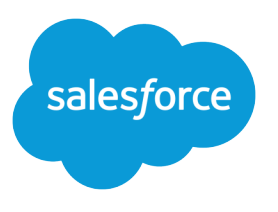

# Salesforce for Service

Salesforce, Winter '18

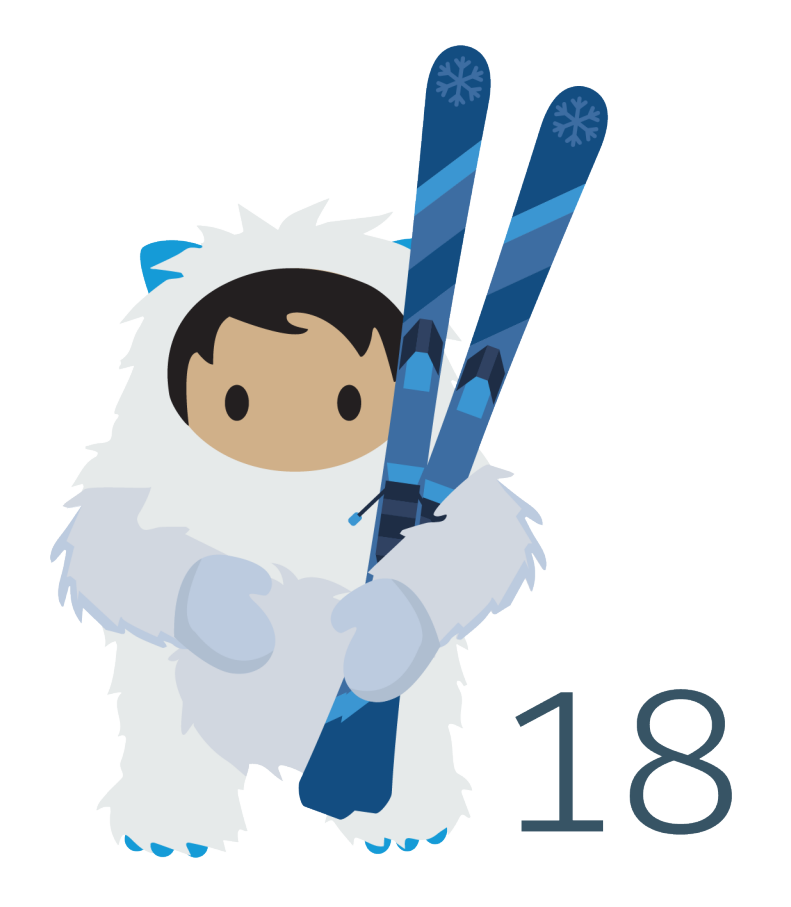

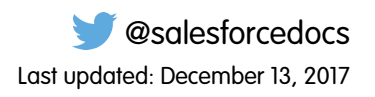

© Copyright 2000–2017 salesforce.com, inc. All rights reserved. Salesforce is a registered trademark of salesforce.com, inc., as are other names and marks. Other marks appearing herein may be trademarks of their respective owners.

## **CONTENTS**

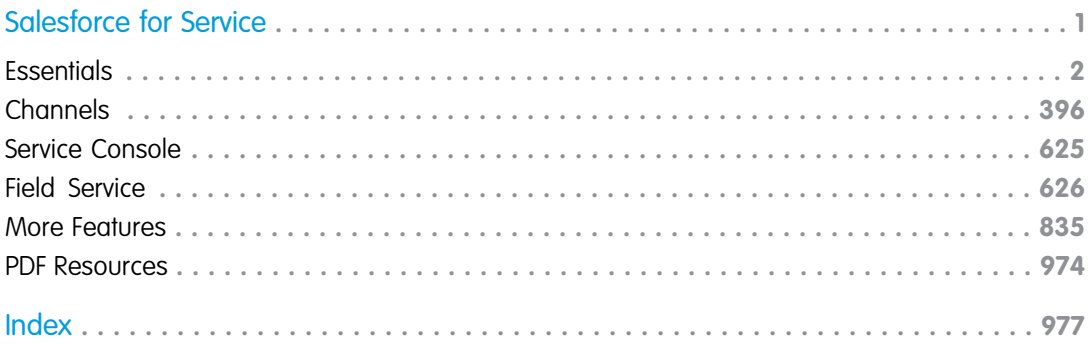

## <span id="page-4-0"></span>SALESFORCE FOR SERVICE

Give your customers the information and support they need with Service Cloud—the customer service and support application that you can customize to fit your business needs. With Service Cloud, you can choose how you want your customers to reach you, whether it's email, phone, social media, online communities, or chat. To keep your customers happy and satisfied when they do contact you, Service Cloud makes sure that your agents have all the tools they need to respond to customer cases quickly and efficiently.

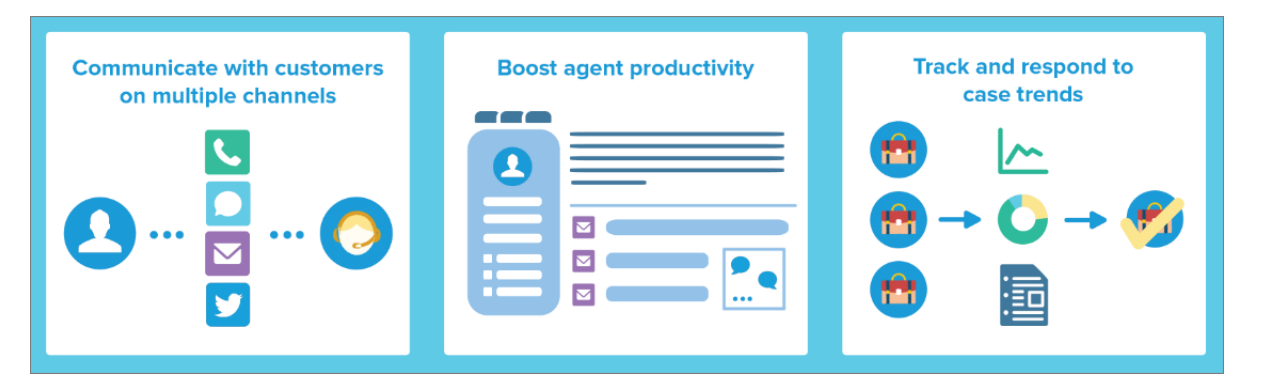

#### IN THIS SECTION:

#### [Service Cloud Essentials](#page-5-0)

Set up the Service Cloud essentials to meet your business needs. Customize your automation process for cases—such as assignment and escalation rules. Entitlement management ensures that the correct support is always provided to your customers. Knowledge lets you share articles and information with your customers. To keep everything moving, Omni-Channel routes cases to your agents.

#### [Service Cloud Channels](#page-399-0)

Communication is the key to customer success. Set up channels so your customers can reach you. You can set up email, social channels, web-to-chat, phone, and more.

#### [Set Up and Work with Service Console](#page-628-0)

The Service Console app lets agents see a full view of each customer case and gives them the tools to resolve each case quickly. Use the console app to view multiple records and their related records on the same screen, and work through records from a list using split view.

#### [Field Service Lightning](#page-629-0)

Field Service Lightning is a powerful, customizable set of features that you can use to set up a mobile-friendly field service hub in Salesforce.

#### [More Service Cloud Features](#page-838-0)

Locate documentation for earlier versions of Service features we've upgraded.

#### [Service Cloud Printed Resources](#page-977-0)

In addition to online help, the Service Cloud has guides to help you learn about and successfully administer your Service Cloud features.

## <span id="page-5-0"></span>Service Cloud Essentials

Set up the Service Cloud essentials to meet your business needs. Customize your automation process for cases—such as assignment and escalation rules. Entitlement management ensures that the correct support is always provided to your customers. Knowledge lets you share articles and information with your customers. To keep everything moving, Omni-Channel routes cases to your agents.

#### IN THIS SECTION:

#### [Configure General Support Settings](#page-6-0)

Set up business hours and support holidays for your organization. You can also update settings to make your support processes more efficient.

#### [Set Up and Manage Cases](#page-14-0)

Cases are the backbone of Service Cloud. Cases let you respond to and solve customer issues. Cases are powerful records in Salesforce that not only track customer issues, but also show a complete view of the customer. Customize cases to fit your business needs and ensure that your customers always receive the best service.

#### [Set Up and Manage Entitlements and Milestones](#page-117-0)

Give your customers the level of support you've promised them. Entitlement management lets you define, enforce, and track customer service levels as part of your support management process.

#### [Set Up and Manage Assets](#page-187-0)

Keep tabs on the products that your customers buy. Assets represent purchased or installed products, and are an essential piece of the Salesforce puzzle. You can link assets to maintenance plans, entitlements, work orders, and more so your support team can quickly assess the history of a customer's product.

#### [Set Up and Manage Your Salesforce Knowledge Base](#page-197-0)

Give your website visitors, clients, partners, and service agents the ultimate support tool. Salesforce Knowledge lets you create and manage a knowledge base with your company information and securely share it when and where it's needed.

#### [Set Up Routing with Omni-Channel](#page-331-0)

Omni-Channel routes work requests to the most available and qualified support agents in the console. You can also provide real-time operational intelligence to support supervisors with Omni-Channel Supervisor.

#### [Service Cloud Productivity Tools](#page-368-0)

Service Cloud offers productivity tools that save your agents time. Quick text lets agents insert predefined text, like notes, messages, and more. Macros lets agents be super users and complete repetitive tasks in one click.

#### [Report on Support Activity](#page-393-0)

Use support reports to track the number of cases created, case comments, case emails, case owners, case contact roles, cases with solutions, the length of time since the case last changed status or owner, and the history of cases.

## <span id="page-6-0"></span>Configure General Support Settings

Set up business hours and support holidays for your organization. You can also update settings to make your support processes more efficient.

To enable and configure Service Cloud feature, head over to Setup.

#### IN THIS SECTION:

#### [Customize Support Settings](#page-6-1)

Turn on or set various support processes to automate case management. Choose email templates, default case owner, case notifications, and more.

#### [Set Business Hours](#page-10-0)

Specify the hours when your support team is available to serve customers. This helps make your department's processes, such as escalations and milestones, more accurate.

#### [Set Up Support Holidays](#page-12-0)

Holidays let you specify the dates and times your customer support team is unavailable. After you create a holiday, you can associate it with business hours to suspend business hours and escalation rules during holiday dates and times.

#### SEE ALSO:

<span id="page-6-1"></span>[Tip Sheet: Setting Up Customer Support](https://resources.docs.salesforce.com/210/latest/en-us/sfdc/pdf/salesforce_supportadmin_cheatsheet.pdf) [Tip Sheet: Getting the Most from Your Self-Service Portal](https://resources.docs.salesforce.com/210/latest/en-us/sfdc/pdf/salesforce_selfservice_cheatsheet.pdf) [Self-Service Implementation Guide](https://resources.docs.salesforce.com/210/latest/en-us/sfdc/pdf/salesforce_selfservice_implementation_guide.pdf) [Case Management Implementation Guide](https://resources.docs.salesforce.com/210/latest/en-us/sfdc/pdf/salesforce_case_implementation_guide.pdf)

## Customize Support Settings

Turn on or set various support processes to automate case management. Choose email templates, default case owner, case notifications, and more.

To work with these settings, from Setup, enter *Support Settings* in the Quick Find box, then select **Support Settings** and click **Edit**.

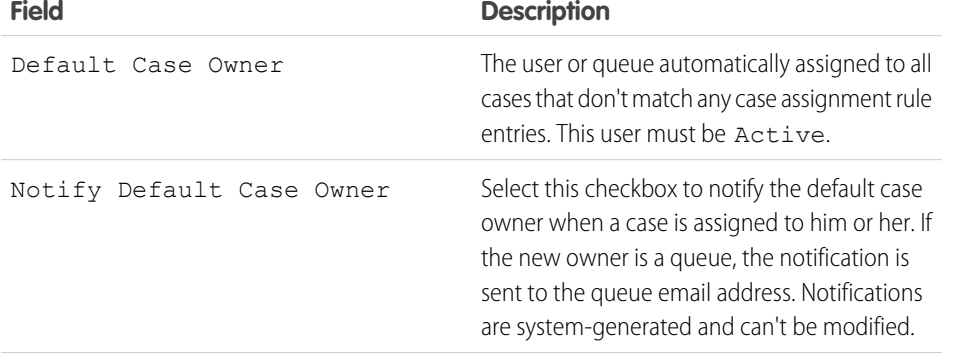

#### EDITIONS

Available in: both Salesforce Classic and Lightning Experience

The available support setup options vary according to which Salesforce Edition you have.

#### EDITIONS

Available in: Salesforce Classic and Lightning Experience

Available in: **Professional**, **Enterprise**, **Performance**, **Unlimited**, and **Developer Editions** 

#### USER PERMISSIONS

To change support settings:

**•** Customize Application

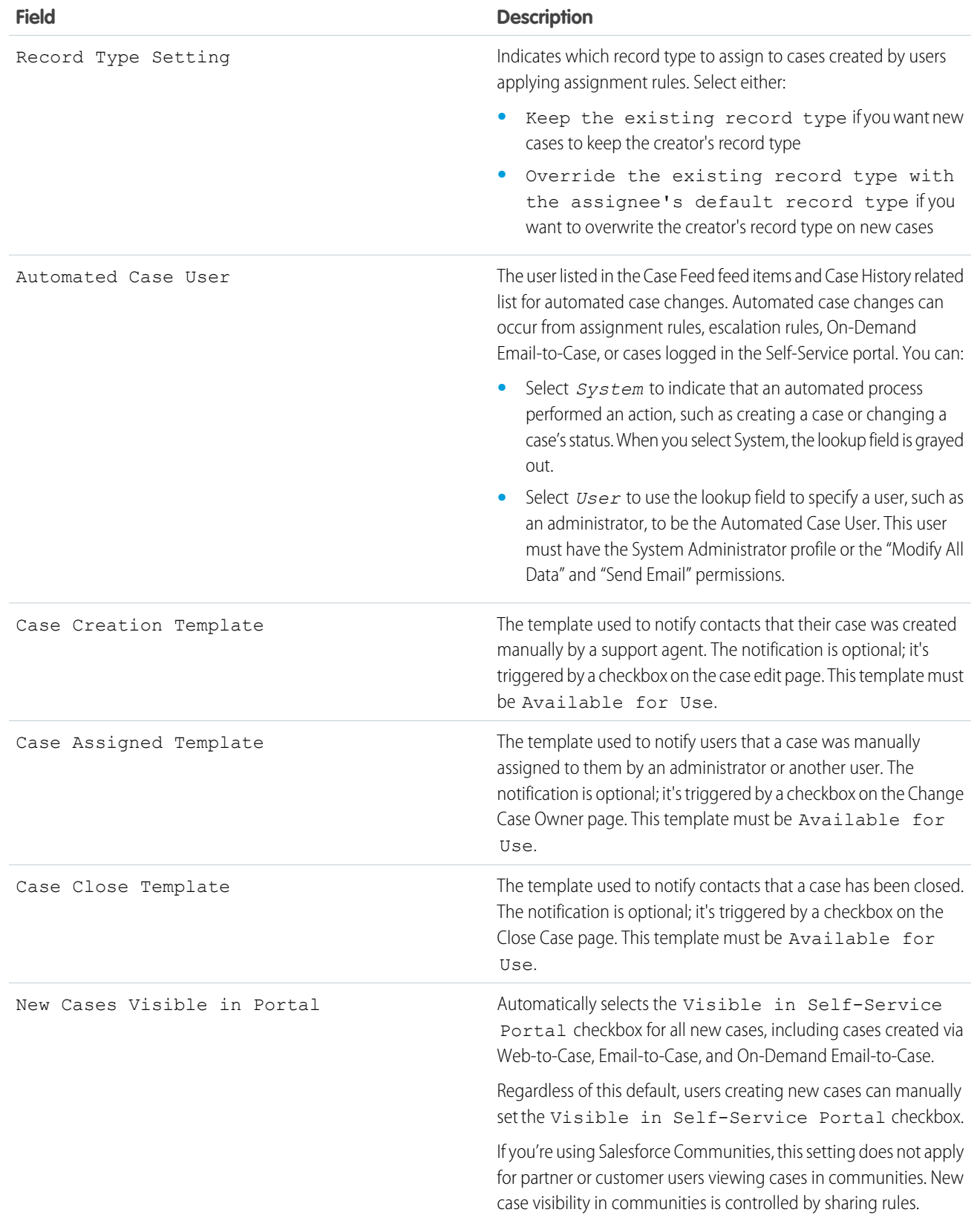

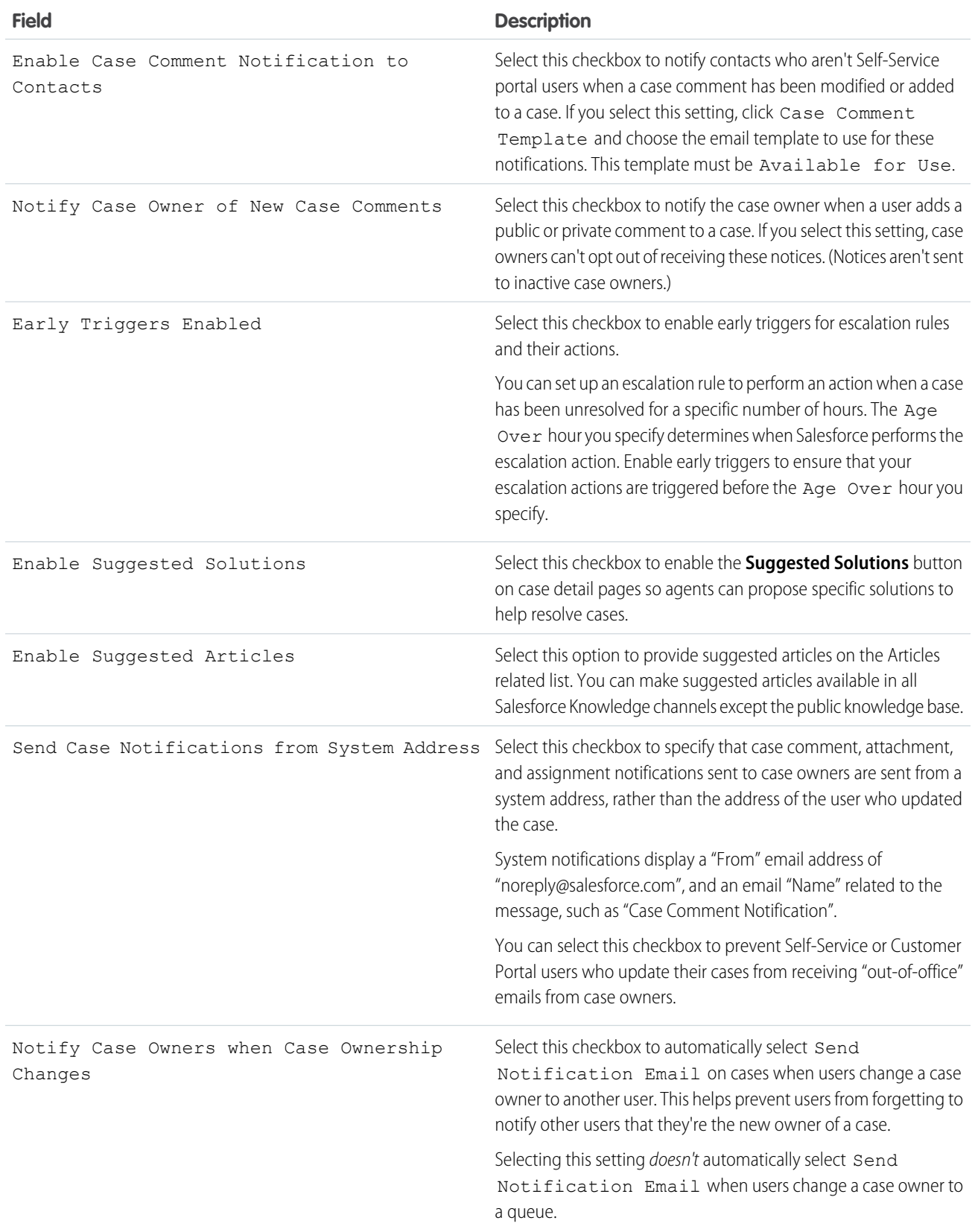

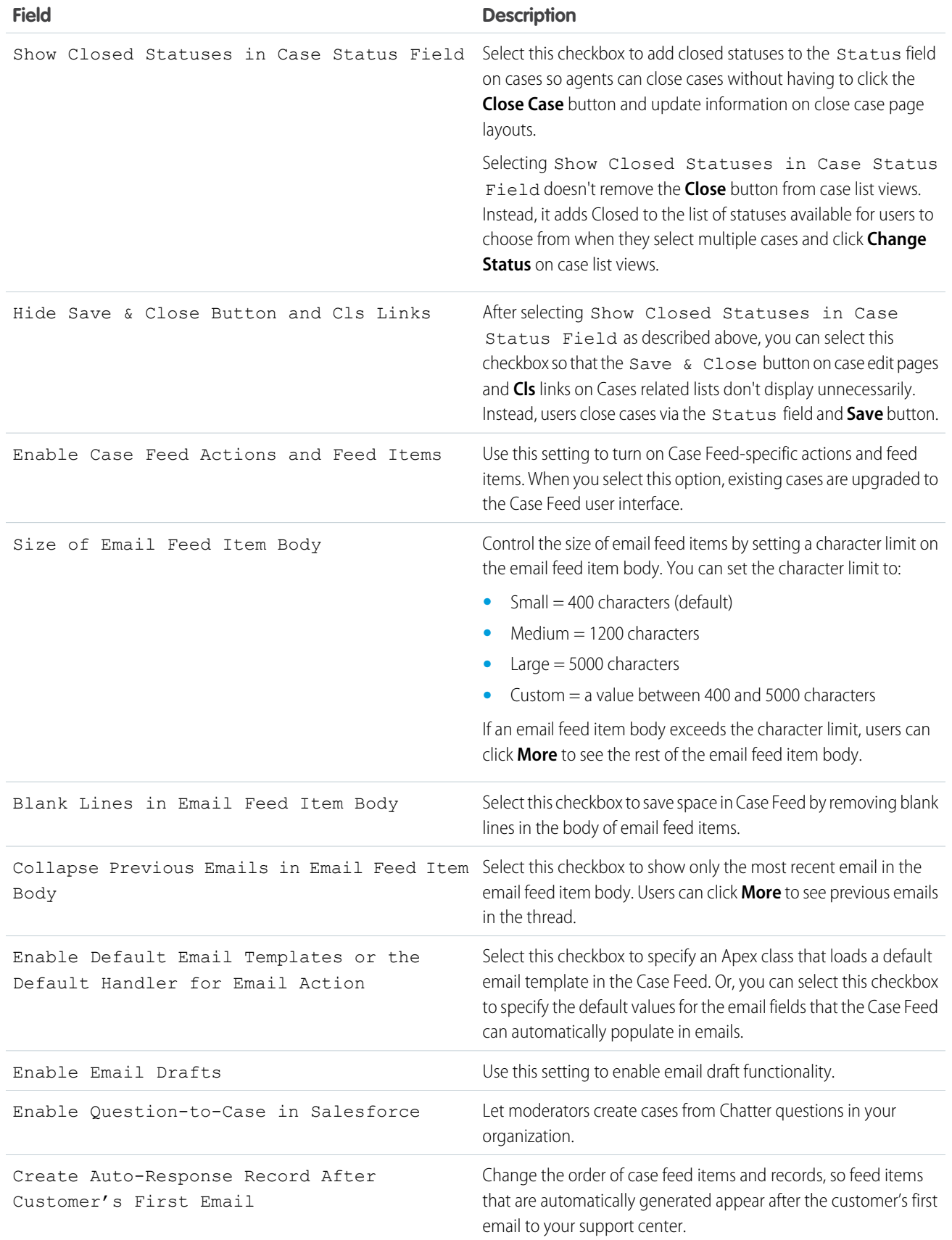

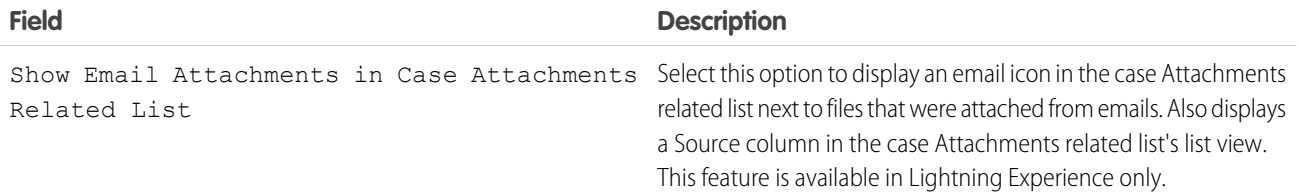

<span id="page-10-0"></span>Note: Starting with Spring '12, the Self-Service portal isn't available for new orgs. Existing orgs continue to have access to the Self-Service portal.

## Set Business Hours

Specify the hours when your support team is available to serve customers. This helps make your department's processes, such as escalations and milestones, more accurate.

Setting business hours lets you apply specific time zones and locations to:

- **•** Milestones in entitlement processes
- **•** Entitlement processes
- **•** Cases
- **•** Case escalation rules

You can also make the Business Hours field available on the Case Layout page so that your support agents can set the times a support team is available to work on the case. By default, business hours are set 24 hours, seven days a week in the default time zone specified in your organization's profile.

Additionally, users with the "Customize Application" permission can add business hours to escalation rules so that when the details of a case match the criteria of an escalation rule, the case is automatically updated and escalated with the times and location on the rule. For example, a case updated with Los Angeles business hours escalates only when a support team in Los Angeles is available.

To set business hours:

- **1.** From Setup, enter *Business Hours* in the Quick Find box, then select **Business Hours**.
- **2.** Click **New Business Hours**.
- **3.** Type a name for the business hours.

We recommend using a name that will remind users of a location or time zone when they view business hours on a case, entitlement process, or milestone. For example, if your business hours are for a support center in San Francisco, you could use the name *San Francisco Business Hours*.

- **4.** Click Active to allow users to associate the business hours with cases, escalation rules, milestones, and entitlement processes.
- **5.** Optionally, click Use these business hours as the default to set the business hours as the default business hours on all new cases.

Default business hours on cases can be updated with business hours on escalation rules if the cases match escalation rule criteria and the rule is set to override business hours.

**6.** Choose a time zone to associate with the business hours in the Time Zone drop-down list.

#### EDITIONS

Available in: Salesforce Classic

Available in: **Professional**, **Enterprise**, **Performance**, **Unlimited**, and **Developer Editions** 

Entitlements and milestones available in: **Professional**, **Enterprise**, **Performance**, **Unlimited**, and **Developer** Editions with the Service Cloud

#### USER PERMISSIONS

To set business hours:

**•** Manage Business Hours Holidays

- **7.** Set your business hours for each day of the week.
	- **•** If your support team is available during the entire day every day of the week, select the 24 hours checkbox.
	- **•** Choose the start and end times for the business hours. If the time you want isn't available, click the field and type it in.
	- **•** Leave the business hours start and end times blank and the 24 hours checkbox deselected to indicate that the support team is not available at all that day.

#### **8.** Click **Save**.

After you have set business hours, you can associate them with:

- **•** Escalation rules, so that when the details of a case match the criteria of an escalation rule, the case is updated and escalated with the business hours on the rule.
- **•** Holidays, so that business hours and any escalation rules associated with business hours are suspended during the dates and times specified in holidays.
- **•** Milestones, in entitlement processes so that business hours can change with the severity of a case.
- **•** Entitlement processes, so that you can use the same entitlement process for cases with different business hours.

Note: All users, even those without the "View Setup and Configuration" user permission, can view business hours via the API.

#### IN THIS SECTION:

#### [Guidelines for Setting Business Hours](#page-11-0)

To make your support processes more accurate, define when your support team is available to help customers. There are a few guidelines to keep in mind as you set business hours.

#### <span id="page-11-0"></span>SEE ALSO:

[Set Up Support Holidays](#page-12-0)

## Guidelines for Setting Business Hours

To make your support processes more accurate, define when your support team is available to help customers. There are a few guidelines to keep in mind as you set business hours.

- **•** After you set business hours, add the Business Hours lookup field to case layouts and set field-level security on the Business Hours field. This lets users view and update the business hours on a case.
- **•** Business hours on a case are automatically set to your organization's default business hours, unless the case matches the criteria on an escalation rule associated with different business hours.
- **•** Salesforce automatically calculates daylight savings times for the time zones available for business hours, so you don't have to configure rules to account for time zones.
- **•** Business hours on a case include hours, minutes, and seconds. However, if business hours are less than 24 hours, the system ignores the seconds for the last minute before business hours end. For example, suppose it is 4:30 PM now, and business hours end at 5:00 PM. If you have a milestone with a 30-minute target, it's more common to say that the target is 5:00 PM, not 4:59 PM. To accommodate this, the system stops counting seconds after 5:00. If seconds were counted from 5:00:00-5:00:59, the 30-minute target would occur after the 5:00:00 PM target cut-off and would roll over to the next day.
- **•** Escalation rules only run during the business hours they're associated with.

#### **EDITIONS**

Available in: Salesforce Classic

Available in: **Professional**, **Enterprise**, **Performance**, **Unlimited**, and **Developer Editions** 

Entitlements and milestones available in: **Professional**, **Enterprise**, **Performance**, **Unlimited**, and **Developer** Editions with the Service Cloud

- **•** You can update cases associated with business hours that are no longer active. without having to reactivate business hours.
- **•** You can't include the Business Hours field in list views or reports.
- **•** You can create multiple business hours for support teams that operate in the same time zone but at different hours.
- **•** For simplicity, we recommend that you create one set of business hours per support center.
- **•** You can't deactivate business hours that are included in escalation rules. You must first remove them from the escalation rules.
- **•** You can associate up to 1000 holidays with each set of business hours.
- **•** On cases that include entitlements, business hours are applied according to a hierarchy. For details, see [How Business Hours Work](#page-174-0) [in Entitlement Management](#page-174-0).

Note: All users, even those without the "View Setup and Configuration" user permission, can view business hours via the API.

#### SEE ALSO:

<span id="page-12-0"></span>[Set Business Hours](#page-10-0) [Set Up Support Holidays](#page-12-0)

## Set Up Support Holidays

Holidays let you specify the dates and times your customer support team is unavailable. After you create a holiday, you can associate it with business hours to suspend business hours and escalation rules during holiday dates and times.

For example, you could create a holiday called New Year's Day that begins at 8 p.m. on December 31 and ends at 9 a.m. on January 2. Escalation rules and entitlement milestones wouldn't apply during the holiday.

- **1.** From Setup, enter *Holidays* in the Quick Find box, then select **Holidays**.
- **2.** Click **New**, or click **Clone** next to the name of an elapsed holiday. You can only clone elapsed holidays.
- **3.** Type a name for the holiday.
- **4.** Type a date for the holiday.

If you want the holiday to span more than one day:

- **a.** Select the Recurring Holiday checkbox.
- **b.** Enter the first day of the holiday in the Start Date field.
- **c.** Deselect the No End Date checkbox in the End Date field.
- **d.** Enter the last day of the holiday in the End Date field.
- **5.** Optionally, you can:
	- Specify the exact times at which the holiday takes place by deselecting the All Day checkbox next to the Time field and entering the exact times.
	- Select the Recurring Holiday checkbox to schedule the holiday to recur during specific dates and times:
		- **–** In the Frequency field, select the frequency at which the holiday recurs. When you click the Daily, Weekly, or Monthly fields, more options display that allow you to refine frequency criteria.
		- **–** In the Start Date and End Date fields, specify the dates during which you wish the holiday to recur.

#### EDITIONS

Available in: Salesforce Classic

Available in: **Professional**, **Enterprise**, **Performance**, **Unlimited**, and **Developer** Editions

Entitlements and milestones available in: **Professional**, **Enterprise**, **Performance**, **Unlimited**, and **Developer** Editions with the Service Cloud

#### USER PERMISSIONS

To set holidays:

**•** Manage Business Hours Holidays

The following error message displays if you select a start date and end date that does not correspond with the frequency you selected: The recurring holiday has no occurrence.

- **6.** Click **Save**.
- **7.** Click **Add/Remove** on the Business Hours related list.
- **8.** Use the **Add** and **Remove** to choose the business hours you want to associate with the holiday. You can associate the holiday with multiple business hours.
	- Note: All users, even those without the "View Setup and Configuration" user permission, can view holidays via the API.

#### IN THIS SECTION:

#### [Guidelines for Creating Support Holidays](#page-13-0)

Holidays let you specify the dates and times your customer support team is unavailable. There are a few guidelines to keep in mind as you set up and work with holidays.

#### <span id="page-13-0"></span>SEE ALSO:

[Set Business Hours](#page-10-0)

## Guidelines for Creating Support Holidays

Holidays let you specify the dates and times your customer support team is unavailable. There are a few guidelines to keep in mind as you set up and work with holidays.

- **•** You can associate up to 1000 holidays with each set of business hours.
- **•** Holidays automatically acquire the time zone of the business hours with which they are associated. For example if you associate a holiday to business hours that are in Pacific Standard Time, the holiday will take effect for those business hours in Pacific Standard Time
- **•** You can only add business hours marked as Active to holidays.
- **•** Holiday names don't need to be unique. For example, you could create multiple holidays named *New Year's Day*.
- **•** Currently, report results do not take holidays into account.
- **•** If you schedule a holiday to recur on a specific day of every month, the holiday will only recur on months that have that specific day. For example, if you schedule a holiday on the 31st day of every month, then the holiday will only recur on months that have 31 days. If you want a holiday to recur on the last day of every month, choose last from the On day of every month drop-down list.
- **•** All users, even those without the "View Setup and Configuration" user permission, can view holidays via the API.

#### SEE ALSO:

[Set Up Support Holidays](#page-12-0) [Set Business Hours](#page-10-0)

EDITIONS

Available in: Salesforce **Classic** 

Available in: **Professional**, **Enterprise**, **Performance**, **Unlimited**, and **Developer Editions** 

## <span id="page-14-0"></span>Set Up and Manage Cases

Cases are the backbone of Service Cloud. Cases let you respond to and solve customer issues. Cases are powerful records in Salesforce that not only track customer issues, but also show a complete view of the customer. Customize cases to fit your business needs and ensure that your customers always receive the best service.

#### IN THIS SECTION:

#### [What's a Case?](#page-15-0)

A case is a customer's question, feedback, or issue. Support agents can review cases to see how they can deliver better service. Sales reps can use cases to see how they affect the sales process. Responding to cases keeps your customers happy and enhances your brand.

#### [Set Up Case Teams](#page-15-1)

Create case teams to help groups of people work together to solve cases. Before you create case teams, define team roles.

#### **Oueues**

Prioritize, distribute, and assign records to teams who share workloads. Access queues from list views. Queue members can jump in to take ownership of any record in a queue. They're available for cases, leads, orders, custom objects, service contracts, and knowledge article versions.

#### [Set Up Assignment Rules](#page-22-0)

Define conditions that determine how leads or cases are processed.

#### [Set Up Auto-Response Rules](#page-26-0)

Send automatic email responses to lead or case submissions based on the record's attributes. Set up auto-response rules to send quick replies to customers to let them know someone at your company received their inquiry or details about their issue.

#### [Set Up Escalation Rules](#page-28-0)

Escalation rules automatically escalate cases when the case meets the criteria defined in the rule entry. You can create rule entries, which define criteria for escalating a case, and escalation actions, which define what happens when a case escalates.

#### [Set Up the Support Agent Experience for Cases](#page-34-0)

Support agents are the front line of customer service. To ensure excellence in customer support, set up an experience for cases that makes agents successful and efficient.

#### [Manage and Work with Cases](#page-71-0)

To keep customers happy, learn how to manage and work with cases. After a case is opened, you update the customer and case details, then you ultimately close and resolve the customer issue.

## EDITIONS

Available in both: Salesforce Classic and Lightning Experience

#### Available in:

**Essentials**,**Group**, **Professional**, **Enterprise**, **Performance**, **Unlimited**, and **Developer** Editions

## <span id="page-15-0"></span>What's a Case?

A case is a customer's question, feedback, or issue. Support agents can review cases to see how they can deliver better service. Sales reps can use cases to see how they affect the sales process. Responding to cases keeps your customers happy and enhances your brand.

Communication channels gather cases from customers' preferred forms of contact. Channels include Communities for online forums, Email-to-Case for emails, Web-to-Case for websites, Salesforce Call Center for phone calls, and more.

On the Cases home page, you can create, locate, and edit cases and also sort and filter cases and queues using standard and custom list views.

Tip: Use the Service Console and its dashboard-like interface to respond to multiple cases faster. If entitlements are set up, you can check whether customers are eligible for support or if cases are close to violating a milestone. If Salesforce to Salesforce is set up and cases are shared with external contacts, you choose one of the list views to see cases that your business partners have shared with you.

SEE ALSO:

[Salesforce Console](https://help.salesforce.com/apex/HTViewHelpDoc?id=console2_about.htm&language=en_US#console2_about) [What Is Entitlement Management?](#page-118-0) [Using the Chatter Answers Q&A Tab](#page-946-0) [Case Management Implementation Guide](https://resources.docs.salesforce.com/210/latest/en-us/sfdc/pdf/salesforce_case_implementation_guide.pdf)

## <span id="page-15-1"></span>Set Up Case Teams

Create case teams to help groups of people work together to solve cases. Before you create case teams, define team roles.

To let people create and work on case teams, add the Case Team related list to case page layouts. Optionally, create email alerts that notify team members when actions happen on a case, such as when a comment is added. Also, if you've predefined case teams, create assignment rules that add teams to cases that match specific criteria, such as when cases originate from emails.

Note: Case teams count toward your org's overall storage limit. Each team member on a case counts as 2 KB of storage space.

#### IN THIS SECTION:

#### [What's a Case Team?](#page-16-0)

A case team is a group of people that work together to solve cases. For example, a case team can include support agents, support managers, and product managers.

#### [Create Case Team Roles](#page-17-0)

Before you set up case teams or predefine case teams, create roles to determine team members level of access to cases.

#### [Predefine Case Teams](#page-18-0)

After you define case team roles, you can predefine case teams so that support agents can quickly add people who they frequently work with to cases.

## EDITIONS

Available in both: Salesforce Classic and Lightning Experience

Available in: **Essentials**,**Group**, **Professional**, **Enterprise**, **Performance**, **Unlimited**, and **Developer** Editions

#### EDITIONS

Available in: Salesforce Classic

Available in: **Enterprise**, **Performance**, **Unlimited**, and **Developer** Editions

## USER PERMISSIONS

To set up and manage case teams:

**•** Customize Application Manage Users Edit on cases

#### [Set Up Email Alerts for Case Teams](#page-18-1)

Create email alerts for case teams so that each time a case is created or updated, team members are notified.

#### [Case Team Fields](#page-19-0)

Case teams have the following fields, listed in alphabetical order. Availability of fields depends on how your admin set up Salesforce.

SEE ALSO:

[Create Page Layouts](https://help.salesforce.com/apex/HTViewHelpDoc?id=customize_layoutcreate.htm&language=en_US#customize_layoutcreate) [Set Up Assignment Rules](#page-22-0)

## <span id="page-16-0"></span>What's a Case Team?

A case team is a group of people that work together to solve cases. For example, a case team can include support agents, support managers, and product managers.

If your admin has set up case teams, you can add people to the Case Team related list on cases. When adding a team member, choose one of the predefined roles that the person plays on the case. Roles determine the level of access to a case, such as read-only or read and write access.

You can add contacts to case teams, but they can only access cases when they're enabled as customer portal users assigned to case page layouts. Customer portal users can't update case teams or view case team roles. Case teams aren't available for the partner portal.

Note: Admins can predefine case teams so that you can quickly add people who you  $\mathcal{A}$ frequently work with. Admins can create assignment rules that add predefined teams to cases that match specific criteria. Admins can also create email alerts that notify team members when an action happens on a case.

#### EDITIONS

Available in: Salesforce Classic

Available in: **Enterprise**, **Performance**, **Unlimited**, and **Developer** Editions

Tip: To filter case lists when you're a team member, choose **My Case Teams**. To report on case teams that you belong to, run a case report, then choose **My team's cases** from the View filter.

SEE ALSO:

**[Queues](#page-20-0)** 

## <span id="page-17-0"></span>Create Case Team Roles

Before you set up case teams or predefine case teams, create roles to determine team members level of access to cases.

You can create an unlimited number of case team roles, but we recommend no more than 20 so as not to overwhelm team members.

- **1.** From Setup, enter *Case Team Roles* in the Quick Find box, then select **Case Team Roles**.
- **2.** Click **New**, and enter the role's name.
- **3.** From Case Access, choose the role's level of access to cases.

#### **Read/Write**

Members can view and edit cases and add related records, notes, and attachments to them.

#### **Read Only**

Members can view cases and add related records to them.

#### **Private**

Members can't access cases.

## EDITIONS

Available in: Salesforce **Classic** 

Available in: **Enterprise**, **Performance**, **Unlimited**, and **Developer** Editions

## USER PERMISSIONS

To set up and manage case teams:

- **•** Customize Application Manage Users Edit on cases
- **4.** If you want members in the role visible to customer portal users viewing cases, choose **Visible in Customer Portal**. Even if Visible in Customer Portal isn't chosen, customer portal users added to case teams can view themselves on Case Team related lists.
- **5.** Click **Save**.

Note: You can't delete roles, but you can click **Replace** next to a role you want to replace across all cases. If your org has one role, you can't replace it.

Tip: Roles don't change a case owner's access to cases, which is Read/Write by default.

SEE ALSO:

[Set Up Case Teams](#page-15-1)

## <span id="page-18-0"></span>Predefine Case Teams

After you define case team roles, you can predefine case teams so that support agents can quickly add people who they frequently work with to cases.

- **1.** From Setup, enter *Predefined Case Teams* in the Quick Find box, then select **Predefined Case Teams**.
- **2.** Click **New**, and enter the team's name.
- **3.** Add team members.
	- **a.** Choose a team member type: User, Contact, or Customer Portal User. Contacts can access cases only when they're enabled as customer portal users and assigned to case page layouts.
	- **b.** Click **Lookup** (**Q**) and select a member.
	- **c.** Choose a role for the member.
- **4.** Click **Save**.
- Note: To delete a predefined case team, remove it from assignment rules first. If you delete a predefined case team, it's removed from all cases it's on, and you can't retrieve it from the Recycle Bin. When you remove members from a predefined case team, they're removed from all cases in which they were members of the team.

#### <span id="page-18-1"></span>SEE ALSO:

[Set Up Case Teams](#page-15-1)

## Set Up Email Alerts for Case Teams

Create email alerts for case teams so that each time a case is created or updated, team members are notified.

- **1.** Create email templates for notifications.
- **2.** Set up workflow rules that specify which actions on a case send email alerts to team members.
	- **a.** From Setup, enter *Workflow Rules* in the Quick Find box, then select **Workflow Rules**.
	- **b.** Click **New Rule**.
	- **c.** From Select object, choose **Case** and click **Next**.
	- **d.** Enter a rule name.
	- **e.** Choose the evaluation criteria. To ensure that every case is evaluated for an email alert, we recommend that you set the evaluation criteria to **Evaluate the rule when a record is: created, and every time it's edited**.
	- **f.** Enter your rule criteria. We recommend that you choose **criteria are met** and select the criteria that a case must match to send email alerts. For example, if you want team members to receive an email alert each time a case's status is set to New, set the criteria to *Case: Status equals New*.
	- **g.** Click **Save & Next**.
- **3.** Add email alerts to your workflow rule's criteria.
	- **a.** Click **Add Workflow Action** and choose **New Email Alert**.

## EDITIONS

Available in: Salesforce Classic

Available in: **Enterprise**, **Performance**, **Unlimited**, and **Developer** Editions

#### USER PERMISSIONS

To set up and manage case teams:

**•** Customize Application Manage Users Edit on cases

## EDITIONS

Available in: Salesforce Classic

Available in: **Enterprise**, **Performance**, **Unlimited**, and **Developer** Editions

#### USER PERMISSIONS

To set up case teams:

- **•** Customize Application AND
	- Manage Users

To create or change workflow rules:

- **•** Customize Application To create or change email
- alerts:
- **•** Customize Application
- **b.** Enter a description and unique name for the email alert. Because you chose Case as the object for the workflow rule, object appears as read only.
- **c.** Choose an email template.
- **d.** Select who receives email alerts from the workflow rule. To select all members of a case team, choose **Case Team** from Recipient Type, and add the team as selected recipients. You can enter up to five more email addresses.
- **e.** Click **Save**.
- **4.** Activate the workflow rule and its email alert.
	- **a.** From Setup, enter *Workflow Rules* in the Quick Find box, then select **Workflow Rules**
	- **b.** Click **Activate** next to the name of the rule.
	- Note: To prevent the rule from sending email alerts, click **Deactivate** at any time. If you deactivate a rule with pending actions, the actions finish as long as the case that triggered the rule isn't updated.

#### SEE ALSO:

<span id="page-19-0"></span>[Set Up Case Teams](#page-15-1) [Email Templates in Salesforce Classic](https://help.salesforce.com/apex/HTViewHelpDoc?id=admin_emailtemplates.htm&language=en_US#admin_emailtemplates)

## Case Team Fields

Case teams have the following fields, listed in alphabetical order. Availability of fields depends on how your admin set up Salesforce.

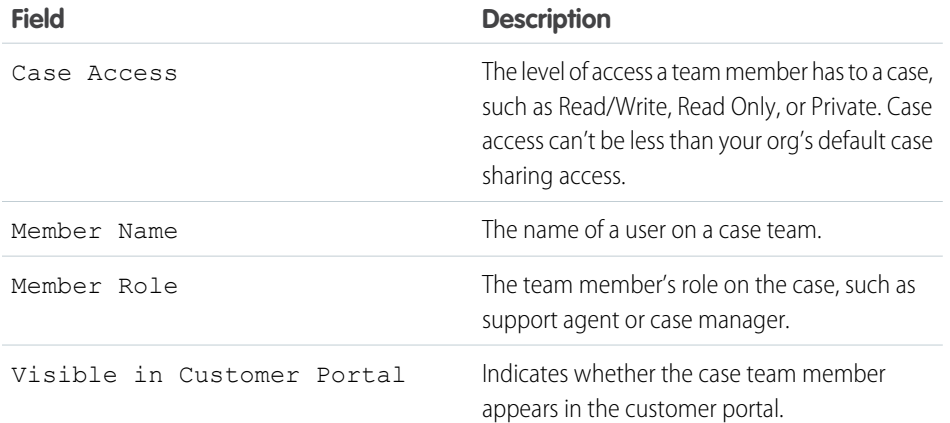

EDITIONS

Available in: Salesforce Classic

Available in: **Enterprise**, **Performance**, **Unlimited**, and **Developer** Editions

SEE ALSO:

[What's a Case Team?](#page-16-0)

## <span id="page-20-0"></span>**Queues**

Prioritize, distribute, and assign records to teams who share workloads. Access queues from list views. Queue members can jump in to take ownership of any record in a queue. They're available for cases, leads, orders, custom objects, service contracts, and knowledge article versions.

You can manually add a record to a queue by changing the record's owner to the queue. Or, an assignment rule can add cases or leads to a queue based on specific record criteria. Records remain in a queue until they're assigned an owner. Any queue members or users higher in a role hierarchy can take ownership of records in a queue.

## Example:

- **•** Create a lead queue with members who are salespeople assigned to a specific sales territory.
- **•** Create a case queue with members who are support agents assigned to different service levels.
- **•** Create a knowledge article version queue members who are users that can translate new versions of articles into a specific language.

#### IN THIS SECTION:

#### [Create Queues](#page-21-0)

Prioritize and assign records to teams that share workloads.

SEE ALSO:

[What's a Case Team?](#page-16-0)

## EDITIONS

Available in: both Salesforce Classic and Lightning Experience

Available in: **Contact Manager**, **Group**, **Professional**, **Enterprise**, **Performance**, **Unlimited**, **Developer**, and **Database.com** Editions

Service contract queues available in: **Professional**, **Enterprise**, **Performance**, **Unlimited**, and **Developer** Editions with the Service Cloud

Lead queues and case queues are not available in **Database.com**

## <span id="page-21-0"></span>Create Queues

Prioritize and assign records to teams that share workloads.

There's no limit to the number of queues you can create, and you can choose when queue members receive email notifications.

- **1.** From Setup, enter *Queues* in the Quick Find box, then select **Queues**.
- **2.** Click **New**.
- **3.** Enter a label and queue name. The label is the name of the list view that users work from.
- **4.** Choose whom to notify when new records are added to the queue.
- **5.** If your org uses divisions, select the queue's default division. Cases inherit the division of the contact they're related to, but when a case doesn't have a contact, it's assigned to the default global division.
- **6.** Add which objects to include in the queue.
- **7.** Add queue members. Members can be individuals, roles, public groups, territories, connections, or partner users.

Depending on your sharing settings, only queue members and users above them in the role hierarchy can take ownership of records in the queue.

- **8.** Save the queue.
- **9.** If you want, set up assignment rules for your lead or case queues so that records that meet certain criteria are automatically added to a queue.

SEE ALSO:

[What's a Case Team?](#page-16-0) [Set Up Assignment Rules](#page-22-0) Knowledge Article: [How to stop email notification to Queue members?](https://help.salesforce.com/apex/HTViewSolution?urlname=How-to-stop-email-notification-to-Queue-members-1327108336049)

## EDITIONS

Available in: both Salesforce Classic and Lightning Experience

Available in: **Contact Manager**, **Group**, **Professional**, **Enterprise**, **Performance**, **Unlimited**, **Developer**, and **Database.com** Editions

Service contract queues available in: **Professional**, **Enterprise**, **Performance**, **Unlimited**, and **Developer** Editions with the Service Cloud

Lead queues and case queues are not available in **Database.com**

## USER PERMISSIONS

To create or change queues:

**•** Customize Application AND

> Manage Public List Views

To change queues created by other users:

**•** Customize Application

AND

Manage Public List Views and Manage Users

## <span id="page-22-0"></span>Set Up Assignment Rules

Define conditions that determine how leads or cases are processed.

- **1.** From Setup, enter *Assignment Rules* in the Quick Find box, then select either **Lead Assignment Rules** or **Case Assignment Rules**.
- **2.** Choose **New**, and then give the rule a name. Specify whether you want this to be the active rule for leads or cases created manually and via the web and email. Then click **Save**.
- **3.** To create the rule entries, click **New**. For each entry, you can specify:

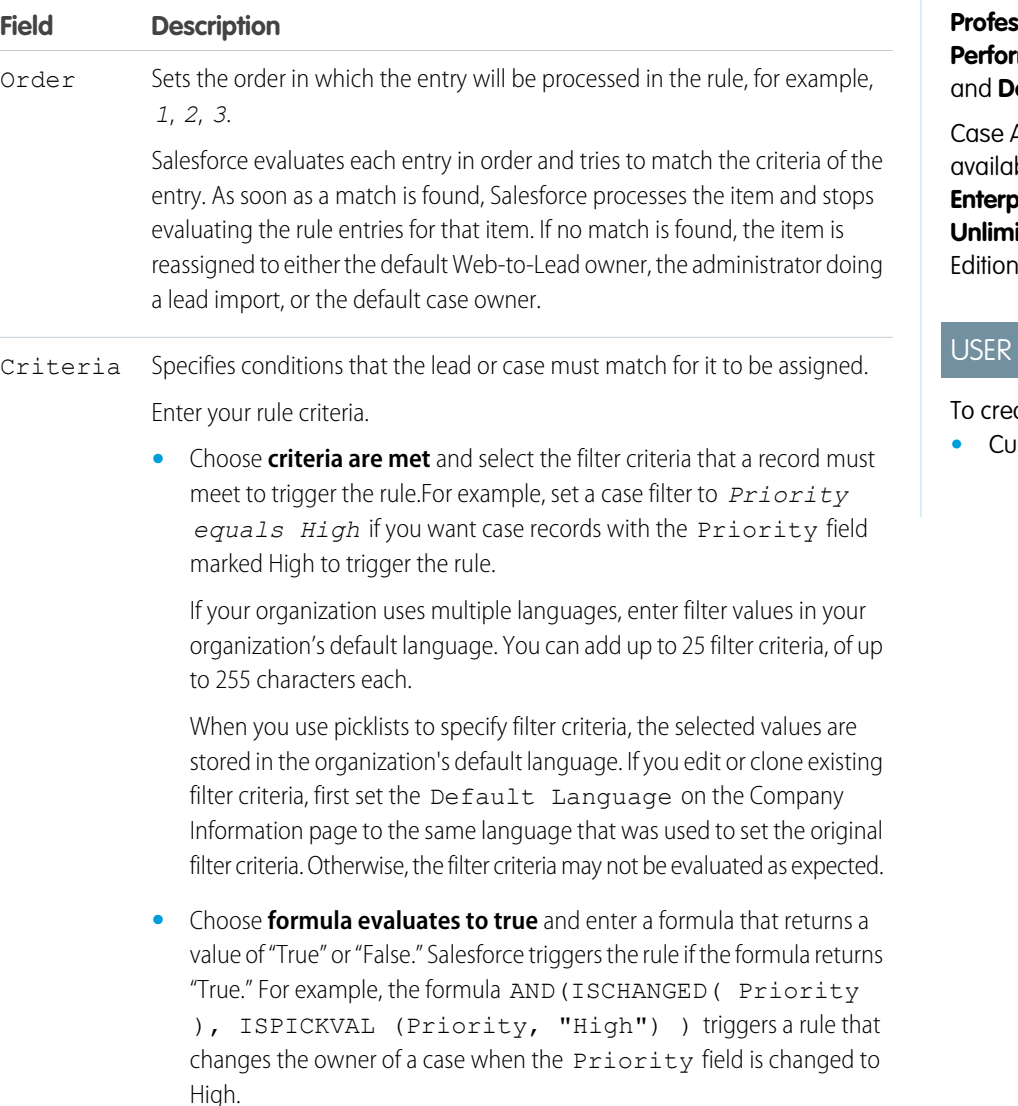

If your condition uses a custom field, the rule entry will be deleted automatically if the custom field is deleted.

## EDITIONS

Available in: Salesforce Classic and Lightning Experience

Lead Assignment Rules available in: **Group**, **Professional**, **Enterprise**, **Performance**, **Unlimited**, **eveloper** Editions

Assignment Rules ble in: **Professional**, **Enterprise**, **Performance**, **ited**, and **Developer** Editions

## PERMISSIONS

ate assignment rules:

**•** stomize Application

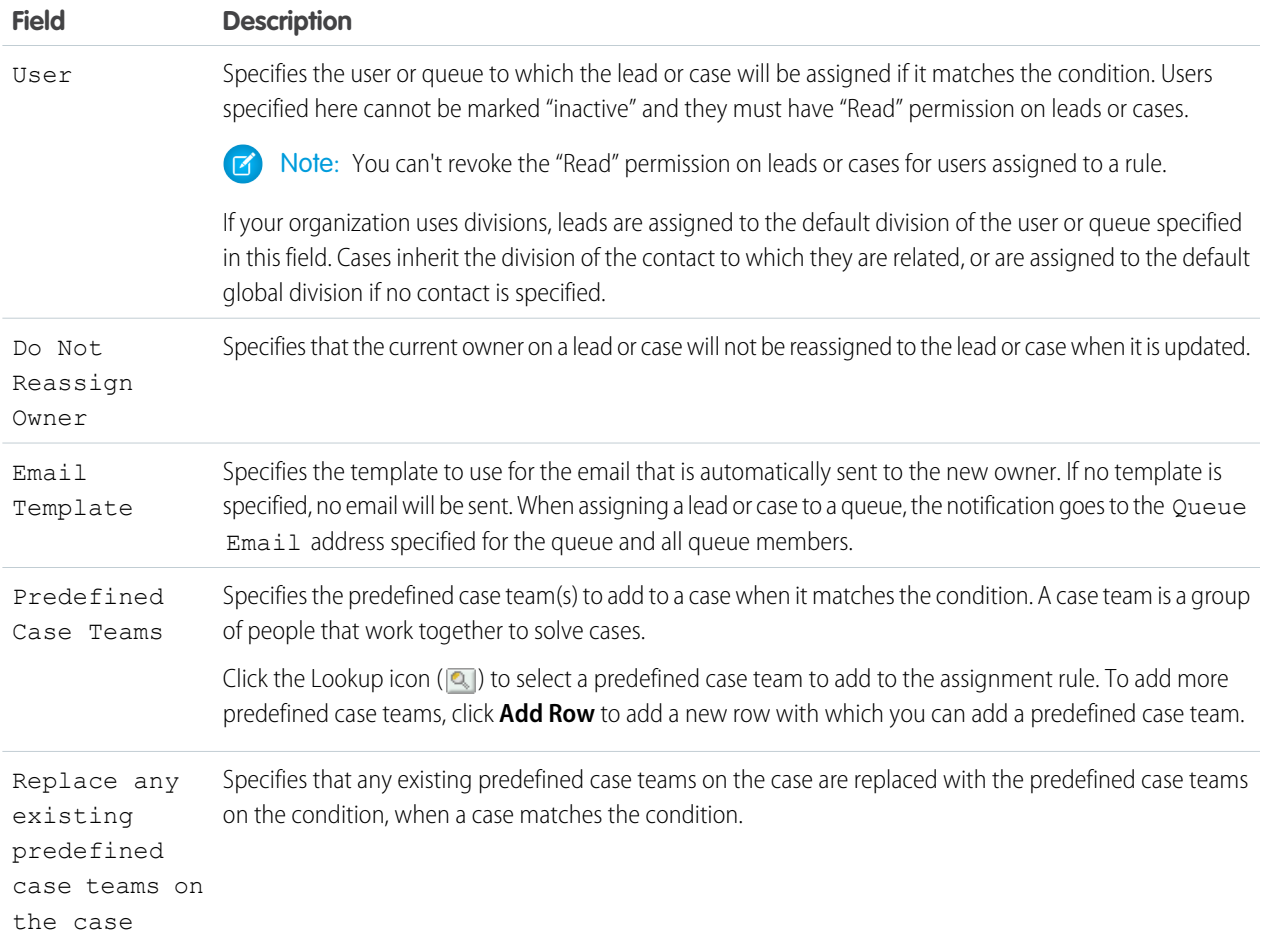

After creating the entry, click **Save**, or **Save & New** to save the entry and create more entries.

Tip: Create an error-proof rule by always creating the last rule entry with no criteria. This rule entry catches any leads or cases that the previous rule entries didn't assign.

#### IN THIS SECTION:

 $\bullet$ 

[Viewing and Editing Assignment Rules](#page-24-0) [Managing Assignment Rules](#page-25-0)

## <span id="page-24-0"></span>Viewing and Editing Assignment Rules

To view and edit assignment rules:

- **•** To edit the name of a rule, click **Rename** next to the rule name.
- **•** To edit the entries for a rule, choose the rule name from the list of rules. Click **New** to add an entry; choose **Edit** or **Del** to edit or delete an entry; select **Reorder** to change the order in which the entries apply.

SEE ALSO:

[Set Up Assignment Rules](#page-22-0) [Managing Assignment Rules](#page-25-0)

## EDITIONS

Available in: Salesforce Classic and Lightning Experience

Lead Assignment Rules available in: **Group**, **Professional**, **Enterprise**, **Performance**, **Unlimited**, and **Developer** Editions

Case Assignment Rules available in: **Professional**, **Enterprise**, **Performance**, **Unlimited**, and **Developer** Editions

## USER PERMISSIONS

To change assignment rules:

**•** Customize Application

- To view assignment rules:
- **•** View Setup and Configuration

## <span id="page-25-0"></span>Managing Assignment Rules

Create assignment rules to automate your organization's lead generation and support processes.

- **• Lead Assignment Rules**—Specify how leads are assigned to users or queues as they are created manually, captured from the web, or imported via the Data Import Wizard.
- **• Case Assignment Rules**—Determine how cases are assigned to users or put into queues as they are created manually, using Web-to-Case, Email-to-Case, On-Demand Email-to-Case, the Self-Service portal, the Customer Portal, Outlook, or Lotus Notes.

Typically, your organization will have one rule for each overall purpose—for example, one lead assignment rule for importing and a different lead assignment rule for web-generated leads; or one case assignment rule for standard use and one case assignment rule for holiday use. For each rule type, only one rule can be in effect at any time.

Each rule consists of multiple rule entries that specify exactly how the leads or cases are assigned. For example, your standard case assignment rule may have two entries: cases with "Type equals Gold" are assigned to "Gold Service" queue, and cases with "Type equals Silver" are assigned to "Silver Service" queue.

To create an assignment rule, from Setup, enter *Assignment Rules* in the Quick Find box, then select **Lead Assignment Rules** or **Case Assignment Rules**.

## Sample Assignment Rule

The following case assignment rule assigns a case to a specific queue based on the account rating:

Rule Name — *Hot Account Assignment*

Rule Entries:

## EDITIONS

Available in: Salesforce Classic and Lightning Experience

Lead Assignment Rules available in: **Group**, **Professional**, **Enterprise**, **Performance**, **Unlimited**, and **Developer** Editions

Case Assignment Rules available in: **Professional**, **Enterprise**, **Performance**, **Unlimited**, and **Developer Editions** 

#### USER PERMISSIONS

To create or change assignment rules:

**•** Customize Application

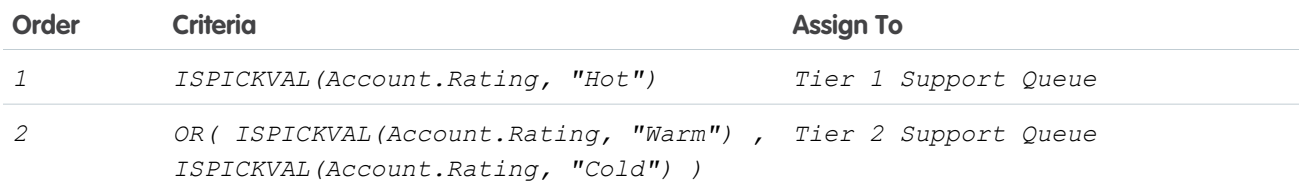

SEE ALSO:

[Set Up Assignment Rules](#page-22-0)

[Viewing and Editing Assignment Rules](#page-24-0)

## <span id="page-26-0"></span>Set Up Auto-Response Rules

Send automatic email responses to lead or case submissions based on the record's attributes. Set up auto-response rules to send quick replies to customers to let them know someone at your company received their inquiry or details about their issue.

Create auto-response rules for leads captured through a Web-to-Lead form and for cases submitted through a:

- **•** Self-Service portal
- **•** Customer Portal
- **•** Web-to-Case form
- **•** Email-to-Case message
- **•** On-Demand Email-to-Case message

Create as many response rules as you like based on any attribute of the incoming lead or case. Keep in mind that you can activate only one rule for leads and one for cases at a time. Sales and service reps can find the email responses in the Activity History related list of the lead or contact and in the Email related list on cases.

## Creating Auto-Response Rules

To create a Web-to-Lead response rule, from Setup, enter *Auto-Response Rules* in the Quick Find box, then select **Lead Auto-Response Rules**. To create a response rule for cases, from Setup, enter *Auto-Response Rules* in the Quick Find box, then select **Case Auto-Response Rules**. On the Auto-Response Rules page:

- **1.** Click **New**.
- **2.** Enter the rule name.
- **3.** Check the active box to make this rule the only one activated.
- **4.** Click **Save**.
- **5.** Create rule entries.

## Creating Response Rule Entries

- **1.** Click **New** from the rule detail page.
- **2.** Enter a number to specify the order this entry should be processed.

The rule processes entries in this order and stops processing at the first matching entry and then sends the email using the specified email template. If no response rules apply, the rule uses the default template you specify on the Web-to-Case or Web-to-Lead Settings page.

- Note: To create an error-proof rule, always create the last rule entry with no criteria. This rule entry will catch any leads or cases that the previous rule entries did not. This is especially important for Email-to-Case and On-Demand Email-to-Case which don't have default templates.
- **3.** Enter your rule criteria:
	- **•** Choose **criteria are met** and select the filter criteria that a record must meet to trigger the rule. For example, set a case filter to *Priority equals High* if you want case records with the Priority field marked High to trigger the rule.

If your organization uses multiple languages, enter filter values in your organization's default language. You can add up to 25 filter criteria, of up to 255 characters each.

## **EDITIONS**

Available in: Salesforce Classic and Lightning Experience

Available in: **Professional**, **Enterprise**, **Performance**, **Unlimited**, and **Developer Editions** 

#### USER PERMISSIONS

To create auto-response rules:

**•** Customize Application

EDITIONS

Available in: Salesforce

When you use picklists to specify filter criteria, the selected values are stored in the organization's default language. If you edit or clone existing filter criteria, first set the Default Language on the Company Information page to the same language that was used to set the original filter criteria. Otherwise, the filter criteria may not be evaluated as expected.

- **•** Choose **formula evaluates to true** and enter a formula that returns a value of "True" or "False." Salesforce triggers the rule if the formula returns "True." For example, the formula AND (ISPICKVAL (Priority, "High"), Version<4.0) triggers a rule that automatically responds with the selected template if the Priority field on a case is set to High and the value of a custom field named Version on the case is less than four.
- **4.** Enter the name to include on the From line of the auto-response message.
- **5.** Enter the email address to include on the From line of the auto-response message. This must be either one of your verified organization-wide email addresses or the email address in your Salesforce user profile, and must be different from the routing addresses you use for Email-to-Case.
- **6.** If you want, enter a reply-to address.
- **7.** Select an email template.
- **8.** If you're creating a response rule entry for Email-to-Case, select Send response to all recipients to send auto-response messages to anyone included in the To and Cc fields in the original message.
- **9.** Save your work.
- <span id="page-27-0"></span>IN THIS SECTION:

[Differences Between Auto-Response Rules and Workflow Email Alerts](#page-27-0)

#### Differences Between Auto-Response Rules and Workflow Email Alerts

Auto-response rules and workflow email alerts provide similar functionality. The following table lists some of the differences between workflow alerts and auto-response rules to help you determine which process to use:

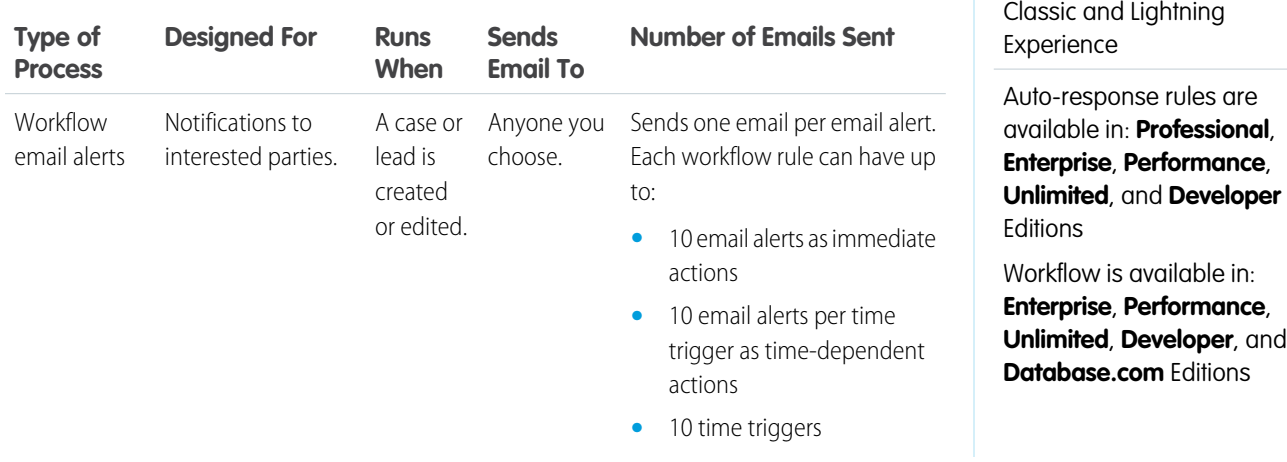

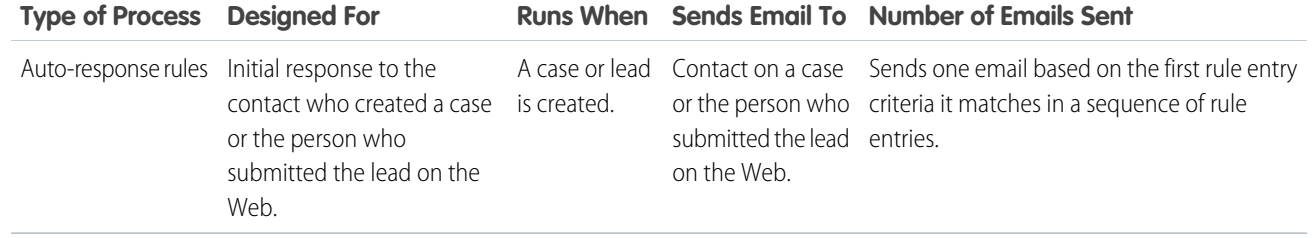

SEE ALSO:

<span id="page-28-0"></span>[Set Up Auto-Response Rules](#page-26-0)

## Set Up Escalation Rules

Escalation rules automatically escalate cases when the case meets the criteria defined in the rule entry. You can create rule entries, which define criteria for escalating a case, and escalation actions, which define what happens when a case escalates.

Before you get started:

- **•** If you want to assign cases to queues, create [queues.](#page-21-0)
- **•** If you want to send notification emails when a case escalates, create [email templates.](https://help.salesforce.com/apex/HTViewHelpDoc?id=email_create_a_template.htm&language=en_US#email_create_a_template)

When Salesforce applies an escalation rule to a case, it inspects the case and compares the case to the criteria in the rule entry. If the case matches the criteria defined in the rule entry, Salesforce runs the escalation actions.

Orgs typically use one escalation rule that consists of multiple rule entries. For example, your standard case escalation rule could have two entries: cases with Type set to Gold are escalated within two hours, and cases with Type set to Silver are escalated within eight hours.

- **1.** From Setup, enter *Escalation Rules* in the Quick Find box, then select **Escalation Rules**.
- **2.** Create the escalation rule.
	- **a.** Click **New** and name the rule. Specify whether you want this rule to be the active escalation rule. You can have only one active escalation rule at a time.

#### **b.** Click **Save**.

- **3.** On the Case Escalation Rules page, select the rule that you want to work with. The rule detail page is displayed.
- **4.** Create the rule entries. Rule entries define the criteria used to escalate the case.
	- **a.** In the Rule Entries section, click **New**. For each rule entry, you can specify:
		- **•** Order in which rule entries are evaluated
		- **•** Criteria for escalating a case
		- **•** How business hours affect when cases escalate
		- **•** How escalation times are determined
	- **b.** Click **Save**.

The Escalation Actions page is displayed.

#### EDITIONS

Available in: Salesforce Classic and Lightning Experience

Available in: **Professional**, **Enterprise**, **Performance**, **Unlimited**, and **Developer Editions** 

#### USER PERMISSIONS

To create or edit escalation rules:

**•** Customize Application

- **5.** Define the escalation actions. Escalation actions specify when the case escalates and what happens when the case escalates. You can add up to five actions for each rule entry to escalate the case over increasing periods of time.
	- **a.** In the Escalation Actions section, click **New**. For each escalation action, you can:
		- **•** Specify when the case escalates: In the Age Over field, enter the number of hours after which a case escalates if it hasn't been closed. You can enter the number of hours and either 0 minutes or 30 minutes. For example, 1 hour and 0 minutes or 1 hour and 30 minutes.
		- **•** Reassign the case to another user or queue, and select an email template that sends the new assignee (the new case owner) a notification email.
		- **•** Send notification emails to other users, the current case owner, or other recipients.
	- **b.** Click **Save**.

#### IN THIS SECTION:

#### [Escalation Rule Examples and Best Practices](#page-29-0)

See examples of how different options in the escalation rule entries and actions affect how and when cases escalate.

#### [When do rules execute?](#page-34-1)

Salesforce processes rules in a certain order.

#### <span id="page-29-0"></span>SEE ALSO:

[Monitor the Case Escalation Rule Queue](#page-394-0)

## Escalation Rule Examples and Best Practices

See examples of how different options in the escalation rule entries and actions affect how and when cases escalate.

#### IN THIS SECTION:

#### [Escalation Rule Entries](#page-30-0)

Escalation criteria specify the conditions under which a case escalates. We store your criteria in a rule entry.

#### [Escalation Actions](#page-32-0)

Escalation actions specify when the case escalates and what happens when the case escalates. An escalation rule can reassign the case to another support agent (user) or support queue

(queue). An escalation rule also can send notification emails to the new assignee, to the current case owner, and to other recipients.

#### EDITIONS

Available in: Salesforce Classic and Lightning Experience

Available in: **Professional**, **Enterprise**, **Performance**, **Unlimited**, and **Developer Editions** 

#### <span id="page-30-0"></span>Escalation Rule Entries

Escalation criteria specify the conditions under which a case escalates. We store your criteria in a rule entry.

When Salesforce applies an escalation rule to a case, it inspects the case and compares the case to the criteria in the rule entry. If the case matches the criteria defined in the rule entry, Salesforce runs the escalation actions.

Let's break down the parts of an escalation rule entry and go over the best practices for each step:

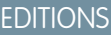

Available in: Salesforce Classic and Lightning Experience

Available in: **Professional**, **Enterprise**, **Performance**, **Unlimited**, and **Developer Editions** 

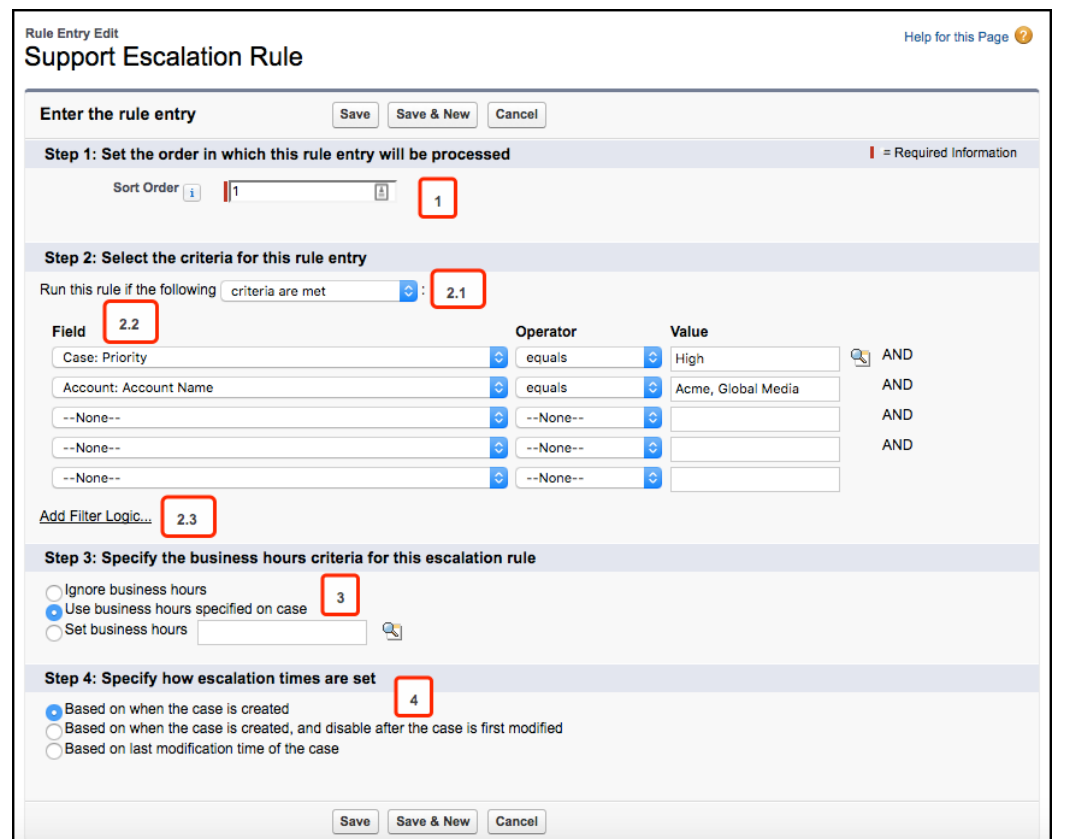

#### **Step 1: Rule Entry Order**

The Sort Order determines the sequence in which Salesforce evaluates rule entries [1]. Typically, orgs use one escalation rule that's made up of several rule entries.

Tip: As a best practice, put the most complex rule entries at the beginning of the sort order. Put more generic rule entries at the end of the sort order.

Suppose that you have five rule entries. Salesforce looks at the first rule entry to see if its criteria matches the case. If the criteria matches, then Salesforce stops evaluating and escalates the case. If the criteria doesn't match, then Salesforce looks at the second rule entry to see if it matches, and so on, until it finds a match.

If the first rule entry is generic, then Salesforce finds a match and escalates the case without continuing to evaluate later rule entries.

It's a good practice to put a generic "catch-all" rule entry at the end of the rule entry order. The catch-all rule entry is designed to escalate cases that don't meet the criteria specified in the other rule entries. For example, perhaps you want to escalate cases that have been open for more than 48 hours. Create a rule entry that contains no criteria so that it catches all remaining cases, and specify that cases escalate 48 hours after they were created.

#### **Step 2: Rule Entry Criteria**

The rule entry criteria define the case field values that trigger an escalation. When Salesforce evaluates the rule entry, it looks at the criteria and sees if the criteria match the field values set on the case. If the criteria match, the case is escalated.

#### **Run this rule if the criteria are met**

You can define escalation criteria using field values by selecting **criteria are met** [2.1].

Select the field, select the operator, and select the value [2.2]. For example, suppose that we want to escalate cases that are high priority and from our two biggest customers, Acme and Global Media. We can create a rule entry that escalates cases where the Priority field equals High and the Account: Account Name field equals Acme or Global Media.

You can specify more field values by filling out the rows.

Tip: By default, the filter concatenates the rows using AND. However, if you want to use a different filter operator, click **Add Filter Logic** [2.3]. You can refine the filter using parentheses, AND, and OR. For example, (1 AND 2) or (3 AND 4).

#### **Run this rule if the criteria are met**

You can define escalation criteria using a formula by selecting **formula evaluates to true**.

Enter a formula that returns a value of True or False. Salesforce triggers the rule if the formula returns "True."

#### **Step 3: Business Hours Criteria**

Business hours let you specify when your support team is available [3]. If business hours are specified on the escalation rule, then escalation actions occur only during business hours.

Let's look at some examples. Let's say that your support team is based in San Francisco and works from 9 AM-5 PM Monday-Friday, Pacific time.

#### **Ignore business hours**

If you don't want to use business hours when calculating when cases are escalated, select Ignore business hours. In this situation, a case is escalated without consideration of the support team's business hours or the case's business hours. For example, a case might escalate at 3 AM Pacific time, even though the support team isn't available.

#### **Use business hours specified on the case**

A case might have different business hours than your support team. If business hours are specified on the case, then the case escalates during the case's business hours.

Suppose that your support team is located in San Francisco and works 9-5 Pacific time, but your customer is located in New York and operates on Eastern time. You could specify Eastern business hours on the case, so that your support team knows to contact the customer during Eastern business hours. If Use business hours specified on the case is selected, then the case escalates during East Coast business hours. So, a case could escalate at 6 AM Pacific, because that's within Eastern business hours (9 AM -5 PM Eastern, which is 6 AM-2 PM Pacific).

#### **Set business hours**

Use the lookup to select the business hours that are defined for your company. If you select this option, then cases are escalated during these hours. Perhaps you've defined business hours as 9 AM-5 PM Pacific time. If you select the 9-5 Pacific time business hours, then cases would only be escalated during that time period.

#### **Step 4: How Escalation Times Are Set**

Specify when the escalation clock starts ticking by specifying how escalation times are set [4]. Your selection here affects when the time period specified in the Age Over field begins to run. You can set the Age Over field on the Escalation Actions page.

#### **When case is created**

The escalation clock starts ticking when the case is created, and the case escalates when the time period set in the Age Over field expires.

If Age Over is set to 5 hours, then the case escalates five hours after the case is created. If the case is created at 9 AM on Monday morning, it would escalate at 2 PM on Monday afternoon.

#### **When case is created, and disable after case is first modified**

The escalation clock starts ticking when the case is created but stops when the case is modified, provided that the case is modified before the Age Over time period expires.

If Age Over is set to 5 hours, then the case escalates five hours after the case is created unless the case is modified before five hours elapse. If the case is created at 9 AM on Monday morning and isn't modified within the five-hour period, then the case would escalate at 2 PM on Monday afternoon. However, if the case is created at 9 AM on Monday and a support agent modifies the case at 10 AM, then the case wouldn't escalate.

#### **Based on last modification time**

The escalation clock starts ticking when the case is modified.

If Age Over is set to 5 hours, then the case escalates five hours after the case is last modified. Suppose that the case is created at 9 AM on Monday morning and an agent modifies the case at 10 AM. The case would escalate at 3 PM on Monday afternoon, which is five hours after the 10 AM modification.

#### <span id="page-32-0"></span>SEE ALSO:

[Set Up Escalation Rules](#page-28-0) [Escalation Actions](#page-32-0)

#### Escalation Actions

Escalation actions specify when the case escalates and what happens when the case escalates. An escalation rule can reassign the case to another support agent (user) or support queue (queue). An escalation rule also can send notification emails to the new assignee, to the current case owner, and to other recipients.

Let's break down the parts of an escalation action and go over best practices for each step:

## EDITIONS

Available in: Salesforce Classic and Lightning Experience

Available in: **Professional**, **Enterprise**, **Performance**, **Unlimited**, and **Developer Editions** 

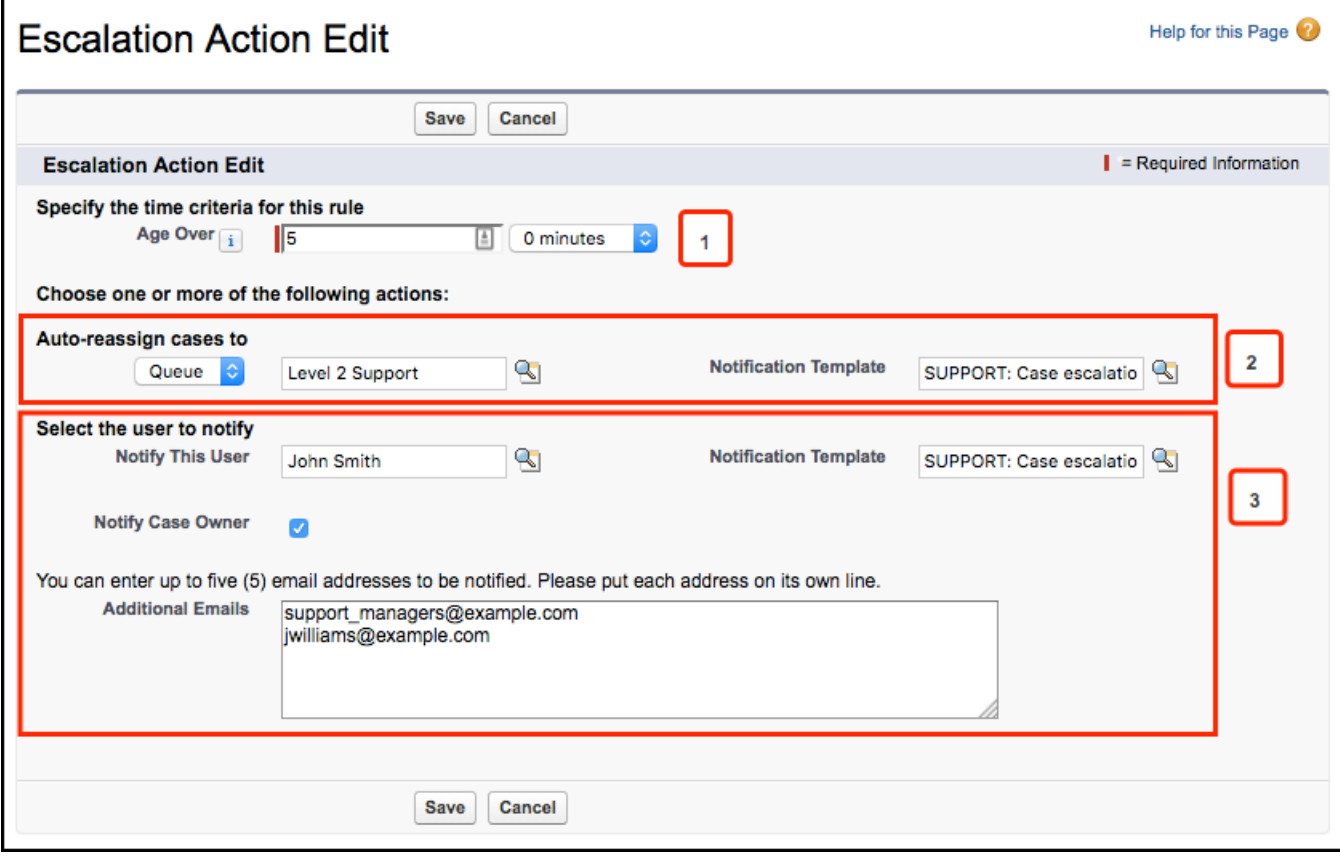

#### **Age Over**

Salesforce escalates the case if the case hasn't been closed within this time period [1]. For example, escalate the case if it hasn't been closed within five hours.

This time is calculated from the date field set in the Specify how escalation times are set field in the rule entry. No two escalation actions can have the same number in this field.

The Age Over field is required, because escalation rules are time-based.

#### **Auto-Reassign Cases**

When a case escalates, Salesforce can reassign the case to a different user or queue [2].

- **•** Queue or User—Select a user or queue to reassign the case to. When a case is reassigned, the queue or user becomes the new case owner. Companies typically reassign cases to a queue instead of a specific user. For example, if Level 1 support doesn't resolve a case within 24 hours, the case is reassigned to the Level 2 support queue.
- **•** Notification Template—Select a notification template to use to send a notification email to the assignee.

If you select a Notification Template, then Salesforce sends a notification email to the new case owner. The template controls which fields are included in the notification email. For example, the email template might include the case number, case contact, account name, and case reason so that the new case owner can quickly understand the situation.

#### **Notify Users**

When a case escalates, Salesforce can send a notification email so that a user, the current case owner, or other email recipients know that the case is escalating [3].

• Notify This User-Select a user to notify. For example, you might want to notify the support manager.

- **•** Notify Case Owner—Send an email to the current case owner to remind them that the case is escalating. Select this checkbox when you want to notify the case owner but haven't reassigned the case.
- **•** Additional Emails—You can send notification emails to other people when a case is escalated. Enter up to five email addresses, each on a separate line. For example, you can set up an escalation rule to notify support managers or executives so that they know that a case is escalating.
- **•** Notification Template—If you select Notify This User, Notify Case Owner, or Additional Emails, then you must select a notification template to send a notification email to the user, case owner, or additional recipients. The template controls which fields are included in the notification email.

#### SEE ALSO:

<span id="page-34-1"></span>[Set Up Escalation Rules](#page-28-0) [Escalation Rule Entries](#page-30-0)

## When do rules execute?

Salesforce processes rules in a certain order.

- **1.** Validation rules
- **2.** Assignment rules
- **3.** Auto-response rules
- **4.** Workflow rules (with immediate actions)
- **5.** Escalation rules

#### <span id="page-34-0"></span>SEE ALSO:

[Set Up Escalation Rules](#page-28-0)

## Set Up the Support Agent Experience for Cases

Support agents are the front line of customer service. To ensure excellence in customer support, set up an experience for cases that makes agents successful and efficient.

#### IN THIS SECTION:

[Set Up Cases for Salesforce Classic](#page-35-0)

Follow these high-level steps to set up Case Feed in Salesforce Classic.

[Set Up Cases for Lightning Experience](#page-56-0)

Before your agents can use the case feed and its publisher in Lightning Experience, you must recreate some quick actions. You can also customize the agent experience for case hovers.

#### **EDITIONS**

Available in: Salesforce Classic and Lightning Experience

Available in: **Professional**, **Enterprise**, **Performance**, **Unlimited**, and **Developer Editions** 

## <span id="page-35-0"></span>Set Up Cases for Salesforce Classic

Follow these high-level steps to set up Case Feed in Salesforce Classic.

#### Prerequisites and Basic Setup

Before you enable and customize Case Feed:

- **•** Decide which actions and tools you need:
	- **–** To use the Email action, [set up Email-to-Case](#page-440-0).
	- **–** To use the articles tool, [set up Salesforce Knowledge](#page-204-0).
- **•** [Review how cases are upgraded and know what to expect](#page-38-0) when you enable Case Feed actions and feed items.

When you're ready, [enable Case Feed actions and feed items.](#page-36-0)

Note: In organizations created before Winter '14, you also need to:

- **•** Enable Chatter and actions in the publisher.
- **•** Enable feed tracking on cases. On the feed tracking page, turn off tracking for the Status field. Turning off tracking for the Status field prevents duplicate feed items when agents update a case's status using the Change Status action.

## Customizing Page Layouts

Choose what you want to appear on Case Feed page layouts based on your company's needs and how your support agents work.

- **•** [Create layouts for case detail and close case pages](#page-44-0) and [highlights panels.](#page-44-1)
- **•** [Create layouts for feed view pages](#page-45-0) to specify which actions, fields, and tools agents see when they're working with cases.

#### Giving Users Access

The easiest way to give users access to Case Feed is to assign them to profiles that use the feed-based case page layouts you create. In organizations created before Spring '14, you may also be able to give users access in two other ways:

- **•** [By creating permission sets](#page-37-0) and [assigning them to users](#page-37-1)
- **•** [Through custom profiles](#page-38-1)

#### Setting Up Case Feed: Adding More Functionality

Follow these optional steps to add more functionality to Case Feed.

- To let agents include short, pre-written messages in their emails, [set up Quick Text](#page-369-0) and [create Quick Text messages](#page-371-0).
- **•** To give agents the option of emailing customers to let them know when questions they've posted to a portal have been answered, [enable portal email notifications](#page-39-0).
- **•** To allow agents to save email messages as drafts before sending them, and to make it possible to create approval actions for email, [enable email drafts.](#page-41-0)
- **•** To help agents save time and increase consistency when sending emails to customers, create text, HTML, or Visualforce [email](https://help.salesforce.com/apex/HTViewHelpDoc?id=email_create_a_template.htm&language=en_US#email_create_a_template) [templates.](https://help.salesforce.com/apex/HTViewHelpDoc?id=email_create_a_template.htm&language=en_US#email_create_a_template)
- **•** To let agents automate repetitive tasks, [add the macros browser](#page-372-0) on page 369 to the console and give agents permission to use macros.

## EDITIONS

Available in: Salesforce **Classic** 

Available in: **Enterprise**, **Performance**, **Unlimited**, and **Developer** Editions

## USER PERMISSIONS

To set up and customize Case Feed:

**•** Manage Cases AND

Customize Application
**•** To give agents access to more functionality, [create and add custom actions](#page-42-0).

#### SEE ALSO:

[Chatter Settings](https://help.salesforce.com/apex/HTViewHelpDoc?id=collab_enable.htm&language=en_US#collab_enable) [Enable Actions in the Chatter Publisher](https://help.salesforce.com/apex/HTViewHelpDoc?id=enabling_actions.htm&language=en_US#enabling_actions) [Assign Page Layouts from a Customize Page Layout or Record Type Page](https://help.salesforce.com/apex/HTViewHelpDoc?id=layouts_assigning.htm&language=en_US#layouts_assigning)

# <span id="page-36-0"></span>Enable Case Feed Actions and Feed Items

Enabling Case Feed actions and feed items gives your users access to some standard actions they'll need when working with cases, such as Email and Change Status, and to feed items related to those actions.

Note: In Salesforce orgs created before the Winter '14 release, you must enable feed tracking  $\mathbb{Z}$ on Cases before you can enable the Case Feed actions and feed items. If feed tracking isn't enabled, then the Enable Case Feed Actions and Feed Items isn't visible.

In Salesforce organizations created after the Winter '14 release, feed tracking on cases and Case Feed actions and feed items are automatically enabled.

- **1.** From Setup, enter *Support Settings* in the Quick Find box, then select **Support Settings**.
- **2.** Click **Edit**.
- **3.** Select Enable Case Feed Actions and Feed Items.
- **4.** Click **Save**.

Once you enable Case Feed actions and feed items, your cases are upgraded to the new user interface automatically. We recommend that you wait until this upgrade process is finished before giving users access to Case Feed.

#### SEE ALSO:

[Set Up Cases for Salesforce Classic](#page-35-0) [Case Feed Upgrade Results](#page-38-0) [Assign Case Feed to Users](#page-37-0) [Enable Feed Updates for Related Records](https://help.salesforce.com/apex/HTViewHelpDoc?id=enabling_feed_items_for_related_records.htm&language=en_US#enabling_feed_items_for_related_records)

# EDITIONS

Available in: Salesforce Classic

Available in: **Enterprise**, **Performance**, **Unlimited**, and **Developer** Editions

### USER PERMISSIONS

To change support settings:

**•** Manage Cases AND Customize Application

# <span id="page-37-1"></span>Create Permission Sets for Case Feed

After you enable Case Feed for your organization, create a permission set to give users access to it.

Note: The Use Case Feed permission is available only on orgs created before Winter '14 that haven't enabled feed-based layouts. Case Feed is automatically enabled and assigned to all standard profiles in Salesforce organizations created after the Winter '14 release.

- **1.** Create a permission set for Case Feed.
- **2.** On the Permission Set page, click **App Permissions**.
- **3.** Select Use Case Feed. Optionally, select any other permissions you want to include in the set.
- **4.** Click **Save**.

Tip: If you have an existing permission set, you can edit it to include the Use Case Feed permission.

#### SEE ALSO:

<span id="page-37-0"></span>[Set Up Cases for Salesforce Classic](#page-35-0) [Assign Case Feed to Users](#page-37-0)

# Assign Case Feed to Users

After you've enabled Case Feed in your organization and created a permission set that includes it, assign that permission set to users.

- **1.** From Setup, enter *Users* in the Quick Find box, then select **Users**.
- **2.** Select a user's name.
- **3.** In the Permission Set Assignments list, click **Edit Assignments**.
- **4.** Select the permission set you want in the Available Permission Sets list, and then click **Add**.
- **5.** Click **Save**.

SEE ALSO:

[Set Up Cases for Salesforce Classic](#page-35-0) [Create Permission Sets for Case Feed](#page-37-1)

#### EDITIONS

Available in: Salesforce Classic

Available in: **Enterprise**, **Performance**, **Unlimited**, and **Developer** Editions

# USER PERMISSIONS

To create permission sets:

**•** Manage Profiles and Permission Sets

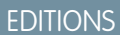

Available in: Salesforce Classic

Available in: **Enterprise**, **Performance**, **Unlimited**, and **Developer** Editions

# USER PERMISSIONS

To change support settings:

**•** Manage Cases AND Customize Application

# Give Users Access to Case Feed Through Custom Profiles

Instead of giving users access to Case Feed through permission sets, you can create a custom profile that includes the Use Case Feed user permission.

Note: The Use Case Feed permission is available only on orgs created before Winter '14 that haven't enabled feed-based layouts. Case Feed is automatically enabled and assigned to all standard profiles in Salesforce organizations created after the Winter '14 release.

- **1.** Create a profile.
- **2.** On the Profile page, click **Edit**.
- **3.** In General User Permissions, select Use Case Feed.
- **4.** Click **Save**.
- **5.** Assign users to the profile.

<span id="page-38-0"></span>SEE ALSO:

[Set Up Cases for Salesforce Classic](#page-35-0)

# Case Feed Upgrade Results

When you enable Case Feed for your organization, an upgrade process converts active cases to the new interface and creates feed items for activity on those cases.

During the upgrade process, users won't notice anything different. After the process is complete, users for whom you've enabled Case Feed see existing and new cases in the new interface, while users without Case Feed continue to see traditional cases.

Here's what happens when cases are upgraded to the new interface:

- The 5000 most recent, active cases in your organization are converted to the Case Feed interface. How long this takes varies depending on the number of cases being converted and the complexity of the data they contain. For example, cases with multiple email messages or other attachments may take longer to convert than other cases.
- **•** Older cases are also upgraded if they have comments, emails, or logged calls that were added to the case within the date range that applies to the original 5000 converted cases. You can have up to 500 cases with current comments, up to 500 with current emails, and up to 500 with current logged calls for a total of 1500 additional converted cases.
- **•** The following items are added to the feed for each case:
	- **–** Up to 60 email messages.
	- **–** Up to 60 private and public comments. These are converted from comments to Chatter posts during the upgrade.
	- **–** Up to 60 logged calls. Some logged calls that were created before you upgraded to Case Feed may appear in the feed as tasks.
- **•** The Case Feed interface is enabled for all new cases, giving users access to the publisher and feed.
- **•** The Case Detail view becomes available, and contains additional information about the case, including items that remain in their current related lists.

You'll receive an email message once the upgrade process has finished.

EDITIONS

Available in: Salesforce Classic

Available in: **Enterprise**, **Performance**, **Unlimited**, and **Developer** Editions

# USER PERMISSIONS

To create and edit profiles:

**•** Manage Profiles and Permission Sets

# **EDITIONS**

Available in: Salesforce **Classic** 

Available in: **Enterprise**, **Performance**, **Unlimited**, and **Developer** Editions

Best Practices

- **•** For the smoothest upgrade experience, we recommend enabling Case Feed in a full-copy sandbox organization before you enable it in your production organization. This helps you determine how long the case conversion process takes and lets you review some sample cases in the new user interface.
- **•** After you enable Case Feed in your production organization, wait until the upgrade process has finished to give users access. We recommend first assigning Case Feed to a single user, who can review some of the converted cases to be sure the upgrade process was successful, and then making it available to other users.

SEE ALSO:

[Set Up Cases for Salesforce Classic](#page-35-0) [Enable Case Feed Actions and Feed Items](#page-36-0)

# Enable Portal Reply Email Notifications in Case Feed

If your organization uses a portal or community, support agents can use the Community action in Case Feed to respond to customers. Enabling portal reply email notifications gives agents access to the Send Email option in the Community action.

- **1.** From Setup, enter *Support Settings* in the Quick Find box, then select **Support Settings**.
- **2.** Click **Edit**.
- **3.** Select Enable Case Comment Notification to Contacts.
- **4.** Select a template for email notifications.

#### **5.** Click **Save**.

Emails sent to external users include a link to the community. If the user receiving the email is a member of multiple active communities, the link goes to the oldest active community. If the user is already logged in to a community and clicks the link in the email, the link goes to that community. If the user is not a member of any community, the link goes to the internal organization. If the user is a member of a portal and a community, the link goes to the community.

SEE ALSO:

[Set Up Cases for Salesforce Classic](#page-35-0)

# EDITIONS

Available in: Salesforce Classic

Available in: **Enterprise**, **Performance**, **Unlimited**, and **Developer** Editions

# USER PERMISSIONS

To change support settings:

**•** Manage Cases AND

# Highlight Externally Visible Feed Items in Case Feed

You can highlight feed items in Case Feed that are visible to external users. Now support agents can easily distinguish between feed items that are visible only to internal users and items that are visible to external users.

By default, Case Feed doesn't distinguish feed items according to who can see them.

Enable both the Enable Community Case Feed and Highlight Externally Visible Feed Items settings for the highlighting to work properly.

When the Enable Community Case Feed and Highlight Externally Visible Feed Items settings are enabled, the following feed items are highlighted in the case feed:

- **•** Public emails sent to or received from the email address for contact person on a case
- **•** Public case comments
- **•** All social posts (such as Facebook posts)
- **•** Questions escalated from Communities
- **•** Tasks that have the All with Access or Public settings
- **•** Events that have the All with Access or Public settings
- **•** Chatter posts that have the All with Access or Public settings

**EDITIONS** 

Available in: **Enterprise**, **Performance**, **Unlimited**, and **Developer** Editions

#### USER PERMISSIONS

To change support settings:

**•** Manage Cases AND Customize Application

When only Highlight Externally Visible Feed Items is enabled, then the following feed items are highlighted in the case feed:

**•** Incoming and outgoing email feed items that are sent to, or received from, the email address for the contact person on a case

When only Enable Community Case Feed is enabled, then no feed items are highlighted.

This setting is only available for compact feed.

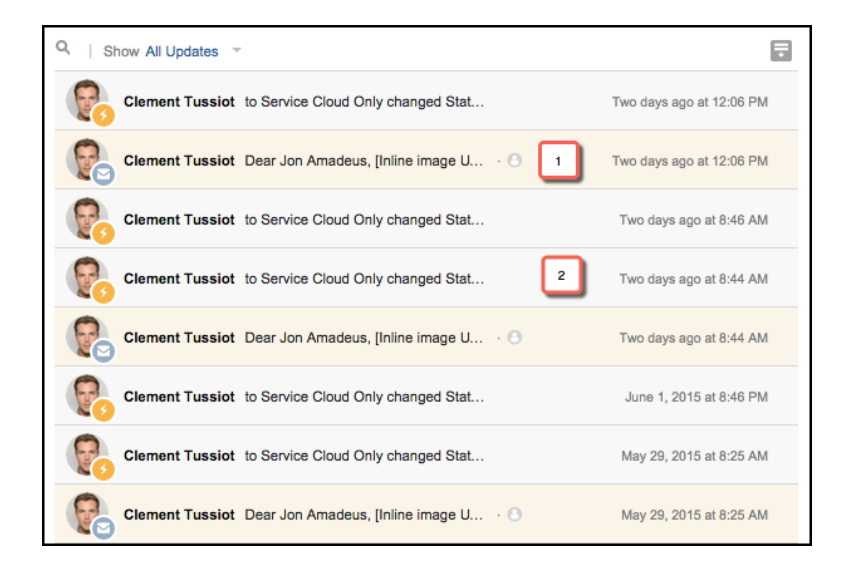

- **1.** Feed items that are highlighted in orange are visible to external users, such as customers.
- **2.** Feed items that are not highlighted are visible only to internal users, such as support agents.
- **1.** Enable the Highlight Externally Visible Feed Items setting.
	- **a.** From your object management settings for cases, go to Page Layouts.
	- **b.** Select the feed-based page layout that you want to edit, and click **Edit**.
- **c.** Scroll to the Feed View settings and select Highlight Externally Visible Feed Items.
- **2.** Enabled the Enable Community Case Feed setting.
	- **a.** From your object management settings for cases, go to Support Settings.
	- **b.** Select Enable Community Case Feed.

# <span id="page-41-0"></span>Enable Email Drafts in Case Feed

Draft emails let support agents who use Case Feed write and save messages without having to send them immediately. This option also makes it possible to implement approval processes so messages can be reviewed by supervisors or senior agents before they're sent to customers.

Before enabling draft emails, [set up Email-to-Case](#page-440-0) and [Case Feed](#page-35-0).

- **1.** From Setup, enter *Support Settings* in the Quick Find box, then select **Support Settings**.
- **2.** Click **Edit**.
- **3.** Select Enable Email Drafts.
- **4.** Click **Save**.
- $\boxed{A}$  Note: Changes to fields other than To, From, CC, BCC, and Subject in the Email action aren't saved when a message is saved as a draft. We recommend removing any additional fields from the Email action if you plan to use draft emails.

#### SEE ALSO:

[Set Up Cases for Salesforce Classic](#page-35-0) [Create Approval Processes for Email Drafts](#page-55-0)

#### Add Custom Components to Case Feed

Use Visualforce pages as custom components in Case Feed to give support agents easy access to special tools or functionality while they're working with cases.

For example, you might create a map component that lets agents see where a customer is located, or a tool agents can use to look up the products related to cases they're working on. You can use any Visualforce page that includes the standard case controller as a custom component.

Once you've created a Visualforce page to use as a custom component, add it to the Case Feed layout.

- **1.** How you access the Case Feed Settings page depends on what kind of page layout you're working with.
	- **•** For a layout in the Case Page Layouts section, click **Edit**, and then click **Feed View** in the page layout editor.
	- For a layout in the Page Layouts for Case Feed Users section, click and choose Edit feed view. (This section appears only for organizations created before Spring '14.)
- **2.** In the Other Tools and Components section, click **+ Add a Visualforce page** and choose the page you want.

# EDITIONS

Available in: Salesforce Classic

Available in: **Enterprise**, **Performance**, **Unlimited**, and **Developer** Editions

# USER PERMISSIONS

To change support settings:

**•** Manage Cases AND Customize Application

# EDITIONS

Available in: Salesforce Classic

Available in: **Enterprise**, **Performance**, **Unlimited**, and **Developer** Editions

# USER PERMISSIONS

To change Case Feed settings:

**•** Manage Cases AND Customize Application The width of the component is determined by the width of the column it's in. To make the component look best, we recommend setting the width of the Visualforce page to 100%.

- **3.** Set the height of the component.
- **4.** Choose where you want the component to appear on the page.

Tip: Components in the right column are hidden when agents view the Case Detail page, so use the left column for any components you want to be accessible all the time.

#### SEE ALSO:

<span id="page-42-0"></span>[Set Up Cases for Salesforce Classic](#page-35-0)

## Add Custom Actions in Case Feed

Include custom actions in the Case Feed publisher to give support agents easy access to the additional tools and functionality they need when working with cases.

Actions in Case Feed let support agents perform tasks like emailing customers, writing case notes, and changing the status of a case. Using Visualforce pages, you can create custom actions that offer agents more functionality. For example, you might create a Map and Local Search action that lets agents look up the customer's location and find nearby service centers.

You can use any Visualforce page that uses the standard case controller as a custom action.

- **1** Note: If you've opted to use the advanced page layout editor to configure the publisher for a Case Feed layout, see [Configure the Case Feed Publisher with the Enhanced Page Layout](#page-51-0) [Editor](#page-51-0) for instructions on adding actions.
- **1.** From the object management settings for cases, go to Page Layouts.
- **2.** How you access the Case Feed Settings page depends on what kind of page layout you're working with.
	- **•** For a layout in the Case Page Layouts section, click **Edit**, and then click **Feed View** in the page layout editor.
	- For a layout in the Page Layouts for Case Feed Users section, click and choose Edit feed view. (This section appears only for organizations created before Spring '14.)
- **3.** Click **+ Add a Visualforce Page** in the list of custom actions.
- **4.** Select the page you want to add as an action.
- **5.** Specify the height of the action in pixels.
- **6.** Click **Save**.

#### SEE ALSO:

[Set Up Cases for Salesforce Classic](#page-35-0) [Developer's Guide: Customizing Case Feed with Visualforce](https://resources.docs.salesforce.com/210/latest/en-us/sfdc/pdf/case_feed_dev_guide.pdf) [Find Object Management Settings](https://help.salesforce.com/apex/HTViewHelpDoc?id=extend_click_find_objectmgmt_parent.htm&language=en_US#extend_click_find_objectmgmt_parent)

# **EDITIONS**

Available in: Salesforce Classic

Available in: **Enterprise**, **Performance**, **Unlimited**, and **Developer** Editions

# USER PERMISSIONS

To add custom actions to Case Feed:

# Create Custom Feed Filters for Case Feed

Custom feed filters help support agents focus on the items that are most relevant for them.

- **1.** From Setup, enter *Cases* in the Quick Find box, then select **Feed Filters**.
- **2.** Click **New**.
- **3.** In the Feed Filter Information section, enter the filter label, name, and description.
- **4.** In the Feed Filter Criteria section, define how to populate this filter. You can create more refined filters using the OR function.

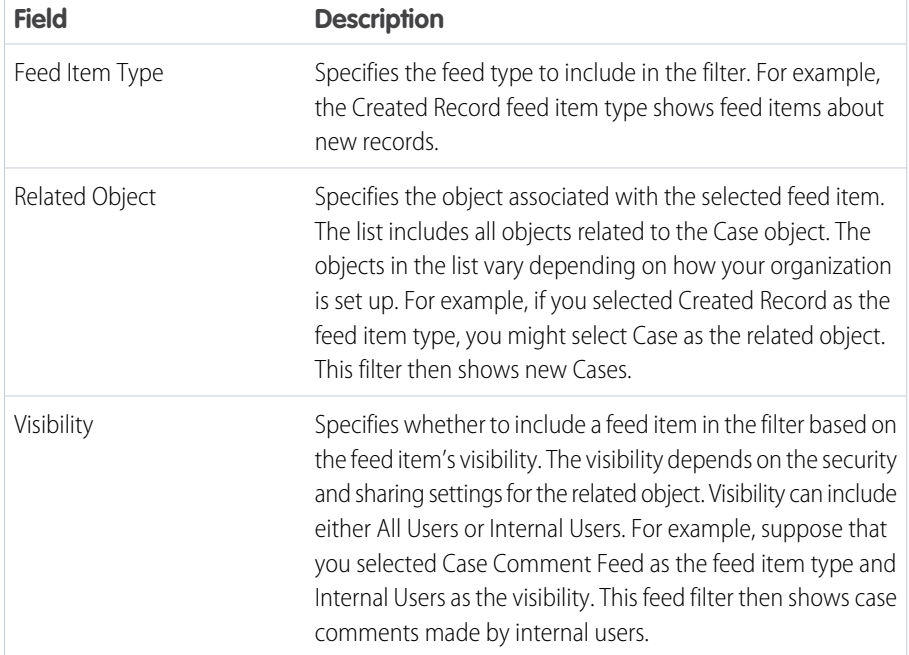

# EDITIONS

Available in: **Enterprise**, **Performance**, **Unlimited**, **Developer** with a Service Cloud license

# USER PERMISSIONS

To create and edit page layouts:

**•** Customize Application

To assign page layouts:

**•** Manage Users

## **5.** Click **Save**.

**6.** After you define your custom feed filters, add the filters to the list of selected filters in the Feed Filter Options section of the page layout's Feed View settings.

**Example:** To create a filter that shows interactions with a customer, you could define a filter named Customer Interaction that uses the following criteria.

- **•** Criterion 1: Case Comment feed item type with visibility set to All Users
- **•** Criterion 2: Email Message feed item type with visibility set to All Users
- **•** Criterion 3: Chatter post feed item type with visibility set to All Users

When an agent applies this filter, the case feed shows only Case Comment, Email Message, and Chatter feed items that are visible to both external and internal users. Everything else is filtered out.

SEE ALSO:

[Create and Edit Feed Layouts in Case Feed](#page-45-0) [Settings for Feed Views in Case Feed](#page-45-1)

# <span id="page-44-1"></span>Case Feed Page Layouts Overview

When support agents work with cases in Case Feed, they use the case page layout. To specify the fields, tools, and functionality that support agents see when working with open cases, customize the feed view, detail view, highlights panel in the case page. When agents close a case, they see the close case page layout, where agents can enter information about the case resolution. You also can customize the close case page layout.

You can customize different parts of the case page layout in Case Feed:

- **•** Highlights panels, which appear at the top of both feeds and case detail pages. The highlights panel shows key information about a case so that the most important information is immediately visible to agents.
- **•** Feed views, which agents see when managing and interacting with cases. The feed view shows the case history using a Chatter-like feed, so that agents can see what's happened in a case in context.
- **•** Detail views, which agents see when they click **View Case Details**. The detail view shows useful information about the case, such as a description of the contact's company, the account's address, and related lists.

You also can customize the close case page layout in Case Feed:

**•** Close case pages, which appear when agents close cases. The close case page lets agents enter information about the case resolution.

From the object management settings for cases, you can create, edit, and assign all four types of layouts by going to Page Layouts.

#### SEE ALSO:

<span id="page-44-0"></span>[Create and Edit Feed Layouts in Case Feed](#page-45-0) [Configure the Case Feed Publisher with the Enhanced Page Layout Editor](#page-51-0) [Customize the Highlights Panel in Case Feed](#page-44-0) [Find Object Management Settings](https://help.salesforce.com/apex/HTViewHelpDoc?id=extend_click_find_objectmgmt_parent.htm&language=en_US#extend_click_find_objectmgmt_parent)

# Customize the Highlights Panel in Case Feed

The highlights panel appears at the top of the feed detail views and shows the most important information about a case. Edit the highlights panel to include the fields that are most important for your support agents.

- **1.** From the object management settings for cases, go to Page Layouts.
- **2.** In Page Layouts for Case Feed users, click **next to a layout and choose Edit detail view**.
- **3.** Hover your mouse pointer over the Highlights Panel until the incon appears, then click it.
- **4.** On the Highlights Panel Properties page, click a box to edit the fields in it.
- **5.** Use the drop-down list to choose the type of information to include in each field. To leave a field blank, choose None. You can't move or delete Case Number or Created Date.

**6.** Click **OK**.

SEE ALSO:

[Set Up Cases for Salesforce Classic](#page-35-0) [Find Object Management Settings](https://help.salesforce.com/apex/HTViewHelpDoc?id=extend_click_find_objectmgmt_parent.htm&language=en_US#extend_click_find_objectmgmt_parent)

# EDITIONS

Available in: Salesforce Classic

Available in: **Enterprise**, **Performance**, **Unlimited**, and **Developer** Editions

# USER PERMISSIONS

To create and edit page layouts:

**•** Customize Application

To assign page layouts:

**•** Manage Users

EDITIONS

Available in: Salesforce Classic

Available in: **Enterprise**, **Performance**, **Unlimited**, and **Developer** Editions

# <span id="page-45-0"></span>Create and Edit Feed Layouts in Case Feed

Feed view page layouts determine which actions, fields, and tools users see when they're working with cases in Case Feed. You can create different layouts and assign them to different user profiles. For example, you might have one layout for agents and another for supervisors.

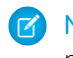

Note: Before creating a new feed view page layout, you need to create a new case detail page layout.

- **1.** From the object management settings for cases, go to Page Layouts.
- **2.** How you access the Case Feed Settings page depends on what kind of page layout you're working with.
	- **•** For a layout in the Case Page Layouts section, click **Edit**, and then click **Feed View** in the page layout editor.
	- For a layout in the Page Layouts for Case Feed Users section, click and choose Edit feed view. (This section appears only for organizations created before Spring '14.)

If you've already opted to use the advanced page layout editor to configure the publisher for a layout, choose Edit detail view to add, change, or remove actions.

- **3.** [Choose the tools, components, and options for your feed view page.](#page-45-1)
- **4.** Click **Save**.

Once you've created or edited feed view page layouts, assign them to profiles.

#### SEE ALSO:

<span id="page-45-1"></span>[Case Feed Page Layouts Overview](#page-44-1) [Configure the Case Feed Publisher with the Enhanced Page Layout Editor](#page-51-0) [Find Object Management Settings](https://help.salesforce.com/apex/HTViewHelpDoc?id=extend_click_find_objectmgmt_parent.htm&language=en_US#extend_click_find_objectmgmt_parent)

Settings for Feed Views in Case Feed

Use Case Feed settings to customize the feature according to your support department's processes and business needs.

Apply these settings when you [create or update feed views for Case Feed.](#page-45-0)

#### **Feed View Options**

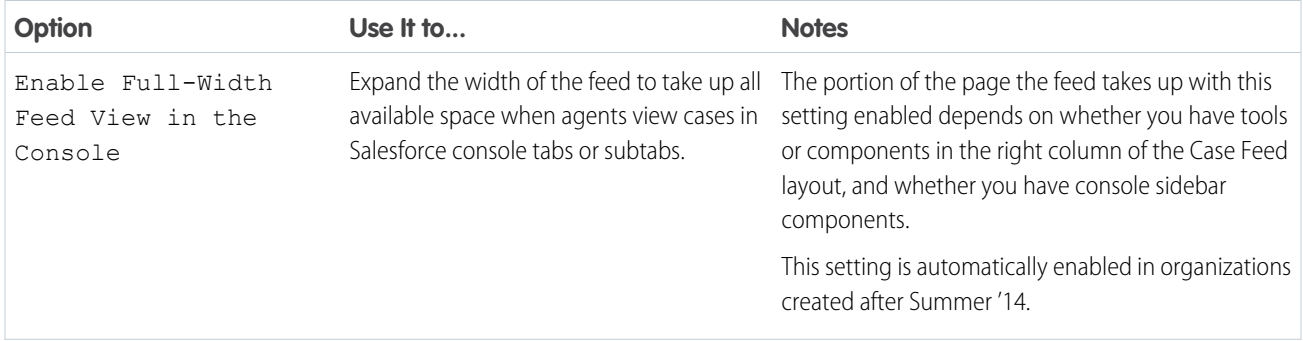

EDITIONS

Available in: Salesforce Classic

Available in: **Enterprise**, **Performance**, **Unlimited**, and **Developer** Editions

# USER PERMISSIONS

To create and edit page layouts:

- **•** Customize Application
- To assign page layouts:
- **•** Manage Users

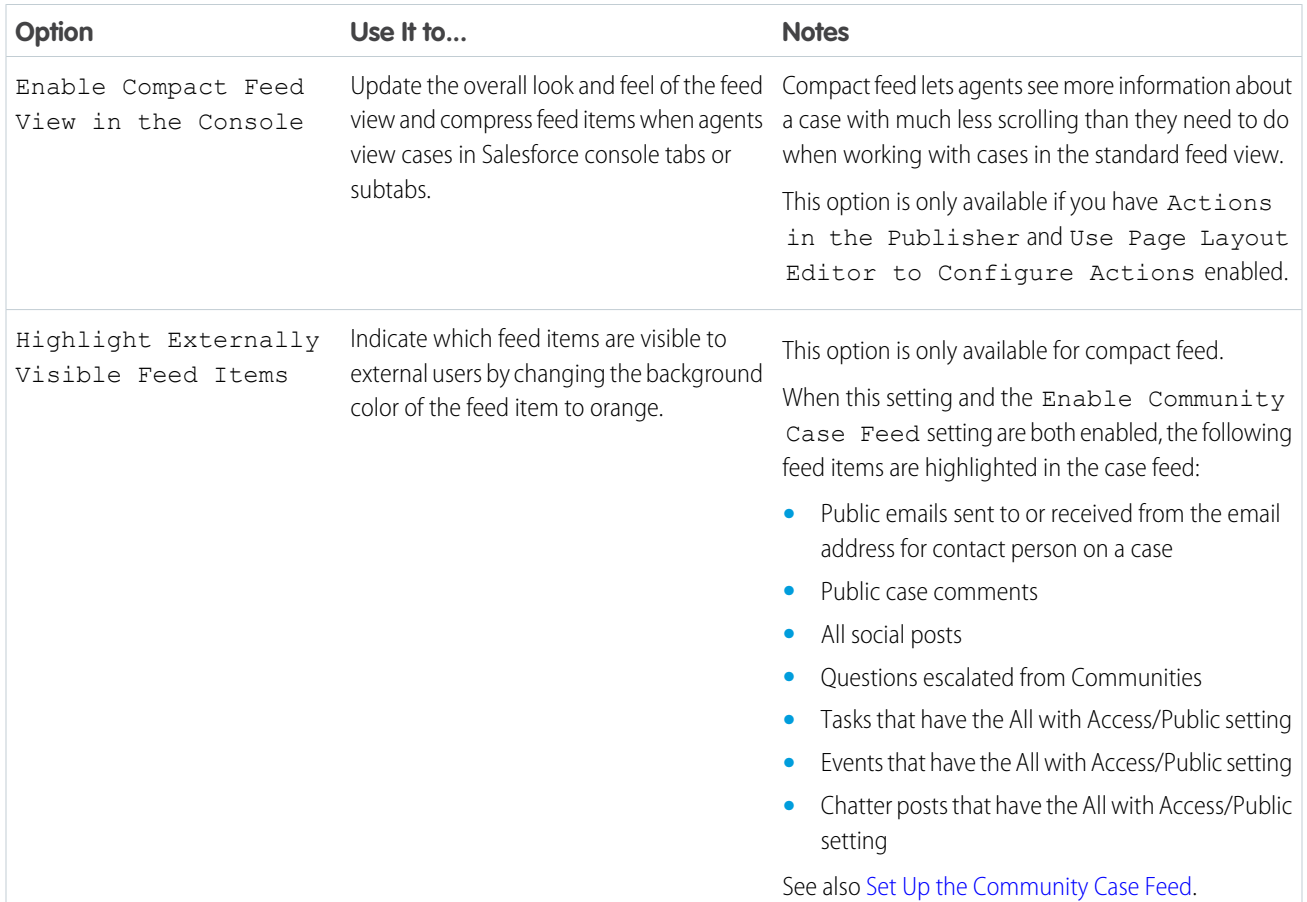

# **Publisher Options**

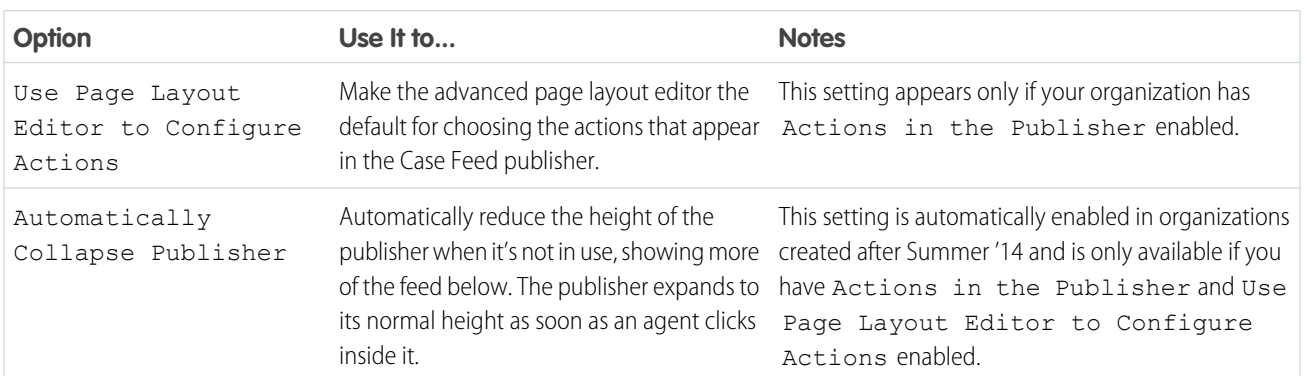

# **Choosing and Configuring Actions**

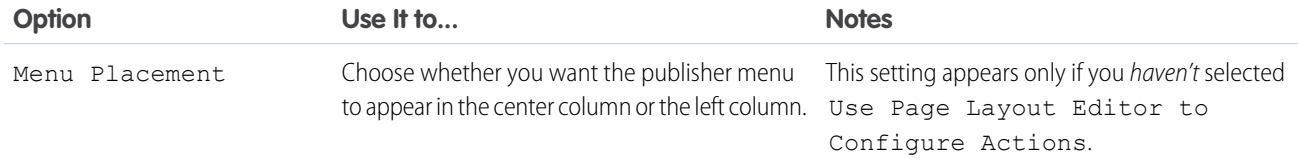

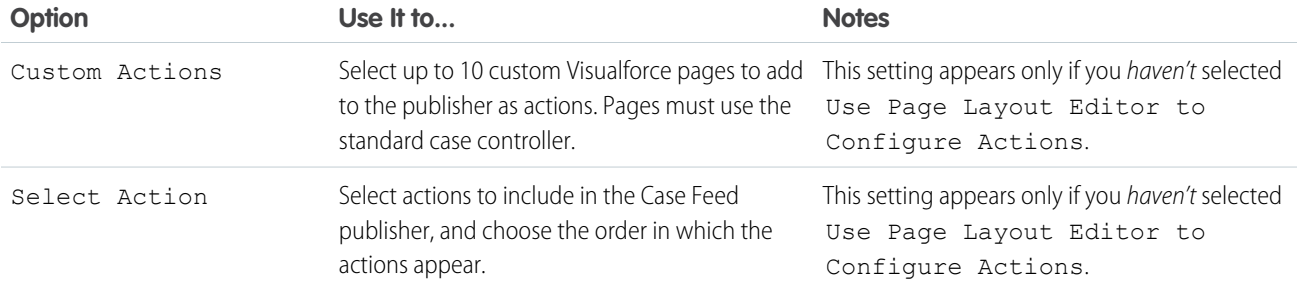

# **Log a Call Action**

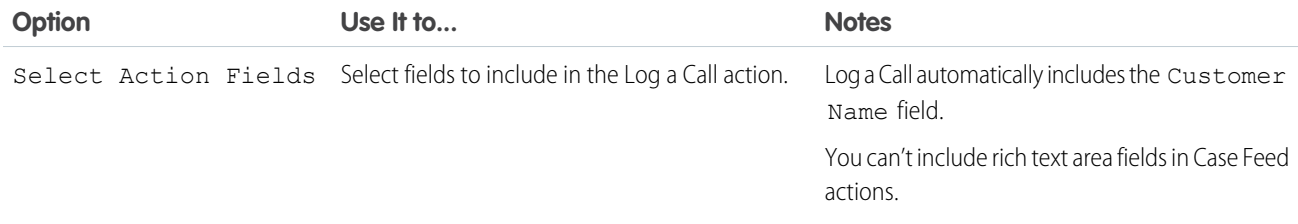

# **Change Status Action**

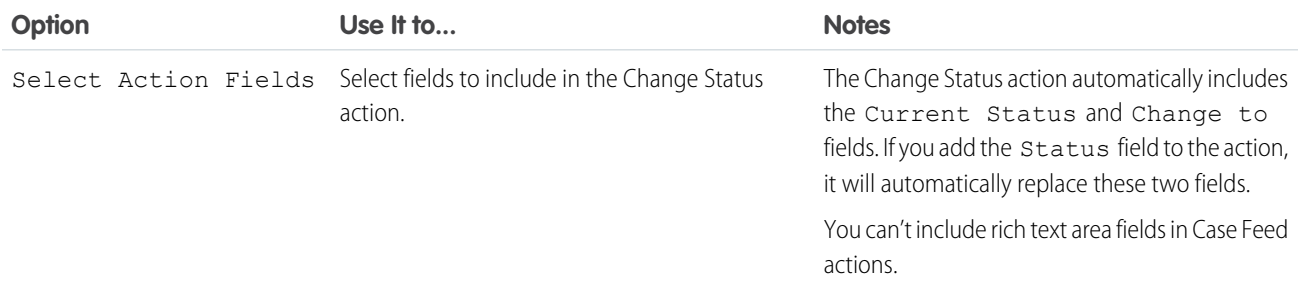

# **Email Action**

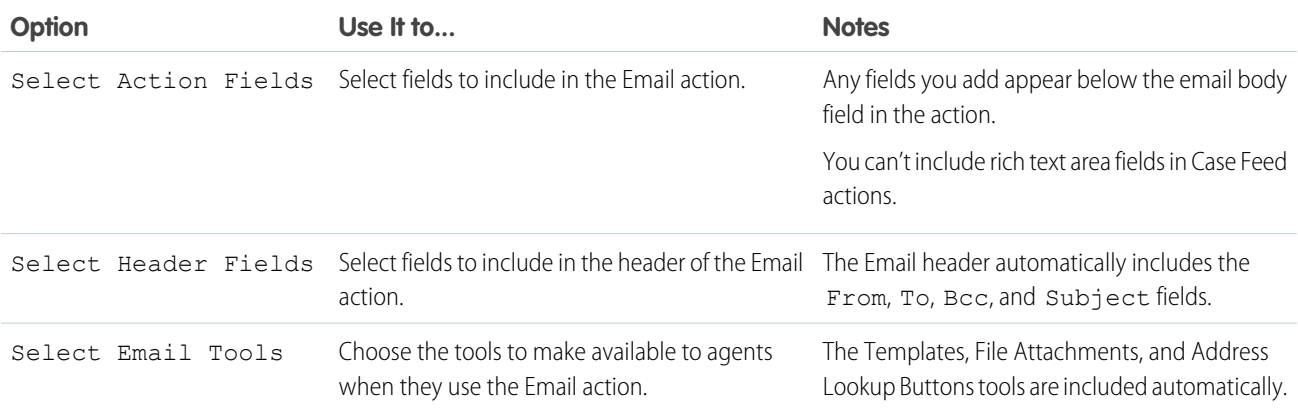

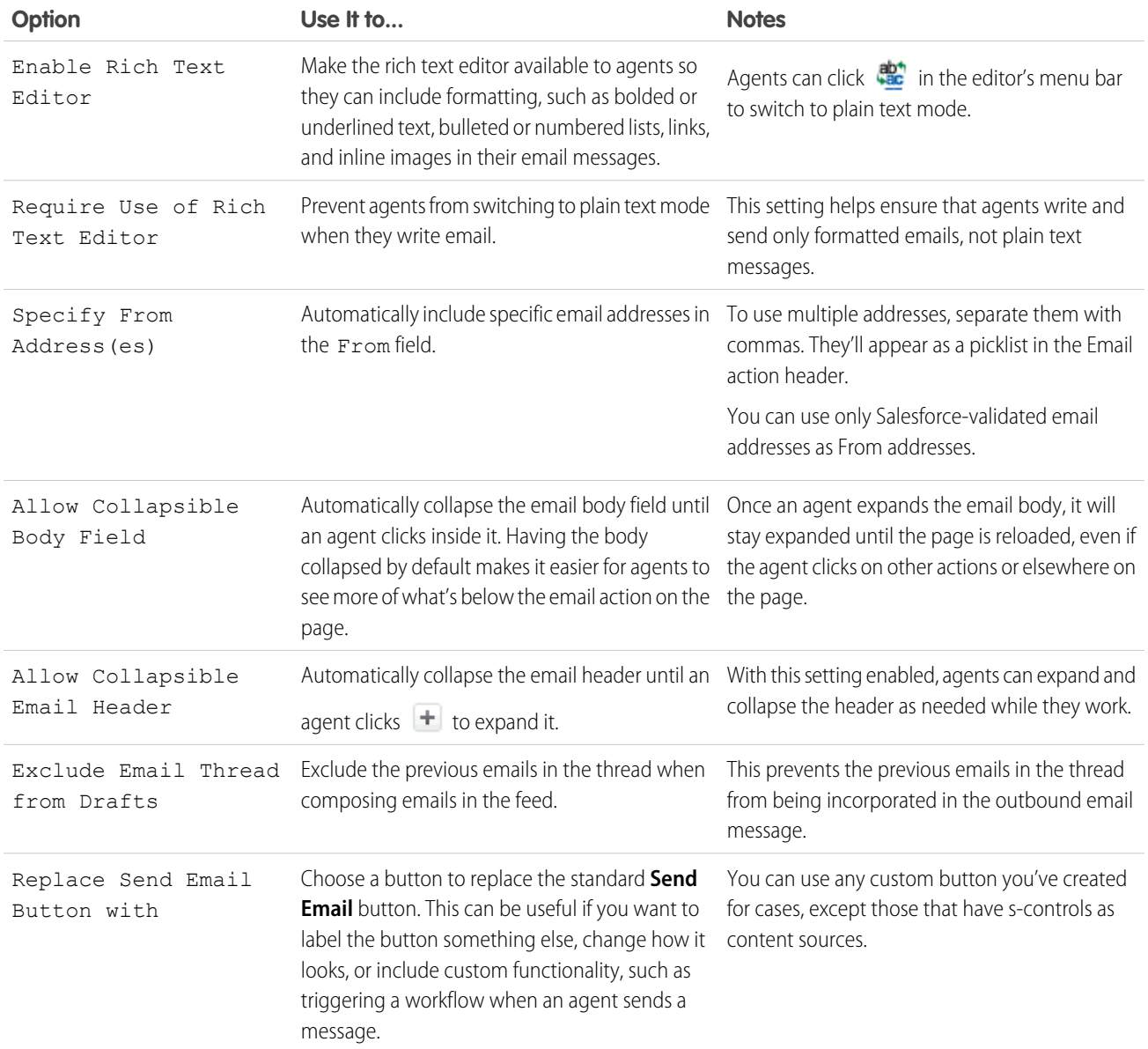

# **Case Feed Tools**

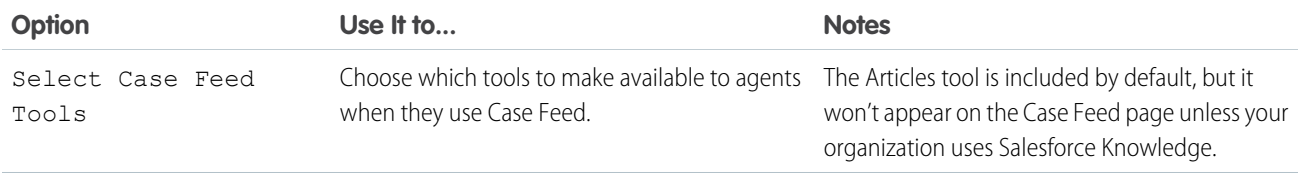

# **Articles Tool**

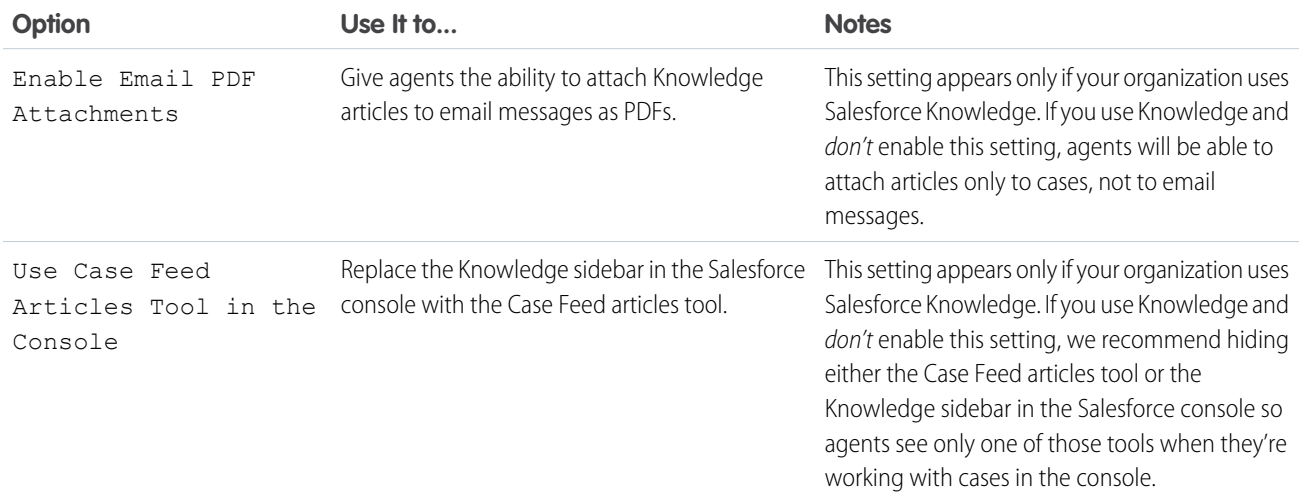

# **Other Tools and Components**

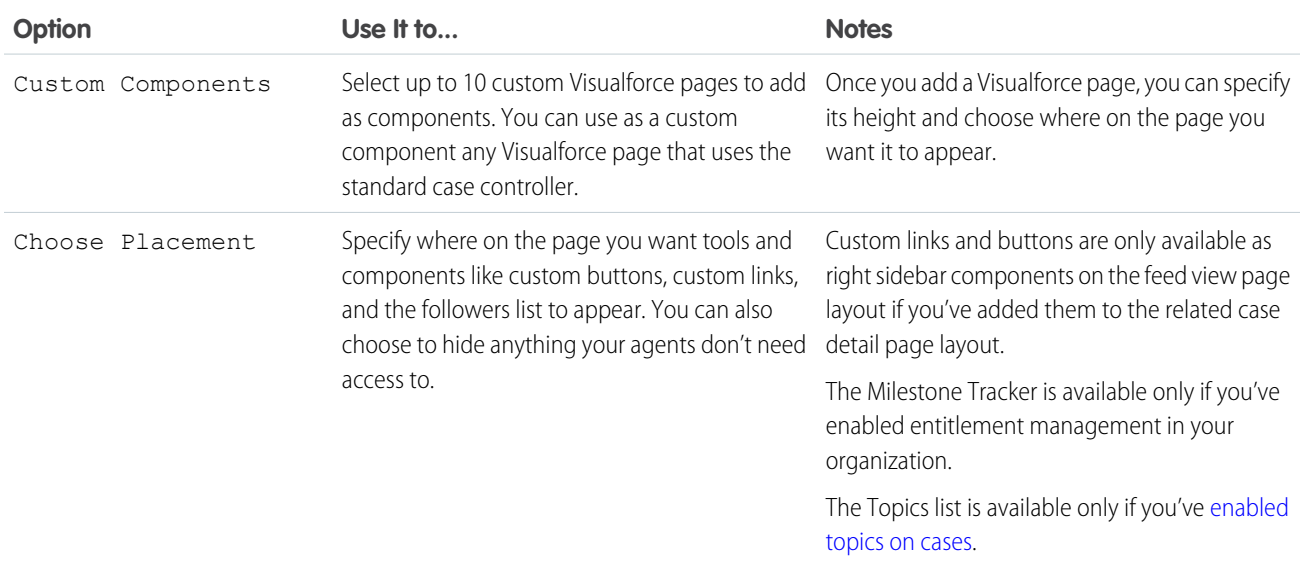

# **Filter Options**

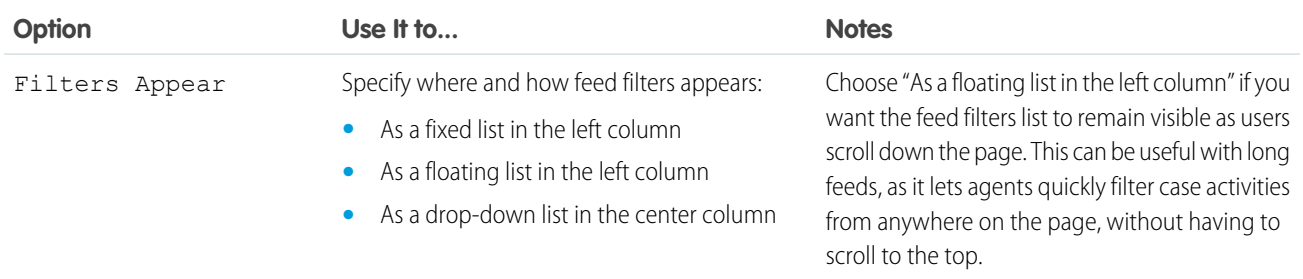

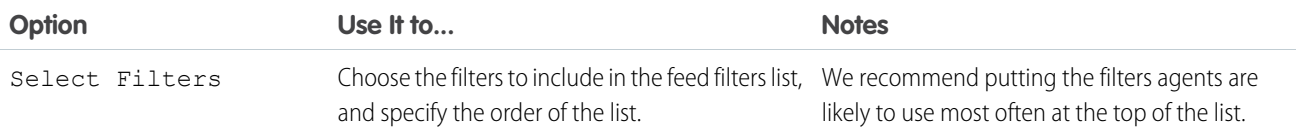

# SEE ALSO:

[Configure the Case Feed Publisher with the Enhanced Page Layout Editor](#page-51-0)

#### Add the Attachment Component to Case Feed

Add the attachment component to the Case Feed page so your support agents can quickly view and manage all of the files associated with a case.

Access to all of the files associated with a case is critical to support agents when they're helping your customers. The attachment component lets agents view and manage all of the Chatter files, attachments from emails, and case attachment related list files for a case, all on the Case Feed page. Using the attachment component, agents can quickly attach a file to an email and download a file.

Agents can toggle between a view of the most recent attachments for a case across all sources and a view of all of the files associated with a case sorted by their creation date.

- **1.** From the object management settings for cases, go to Page Layouts.
- **2.** How you access the Case Feed Settings page depends on what kind of page layout you're working with.
	- **•** For a layout in the Case Page Layouts section, click **Edit**, and then click **Feed View** in the page layout editor.
	- For a layout in the Page Layouts for Case Feed Users section, click and choose Edit feed view. (This section appears only for organizations created before Spring '14.)
- **3.** In the Other Tools and Components section, select **Files**, and specify where on the page you want it to appear.

#### **4.** Click **Save**.

Add the attachment component to your custom pages by including the <support: caseUnifiedFiles> component in a Visualforce page, or [add it as a Salesforce console component](https://help.salesforce.com/apex/HTViewHelpDoc?id=console2_components_create_page_layouts.htm&language=en_US#console2_components_create_page_layouts) to make it available to agents without having to take up space on a Case Feed page.

#### SEE ALSO:

[Find Object Management Settings](https://help.salesforce.com/apex/HTViewHelpDoc?id=extend_click_find_objectmgmt_parent.htm&language=en_US#extend_click_find_objectmgmt_parent)

# **EDITIONS**

Available in both: Salesforce Classic and Lightning Experience

Available in: **Professional**, **Enterprise**, **Performance**, **Unlimited**, and **Developer** Editions with the Service Cloud

# USER PERMISSIONS

To create and edit page layouts:

**•** Customize Application

To assign page layouts:

**•** Manage Users

Add the Case Experts Component (Pilot) to Case Feed

Easily identify the experts on case topics so agents can collaborate to solve customer issues quickly.

Note: Case Experts is currently available through a pilot program. For information on enabling Case Experts for your organization, contact salesforce.com.

Using the power of topics on cases, support agents can be endorsed as experts on specific topics. Agents endorsed as experts can help other agents who might be less knowledgeable on the topic. To establish case experts in your organization, you must have Chatter and topics for cases enabled.

To enable Case Experts, display the Experts component on Case Feed.

- **1.** From the object management settings for cases, go to Page Layouts.
- **2.** How you access the Case Feed Settings page depends on what kind of page layout you're working with.
	- **•** For a layout in the Case Page Layouts section, click **Edit**, and then click **Feed View** in the page layout editor.
	- For a layout in the Page Layouts for Case Feed Users section, click and choose Edit feed view. (This section appears only for organizations created before Spring '14.)
- **3.** In the Other Tools and Components section, select **Case Experts**, and specify where on the page you want it to appear.

#### **4.** Click **Save**.

<span id="page-51-0"></span>Add the experts component to your custom pages by including the <apex: support: caseExperts> component in a Visualforce page.

# Configure the Case Feed Publisher with the Enhanced Page Layout Editor

If your organization uses the actions in the publisher feature, you can use the enhanced page layout editor to choose the actions that appear in the Case Feed publisher.

- Note: This option is selected by default for new Salesforce organizations that use Case Feed, and for organizations that enable Case Feed after the Summer '13 release.
- **1.** From the object management settings for cases, go to Page Layouts.
- **2.** How you access the Case Feed Settings page depends on what kind of page layout you're working with.
	- **•** For a layout in the Case Page Layouts section, click **Edit**, and then click **Feed View** in the page layout editor.
	- For a layout in the Page Layouts for Case Feed Users section, click and choose Edit feed view. (This section appears only for organizations created before Spring '14.)
- **3.** Select Use Page Layout Editor to Configure Actions.
- **4.** Click **Save**.
- **5.** To access the page layout editor:
	- **•** For a layout in the Case Page Layouts section, click **Edit**.
	- For a layout in the Page Layouts for Case Feed Users section, click and choose Edit detail view. (This section appears only for organizations created before Spring '14.)

# EDITIONS

Available in both: Salesforce Classic and Lightning Experience

Available in: **Professional**, **Enterprise**, **Performance**, **Unlimited**, and **Developer** Editions with the Service Cloud

# USER PERMISSIONS

To create and edit page layouts:

- **•** Customize Application
- To assign page layouts:
- **•** Manage Users

# EDITIONS

Available in: Salesforce Classic

Available in: **Enterprise**, **Performance**, **Unlimited**, and **Developer** Editions

#### USER PERMISSIONS

To configure the Case Feed publisher:

- **6.** In the page layout editor, click in the Quick Actions in the Salesforce Classic Publisher section.
- **7.** In the palette, click **Quick Actions**.
- **8.** Drag the actions you want to the Quick Actions in the Salesforce Classic Publisher section. You can also drag actions to change the order in which they appear and drag off actions you don't want. On the Case Feed page, up to approximately five or six actions are displayed in the publisher; the rest are included in the More drop-down list.
- **9.** Click **Save**.

If you've previously used the Case Feed Settings page to configure the publisher, you see these differences when you switch to the enhanced page layout editor:

- **•** The actions list appears at the top of the publisher. You can no longer position the actions list to the left of the publisher.
- **•** The Answer Customer action has been divided into its two component actions: Email and Portal.
- **•** The actions list looks more like the Chatter publisher on other pages.
- **•** The standard Chatter actions—Post, File, Link, Poll, Question, and Thanks—automatically appear in the publisher layout, and they replace the Write Case Note action. You can change the sequence of these actions and remove any you don't need.
- **•** The Feed View/Details drop-down list replaces the View Case Detail action.
- **•** Custom actions you previously added to the Case Feed publisher aren't available. Create new custom actions and add them to the publisher. These new actions must use publisher.js rather than interaction.js.
- **•** The Case Detail page expands to full width, making it easier to see all of your related lists and other information.

#### SEE ALSO:

[Case Feed Page Layouts Overview](#page-44-1) [Create and Edit Feed Layouts in Case Feed](#page-45-0) [Find Object Management Settings](https://help.salesforce.com/apex/HTViewHelpDoc?id=extend_click_find_objectmgmt_parent.htm&language=en_US#extend_click_find_objectmgmt_parent)

# Convert Page Layouts for Case Feed Users to Case Page Layouts

As of Spring '14, we've made creating and customizing case layouts easier by replacing page layouts for Case Feed users with feed-based layouts for case pages. By converting your older page layouts, you can use the advanced page layout editor to manage them and can assign Case Feed to users more easily.

Note: Page layouts for Case Feed users are available only in organizations created prior to Spring '14.

Feed-based case layouts include the same features as page layouts for Case Feed users: a feed, which includes a publisher with actions, feed filters, tools such as an articles tool, and sidebar components such as custom buttons and links; a highlights panel; and a detail page, with related lists and other in-depth information about the case. You can use the standard page layout assignment tool to assign feed-based case page layouts to users, which means you no longer have to use permission sets or custom profiles to give users access to Case Feed.

To convert page layouts for Case Feed users to feed-based case layouts:

- **1.** From the object management settings for cases, go to Page Layouts.
- **2.** Click **ext to a layout in the Page Layouts for Case Feed Users list and choose Convert** to case page layout.

# EDITIONS

Available in: Salesforce Classic

Available in: **Enterprise**, **Performance**, **Unlimited**, and **Developer** Editions

# USER PERMISSIONS

To create and edit page layouts:

**•** Customize Application

To assign page layouts:

**•** Manage Users

We recommend using this option so you can review the converted layout before you delete the original, but to save time, you can choose Convert to page layout and delete.

- **3.** The converted layout appears in the Case Page Layouts list with the prefix Converted:. Click **Edit** next to it.
- **4.** In the page layout editor, confirm that the layout includes the elements you want. To see and edit what's included in the feed view, including feed filters and sidebar components, click **Feed View**.
- **5.** Once you're happy with the case page layout, click **Page Layout Assignment** in the Case Page Layouts list to assign it to the appropriate user profiles.
	- Note: For custom profiles with the Use Case Feed permission, or profiles with permission sets that include Use Case Feed, these page assignments won't take effect until you remove the permission or permission set. If your organization was created between Winter '14 and Spring '14, you can't remove Use Case Feed from standard profiles, so these assignments won't take effect until you delete all of your page layouts for Case Feed users.
- **6.** Click **next to the older version of the layout in the Page Layouts for Case Feed Users list and choose Delete. In the confirmation** that appears, click **OK**.
- **7.** If there are users assigned to the layout you delete, you're prompted to choose another layout as a replacement. This is only a formality: Once you assign users to a case page layout, that's what they'll see.

If you have multiple layouts for Case Feed users, we recommend converting and deleting them all at the same time. Once you delete the last of your older layouts, the Page Layouts for Case Feed Users list will disappear.

#### SEE ALSO:

[Create and Edit Feed Layouts in Case Feed](#page-45-0) [Configure the Case Feed Publisher with the Enhanced Page Layout Editor](#page-51-0) [Assign Page Layouts from a Customize Page Layout or Record Type Page](https://help.salesforce.com/apex/HTViewHelpDoc?id=layouts_assigning.htm&language=en_US#layouts_assigning) [Find Object Management Settings](https://help.salesforce.com/apex/HTViewHelpDoc?id=extend_click_find_objectmgmt_parent.htm&language=en_US#extend_click_find_objectmgmt_parent)

# Add Global Actions and Custom Quick Actions as Components to the Console Sidebar

You can add global actions and custom quick actions as components to the Service Console sidebar, so agents can create records, update case info, search for related info, and link to parent records—all without ever leaving the current tab. You can use quick actions to replace the Case Detail Page, so agents can see case-related information, such as contacts and assets, in their main workflow.

**1.** Create the global action (for the Create action) and the custom quick action (for the Update action).

Create actions must be global quick actions. Update actions must be object-specific quick actions that are based on the lookup field object type. For example, to update a contact lookup field, you must have a contact-specific update action.

- **2.** Add the actions as components to the case page layouts so that the quick actions are available for your agents to use.
	- **a.** From Setup, enter "Case" in the Quick Find box, then select **Page Layouts**.
	- **b.** Select the page to which you want to add the quick actions and click **Edit**.
	- **c.** In the Case Layout page, select **Custom Console Components**.
	- **d.** Go to the Sidebar section where you want to add the component (for example, go to the Left Sidebar section).
	- **e.** For Type, select **Lookup**.

# EDITIONS

Available in: **Enterprise**, **Performance**, **Unlimited**, and **Developer** with a Service Cloud license

# USER PERMISSIONS

To create actions:

**•** Customize Application

To add custom console components:

- **f.** For Field, select the related field that the quick action acts on.
- **g.** Select **Enable Linking** to allow support agents search for a record and link it to a related record. For example, a support agent can link a contact name to a case.
- **h.** For Create Action, select the global action that creates a record. For example, a global action can create a contact.
- **i.** For Update Action, select the quick action the updates a record. For example, a quick action can update a field on the contact.
- **j.** Click **Save**.

#### SEE ALSO:

[Create Object-Specific Quick Actions](https://help.salesforce.com/apex/HTViewHelpDoc?id=creating_object_specific_actions.htm&language=en_US#creating_object_specific_actions) [Create Global Quick Actions](https://help.salesforce.com/apex/HTViewHelpDoc?id=creating_global_actions.htm&language=en_US#creating_global_actions) [Create Global Quick Actions](https://help.salesforce.com/apex/HTViewHelpDoc?id=creating_global_actions.htm&language=en_US#creating_global_actions) [Add Console Components to Page Layouts in Salesforce Classic](https://help.salesforce.com/apex/HTViewHelpDoc?id=console2_components_create_page_layouts.htm&language=en_US#console2_components_create_page_layouts)

# <span id="page-54-0"></span>Enable Default Email Templates in Case Feed

Use default email templates in Case Feed to give support agents easy access to the templates they need based on the types of cases they're working on.

Before you can enable default email templates, you need to create text, HTML, or Visualforce templates, and create an Apex class that contains template selection logic.

Default email templates make it easy for support agents to respond to customers more quickly, more accurately, and with greater consistency. The email templates are preloaded, so agents don't need to browse for the templates they need before writing email. You can create as many templates as needed and assign them based on your company's needs. For example, if your support center handles issues related to multiple products, you can create a specific template for each product and preload the appropriate template based on a case's origin, subject, or other criteria.

To enable default email templates:

- **1.** From Setup, enter *Support Settings* in the Quick Find box, then select **Support Settings**.
- **2.** Click **Edit**.
- **3.** Select Enable default email templates.
- **4.** Choose the Apex class that contains your template selection logic.
- **5.** Click **Save**.

#### SEE ALSO:

[Create Send Actions for Email Approval Processes](#page-55-1) [Create Approval Processes for Email Drafts](#page-55-0) [Review and Approve Email Drafts in the Salesforce Classic Case Feed](#page-103-0)

# EDITIONS

Available in: Salesforce Classic

Available in: **Enterprise**, **Performance**, **Unlimited**, and **Developer** Editions

# USER PERMISSIONS

To enable default email templates:

#### <span id="page-55-1"></span>Create Send Actions for Email Approval Processes

Use send actions to save your support agents time by ensuring that email messages are sent automatically at the end of an approval process.

Note: Send actions are available only in organizations that have email drafts enabled.

**1.** From Setup, enter *Send Actions* in the Quick Find box, then select **Send Actions**.

#### **2.** Click **New Send Action**.

- **3.** Select Email Message from the object drop-down list.
- **4.** Enter a unique name for the action.
- **5.** Optionally, enter a description for the action.
- **6.** Click **Save**.

After you create a send action, create an approval process that includes it.

#### SEE ALSO:

<span id="page-55-0"></span>[Enable Default Email Templates in Case Feed](#page-54-0) [Create an Approval Process with the Standard Wizard](https://help.salesforce.com/apex/HTViewHelpDoc?id=approvals_creating_approval_processes.htm&language=en_US#approvals_creating_approval_processes)

#### Create Approval Processes for Email Drafts

Approval processes determine how your organization handles draft email messages—specifying, for example, which messages require approval and whether approvers are automatically assigned. Create customized approval processes based on your company's needs.

**1.** [Enable draft emails](#page-41-0).

Though you can create approval processes for email messages without this step, those processes won't be triggered until your organization has email drafts available.

**2.** [Create a send action](#page-55-1).

Send actions ensure that email messages are sent once they've been approved.

**3.** Create approval processes.

Be sure to choose Email Message from the Manage Approval Processes For: drop-down list.

**4.** To give certain users, such as senior support agents, the ability to choose whether to submit an email message for approval or simply send the message, assign them to a profile that has the Bypass Email Approval permission selected.

#### SEE ALSO:

[Create an Approval Process with the Standard Wizard](https://help.salesforce.com/apex/HTViewHelpDoc?id=approvals_creating_approval_processes.htm&language=en_US#approvals_creating_approval_processes) [Enable Default Email Templates in Case Feed](#page-54-0)

# EDITIONS

Available in: Salesforce Classic

Available in: **Enterprise**, **Performance**, **Unlimited**, and **Developer** Editions

# USER PERMISSIONS

To create Send actions:

**•** Customize Application

#### EDITIONS

Available in: Salesforce Classic

Available in: **Enterprise**, **Performance**, **Unlimited**, and **Developer** Editions

#### USER PERMISSIONS

To create approval processes:

# Rename Actions and Feed Filters in Case Feed

Rename Case Feed actions and feed filters so they match the terms your company uses.

For example, if your company refers to your portal as a customer community, you might rename the Portal action "Customer Community."

- **1.** From Setup, enter *Rename Tabs and Labels* in the Quick Find box, then select **Rename Tabs and Labels**.
- **2.** Click **Edit** next to Cases in the list of standard tabs.
- **3.** Click **Next**.
- **4.** Find the label you want to change in the Other Labels list.
- **5.** Type the new name for the label in the text box next to it.
- **6.** If the new label begins with a vowel sound, check Starts with vowel sound.
- **7.** Click **Save**.

# <span id="page-56-0"></span>Set Up Cases for Lightning Experience

Before your agents can use the case feed and its publisher in Lightning Experience, you must recreate some quick actions. You can also customize the agent experience for case hovers.

Quick actions appear on mobile devices, whereas standard case feed publishers do not. To use the feed-first design on cases, recreate these publishers as quick actions.

#### IN THIS SECTION:

#### [Create a Log a Call Quick Action for Cases](#page-57-0)

Before you can use case feed in Lightning Experience, you must recreate the Log a Call publisher as a quick action.

[Create a Send Email Quick Action for Cases](#page-58-0)

Create a Send Email quick action to let agents send emails from the case feed in Lightning Experience and the Salesforce app.

[Create a Change Status Quick Action for Cases](#page-64-0)

Before you can use case feed in Lightning Experience, you must recreate the Change Status publisher as a quick action.

[Create a Change Owner Quick Action for Cases](#page-65-0)

Make it simpler for agents to reassign cases in Lightning Experience by adding an Update a Record quick action to the case page layout.

#### [Create a Close Case Quick Action](#page-66-0)

To give your agents the Close Case action in Lightning Experience, create an action and add it to the case page layout.

# EDITIONS

Available in: Salesforce Classic

Available in: **Enterprise**, **Performance**, **Unlimited**, and **Developer** Editions

# USER PERMISSIONS

To rename actions and feed filters:

**•** Customize Application OR

View Setup and **Configuration** 

AND

Designation as a translator

# EDITIONS

Available in: Lightning Experience

Available in: **Enterprise**, **Performance**, **Unlimited**, and **Developer** Editions

# USER PERMISSIONS

To set up cases for Lightning Experience:

**•** Manage Cases AND

# Salesforce for Service Set Up and Manage Cases Set Up and Manage Cases Set Up and Manage Cases

# [Create a Case Comment Quick Action](#page-68-0)

To let your agents create case comments from the case feed publisher in Lightning Experience, create a Case Comments quick action and add it to the case page layout.

#### [Add Quick Actions to the Case Page Layout for Lightning Experience](#page-69-0)

Make actions available to your agents by adding them to the Salesforce Mobile and Lightning Experience Actions section in the case page layout.

## [Customize Case Hovers in Lightning Experience](#page-70-0)

Case hovers give users a sneak peek at the details of a case, including the description and the latest update. Case hovers are enabled by default and appear whenever you hover over a case number, except in list views. For users who work with cases all day, these hovers can save valuable time.

# <span id="page-57-0"></span>Create a Log a Call Quick Action for Cases

Before you can use case feed in Lightning Experience, you must recreate the Log a Call publisher as a quick action.

- **1.** From Setup, click the **Object Manager** tab. Select **Cases**, and open the **Buttons, Links, and Actions** setup page.
- **2.** Click **New Action**.
- **3.** For Action Type, select **Log a Call**.
- **4.** For Standard Label Type, select **Log a Call**.
- **5.** Click **Save**.
- **6.** To choose the fields users see, customize the action's layout.
- **7.** Click **Save**.

After you define the quick action, [add it to the case page layout](#page-69-0) so it's available for agents to use.

#### SEE ALSO:

[Set Up Cases for Lightning Experience](#page-56-0) [Create Object-Specific Quick Actions](https://help.salesforce.com/apex/HTViewHelpDoc?id=creating_object_specific_actions.htm&language=en_US#creating_object_specific_actions) [Add Quick Actions to the Case Page Layout for Lightning Experience](#page-69-0)

# EDITIONS

Available in: Lightning Experience

Available in: **Enterprise**, **Performance**, **Unlimited**, and **Developer** Editions

# USER PERMISSIONS

To set up cases for Lightning Experience:

**•** Manage Cases AND Customize Application

# <span id="page-58-0"></span>Create a Send Email Quick Action for Cases

Create a Send Email quick action to let agents send emails from the case feed in Lightning Experience and the Salesforce app.

You must have Email-to-Case enabled to use the Send Email quick action on the Cases object.

The Send Email quick action is created by default when you enable Email-to-Case on new orgs. If your org was created before Spring '17, or if you enabled Email-to-Case before Spring '17, create a Send Email quick action.

- **1.** Create the Send Email quick action.
	- **a.** From Setup, click the **Object Manager** tab. Select **Cases**, and open the **Buttons, Links, and Actions** setup page.
	- **b.** Click **New Action**.
	- **c.** For Action Type, select **Send Email**.
	- **d.** For Standard Label Type field, select a label for this action. When you add the action to the case page layout, this label is displayed in the actions bar.
	- **e.** The Name field is auto-filled. This name is used in the API and managed packages. It must begin with a letter and use only alphanumeric characters and underscores, and it can't end with an underscore or have two consecutive underscores. Unless you're familiar with working with the API, we suggest not editing this field.
	- **f.** In the Description field, describe what this quick action does. The description appears on the detail page for the action and in the list on the Buttons, Links, and Actions page. The description isn't visible to your users. If you're creating several actions on the same object, we recommend using a detailed description.

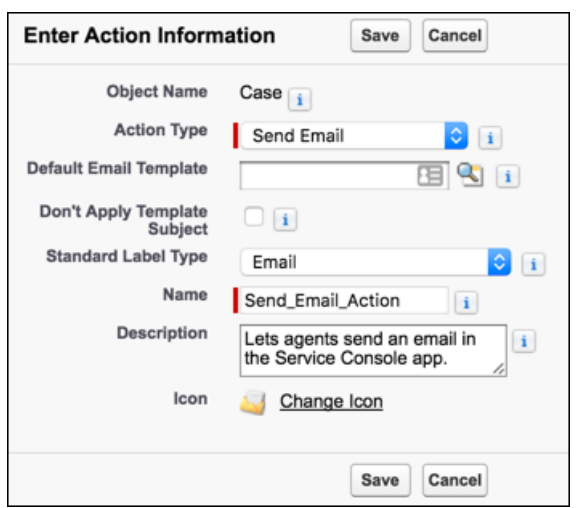

#### **g.** Click **Save**.

The email layout page opens, where you can specify the fields shown in the email action.

- **2.** Arrange the email fields in the order that you want. When an agent selects the quick action, the email fields are displayed in this order.
	- **a.** From the Email Message Fields menu, drag fields into the email layout. To remove fields, drag them from the email layout to the Email Message Fields section.

# **EDITIONS**

Available in: Lightning Experience

Available in: **Enterprise**, **Performance**, **Unlimited**, and **Developer** Editions

# USER PERMISSIONS

To create and modify the Send Email quick action:

**•** Manage Cases AND Customize Application

To edit a page layout:

The To Address, From picklist, Subject, and Text Body fields are added by default. For information about the fields, see Fields Available on the Send Email Quick Action

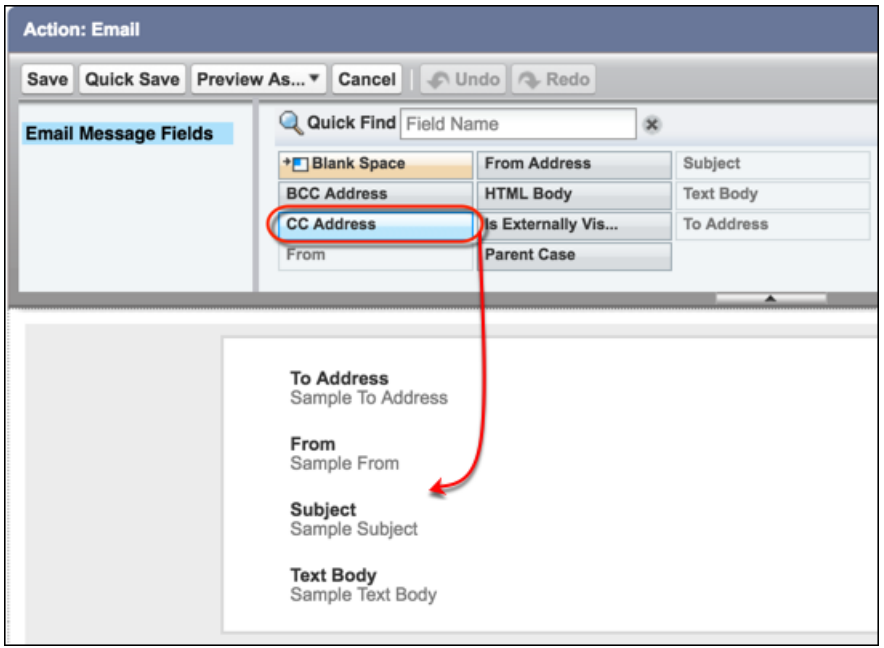

**b.** To make a field read-only or required, hover over the field and then click and specify the field properties.

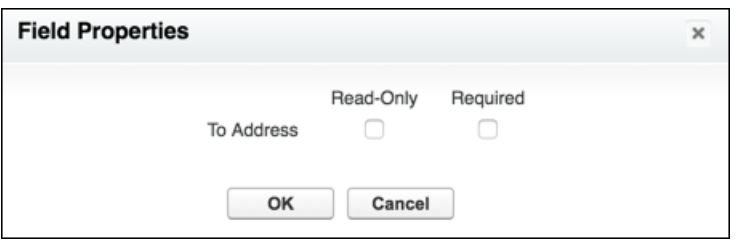

- **c.** To save the field properties, click **OK**.
- **d.** Click **Save**.
- **3.** To ensure that emails are associated with Salesforce records, create predefined field values for the To Recipients, CC Recipients, and BCC Recipients fields.
	- Important: In new orgs, when you enable Email-to-Case, we automatically configure the To Recipients predefined field value for you, so you can skip this step.

However, if your org was created before Winter '18, or if you enabled Email-to-Case before Winter '18, complete the following steps to create predefined field values. We recommend that you define a value for the To Recipients field.

By default, the case email action provides a predefined field value (the case contact's email address) for the To field. Emails aren't associated with the Salesforce case contact record because this predefined field type is Text (a plain email address with no link to the case contact). To change the default experience and associate emails with Salesforce records, you must create predefined field values.

**a.** In the Predefined Field Values section, click **New**.

- **b.** For Field Name, select one of the following fields:
	- **•** To Recipients
	- **•** CC Recipients
	- **•** BCC Recipients
- **c.** Use the formula editor to associate your selected field with a Salesforce record using the JUNCTIONIDLIST function.

For values with only one ID, you don't have to use the JUNCTIONIDLIST function.

For example:

**•** To associate the To Recipients field with the case's contact record, enter:

*JUNCTIONIDLIST(Case.ContactId)* OR *Case.ContactId*

**•** To associate the BCC Recipients field with the case's owner and the owner's manager, enter:

*JUNCTIONIDLIST(Case.OwnerId, Case.Owner:User.ManagerId)*

#### **a.** Click **Save**.

After you define the quick action, [add it to the case page layout](#page-69-0) so it's available for agents to use.

#### IN THIS SECTION:

#### [Apply a Default Email Template Using the Send Email Quick Action](#page-60-0)

Help agents incorporate branding and ensure consistency when writing emails to customers in Lightning Experience and the Salesforce app by using default email templates. Email templates help ensure that agents include common information, such as greetings, announcements, disclaimers, and company contact information, in customer emails.

#### [Fields Available on the Send Email Quick Action](#page-61-0)

After you create an Email quick action for cases, you can customize the fields displayed for the action. Drag fields from the Email Message Fields palette to the email layout.

#### <span id="page-60-0"></span>[Send Email Action Considerations](#page-63-0)

Before working with the Send Email action, be aware of these limitations.

#### Apply a Default Email Template Using the Send Email Quick Action

Help agents incorporate branding and ensure consistency when writing emails to customers in Lightning Experience and the Salesforce app by using default email templates. Email templates help ensure that agents include common information, such as greetings, announcements, disclaimers, and company contact information, in customer emails.

You must have Email-to-Case enabled to use the Send Email quick action on the Cases object.

Before creating a Send Email quick action that specifies a default email template, create an email template of the type Custom. Only Custom type templates are supported. Attachments specified on an email template aren't supported. However, agents can manually add attachments when they use the email quick action.

- **1.** Create a Send Email quick action or modify an existing Send Email quick action.
	- **a.** From Setup, enter "Case" in the Quick Find box, then select **Buttons, Links, and Actions**.
	- **b.** Click **New Action**, or select the quick action that you want to change.
	- **c.** In the Action Type picklist, select **Send Email**.

# EDITIONS

Available in: **Enterprise**, **Performance**, **Unlimited**, and **Developer** Editions

#### USER PERMISSIONS

To create and modify the Send Email quick action:

**•** Manage Cases AND Customize Application

To edit a page layout:

- **d.** In the Default Email Template field, click the lookup button and select a template. Only email templates of the type Custom are shown in the lookup menu.
- **e.** Optionally, select **Don't Apply Template Subject** to ignore the email template subject.

By default, the Send Email quick action applies the subject specified in the default email template. For example, if the template's subject line is "Thanks for your email," then that subject is applied when the agent uses the email action to write or reply to an email. If **Don't Apply Template Subject** is selected, then the subject defined in the email isn't applied in the email. For example, if a customer sends an email with the subject "Please help," the agent can use the default email template to reply but keep the customer's subject line.

- **f.** Specify a label for the action. You can use a standard label type, which supplies a default label, or you can select *None* in the Standard Label Type field, and specify your own label. When you add the action to the case page layout, this label is displayed in the actions bar.
- **g.** The Name field is automatically populated. This name is used in the API and managed packages. It must begin with a letter and use only alphanumeric characters and underscores, and it can't end with an underscore or have two consecutive underscores. Unless you're familiar with working with the API, we suggest not editing this field.
- **h.** In the Description field, describe what this quick action does. The description appears on the detail page for the action and in the list on the Buttons, Links, and Actions page. The description isn't visible to your users. If you're creating several actions on the same object, we recommend using a detailed description, such as "Send Email to Customer with Holiday Branding."

#### **i.** Click **Save**.

The email layout page opens, where you can specify the fields shown in the email action.

**2.** Check that you have the appropriate email body field for your template.

The Text Body field is added to the Send Email quick action layout by default. If your email template uses images or HTML formatting, remove the Text Body field and add the HTML Body field to the email layout.

#### **3.** Click **Save**.

After you define the Send Email quick action, [add it to the case page layout](#page-69-0) so it's available for agents to use.

#### <span id="page-61-0"></span>SEE ALSO:

[Add Quick Actions to the Case Page Layout for Lightning Experience](#page-69-0) [Fields Available on the Send Email Quick Action](#page-61-0)

## Fields Available on the Send Email Quick Action

After you create an Email quick action for cases, you can customize the fields displayed for the action. Drag fields from the Email Message Fields palette to the email layout.

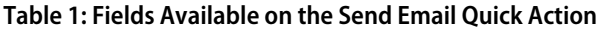

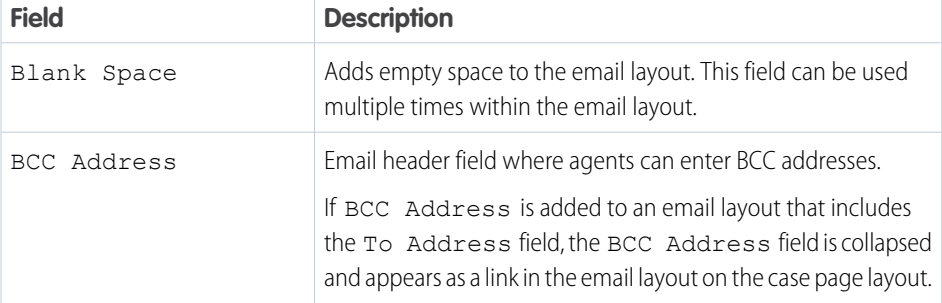

# EDITIONS

Available in: Lightning Experience

Available in: **Enterprise**, **Performance**, **Unlimited**, and **Developer** Editions

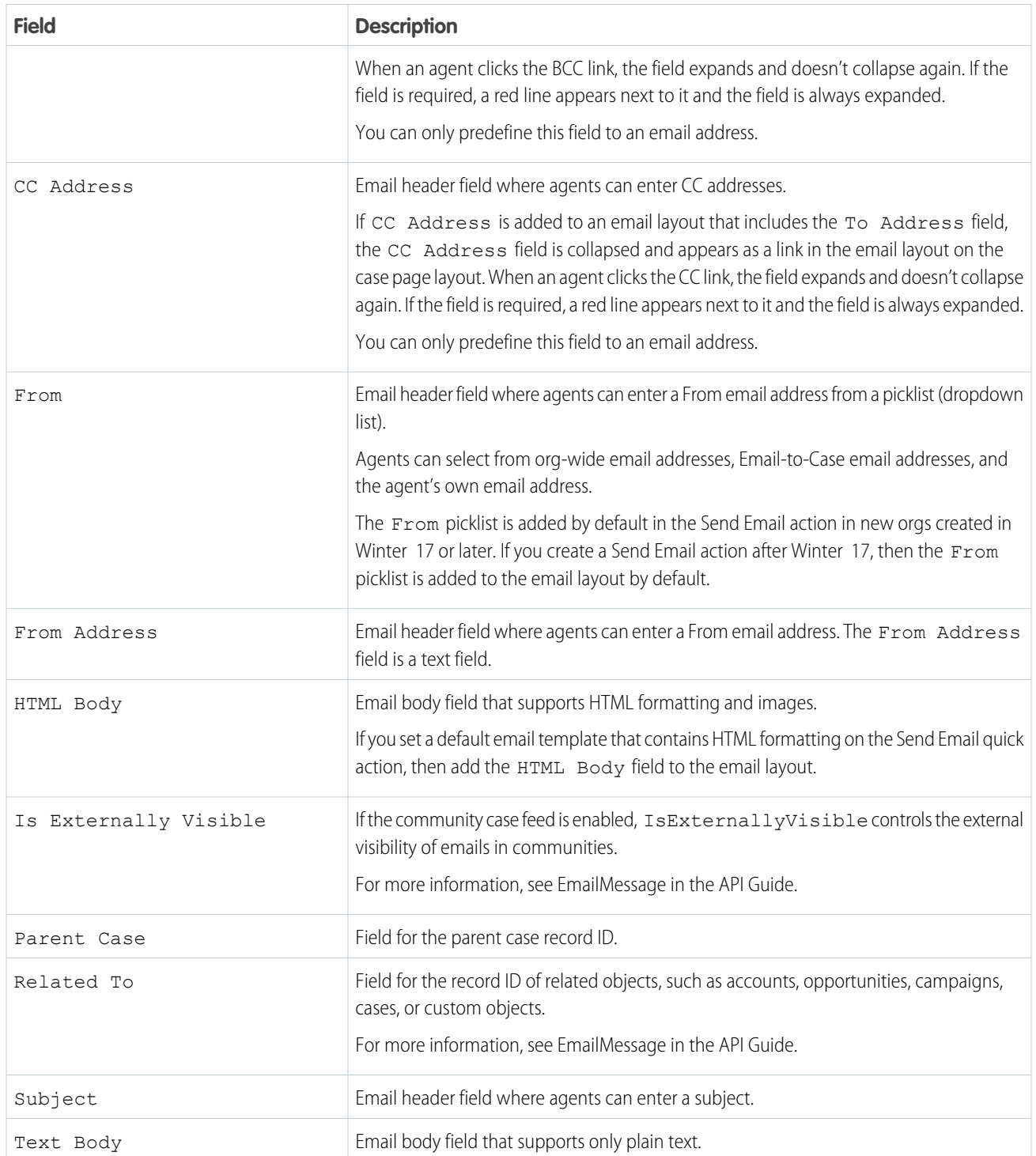

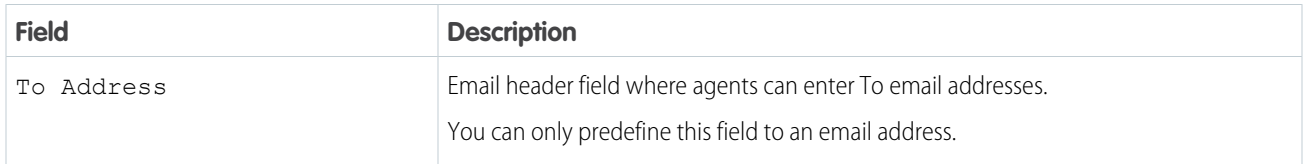

#### SEE ALSO:

[Create a Send Email Quick Action for Cases](#page-58-0) [Apply a Default Email Template Using the Send Email Quick Action](#page-60-0)

#### <span id="page-63-0"></span>Send Email Action Considerations

Before working with the Send Email action, be aware of these limitations.

As of Spring '17, the Lightning Email Composer has been replaced with a new Send Email action.

The old Send Email action no longer displays to end users. However, it remains in the page layout editor for transition purposes.

Note: How do you tell the difference between the new and old Send Email actions? Hover  $\mathbb{Z}^n$ your mouse over a Send Email action in the page layout editor palette. The new action has its Action Type listed as Quick Action.

#### **General**

- **•** You can't add custom fields or rename existing fields in the Send Email action.
- **•** The From field is required.

Note: If the From field isn't on the Send Email action layout, it must have a predefined value set.

**•** HTML Body content is required; Text Body content is only supported on the case-specific Send Email action.

 $\sqrt{2}$ Note: If the HTML Body field isn't on the Send Email action layout, it must have a predefined value set.

- **•** If you start an email from inline mode, the email can't be popped out into the docked composer. However, if you start an email from the Global Actions menu, the email uses the docked composer.
- **•** Org-wide email addresses can't be used with Salesforce Inbox.
- **•** The Send Email action isn't available in Communities.
- The Related To field can't be set to Cases in the global Send Email action.
- **•** To see the Email tab in the activity composer, set **Email Deliverability** to All Email.

#### **Cases**

- **•** Turn on Email-to-Case to enable the case-specific Send Email action on cases.
- **•** Only the case-specific Send Email action can be added to cases.
- **•** You can't send emails associated to cases from the Global Actions menu.

#### **Predefined Values**

**•** The To Address, CC Address, and BCC Address fields only accept email addresses as predefined values.

# EDITIONS

Available in: Lightning Experience

Available in: **Group, Professional, Enterprise, Performance, Unlimited, and Developer** Editions

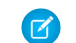

Note: Emails sent with only email addresses specified aren't associated with Salesforce records.

**•** The To Recipients, CC Recipients, and BCC Recipients fields accept a list of Salesforce Ids using the JUNCTIONIDLIST function.

Note: Emails sent with these predefined fields ensure that emails are associated with Salesforce records. For example, like the case's contact record. You can use the To Recipients, CC Recipients, and BCC Recipients fields to send emails to multiple contacts and users. The fields work only with the email action for cases.

- You can only predefine Related To for an entity-specific quick action, not a global quick action.
- **•** Predefined values aren't supported in Reply/Forward or emails initiated from the Assistant or Opportunity Insights.
- **•** If Compliance BCC is enabled, predefined values for the BCC field are ignored. If Auto BCC is enabled, predefined values for the BCC field are appended to the Auto BCC address.
- **•** If an admin removes the BCC field from the layout, Auto-BCC doesn't populate the user's email address in the email.
- **•** An admin's configuration takes precedence over Auto BCC. If an admin specifies a predefined BCC value, the email is populated with the predefined value and not the Auto-BCC email address.

#### **Reply/Forward and Email in Opportunity Insights**

Reply/Forward and email functionality depends on these criteria:

- **•** The global Send Email action is on the global publisher layout, in the Salesforce Mobile and Lightning Experience Actions section.
- **•** Either the Subject or Body field must be on the page layout.
- **•** The user has the Send Email permission.
- **•** The org-wide preference Access to Send Email isn't set to All Emails.

#### <span id="page-64-0"></span>SEE ALSO:

[Configure Deliverability Settings for Emails Sent from Salesforce](https://help.salesforce.com/apex/HTViewHelpDoc?id=emailadmin_send_through_salesforce_configure_deliverability.htm&language=en_US#emailadmin_send_through_salesforce_configure_deliverability) [Guidelines for Configuring Deliverability Settings for Emails Sent from Salesforce](https://help.salesforce.com/apex/HTViewHelpDoc?id=emailadmin_deliverability.htm&language=en_US#emailadmin_deliverability)

# Create a Change Status Quick Action for Cases

Before you can use case feed in Lightning Experience, you must recreate the Change Status publisher as a quick action.

- **1.** From Setup, click the **Object Manager** tab. Select **Cases**, and open the **Buttons, Links, and Actions** setup page.
- **2.** Click **New Action**.
- **3.** For Action Type, select **Update a Record**.
- **4.** For Standard Label Type, select **Change Status**.
- **5.** Click **Save**.
- **6.** To choose the fields users see, customize the action's layout.
- **7.** Click **Save**.

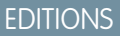

Available in: Lightning Experience

Available in: **Enterprise**, **Performance**, **Unlimited**, and **Developer** Editions

# USER PERMISSIONS

To set up cases for Lightning Experience:

**•** Manage Cases AND Customize Application After you define the quick action, [add it to the case page layout](#page-69-0) so it's available for agents to use.

#### SEE ALSO:

[Set Up Cases for Lightning Experience](#page-56-0) [Create Object-Specific Quick Actions](https://help.salesforce.com/apex/HTViewHelpDoc?id=creating_object_specific_actions.htm&language=en_US#creating_object_specific_actions) [Add Quick Actions to the Case Page Layout for Lightning Experience](#page-69-0)

# <span id="page-65-0"></span>Create a Change Owner Quick Action for Cases

Make it simpler for agents to reassign cases in Lightning Experience by adding an Update a Record quick action to the case page layout.

Cases can be reassigned to the following:

- **•** Community partner user
- **•** Community portal user
- **•** Queue
- **•** User
- Note: When you use a quick action to change the Case Owner, only the owner of the case is changed. The owner of related activities, notes, and tasks that are attached to the case isn't changed.
- **1.** From Setup, click the **Object Manager** tab. Select **Cases**, and open the **Buttons, Links, and Actions** setup page.
- **2.** Click **New Action**.
- **3.** For Action Type, select **Update a Record**.
- **4.** For Standard Label Type, select **None**. For Label, enter the name you want to display in the publisher.

For example, Transfer Case or Update Case Owner.

- **5.** The Name field is auto-filled. This name is used in the API and managed packages. It must begin with a letter and use only alphanumeric characters and underscores, and it can't end with an underscore or have two consecutive underscores. Unless you're familiar with working with the API, we suggest not editing this field.
- **6.** For Description, describe what this quick action does. The description appears on the detail page for the action and in the list on the Buttons, Links, and Actions page. The description isn't visible to your users. If you're creating several actions on the same object, we recommend using a detailed description.
- **7.** Click **Save**.

The action layout page opens, where you can specify the fields shown in the quick action.

- 8. In the action layout, drag the Case Owner field from the palette into the quick action layout. To make a field read-only or required, click the wrench icon and specify the field properties.
- **9.** Click **Save**.

After you define the quick action, [add it to the case page layout](#page-69-0) so it's available for agents to use.

# EDITIONS

Available in: Lightning Experience

Available in: **Enterprise**, **Performance**, **Unlimited**, and **Developer** Editions

#### USER PERMISSIONS

To create and modify the Send Email quick action:

**•** Manage Cases AND Customize Application

To edit a page layout:

Important: Keep in mind that when agents use this quick action, email notifications for the case are sent to the new case  $\Omega$ owner—even if you selected not to send them on the Support Settings page in Setup.

#### SEE ALSO:

[Add Quick Actions to the Case Page Layout for Lightning Experience](#page-69-0)

# <span id="page-66-0"></span>Create a Close Case Quick Action

To give your agents the Close Case action in Lightning Experience, create an action and add it to the case page layout.

The Close Case button is included with Salesforce Classic. However, you must create it in Lightning Experience.

- **1.** From Setup, click the **Object Manager** tab. Select **Cases**, and open the **Buttons, Links, and Actions** setup page.
- **2.** Click **New Action**.
- **3.** For Action Type, select **Update a Record**.
- **4.** For Standard Label Type, select **None**. For Label, enter *Close Case*. The Name field is auto-filled. Optionally, enter a description and success message.

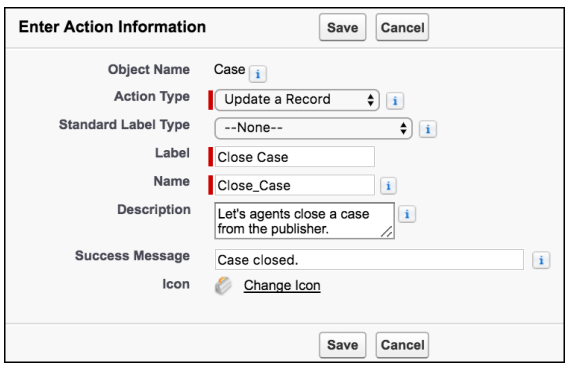

# **5.** Click **Save**.

**6.** To customize the action's layout to display only the Status field, remove the other fields, and click **Save**.

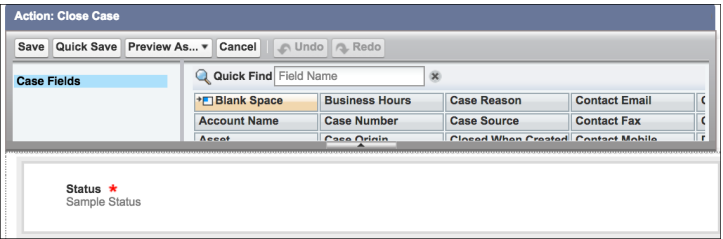

- **7.** In the Predefined Field Values section, click **New**.
- **8.** Assign the Status field the **Closed** field value, and click **Save**.

# **EDITIONS**

Available in: Lightning Experience

Available in: **Enterprise**, **Performance**, **Unlimited**, and **Developer** Editions

# USER PERMISSIONS

To set up cases for Lightning Experience:

**•** Manage Cases AND

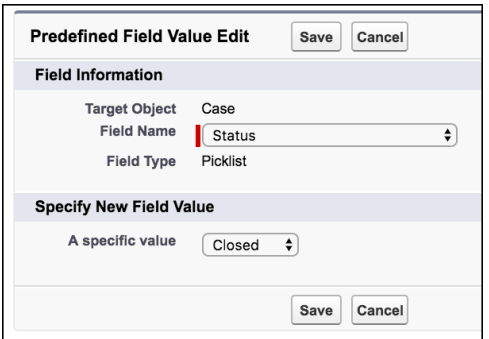

**9.** Go to the Case Page Layouts setup page, and [edit your case layout](#page-69-0).

Drag the new quick action to the Salesforce Mobile and Lightning Experience Actions section, and click **Save**.

When an agent clicks the action from the Service Console, the Status field displays Closed. Agents can now close a case with two clicks—one for the action button and one to save.

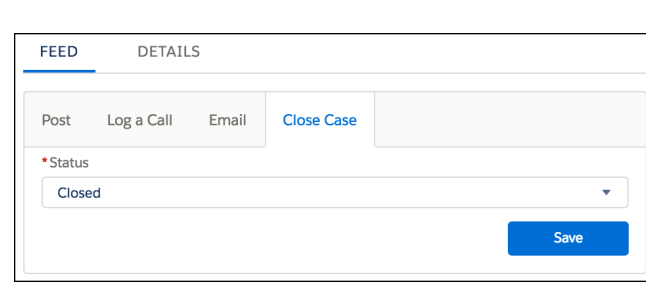

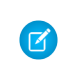

Example:

 $\odot$ 

Note: The Internal Comments field that creates case comments in Salesforce Classic isn't available in Lightning Experience. To include this field in your Lightning Experience action, use one of these options.

**•** Add the Case Comments related list to the case page layout, and tell agents to create case comments directly from the related list using the New button.

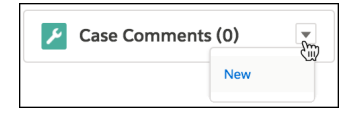

- **•** Create a separate quick action to let agents add a case comment from the publisher.
- **•** Create a custom field for Internal Comments, and use a custom trigger.

### SEE ALSO:

[Create a Case Comment Quick Action](#page-68-0) [Define Apex Triggers](https://help.salesforce.com/apex/HTViewHelpDoc?id=code_define_trigger.htm&language=en_US#code_define_trigger)

# <span id="page-68-0"></span>Create a Case Comment Quick Action

To let your agents create case comments from the case feed publisher in Lightning Experience, create a Case Comments quick action and add it to the case page layout.

In Salesforce Classic, you can add the Internal Comments field, which created Case Comments, to the Close Case button. Your agents can then close a case and add a case comment at the same time.

In Lightning Experience, the Internal Comments field isn't available, so you must create a separate quick action for closing a case and one for creating a case comment.

- **1.** From Setup, click the **Object Manager** tab. Select **Cases**, and open the **Buttons, Links, and Actions** setup page.
- **2.** Click **New Action**.
- **3.** For Action Type, select **Create a Record**.
- **4.** For Target Object, select **Case Comment**.
- **5.** For Standard Label Type, select **None**. For Label, enter *Case Comment*. The Name field is auto-filled. Optionally, enter a description and success message.

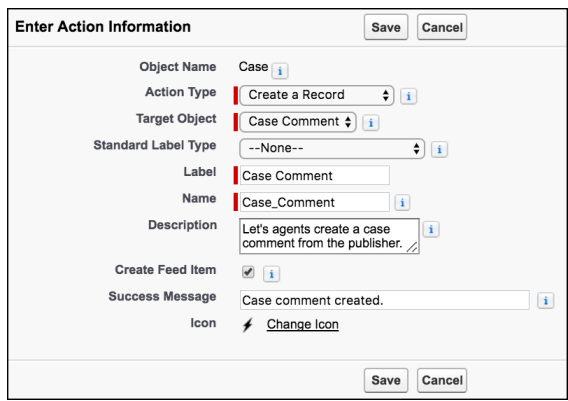

#### **6.** Click **Save**.

- **7.** To choose the fields users see, customize the action's layout, and click **Save**. Keep these things in mind.
	- **•** The Body field is always required, even if Required isn't selected in its Field Properties dialog (invoked when you double-click the field).
	- **•** The Public field is available only if you have Communities enabled.
	- **•** The Public field is labeled "Published" in the quick action layout editor.
- **8.** Go to the Case Page Layouts setup page, and [edit your case layout](#page-69-0).

Drag the new quick action to the Salesforce Mobile and Lightning Experience Actions section, and click **Save**.

When agents click the action from the Service Console, they see:

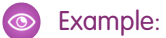

# **EDITIONS**

Available in: Lightning Experience

Available in: **Enterprise**, **Performance**, **Unlimited**, and **Developer** Editions

# USER PERMISSIONS

To set up cases for Lightning Experience:

**•** Manage Cases AND Customize Application

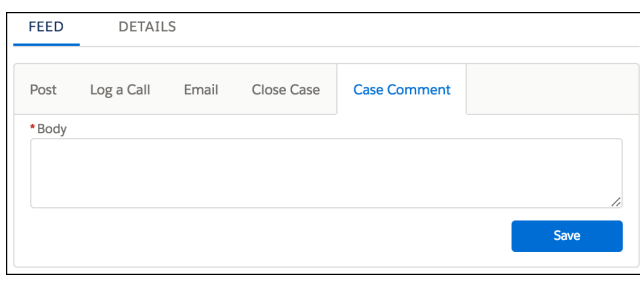

Tip: In the Lightning App Builder, you can add the Case Comments related list to the case page. Then your agents can also create case comments directly from the related list using the New button. They can also edit and delete comments.

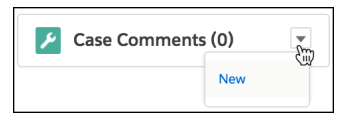

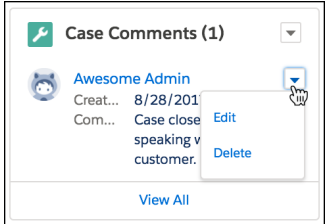

# <span id="page-69-0"></span>Add Quick Actions to the Case Page Layout for Lightning Experience

Make actions available to your agents by adding them to the Salesforce Mobile and Lightning Experience Actions section in the case page layout.

You can add standard actions and custom actions to the page layout. When you create a custom action, it appears in the palette.

You can drag and drop actions from the palette to the page layout.

- **1.** From Setup, click the **Object Manager** tab. Select **Cases**, and open the **Case Page Layouts** setup page.
- **2.** Select the page layout that you want to add the action to, and click **Edit**.
- **3.** Add quick actions to the case page layout.
	- **a.** Click **Mobile & Lightning Actions**.
	- **b.** Drag the action into the Salesforce Mobile and Lightning Experience Actions section, and place the action where you want it to appear.

# **EDITIONS**

Available in: Lightning Experience

Available in: **Enterprise**, **Performance**, **Unlimited**, and **Developer** Editions

# USER PERMISSIONS

To edit a page layout:

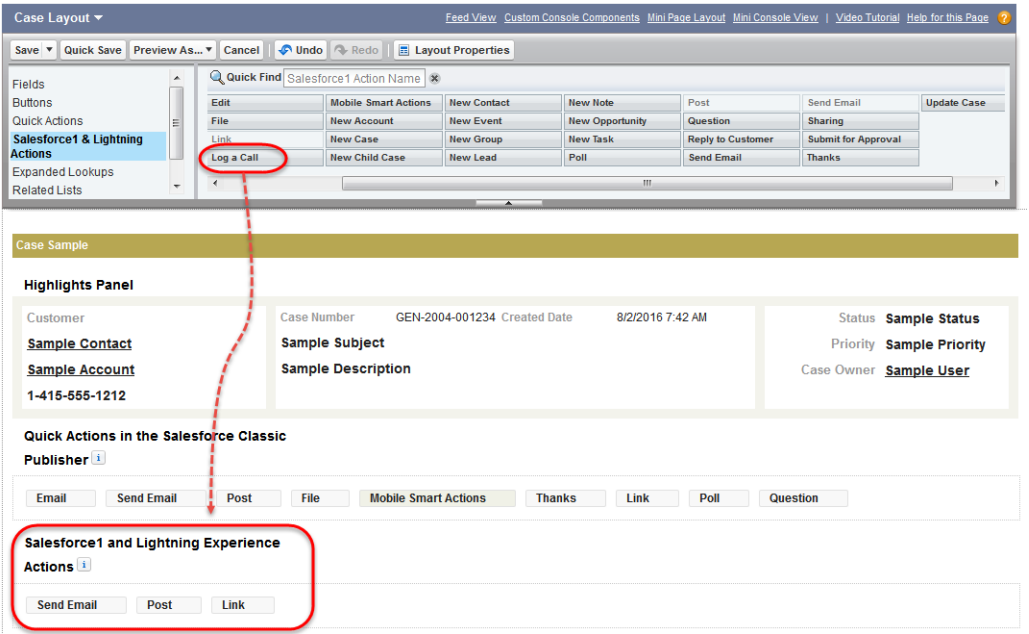

<span id="page-70-0"></span>**c.** Click **Save**.

# Customize Case Hovers in Lightning Experience

Case hovers give users a sneak peek at the details of a case, including the description and the latest update. Case hovers are enabled by default and appear whenever you hover over a case number, except in list views. For users who work with cases all day, these hovers can save valuable time.

Case hovers work in all Lightning apps, including apps with standard navigation and console navigation. These hovers are specific to cases only and don't work for any other objects.

To make sure that your users get the most out of case hovers, you can edit the case's compact layout to customize which fields appear in the hover.

There are three sections in the case hover: title and top fields, description, and the latest update.

#### **Title and Fields**

The top section of the hover displays the same information that's displayed in the case's Highlights Panel in the case record home. Only the first five fields are displayed. The first field is displayed at the title of the hover.

Note: The Highlights Panel and the case hover use the same compact layout. When you customize the compact layout, you affect both the Highlights Panel and the case hover.

To customize the title and fields displayed in the case hover, edit the case's compact layout.

- **1.** From Setup, at the top of the page, select **Object Manager**.
- **2.** Select **Case** and then click **Compact Layouts**.

You can create a new compact layout or edit the default layout.

**3.** Add the fields that you want displayed in the hover.

Keep in mind that the hover displays only the first five fields, and the first field becomes the title. We recommend using the Subject as the first field in your compact layout.

#### EDITIONS

Available in: Lightning Experience

#### Available in:

**Essentials**,**Group**, **Professional**, **Enterprise**, **Performance**, **Unlimited**, and **Developer** Editions

#### USER PERMISSIONS

To customize compact layouts:

**•** Customize Application

To view compact layouts:

**•** View Setup and **Configuration** 

**4.** Sort the fields by selecting them and clicking **Up** or **Down**.

The order you assign to the fields determines the order in which they display.

- **5.** Save the layout.
- **6.** If you created a new layout, click **Compact Layout Assignment** to set the compact layout as the primary compact layout for the object.

You can't customize the description and latest update sections.

#### **Description**

Displays the case's description. If a case doesn't have a description, the hover doesn't include this section.

#### **Latest Update**

The Latest Update section of the hover displays the latest post or the most recent activity on the case feed. The case feed's sort order determines which one is displayed in the hover. Whenever you change the sort order in a case feed, the hover is updated too. However, case feed filters don't affect what's displayed in the case hover. For example, if you filter a case feed for emails, the case hover still shows the latest update even if it's not an email.

To make sure that your users see the same latest update in the hover and on the case record page, use the Chatter component in the Lightning App Builder when editing your page. If instead you use the Chatter Feed component and filter it to display only certain feed types, your users will see inconsistent updates when looking at the record page versus the hover.

The Latest Update section can display only one post. All post types are supported. For example, if the latest post was a post from a social channel like Facebook, that's what displays in the hover.

Here's what the default case hover looks like.

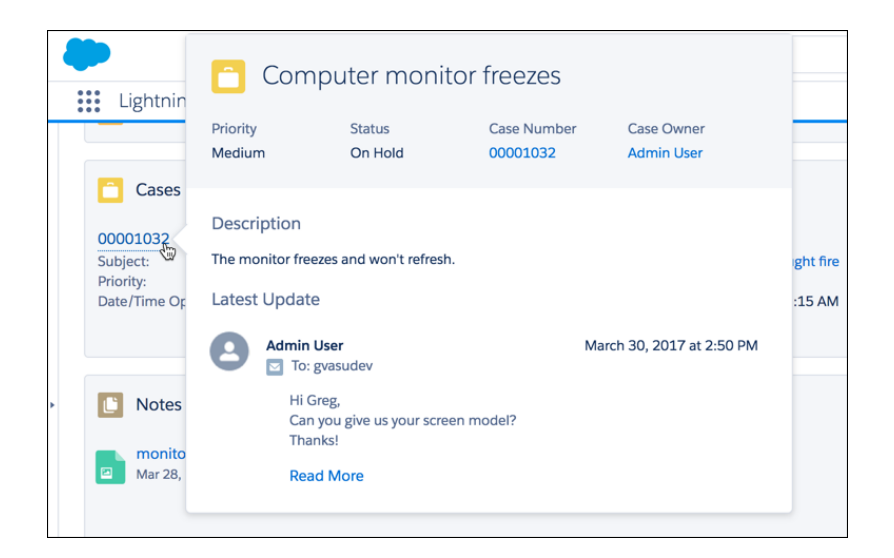

SEE ALSO:

[Compact Layouts](https://help.salesforce.com/apex/HTViewHelpDoc?id=compact_layout_overview.htm&language=en_US#compact_layout_overview)

# Manage and Work with Cases

To keep customers happy, learn how to manage and work with cases. After a case is opened, you update the customer and case details, then you ultimately close and resolve the customer issue.
## IN THIS SECTION:

## [Create and Open Cases](#page-72-0)

Create and open cases to track customer issues. You can clone a case and search for other cases before opening one. Your organization can even use Web-to-Case or Email-to-Case to create cases from customer logged issues.

## [Update and Respond to Cases](#page-75-0)

Keeping a customer updated on their case's progress is key to quality customer service. To ensure that each case is answered, you can reassign and share cases with other agents. While the case feed makes responding to customers painless.

## [Email Customers](#page-95-0)

Respond to your customers using email directly from the case record page. To stay efficient, you can insert and create email templates, use quick text, and merge fields.

## [Solve and Close Cases](#page-104-0)

Closing a case means that a customer's issue has been resolved.

#### [Things to Know About Cases](#page-109-0)

<span id="page-72-0"></span>Review these guidelines and other supplemental information when you use cases.

## Create and Open Cases

Create and open cases to track customer issues. You can clone a case and search for other cases before opening one. Your organization can even use Web-to-Case or Email-to-Case to create cases from customer logged issues.

### IN THIS SECTION:

[Create Cases](#page-73-0) You can create cases in various ways

## [Clone Cases](#page-74-0)

Clone a case to generate a new case using information from the existing case.

#### [Searching for Cases](#page-75-1)

Search for cases to ensure you're not duplicating cases or to find a recent case you worked on.

EDITIONS

Available in both: Salesforce Classic and Lightning Experience

Available in: **Essentials**,**Group**, **Professional**, **Enterprise**, **Performance**, **Unlimited**, and **Developer** Editions

## <span id="page-73-0"></span>Create Cases

You can create cases in various ways

- **•** Your admin can set up Web-to-Case and either Email-to-Case or On-Demand Email-to-Case to automatically capture cases from your website and customer emails.
- **•** Your customers can log their own cases from a community, Customer Portal, Self-Service portal, or Chatter Answers.

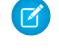

Note: Starting with Spring '12, the Self-Service portal isn't available for new orgs. Existing orgs continue to have access to the Self-Service portal.

- You can create cases manually from the Cases tab, the Cases related list, or, depending on your org's settings, in the feed on record detail pages.
- **•** If you have an answers community, you can [escalate an unanswered or problematic question](#page-915-0) into a new case.

You can create or update cases only for contacts that are eligible to receive customer support. For how to find out if a contact is eligible, or if a service contract includes an entitlement, see [Verify](#page-158-0) [Entitlements](#page-158-0) on page 155.

To create a case for a support email or phone call:

**1.** Use Search to find the individual's account and then locate the contact in the Contacts related list.

If the contact doesn't exist, create a contact for that account.

**2.** Click **New** in the Cases related list of the contact.

If your org uses record types, you might be prompted to choose a Record Type when creating a case. Different record types can have different fields and different picklist values.

**3.** Enter information for the case.

When you enter or select a contact for the Contact Name field, the Account Name field defaults to the account associated with the contact when you save the case. However, you can change the account in the Account Name field during subsequent updates.

- **4.** To associate the case with an asset:
	- **a.** Click the **Asset** lookup icon. Initially, the asset lookup lists all assets for the selected contact. Enter search criteria and click **Go!** to refine this list.
	- **b.** Select an asset from the assets listed to associate it with the case.
	- **c.** If you do not find a matching asset, click **New** to create a asset from the lookup dialog and associate it with the new case. The **New** button displays if your org has enabled Quick Create and you have the "Create" permission on assets.
	- **d.** To associate the new asset with a product, enter your product search criteria and click **Go!** or select a product from the list of matches. Click **Skip** if you do not want to associate the asset with a product.
	- **e.** Enter the asset details and click **Save**.
- **5.** If your org settings allow it, you can associate the case with another case. Simply type the case number of the parent in the Parent Case field. Alternatively, you can click the lookup icon to search for a case's case number.

When a case is associated with a parent case it signifies a relationship between cases. The relationship can be a grouping of similar cases for easy tracking, or a division of one case into multiple cases for various users to resolve.

## EDITIONS

Available in: Salesforce Classic

Case assignment rules, Web-to-Case, Email-to-Case, and the Self-Service portal are available in: **Professional**, **Enterprise**, **Performance**, **Unlimited**, and **Developer** Editions.

## USER PERMISSIONS

To view cases:

**•** Read on cases

To create cases:

**•** Create on cases

- **6.** Optionally set who sees the case and how, depending on how your org is set up.
	- **•** To prevent the case from appearing in the Self-Service portal, deselect Visible in Self-Service Portal.
	- **•** To automatically assign the case using your org's active assignment rule, select Assign using active assignment rules. If Assign using active assignment rules is selected and no assignment rule criterion is met, the case is assigned to the Default Case Owner. If this setting isn't active, you are assigned as the owner.

If Assign using active assignment rules is selected by default and you deselect it, you override your org's default assignment rules and you're assigned as the owner.

- To automatically send an email to the contact indicating that the case was create, select Send notification email to contact.
- **7.** Click **Save**, or click **Save & New** to save the case and create another. Alternatively, click **Save & Close** to save and close the case immediately. This action sets the Closed When Created field on the case, which indicates that the case was closed during creation.

Note: When you save a newly-created case with an active assignment rule, the record type of the case can change, depending  $\mathbb{Z}$ on how your admin configured assignment rules.

If your org uses divisions, the division of a new case is automatically set to the division of the related contact.

SEE ALSO:

[Clone Cases](#page-74-0)

<span id="page-74-0"></span>[Case Fields](#page-111-0)

[Solve Cases](#page-105-0)

## Clone Cases

Clone a case to generate a new case using information from the existing case.

The **Clone** button on a case quickly generates a new case using information from the existing case. For example, to log multiple issues for a customer on a support call.

In new orgs, the **Clone** button is available on the Cases page layout by default. In existing orgs, add the Clone quick action to the page layout.

- **1.** Click **Clone** on an existing case.
- **2.** Enter or change any information for the new case.
- **3.** Check the box and assign the case automatically using your active assignment rule.
- **4.** Click **Save**.

Note: If you have read-only access to a field, the value of that field is not carried over to the cloned record.

SEE ALSO:

[Case Fields](#page-111-0)

## EDITIONS

Available in: Salesforce Classic and Lightning Experience

Available in:

**Essentials**,**Group**, **Professional**, **Enterprise**, **Performance**, **Unlimited**, and **Developer** Editions

## USER PERMISSIONS

To clone cases: **•** Create on cases

## <span id="page-75-1"></span>Searching for Cases

Search for cases to ensure you're not duplicating cases or to find a recent case you worked on.

**1.** Enter your search terms in the sidebar or header search box.

## **2.** Click **Search**.

**3.** From the search results, click an item to open it or click **Edit**, if available.

You can also create a case list view to find cases that match specific criteria.

## SEE ALSO:

[What's a Case?](#page-15-0)

## <span id="page-75-0"></span>Update and Respond to Cases

Keeping a customer updated on their case's progress is key to quality customer service. To ensure that each case is answered, you can reassign and share cases with other agents. While the case feed makes responding to customers painless.

#### IN THIS SECTION:

#### [Viewing Case Lists](#page-76-0)

The cases list page displays a list of cases in your current view.

#### [Changing Multiple Cases](#page-77-0)

From any case list page, administrators can "mass update" multiple cases at once. From any queue list view, users can take ownership of one or more cases if they are a member of that queue, if they are higher in the role or territory hierarchy than a queue member, or if the organization's default sharing for cases is Public Read/Write/Transfer.

#### [Assigning Cases](#page-78-0)

You can assign cases to users or queues in a variety of ways.

#### [Sharing Cases](#page-79-0)

Your administrator defines the default sharing model for your entire organization. You can change this model to extend sharing to more users than the default set by your administrator. However, you cannot change the sharing model to make it more restrictive than the default.

#### [Using the Case Milestones Related List](#page-80-0)

The Case Milestones related list on a case detail page displays a list of milestones that automatically apply to the case due to an entitlement process.

#### [Creating and Editing Case Comments](#page-82-0)

You can create and edit case comments to leave notes for a case.

## [Use Case Feed](#page-84-0)

Case Feed streamlines the way you create, manage, and view cases. It includes case actions like creating case notes, logging calls, changing the case status, and communicating with customers in a Chatter feed. Case Feed displays important case events in chronological order, so it's easy to see the progress of each case.

## EDITIONS

Available in: Salesforce Classic

Available in: **Group**, **Professional**, **Enterprise**, **Performance**, **Unlimited**, and **Developer** Editions

## USER PERMISSIONS

To view cases:

**•** Read on cases

## EDITIONS

Available in both: Salesforce Classic and Lightning Experience

Available in: **Essentials**,**Group**, **Professional**, **Enterprise**, **Performance**, **Unlimited**, and **Developer** Editions

## <span id="page-76-0"></span>Viewing Case Lists

The cases list page displays a list of cases in your current view.

To show a filtered list of items, select a predefined list from the View drop-down list, or click **Create New View** to define your own custom views.To edit or delete any view you created, select it from the View drop-down list and click **Edit**.

If the Salesforce console is set up, view case lists by selecting Cases from the navigator tab (if Cases is available).

- **•** Click **Edit** or **Del** to [edit or delete a case](#page-110-0).
- **If Chatter is enabled, click**  $\bullet$  **or**  $\bullet$  **to follow or stop following a case in your Chatter feed.**
- **•** Click **New Case** or select **Case** from the Create New drop-down list in the sidebar to [create a](#page-73-0) [case](#page-73-0).
- **•** Select the box next to one or more cases and then use the buttons at the top of the view to [close the cases, take ownership of them, or change the case status or owner](#page-77-0).

Note: Cases with a red arrow have been automatically escalated via your organization's escalation rules.

#### Taking Ownership of Cases

To take ownership of cases in a queue, view the queue list view, check the box next to one or more cases, and then click **Accept**. Professional, Enterprise, Unlimited, Performance, and Developer Edition organizations can grant additional access to cases beyond what the sharing model allows.

Note: The org-wide sharing model for an object determines the access users have to that object's records in queues:

#### **Public Read/Write/Transfer**

Users can view and take ownership of records from any queue.

#### **Public Read/Write or Public Read Only**

Users can view any queue but only take ownership of records from queues of which they are a member or, depending on sharing settings, if they are higher in the role or territory hierarchy than a queue member.

#### **Private**

Users can only view and accept records from queues of which they are a member or, depending on sharing settings, if they are higher in the role or territory hierarchy than a queue member.

Regardless of the sharing model, users must have the "Edit" permission to take ownership of records in queues of which they are a member. Salesforce admins, users with the "Modify All" object-level permission for Cases or Leads, and users with the "Modify All Data" permission, can view and take records from any Case or Lead queue regardless of their membership in the queue.

SEE ALSO:

[What's a Case?](#page-15-0) [Guidelines for Working with Cases](#page-110-0)

## EDITIONS

Available in: Salesforce Classic

Available in: **Group**, **Professional**, **Enterprise**, **Performance**, **Unlimited**, and **Developer** Editions

## USER PERMISSIONS

- To view case lists:
- **•** Read on cases
- To create cases:
- **•** Create on cases

## <span id="page-77-0"></span>Changing Multiple Cases

From any case list page, administrators can "mass update" multiple cases at once. From any queue list view, users can take ownership of one or more cases if they are a member of that queue, if they are higher in the role or territory hierarchy than a queue member, or if the organization's default sharing for cases is Public Read/Write/Transfer.

Simply check the boxes next to the desired cases and click the appropriate button. The following actions are possible:

- **• Accept**—Assigns you as the owner of the selected cases in a queue list view. Any attached open activities are transferred to you as well. In organizations that do not have the Public Read/Write/Transfer sharing model for cases, you can take cases only from queues of which you are a member or if you are higher in the role hierarchy than a queue member.
- **• Change Owner**—Assigns the cases to the one user or queue you specify. Any attached open activities are transferred to the new owner as well. When putting cases in a queue, the open activities are not transferred.

In addition to the required user permissions for this feature, you must have read sharing access to the cases you are updating.

- Note: When you change case ownership, any associated open activities that are owned  $\mathbb{Z}$ by the current case owner are transferred to the new owner.
- **• Close**[—Closes the selected cases](#page-105-1) using the values you specify. You can set a common Status and Reason and add any comments.

You must have the "Manage Cases" permission and read/write sharing access to the cases to use this feature.

**• Change Status**—Changes the Status of the cases to the value you set.

You must have the "Manage Cases" permission and read/write sharing access to the cases to use this feature.

SEE ALSO:

[Guidelines for Working with Cases](#page-110-0)

## EDITIONS

Available in: Salesforce Classic

Available in: **Group**, **Professional**, **Enterprise**, **Performance**, **Unlimited**, and **Developer** Editions

## USER PERMISSIONS

- To change case owner:
- **•** Transfer Cases OR Transfer Record

AND

Edit on cases

To close and change the status of cases:

**•** Manage Cases

## <span id="page-78-0"></span>Assigning Cases

You can assign cases to users or queues in a variety of ways.

#### **• Using an Assignment Rule for Web-to-Case, Email-to-Case, or On-Demand Email-to-Case**

In Professional, Enterprise, Unlimited, Performance, and Developer Edition organizations, weband email-generated cases are automatically assigned to users or queues based on criteria in your active case assignment rule.

Cases that do not match the assignment rule criteria are automatically assigned to the Default Case Owner specified in the Support Settings.

#### **• Using an Assignment Rule when Creating or Editing a Case**

In Professional, Enterprise, Unlimited, Performance, and Developer Edition organizations, when creating or editing a case, you can check a box to assign the case automatically using your active case assignment rule. An email is automatically sent to the new owner if your administrator specified an email template in the matching rule entry. If you want this checkbox to be selected by default, your administrator can modify the appropriate page layout. If required, your administrator can edit the page layout to hide the assignment checkbox but still force case assignment rules.

#### **• Changing Ownership of Multiple Cases (administrators only)**

From any case list page, an administrator, or a user with the "Manage Cases" permission, can manually assign one or more cases to a single user or queue.

#### **• Taking Cases from a Queue**

To take ownership of cases in a queue, go to the queue list view, check the box next to one or more cases, and click **Accept**.

Note: The org-wide sharing model for an object determines the access users have to that object's records in queues:

#### **Public Read/Write/Transfer**

Users can view and take ownership of records from any queue.

#### **Public Read/Write or Public Read Only**

Users can view any queue but only take ownership of records from queues of which they are a member or, depending on sharing settings, if they are higher in the role or territory hierarchy than a queue member.

#### **Private**

Users can only view and accept records from queues of which they are a member or, depending on sharing settings, if they are higher in the role or territory hierarchy than a queue member.

Regardless of the sharing model, users must have the "Edit" permission to take ownership of records in queues of which they are a member. Salesforce admins, users with the "Modify All" object-level permission for Cases or Leads, and users with the "Modify All Data" permission, can view and take records from any Case or Lead queue regardless of their membership in the queue.

#### **• Changing Ownership of One Case**

To transfer a single case you own or have read/write privileges to, click **Change** next to the Case Owner field on the case detail page, and specify a user, partner user, or queue. Make sure that the new owner has the "Read" permission on cases. The **Change** link displays only on the detail page, not the edit page.

In Group, Professional, Enterprise, Unlimited, Performance, and Developer Edition organizations, check the Send Notification Email box to automatically send an email to the new case owner.

#### **• Creating a Case Manually (default assignment)**

## EDITIONS

Available in: Salesforce Classic

The case assignment options vary according to which Salesforce Edition you have.

## USER PERMISSIONS

To view cases:

**•** Read on cases

To take ownership of cases from queues:

**•** Edit on cases

When you create a case from the Cases tab, you are automatically listed as the case owner, unless the assignment rule checkbox is displayed and you select it to enable the assignment rule. If it's selected by default, you can override the assignment rule and assign yourself as the owner by deselecting the checkbox.

Note: You can use case assignment rules in Lightning communities if your cases are created using the **New** button on top of the Record List component (when mapped to cases). Case assignment rules aren't supported in Lightning community cases made using the Create Case Form, Create Record Button, or Contact Support & Ask Button components.

Assigning cases to a case queue is only available in Salesforce Tabs + Visualforce communities.

SEE ALSO:

[Guidelines for Working with Cases](#page-110-0) [Changing Multiple Cases](#page-77-0)

## <span id="page-79-0"></span>Sharing Cases

Your administrator defines the default sharing model for your entire organization. You can change this model to extend sharing to more users than the default set by your administrator. However, you cannot change the sharing model to make it more restrictive than the default.

To view and manage sharing details, click **Sharing** on the case detail page. The Sharing Detail page lists the users, groups, roles, and territories that have sharing access to the case. On this page, you can do any of the following:

- **•** To show a filtered list of items, select a predefined list from the View drop-down list, or click **Create New View** to define your own custom views.To edit or delete any view you created, select it from the View drop-down list and click **Edit**.
- **•** To grant access to the record for other users, groups, roles, or territories, click **Add**.
	- Note: To share a case with another user, that user must have access to the account associated with the case and the "Read" permission on cases.
- **•** Click **Expand List** to view all users that have access to the record.
- **•** For manual sharing rules that you created, click **Edit** or **Del** next to an item in the list to edit or delete the access level.

SEE ALSO: [What's a Case?](#page-15-0)

## EDITIONS

Available in: Salesforce **Classic** 

Available in: **Enterprise**, **Performance**, **Unlimited**, and **Developer** Editions

## USER PERMISSIONS

To view cases:

**•** Read on cases

## <span id="page-80-0"></span>Using the Case Milestones Related List

The Case Milestones related list on a case detail page displays a list of milestones that automatically apply to the case due to an entitlement process.

Milestones are required steps in your support process. They're metrics that represent service levels to provide to each of your customers. Examples of milestones include First Response and Resolution Times on cases.

 $\mathbf \Omega$ **Important:** The Case Milestones related list is supported only in Salesforce Classic.

Keep the following things in mind when working with the related list.

- **•** No records to display appears in the related list if no milestones apply to the case.
- **•** The related list contains fields that your company has chosen to display based on its business processes. Depending on your company's requirements, you see some or all the following fields.
- **•** Customer Portal users can't edit case milestones.

#### **Action**

Lists the actions you can perform on the milestone. For example, if you have Edit permission on cases, you can click **Edit** to select the milestone completion date.

#### **Milestone**

The name of a set of steps in an entitlement process that applies to the case. Users with Manage Entitlements permission can click a milestone's name to view the entitlement process, case criteria, time triggers, and actions associated with it.

The following table lists the types of actions associated with milestones:

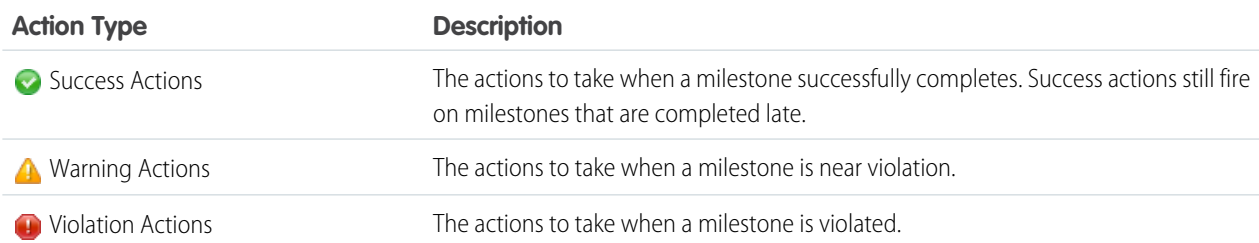

Administrators can set up milestones to automate the following for each action type:

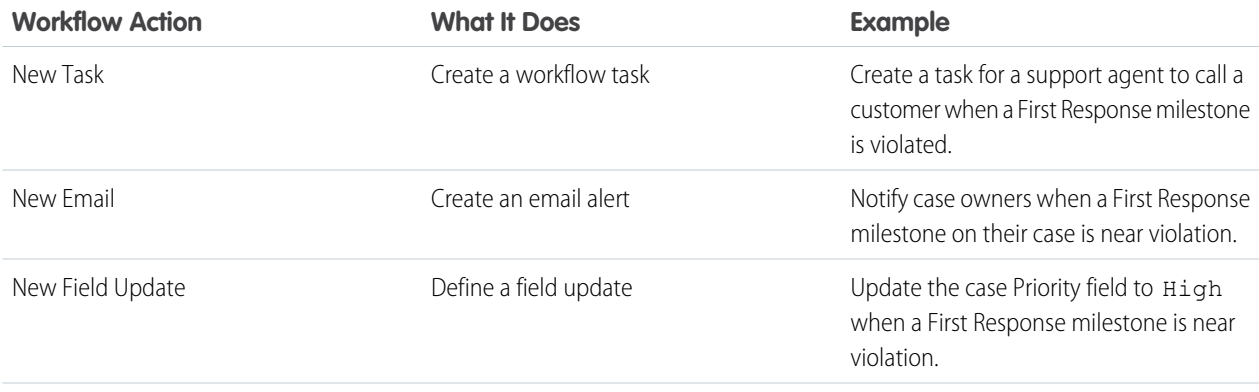

Available in both: Salesforce Classic

Available in: **Professional**, **Enterprise**, **Performance**, **Unlimited**, and **Developer** Editions with the Service Cloud

## USER PERMISSIONS

To view case milestones:

- **•** Read on cases
- To edit case milestones:
- **•** Edit on cases

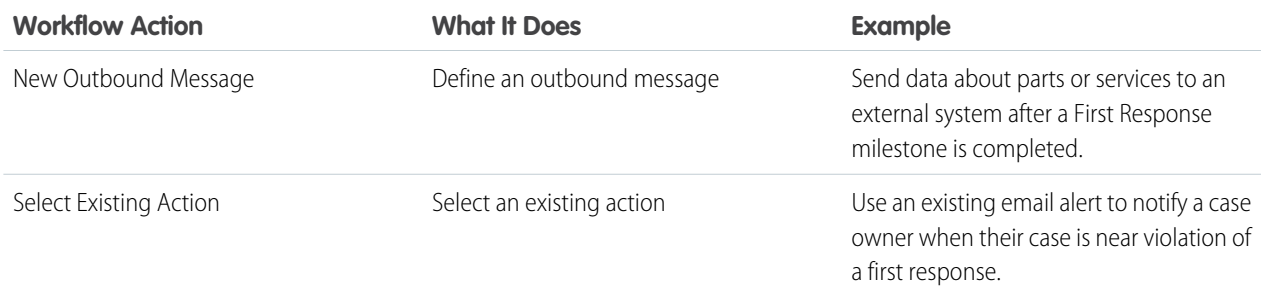

#### **Start Date**

The date and time that the milestone tracking started.

#### **Target Date**

The date and time to complete the milestone.

## **Completion Date**

The date and time the milestone was completed.

#### **Target Response**

Shows the time to complete the milestone. Automatically calculated to include any business hours on the case. Depending on your company's business requirements, the time can appear in minutes, hours, or days.

## **Time Remaining**

Shows the time that remains before a milestone violation. Automatically calculated to include any business hours on the case. Depending on your company's business requirements, the time can appear in minutes, hours, or days.

## **Elapsed Time**

Shows the time it took to complete a milestone. Automatically calculated to include any business hours on the case. Elapsed Time is calculated only after the Completion Date field is populated. Depending on your company's business requirements, the time can appear in minutes, hours, or days.

#### **Violation**

Icon  $( \bigodot )$  that indicates a milestone violation.

#### **Time Since Target**

Shows the time that has elapsed since a milestone violation. Automatically calculated to include any business hours on the case. You can choose to display the time in days, hours and minutes, or minutes and seconds.

#### **Completed**

Icon  $(\blacktriangleright)$  that indicates a milestone completion.

Because they're part of a case's history, completed milestones remain on a case even if they're no longer applicable.

#### SEE ALSO:

[Case Fields](#page-111-0) [What Is Entitlement Management?](#page-118-0)

## <span id="page-82-0"></span>Creating and Editing Case Comments

You can create and edit case comments to leave notes for a case. You can create or edit a case comment from two places.

IN THIS SECTION:

[Create and Edit Case Comments on Case Detail Pages](#page-83-0) [Create and Edit Case Comments on Case Edit Pages](#page-84-1)

SEE ALSO: [What's a Case?](#page-15-0)

## EDITIONS

Available in: Salesforce Classic and Lightning Experience

Available in: **Essentials**,**Group**, **Professional**, **Enterprise**, **Performance**, **Unlimited**, and **Developer** Editions

## USER PERMISSIONS

To view case comments:

**•** Read on cases

To add case comments and make case comments public:

**•** Edit or Create on cases

To edit or delete case comments added by other users:

**•** Modify All on cases

To edit, delete, or make public your existing case comments:

**•** Edit Case Comments

<span id="page-83-0"></span>Create and Edit Case Comments on Case Detail Pages

- **1.** Click **New** or **Edit** on the Case Comments related list.
- **2.** Optionally, select Public to enable comment notifications to the contact on the case, and to let the contact view the comment on the Customer Portal or Self-Service.
- **3.** Type comments in Comment.
- **4.** Click **Save**.
- Note: Starting with Spring '12, the Self-Service portal isn't available for new orgs. Existing orgs continue to have access to the Self-Service portal.
- Note: If you publish cases and case comments to external contacts via Salesforce to Salesforce, all public case comments are automatically shared with a connection when you share a case. To stop sharing a comment, select **Make Private**.
- **Tip:** On the Case Comments related list:
	- **•** Click **Del** to delete an existing comment.
	- **•** Click **Make Public** or **Make Private** to change the public status of a comment on the Customer Portal or Self-Service portal. Case comments marked Public display as private messages from customer support in Chatter Answers. They don't display to the entire community. For example, if a support agent adds a public case comment, it displays only to the case's contact private messages in Chatter Answers. Support agents can read all private and public case comments.

SEE ALSO:

[Case Comments](https://help.salesforce.com/apex/HTViewHelpDoc?id=case_comments.htm&language=en_US#case_comments) [Creating and Editing Case Comments](#page-82-0)

## EDITIONS

Available in: Salesforce Classic and Lightning Experience

Available in: **Essentials**,**Group**, **Professional**, **Enterprise**, **Performance**, **Unlimited**, and **Developer** Editions

## USER PERMISSIONS

To view case comments:

**•** Read on cases

To add case comments and make case comments public:

**•** Edit or Create on cases

To edit or delete case comments added by other users:

**•** Modify All on cases

To edit, delete, or make public your existing case comments:

**•** Edit Case Comments

<span id="page-84-1"></span>Create and Edit Case Comments on Case Edit Pages

- **1.** Click **New** on the Cases tab to create a case, or select an existing case and click **Edit**.
- **2.** Type your comments in Internal Comments.
- **3.** Optionally, select Send Customer Notification to email the contact on the case of your new public comment.

#### **4.** Click **Save**.

An email is sent to the case owner whenever a case comment is created or updated.

Note: Send Customer Notification displays on case edit pages when:

- **•** An administrator has enabled case comment notification to contacts on [Support Settings](#page-6-0) or [Self-Service Portal settings](#page-840-0) pages.
- **•** The comment is marked Public.
- There's a contact on the case.
- **•** The contact on the case has a valid email address.

#### SEE ALSO:

[Case Comments](https://help.salesforce.com/apex/HTViewHelpDoc?id=case_comments.htm&language=en_US#case_comments) [Creating and Editing Case Comments](#page-82-0)

## <span id="page-84-0"></span>Use Case Feed

Case Feed streamlines the way you create, manage, and view cases. It includes case actions like creating case notes, logging calls, changing the case status, and communicating with customers in a Chatter feed. Case Feed displays important case events in chronological order, so it's easy to see the progress of each case.

Agents assigned to a Case Feed page layout see a page that typically looks like the page shown in the screenshot when they view a case.

Note: Administrators can customize case page layouts, so your org's page layout may look different from the screenshot.

## EDITIONS

Available in: Salesforce Classic and Lightning Experience

Available in: **Essentials**,**Group**, **Professional**, **Enterprise**, **Performance**, **Unlimited**, and **Developer** Editions

## USER PERMISSIONS

To view case comments:

**•** Read on cases

To add case comments and make case comments public:

**•** Edit or Create on cases

To edit or delete case comments added by other users:

**•** Modify All on cases

To edit, delete, or make public your existing case comments:

**•** Edit Case Comments

## EDITIONS

Available in: Salesforce Classic

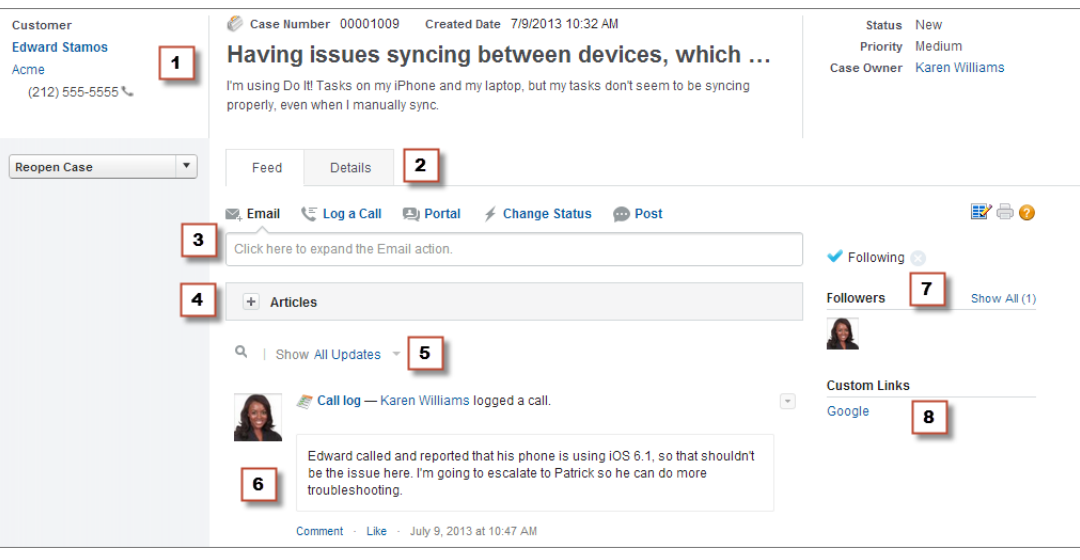

- **• Highlights Panel (1)**—Provides an overview of the most important information about a case, such as the contact information, case name, case description, status, priority, and case owner. Agents can use the column dividers to resize sections of the highlights panel so they can see more of the info that's most relevant.
- **• Feed and Detail Views (2)**—From the feed view, which includes the publisher and feed, agents can easily switch to the case detail view to see more in-depth information and work with related lists.
- **• Publisher (3)**—Contains the actions agents use to work with cases, such as the Email, Case Note, and Change Status actions.
- **• Articles Tool (4)**—Lets agents find Knowledge articles that can help them resolve cases, and then attach them to a case or email them to customers.
- **Feed Filters (5)**—Help agents quickly find specific information in the feed by limiting the feed items that appear.
- **• Feed (6)**—Offers a chronological view of the case's history. Feed items are created for:
	- **–** Incoming and outgoing email related to the case
	- **–** Comments related to the case on a customer portal or Chatter Answers
	- **–** Calls logged about the case
	- **–** Changes to the case status
	- **–** Comments made on the case
	- **–** Links or files added to the case
	- **–** Milestone activity related to the case
	- **–** Case actions that result from workflow events
	- **–** New tasks and events related to the cases
- **• Follow Button and Followers List (7)**—Let agents follow the case so they're notified in Chatter of updates to it, and let them see other followers.
- **• Custom Buttons and Links (8)**—Give agents access to more tools and functionality.

Administrators can customize most aspects of Case Feed, including:

- **•** Fields in the highlight panel
- **•** Actions that appear and the fields they include
- **•** Feed filters that are available and where on the page the list appears
- **•** Width of the feed

**•** Availability of tools, custom buttons, and custom links, and where they appear on the page

#### IN THIS SECTION:

## [Use Actions to Work with Cases in Case Feed](#page-86-0)

Case Feed actions make it easy for support agents to do tasks like send email, post to portals and communities, log calls, change case status, and write case notes, all on the same page.

#### [Use Feed Filters in Case Feed](#page-87-0)

Feed filters make it easy for support agents to see all updates of one type, such as all call logs or all email messages, when working with cases in Case Feed. By using filters, agents can find the information they need more quickly, without having to browse through each case event.

#### [Use Quick Text in Case Feed](#page-88-0)

Quick Text helps you respond to customers and update cases more quickly. Insert pre-written messages, such as greetings and common troubleshooting steps, into customer communications like emails and portal posts. You also can insert pre-written notes into case status changes and call logs. In Case Feed, you can use Quick Text with the Email, Portal, Change Status, and Log a Call actions.

#### [Case Feed and Related Lists](#page-88-1)

In the traditional case interface, support agents complete tasks such as logging calls and sending emails primarily by working with related lists. In Case Feed, agents can do several of these tasks directly in the feed.

#### [Find, Attach, and Email Articles with the Case Feed Articles Tool](#page-92-0)

Knowledge articles can help you solve cases more quickly by providing in-depth troubleshooting steps and other detailed information. Use the articles tool in Case Feed to search for articles relevant to the case you're working with, attach articles to the case, and email them to customers.

#### [View and Edit Cases from the Case Detail Page in Case Feed](#page-93-0)

Use the Case Detail page to see and update detailed information about a case and work with related lists.

#### [Post on Cases and Community Questions with the Community Action in the Case Feed](#page-93-1)

The Community action in the case feed is your default option for responding to customers on cases that originated from a community or customer portal.

#### <span id="page-86-0"></span>[Printable View in Case Feed](#page-95-1)

Use the printable view option to view and print a comprehensive list of the information related to a case.

#### Use Actions to Work with Cases in Case Feed

Case Feed actions make it easy for support agents to do tasks like send email, post to portals and communities, log calls, change case status, and write case notes, all on the same page.

Actions appear in the publisher at the top of the feed.

Here are some common Case Feed actions. Depending on how your administrator has set up your organization, you might not see all of these actions.

## EDITIONS

Available in: Salesforce Classic

**Email** Elog a Call **D** Portal  $\neq$  Change Status **Q** Question More  $\overline{v}$ **Post** Click here to expand the Email action  $\parallel$  File  $+$  Articles  $e^{\hat{p} \cdot \text{Link}}$ 

- **•** Use the Email action to [respond to customers by email](#page-99-0). In some organizations, the Email and Portal actions are combined in an Answer Customer action.
- **•** The Log a Call action lets you create a record of the details of a phone call. Call logs are visible only to other users in your organization, not to customers.

Note: If you're using a SoftPhone, completed calls and call notes are logged automatically in the case's feed, as are interaction log entries whose Status is Completed.

- **•** With the Portal action, you can [post replies to a customer portal or a Chatter Answers community.](#page-93-1)
- **•** Use the Change Status action to escalate, close, or make other changes to the status of a case.
- **•** The Question action lets you search for and create questions.
- **•** The Post, File, and Link actions are the same ones you're used to seeing in Chatter.
	- **–** Use the Post action to create case notes to share information about the case or get help from others in your organization. (Notes created with the Post action aren't included in the Case Comments related list on the case detail page.)
	- **–** Add a PDF, photo, or other document to the case with the File action. (Documents you add with File aren't included in the Attachments related list on the case detail page.)
	- **–** Use the Link action to share a link that's relevant to the case.

#### <span id="page-87-0"></span>SEE ALSO:

[Use Case Feed](#page-84-0)

## Use Feed Filters in Case Feed

Feed filters make it easy for support agents to see all updates of one type, such as all call logs or all email messages, when working with cases in Case Feed. By using filters, agents can find the information they need more quickly, without having to browse through each case event.

When [creating or editing feed layouts,](#page-45-0) administrators can specify which filters are available:

**•** Choosing only All Updates automatically shows all events on a case and hides the list of individual feed filters. Use this option if you want support agents to see the complete history of a case.

**•** Choosing only one type of feed filter automatically shows only case events of that type and hides the list of individual feed filters. For example, if you select only All Emails, the feed for each case shows the email messages related to the case but not case notes, portal replies, or other activities. This option is useful

for agents who provide support primarily by one channel—phone, email, or portal—and who need to see case events only for that channel.

**•** Choosing more than one type of feed filter shows a list of available filters in the left sidebar of the Case Feed page or above the feed in the center of the page, with the first filter selected by default. For example, if you make the All Emails, Status Changes, and Portal Answers filters available, the feed for each case shows, by default, the email messages related to the case; users can click the other filters to see other types of case events. Use this option if your agents tend to provide support in one channel but also need to be able to see other types of case updates.

## EDITIONS

Available in: Salesforce Classic

In addition, administrators can specify how and where the list of feed filters appears:

- **•** As a fixed list in the left column.
- **•** As a floating list in the left column. With this option, the feed filters list remains visible as users scroll down the page. This can be useful with long feeds, as it lets agents quickly filter case activities from anywhere on the page, without having to scroll to the top.
- **•** As a drop-down list in the center column.
- **•** As in-line links in the compact feed view. This option is available only for compact feed view.

## SEE ALSO:

<span id="page-88-0"></span>[Use Case Feed](#page-84-0)

## Use Quick Text in Case Feed

Quick Text helps you respond to customers and update cases more quickly. Insert pre-written messages, such as greetings and common troubleshooting steps, into customer communications like emails and portal posts. You also can insert pre-written notes into case status changes and call logs. In Case Feed, you can use Quick Text with the Email, Portal, Change Status, and Log a Call actions.

Note: Only Quick Text messages assigned to the channel for the action you're working with  $\boldsymbol{\beta}$ are available in that action. For example, only messages assigned to the Email channel are available in the Email action.

- **1.** Choose the Email, Portal, Change Status, or Log a Call action.
- **2.** In the body of the action, type *;;*.

If you've used Quick Text before, then a list of Quick Text messages appears, with the messages you've used most recently at the top. If this time is the first time you've used Quick Text, then no messages appear.

- **3.** To see more messages, type a word or phrase. A list of messages that include those words appears.
- **4.** To see the title and full text of a message, click it once or highlight it using the arrow keys on your keyboard. The full message appears at the bottom of the Quick Text list.
- **5.** To select a message, double-click it or highlight it and press ENTER. If the message you select contains merge fields, they are resolved when you add the message.

#### <span id="page-88-1"></span>SEE ALSO:

#### [Quick Text Channel Overview](https://help.salesforce.com/apex/HTViewHelpDoc?id=quick_text_channels.htm&language=en_US#quick_text_channels)

## Case Feed and Related Lists

In the traditional case interface, support agents complete tasks such as logging calls and sending emails primarily by working with related lists. In Case Feed, agents can do several of these tasks directly in the feed.

Here's an overview of the most common related lists included in the traditional case interface, the tasks agents do from them, and where agents can complete those tasks in Case Feed.

#### **Activity History**

## **EDITIONS**

Available in: Salesforce Classic

Available in: **Enterprise**, **Performance**, **Unlimited**, and **Developer** Editions

## USER PERMISSIONS

To use Quick Text in Case Feed:

**•** Read on Quick Text

## EDITIONS

Available in: Salesforce Classic

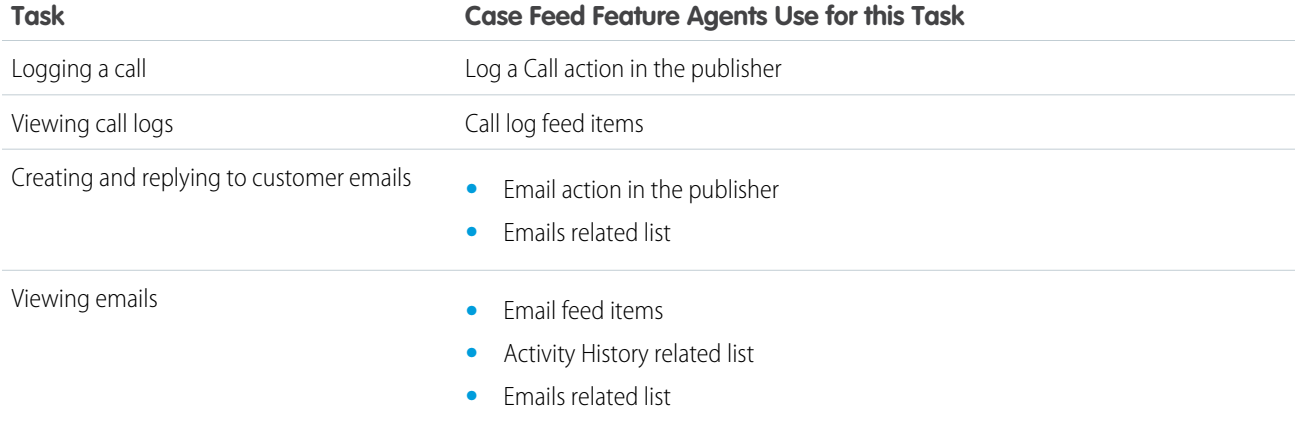

## **Approval History**

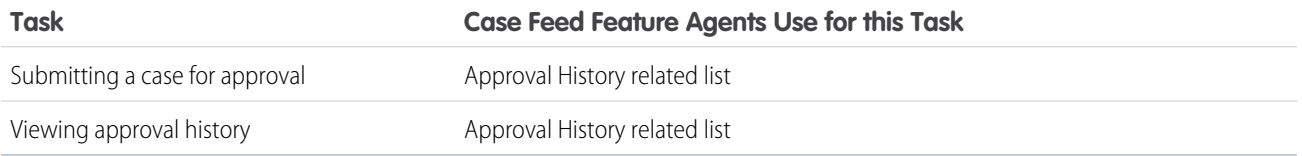

## **Attachments**

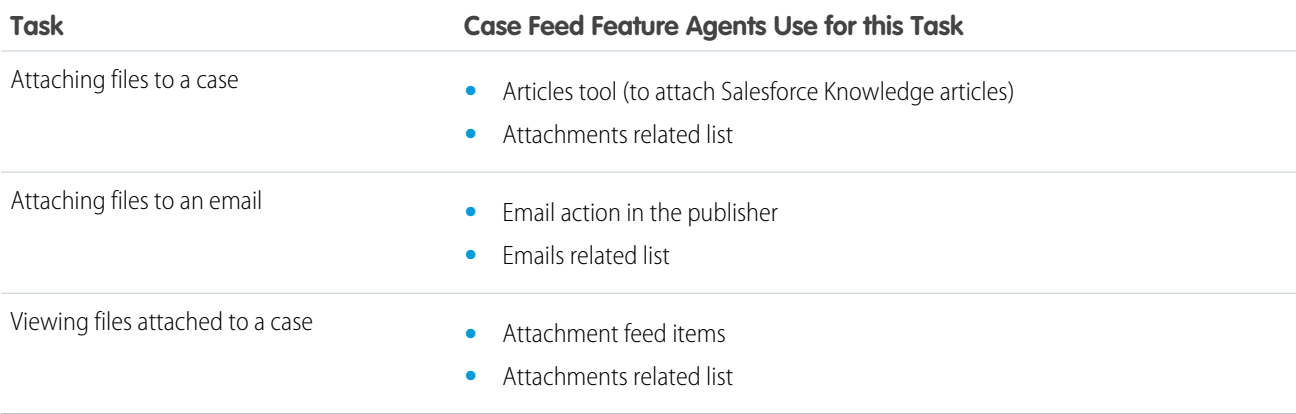

Note: Attachments to case notes aren't included in the Attachments related list.

## **Case Comments**

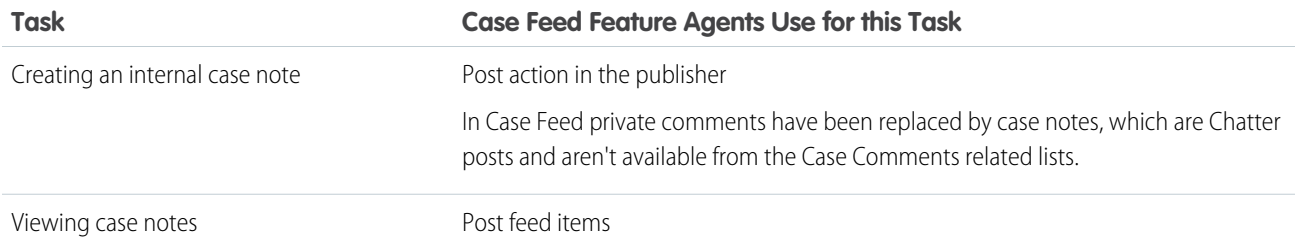

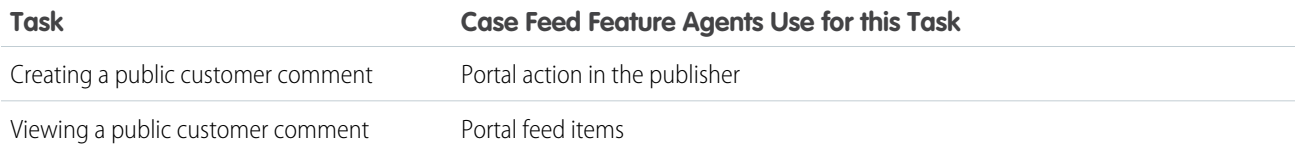

## **Case History**

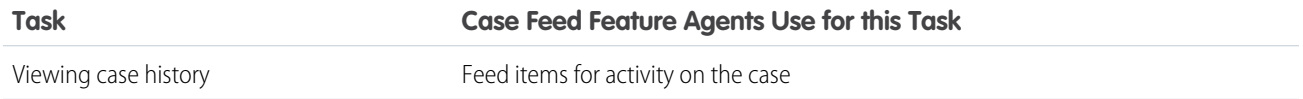

## **Case Team**

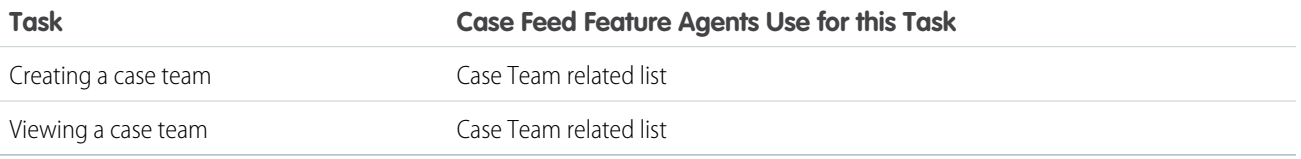

## **Contact Roles**

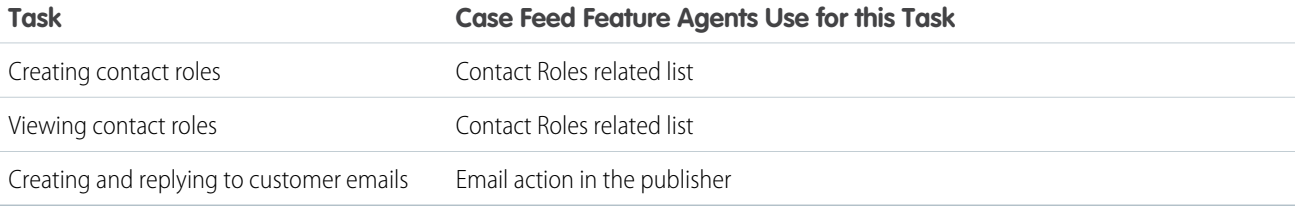

## **Content Deliveries**

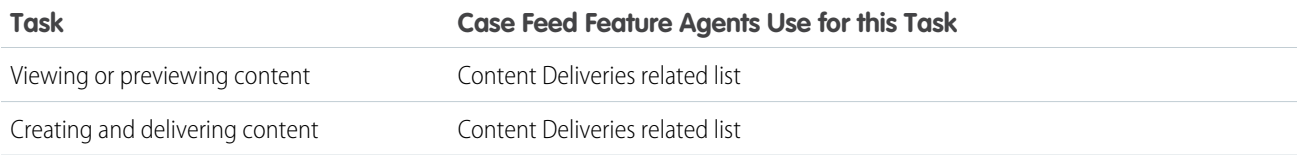

#### **Emails**

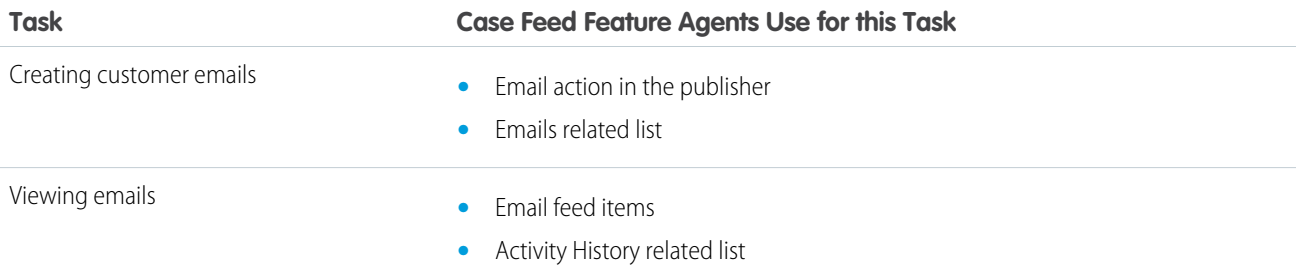

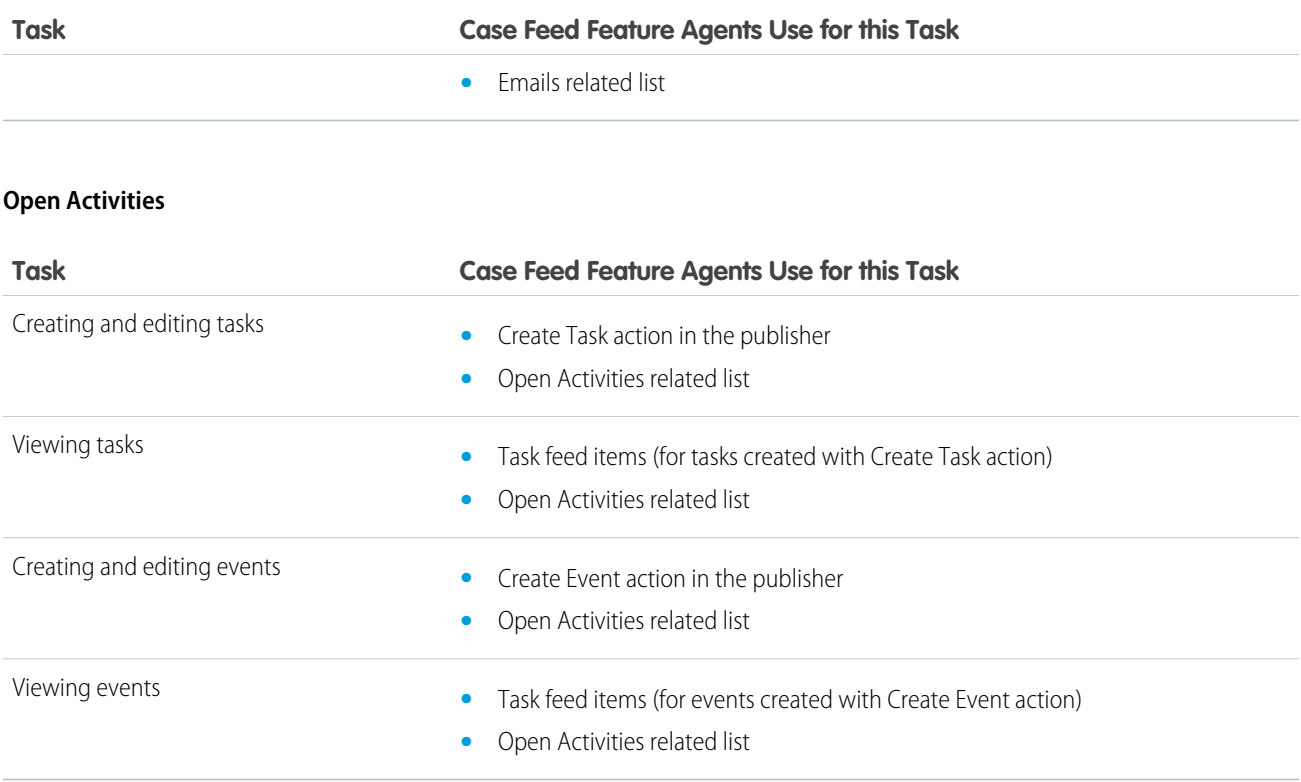

## **Related Cases**

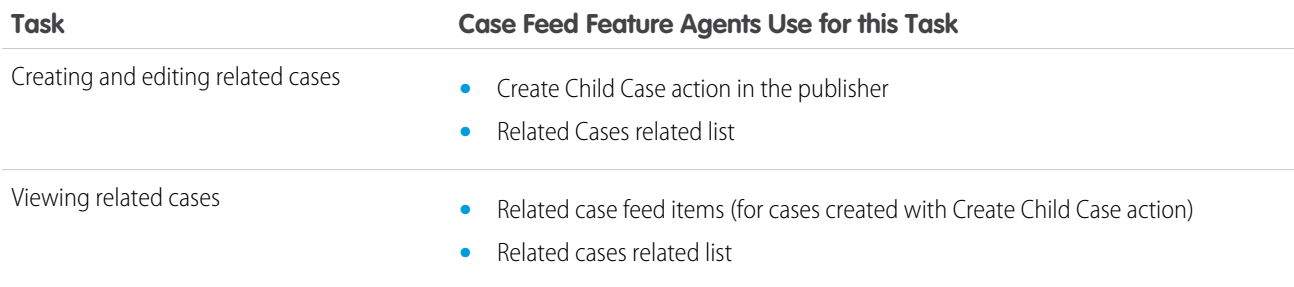

## **Solutions**

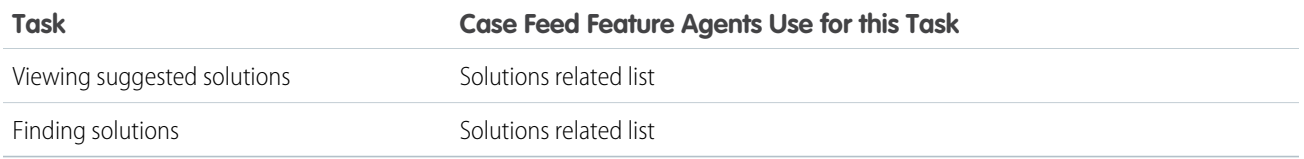

## SEE ALSO:

[View and Edit Cases from the Case Detail Page in Case Feed](#page-93-0) [Printable View in Case Feed](#page-95-1)

<span id="page-92-0"></span>Find, Attach, and Email Articles with the Case Feed Articles Tool

Knowledge articles can help you solve cases more quickly by providing in-depth troubleshooting steps and other detailed information. Use the articles tool in Case Feed to search for articles relevant to the case you're working with, attach articles to the case, and email them to customers.

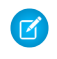

Note: Before you can use the articles tool, your administrator needs to [set up and configure](#page-204-0) [Salesforce Knowledge.](#page-204-0)

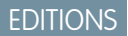

Available in: Salesforce Classic

Available in: **Enterprise**, **Performance**, **Unlimited**, and **Developer** Editions

## USER PERMISSIONS

To use articles in Case Feed:

**•** Manage Cases AND Read on at least one

article type

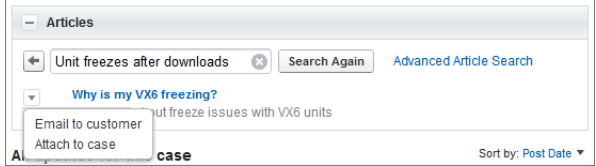

- **•** Click  $\begin{array}{|c|c|} \hline \textbf{+} & \textbf{to} \text{ open the articles tool.} \hline \end{array}$
- **•** By default, the tool shows articles with keywords or phrases similar to the subject and description of the case you're working with. If you don't see the article you want, type new terms in the search box and click **Search Again**, or click **Advanced Article Search** for more options.
- **•** Click the title of an article to open it in a new window if you want to see more information about it than just the title and the summary.
- **•** When you find the article you want, choose what you want to do with it:
	- **–** Select Email to customer to attach the article to a message as a PDF.
	- **–** Select Attach to case to include the article as a case attachment.

<span id="page-93-0"></span>View and Edit Cases from the Case Detail Page in Case Feed

Use the Case Detail page to see and update detailed information about a case and work with related lists.

On the Case Detail page, you can:

- **•** View and edit case information, including changing contact and account information, status, origin, priority, type, and case reason.
- **•** Change or update the case subject and description.
- **•** [View related lists and use them to complete additional tasks](#page-88-1) (for example, viewing the approval history on a case or adding members to a case team).
- **•** Close a case.
- **•** [Delete a case](#page-106-0).
- **•** [Clone a case.](#page-74-0)

Note: If your organization has inline editing enabled, you can use it on the Case Detail page.

To switch between the feed view and the case details page when viewing a case, use the

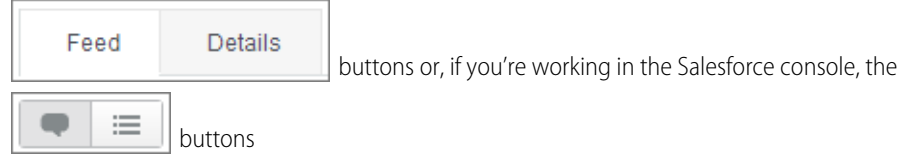

To open a [printable display of the case details](#page-95-1), click **Printable View** on any page in Case Feed.

<span id="page-93-1"></span>SEE ALSO:

[Use Case Feed](#page-84-0)

Post on Cases and Community Questions with the Community Action in the Case Feed

The Community action in the case feed is your default option for responding to customers on cases that originated from a community or customer portal.

To post on cases in a customer portal or community:

- **1.** Click **Answer Customer** on the Case Feed page.
- **2.** Click **a** and select **Community**.

Depending on how your administrator has set up Case Feed, you may be able to click **Community** without first having to click **Answer Customer**.

**3.** Enter the message to the customer.

## EDITIONS

Available in: Salesforce Classic

Available in: **Enterprise**, **Performance**, **Unlimited**, and **Developer** Editions

## USER PERMISSIONS

## To view a case:

**•** View on cases

To edit a case:

**•** Edit on cases

To delete a case:

**•** Delete on cases

## EDITIONS

Available in: Salesforce Classic

Available in: **Enterprise**, **Performance**, **Unlimited**, and **Developer** Editions

## USER PERMISSIONS

To create case posts in customer portals or communities:

**•** Edit on cases

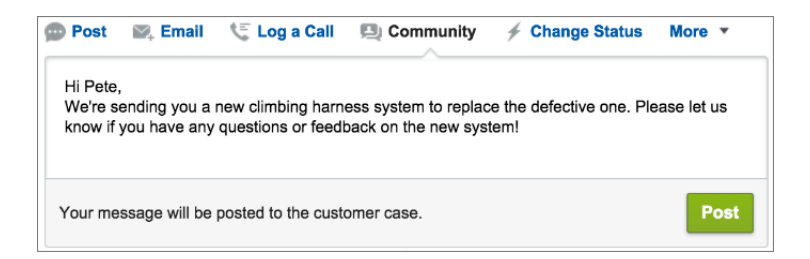

- **4.** If you're working on a case that was escalated from a question in Chatter Questions or Chatter Answers, choose who you want your post to be visible to:
	- **•** Select **Customer Only** to post your answer as a private reply, or **Everyone** to post it as a public reply.
	- **•** Select **Customer Case** to make a post visible to all internal and external users with access to the case, or **Community Question** to post a public answer on the community user's question. If you select **Customer Case** and your Salesforce administrator has enabled the community case feed, you'll be creating a Chatter post instead of a case comment.

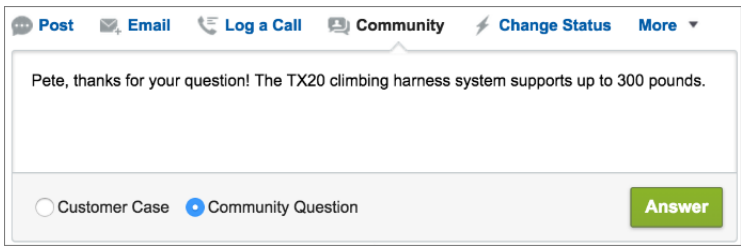

- **5.** Optionally, select Send Email to send a message to the customer letting them know that a reply to their question has been posted to the case.
	- Note: This option is only available if your administrator has enabled it, and if the customer you're replying to is associated with the case and has a valid email address. If your organization uses the community case feed and email notifications for Chatter case posts are enabled, users are automatically notified by email about public posts on their cases and this option doesn't appear.
- **6.** Optionally, attach a Knowledge article to the post.
- **7.** Click the button to publish your post.
- $\mathbb{Z}$ Note: If the community case feed is enabled in your organization, you can change the visibility of case posts after they are published. For details, see [Expose or Hide a Published Post or Email in the Community Case Feed.](https://help.salesforce.com/apex/HTViewHelpDoc?id=ccf_post_visibility.htm&language=en_US#ccf_edit_post_visibility)

## SEE ALSO:

[Send and Reply to Email in the Salesforce Classic Case Feed](#page-99-0) [Use Case Feed](#page-84-0)

## <span id="page-95-1"></span>Printable View in Case Feed

Use the printable view option to view and print a comprehensive list of the information related to a case.

Printable view, which you access by clicking  $\Box$  on any Case Feed page, displays information in the following order:

- **1.** Case details
- **2.** Contents of related lists that are included on the Case Detail page
- **3.** Internal notes

## **Notes and Tips**

- **•** Depending on the related lists that are included on the Case Detail page, certain case events, such as email messages and logged calls, may not appear in the printable view. To ensure that emails and call logs are included, customize your Case Detail page layouts for Case Feed users to add the Activity History related list. To include public portal posts, add the Case Comments related list.
- **•** Internal notes are listed under the heading **Chatter** on the printable view page.
- **•** Related lists that don't have data in them aren't displayed in the printable view, even if they're included in the Case Detail page layout.
- **•** If your Case Detail page layout includes custom links and buttons, they appear in the case details section in the printable view.
- **•** Printable view shows 500 each of the most recent internal note posts, links, and documents, and 100 of the most recent comments on each of these posts.

#### <span id="page-95-0"></span>SEE ALSO:

[View and Edit Cases from the Case Detail Page in Case Feed](#page-93-0)

## Email Customers

Respond to your customers using email directly from the case record page. To stay efficient, you can insert and create email templates, use quick text, and merge fields.

Note: To email customers from the Service Console, Email-to-Case must be enabled in your org.

#### IN THIS SECTION:

[Email Customers in Lightning Experience](#page-96-0) Work with email in the case feed publisher in Lightning Experience.

[Email Customers in Salesforce Classic](#page-97-0)

Work with email in the case feed in Salesforce Classic.

# EDITIONS

Available in: Salesforce Classic

Available in: **Enterprise**, **Performance**, **Unlimited**, and **Developer** Editions

## EDITIONS

Available in: Salesforce Classic and Lightning Experience

## <span id="page-96-0"></span>Email Customers in Lightning Experience

Work with email in the case feed publisher in Lightning Experience.

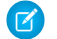

Note: To email customers from the Service Console app in Lightning Experience, Email-to-Case must be enabled in your org.

On a case page in the console, click **Email** in the case feed publisher to get started. You can insert merge fields, preview emails, and clear emails from the publisher. You can also insert Salesforce Classic and Lightning Experience email templates, attach files, and remove attachments if you change your mind.

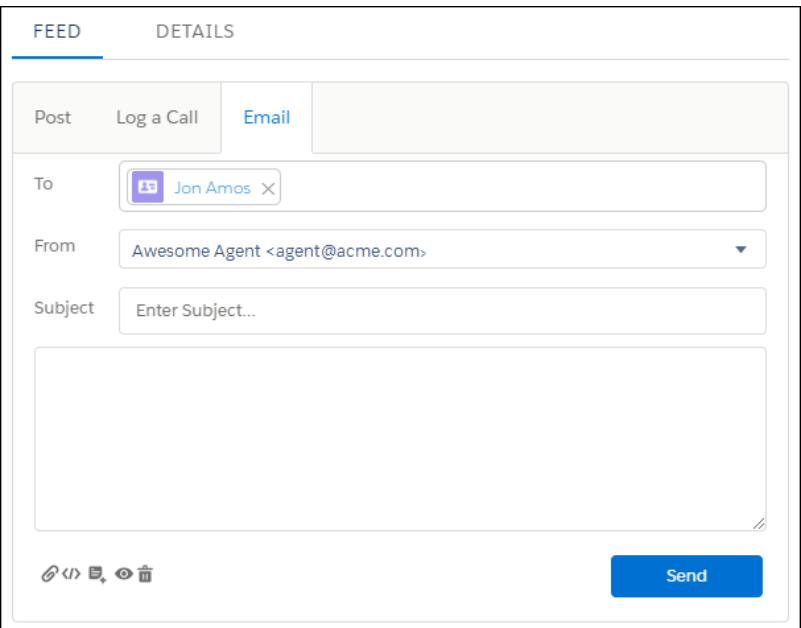

EDITIONS

Available in: Lightning Experience

Available in: **Enterprise**, **Performance**, **Unlimited**, and **Developer** Editions

Here are some things to keep in mind when working with emails in Lightning Experience.

- **•** Attaching files—You can only attach one file at a time.
- **•** Inserting merge fields—Merge fields resolve only on send and preview. The field appears as plain text when inserted into the publisher.

Tip: You can insert merge fields not listed in the modal. Such as merge fields for accounts or contacts. Enter them as plain text and use the preview button to review before sending.

- **•** Inserting and creating templates—You can insert Lightning Experience and Salesforce Classic templates. However, Visualforce email templates for Salesforce Classic aren't supported. When you insert a template, the subject is replaced with the template's subject. You can also create Lightning Experience templates directly from the publisher.
- **•** Previewing emails—Use preview to review an email and its merge fields before sending.
- **•** Clearing emails—This action clears the body, subject, and added recipients, reverting the email to its original state.

Salesforce admins can customize the email experience for cases. See [Create a Send Email Quick Action for Cases](#page-58-0).

SEE ALSO:

[Email Templates in Lightning Experience](https://help.salesforce.com/apex/HTViewHelpDoc?id=email_templates_lightning_parent.htm&language=en_US#email_templates_lightning_parent.xml) [Access and Sharing for Email Merge Fields, Templates, and Attachments in Lightning Experience](https://help.salesforce.com/apex/HTViewHelpDoc?id=email_templates_access_sharing.htm&language=en_US#email_templates_access_sharing) [Considerations for Using Merge Fields in Email Templates](https://help.salesforce.com/apex/HTViewHelpDoc?id=merge_fields_email_templates.htm&language=en_US#merge_fields_email_templates) [Merge Fields for Cases](https://help.salesforce.com/apex/HTViewHelpDoc?id=merge_fields_cases.htm&language=en_US#merge_fields_cases)

## <span id="page-97-0"></span>Email Customers in Salesforce Classic

Work with email in the case feed in Salesforce Classic.

## IN THIS SECTION:

#### [Working with Case Emails in Salesforce Classic](#page-98-0)

Cases generated via Email-to-Case or On-Demand Email-to-Case display in an Emails related list. The Emails related list includes all emails sent by your customer regarding a particular case, as well the email threads between you and your customer. The first 77 characters of an email message appear in the related list so that you can see what the message is about without having to click on it.

#### [Send and Reply to Email in the Salesforce Classic Case Feed](#page-99-0)

Use the features of the Case Feed email action to save time when writing messages and customize the emails you send to customers.

#### [Add Images and Files to Email Messages in the Salesforce Classic Case Feed](#page-101-0)

Give customers comprehensive information to help resolve their issues more quickly by attaching files to email messages, and add inline images to include pictures that enhance your text.

#### [Use Email Templates in the Salesforce Classic Case Feed](#page-102-0)

Templates help you ensure consistency, save time, and include basic information, such as a customer's name and their case number, all with one click. If your administrator has created text, HTML, or Visualforce email templates, or if you've created your own templates, you can use them when emailing customers in Case Feed.

#### [Work with Draft Emails in the Salesforce Classic Case Feed](#page-103-0)

With draft emails, support agents can save messages they write to customers without having to send them immediately, and administrators can create approval processes for email messages.

#### [Review and Approve Email Drafts in the Salesforce Classic Case Feed](#page-103-1)

Depending on how your administrator has set up draft emails and approval processes for your organization, you may need to review and approve messages written by the agents you oversee before those messages are sent to customers.

#### [Customize Emails with the Rich Text Editor in the Salesforce Classic Case Feed](#page-104-1)

The rich text editor lets you customize the emails you send to customers. Use it to format text, add bulleted or numbered lists, and add images and links.

EDITIONS

Available in: Salesforce Classic

<span id="page-98-0"></span>Working with Case Emails in Salesforce Classic

Cases generated via Email-to-Case or On-Demand Email-to-Case display in an Emails related list. The Emails related list includes all emails sent by your customer regarding a particular case, as well the email threads between you and your customer. The first 77 characters of an email message appear in the related list so that you can see what the message is about without having to click on it.

To work with Email-to-Case or On-Demand Email-to-Case emails:

- **•** Click **Send An Email** to send an email to a contact, another user, or any other email address.
- **•** Click **Reply** to respond to an email. The email response automatically includes the email body as received from the customer. Enter your response and click **Send**.

When you reply to email messages in the Email related list on cases, the  $From:$  field on your email may display to recipients as no-reply@salesforce.com or support@company.com. This is due to how the recipients' email applications receive

Sender and From headers on inbound email. By default, an Enable Sender ID compliance setting is selected for your organization, which enables email messages sent from Salesforce to comply with email applications that require Sender headers for delivery.

- **•** Click **To All** to respond to all participants on an email thread.
- **•** Click the subject of the email to view the email. From the email, you can reply to the sender, reply to everyone, forward the email, or delete it.
- **•** While viewing an email, you can display a list of all the emails associated with the case by clicking **Email Message List**, and you can navigate to the case's other emails by clicking **Next** or **Previous**.

Note: The **Email Message List**, **Next**, and **Previous** links are not available in the Customer Portal and partner portal.

- **•** While viewing an email, click **Forward** to forward it. The email automatically includes the email body as received from the customer. Optionally, enter text and click **Send**.
- **•** If the original email was an HTML email, you can click the **Click here to view HTML version** link to see the HTML version. For inbound email messages, if you want to see the entire email header, click the **Click here to view original email headers** link on the email detail page.
- **•** To view any attachments contained in incoming emails, go to the Attachments related list of the email. To view attachments sent with outbound emails, view the Attachments related list of outbound emails.

The size limit for an attachment is 5 MB. The user who configured the email agent can view its log file to see if any attachments exceeded the size limit.

**•** Click **Del** to delete an email. Note that a deleted email can be retrieved from the Recycle Bin. However, if you delete an email from a case, then delete the case, you will not be able to retrieve the deleted email from the Recycle Bin.

In the Email related list, emails are listed in the order received according to the most recent. Emails in the related list display one of the following statuses:

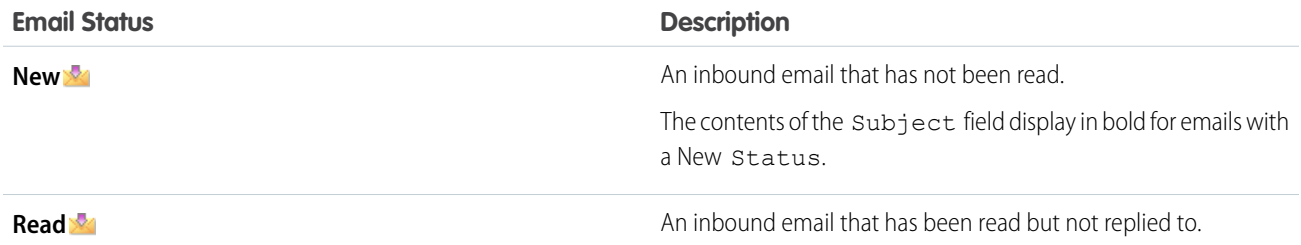

## EDITIONS

Available in: Salesforce Classic

Available in: **Professional**, **Enterprise**, **Performance**, **Unlimited**, and **Developer Editions** 

## USER PERMISSIONS

- To view cases:
- **•** Read on cases
- To work with case emails:
	- **•** Edit on cases

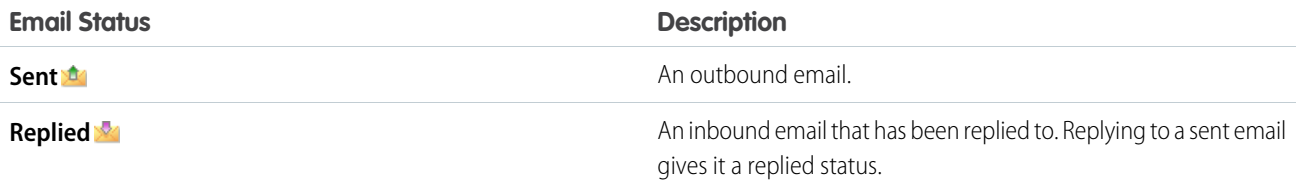

When a case contains a new (unread) email, an "Email" task associated with that case is automatically created in the case owner's task list with the email subject displayed. The owner can easily see the new task on the Home tab or from the Open Activities related list of the case. From the task, the owner can click a link to view the email associated with the case. When the user responds to the email, the task is removed from the owner's task list and added to the case's Activity History related list. The user can also move an email task to which they have not responded to the Activity History related list by changing its status to "Completed."

Note: When inbound emails create a new case and your assignment rules route that case to a queue, the "Email" task is assigned to the user configured in the email agent.

If an inbound email does not contain the email address of an existing contact, then the Web Name field on the case is automatically updated with the name in the From field of the email, and the Web Email field on the case is automatically updated with the address provided in the inbound email.

**Tip:** When running the Cases with Emails report, add the Is Incoming field to the report to see the cases received via Email-to-Case.

## <span id="page-99-0"></span>SEE ALSO:

[Sending Articles from Cases](#page-107-0)

#### Send and Reply to Email in the Salesforce Classic Case Feed

Use the features of the Case Feed email action to save time when writing messages and customize the emails you send to customers.

The email action in Case Feed is available only if your organization uses Email-to-Case and if the Enable Case Feed Actions and Feed Items setting is enabled.

Note: Depending on how your administrator has set up Case Feed, some of the options described in the screenshot might not be available to you or might look different.

Here's how to use the email action:

## EDITIONS

Available in: Salesforce Classic

Available in: **Enterprise**, **Performance**, **Unlimited**, and **Developer** Editions

## USER PERMISSIONS

To send emails: **•** Send Email

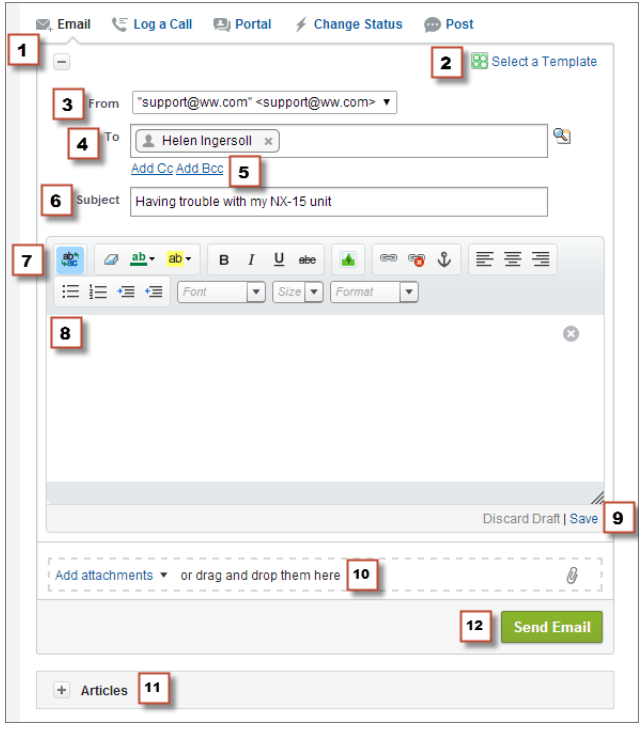

- **1.** In the feed for the case, click **Email**. Depending on how your administrator has set up Case Feed, some of the options described in the screenshot might not be available to you or might look different. To write a reply to a message, click **Reply** or **Reply All** below an email message in the feed.
- **2.** If your department uses email templates, [choose one for your message](#page-102-0).
- **3.** Select a **From** address.

If this field doesn't appear as a picklist, your administrator has already defined a From address.

**4.** The email address of the contact who created the case automatically appears in the To field, as long as the creator is an existing

contact. To add more recipients, click  $\mathbf{Q}$  to look up an address, or type or paste email addresses or names in the To field.

- When you enter an email address or name that matches one contact or user, the address appears as a button with the person's name.
- **•** To add several addresses at once, copy and paste them separated by spaces or commas. These email addresses appear as buttons, and, if they're associated with a contact or user, show the contact's name.
- **•** When you enter an email address that matches multiple contacts or users, the address appears as a button. Click the button to see a list of people associated with the email address. Choose the contact or user that you want to associate with the message.
- **5.** If you want to copy other people on the message, click **Add Cc** or **Add Bcc**.
- **6.** By default, the email subject is the name of the case it's related to. If you apply an email template that includes a subject, then the template subject is shown. You can edit the subject if you want to.
- **7.** [Use the rich text editor](#page-104-1) to add formatting to your message.
- **8.** Create your message. If your department uses Quick Text messages, you can [add them in the body of your email.](#page-88-0)
- **9.** If your administrator has enabled email drafts, you can click **Save** to save a copy of your message without sending it. When you save a message as a draft, any agent with access to the case can edit it.
- **10.** Click **Attach File** or drag and drop files in the attachments pane to add files to the message.

#### Salesforce for Service Set Up and Manage Cases Set Up and Manage Cases Set Up and Manage Cases

## 11. Optionally, [attach an article to the message](#page-92-0).

#### **12.** Click **Send Email**.

Note: Depending on how your administrator has set up Case Feed, this button might have a different name.

Tip: Click and drag in the bottom right corner to change the height of the message pane. Make it larger so you can see more of what you're writing. Make it smaller so you can see more of the case history in the feed without scrolling. Once you resize the message pane, it appears in the new size each time you write an email, until you resize it again.

## SEE ALSO:

[Post on Cases and Community Questions with the Community Action in the Case Feed](#page-93-1) [Use Case Feed](#page-84-0) [Use Quick Text in Case Feed](#page-88-0) [Email-to-Case](#page-439-0) [Enable Case Feed Actions and Feed Items](#page-36-0)

<span id="page-101-0"></span>Add Images and Files to Email Messages in the Salesforce Classic Case Feed

Give customers comprehensive information to help resolve their issues more quickly by attaching files to email messages, and add inline images to include pictures that enhance your text.

For example, if you're working on a case that requires a customer to try a few different solutions to resolve an issue, you might attach a how-to video or a document with multiple sets of detailed troubleshooting steps. If the customer has to follow a particular set of troubleshooting steps very carefully, you could use inline images after each step in the body of a message.

- To add an inline image, click **in** in the toolbar of the Case Feed email publisher and upload or link to the image you want. Each image you embed must be no larger than 1 MB, and in .png, .jpg, .jpeg, .jpe, .jfif, .pjpeg, .bmp, or .gif format. The total size of your email message, including images and text, can be no more than 12 MB.
	-

**T** Note: You need to use the rich text editor in the email publisher to embed images. You can't embed images in plain text messages.

**•** To attach files to an email, click **Upload files** to choose a file from your computer or Salesforce, or to use a file that's already attached to the case, or drag and drop files to the attachments area at the bottom of the email publisher. You can attach up to a total of 10 MB to each email message. Salesforce supports all file types.

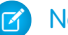

Note: Drag-and-drop functionality is available only on browsers that support HTML5.

**•** Click **Files:** to see a list of the attachments you've added.

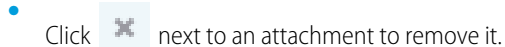

When the recipient of your email views the message, any images you've embedded appear in the body of the email.. If the total size of everything you've attached to the message is greater than 3 MB, all of the attachments appear as links, which the recipient can use to download the files. If the total attachment size is less than 3 MB, each file appears as an attachment.

Example: For example, let's say you're a support agent for an appliance company, and you're working on a case for a customer who's having trouble with the ice maker on her fridge. You could email the customer step-by-step instructions for troubleshooting

## **EDITIONS**

Available in: Salesforce Classic

Available in: **Enterprise**, **Performance**, **Unlimited**, and **Developer** Editions

#### USER PERMISSIONS

To send emails with attachments or inline images:

**•** Send Email

the ice maker and include an image after each step, and could attach two documents: a PDF of the user manual for the fridge (a 2 MB file) and a list of maintenance tips to keep the fridge working well (a 10 KB file). When the customer receives the email, she'll see:

- **•** The images embedded in the body of the email message so she can refer to them one at a time as she works through the troubleshooting steps
- **•** The user manual and list of maintenance tips as attachments to the message, as their total size is less than 3 MB

If you also attached a troubleshooting video (a 2.5 MB file), all three of the attachments would appear to the customer as links, as the total size of all attachments would be greater than 3MB.

#### SEE ALSO:

[Send and Reply to Email in the Salesforce Classic Case Feed](#page-99-0) [Find, Attach, and Email Articles with the Case Feed Articles Tool](#page-92-0) [Customize Emails with the Rich Text Editor in the Salesforce Classic Case Feed](#page-104-1)

#### <span id="page-102-0"></span>Use Email Templates in the Salesforce Classic Case Feed

Templates help you ensure consistency, save time, and include basic information, such as a customer's name and their case number, all with one click. If your administrator has created text, HTML, or Visualforce email templates, or if you've created your own templates, you can use them when emailing customers in Case Feed.

For best results, we recommend using the [rich text editor](#page-104-1) when working with email templates.

Note: Depending on how your administrator has set up Case Feed, you may see a pre-loaded template when you use the Email action. Use the steps below to choose a different template if needed.

To use a template:

- 1. Depending on which action appears, click **Answer Customer** and select Email, or just click Email.
- **2.** Click Select a Template.
- **3.** Choose the folder that has the template you want.
- **4.** Click the name of the template to add it to the email.

## Tip:

- **•** If you choose more than one text or HTML template, each template is added in the order you choose it. If you choose a Visualforce template after choosing another template, it replaces the earlier template.
- **•** If the template you choose has attachments, they're included with the message.
- **•** If the template you choose has merge fields, only the case-related fields are merged.
- To remove a template, click  $\otimes$ . This also deletes any text you've entered and removes all template attachments.

#### **5.** [Finish writing and sending your message](#page-99-0).

## EDITIONS

Available in: Salesforce Classic

Available in: **Enterprise**, **Performance**, **Unlimited**, and **Developer** Editions

## USER PERMISSIONS

To send emails

**•** Send Email

<span id="page-103-0"></span>Work with Draft Emails in the Salesforce Classic Case Feed

With draft emails, support agents can save messages they write to customers without having to send them immediately, and administrators can create approval processes for email messages.

Drafts are only supported if your administrator has enabled them.

As a support agent, you might want to save a message as a draft while you gather additional information about the issue you're solving, confirm troubleshooting steps with a colleague, or take a break and log out of Salesforce. To save an email as a draft, click **Save** under the text box when you're writing an email.

#### Note: Drafts aren't auto-saved.  $\mathbb{Z}$

Each case can have only one draft email associated with it, so if you're working on a case with a draft you or someone else has saved, you won't be able to write another email until that draft is sent or discarded. When you view a case with a draft associated with it, you see a notification with the name of the user who wrote the draft and a link to view it. Any agent or supervisor with access to a case can edit the draft email, unless it's awaiting approval.

If your company uses approval processes for email messages, when you submit a message, it's sent to a supervisor for review. (Depending on how your administrator has set up approval processes, you may have the option of submitting the message for review or sending it without review.) When a supervisor approves the message, it's sent to the customer. If your email isn't approved, a message with an explanation appears at the top of the publisher when you click **Email** while viewing the case. You can edit the message and resubmit it.

#### <span id="page-103-1"></span>SEE ALSO:

#### [Review and Approve Email Drafts in the Salesforce Classic Case Feed](#page-103-1)

#### Review and Approve Email Drafts in the Salesforce Classic Case Feed

Depending on how your administrator has set up draft emails and approval processes for your organization, you may need to review and approve messages written by the agents you oversee before those messages are sent to customers.

When an agent submits a message for approval, you receive an email notification with a link to the case that includes the message. A notice appears at the top of the publisher when you click **Email**. Click **View email** to go to the message detail page. On that page:

- **•** Click **Unlock Record** to make the message editable.
- **•** Click **Delete** if you want to discard the draft.
- **•** Click **Approve/Reject** in the Approval History related list to approve or reject the message.
- **•** Click **Reassign** to assign the approval to another supervisor.

If you approve the message, it's sent to the customer. If you reject it, you have the option of writing a note explaining why. This note appears above the publisher on the case page when the agent clicks **Email**, along with a notice that the draft has been rejected.

#### SEE ALSO:

[Work with Draft Emails in the Salesforce Classic Case Feed](#page-103-0) [Enable Default Email Templates in Case Feed](#page-54-0) [Create Approval Processes for Email Drafts](#page-55-0)

## EDITIONS

Available in: Salesforce Classic

Available in: **Enterprise**, **Performance**, **Unlimited**, and **Developer** Editions

## EDITIONS

Available in: Salesforce Classic

Available in: **Enterprise**, **Performance**, **Unlimited**, and **Developer** Editions

## USER PERMISSIONS

To review and approve email drafts:

**•** Send Email

AND

Inclusion in an email approval process

<span id="page-104-1"></span>Customize Emails with the Rich Text Editor in the Salesforce Classic Case Feed

The rich text editor lets you customize the emails you send to customers. Use it to format text, add bulleted or numbered lists, and add images and links.

#### **Accessing the Editor**

The rich text editor appears when you click **Email**, or **Answer Customer** and then **Email**, in the publisher on the Case Feed. You won't see the editor if:

- **•** Your administrator hasn't enabled it.
- **•** You used the plain text editor the last time you wrote an email in Case Feed. Just click the toggle icon  $\mathbb{R}^n$  to switch to rich text.

#### **Tips on Using the Rich Text Editor**

- **•** The rich text editor in is available only for the Email action.
- **•** If you enter HTML and other kinds of markup in the editor, it won't render when you send a message.
- <span id="page-104-0"></span>**•** To delete a message, click **8**

## Solve and Close Cases

Closing a case means that a customer's issue has been resolved.

## IN THIS SECTION:

#### [Close Cases](#page-105-1)

After you solve a customer's case, you can close it from a few locations and create a solution or article to help solve similar cases.

#### [Solve Cases](#page-105-0)

Find an article or solution that answers the customer's question.

#### [Deleting Cases](#page-106-0)

When you delete a case, all related events and tasks, case comments, and attachments are also deleted. Associated contacts, accounts, and solutions are not deleted with the case.

#### [Enable Suggested Articles to Solve Cases](#page-107-1)

Articles are a great way to solve cases and keep service agents efficient. When customers have the same questions, you can create one article with the answer and attach it each time the question is asked.

#### [Sending Articles from Cases](#page-107-0)

Service agents can send articles as PDFs to customers with cases.

## EDITIONS

Available in: Salesforce Classic

Available in: **Enterprise**, **Performance**, **Unlimited**, and **Developer** Editions

## USER PERMISSIONS

- To send emails:
- **•** Send Email

## EDITIONS

Available in both: Salesforce Classic and Lightning Experience

#### Available in:

**Essentials**,**Group**, **Professional**, **Enterprise**, **Performance**, **Unlimited**, and **Developer** Editions

## <span id="page-105-1"></span>Close Cases

After you solve a customer's case, you can close it from a few locations and create a solution or article to help solve similar cases.

- **1.** Click **Close Case** on a case's detail page, **Cls** on the Cases related list, or **Save & Close** while editing a case. If enabled by your administrator, you can select Closed from Status on a case's edit page and click **Save** without completing any more steps.
- **2.** Update Status, Case Reason, or any other fields as necessary.
- **3.** If solutions are enabled, you can fill in the Solution Details for the case. If you don't want to save the solution or submit it for review to a solution manager, uncheck Submit to public solutions. When this field is checked, the new solution is automatically linked to the case.
- **4.** If there's a contact on the case, select Notify contact on case close to send an email to the contact based on a predefined case close template.
- **5.** Click **Save** or **Save and Create Article**. The article option is available if both Salesforce Knowledge and article submission during case close is enabled.

## EDITIONS

Available in: Salesforce Classic

Available in: **Group**, **Professional**, **Enterprise**, **Performance**, **Unlimited**, and **Developer** Editions

## USER PERMISSIONS

**•** Edit on cases

Tip: If you have the "Manage Cases" permission, you can close multiple cases at once using the **Close** button on case lists.

#### SEE ALSO:

<span id="page-105-0"></span>[Deleting Cases](#page-106-0) [Tips on Writing Solutions](#page-969-0)

## Solve Cases

Find an article or solution that answers the customer's question.

To solve a case:

- **1.** [View the case](#page-110-0).
- **2.** [Find an article](#page-317-0) or [find a solution](#page-963-0) that answers the case's question.
- **3.** Attach the article or solution to the case by clicking **Select** next to a reviewed solution in the list of solutions. Or, click the title of an unreviewed solution and choose **Select** on the solution detail page.
- **4.** Email the solution or article to the contact by clicking **Send Email** in the Activity History related list.
	- **a.** Click **Select Template** and choose a template.

You or your administrator can create email templates that automatically include the case description, solution detail, solution attachments, and other fields.

- **b.** Fill in the email fields.
- **c.** Click **Send**.

The emailed solution or article is logged as an activity in the Activity History related list.

EDITIONS

Available in: Salesforce Classic

Available in: **Professional**, **Enterprise**, **Performance**, **Unlimited**, and **Developer Editions** 

## USER PERMISSIONS

To solve cases:

**•** Edit on cases AND

Read on solutions

To close cases:

**5.** [Close the case](#page-105-1).

#### SEE ALSO:

[Suggested Solutions Overview](#page-955-0) [Multilingual Solutions Overview](#page-953-0)

## <span id="page-106-0"></span>Deleting Cases

When you delete a case, all related events and tasks, case comments, and attachments are also deleted. Associated contacts, accounts, and solutions are not deleted with the case.

To delete a case, click **Del** next to the case on the cases list page, or click **Delete** on the case detail page. The **Del** link and **Delete** button do not display for users who do not have the "Delete" permission on cases.

The deleted case is moved to the Recycle Bin. If you undelete the case, any related items are also restored.

Note: If you delete an event, task, case comment, or attachment from a case—and then  $\mathcal{A}$ delete the case— the event, task, case comment, or attachment cannot be restored via undelete.

SEE ALSO:

[What's a Case?](#page-15-0)

## EDITIONS

Available in: Salesforce Classic

Available in: **Group**, **Professional**, **Enterprise**, **Performance**, **Unlimited**, and **Developer** Editions

## USER PERMISSIONS

To delete cases:

**•** Delete on cases

## <span id="page-107-1"></span>Enable Suggested Articles to Solve Cases

Articles are a great way to solve cases and keep service agents efficient. When customers have the same questions, you can create one article with the answer and attach it each time the question is asked.

Suggested articles help knowledge base users solve cases quickly. When a new case is saved, the search engine automatically looks for articles that have keywords in common with the admin-selected case fields. The user working the case can scan the articles and attach them to the case if needed, or initiate another search with different keywords. Articles attached to the case appear on the Articles related list, which also provides a **Find Articles** button to search the knowledge base at any time.

To enable suggested articles:

- **1.** From Setup, enter *Support Settings* in the Quick Find box, then select **Support Settings**.
- **2.** Click **Edit** and choose **Enable suggested articles**. Suggested articles and suggested solutions cannot be enabled at the same time.
- **3.** Choose each audience (channel) that receives suggested articles when submitting a case. Suggested articles are available for the internal app and the portals.
- **4.** When you're done with the Support Settings page click **Save**.

## SEE ALSO:

<span id="page-107-0"></span>[Set Up and Manage Your Salesforce Knowledge Base](#page-197-0)

## Sending Articles from Cases

USER PERMISSIONS

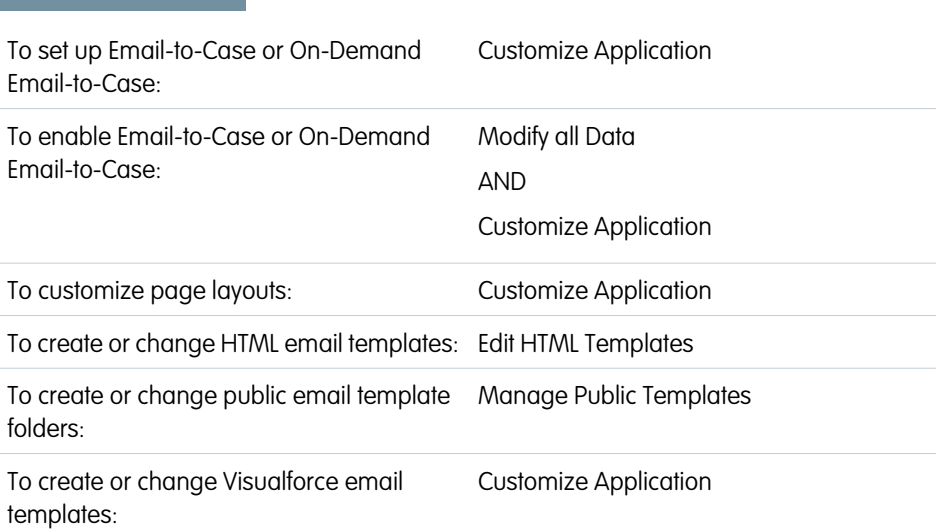

## EDITIONS

Available in: Salesforce Classic, Lightning Experience

Salesforce Knowledge is available in **Performance** and **Developer** Editions and in **Unlimited** Edition with the Service Cloud.

Salesforce Knowledge is available for an additional cost in: **Professional**, **Enterprise**, and **Unlimited** Editions.

## USER PERMISSIONS

To change support settings:

- **•** Manage Cases AND
	- Customize Application

To view articles:

**•** Read on the article's article type

## EDITIONS

Available in: Salesforce Classic, Lightning Experience

Salesforce Knowledge is available in **Performance** and **Developer** Editions and in **Unlimited** Edition with the Service Cloud.

Salesforce Knowledge is available for an additional cost in: **Professional**, **Enterprise**, and **Unlimited** Editions.
Service agents can send articles as PDFs to customers with cases.

If articles are associated with a case, users working on the case can attach PDF versions of the articles to an email simply by choosing a template you create. This capability is available if [Email-to-Case or On-Demand-Email-to-Case](#page-440-0) is set up and the Email related list is visible on case page layouts.

Creating an Email Template that Converts Articles to PDF Files

To allow users working on a case to automatically attach article PDFs to an email message:

- **1.** From Setup, enter *Email Templates* in the Quick Find box, then select **Email Templates**.
- **2.** Click **New Template** to create a template from scratch or click **Edit** next to an existing template. The new or edited template must include the Articles as PDFs case field.
- **3.** For example, If you want to edit the SUPPORT: Case Response with Solution (SAMPLE) template to include articles instead of solutions, complete these steps:
	- **a.** Click **Edit** next to the SUPPORT: Case Response with Solution (SAMPLE) template.
	- **b.** Change the Email Template Name to SUPPORT: Case Response with Article (SAMPLE).
	- **c.** Modify the Template Unique Name as needed.
	- **d.** Choose **Case Fields** from the Select Field Type drop-down menu.
	- **e.** Choose **Articles as PDFs** from the Select Field drop-down menu.
	- **f.** Copy the value from the Copy Merge Field Value field and paste it in the email body.

#### **4.** Click **Save**.

On the case detail page in the Emails related list, users can now click **Send an Email** and choose the new template. Articles associated with the case are automatically converted to PDF attachments, and the attachments can be previewed or deleted if needed before the email is sent.

Note: Both the article and the knowledge base must be in the same language. For example, if your knowledge base language is English but you want a Japanese article converted into a PDF, change your knowledge base language to Japanese (in Setup, enter *Knowledge* in the Quick Find box, select **Knowledge Settings**, then click **Edit**) before converting the article.

#### Notes on Field Visibility in Article PDFs

Consider the following information when using email templates that include the **Articles as PDFs** function:

- The fields that appear in article PDFs are determined by your profile if the Use a profile to create customer-ready article PDFs on cases checkbox (from Setup, enter *Knowledge Settings* in the Quick Find box, then select **Knowledge Settings**) is not selected. If you can see all fields in the original article, all fields also appear in the automatically generated PDF. If field-level security restricts you from seeing a field on an article, that field and its data do not appear in the article's PDF.
- **•** If the Use a profile to create customer-ready article PDFs on cases checkbox is selected and a profile is chosen from the **Profile** menu (from Setup, enter *Knowledge Settings* in the Quick Find box, then select **Knowledge Settings**), the chosen profile determines which fields appear in automatically generated PDFs. For example, if you are sending article PDFs to customers, you might choose the Customer Portal User profile to ensure that internal-only fields do not appear in article PDFs.

**•** Fields in the Properties section of an article, including First Published, Last Modified, Last Published, and Summary, are not included in any PDF version regardless of setting or profile.

#### SEE ALSO:

[Set Up and Manage Your Salesforce Knowledge Base](#page-197-0)

# Things to Know About Cases

Review these guidelines and other supplemental information when you use cases.

#### IN THIS SECTION:

#### [Guidelines for Working with Cases](#page-110-0)

A case is a customer question or feedback. The fields and related lists you see on a case are determined by your customizations or features set up by your administrator. Learn how you can get the most out of working with cases.

#### [Cases Home](#page-111-0)

From the Cases home page, you can create, locate, and edit cases.

#### [Case Fields](#page-111-1)

Case records contain information about the case progress and its associated records. Depending on your page layout and field-level security settings, some fields may not be visible or editable.

#### [Case History](#page-115-0)

The Case History related list on a case detail page tracks the changes to the case. Any time a user modifies any of the standard or custom fields whose history is set to be tracked on the case, a new entry is added to the Case History related list. All entries include the date, time, nature of the change, and who made the change. Modifications to the related lists on the case are not tracked in the case history.

#### [Case Hierarchies](#page-116-0)

When a case is associated with a parent case it signifies a relationship between cases. The relationship can be a grouping of similar cases for easy tracking, or a division of one case into multiple cases for various users to resolve.

#### [Related Cases](#page-116-1)

When a case is associated with a parent case it signifies a relationship between cases. The relationship can be a grouping of similar cases for easy tracking, or a division of one case into multiple cases for various users to resolve.

### EDITIONS

Available in both: Salesforce Classic and Lightning Experience

Available in:

**Essentials**,**Group**, **Professional**, **Enterprise**, **Performance**, **Unlimited**, and **Developer** Editions

## <span id="page-110-0"></span>Guidelines for Working with Cases

A case is a customer question or feedback. The fields and related lists you see on a case are determined by your customizations or features set up by your administrator. Learn how you can get the most out of working with cases.

#### **Updating Cases**

When you change a contact, the account doesn't update to the contact's account, but you can edit the account yourself.

Contacts who are portal users can only view cases associated with the account on their contact record.

When you change an account, manual shares on a case are deleted for users who don't have read access on the new account.

If set up, select **Send notification email to contact** to let the contact know that you've updated the case. An email is sent only if you have access to the contact.

If set up, select **Assign using active assignment rules** to reassign a case using an assignment rule. If the case doesn't match rule criteria, it's reassigned to your organization's default case owner.

If set up, click **Sharing** to share a case with other users, groups, or roles.

If set up, close a case by selecting Closed under Status. Otherwise, click **Close Case** and change any fields as needed. If knowledge article submissions are set up, click **Save and Create Article** to store information that would help others close similar cases. When the draft article

you submit is published, it's attached to the case and available in the knowledge base for easy reference.

If set up, a Web-to-Case Information section lists information entered by the customer who created the case from a website form.

#### **Using Case Related Lists**

To reply and work with cases created from Email-to-Case, use the Emails related list.

To view the required steps in a support process or to add the date of a completed milestone, use the Case Milestones related list.

To add files to a case, drag them onto the Files or Attachments related list. You can only drag files in Lightning Experience.

To find articles from your organization's knowledge base to help solve a case, use the Articles related list. To initiate a search, type keywords. Attach relevant articles to the case to track solutions and help others solve similar cases. Attached articles appear on the related list. If you create a draft article while closing a case, the article appears on the related list after the draft article is published.

To find solutions (version 1.0 of articles) to help solve a case, use the Solutions related list. If solution categories are set up, choose them to refine your search, along with keywords. If suggested solutions are set up, click **View Suggested Solutions** to see relevant solutions. The solutions are suggested based on relevancy and case similarity.

#### **Replying to Cases from Chatter Answers (Not Available in Lightning Experience)**

To reply to a case converted from a question on a web community, type your response in the Chatter-like feed, and click **Answer Customer**. Your response is tracked on the Case Comments related list.

# EDITIONS

Available in: Salesforce Classic and Lightning Experience

Case assignment rules, case escalation rules, web-to-case, and customer portals are available in: **Professional**, **Enterprise**, **Performance**, **Unlimited**, and **Developer** Editions.

#### USER PERMISSIONS

To view cases:

**•** Read on cases

To update cases:

**•** Edit on cases

Case comments marked Public display as private messages from customer support in Chatter Answers. They don't display to the entire community. For example, if a support agent adds a public case comment, it displays only to the case's contact private messages in Chatter Answers. Support agents can read all private and public case comments.

#### SEE ALSO:

[Case Fields](#page-111-1) [Case History](#page-115-0) [What's a Case Team?](#page-16-0) [Case Comments](https://help.salesforce.com/apex/HTViewHelpDoc?id=case_comments.htm&language=en_US#case_comments) [Assigning Cases](#page-78-0) [Working with Case Emails in Salesforce Classic](#page-98-0) [Using the Case Milestones Related List](#page-80-0) [Using the Chatter Answers Q&A Tab](#page-946-0)

### <span id="page-111-0"></span>Cases Home

From the Cases home page, you can create, locate, and edit cases.

In addition, case home lets you jump to case reports and mass delete cases or mass email contacts on cases.

# EDITIONS

Available in: Salesforce Classic

Available in: **Group**, **Professional**, **Enterprise**, **Performance**, **Unlimited**, and **Developer** Editions

### USER PERMISSIONS

To view cases:

**•** Read on cases

To create cases:

**•** Create on cases

### <span id="page-111-1"></span>Case Fields

Case records contain information about the case progress and its associated records. Depending on your page layout and field-level security settings, some fields may not be visible or editable.

Important: Some of these fields aren't supported in Lightning Experience.

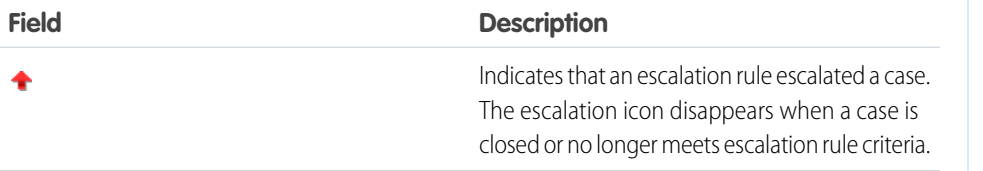

## EDITIONS

Available in both: Salesforce Classic and Lightning Experience

Available in: **Essentials**,**Group**, **Professional**, **Enterprise**, **Performance**, **Unlimited**, and **Developer** Editions

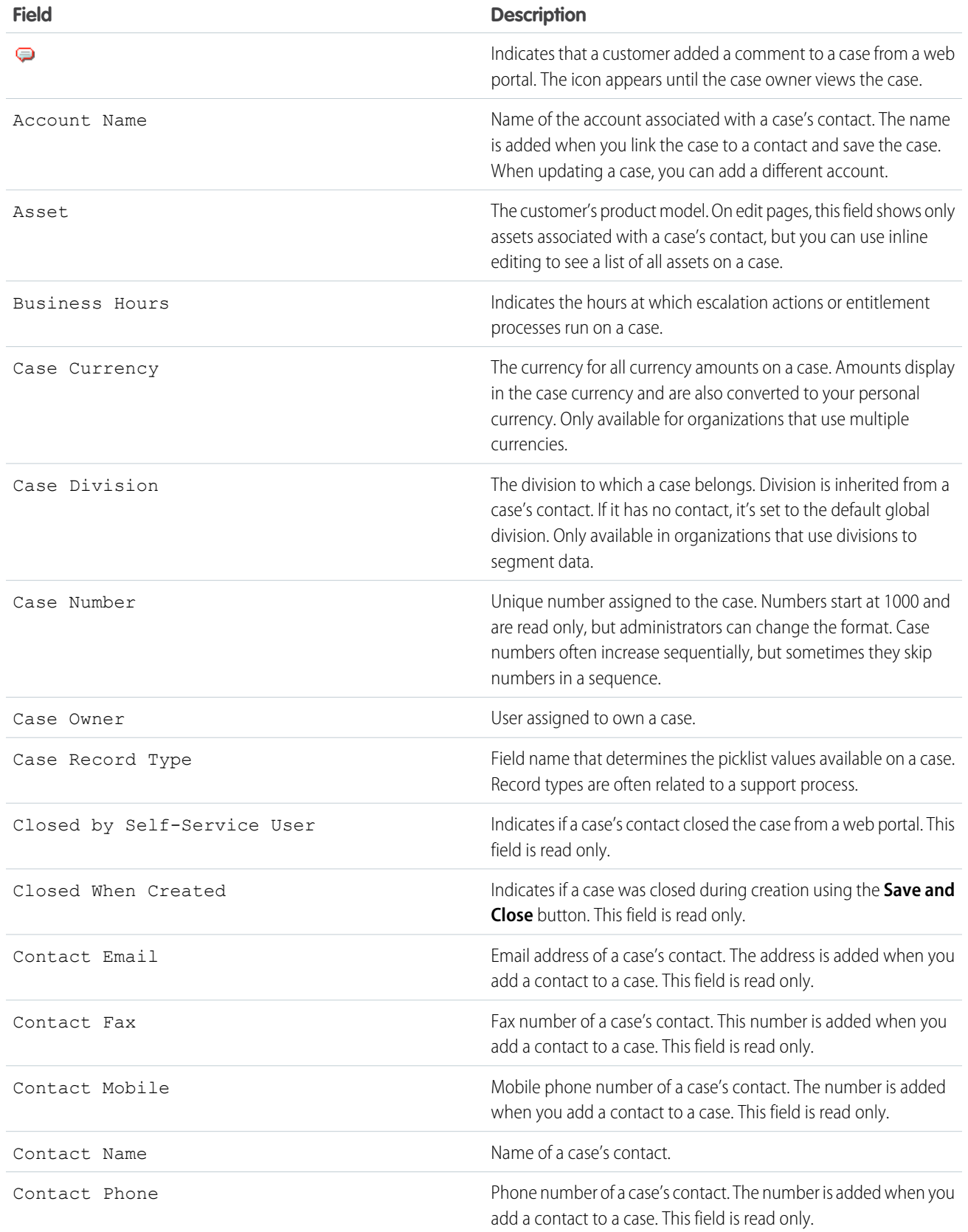

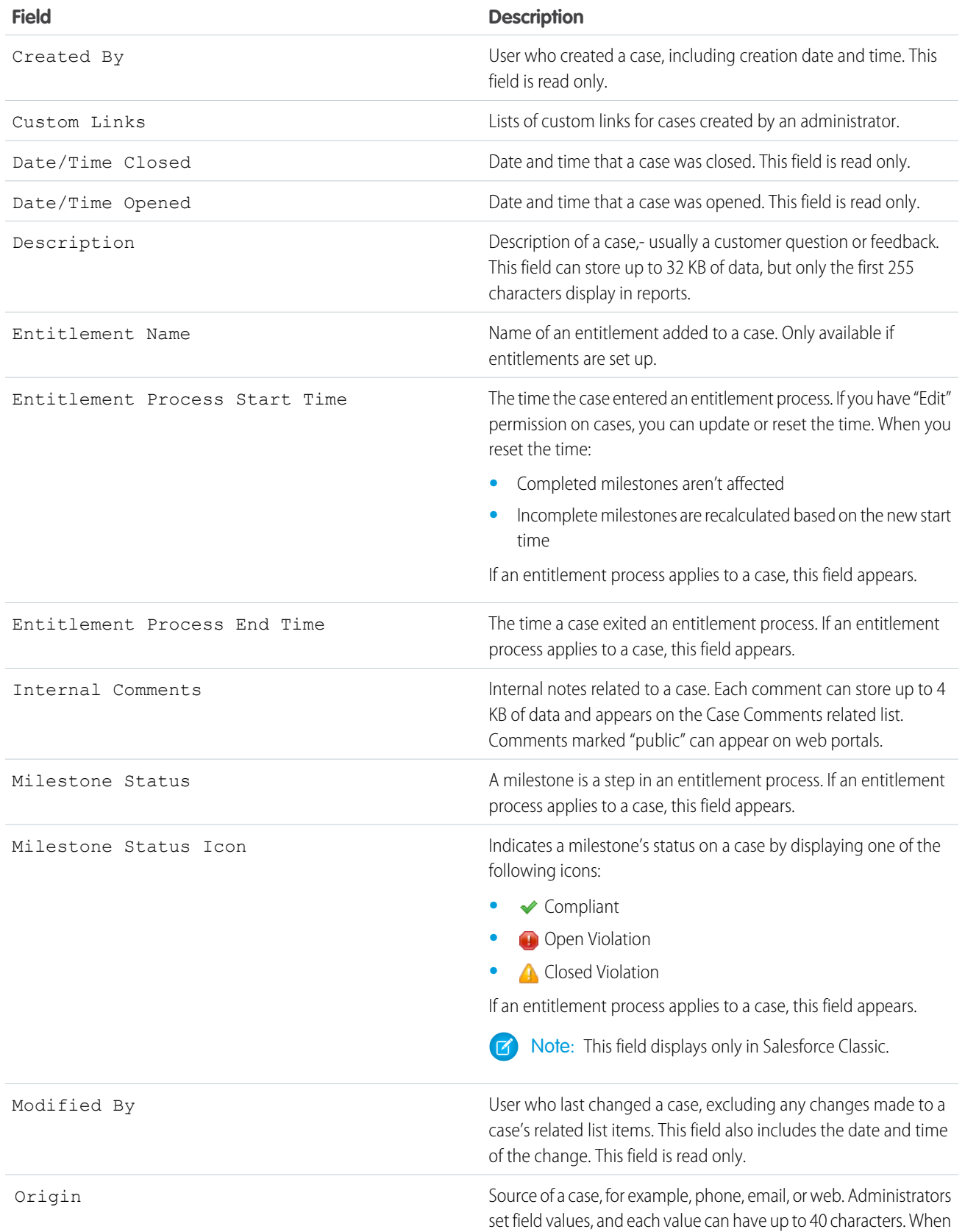

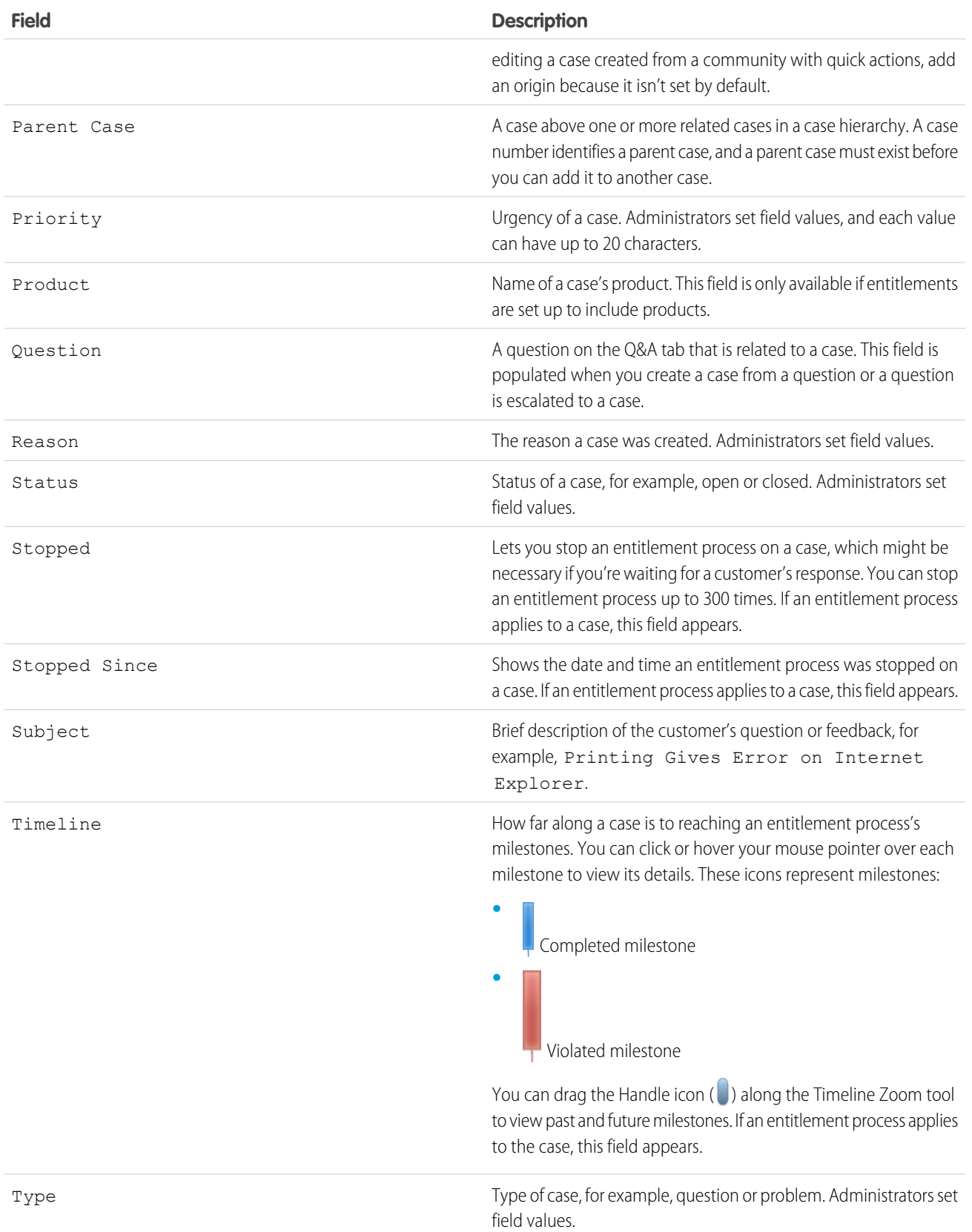

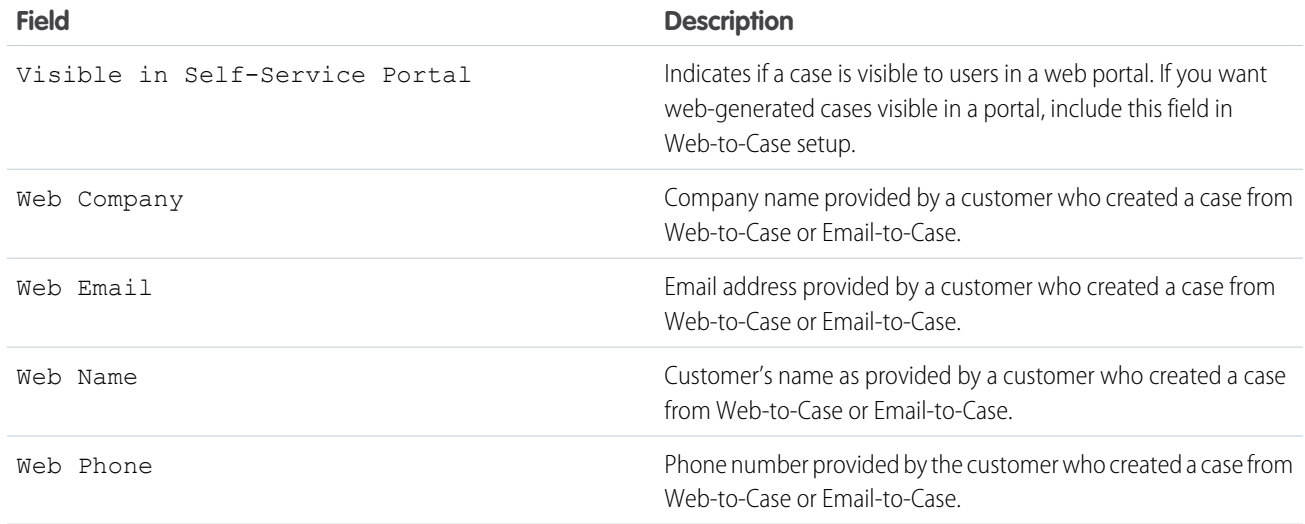

#### <span id="page-115-0"></span>SEE ALSO:

[Guidelines for Working with Cases](#page-110-0)

### Case History

The Case History related list on a case detail page tracks the changes to the case. Any time a user modifies any of the standard or custom fields whose history is set to be tracked on the case, a new entry is added to the Case History related list. All entries include the date, time, nature of the change, and who made the change. Modifications to the related lists on the case are not tracked in the case history.

Note: Changes to the Closed When Created field are only tracked when the field  $\bullet$ is updated via the Force.com API.

In Professional, Enterprise, Unlimited, Performance, and Developer Edition organizations, for automated case changes that result from Web-to-Case or case assignment or escalation rules, the user listed in the history is the Automated Case User chosen in the Support Settings.

SEE ALSO:

[What's a Case?](#page-15-0)

### EDITIONS

Available in: Salesforce Classic

Available in: **Group**, **Professional**, **Enterprise**, **Performance**, **Unlimited**, and **Developer** Editions

## USER PERMISSIONS

To view cases:

**•** Read on cases

### <span id="page-116-0"></span>Case Hierarchies

When a case is associated with a parent case it signifies a relationship between cases. The relationship can be a grouping of similar cases for easy tracking, or a division of one case into multiple cases for various users to resolve.

A case hierarchy shows you cases that are associated with one another via the Parent Case field. In the case hierarchy, cases are indented to show that they are related to the parent case above them.

- To view the hierarchy for a case, click **View Hierarchy** next to the Case Number field on the case detail page.
- **•** To specify that a case is associated with another case, edit the case and type the case number of the parent in the Parent Case field. Alternatively, you can click the lookup icon to search for a case's case number.
	- Note: A parent case must exist before it can be entered and saved in the Parent Case field.
- **•** To create a new case that is automatically associated with a case whose detail page you are viewing, click the **New** button on the Related Cases related list. From the **New** drop-down button, you can choose to create either a blank case or a case with information from the parent case.

#### SEE ALSO:

<span id="page-116-1"></span>[Guidelines for Working with Cases](#page-110-0) [Create Cases](#page-73-0)

#### Related Cases

When a case is associated with a parent case it signifies a relationship between cases. The relationship can be a grouping of similar cases for easy tracking, or a division of one case into multiple cases for various users to resolve.

If set up by your administrator, case detail pages include a Related Cases related list, which displays all of the cases directly below a parent case in a case hierarchy. Cases can be associated with each other via the Parent Case lookup field on a case edit page.

From the Related Cases related list, click:

- **• New** and choose from the drop-down button to [create either a blank case or a case with](#page-73-0) [information from the parent case.](#page-73-0)
- **• Edit** to [modify an existing case.](#page-110-0)
- **• Close** to [close an existing case](#page-105-0).

To perform mass actions from the Related Cases related list, select the checkboxes next to the cases you wish to update, and click:

- **• Close** to close the selected cases using the values you specify.
- **• Change Owner** to assign the cases to the one user or queue you specify.

# EDITIONS

Available in both: Salesforce Classic and Lightning Experience

Available in: **Essentials**,**Group**, **Professional**, **Enterprise**, **Performance**, **Unlimited**, and **Developer** Editions

### USER PERMISSIONS

To view cases:

**•** Read on cases

To view parent cases:

**•** Read on cases

## EDITIONS

Available in both: Salesforce Classic and Lightning Experience

Available in: **Essentials**,**Group**, **Professional**, **Enterprise**, **Performance**, **Unlimited**, and **Developer** Editions

# USER PERMISSIONS

To view cases:

**•** Read on cases

To create cases:

**•** Create on cases

**• Change Status** to change the Status of the cases to the value you specify.

SEE ALSO:

[Case Hierarchies](#page-116-0)

# Set Up and Manage Entitlements and Milestones

Give your customers the level of support you've promised them. Entitlement management lets you define, enforce, and track customer service levels as part of your support management process.

#### IN THIS SECTION:

#### [Entitlement Management Help](https://help.salesforce.com/apex/HTViewHelpDoc?id=entitlements_help.htm&language=en_US#entitlements_help)

#### [What Is Entitlement Management?](#page-118-0)

Entitlement management helps you provide the correct support to your customers. Its variety of features let you define, enforce, and track service levels as part of your support management process.

#### [Planning for Entitlement Management](#page-119-0)

Entitlement management is highly customizable, which means you have many choices during setup. Before you begin the setup process, it's essential to choose an entitlement management model.

#### [Entitlement Management Setup Checklist](#page-121-0)

When you set up entitlement management, you decide which features to use. Use this checklist to confirm that you've set up entitlement management in a way that fits your support processes.

#### [Entitlement Management Limitations](#page-123-0)

The following limitations apply to entitlements and their related features.

#### [Set Up Entitlements](#page-124-0)

Entitlements are units of customer support in Salesforce, such as "phone support" or "web support". Set up entitlements in your Salesforce org to help support agents determine whether a customer is eligible for support.

#### [Set Up Milestones](#page-134-0)

Milestones represent required steps in your support management process, like first response times. Set up and customize milestones in your org so they can be added to entitlement processes and applied to support records like cases and work orders.

#### [Set Up Entitlement Processes](#page-146-0)

Entitlement processes are timelines that include all of the steps (milestones) that your support team must complete to resolve cases or work orders. Set up an entitlement process to apply to entitlements in your Salesforce org.

#### [Set Up Service Contracts](#page-153-0)

Service contracts are agreements between you and your customers for a type of customer support. Service contracts can represent different kinds of customer support, such as warranties, subscriptions, or service level agreements (SLAs).

#### [Set Up Contract Line Items](#page-154-0)

Set up contract line items to be able to specify which products a service contract covers. Contract line items only display to users on the Contract Line Items related list on service contracts (not on contracts!). You can only use contract line items if your Salesforce org uses products.

#### [Set Up Entitlement Management in Communities](#page-155-0)

Add entitlement management to your communities to let customers or partners view their entitlements and service contracts. Contract line items don't display in communities.

#### [Work with Entitlements](#page-155-1)

Entitlements help you determine if your customers are eligible for support so you can create support records like cases or work orders for them.

#### [Work with Milestones](#page-163-0)

Milestones represent required, time-dependent steps in your support process, like first response or case resolution times. Milestones are added to entitlement processes to ensure that agents resolve support records correctly and on time.

#### [Work with Entitlement Processes](#page-171-0)

Entitlement processes are timelines that include all the steps (or milestones) that your support team must complete to resolve support records like cases or work orders. Each process includes the logic necessary to determine how to enforce the correct service level for your customers.

#### [Work with Service Contracts](#page-178-0)

Service contracts in Salesforce represent a customer support agreement between you and your customers. You can use them to represent warranties, subscriptions, service level agreements (SLAs), and other types of customer support.

#### [Work with Contract Line Items](#page-183-0)

<span id="page-118-0"></span>Contract line items are specific products covered by a service contract, not by a general contract. You can only use contract line items if your Salesforce org uses products.

# What Is Entitlement Management?

Entitlement management helps you provide the correct support to your customers. Its variety of features let you define, enforce, and track service levels as part of your support management process.

Entitlement management features include:

- **•** Entitlements, which let support agents determine whether a customer is eligible for support.
- **•** Entitlement processes, which let you design timelines that include all the steps that your support team must complete to resolve support records like cases or work orders.
- **•** Service contracts, which let you represent different kinds of customer support agreements like warranties, subscriptions, or maintenance agreements. You can restrict service contracts to cover specific products.
- **•** Community access to entitlements, which lets community users view entitlements and service contracts and create support records from them.

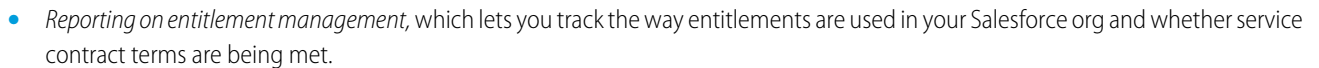

Because entitlement management is highly customizable, you have full control of which features you use and how you set them up to reflect your customer support model. We'll walk you through important planning decisions and setup steps to help you make the most of entitlement management. To get started, we recommend that you check out the Entitlement Management Trailhead module: [Entitlement Management.](https://trailhead.salesforce.com/en/module/entitlements)

Important: Only users in orgs with the Service Cloud can enable, create, and update entitlement management items.

### SEE ALSO:

[Planning for Entitlement Management](#page-119-0) [Entitlement Management Setup Checklist](#page-121-0) EDITIONS

Available in both: Salesforce Classic and Lightning Experience

Available in: **Professional**, **Enterprise**, **Performance**, **Unlimited**, and **Developer** Editions with the Service Cloud

# <span id="page-119-0"></span>Planning for Entitlement Management

Entitlement management is highly customizable, which means you have many choices during setup. Before you begin the setup process, it's essential to choose an entitlement management model.

# Choose What Determines Support Eligibility

You can set up entitlement management so customers are eligible for support based on one or several of the following types of records:

- **•** Accounts: Any contact on the account is eligible for support.
- **•** Contacts: Specific contacts are eligible for support.
- **•** Assets: Specific assets (purchased products) are eligible for support.
- **•** Service contracts: Customers are eligible for support based on a specific service contract.
- Contract line items: Specific products covered by a service contract are eligible for support.

Your approach depends on how detailed you want your support process to be. If you prefer to keep it simple, just have your support agents determine support eligibility based on accounts. Here's what this approach looks like:

# EDITIONS

Available in both: Salesforce Classic and Lightning Experience

Available in: **Professional**, **Enterprise**, **Performance**, **Unlimited**, and **Developer** Editions with the Service Cloud

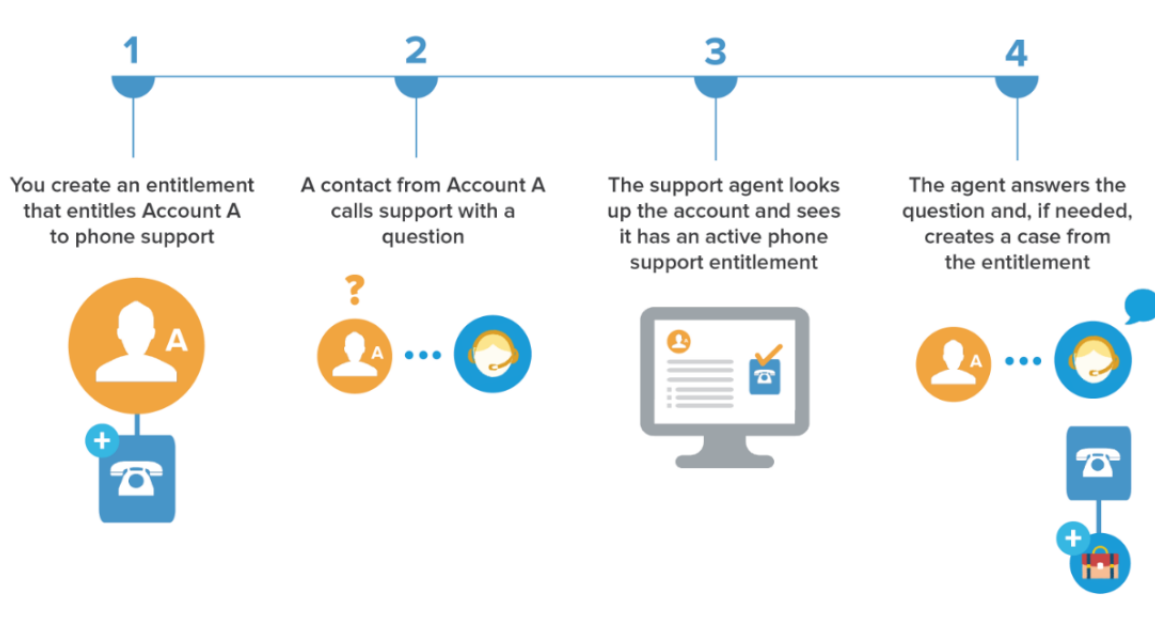

# Choose a Setup Model

There are three general ways to set up entitlement management. Once you've decided what should determine support eligibility, review the three models and select the one that best meets your business needs. You can always change which model you're using.

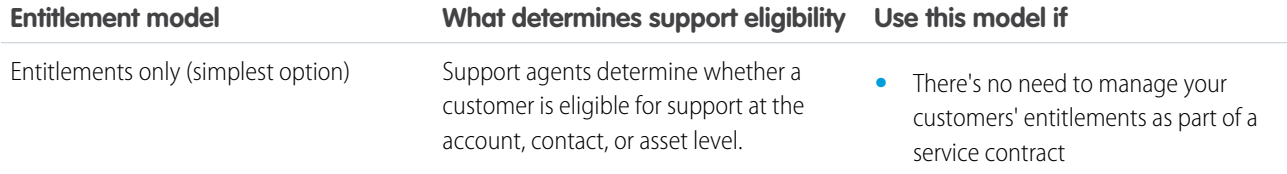

### Determining Whether a Customer is Entitled to Support

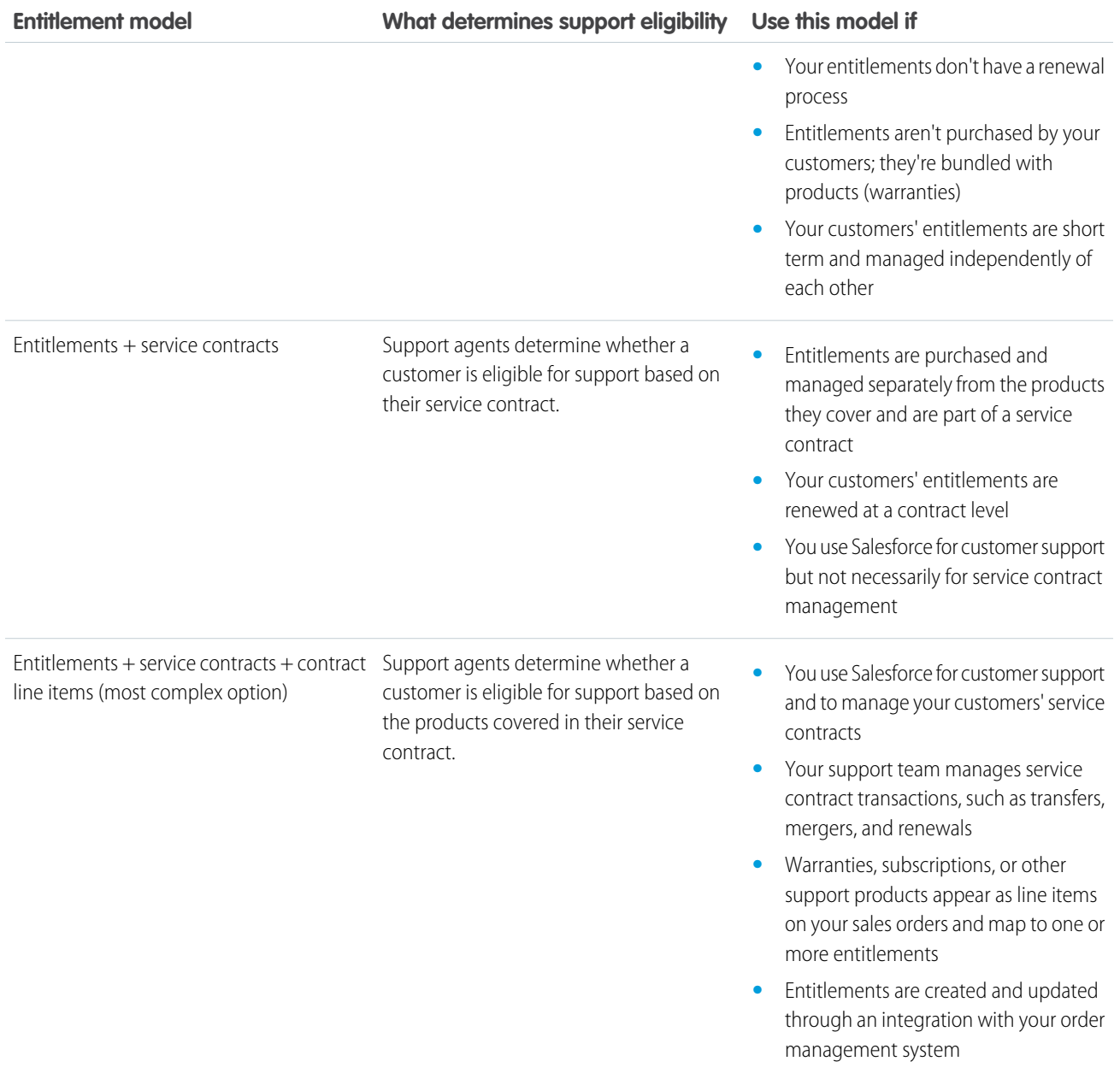

Regardless of the setup model you choose, you can enhance your support process with other entitlement management features. For example, you can:

- **•** Create entitlement processes to enforce required, time-dependent steps in your support process
- **•** Use entitlement versioning to create and maintain multiple versions of entitlement processes
- **•** Add entitlements to communities
- **•** Report on entitlements

After you select a setup model, head to the invaluable [Entitlement Management Setup Checklist.](#page-121-0)

SEE ALSO:

[What Is Entitlement Management?](#page-118-0)

# <span id="page-121-0"></span>Entitlement Management Setup Checklist

When you set up entitlement management, you decide which features to use. Use this checklist to confirm that you've set up entitlement management in a way that fits your support processes.

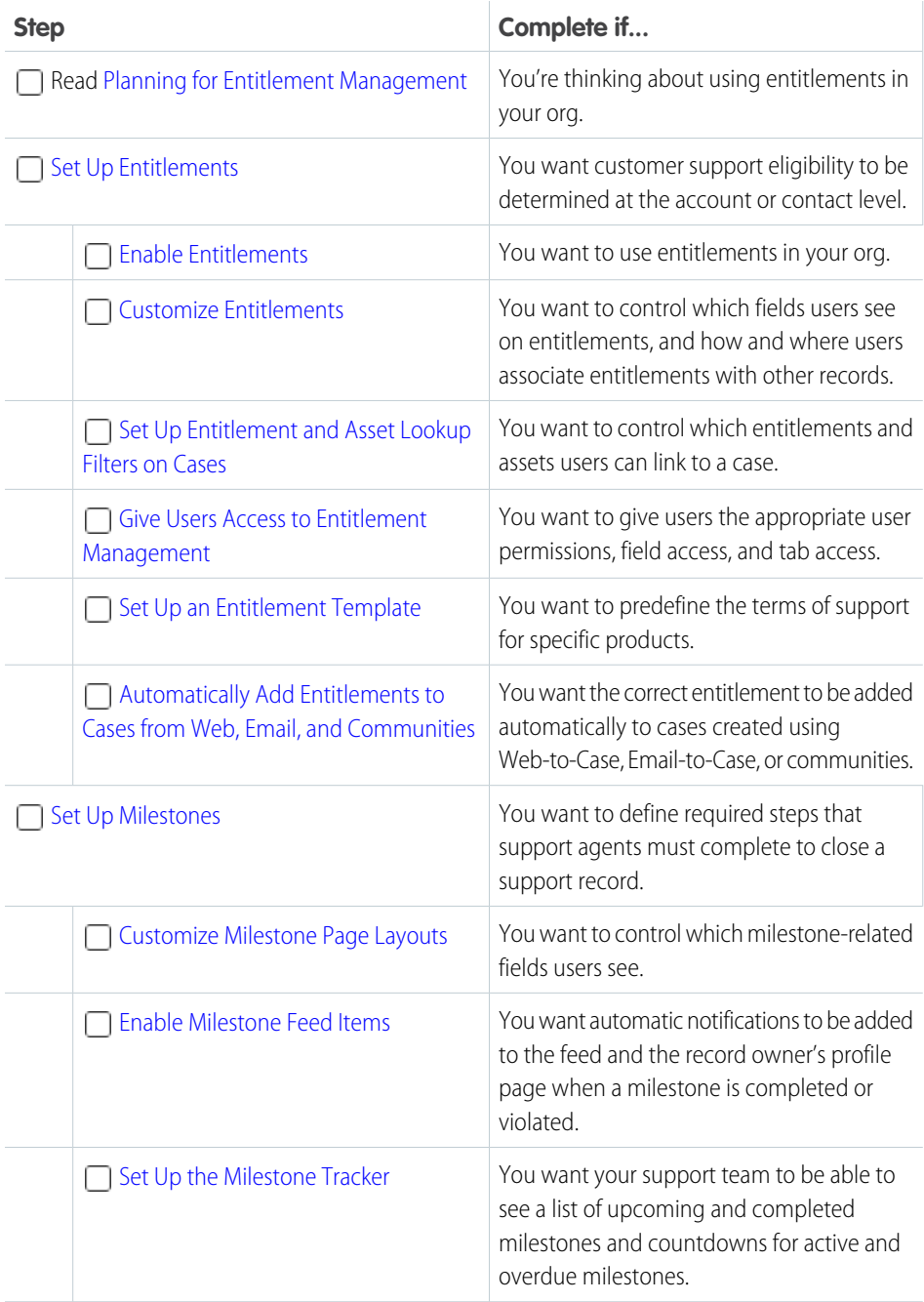

# EDITIONS

Available in both: Salesforce Classic and Lightning Experience

Available in: **Professional**, **Enterprise**, **Performance**, **Unlimited**, and **Developer** Editions with the Service Cloud

# USER PERMISSIONS

To set up entitlement management

**•** Manage Entitlements

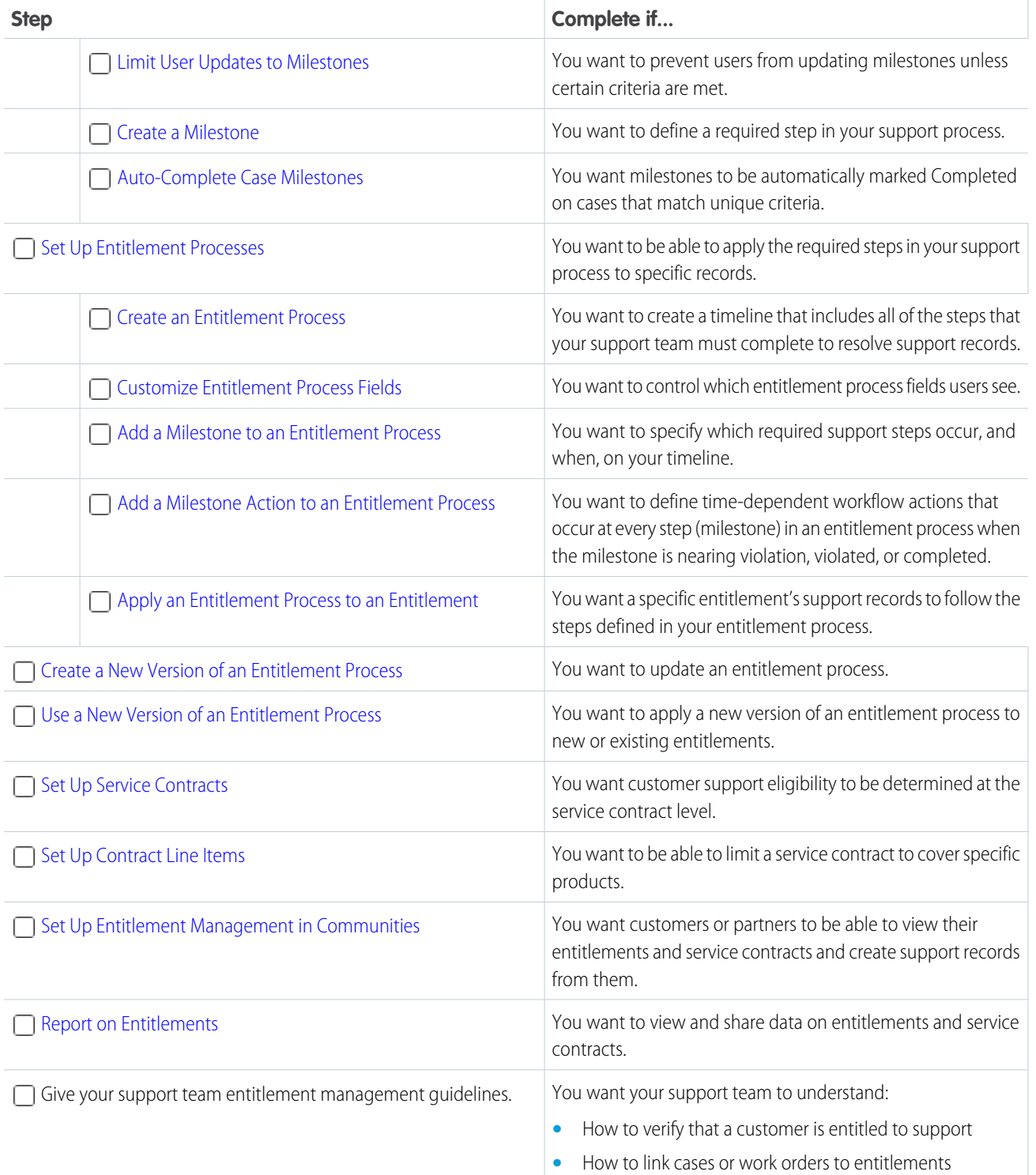

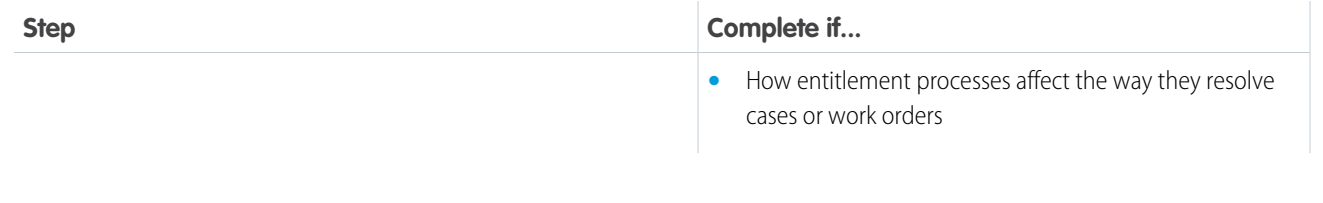

SEE ALSO:

[Planning for Entitlement Management](#page-119-0)

# <span id="page-123-0"></span>Entitlement Management Limitations

The following limitations apply to entitlements and their related features.

#### **Entitlement Limitations**

- **•** Every entitlement must be associated with an account.
- **•** You can't share entitlements. Entitlements inherit their parent account's sharing settings.
- **•** If you're using entitlement processes, manage customers' work orders and cases on separate entitlements. This is because an entitlement process only runs on records that match its type. For example, when a Case entitlement process is applied to an entitlement, the process only runs on cases associated with the entitlement. If a work order is also associated with the entitlement, the process won't run on the work order.
- **•** Merge fields for entitlements on cases aren't supported. For example, if you add the Entitlement Name {!Case.Entitlement} merge field to an email template, the field is not populated on the template.
- **•** Entitlement contacts don't have page layouts, search layouts, buttons, links, or record types.
- **•** Entitlements don't automatically apply to cases created with Web-to-Case or Email-to-Case. If needed, you can add entitlements to these features using Apex code. For a sample trigger, see [Automatically Add Entitlements to Cases from Web, Email, and](#page-132-0) [Communities.](#page-132-0)

#### **Milestone Limitations**

- **•** You can't add milestones to support records without using entitlement processes. Entitlement processes apply milestones to support records.
- **•** An org can have up to 1,000 entitlement processes, with up to 10 milestones per process. If your org was created before Summer '13, its maximum number of entitlement processes may be lower, but you can ask Salesforce to increase it.
- **•** Milestones aren't marked completed automatically. If you'd like, you can set up automation to auto-complete milestones on support records that match unique criteria. To learn more, see [Auto-Complete Case Milestones](#page-141-0).
- **•** Actions on time-based milestones may execute a few seconds before their target date. For example, if you set up a violation action to occur 0 minutes after the milestone is violated, the action may execute in the minute before the target date.
- **•** After an entitlement process is activated, you can't delete its milestones or create milestone actions. However, you can create versions of entitlement processes with different milestone settings and apply the new version to existing entitlements.
- **•** By default, the tracker displays only one milestone countdown at a time. To view upcoming milestones, use the links in the tracker.
- **•** Business hours on entitlement processes aren't supported in change sets. To transfer an entitlement process with business hours from one Salesforce org to another, use one of these approaches:
	- **–** Create the entitlement process from scratch in the new org
	- **–** Use an alternative method to transfer the entitlement process, such as the Force.com Migration Tool

EDITIONS

Available in both: Salesforce Classic and Lightning Experience

Available in: **Professional**, **Enterprise**, **Performance**, **Unlimited**, and **Developer** Editions with the Service Cloud

**–** Remove the business hours from the entitlement process before adding it to a change set

#### **Service Contract Limitations**

- **•** You can only use contract line items if your org uses the Product object.
- **•** You can't create list views for contract line items.
- You can't share contract line items. Contract line items inherit their parent service contract's sharing settings. For example, users with the "Read" permission on service contracts inherit the "Read" permission on contract line items.
- The Status Icon field on service contracts isn't available in Lightning Experience.
- **•** In the Salesforce app, contract line items can be edited and deleted, but not created.
- **•** You can't select a record type when creating contract line items. To change a line item's record type from the default type, manually update the record after it's created.
- When you are adding multiple contract line items to a service contract in Lightning Experience, picklist fields on contract line items show all values in your org rather than only the values corresponding to the line item's record type. However, selecting a value corresponding to a different record type results in an error. This issue doesn't occur when you are editing a single line item.

#### SEE ALSO:

<span id="page-124-0"></span>[Entitlement Management Setup Checklist](#page-121-0) [Set Up Entitlement Processes](#page-146-0)

# Set Up Entitlements

Entitlements are units of customer support in Salesforce, such as "phone support" or "web support". Set up entitlements in your Salesforce org to help support agents determine whether a customer is eligible for support.

#### IN THIS SECTION:

1. [Enable Entitlements](#page-125-0)

Enable entitlements in your Salesforce org to help support agents deliver the correct service level to your customers.

2. [Customize Entitlements](#page-125-1)

Customize entitlement fields and page layouts based on your business needs and how your agents work.

3. [Set Up Entitlement and Asset Lookup Filters on Cases](#page-126-0)

Set up lookup filters on entitlement-related case fields to restrict the entitlements that users can select on a case.

- 4. [Give Users Access to Entitlement Management](#page-128-0) After you set up entitlement management, make sure that users have the appropriate user permissions, field access, and tab access.
- 5. [Set Up an Entitlement Template](#page-130-0) Entitlement templates let you predefine terms of support that users can add to products.
- 6. [Automatically Add Entitlements to Cases from Web, Email, and Communities](#page-132-0) Entitlements don't automatically apply to cases created using Web-to-Case, Email-to-Case, or communities. However, you can add entitlements to these features using Apex code.

#### EDITIONS

Available in both: Salesforce Classic and Lightning Experience

Available in: **Professional**, **Enterprise**, **Performance**, **Unlimited**, and **Developer** Editions with the Service Cloud

#### 7. [Report on Entitlements](#page-133-0)

Use custom report types to define report criteria that users can use to run and create reports on entitlements, service contracts, and contract line items.

# <span id="page-125-0"></span>Enable Entitlements

Enable entitlements in your Salesforce org to help support agents deliver the correct service level to your customers.

Note: Only users with a standard System Administrator profile can enable entitlements.

- **1.** From Setup, enter *Entitlement Settings* in the Quick Find box, then select **Entitlement Settings**.
- **2.** Select Enable Entitlement Management.
- **3.** Click **Save**. This takes you to a page where you can customize entitlement management settings. You'll come back to those settings later on in the entitlement management setup process.

# <span id="page-125-1"></span>Customize Entitlements

Customize entitlement fields and page layouts based on your business needs and how your agents work.

#### **1. Customize entitlements fields.**

This lets you control what information users add to entitlements.

- Tip: Create custom entitlement fields that are specific to your industry or your support processes. For example:
	- Customize the values for the Type field to match the types of entitlements your team provides or sells, like online support or online training.
	- **•** If your business charges for entitlement renewals, create a currency field on entitlements named Cost to Renew.

#### **2. Customize entitlement page layouts.**

This lets you specify which fields and related lists users see on entitlements. Consider making the following customizations:

- Add the Status Icon field so users can easily see whether the entitlement is active, expired, or inactive.
- **•** Add the Cases, Contacts, and Work Orders related lists so users can:
	- **–** View cases, contacts, and work orders associated with entitlements
	- **–** Create cases or work orders automatically associated with the correct entitlements
	- **–** Add contacts to entitlements

### EDITIONS

Available in both: Salesforce Classic and Lightning Experience

Available in: **Professional**, **Enterprise**, **Performance**, **Unlimited**, and **Developer** Editions with the Service Cloud

## USER PERMISSIONS

To enable entitlements:

**•** "Customize Application"

### EDITIONS

Available in both: Salesforce Classic and Lightning Experience

Available in: **Professional**, **Enterprise**, **Performance**, **Unlimited**, and **Developer** Editions with the Service Cloud

# USER PERMISSIONS

To edit page layouts and set field history tracking:

**•** Customize Application

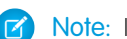

Note: In Lightning Experience, the Entitlement Template related list isn't available on Products.

#### **3. Set field history tracking on entitlements.**

This lets you see when field values were changed. Changes are listed in the Entitlement History related list on entitlements. From the object management settings for entitlements, go to the fields section and click **Set History Tracking**.

#### **4. Customize other objects' page layouts.**

• Add the Entitlement Name lookup field to case and work order page layouts. This lets users add entitlements to cases or work orders.

Important: To let a user create cases from entitlements or change a case's assigned entitlement, make the Entitlement Name field on cases editable for their profile.

**•** Add the Entitlements related list to other objects' page layouts:

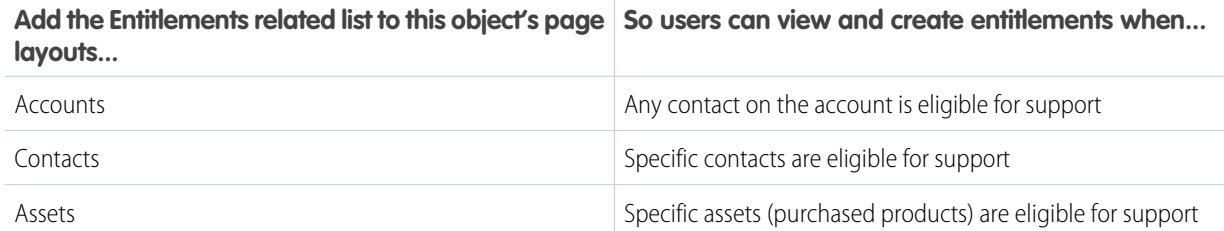

Note: In Lightning Experience, the Entitlements related list isn't available on Contacts.

#### <span id="page-126-0"></span>**5. Make the Entitlements tab visible in Salesforce and any custom apps.**

The Entitlements tab is where users create and edit entitlements. Add the tab to an app or instruct your users to add it to an existing tab set in Salesforce. Users need the "Read" permission on entitlements to see the Entitlements tab.

## Set Up Entitlement and Asset Lookup Filters on Cases

Set up lookup filters on entitlement-related case fields to restrict the entitlements that users can select on a case.

For example, when community users create a case and use the lookup on the Entitlement Name field, you can set up lookup filters so they can choose only entitlements registered to their account or contact.

- **1.** From Setup, enter *Entitlement Settings* in the Quick Find box, then select **Entitlement Settings**.
- **2.** Choose the item(s) you'd like returned in the lookup fields.

### EDITIONS

Available in both: Salesforce Classic and Lightning Experience

Available in: **Professional**, **Enterprise**, **Performance**, **Unlimited**, and **Developer** Editions with the Service Cloud

### USER PERMISSIONS

To set up entitlement-related lookups on cases:

**•** Manage Entitlements

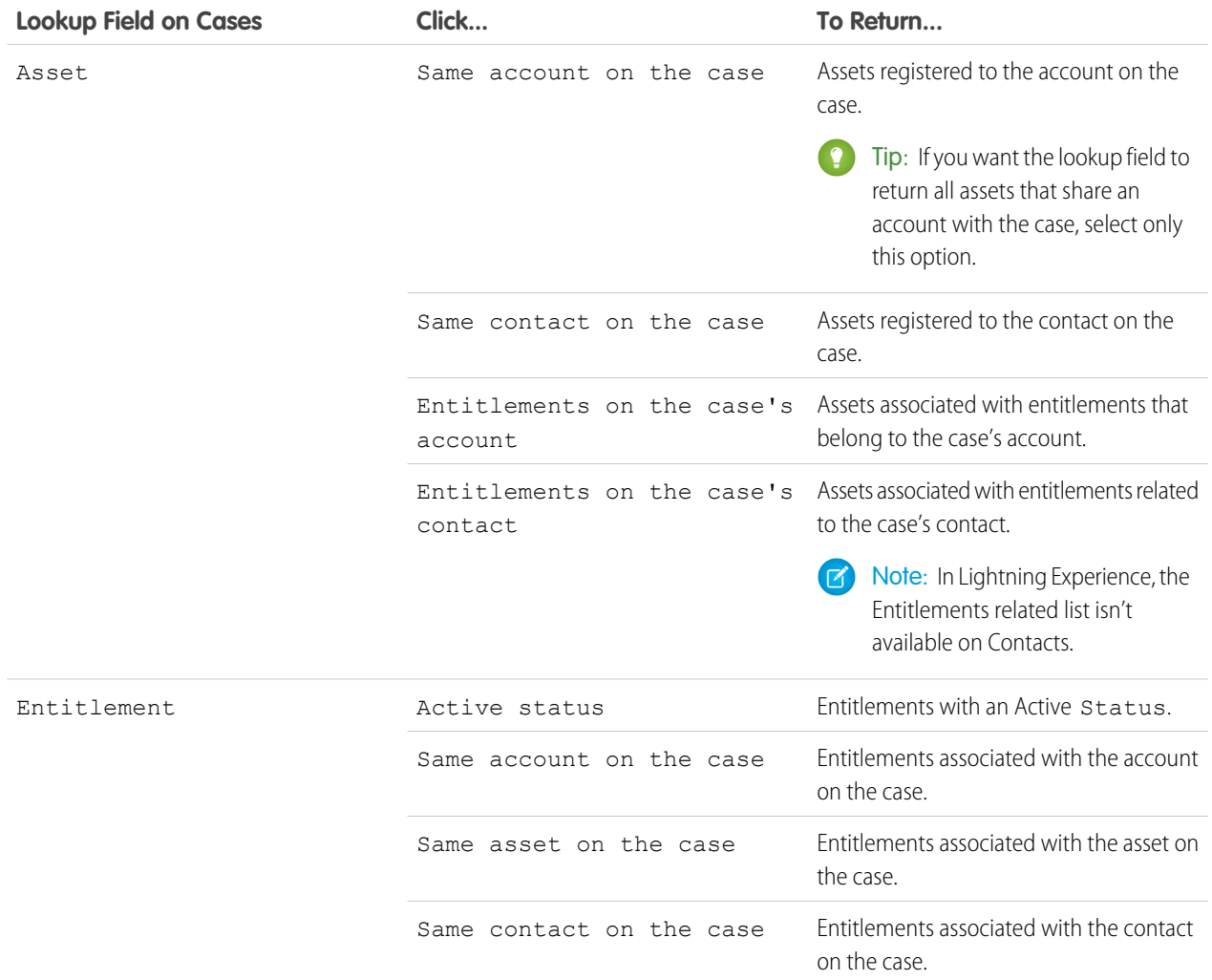

Choosing multiple items acts as an AND function, so the more items you select, the more it restricts the options returned. For example, choosing Same account on the case and Same contact on the case means the Asset lookup field only returns assets registered to both the account and the contact on the case.

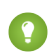

Tip: Choose items that match the way your support agents verify support eligibility. For example, choose the account-related items if your support agents verify support eligibility based on accounts.

### **3.** Click **Save**.

Note: Equivalent lookup filters aren't available for work orders.

# <span id="page-128-0"></span>Give Users Access to Entitlement Management

After you set up entitlement management, make sure that users have the appropriate user permissions, field access, and tab access.

### **1. Assign entitlement management permissions to users.**

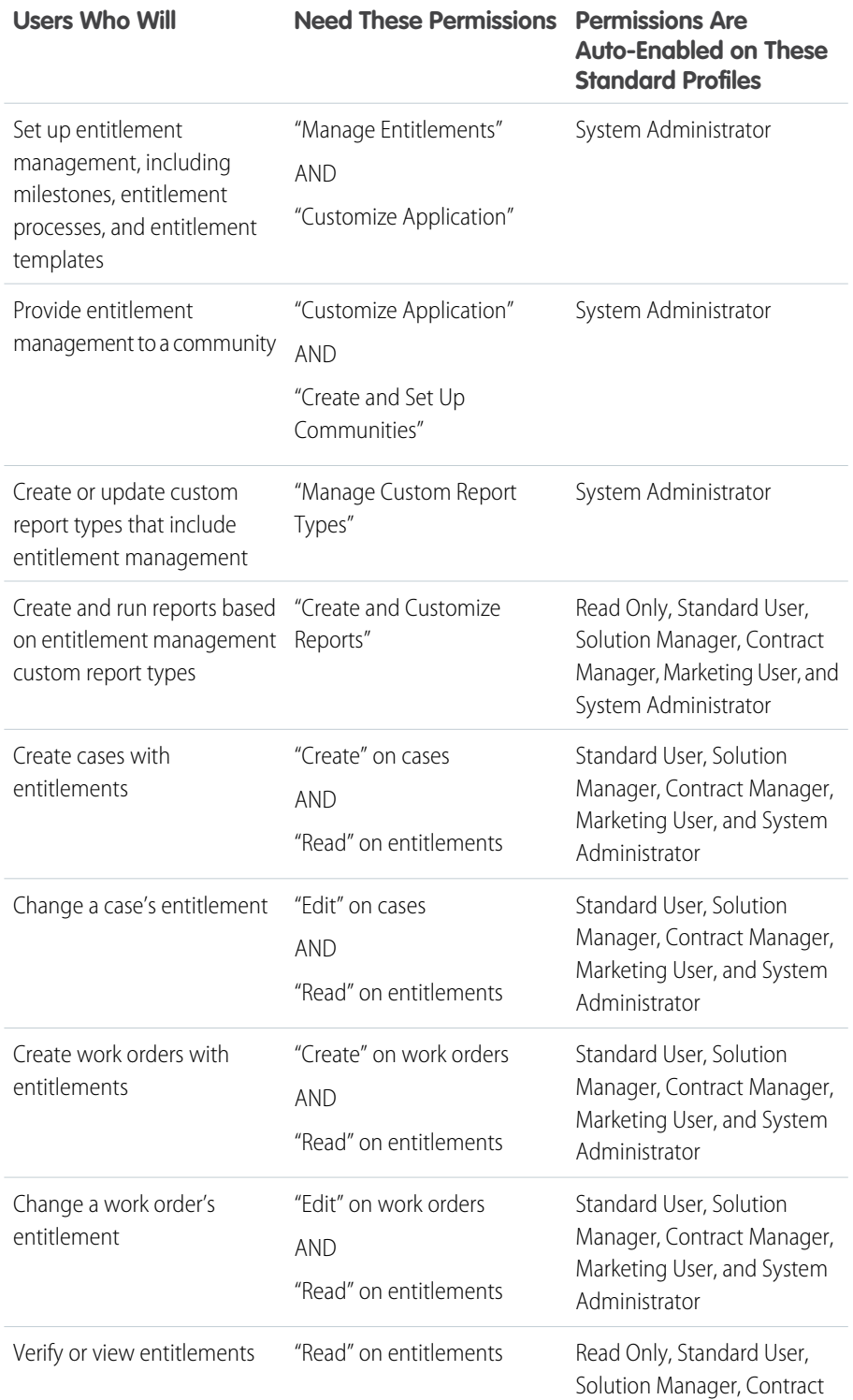

EDITIONS

Available in both: Salesforce Classic and Lightning Experience

Available in: **Professional**, **Enterprise**, **Performance**, **Unlimited**, and **Developer** Editions with the Service Cloud

# USER PERMISSIONS

To create and edit users:

**•** Manage Internal Users

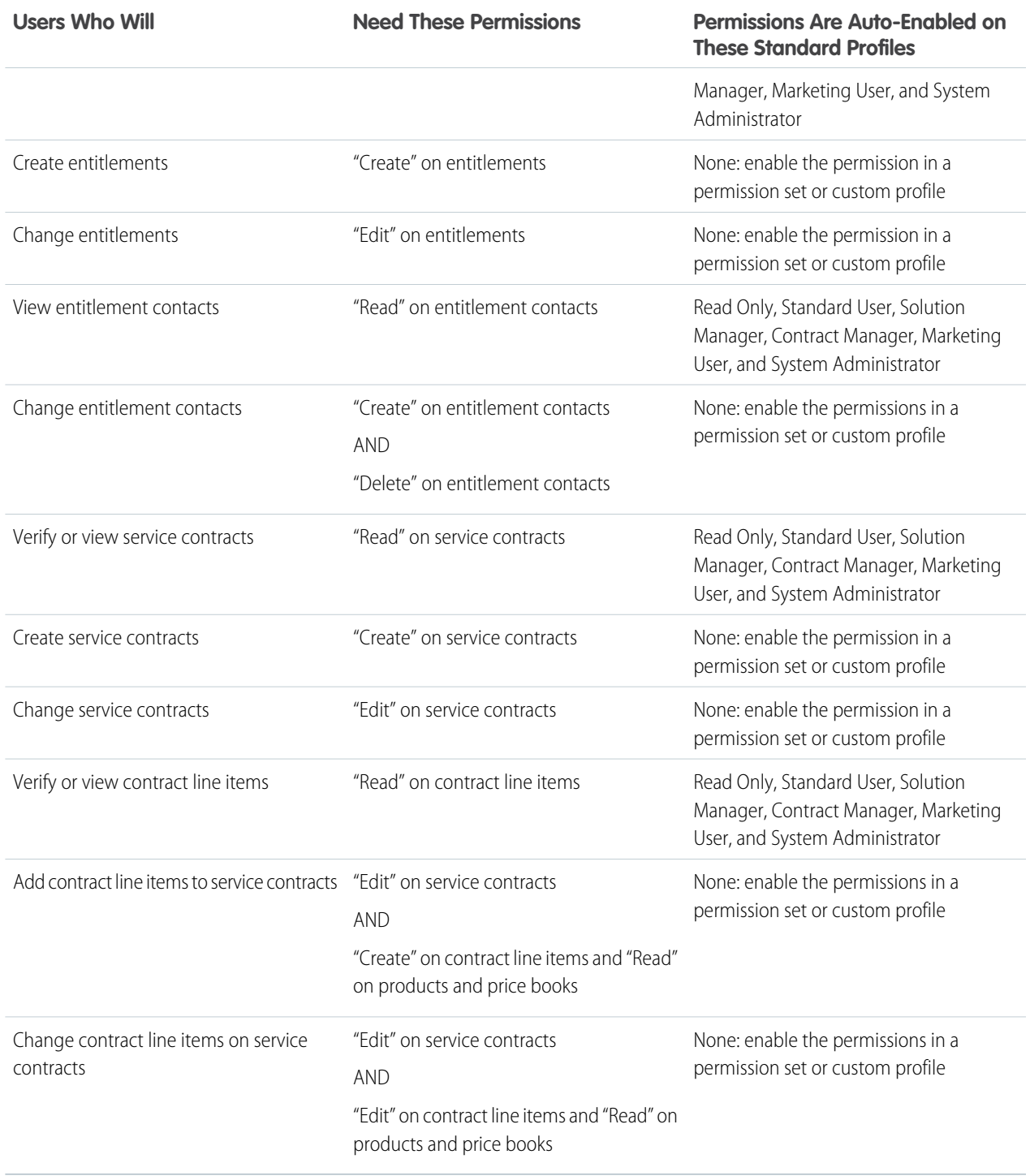

Tip: If a standard profile doesn't include a certain user permission, you can create a permission set and enable the permission in it. Or, clone the standard profile and enable the permission in the custom profile.

### **2. Set field-level security.**

Choose which entitlement management fields users can view and edit. Field-level security settings let you specify users' access to fields in several areas of the user interface:

- **•** Detail and edit pages
- **•** Related lists
- **•** List views
- **•** Reports
- **•** Search results
- **•** Email and mail merge templates
- **•** Communities

You can set field-level security from a permission set, profile, or a particular field.

Important: To let a user create cases from entitlements or change a case's assigned entitlement, make the Entitlement Name field on cases editable for their profile.

# <span id="page-130-0"></span>Set Up an Entitlement Template

Entitlement templates let you predefine terms of support that users can add to products.

You can create entitlement templates for specific products so support agents can quickly add the right entitlement whenever a customer purchases the product. For example, you can create entitlement templates for web or phone support so agents can easily add entitlements to products offered to customers.

Note: In Lightning Experience, the contact related list isn't available on Entitlements.  $\mathbf{z}$ 

Purchased or installed products are represented in Salesforce as assets. That means:

- **•** A product (for example, "Laser Scanner") is linked to an entitlement template
- **•** A corresponding asset (for example, the laser scanner purchased by ABC Labs) is linked to an entitlement that was created from the entitlement template
- $\Box$  Note: Entitlement templates are only available if entitlements and products are enabled in your org.
- Tip: The Entitlement Management Trailhead module introduces you to common terms and walks you through the process of creating an entitlement template. And, it's fun! To get started, see [Entitlement Management.](https://trailhead.salesforce.com/en/module/entitlements)
- **1.** Add the Entitlement Templates related list to product page layouts.
- **2.** Optionally, add the Type and Business Hours fields to the Entitlement Templates related list. This lets users view the type of entitlement, such as Web or phone support, and any business hours that apply to the entitlement.
- **3.** Create an entitlement template.
	- **a.** From Setup, enter *Templates* in the Quick Find box, then select **Entitlement Templates**.
	- **b.** Click **New Template**.
	- **c.** Enter any details:

## EDITIONS

Available in both: Salesforce Classic and Lightning Experience

Available in: **Professional**, **Enterprise**, **Performance**, **Unlimited**, and **Developer** Editions with the Service Cloud

### USER PERMISSIONS

To create entitlement templates:

**•** Manage Entitlements

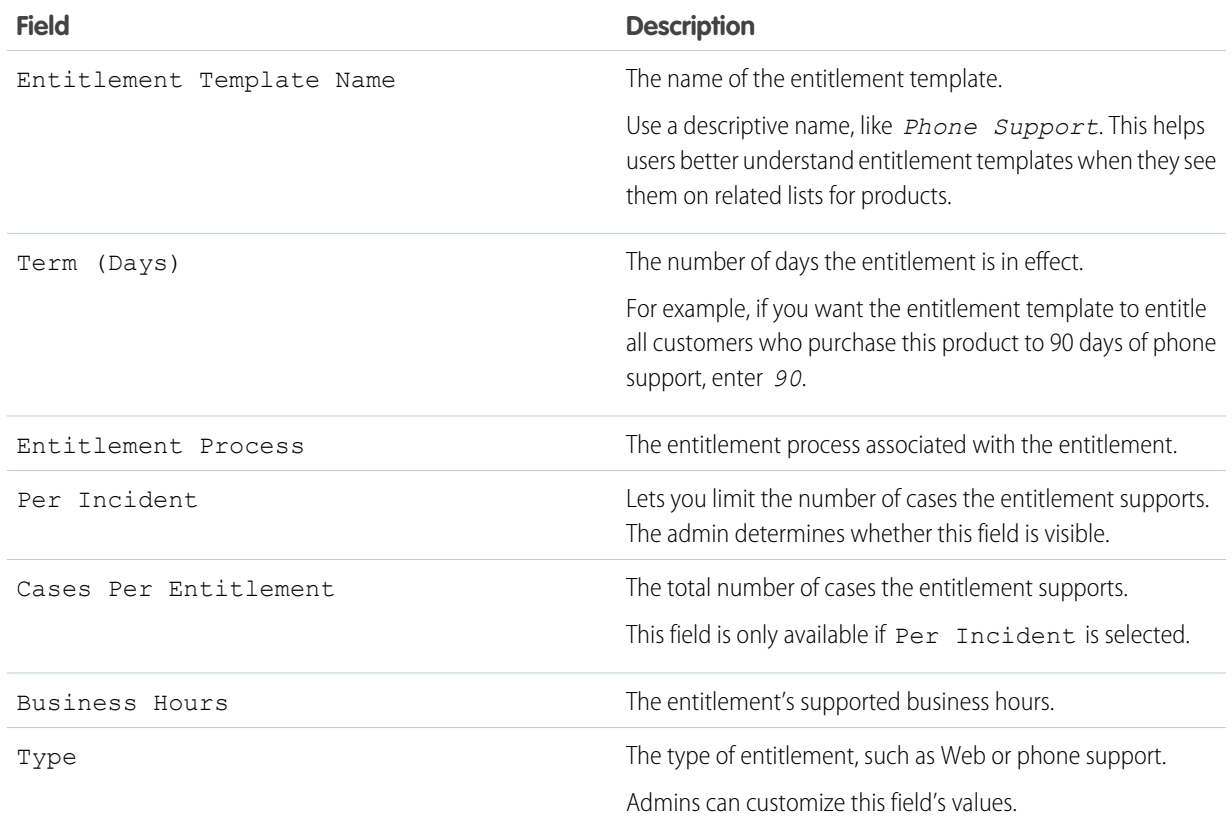

#### **4.** Click **Save**.

- **5.** Add the entitlement template to a product.
	- **a.** Go to the product detail page.
	- **b.** Click **Add Entitlement Template** on the Entitlement Templates related list.
	- **c.** Select the entitlement template.
	- **d.** Click **Insert Selected**.
	- **e.** Click **Done**.

Now when a user creates an asset and links it to that product, the Entitlements related list on the asset includes an entitlement created from the entitlement template. That way, support agents responding to a call about the asset can quickly see what kind of support the customer is entitled to receive.

8) Note: All users, even those without the "View Setup and Configuration" user permission, can view entitlement templates via the API.

Available in both: Salesforce Classic and Lightning

Available in: **Professional**, **Enterprise**, **Performance**, **Unlimited**, and **Developer** Editions with the Service

USER PERMISSIONS

**EDITIONS** 

Experience

Cloud

# <span id="page-132-0"></span>Automatically Add Entitlements to Cases from Web, Email, and Communities

Entitlements don't automatically apply to cases created using Web-to-Case, Email-to-Case, or communities. However, you can add entitlements to these features using Apex code.

When a case is created via Web-to-Case, Email-to-Case, or a community, it isn't automatically associated with an entitlement. When a case's Entitlement field is empty, this sample trigger checks whether the case contact has an active entitlement. If the contact has an active entitlement, the entitlement is added to the case. If the contact doesn't have an active entitlement, the trigger then checks whether the case account has an active entitlement. If the case account has an active entitlement, the entitlement is added to the case. The trigger helps ensure that cases are resolved according to your customer support agreements.

To define this case trigger in your Salesforce org:

- **1.** From Setup, enter *Case Triggers* in the Quick Find box, then select **Case Triggers**.
- **2.** Click **New**.
- **3.** Copy the text below and paste it in the text field.
- **4.** Click **Save**.

```
To define Apex triggers:
                                                                      • Author Apex
trigger DefaultEntitlement on Case (Before Insert, Before Update) {
    List <EntitlementContact> entlContacts =
                [Select e.EntitlementId,e.ContactId,e.Entitlement.AssetId
                From EntitlementContact e
                Where e.ContactId in :contactIds
                And e.Entitlement.EndDate >= Today
                And e.Entitlement.StartDate <= Today];
        if(entlContacts.isEmpty()==false){
            for(Case c : Trigger.new){
                if(c.EntitlementId == null &c.ContactId != null){
                    for(EntitlementContact ec:entlContacts){
                        if(ec.ContactId==c.ContactId){
                            c.EntitlementId = ec.EntitlementId;
                            if(c.AssetId==null && ec.Entitlement.AssetId!=null)
                                c.AssetId=ec.Entitlement.AssetId;
                            break;
                        }
                    }
                }
            }
        } else{
            List <Entitlement> entls = [Select e.StartDate, e.Id, e.EndDate,
                    e.AccountId, e.AssetId
                    From Entitlement e
                    Where e.AccountId in :acctIds And e.EndDate >= Today
                    And e.StartDate <= Today];
            if(entls.isEmpty()==false){
                for(Case c : Trigger.new){
                    if(c.EntitlementId == null &c.AccountId != null){
                        for(Entitlement e:entls){
                            if(e.AccountId==c.AccountId){
                                c.EntitlementId = e.Id;
                                if(c.AssetId==null && e.AssetId!=null)
```
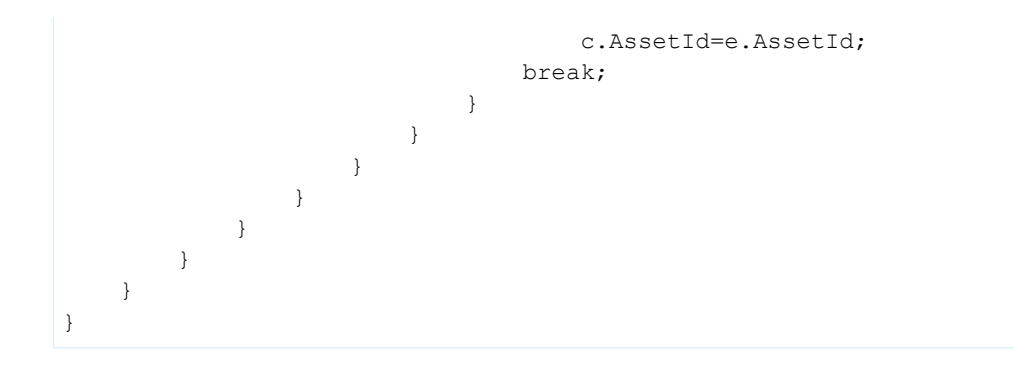

#### SEE ALSO:

<span id="page-133-0"></span>[Set Up Entitlement Processes](#page-146-0)

# Report on Entitlements

Use custom report types to define report criteria that users can use to run and create reports on entitlements, service contracts, and contract line items.

After you set up entitlement management, your Salesforce org automatically includes the following custom report types:

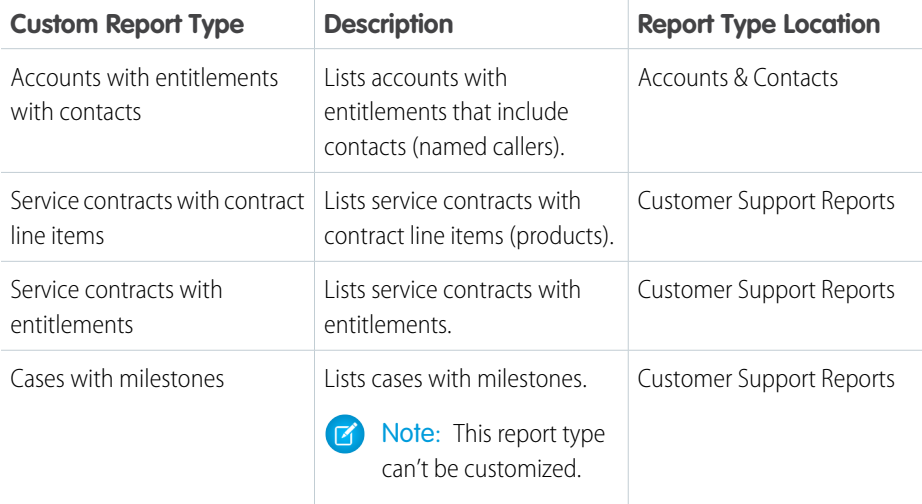

To customize entitlement management custom report types:

- **1.** From Setup, enter *Report Types* in the Quick Find box, then select **Report Types**.
- **2.** From the All Custom Report Types page, you can:
	- Define a new custom report type. You can't select entitlements as a primary object.
	- **•** Update a custom report type's name, description, report type category, and deployment status.
	- **•** Delete a custom report type.

 $\Omega$ 

Important: When you delete a custom report type, all the data stored in the custom report type is deleted and cannot be restored from the Recycle Bin.

#### **EDITIONS**

Available in both: Salesforce Classic and Lightning Experience

Available in: **Professional**, **Enterprise**, **Performance**, **Unlimited**, and **Developer** Editions with the Service Cloud

### USER PERMISSIONS

To create or update entitlement management custom report types:

**•** Manage Custom Report Types

To create and run reports based on entitlement management custom report types:

**•** Create and Customize Reports

Tip: If you want to view a list of work orders with milestones in your org, use the Object Milestones custom report type to create a work order report.

#### SEE ALSO:

[Set Up Entitlements](#page-124-0) [Set Up Service Contracts](https://help.salesforce.com/apex/HTViewHelpDoc?id=entitlements_setting_up_service_contracts.htm&language=en_US#entitlements_setting_up_service_contracts)

# <span id="page-134-0"></span>Set Up Milestones

Milestones represent required steps in your support management process, like first response times. Set up and customize milestones in your org so they can be added to entitlement processes and applied to support records like cases and work orders.

Before setting up milestones, make sure that you understand where milestones can appear. See [Where Can I View Milestones?](https://help.salesforce.com/articleView?id=entitlements_milestones_app_visibility.htm&language=en_US)

#### IN THIS SECTION:

1. [Customize Milestone Page Layouts](#page-135-0)

Customize your page layouts for milestones to help support agents and supervisors track support progress.

2. [Enable Milestone Feed Items](#page-137-0)

Help support agents monitor support activity by enabling milestone feed items. This option posts a notification to the feed and the record owner's profile page when a milestone is completed or violated.

3. [Set Up the Milestone Tracker](#page-137-1)

The milestone tracker gives support agents a complete view of upcoming and completed milestones, and displays countdowns for active and overdue milestones. Add it to the case feed, work order feed, a custom page, or the Service Console.

4. [Limit User Updates to Milestones](#page-139-0)

Add validation rules to milestones to prevent users from updating milestones unless certain criteria are met.

5. [Create a Milestone](#page-140-0)

Milestones represent required steps in your support process, such as case resolution time and first response time. You create master milestones in your org and then add them to entitlement processes to enforce different service levels on support records, like cases and work orders.

6. [Auto-Complete Case Milestones](#page-141-0)

Create an Apex trigger that automatically marks milestones Completed on cases that match unique criteria. In your trigger, define which events and related case criteria must be satisfied for a milestone to be marked Completed. You can implement a similar trigger to auto-complete work order milestones.

SEE ALSO:

[Work with Milestones](#page-163-0) [Entitlement Management Setup Checklist](#page-121-0) [Milestones: Supported Objects](#page-170-0)

EDITIONS

Available in both: Salesforce Classic and Lightning Experience

Available in: **Professional**, **Enterprise**, **Performance**, **Unlimited**, and **Developer** Editions with the Service Cloud

# <span id="page-135-0"></span>Customize Milestone Page Layouts

Customize your page layouts for milestones to help support agents and supervisors track support progress.

**1.** Add any of the following fields to case and object milestone detail pages.

Use Setup in Salesforce Classic:

- **•** To edit case milestone detail page layouts, from Setup, enter *Case Milestones* in the Quick Find box, then click **Page Layouts** under Case Milestones.
- **•** To edit object milestone detail page layouts (which apply to work order milestones), from Setup, enter *Object Milestones* in the Quick Find box, then click **Page Layouts** under Object Milestones.

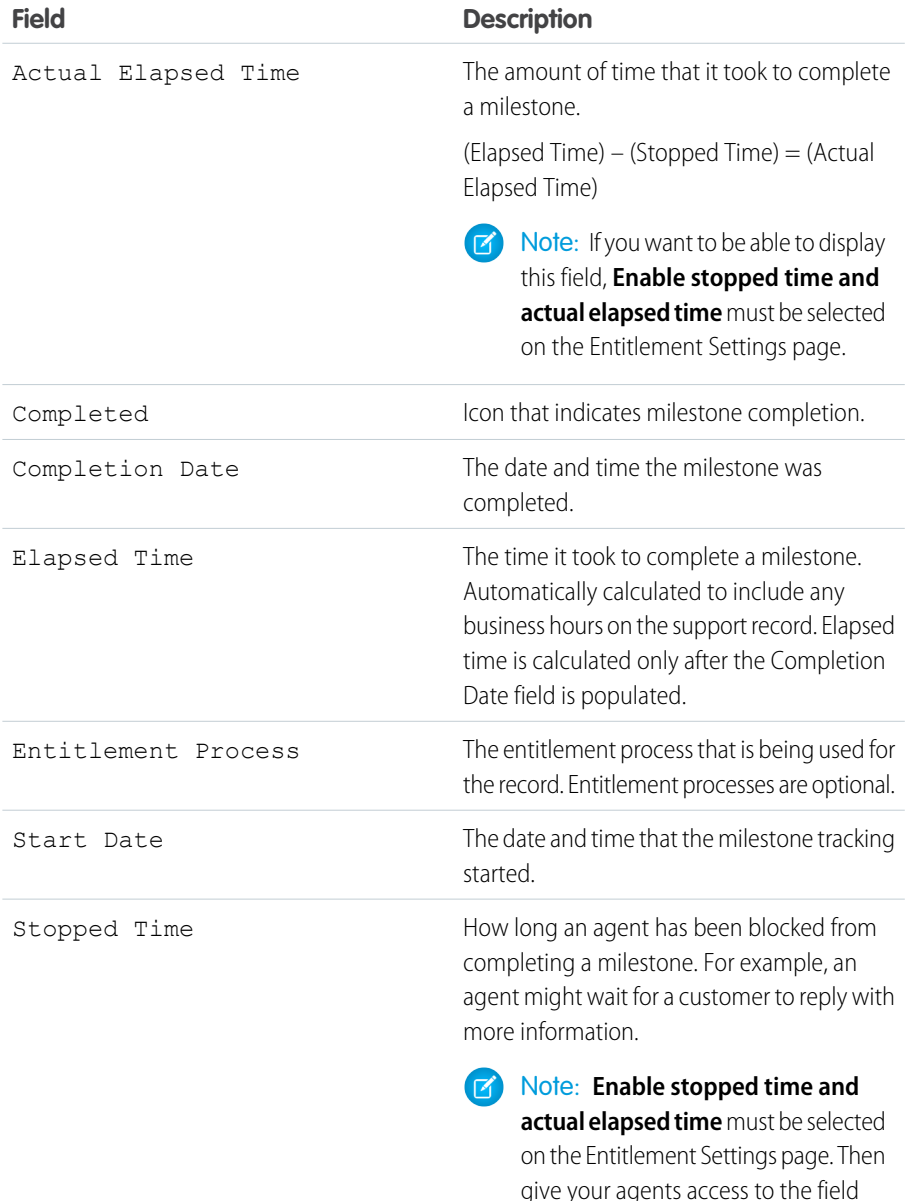

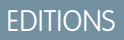

Available in both: Salesforce Classic and Lightning Experience

Available in: **Professional**, **Enterprise**, **Performance**, **Unlimited**, and **Developer** Editions with the Service Cloud

## USER PERMISSIONS

To create and edit page layouts:

**•** Customize Application

To create milestones:

- **•** Manage Entitlements AND
	- Customize Application

To enable the Stopped Time and Actual Elapsed Time fields:

**•** Manage Entitlements

through field-level security.

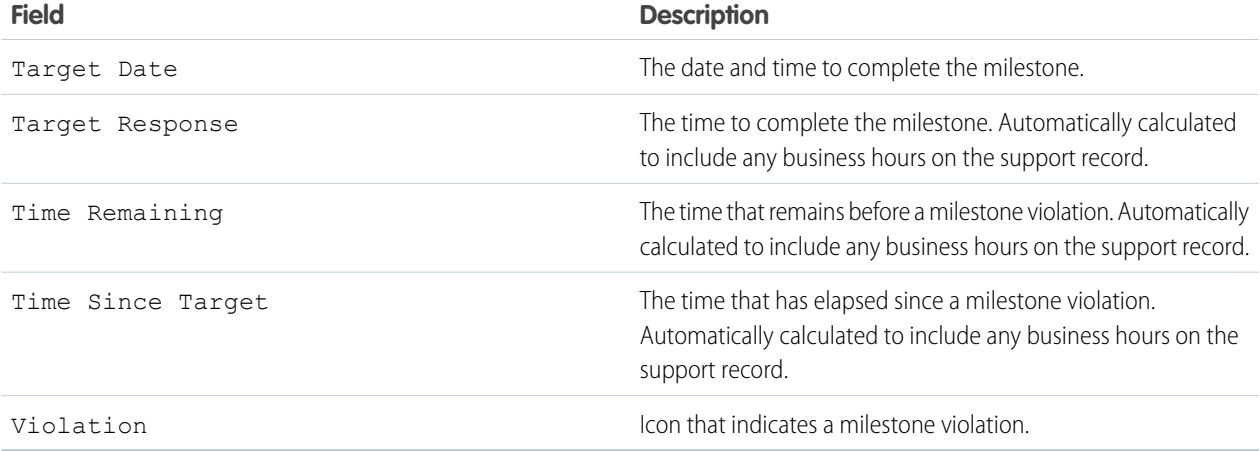

- **2.** Add milestone elements to case and work order page layouts. Use Setup in Salesforce Classic or Lightning Experience.
	- **a.** Add milestone fields.

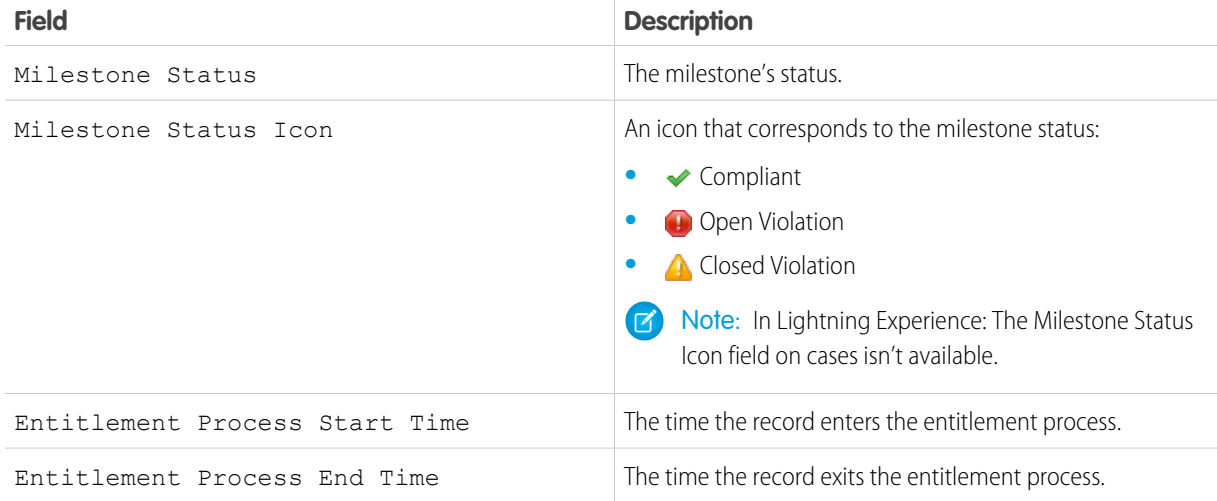

**b.** Add the Case Milestones or Object Milestones related list to display the record's milestones. Keep in mind that these related lists aren't supported in Lightning Experience.

# <span id="page-137-0"></span>Enable Milestone Feed Items

Help support agents monitor support activity by enabling milestone feed items. This option posts a notification to the feed and the record owner's profile page when a milestone is completed or violated.

#### Important: ∩

- **•** Chatter and entitlements must be enabled in your org.
- **•** Enabling milestone feed items doesn't create feed items for milestones that have already been completed or violated.
- **•** If you add entitlement management to a community, enabling milestone feed items also makes feed items visible to community users.
- **1.** From Setup, enter *Entitlement Settings* in the Quick Find box, then select **Entitlement Settings**.
- **2.** Select **Enable milestone feed items**. This enables feed items for both cases and work orders.

When milestones feed items are posted, agents can click the milestone name to view its details.

Keep the following things in mind when working in Lightning Experience:

- **•** Object milestone record detail pages aren't supported. If an agent clicks an object milestone feed item on a work order, the agent is redirected to Salesforce Classic.
- <span id="page-137-1"></span>**•** Case milestone record detail pages are supported, but the Milestone Name and Entitlement Process fields aren't available.

# Set Up the Milestone Tracker

The milestone tracker gives support agents a complete view of upcoming and completed milestones, and displays countdowns for active and overdue milestones. Add it to the case feed, work order feed, a custom page, or the Service Console.

Often, support agents' performance is measured by how often they meet milestones. The milestone tracker helps agents be prepared for support deadlines by showing them:

- **•** The time remaining until an active milestone reaches its Target Date
- **•** The time passed since an overdue milestone's Target Date
- **•** A list of upcoming milestones
- **•** A list of completed milestones

When a milestone is in progress, the milestone is represented by a green circle. The circle winds down clockwise as time elapses. The remaining time is shown in the center of the circle. When the time to complete the milestone expires, the circle turns red. The amount of time that the milestone is overdue is shown in the center of the circle. If more than 24 hours remain on a milestone, the countdown displays in days (for example, 1d). When fewer than 24 hours remain, the countdown format switches to hours/minutes/seconds.

In Salesforce Classic

# EDITIONS

Available in both: Salesforce Classic and Lightning Experience

Available in: **Professional**, **Enterprise**, **Performance**, **Unlimited**, and **Developer** Editions with the Service Cloud

# USER PERMISSIONS

To enable milestone feed items:

**•** Manage Entitlements

# EDITIONS

Available in both: Salesforce Classic and Lightning Experience

Available in: **Professional**, **Enterprise**, **Performance**, **Unlimited**, and **Developer** Editions with the Service Cloud

# USER PERMISSIONS

To create and edit page layouts:

- **•** Customize Application
- To assign page layouts:
- **•** Manage Users

To set how time displays in the milestone tracker:

**•** Manage Entitlements

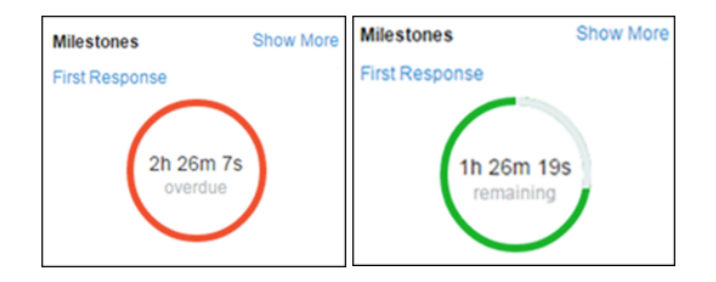

#### In Lightning Experience

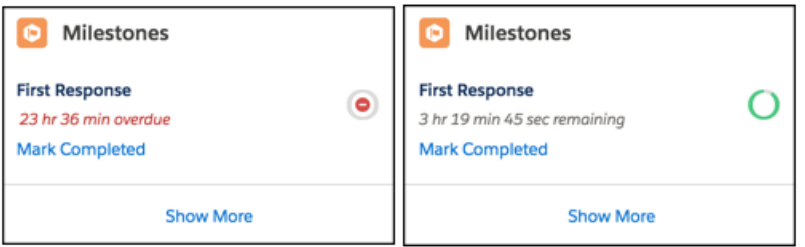

**1.** Expose the milestone tracker to support agents.

In Salesforce Classic, you can:

- **•** Add it to the case feed. If you plan to use milestones on work orders, follow the same steps to add the tracker to the work order feed.
	- **a.** From the object management settings for cases, go to Page Layouts.
	- **b.** In the Case Page Layouts section, click **Edit**, and then click **Feed View** in the page layout editor.
	- **c.** In the Other Tools and Components section, select the **Milestone Tracker** and specify where on the page you want it to appear.
	- **d.** Click **Save**.
- Add it to a custom Visualforce page using the <apex:milestoneTracker> component.
- **•** Add it as a component to the Service Console.

In Lightning Experience, the tracker is supported only for case milestones. To add it to the Lightning page for cases, go to Lightning App Builder and add the Milestones component. See [Create and Configure Lightning Experience Record Pages.](https://help.salesforce.com/articleView?id=lightning_app_builder_customize_lex_pages.htm&language=en_US)

**2.** Set how the milestone tracker displays time remaining or time overdue on milestones.

By default, the tracker uses actual hours. To make it display time remaining or time overdue in business hours, follow these steps.

- **a.** From Setup, enter *Entitlement Settings* in the Quick Find box, then select **Entitlement Settings**.
- **b.** In the Milestone Tracker section, deselect **Show the time remaining in actual hours, not business hours**.
- **c.** Click **Save**.

Example: Suppose an active milestone's business hours are 9 a.m. to 5 p.m. Right now, it's 4:30 p.m. and the milestone's Target Date is 11:00 a.m. tomorrow.

• If the milestone tracker shows the remaining time in business hours (the default setting), it displays a countdown of 2 hours and 30 minutes (4:30 to 5 p.m. today and 9 to 11 a.m. tomorrow).

**•** If the milestone tracker shows the remaining time in actual hours, it displays a countdown of 18 hours and 30 minutes (4:30 p.m. today to 11:00 a.m. tomorrow).

# <span id="page-139-0"></span>Limit User Updates to Milestones

Add validation rules to milestones to prevent users from updating milestones unless certain criteria are met.

- Note: To create validations rules, use Setup in Salesforce Classic. Don't worry, your validation rules still apply in Lightning Experience.
- **1.** From the object management settings for case milestones, go to Validation Rules.
- **2.** Click **New**.
- **3.** Enter the rule details.
- **4.** Save your changes.

Example: This validation rule prevents users from selecting milestone completion dates that are earlier than the case creation date. You can create a similar validation rule for work orders from the object management settings for Object Milestones in Setup.

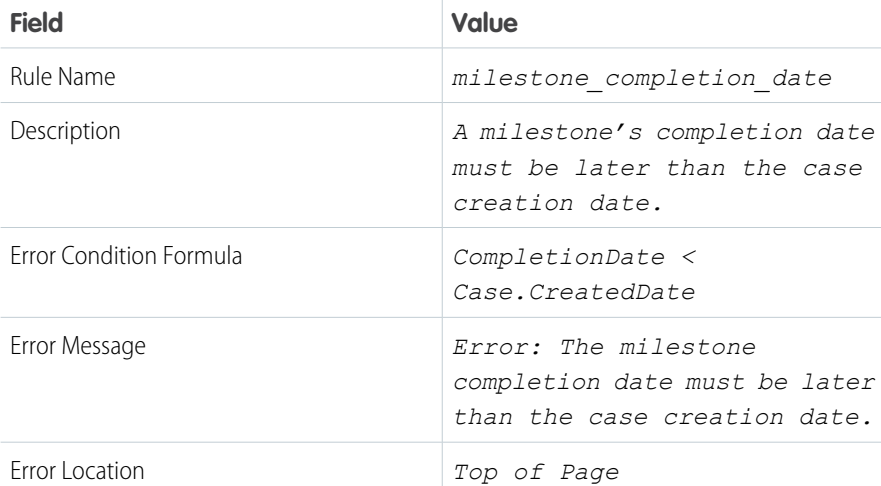

### EDITIONS

Available in both: Salesforce Classic and Lightning Experience

Available in: **Professional**, **Enterprise**, **Performance**, **Unlimited**, and **Developer** Editions with the Service Cloud

### USER PERMISSIONS

To define or change field validation rules:

**•** Customize Application

To create or edit milestones:

**•** Manage Entitlements

# <span id="page-140-0"></span>Create a Milestone

Milestones represent required steps in your support process, such as case resolution time and first response time. You create master milestones in your org and then add them to entitlement processes to enforce different service levels on support records, like cases and work orders.

Tip: The Entitlement Management Trailhead module introduces you to common terms and walks you through the process of creating milestones. And it's fun! To get started, see [Entitlement Management](https://trailhead.salesforce.com/en/module/entitlements).

**1.** From Setup, enter *Milestones* in the Quick Find box, then select **Milestones** under Entitlement Management.

#### **2.** Click **New Milestone**.

- **3.** Enter a name and description. Try to name milestones after common support tasks, like "First Response Time" or "Resolution Time." Descriptive names help users understand milestones when they see them on cases, work orders, or entitlement processes.
- **4.** Select a recurrence type.

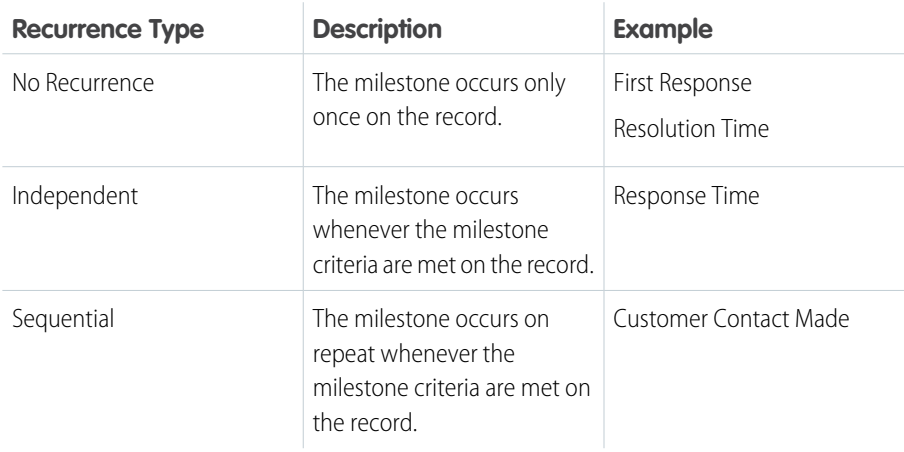

# EDITIONS

Available in both: Salesforce Classic and Lightning Experience

Available in: **Professional**, **Enterprise**, **Performance**, **Unlimited**, and **Developer** Editions with the Service Cloud

# USER PERMISSIONS

To create milestones:

**•** Manage Entitlements AND Customize Application

### **5.** Click **Save**.

You can't apply a milestone to a record by itself. It must be part of an entitlement process. So after you create your milestone, [add it to](#page-150-0) [an entitlement process](#page-150-0).

Tip: You can add validation rules to a milestone so that users can update a milestone only if it meets specific standards. For details, see [Limit User Updates to Milestones](#page-139-0).

SEE ALSO:

[Milestone Recurrence Types](#page-168-0)

# <span id="page-141-0"></span>Auto-Complete Case Milestones

Create an Apex trigger that automatically marks milestones Completed on cases that match unique criteria. In your trigger, define which events and related case criteria must be satisfied for a milestone to be marked Completed. You can implement a similar trigger to auto-complete work order milestones.

Tip: In Lightning Experience, agents can click the **Mark Completed** link in the Milestones component to mark a milestone completed. It's not automation, but it is easy. For more information, see [Set Up the Milestone Tracker](#page-137-1).

The following triggers mark specific types of milestones Completed when the case they are on meets unique criteria. We've also provided a milestone utility Apex class and accompanying unit tests. Define the milestone utility class before you use any of the triggers.

#### **Milestone Utility Apex Class**

Apex classes reduce the size of your triggers and make it easier to reuse and maintain Apex code. To define this Apex class in your org:

- **1.** From Setup, enter *Apex Classes* in the Quick Find box, then click **Apex Classes**.
- **2.** Click **New**.
- **3.** Copy the class text and paste it into the text field.
- **4.** Click **Save**.

## EDITIONS

Available in both: Salesforce Classic and Lightning Experience

Available in: **Professional**, **Enterprise**, **Performance**, **Unlimited**, and **Developer** Editions with the Service Cloud

## USER PERMISSIONS

To define Apex triggers and classes:

**•** Author Apex

```
public class MilestoneUtils {
   public static void completeMilestone(List<Id> caseIds,
            String milestoneName, DateTime complDate) {
    List<CaseMilestone> cmsToUpdate = [select Id, completionDate
            from CaseMilestone cm
            where caseId in : caseIds and cm.MilestoneType.Name=:milestoneName
            and completionDate = null limit 1;
    if (cmsToUpdate.isEmpty() == false){
        for (CaseMilestone cm : cmsToUpdate){
            cm.completionDate = complDate;
            }
        update cmsToUpdate;
        }
    }
}
```
#### **Apex Class Unit Test**

You can set up Apex unit tests in the developer console to scan your code for any issues.

```
/**
* This class contains unit tests for validating the behavior of Apex classes
* and triggers.
*
* Unit tests are class methods that verify whether a particular piece
* of code is working properly. Unit test methods take no arguments,
* commit no data to the database, and are flagged with the testMethod
* keyword in the method definition.
*
* All test methods in an organization are executed whenever Apex code is deployed
* to a production organization to confirm correctness, ensure code
* coverage, and prevent regressions. All Apex classes are
```

```
* required to have at least 75% code coverage in order to be deployed
* to a production organization. In addition, all triggers must have some code coverage.
*
* The @isTest class annotation indicates this class only contains test
* methods. Classes defined with the @isTest annotation do not count against
* the organization size limit for all Apex scripts.
*
* See the Apex Language Reference for more information about Testing and Code Coverage.
*/
@isTest
private class MilestoneTest {
static testMethod void TestCompleteMilestoneCase(){
List<Account> acts = new List<Account>();
Account myAcc = new Account(Name='TestAct', phone='1001231234');
acts.add(myAcc);
Account busAcc = new Account(Name = 'TestForMS', phone='4567890999');
acts.add(busAcc);
insert acts;
Contact cont = new Contact(FirstName = 'Test', LastName = 'LastName', phone='4567890999',
accountid = busAcc.id);insert(cont);
Id contactId = cont.Id:Entitlement entl = new Entitlement(Name='TestEntitlement', AccountId=busAcc.Id);
insert entl;
String entlId;
if (entl != null)
entlId = entl.Id;
List<Case> cases = new List<Case>{};
if (entlId != null) {
Case c = new Case(Subject = 'Test Case with Entitlement ',
EntitlementId = entlId, ContactId = contactId);
cases.add(c);
}
if (cases.isEmpty()==false){
insert cases;
List<Id> caseIds = new List<Id>();
for (Case cL : cases){
caseIds.add(cL.Id);
}
milestoneUtils.completeMilestone(caseIds, 'First Response', System.now());
}
}
static testMethod void testCompleteMilestoneViaCase(){
List<Account> acts = new List<Account>();
Account myAcc = new Account(Name='TestAct', phone='1001231234');
```

```
acts.add(myAcc);
Account busAcc = new Account(Name = 'TestForMS', phone='4567890999');
acts.add(busAcc);
insert acts;
Contact cont = new Contact(FirstName = 'Test', LastName = 'LastName', phone='4567890999',
accountid = busAcc.id);insert(cont);
Id contactId = cont.Id;
Entitlement entl = new Entitlement(Name='TestEntitlement', AccountId=busAcc.Id);
insert entl;
String entlId;
if (entl != null)
entld = entl.Hd;List<Case> cases = new List<Case>{};
for(Integer i = 0; i < 1; i++){
Case c = new Case(Subject = 'Test Case ' + i);cases.add(c);
if (entlId != null) {
c = new Case (Subject = 'Test Case with Entitlement ' + i,EntitlementId = entlId);
cases.add(c);
}
}
```
#### **Sample Trigger 1**

You can create a milestone named Resolution Time that requires cases to be closed within a certain length of time. It's a great way to enforce case resolution terms in SLAs. This sample case trigger marks each Resolution Time milestone Completed when its case is closed. This way, the support agent doesn't have to manually mark the milestone completed after closing the case.

Note: This trigger references the milestone utility test class, so be sure to define the test class first.

To define this trigger in your org:

- **1.** From Setup, enter *Case Triggers* in the Quick Find box, then click **Case Triggers**.
- **2.** Click **New**.
- **3.** Copy the trigger text and paste it into the text field.
- **4.** Click**Save**.

```
trigger CompleteResolutionTimeMilestone on Case (after update) {
    if (UserInfo.getUserType() == 'Standard'){
        DateTime completionDate = System.now();
            List<Id> updateCases = new List<Id>();
            for (Case c : Trigger.new){
                   if (((c.isClosed == true)||(c.Status == 'Closed'))&&((c.SlaStartDate
                        \leq completionDate) & (c. SlaExitDate == null)))
        updateCases.add(c.Id);
        }
    if (updateCases.isEmpty() == false)
```
```
milestoneUtils.completeMilestone(updateCases, 'Resolution Time', completionDate);
    }
}
```
## **Sample Trigger 2**

You can create a milestone named First Response that requires agents to get in touch with a case contact within X minutes or hours of the case's creation. It's a nice way to ensure that your support team is communicating with case contacts as soon as possible. This sample email trigger marks a First Response milestone Completed when an email is sent to the case contact. That way, the support agent doesn't have to manually mark the First Response milestone Completed after they email the case contact.

Note: This trigger references the milestone utility test class, so be sure to define the test class first.

To define this trigger in your org:

- **1.** From Setup, enter *Email Triggers* in the Quick Find box, then click **Email Triggers**.
- **2.** Click **New**.
- **3.** Copy the trigger text and paste it into the text field.
- **4.** Click**Save**.

```
trigger CompleteFirstResponseEmail on EmailMessage (after insert) {
    if (UserInfo.getUserType() == 'Standard'){
        DateTime completionDate = System.now();
        Map<Id, String> emIds = new Map<Id, String>();
        for (EmailMessage em : Trigger.new){
            if(em.Incoming == false)
                emIds.put(em.ParentId, em.ToAddress);
        }
        if (emIds.isEmpty() == false)Set <Id> emCaseIds = new Set<Id>();
            emCaseIds = emIds.keySet();
                List<Case> caseList = [Select c.Id, c.ContactId, c.Contact.Email,
                    c.OwnerId, c.Status,
                    c.EntitlementId,
                    c.SlaStartDate, c.SlaExitDate
                    From Case c where c.Id IN : emCaseIds];
            if (caseList.isEmpty()==false){
                    List<Id> updateCases = new List<Id>();
                    for (Case caseObj:caseList) {
                        if ((emIds.get(caseObj.Id)==caseObj.Contact.Email)&&
                            (caseObj.Status == 'In Progress')&&
                            (caseObj.EntitlementId != null)&&
                            (caseObj.SlaStartDate <= completionDate)&&
                             (caseObj.SlaStartDate != null)&&
                             (caseObj.SlaExitDate == null))
                                updateCases.add(caseObj.Id);
                    }
                    if(updateCases.isEmpty() == false)
                        milestoneUtils.completeMilestone(updateCases,
                                'First Response', completionDate);
           }
       }
   }
}
```
### **Sample Trigger 3**

While the previous trigger dealt with email messages, this sample case comment trigger marks a First Response milestone Completed when a public comment is made on the case. You can use it if a public case comment is a valid first response in your support terms.

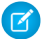

Note: This trigger references the milestone utility test class, so be sure to define the test class first.

To define this trigger in your org:

- **1.** From Setup, enter *Case Comment Triggers* in the Quick Find box, then click **Case Comment Triggers**.
- **2.** Click **New**.
- **3.** Copy the trigger text and paste it into the text field.
- **4.** Click **Save**.

```
trigger CompleteFirstResponseCaseComment on CaseComment (after insert) {
    if (UserInfo.getUserType() == 'Standard'){
       DateTime completionDate = System.now();
        List<Id> caseIds = new List<Id>();
        for (CaseComment cc : Trigger.new){
                if(cc.IsPublished == true)
                caseIds.add(cc.ParentId);
        }
        if (caseIds.isEmpty() == false){
            List<Case> caseList = [Select c.Id, c.ContactId, c.Contact.Email,
                    c.OwnerId, c.Status,
                    c.EntitlementId, c.SlaStartDate,
                    c.SlaExitDate
                    From Case c
                    Where c.Id IN :caseIds];
        if (caseList.isEmpty() == false){
            List<Id> updateCases = new List<Id>();
            for (Case caseObj:caseList) {
                if ((caseObj.Status == 'In Progress')&&
                        (caseObj.EntitlementId != null)&&
                        (caseObj.SlaStartDate <= completionDate)&&
                        (caseObj.SlaStartDate != null)&&
                        (caseObj.SlaExitDate == null))
                    updateCases.add(caseObj.Id);
                }
                if(updateCases.isEmpty() == false)
                    milestoneUtils.completeMilestone(updateCases,
                    'First Response', completionDate);
            }
       }
   }
}
```
# <span id="page-146-0"></span>Set Up Entitlement Processes

Entitlement processes are timelines that include all of the steps (milestones) that your support team must complete to resolve cases or work orders. Set up an entitlement process to apply to entitlements in your Salesforce org.

## IN THIS SECTION:

1. [Create an Entitlement Process](#page-147-0)

Create an entitlement process to give support agents a timeline of required steps to follow when solving support records. Each process includes the logic necessary to determine how to enforce the correct service level for your customers.

2. [Customize Entitlement Process Fields](#page-149-0)

If you intend to use entitlement processes in your Salesforce org, customize page layouts to ensure that support agents can see and interact with entitlement processes.

3. [Add a Milestone to an Entitlement Process](#page-150-0)

Add milestones to entitlement processes to define required steps in your support process.

4. [Add a Milestone Action to an Entitlement Process](#page-151-0)

Milestone actions are time-dependent workflow actions that occur at every step (milestone) in an entitlement process. After you create an entitlement process and add milestones to it, add milestone actions to the milestones.

5. [Apply an Entitlement Process to an Entitlement](#page-152-0)

You've created an entitlement process; now it's time to use it! Apply an entitlement process to a customer's entitlement so all support records linked to the entitlement use that process.

SEE ALSO:

[Entitlement Management Setup Checklist](#page-121-0)

# **EDITIONS**

Available in both: Salesforce Classic and Lightning Experience

# <span id="page-147-0"></span>Create an Entitlement Process

Create an entitlement process to give support agents a timeline of required steps to follow when solving support records. Each process includes the logic necessary to determine how to enforce the correct service level for your customers.

You must create milestones before you create an entitlement process.

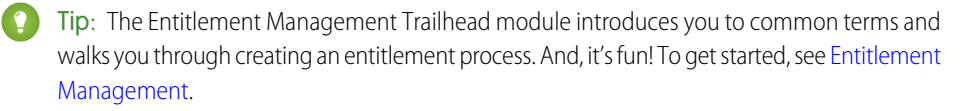

- **1.** From Setup, enter *Entitlement Processes* in the Quick Find box, then select **Entitlement Processes** under Entitlement Management.
- **2.** Click **New Entitlement Process**.
- **3.** Select an entitlement process type. If you intend to use the process to enforce milestones on cases, select Case. If you intend to use the process to enforce milestones on work orders, select Work Order. (If work orders aren't enabled in your org, you only see the Case option.)
	- Note: If you're using entitlement processes, manage customers' work orders and cases on separate entitlements. This is because an entitlement process only runs on records that match its type. For example, when a Case entitlement process is applied to an entitlement, the process only runs on cases associated with the entitlement. If a work order is also associated with the entitlement, the process won't run on the work order.
- **4.** Enter a name—for example, *Standard Support Process*—and a description.
- **5.** If you want to enable the process, select **Active**.

EDITIONS

Available in both: Salesforce Classic and Lightning Experience

Available in: **Professional**, **Enterprise**, **Performance**, **Unlimited**, and **Developer** Editions with the Service Cloud

# USER PERMISSIONS

To view entitlements:

**•** Read on entitlements

To change entitlements:

**•** Edit on entitlements

To create and update entitlement processes:

- **•** Manage Entitlements
- Tip: We recommend waiting to activate an entitlement process until you add milestone actions to it. You can't update or delete milestone actions on a process after it's activated and applied to a record.
- **6.** Optionally, if entitlement versioning is enabled, select **Default Version** to make this version of the entitlement process the default.
- **7.** Choose the criteria for records to enter and exit the entitlement process.

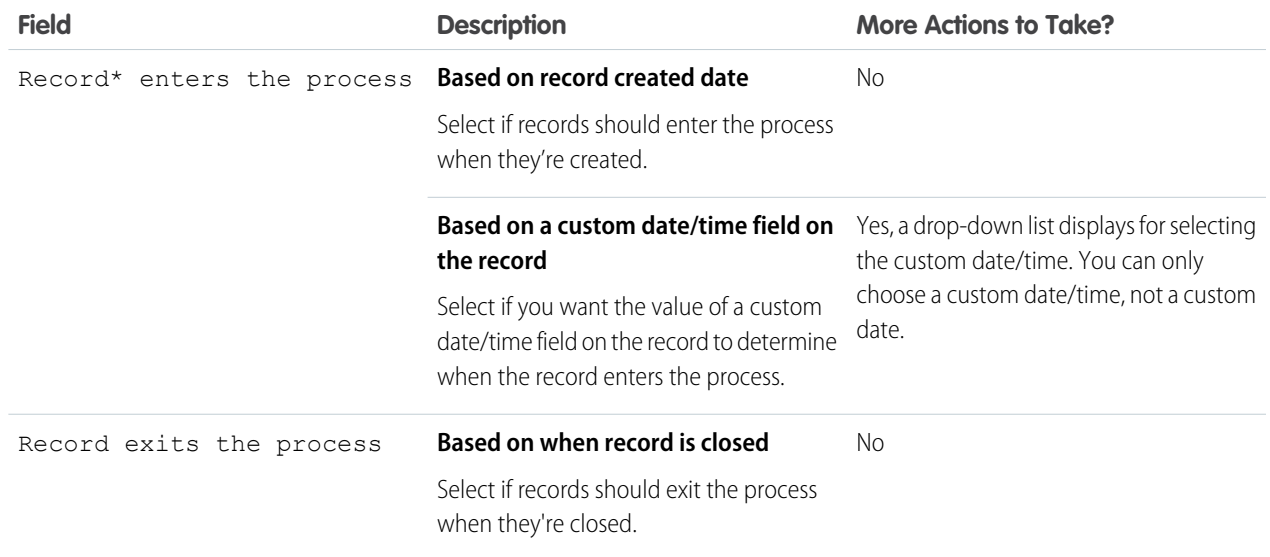

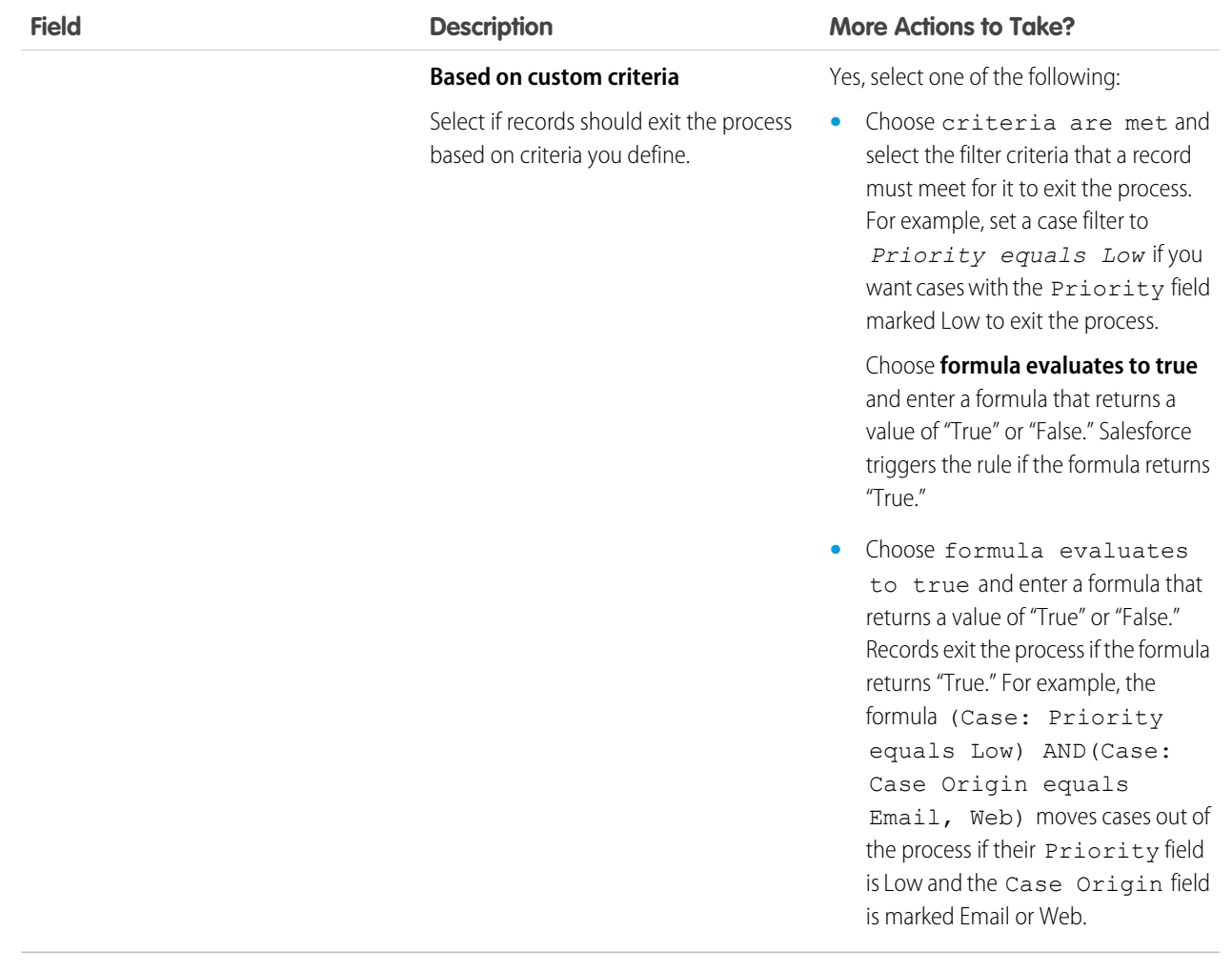

\*The field names you see will reflect the entitlement process type you selected.

- **8.** Optionally, choose the business hours you'd like to apply to the entitlement process. The business hours you set here calculate the Target Date for all the milestones on this entitlement process. To learn more, see [How Business Hours Work in Entitlement Management](#page-174-0).
- **9.** Save your changes.
- Important: All users, even those without the "View Setup and Configuration" user permission, can view entitlement processes via the API.

Available in both: Salesforce Classic and Lightning

EDITIONS

# <span id="page-149-0"></span>Customize Entitlement Process Fields

If you intend to use entitlement processes in your Salesforce org, customize page layouts to ensure that support agents can see and interact with entitlement processes.

**1.** Add these fields to case and work order page layouts.

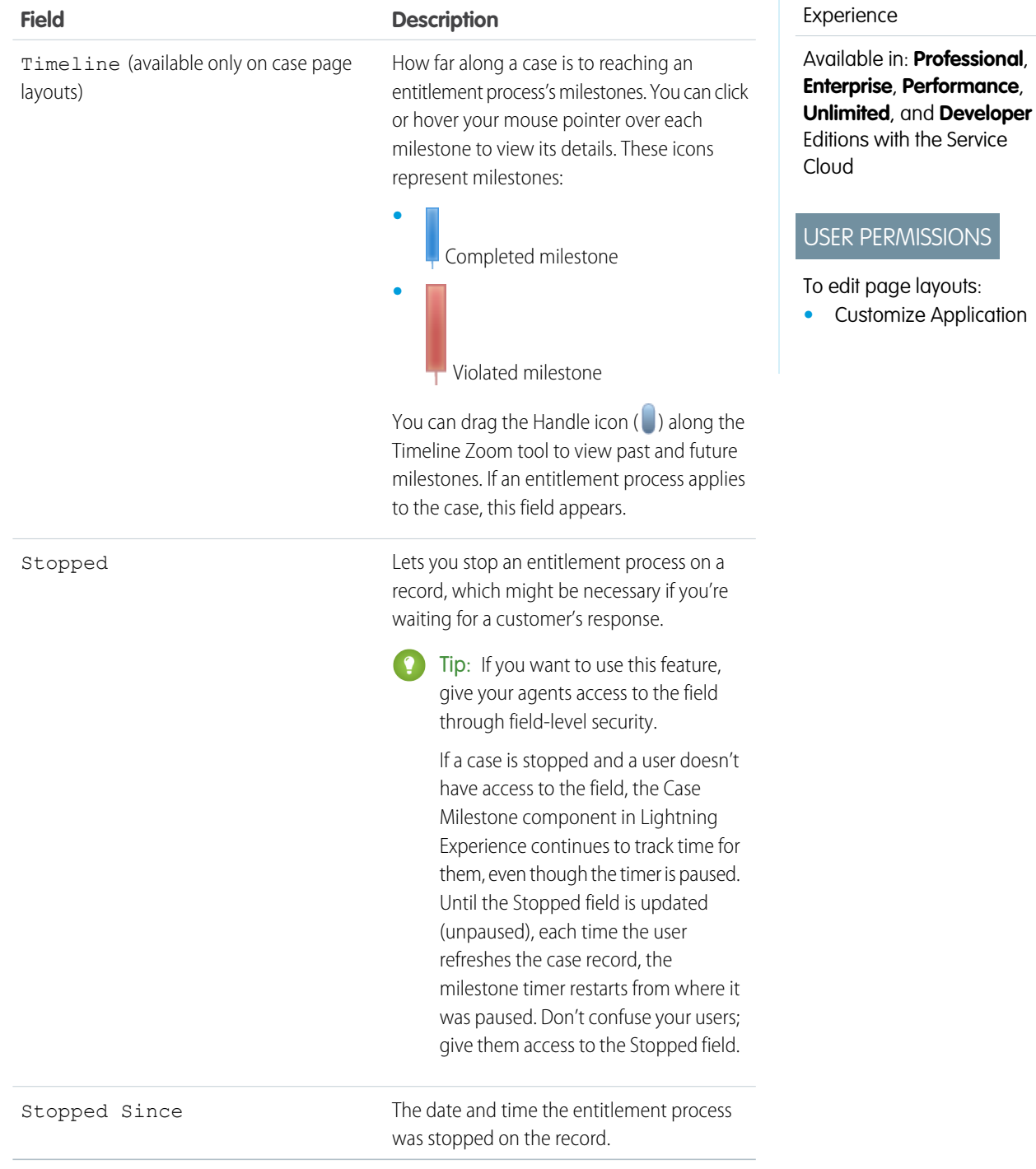

**2.** Save your changes.

# <span id="page-150-0"></span>Add a Milestone to an Entitlement Process

Add milestones to entitlement processes to define required steps in your support process.

- **1.** From Setup, enter *Entitlement Processes* in the Quick Find box, then select **Entitlement Processes**.
- **2.** Click the name of an entitlement process.
- **3.** If you're using versioning, click the name of the entitlement process again under Entitlement Process Versions.
- **4.** Click **New** on the Milestones related list.
- **5.** Choose the milestone.
- **6.** In Time Trigger (Minutes), enter the number of minutes in which users must complete the milestone before it triggers an action.

Or, if you'd like the trigger time for the milestone to be calculated dynamically based on the milestone type and properties of the case or work order, click **Enable Apex Class for the Time Trigger (Minutes)**.

Note: You must have a custom Apex class that implements the Support.MilestoneTriggerTimeCalculator Apex interface to use this option.

# **EDITIONS**

Available in both: Salesforce Classic and Lightning Experience

Available in: **Professional**, **Enterprise**, **Performance**, **Unlimited**, and **Developer** Editions with the Service Cloud

# USER PERMISSIONS

To add milestones to entitlement processes:

**•** Manage Entitlements

**7.** If you selected **Enable Apex Class for the Time Trigger (Minutes)**, use the lookup to specify an Apex class for the dynamically calculated milestone.

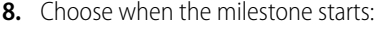

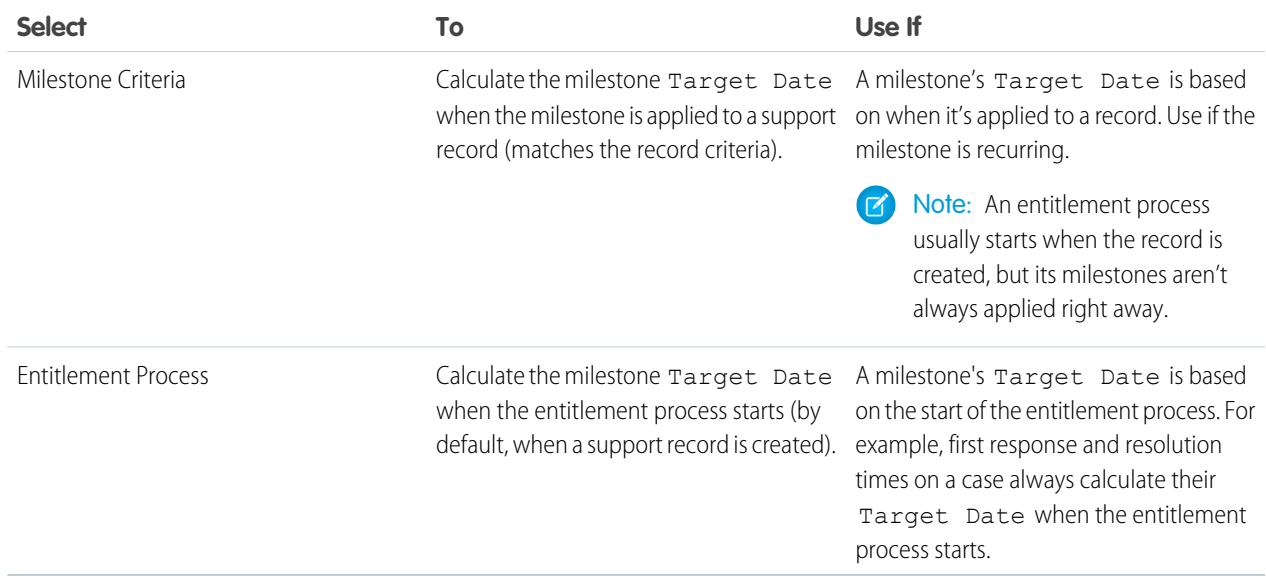

- **9.** Optionally, select the business hours that you want to apply to the Target Date calculation for this milestone. If you don't specify business hours for the milestone, then the Entitlement Process business hours are used. If neither are specified, then the business hours on the case or work order are used.
- **10.** Specify the order in which Salesforce should process the milestones. This applies to situations where a support record matches the criteria of multiple milestones at the same time.

**11.** Enter the criteria a record must match for the milestone to apply to it:

• Choose criteria are met and select the filter criteria that a record must meet for a milestone to apply to it. For example, set a case filter to *Priority equals High* if you want the milestone to apply to cases with the Priority field marked High.

Choose **formula evaluates to true** and enter a formula that returns a value of "True" or "False." Salesforce triggers the rule if the formula returns "True."

**•** Choose formula evaluates to true and enter a formula that returns a value of "True" or "False." The milestone applies to records if the formula returns "True." For example, the formula (Case: Priority equals High) AND (Case: Case Origin equals Email, Web) applies the milestone to cases where the Priority field is High and the Case Origin field is marked Email or Web. You can't use the Case Owner field in formulas.

#### **12.** Click **Save**.

Note: Milestones are measured in minutes and seconds, but their start and end times are only accurate to the minute. For example, suppose a milestone is triggered at 11:10:40 a.m. and the time to complete the milestone is 10 minutes. In this case, the milestone target time is 11:20:00 am, not 11:20:40. As a result, the remaining time for the agent to complete the milestone is 9 minutes and 20 seconds, not the full 10 minutes.

#### SEE ALSO:

<span id="page-151-0"></span>[Milestone Statuses](#page-165-0) [Milestone Actions](#page-167-0)

# Add a Milestone Action to an Entitlement Process

Milestone actions are time-dependent workflow actions that occur at every step (milestone) in an entitlement process. After you create an entitlement process and add milestones to it, add milestone actions to the milestones.

- **1.** From Setup, enter *Entitlement Processes* in the Quick Find box, then select **Entitlement Processes**.
- **2.** Click the name of an entitlement process.
- **3.** Click the name of a milestone on the Milestones related list.
- **4.** If you want to add a warning or violation action, add a time trigger first. After you add a trigger, the option to add a workflow action appears. Success actions use the milestone's time trigger.

Tip: If you want a violation action to fire immediately after the milestone is violated, set the time trigger to 0 minutes.

**5.** Click **Add Workflow Action** and select an option.

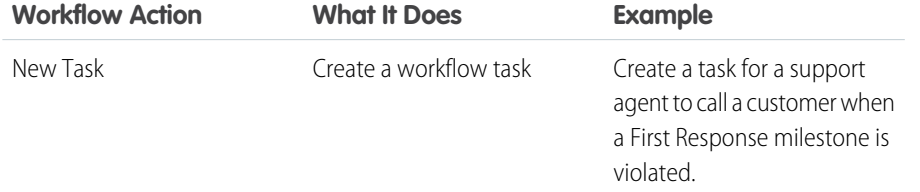

# EDITIONS

Available in both: Salesforce Classic and Lightning Experience

Available in: **Professional**, **Enterprise**, **Performance**, **Unlimited**, and **Developer** Editions with the Service Cloud

# USER PERMISSIONS

To add milestone actions to entitlement processes:

**•** Manage Entitlements AND

Customize Application

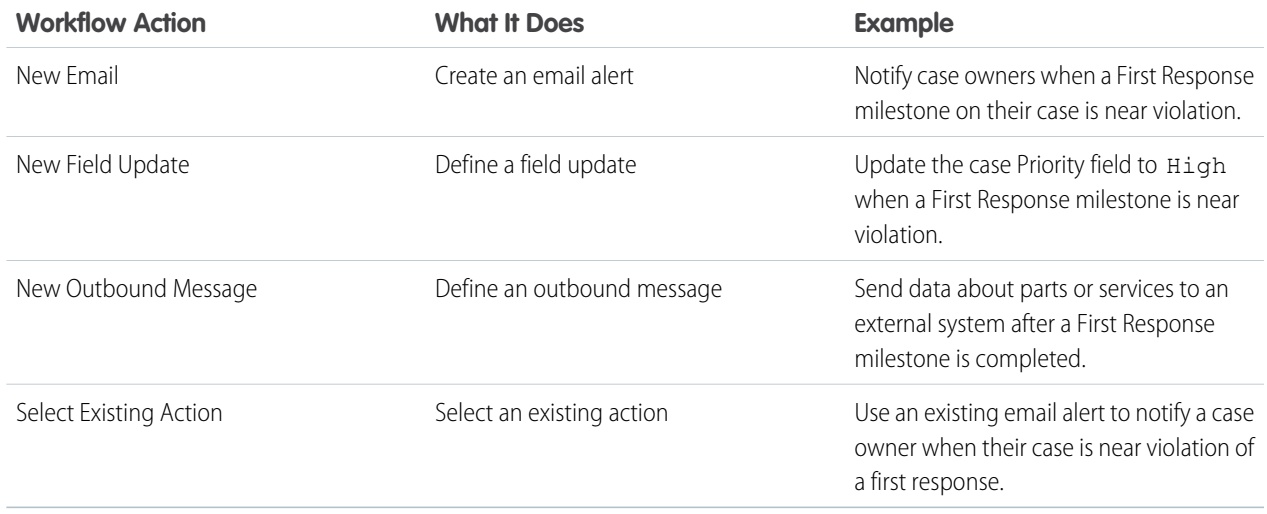

Note: Time-triggered actions only occur during your Salesforce org's business hours. You can add up to 10 actions and 10 time triggers to each type of milestone action.

#### <span id="page-152-0"></span>SEE ALSO:

[Milestone Actions](#page-167-0)

# Apply an Entitlement Process to an Entitlement

You've created an entitlement process; now it's time to use it! Apply an entitlement process to a customer's entitlement so all support records linked to the entitlement use that process.

- **1.** Go to the entitlement.
- **2.** In the Entitlement Process lookup field, select the process you want to apply.
	- Important: If you're using entitlement processes, manage customers' work orders and cases on separate entitlements. This is because an entitlement process only runs on records that match its type. For example, when a Case entitlement process is applied to an entitlement, the process only runs on cases associated with the entitlement. If a work order is also associated with the entitlement, the process won't run on the work order.
- **3.** Click **Save**.
- **Tip:** If you've set up entitlement templates, you can associate an entitlement process with a template so all entitlements created using that template automatically use the selected entitlement process.

## SEE ALSO:

[How a Record Moves Through an Entitlement Process](#page-173-0)

## EDITIONS

Available in both: Salesforce Classic and Lightning Experience

Available in: **Professional**, **Enterprise**, **Performance**, **Unlimited**, and **Developer** Editions with the Service Cloud

## USER PERMISSIONS

To edit entitlements:

**•** Edit on entitlements

# <span id="page-153-0"></span>Set Up Service Contracts

Service contracts are agreements between you and your customers for a type of customer support. Service contracts can represent different kinds of customer support, such as warranties, subscriptions, or service level agreements (SLAs).

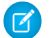

Note: Entitlements must be enabled in your org for you to set up service contracts.

From the object management settings for service contracts:

### **1. Customize service contract fields.**

This lets you control what information users add to service contracts. You can create custom service contract fields that are specific to your industry or support process.

#### **2. Customize service contract page layouts.**

This lets you specify which fields and related lists users see on service contracts. Consider making the following customizations:

- Add the Status I con field so users can easily see whether the service contract is active, expired, or inactive.
- To let users make one service contract the parent of another, add the Parent, Service Contract field and Child Service Contracts related list. You can also add the read-only Root Service Contract field so users can see the top-level service contract in a service contract hierarchy. A service contract hierarchy can contain up to 10,000 service contracts.

## **3. Set field-level security on service contract fields.**

This lets you choose which service contract fields users can access.

## **4. Set field history tracking on service contracts.**

This lets you see when field values were changed. Changes are listed in the Service Contract History related list on service contracts. From the object management settings for service contracts, go to the fields section, and then click **Set History Tracking**.

### **5. Make the Service Contracts tab visible in Salesforce and any custom apps.**

The Service Contracts tab is where users create and edit service contracts and contract line items. Add the tab to an app or instruct your users to add it to an existing tab set in Salesforce. Users need the "Read" permission on service contracts to see the Service Contracts tab.

## **6. Add the Service Contracts related list to account and contact page layouts.**

This lets users create, update, and verify service contracts from accounts and contacts.

## SEE ALSO:

[Entitlement Management Setup Checklist](#page-121-0) [Set Up Contract Line Items](#page-154-0)

# EDITIONS

Available in both: Salesforce Classic and Lightning Experience

Available in: **Professional**, **Enterprise**, **Performance**, **Unlimited**, and **Developer** Editions with the Service Cloud

# USER PERMISSIONS

To set up service contracts:

**•** Manage Entitlements AND Customize Application

# <span id="page-154-0"></span>Set Up Contract Line Items

Set up contract line items to be able to specify which products a service contract covers. Contract line items only display to users on the Contract Line Items related list on service contracts (not on contracts!). You can only use contract line items if your Salesforce org uses products.

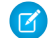

Note: Entitlements must be enabled in your org for you to set up contract line items.

From the object management settings for contract line items:

## **1. Customize contract line item fields.**

This lets you control what information users add to contract line items. You can create custom contract line item fields that are specific to your industry or support process.

## **2. Customize contract line item page layouts.**

This lets you specify which fields and related lists users see on contract line items. Consider making the following customizations:

- Add the Status Icon field so users can easily see whether the line item is active, expired, or inactive.
- **•** To let users make one line item the parent of another, add the Parent Contract Line Item field and Child Contract Line Items related list. You can also add the read-only Root Contract Line Item field, which lists the top-level line item in a contract line item hierarchy. A contract line item hierarchy can contain up to 10,000 line items.

## **3. Customize other objects' page layouts.**

This lets you choose how users can associate contract line items with other records. Consider making the following customizations:

- **•** (Required) Add the Contract Line Items related list to service contract page layouts. This lets users create, edit, and delete contract line items from service contracts.
- **•** Add the Contract Line Items related list to asset layouts. This lets users view and change associations between assets and contract line items.
- Add the Contract Line Item lookup field to entitlement page layouts. This lets users associate a line item with a particular entitlement.

## **4. Set field-level security on contract line items.**

This lets you choose which contract line item fields users can access.

## **5. Set field history tracking on contract line items.**

This lets you see when field values were changed. Changes are listed in the Contract Line Item History related list on contract line items. From the object management settings for contract line items, go to the fields section, and then click **Set History Tracking**.

Note: Schedules aren't available for contract line items, and community users can't access them.

## SEE ALSO:

[Entitlement Management Setup Checklist](#page-121-0)

# EDITIONS

Available in both: Salesforce Classic and Lightning Experience

Available in: **Professional**, **Enterprise**, **Performance**, **Unlimited**, and **Developer** Editions with the Service Cloud

# USER PERMISSIONS

To set up service contracts and contract line items with entitlements:

**•** Manage Entitlements AND

Customize Application

# Set Up Entitlement Management in Communities

Add entitlement management to your communities to let customers or partners view their entitlements and service contracts. Contract line items don't display in communities.

Follow these steps to expose entitlements and/or service contracts in a community.

- **1.** Update user profiles.
	- **a.** Clone the Customer Community User, Customer Community Plus User, or Partner Community User profiles and enable the "Read" permission on entitlements and/or service contracts.
		- $\mathbb{Z}$

Note: Remember to click **Edit Profiles** at the bottom of the detail page to activate the new profiles.

- **b.** Optionally, on the profiles of delegated community moderators, enable the "Create" and "Delete" permissions on entitlement contacts. This lets moderators update entitlement contacts.
- **c.** Verify that the tab visibility for the Entitlements and/or Service Contracts tabs is Default On.
- **2.** Add the Entitlements and/or Service Contracts tabs to the community.
- **3.** Add the Entitlement Name field to case and work order page layouts assigned to community users. This lets users add entitlements to cases and work orders. Work orders are not available in communities built using the self-service community templates.
	- Note: To avoid exposing your internal support processes, we recommend **not** adding the following fields to case and work order page layouts for community users:
		- **•** Entitlement Process Start Time
		- **•** Entitlement Process End Time
		- **•** Stopped
		- **•** Stopped Since
- **4.** Optionally, add the Entitlements related list to account and contact page layouts assigned to community moderators. This lets moderators create cases automatically associated with the right entitlements.

# Work with Entitlements

Entitlements help you determine if your customers are eligible for support so you can create support records like cases or work orders for them.

## IN THIS SECTION:

## **[Entitlements](#page-156-0)**

Entitlements are units of customer support in Salesforce, such as "phone support" or "web support." They're typically used to represent terms in service agreements.

#### [Guidelines for Working with Entitlements](#page-157-0)

Entitlements in Salesforce specify whether a customer is entitled to customer support. Learn how to perform common actions on entitlements.

# EDITIONS

Available in: Salesforce Classic

Communities are available in: **Enterprise**, **Performance**, **Unlimited**, and **Developer** Editions with the Service Cloud

Entitlement Management is available in **Professional**, **Enterprise**, **Performance**, **Unlimited**, and **Developer** Editions with the Service Cloud

# USER PERMISSIONS

To create, customize, or activate a community:

**•** Create and Set Up Communities AND is a member of the community they're updating

To set up entitlement management:

- **•** Manage Entitlements
- To assign user licenses:
- **•** Manage Internal Users

## [Verify Entitlements](#page-158-0)

Each entitlement in Salesforce is associated with a specific account. Verify that a customer is entitled to customer support before you create or update a case or work order.

## [Entitlements: Terms to Know](#page-159-0)

Learn useful terms related to entitlement features in Salesforce.

### [Entitlement Fields](#page-161-0)

Entitlements have the following fields. Some fields may not be visible or editable depending on your page layout and field-level security settings.

# <span id="page-156-0"></span>**Entitlements**

Entitlements are units of customer support in Salesforce, such as "phone support" or "web support." They're typically used to represent terms in service agreements.

You can associate entitlements with accounts, assets, contacts, and service contracts. For example, a phone support entitlement can be added to an account. When a contact from that account calls your service department, support agents can quickly verify that they're entitled to phone support.

# EDITIONS

Available in both: Salesforce Classic and Lightning Experience

Available in: **Professional**, **Enterprise**, **Performance**, **Unlimited**, and **Developer** Editions with the Service Cloud

## Determining Whether a Customer is Entitled to Support

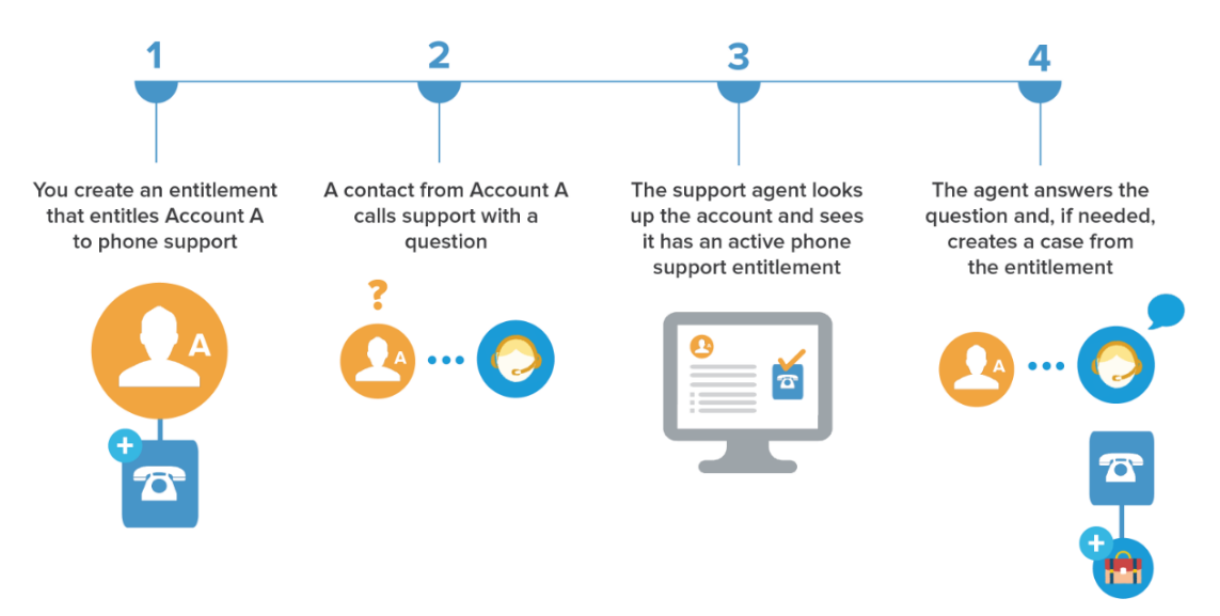

You can use entitlements on their own or as part of entitlement processes. Entitlement processes are timelines that contain all the steps that agents must complete to resolve a support record. To represent more complex service-level agreements in Saleforce—with features like renewal processes and multiple service levels—you can use service contracts and contract line items.

View and manage entitlements in Salesforce from the Entitlements tab. Depending on how entitlements are set up, you can also use the Entitlements related list on accounts, contacts, assets, or service contracts.

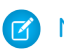

Note: In Lightning Experience, the Entitlements related list isn't available on Contacts.

#### SEE ALSO:

[Guidelines for Working with Entitlements](#page-157-0) [Entitlements: Terms to Know](#page-159-0)

# <span id="page-157-0"></span>Guidelines for Working with Entitlements

Entitlements in Salesforce specify whether a customer is entitled to customer support. Learn how to perform common actions on entitlements.

#### **Viewing Entitlements**

You can view entitlements on the Entitlements tab or the Entitlements related list on:

- **•** Accounts
- **•** Assets
- **•** Contacts

Note: In Lightning Experience, the Entitlements related list isn't available on Contacts.  $\mathbb{Z}$ 

**•** Service contracts

Note: In Lightning Experience, the Entitlements related list isn't available on Contacts.

To view entitlements that are associated with a particular account, contact, asset, or service contract, go to the Entitlements related list on the record.

Tip: Depending on how your Salesforce admin set up entitlements, your console app might include the Entitlements tab. In the console, you can view and edit entitlements and their associated records in one place.

#### **Creating Entitlements**

You can create and edit entitlements from the Entitlements tab or the Entitlements related list on accounts, assets, or service contracts.

Your business may have its own processes for how to link entitlements to customers in Salesforce. The simplest approach is to create an entitlement on the customer's account via the Entitlements

related list. Then, use the entitlement for every contact on the account. Keep in mind that when you create a contact on an account, the contact doesn't automatically inherit an entitlement from the account. Your admin may set up automation that creates an entitlement for new contacts on an account.

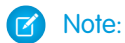

- **•** You can add existing entitlements to contacts or products, but you can't create entitlements from a contact or product record.
- **•** Click **Clone** on an entitlement to quickly create an entitlement from an existing one.

# **EDITIONS**

Available in both: Salesforce Classic and Lightning Experience

Available in: **Professional**, **Enterprise**, **Performance**, **Unlimited**, and **Developer** Editions with the Service Cloud

# USER PERMISSIONS

To view entitlements:

**•** Read on entitlements

To edit entitlements:

**•** Edit on entitlements

To create or clone entitlements:

**•** Create on entitlements

- To delete entitlements:
- **•** Delete on entitlements

#### **Deleting Entitlements**

You can delete entitlements on the entitlement's detail page, the Entitlements related list, or the Entitlements tab. Deleting an entitlement moves it to the Recycle Bin. Any notes, attachments, or activities associated with the entitlement are also deleted. If you undelete the entitlement, the associated items are undeleted.

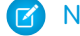

Note: You can't delete an entitlement with an open case or work order.

#### **Sharing Entitlements**

You can't share entitlements. Entitlements use the same sharing model as the account they're associated with.

Associating a customer with an entitlement doesn't share the entitlement with them. For customers to be able to see their entitlements, entitlements must be set up in your external community.

#### SEE ALSO:

[Verify Entitlements](#page-158-0) [Entitlements: Terms to Know](#page-159-0) [Entitlement Fields](#page-161-0)

# <span id="page-158-0"></span>Verify Entitlements

on a specific account is entitled

entitled to support Contact

(purchased products) are entitled to support

Whether specific assets Asset detail page

to support

detail page

Each entitlement in Salesforce is associated with a specific account. Verify that a customer is entitled to customer support before you create or update a case or work order.

## EDITIONS

Available in both: Salesforce Classic and Lightning Experience Available in: **Professional**, **Enterprise**, **Performance**, **Unlimited**, and **Developer** Editions with the Service Cloud USER PERMISSIONS To view entitlements: **•** Read on entitlements To view accounts, contacts, assets, and service contracts: **•** Read on that object **What to Verify Where to Verify It Steps To Verify** Whether at least one contact Account detail page **1.** View the account. **2.** Confirm that the entitlement is on the Entitlements related list. Whether a specific contact is Contact detail page **1.** View the contact. **2.** Confirm that the entitlement is on the Entitlements related list. Note: In Lightning Experience, the Entitlements related list isn't available on Contacts. **1.** Locate the asset from a related list or an assets list

**2.** Click the asset name.

view on the Products tab.

**3.** Confirm that the entitlement is on the Entitlements related list.

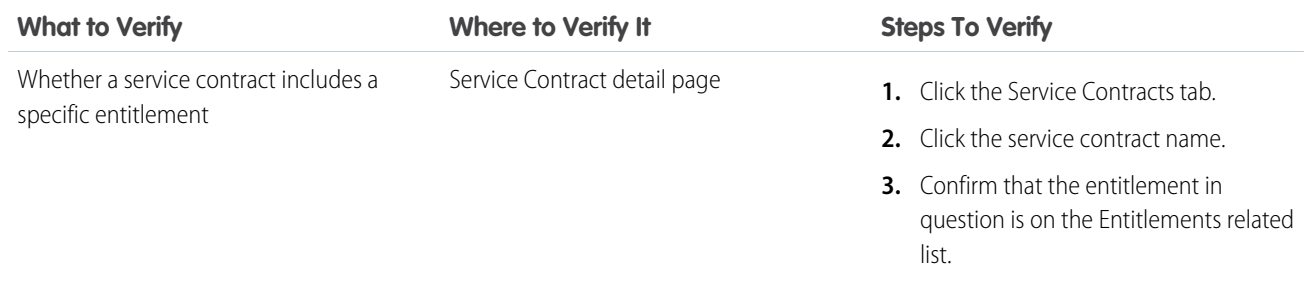

After you verify an entitlement, click **New Case** on the entitlement's detail page to create a case associated with the entitlement. The case automatically includes the correct entitlement, account, contact, and asset information. Alternatively, you can add an entitlement to an existing case using the Entitlement Name lookup field on the case.

## <span id="page-159-0"></span>SEE ALSO:

[Guidelines for Working with Entitlements](#page-157-0)

# Entitlements: Terms to Know

Learn useful terms related to entitlement features in Salesforce.

#### **Entitlement**

A unit of customer support in Salesforce, such as "phone support" or "web support." It's typically used to represent terms in warranties. You can associate entitlement with accounts, assets, contacts, and service contracts. View entitlements from the Entitlements tab or the Entitlements related list on accounts, assets, contacts, and service contracts.

Note: In Lightning Experience, the Entitlements related list isn't available on Contacts.

## **Entitlement Contact**

Contacts who are entitled to customer support—for example, a named caller. The Contacts related list on an entitlement shows which contacts are eligible for that entitlement. You can remove or add contacts directly from the related list, or by updating the contact record itself.

# EDITIONS

Available in both: Salesforce Classic and Lightning Experience

Available in: **Professional**, **Enterprise**, **Performance**, **Unlimited**, and **Developer** Editions with the Service Cloud

Your business may not allow you to provide support to customers unless they are a contact on the entitlement.

# Note:

- Contacts on an account don't automatically inherit the account's entitlements. Depending on your business processes, you may need to create a separate entitlement for each contact on an account. You can also set up an Apex trigger that automatically assigns an entitlement to a contact when you create the contact.
- Entitlement contacts don't have page layouts, search layouts, buttons, links, or record types.
- **•** The same visibility and sharing settings that apply to the parent account apply to contacts. Associating a contact with an entitlement doesn't share the entitlement record with the contact or the related community user.

## **Entitlement Template**

Predefined terms of customer support that can be quickly added to products in Salesforce. For example, you can create entitlement templates for phone or web support so users can easily add entitlements to products purchased by customers.

Note: In Lightning Experience, the contact related list isn't available on Entitlements.

### **Entitlement Management**

A collection of Salesforce features that help you provide the correct service levels to your customers. It includes:

- Entitlements, which let support agents determine whether a customer is eligible for support.
- Entitlement processes, which are timelines that include all the steps that your support team must complete to resolve support records like cases or work orders.
- **•** Service contracts, which let you represent different kinds of customer support agreements like warranties, subscriptions, or maintenance agreements. You can restrict service contracts to cover specific products.
- Community access to entitlements, which lets community users view entitlements and service contracts and create support records from them.
- **•** Reporting on entitlement management, which lets you track the way entitlements are used in your Salesforce org and whether service contract terms are being met.

Depending on your business needs, you may decide to use all of these features or just a few of them.

#### **Service Contract**

A customer support agreement between you and your customers. Service contracts in Salesforce can represent warranties, subscriptions, service level agreements (SLAs), and other types of customer support. View service contracts in the Service Contracts tab or on the Service Contracts related list on accounts and contacts.

### **Contract Line Item**

Specific products covered by a service contract. View contract line items in the Contract Line Items related list on service contracts (not contracts!). You can only use contract line items if your org uses products.

Note: Schedules aren't available for contract line items, and community users can't access them.

#### **Entitlement Process**

A timeline that includes all the steps (milestones) that support agents must complete to resolve a support record. Each process includes the logic needed to determine how to enforce the correct service level for your customers. Entitlement processes come in two types: Case and Work Order.

Not all entitlements need processes. For example, a simple entitlement might just state that a customer is eligible for phone support 24/7. If you need to add time-dependent steps or service levels to that definition—for example, if you want a supervisor to be notified by email when a customer's case goes unresolved for two hours—you need an entitlement process.

#### **Milestone**

A required step in your entitlement process. Milestones are metrics that represent service levels to provide to each of your customers. Examples of milestones include First Response and Resolution Time on cases.

### **Milestone Action**

A time-dependent workflow action that occurs on a milestone in an entitlement process. For example, you might add the following actions to a milestone:

- **•** Send an email alert to certain users one hour before a first response milestone is scheduled to expire
- **•** Update certain fields on a case one minute after a first response is completed

There are three types of milestone actions:

- **•** Success actions are triggered when a milestone is completed
- **•** Warning actions are triggered when a milestone is about to be violated
- **•** Violation actions are triggered when a milestone is violated

You can automate tasks, email alerts, field updates, and outbound messages for each action type.

SEE ALSO:

**[Entitlements](#page-156-0)** 

# <span id="page-161-0"></span>Entitlement Fields

Entitlements have the following fields. Some fields may not be visible or editable depending on your page layout and field-level security settings.

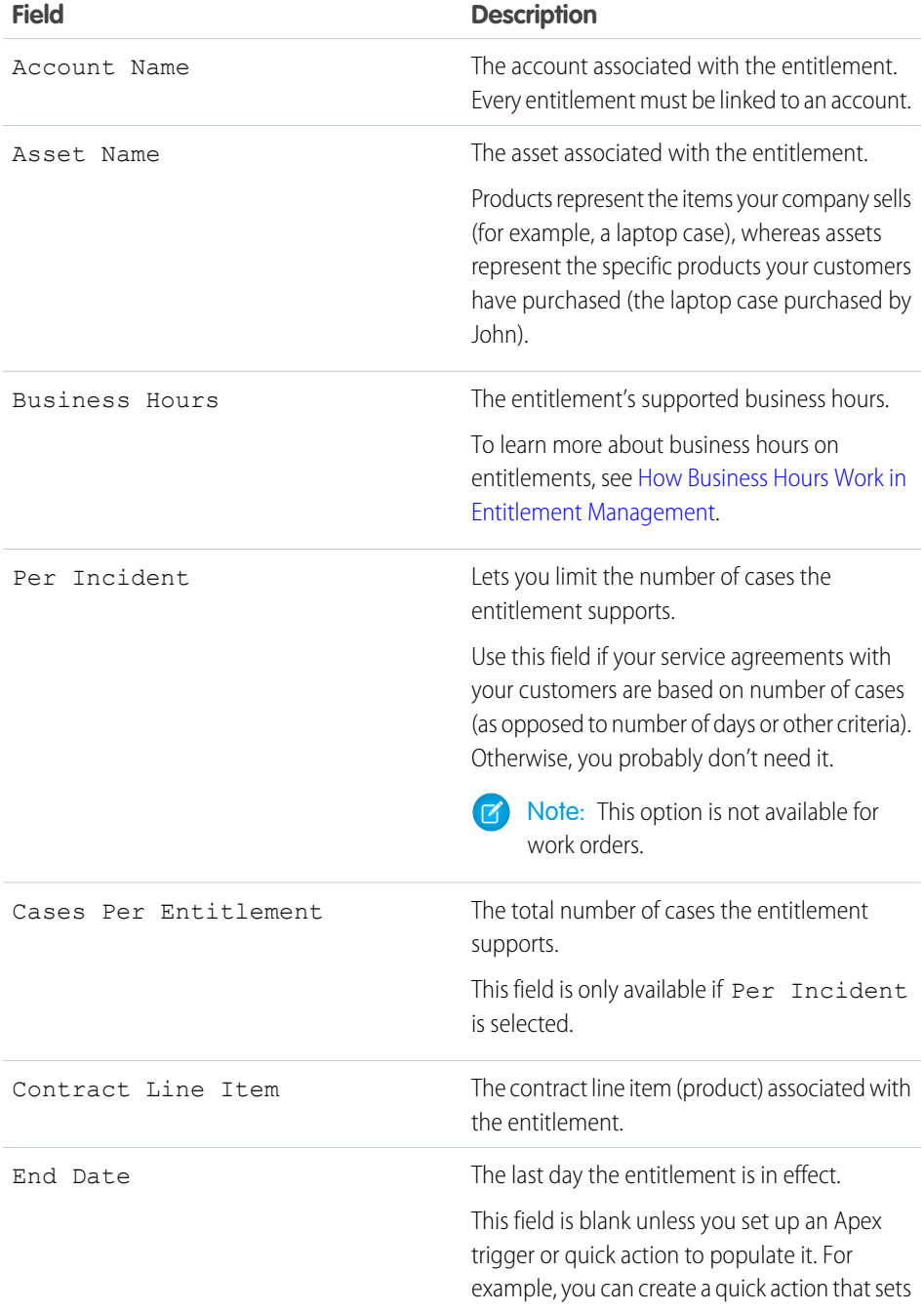

# EDITIONS

Available in both: Salesforce Classic and Lightning Experience

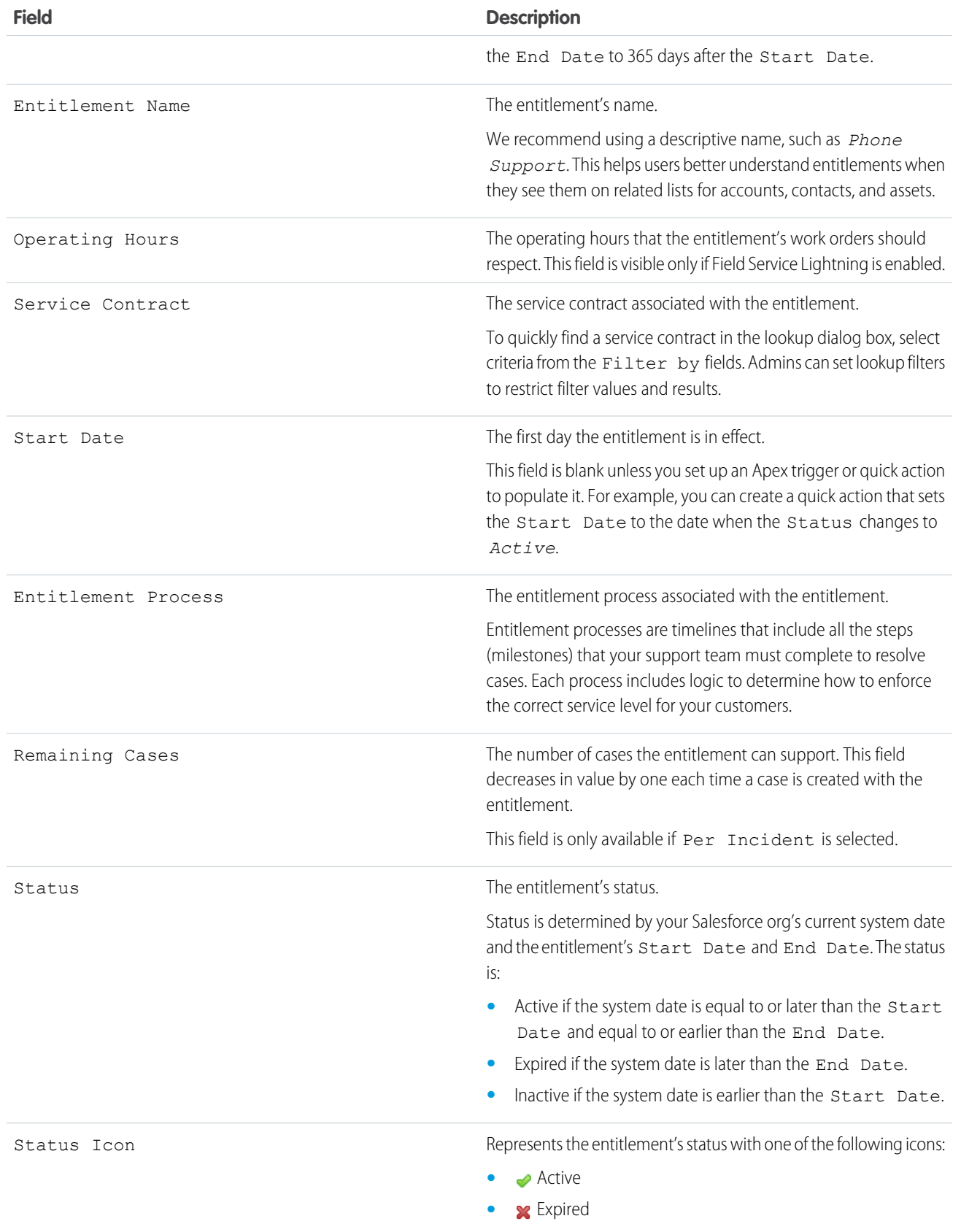

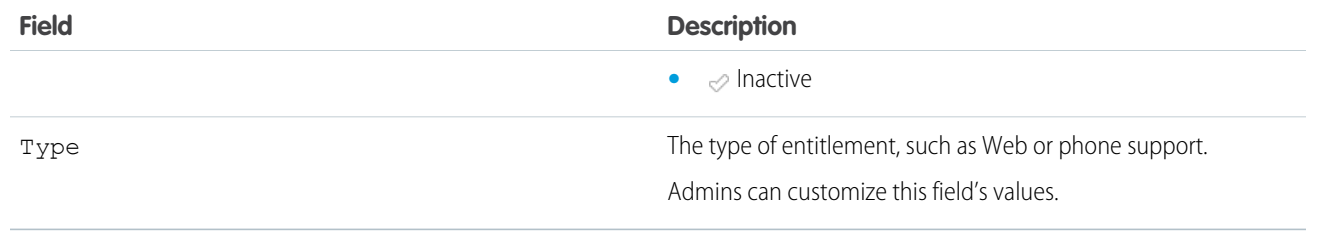

SEE ALSO:

[Entitlements: Terms to Know](#page-159-0)

# Work with Milestones

Milestones represent required, time-dependent steps in your support process, like first response or case resolution times. Milestones are added to entitlement processes to ensure that agents resolve support records correctly and on time.

An entitlement process can have up to 10 milestones. You can set up a milestone to occur once in an entitlement process, or to recur until the entitlement process exits.

Here's how milestones fit into your support process:

## EDITIONS

Available in both: Salesforce Classic and Lightning Experience

Available in: **Professional**, **Enterprise**, **Performance**, **Unlimited**, and **Developer** Editions with the Service Cloud

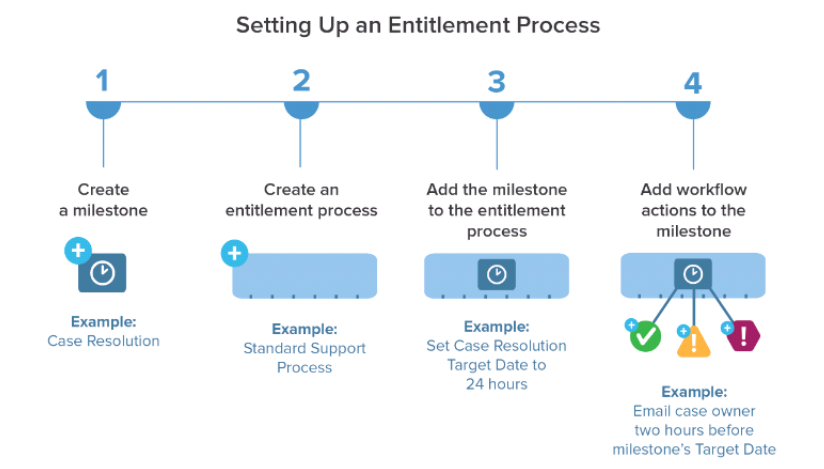

#### Using the Entitlement Process

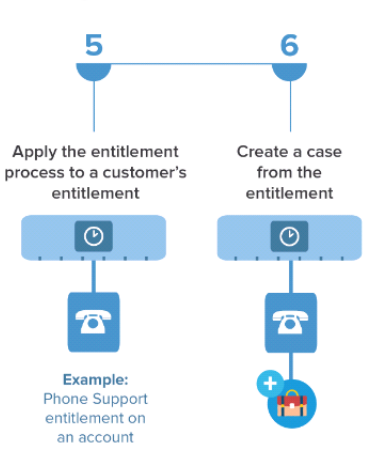

Before using milestones in your support process, review [Milestone Limitations](#page-123-0).

Tip: The Entitlement Management Trailhead module introduces you to common terms and walks you through the process of  $\bullet$ creating milestones. And it's fun! To get started, see [Entitlement Management.](https://trailhead.salesforce.com/en/module/entitlements)

Your org's settings and configurations determine where you and your agents can view milestones. For more information, see [Where](https://help.salesforce.com/articleView?id=entitlements_milestones_app_visibility.htm&language=en_US) [Can I View Milestones?](https://help.salesforce.com/articleView?id=entitlements_milestones_app_visibility.htm&language=en_US)

When working with milestones, keeping track of everything is key to success. Here are a few ways you can track all records that have milestones in your org.

- **•** To view work orders with milestones, create a work order report using the Object Milestones custom report type.
- **•** To view cases with milestones, create a case report using the Cases with Milestones custom report type.
- **•** Create list views that filter on milestone fields.

## IN THIS SECTION:

### [Where Can I View Milestones?](#page-164-0)

Your org's settings and configurations for entitlements and milestones determine where you and your agents can view milestones.

#### [Milestone Statuses](#page-165-0)

Milestones on support records display one of three statuses.

#### [Milestone Actions](#page-167-0)

Milestone actions are time-dependent workflow actions that occur on milestones in an entitlement process. Actions can be added to milestones after the milestone is added to an entitlement process.

#### [Milestone Recurrence Types](#page-168-0)

When you create a milestone, you must choose its recurrence type. Learn what each recurrence type means and when to use it.

#### [Milestones: Supported Objects](#page-170-0)

Milestones represent required support steps that your team must complete to resolve a customer issue. Find out where you can use milestones in Salesforce.

#### <span id="page-164-0"></span>SEE ALSO:

[Set Up Milestones](#page-134-0)

# Where Can I View Milestones?

Your org's settings and configurations for entitlements and milestones determine where you and your agents can view milestones.

Here's where milestones can appear in your org.

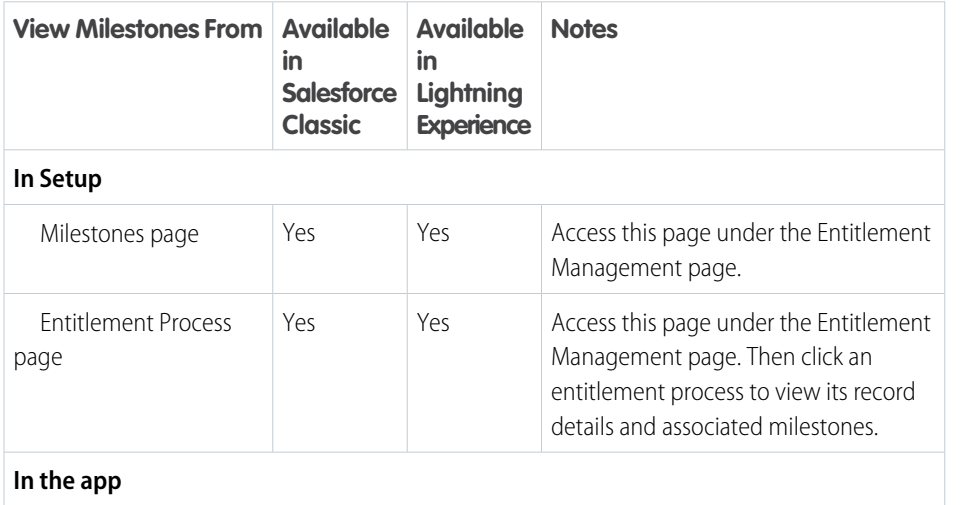

# EDITIONS

Available in both: Salesforce Classic and Lightning Experience

EDITIONS

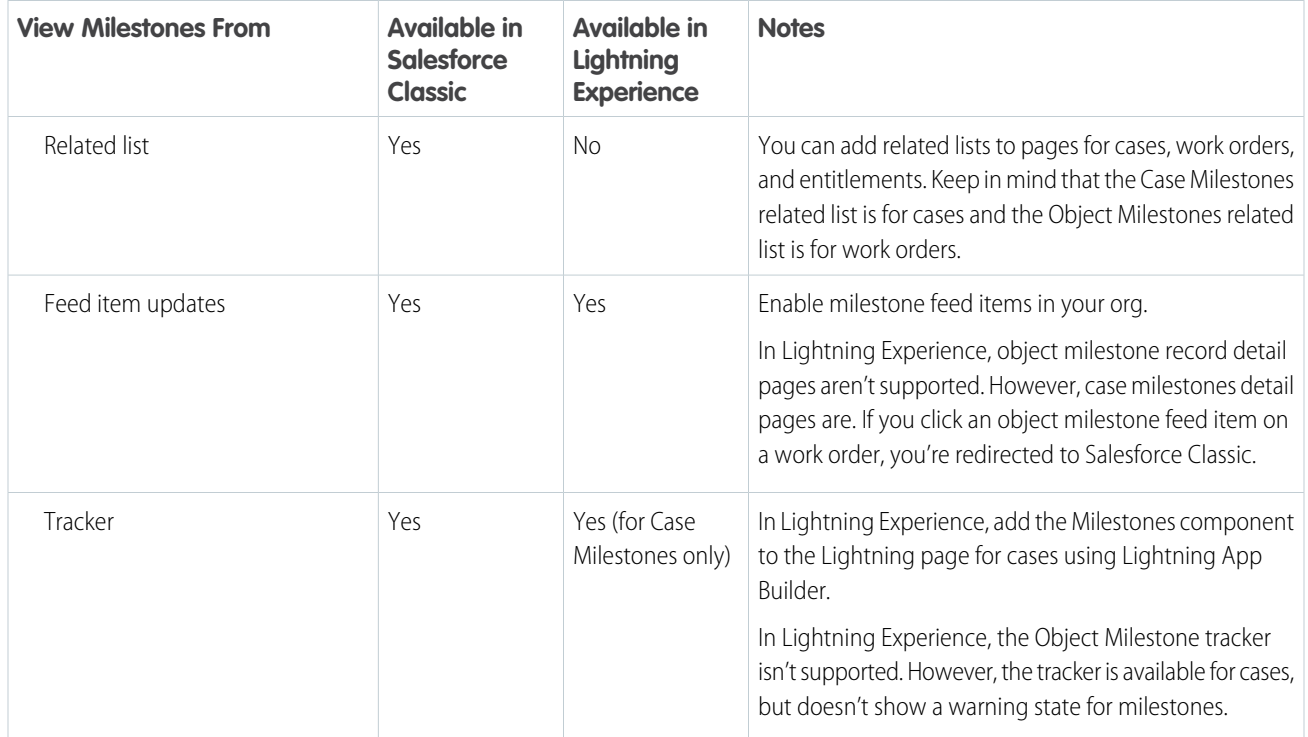

In Salesforce 1, agents can view case milestone updates in the case feed, open the case milestones record page, and view the Case Milestones related list.

SEE ALSO:

<span id="page-165-0"></span>[Customize Milestone Page Layouts](#page-135-0) [Enable Milestone Feed Items](#page-137-0) [Set Up the Milestone Tracker](#page-137-1)

# Milestone Statuses

Milestones on support records display one of three statuses.

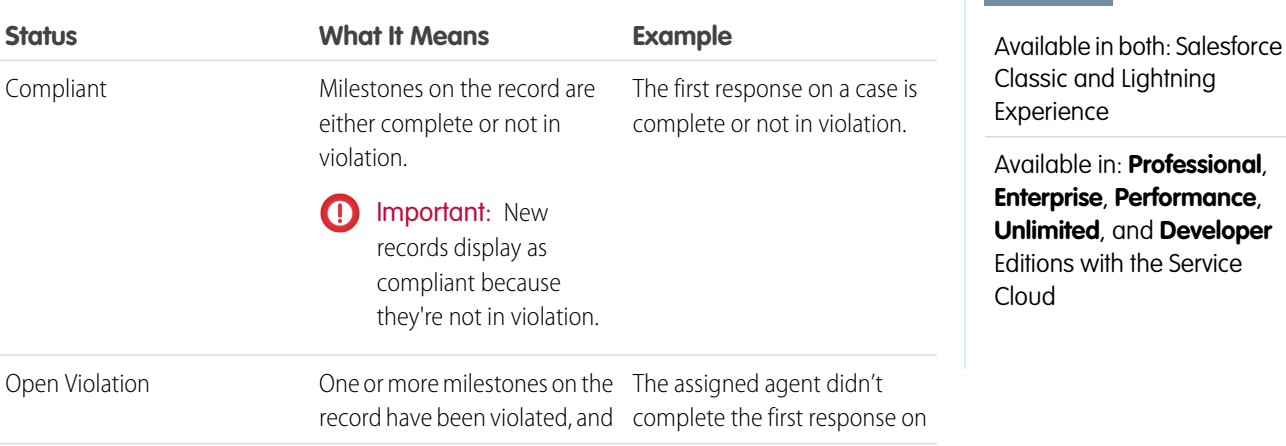

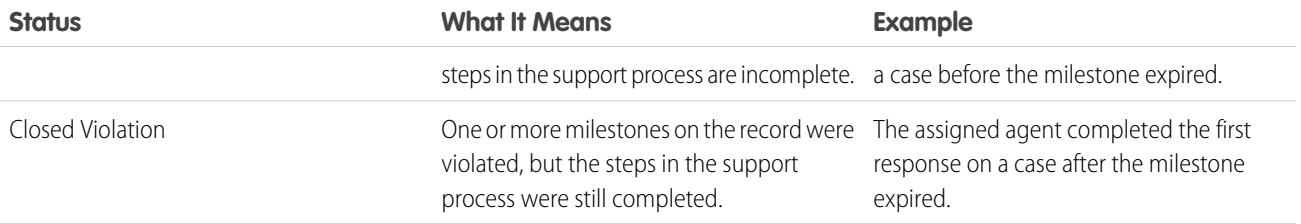

The status icons you see differ based on where the milestone appears and whether you're in Salesforce Classic or Lightning Experience. In Salesforce Classic, milestones display in the following locations:

- **•** On the Milestone Status Icon field and Case Milestones related list
	- **–** Compliant:
	- **–** Open Violation:
	- **–** Close Violation:
- **•** In the milestone tracker
	- **–** Completed:
	- **–** Violated:

In Lightning Experience, milestones display in the Milestone component:

- Completed:
- Violated:

 $\mathbb{F}$ Note: Keep the following things in mind when working in Lightning Experience:

- **•** In Lightning Experience, milestones don't have a warning state.
- **•** The Milestone Status Icon field on cases isn't available.
- **•** Milestone related lists aren't available.

If milestone feed items are enabled, icons also display in the feed. Remember that these feed item icons are different in Salesforce Classic and Lightning Experience.

SEE ALSO:

[Work with Entitlement Processes](#page-171-0) [Add a Milestone to an Entitlement Process](#page-150-0) [Milestone Actions](#page-167-0)

# <span id="page-167-0"></span>Milestone Actions

Milestone actions are time-dependent workflow actions that occur on milestones in an entitlement process. Actions can be added to milestones after the milestone is added to an entitlement process.

For example, you can create a milestone action that:

- **•** Sends an email alert to certain users an hour before a First Response milestone is near violation
- **•** Updates certain fields on a case one minute after a First Response milestone successfully completes

You can add three types of actions to milestones:

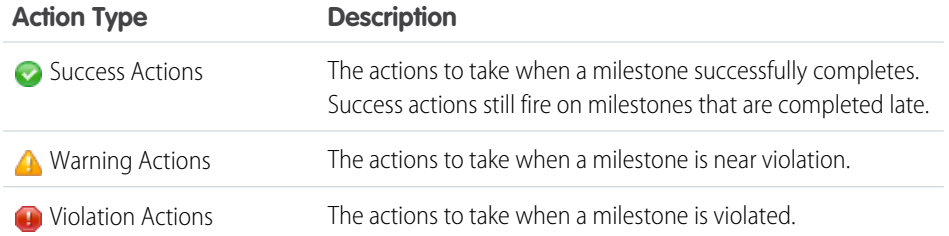

EDITIONS

Available in both: Salesforce Classic and Lightning Experience

Available in: **Professional**, **Enterprise**, **Performance**, **Unlimited**, and **Developer** Editions with the Service Cloud

### You can automate the following actions for each action type:

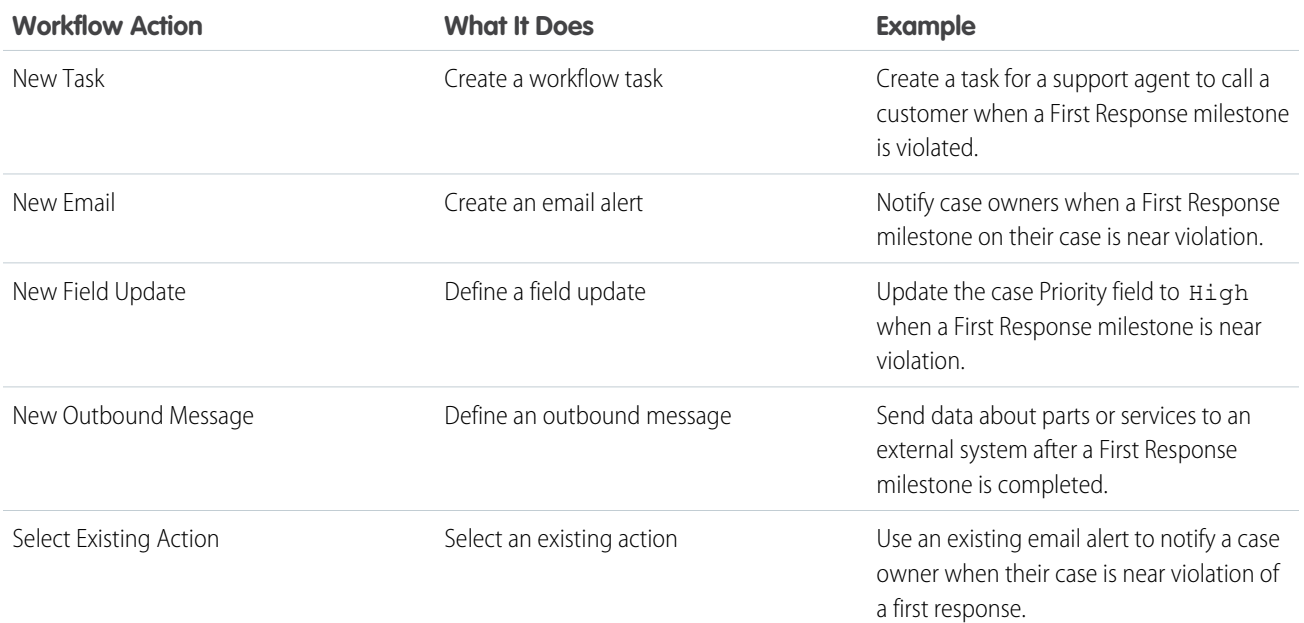

## SEE ALSO:

[Add a Milestone Action to an Entitlement Process](#page-151-0) [Work with Entitlement Processes](#page-171-0)

[How a Record Moves Through an Entitlement Process](#page-173-0)

# <span id="page-168-0"></span>Milestone Recurrence Types

When you create a milestone, you must choose its recurrence type. Learn what each recurrence type means and when to use it.

There are three milestone recurrence types in Salesforce:

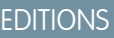

Available in both: Salesforce Classic and Lightning Experience

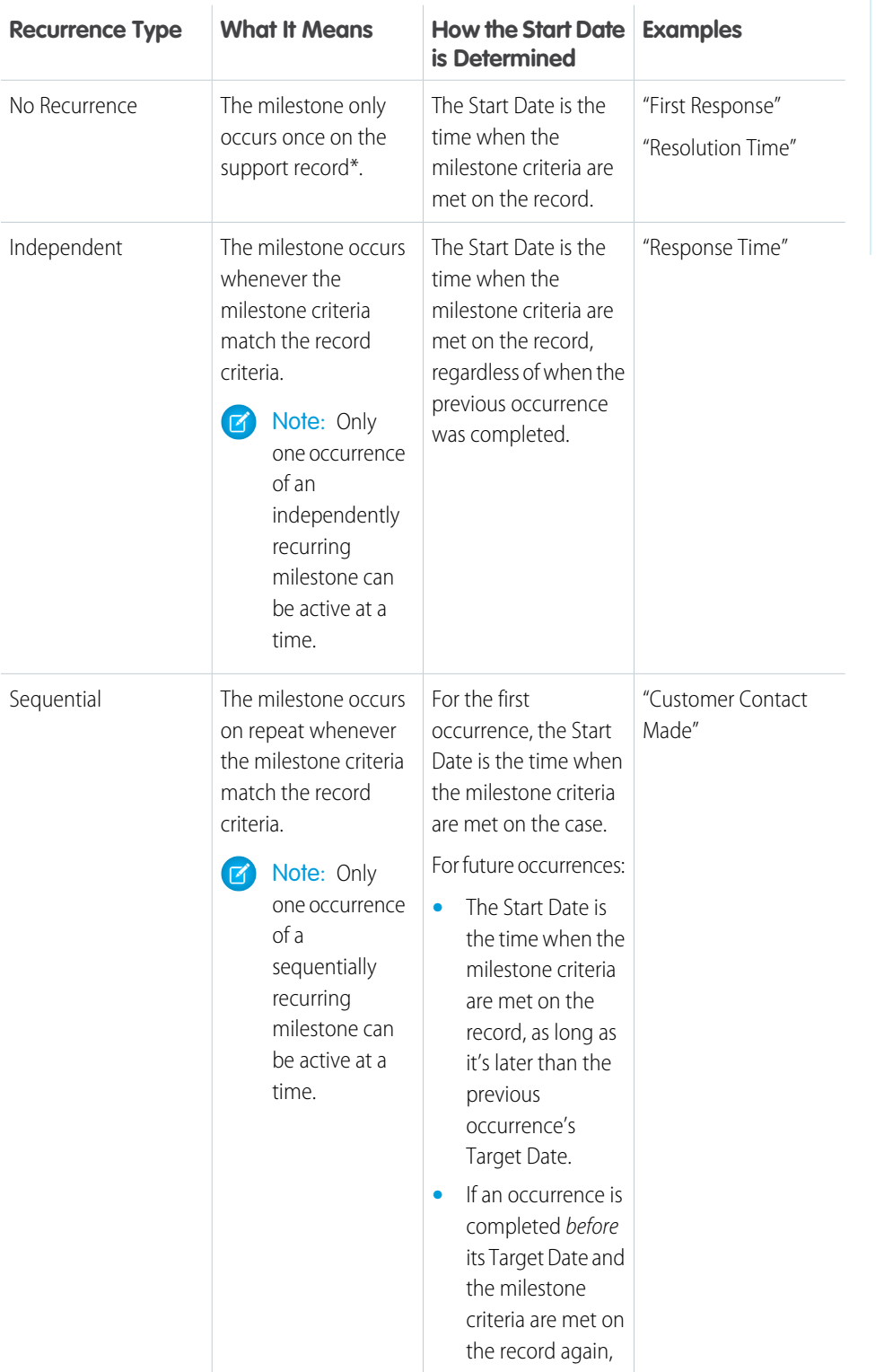

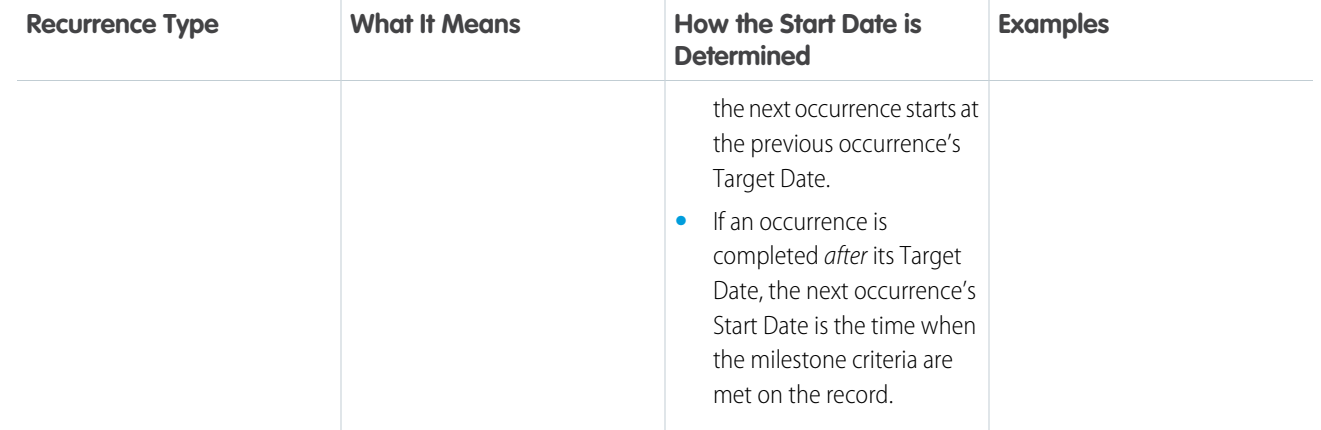

\*In these definitions, a support record includes cases and work orders.

## $\circledcirc$  Example:

#### **No Recurrence Type**

A milestone named "Resolution Time" is set up to ensure that cases are resolved within 4 hours. The milestone has one criterion: *Case: Status EQUALS New,Working,Escalated.*

Here's how this milestone can be used:

- **1.** At 10 a.m., a case is created whose Status is New, causing the milestone criteria to match the case criteria.
- **2.** The "Resolution Time" milestone is automatically created with these settings:
	- Start Date = 10 a.m. (the current time)
	- **•** Target Date = 2 p.m. (4 hours from the Start Date)
- **3.** At 1 p.m., the support agent resolves the customer's issue and closes the case, and the milestone is marked complete.

#### **Independent**

A milestone named "Engineer Solution Proposed" is set up to track case escalation to Engineering. When this milestone occurs, the support agent expects a proposed solution from Engineering within 4 hours. The milestone has one criterion: *"Case: Status EQUALS Waiting on Engineer"* (a custom status).

Here's how this milestone can be used:

- **1.** At 10 a.m., the support agent escalates a case to Engineering, causing the milestone criteria to match the case criteria.
- **2.** An occurrence of the "Engineer Solution Proposed" milestone is automatically created with these settings:
	- Start Date = 10 a.m. (the current time)
	- **•** Target Date = 2 p.m. (4 hours after the Start Date)
- **3.** At 11 a.m., well before the Target Date, an engineer proposes a solution that's sent to the customer. The milestone is marked complete manually or via a workflow.

If the proposed solution works, there may be no other occurrences of the "Engineer Solution Proposed" milestone on the case. However, if the solution doesn't solve the customer's issue, another occurrence would be created:

- **1.** At 1 p.m., the support agent re-escalates the case to Engineering, causing the milestone criteria to match the case criteria.
- **2.** A second occurrence of the "Engineer Solution Proposed" milestone is created with these settings:
	- Start Date = 1 p.m. (the current time)

**•** Target Date = 5 p.m. (4 hours after the Start Date)

The case now has two "Engineer Solution Proposed" milestones:

- **•** One completed milestone that started at 10 a.m.
- **•** One incomplete milestone that started at 1 p.m. and has a Target Date of 5 p.m.

The milestone can recur as many times as necessary until the entitlement process is completed.

#### **Sequential**

A milestone named "Customer Contact Made" is set up to track daily contact with a customer as part of an SLA. When this milestone occurs, the support agent has 24 hours to communicate with the customer.

Here's how this milestone can be used:

- **1.** At 10 a.m. on Monday, a case is created whose entitlement process includes the "Customer Contact Made" milestone. The milestone has these settings:
	- Start Date = 10 a.m. Monday (the current time)
	- **•** Target Date = 10 a.m. Tuesday (24 hours after the Start Date)
- **2.** At 11 a.m. on Monday, the support agent communicates with the customer. This means that the milestone can be marked complete, and milestone's second occurrence is created. However, because the previous occurrence's Target Date is still in the future, the Start Date of the second occurrence is 10 a.m. Tuesday.

The case now has two "Customer Contact Made" milestones:

- **•** One completed milestone that started at 10 a.m. Monday
- **•** One incomplete milestone that is scheduled to start at 10 a.m. Tuesday with a Target Date of 10 a.m. Wednesday

If the support agent communicates with the customer multiple times on Monday, it doesn't affect the Tuesday milestone.

#### <span id="page-170-0"></span>SEE ALSO:

[Work with Entitlement Processes](#page-171-0) [Add a Milestone to an Entitlement Process](#page-150-0)

# Milestones: Supported Objects

Milestones represent required support steps that your team must complete to resolve a customer issue. Find out where you can use milestones in Salesforce.

## **What types of records can I add milestones to?**

- **•** Cases
- **•** Work orders

#### **How do I add milestones to a record?**

Here are the general steps you'll follow:

- **1.** Create "master" milestones in Setup that represent required steps in your support process.
- **2.** Add the milestones to an entitlement process, which is a customizable timeline of milestones.
- **3.** Apply the entitlement process to a customer entitlement.

When you link a support record, such as a work order, to an entitlement that includes an entitlement process, the process—with its milestones—is automatically applied to the record. To learn more, see [Set Up Milestones](#page-134-0).

## EDITIONS

Available in both: Salesforce Classic and Lightning Experience

## **Can I use the same entitlement for work orders and cases?**

If the entitlement has an entitlement process associated with it, don't use the entitlement for multiple types of support records. Every entitlement process has a type—Case or Work Order—and a process only works on records that match its type. For example, when a Case entitlement process is applied to an entitlement, the process runs only on cases associated with the entitlement. If a work order is also associated with the entitlement, the process doesn't run on the work order.

#### **When I create a milestone, can I add it to both types of entitlement processes?**

Yes. For example, if you create a First Response milestone in Setup, you can add it to both Case and Work Order entitlement processes.

#### **How do I set the type of an entitlement process?**

You select the type when you create the entitlement process. Entitlement processes created before Summer '16 use the Case type. You can see an entitlement process's type on its detail page.

#### **Can I change the type of an entitlement process?**

No. Once an entitlement process is created, all its versions must use the same type. Want to make the most of a particularly awesome entitlement process? Remember that you can easily create a similar process of a different type using the same milestones.

## **Are milestones supported in Lightning Experience?**

Milestones are available in Lightning Experience with some limitations.

- **•** The Case Milestones related list isn't available on cases.
- **•** The Object Milestones related list isn't available on work orders.
- **•** The milestone tracker isn't available on work orders.
- **•** Case milestone record detail pages are supported, but the Milestone Name and Entitlement Process fields aren't available.
- **•** Object milestone record detail pages aren't supported. If an agent clicks an object milestone feed item on a work order, the agent is redirected to Salesforce Classic.
- **•** In Lightning Experience, milestones don't have a warning state.

## **Where do I manage milestones in my org?**

- **•** View and create milestones from the Milestones node in Setup under Entitlement Management in Salesforce Classic or Lightning Experience.
- <span id="page-171-0"></span>**•** Manage case milestone page layouts and validations rules from the Case Milestones node in Setup in Salesforce Classic.
- **•** Manage work order milestone page layouts and validation rules from the Object Milestones node in Setup in Salesforce Classic.

# Work with Entitlement Processes

Entitlement processes are timelines that include all the steps (or milestones) that your support team must complete to resolve support records like cases or work orders. Each process includes the logic necessary to determine how to enforce the correct service level for your customers.

Not all entitlements require entitlement processes. For example, an entitlement might just state that a customer is eligible for phone support and business hours define phone support to be 24/7. If you need to add more to that definition—for example, if certain people must be emailed after a customer's case goes unresolved for two hours—use an entitlement process.

# EDITIONS

Available in both: Salesforce Classic and Lightning Experience

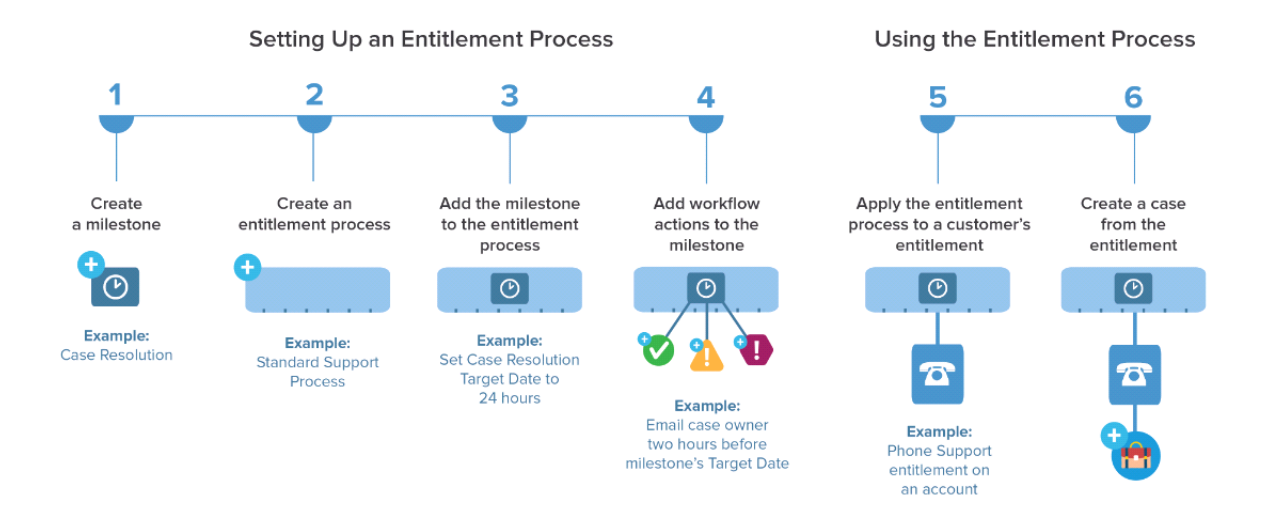

You can create up to 1,000 entitlement processes total, with up to 10 milestones per process. If your org was created before Summer '13, its maximum entitlement processes can be lower. Contact Salesforce to increase it.

Note: If you're using entitlement processes, manage customers' work orders and cases on separate entitlements. This is because an entitlement process only runs on records that match its type. For example, when a Case entitlement process is applied to an entitlement, the process only runs on cases associated with the entitlement. If a work order is also associated with the entitlement, the process won't run on the work order.

To view or cancel active entitlement processes, from Setup, enter *Entitlement Processes* in the Quick Find box, then select **Entitlement Processes**. You can also use the entitlement process queue to view or cancel active entitlement process actions. (Entitlement process monitoring isn't available in Professional Edition orgs.)

Tip: Entitlement process versioning lets you update existing entitlement processes, even if they're assigned to active entitlements and cases. This can be useful if the business rules behind your entitlement processes change, for example, or if you need to create multiple versions of the same entitlement process that have only minor differences.

Important: All users, even those without the "View Setup and Configuration" user permission, can view entitlement processes  $\blacksquare$ via the API.

## IN THIS SECTION:

#### [How a Record Moves Through an Entitlement Process](#page-173-0)

When an entitlement process is applied to an entitlement, the entitlement process runs on all support records linked to the entitlement. Learn how support records like cases and work orders move through an entitlement process.

#### [How Business Hours Work in Entitlement Management](#page-174-0)

When a support record is linked to an entitlement, the record, its milestones, its entitlement process, and the entitlement itself can each use different business hours. Learn how Salesforce approaches business hours in these situations.

#### [Updating an Entitlement Process](#page-175-0)

Entitlement versioning lets you create multiple versions of an entitlement process, even if it's assigned to active entitlements and support records.

#### [Create a New Version of an Entitlement Process](#page-176-0)

Entitlement versioning lets you create multiple versions of an entitlement process, even if it's assigned to active entitlements and support records. You can use multiple versions of an entitlement process at the same time in your Salesforce org.

## [Use a New Version of an Entitlement Process](#page-177-0)

After you create a new version of an entitlement process, you can choose to apply it to all entitlements assigned to the previous version, or only to new entitlements. When you apply an entitlement process to an entitlement, it also applies the process to that entitlement's active support records.

SEE ALSO: [Set Up Entitlement Processes](#page-146-0) [Updating an Entitlement Process](#page-175-0) [How a Record Moves Through an Entitlement Process](#page-173-0)

# <span id="page-173-0"></span>How a Record Moves Through an Entitlement Process

When an entitlement process is applied to an entitlement, the entitlement process runs on all support records linked to the entitlement. Learn how support records like cases and work orders move through an entitlement process.

- **1.** A support agent linked a record to an entitlement that has an entitlement process. This can be done in several ways:
	- **•** The support agent creates the record from the Cases or Work Orders related list on the entitlement.
	- **•** The support agent creates the record, then uses the Entitlement lookup field on the record to select the proper entitlement.
- **2.** The record enters the process based on its creation date or a custom date/time field. A custom date/time field lets users edit a date on the record to trigger when it enters the process.

## EDITIONS

Available in both: Salesforce Classic and Lightning Experience

Available in: **Professional**, **Enterprise**, **Performance**, **Unlimited**, and **Developer** Editions with the Service Cloud

- **3.** Salesforce assigns milestones with matching criteria to the record. For example, if a milestone's criteria is *Priority equals High*, and a case has a Priority of *High*, Salesforce assigns it to the *Priority equals High* milestone. A record associates with one milestone at a time. It can associate with many milestones as it moves through the process.
- **4.** Milestone actions determine when and if warning, violation, or success workflow actions fire for the record.
- **5.** A support agent updates the record to complete a milestone action.
- **6.** After a record is updated, it cycles through the entitlement process and initiates any milestones that match its criteria.
- **7.** The record exits the process based on custom criteria or when it's closed.

You can view records with assigned entitlements by creating case or work order list views that filter on entitlement process fields.

SEE ALSO:

[Set Up Entitlements](#page-124-0) [Entitlement Management Setup Checklist](#page-121-0)

# <span id="page-174-0"></span>How Business Hours Work in Entitlement Management

When a support record is linked to an entitlement, the record, its milestones, its entitlement process, and the entitlement itself can each use different business hours. Learn how Salesforce approaches business hours in these situations.

On records that include entitlement processes, business hours are applied according to a hierarchy. Salesforce uses the business hours specified at the highest level.

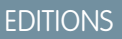

Available in both: Salesforce Classic and Lightning Experience

Available in: **Professional**, **Enterprise**, **Performance**, **Unlimited**, and **Developer** Editions with the Service Cloud

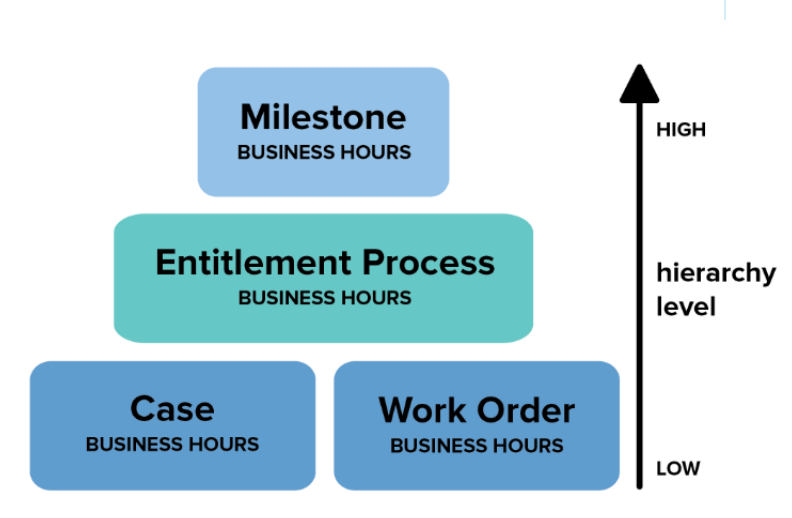

So a milestone's business hours override the entitlement process' business hours, which override the case or work order's business hours. If no business hours are set on the milestone, then the entitlement process business hours are used. And if business hours aren't specified on the milestone or the entitlement process, the case or work order business hours are used.

You can also set business hours on entitlements. If you create a record from an entitlement, it inherits the entitlement's business hours. However, if the entitlement is part of an entitlement process, we recommend leaving the entitlement's business hours field blank. Related records automatically use the entitlement process' business hours.

When setting business hours, follow these best practices:

- **•** If you want to use the same entitlement process for records that have different business hours, set business hours at the entitlement process level. For example, suppose that you set the business hours on an entitlement process to weekdays from 9 to 5. If a customer requests evening and weekend updates to their case, you can create an "Update Customer" milestone with its own 24/7 business hours.
- **•** If you want to use different business hours for different severity levels, set business hours at the milestone level. For example, if the severity level of a case increases, the customer may need to be contacted more frequently. You can create a "Last Touch" milestone that changes business hours according to severity level while the other milestones in the entitlement process remain unchanged.

SEE ALSO:

[Set Up Entitlement Processes](#page-146-0)

# <span id="page-175-0"></span>Updating an Entitlement Process

Entitlement versioning lets you create multiple versions of an entitlement process, even if it's assigned to active entitlements and support records.

Use entitlement versioning if:

- **•** You want to make several versions of an entitlement process that have minor differences
- **•** You want to update an entitlement process to reflect changes in your business processes

You might find that an entitlement process needs to be updated seasonally, or that you need to roll back to a previous version.

Note: To create multiple versions of entitlement processes, entitlement versioning must be enabled in your org. Select **Enable Entitlement Versioning** on the Entitlement Settings page in Setup.

When you create versions of entitlement processes with the same name, the version number and notes help you differentiate between versions. Salesforce prevents you from disabling entitlement versioning so you always know which version you're working with.

When you create a new version of an entitlement process, you can change any of the following:

- **•** Name
- **•** Description
- **•** Whether the process is active
- **•** Whether the version is the default
- **•** Entry criteria
- **•** Exit criteria

You can also add notes about the version. This makes it easy to differentiate between multiple versions of the same process, especially if they have the same name.

On new versions of entitlement processes that are currently in use, you can add new milestones, but you can't edit existing ones. On new versions of processes that aren't currently in use, you can both add new milestones and edit existing ones.

Once you create a new version of an entitlement process, you can choose to apply it to all entitlements and support records assigned to the previously used version, or only to new entitlements and support records. All versions of an entitlement process must be the same type: Case or Work Order.

SEE ALSO:

[Create a New Version of an Entitlement Process](#page-176-0) [Use a New Version of an Entitlement Process](#page-177-0)

# EDITIONS

Available in both: Salesforce Classic and Lightning Experience

# <span id="page-176-0"></span>Create a New Version of an Entitlement Process

Entitlement versioning lets you create multiple versions of an entitlement process, even if it's assigned to active entitlements and support records. You can use multiple versions of an entitlement process at the same time in your Salesforce org.

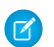

Note: To create multiple versions of entitlement processes, entitlement versioning must be enabled in your org. Select **Enable Entitlement Versioning** on the Entitlement Settings page in Setup.

When you create versions of entitlement processes with the same name, the version number and notes help you differentiate between versions. Salesforce prevents you from disabling entitlement versioning so you always know which version you're working with.

- **1.** From Setup, enter *Entitlement Processes* in the Quick Find box, then select **Entitlement Processes**.
- **2.** Click the name of the entitlement process for which you want to create a new version.
- **3.** In the Entitlement Process Versions list, click the version of the process from which you want to create a new version.
- **4.** On the Entitlement Process Detail page, click **Create New Version**.
- **5.** Add details about the new version. Follow these best practices:
	- **•** Use the Version Notes field to explain what makes the version you're creating different from others. This makes it easier to differentiate between multiple versions of the same entitlement process.
	- **•** Leave the name as is.
	- **•** Click **Active** to be able to use the new version.
	- **•** Click **Default** if you want to make the new version the default version of the process. This makes it easier to find in lookup field searches.

## **6.** Click **Save**.

After saving, you can modify the entitlement process' milestones if needed.

# Important:

- **•** On new versions of entitlement processes that are currently in use, you can add new milestones, but you can't edit existing ones. On new versions of processes that aren't currently in use, you can both add new milestones and edit existing ones.
- **•** All versions of an entitlement process must be the same type.

When you create a new version of an entitlement process, it isn't automatically applied to entitlements that were using the previous version. To learn how to apply a new version of an entitlement process to existing and new entitlements, see [Use a New Version of an](#page-177-0) [Entitlement Process.](#page-177-0)

SEE ALSO:

[Updating an Entitlement Process](#page-175-0)

# EDITIONS

Available in both: Salesforce Classic and Lightning Experience

Available in: **Professional**, **Enterprise**, **Performance**, **Unlimited**, and **Developer** Editions with the Service Cloud

# USER PERMISSIONS

To create and update entitlement processes:

**•** Manage Entitlements

# <span id="page-177-0"></span>Use a New Version of an Entitlement Process

After you create a new version of an entitlement process, you can choose to apply it to all entitlements assigned to the previous version, or only to new entitlements. When you apply an entitlement process to an entitlement, it also applies the process to that entitlement's active support records.

 $\triangledown$  Note: To create multiple versions of entitlement processes, entitlement versioning must be enabled in your org. Select **Enable Entitlement Versioning** on the Entitlement Settings page in Setup.

When you create versions of entitlement processes with the same name, the version number and notes help you differentiate between versions. Salesforce prevents you from disabling entitlement versioning so you always know which version you're working with.

## **Applying an Entitlement Process to a New Entitlement**

Scenario: You're creating an entitlement and want to apply a particular version of an entitlement process to it.

- **1.** Choose the entitlement process you want in the Entitlement Process lookup field on the entitlement.
- Tip: After you click the lookup icon on the Entitlement Process field, select "All Versions" in the lookup dialog box. Otherwise, you can only choose from the default versions of existing entitlement processes.

## **Applying an Entitlement Process to an Existing Entitlement**

Scenario: You made a new version of an entitlement process, and you want to switch all the entitlements that were using the previous version over to your new version.

- **1.** From Setup, enter *Entitlement Processes* in the Quick Find box, then select **Entitlement Processes**.
- **2.** Click the name of the entitlement process you want to work with. The list on the main Entitlement Processes page shows the default version of each process. Click the name of a process to see a list of all available versions of it.
- **3.** On the detail page for the entitlement process, click the name of the new version that you want to apply to existing entitlements (and by default, to cases or work orders linked to those entitlements).

## **4.** Click **New Update Rule**.

- **5.** Choose the version of the entitlement process you want to update from. You can update from any other version of the process, whether or not it's active.
- **6.** Depending on the differences between the old and new versions of the entitlement process, updating an entitlement to the new version can trigger milestone warning and violation actions on that entitlement's support records (such as cases or work orders). To avoid such warnings and violation actions, select **Don't Trigger New Milestone Warnings and Violations**. We recommend selecting this so you don't trigger violation warnings on old entitlements and support records.

## **7.** Click **Save**.

The update rule detail page shows the estimated number of entitlements and support records that will be updated to use the new process.

**8.** Click **Start** to begin the update process.

Usually the update process completes within an hour, but it depends on the number of entitlements and records being updated. Throughout the update process, the update rule detail page refreshes periodically to show the number of entitlements and records processed. To stop the update at any time, click **Stop**.

# **EDITIONS**

Available in both: Salesforce Classic and Lightning Experience

Available in: **Professional**, **Enterprise**, **Performance**, **Unlimited**, and **Developer** Editions with the Service Cloud

# USER PERMISSIONS

To create and update entitlement processes:

**•** Manage Entitlements

When the update rule displays a Completed status, all related entitlements and support records have been updated to use the new version of the entitlement process. If the status is Completed With Exceptions, some records couldn't be updated to the new version because of errors. To find out which records weren't updated and why, contact Salesforce Support.

SEE ALSO:

[Set Up Entitlement Processes](#page-146-0) [Updating an Entitlement Process](#page-175-0) [Create a New Version of an Entitlement Process](#page-176-0)

# Work with Service Contracts

Service contracts in Salesforce represent a customer support agreement between you and your customers. You can use them to represent warranties, subscriptions, service level agreements (SLAs), and other types of customer support.

Service contracts are an advanced entitlement feature. Use them if:

- **•** You want to define specific service levels for your customers, such as warranties, subscriptions, and service level agreements.
- **•** Your customers' entitlements are renewed at the contract level. In other words, your business processes allow you to create an entitlement for a customer only if they have an active service contract.

View and manage service contracts in Salesforce from the Service Contracts tab. Depending on how service contracts are set up, you can also use the Service Contracts related list on accounts and contacts.

## IN THIS SECTION:

## [Guidelines for Working with Service Contracts](#page-179-0)

Service contracts are agreements between you and your customers for a type of customer support. Learn how to perform basic actions on service contracts.

## [Service Contract Fields](#page-180-0)

Service contracts have the following fields. Some fields may not be visible or editable depending on your page layout and field-level security settings.

## SEE ALSO:

[Guidelines for Working with Service Contracts](#page-179-0) [Service Contract Fields](#page-180-0) [Set Up Service Contracts](#page-153-0)

# EDITIONS

Available in Salesforce Classic and Lightning Experience

Available in: **Enterprise**, **Performance**, **Unlimited**, and **Developer** Editions

# <span id="page-179-0"></span>Guidelines for Working with Service Contracts

Service contracts are agreements between you and your customers for a type of customer support. Learn how to perform basic actions on service contracts.

### **Viewing Service Contracts**

View service contracts from the Service Contracts tab or on the Service Contracts related list on accounts and contacts. To view a service contract's details, click the service contract name. You can see associated entitlements, contract line items, field update history, and more.

The Service Contracts related list on an account or contact shows all the service contacts associated with that item.

Tip: If service contracts have been set up in the console, click the Console tab to find, view, and edit service contracts and their associated records in one place.

## **Creating Service Contracts**

You can create and edit service contracts from:

- **•** The Service Contracts tab
- **•** The Service Contracts related list on accounts and contacts

We recommend linking each service contract to an account in Salesforce. Then, you can create entitlements on the service contract and assign the entitlements to contacts associated with the account.

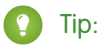

- **•** Click **Clone** on a service contract to quickly create a new service contract from an existing one.
- **•** Use the Parent Service Contract field and Child Service Contracts related list to make one service contract the parent of another. This helps you represent complex contracts.
- **•** Entitlements reflect terms in a service contract, and a service contract may be associated with multiple entitlements. Link an entitlement to a service contract via the Entitlements related list on the service contract or the Service Contract lookup field on the entitlement.

#### **Deleting Service Contracts**

You can delete service contracts from the service contract's detail page or the Service Contracts related list.

Deleting a service contract moves it to the Recycle Bin. Any notes, attachments, activities, or contract line items associated with the service contract are also deleted. If you undelete the service contract, the associated items are undeleted.

# Note:

- **•** You can't delete service contracts with active or expired entitlements. If you want to delete a service contract with entitlements—for instance, because there's a problem with the service contract—add its entitlements to another service contract first, then delete it.
- **•** If you delete a service contract with both a parent service contract and child service contract(s), keep in mind that its parent and children will no longer be linked in a service contract hierarchy.

## **Sharing Service Contracts**

You can use sharing rules to grant extra access to service contracts beyond what your organization's default sharing model allows. However, you can't make the sharing model more restrictive than the default model.

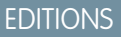

Available in Salesforce Classic and Lightning Experience

Available in: **Enterprise**, **Performance**, **Unlimited**, and **Developer** Editions

## USER PERMISSIONS

To view service contracts:

**•** Read on service contracts

To edit service contracts:

**•** Edit on service contracts

To create or clone service contracts:

- **•** Create on service contracts
- To delete service contracts:
- **•** Delete on service contracts
To see who has access to a service contract, click **Sharing** on the service contract's detail page. This takes you to the sharing detail page. There, you can:

- **•** View a list of who has access to the service contract.
- **•** Click **Add** to grant access to the record for other users, groups, roles, or territories. You can only share service contracts with users who have the "Read" permission on service contracts.
- **•** Create, edit, and delete manual sharing rules.
- **•** Define a custom view to filter the list of users with access to the service contract.

#### **Transferring Service Contracts Between Users**

You may need to transfer multiple service contracts to a user. To do this, click the Service Contracts tab and click **Transfer Service Contracts** in the Tools section.

#### SEE ALSO:

<span id="page-180-0"></span>[Work with Service Contracts](#page-178-0) [Service Contract Fields](#page-180-0)

### Service Contract Fields

Service contracts have the following fields. Some fields may not be visible or editable depending on your page layout and field-level security settings.

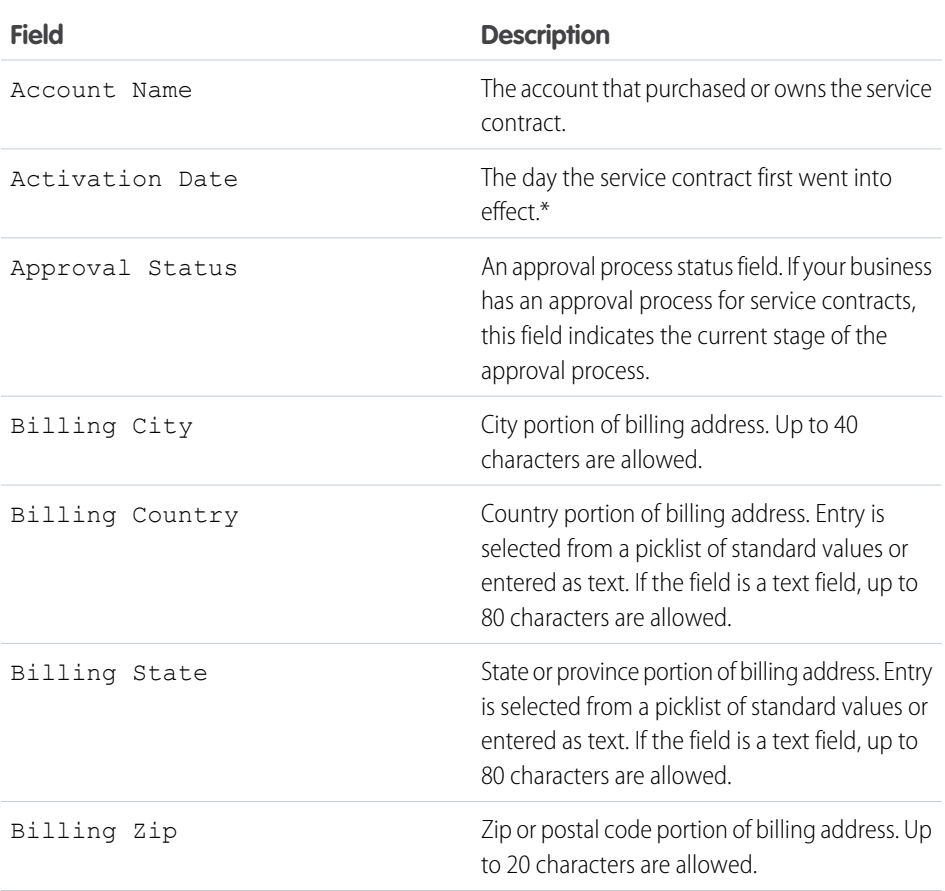

### EDITIONS

Available in Salesforce Classic and Lightning Experience

```
Available in: Enterprise,
Performance, Unlimited,
and Developer Editions
```
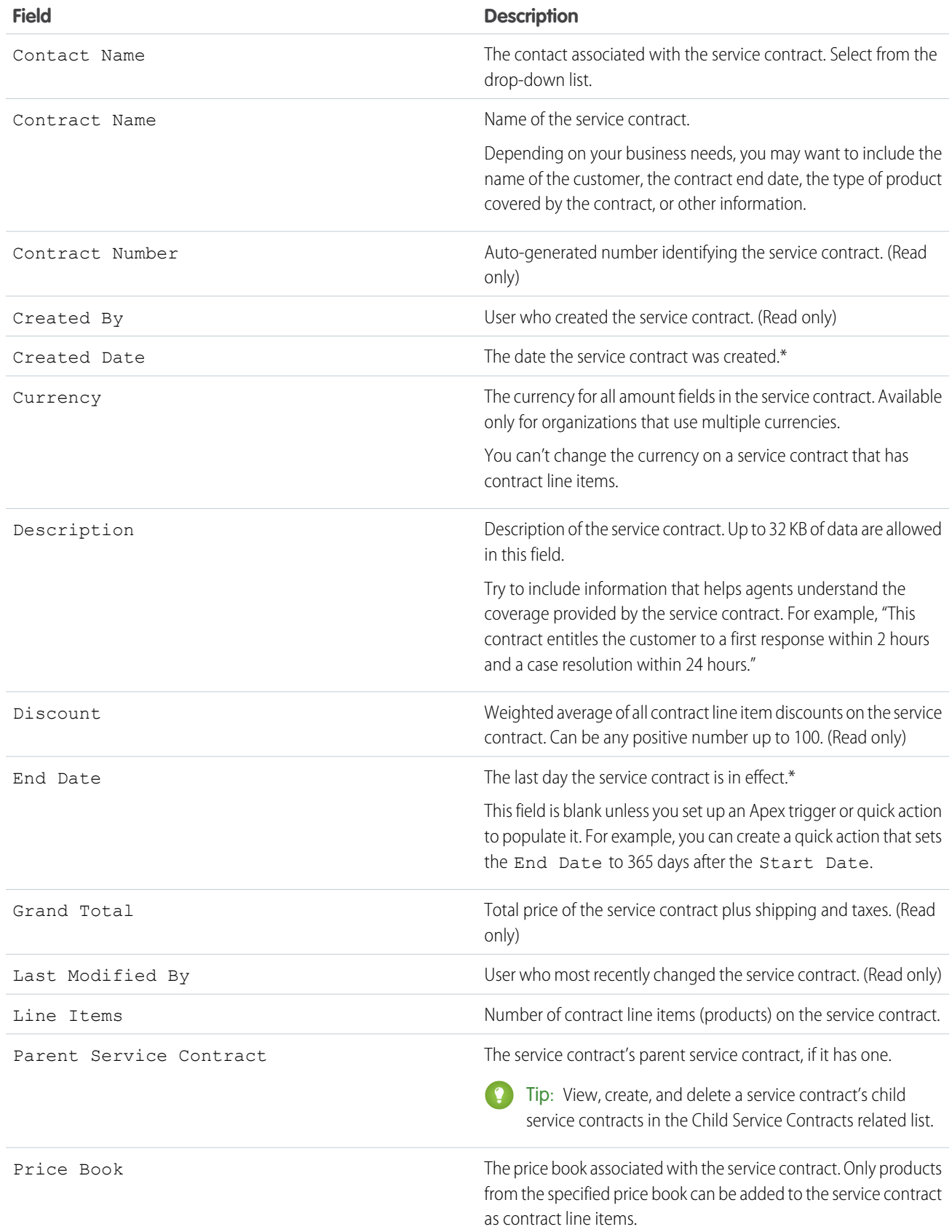

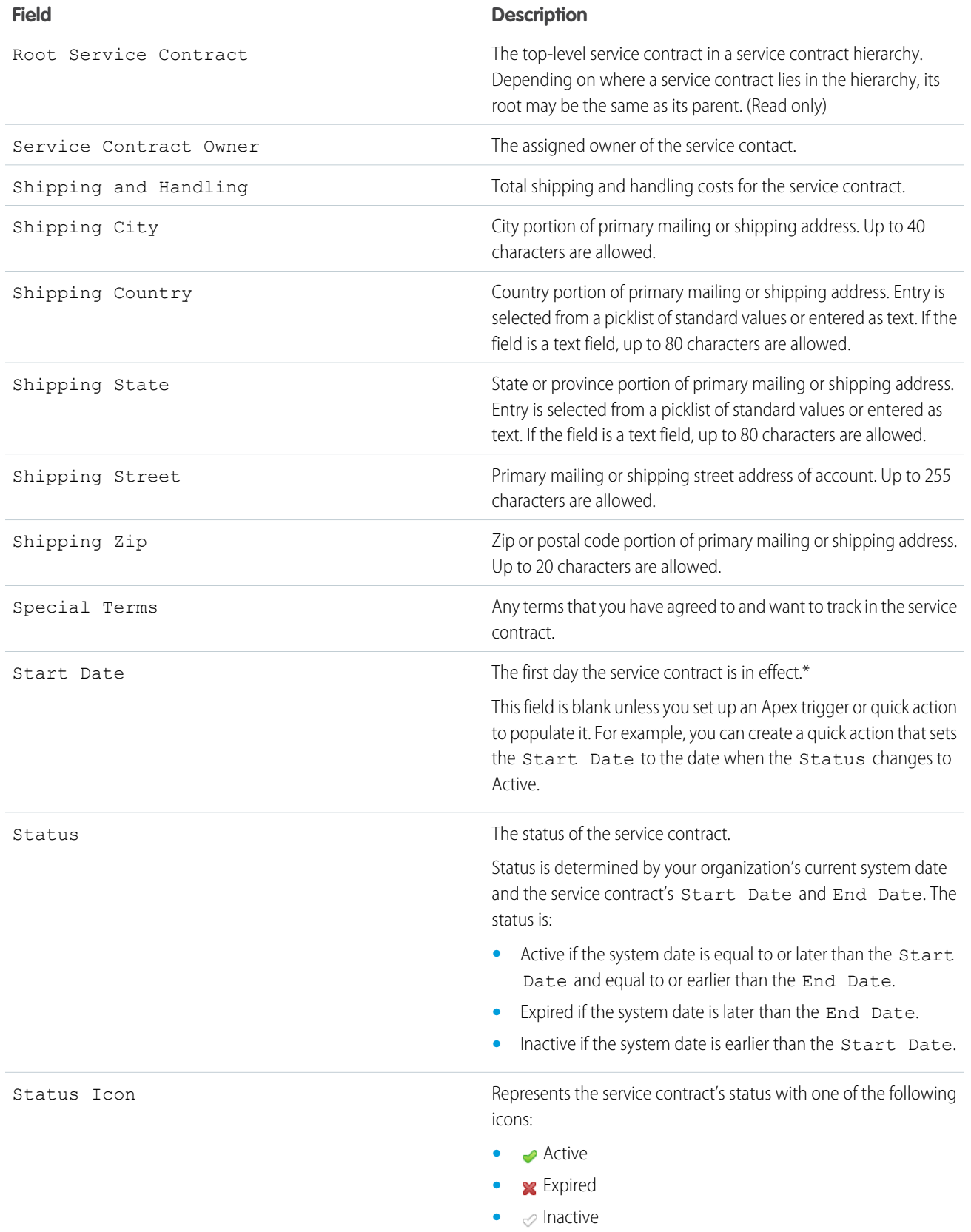

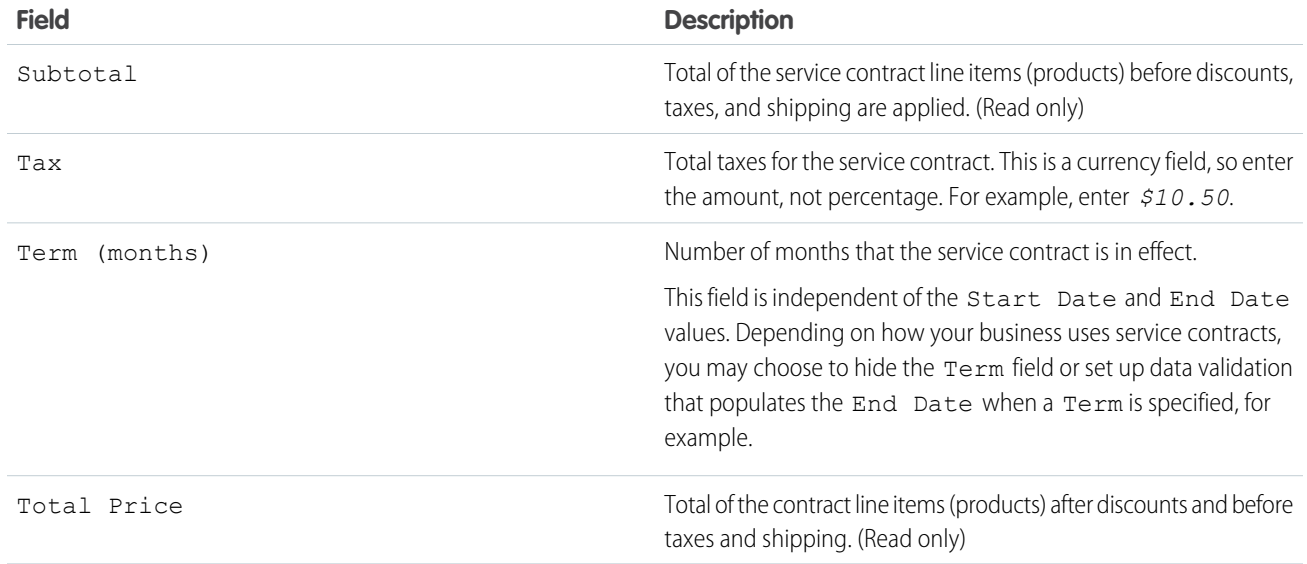

\*Service contracts have four date fields. Created Date is the date the service contract was created in Salesforce, so it's the earliest of the dates. Activation Date is the date that it was first activated for an account or customer. Finally, Start Date represents the date the service contract was put into effect or last renewed, while End Date is the last date the service contract is in effect. Start Date and End Date are blank by default, but you can create Apex triggers that populate these fields based on other service contract fields like Status.

SEE ALSO: [Guidelines for Working with Service Contracts](#page-179-0) [Contract Line Item Fields](#page-185-0)

# Work with Contract Line Items

Contract line items are specific products covered by a service contract, not by a general contract. You can only use contract line items if your Salesforce org uses products.

A service contract's line items are listed in the Contract Line Items related list.

- Note: Schedules aren't available for contract line items, and community users can't access them.
- Example: You can create a service contract that covers products X, Y, and Z, and then create entitlements on the service contract that are assigned to contacts on a particular account. When one of the contacts calls support, the agent checks whether the entitlement associated with the service contract is active. If it's active, the agent can provide support for any of the products (represented by the contract line items) covered by the service contract.

#### IN THIS SECTION:

#### [Guidelines for Working with Contract Line Items](#page-184-0)

Contract line items are specific products covered by a service contract. Learn how to perform basic actions on contract line items.

#### EDITIONS

Available in Salesforce Classic and Lightning Experience

Available in: **Enterprise**, **Performance**, **Unlimited**, and **Developer** Editions

#### [Contract Line Item Fields](#page-185-0)

Contract line items have the following fields. Some fields may not be visible or editable depending on your page layout and field-level security settings.

SEE ALSO:

[Guidelines for Working with Contract Line Items](#page-184-0) [Contract Line Item Fields](#page-185-0)

### <span id="page-184-0"></span>Guidelines for Working with Contract Line Items

Contract line items are specific products covered by a service contract. Learn how to perform basic actions on contract line items.

#### **Viewing Contract Line Items**

To view a contract line item, navigate to the service contract that covers it. The Contract Line Items related list shows all the line items associated with a service contract. Click the contract line item to view its associated entitlements, history, and more.

In the Salesforce app, contract line items can be edited and deleted, but not created.

Note: You can't create custom list views for contract line items.

#### **Adding Contract Line Items to a Service Contract**

You can add line items to a service contract from the Contract Line Items related list on the service contract's detail page. In Lightning Experience, you can add or edit multiple line items at once.

- **1.** In the Contract Line Items related list, click **Add Line Item** (if you're using Salesforce Classic) or **Add Line Items** (if you're using Lightning Experience).
- **2.** Select a price book if prompted. If only the standard price book is activated, it's automatically assigned to the service contract.
- **3.** Select one or more products from the list, or search for a product and then click the product name.
- **4.** Enter the attributes for each product. Your admin may have customized this page to include fields specific to your business.
- **5.** Enter the Sales Price for each product. The Sales Price defaults to the List Price specified in the price book assigned to the opportunity. If your user permissions allow it, you can override this value. You might want to give a discount, for example.
- **6.** Enter the number of products at this price in the Quantity box.
- **7.** Click **Save**. A contract line item is created for each product you selected.

Tip: To customize the fields that appear in the mass-create and mass-edit windows in Lightning Experience, update the search page layout for price book entries and the multi-line page layout for contract line items in Setup.

#### **Deleting Contract Line Items**

You can delete contract line items from the contract line item's detail page or the Contract Line Items related list on a service contract.

Deleting a contract line item moves it to the Recycle Bin. Any notes, attachments, or activities associated with the contract line item are also deleted. If you undelete the contract line item, the associated items are undeleted.

### EDITIONS

Available in Salesforce Classic and Lightning Experience

Available in: **Enterprise**, **Performance**, **Unlimited**, and **Developer** Editions

#### USER PERMISSIONS

To add contract line items to service contracts:

**•** Edit on service contracts AND

> Create on contract line items and Read on products and price books

To view contract line items:

**•** Read on contract line items AND Read on products and price books

To edit contract line items:

**•** Edit on contract line items AND Read on products and price books

To delete contract line items:

**•** Delete on contract line items AND Read on products and price books

#### **Sharing Contract Line Items**

You can't share contract line items. Sharing for contract line items is inherited from service contract sharing. For example, users with the "Read" permission on service contracts inherit the "Read" permission on contract line items.

#### SEE ALSO:

[Contract Line Item Fields](#page-185-0) [Entitlements: Terms to Know](#page-159-0)

### <span id="page-185-0"></span>Contract Line Item Fields

Contract line items have the following fields. Some fields may not be visible or editable depending on your page layout and field-level security settings.

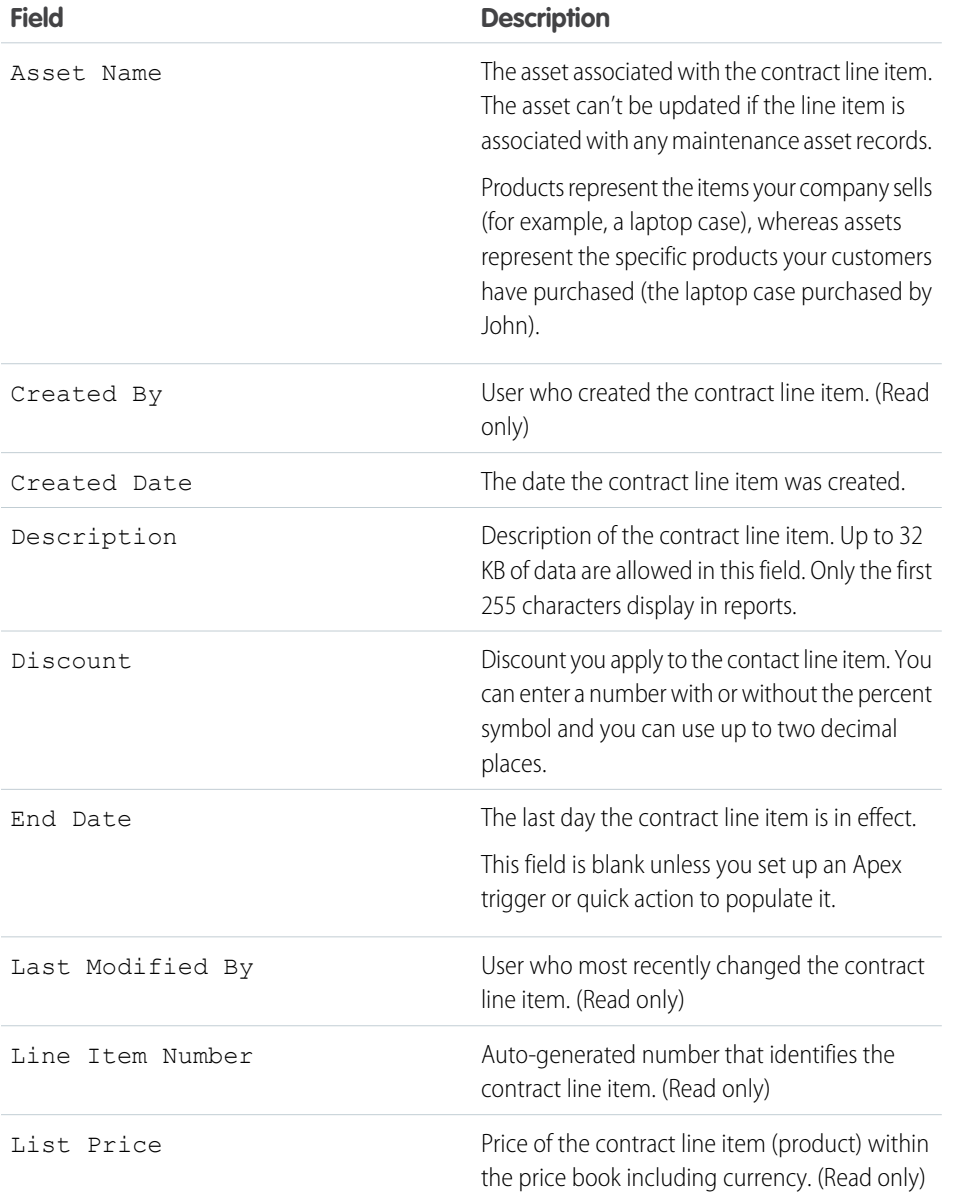

#### EDITIONS

Available in Salesforce Classic and Lightning Experience

Available in: **Enterprise**, **Performance**, **Unlimited**, and **Developer** Editions

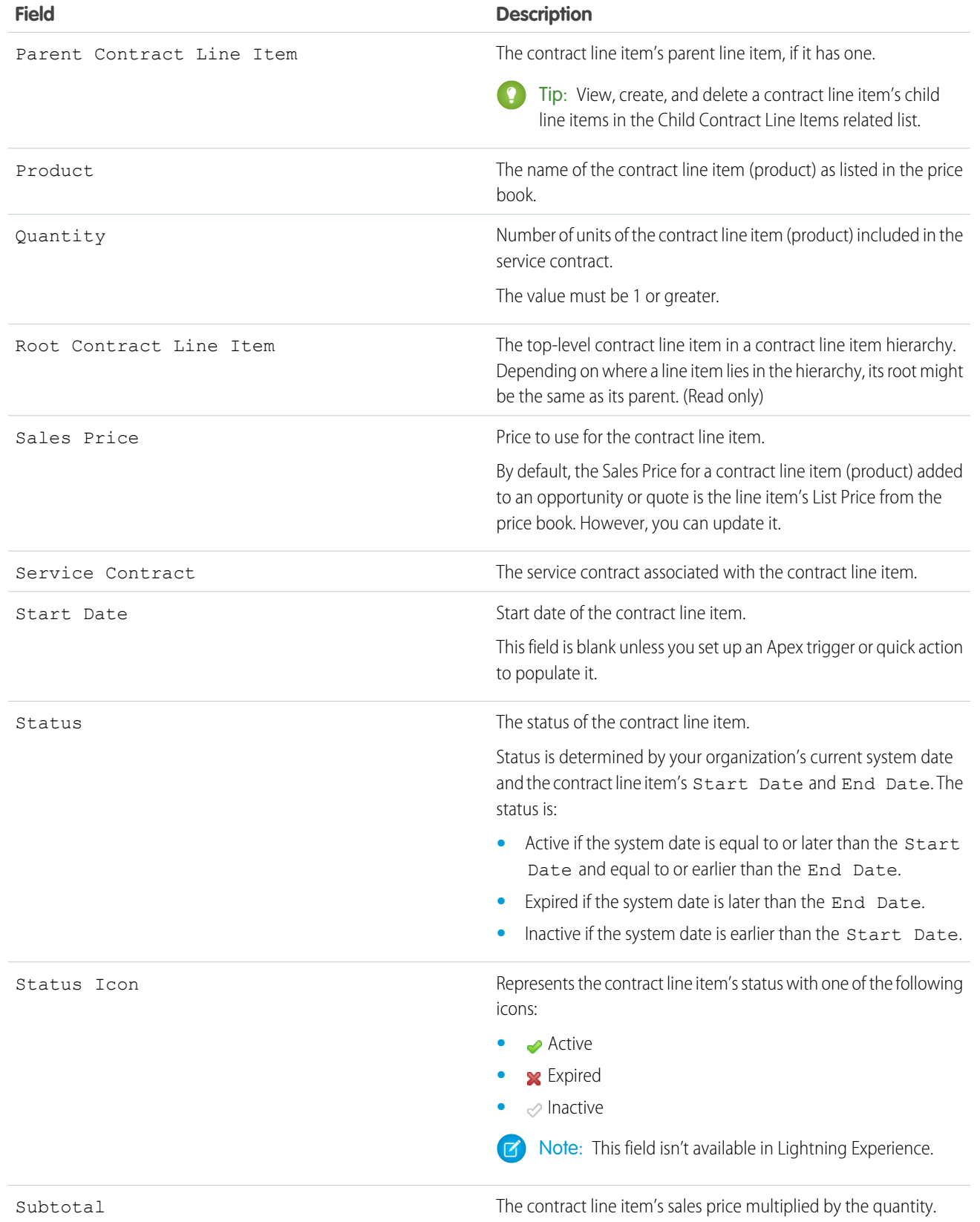

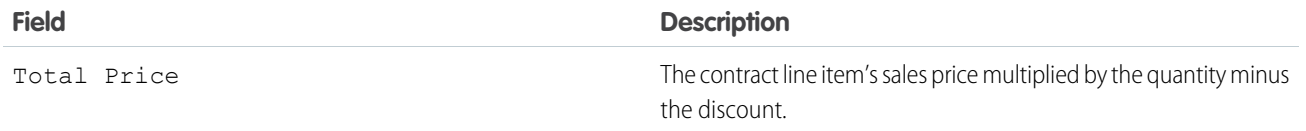

SEE ALSO: [Service Contract Fields](#page-180-0) [Guidelines for Working with Contract Line Items](#page-184-0)

# Set Up and Manage Assets

Keep tabs on the products that your customers buy. Assets represent purchased or installed products, and are an essential piece of the Salesforce puzzle. You can link assets to maintenance plans, entitlements, work orders, and more so your support team can quickly assess the history of a customer's product.

#### IN THIS SECTION:

#### [What Are Assets?](#page-187-0)

While products represent the items that your company sells, assets represent the specific products your customers have purchased. Use assets to store information about your customers' products.

#### [Set Up Assets](#page-188-0)

To start tracking the products you sell to customers, customize asset page layouts, edit object permissions, and set up asset sharing.

#### [Considerations for Using Assets](#page-191-0)

If you're working with assets, review these considerations to keep things running smoothly.

#### [Relationships Between Assets](#page-191-1)

Some assets settle down and have child assets, while others fly solo. Assets can also be linked through replacements and upgrades. Learn how assets can be related to each other, and how (and why) to track those relationships in Salesforce.

#### [Asset Fields](#page-194-0)

<span id="page-187-0"></span>Assets and asset relationships have the following fields. Depending on your page layout and field security settings, some fields may not be visible or editable.

# What Are Assets?

While products represent the items that your company sells, assets represent the specific products your customers have purchased. Use assets to store information about your customers' products.

Assets have a serial number, purchase date, and other information related to an individual sale. Depending on how your organization uses assets, they can represent competitor products that your customers have or versions of your products.

View and manage assets from the Assets tab. Depending on your page layout settings, you can also view lists of related assets on account, contact, product, and location page layouts.

You can create asset hierarchies to represent products with multiple components, and view a tree grid of an asset's hierarchy on its detail page. On the support side, assets can be linked to cases, work orders, maintenance plans, entitlements, and contract line items, making it easy to see an asset's history from production to retirement.

### EDITIONS

Available in Salesforce Classic and Lightning Experience

Available in: **Professional**, **Enterprise**, **Performance**, **Unlimited**, and **Developer Editions** 

# <span id="page-188-0"></span>Set Up Assets

To start tracking the products you sell to customers, customize asset page layouts, edit object permissions, and set up asset sharing.

IN THIS SECTION:

1. [Configure Asset Settings](#page-188-1)

Customize your page layouts and object permissions to control how your users work with assets.

2. [Create Assets](#page-189-0)

Create assets to track products purchased by your customers.

3. [Creating Asset Sharing Rules](#page-190-0)

<span id="page-188-1"></span>Asset sharing rules can be based on the record owner or on other criteria, including record type and certain field values.

## Configure Asset Settings

Customize your page layouts and object permissions to control how your users work with assets.

- **1.** Make the Assets tab visible to your users. Users create and manage assets from this tab. You can add the tab to a custom app or instruct users to add the tab in Salesforce.
- **2.** Add the Assets related list to record page layouts. It's available on page layouts for the following objects:
	- **•** Accounts
	- **•** Contacts
	- **•** Products
	- **•** Locations (available only if Field Service Lightning is enabled)
- **3.** Customize user permissions. By default, standard users have Read, Create, Edit, and Delete permissions on assets.

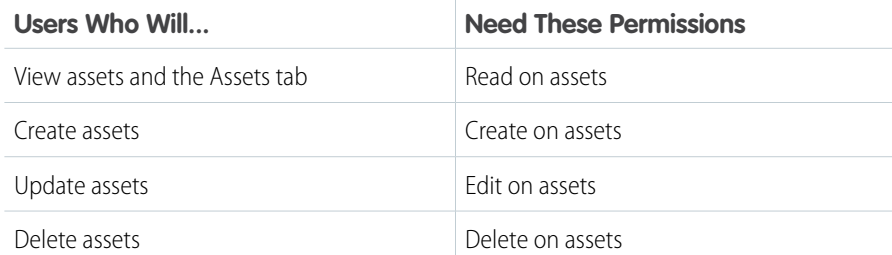

### EDITIONS

Available in Salesforce Classic and Lightning Experience

Available in: **Professional**, **Enterprise**, **Performance**, **Unlimited**, and **Developer Editions** 

### EDITIONS

Available in Salesforce Classic and Lightning Experience

Available in: **Professional**, **Enterprise**, **Performance**, **Unlimited**, and **Developer Editions** 

#### USER PERMISSIONS

To edit page layouts and set field history tracking:

**•** Customize Application

To create and edit users:

**•** Manage Internal Users

- **4.** Customize page layouts.
	- **a.** If you want to be able to make one asset a child of another asset, add the Parent Asset field and Child Assets related list to asset page layouts. To give users more context, add the read-only Root Asset field, which lists the top-level asset in an asset hierarchy.
	- **b.** Control which related lists appear on asset detail pages. You may want to add the following related lists:
		- **•** Cases: Cases tracking issues with the asset.

**•** Child Assets: The asset's child assets.

Tip: If an asset is part of a hierarchy of 500 or fewer assets, click **View Asset Hierarchy** on the asset's detail page to view an expandable tree grid of the hierarchy.

- **•** Contract Line Items: Contract line items associated with the asset. Available only if entitlement management is enabled.
- **•** Entitlements: Entitlements associated with the asset, which indicate the level of customer service its owner is entitled to. Available only if entitlement management is enabled.
- **•** Locations: Locations associated with the asset, such as warehouses. Available only if Field Service Lightning is enabled.
- **•** Maintenance Plans: Maintenance plans tracking periodic maintenance performed on the asset. Available only if Field Service Lightning is enabled.
- **•** Primary Assets: Assets that replaced the current asset (for example, if the current asset required maintenance or was an older model).
- **•** Related Assets: Assets that were replaced by the current asset.
- **•** Work Orders: Work orders tracking work performed on the asset.
- **•** Work Order Line Items: Work order line items tracking work performed on the asset.
- **c.** Update your asset page layouts to let view a tree grid of an asset hierarchy in Lightning Experience. In the page layout editor, select **Mobile & Lightning Actions**, then drag the **View Asset Hierarchy** action onto the layout.

#### <span id="page-189-0"></span>SEE ALSO:

#### [Asset Fields](#page-194-0)

#### Create Assets

Create assets to track products purchased by your customers.

- **1.** Click **New** on the Assets home page or on the Assets related list on a record.
- **2.** Select a product.
- **3.** Enter a name for the asset.
	- Note: If you're using Salesforce Classic, you can opt to leave this field blank. When you save the asset, the Asset Name field auto-populates to reflect the product name.
- **4.** Select an account, contact, or both to indicate who has purchased the asset (required).

### Note:

- **•** You can enter person accounts in either the Account or Contact fields of an asset. The Assets related list on a person account includes all assets related to the person account, including those where the person account is in the Contact field.
- **•** If you enter an account and a contact that aren't related, the contact's account won't list the asset in its Assets related list.

#### EDITIONS

Available in Salesforce Classic and Lightning Experience

Available in: **Professional**, **Enterprise**, **Performance**, **Unlimited**, and **Developer Editions** 

#### USER PERMISSIONS

To create assets:

- **•** Create on assets
- **5.** Optionally, enter a parent asset. Creating hierarchical relationships between assets lets you link work order line items to child assets and represent complex products.
- **6.** If the asset is a competitor's product, select **Competitor Asset**. If it is produced or used internally, select **Internal Asset**.
- **7.** Fill out the remaining [fields](#page-194-0) according to your needs.

**8.** Save your changes.

Note: If you clone an asset and have read-only access to an asset field, the value of that field isn't carried over to the cloned asset.

SEE ALSO: [Asset Fields](#page-194-0) [Relationships Between Assets](#page-191-1)

### <span id="page-190-0"></span>Creating Asset Sharing Rules

Asset sharing rules can be based on the record owner or on other criteria, including record type and certain field values.

You can define up to 300 asset sharing rules, including up to 50 criteria-based sharing rules.

- **1.** If you plan to include public groups in your sharing rule, confirm that the appropriate groups have been created.
- **2.** From Setup, enter *Sharing Settings* in the Quick Find box, then select **Sharing Settings**.
- **3.** In the Asset Sharing Rules related list, click **New**.
- **4.** Enter the **Label Name** and **Rule Name**. The Label is the sharing rule label as it appears on the user interface. The Rule Name is a unique name used by the API and managed packages.
- **5.** Enter the **Description**. This field describes the sharing rule. It is optional and can contain up to 1000 characters.
- **6.** Select a rule type.
- **7.** Depending on the rule type you selected, do the following:

### EDITIONS

Available in: Salesforce Classic

Available in: **Professional**, **Enterprise**, **Performance**, **Unlimited**, and **Developer Editions** 

### USER PERMISSIONS

To create sharing rules:

- **•** Manage Sharing
- **•** Based on record owner—In the owned by members of line, specify the users whose records will be shared: select a category from the first drop-down list and a set of users from the second drop-down list (or lookup field, if your organization has over 200 queues, groups, roles, or territories).
- **•** Based on criteria—Specify the Field, Operator, and Value criteria that records must match to be included in the sharing rule. The fields available depend on the object selected, and the value is always a literal number or string. Click **Add Filter Logic...** to change the default AND relationship between each filter.

Note: To use a field that's not supported by criteria-based sharing rules, you can create a workflow rule or Apex trigger to copy the value of the field into a text or numeric field, and use that field as the criterion.

- **8.** In the Share with line, specify the users who should have access to the data: select a category from the first drop-down list and a set of users from the second drop-down list or lookup field.
- **9.** Select a setting for Asset Access.
- **10.** In the remaining fields, select the access settings for the records associated with the shared assets.

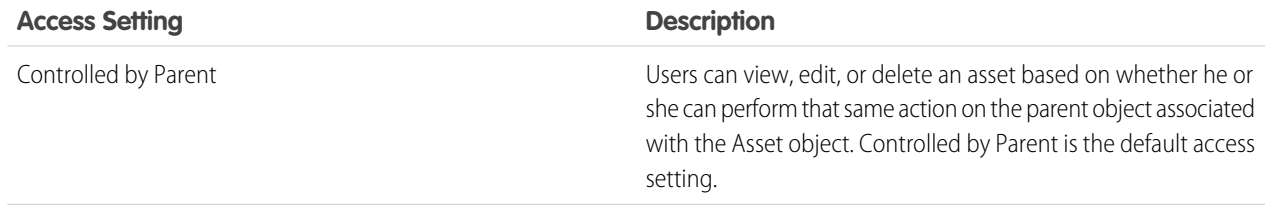

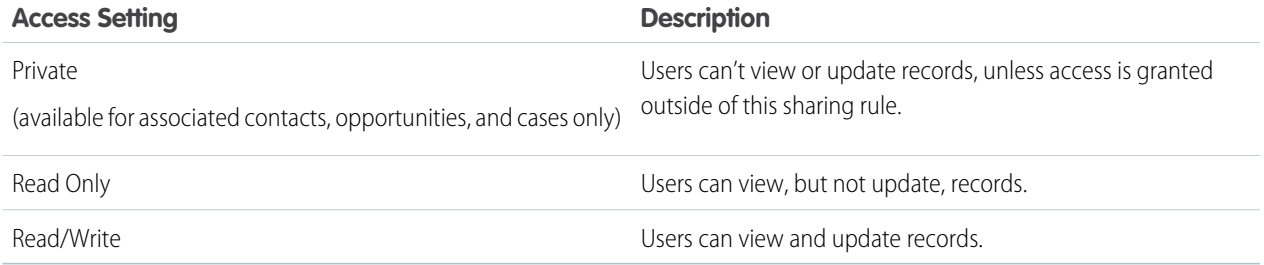

Note: Asset Access is not available when the organization-wide default for assets is set to Controlled by Parent.

#### <span id="page-191-0"></span>**11.** Click **Save**.

# Considerations for Using Assets

If you're working with assets, review these considerations to keep things running smoothly.

#### **Deleting Assets**

- **•** Deleting a product does not delete any asset records associated with it.
- **•** Deleting an account or contact deletes all associated assets. If you delete an account with a related contact that is associated with an asset, all three records are deleted. Restoring the account restores all three records.
- **•** Assets associated with cases can't be deleted. This means accounts or contacts that are associated with an asset listed on a case also can't be deleted.
- **•** If you delete an asset with both a parent asset and child assets, its parent and children are no longer linked in an asset hierarchy.

#### **Viewing Asset Hierarchies**

- **•** The asset hierarchy view isn't searchable or editable.
- **•** The asset hierarchy view isn't available in communities, Salesforce mobile web, Salesforce for iOS, Salesforce for Android, or the Field Service Lightning mobile app.
- <span id="page-191-1"></span>• The View Asset Hierarchy action appears only on assets that are part of a hierarchy, and is available only for hierarchies of 500 or fewer assets. If a hierarchy contains more than 500 assets, you can still refer to each asset's Child Assets related list and Parent Asset, Root Asset, and Asset Level fields.

# Relationships Between Assets

Some assets settle down and have child assets, while others fly solo. Assets can also be linked through replacements and upgrades. Learn how assets can be related to each other, and how (and why) to track those relationships in Salesforce.

#### IN THIS SECTION:

#### [Hierarchical Asset Relationships](#page-192-0)

Create parent-child relationships between assets to represent products with multiple components.

#### **EDITIONS**

Available in Salesforce Classic and Lightning Experience

Available in: **Professional**, **Enterprise**, **Performance**, **Unlimited**, and **Developer Editions** 

### **EDITIONS**

Available in Salesforce Classic and Lightning Experience

Available in: **Professional**, **Enterprise**, **Performance**, **Unlimited**, and **Developer Editions** 

#### [Equal Asset Relationships](#page-193-0)

If two assets are related to each other in a non-hierarchical way through a replacement, upgrade, or other circumstance, you can track their relationship in Salesforce using related lists on asset detail pages.

### <span id="page-192-0"></span>Hierarchical Asset Relationships

Create parent-child relationships between assets to represent products with multiple components.

For example, perhaps your business sells a tent which is tracked as an asset, but the tent poles (which customers have a tendency to misplace) are tracked as a separate asset. You can make the tent poles asset a child of the tent asset.

To create hierarchical relationships between assets, use the Parent Asset field and the Child Assets related list on asset detail pages. Assets also come with a few additional fields related to hierarchies:

**•** The read-only Root Asset field lists the top-level asset in an asset hierarchy. Depending on where an asset lies in the hierarchy, its root might be the same as its parent. If an asset is at the top of a hierarchy, it is its own root asset, and the Parent Asset field is blank.

### EDITIONS

Available in Salesforce Classic and Lightning Experience

Available in: **Professional**, **Enterprise**, **Performance**, **Unlimited**, and **Developer Editions** 

**•** The read-only Asset Level field is a number that reflects the asset's position in a hierarchy. If the asset has no parent or child assets, its level is 1. Assets that belong to a hierarchy have a level of 1 for the root asset, 2 for the child assets of the root asset, 3 for their children, and so forth.

An asset hierarchy can have up to 10,000 assets. Here are some ways to use hierarchical assets to improve your support process.

- **•** When creating a work order to repair a broken asset, create line items on the work order that correspond to specific child assets.
- **•** For situations where a work order is created from an asset, set up a workflow rule or process that creates a work order line item for each child asset.
- Set up a trigger that notifies the owner of an asset by email when the install date for one of the asset's child assets was more than five years before the current date.

Note: The Parent Asset and Root Asset fields aren't available in standard reports that include assets. However, you can reference them in custom reports.

#### **Viewing Asset Hierarchies**

To view an expanded tree grid of all assets in an asset's hierarchy, click View Asset Hierarchy in the drop-down action menu on any asset detail page in Lightning Experience. The action is also available on assets in the console. This view gives field service workers a way to quickly identify parts, assess bills of materials, and understand how assets are related to each other.

Click the caret next to each asset name (1) to collapse and expand a node. You can go up to 20 levels deep in a hierarchy. The asset whose hierarchy you're viewing is shown with a CURRENT stamp (2).

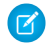

Note: The fields that appear in the hierarchy aren't customizable. If you don't see the action, add it to your asset page layouts: In the layout editor, select **Mobile & Lightning Actions**, then drag it onto your page layout.

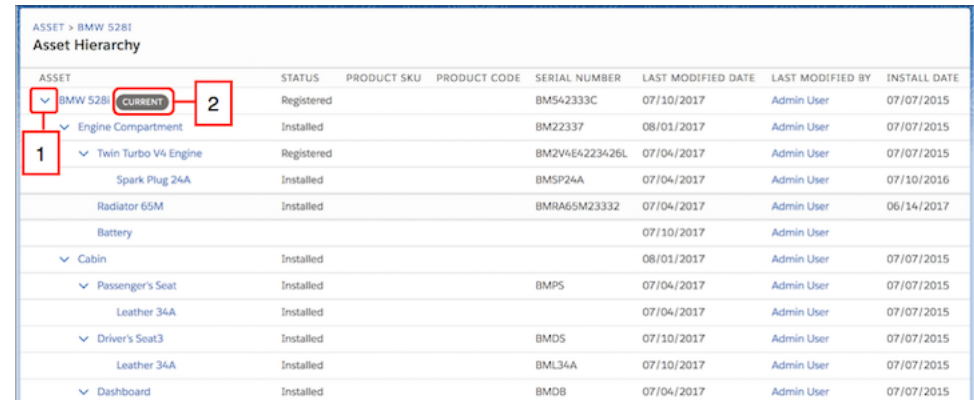

The **View Asset Hierarchy** action is available only for hierarchies of 500 or fewer assets. If a hierarchy contains more than 500 assets, you can still refer to each asset's Child Assets related list and Parent Asset, Root Asset, and Asset Level fields.

Here's what happens if you don't have access to certain elements of an asset hierarchy:

- **•** If your field-level security settings prohibit you from accessing a particular field in the asset hierarchy view, you can see the field name in the column title, but the column is blank.
- If sharing settings prohibit you from viewing an asset that's lower in the current asset's hierarchy, the restricted asset doesn't appear in the hierarchy view for you.
- If sharing settings prohibit you from viewing an asset that's higher in the current asset's hierarchy, an error appears and you can't view the asset hierarchy. This is because record sharing settings also apply to child records.

<span id="page-193-0"></span>The asset hierarchy view isn't searchable or editable. It isn't available in Salesforce Classic, communities, Salesforce mobile web, Salesforce for iOS, Salesforce for Android, or the Field Service Lightning mobile app.

## Equal Asset Relationships

If two assets are related to each other in a non-hierarchical way through a replacement, upgrade, or other circumstance, you can track their relationship in Salesforce using related lists on asset detail pages.

- **•** The Primary Assets related list shows assets that replaced the current asset.
- **•** The Related Assets related list shows assets that the current asset replaced.

For example, suppose an elevator's door is tracked as an asset named Door Model 1. Your customer decides to install a newer door, and Door Model 1 is replaced with Door Model 2. To track this replacement:

- **1.** Navigate to the Door Model 1 record.
- **2.** In the Primary Assets related list, click **New Asset Relationship**.
- **3.** In the Asset field, select **Door Model 2**. The Related Asset field auto-populates to list Door Model 1.
- **4.** Select a relationship type. The picklist doesn't come with any default values, so you'll need to define your own in Setup. For example, you might want values named Replacement and Upgrade.
- **5.** If Door Model 2 will only be installed for a certain amount of time—for example, if it's being leased—enter a From and To date to indicate when it will be in use.
- **6.** Save your changes.

### **EDITIONS**

Available in Salesforce Classic and Lightning Experience

Available in: **Professional**, **Enterprise**, **Performance**, **Unlimited**, and **Developer** Editions

This asset relationship now appears in the Primary Assets related list on the Door Model 1 record, and the Related Assets related list on the Door Model 2 record. (Alternatively, you can create the asset relationship record from the Related Assets related list on the Door Model 2 record, with the same results.)

If Door Model 2 is replaced by Door Model 3 down the road, keep in mind that Door Model 3 won't appear in either related list on the Door Model 1 asset record.

Tip: Customize fields, page layouts, and more for equal asset relationships from the Asset Relationships node in Setup.

# <span id="page-194-0"></span>Asset Fields

Assets and asset relationships have the following fields. Depending on your page layout and field security settings, some fields may not be visible or editable.

### Asset

**Field Name Description** Account associated with the asset. Each asset Account must be associated with an account or contact. Asset Division Division to which the asset belongs. This value is automatically inherited from the related account if any. Otherwise the value is inherited from the related contact. Available only in organizations that use divisions to segment their data. Asset Level (Read Only) The asset's position in an asset hierarchy. If the asset has no parent or child assets, its level is 1. Assets that belong to a hierarchy have a level of 1 for the root asset, 2 for the child assets of the root asset, 3 for their children, and so forth. Note: On assets created before Summer '17 that are part of an asset hierarchy, the asset level defaults to –1. Once the asset record is updated, the asset level is calculated and automatically updated. Asset Name **Identifying name for the asset.** Note: In Salesforce Classic, if you select  $\boldsymbol{\mathcal{A}}$ a product from the product lookup and leave the asset name blank, the name auto-populates to reflect the product name when the record is saved.

EDITIONS

Available in Salesforce Classic and Lightning Experience

Available in: **Professional**, **Enterprise**, **Performance**, **Unlimited**, and **Developer Editions** 

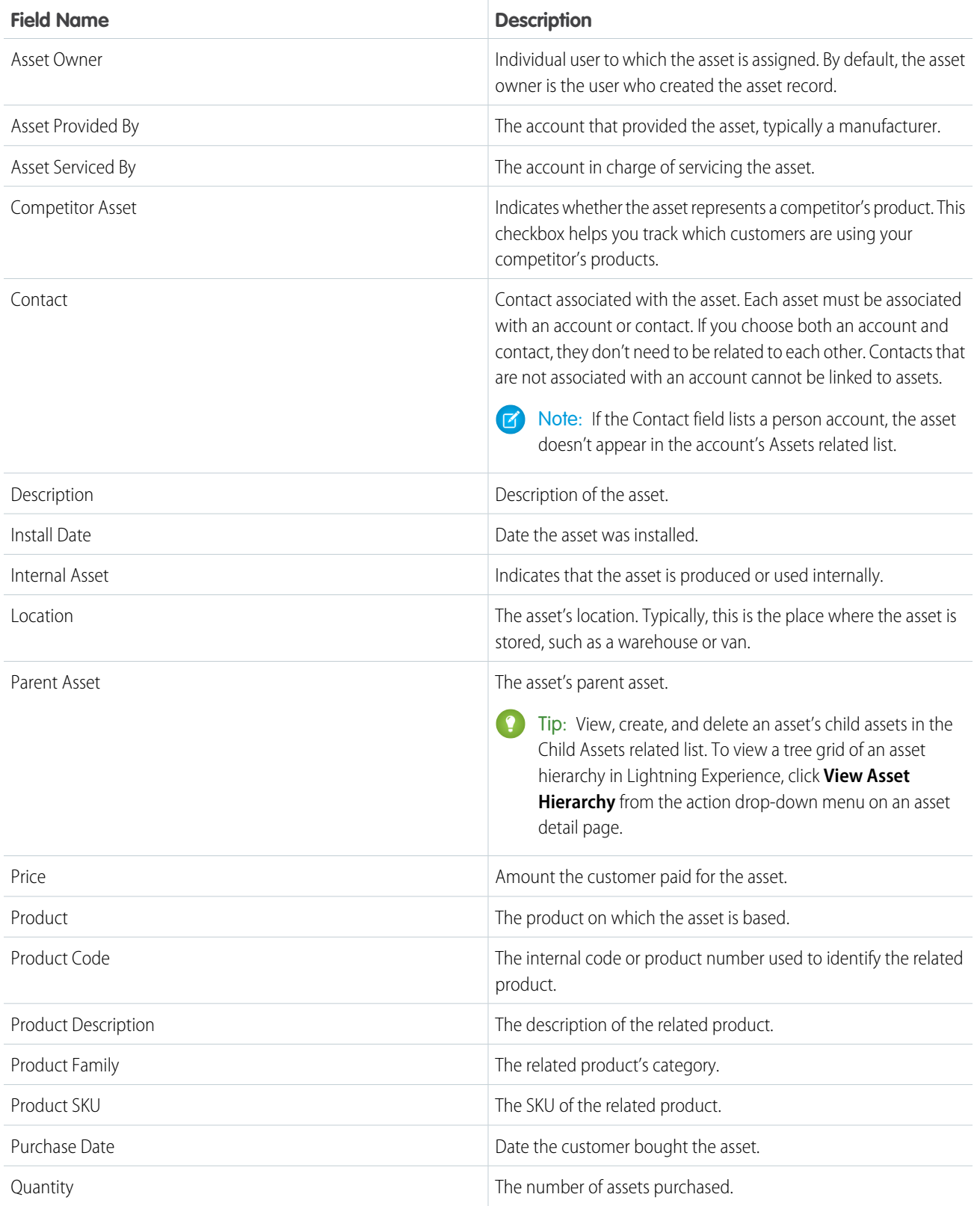

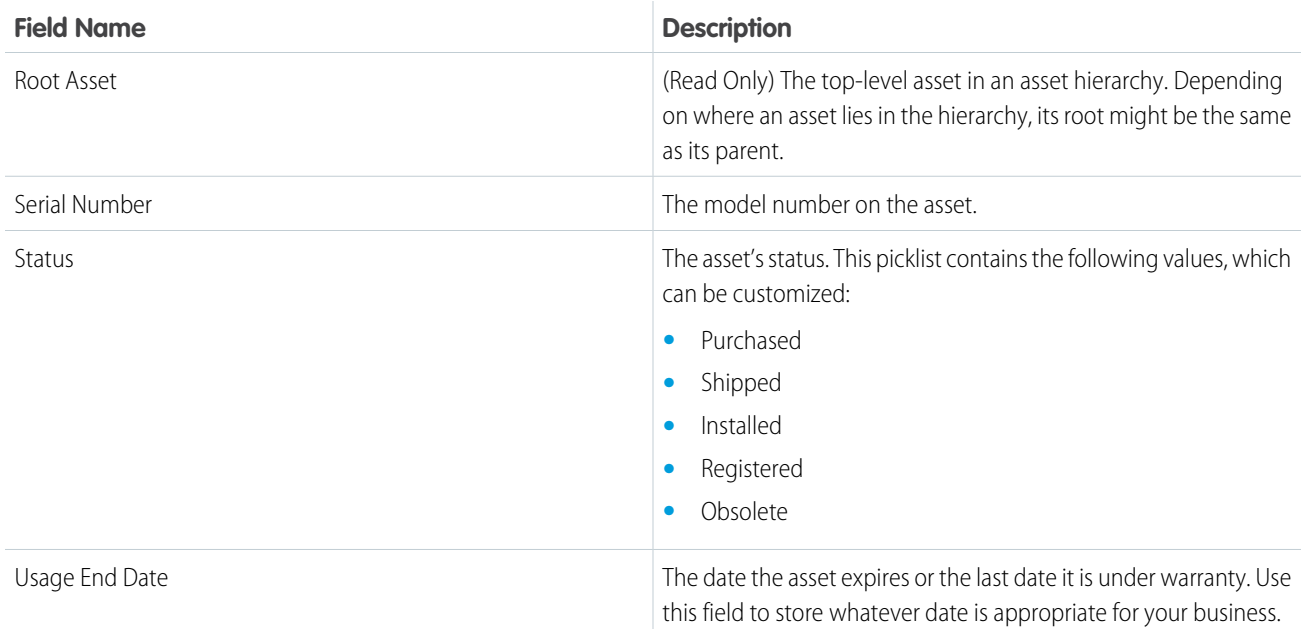

## Asset Relationship

Asset relationships represent non-hierarchical relationships between assets due to replacements, upgrades, or other circumstances. Relationships appear in the Primary Assets and Related Assets related lists on asset records.

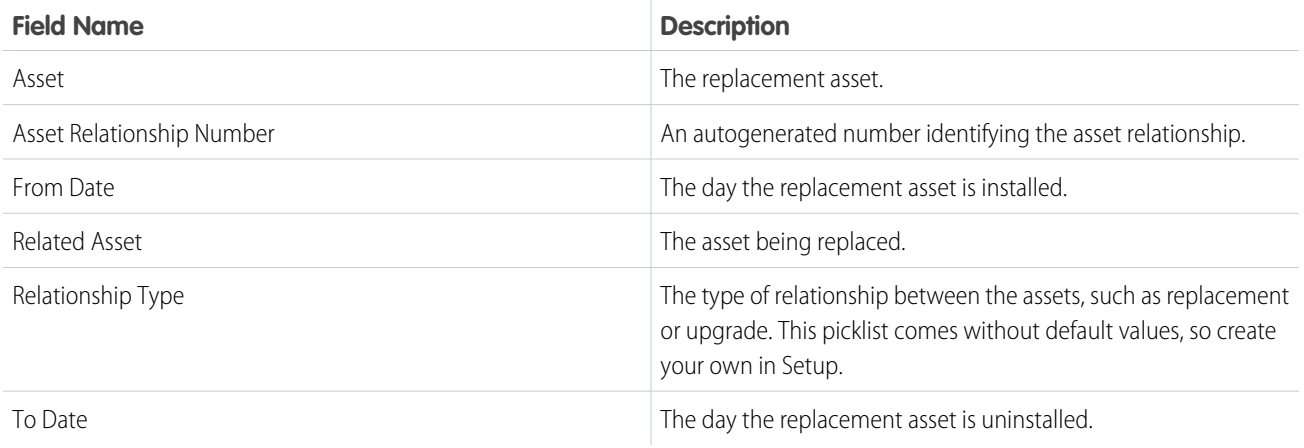

SEE ALSO:

[Set Up Assets](#page-188-0) [Relationships Between Assets](#page-191-1) [Considerations for Using Assets](#page-191-0)

# <span id="page-197-0"></span>Set Up and Manage Your Salesforce Knowledge Base

Give your website visitors, clients, partners, and service agents the ultimate support tool. Salesforce Knowledge lets you create and manage a knowledge base with your company information and securely share it when and where it's needed.

Your Salesforce Knowledge base is built from knowledge articles, which are documents of information. Articles can include information on process, like how to reset your product to its defaults, or frequently asked questions, like how much storage your product supports.

Experienced service agents and internal writers write the articles. The articles are then published to a range of channels: Internal App, customer and partner communities, or public websites. Where and what information is published is based on the article layout profile and the field level security.

As of Spring '17, Knowledge is available in both Salesforce Classic and Lightning Experience. Lightning Knowledge, which is Generally Available, is recommended for orgs new to Knowledge, or for existing orgs that can easily consolidate to one article type.

Note: Enabling Lightning Knowledge changes your Org's Data Model to use Record Types rather than Article Types. Orgs with multiple articles types require data migration to consolidate article types before enabling Lightning Knowledge. IMPORTANT: After you enable Lightning Knowledge, you can't disable it. Test in a Sandbox or Trial org before enabling in production.

#### IN THIS SECTION:

[Salesforce Knowledge Documentation Overview](#page-198-0)

Find the information you need about Salesforce Knowledge.

#### [Plan Your Knowledge Base](#page-200-0)

It's important that you consider your individual company's needs while you develop a strategy for capturing and publishing your support team's expertise. With a robust knowledge base, customers receive service faster or even solve their own problems themselves.

#### [Build Your Knowledge Base](#page-204-0)

After you've assigned Knowledge User licenses (including to yourself), you're ready to build your Knowledge base.

#### [Build Your Lightning Knowledge Base](#page-278-0)

Lightning Knowledge gives you a high-powered yet streamlined way to manage your knowledge base. With Lightning Knowledge, you get the benefits of standard objects that work just like other objects in Salesforce. Lightning Knowledge is best for orgs new to Knowledge or for existing orgs that can easily consolidate to one article type.

#### [Set Up Categories for Articles, Answers, and Ideas](#page-292-0)

Data categories are used in Salesforce to organize and control access to groups of information. Data categories are used in Salesforce Knowledge, Ideas, Answers, and Chatter Answers.

#### [Work with Salesforce Knowledge](#page-313-0)

Create and manage your company information and securely share it when and where it is needed.

#### SEE ALSO:

[Salesforce Knowledge Documentation Overview](#page-198-0) [Complete Guide to Salesforce Knowledge](https://resources.docs.salesforce.com/202/latest/en-us/sfdc/pdf/salesforce_knowledge_implementation_guide.pdf)

#### **EDITIONS**

Available in: Salesforce Classic, Lightning Experience

Salesforce Knowledge is available in **Performance** and **Developer** Editions and in **Unlimited** Edition with the Service Cloud.

Salesforce Knowledge is available for an additional cost in: **Professional**, **Enterprise**, and **Unlimited** Editions.

# <span id="page-198-0"></span>Salesforce Knowledge Documentation Overview

Find the information you need about Salesforce Knowledge.

### Overview of Salesforce Knowledge

- **•** [Set Up and Manage Your Salesforce Knowledge Base](#page-197-0)
- **•** [Plan Your Knowledge Base](#page-200-0)
- **•** [Salesforce Knowledge Limits](#page-201-0)
- **•** [Work with Articles and Translations](#page-314-0)
- **•** [Salesforce Knowledge Guide](https://resources.docs.salesforce.com/210/latest/en-us/sfdc/pdf/salesforce_knowledge_implementation_guide.pdf)

### Classic Knowledge

#### **Set up Classic Knowledge**

- **•** [Build Your Knowledge Base](#page-204-0)
- **•** [Knowledge Article Types](#page-215-0)
- **•** [Import Existing Information into Salesforce Knowledge](#page-235-0)
- **•** [Knowledge User Access](#page-246-0)
- **•** [Workflow and Approvals for Articles](#page-258-0)

#### **Use Your Salesforce Knowledge Base in Salesforce Classic**

- **•** [Search Articles and External Sources on the Knowledge Tab](#page-317-0)
	- **–** [Find Knowledge Articles in a Salesforce Console in Salesforce Classic](https://help.salesforce.com/apex/HTViewHelpDoc?id=console2_find_articles.htm&language=en_US#console2_find_articles)
	- **–** [How Does Search Work?](https://help.salesforce.com/apex/HTViewHelpDoc?id=search_how_search_works.htm&language=en_US#search_how_search_works)
	- **–** [Articles or Knowledge Tab](#page-330-0)
	- **–** For searching and viewing Salesforce Knowledge Articles on your Android device, see [Access Salesforce Knowledge Articles](http://docs.releasenotes.salesforce.com/en-us/summer15/release-notes/rn_mobile_salesforce1_newfeat_articles_hybrid.htm) [with Salesforce for Android \(Beta\)](http://docs.releasenotes.salesforce.com/en-us/summer15/release-notes/rn_mobile_salesforce1_newfeat_articles_hybrid.htm) and [Salesforce App Differences from the Full Salesforce Site](http://docs.releasenotes.salesforce.com/en-us/summer15/release-notes/rn_mobile_salesforce1_limits.htm)
- **•** [Create and Edit Articles](#page-321-0)
- **•** [Publish Articles and Translations](#page-325-0)
- **•** [Report on Salesforce Knowledge Articles](https://help.salesforce.com/apex/HTViewHelpDoc?id=knowledge_custom_reports.htm&language=en_US#knowledge_custom_reports)

#### **Translate Salesforce Knowledge Articles**

- **•** [Support a Multilingual Knowledge Base](#page-263-0)
- **•** [Translate Articles Within Salesforce Knowledge](#page-326-0)
- **•** [Export Articles for Translation](#page-264-0)
- **•** [Import Translated Articles](#page-265-0)

### Lightning Knowledge

#### **Set up Lightning Knowledge**

- **•** [Enable Lightning Knowledge](#page-281-0)
- **•** [Set up Lightning Knowledge](#page-281-1)
- **•** [Create Lightning Knowledge Record Types](#page-282-0)

EDITIONS

Available in: Salesforce Classic, Lightning Experience

Salesforce Knowledge is available in **Performance** and **Developer** Editions and in **Unlimited** Edition with the Service Cloud.

Salesforce Knowledge is available for an additional cost in: **Professional**, **Enterprise**, and **Unlimited** Editions.

- **•** [Create Lightning Knowledge Home](#page-283-0) on page 280
- **•** [Set Access for Lightning Knowledge](#page-285-0) on page 282

#### **Use Your Salesforce Knowledge Base in Lightning Experience**

- **•** [Authoring Actions in Lightning Knowledge](#page-291-0) on page 288
- **•** [Search Articles in the Main Search Box and the Knowledge Sidebar](#page-290-0) on page 287
- **•** [Use the Knowledge Sidebar in the Lightning Service Console](#page-291-1) on page 288

### **Trailhead**

**•** [Knowledge Basics](https://trailhead.salesforce.com/en/modules/knowledge_essentials/)

### Define Data Categories for Your Salesforce Knowledge Articles

- **•** [Data Categories in Salesforce.com](#page-293-0)
- **•** [Create and Modify Category Groups](#page-298-0)
- **•** [Add Data Categories to Category Groups](#page-300-0)

### Share Your Salesforce Knowledge Base

- **•** [Find, Attach, and Email Articles with the Case Feed Articles Tool](https://help.salesforce.com/articleView?id=case_interaction_using_articles.htm&language=en_US) (Classic)
- **•** [Enable Salesforce Knowledge in Your Community \(Classic\)](https://help.salesforce.com/articleView?id=networks_knowledge_access.htm&language=en_US)
- **•** [Use Knowledge with Live Agent](https://help.salesforce.com/articleView?id=live_agent_set_up_knowledge_chat_answers.htm&language=en_US) (Classic)
- **•** If you want visitors to your public website to view Salesforce Knowledge articles, install the Public Knowledge Base app from the AppExchange. To install, configure, and customize your public knowledge base with this package, see the Public Knowledge Base AppExchange App Guide available on the [AppExchange](https://appexchange.salesforce.com/servlet/servlet.FileDownload?file=00P3000000P3UNSEA3).

### Knowledge and the Salesforce App

- **•** [What's Available in Each Version of the Salesforce App](https://help.salesforce.com/articleView?id=sf1_features_to_app_comparison.htm&language=en_US)
- **•** [Customer Service Features: What's Not Available in the Salesforce App](https://help.salesforce.com/articleView?id=limits_mobile_sf1_service.htm&language=en_US)

### Develop with Salesforce Knowledge

- **•** The [Salesforce Knowledge Developers Guide](https://developer.salesforce.com/docs/atlas.en-us.200.0.knowledge_dev.meta/knowledge_dev/knowledge_customize_intro.htm) has Salesforce Knowledge specific development information along with tutorials and examples.
- **•** The [Force.com REST API Developer Guide](https://developer.salesforce.com/docs/atlas.en-us.210.0.api_rest.meta/api_rest/intro_what_is_rest_api.htm) has information on supporting articles with the REST API.
- **•** The [SOAP API Developer Guide](https://developer.salesforce.com/docs/atlas.en-us.210.0.api.meta/api/misc_apex.htm) has information on theSalesforce Knowledge API:
	- **–** Guidelines
	- **–** Objects
	- **–** Calls
- **•** The [Metadata API Developers Guide](https://developer.salesforce.com/docs/atlas.en-us.210.0.api_meta.meta/api_meta/meta_intro.htm) has information on Salesforce Knowledge Metadata API objects.
- **•** The [Visualforce Developers Guide](https://developer.salesforce.com/docs/atlas.en-us.210.0.pages.meta/pages/pages_intro.htm) has information on Salesforce Knowledge Visualforce components.
- **•** The [Force.com Apex Code Developers Guide](https://developer.salesforce.com/docs/atlas.en-us.210.0.apexcode.meta/apexcode/apex_intro_chapter.htm) has information on the Apex KnowledgeArticleVersionStandardController Class.

# <span id="page-200-0"></span>Plan Your Knowledge Base

It's important that you consider your individual company's needs while you develop a strategy for capturing and publishing your support team's expertise. With a robust knowledge base, customers receive service faster or even solve their own problems themselves.

Setting up Salesforce Knowledge is a "choose your own adventure" procedure. There are many features and options and it's up to you to decide which ones are right for your enterprise.

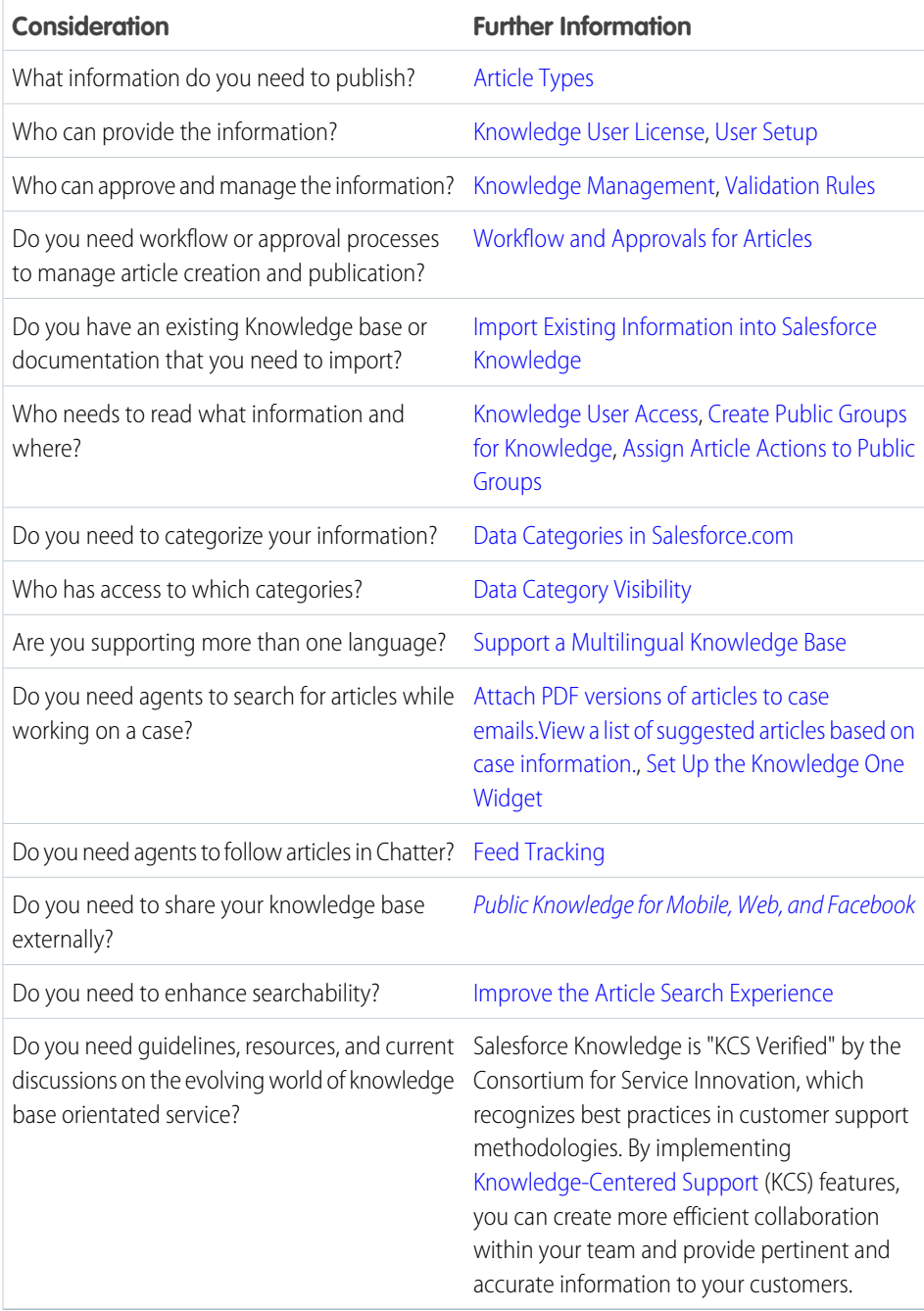

Consider the following tips when planning and using Salesforce Knowledge:

# EDITIONS

Available in: Salesforce Classic, Lightning Experience

Salesforce Knowledge is available in **Performance** and **Developer** Editions and in **Unlimited** Edition with the Service Cloud.

Salesforce Knowledge is available for an additional cost in: **Professional**, **Enterprise**, and **Unlimited** Editions.

- **•** Create [synonym groups](#page-268-0) in Salesforce Knowledge. Synonyms are words or phrases that are treated as equivalent in article searches, letting you optimize search results.
- **•** Before setting up data categories, carefully plan your category groups and their hierarchies. Also, consider how your category hierarchy maps to your role hierarchy. For more information, see [Data Category Visibility.](#page-304-0)
- **•** Create [custom reports](https://help.salesforce.com/apex/HTViewHelpDoc?id=knowledge_custom_reports.htm&language=en_US#knowledge_custom_reports) on your Salesforce Knowledge data. You can also install the Knowledge Base Dashboards and Reports app from the AppExchange to receive over two dozen helpful reports.
- Multiple agents can edit the same article at the same time. If that occurs, your changes can be overwritten by a colleague without warning, even if you save your work frequently. To avoid accidental data loss, instruct all users who edit articles to edit only the articles they're assigned.
- **•** Know the maximum [limits for articles,](#page-201-0) article types, and data categories.
- **•** Review your usage regularly to avoid storage shortages: from Setup, enter *Storage Usage* in the Quick Find box, then select **Storage Usage**.
- **•** Public knowledge base users cannot rate articles.
- **•** The [File custom field type](#page-219-0) allows agents to attach documents to articles.
- **•** You will lose your data if you convert a custom field on an article type into any other field type. Do not convert custom fields unless no data exists for the field.
- **•** When renaming Salesforce Knowledge labels note that standard field names, like title and type, are fixed. These fields do not change the labels on the article create and edit pages. If the organization is set to another language, these fields remain in the fixed label for that language.
- **•** The Salesforce Knowledge search engine supports lemmatization, which is the process of reducing a word to its root form. With lemmatization, a search can match expanded forms of a search term. For example, a search for *running* matches items that contain run, running, and ran.
- **•** Make sure that you have a clear understanding of the type of articles your organization needs, and how agents interact with these article types. This determines the article type permissions and article actions that you need to assign to Salesforce Knowledge users, which you can then use to create the set of profiles or permission sets required by your organization. For more information, see [Knowledge User Access](#page-246-0) on page 243.
- Determine if you need to create workflow rules for some of your article types. For example, you can create a rule that sends an email to an article manager when an agent creates an article upon closing a case.
- Determine if you need to create approval processes for some of your article types. For example, if you have a type of article that must have legal and management approval before it can be published externally, create an approval process for the article type.

#### IN THIS SECTION:

[Salesforce Knowledge Limits](#page-201-0) Limits for Salesforce Knowledge per edition.

### SEE ALSO:

<span id="page-201-0"></span>[Salesforce Knowledge Limits](#page-201-0) [Build Your Knowledge Base](#page-204-0) [Salesforce Knowledge Documentation Overview](#page-198-0) [Complete Guide to Salesforce Knowledge](https://resources.docs.salesforce.com/202/latest/en-us/sfdc/pdf/salesforce_knowledge_implementation_guide.pdf)

### Salesforce Knowledge Limits

Limits for Salesforce Knowledge per edition.

Salesforce Knowledge is a knowledge base for creating and managing content. If Salesforce Knowledge is enabled in Communities, customers and partners can access articles.

Note: The following limits are default limits. Some limits can be expanded. Contact Salesforce to request limit increases.  $\mathbf G$ 

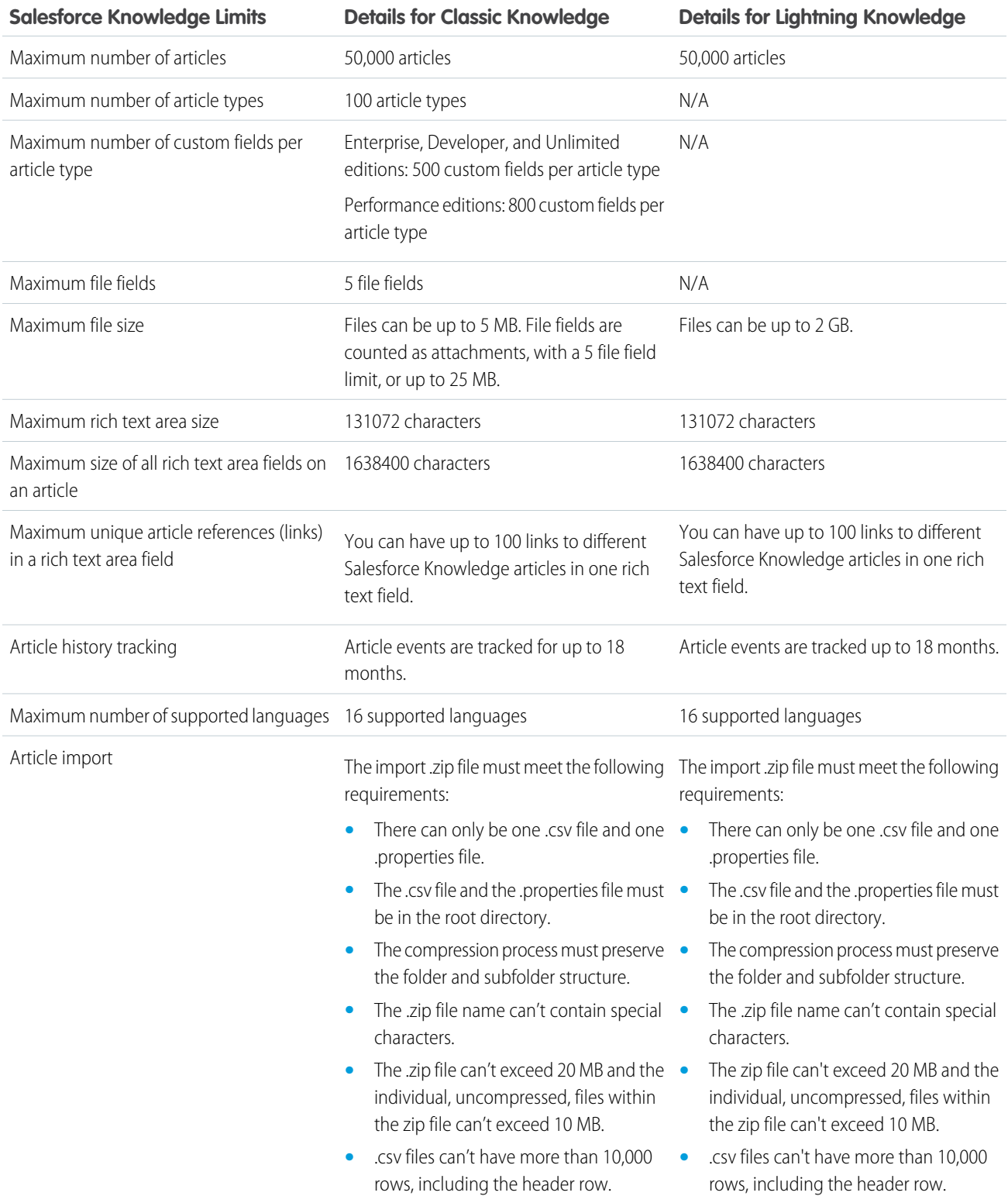

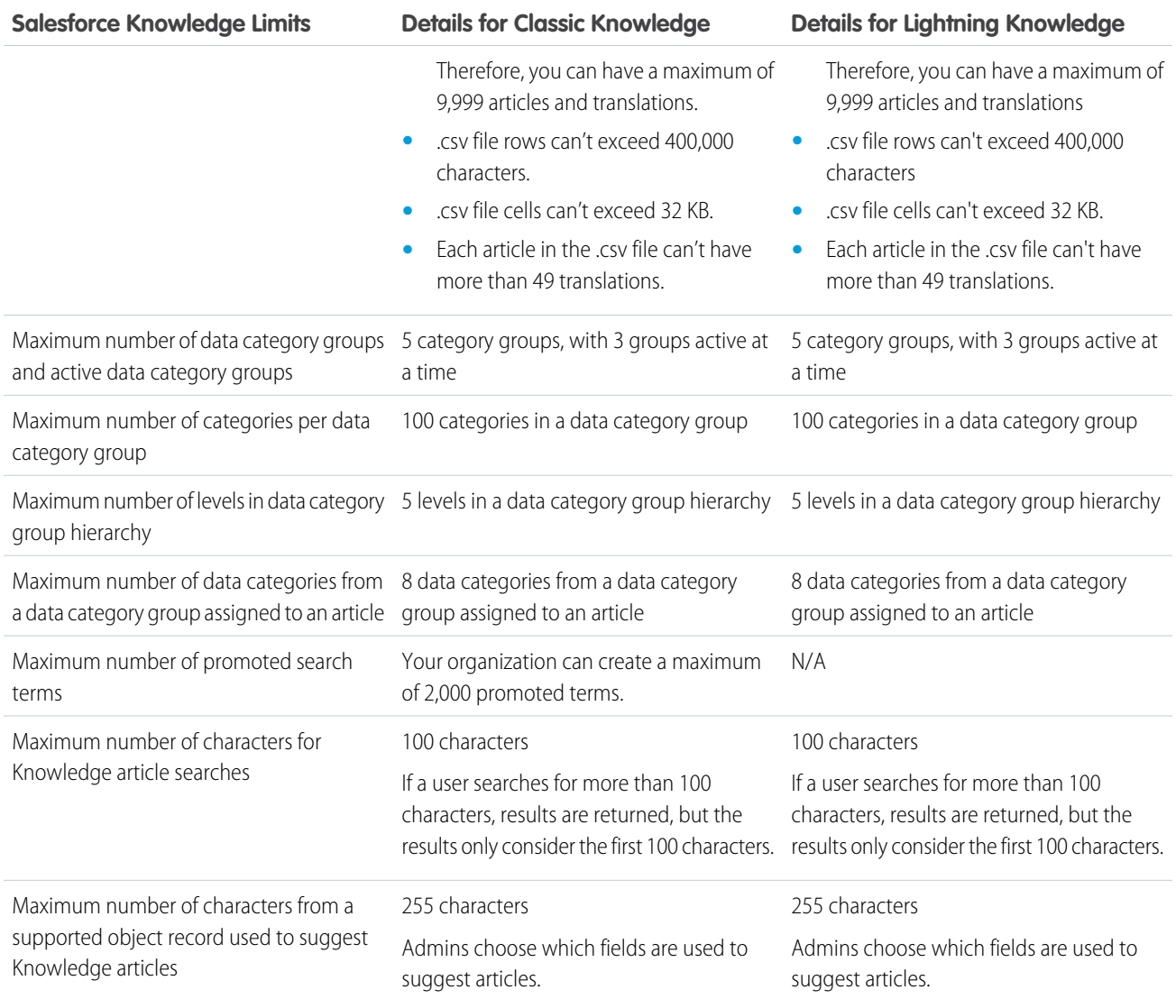

SEE ALSO:

[Set Up and Manage Your Salesforce Knowledge Base](#page-197-0)

[Plan Your Knowledge Base](#page-200-0)

[Salesforce Knowledge Documentation Overview](#page-198-0)

[Complete Guide to Salesforce Knowledge](https://resources.docs.salesforce.com/202/latest/en-us/sfdc/pdf/salesforce_knowledge_implementation_guide.pdf)

# <span id="page-204-0"></span>Build Your Knowledge Base

After you've assigned Knowledge User licenses (including to yourself), you're ready to build your Knowledge base.

To ensure that your organization has Knowledge User licenses, from Setup, enter *Company* in the Quick Find box, then select **Company Information**. Knowledge User licenses are listed near the bottom of the page, in the Feature Licenses related list.

To ensure that you are a Salesforce Knowledge user, from your personal settings, enter *Personal* in the Quick Find box, then select **Personal Information**. The Knowledge User checkbox is in the second column of the User Detail section.

To enable Salesforce Knowledge, from Setup, enter *Knowledge* in the Quick Find box, then select **Knowledge Settings**. Confirm that you want to enable Salesforce Knowledge and click **Enable Knowledge**. If your org doesn't have an article type, a default article type is created.

Note: If you enabled Knowledge before Spring '16 you must create an article type first. After the Spring '16 release, you no longer need to create an article type first.

#### IN THIS SECTION:

#### [Enable Salesforce Knowledge](#page-205-0)

From the Knowledge Settings page, you can create a Knowledge Base experience for your support agents, partners, and customers.

#### [Knowledge Article Types](#page-215-0)

Article types, such as FAQs and Tutorials, provide the format and structure to control how an article displays for each audience, known as a channel. For each article type you can create custom fields, customize the layout by adding or removing sections and fields, and choose a template for each channel. You can also create workflow rules and approval processes to help your organization track and manage article creation and publication.

#### [Import Existing Information into Salesforce Knowledge](#page-235-0)

You can import your existing articles or information database into Salesforce Knowledge. This importer is for articles and translations you currently have outside Salesforce Knowledge

#### [Knowledge User Access](#page-246-0)

Specify which agents in your company are Salesforce Knowledge users and give them access to article actions. Create user profiles with the user permissions they need, and then assign them to these profiles.

#### [Define Validation Status Picklist Values](#page-257-0)

When the Validation Status field is enabled on the Knowledge Settings page, you can create picklist values that show the state of the article. For example, values could be Validated, Not Validated, or Needs Review.

#### [Workflow and Approvals for Articles](#page-258-0)

Ensuring that the content in your articles is accurate and helpful is foundational to getting accurate information to those who need it most. Creating processes where Knowledge experts review, validate, and approve articles for publication is critical to creating a trustworthy knowledge base. Implementing approval processes with Salesforce Knowledge gives you additional control over the content and publication of your articles.

### EDITIONS

Available in: Salesforce Classic, Lightning Experience

Salesforce Knowledge is available in **Performance** and **Developer** Editions and in **Unlimited** Edition with the Service Cloud.

Salesforce Knowledge is available for an additional cost in: **Professional**, **Enterprise**, and **Unlimited** Editions.

### USER PERMISSIONS

To enable Salesforce Knowledge:

**•** Customize Application

### [Modify Default Category Group Assignments for Articles](#page-260-0)

Salesforce Knowledge uses data categories to classify articles. Data categories are organized in category group. After creating category groups, admins decide which groups to use for Salesforce Knowledge articles. For example, if your org uses both the Answers and Salesforce Knowledge, you might want one category group to be used by the answers community and two other category groups for articles. Answers and articles can use the same category group. Authors can assign up to eight data categories from one category group to an article so that users searching for articles can find and filter by category. By default, all the category groups you create are assigned to Salesforce Knowledge

#### [Filter Articles with Data Category Mapping](#page-261-0)

Make suggested articles more relevant when solving cases. Map case fields to data categories to filter for articles assigned to those data categories. For example, cases with a field for which product they are about can be mapped to the data category of that product. Articles assigned that category or product, are filtered to the top of the suggested article list.

#### [Support Articles in Multiple Languages](#page-262-0)

With multiple languages for Salesforce Knowledge, you can lower support costs by translating articles into the languages your audience prefers. After selecting your language settings, two translation methods are available: translating articles in-house using the editing tool in the knowledge base, or sending articles to a localization vendor. Different languages can use different methods. For example, you may want to export articles to a vendor for French translations, but assign articles to an internal Knowledge user for Spanish translations.

#### [Improve the Article Search Experience](#page-266-0)

Enable search highlights and snippets, synonyms, promoted terms, topics, and keywords from cases to improve your article search.

#### [Set Up the Knowledge One Widget](#page-274-0)

Knowledge One is available as a widget that you can plug in to the Salesforce Console for Service or Salesforce Console for Sales. If you are using the Knowledge tab, you get the same easy-to-use interface for articles and external sources on cases and within the Salesforce Console for Service. You can search, send, and create articles, all without leaving the case.

#### SEE ALSO.

<span id="page-205-0"></span>[Enable Salesforce Knowledge](#page-205-0) [Salesforce Knowledge Documentation Overview](#page-198-0) [Complete Guide to Salesforce Knowledge](https://resources.docs.salesforce.com/202/latest/en-us/sfdc/pdf/salesforce_knowledge_implementation_guide.pdf)

### Enable Salesforce Knowledge

From the Knowledge Settings page, you can create a Knowledge Base experience for your support agents, partners, and customers.

To set up or edit your knowledge Base, from Setup, enter *Knowledge Settings* in the Quick Find box, select **Knowledge Settings**, then click **Edit**.

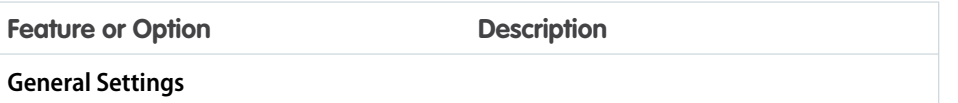

### EDITIONS

Available in: Salesforce Classic, Lightning Experience

Salesforce Knowledge is available in **Performance** and **Developer** Editions and in **Unlimited** Edition with the Service Cloud.

Salesforce Knowledge is available for an additional cost in: **Professional**, **Enterprise**, and **Unlimited** Editions.

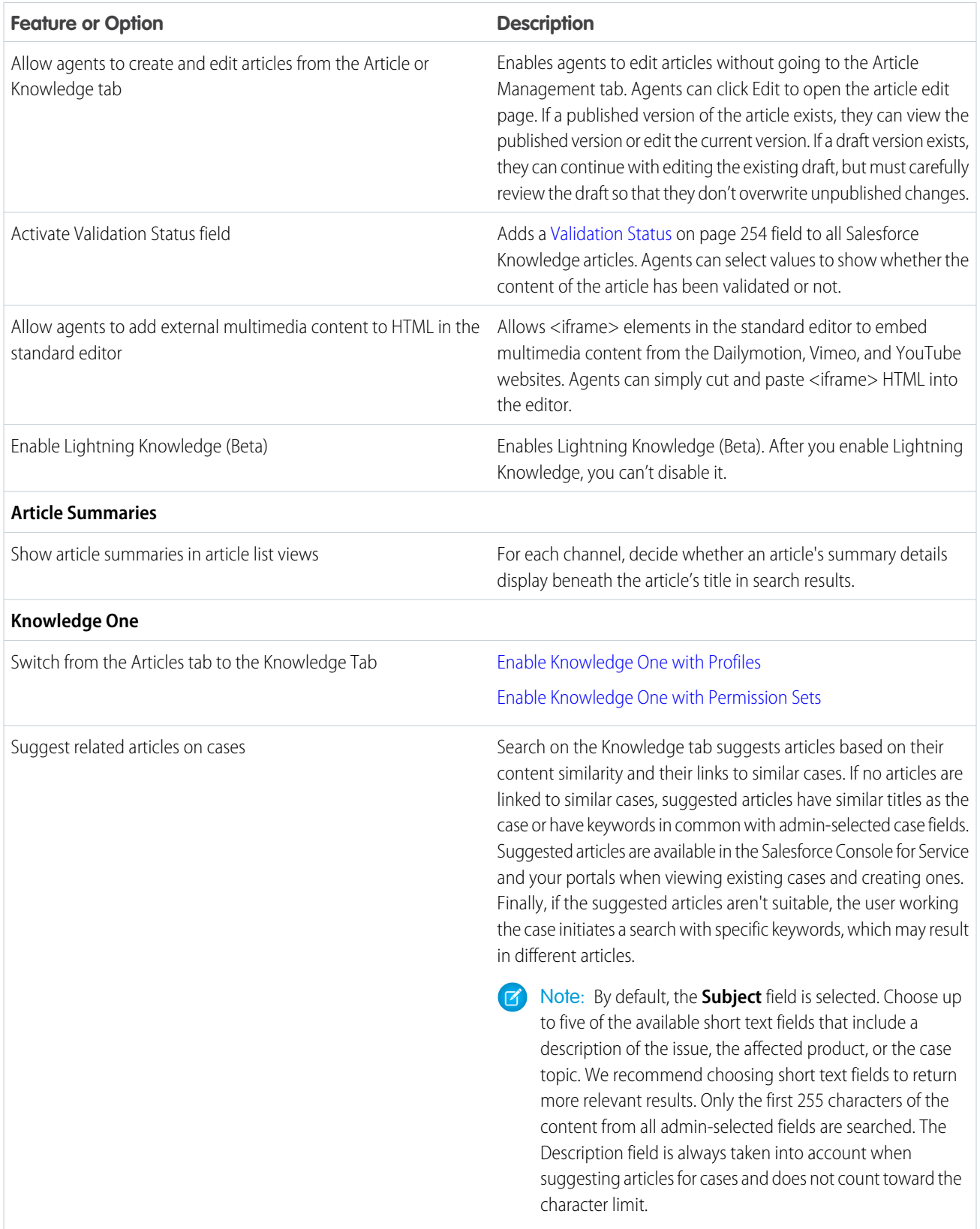

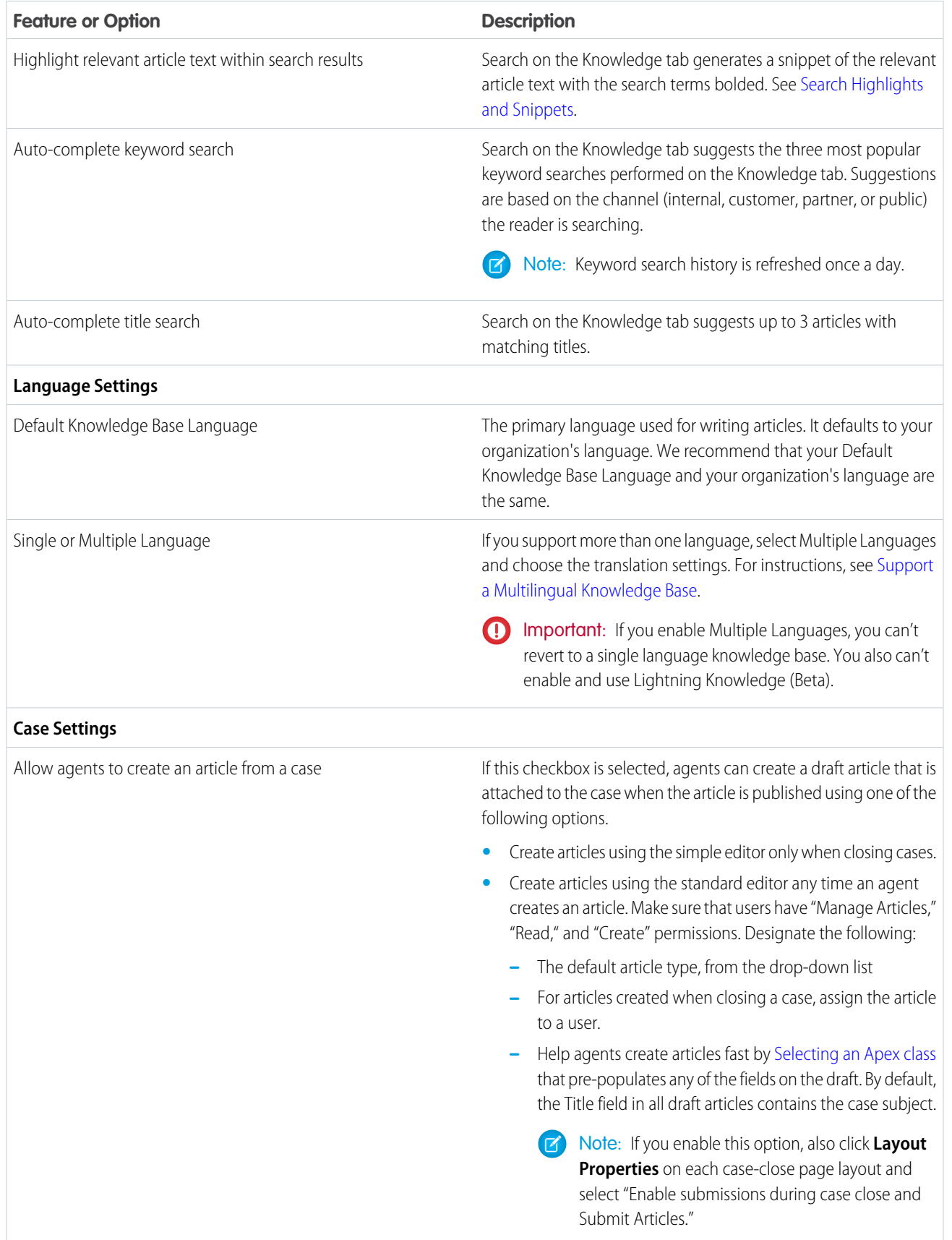

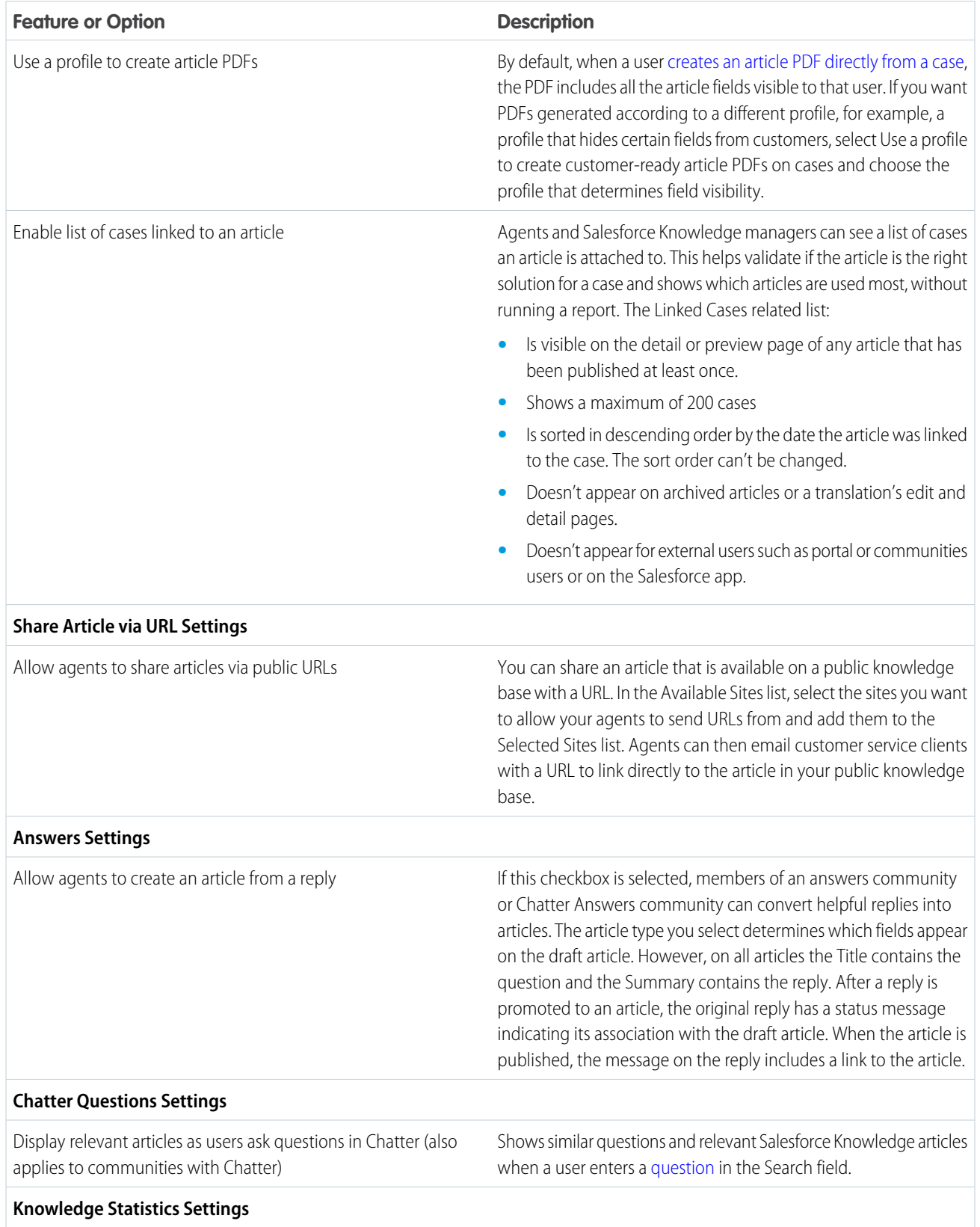

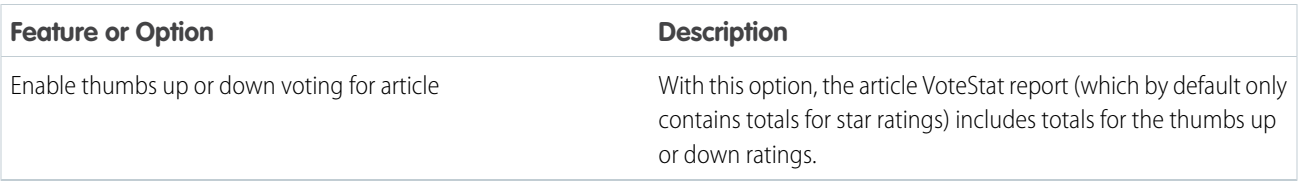

#### IN THIS SECTION:

#### [Enable Knowledge One with Permission Sets](#page-210-0)

To switch users from the Articles tab to the Knowledge tab, add the Knowledge One permission to their permission sets.

#### [Enable Knowledge One with Profiles](#page-211-0)

To switch users from the Articles tab to the Knowledge tab, add the Knowledge One permission to their profiles.

#### [Example Apex for Submitting Articles from Cases](#page-212-0)

If your organization allows customer-support agents to create Salesforce Knowledge articles while closing a case, you can use Apex to pre-populate fields on draft articles. To do so, create an Apex class and assign it to the case article type using the example below as a guide.

#### [Use Videos from Any Provider with a Custom Visualforce Page](#page-214-0)

Using a custom Visualforce page and the HTML editor, you can insert videos from any provider into your Salesforce Knowledge articles.

SEE ALSO:

[Build Your Knowledge Base](#page-204-0) [Knowledge Article Types](#page-215-0) [Salesforce Knowledge Documentation Overview](#page-198-0)

[Complete Guide to Salesforce Knowledge](https://resources.docs.salesforce.com/202/latest/en-us/sfdc/pdf/salesforce_knowledge_implementation_guide.pdf)

### <span id="page-210-0"></span>Enable Knowledge One with Permission Sets

To switch users from the Articles tab to the Knowledge tab, add the Knowledge One permission to their permission sets.

To add the Knowledge One permission to a permission set:

- **1.** From Setup, enter *Permission Sets* in the Quick Find box, then select **Permission Sets**.
- **2.** Click the permission set you want to add the Knowledge One permission to.
- **3.** In the **Find Settings...** box, enter *Knowledge*.
- **4.** Select **Knowledge One** from the list of suggestions.
- **5.** Click **Edit**.
- **6.** Under Knowledge Management, check the Enabled check box for Knowledge One.
- **7.** Click **Save**.
- **8.** Ensure each user has at least a Read permission on at least one article type.

Once Knowledge One is available for your users, define your [external data sources.](https://help.salesforce.com/apex/HTViewHelpDoc?id=platform_connect_about.htm&language=en_US#platform_connect_about) Your external data sources appear under your articles both in the search results and the left-side panel.

#### SEE ALSO:

[Enable Knowledge One with Profiles](#page-211-0) [Build Your Knowledge Base](#page-204-0) [Salesforce Knowledge Documentation Overview](#page-198-0) [Complete Guide to Salesforce Knowledge](https://resources.docs.salesforce.com/202/latest/en-us/sfdc/pdf/salesforce_knowledge_implementation_guide.pdf)

#### EDITIONS

Available in: Salesforce Classic, Lightning Experience

Salesforce Knowledge is available in **Performance** and **Developer** Editions and in **Unlimited** Edition with the Service Cloud.

Salesforce Knowledge is available for an additional cost in: **Professional**, **Enterprise**, and **Unlimited** Editions.

### USER PERMISSIONS

To create or edit permission sets:

**•** Manage Profiles and Permission Sets

To create and edit external data sources:

**•** Customize Application

### <span id="page-211-0"></span>Enable Knowledge One with Profiles

To switch users from the Articles tab to the Knowledge tab, add the Knowledge One permission to their profiles.

To add the Knowledge One permission to a profile:

- **1.** From Setup, enter *Profiles* in the Quick Find box, then select **Profiles**.
- **2.** Click the profile you want to add the Knowledge One permission to.
- **3.** In the **Find Settings...** box, enter *Knowledge*.
- **4.** Select **Knowledge One** from the list of suggestions.
- **5.** Click **Edit**.
- **6.** Under Knowledge Management, check Knowledge One.
- **7.** Click **Save**.
- **8.** Ensure each user has at least a Read permission on at least one article type.

Once Knowledge One is available for your users, define your [external data sources.](https://help.salesforce.com/apex/HTViewHelpDoc?id=platform_connect_about.htm&language=en_US#platform_connect_about) Your external data sources appear under your articles both in the search results and the left-side panel.

SEE ALSO:

[Enable Knowledge One with Permission Sets](#page-210-0) [Build Your Knowledge Base](#page-204-0) [Salesforce Knowledge Documentation Overview](#page-198-0) [Complete Guide to Salesforce Knowledge](https://resources.docs.salesforce.com/202/latest/en-us/sfdc/pdf/salesforce_knowledge_implementation_guide.pdf)

EDITIONS

Available in: Salesforce Classic, Lightning Experience

Salesforce Knowledge is available in **Performance** and **Developer** Editions and in **Unlimited** Edition with the Service Cloud.

Salesforce Knowledge is available for an additional cost in: **Professional**, **Enterprise**, and **Unlimited** Editions.

### USER PERMISSIONS

To create or edit profiles:

**•** Manage Profiles and Permission Sets

To create and edit external data sources:

**•** Customize Application

### <span id="page-212-0"></span>Example Apex for Submitting Articles from Cases

If your organization allows customer-support agents to create Salesforce Knowledge articles while closing a case, you can use Apex to pre-populate fields on draft articles. To do so, create an Apex class and assign it to the case article type using the example below as a guide.

For more information on the syntax and use of Apex, see the [Force.com Apex Code Developer's Guide](https://developer.salesforce.com/docs/atlas.en-us.210.0.apexcode.meta/apexcode/).

Set up the example by creating the following article type, field, and data categories. Do not change the default API Name assigned to each new object.

- **1.** [Create an article type](#page-216-0) called *FAQ*.
- **2.** [Create a text custom field](#page-218-0) called Details.
- **3.** [Create a category group](#page-298-0) called *Geography* and [assign it a category](#page-300-0) called *USA*.
- **4.** [Create a category group](#page-298-0) called *Topics* and [assign it a category](#page-300-0) called *Maintenance*. Now, create and assign the Apex class.
- **5.** From Setup, enter *Apex Classes* in the Quick Find box, then select **Apex Classes** and click **New**.
- **6.** To specify the version of Apex and the API used with this class, click **Version Settings**. If your organization has installed managed packages from the AppExchange, you can also specify which version of each managed package to use with this class. Use the default values for all versions. This associates the class with the most recent version of Apex and the API, as well as each managed package. You can specify an older version of a managed package if you want to access components or functionality that differs from the most recent package version. You can specify an older version of Apex and the API to maintain specific behavior.
- **7.** In the Apex Class text box enter the following script and click **Save**:

```
EDITIONS
```
Available in: Salesforce Classic, Lightning Experience

Salesforce Knowledge is available in **Performance** and **Developer** Editions and in **Unlimited** Edition with the Service Cloud.

Salesforce Knowledge is available for an additional cost in: **Professional**, **Enterprise**, and **Unlimited** Editions.

### USER PERMISSIONS

To edit Salesforce Knowledge settings:

- **•** Customize Application
- To create an Apex class:
- **•** Author Apex

```
public class AgentContributionArticleController {
    // The constructor must take a ApexPages.KnowledgeArticleVersionStandardController
as an argument
   public
AgentContributionArticleController(ApexPages.KnowledgeArticleVersionStandardController
ctl) {
       SObject article = ctl.getRecord(); //this is the SObject for the new article.
                                             //It can optionally be cast to the proper
article type, e.g. FAQ kav article = (FAQ kav) ctl.getRecord();
       String sourceId = ctl.getSourceId(); //this returns the id of the case that was
 closed.
       Case c = [select subject, description from Case where id=:sourceId];
       article.put('title', 'From Case: '+c.subject); //this overrides the default
behavior of pre-filling the title of the article with the subject of the closed case.
        article.put('Details c',c.description);
       ctl.selectDataCategory('Geography','USA'); //Only one category per category
group can be specified.
       ctl.selectDataCategory('Topics','Maintenance');
    }
```
**8.** From Setup, enter *Knowledge Settings* in the Quick Find box, then select **Knowledge Settings** and click **Edit**.

**9.** Verify the [case settings](#page-205-0); using our example, the **Default article type** should be FAQ.

**10.** From the Use Apex Customization menu, select **AgentContributionArticleController** and click **Save**.

As a result of this example, when agents create an article from the case-close screen:

- The data from the Description field on the case appears in the Details field of the article.
- **•** The title of the article contains *From Case:* and the case subject.
- **•** The article is automatically assigned to the *USA* data category and the *Maintenance* data category.

#### SEE ALSO:

[Build Your Knowledge Base](#page-204-0) [Salesforce Knowledge Documentation Overview](#page-198-0) [Complete Guide to Salesforce Knowledge](https://resources.docs.salesforce.com/202/latest/en-us/sfdc/pdf/salesforce_knowledge_implementation_guide.pdf)

### <span id="page-214-0"></span>Use Videos from Any Provider with a Custom Visualforce Page

Using a custom Visualforce page and the HTML editor, you can insert videos from any provider into your Salesforce Knowledge articles.

For example, create a Visualforce page:

### EDITIONS

Available in: Salesforce Classic, Lightning Experience

Salesforce Knowledge is available in **Performance** and **Developer** Editions and in **Unlimited** Edition with the Service Cloud.

Salesforce Knowledge is available for an additional cost in: **Professional**, **Enterprise**, and **Unlimited** Editions.

### USER PERMISSIONS

To create a Visualforce page

**•** Customize Application

To create articles:

**•** Manage Articles AND

> Read and Create on the article type

To edit draft articles:

**•** Manage Articles AND

> Read and Edit on the article type

To edit published or archived articles:

**•** Manage Articles

AND

Create, Read, and Edit on the article type

```
<apex:page showHeader="false" showChat="false" sidebar="false">
   <iframe width="560" height="315"
       src="http//myvideo.provider.com/embed/{!$CurrentPage.parameters.VideoID}"
        frameborder="0" allowfullscreen="true">
   </iframe>
</apex:page>
```
Then, with the HTML editor, authors can reference videos using this code:

```
<iframe frameborder="0" height="315"
    src="https://<salesforce instance>/apex/Video?videoID=12345"
   width="560">
</iframe>
```
SEE ALSO:

[Build Your Knowledge Base](#page-204-0) [Salesforce Knowledge Documentation Overview](#page-198-0) [Complete Guide to Salesforce Knowledge](https://resources.docs.salesforce.com/202/latest/en-us/sfdc/pdf/salesforce_knowledge_implementation_guide.pdf)

## <span id="page-215-0"></span>Knowledge Article Types

Article types, such as FAQs and Tutorials, provide the format and structure to control how an article displays for each audience, known as a channel. For each article type you can create custom fields, customize the layout by adding or removing sections and fields, and choose a template for each channel. You can also create workflow rules and approval processes to help your organization track and manage article creation and publication.

#### IN THIS SECTION:

#### [Create Article Types](#page-216-0)

An article type controls how an article displays and what type of information of fields are included.

#### [Add Custom Fields to Article Types](#page-218-0)

Create custom fields to store information that is important to your articles. The only standard fields provided on article types are: Article Number, Summary, Title, and URL Name. At minimum, you want to create a field where authors can write the body of the article.

#### [Article Type Page Layouts](#page-224-0)

Article-type layouts determine which fields agents can view and edit when entering data for an article. They also determine which sections appear when users view articles. The article-type template defines the format of the article, for example whether layout sections display as subtabs or as a single page with links. You can apply a layout per profile per article type. Therefore, you can display more sensitive fields of the same article to only those agents with the correct profile.

#### [Control Data Integrity with Validation Rules](#page-229-0)

Ensure that your article content is compliant with your company standards. Create validation rules for each article type to check whether required fields have the appropriate values based on the article's status.

#### [Article History Tracking](#page-230-0)

You can track the history of certain fields in articles. If you have history tracking enabled, open an article of that type and click **Version** to see a version history list. You can also set tracking for the article type and track the full history of an article and its versions. Article events are tracked for up to 18 months.

#### [Article Type Templates](#page-231-0)

Article types in Salesforce Knowledge require a template for each channel. The standard article-type templates—Tab and Table of Contents—specify how the sections in the article-type layout appear in the published article. For example, if you choose the Tab template, the sections defined in the layout appear as tabs when users view an article. With the Table of Contents template, sections appear on a single page with hyperlinks to each section. You can also create a custom template using Visualforce. Custom templates are not associated with the article-type layout.

#### EDITIONS

Available in: Salesforce Classic, Lightning Experience

Salesforce Knowledge is available in **Performance** and **Developer** Editions and in **Unlimited** Edition with the Service Cloud.

Salesforce Knowledge is available for an additional cost in: **Professional**, **Enterprise**, and **Unlimited** Editions.
### [Delete an Article Type](#page-235-0)

Deleting article types can result in errors and lost data. Read this entire topic carefully before deleting article types.

### SEE ALSO:

[Create Article Types](#page-216-0) [Salesforce Knowledge Documentation Overview](#page-198-0) [Complete Guide to Salesforce Knowledge](https://resources.docs.salesforce.com/202/latest/en-us/sfdc/pdf/salesforce_knowledge_implementation_guide.pdf)

# <span id="page-216-0"></span>Create Article Types

An article type controls how an article displays and what type of information of fields are included.

- Note: Before agents can access article types, you must set object permissions for article types.
- **1.** From Setup, enter *Knowledge Article Types* in the Quick Find box, then select **Knowledge Article Types**.
- **2.** Click **New Article Type** or edit an existing article type.
- **3.** Enter the article types details

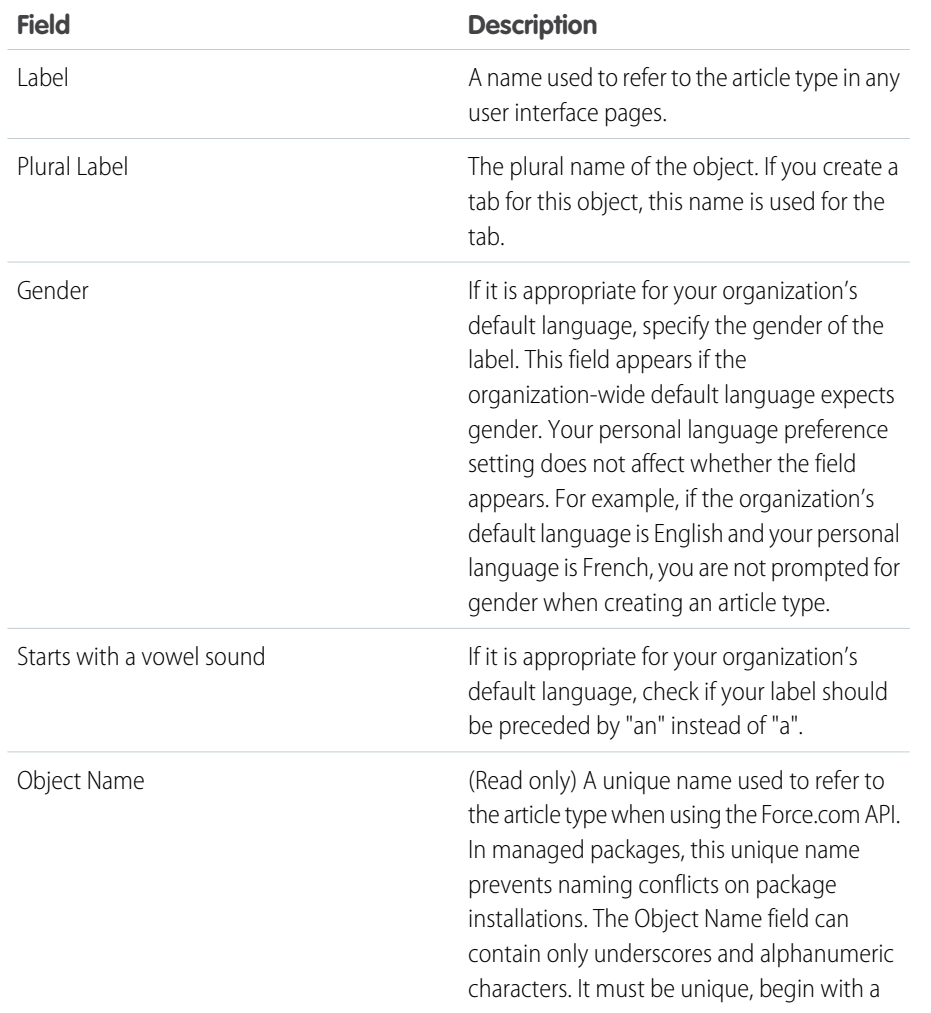

# EDITIONS

Available in: Salesforce Classic, Lightning Experience

Salesforce Knowledge is available in **Performance** and **Developer** Editions and in **Unlimited** Edition with the Service Cloud.

Salesforce Knowledge is available for an additional cost in: **Professional**, **Enterprise**, and **Unlimited** Editions.

### USER PERMISSIONS

To create, edit, or delete article types:

**•** Customize Application AND

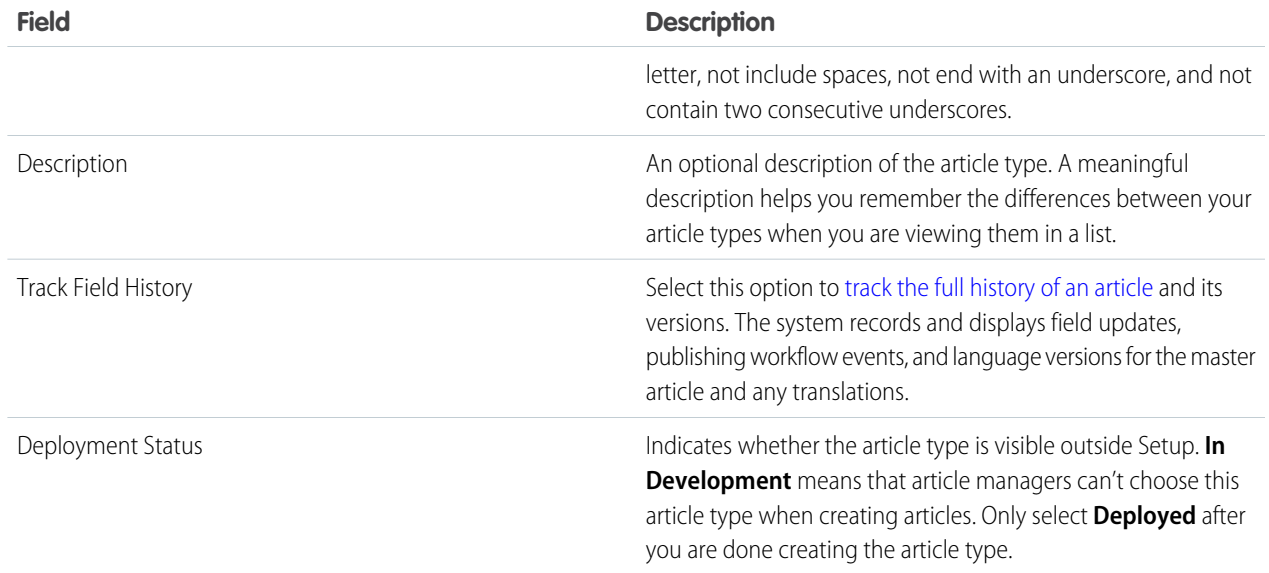

### **4.** Click **Save**.

On the article type detail page,

- **•** In the Fields related list, [create or modify custom fields](#page-218-0) as needed.
- **•** In the Fields related list, [edit the article-type layout](#page-224-0) as needed to rearrange fields and create sections.
- **•** In the Channel Displays related list, [choose a template](#page-231-0) for the Internal App, Partner, Customer, and Public Knowledge Base.

### SEE ALSO:

[Add Custom Fields to Article Types](#page-218-0) [Article Type Page Layouts](#page-224-0) [Knowledge Article Types](#page-215-0) [Salesforce Knowledge Documentation Overview](#page-198-0) [Complete Guide to Salesforce Knowledge](https://resources.docs.salesforce.com/202/latest/en-us/sfdc/pdf/salesforce_knowledge_implementation_guide.pdf)

# <span id="page-218-0"></span>Add Custom Fields to Article Types

Create custom fields to store information that is important to your articles. The only standard fields provided on article types are: Article Number, Summary, Title, and URL Name. At minimum, you want to create a field where authors can write the body of the article.

Before you begin, determine the [type of custom field](#page-219-0) you want to create.

Note: Authors can view the URL Name when they create or edit an article. The URL Name does not appear to end users viewing published articles.

- **1.** From Setup, enter *Knowledge Article Types* in the Quick Find box, then select **Knowledge Article Types**.
- **2.** Select an article type.
- **3.** Click **New** in the Fields related list.
- **4.** Choose the type of field to create, and click **Next**.
- **5.** Enter a field label. The field name is automatically populated based on the field label you enter. This name can contain only underscores and alphanumeric characters, and must be unique in your org. It must begin with a letter, not include spaces, not end with an underscore, and not contain two consecutive underscores.
- **6.** Enter any field attributes, such as Description, and click **Next** to continue.

Note: You cannot enter a default value for any custom field.

- **7.** Set the [field-level security](#page-223-0) to determine whether the field is visible and editable or read only for specific profiles, and click **Next**. Field-level security allows you to control which fields are visible in different channels.
- **8.** If you do not want the field to be added automatically to the article-type layout, uncheck Yes, add this custom field to the layout.
- **9.** Click **Save** to finish or **Save & New** to create more custom fields.
- **10.** Optionally [rearrange your custom fields](#page-224-0) on the article-type layout.
- Note: Creating fields can require changing many records at once. To process these changes efficiently, Salesforce might queue your request and send an email notification when the process has completed.
- Warning: You lose your data if you convert a custom field on an [article type](#page-215-0) into any other field type. Do not convert a custom field on an article type unless no data exists for the field.

### IN THIS SECTION:

### [Custom Fields on Articles](#page-219-0)

The first step in creating a custom field for articles is choosing the field type. This table describes all available custom field types.

# EDITIONS

Available in: Salesforce Classic, Lightning Experience

Salesforce Knowledge is available in **Performance** and **Developer** Editions and in **Unlimited** Edition with the Service Cloud.

Salesforce Knowledge is available for an additional cost in: **Professional**, **Enterprise**, and **Unlimited** Editions.

# USER PERMISSIONS

To create or change custom fields:

**•** Customize Application

**AND** Manage Salesforce

Knowledge

**EDITIONS** 

## [Field-Level Security on Articles](#page-223-0)

Field-level security lets administrators restrict readers' access to specific fields on detail and edit pages. For example, you can make a "Comment" field in an article visible for Internal App profiles but not for public Community profiles.

# SEE ALSO:

[Custom Fields on Articles](#page-219-0) [Create Article Types](#page-216-0) [Salesforce Knowledge Documentation Overview](#page-198-0) [Complete Guide to Salesforce Knowledge](https://resources.docs.salesforce.com/202/latest/en-us/sfdc/pdf/salesforce_knowledge_implementation_guide.pdf)

# <span id="page-219-0"></span>Custom Fields on Articles

The first step in creating a custom field for articles is choosing the field type. This table describes all available custom field types.

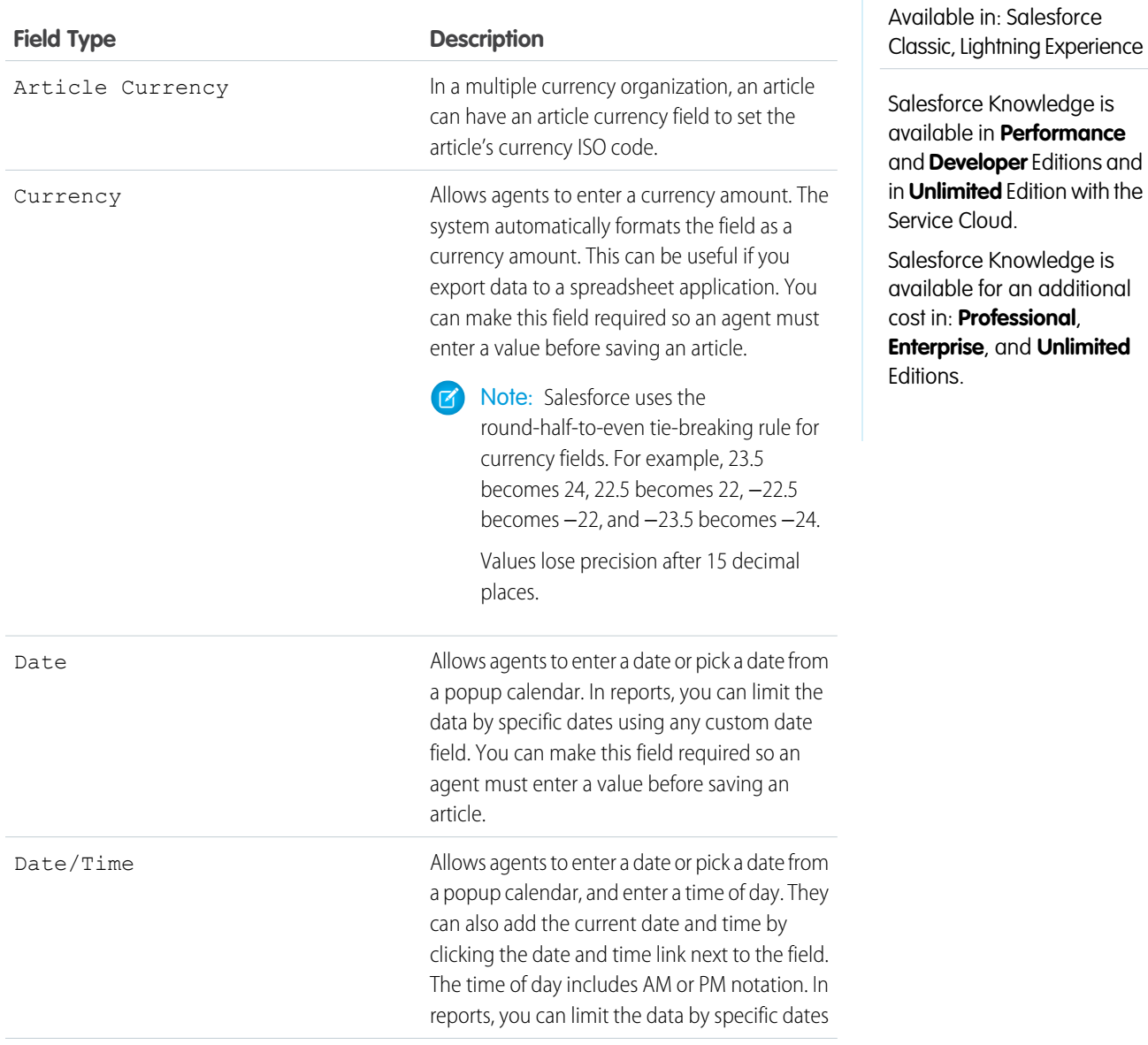

<span id="page-220-0"></span>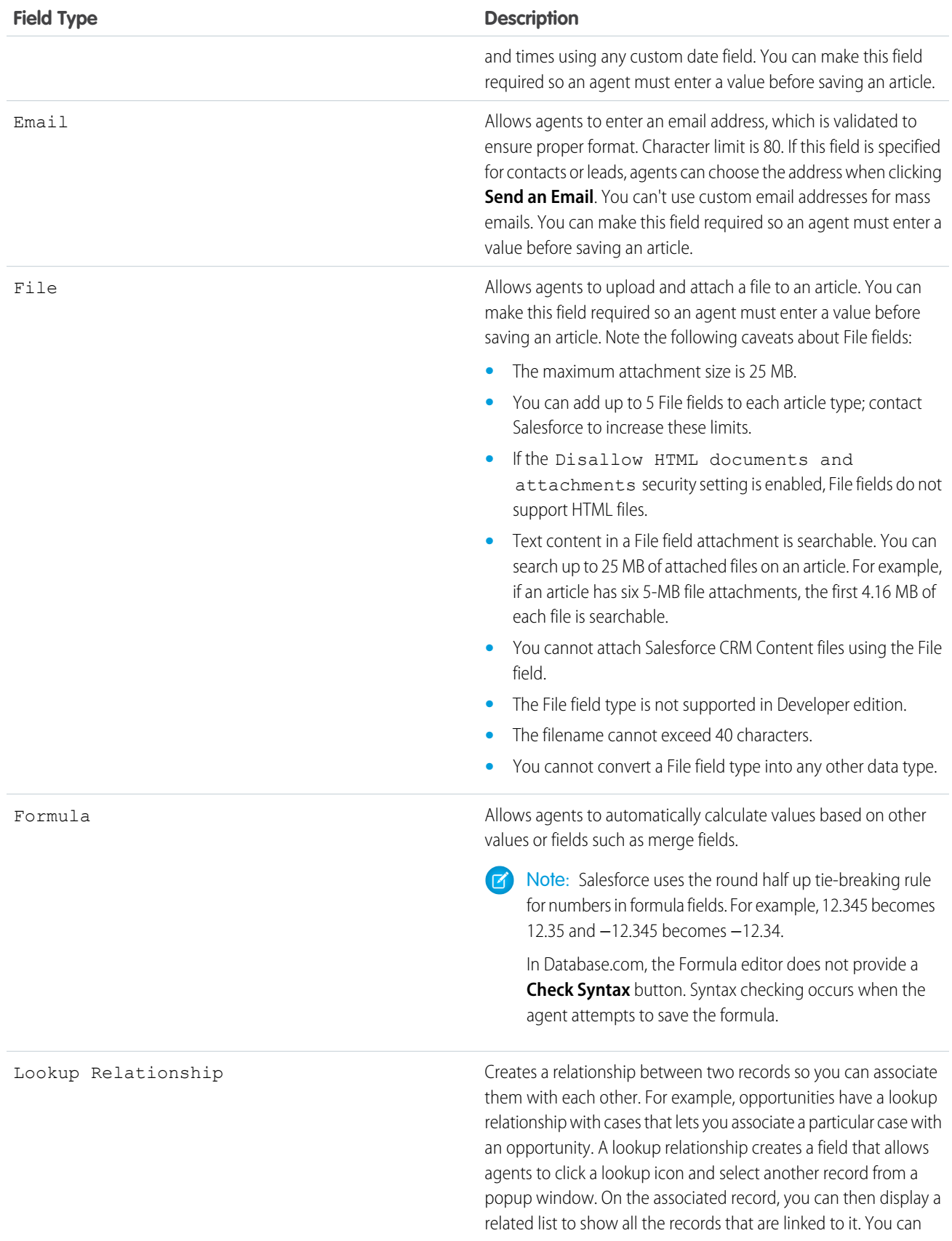

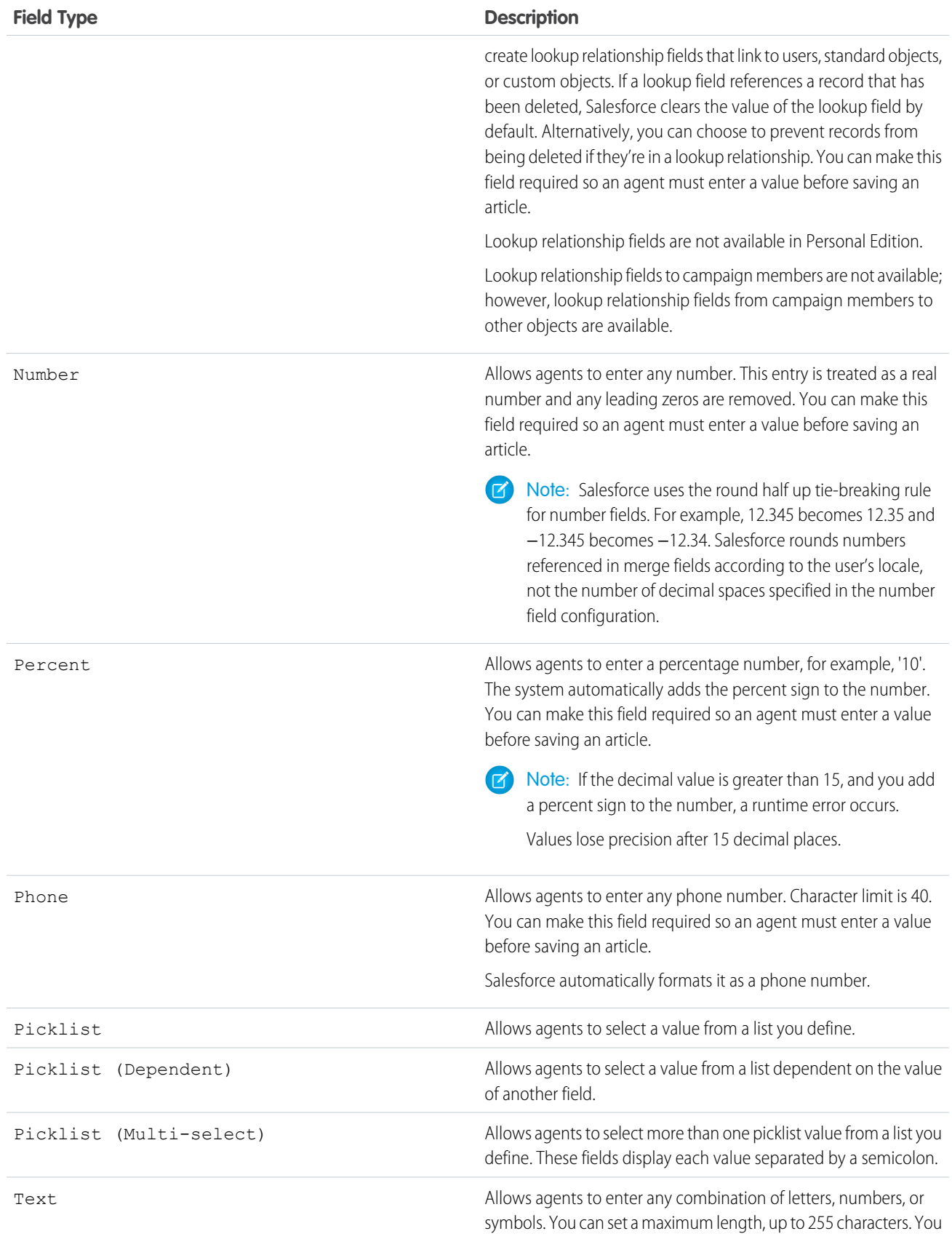

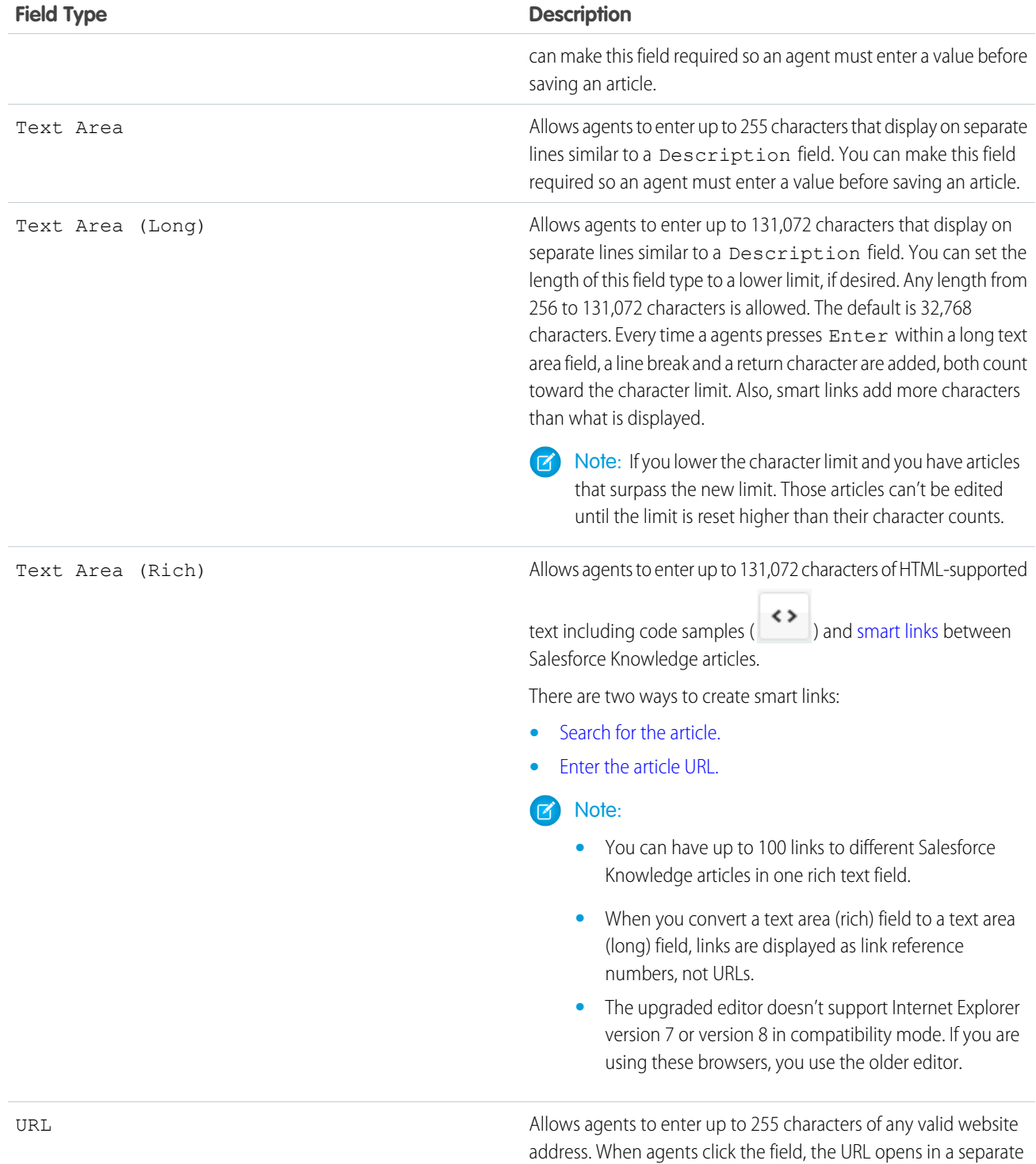

browser window. Only the first 50 characters are displayed on the

### **Field Type Description**

record detail pages. You can make this field required so an agent must enter a value before saving an article.

### SEE ALSO:

[Add Custom Fields to Article Types](#page-218-0) [Salesforce Knowledge Documentation Overview](#page-198-0) [Complete Guide to Salesforce Knowledge](https://resources.docs.salesforce.com/202/latest/en-us/sfdc/pdf/salesforce_knowledge_implementation_guide.pdf)

### <span id="page-223-0"></span>Field-Level Security on Articles

Field-level security lets administrators restrict readers' access to specific fields on detail and edit pages. For example, you can make a "Comment" field in an article visible for Internal App profiles but not for public Community profiles.

If using both [article-type layout](#page-224-0) and field-level security to define field visibility, the most restrictive field access setting always applies. For example, if a field is hidden in the article-type layout, but visible in the field-level security settings, the layout overrides security settings and the field aren't visible. Some user permissions override both page layouts and field-level security settings. For example, users with the "Edit Read Only Fields" permission can always edit read-only fields regardless of any other settings.

Important: Field-level security doesn't prevent searching on the values in a field. When search terms match on field values protected by field-level security, the associated records are returned in the search results without the protected fields and their values.

You can define security via a permission set, profile, or field.

### **Define field-level security via permission sets or profiles**

- **1.** For permission sets or profiles, from Setup, either:
	- **•** Enter *Permission Sets* in the Quick Find box, then select **Permission Sets**, or
	- **•** Enter *Profiles* in the Quick Find box, then select **Profiles**
- **2.** Select a permission set or profile.
- **3.** Depending on which interface you're using, do one of the following:
	- **•** Permission sets or enhanced profile user interface—In the **Find Settings...** box, enter the name of the object you want and select it from the list. Click **Edit**, then scroll to the Field Permissions section.
	- **•** Original profile user interface—In the Field-Level Security section, click **View** next to the object you want to modify, and then click **Edit**.
- **4.** Specify the field's access level.

Note: These field access settings override any less-restrictive field access settings on the article-type layouts.

**5.** Click **Save**.

### **Define field-level security via fields**

**1.** For fields, from Setup, enter *Knowledge Article Types* in the Quick Find box, then select **Knowledge Article Types**.

### EDITIONS

Available in: Salesforce Classic, Lightning Experience

Salesforce Knowledge is available in **Performance** and **Developer** Editions and in **Unlimited** Edition with the Service Cloud.

Salesforce Knowledge is available for an additional cost in: **Professional**, **Enterprise**, and **Unlimited** Editions.

- **2.** Select the article type that contains the field to modify.
- **3.** Select the field and click **Set Field-Level Security**.
- **4.** Specify the field's access level.

Note: These field access settings override any less-restrictive field access settings on the article-type layouts.

### **5.** Click **Save**.

After setting field-level security, you can [modify the article-type layouts](#page-224-0) to organize the fields on detail and edit pages.

### SEE ALSO:

[Add Custom Fields to Article Types](#page-218-0) [Salesforce Knowledge Documentation Overview](#page-198-0) [Complete Guide to Salesforce Knowledge](https://resources.docs.salesforce.com/202/latest/en-us/sfdc/pdf/salesforce_knowledge_implementation_guide.pdf)

# <span id="page-224-0"></span>Article Type Page Layouts

Article-type layouts determine which fields agents can view and edit when entering data for an article. They also determine which sections appear when users view articles. The article-type template defines the format of the article, for example whether layout sections display as subtabs or as a single page with links. You can apply a layout per profile per article type. Therefore, you can display more sensitive fields of the same article to only those agents with the correct profile.

- Tip: You can also use [field-level security](#page-223-0) to hide fields on article types. For example, if you publish the same article in the internal app and in a community, you can to use field-level security to hide a custom field such as Internal Comments from external community users.
- **1.** From Setup, enter *Knowledge Article Types* in the Quick Find box, then select **Knowledge Article Types**.
- **2.** Click the article type.
- **3.** Scroll down to the Page Layouts related list or click the Page Layouts link at the top of the page.
- **4.** To create a page layout, click **New** and follow the prompts. To edit an existing layout, click **Edit** and make your changes.

Make your changes. The layout editor consists of two parts: a palette on the upper portion of the screen and the layout on the lower portion of the screen. The palette contains the available fields and a section element. The layout contains an Information section and space for you to add sections. By default, all custom fields are included in the Information section.

Important: If you navigate away from your article-type layout before clicking save, your changes are lost.

and **Developer** Editions and in **Unlimited** Edition with the

Service Cloud.

EDITIONS

Available in: Salesforce Classic, Lightning Experience

Salesforce Knowledge is available in **Performance**

Salesforce Knowledge is available for an additional cost in: **Professional**, **Enterprise**, and **Unlimited** Editions.

### USER PERMISSIONS

To customize the article-type layout:

**•** Customize Application

Note: The Article Number, Summary, Title, and URL Name standard fields do not display in the layout. Article Number and Summary appear in a read-only Properties section at the top of the published article. Also included in this header are the First Published, Last Modified, and Last Published fields.

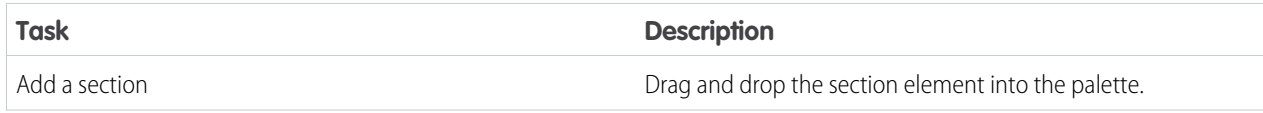

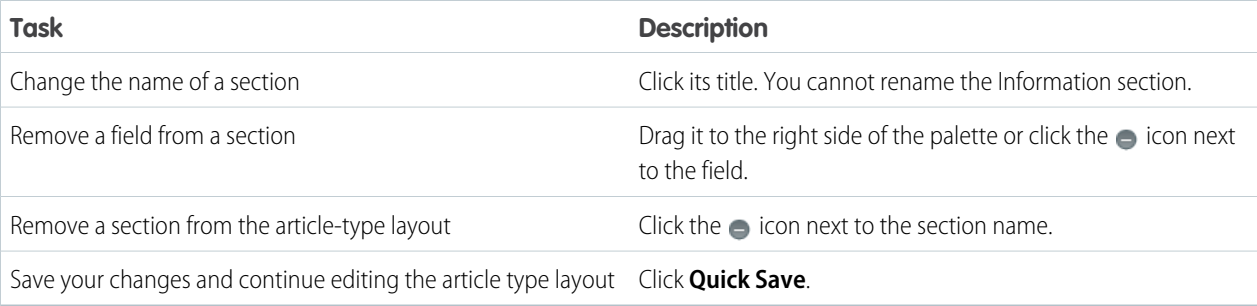

# Tip:

- **•** Use the undo and redo buttons to step backwards and forwards, respectively.
- **•** Use the following keyboard shortcuts:
	- Undo = CTRL+Z
	- $-$  Redo  $=$  CTRL+Y
	- **–** Quick Save = CTRL+S
- **•** To select multiple elements individually, use CTRL+click. To select multiple elements as a group, use SHIFT+click.
- **•** To quickly locate any item in the palette, use the Quick Find box. The Quick Find box is especially useful for article-type layouts that have large numbers of items available in the palette.
- **5.** To assign various layouts to the article type based on a user profile, click **Page Layout Assignments**.

# **6.** Click **Edit Assignment**.

**7.** Select the profile, or profiles (using SHIFT), you want to change and select the layout from the **Page Layout To Use** drop-down.

When creating multiple article type page layouts, consider the following limitations and functionality changes.

- **•** When creating page layouts, some fields are hidden based on the agent's license. Out of Date, Translation Completed Date, and Translation Exported Date are hidden from users who do not have a Knowledge User license or who are customer portal or partner portal users. In addition, Archived By and Is Latest Version are hidden from customer portal and partner portal users.
- **•** Before Spring '16, preview pages showed the Summary field in the API that contained text values, even if they were not in the page layout. To continue displaying summary fields on preview pages, manually update your page layouts to include them.
- **•** If you want to attach articles as PDFs to emails when solving cases, add **File Attachments** to the Selected Email Tools in the Feed View for the article type layout.
- **•** The article edit page only shows the standard fields (Article Number, Title, URL Name, and Summary) and all the custom fields added to the layout, including the side bar fields. Other standard fields added on the page layout are ignored because they are not editable, and the custom fields are displayed in the order specified in the page layout.
- **•** If an article type page layout doesn't include a field with a [validation rule,](#page-229-0) you can't create or edit an article of that article type. Make sure all page layouts assigned to the article type by profile include all fields with validation rules.
- **•** The Communication channel layout doesn't use the page layout to determine which Article fields are inserted into a case email. The fields that are inserted include the fields selected in the Communication Channel mapping.
- **•** You can set up a specific profile to generate a PDF file. When sending articles as PDFs, the pdf is generated based on the sender's profile. Therefore, the receiver might get fields they are not meant to see. Use the Use a profile to create customer-ready article PDFs on cases setting on the Knowledge settings page so the fields in PDFs come from the page layout assigned to the configured profile. Also, Field Level Security of both the sender profile and the configured profile are applied.

• Salesforce Mobile Classic actions and related lists are not available on article page layouts in the desktop Salesforce user interface, with the exception of actions on the article feed.

### IN THIS SECTION:

### [Send Article Content in Email](#page-226-0)

When using Knowledge One, agents can send an email with an article's contents embedded in the body of the email.

### [Post Site and Community Article URLs](#page-228-0)

In the Service Console, agents can insert Site or Community URLs for articles into the case feed via the email, community, or social publishers.

### SEE ALSO:

[Create Article Types](#page-216-0) [Knowledge Article Types](#page-215-0) [Salesforce Knowledge Documentation Overview](#page-198-0) [Complete Guide to Salesforce Knowledge](https://resources.docs.salesforce.com/202/latest/en-us/sfdc/pdf/salesforce_knowledge_implementation_guide.pdf)

### <span id="page-226-0"></span>Send Article Content in Email

When using Knowledge One, agents can send an email with an article's contents embedded in the body of the email.

Agents can send article content within an email rather than just sending a URL. Your customers can access the information without going to a website. Your agents send articles that are not published publicly without rewriting or copy and pasting an internal article. Administrators can assign permission to only those agents with a good knowledge of what is acceptable for an external audience.

To enable and setup which article fields go into emails for each article type.

- **1.** From the object management settings for cases, go to Page Layouts.
- **2.** How you access the Case Feed Settings page depends on what kind of page layout you're working with.
	- **•** For a layout in the Case Page Layouts section, click **Edit**, and then click **Feed View** in the page layout editor.
	- For a layout in the Page Layouts for Case Feed Users section, click and choose Edit feed view. (This section appears only for organizations created before Spring '14.)

If you've already opted to use the advanced page layout editor to configure the publisher for a layout, choose Edit detail view to add, change, or remove actions.

- **3.** Under Articles Tool Settings, check **Enable attaching articles inline**.
- **4.** Click **Save**.
- **5.** From Setup, enter *Knowledge Article Types* in the Quick Find box, then select **Knowledge Article Types**.
- **6.** Click the label or name of the article type you'd like to share via email.
- **7.** Under Communication Channel Mappings, click **New** or **Edit**.
- **8.** Enter a Label and Name.

### EDITIONS

Available in: Salesforce Classic, Lightning Experience

Salesforce Knowledge is available in **Performance** and **Developer** Editions and in **Unlimited** Edition with the Service Cloud.

Salesforce Knowledge is available for an additional cost in: **Professional**, **Enterprise**, and **Unlimited** Editions.

# USER PERMISSIONS

To administer Salesforce Knowledge and create, edit, and delete page layouts:

**•** Customize Application AND

**9.** Select and add Email to the Selected Channels list.

**10.** Select and add the fields you'd like included in the body of an email.

Note: Smart links can't be included in the email and the following fields are not supported:

- **•** ArticleType
- **•** isDeleted
- **•** Language
- **•** MultiPicklist
- **•** Picklist
- **•** Publish Status
- **•** Source
- **•** Validation Status

### **11.** Click **Save**.

Example: While solving customer cases, agents with the permission can insert article content into the body of an email. Anywhere agents can attach articles to cases, such as the Knowledge One sidebar in the Salesforce Console, the Articles list in the case feed, the Article widget, or the suggested articles in a Knowledge One search, they can email any article of that type within the body of an email by selecting **Email article with HTML** in the action drop-down. The article content is inserted at top of email thread or wherever the agent left their cursor. Once an article has been emailed, an envelope icon appears to the left of the title. When the article has files that exceed the 10-mb attachment limit, agents are asked to select which files to attach and retry sending the email.

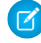

Note: If rich text is not enabled on your case feed layout for the article type, only article text is embedded into the email and the action changes to **Email article text only**.

### SEE ALSO:

[Article Type Page Layouts](#page-224-0) [Salesforce Knowledge Documentation Overview](#page-198-0) [Complete Guide to Salesforce Knowledge](https://resources.docs.salesforce.com/202/latest/en-us/sfdc/pdf/salesforce_knowledge_implementation_guide.pdf)

### <span id="page-228-0"></span>Post Site and Community Article URLs

In the Service Console, agents can insert Site or Community URLs for articles into the case feed via the email, community, or social publishers.

To post Site or Community URLs for articles into the case feed , you must have the [Knowledge](https://help.salesforce.com/apex/HTViewHelpDoc?id=console2_setup_knowledge.htm&language=en_US#console2_setup_knowledge) [sidebar enabled in the Service Console](https://help.salesforce.com/apex/HTViewHelpDoc?id=console2_setup_knowledge.htm&language=en_US#console2_setup_knowledge) and either a [Force.com Site](https://help.salesforce.com/apex/HTViewHelpDoc?id=sites_setup_overview.htm&language=en_US#sites_setup_overview) or [Community](https://help.salesforce.com/apex/HTViewHelpDoc?id=networks_enable.htm&language=en_US#networks_enable) setup.

**1.** From Setup, enter *Knowledge* in the Quick Find box, then select **Knowledge Settings**.

#### **2.** Click **Edit**.

- **3.** In the Share Article via URL Settings section, enable **Allow users to share articles via public URLs**.
- **4.** In the Available Sites list, select from which sites or communities you want agents to share article URLs and add them to the Selected Sites list.

#### **5.** Click **Save**.

Your agents can now select **Attach and share article** link from selected sites in the Knowledge sidebar of the console. Email is the default action but agents can change to the Social or Community action in the case feed before they insert the URL.

#### Important:  $\blacksquare$

- **•** Articles must be published. Draft articles don't show the insert URL option.
- **•** Articles must be shared publicly, meaning their Channel must be Public Knowledge Base, Customer, or Partner.
- **•** All enabled URLs show **Attach and share article** link, even if the article is not visible in that site or community. The agent must confirm that the article is available in the site or community before sharing it with the customer.

## SEE ALSO:

[Article Type Page Layouts](#page-224-0) [Salesforce Knowledge Documentation Overview](#page-198-0) [Complete Guide to Salesforce Knowledge](https://resources.docs.salesforce.com/202/latest/en-us/sfdc/pdf/salesforce_knowledge_implementation_guide.pdf)

# EDITIONS

Available in: Salesforce Classic, Lightning Experience

Salesforce Knowledge is available in **Performance** and **Developer** Editions and in **Unlimited** Edition with the Service Cloud.

Salesforce Knowledge is available for an additional cost in: **Professional**, **Enterprise**, and **Unlimited** Editions.

# USER PERMISSIONS

To administer Salesforce Knowledge:

**•** Customize Application **AND** 

# <span id="page-229-0"></span>Control Data Integrity with Validation Rules

Ensure that your article content is compliant with your company standards. Create validation rules for each article type to check whether required fields have the appropriate values based on the article's status.

- **1.** From Setup, enter *Article Types* in the Quick Find box, then select **Knowledge Article Types**.
- **2.** Click the article type.
- **3.** Scroll down to the Validation Rules related list or click the **Validation Rules** link at the top of the page.
- **4.** To create a validation rule, click **New**. To edit an existing rule, click **Edit**.
- **5.** Name the rule.
- **6.** Make the rule active.
- **7.** Optionally, describe what you want to control on articles of this type.
- **8.** Specify an error condition formula and a corresponding error message.

The error condition is written as a Boolean formula expression that returns true or false. When true, the article is not saved, and an error message displays. The author can correct the error and try again. For information on validation rules, see[Define Validation Rules](https://help.salesforce.com/apex/HTViewHelpDoc?id=fields_defining_field_validation_rules.htm&language=en_US#fields_defining_field_validation_rules).

Note: Knowledge article errors always display at the top of the page, not next to the field. Write your errors descriptively so that authors know how to satisfy the validation rule. For example, identify which field is causing the error.

### **9.** Click **Save**.

When creating validation rules on article types, consider the following limitations and functionality changes.

- **•** If an article type page layout doesn't include a field with a validation rule, you can't create or edit an article of that article type. Make sure all [page layouts assigned to the article type by profile](#page-224-0) include all fields with validation rules.
- **•** The Article Currency field and the VLOOKUP function don't support validation rules.
- **•** When importing articles, if the import data file has a valid article with an invalid translation, the translation is created, but its translated content isn't imported.
- **•** Only the first validation rule error displays at the top of the page and in the import article log. If multiple errors exist but are not fixed, they are displayed on subsequent saves or imports.
- **•** In the API, KA fields, such as Case Association Count and Archived Date, don't support validation rules. Only KAV (article version) fields are supported in validation rules.

### SEE ALSO:

[Knowledge Article Types](#page-215-0) [Salesforce Knowledge Documentation Overview](#page-198-0) [Complete Guide to Salesforce Knowledge](https://resources.docs.salesforce.com/202/latest/en-us/sfdc/pdf/salesforce_knowledge_implementation_guide.pdf)

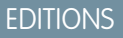

Available in: Salesforce Classic, Lightning Experience

Salesforce Knowledge is available in **Performance** and **Developer** Editions and in **Unlimited** Edition with the Service Cloud.

Salesforce Knowledge is available for an additional cost in: **Professional**, **Enterprise**, and **Unlimited** Editions.

# USER PERMISSIONS

To create or edit validation rules for article types:

**•** Customize Application **AND** 

# <span id="page-230-0"></span>Article History Tracking

You can track the history of certain fields in articles. If you have history tracking enabled, open an article of that type and click **Version** to see a version history list. You can also set tracking for the article type and track the full history of an article and its versions. Article events are tracked for up to 18 months.

The system records and displays field updates, publishing workflow events, and language versions for the master article and any translations. When you track old and new values, the system records both values as well as the date, time, nature of the change, and the user who made the change. When you track only the changed values, the system marks the changed field as having been edited; it doesn't record the old and new field values. This information is available in the Version History list and the fields are available in the Article Version History report.

Article history respects field, entity, and record-level security. You must have at least "Read" permission on the article type or the field to access its history. For data category security, Salesforce determines access based on the categorization of the online version of an article. If there is no online version, then security is applied based on the archived version, followed by the security of the draft version.

- **1.** From Setup, enter *Knowledge* in the Quick Find box, then select **Knowledge Article Types**.
- **2.** Create an article type or edit one from the Article Types list.
- **3.** Click **Set History Tracking**.
- **4.** Choose the fields you want to track. Salesforce begins tracking history from that date and time. Changes made before that date and time are not tracked.
- **5.** Click **Save**.

### SEE ALSO:

[Knowledge Article Types](#page-215-0) [Salesforce Knowledge Documentation Overview](#page-198-0) [Complete Guide to Salesforce Knowledge](https://resources.docs.salesforce.com/202/latest/en-us/sfdc/pdf/salesforce_knowledge_implementation_guide.pdf)

# EDITIONS

Available in: Salesforce Classic, Lightning Experience

Salesforce Knowledge is available in **Performance** and **Developer** Editions and in **Unlimited** Edition with the Service Cloud.

Salesforce Knowledge is available for an additional cost in: **Professional**, **Enterprise**, and **Unlimited** Editions.

# USER PERMISSIONS

To create, edit, or delete article types:

**•** Customize Application **AND** 

# <span id="page-231-0"></span>Article Type Templates

Article types in Salesforce Knowledge require a template for each channel. The standard article-type templates—Tab and Table of Contents—specify how the sections in the article-type layout appear in the published article. For example, if you choose the Tab template, the sections defined in the layout appear as tabs when users view an article. With the Table of Contents template, sections appear on a single page with hyperlinks to each section. You can also create a custom template using Visualforce. Custom templates are not associated with the article-type layout.

- **1.** From Setup, enter *Knowledge Article Types* in the Quick Find box, then select **Knowledge Article Types**
- **2.** Click an article type name.
	- **•** If you are using a default template, continue with Step 12.
	- If you are creating a custom template, make note of the article type's API Name. You need this value when you create the Visualforce page.
- **3.** From Setup, enter *Visualforce Pages* in the Quick Find box, then select **Visualforce Pages**.
- **4.** Click **New**.
- **5.** In the Name text box, enter the text that appears in the URL as the page name.

This name can contain only underscores and alphanumeric characters, and must be unique in your org. It must begin with a letter, not include spaces, not end with an underscore, and not contain two consecutive underscores.

- **6.** In the Label text box, enter the text that users see when choosing this template from the Channel Displays related list on the article type detail page.
- **7.** Add your Visualforce markup.

The only requirement for custom article-type templates is that the standard controller is equal to the API Name of the article type. For example, if the API Name of the article type is *Offer\_\_kav*, your markup would be:

```
<apex:page standardController="Offer__kav">
```

```
... page content here ...
```
</apex:page>

Note: Click **Component Reference** for a list of the Visualforce components, such as

*knowledge:articleRendererToolbar* and *knowledge:articleCaseToolbar*, available for use in custom article-type templates.

**8.** If your article type has a [File field](#page-220-0), you can allow users to download the field's content.

In the following example, the article type is *Offer*, the name of the File field is *my\_file*, and the text that appears as a link is *Click me*:

```
<apex:outputLink value="{!URLFOR($Action.Offer__kav.FileFieldDownload,
Offer__kav.id, ['field'=$ObjectType.Offer__kav.fields.my_file__Body__s.name])}">Click
me</apex:outputLink>
```
EDITIONS

Available in: Salesforce Classic, Lightning Experience

Salesforce Knowledge is available in **Performance** and **Developer** Editions and in **Unlimited** Edition with the Service Cloud.

Salesforce Knowledge is available for an additional cost in: **Professional**, **Enterprise**, and **Unlimited** Editions.

# USER PERMISSIONS

To create, edit, or delete article-type templates:

**•** Customize Application **AND** 

Note: If the File field is empty (meaning the author didn't upload a file), the link still appears on the published article but has no function. If you do not want the link to appear when the File field is empty, replace *Click me* in the example with the name of the file. For example, *{!Offer\_\_kav.my\_file\_\_Name\_\_s}*.

#### **9.** Click **Save**.

Your custom template can now be assigned to any channel on the article type.

- **10.** From Setup, enter *Knowledge Article Types* in the Quick Find box, then select **Knowledge Article Types**
- **11.** Click an article type name.

**12.** For each channel, specify the template.

- **•** For Internal App, Customer and Partner, **Tab** is the default template.
- **•** For Public Knowledge Base, **Table of Contents** is the default template.
- **•** If you created a custom template for this article type, it also appears in the drop-down menu.

#### **13.** Click **Save**.

.

Example: If you choose the Tab template, the sections you defined in the layout appear as tabs when users view an article.

#### **Published Article Using the Tab Article-Type Template**

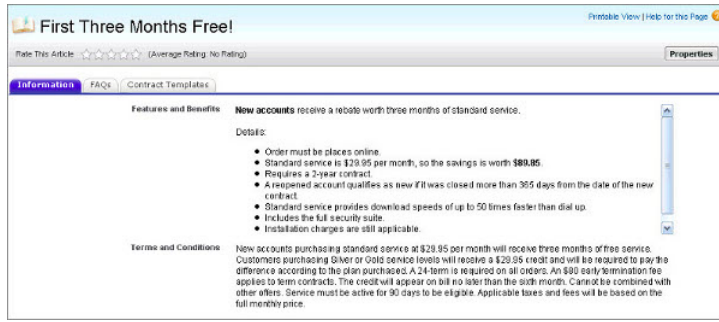

If you choose the Table of Contents template, the sections you defined in the layout appear on one page with hyperlinks to each section title.

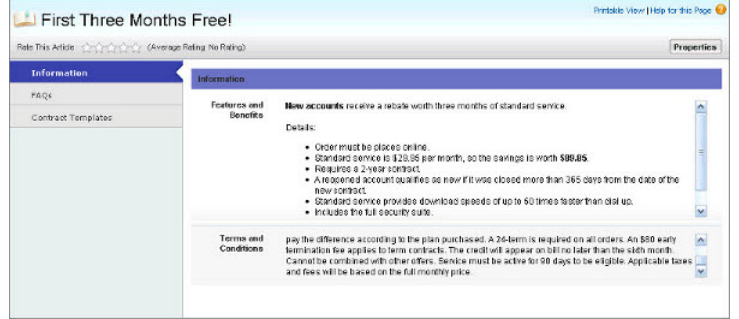

#### **Published Article Using the Table of Contents Article-Type Template**

### IN THIS SECTION:

### [Example Apex for Submitting Articles from Cases](#page-212-0)

If your organization allows customer-support agents to create Salesforce Knowledge articles while closing a case, you can use Apex to pre-populate fields on draft articles. To do so, create an Apex class and assign it to the case article type using the example below as a guide.

### SEE ALSO:

[Knowledge Article Types](#page-215-0) [Salesforce Knowledge Documentation Overview](#page-198-0) [Complete Guide to Salesforce Knowledge](https://resources.docs.salesforce.com/202/latest/en-us/sfdc/pdf/salesforce_knowledge_implementation_guide.pdf)

### Example Apex for Submitting Articles from Cases

If your organization allows customer-support agents to create Salesforce Knowledge articles while closing a case, you can use Apex to pre-populate fields on draft articles. To do so, create an Apex class and assign it to the case article type using the example below as a guide.

For more information on the syntax and use of Apex, see the [Force.com Apex Code Developer's Guide](https://developer.salesforce.com/docs/atlas.en-us.210.0.apexcode.meta/apexcode/).

Set up the example by creating the following article type, field, and data categories. Do not change the default API Name assigned to each new object.

- **1.** [Create an article type](#page-216-0) called *FAQ*.
- **2.** [Create a text custom field](#page-218-0) called Details.
- **3.** [Create a category group](#page-298-0) called *Geography* and [assign it a category](#page-300-0) called *USA*.
- **4.** [Create a category group](#page-298-0) called *Topics* and [assign it a category](#page-300-0) called *Maintenance*. Now, create and assign the Apex class.
- **5.** From Setup, enter *Apex Classes* in the Quick Find box, then select **Apex Classes** and click **New**.

**6.** To specify the version of Apex and the API used with this class, click **Version Settings**. If your organization has installed managed packages from the AppExchange, you can also specify which version of each managed package to use with this class. Use the default values for all versions. This associates the class with the most recent version of Apex and the API, as well as each managed package. You can specify an older version of a managed package if you want to access components or functionality that differs from the most recent package version. You can specify an older version of Apex and the API to maintain specific behavior.

**7.** In the Apex Class text box enter the following script and click **Save**:

### EDITIONS

Available in: Salesforce Classic, Lightning Experience

Salesforce Knowledge is available in **Performance** and **Developer** Editions and in **Unlimited** Edition with the Service Cloud.

Salesforce Knowledge is available for an additional cost in: **Professional**, **Enterprise**, and **Unlimited** Editions.

# USER PERMISSIONS

To edit Salesforce Knowledge settings:

- **•** Customize Application
- To create an Apex class:
- **•** Author Apex
- public class AgentContributionArticleController { // The constructor must take a ApexPages.KnowledgeArticleVersionStandardController as an argument public AgentContributionArticleController(ApexPages.KnowledgeArticleVersionStandardController ctl) { SObject article = ctl.getRecord(); //this is the SObject for the new article. //It can optionally be cast to the proper article type, e.g. FAQ kav article = (FAQ kav) ctl.getRecord();

```
String sourceId = ctl.getSourceId(); //this returns the id of the case that was
closed.
       Case c = [select subject, description from Case where id=:sourceId];
       article.put('title', 'From Case: '+c.subject); //this overrides the default
behavior of pre-filling the title of the article with the subject of the closed case.
       article.put('Details c',c.description);
       ctl.selectDataCategory('Geography','USA'); //Only one category per category
group can be specified.
       ctl.selectDataCategory('Topics','Maintenance');
    }
```
- **8.** From Setup, enter *Knowledge Settings* in the Quick Find box, then select **Knowledge Settings** and click **Edit**.
- **9.** Verify the [case settings](#page-205-0); using our example, the **Default article type** should be FAQ.
- **10.** From the Use Apex Customization menu, select **AgentContributionArticleController** and click **Save**.

As a result of this example, when agents create an article from the case-close screen:

- The data from the Description field on the case appears in the Details field of the article.
- **•** The title of the article contains *From Case:* and the case subject.
- **•** The article is automatically assigned to the *USA* data category and the *Maintenance* data category.

SEE ALSO:

[Build Your Knowledge Base](#page-204-0) [Salesforce Knowledge Documentation Overview](#page-198-0) [Complete Guide to Salesforce Knowledge](https://resources.docs.salesforce.com/202/latest/en-us/sfdc/pdf/salesforce_knowledge_implementation_guide.pdf)

# <span id="page-235-0"></span>Delete an Article Type

Deleting article types can result in errors and lost data. Read this entire topic carefully before deleting article types.

- **1.** From Setup, enter *Knowledge Article Types* in the Quick Find box, then select **Knowledge Article Types**.
- **2.** Next to the article type, click **Del**.
- **3.** Confirm that you want to delete the article type.

### **Notes on Deleting Article Types**

- **•** If your organization has only article type, you cannot delete it. Every Salesforce Knowledge org requires at least one deployed article type. Create an article type and then delete the old one.
- **•** Any articles associated with a deleted article type are automatically removed from all channels, including draft, published, and archived articles.
- **•** Salesforce does not display deleted article types in the Recycle Bin with other deleted records. Instead, deleted article types appear in the Deleted Article Types list on the article list view page for 15 days. During this time, you can restore the article type and its articles, or permanently erase the article type and its articles. After 15 days, the article type and its articles are permanently erased.
- **•** If a reader clicks a bookmark to a deleted article's URL, an Insufficient Privileges message displays.

### SEE ALSO:

<span id="page-235-1"></span>[Knowledge Article Types](#page-215-0) [Salesforce Knowledge Documentation Overview](#page-198-0) [Complete Guide to Salesforce Knowledge](https://resources.docs.salesforce.com/202/latest/en-us/sfdc/pdf/salesforce_knowledge_implementation_guide.pdf)

# Import Existing Information into Salesforce Knowledge

You can import your existing articles or information database into Salesforce Knowledge. This importer is for articles and translations you currently have outside Salesforce Knowledge

Note: If you are looking for instructions on importing translated articles that you've sent to a localization vendor, see [Import Translated Articles](#page-265-0) on page 262.

### IN THIS SECTION:

1. [Prepare Articles for Import to Salesforce Knowledge](#page-236-0)

Each import file must have articles of the same type and columns corresponding to the fields in the article.

### 2. [Create a .csv File for Article Import](#page-237-0)

Each .csv file imports articles into one article type and maps the imported articles' content with the article type's fields. For example, a .csv file might map articles' titles with the standard field Title in an article type, meaning that each article's title is imported into the Title field.

# EDITIONS

Available in: Salesforce Classic, Lightning Experience

Salesforce Knowledge is available in **Performance** and **Developer** Editions and in **Unlimited** Edition with the Service Cloud.

Salesforce Knowledge is available for an additional cost in: **Professional**, **Enterprise**, and **Unlimited** Editions.

# USER PERMISSIONS

To delete article types:

**•** Customize Application

# EDITIONS

Available in: Salesforce Classic, Lightning Experience

Salesforce Knowledge is available in **Performance** and **Developer** Editions and in **Unlimited** Edition with the Service Cloud.

Salesforce Knowledge is available for an additional cost in: **Professional**, **Enterprise**, and **Unlimited Editions** 

# 3. [Set Article Import Parameters](#page-242-0)

Specify import parameters in a property file using key names and corresponding values. For example, use the key DateFormat to specify that a date custom field appears in the DateFormat=dd/MM/YYYY format or specify the character encoding to be used for the import.

### 4. [Create an Article .zip File for Import](#page-243-0)

To complete your article import, create a .zip file with your .parameters, .csv, and .html files, and upload them into Salesforce Knowledge.

5. [Article and Translation Import and Export Status](#page-244-0)

Find the status of your article imports and exports on the Article Imports page in Setup.

### SEE ALSO:

[Prepare Articles for Import to Salesforce Knowledge](#page-236-0) [Salesforce Knowledge Documentation Overview](#page-198-0) [Complete Guide to Salesforce Knowledge](https://resources.docs.salesforce.com/202/latest/en-us/sfdc/pdf/salesforce_knowledge_implementation_guide.pdf)

# <span id="page-236-0"></span>Prepare Articles for Import to Salesforce Knowledge

Each import file must have articles of the same type and columns corresponding to the fields in the article.

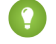

Tip: Test your import using a small set of articles.

- **1.** Sort your existing articles by information type. For example: FAQ, product information, or offer.
- **2.** Ensure that each information type has a corresponding [Salesforce Knowledge article type](#page-216-0) that matches its structure and content.

For example, if you are importing FAQs, ensure that Salesforce Knowledge has an FAQ article type with enough question and answer fields to accommodate the largest FAQ article.

If your articles contain .html files, use an article type that contains a rich text area field and ensure that the HTML is compliant with the tags and attributes supported in the rich text area field.

 $\sqrt{a}$ Note: The article importer does not support subfields. If you have fields within fields, adjust your structure and content before importing into Salesforce Knowledge.

**3.** Verify that the article's [field-level security settings](#page-223-0) allow you to edit the fields.

For each article type, [create a cvs file](#page-237-0) to import.

### SEE ALSO:

[Create a .csv File for Article Import](#page-237-0) [Import Existing Information into Salesforce Knowledge](#page-235-1) [Salesforce Knowledge Documentation Overview](#page-198-0) [Complete Guide to Salesforce Knowledge](https://resources.docs.salesforce.com/202/latest/en-us/sfdc/pdf/salesforce_knowledge_implementation_guide.pdf)

# **EDITIONS**

Available in: Salesforce Classic, Lightning Experience

Salesforce Knowledge is available in **Performance** and **Developer** Editions and in **Unlimited** Edition with the Service Cloud.

Salesforce Knowledge is available for an additional cost in: **Professional**, **Enterprise**, and **Unlimited** Editions.

# USER PERMISSIONS

To import articles:

**•** Manage Salesforce Knowledge

AND

Manage Articles

AND

Manage Knowledge Article Import/Export

AND

Read, Create, Edit, and Delete on the article type

# <span id="page-237-0"></span>Create a .csv File for Article Import

Each .csv file imports articles into one article type and maps the imported articles' content with the article type's fields. For example, a .csv file might map articles' titles with the standard field Title in an article type, meaning that each article's title is imported into the Title field.

- **1.** Create one .csv file per article type.
	- **•** There can only be one .csv file and one .properties file.
	- **•** The .csv file and the .properties file must be in the root directory.
	- **•** The compression process must preserve the folder and subfolder structure.
	- **•** The .zip file name can't contain special characters.
	- The zip file can't exceed 20 MB and the individual, uncompressed, files within the zip file can't exceed 10 MB.
	- **•** .csv files can't have more than 10,000 rows, including the header row. Therefore, you can have a maximum of 9,999 articles and translations.
	- **•** .csv file rows can't exceed 400,000 characters.
	- **•** .csv file cells can't exceed 32 KB.
	- **•** Each article in the .csv file can't have more than 49 translations.
- **2.** In the first row, specify the article type's fields and metadata, such as language [data categories](#page-293-0) or channels.

Enter one item in each column. You can use the following fields and metadata to import content.

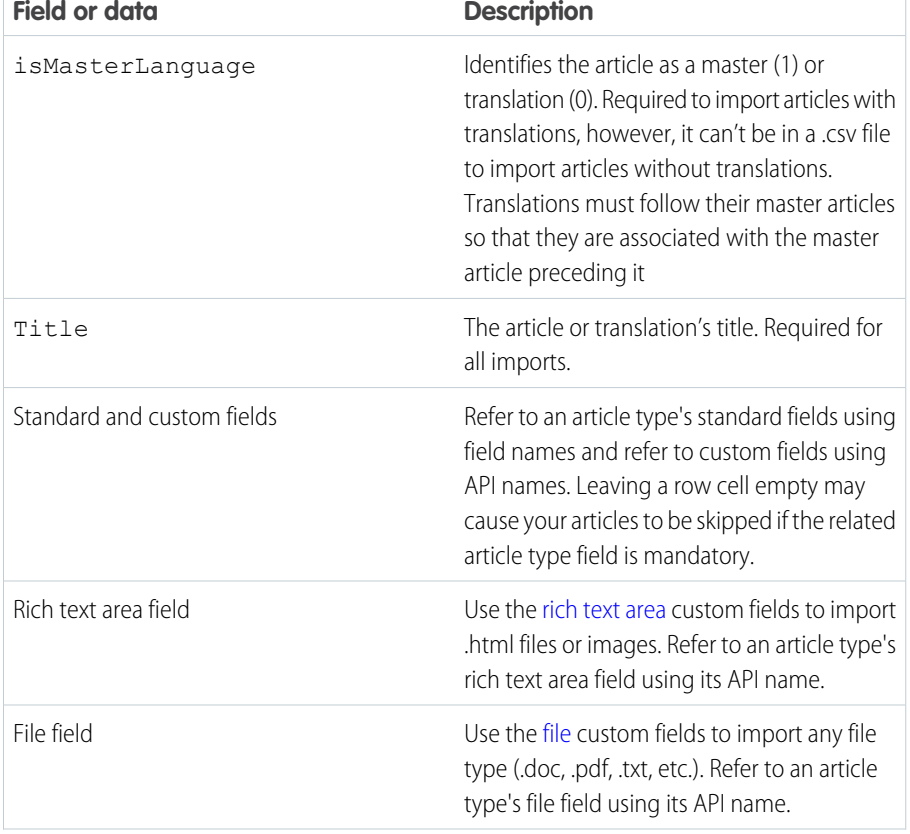

# EDITIONS

Available in: Salesforce Classic, Lightning Experience

Salesforce Knowledge is available in **Performance** and **Developer** Editions and in **Unlimited** Edition with the Service Cloud.

Salesforce Knowledge is available for an additional cost in: **Professional**, **Enterprise**, and **Unlimited** Editions.

# USER PERMISSIONS

To import articles:

**•** Manage Salesforce Knowledge AND

Manage Articles

AND

Manage Knowledge Article Import/Export

AND

Read, Create, Edit, and Delete on the article type

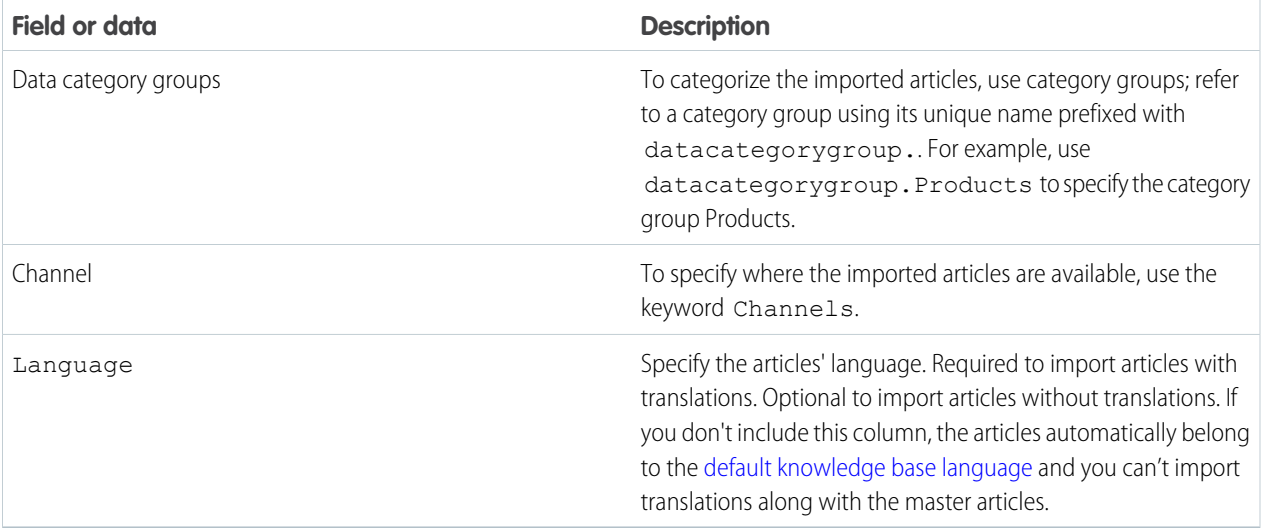

**3.** In subsequent rows, specify the articles you want to import.

Use one row per article and enter the appropriate information in each field or metadata column.

Important: All file names are case sensitive and must match what is in the .csv file exactly.

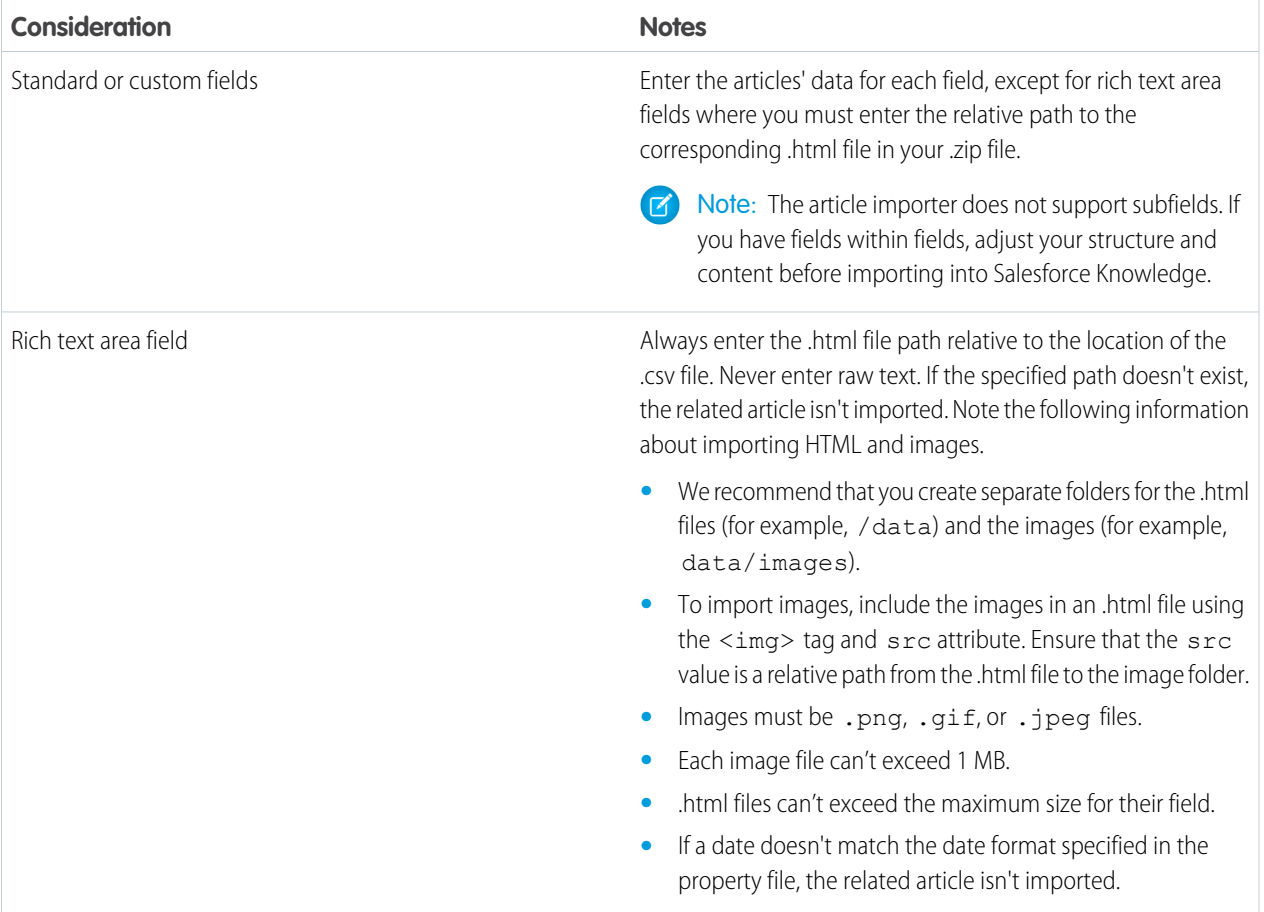

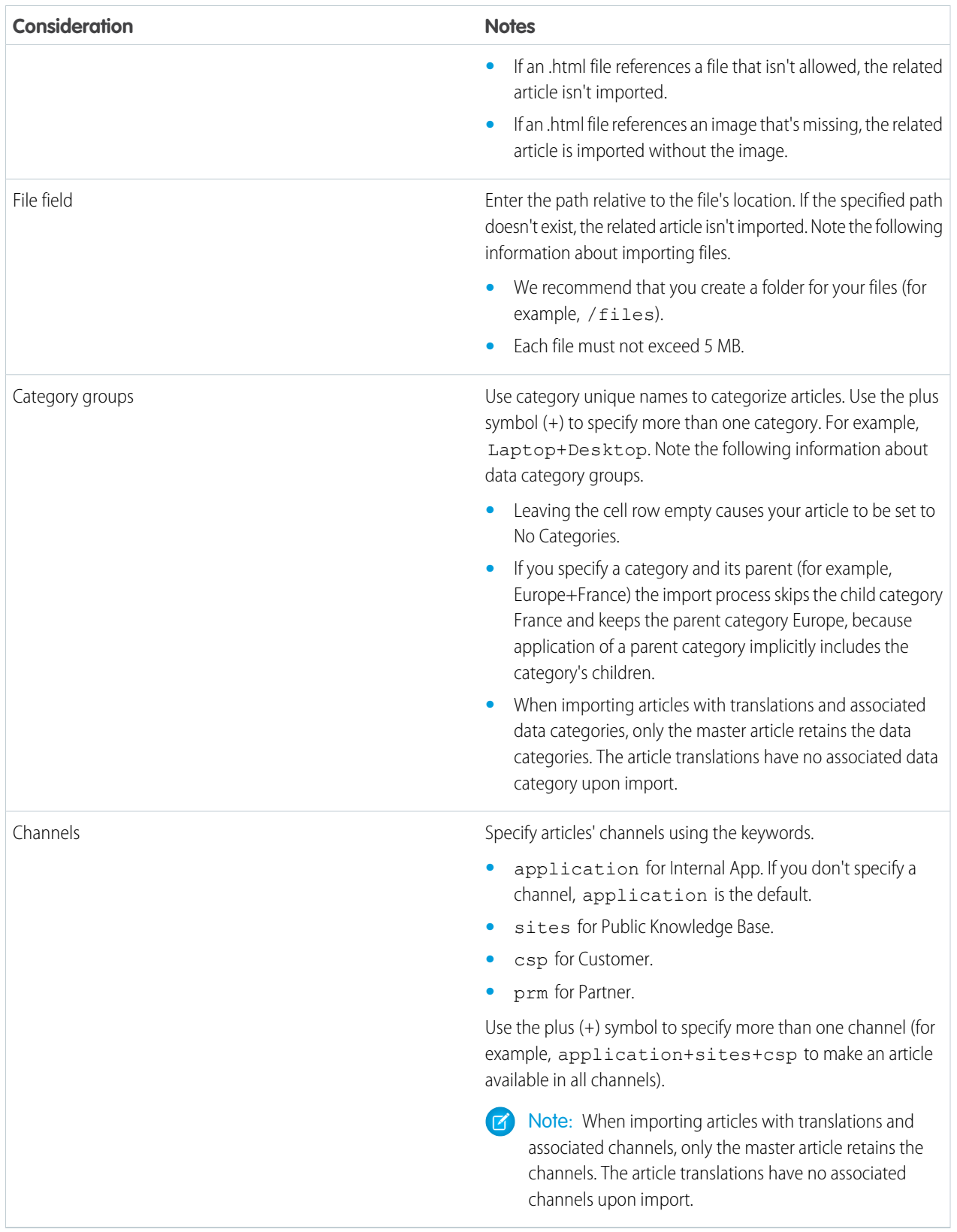

Example: The following example .csv files import articles in a Product Offer article type. The first example is for imports of articles without translations. The second is for imports with translations. The .csv files contain titles, summaries, and descriptions. They also classify the articles in the category group Products and make them available for specific channels. The description c field is a rich text area and only supports paths to .html files. The summary c field is a text field and only supports raw text. The "Best Desktop Computer Deals" article has no summary; the cell is left blank because the summary c field is not mandatory.

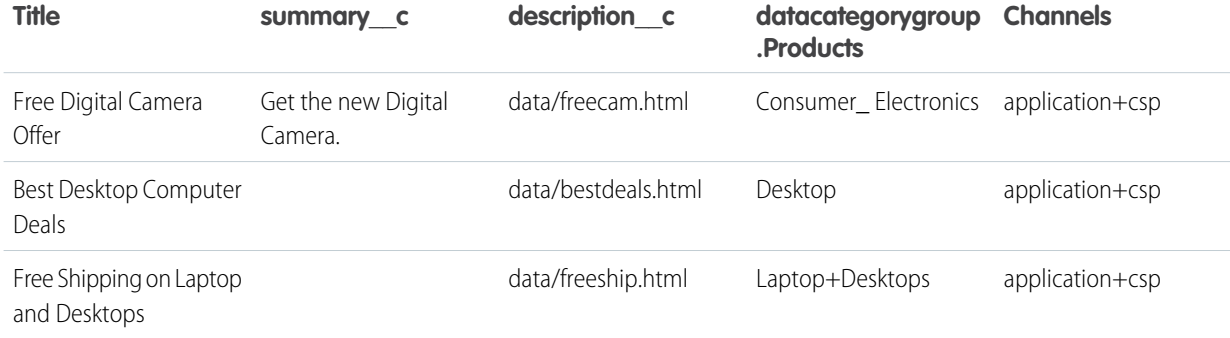

Example articlesimport.csv file:

Title, summary c, description c, datacategorygroup. Products, Channels Free Digital Camera Offer, Get the new Digital Camera.,data/freecam.html,Consumer\_Electronics,application+csp Best Desktop Computer Deals,,data/bestdeals.html, Desktop,application+csp Free Shipping on Laptop and Desktops,,data/freeship.html,Laptop+Desktops,application+csp

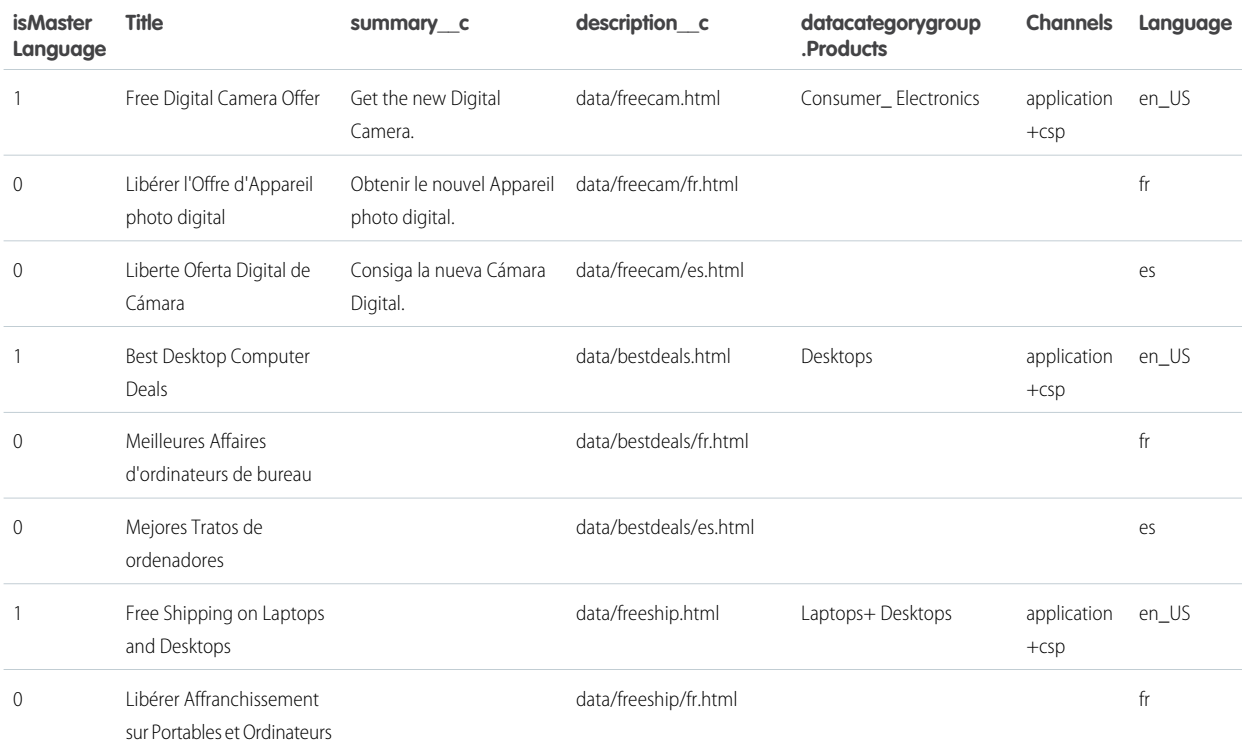

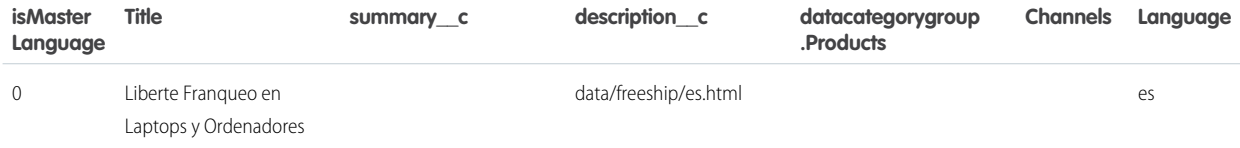

Example articlestranslationsimport.csv file:

isMasterLanguage,Title,summary c,description c,datacategorygroup.Products,Channels,Language 1,Free Digital Camera Offer,Get the new Digital Camera,data/freecam.html,Consumer\_Electronics,application+csp,en 0,Libérer l'Offre d'Appareil photo digital,Obtenir le nouvel Appareil photo digital.,data/freecam/fr.html,,,fr 0,Liberte Oferta Digital de Cámara,Consiga la nueva Cámara Digital.,data/freecam/es.html,,,es 1, Best Desktop Computer Deals,, data/bestdeals.html, Desktops, application+csp, en 0,Meilleures Affaires d'ordinateurs de bureau,,data/bestdeals/fr.html,,,fr 0,Mejores Tratos de ordenadores,,data/bestdeals/es.html,,,es 1,Free Shipping on Laptop and Desktops,,data/freeship.html,Laptops+Desktops,application+csp,en 0, Libérer Affranchissement sur Portables et Ordinateurs, data/freeship/fr.html, , fr 0,Liberte Franqueo en Laptops y Ordenadores,,data/freeship/es.html,,,es

[Specify your import parameters](#page-242-0) in a property file using key names and corresponding values.

SEE ALSO:

[Set Article Import Parameters](#page-242-0) [Import Existing Information into Salesforce Knowledge](#page-235-1) [Salesforce Knowledge Documentation Overview](#page-198-0) [Complete Guide to Salesforce Knowledge](https://resources.docs.salesforce.com/202/latest/en-us/sfdc/pdf/salesforce_knowledge_implementation_guide.pdf)

# <span id="page-242-0"></span>Set Article Import Parameters

Specify import parameters in a property file using key names and corresponding values. For example, use the key DateFormat to specify that a date custom field appears in the DateFormat=dd/MM/YYYY format or specify the character encoding to be used for the import.

**1.** Create a file with required parameters, as described in this table.

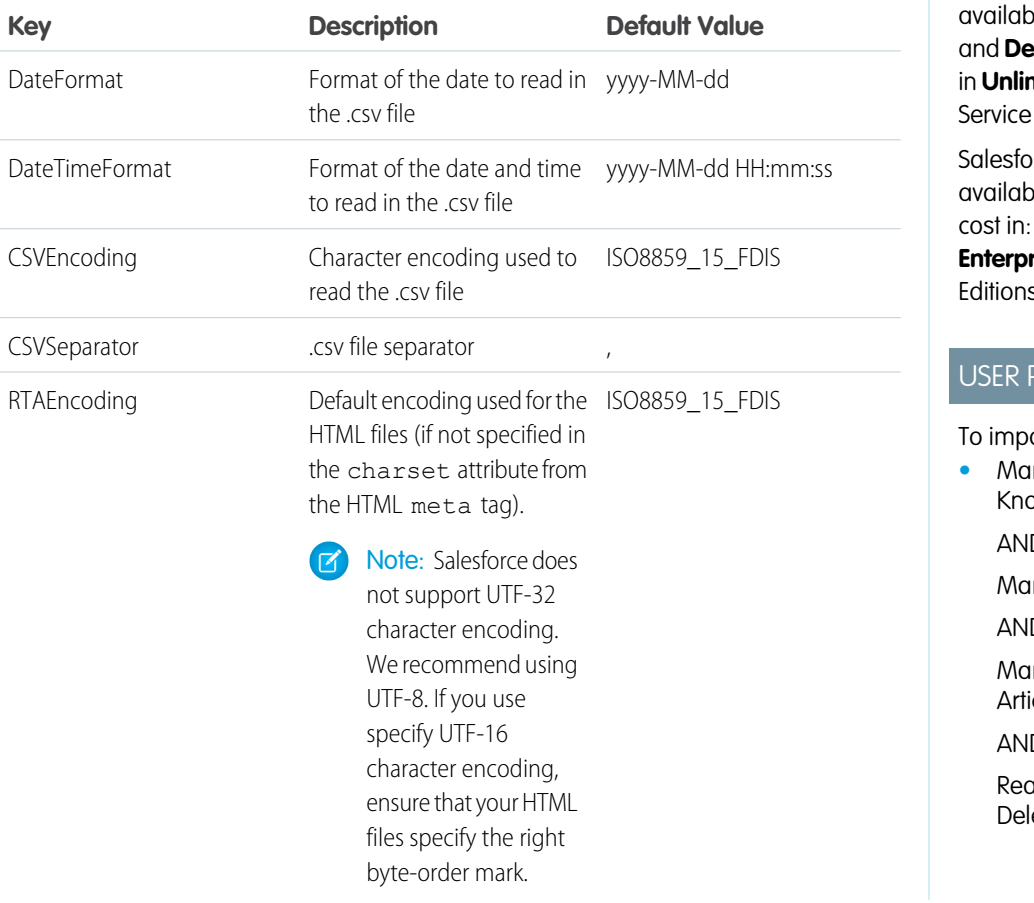

EDITIONS

Available in: Salesforce Classic, Lightning Experience

Salesforce Knowledge is ble in **Performance eveloper** Editions and **nited** Edition with the Cloud.

rce Knowledge is ble for an additional **Professional**, **Enterprise**, and **Unlimited** S.

# PERMISSIONS

ort articles:

**•** Manage Salesforce owledge D. nage Articles D. nage Knowledge cle Import/Export D. ad, Create, Edit, and ete on the article type

Note: Specify only Java date formats. Make sure the date format is not misleading. For example, if you choose the format yyyy-M-d, a date entered as 2011111 can be interpreted as 2011-01-11 or 2011-11-01. Specify at least:

- **•** Two digits for month and day format (MM, dd)
- **•** Four digits for year format (yyyy)

If a date in the .csv file does not match the date format specified in the property file, the related article is not imported.

**2.** Save the file with the .properties.

Example: Example offerarticlesimport.properties property file:

```
DateFormat=yyyy-MM-dd
DateTimeFormat=yyyy-MM-dd HH:mm:ss
CSVEncoding=ISO8859_15_FDIS
```
CSVSeparator=, RTAEncoding=UTF-8

[Create a .zip file](#page-243-0) and import into Salesforce Knowledge.

### SEE ALSO:

[Create an Article .zip File for Import](#page-243-0) [Import Existing Information into Salesforce Knowledge](#page-235-1) [Salesforce Knowledge Documentation Overview](#page-198-0) [Complete Guide to Salesforce Knowledge](https://resources.docs.salesforce.com/202/latest/en-us/sfdc/pdf/salesforce_knowledge_implementation_guide.pdf)

# <span id="page-243-0"></span>Create an Article .zip File for Import

To complete your article import, create a .zip file with your .parameters, .csv, and .html files, and upload them into Salesforce Knowledge.

- **1.** Create a .zip file containing:
	- **•** The .csv file.
	- **•** The folder containing the .html files to import.
	- **•** The folder containing the image files referenced in the .html files.
	- **•** The .properties file.
	- **Important:** The import *zip* file must meet the following requirements:
		- **•** There can only be one .csv file and one .properties file.
		- **•** The .csv file and the .properties file must be in the root directory.
		- **•** The compression process must preserve the folder and subfolder structure.
		- **•** The .zip file name can't contain special characters.
		- **•** The .zip file can't exceed 20 MB and the individual, uncompressed, files within the zip file can't exceed 10 MB.
		- **•** .csv files can't have more than 10,000 rows, including the header row. Therefore, you can have a maximum of 9,999 articles and translations.
		- **•** .csv file rows can't exceed 400,000 characters.
		- **•** .csv file cells can't exceed 32 KB.
		- Fach article in the csy file can't have more than 49 translations.
- **2.** From Setup, enter *Import Articles* in the Quick Find box, then select **Import Articles**.
- **3.** Select the appropriate **Article Type** for the imported articles.
- **4.** To select the .zip file, click **Browse**, and then click **OK**.
- **5.** If your import contains translations, select the Contains translations? checkbox.

Note: If this checkbox is selected, your .csv file must contain the isMasterLanguage, Title, and Language columns. If this checkbox is not selected, your csv file can't contain the

### EDITIONS

Available in: Salesforce Classic, Lightning Experience

Salesforce Knowledge is available in **Performance** and **Developer** Editions and in **Unlimited** Edition with the Service Cloud.

Salesforce Knowledge is available for an additional cost in: **Professional**, **Enterprise**, and **Unlimited** Editions.

# USER PERMISSIONS

To import articles:

**•** Manage Salesforce Knowledge

AND

Manage Articles

AND

Manage Knowledge Article Import/Export

#### AND

Read, Create, Edit, and Delete on the article type isMasterLanguage column but must contain the Title column. The Language column is optional for imports of articles without translations.

### **6.** Click **Import Now**.

When the import is complete, you receive an email with an attached log that provides details about the import.

Check on the [status of your import,](#page-244-0) on the Article Imports page.

### SEE ALSO:

[Article and Translation Import and Export Status](#page-244-0) [Import Existing Information into Salesforce Knowledge](#page-235-1) [Salesforce Knowledge Documentation Overview](#page-198-0) [Complete Guide to Salesforce Knowledge](https://resources.docs.salesforce.com/202/latest/en-us/sfdc/pdf/salesforce_knowledge_implementation_guide.pdf)

# <span id="page-244-0"></span>Article and Translation Import and Export Status

Find the status of your article imports and exports on the Article Imports page in Setup.

To check the status of your imports and exports, from Setup, enter *Article Imports* in the Quick Find box, then select **Article Imports**. If you've enabled multiple languages for Salesforce Knowledge, you see two tables: one for article and translation imports and another for exports for translation.

Import information includes:

- **•** Possible actions
- **•** .Zip file names
- **•** Who submitted it and when
- **•** Status
- **•** Started and completed dates
- **•** Article types

Export information includes:

- **•** Possible actions
- **•** Zip file names
- **•** Who submitted it and when
- **•** Status
- **•** Started and completed dates

Status descriptions are as follows:

# EDITIONS

Available in: Salesforce Classic, Lightning Experience

Salesforce Knowledge is available in **Performance** and **Developer** Editions and in **Unlimited** Edition with the Service Cloud.

Salesforce Knowledge is available for an additional cost in: **Professional**, **Enterprise**, and **Unlimited** Editions.

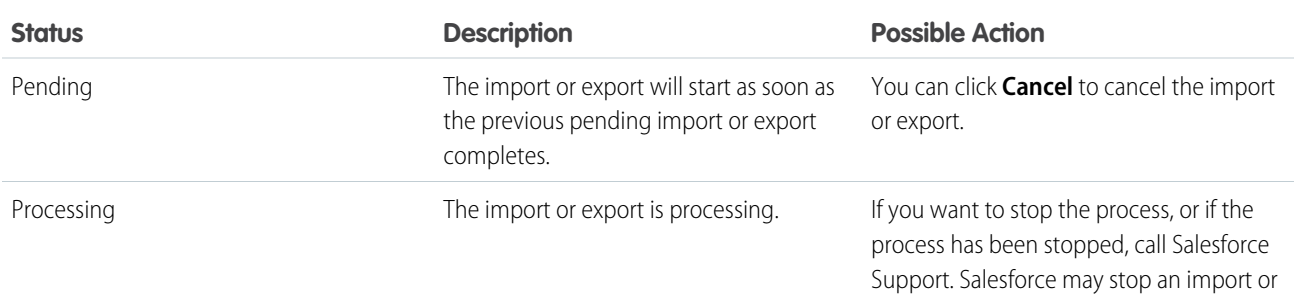

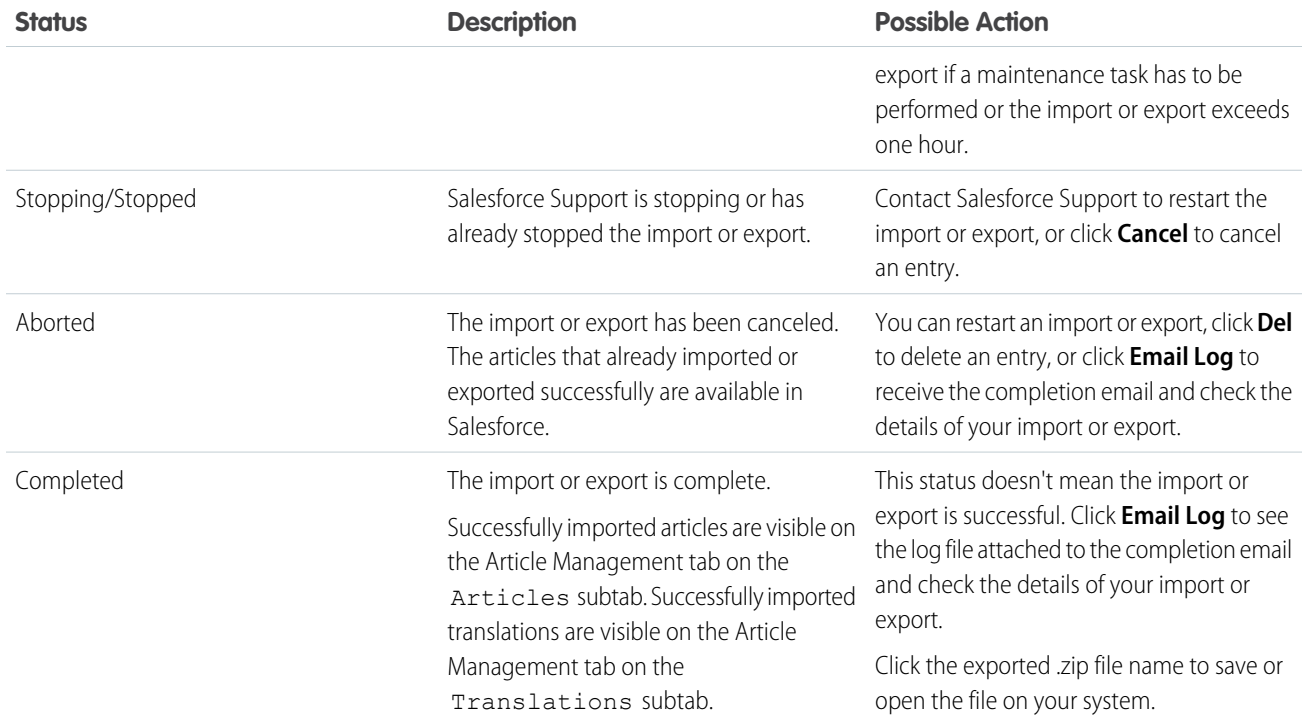

SEE ALSO:

[Import Translated Articles](#page-265-0)

[Import Existing Information into Salesforce Knowledge](#page-235-1)

[Salesforce Knowledge Documentation Overview](#page-198-0)

[Complete Guide to Salesforce Knowledge](https://resources.docs.salesforce.com/202/latest/en-us/sfdc/pdf/salesforce_knowledge_implementation_guide.pdf)

# Knowledge User Access

Specify which agents in your company are Salesforce Knowledge users and give them access to article actions. Create user profiles with the user permissions they need, and then assign them to these profiles.

By default all internal users can read articles. However some licenses like the Knowledge Only User licenses, require the "AllowViewKnowledge" permission on the user's profile. To give a user the "AllowViewKnowledge" permission on their profile, activate the permission on a cloned profile and assign the cloned profile to the user.

Note: To do more than read articles, agents need the Knowledge User license.

- **1.** From Setup, enter *Users* in the Quick Find box, then select **Users**.
- **2.** Click **Edit** next to the user's name or click **New** to create a user.
- **3.** If you are creating a user, complete all the required fields.
- **4.** Select the Knowledge User checkbox.
- **5.** Click **Save**.
- See

User permissions control access to different tasks Salesforce Knowledge. We recommend using permission sets or custom profiles to grant users the permissions they need. For example, you can create a permission set called "Article Manager" that includes the permissions to create, edit, publish, and assign articles.

Refer to this table for details on permissions associated with Salesforce Knowledge tasks.

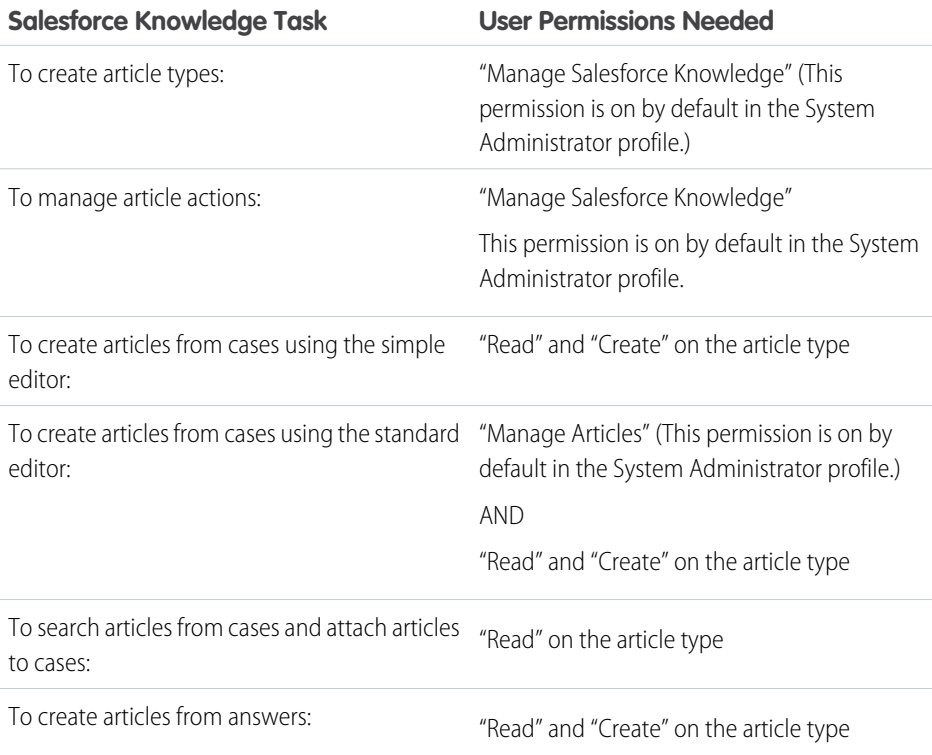

# EDITIONS

Available in: Salesforce Classic, Lightning Experience

Salesforce Knowledge is available in **Performance** and **Developer** Editions and in **Unlimited** Edition with the Service Cloud.

Salesforce Knowledge is available for an additional cost in: **Professional**, **Enterprise**, and **Unlimited** Editions.

# USER PERMISSIONS

To create or edit users:

**•** Manage Internal Users

To create article types and article actions:

**•** Customize Application AND

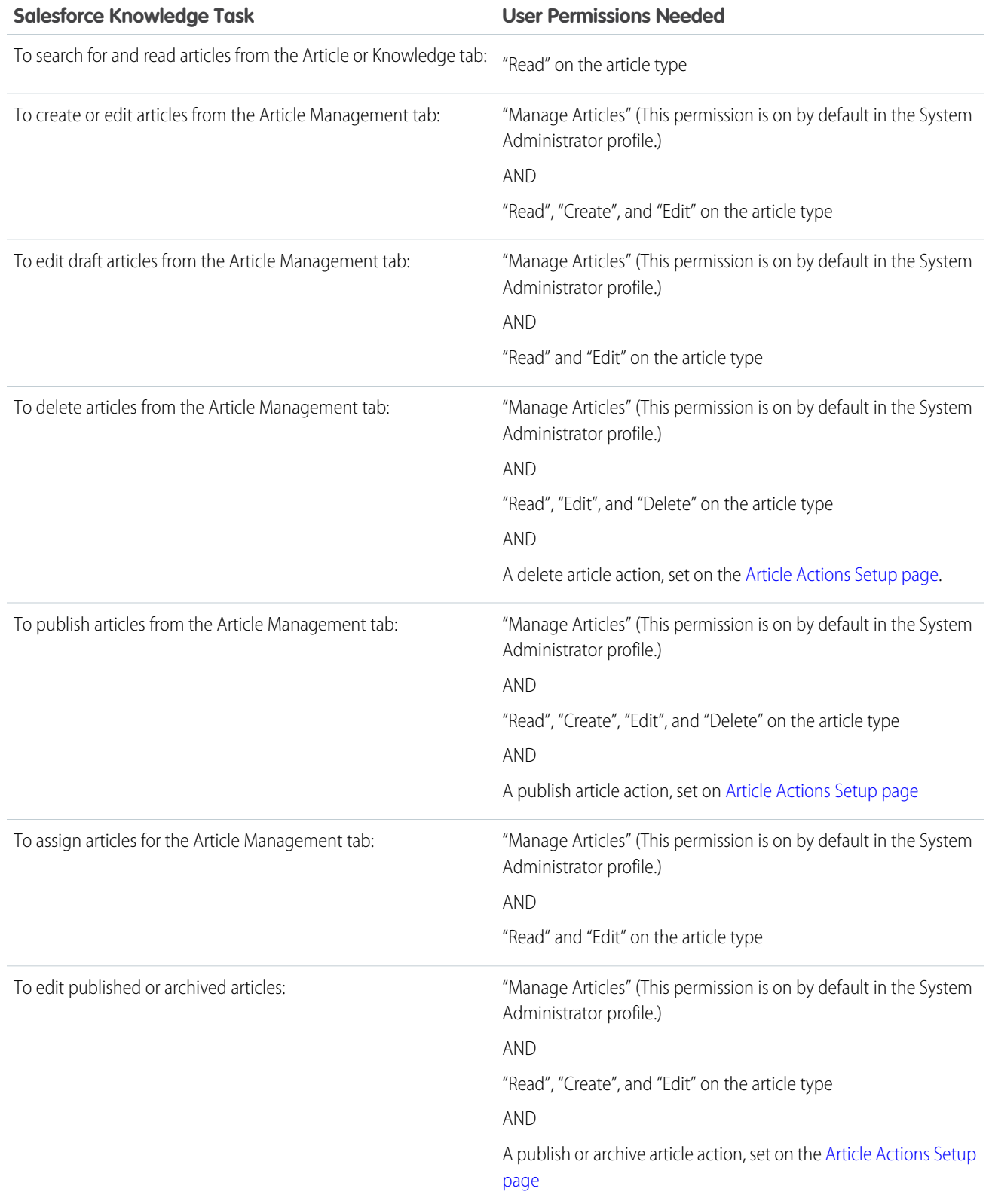

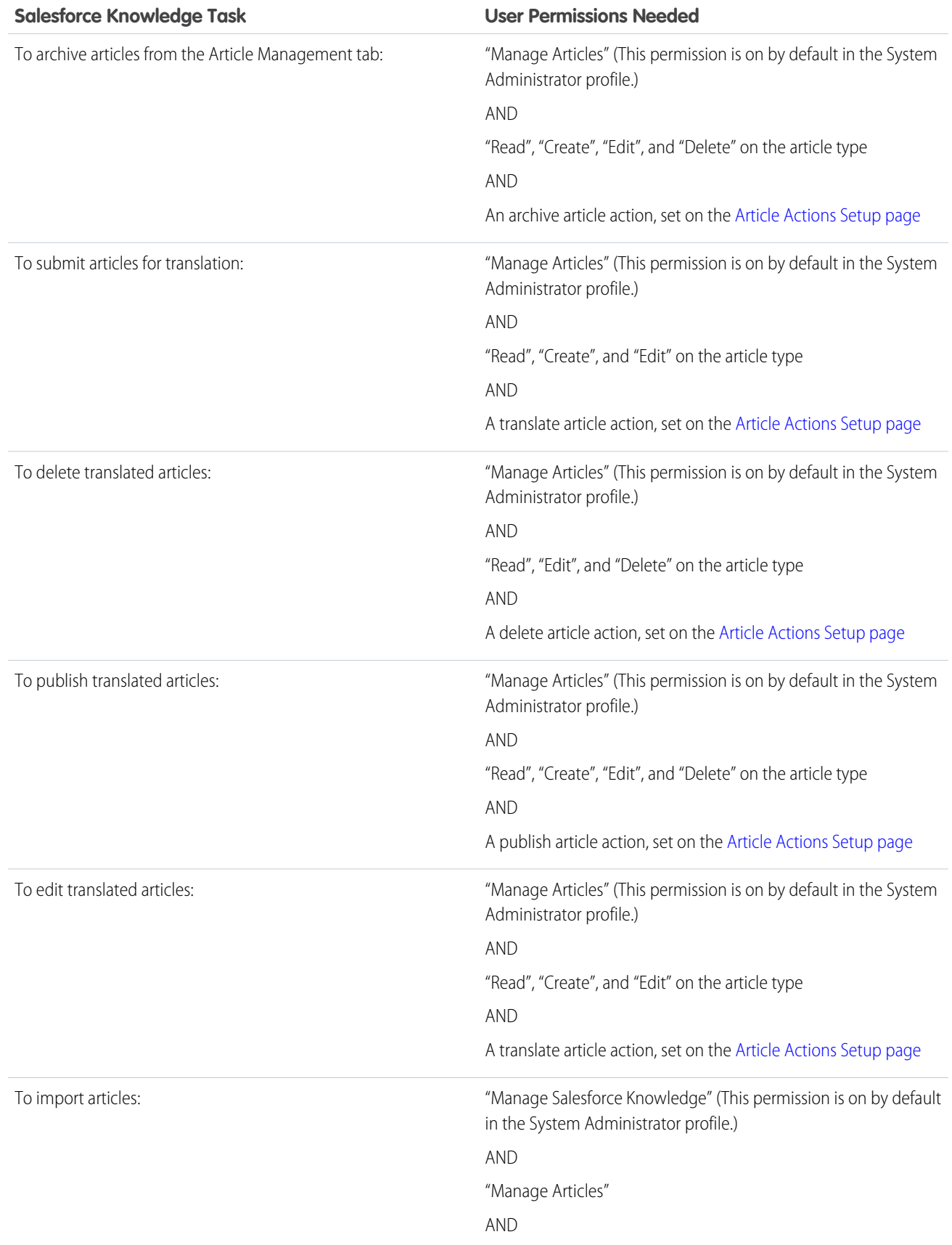

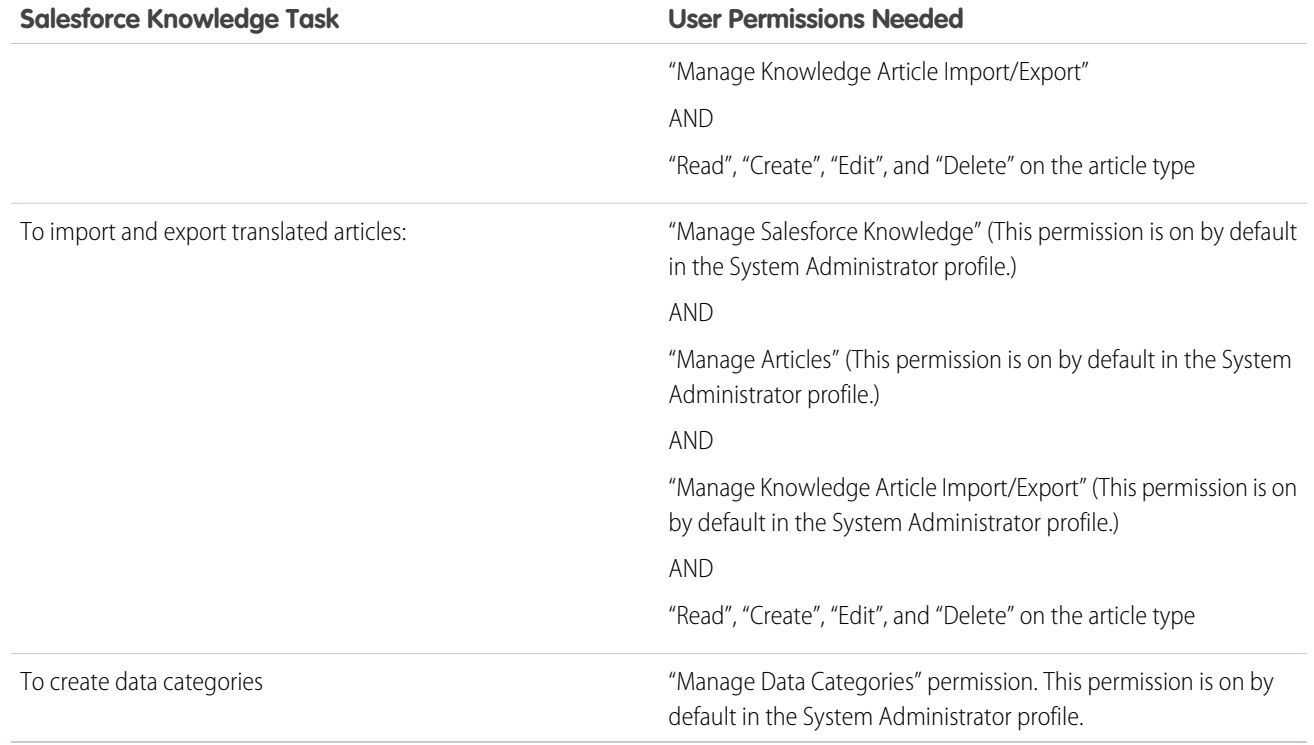

To enable agents to perform their specific tasks, create [public groups](#page-254-0) for each role and assign only the necessary [article actions](#page-256-0) to those groups.

Example: Your Salesforce Knowledge agents are a mixture of different levels of job experience and expertise in the products and services your company offers. These examples outline four basic types of users and some of the permissions they need to perform their jobs.

### **Scott: The Reader**

Scott Jackson is relatively new to the company, so he's a basic agent of the knowledge base. Currently, he has read-only access to articles, so he can search and view articles. Readers don't author or publish, so he won't belong to a public group or need to submit articles for approval. He needs the following permissions to perform his job.

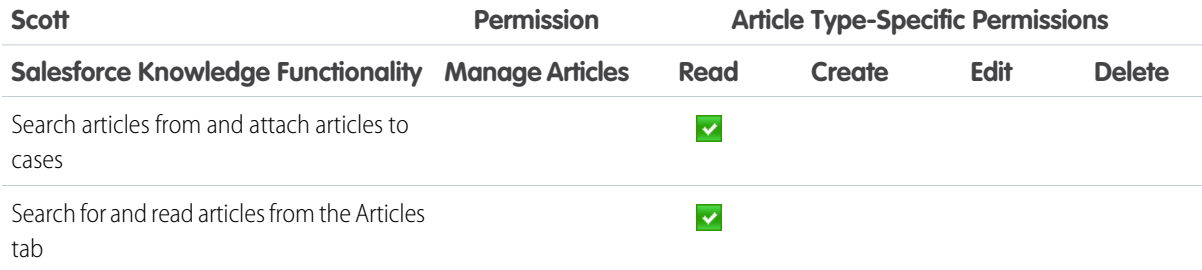

### **Amber: The Candidate**

Amber Delaney is a candidate-level agent and can create and publish articles with statuses of either Work in Progress or Not Validated. If Amber works on an article with a different validation status, she must send it to a queue for approval before it's published.

Amber is part of the KCS Candidate public group and submits the articles she can't publish to the Publishing External queue. She needs the following permissions to perform her job duties.

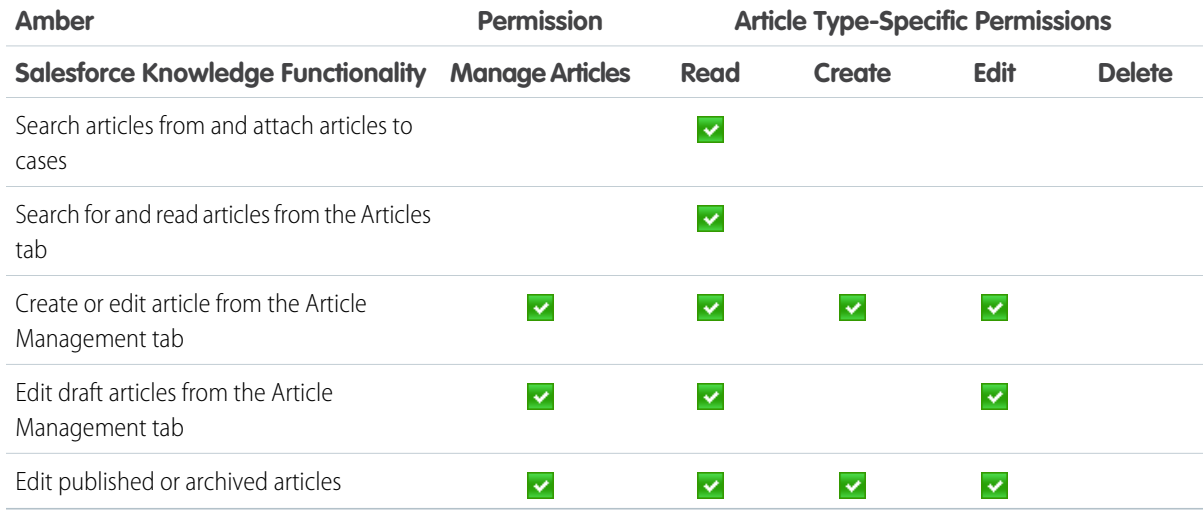

### **Anne: The Contributor**

As a contributor, Anne Murphy is a more advanced Knowledge user. She understands the standards for articles in the organization and can create articles and publish articles with Validated Internal status. She can also work on articles authored by other users if they have either Work in Progress or Not Validated statuses, and can change them to Validated Internal. Since she doesn't have permission to publish articles to an external audience, she must submit those customer-facing articles to the Publishing External queue.

Note: Article approvers require the "Manage Articles" permission and at least the "Read" permission on the article type  $\mathbb{Z}$ associated with articles they review. These permissions let them access the article in a draft state. Without these permissions, approvers can reassign but not approve articles.

Anne is a member of the Contributor public group and she needs the following permissions to perform her job duties.

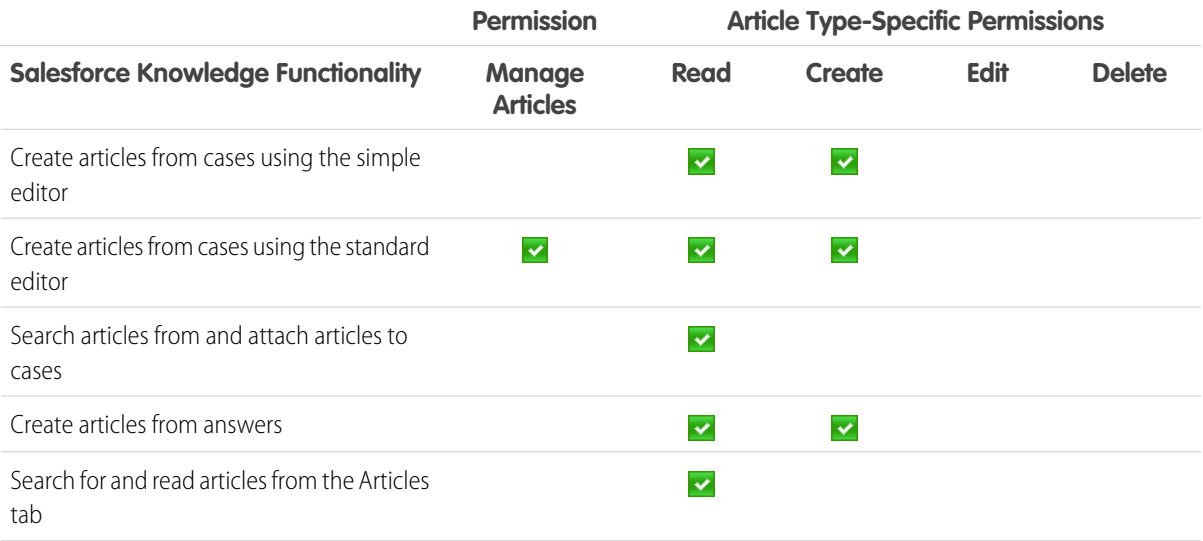

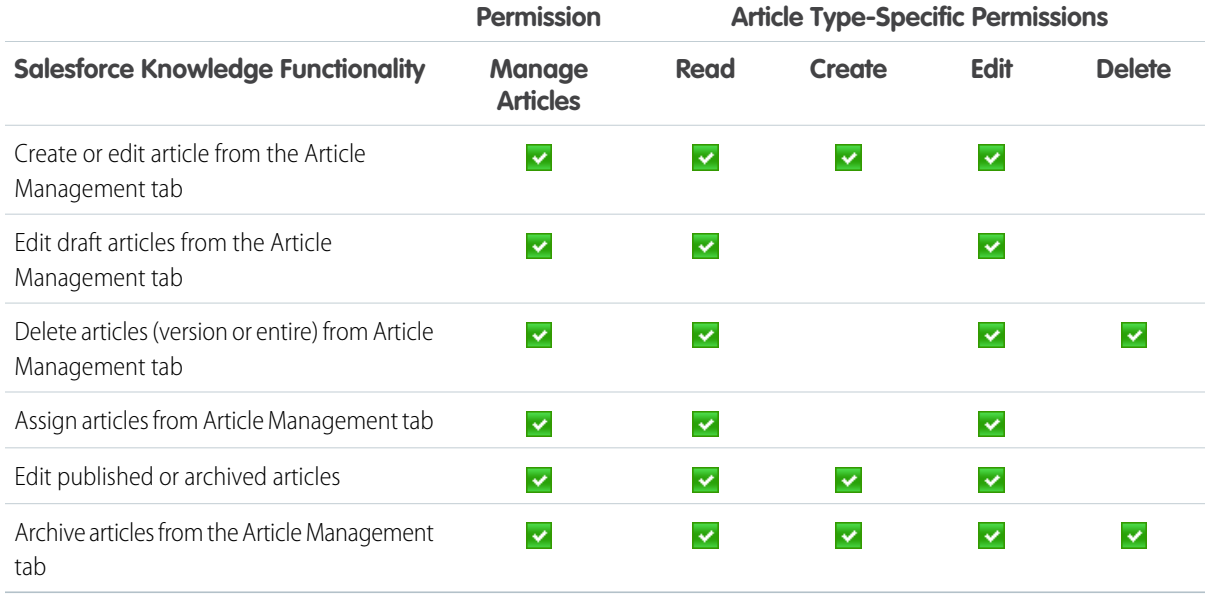

### **Pat: The Publisher**

Pat Brown is Knowledge domain expert and is responsible for reviewing and publishing articles to an external audience. He is a member of the Publisher public group. Pat also belongs to the Publishing External queue. He needs the following permissions to perform his job duties.

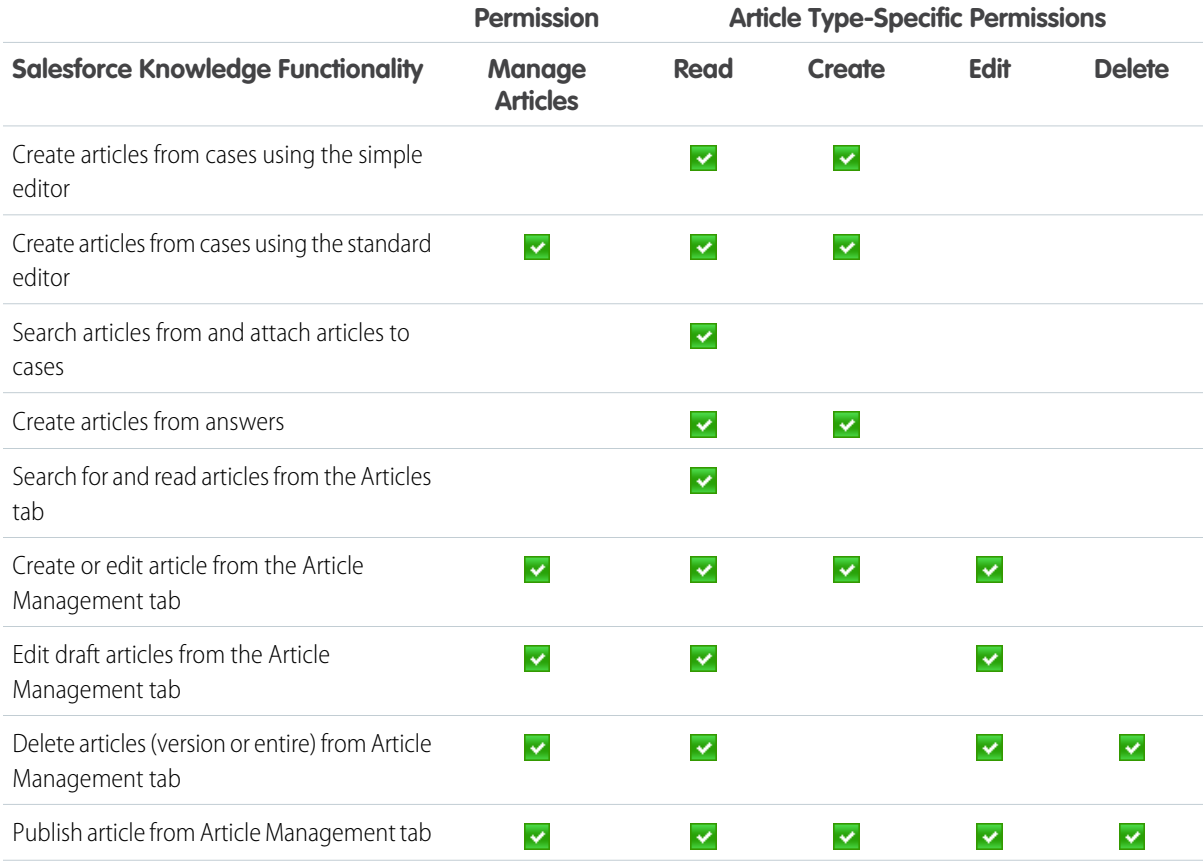
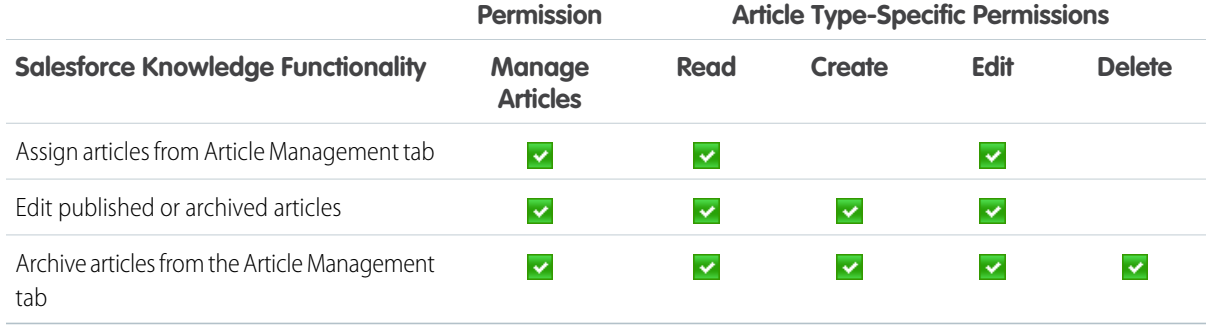

## **How they all work together**

Each user profile defines an agent's permission to perform different job duties and functions. To enable agents to perform these functions, you create [public groups](#page-254-0) for each role and assign only the necessary [article actions](#page-256-0) to that group. The criteria you create in the [approval process](#page-255-0) defines which [validation status](#page-257-0) can be automatically approved and published and which article must be approved and published by a domain expert.

For example, Anne, the Contributor, can create a Validated External article, but based on the article actions assigned to her public group, the approval process sends her article to Pat, the Publisher, to be published. Pat, as a Publisher, can publish his own articles without submitting them to a queue.

The following table lists the job functions that each role needs to perform on articles in the organization

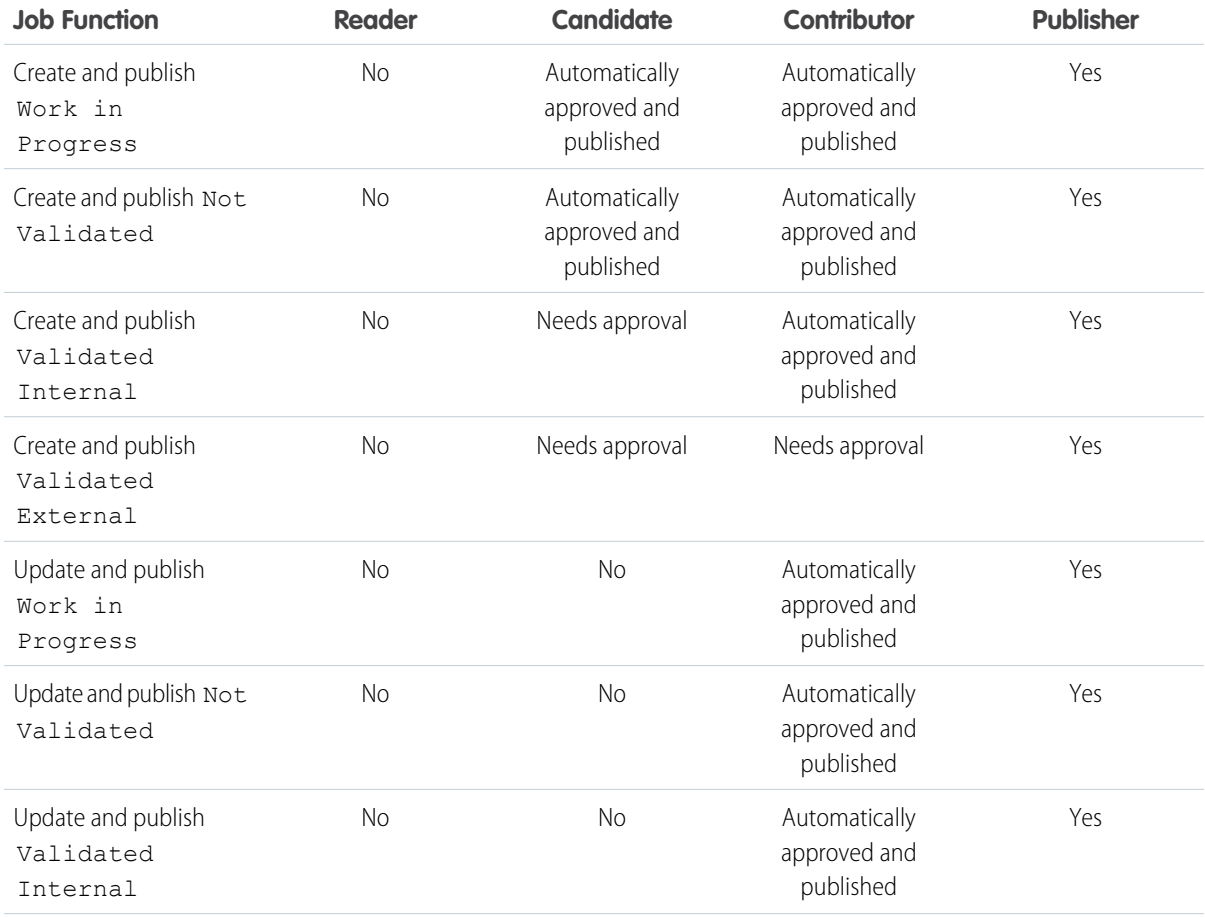

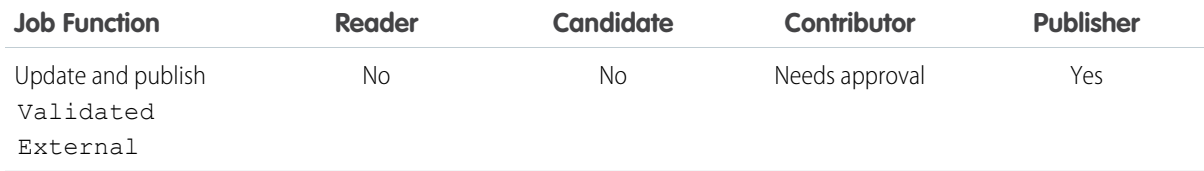

#### IN THIS SECTION:

## [Create Public Groups for Knowledge](#page-254-0)

Salesforce Knowledge uses public groups as a way to assign users to specific tasks related to articles. When you assign article actions to a public group, you can grant users in that group the ability to do things like publish articles with a specified validation status. Public groups are also used in approval processes to manage the publishing workflow.

#### [Create Knowledge Actions](#page-255-0)

Knowledge actions are templates that link a workflow action to an article type. When knowledge actions are enabled, you can use them to link article types to specific workflow article actions, such as publishing. For example, if you want to have each FAQ published as a new version each time it completes the approval process, you can create a knowledge action that links the FAQ article type to the Publish as New action. Then, when you create an approval process for FAQs, select the new Knowledge Action.

#### [Assign Article Actions to Public Groups](#page-256-0)

Article actions allow agents to participate in the article publishing process. By default, all article actions are assigned to users with the "Manage Articles" user permission. Agents can complete an action as long as they have the correct article type permission. You can control article action access by assigning public groups to article actions and adding agents the relevant public groups. To further restrict actions like publishing, you can create approval processes that allow agents to publish only those articles that have specific validation statuses. For example, many contributors can write many articles but you can create an approval process so no articles are published until they are reviewed and validated by a qualified author.

## SEE ALSO:

[Create Public Groups for Knowledge](#page-254-0) [Create Knowledge Actions](#page-255-0) [Assign Article Actions to Public Groups](#page-256-0) [Salesforce Knowledge Documentation Overview](#page-198-0) [Complete Guide to Salesforce Knowledge](https://resources.docs.salesforce.com/202/latest/en-us/sfdc/pdf/salesforce_knowledge_implementation_guide.pdf)

## <span id="page-254-0"></span>Create Public Groups for Knowledge

Salesforce Knowledge uses public groups as a way to assign users to specific tasks related to articles. When you assign article actions to a public group, you can grant users in that group the ability to do things like publish articles with a specified validation status. Public groups are also used in approval processes to manage the publishing workflow.

For example, when a member of the [Candidate](#page-249-0) public group submits an article with the status Work in Progress for approval, it is automatically approved and published. If the same agent submits an article with Validated Internal status, it moves to the Publishing External queue to be reviewed before being published.

- **1.** From Setup, enter *Public Groups* in the Quick Find box, then select **Public Groups**.
- **2.** Click **New**, or click **Edit** next to the group you want to edit.
- **3.** Enter the following information:

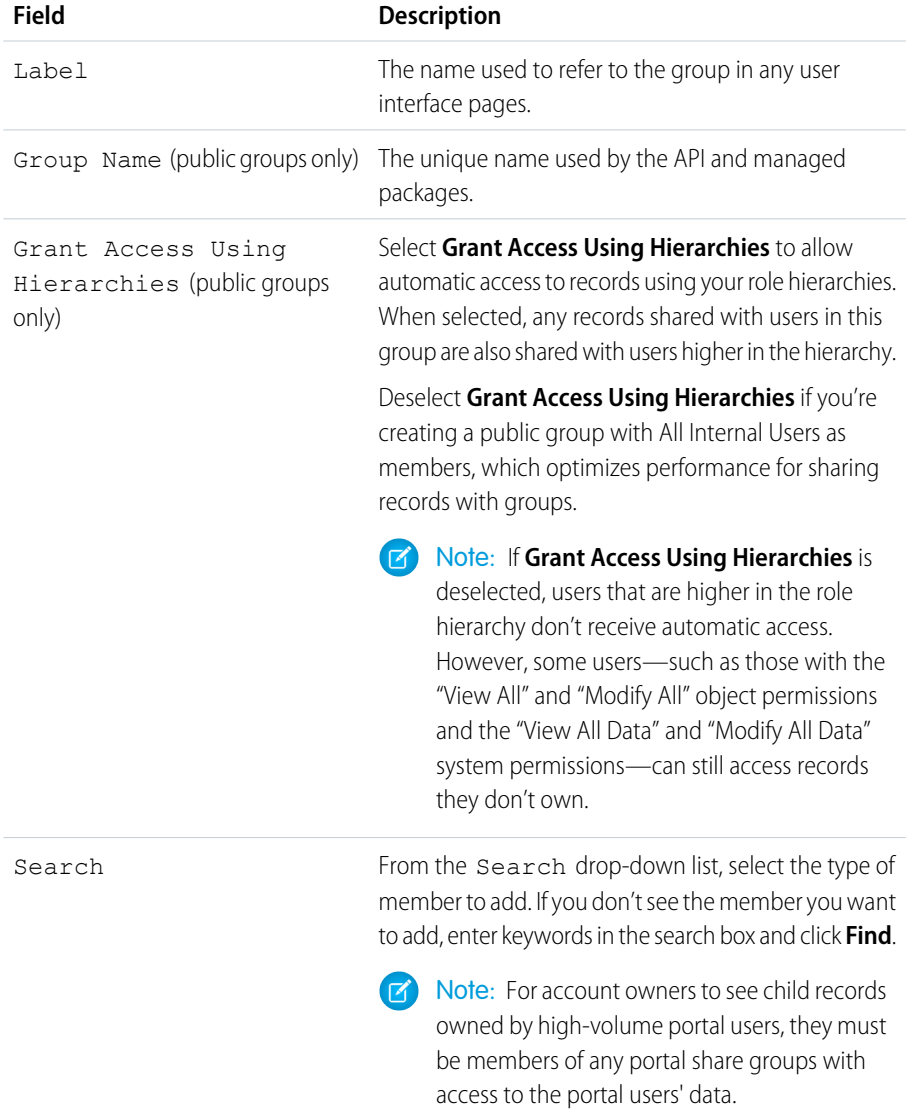

## EDITIONS

Available in: Salesforce Classic, Lightning Experience

Salesforce Knowledge is available in **Performance** and **Developer** Editions and in **Unlimited** Edition with the Service Cloud.

Salesforce Knowledge is available for an additional cost in: **Professional**, **Enterprise**, and **Unlimited** Editions.

## USER PERMISSIONS

To create or edit a public group:

**•** Manage Users

To create or edit another user's personal group:

**•** Manage Users

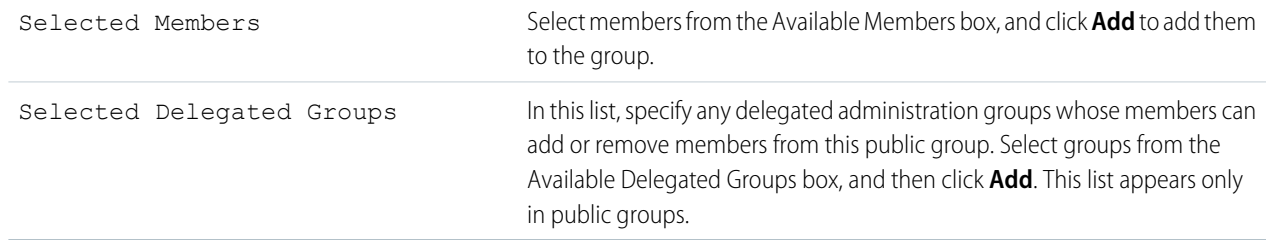

#### **4.** Click **Save**.

Note: When you edit groups, sharing rules are automatically reevaluated to add or remove access as needed. If these changes affect too many records at once, a message appears warning that the sharing rules aren't automatically reevaluated, and you must manually recalculate them.

Now [assign only the necessary actions](#page-256-0) to your groups so the selected members can perform their tasks while keeping the integrity of your knowledge base.

#### SEE ALSO:

[Create Knowledge Actions](#page-255-0) [Assign Article Actions to Public Groups](#page-256-0) [Knowledge User Access](#page-246-0) [Salesforce Knowledge Documentation Overview](#page-198-0) [Complete Guide to Salesforce Knowledge](https://resources.docs.salesforce.com/202/latest/en-us/sfdc/pdf/salesforce_knowledge_implementation_guide.pdf)

## <span id="page-255-0"></span>Create Knowledge Actions

Knowledge actions are templates that link a workflow action to an article type. When knowledge actions are enabled, you can use them to link article types to specific workflow article actions, such as publishing. For example, if you want to have each FAQ published as a new version each time it completes the approval process, you can create a knowledge action that links the FAQ article type to the Publish as New action. Then, when you create an approval process for FAQs, select the new Knowledge Action.

Important: When you create the approval process, make sure to change the final approval action to Unlock the record for editing to let users publish the article.

**1.** From Setup, enter *Knowledge Action* in the Quick Find box, then select **Knowledge Action**.

#### **2.** Click **New Knowledge Action**.

- **3.** Select the article type for the action. The workflow rules and approval process that you associate with the action must belong to the same article type.
- **4.** Enter a unique name for the knowledge action.
- **5.** Select the type of action you want to apply to the article type. For example, Publish as New publishes the article as a new version.
- **6.** Enter a description.
- **7.** Click **Save**.

## **EDITIONS**

Available in: Salesforce Classic, Lightning Experience

Salesforce Knowledge is available in **Performance** and **Developer** Editions and in **Unlimited** Edition with the Service Cloud.

Salesforce Knowledge is available for an additional cost in: **Professional**, **Enterprise**, and **Unlimited** Editions.

## USER PERMISSIONS

To enable Salesforce Knowledge Actions:

**•** Customize Application

The Knowledge Action detail page appears showing you the rules and approval processes that use the knowledge action.

**8.** When you're ready to use the knowledge action in an approval or workflow process, click **Activate** on the Knowledge Action detail page.

#### SEE ALSO:

[Assign Article Actions to Public Groups](#page-256-0) [Create Public Groups for Knowledge](#page-254-0) [Knowledge User Access](#page-246-0) [Salesforce Knowledge Documentation Overview](#page-198-0) [Complete Guide to Salesforce Knowledge](https://resources.docs.salesforce.com/202/latest/en-us/sfdc/pdf/salesforce_knowledge_implementation_guide.pdf)

## <span id="page-256-0"></span>Assign Article Actions to Public Groups

Article actions allow agents to participate in the article publishing process. By default, all article actions are assigned to users with the "Manage Articles" user permission. Agents can complete an action as long as they have the correct article type permission. You can control article action access by assigning public groups to article actions and adding agents the relevant public groups. To further restrict actions like publishing, you can create approval processes that allow agents to publish only those articles that have specific validation statuses. For example, many contributors can write many articles but you can create an approval process so no articles are published until they are reviewed and validated by a qualified author.

Note: Although you can add any user to a public group, only agents with the "Manage Articles" user permission and the appropriate object permissions can perform article actions.

This table summarizes the article type permissions that are required for each article action.

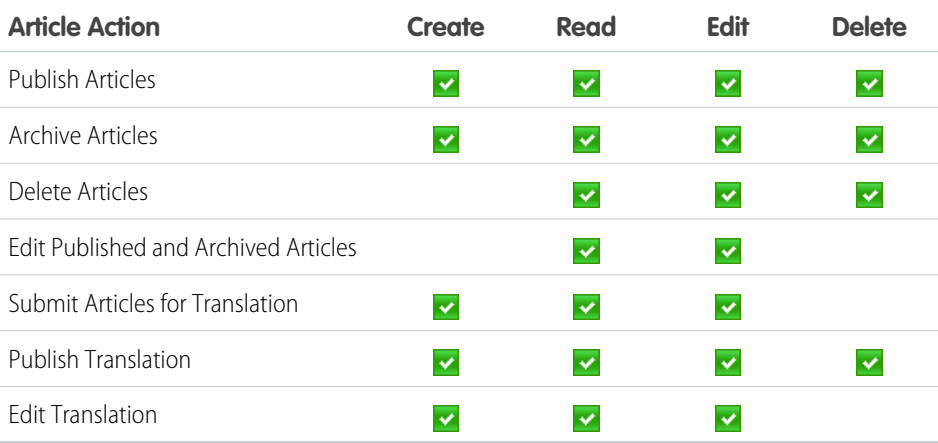

**1.** From Setup, enter *Knowledge Article Actions* in the Quick Find box, then select **Knowledge Article Actions**.

- **2.** Click **Edit**.
- **3.** For the action you want to assign, select the appropriate radio button and choose a public group. If you don't modify an article action, all agents with the "Manage Articles" permission can perform that action.
- **4.** Click **OK** and then click **Save**.

## **EDITIONS**

Available in: Salesforce Classic, Lightning Experience

Salesforce Knowledge is available in **Performance** and **Developer** Editions and in **Unlimited** Edition with the Service Cloud.

Salesforce Knowledge is available for an additional cost in: **Professional**, **Enterprise**, and **Unlimited** Editions.

## USER PERMISSIONS

To create public groups and assign them to article actions:

**•** Customize Application AND

Manage Users

AND

Manage Salesforce Knowledge

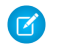

Note: Article action assignments are ignored when updating an article through SOQL.

SEE ALSO:

[Create Public Groups for Knowledge](#page-254-0) [Create Knowledge Actions](#page-255-0) [Knowledge User Access](#page-246-0) [Salesforce Knowledge Documentation Overview](#page-198-0) [Complete Guide to Salesforce Knowledge](https://resources.docs.salesforce.com/202/latest/en-us/sfdc/pdf/salesforce_knowledge_implementation_guide.pdf)

## <span id="page-257-0"></span>Define Validation Status Picklist Values

When the Validation Status field is enabled on the Knowledge Settings page, you can create picklist values that show the state of the article. For example, values could be Validated, Not Validated, or Needs Review.

- $\mathbb{Z}$ Note: In Salesforce Classic, validation status picklist values aren't retained when you export articles for translation. Articles with picklist values can be imported, however, and their values are retained as long as the values exist in your organization.
- **1.** From Salesforce Classic Setup, enter *Validation Statuses* in the Quick Find box, then select **Validation Statuses**.
- **2.** On the picklist edit page, click **New** to add new values to the validation status field. You can also edit, delete, reorder, and replace picklist values.

When you replace a picklist value, the system replaces it in all versions of the article, including any archived versions.

- **3.** Add one or more picklist values (one per line) in the text area.
- **4.** To set the value as the default for the picklist, be sure to select the Default checkbox.
- **5.** Click **Save**.

SEE ALSO:

[Salesforce Knowledge Documentation Overview](#page-198-0) [Complete Guide to Salesforce Knowledge](https://resources.docs.salesforce.com/202/latest/en-us/sfdc/pdf/salesforce_knowledge_implementation_guide.pdf)

## **EDITIONS**

Available in: Salesforce Classic, Lightning Experience

Salesforce Knowledge is available in **Performance** and **Developer** Editions and in **Unlimited** Edition with the Service Cloud.

Salesforce Knowledge is available for an additional cost in: **Professional**, **Enterprise**, and **Unlimited**

Editions.

## USER PERMISSIONS

To create or change validation status picklist values:

**•** Customize Application

# Workflow and Approvals for Articles

Ensuring that the content in your articles is accurate and helpful is foundational to getting accurate information to those who need it most. Creating processes where Knowledge experts review, validate, and approve articles for publication is critical to creating a trustworthy knowledge base. Implementing approval processes with Salesforce Knowledge gives you additional control over the content and publication of your articles.

Creating workflow rules and approval processes lets your organization automate many of the tasks involved with managing its knowledge base. When implementing Salesforce Knowledge, you can create workflow rules and approval processes for some or all the article types used by your organization.

Workflow rules let you create email alerts, update fields, or send outbound API messages when an article meets certain criteria. For example, you could create a workflow rule that sends an email alert to the article owner when a new article is created from a case. Tasks are not supported by article type workflow.

Approval processes automate the approval of articles. When implemented with Salesforce Knowledge, approval processes give you additional control over the content of your articles and the process used to approve them. For example, you can create a process that requires legal and management teams to approve articles containing sensitive information.

- Note: Tasks aren't available for article type workflow rules. For more information about creating workflow rules, see [Set the Criteria for Your Workflow Rule](https://help.salesforce.com/apex/HTViewHelpDoc?id=workflow_rules_define.htm&language=en_US#workflow_rules_define). For more information about creating an approval process, see [Create an Approval Process with the Standard Wizard](https://help.salesforce.com/apex/HTViewHelpDoc?id=approvals_creating_approval_processes.htm&language=en_US#approvals_creating_approval_processes).
- **1.** From Setup, enter *Workflow Rules* in the Quick Find box, then select **Workflow Rules** to access the workflow rules list page.
- **2.** On the workflow rules list page, click **New Rule**.
- **3.** Select the article type from the Select object drop-down list.
- **4.** Click **Next**.
- **5.** Enter a rule name. Optionally, enter a description for the rule.
- **6.** Select the evaluation criteria and choose how criteria are met.
- **7.** Enter criteria for the rule.
- **8.** Click **Save & Next**.
- **9.** Click **Add Workflow Action**, select the type of action for the rule, and enter the information required by the action.
- **10.** Click **Save**.
- **11.** Optionally, add a time-dependent workflow action by clicking **Add Time Trigger**. Provide time trigger information and then click **Save**.
- **12.** Click **Done**.
- **13.** From Setup, enter *Approval Processes* in the Quick Find box, then select **Approval Processes**.
- **14.** Choose the Approval Process Wizard.

Two wizards are available to help you through the approval setup process. Choose the one that better meets your requirements. See [Choose the Right Wizard to Create an Approval Process.](https://help.salesforce.com/apex/HTViewHelpDoc?id=approvals_choosing_a_wizard.htm&language=en_US#approvals_choosing_a_wizard)

- **15.** Provide a name, unique name, and description for the process.
- **16.** Specify criteria for entering the process.

## EDITIONS

Available in: Salesforce Classic, Lightning Experience

Salesforce Knowledge is available in **Performance** and **Developer** Editions and in **Unlimited** Edition with the Service Cloud.

Salesforce Knowledge is available for an additional cost in: **Professional**, **Enterprise**, and **Unlimited** Editions.

## USER PERMISSIONS

To view workflow rules and approval processes:

**•** View Setup and **Configuration** 

To create or change workflow rules and approval processes:

**•** Customize Application

For example, you could specify that if the article is published on a public site it requires approval: *Visible on public site equals True*.

**17.** Specify approvers for the process.

#### **Let the submitter choose the approver manually. (default)**

Prompts the user to select the next approver.

#### **Automatically assign an approver using a standard or custom hierarchy field.**

Assigns the approval request to the user in the field displayed next to this option. You select this field when you configure the approval process.

#### **Automatically assign to a queue.**

Available only for objects that support queues. Assigns approval requests to a queue.

#### **Automatically assign to approver(s).**

Assigns the approval request to one or more specific users, specific queues, or users related to the submitted record. You can add up to 25 per step.

**18.** Select the email template that the process uses to notify approvers.

When an approval process assigns an approval request to a user, Salesforce automatically sends the user an approval request email. The email contains a link to the approval page in Salesforce, where the agent can approve or reject the request and add comments.

**19.** Configure the approval request page layout.

The approver approves or rejects the article from this page. You can add as many fields to this page as you think your agents need to reasonably assess an article's content. For example, you might choose to include information such as a summary of the article's content, the product discussed, and the author's name.

**20.** Specify which users are allowed to submit articles for approval.

For example, for articles that require editing before approval, you could create a public group containing editors, and then specify that only members of that group can submit articles for approval.

- 21. Activate the approval process.
- Example: When an approval process is associated with an article type, agents with the "Manage Articles" permission might see both the **Publish...** and **Submit for Approval** buttons from an article's detail page. Which buttons they see is determined by both permissions and article actions. These agents can publish an article without submitting it for approval. To limit this ability to certain users, assign the "Publish Articles" article action to a select group of users instead of giving it to all users with the "Manage Articles" permission. The ability to publish articles without prior approval is governed by an approval process that is specific to each user's public group.

Keep the following in mind when creating approval processes for article types.

- Adding an approval process to an article type lets your organization ensure that the required reviewers approve the article before it's published. When an approval process is enabled for an article's article type, the Approval History related list displays on the article details page.
- **•** When creating an approval process, change the final approval action to "Unlock the record for editing" to allow agents to publish the article.
- **•** Articles aren't published automatically at the end of an approval process. Agents must click **Publish...** to make the article available in the publishing channels.
- **•** When an approval process is associated with an article type, agents with the "Manage Articles" permission might see both the **Publish...** and the **Submit for Approval** buttons on an article's detail page. (Which buttons they see is determined by both permissions and article actions). These agents can publish an article without submitting it for approval. To prevent this from affecting many users, assign the "Publish Articles" article action to a limited group of users instead of giving it to all users with the "Manage

Articles" permission. For more information, see [Assign Article Actions to Public Groups](#page-256-0) on page 253. You still need to make sure that the users with direct publishing capability know which articles need approval before publication.

- **•** Article approvers require the "Manage Articles" permission and at least the "Read" permission on the article type associated with articles they review. These permissions let them access the article in a draft state. Without these permissions, approvers can reassign but not approve articles.
- **•** Workflow rules and approval processes apply to the "Draft to Publication" portion of the article publishing cycle. Workflow rules aren't available for archiving. Approval processes aren't available for translation or archiving.

Note: When an article is published from the edit page, the article is first saved and then published. Workflow rules apply to the saved draft article but not the published article.

• A user who only has read access to an article type can publish a draft article of that type if there is an approval process associated to the article type and the approval process is complete (all the approvers have approved) but the article has not been published.

#### SEE ALSO:

[Salesforce Knowledge Documentation Overview](#page-198-0) [Complete Guide to Salesforce Knowledge](https://resources.docs.salesforce.com/202/latest/en-us/sfdc/pdf/salesforce_knowledge_implementation_guide.pdf)

## Modify Default Category Group Assignments for Articles

Salesforce Knowledge uses data categories to classify articles. Data categories are organized in category group. After creating category groups, admins decide which groups to use for Salesforce Knowledge articles. For example, if your org uses both the Answers and Salesforce Knowledge, you might want one category group to be used by the answers community and two other category groups for articles. Answers and articles can use the same category group. Authors can assign up to eight data categories from one category group to an article so that users searching for articles can find and filter by category. By default, all the category groups you create are assigned to Salesforce Knowledge

**1.** From Setup, enter *Data Category Assignments* in the Quick Find box, then select **Data Category Assignments** under Knowledge.

A list of all category groups appears.

**2.** Click **Edit** and move any category groups that you don't want available for articles from the Selected Category Groups list to the Available Category Groups list.

Later, you can choose to make a hidden category group visible.

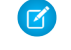

Note: The order of category groups is not preserved from the edit page to the data category assignment page.

#### **3.** Click **Save**.

You receive an email after the save process completes. Authors can now assign categories in the selected groups to articles on the Article Management tab. Authors can only access categories if the category group is active and the author's [data category visibility settings](#page-304-0) provide access to the category.

#### SEE ALSO:

[Salesforce Knowledge Documentation Overview](#page-198-0) [Complete Guide to Salesforce Knowledge](https://resources.docs.salesforce.com/202/latest/en-us/sfdc/pdf/salesforce_knowledge_implementation_guide.pdf)

## EDITIONS

Available in: Salesforce Classic, Lightning Experience

Salesforce Knowledge is available in **Performance** and **Developer** Editions and in **Unlimited** Edition with the Service Cloud.

Salesforce Knowledge is available for an additional cost in: **Professional**, **Enterprise**, and **Unlimited Editions** 

## USER PERMISSIONS

To modify category groups assignments in Salesforce Knowledge:

**•** Customize Application AND

Manage Salesforce Knowledge

# Filter Articles with Data Category Mapping

Make suggested articles more relevant when solving cases. Map case fields to data categories to filter for articles assigned to those data categories. For example, cases with a field for which product they are about can be mapped to the data category of that product. Articles assigned that category or product, are filtered to the top of the suggested article list.

#### Important: ∩

- **•** Filtering articles based on case information is only supported in text and picklist fields.
- **•** Filters are applied to Knowledge results after the case has been saved.
- Filters are applied after a Knowledge search and only to the articles returned in the search.
- **•** Using Filters does not return a list of all articles that match the filter criteria. Instead, the filters are applied to the initial pool of article results returned.
- **•** Results may be filtered after a search.
- **•** A category group can only be used once in a data category mapping.
- **•** Suggested articles are returned if Suggest articles for cases considering case content is enabled. When suggested articles is disabled, search uses data category mappings. Case subject fields are used when there are no data category mappings.

To implement data category mapping, select which case fields map to which data categories and set a default data category for cases that have no value for the mapped fields.

For information on data categories, see [Data Categories in Salesforce.com](#page-293-0) on page 290.

- **1.** From Setup, enter *Data Category Mappings* in the Quick Find box, then select **Data Category Mappings**.
- **2.** In the Case Field column, use the drop-down list to add a field.
- **3.** In the Data Category Group column, use the drop-down list to map the information from the lookup field to a data category.
- **4.** In the Default Data Category column, use the drop-down list to assign a data category when the field value does not match any categories from the category group.
- **5.** Click **Add**.

SEE ALSO:

[Salesforce Knowledge Documentation Overview](#page-198-0) [Complete Guide to Salesforce Knowledge](https://resources.docs.salesforce.com/202/latest/en-us/sfdc/pdf/salesforce_knowledge_implementation_guide.pdf)

EDITIONS

Available in: Salesforce Classic, Lightning Experience

Salesforce Knowledge is available in **Performance** and **Developer** Editions and in **Unlimited** Edition with the Service Cloud.

Salesforce Knowledge is available for an additional cost in: **Professional**, **Enterprise**, and **Unlimited** Editions.

## USER PERMISSIONS

To map data category groups

**•** Customize Application AND

> Manage Salesforce Knowledge

# <span id="page-262-0"></span>Support Articles in Multiple Languages

With multiple languages for Salesforce Knowledge, you can lower support costs by translating articles into the languages your audience prefers. After selecting your language settings, two translation methods are available: translating articles in-house using the editing tool in the knowledge base, or sending articles to a localization vendor. Different languages can use different methods. For example, you may want to export articles to a vendor for French translations, but assign articles to an internal Knowledge user for Spanish translations.

- **•** Before you add languages to your knowledge base, decide for each language whether you want to translate articles directly in Salesforce or export articles to a translation vendor. Communicate your decision to the people involved in the translation process (authors, reviewers, translation managers, publishers).
- **•** When adding a language to your knowledge base, keep in mind that it can't be deleted; however, you can hide a language by making it inactive. Deactivating a language means it no longer appears as a choice in the New Article dialog or the Submit for Translation dialog. Also, if articles are already published in the language, those articles are no longer visible to readers when the language is deactivated.
- **•** You can only add languages supported by Salesforce to your knowledge base.
- **•** To hide translated articles for a specific language, deactivate the language by unchecking Active on the Settings page.

#### IN THIS SECTION:

#### [Support a Multilingual Knowledge Base](#page-263-0)

Reach a global audience by offering your knowledge base in multiple languages.

#### [Export Articles for Translation](#page-264-0)

If your organization sends Salesforce Knowledge articles to a vendor for translation, use the Export Articles for Translation feature in Setup.

#### [Import Translated Articles](#page-265-0)

If your organization sends Salesforce Knowledge articles to a vendor for translation, use the Import Article Translations feature in Setup. You can only import articles that have been exported from the same Salesforce organization. For example, you can't export articles from your test or sandbox organization and import them into your production organization.

#### SEE ALSO:

[Support a Multilingual Knowledge Base](#page-263-0) [Export Articles for Translation](#page-264-0) [Import Translated Articles](#page-265-0) [Salesforce Knowledge Documentation Overview](#page-198-0) [Complete Guide to Salesforce Knowledge](https://resources.docs.salesforce.com/202/latest/en-us/sfdc/pdf/salesforce_knowledge_implementation_guide.pdf)

## EDITIONS

Available in: Salesforce Classic, Lightning Experience

Salesforce Knowledge is available in **Performance** and **Developer** Editions and in **Unlimited** Edition with the Service Cloud.

## <span id="page-263-0"></span>Support a Multilingual Knowledge Base

Reach a global audience by offering your knowledge base in multiple languages.

- **1.** In Setup, enter *Knowledge Settings* in the Quick Find box, then select **Knowledge Settings**.
- **2.** Click **Edit**.
- **3.** Select Multiple Languages and add the languages you want to include in your knowledge base.
	- Important: You can add the languages that your instance of Salesforce supports. But  $\bigcirc$ you can't remove any languages that have been added to your knowledge base.
- **4.** Choose which settings you want to apply to language.

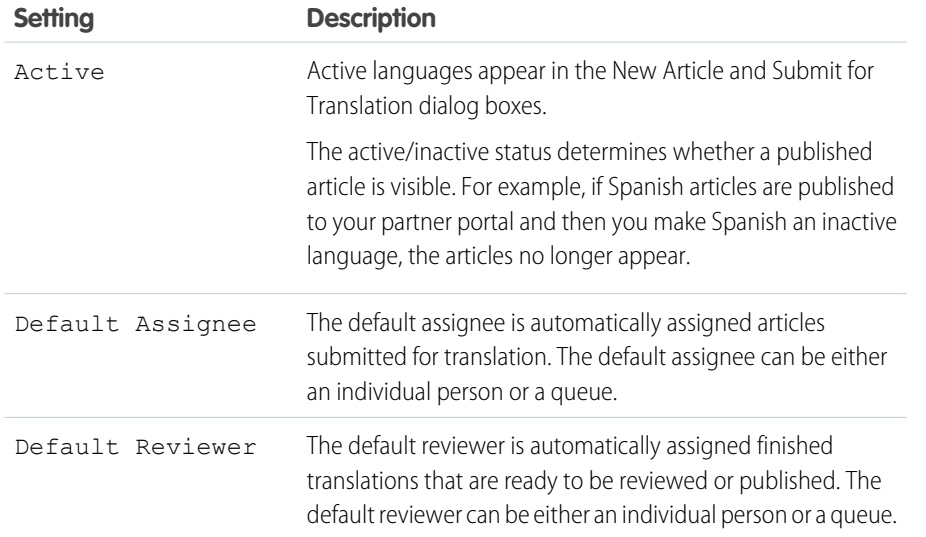

## EDITIONS

Available in: Salesforce Classic, Lightning Experience

Salesforce Knowledge is available in **Performance** and **Developer** Editions and in **Unlimited** Edition with the Service Cloud.

Salesforce Knowledge is available for an additional cost in: **Professional**, **Enterprise**, and **Unlimited** Editions.

## USER PERMISSIONS

To set up multiple languages for Salesforce Knowledge:

**•** Customize Application AND

Manage Salesforce Knowledge

#### **5.** Save your changes.

**6.** If you want, create queues to distribute and assign articles to groups of people who can either translate them or review the finished translations. When setting up queues, use the Knowledge Article Version object.

#### SEE ALSO:

[Create Queues](#page-21-0) [Export Articles for Translation](#page-264-0)

- [Import Translated Articles](#page-265-0)
- [Support Articles in Multiple Languages](#page-262-0)
- [Salesforce Knowledge Documentation Overview](#page-198-0)
- [Complete Guide to Salesforce Knowledge](https://resources.docs.salesforce.com/202/latest/en-us/sfdc/pdf/salesforce_knowledge_implementation_guide.pdf)

## <span id="page-264-0"></span>Export Articles for Translation

If your organization sends Salesforce Knowledge articles to a vendor for translation, use the Export Articles for Translation feature in Setup.

Place the articles to be translated in a translation queue. To enable the article export feature, create one or more queues; authors and reviewers select the queue when they submit an article for translation. Make sure that they know which queue to choose for which language.

Note: You can have up to 50 exports in 24 hours and a maximum of 15 pending exports (exports that have not entered a final state such as Completed, Failed, or Canceled).

- **1.** Create a [translation queue](#page-263-0) with articles for translation.
- **2.** On the Article Management tab, select the articles you want to translate, and click **Submit for Translation**.
- **3.** In the dialog box, indicate which languages to translate the articles into and assign the translations to their corresponding language translation queue.
- **4.** From Setup, enter *Export Articles for Translation* in the Quick Find box, then select **Export Articles for Translation**.
- **5.** Select the queue that contains the articles you're exporting.
- **6.** Select either:
	- **• All articles** to export every article in the queue.
	- **• Updated articles** to only export articles that have been modified or added.
- **7.** Click **Continue**.
- **8.** Select the source and target language pairs you want to export.
	- Important: Salesforce creates a separate .zip file for every article type in each language pair. You must retain the .zip file structure for a successful import. For more information, see [Import Translated Articles](#page-265-0) on page 262.
- **9.** To have the files reviewed or published after being translated, select a user or a queue.

#### **10.** Select the file character encoding.

- **•** ISO-8859-1 (General US & Western European, ISO-LATIN-1)
- **•** Unicode
- **•** Unicode (UTF-8) default
- **•** Japanese (Windows)
- Japanese (Shift\_JIIS)
- **•** Chinese National Standard (GB18030)
- **•** Chinese Simplified (GB2312)
- **•** Chinese Traditional (Big5)
- **•** Korean
- **•** Unicode (UTF-16, Big Endian)
- **11.** Select the delimiter for the csy files.

The delimiter is the separator for columns when the file is converted to table form. Your options are tab (default) or comma.

**12.** Click **Export Now**.

## EDITIONS

Available in: Salesforce Classic, Lightning Experience

Salesforce Knowledge is available in **Performance** and **Developer** Editions and in **Unlimited** Edition with the Service Cloud.

Salesforce Knowledge is available for an additional cost in: **Professional**, **Enterprise**, and **Unlimited** Editions.

## USER PERMISSIONS

To export articles:

**•** Manage Salesforce Knowledge

AND

Manage Articles

AND

Manage Knowledge Article Import/Export

To view articles:

**•** Read on the article type

To create articles:

**•** Read and Create on the article type

You're notified by email when your export is complete. You can also check the status of your export by viewing the Article Import and Export Queue. From Setup, enter *Article Imports and Exports* in the Quick Find box, then select **Article Imports and Exports**.

Unzip the exported files, but retain the file structure for a successful import.

SEE ALSO:

[Import Translated Articles](#page-265-0) [Support a Multilingual Knowledge Base](#page-263-0) [Support Articles in Multiple Languages](#page-262-0) [Salesforce Knowledge Documentation Overview](#page-198-0) [Complete Guide to Salesforce Knowledge](https://resources.docs.salesforce.com/202/latest/en-us/sfdc/pdf/salesforce_knowledge_implementation_guide.pdf)

## <span id="page-265-0"></span>Import Translated Articles

If your organization sends Salesforce Knowledge articles to a vendor for translation, use the Import Article Translations feature in Setup. You can only import articles that have been exported from the same Salesforce organization. For example, you can't export articles from your test or sandbox organization and import them into your production organization.

- **1.** From Setup, enter *Import Article Translations* in the Quick Find box, then select **Import Article Translations**.
- **2.** Choose how Salesforce handles translations after they're imported.

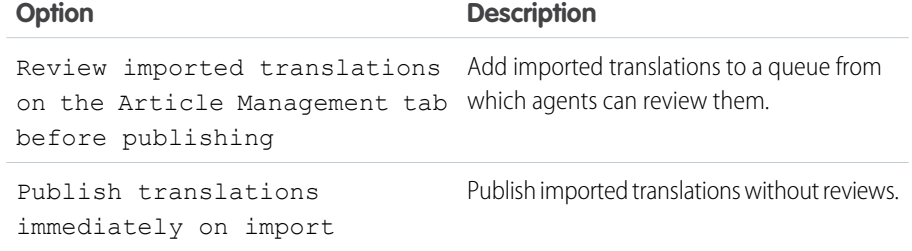

- **3.** Select the language of the articles you're importing.
- **4.** If you chose to have articles reviewed before publishing, select to send the files to a user or a queue.
- **5.** Click **Browse**, choose the translation .zip file to upload, and click **Open**.

You must place all the translation files (meaning, those exported from Salesforce and translated by your vendor) in a folder whose name is the same as the language code. For example, put French articles in an  $fr$  folder. Zip up this folder to create your import file.

## EDITIONS

Available in: Salesforce Classic, Lightning Experience

Salesforce Knowledge is available in **Performance** and **Developer** Editions and in **Unlimited** Edition with the Service Cloud.

Salesforce Knowledge is available for an additional cost in: **Professional**, **Enterprise**, and **Unlimited Editions** 

## USER PERMISSIONS

To export articles:

**•** Manage Salesforce Knowledge

AND

Manage Articles

AND

Manage Knowledge Article Import/Export

To view articles:

**•** Read on the article type

To create articles:

**•** Read and Create on the article type

Important: To import translated articles successfully, verify that the file structure and their extensions match the file structure and extensions of files exported from Salesforce Knowledge for translation. For example, if the target language is French, the file structure begins as follows:

```
import.properties
-fr
 --articletypearticlename_kav
  ---articlename.csv
   ---[Article collateral, html, images, etc.]
```
## **6.** Click **Import Now**.

If you have more translated articles to upload, repeat steps four through six.

## **7.** Click **Finish**.

An email notification is sent to you when your import finishes. You can view the status of your import from Setup by entering *Article Imports and Exports* in the Quick Find box, then selecting **Article Imports and Exports**.

#### SEE ALSO:

[Article and Translation Import and Export Status](#page-244-0) [Export Articles for Translation](#page-264-0) [Support a Multilingual Knowledge Base](#page-263-0) [Support Articles in Multiple Languages](#page-262-0) [Salesforce Knowledge Documentation Overview](#page-198-0) [Complete Guide to Salesforce Knowledge](https://resources.docs.salesforce.com/202/latest/en-us/sfdc/pdf/salesforce_knowledge_implementation_guide.pdf)

## <span id="page-266-0"></span>Improve the Article Search Experience

Enable search highlights and snippets, synonyms, promoted terms, topics, and keywords from cases to improve your article search.

#### IN THIS SECTION:

#### [Search Highlights and Snippets](#page-267-0)

Quickly identify the best article and see how articles match your search terms with relevant text and highlighted search terms in the search results.

#### [Search Synonyms for Articles](#page-268-0)

Create synonyms so words or phrases are treated as equivalents in searches. When searching Salesforce Knowledge articles, users can enter search terms that don't match any terms in those items but are synonymous with the terms.

#### [Manage Promoted Search Terms](#page-270-0)

From a single page, view, edit, and delete all the promoted search terms that are associated with Salesforce Knowledge articles.

#### [Enable Topics for Articles](#page-271-0)

With topics on articles, you can classify and search articles by assigning topics. Topics can be added from the article view and detail pages. Suggested topics, which are only supported in English, are terms extracted from the article, so that they are more concrete and precise than a data category assignment. When searching, topics can be used to index the article, so the matched articles are more relevant to keyword searches.

## EDITIONS

Available in: Salesforce Classic, Lightning Experience

Salesforce Knowledge is available in **Performance** and **Developer** Editions and in **Unlimited** Edition with the Service Cloud.

# [Use More Case Keywords to Find Articles](#page-272-0)

When searching articles from a case, by default, only the case title is used in the search. Often, you want to use information from the case for more accurate search results, or create a custom search button.

## SEE ALSO:

[Search Highlights and Snippets](#page-267-0) [Search Synonyms for Articles](#page-268-0) [Manage Promoted Search Terms](#page-270-0) [Enable Topics for Articles](#page-271-0) [Use More Case Keywords to Find Articles](#page-272-0) [Salesforce Knowledge Documentation Overview](#page-198-0) [Complete Guide to Salesforce Knowledge](https://resources.docs.salesforce.com/202/latest/en-us/sfdc/pdf/salesforce_knowledge_implementation_guide.pdf)

# <span id="page-267-0"></span>Search Highlights and Snippets

Quickly identify the best article and see how articles match your search terms with relevant text and highlighted search terms in the search results.

Search highlights and snippets give your agents and users context as to why the particular result matched their search query. The relevant text appears below the title with the search terms in bold. You can enable search highlights and snippets on the [Salesforce Knowledge Settings page](#page-207-0) on page 204.

 $\mathbf{z}$ Note: Search highlights and snippets are not generated for searches with wildcards.

Search highlights and snippets are generated from the following fields:

- **•** Email
- **•** Long text area
- **•** Rich text area
- **•** Text area

Search highlights and snippets aren't generated from the following fields:

- **•** Checkbox
- **•** Currency
- **•** Date
- **•** Date Time
- **•** File
- **•** Formula
- **•** Lookup
- **•** Multi-picklist
- **•** Number
- **•** Percent
- **•** Phone
- **•** Picklist
- **•** URL

## EDITIONS

Available in: Salesforce Classic, Lightning Experience

Salesforce Knowledge is available in **Performance** and **Developer** Editions and in **Unlimited** Edition with the Service Cloud.

Note: If a snippet is not generated, the article's summary field is shown instead.

SEE ALSO:

[Improve the Article Search Experience](#page-266-0) [Salesforce Knowledge Documentation Overview](#page-198-0) [Complete Guide to Salesforce Knowledge](https://resources.docs.salesforce.com/202/latest/en-us/sfdc/pdf/salesforce_knowledge_implementation_guide.pdf)

## <span id="page-268-0"></span>Search Synonyms for Articles

Create synonyms so words or phrases are treated as equivalents in searches. When searching Salesforce Knowledge articles, users can enter search terms that don't match any terms in those items but are synonymous with the terms.

To create a custom synonym group, from Setup, enter *Synonyms* in the Quick Find box, then select **Synonyms**. An org can create up to 10,000 synonym groups

A search for one term in synonym group returns results for all terms in the group. For example, if you define a synonym group with these synonyms:

CRM, customer relationship management, Salesforce

then a search for *customer relationship management* matches articles that contain customer relationship management and articles that contain CRM or Salesforce.

Synonyms affect search behavior in the following ways:

#### **Priority**

If a search term is part of a synonym group, the search results list items that contain the search term, followed by items that contain other terms in the synonym group.

For example, if this synonym group is defined:

fruit, oranges

Then a search for *oranges* matches a list of items containing oranges, followed by items containing fruit.

Note: In the Article Management tab, if you sort the list by clicking a column header, the sort order, not priority, persists in the current and additional searches.

#### **Wildcards**

If a wildcard is used in a search, the wildcard expands the search term, but the search doesn't match any synonyms, even if the search phrase contains a defined synonym.

For example, if these synonym groups are defined:

fruit, oranges, apples

cabbage, lettuce

Then a search for *orang\* lettuce* matches items that contain orange and oranges, but doesn't match items that contain fruit, apples, and cabbage.

#### **Operators**

If a search phrase contains an operator (AND/OR/AND NOT), synonym matches are returned only if the entire search phrase is a defined synonym.

For example, if these synonym groups are defined:

fruit, oranges and apples

## EDITIONS

Available in: Salesforce Classic, Lightning Experience

Salesforce Knowledge is available in **Performance** and **Developer** Editions and in **Unlimited** Edition with the Service Cloud.

#### vegetables, carrots

Then a search for *oranges and apples* returns matches for all items that contain the literal string oranges and apples and items that contain the term fruit.

However, if the search phrase is *fruit and vegetables*, which is not a defined synonym, the search matches only those items that contain both the terms, fruit and vegetables.

In this case, AND functions as an operator and synonym matches are not returned in the search results. In terms of this example, items that contain a synonym of either fruit or vegetables (items that contain the term carrots or the phrase oranges and apples) are not returned.

#### **Exact phrase matches**

If a defined synonym is within an exact phrase search, using quotation marks, the search doesn't treat it as a synonym.

#### **Lemmatization**

Synonyms do not under go lemmatization in search results; rather, they are matched as an exact phrase. However, the search term does under go lemmatization.

For example, if this synonym group is defined:

quench, drink orange juice

Then a search for *quench* matches items that contain quench, quenched, quenching, and drink orange juice, but doesn't match items that contain drinking orange juice.

#### **Ignored words**

Words that are normally ignored in searches, such as the, to, and for, are matched if the word is part of a defined synonym.

For example, if this synonym group is defined:

peel the orange, cut the apple

Then a search for *peel the orange* matches items that contain the exact string peel the orange.

#### **Overlapping synonyms**

If a search term consists of overlapping synonyms from different groups, the search matches synonyms in all the overlapping synonym groups.

For example, if these synonym groups are defined:

- **•** orange marmalade, citrus
- **•** marmalade recipe, sugar

Then a search for *orange marmalade recipe* matches items that contain orange marmalade, citrus, marmalade recipe, and sugar.

#### **Subsets**

If one synonym group includes a synonym that is a subset of a synonym in another group, a search for the subset term doesn't match items that contain synonyms from the subset synonym group.

For example, if these synonym groups are defined:

- **•** orange, apple
- **•** orange marmalade, citrus
- **•** marmalade, jam

Then a search for *orange marmalade* matches items that contain orange marmalade and citrus, but doesn't match items that contain apple or jam.

## SEE ALSO:

[Improve the Article Search Experience](#page-266-0) [Salesforce Knowledge Documentation Overview](#page-198-0) [Complete Guide to Salesforce Knowledge](https://resources.docs.salesforce.com/202/latest/en-us/sfdc/pdf/salesforce_knowledge_implementation_guide.pdf)

## <span id="page-270-0"></span>Manage Promoted Search Terms

From a single page, view, edit, and delete all the promoted search terms that are associated with Salesforce Knowledge articles.

You can [add promoted search terms to articles](#page-319-0) on the article's detail page in the Promoted Search Terms related list.

- **1.** From Setup, enter *Promoted Search Terms* in the Quick Find box, then select **Promoted Search Terms**.
- **2.** To view which terms are assigned to an article, sort by the Article column.
- **3.** To edit a term, click **Edit** in its row. You can change the term only from this page, not the article it is assigned to.
- **4.** To delete a term, click **Delete** in its row. The term is deleted only from the article associated with this row, not from other articles.
- **5.** Remember to save your changes.

#### SEE ALSO:

[Improve the Article Search Experience](#page-266-0) [Salesforce Knowledge Documentation Overview](#page-198-0) [Complete Guide to Salesforce Knowledge](https://resources.docs.salesforce.com/202/latest/en-us/sfdc/pdf/salesforce_knowledge_implementation_guide.pdf)

## EDITIONS

Available in: Salesforce Classic, Lightning Experience

Salesforce Knowledge is available in **Performance** and **Developer** Editions and in **Unlimited** Edition with the Service Cloud.

Salesforce Knowledge is available for an additional cost in: **Professional**, **Enterprise**, and **Unlimited** Editions.

## USER PERMISSIONS

To create, edit, and delete promoted search terms:

**•** Manage Promoted Search Terms

## <span id="page-271-0"></span>Enable Topics for Articles

With topics on articles, you can classify and search articles by assigning topics. Topics can be added from the article view and detail pages. Suggested topics, which are only supported in English, are terms extracted from the article, so that they are more concrete and precise than a data category assignment. When searching, topics can be used to index the article, so the matched articles are more relevant to keyword searches.

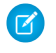

Note: Contrary to data categories, topics added to an article are not transferred to the same article in another language.

Topics for articles are enabled for each article type.

- **1.** From Setup, enter *Topics for Objects* in the Quick Find box, then select **Topics for Objects**.
- **2.** Click the article type name where you want to enable topics.
- **3.** Check **Enable topics**.
- **4.** Select which fields you want to use for suggestions.
- **5.** Click **Save**.
- **6.** Via profile or permission set, under System Permissions, define which agents can assign, create, delete, and edit topics.

SEE ALSO:

[Improve the Article Search Experience](#page-266-0) [Salesforce Knowledge Documentation Overview](#page-198-0) [Complete Guide to Salesforce Knowledge](https://resources.docs.salesforce.com/202/latest/en-us/sfdc/pdf/salesforce_knowledge_implementation_guide.pdf)

## EDITIONS

Available in: Salesforce Classic, Lightning Experience

Salesforce Knowledge is available in **Performance** and **Developer** Editions and in **Unlimited** Edition with the Service Cloud.

Salesforce Knowledge is available for an additional cost in: **Professional**, **Enterprise**, and **Unlimited** Editions.

## USER PERMISSIONS

To enable topics:

**•** Customize Application

## <span id="page-272-0"></span>Use More Case Keywords to Find Articles

When searching articles from a case, by default, only the case title is used in the search. Often, you want to use information from the case for more accurate search results, or create a custom search button.

Luckily, Salesforce Knowledge search pages accept other parameters:

- **• id=<case id>**: The ID of the current case.
- **• search=<keywords>**: The keywords to be searched.
- **articleType <article type dev name>=on**: multiple parameters possible, article types to select (if no article type is selected, then all article types are selected)
- **• ct\_<data category group internal name>=<data category internal name>**: multiple parameters possible, filter pre-selection

To take advantage of those parameters, add a custom button to the case detail page containing a few lines of javascript that extract keywords from the case and hide the default article search button.

Note: You can also create a custom article widget with support: caseArticle.

- **1.** From the object management settings for cases, go to Buttons, Links, and Actions.
- **2.** Click **New Button or Link**.
- **3.** Enter a unique Label, Name, and Description.
- **4.** Select **Detail Page Button** for Display Type.
- **5.** Select **Execute JavaScript** in the Behavior drop-down.
- **6.** Select **OnClick JaveScript** in the Content Source drop-down.
- **7.** Enter code for extracting case data and setting up parameters for the article search page.

For example:

```
// article search page URL
var url = '/knowledge/knowledgeHome.apexp';
// ID of the current case
url += ' ?id=[?Case.Id]';
// use the case subject as the search keywords
url += '&search={!Case.Subject}';
// read case attributes
var caseType = '{!Case.Type}';
var caseProduct = '{!Case.Product c}';
// if the case is of a certain type, select only 2 of the article types available
// in other cases, we keep the default behavior (all article types selected)
if (caseType=='Problem' || caseType=='Question') {
  url += '&articleType FAQ kav=on';
  url += '&articleType How To kav=on';
}
// preselect a data category for search results based on the category
```
**EDITIONS** 

Available in: Salesforce Classic, Lightning Experience

Salesforce Knowledge is available in **Performance** and **Developer** Editions and in **Unlimited** Edition with the Service Cloud.

Salesforce Knowledge is available for an additional cost in: **Professional**, **Enterprise**, and **Unlimited** Editions.

## USER PERMISSIONS

To create or change custom buttons or links and create a Visualforce page:

**•** Customize Application

```
var product = ';
if (caseProduct=='Home')
  product = 'Home';
if (caseProduct=='SMB')
  product = 'Small and Medium Business';
if (caseProduct=='Large enterprise')
  product = 'Large_Enterprise';
if (product.length>0)
  url += '&ct Products2=' + product;
// once the logic is executed, we go to the article search page
window.location = url;
```
**8.** Click **Save**.

- **9.** From the object management settings for cases, go to Page Layouts.
- **10.** Click **Edit** next to Case Layout.
- **11.** Drag your custom button for article search into the case layout.

#### **12.** Click **Save**.

**13.** Create a Visualforce page named *CaseDetailsWithoutStandardKBSearchButton* with the following code:

```
<apex:page standardController="Case">
   <style type="text/css">
       div.knowledgeBlock input {display: none}
   </style>
   <apex:detail/>
</apex:page>
```
**14.** Back in the Buttons, Links, and Actions area for cases, click **Edit** next to View.

- **15.** Select **Visualforce Page** in Override with.
- **16.** Select **CaseDetailsWithoutStandardKBSearchButton** from the drop-down.
- **17.** Click **Save**.

SEE ALSO:

[Improve the Article Search Experience](#page-266-0)

[Salesforce Knowledge Documentation Overview](#page-198-0)

[Complete Guide to Salesforce Knowledge](https://resources.docs.salesforce.com/202/latest/en-us/sfdc/pdf/salesforce_knowledge_implementation_guide.pdf)

# <span id="page-274-0"></span>Set Up the Knowledge One Widget

Knowledge One is available as a widget that you can plug in to the Salesforce Console for Service or Salesforce Console for Sales. If you are using the Knowledge tab, you get the same easy-to-use interface for articles and external sources on cases and within the Salesforce Console for Service. You can search, send, and create articles, all without leaving the case.

Of [all the Salesforce Knowledge article widgets,](#page-275-0) the Knowledge One widget lets you:

- **•** Attach a published Salesforce Knowledge article to the case in 1 click. In Salesforce Classic, you can attach a document from an external data source to a case if Chatter is enabled.
- **•** Share an article as a URL, if it is shared on a public channel.
- **•** Email an article as a PDF, if it is shared on a public channel.
- **•** Create and manage articles.
- **•** Make adjustments based on your window width. In the console, in windows smaller than 600 pixels, the searchable objects are displayed in a drop-down menu.
- Note: The article widget in a case feed search doesn't necessarily use the agent's language. If the agent's language isn't a Salesforce Knowledge supported language but their locale language is, the locale language is the search language. If neither the agent's language nor local language are supported, the search language is the default Salesforce Knowledge language, which you can find and set on the Knowledge Settings page.
- **1.** From the object management settings for cases, go to Page Layouts and open your case page layout for edit.
- **2.** Ensure the Email quick action is in the case page layout. Without the Email quick action, you can't send articles via email.
	- **a.** Select **Quick Actions** in the left-hand menu.
	- **b.** Drag **Email** to the Quick Actions in the Salesforce Classic Publisher line.
- **3.** Disable previous article sidebar components.
	- **•** To disable the Knowledge sidebar, click **Layout Properties** and ensure Knowledge Sidebar is unchecked.
	- **•** To disable the case feed article tool, click **Feed View** and ensure Use Case Feed Article Tool in the Console is unchecked.
- **4.** In the page layout editor, click **Custom Console Components**.
- **5.** In the sidebar where you want the Knowledge One widget, select Knowledge One in the Type drop down and set the sidebar parameters.

Email quick action to be added to the Case page layout in order to show up

Tip: If you can't see the Knowledge One sidebar, increase its width to 250 (height to 150) in the page layout. These are the minimum measurements for the Knowledge One sidebar to display properly.

## EDITIONS

Available in: Salesforce Classic, Lightning Experience

Salesforce Knowledge is available in **Performance** and **Developer** Editions and in **Unlimited** Edition with the Service Cloud.

Salesforce Knowledge is available for an additional cost in: **Professional**, **Enterprise**, and **Unlimited** Editions.

## USER PERMISSIONS

To administer Salesforce Knowledge and Salesforce Console for Service:

**•** Customize Application AND

> Manage Salesforce Knowledge

## IN THIS SECTION:

#### [Compare Article Widgets for Cases at a Glance](#page-275-0)

Decide which Salesforce Knowledge article widget is best for your organization.

## SEE ALSO:

[Compare Article Widgets for Cases at a Glance](#page-275-0) [Salesforce Knowledge Documentation Overview](#page-198-0) [Complete Guide to Salesforce Knowledge](https://resources.docs.salesforce.com/202/latest/en-us/sfdc/pdf/salesforce_knowledge_implementation_guide.pdf)

## <span id="page-275-0"></span>Compare Article Widgets for Cases at a Glance

Decide which Salesforce Knowledge article widget is best for your organization.

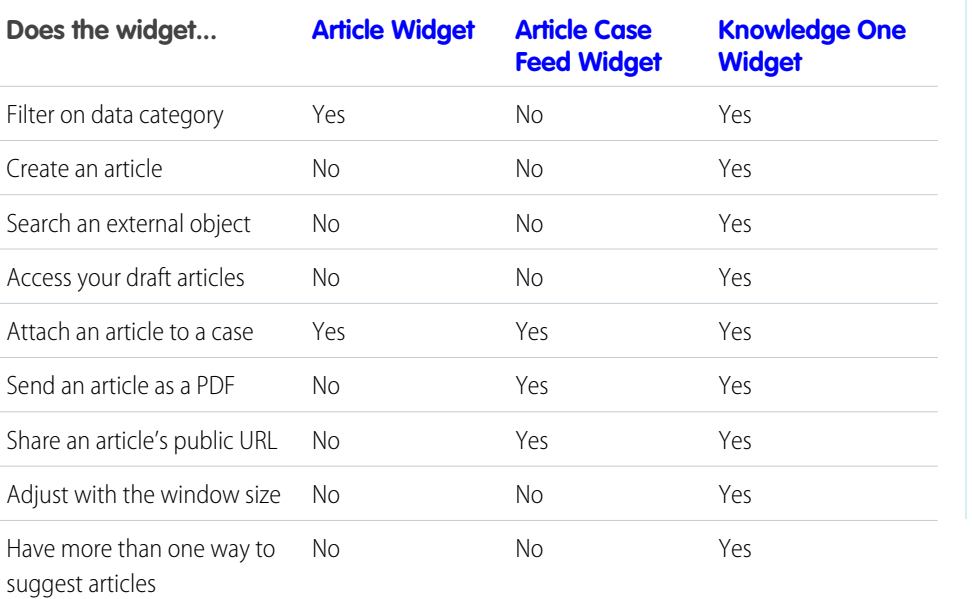

# EDITIONS

Available in: Salesforce Classic, Lightning Experience

Salesforce Knowledge is available in **Performance** and **Developer** Editions and in **Unlimited** Edition with the Service Cloud.

<span id="page-276-1"></span>Article Widget

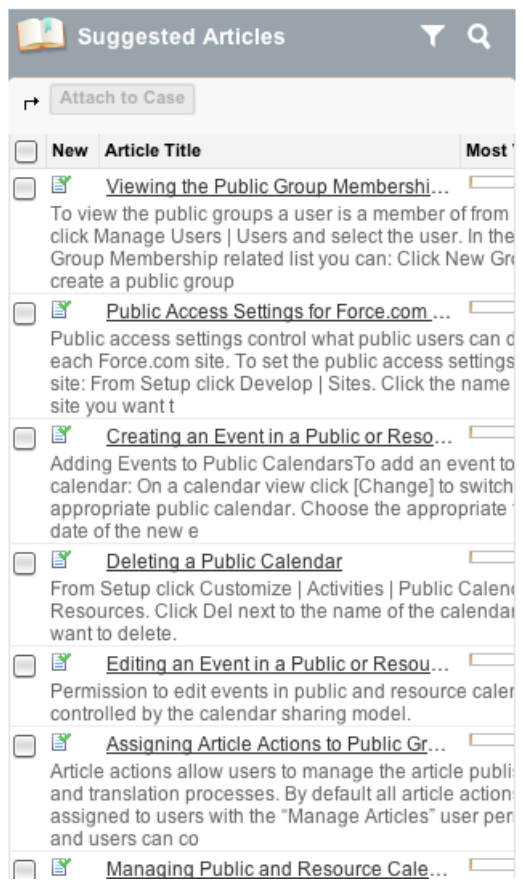

<span id="page-276-0"></span>Article Case Feed Widget

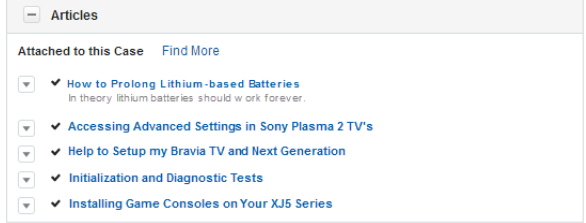

<span id="page-277-0"></span>Knowledge One Widget

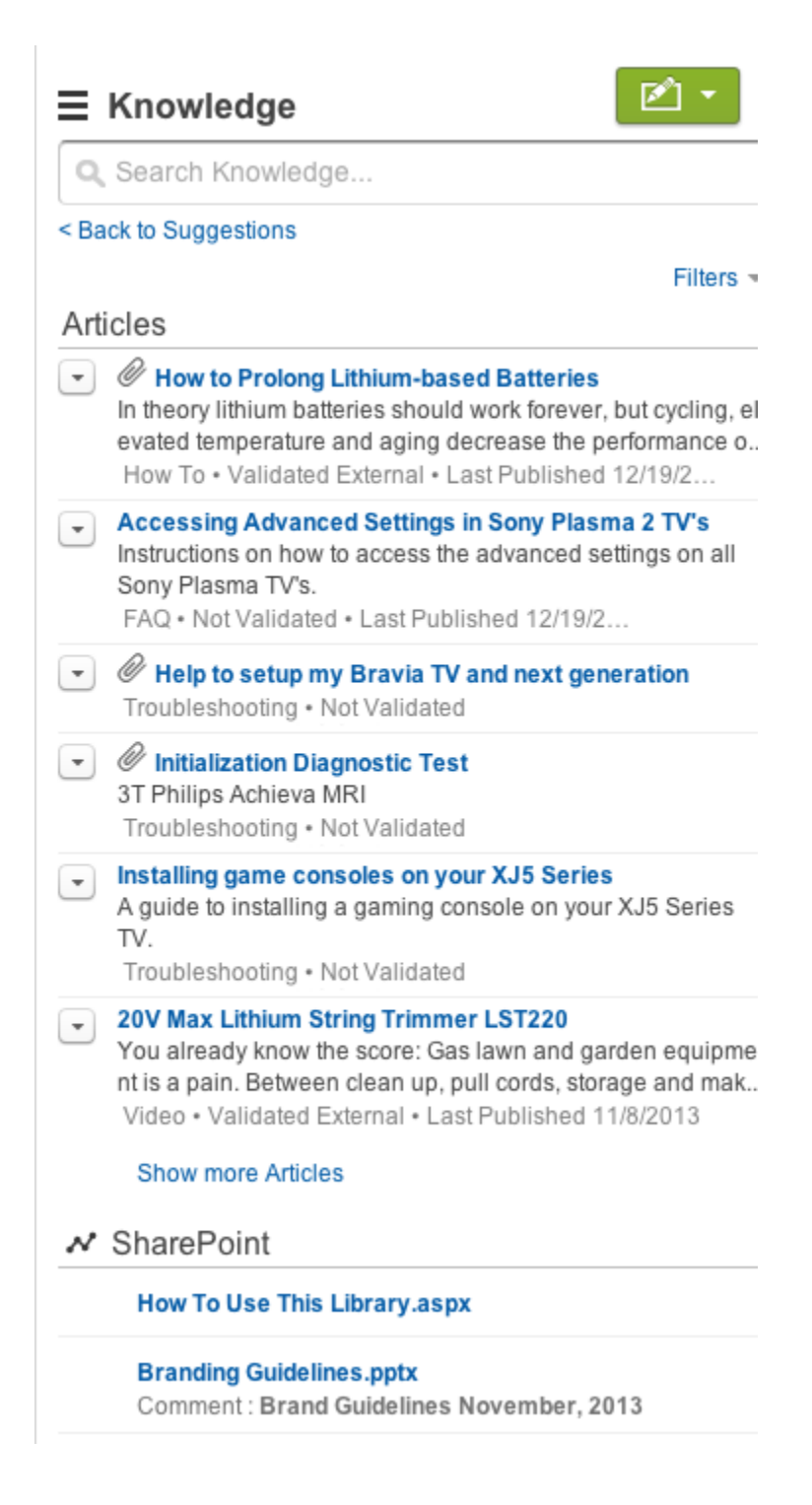

SEE ALSO:

[Set Up the Knowledge One Widget](#page-274-0)

[Salesforce Knowledge Documentation Overview](#page-198-0)

[Complete Guide to Salesforce Knowledge](https://resources.docs.salesforce.com/202/latest/en-us/sfdc/pdf/salesforce_knowledge_implementation_guide.pdf)

# Build Your Lightning Knowledge Base

Lightning Knowledge gives you a high-powered yet streamlined way to manage your knowledge base. With Lightning Knowledge, you get the benefits of standard objects that work just like other objects in Salesforce. Lightning Knowledge is best for orgs new to Knowledge or for existing orgs that can easily consolidate to one article type.

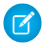

Note: Enabling Lightning Knowledge changes your Org's Data Model to use Record Types rather than Article Types. Orgs with multiple articles types require data migration to consolidate article types before enabling Lightning Knowledge. IMPORTANT: After you enable Lightning Knowledge, you can't disable it. Test in a Sandbox or Trial org before enabling in production.

## IN THIS SECTION:

## [Compare Salesforce Knowledge in Salesforce Classic and Lightning Experience](#page-278-0)

As of Spring '17, Knowledge is available in both Salesforce Classic and Lightning Experience. Compare Lightning Knowledge with Classic Knowledge and decide if you're ready to enable Lightning Knowledge in your org.

#### [Lightning Knowledge Limitations](#page-279-0)

There are some limitations to keep in mind when making the switch to Lightning Knowledge.

## [Set up Lightning Knowledge](#page-281-0)

Enable Lightning Knowledge, create Knowledge record types, customize your record type page layouts, set access for Knowledge users, and create a Lightning Knowledge process.

## [Use Your Lightning Knowledge Base](#page-290-0)

<span id="page-278-0"></span>Search articles, author and manage articles, use the Knowledge sidebar in the Lightning Service Console, and create Knowledge reports.

# Compare Salesforce Knowledge in Salesforce Classic and Lightning Experience

As of Spring '17, Knowledge is available in both Salesforce Classic and Lightning Experience. Compare Lightning Knowledge with Classic Knowledge and decide if you're ready to enable Lightning Knowledge in your org.

Lightning Knowledge has changed the way Knowledge works in Salesforce. For example, standard record types replace article types, and the Knowledge sidebar for Lightning Service Console replaces Knowledge One for the Service Console in Salesforce Classic.

Lightning Knowledge works differently than Classic Knowledge, but currently has limitations. Let's compare Knowledge in Salesforce Classic and Lightning Experience.

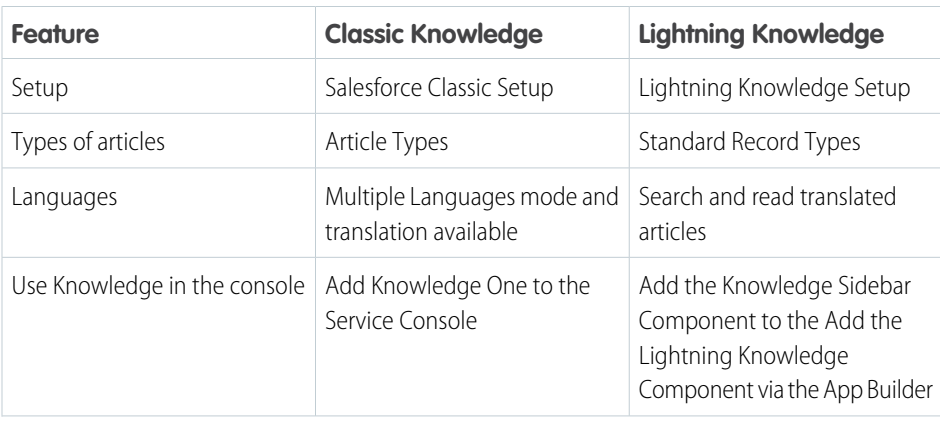

## EDITIONS

Available in: Salesforce Classic, Lightning Experience

Salesforce Knowledge is available in **Performance** and **Developer** Editions and in **Unlimited** Edition with the Service Cloud.

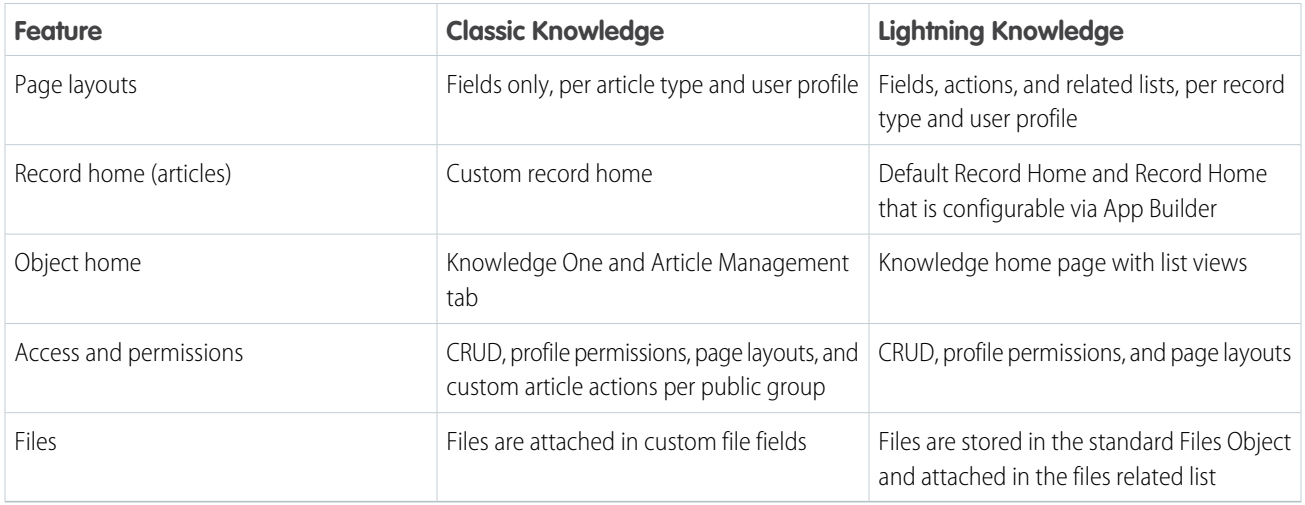

# <span id="page-279-0"></span>Lightning Knowledge Limitations

There are some limitations to keep in mind when making the switch to Lightning Knowledge.

Note: Enabling Lightning Knowledge changes your Org's Data Model to use Record Types rather than Article Types. Orgs with multiple articles types require data migration to consolidate article types before enabling Lightning Knowledge. IMPORTANT: After you enable Lightning Knowledge, you can't disable it. Test in a Sandbox or Trial org before enabling in production.

Consider the following when using Lightning Knowledge.

## **Important considerations before enabling Lightning Knowledge**

- You can have only one article type when enabling Lightning Knowledge. Currently, there are no migration tools to help with merging your article types. To enable Lightning Knowledge, migrate your articles to one article type and disable or delete your other article types, or wait until migration tools are available to enable Lightning Knowledge.
- **•** Submit for Translation action is not available in Lightning Knowledge. (You can still do this in Classic when Lightning Knowledge is enabled.)
- **•** Creating or managing translations is not available in Lightning Knowledge. (You can still do this in Classic when Lightning Knowledge is enabled.)

# EDITIONS

Available in: Salesforce Classic, Lightning Experience

Salesforce Knowledge is available in **Performance** and **Developer** Editions and in **Unlimited** Edition with the Service Cloud.

Salesforce Knowledge is available for an additional cost in: **Professional**, **Enterprise**, and **Unlimited** Editions.

- **•** For articles with more than 30 versions, the versions above 30 show in Salesforce Classic, but not in Lightning Experience.
- **•** After you enable Lightning Knowledge, the 'ArticleType' field is no longer accessible via SOQL (or the API). This can impact custom code that queries for the 'ArticleType' field.
- **•** If your org currently has a Visualforce tab named "Knowledge," you get an "Insufficient Privileges" error when trying to access the Knowledge tab in Lightning Knowledge. To avoid this error you can rename or delete your existing Visualforce tab, or rename your Knowledge Base from "Knowledge" to something else.

## **General usage limitations for Lightning Knowledge**

- **•** Assign draft articles is not available in Lightning Knowledge
- **•** Delete archived articles is not available in Lightning Knowledge. (You can still do this in Classic when Lightning Knowledge is enabled.)
- **•** In a Lightning Knowledge enabled org, the ModifyAll permission is necessary to delete archived articles
- **•** Article actions with public groups are not used when Lightning Knowledge is enabled. This is replaced by new user profile permissions.
- **•** You currently can't remove a published article while editing it. Instead, the article remains published while you edit the new version as a draft. You can still do this in Classic when Lightning Knowledge is enabled.
- The action to restore a past version of an article is not available in Lightning. (You can still do this in Classic when Lightning Knowledge is enabled.)
- **•** Mass actions (such as mass archiving and mass publishing) are not available in Lightning Knowledge.
- **•** For list views, you must specify one language and one publishing status on all Knowledge list views. If one language and one publishing status are not specified in Listviews, we default to "Published" for Publishing Status and the default user language for language.
- We don't support multiple-selection on PublishStatus or Language, or the "IN" and "OR" operators in list view filters.
- **•** Data categories can't be shown in Knowledge list views.
- **•** You can't see vote information in the new ratings component unless there's a Published (also known as online) version of the article. This affects article drafts and archived articles, because all online versions are removed when an article is archived.
- **•** Most Knowledge actions aren't available in the Lightning Process Builder.

## **Console limitations for Lightning Knowledge**

- **•** The Knowledge footer is not in the Lightning Service Console.
- **•** The following actions aren't available in the Knowledge Sidebar for the Lightning Service Console: attach as a PDF, attach as a PDF to case email, insert article contents to case email, insert Article Community URL, and insert article URL to case publishers.

## **Limitations in Salesforce Classic after enabling Lightning Knowledge**

- **•** Page Layouts selections for Actions and Related lists are not available in Salesforce Classic Record Home.
- **•** Two Column Page Layouts are not available in Salesforce Classic Knowledge Record Home
- **•** Some actions, such as Change Record Type, aren't available in Salesforce Classic.
- **•** Knowledge list views aren't available in Salesforce Classic.
- **•** Filtering a search by Knowledge Record Type is not available in Salesforce Classic.
- **•** Filtering a search by archived articles is not available in Salesforce Classic (except in Article Management).
- **•** Files in the Files Related list inLightning Experience don't display in Salesforce Classic, and files in the Article File Fields Salesforce Classic don't display in Lightning Experience.

#### **Limitations for using Lightning Knowledge with other Salesforce products**

- **•** File attachments in your Classic Knowledge implementation don't transfer to Lightning Knowledge. After migrating your articles to Lightning Knowledge, add the Files related list to your page layout and use the Files related list on each article to add files to your articles.
- **•** You can't detach or remove a file from the Files component after it has been associated with an Article. When the file is shared with a record via the record feed, the workaround is to delete the feed post. Read [Delete Files and Links from Feeds](https://help.salesforce.com/apex/HTViewHelpDoc?id=collab_attachments_del.htm&language=en_US#collab_attachments_del) to learn more about removing files.
- **•** Currently, the only way to remove an attached file from an article is to delete the file from File home.
- **•** Reporting with record types is not currently supported in Lightning Knowledge.
- **•** The rich text editor is limited for Lightning Knowledge. The following rich text editor features aren't currently supported in Lightning Knowledge: smart links and anchors.
- **•** If you are using Salesforce for Android or Salesforce for iOS recent articles are not displayed on object home.

# <span id="page-281-0"></span>Set up Lightning Knowledge

Enable Lightning Knowledge, create Knowledge record types, customize your record type page layouts, set access for Knowledge users, and create a Lightning Knowledge process.

#### IN THIS SECTION:

### [Enable Lightning Knowledge](#page-281-1)

Enable Lightning Knowledge to use your Knowledge base in Lightning Experience. After you enable Lightning Knowledge, you can't disable it.

## [Create Lightning Knowledge Record Types](#page-282-0)

Create record types to distinguish types of Knowledge articles. In Lightning Knowledge, standard record types replace custom article types.

#### [Customize Your Lightning Knowledge Record Type Page Layouts](#page-282-1)

For each record type you create, you can customize the page layout. You can control the form and structure for each type of article you have in your Lightning Knowledge base.

## [Create Lightning Knowledge Home](#page-283-0)

Create the Lightning Knowledge home page to access Knowledge in Lightning Experience. For orgs created in Spring '17 or later, the Lightning Knowledge home page is created for you.

## [Set Access for Lightning Knowledge](#page-285-0)

<span id="page-281-1"></span>Give your knowledge agents access to articles in Lightning Knowledge. Specify which agents in your company are Salesforce Knowledge users, those who can create, edit, archive, and delete articles. Create user profiles with the appropriate user permissions, and then assign users to these profiles.

## Enable Lightning Knowledge

Enable Lightning Knowledge to use your Knowledge base in Lightning Experience. After you enable Lightning Knowledge, you can't disable it.

- **1.** From Salesforce Classic Setup, enter *Knowledge* in the Quick Find box and click **Knowledge Settings**.
- **2.** If you're new to Knowledge, enable Knowledge in Salesforce Classic by selecting **Yes** and clicking **Enable Salesforce Knowledge**.
- **3.** On the Knowledge Settings page, click **Edit**.
- **4.** Select **Enable Lightning Knowledge**.
- **5.** Click **Save**.

After Lightning Knowledge is enabled, the node **Knowledge Object Setup** appears. This is where you control your Lightning Knowledge settings and page layouts.

Whenever you change the name and API name of your Knowledge Base in **Knowledge Object Setup**, we recommend you do a hard refresh of your browser to avoid server errors.

Note: Enabling Lightning Knowledge changes your Org's Data Model to use Record Types rather than Article Types. Orgs with multiple articles types require data migration to consolidate article types before enabling Lightning Knowledge. IMPORTANT: After you enable Lightning Knowledge, you can't disable it. Test in a Sandbox or Trial org before enabling in production.

## **EDITIONS**

Available in: Salesforce Classic, Lightning Experience

Salesforce Knowledge is available in **Performance** and **Developer** Editions and in **Unlimited** Edition with the Service Cloud.

Salesforce Knowledge is available for an additional cost in: **Professional**, **Enterprise**, and **Unlimited** Editions.

## EDITIONS

Available in: Salesforce Classic, Lightning Experience

Salesforce Knowledge is available in **Performance** and **Developer** Editions and in **Unlimited** Edition with the Service Cloud.

## <span id="page-282-0"></span>Create Lightning Knowledge Record Types

Create record types to distinguish types of Knowledge articles. In Lightning Knowledge, standard record types replace custom article types.

Different content has different needs. For example, your FAQ pages are different from your tutorials, which are different from your policy statements. Record types let you control the content and layout for each type of article.

- **1.** From Salesforce Classic Setup, go to **Build** > **Knowledge** > **Knowledge Object Setup**.
- **2.** Under Record Types, click **New**.
- **3.** Select an existing record type to use as a template. The new record type includes all picklist values from the existing record type that you select.
- **4.** Enter a label for your record type.
- **5.** If desired, enter a description.
- **6.** Select **Active** if you want this record type to be usable immediately.
- **7.** Select the profile access for this record type.
- **8.** Click **Next**.
- **9.** Select the page layout that users with this profile see for record with this record type.
- <span id="page-282-1"></span>**10.** Click **Save**.

## Customize Your Lightning Knowledge Record Type Page Layouts

For each record type you create, you can customize the page layout. You can control the form and structure for each type of article you have in your Lightning Knowledge base.

Record type layouts determine which fields agents can view and edit when entering data for an article. They also determine which sections appear when users view articles. You can customize the fields, actions, and related lists for each record type and user profile.

For example, you might customize page layouts by user profile when sensitive data is involved. By assigning a page layout by user profiles, you can display more sensitive fields of the same article to only the agents who need to access them.

- **1.** From Salesforce Classic Setup, enter *Knowledge* in the Quick Find box, then select **Knowledge Object Setup**.
- **2.** Scroll down to the Page Layouts related list or click the Page Layouts link at the top of the page.
- **3.** To create a page layout, click **New** and follow the prompts. To edit an existing layout, click **Edit** and make your changes.

Make your changes. The layout editor consists of two parts: a palette on the upper portion of the screen and the layout on the lower portion of the screen. The palette contains the available fields and a section element. The layout contains an Information section and space for you to add sections. By default, all custom fields are included in the Information section.

Important: If you navigate away from your record-type layout before clicking save, your changes are lost.

Note: The Title and URL Name standard fields are required.

## EDITIONS

Available in: Salesforce Classic, Lightning Experience

Salesforce Knowledge is available in **Performance** and **Developer** Editions and in **Unlimited** Edition with the Service Cloud.

Salesforce Knowledge is available for an additional cost in: **Professional**, **Enterprise**, and **Unlimited** Editions.

## **EDITIONS**

Available in: Salesforce Classic, Lightning Experience

Salesforce Knowledge is available in **Performance** and **Developer** Editions and in **Unlimited** Edition with the Service Cloud.

Salesforce Knowledge is available for an additional cost in: **Professional**, **Enterprise**, and **Unlimited** Editions.

## USER PERMISSIONS

To customize the record-type layout:

**•** Customize Application

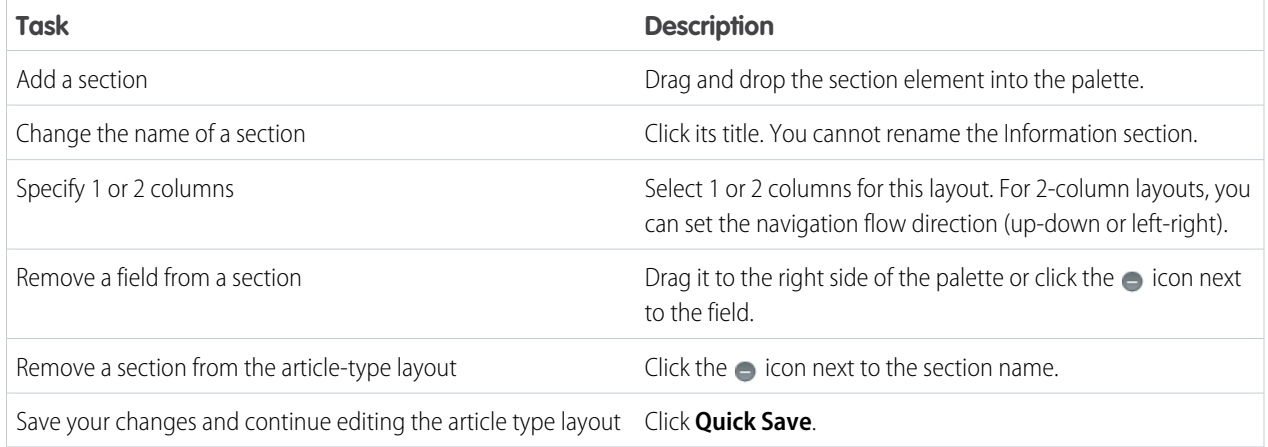

# Tip:

- **•** Use the undo and redo buttons to step backwards and forwards, respectively.
- **•** Use the following keyboard shortcuts:
	- $-$  Undo  $=$  CTRL+Z
	- **–** Redo = CTRL+Y
	- **–** Quick Save = CTRL+S
- **•** To select multiple elements individually, use CTRL+click. To select multiple elements as a group, use SHIFT+click.
- **•** To quickly locate any item in the palette, use the Quick Find box. The Quick Find box is especially useful for article-type layouts that have large numbers of items available in the palette.
- **4.** To assign various layouts to the article type based on a user profile, click **Page Layout Assignments**.
- <span id="page-283-0"></span>**5.** Click **Edit Assignment**.
- **6.** Select the profile, or profiles (using SHIFT), you want to change and select the layout from the **Page Layout To Use** drop-down.

## Create Lightning Knowledge Home

Create the Lightning Knowledge home page to access Knowledge in Lightning Experience. For orgs created in Spring '17 or later, the Lightning Knowledge home page is created for you.

Everything you need, all in one place. Search, view, author, and manage articles on a single Knowledge home page in Lightning Experience. Plus, you can do several authoring actions without leaving Knowledge home.

For published articles, you can:

- **•** Create an article
- **•** Archive a published article
- **•** Edit a published article as a new draft

For article drafts, you can:

- **•** Create an article
- **•** Publish a draft article
- **•** Delete a draft article

## EDITIONS

Available in: Salesforce Classic, Lightning Experience

Salesforce Knowledge is available in **Performance** and **Developer** Editions and in **Unlimited** Edition with the Service Cloud.

**•** Edit a draft article

For archived articles, you can:

- **•** Create an article
- **•** Restore an archived article

Allow other users to access these actions using standard user permissions. You can also make these actions available on the record home with page layouts.

Lightning Knowledge home uses the same list views you enjoy elsewhere in Salesforce. By default, you have list views for drafts, published articles, and archived articles. Don't forget to customize your list views to select which fields you want to display and sort with. For custom list views, keep in mind that you can't choose fields that aren't on the article record. This means that data categories, ratings, view count, and cases aren't available fields for your list views.

Important: If you don't specify a language for your list views, the default language is the user language, otherwise it is the Knowledge master language. We don't support multiple-selection on PublishStatus or Language, or the "IN" and "OR" operators in list view filters.

Use the Lightning App Builder to configure record home flexipage to match your users' workflow. In addition to out of the box components, this includes components built by partners and developers from the App Exchange. You can even build your own components. The Lightning Home Record Home functionality gives Admins the flexibility to move the Ratings, Files, Versions, Data Category Viewer, and Data Category Chooser components to the areas of the page that work best for users,

## <span id="page-285-0"></span>Set Access for Lightning Knowledge

Give your knowledge agents access to articles in Lightning Knowledge. Specify which agents in your company are Salesforce Knowledge users, those who can create, edit, archive, and delete articles. Create user profiles with the appropriate user permissions, and then assign users to these profiles.

Lightning Knowledge uses new user profile permissions instead of public groups to give agents access to article actions. By default, all internal users with Read permissions, can read articles. However, you need to assign permissions to agents who are publishing, archiving, deleting, and managing articles.

Note: To do more than read articles, agents need the Knowledge User license.

- **1.** From Setup, enter *Users* in the Quick Find box, then select **Users**.
- **2.** Click **Edit** next to the user's name or click **New** to create a user.
- **3.** If you are creating a user, complete all the required fields.
- **4.** Select the Knowledge User checkbox.
- **5.** Click **Save**.

User permissions control access to different tasks. We recommend using permission sets or custom profiles to grant users the permissions they need. For example, you can create a permission set called "Article Manager" that includes the permissions to create, edit, publish, assign, delete, and archive articles.

Refer to this table for details on permissions associated with Salesforce Knowledge tasks.

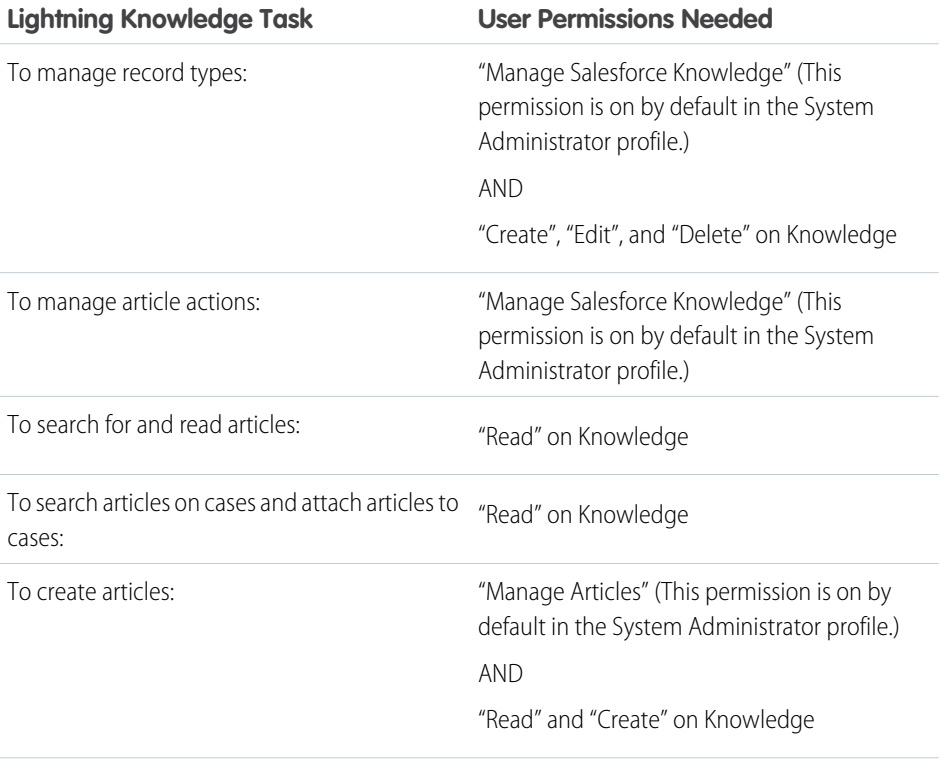

## EDITIONS

Available in: Salesforce Classic, Lightning Experience

Salesforce Knowledge is available in **Performance** and **Developer** Editions and in **Unlimited** Edition with the Service Cloud.

Salesforce Knowledge is available for an additional cost in: **Professional**, **Enterprise**, and **Unlimited** Editions.

## USER PERMISSIONS

To create or edit users:

**•** Manage Internal Users

To create article types and article actions (Classic Knowledge only):

**•** Customize Application AND

> Manage Salesforce Knowledge

To create record types and article actions (Lightning Knowledge only)

**•** Customize Application AND

> Manage Salesforce Knowledge

AND

Create, Edit, and Delete on Knowledge

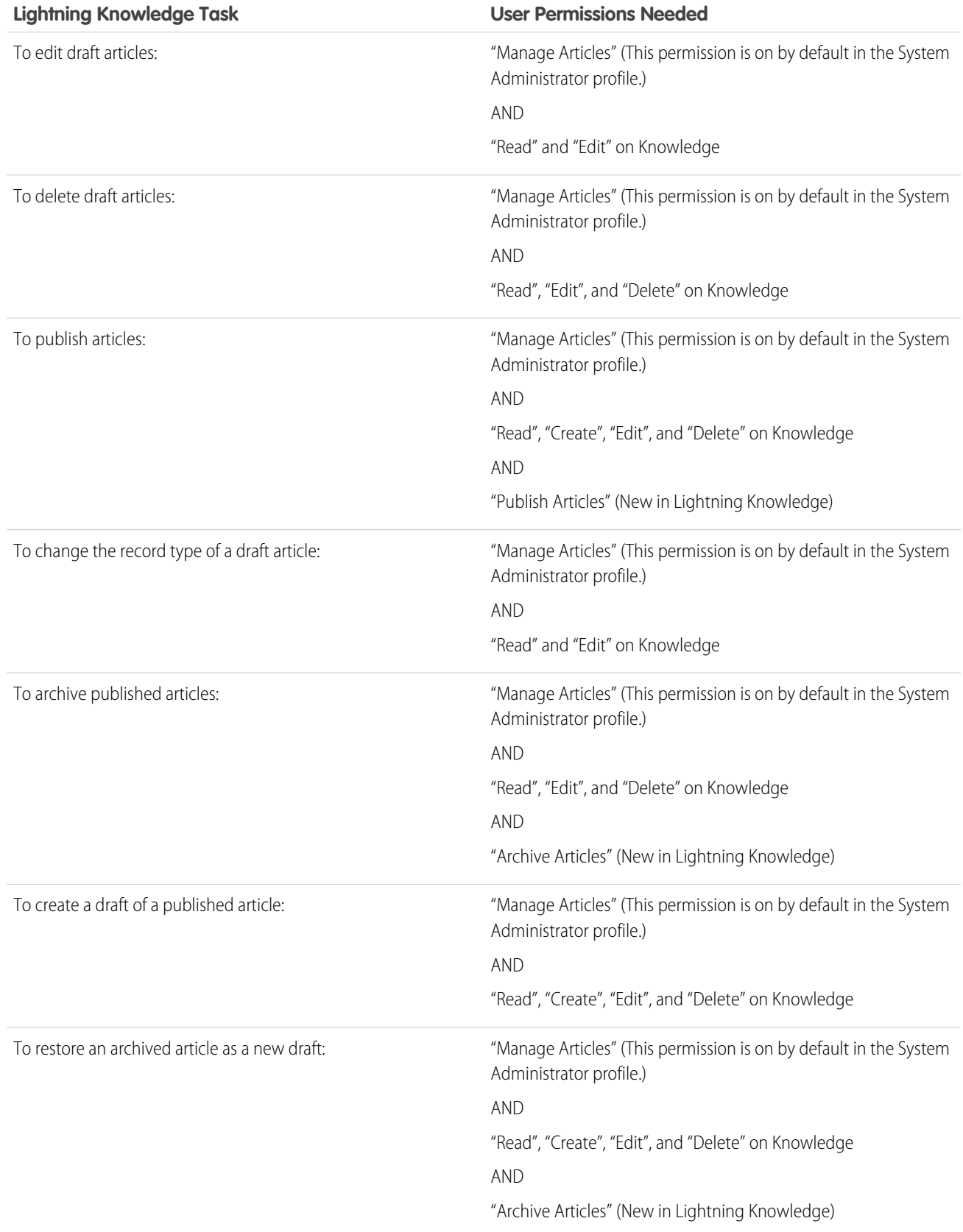

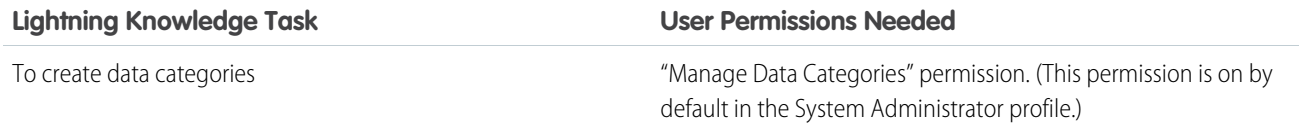

To enable agents to perform their specific tasks, create [public groups](#page-254-0) for each role and assign only the necessary [article actions](#page-256-0) to those groups.

Example: Your Salesforce Knowledge agents are a mixture of different levels of job experience and expertise in the products and services your company offers. These examples outline four basic types of users and some of the permissions they need to perform their jobs.

## **Scott: The Reader**

Scott Jackson is relatively new to the company, so he's a basic agent of the knowledge base. Currently, he has read-only access to articles, so he can search and view articles. Readers don't author or publish, so he won't belong to a public group or need to submit articles for approval. He needs the following permissions to perform his job.

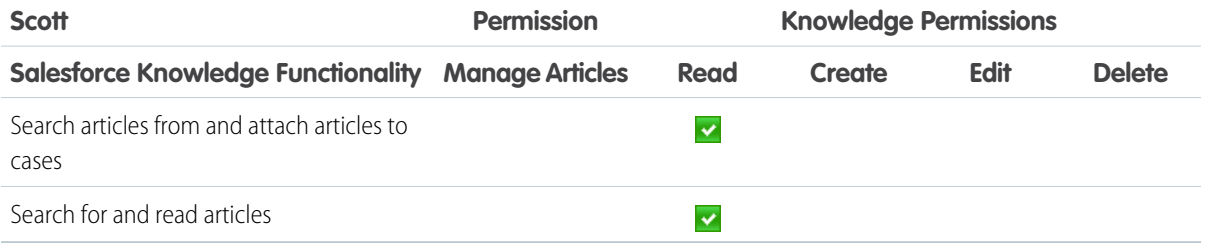

#### **Amber: The Candidate**

Amber Delaney is a candidate-level agent and can create and publish articles with statuses of either Work in Progress or Not Validated. If Amber works on an article with a different validation status, she must send it to a queue for approval before it's published.

Amber is part of the KCS Candidate public group and submits the articles she can't publish to the Publishing External queue. She needs the following permissions to perform her job duties.

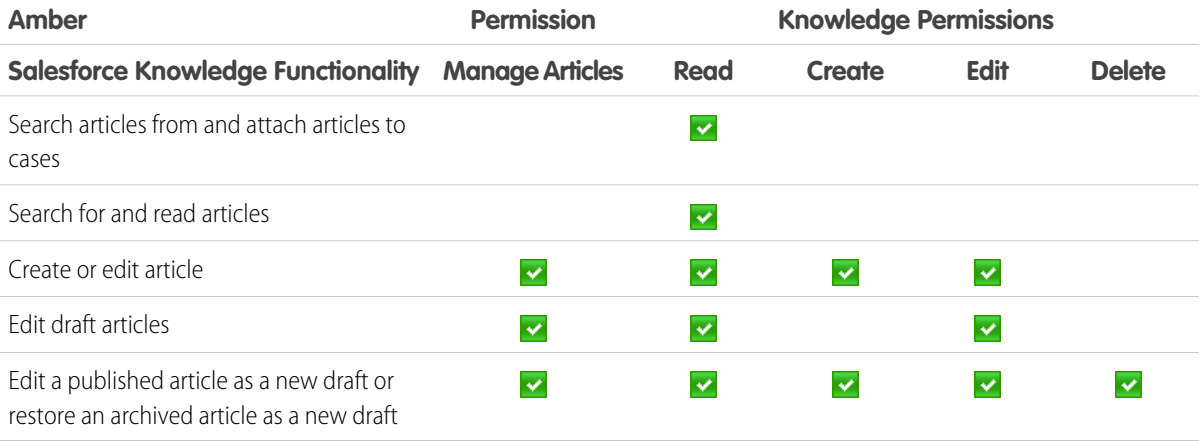
#### **Anne: The Contributor**

As a contributor, Anne Murphy is a more advanced Knowledge user. She understands the standards for articles in the organization and can create articles and publish articles with Validated Internal status. She can also work on articles authored by other users if they have either Work in Progress or Not Validated statuses, and can change them to Validated Internal. Since she doesn't have permission to publish articles to an external audience, she must submit those customer-facing articles to the Publishing External queue.

Note: Article approvers require the "Manage Articles" permission and at least the "Read" permission on the article type  $\blacksquare$ associated with articles they review. These permissions let them access the article in a draft state. Without these permissions, approvers can reassign but not approve articles.

Anne is a member of the Contributor public group and she needs the following permissions to perform her job duties.

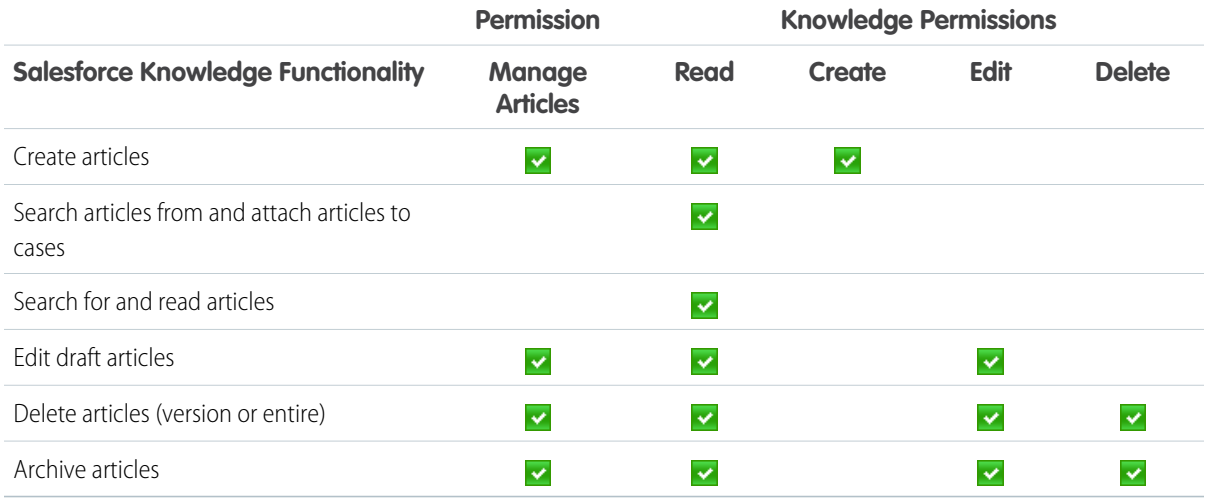

#### **Pat: The Publisher**

Pat Brown is Knowledge domain expert and is responsible for reviewing and publishing articles to an external audience. He is a member of the Publisher public group. Pat also belongs to the Publishing External queue. He needs the following permissions to perform his job duties.

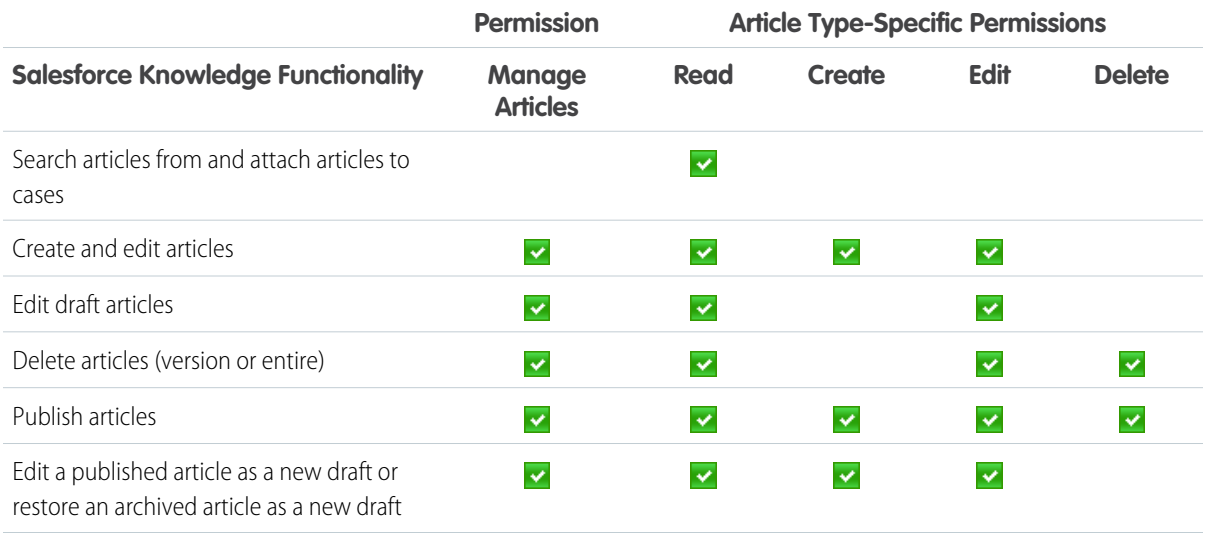

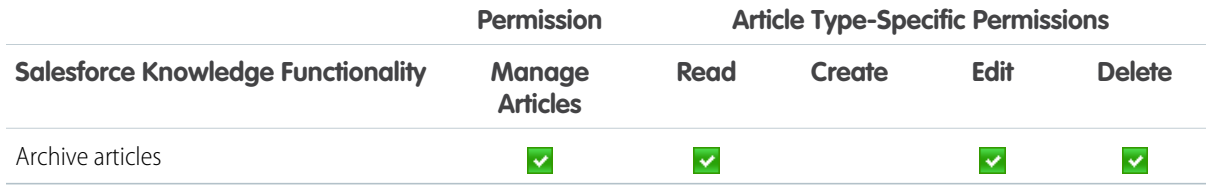

### **How they all work together**

Each user profile defines an agent's permission to perform different job duties and functions. To enable agents to perform these functions, you create a user profile for each role and assign only the necessary permissions to that group.

The following table lists the job functions that each role needs to perform on articles in the organization

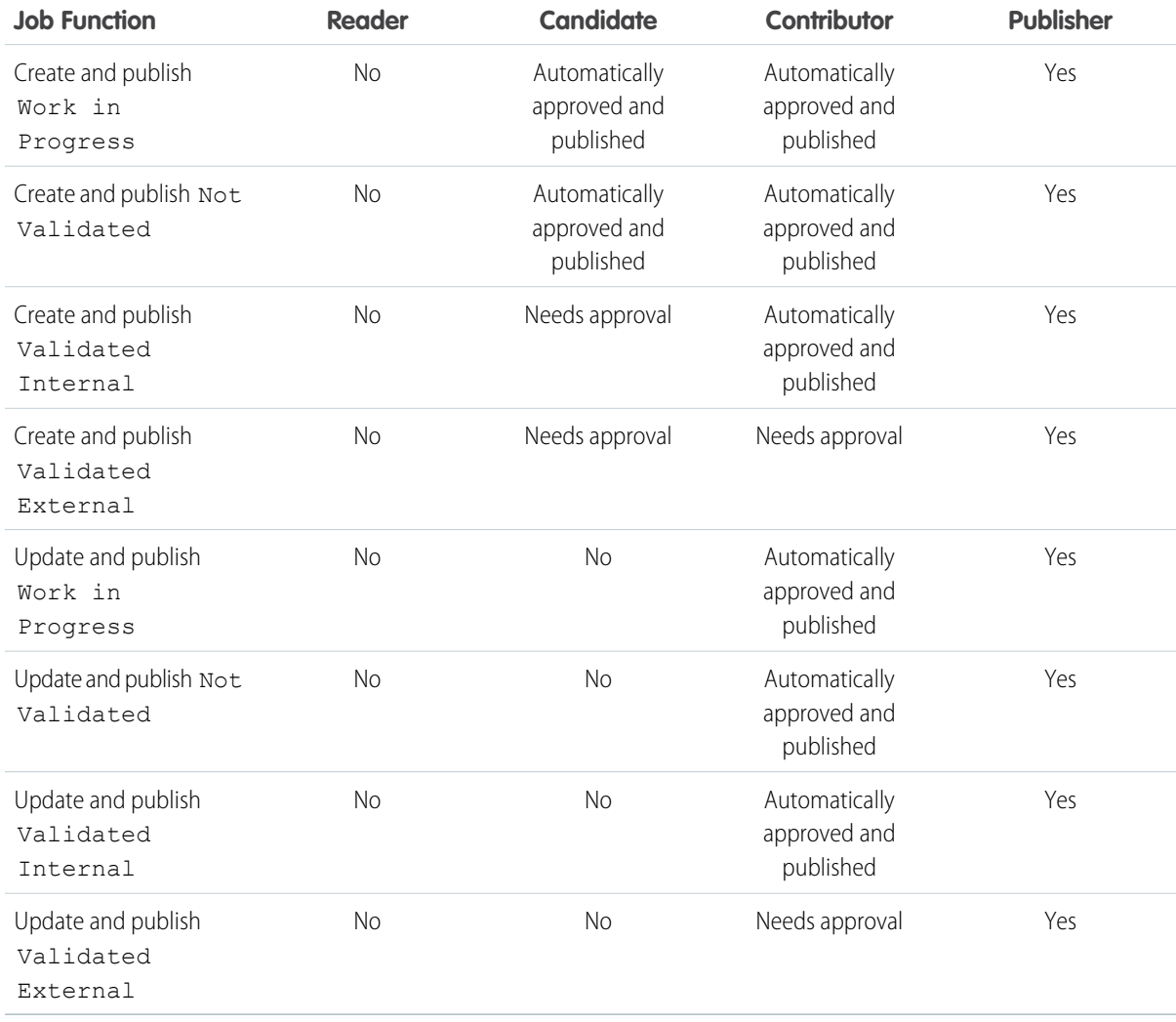

# Use Your Lightning Knowledge Base

Search articles, author and manage articles, use the Knowledge sidebar in the Lightning Service Console, and create Knowledge reports.

#### IN THIS SECTION:

#### [Search Articles in the Main Search Box and the Knowledge Sidebar](#page-290-0)

Perform a Knowledge search in the main search box at the top of every page, and in the Knowledge sidebar for the Lightning Service Console.

#### [Authoring Actions in Lightning Knowledge](#page-291-0)

Manage Knowledge articles from Knowledge home and the article record home in Lightning Experience.

#### [Use the Knowledge Sidebar in the Lightning Service Console](#page-291-1)

The Knowledge sidebar keeps agents connected to your Knowledge base while they're working in the console. Agents can see suggested articles for the case they're viewing, or perform a search to find more articles. They can use the sidebar to attach an article to (or remove an article from) a case, follow and unfollow articles, and search within Knowledge.

# <span id="page-290-0"></span>Search Articles in the Main Search Box and the Knowledge Sidebar

Perform a Knowledge search in the main search box at the top of every page, and in the Knowledge sidebar for the Lightning Service Console.

In Lightning Experience, Knowledge search is available in both the main search box and the Knowledge sidebar. The advanced search option lets you pre-filter your results by language, publishing status, validation status, record type, or data category group.

- **1.** In the main search box, begin typing *knowledge*. Search starts recommending content and options for scoping search to specific objects.
- **2.** Select **Limit search to Knowledge**.
- **3.** Optionally, click **Advanced Search** to pre-filter your results by language, publishing status, validation status, record type, or data category group. Filters you've selected appear in the search box.
- **4.** Enter your search terms.
	- Note: You can enter up to 100 characters. If you enter more than 100 characters, only the first 100 characters are used when you run the search.
- **5.** Press *Enter* to run the search.

Note: You can also search Knowledge using the Knowledge sidebar for the Lightning Service Console. Use **Advanced Search** to add pre-filters, enter your search terms, and run the search.

# EDITIONS

Available in: Salesforce Classic, Lightning Experience

Salesforce Knowledge is available in **Performance** and **Developer** Editions and in **Unlimited** Edition with the Service Cloud.

Salesforce Knowledge is available for an additional cost in: **Professional**, **Enterprise**, and **Unlimited** Editions.

# EDITIONS

Available in: Salesforce Classic, Lightning Experience

Salesforce Knowledge is available in **Performance** and **Developer** Editions and in **Unlimited** Edition with the Service Cloud.

Salesforce Knowledge is available for an additional cost in: **Professional**, **Enterprise**, and **Unlimited** Editions.

# <span id="page-291-0"></span>Authoring Actions in Lightning Knowledge

Manage Knowledge articles from Knowledge home and the article record home in Lightning Experience.

Quickly access authoring actions in Knowledge home and the article record home using the drop-down next to each article. Administrators, agents, and internal employees with the correct profile permissions can perform these actions.

On the published articles list view in Knowledge Home, you can:

- **•** Create an article
- **•** Archive an article
- **•** Edit an article as a new draft

On the article drafts list view in Knowledge Home, you can:

- **•** Create an article
- **•** Publish a draft
- **•** Delete an article
- **•** Edit an article

On the archived articles list view in Knowledge Home, you can:

- **•** Create an article
- **•** Restore an archived article

For the article record home, you can control the available authoring actions with record type page layouts. Additionally, you can add the following components to your record home:

- **•** Ratings: Automatically enabled.
- **•** Files: Add the Files related list in your record type page layout.
- **•** Versions: Select Track Field History and Set History Tracking in Knowledge Object Setup. These options make the article version history and field changes available for Knowledge users to view in the versions component.
- <span id="page-291-1"></span>**•** Data Category Viewer and Chooser: Give the correct Knowledge users "Edit" access on Knowledge, and they can view and change an article's data categories.

## Use the Knowledge Sidebar in the Lightning Service Console

The Knowledge sidebar keeps agents connected to your Knowledge base while they're working in the console. Agents can see suggested articles for the case they're viewing, or perform a search to find more articles. They can use the sidebar to attach an article to (or remove an article from) a case, follow and unfollow articles, and search within Knowledge.

The Knowledge sidebar helps agents quickly find relevant Knowledge articles for their cases and perform some basic actions, such as attaching an article to a case.

#### **Suggested Articles**

Suggested articles are delivered right to the Knowledge sidebar, so agents can find relevant articles without running a search. Suggested articles are automatically enabled when Lightning Knowledge is enabled.

#### **Search and Sort Your Results**

Use the search box in the sidebar to perform a Knowledge search. If you'd like, use Advanced Search for pre-filtering to narrow the search results you see.

## **EDITIONS**

Available in: Salesforce Classic, Lightning Experience

Salesforce Knowledge is available in **Performance** and **Developer** Editions and in **Unlimited** Edition with the Service Cloud.

Salesforce Knowledge is available for an additional cost in: **Professional**, **Enterprise**, and **Unlimited** Editions.

## EDITIONS

Available in: Salesforce Classic, Lightning Experience

Salesforce Knowledge is available in **Performance** and **Developer** Editions and in **Unlimited** Edition with the Service Cloud.

Salesforce Knowledge is available for an additional cost in: **Professional**, **Enterprise**, and **Unlimited Editions** 

To sort your search results, click the sort icon and select a sort option from the list. You can sort your search results by relevance, publish date (for published articles), last modified date (for article drafts), A to Z, and Z to A. Sorting doesn't apply to suggested articles.

By default, articles are sorted by relevance. If you go back to suggested articles or go to a new case, the sort order is reset to relevance.

#### **Attach and Remove Articles in the Sidebar**

Agents can attach Knowledge articles to cases and remove articles from cases using the drop-down next to any article.

#### **Follow and Unfollow with the Sidebar**

Agents can follow and unfollow an article from the sidebar using the drop-down next to the article. Following articles helps agents save articles that they want to read later.

Administrators, agents, and internal employees with read access to Knowledge can follow articles, and they can follow articles in any state, such as published or draft. To let Knowledge users follow and unfollow articles, enable feed tracking in **Setup** > **Chatter** >

#### **Feed Tracking**.

The Knowledge sidebar is automatically added to your sample Lightning Service Console. To add the Knowledge sidebar to a custom Lightning Service Console, add Knowledge to your selected items in the Lightning App Builder.

Tip: The Knowledge Sidebar isn't limited to the console. You can add it to the Lightning Case record home using the Lightning App Builder.

# Set Up Categories for Articles, Answers, and Ideas

Data categories are used in Salesforce to organize and control access to groups of information. Data categories are used in Salesforce Knowledge, Ideas, Answers, and Chatter Answers.

IN THIS SECTION:

## [Data Categories in Salesforce.com](#page-293-0)

Data categories are used in Salesforce Knowledge (articles and article translations), Ideas, Answers, and Chatter Answers to help classify and find articles, questions, or ideas. You can use data categories to control access to a particular set of articles, questions or ideas.

#### [Data Category Visibility](#page-304-0)

Data category visibility can be set with roles, permission sets, or profiles. Data category visibility determines the individual data categories, categorized articles, and categorized questions that you can see.

# <span id="page-293-0"></span>Data Categories in Salesforce.com

Data categories are used in Salesforce Knowledge (articles and article translations), Ideas, Answers, and Chatter Answers to help classify and find articles, questions, or ideas. You can use data categories to control access to a particular set of articles, questions or ideas.

Salesforce Knowledge uses data categories to classify articles and make them easier to find. For example, to classify articles by sales regions and products, create two category groups: Sales Regions and Products. The Sales Regions category group could consist of a geographical hierarchy, such as All Sales Regions as the top level and North America, Europe, and Asia at the second level. The Products group could have All Products as the top level and Phones, Computers, and Printers at the second.

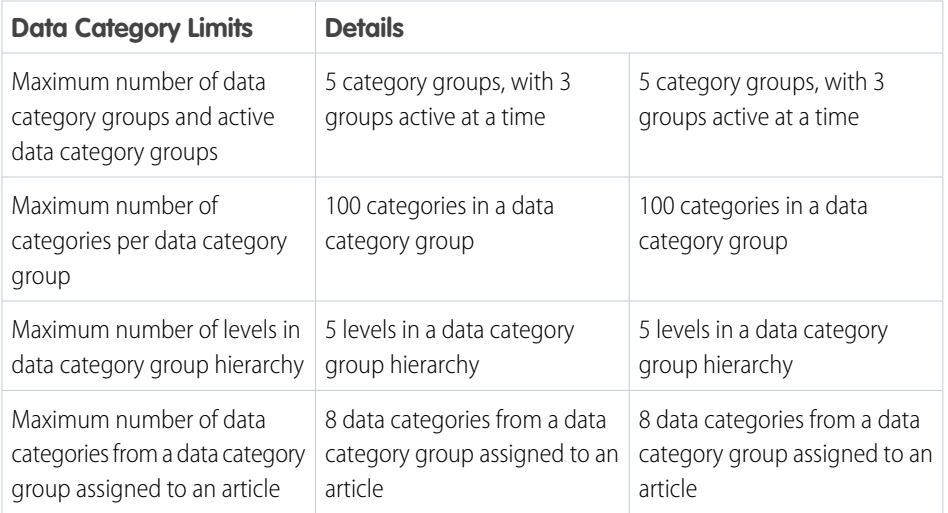

# EDITIONS

Available in: Salesforce **Classic** 

Data categories and answers are available in **Enterprise**, **Performance**, **Unlimited**, and **Developer** Editions.

Salesforce Knowledge is available in **Performance** and **Developer** Editions and in **Unlimited** Edition with the Service Cloud.

Salesforce Knowledge is available for an additional cost in: **Professional**, **Enterprise**, and **Unlimited** Editions.

In an answers zone, data categories help organize questions for easy browsing. Each answers zone supports one category group. For example, if you're a computer manufacturer you might create a Products category group that has four sibling categories: Performance Laptops, Portable Laptops, Gaming Desktops, and Enterprise Desktops. On the Answers tab, zone members can assign one of the four categories to each question and then browse these categories for answers to specific questions.

# Example:

#### **Logical Classification of Articles**

As a knowledge base administrator, you can organize your knowledge base articles into a logical hierarchy and tag articles with the attributes that are significant to your business.

#### **Easy Access to Questions**

As an answers administrator, you can choose which data categories are visible on the Answers tab. Zone members can tag a question with a category, which makes finding questions and answers easier for other members.

#### **Control of Article and Question Visibility**

As a knowledge base or answers community administrator, you can centrally control the visibility articles or questions by mapping roles, permission sets, or profiles to categories in the category groups. When an article or question is categorized, users with visibility can automatically see it.

#### **Article Filtering**

As a support agent, when articles are classified into logical categories, you can quickly and easily locate the article you need by filtering your organization's knowledge base. To ensure you see all relevant articles, filtering by category has expansive results that include a category's upward and downward relatives in the category hierarchy. For example, if your category

hierarchy for products has the levels All Products > Computers > Laptops > Gaming Laptops and you are helping a customer with a laptop problem, filtering by Laptops returns articles classified with Laptops as well as articles classified with Computers, All Products, or Gaming Laptops. Effectively, you are made aware of useful related articles like a free shipping offer for all products or an upgrade offer for gaming laptops. (To prevent irrelevant results, category filtering doesn't return nonlineal relatives like siblings and cousins. Articles about Desktops, a sibling of Laptops, would not display.)

#### **Article and Question Navigation**

As an end user, you can navigate the categories on the Articles tab or Answers tab to find the information you need to solve your problem.

#### **Managing Category Groups for Articles and Questions**

If your organization has Salesforce Knowledge and an answers community, you can create separate category groups or use the same category group for articles and questions.

#### **Data Categories in Articles**

A category group is the container for a set of categories. In Salesforce Knowledge it corresponds to the name of the category drop-down menus. For example, if you use the Data Categories page in Setup, (enter *Data Category* in the Quick Find box, then select **Data Category Setup**) to create and activate a category group called Products, a Products menu displays on the Article Management tab, the article edit page, the Articles tab in all channels, and the public knowledge base.

As an illustration, the figure below shows a knowledge base administrator's view of an article about laptop deals; using the article edit page, the administrator has classified the article with Laptops in the Products category group, and USA in the Geography category group.

#### **An Article About Laptop Deals on the Article Management Tab**

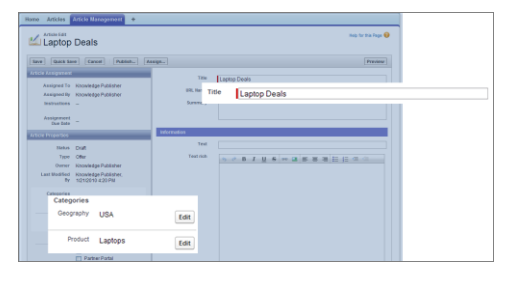

The next figure now illustrates an agent finding that same article published on the Articles tab; the agent has selected Laptops and USA respectively in the Products and Geography drop-down menus to retrieve an article that is classified with both Laptops and USA.

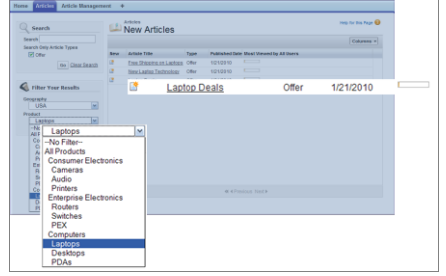

#### **An Article About Laptop Deals on the Articles Tab**

When you add categories to a category group, you build a hierarchy that can contain up to five levels of depth and up to 100 categories total. Each category can have one parent, many siblings, and many children. A robust and well-organized category hierarchy helps users find the articles that are relevant to them quickly and easily.

By default, all Salesforce Knowledge users have access to all categories; however, you can [restrict category visibility by role,](#page-304-0) [permission set, or profile.](#page-304-0)

#### **Data Categories in Answers Zones**

An answers zone supports one category group, and members can assign one category to each question. Even though you can create up to five hierarchy levels of categories in a category group, only the first level of categories is supported in your answers community. Child categories below the first level are not displayed in the community, and community members can't assign these child categories to questions. The categories within the group display on the Answers tab below the zone name.

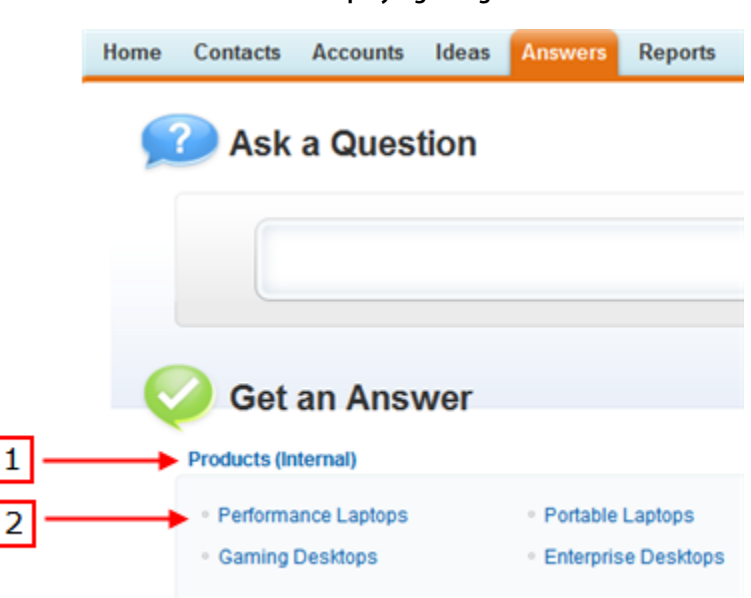

#### **Answers tab displaying categories**

By default, all zone members have access to all categories; however, you can [specify category visibility.](#page-304-0)

#### **Data Category Implementation Tips**

Consider the following information when planning and implementing data categories for your organization:

- You can create up to three category groups with a maximum of five hierarchy levels in each group. Each category group can contain a total of 100 categories.
- **•** If you want to use data categories with Answers, after creating your category group you must assign it from Setup by entering *Data Category Assignments* in the Quick Find box, then selecting **Data Category Assignments** under Answers. You can only assign one category group to an answers community. Salesforce Knowledge supports multiple category groups.
- **•** Even though you can create up to five hierarchy levels of categories in a category group, only the first level of categories is supported in your answers community. Child categories below the first level are not displayed in the community, and community members can't assign these child categories to questions. Salesforce Knowledge supports a hierarchy of data categories.
- **•** Category groups are hidden from users until they are activated. Do not activate a category group until you have finished defining its categories and their access settings, including their visibility.
- When assigning categories to articles, you can choose up to eight categories in a category group.
- **•** If an article has no categories, it displays only when you choose the No Filter option in the category drop-down menu.
- When searching for articles or article translations, selecting a category automatically includes the parent and children of that category and any grandparents, up to and including the top level. Sibling categories are not included. For example, if a category hierarchy has the levels All Products, Switches, Optical Networks, and Metro Core, selecting "Optical Networks" from the category drop-down menu returns articles assigned to any of the four categories. However, if the Switches category has a sibling category called Routers, selecting "Optical Networks" does not return articles classified within Routers. Category visibility settings may limit the specific articles you can find.
- **•** Once [visibility settings](#page-304-0) have been chosen for the categories:
	- **–** Users who are not assigned visibility can only see uncategorized articles and questions unless [default category visibility](#page-308-0) has been set up.
	- **–** For role-based visibility, Customer Portal users and partner portal users inherit the category group visibility settings assigned to their account managers by default. You can [change the category group visibility settings](#page-309-0) for each portal role.
	- **–** If you only have access to one category in a category group, the category drop-down menu for that category group does not display on the Articles tab.
- **•** Deleting a category:
	- **–** Permanently removes it. It cannot be restored. It never appears in the Recycle Bin.
	- **–** Permanently deletes its child categories.
	- **–** As applicable, removes the category and its children from the Answers, Article Management, and Knowledge tabs in all channels, and your company's public knowledge base.
	- **–** Removes associations between the category and articles or questions. You can reassign articles and questions to another category.
	- **–** Removes its mapping to visibility. Readers lose their visibility to articles and answers associated with the deleted category.
- Deleting a category group:
	- **–** Moves it to the Deleted Category Groups section, which is a recycle bin. You can view items in this section but not edit them. It holds category groups for 15 days before they are permanently erased and cannot be recovered. During the 15–day holding period, you can either restore a category group, or permanently erase it immediately.
	- **–** Deletes all categories within that group.
	- **–** Removes all associations between the group's categories and articles or questions.
	- **–** Removes all associations between the group's categories and visibility.
	- **–** As applicable, removes the category drop-down menu from the Articles tab in all channels, the Article Management tab, and your company's public knowledge base.
- **•** You can translate the labels of categories and category groups using the Translation Workbench.

#### **Best Practices for Data Categories**

Consider the following tips when using data categories:

- **•** To quickly manage data categories, use [keyboard shortcuts](#page-297-0).
- After creating or updating categories, set up [category group visibility rules.](#page-304-0)
- **•** Save your changes frequently. The more actions you perform before clicking Save, the longer it takes to save.

**EDITIONS** 

#### IN THIS SECTION:

#### [Keyboard Shortcuts for Data Categories](#page-297-0)

Use keyboard shortcuts to work quickly with data categories.

#### [Create and Modify Category Groups](#page-298-0)

Category groups are used by Salesforce Knowledge (articles), answers (questions), or ideas. In all cases, category groups are containers for individual data categories. For example, a Contracts category group might contain Fixed Price, Cost Reimbursement, and Indefinite Delivery categories.

#### [Delete and Undelete Category Groups](#page-299-0)

Deleting a category group deletes all of its categories and removes all associations between the categories and articles or questions. Read this entire topic carefully to understand the consequences of deleting category groups.

#### [Add Data Categories to Category Groups](#page-300-0)

Once you have category groups, you can add data categories to help agents classify and find articles, questions, or ideas.

#### [Modify and Arrange Data Categories](#page-301-0)

Modifying and arranging categories can result in long processing times, changes to the visibility and categorization of articles, and other significant consequences. Read this entire topic carefully before modifying categories.

#### [Delete a Data Category](#page-303-0)

<span id="page-297-0"></span>Deleting data categories can result in long processing times, changes to the visibility and categorization of articles and questions, and other significant consequences. Read this entire topic carefully before deleting categories.

# Keyboard Shortcuts for Data Categories

Use keyboard shortcuts to work quickly with data categories.

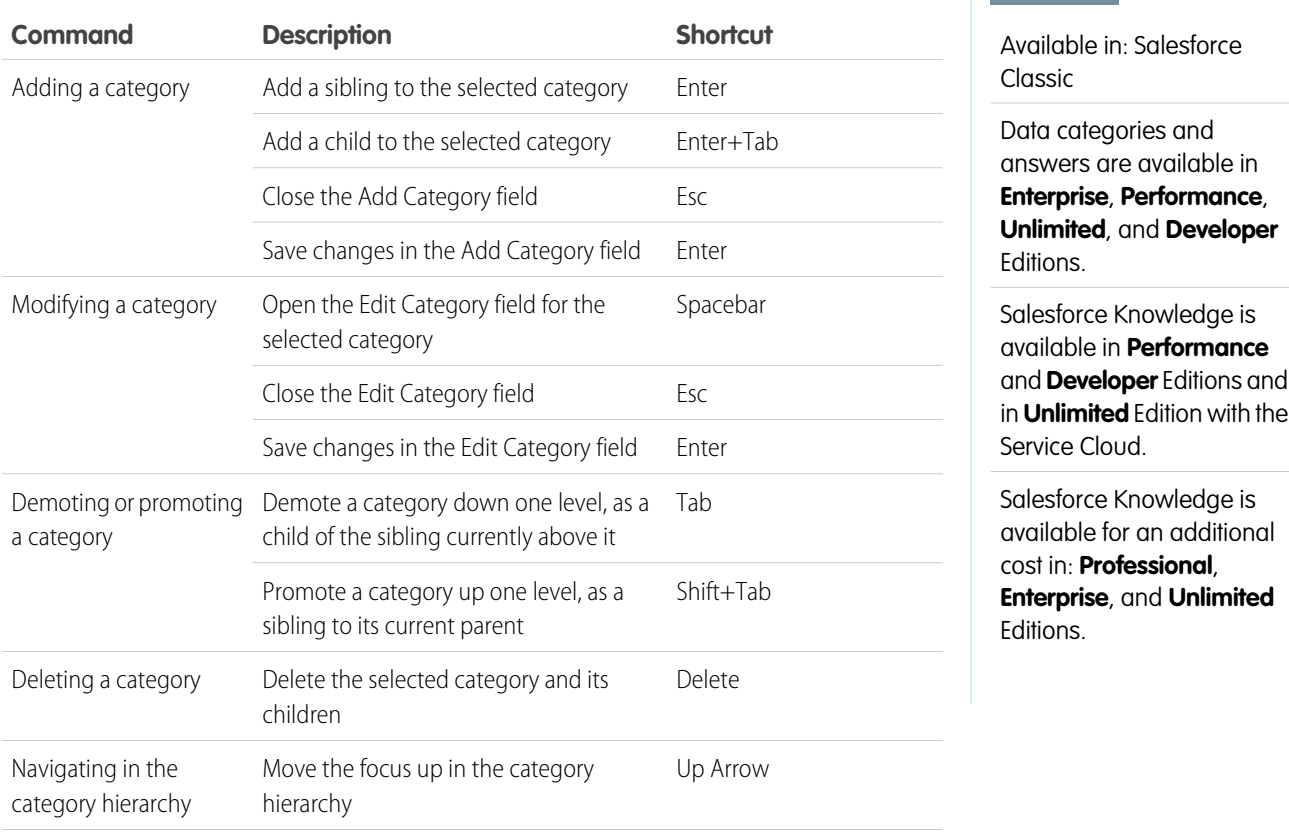

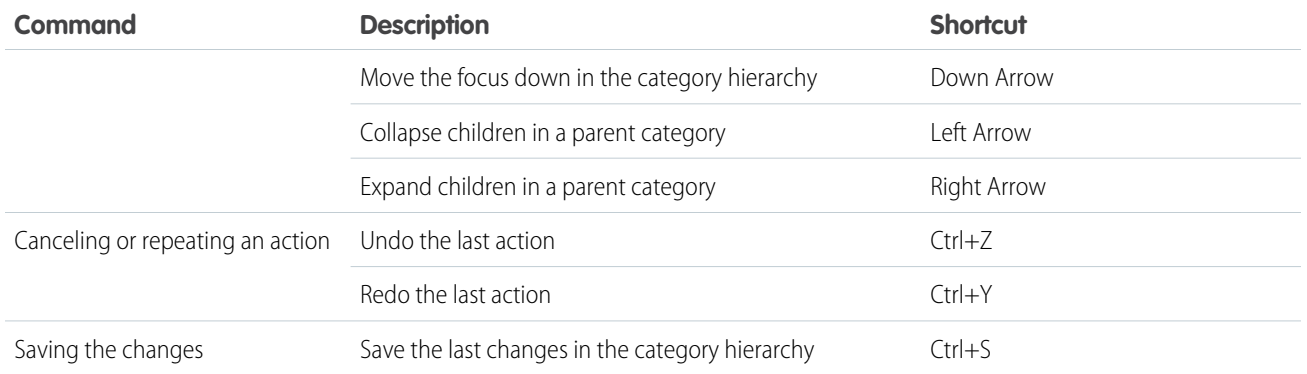

# <span id="page-298-0"></span>Create and Modify Category Groups

Category groups are used by Salesforce Knowledge (articles), answers (questions), or ideas. In all cases, category groups are containers for individual data categories. For example, a Contracts category group might contain Fixed Price, Cost Reimbursement, and Indefinite Delivery categories.

- **1.** From Setup, enter *Data Category* in the Quick Find box, then select **Data Category Setup**.
- **2.** To create a category group, click **New** in the Category Groups section.

By default, you can create a maximum of five category groups and three active category groups. To edit an existing category group, hover your cursor over the category group name and then

click the **Edit Category Group** icon (  $\leftarrow$  ).

- **3.** Specify the Group Nameup to a maximum of 80 characters. This name appears as the title of the category drop-down menu on the Article Management and Articles tabs, and, if applicable, in the public knowledge base. The Group Name does not appear on the Answers tab.
- **4.** Optionally, modify the Group Unique Name (the unique name used to identify the category group in the SOAP API).
- **5.** Optionally, enter a description of the category group.
- **6.** Click **Save**.

You receive an email after the save process completes.

## **Activating Category Groups**

When you add a category group, it's deactivated by default and only displays on the administrative setup pages for Data Categories, Roles, Permission Sets, and Profiles. Keep your category groups deactivated to set up your category hierarchy and assign visibility. Until you manually activate a category group, it does not display in Salesforce Knowledge or your answers community. In addition to activating the category group, for answers communities you must assign the category group to a zone before the categories are visible on the Answers tab.

To activate a category group so it is available to users, move the mouse pointer over the name

of the category group and click the Activate Category Group icon ( ).

You can now [add categories](#page-300-0) to your category group. When you create a category group, Salesforce automatically creates a top-level category in the group named All. Optionally, double-click All to rename it.

# EDITIONS

Available in: Salesforce **Classic** 

Data categories and answers are available in **Enterprise**, **Performance**, **Unlimited**, and **Developer** Editions.

Salesforce Knowledge is available in **Performance** and **Developer** Editions and in **Unlimited** Edition with the Service Cloud.

Salesforce Knowledge is available for an additional cost in: **Professional**, **Enterprise**, and **Unlimited** Editions.

## USER PERMISSIONS

To view the Data Categories page:

- **•** View Data Categories
- To create, edit, or delete data categories:
- **•** Manage Data **Categories**

# <span id="page-299-0"></span>Delete and Undelete Category Groups

Deleting a category group deletes all of its categories and removes all associations between the categories and articles or questions. Read this entire topic carefully to understand the consequences of deleting category groups.

- **1.** From Setup, enter *Data Category* in the Quick Find box, then select **Data Category Setup**.
- **2.** Hover your cursor over the category group name.
- **3.** Click the Delete Category Group icon  $(|\blacktriangle|)$ .
- **4.** Select the checkbox in the confirmation dialog, then click **OK**.

The data category group is deleted. Continue to step 5 if you wish to restore the data category group.

**5.** In the Removed Category Groups section, hover your cursor over the category group name.

**6.** Click the Undelete Category Group icon (

The category group moves to the Category Groups section as an inactive category group, and associations with articles, questions, and visibility are restored.

- Example: Deleting a category group:
	- **•** Moves it to the Deleted Category Groups section, which is a recycle bin. You can view items in this section but not edit them. It holds category groups for 15 days before they are permanently erased and cannot be recovered. During the 15–day holding period, you can either restore a category group, or permanently erase it immediately.
	- **•** Deletes all categories within that group.
	- **•** Removes all associations between the group's categories and articles or questions.
	- **•** Removes all associations between the group's categories and visibility.
	- **•** As applicable, removes the category drop-down menu from the Articles tab in all channels, the Article Management tab, and your company's public knowledge base.

EDITIONS

Available in: Salesforce Classic

Data categories and answers are available in **Enterprise**, **Performance**, **Unlimited**, and **Developer** Editions.

Salesforce Knowledge is available in **Performance** and **Developer** Editions and in **Unlimited** Edition with the Service Cloud.

Salesforce Knowledge is available for an additional cost in: **Professional**, **Enterprise**, and **Unlimited** Editions.

# USER PERMISSIONS

To view the Data Categories page:

**•** View Data Categories

To create, edit, or delete data categories:

# <span id="page-300-0"></span>Add Data Categories to Category Groups

Once you have category groups, you can add data categories to help agents classify and find articles, questions, or ideas.

Administrators can create data categories for Salesforce Knowledge articles, questions in a zone, or ideas to classify and find articles, questions, or ideas. You can also use data categories to control access to articles, questions, and ideas.

By default, you can create up to 100 categories in a data category group and have up to 5 levels in a data category group hierarchy. To request more categories or hierarchy levels, contact Salesforce.

- Note: On the Answers tab, only first-level data categories display. Therefore, when creating data categories for a portal or community, ensure that the categories you want visible have a sibling relationship and not a parent-child relationship.
- **1.** From Setup, enter *Data Category* in the Quick Find box, then select **Data Category Setup**.
- **2.** Click the category group name.
- **3.** Click a category that is directly above where you want to add a category (a parent), or at the same level (a sibling).
- **4.** Click **Actions**, then select an action: **Add Child Category** or **Add Sibling Category**.
- **5.** Enter a category name up to a maximum of 40 characters.

If possible, Salesforce automatically reuses the name you entered as the Category Unique Name, a system field which the SOAP API requires.

- **6.** Click **Add**. Alternatively, press Enter.
- **7.** Click Save.

Save your changes frequently. The more actions you perform before clicking Save, the longer it takes to save.

Tip: By default, all Salesforce Knowledge users and zone members can see all categories within an active category group. You can [restrict category visibility](#page-309-0) after you have set up your data categories to ensure that users only access articles and questions that you want them to see.

EDITIONS

Available in: Salesforce Classic

Data categories and answers are available in **Enterprise**, **Performance**, **Unlimited**, and **Developer** Editions.

Salesforce Knowledge is available in **Performance** and **Developer** Editions and in **Unlimited** Edition with the Service Cloud.

Salesforce Knowledge is available for an additional cost in: **Professional**, **Enterprise**, and **Unlimited** Editions.

# USER PERMISSIONS

To view the Data Categories page:

**•** View Data Categories

To create, edit, or delete data categories:

# <span id="page-301-0"></span>Modify and Arrange Data Categories

Modifying and arranging categories can result in long processing times, changes to the visibility and categorization of articles, and other significant consequences. Read this entire topic carefully before modifying categories.

- Important: Modify the category hierarchy when user activity is low. Because the save process involves potentially large and complex recalculations, it might take a long time to complete. During processing, agents might experience performance issues when searching for articles or questions or using category drop-down lists.
- **1.** From Setup, enter *Data Category* in the Quick Find box, then select **Data Category Setup**.
- **2.** Click a category group name.
- **3.** Optionally, click **Expand All** to display the full category hierarchy, or **Collapse All** to display only the top-level categories.
- **4.** To edit a category's name or its unique API name, double-click it.
- **5.** Use drag-and-drop editing to reposition a category in the hierarchy. As you drag, a red icon indicates an invalid destination, while a green icon indicates a valid destination.
	- Drag a category on top of another category to reposition it as a child of the destination category. For example, drag USA on top of North America to make USA one level below North America. After dragging, the category displays below the other child categories at that level.
	- **•** Drag a category to a line that borders another category to reposition it as a sibling of that category. For example, to position USA between Canada and Mexico, drag it to the line between Canada and Mexico.
- **6.** To reorder a category's children in alphabetical order, hover your cursor over its name, then choose *Order Child Categories Alphabetically* from the Actions drop-down list. This reorder only affects the first-level children, not grandchildren or deeper levels.
- **7.** As you modify the category hierarchy, click **Undo** to cancel your last actions. Similarly, click **Redo** to step forward through your flow of performed actions.
- **8.** Click **Save**. You receive an email when the save process completes.

The save process recalculates the following:

- **•** The contents of the category drop-down menu.
- **•** The articles and questions visible to each user.
- **•** The articles and questions associated with categories.

Note: Save your changes frequently. The more actions you perform before clicking Save, the longer it takes to save.

## Example:

#### **How Changing the Hierarchy Affects Article Visibility**

Changing the category hierarchy potentially changes which articles readers can see. In the example shown in the following graphic, the category PDAs moves from the original parent category Computers to the new parent category Consumer Electronics.

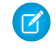

Note: When a category moves to a new parent category, users that have no visibility on the new parent category lose their visibility to the repositioned category.

EDITIONS

Available in: Salesforce Classic

Data categories and answers are available in **Enterprise**, **Performance**, **Unlimited**, and **Developer** Editions.

Salesforce Knowledge is available in **Performance** and **Developer** Editions and in **Unlimited** Edition with the Service Cloud.

Salesforce Knowledge is available for an additional cost in: **Professional**, **Enterprise**, and **Unlimited** Editions.

# USER PERMISSIONS

To view the Data Categories page:

**•** View Data Categories

To create, edit, or delete data categories:

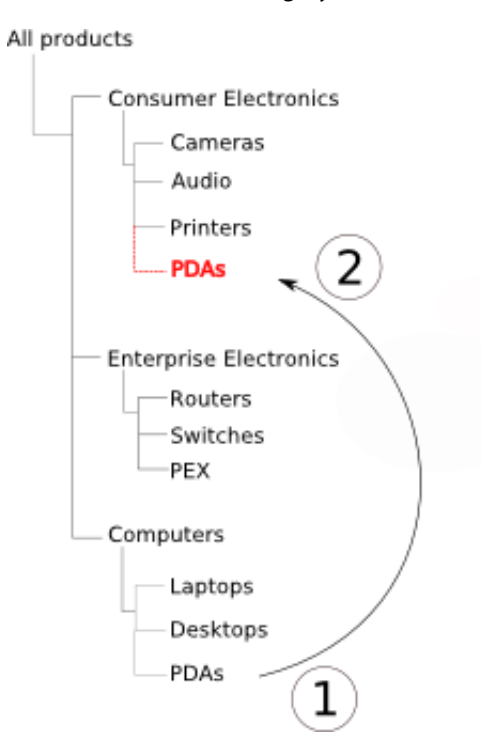

#### **Move the Category "PDAs"**

To understand how this change affects which readers can see articles classified with the PDAs category, see the following table.

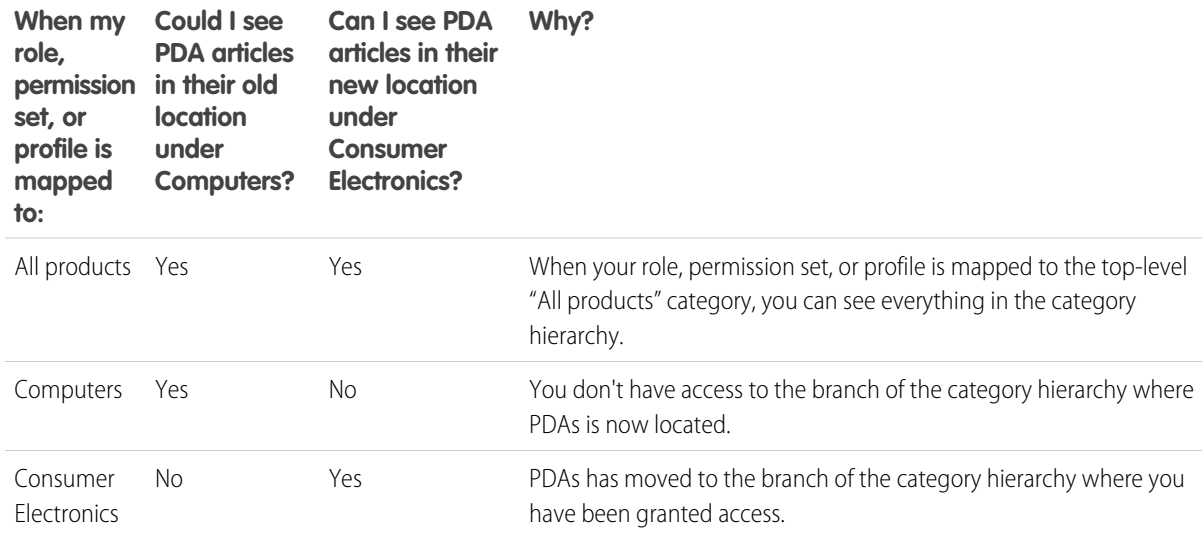

#### **How Changing the Hierarchy Affects Article Classification**

Classifying an article with a parent category implicitly grants access to that category's children. You cannot explicitly apply both a parent category and one of its children to an article. From the article edit page, selecting a parent category grays out its child categories—you cannot select them in addition to the parent category. Salesforce respects this fact when you move a category to a new parent. It prevents explicitly adding a child category to an article when the new parent category is already present.

In the example depicted above, the category PDAs moves from the original parent category Computers to the new parent category Consumer Electronics. As a result, articles' classifications might or might not change:

- **•** Articles formerly classified with both Consumer Electronics and PDAs lose PDAs, because having Consumer Electronics now implies having PDAs.
- **•** Articles formerly classified with only Consumer Electronics but not PDAs do not change. Access to PDAs is now implied.
- **•** Articles formerly classified with only PDAs, but not Consumer Electronics, retain PDAs.

## <span id="page-303-0"></span>Delete a Data Category

Deleting data categories can result in long processing times, changes to the visibility and categorization of articles and questions, and other significant consequences. Read this entire topic carefully before deleting categories.

- Important: Modify the category hierarchy when user activity is low. Because the save process involves potentially large and complex recalculations, it might take a long time to complete. During processing, agents might experience performance issues when searching for articles or questions or using category drop-down lists.
- **1.** From Setup, enter *Data Category* in the Quick Find box, then select **Data Category Setup**.
- **2.** Click a category group name.
- **3.** Click a category name. If necessary, click **Expand All** to display all categories in the category group.
- **4.** Press DELETE, or choose **Delete Category** from the Actions drop-down list.
- **5.** Click **OK** in the confirmation dialog box.
- **6.** Choose how you want to reclassify articles associated with the deleted category or the deleted category's children. In all cases, the articles retain their categories from other category groups.
	- **•** Assign the deleted category's parent category.
	- **•** Assign a different category. You can select any other category in this category group.

Note: The category you select cannot be deleted itself before you save your work.

• Do not assign the articles a new category in this category group.

#### Deleting a category:

- Permanently removes it. It cannot be restored. It never appears in the Recycle Bin.
- **•** Permanently deletes its child categories.
- **•** As applicable, removes the category and its children from the Answers, Article Management, and Knowledge tabs in all channels, and your company's public knowledge base.
- **•** Removes associations between the category and articles or questions. You can reassign articles and questions to another category.
- **•** Removes its mapping to visibility. Readers lose their visibility to articles and answers associated with the deleted category.

# EDITIONS

Available in: Salesforce Classic

Data categories and answers are available in **Enterprise**, **Performance**, **Unlimited**, and **Developer** Editions.

Salesforce Knowledge is available in **Performance** and **Developer** Editions and in **Unlimited** Edition with the Service Cloud.

Salesforce Knowledge is available for an additional cost in: **Professional**, **Enterprise**, and **Unlimited Editions** 

# USER PERMISSIONS

To view the Data Categories page:

**•** View Data Categories

To create, edit, or delete data categories:

# <span id="page-304-0"></span>Data Category Visibility

Data category visibility can be set with roles, permission sets, or profiles. Data category visibility determines the individual data categories, categorized articles, and categorized questions that you can see.

There are three types of visibility:

- **•** All Categories: All categories are visible
- **•** None: No categories are visible
- **•** Custom: Selected categories are visible

With custom data category visibility, you can only see the data categories permitted by their role, permission sets, or profile.

#### **Visibility Setting Enforcement**

To ensure a wide range of relevant information, category group visibility is broadly interpreted. Setting a category as visible makes that category and its entire directly related family line—ancestors, immediate parent, primary children, other descendants—visible to users. For example, consider a Geography category group with continents such as Asia and Europe at the top level, various countries at the second level, and cities at the third level. If France is the only visible category selected, then you can see articles classified with Europe, France, and all French cities. In other words, you can see categories that have a direct vertical relationship to France but you cannot see articles classified at or below Asia and the other continents.

Note: Only the first-level categories in the category group are visible on the Answers tab. In the Geography example, only the continent categories appear on the Answers tab; therefore, if France is the category selected as visible in category group visibility settings, zone members can see questions classified with Europe.

# EDITIONS

Available in: Salesforce **Classic** 

Data categories and answers are available in **Enterprise**, **Performance**, **Unlimited**, and **Developer** Editions.

Salesforce Knowledge is available in **Performance** and **Developer** Editions and in **Unlimited** Edition with the Service Cloud.

Salesforce Knowledge is available for an additional cost in: **Professional**, **Enterprise**, and **Unlimited** Editions.

Category group visibility settings are enforced on the Answers tab, the Article Management tab, the Articles tab in all channels (internal app, partner portal, Salesforce.com Community, and Customer Portal), and the public knowledge base. In the following areas, users only see the categories that their visibility settings allow:

- **•** On the Article Management tab, when creating or editing articles
- **•** On the Article Management tab and the Articles tab, the category drop-down menu for finding articles
- **•** On the Answers tab, the categories listed below the zone name

#### **Initial Visibility Settings**

If role, permission set, or profile data category visibility has not been set up, all users can see all data categories. However, if data category visibility is set up, users who are not assigned data category visibility by a role, permission set, or profile, only see uncategorized articles and questions unless you make the associated categories visible by default. Role, permission set, and profile visibility settings restrict default visibility settings. For example, if a data category is visible by default, it is not seen by a user whose role restricts access to that data category.

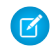

Note: If data category visibility is defined with roles, permission sets, and profiles, Salesforce uses a logical OR between the definitions to create a visibility rule for each user.

#### **Role-Based Visibility Setting Inheritance**

Child roles inherit their parent role's settings and are kept in sync with changes to the parent role. You can customize and reduce the child role's visibility, but you cannot increase it to be greater than that of the parent role. By default, Customer Portal users and partner portal users inherit the category group visibility settings assigned to their account managers. You can change the category group visibility settings for each portal role. Because high-volume portal users don't have roles, you must designate visibility settings by permission set or profile before these users can view categorized articles and questions.

#### **Categorized Article Visibility**

User's can see an article if they can see at least one category per category group on the article. For example, consider an article that is classified with *California* and *Ohio* in the Geography category group and *Desktop* in the Products category group:

- **•** If you have visibility on Ohio and Desktop (but not California), you can see the article.
- **•** If you don't have visibility on either California or Ohio but do have visibility on Desktop, you do not see the article.
- **•** If you have visibility on California but not Desktop, you do not see the article.

#### **Revoked Visibility**

Data category visibility can be revoked (set to **None**) for a particular category group. Users in the target role, permission set, or profile can only see articles and questions that aren't classified with a category in that category group. For example, if a user's role has revoked visibility in the Geography category group but visibility to the Products category group, he or she can only see articles that have no categories in Geography and are classified with a category in Products. Because an answers zone can only be assigned to one category group, if the Geography category group was assigned to the zone and a member's role visibility was revoked for that group, the member could only see uncategorized questions.

For a detailed example, see [Category Group Article Visibility Settings Examples](#page-310-0) on page 307

#### IN THIS SECTION:

[How Category Visibility Differs from Other Salesforce Models](#page-306-0)

These settings are unique to articles and questions and differ from other Salesforce models

[Category Group Visibility on Roles](#page-307-0)

The Category Group Visibility Settings related list summarizes which categories users in the role can see, according to category group.

#### [Modify Default Data Category Visibility](#page-308-0)

You can edit the default data category visibility.

#### [Edit Category Group Visibility](#page-309-0)

You can edit your data category visibility.

#### [Category Group Article Visibility Settings Examples](#page-310-0)

Review examples of category group settings for article visibility permissions.

# <span id="page-306-0"></span>How Category Visibility Differs from Other Salesforce Models

These settings are unique to articles and questions and differ from other Salesforce models These settings are unique to articles and questions and differ from other Salesforce models:

#### **Exclusive to articles and questions**

[Category group visibility settings](#page-304-0) determine who can access articles and questions. Although they are standard objects, articles and questions do not have organization-wide defaults, sharing rules, or manual record sharing.

#### **Access**

Category group visibility settings are based on the user's role, permission set, or profile. Child roles cannot see more categories than their parent role. To change a user's visibility to categories and therefore categorized articles and questions, you must [change the visibility settings for the](#page-309-0) [user's role, permission set, or profile,](#page-309-0) or, if custom data category visibility is not assigned, [make](#page-308-0) [certain categories visible to all users](#page-308-0).

#### **Broad interpretation of visibility settings**

To ensure a wide range of relevant information, category group visibility is broadly interpreted. Setting a category as visible makes that category and its entire directly related family line—ancestors, immediate parent, primary children, other descendants—visible to users. For example, consider a Geography category group with continents such as Asia and Europe at the top level, various countries at the second level, and cities at the third level. If France is the only visible category selected, then you can see articles classified with Europe, France, and all French cities. In other words, you can see categories that have a direct vertical relationship to France but you cannot see articles classified at or below Asia and the other continents.

# EDITIONS

Available in: Salesforce Classic

Data categories and answers are available in **Enterprise**, **Performance**, **Unlimited**, and **Developer** Editions.

Salesforce Knowledge is available in **Performance** and **Developer** Editions and in **Unlimited** Edition with the Service Cloud.

Salesforce Knowledge is available for an additional cost in: **Professional**, **Enterprise**, and **Unlimited** Editions.

Note: Only the first-level categories in the category group are visible on the Answers tab. In the Geography example, only the continent categories appear on the Answers tab; therefore, if France is the category selected as visible in category group visibility settings, zone members can see questions classified with Europe.

cost in: **Professional**, **Enterprise**, and **Unlimited**

Editions.

# <span id="page-307-0"></span>Category Group Visibility on Roles

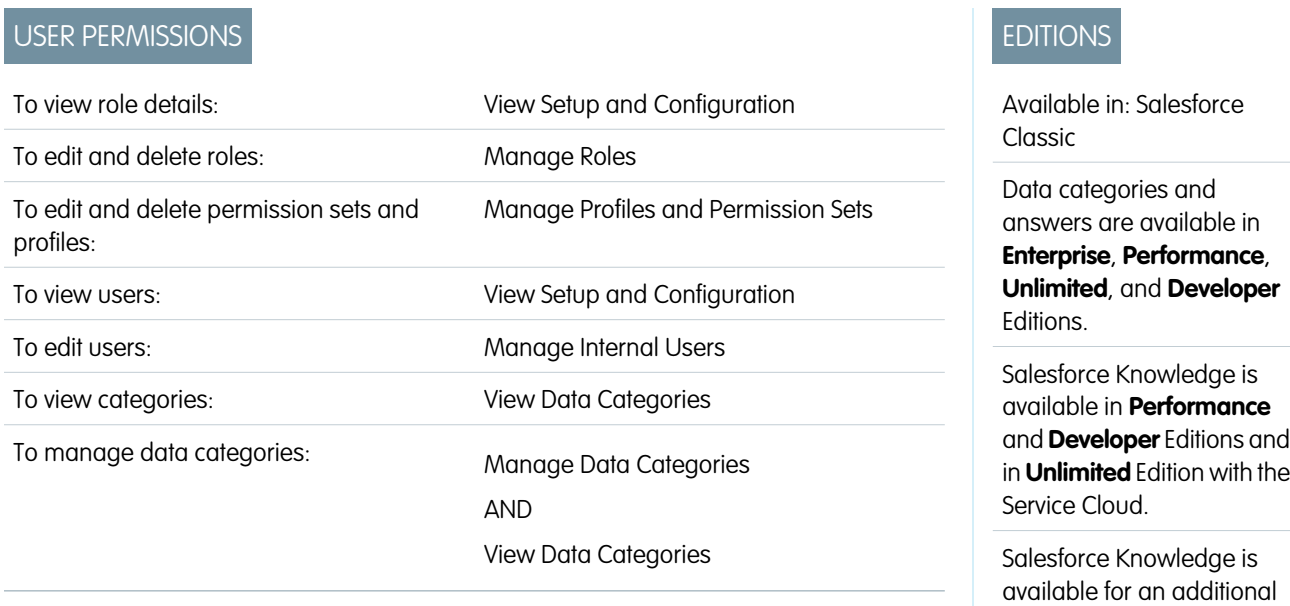

The Category Group Visibility Settings related list summarizes which categories users in the role can see, according to category group.

To view a role's category visibility setting, from Setup, enter *Roles* in the Quick Find box,

then select **Roles**, and select a role. To view the category visibility settings for a Customer Portal or partner portal role, from Setup, enter *Users* in the Quick Find box, then select **Users** and click the name of the role.

The following table explains the possible values in the Visibility column of the related list:

<span id="page-307-1"></span>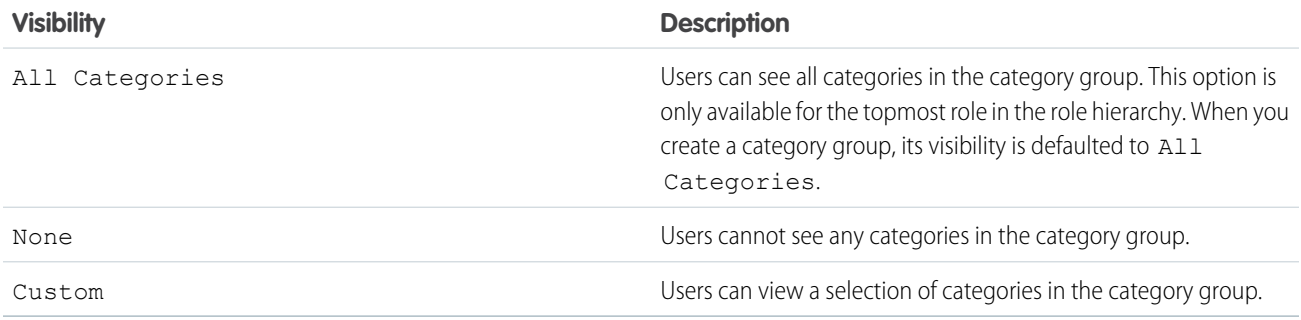

In the Category Group Visibility Settings, you can:

- **•** To view a category group's setting details, click its name.
- **•** To [modify a category group's visibility settings,](#page-309-0) click **Edit** next to it.

# <span id="page-308-0"></span>Modify Default Data Category Visibility

You can edit the default data category visibility.

- **1.** From Setup, enter *Default Data Category Visibility* in the Quick Find box, then select **Default Data Category Visibility**. All active and inactive category groups are listed.
- **2.** Pick a category group and click **Edit**.
- **3.** To make all the categories in the category group visible by default, select **All Categories**. To make none of the categories visible by default, select **None**. To make some of the categories visible by default, select **Custom**.
- **4.** If you chose Custom, move categories from the Available Categories area to the Selected Categories area as needed. Selecting a category implicitly includes its child and parent categories as well. Move categories from the Selected Categories area back to the Available Categories area to remove default visibility.

# EDITIONS

Available in: Salesforce Classic

Data categories and answers are available in **Enterprise**, **Performance**, **Unlimited**, and **Developer** Editions.

Salesforce Knowledge is available in **Performance** and **Developer** Editions and in **Unlimited** Edition with the Service Cloud.

Salesforce Knowledge is available for an additional cost in: **Professional**, **Enterprise**, and **Unlimited** Editions.

#### USER PERMISSIONS

To view categories:

**•** View Data Categories

To manage data categories:

**•** Manage Data **Categories** 

AND

View Data Categories

To assign default category groups:

**•** Manage Data **Categories** 

To modify category group visibility for users:

**•** Manage Users

# <span id="page-309-0"></span>Edit Category Group Visibility

You can edit your data category visibility.

- **1.** Go to the data category visibility settings page in Setup.
	- **•** For roles: enter *Roles* in the Quick Find box, then select **Roles**.
	- For a role on the Customer Portal or partner portal: enter *Users* in the Ouick Find box, then select **Users**.
	- **•** For permission sets: enter *Permission Sets* in the Quick Find box, then select **Permission Sets**.
	- **•** For profiles: enter *Profiles* in the Quick Find box, then select **Profiles**.
- **2.** Open a data category group for edit.
	- **•** For roles, in the Category Group Visibility Settings related list, click **Edit** next to the category group you want to modify.
	- **•** For permission sets and profiles:
		- **a.** Click a permission set or profile name.
		- **b.** Click **Data Category Visibility**.
		- **c.** Click **Edit** next to the data category group you want to assign.
- **3.** Select a visibility setting.

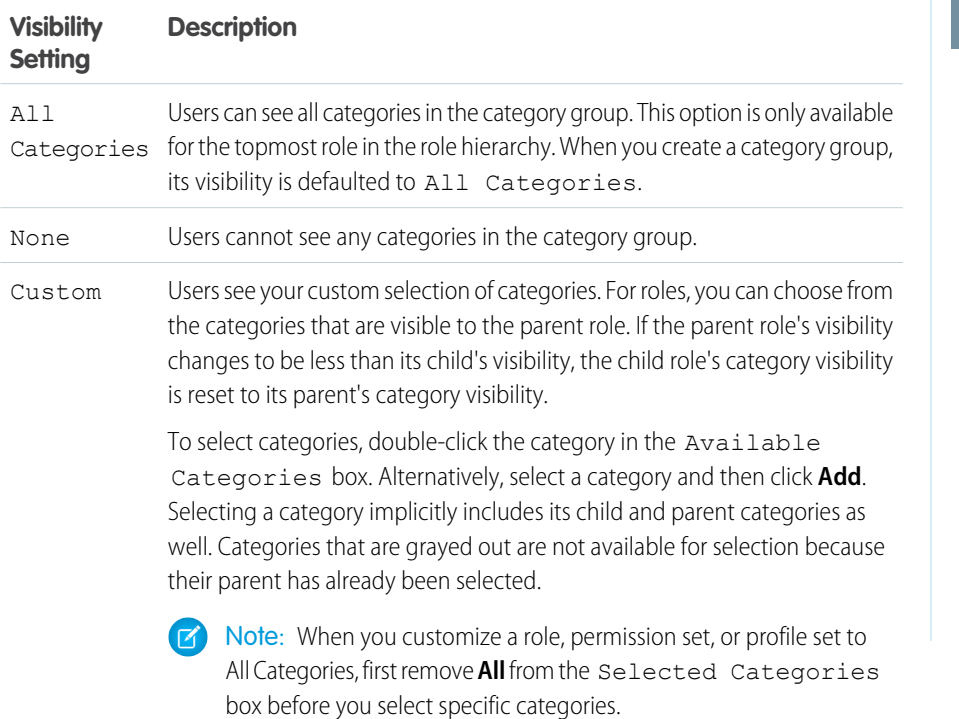

# EDITIONS

Available in: Salesforce Classic

Data categories and answers are available in **Enterprise**, **Performance**, **Unlimited**, and **Developer** Editions.

Salesforce Knowledge is available in **Performance** and **Developer** Editions and in **Unlimited** Edition with the Service Cloud.

Salesforce Knowledge is available for an additional cost in: **Professional**, **Enterprise**, and **Unlimited** Editions.

## USER PERMISSIONS

To view categories:

**•** View Data Categories

To manage data categories:

**•** Manage Data **Categories** 

AND

View Data Categories

To assign default category groups:

**•** Manage Data **Categories** 

To modify category group visibility for users:

**•** Manage Users

**4.** Click **Save**.

#### **Data Category Visibility Best Practices**

- When you create a category group, its visibility is defaulted to All Categories.
- **•** When you grant visibility to a category, you also grant visibility to its child and parent categories. If you want to give access to all categories in a branch of the category hierarchy, select the top-level category All Categories.
- **•** Users who are not assigned to a category's visibility by role, permission set, or profile can only see uncategorized articles and questions unless:
	- **–** The user has the "View all Data" permission.
	- **–** A category group has been made visible to all users on the Default Data Category Visibility page in Setup.
- **•** For role-based visibility, Customer Portal users and partner portal users inherit the role assigned to their account managers by default. You can change the category group visibility settings for each portal role.
- **•** Keep your category groups deactivated to set up your category hierarchy and assign visibility. Until you manually activate a category group, it does not display in Salesforce Knowledge or your answers community
- <span id="page-310-0"></span>**•** For role-based visibility, always set up data category visibility in a top-down approach from the top of the role hierarchy down to the bottom. Give the highest roles the most visibility and give subordinate roles reduced visibility.

## Category Group Article Visibility Settings Examples

Review examples of category group settings for article visibility permissions.

There are three types of visibility:

- **•** All Categories: All categories are visible
- **•** None: No categories are visible
- **•** Custom: Selected categories are visible

With custom data category visibility, you can only see the data categories permitted by their role, permission sets, or profile.

These examples are based on two sample category groups, Products and Geography:

Note: Although category group visibility settings are available with answers communities (questions) and Salesforce Knowledge (articles), the examples below apply to articles only. Answers communities support one category group and one data category per question.

#### **Products Category Group**

- **•** All Products
	- **–** Consumer Electronics
		- **•** Cameras
		- **•** Audio
		- **•** Printers
	- **–** Enterprise Electronics
		- **•** Routers
		- **•** Switches
		- **•** PEX
	- **–** Computers
		- **•** Laptops

# EDITIONS

Available in: Salesforce Classic

Data categories and answers are available in **Enterprise**, **Performance**,

**Unlimited**, and **Developer** Editions.

Salesforce Knowledge is available in **Performance** and **Developer** Editions and in **Unlimited** Edition with the Service Cloud.

Salesforce Knowledge is available for an additional cost in: **Professional**, **Enterprise**, and **Unlimited** Editions.

- **•** Desktops
- **•** PDAs

#### **Geography Category Group**

- **•** All Countries
	- **–** Americas
		- **•** USA
		- **•** Canada
		- **•** Brazil
	- **–** Asia
		- **•** China
		- **•** Japan
		- **•** India
	- **–** Europe
		- **•** France
		- **•** United Kingdom
		- **•** Poland

#### Example 1: A Role Hierarchy

In this example, the Acme Electronics organization manufactures hardware and provides customer support for both consumers and enterprises. The Engineering department is organized by products. The Support department is organized geographically. Europe and the Americas are managed by corporate teams, but Asia is outsourced. Within the corporate and outsourced teams, there are subteams dedicated either to consumer or enterprise support.

The table below shows the categories visible to each role in the Acme Electronics organization, and states whether the visibility settings are inherited from the parent role or if they are [custom visibility settings.](#page-307-1)

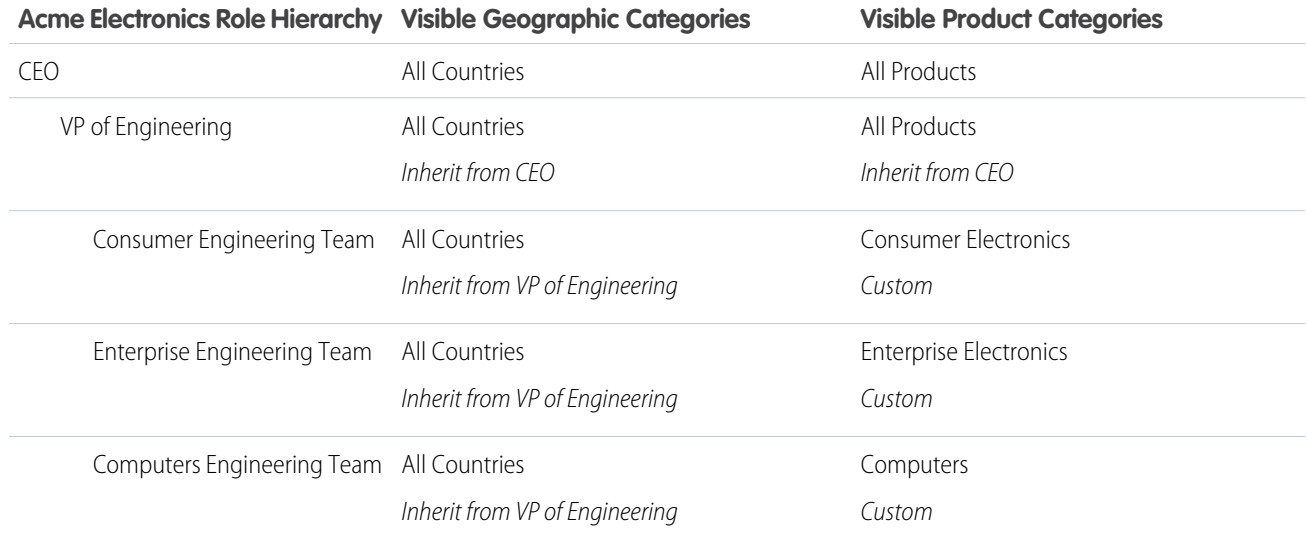

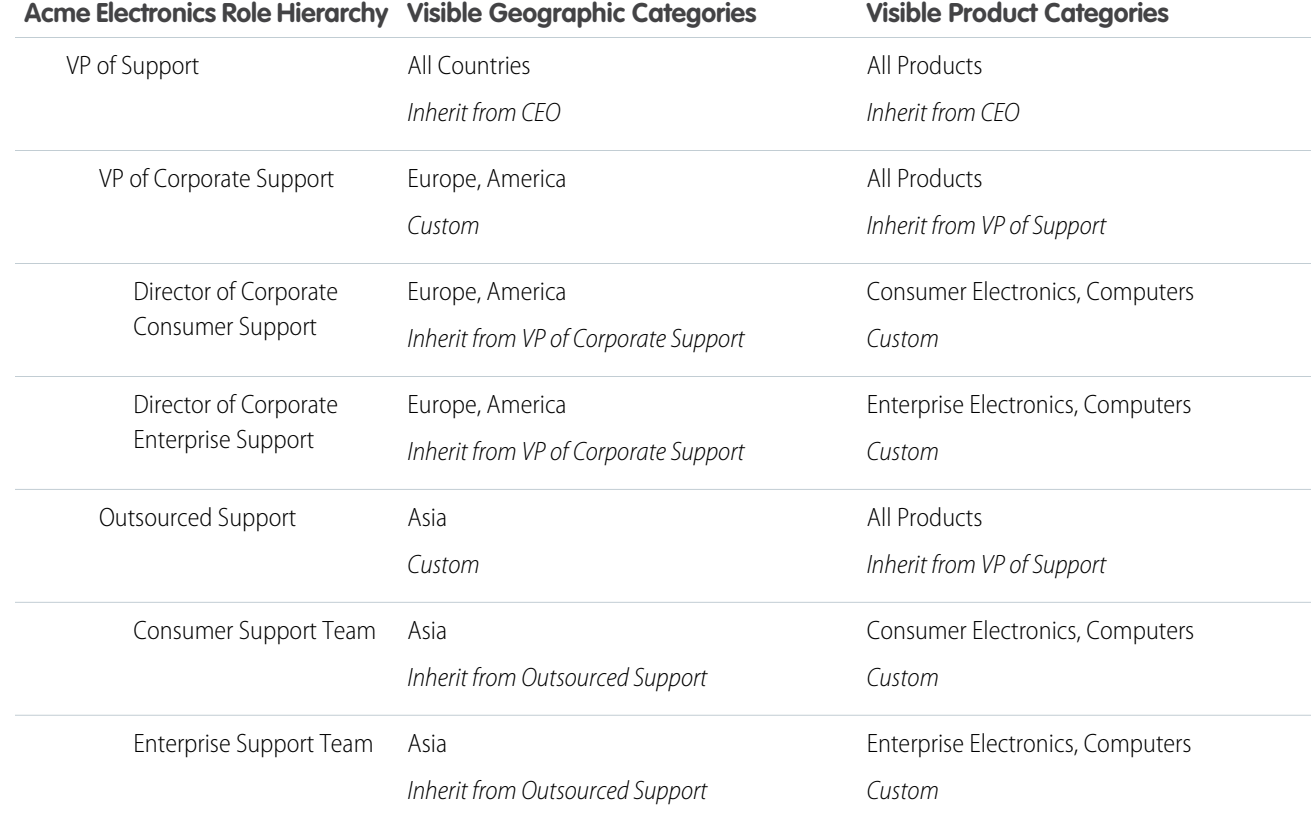

# <span id="page-312-0"></span>Example 2: Article Visibility

The table below is an in-depth example of how [category visibility settings](#page-304-0) restrict what users see. This example has three sample users whose category settings are noted in parentheses.

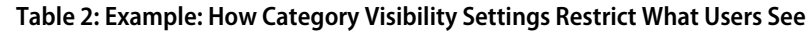

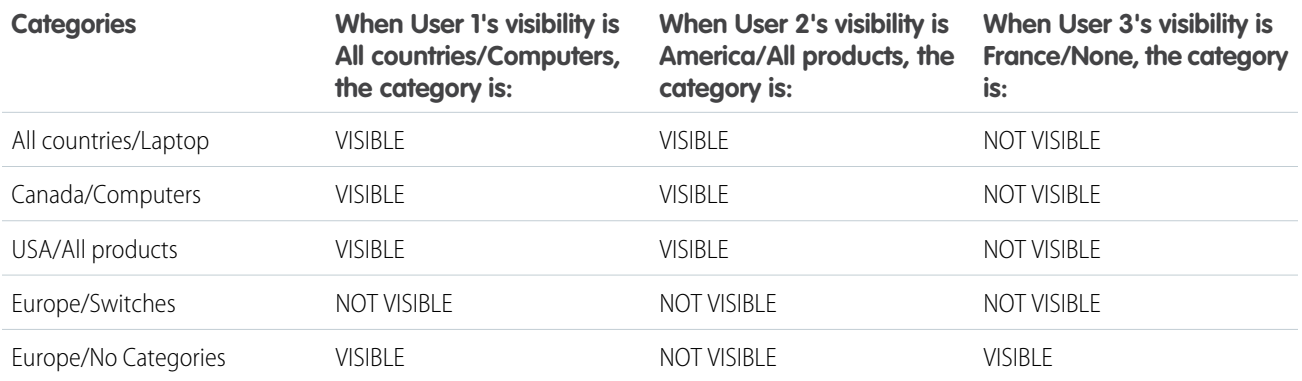

User 1: The user must be granted visibility in each category that classifies the article, or each category that classifies the article must be visible by default. [In this example, User 1](#page-312-0) can see Europe, because Europe is the child of All Countries, but he cannot see Switches, because Switches does not belong to Computers. That's why [User 1](#page-312-0) cannot see articles classified with Europe/Switches.

User 2: When a category is made visible to a user through custom settings or is made visible by default, its child and parent categories are implicitly included; therefore, [User 2](#page-312-0) can see articles categorized with All Countries because it is the parent category of America. He can also see Articles classified with USA because it is the child of America.

User 3: If a user has no access to the whole category group, he can only see articles that are not categorized in that group. [User 3](#page-312-0) cannot see the articles categorized with All countries/Laptop because he has no visibility in the category group that includes Laptop, but he can see articles categorized with Europe/No categories.

# Work with Salesforce Knowledge

Create and manage your company information and securely share it when and where it is needed.

#### IN THIS SECTION:

#### [Work with Articles and Translations](#page-314-0)

The Article Management tab is your home page for working with articles throughout the publishing cycle as they are created, assigned to collaborators, translated, published, archived, and deleted.

#### [Search Articles and External Sources on the Knowledge Tab](#page-317-0)

Use a single search to find all your resources at once.

#### [Create and Edit Articles](#page-321-0)

You can create or edit an article from the Knowledge tab or Article Management tab. If you're creating an article, you may need to select the article type and language. If you're editing a published article or translation, choose whether to leave it published while you work on a draft copy, or whether to remove the original article from publication and work on it directly. If you work on a copy, publishing the copy replaces the last published version of the article. If you work on the original article, it is unavailable in the channels until you republish it.

#### [Publish Articles and Translations](#page-325-0)

Publishing articles and translations makes them visible in all channels selected. If you publish an article that has translations, all translations of the article are published as well.

#### [Translate Articles Within Salesforce Knowledge](#page-326-0)

If your organization translates Salesforce Knowledge articles internally, you can enter the translation from the translation detail page.

#### [Archive Articles and Translations](#page-327-0)

Archiving removes published articles and translations that are obsolete so they no longer display to agents and customers on your organization's Salesforce Knowledge channels.

#### [Salesforce Knowledge Article Versions](#page-328-0)

Article versions allow you to save an older version of a published article and then see which version of the article is associated with a case. To save the previous version, select the Flag as new version checkbox when publishing a new version. The previously published version is saved and the new version is published with the next sequential version number as an identifier.

#### [Delete Articles and Translations](#page-329-0)

You can delete articles and translations on the Article Management tab or the detail page of the article or translation. Deleting permanently removes articles from the knowledge base. You can delete draft articles, draft translations of articles, or archived articles, but not published articles or translations.

#### [Articles or Knowledge Tab](#page-330-0)

Find out which Salesforce Knowledge tab you are using and what you can do on each.

# <span id="page-314-0"></span>Work with Articles and Translations

The Article Management tab is your home page for working with articles throughout the publishing cycle as they are created, assigned to collaborators, translated, published, archived, and deleted.

Agent's need the correct permissions on an article's article type and article actions to complete some tasks. For more information see, [Assign Article Actions to Public Groups.](#page-256-0)

To specify which articles appear in the list view, use the following options in the sidebar:

- **•** In the View area, select Draft Articles, Published Articles, or Archived Articles. You can filter draft articles by those assigned to you or those assigned to anyone (all draft articles for your organization).
- **•** If applicable, click the Translations tab in the View area, and select Draft Translations or Published Translations. You can filter draft translations by those assigned to you, those assigned to a translation queue, or those assigned to anyone (all draft translations in your organization).
- **•** To refine the current view, first select an article language filter and then enter a keyword or phrase in the Find in View field. The Find in View field is inactivated for archived articles.
- **•** In the Filter area, choose a category from a drop-down menu to filter the current view.

To modify which columns display, click **Columns**. The following columns are available depending on what is selected in the view area:

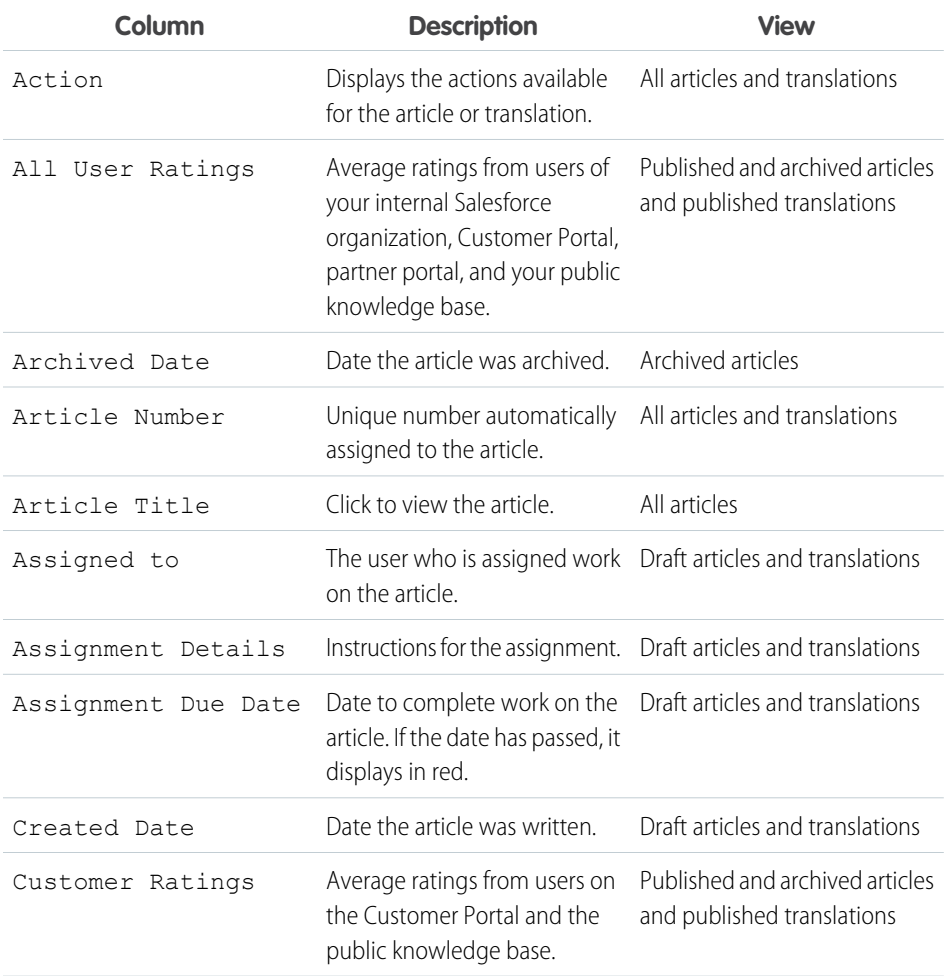

# EDITIONS

Available in: Salesforce Classic, Lightning Experience

Salesforce Knowledge is available in **Performance** and **Developer** Editions and in **Unlimited** Edition with the Service Cloud.

Salesforce Knowledge is available for an additional cost in: **Professional**, **Enterprise**, and **Unlimited** Editions.

## USER PERMISSIONS

To create, edit, or delete articles:

**•** Manage Articles AND

Create, Read, Edit, or Delete on the article type

To publish or archive articles:

**•** Manage Articles AND

> Create, Read, Edit, and Delete on the article type

To submit articles for translation:

**•** Manage Articles AND

> Create, Read, and Edit on the article type

To submit articles for approval:

**•** Permissions vary depending on the approval process settings

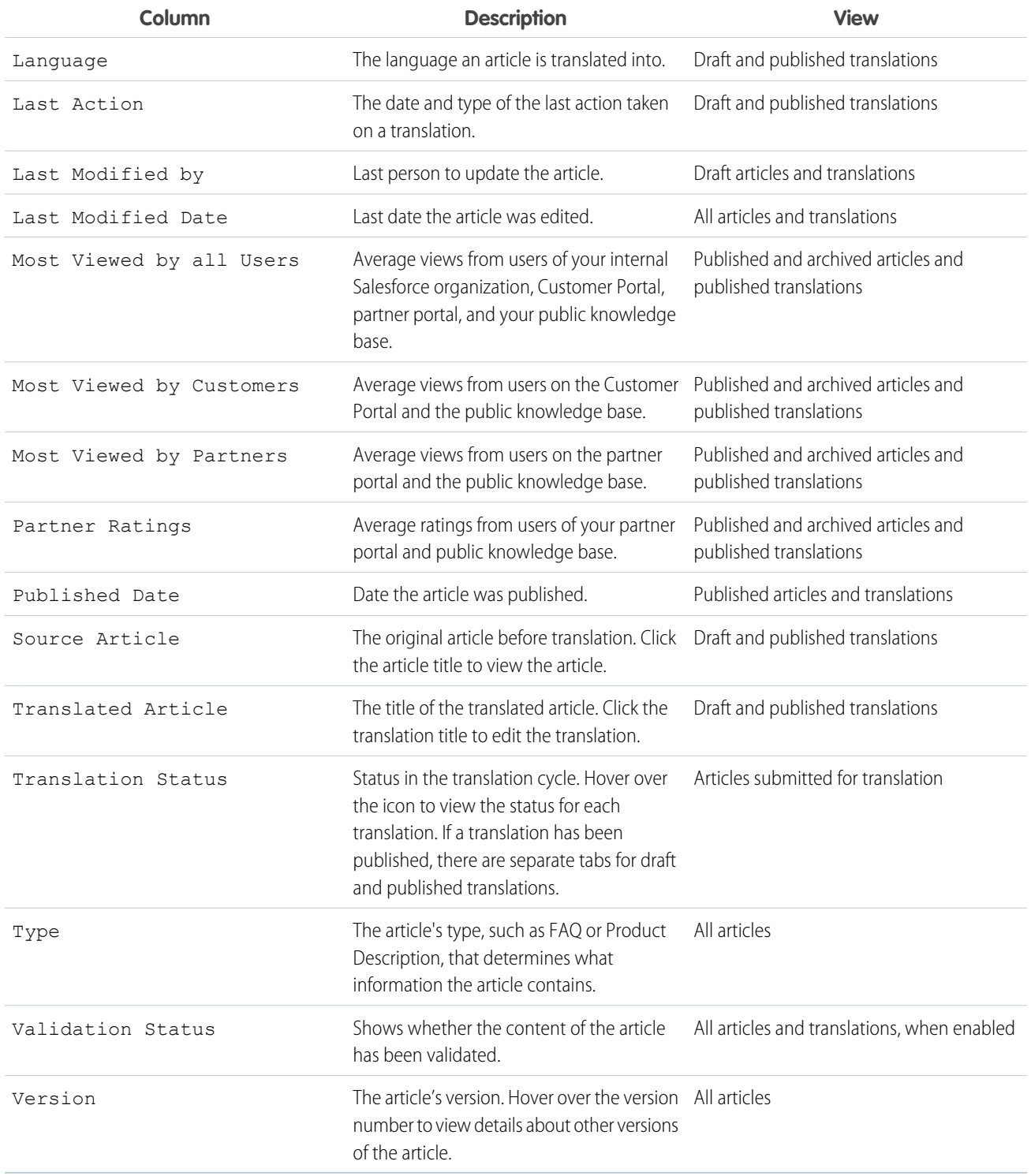

On the Article Management tab, you can:

- **•** Find an article or translation by entering a search term or using the category drop-down menu.
- **•** Create an article by clicking **New**.

- **•** Publish an article or translation by selecting it and clicking **[Publish...](#page-325-0)**. If you have the "Publish Articles" article action and an approval process is set up for an article, you see both **Publish...** and **Submit for Approval** buttons.
- **•** Modify an article or translation by clicking **Edit** next to it.
- See how an article or translation appears for end users by clicking **Preview** next to it. From the Channel drop-down menu you can choose any channel where an article is visible except the public knowledge base.

 $\sqrt{2}$ Note: Voting and Chatter information is not available when previewing a Knowledge article.

- **•** See a list of an article's or translation's other versions by clicking its version number.
- **•** Change the owner of an article or translation by selecting it and clicking **Assign...**.

Note: All draft articles must have an assignee.

- **•** Send an article or translation to the Recycle Bin by selecting it and clicking **Delete**.
- **•** Archive a published article or translation by selecting it and clicking **[Archive...](#page-327-0)**.
- **•** Submit articles for translation by selecting them and clicking **Submit for Translation**. You can set dues dates for each language and assign it to another agent or a queue for export to a translation vendor.
- **•** Go directly to the Setup pages for exporting and importing articles for translation with **Export Articles for Translation** and **Import Article Translations** in the Related Links area.

#### SEE ALSO:

[Search Articles and External Sources on the Knowledge Tab](#page-317-0)

[Create and Edit Articles](#page-321-0)

[Publish Articles and Translations](#page-325-0)

[Translate Articles Within Salesforce Knowledge](#page-326-0)

- [Archive Articles and Translations](#page-327-0)
- [Salesforce Knowledge Article Versions](#page-328-0)

[Delete Articles and Translations](#page-329-0)

[Articles or Knowledge Tab](#page-330-0)

[Salesforce Knowledge Documentation Overview](#page-198-0)

[Complete Guide to Salesforce Knowledge](https://resources.docs.salesforce.com/202/latest/en-us/sfdc/pdf/salesforce_knowledge_implementation_guide.pdf)

# <span id="page-317-0"></span>Search Articles and External Sources on the Knowledge Tab

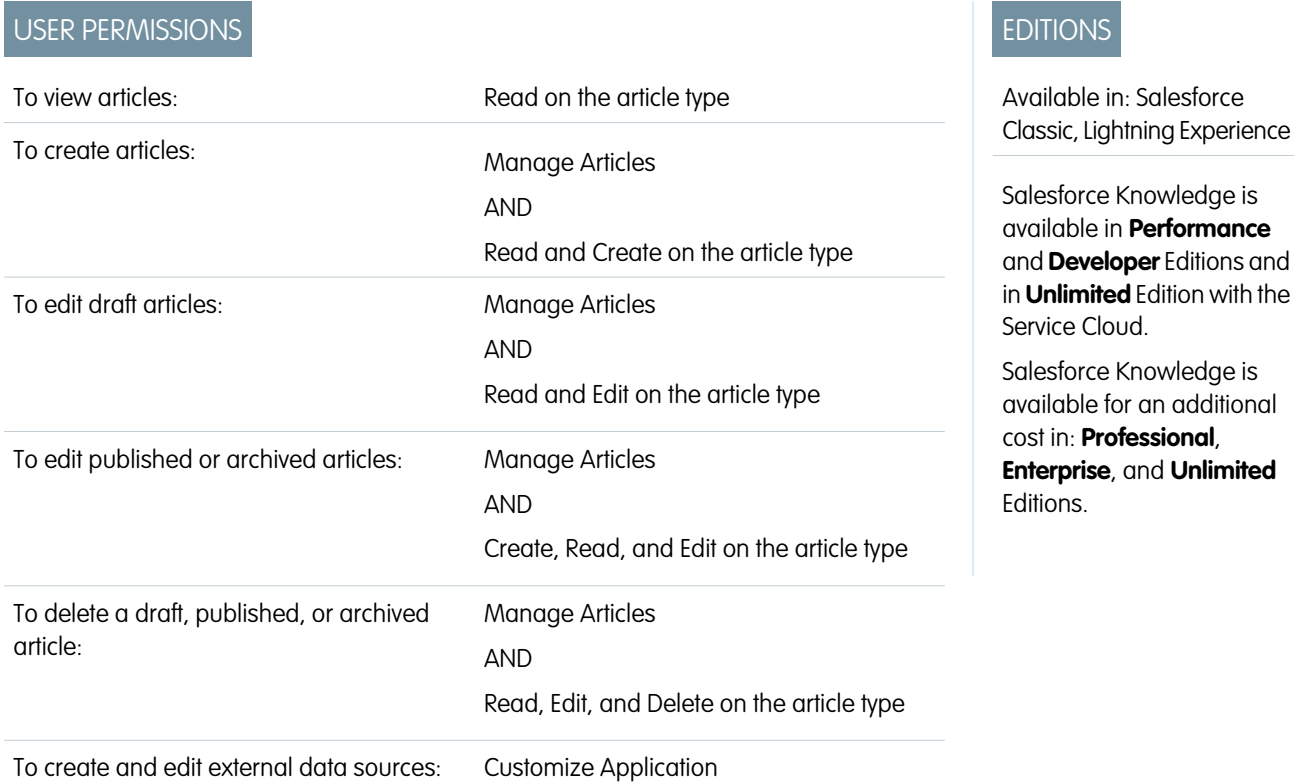

Use a single search to find all your resources at once.

**1.** Enter your search terms in the Search box.

You can use search wildcards and operators in your search terms. If your organization has any auto-complete options enabled, you can select from the suggestions.

Note: In the auto-complete drop-down, article titles have a paper icon while the keywords have a magnifying glass icon.

- **2.** Click the search icon or press **Enter** on your keyboard.
- **3.** Optionally, select filters to refine your search results.

Depending on the source you are searching, filter by language, data category, article status, article type, and article validation. Click **Reset** to return all filters to their default setting.

- **•** When All is selected, you can filter by language and data category, depending on what your organization supports.
- **•** When Articles or My Draft is selected you can filter by:
	- **–** Article status: Published, Draft, and Draft Translations
	- **–** Language: Values depend on those supported in your org
	- **–** Data categories: Values depend on those created in your org
	- **–** Article type: Values depend on those created in your org
	- **–** Validation Status: No Filter (all articles), Not Validated (articles that are not validated), Validated (validated articles), and any other values supported in your org such as in review
- **•** When an external source is selected, there are no filters, and the general article information displayed is controlled by your external object search layout.
- **4.** For articles, you can sort by:
	- **•** Published Date
	- **•** Best Rating
	- **•** Most Viewed
	- **•** Title: A to Z
	- **•** Title: Z to A
- **5.** View information by clicking the article or external source title. Below the title you can find general article information such as: new article indication, article number, article type, validation status, last published date, article view comparison, and article rating comparison.
- **6.** Use the drop down by each article to follow or unfollow, [edit,](#page-321-0) [publish](#page-325-0), and [delete](#page-329-0) an article, depending on your permissions.

## IN THIS SECTION:

## [Promote Articles in Search Results](#page-319-0)

Associate keywords with articles to optimize search results in Salesforce Knowledge. Users who search for these keywords see the article first in their search results. Promoted search terms are useful for promoting an article that you know is commonly used to resolve a support issue when a user's search contains certain keywords.

#### [Article Search Results](#page-320-0)

How search works for articles depends on your use of search options, search terms, wildcards, and operators. Salesforce Knowledge search uses the same custom search algorithms that are available throughout Salesforce, which include mechanisms such as tokenization, lemmatization, and stopword lists, to return relevant search results.

## SEE ALSO:

[Promote Articles in Search Results](#page-319-0) [Article Search Results](#page-320-0) [Salesforce Knowledge Documentation Overview](#page-198-0) [Complete Guide to Salesforce Knowledge](https://resources.docs.salesforce.com/202/latest/en-us/sfdc/pdf/salesforce_knowledge_implementation_guide.pdf)

# <span id="page-319-0"></span>Promote Articles in Search Results

Associate keywords with articles to optimize search results in Salesforce Knowledge. Users who search for these keywords see the article first in their search results. Promoted search terms are useful for promoting an article that you know is commonly used to resolve a support issue when a user's search contains certain keywords.

Articles must be in published status for you to manage their promoted terms.

- **1.** In the Article Management tab, select **Published Articles** in the View section, and then click the title of the published article that you want to promote for a search term.
- **2.** In the Promoted Search Terms related list, click **New Promoted Term**.
- **3.** Enter the keywords that you want to associate with the article.
	- **•** You can associate the same term with multiple articles. If the user's search matches the promoted term, all associated articles are promoted in search results, ordered by relevancy.
	- The maximum number of characters per promoted term is 100. For best results matching users' search terms, limit each promoted term to a few keywords.

#### **4.** Click **Save**.

- Example: For example, if an article addresses a common support issue such as login problems, you can associate the terms *password* and *password change*. Article search matches a promoted term whenever all keywords within the term occur within the user's search terms, in any sequence. Each keyword must match exactly. For example:
	- **•** The promoted term password matches a search for *change password*.
	- **•** The promoted term password change matches a search for *how do I change my password* but doesn't match *forgot password*.
	- **•** The promoted term password doesn't match a search for *change passwords*.

Consider these limitations and general limits when you use promoted search terms.

- **•** Your organization can create a maximum of 2,000 promoted terms. For best results, use them selectively, which means create a limited number of promoted terms and a limited number of promoted articles per term.
- **•** If your organization translates articles into multiple languages, each promoted term is associated with one article version and the article version's language. If you need equivalent promoted terms to be associated with each translation, you must specify promoted terms for each translation. For example, associate change password with an English language article version and changer mot de passe with a French language article version.
- **•** The end user's language setting determines the scope of the article search. Search results exclude article versions and any associated promoted terms that are not in the user's language.

### SEE ALSO:

[Article Search Results](#page-320-0) [Search Articles and External Sources on the Knowledge Tab](#page-317-0) [Salesforce Knowledge Documentation Overview](#page-198-0) [Complete Guide to Salesforce Knowledge](https://resources.docs.salesforce.com/202/latest/en-us/sfdc/pdf/salesforce_knowledge_implementation_guide.pdf)

# EDITIONS

Available in: Salesforce Classic, Lightning Experience

Salesforce Knowledge is available in **Performance** and **Developer** Editions and in **Unlimited** Edition with the Service Cloud.

Salesforce Knowledge is available for an additional cost in: **Professional**, **Enterprise**, and **Unlimited** Editions.

# USER PERMISSIONS

To create, edit, and delete promoted search terms:

**•** Manage Promoted Search Terms

# <span id="page-320-0"></span>Article Search Results

How search works for articles depends on your use of search options, search terms, wildcards, and operators. Salesforce Knowledge search uses the same custom search algorithms that are available throughout Salesforce, which include mechanisms such as tokenization, lemmatization, and stopword lists, to return relevant search results.

Many factors influence the order in which articles appear in the results list. Salesforce evaluates your search terms and your data to move more relevant matches higher in your list of results. Some of these factors include:

#### **Operators**

When you don't specify an operator in your article search, the search engine determines the best operator to use.

Many searches use "AND" as the default operator. When you search for multiple terms, all the terms must match to generate a result. Matching on all terms tends to produce search results that are more relevant than searches using the "OR" operator, where matches on any of the search query terms appear in the results.

If the search engine doesn't return any results that match all the terms, it looks for matches using the "OR" operator. With the "OR" operator, the search engine boosts documents that contain more terms from the search query, so that they appear higher in the results list.

# EDITIONS

Available in: Salesforce Classic, Lightning Experience

Salesforce Knowledge is available in **Performance** and **Developer** Editions and in **Unlimited** Edition with the Service Cloud.

Salesforce Knowledge is available for an additional cost in: **Professional**, **Enterprise**, and **Unlimited** Editions.

#### **Frequency**

This algorithm calculates the frequency with which a term appears within each article. The algorithm then weighs them against each other to produce the initial set of search results.

#### **Relevancy**

Articles that are frequently viewed or that are frequently attached to cases appear higher in the results. Article ownership and recent activity also boost an article in the results list.

#### **Proximity of Terms**

Articles that contain all the keywords in a search are ranked highest, followed by articles with fewer keywords, followed by articles with single keyword matches. Terms that are closer together in the matched document, with few or no intervening words, are ranked higher in the list.

#### **Exact Matches**

Matches on exact keywords are ranked higher than matches on synonyms or lemmatized terms.

#### **Title Field**

If any search terms match words in an article title, the article is boosted in the search results.

#### **Token Sequence**

If the search term is broken up into multiple tokens because it contains both letters and numbers, the system boosts results based on the same sequence of tokens. That way, exact matches are ranked higher than matches on the tokens with other tokens in between.

#### SEE ALSO:

[Promote Articles in Search Results](#page-319-0) [Search Articles and External Sources on the Knowledge Tab](#page-317-0) [Salesforce Knowledge Documentation Overview](#page-198-0) [Complete Guide to Salesforce Knowledge](https://resources.docs.salesforce.com/202/latest/en-us/sfdc/pdf/salesforce_knowledge_implementation_guide.pdf)

# <span id="page-321-0"></span>Create and Edit Articles

You can create or edit an article from the Knowledge tab or Article Management tab. If you're creating an article, you may need to select the article type and language. If you're editing a published article or translation, choose whether to leave it published while you work on a draft copy, or whether to remove the original article from publication and work on it directly. If you work on a copy, publishing the copy replaces the last published version of the article. If you work on the original article, it is unavailable in the channels until you republish it.

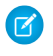

Note: When applying categories, choose the categories that a user would naturally look for as they navigate. Users only find an article if they select its explicitly applied category, the parent of that category, or a child of that category.

Once your article is complete, you can assign it to another agent to edit or review the article, [publish](#page-325-0) [the article](#page-325-0) directly, or submit the article for approval. If you have the "Publish Articles" article action and an approval process is set up for an article, you'll see both **Publish...** and **Submit for Approval** buttons..

## IN THIS SECTION:

[Smart Links to Salesforce Knowledge Articles](#page-322-0) Smart linking from one article to another.

#### SEE ALSO:

[Smart Links to Salesforce Knowledge Articles](#page-322-0) [Salesforce Knowledge Documentation Overview](#page-198-0) [Complete Guide to Salesforce Knowledge](https://resources.docs.salesforce.com/202/latest/en-us/sfdc/pdf/salesforce_knowledge_implementation_guide.pdf)

# **EDITIONS**

Available in: Salesforce Classic, Lightning Experience

Salesforce Knowledge is available in **Performance** and **Developer** Editions and in **Unlimited** Edition with the Service Cloud.

Salesforce Knowledge is available for an additional cost in: **Professional**, **Enterprise**, and **Unlimited** Editions.

# <span id="page-322-0"></span>Smart Links to Salesforce Knowledge Articles

Smart linking from one article to another.

Smart links automatically adjust when the name or URL of an article is changed. For example, when the URL Name of an article is changed, Salesforce Knowledge automatically updates the article's URL based on the channel, adds the site prefix for a public knowledge base, and adds the community name for the community portal. There are two ways to create a smart link in the rich text editor to a Salesforce Knowledge article within another article:

- **•** [Search for the article.](#page-323-0)
- **•** [Enter the article URL.](#page-324-0)

Important: Smart links are based on the channels they are in. Therefore, you can't add a  $\blacksquare$ smart link to an article in another channel. For example, an article on your public knowledge base can't link to an article only published in your internal channel.

#### IN THIS SECTION:

[Smart Links to Salesforce Knowledge Articles Through Search](#page-323-0)

Smart linking from one article to another using the Link Article dialog in the rich text editor.

[Smart Links to Salesforce Knowledge Articles with URLs](#page-324-0)

Smart linking from one Salesforce Knowledge article to another by manually entering the article URL in the rich text editor.

#### SEE ALSO:

[Smart Links to Salesforce Knowledge Articles Through Search](#page-323-0) [Smart Links to Salesforce Knowledge Articles with URLs](#page-324-0) [Create and Edit Articles](#page-321-0) [Salesforce Knowledge Documentation Overview](#page-198-0) [Complete Guide to Salesforce Knowledge](https://resources.docs.salesforce.com/202/latest/en-us/sfdc/pdf/salesforce_knowledge_implementation_guide.pdf)

# EDITIONS

Available in: Salesforce Classic, Lightning Experience

Salesforce Knowledge is available in **Performance** and **Developer** Editions and in **Unlimited** Edition with the Service Cloud.

Salesforce Knowledge is available for an additional cost in: **Professional**, **Enterprise**, and **Unlimited** Editions.

## USER PERMISSIONS

To create articles:

**•** Manage Articles AND

> Read and Create on the article type

<span id="page-323-0"></span>Smart Links to Salesforce Knowledge Articles Through Search

Smart linking from one article to another using the Link Article dialog in the rich text editor.

When creating or editing an article, you can use a keyword search to create a smart link in a rich text area field.

- **1.** Place your cursor where you'd like to place the link.
- **2.**

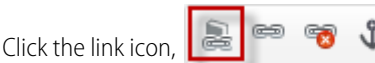

The Link Article dialog appears.

**3.** Optionally, select which language to search.

If no language is selected, Salesforce Knowledge returns those articles in your knowledge base's default language that are related to your keyword search.

- **4.** Optionally, select the publish status type to search.
	- **•** Online (default if no publish status is selected)
	- **•** Draft
	- **•** Draft translations (if your knowledge base supports multiple languages)
- **5.** Enter article keywords into the search bar.
- **6.** Click the search icon at the end of the search bar. The top 20 related articles display.
- **7.** Select the article to reference in a smart link from the article list.
	- Important: Smart links are based on the channels they are in. Therefore, you can't add a smart link to an article in another channel. For example, an article on your public knowledge base can't link to an article only published in your internal channel.
- **8.** Optionally, click **Go to Article** to view the article in another window and ensure that it is the correct reference.
- **9.** Optionally, click the Target tab and select where the referenced article displays.
	- **• Not Set**: Opens the linked article in the same frame as it was clicked.
	- **• Frame**: Opens the linked article in a designated frame.
	- **• New Window (\_blank)**: Opens the linked article in a new window or tab.
	- **• Topmost Window ( top)**: Opens the linked article in the full body of the window.
	- **• Same Window ( self)**: Opens the linked article in the same frame as it was clicked.
	- **Parent Window ( parent)**: Opens the linked article in the parent frame.

**10.** Click **OK**.

# EDITIONS

Available in: Salesforce Classic, Lightning Experience

Salesforce Knowledge is available in **Performance** and **Developer** Editions and in **Unlimited** Edition with the Service Cloud.

Salesforce Knowledge is available for an additional cost in: **Professional**, **Enterprise**, and **Unlimited** Editions.

# USER PERMISSIONS

To create articles:

- **•** Manage Articles AND
	- Read and Create on the article type
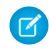

Note: Smart links add more characters than what is displayed. If you see an error that you have surpassed the character limit, have your administrator increase the limit.

#### SEE ALSO:

[Smart Links to Salesforce Knowledge Articles with URLs](#page-324-0) [Smart Links to Salesforce Knowledge Articles](#page-322-0) [Salesforce Knowledge Documentation Overview](#page-198-0) [Complete Guide to Salesforce Knowledge](https://resources.docs.salesforce.com/202/latest/en-us/sfdc/pdf/salesforce_knowledge_implementation_guide.pdf)

<span id="page-324-0"></span>Smart Links to Salesforce Knowledge Articles with URLs

Smart linking from one Salesforce Knowledge article to another by manually entering the article URL in the rich text editor.

When creating or editing an article, you can manually create a smart link in a rich text area field.

- **1.** Highlight the content or place your cursor where you'd like to place the link.
- **2.**

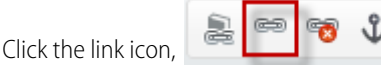

- **3.** Select Link Type **URL**.
- **4.** Select Protocol **<other>**.
- **5.** Enter the article URL as: /articles/[language]/[articleType]/[URLName]. For example, for an English article in a multiple language knowledge base, of article type FAQ, with a URL Name of About-Passwords the article URL is:

/articles/en\_US/FAQ/About-Passwords. Add a language only if your Salesforce Knowledge base supports multiple languages.

- Important: Smart links are based on the channels they are in. Therefore, you can't add a smart link to an article in another channel. For example, an article on your public knowledge base can't link to an article only published in your internal channel.
- **6.** Optionally, click the Target tab and select where the referenced article displays.
	- **• Not Set**: Opens the linked article in the same frame as it was clicked.
	- **• Frame**: Opens the linked article in a designated frame.
	- **• New Window ( blank)**: Opens the linked article in a new window or tab.
	- **• Topmost Window ( top)**: Opens the linked article in the full body of the window.
	- **Same Window (\_self)**: Opens the linked article in the same frame as it was clicked.
	- **Parent Window (\_parent)**: Opens the linked article in the parent frame.
- **7.** Click **OK**.

### **EDITIONS**

Available in: Salesforce Classic, Lightning Experience

Salesforce Knowledge is available in **Performance** and **Developer** Editions and in **Unlimited** Edition with the Service Cloud.

Salesforce Knowledge is available for an additional cost in: **Professional**, **Enterprise**, and **Unlimited** Editions.

#### USER PERMISSIONS

To create articles:

**•** Manage Articles AND Read and Create on the

article type

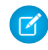

Note: Smart links add more characters than what is displayed. If you see an error that you have surpassed the character limit, have your administrator increase the limit.

#### SEE ALSO:

[Smart Links to Salesforce Knowledge Articles Through Search](#page-323-0) [Smart Links to Salesforce Knowledge Articles](#page-322-0) [Salesforce Knowledge Documentation Overview](#page-198-0) [Complete Guide to Salesforce Knowledge](https://resources.docs.salesforce.com/202/latest/en-us/sfdc/pdf/salesforce_knowledge_implementation_guide.pdf)

## <span id="page-325-0"></span>Publish Articles and Translations

Publishing articles and translations makes them visible in all channels selected. If you publish an article that has translations, all translations of the article are published as well.

You can publish an article or translation from the Article Management tab or the article's or translation's detail page. To publish, you need the publish permission on an article's article type and the "Publish Articles" or "Publish Translated Articles" article action to publish an article or translation.

When publishing articles keep the following in mind.

- **•** You can choose to publish directly or schedule publishing for a future date. Articles you scheduled for publication later continue to appear in the Draft Articles filter, now with the pending icon  $\odot$  next to the article title. To see the publication date, hover over the icon.
	- Tip: To cancel a scheduled publication, click **Cancel Publication** on the article or translation detail or edit page.
- **•** If your organization has implemented approval processes, you need the same permissions and actions to publish an article after it has been approved. Approval processes aren't available for translations.

#### EDITIONS

Available in: Salesforce Classic, Lightning Experience

Salesforce Knowledge is available in **Performance** and **Developer** Editions and in **Unlimited** Edition with the Service Cloud.

- **•** An article in an approval process might be sent to a queue to be published even if it is scheduled to publish immediately. This happens when the article is very large, there are many active languages, or there are many other articles to publish at that time. To mitigate performance issues, the article is sent to a queue until it can be published successfully, usually within minutes. Also, note that the Last Modified By field shows **Automated Process** as the last user to modify the article.
- If the draft being published is a working copy of a currently published article, it is published as a new version of the original.
- For articles and translations that have already been published, select the Flag as new version checkbox to make the new article icon ( $\#$ ) display next to your article in the selected channels. Readers from these channels can see that this article has been modified since the last time they've read it. This checkbox is not available when you publish an article for the first time, as the icon displays by default for new articles.
- **•** If you assign an article that is scheduled for publication, you also cancel the scheduled publication.
- **•** Scheduling a publication removes any assignment information. The user who scheduled the publication is assigned to the article.
- **•** Conflicts might occur when different agents perform actions on the same articles simultaneously. Depending on who performs the action first, the articles will not be available for subsequent users though the articles still display momentarily in the articles list. Performing an action on these articles results in a conflict error.

**•** If you have the "Publish Articles" article action and an approval process is set up for an article, you see both **Publish...** and **Submit for Approval** buttons.

#### SEE ALSO:

[Salesforce Knowledge Documentation Overview](#page-198-0) [Complete Guide to Salesforce Knowledge](https://resources.docs.salesforce.com/202/latest/en-us/sfdc/pdf/salesforce_knowledge_implementation_guide.pdf)

## Translate Articles Within Salesforce Knowledge

If your organization translates Salesforce Knowledge articles internally, you can enter the translation from the translation detail page.

Depending on the status of your translation and [the article actions assigned to you,](#page-256-0) you can do the following from the translation detail page.

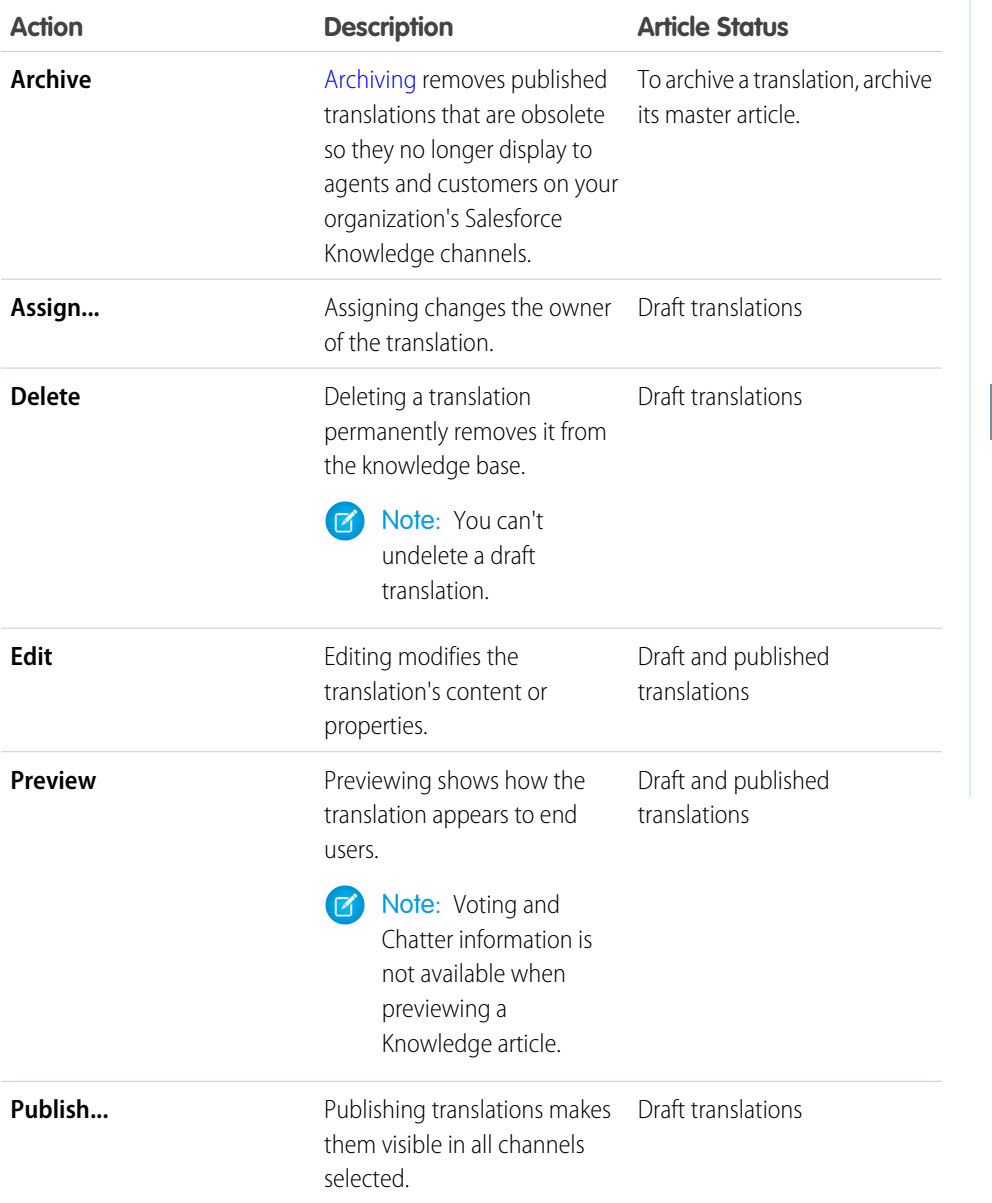

## EDITIONS

Available in: Salesforce Classic, Lightning Experience

Salesforce Knowledge is available in **Performance** and **Developer** Editions and in **Unlimited** Edition with the Service Cloud.

Salesforce Knowledge is available for an additional cost in: **Professional**, **Enterprise**, and **Unlimited** Editions.

## USER PERMISSIONS

To work with translated articles:

**•** Manage Articles AND

> Create, Read, Edit, or Delete on the article type (depending on the action)

**1.** Click the **Article Management** tab and select **Translations** in the View area.

#### **2.** Select **Draft Translations**.

Note: You can also edit a published translation. It reverts to draft status until you republish it, although you can choose to keep the existing version published while you update it.

**3.** Optionally, change the Assigned To filter to view articles that are not assigned to you for translation. For example, you might want to view articles assigned to a translation queue.

- **4.** Click **Edit** next to the article and language you want to translate.
- **5.** Enter your translation.
- **6.** Click **Save**.

#### SEE ALSO:

<span id="page-327-0"></span>[Salesforce Knowledge Documentation Overview](#page-198-0) [Complete Guide to Salesforce Knowledge](https://resources.docs.salesforce.com/202/latest/en-us/sfdc/pdf/salesforce_knowledge_implementation_guide.pdf)

## Archive Articles and Translations

Archiving removes published articles and translations that are obsolete so they no longer display to agents and customers on your organization's Salesforce Knowledge channels.

You can archive published articles and translations on the Article Management tab. You can choose to archive either real time (now) or schedule the archival.

Articles you're archiving now move directly to the Archived Articles view. Articles you scheduled for archiving later continue to display on the Published Articles view, now with the pending icon  $\odot$ ). Hover over the icon to see the archive date. On the archive date, the article automatically moves to the Archived Articles view.

#### Note:  $\mathbb{Z}$

- **•** Conflicts might occur when different agents perform actions on the same articles simultaneously. Depending on who performs the action first, the articles will not be available for subsequent users though the articles still display momentarily in the articles list. Performing an action on these articles results in a conflict error.
- If you edit a published article that is scheduled for archiving, you also cancel the archiving.
- If an article has a published translation with a draft version, on archive, the draft version is deleted. Published translations are archived along with the article.

Tip: To cancel a scheduled archive, click **Cancel Archive** on the article detail page.

#### SEE ALSO:

[Salesforce Knowledge Documentation Overview](#page-198-0) [Complete Guide to Salesforce Knowledge](https://resources.docs.salesforce.com/202/latest/en-us/sfdc/pdf/salesforce_knowledge_implementation_guide.pdf)

#### EDITIONS

Available in: Salesforce Classic, Lightning Experience

Salesforce Knowledge is available in **Performance** and **Developer** Editions and in **Unlimited** Edition with the Service Cloud.

## Salesforce Knowledge Article Versions

Article versions allow you to save an older version of a published article and then see which version of the article is associated with a case. To save the previous version, select the Flag as new version checkbox when publishing a new version. The previously published version is saved and the new version is published with the next sequential version number as an identifier.

When an article is attached to a case and a new version of the article is published, the version attached to the case as being outdated. For example, if Version 2 is attached to a case and a third version is published, the article attached to the case becomes Version 2 (outdated). This notation ensures that there is a permanent record of which content was associated with the case.

When you click the version number in the Article View, and the Article or Translation Detail pages, you see the Version History list. In this list you can:

- **•** View the list of archived versions.
- **•** To view a version, click its title.
- **•** Expand the version to view its field change history (if you have history tracking enabled for the article type and for fields).

By default, the system stores up to ten versions of an article, plus any versions that are attached to cases.

When several versions of an article exist, you can restore an older version and republish it. Click Revert to Draft Version to copy the archived version's content into a draft article, then republish it as a new version. You can also restore the older version of any associated translations at the same time.

Note: When there is an existing draft for the article, the option to revert isn't available.

You can delete an older, outdated version of a published article by selecting Delete This Version from the article detail page. If you delete an article version associated to a case, it is no longer be attached to the case. Translated article versions depend on the master language article. If the master language version is deleted, the translated versions are also deleted.

Versions also appear in custom reports, allowing you to find and read the article version attached to a case.

SEE ALSO:

[Salesforce Knowledge Documentation Overview](#page-198-0) [Complete Guide to Salesforce Knowledge](https://resources.docs.salesforce.com/202/latest/en-us/sfdc/pdf/salesforce_knowledge_implementation_guide.pdf)

EDITIONS

Available in: Salesforce Classic, Lightning Experience

Salesforce Knowledge is available in **Performance** and **Developer** Editions and in **Unlimited** Edition with the Service Cloud.

## <span id="page-329-0"></span>Delete Articles and Translations

You can delete articles and translations on the Article Management tab or the detail page of the article or translation. Deleting permanently removes articles from the knowledge base. You can delete draft articles, draft translations of articles, or archived articles, but not published articles or translations.

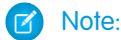

- **•** To delete published article and translations, first remove them from publication by choosing edit or archive.
- **•** When a user without delete access cancels the editing on published article, the newly created article draft is not deleted automatically.

Deleting articles moves them to the Recycle Bin, where you can undelete them if you change your mind. If you delete an article with translations, the translations are also moved to the Recycle Bin. However, if you delete a single translation, you can't undelete it. Deleting an article or translation may fail if another user or the system simultaneously modifies it while the deletion is being processed. You receive an error message when this occurs.

## Note:

- **•** Conflicts might occur when different agents perform actions on the same articles simultaneously. Depending on who performs the action first, the articles will not be available for subsequent users though the articles still display momentarily in the articles list. Performing an action on these articles results in a conflict error.
- **•** If you delete a draft article that is a working copy of a currently published article, the original published version is not affected but the draft version is permanently removed. It does not go to the Recycle Bin. You can edit the published version to work again on a draft copy.
- **•** When a user without delete access cancels editing a published article, the newly created article draft is not deleted automatically.

### SEE ALSO:

[Salesforce Knowledge Documentation Overview](#page-198-0) [Complete Guide to Salesforce Knowledge](https://resources.docs.salesforce.com/202/latest/en-us/sfdc/pdf/salesforce_knowledge_implementation_guide.pdf)

## EDITIONS

Available in: Salesforce Classic, Lightning Experience

Salesforce Knowledge is available in **Performance** and **Developer** Editions and in **Unlimited** Edition with the Service Cloud.

## Articles or Knowledge Tab

Find out which Salesforce Knowledge tab you are using and what you can do on each.

There are two tabs for searching Salesforce Knowledge articles: the [Knowledge](#page-330-0) tab or the [Articles](#page-330-1) tab. The one you use depends on when your organization started using Salesforce Knowledge or if it adopted the Knowledge tab.

#### <span id="page-330-0"></span>**The Knowledge tab**

If the search bar is at the top of the main frame of the page you are using the Knowledge One on the Knowledge tab.

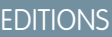

Available in: Salesforce Classic, Lightning Experience

Salesforce Knowledge is available in **Performance** and **Developer** Editions and in **Unlimited** Edition with the Service Cloud.

Salesforce Knowledge is available for an additional cost in: **Professional**, **Enterprise**, and **Unlimited** Editions.

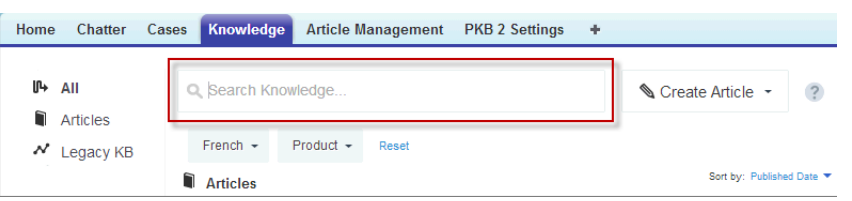

The Knowledge tab merges functionality of the old Articles tab and the Article Management tab and uses federated search to search all your resources at once. On the Knowledge tab, you can:

- [Search](#page-317-0) all your Salesforce Knowledge articles and any of your external data sources, such as Microsoft® SharePoint® .
- **•** [Filter](#page-317-1) articles by language and data categories.
- **•** Sort articles by published date, rating, most viewed, and title.
- **•** Use the **Create Article** drop-down to select an article type and [create an article](#page-321-0).
- **•** Use the drop-down by each article to follow or unfollow, [edit,](#page-321-0) [publish](#page-325-0), and [delete](#page-329-0) an article, depending on your permissions.

Note: For information on article permissions see [Knowledge User Access](#page-246-0) on page 243.

Also, when you use case feed, the Knowledge tab layout is applied to the article sidebar.

<span id="page-330-1"></span>Note: Community members without the Knowledge One permission cannot access Knowledge through Communities. They also can't access Knowledge in communities via Salesforce mobile web, Salesforce for Android, or Salesforce for iOS.

To switch to the Knowledge One and the Knowledge tab, have your administrator add the Knowledge One permission to your [profile](#page-211-0) or [permission set](#page-210-0).

#### **The Articles tab**

If the search bar is in the left-side panel of the page you are using the Articles tab.

#### Salesforce for Service Set Up Routing with Omni-Channel

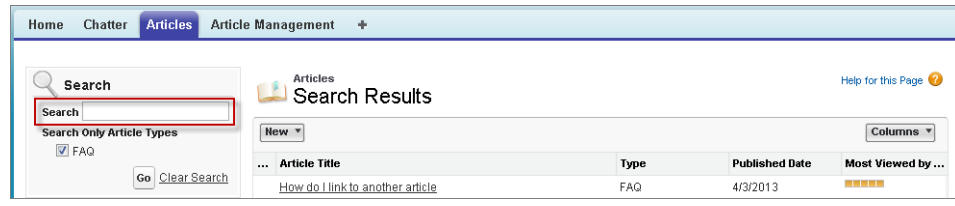

The Articles tab presents a list of your Salesforce Knowledge published articles. On the Articles tab, you can:

- **•** Search for published articles
- **•** View published articles
- **•** [Create an article](#page-321-0)
- **•** Customize how the article information is displayed

#### SEE ALSO:

[Salesforce Knowledge Documentation Overview](#page-198-0) [Complete Guide to Salesforce Knowledge](https://resources.docs.salesforce.com/202/latest/en-us/sfdc/pdf/salesforce_knowledge_implementation_guide.pdf)

# Set Up Routing with Omni-Channel

Omni-Channel routes work requests to the most available and qualified support agents in the console. You can also provide real-time operational intelligence to support supervisors with Omni-Channel Supervisor.

#### IN THIS SECTION:

#### [Omni-Channel for Administrators](#page-331-0)

Route any type of incoming work item to the most qualified, available support agents in your call center. Omni-Channel integrates seamlessly into the console in both Salesforce Classic and Lightning Experience.

#### <span id="page-331-0"></span>[Omni-Channel Supervisor](#page-355-0)

Access real-time operational intelligence with Omni-Channel Supervisor.

## Omni-Channel for Administrators

Route any type of incoming work item to the most qualified, available support agents in your call center. Omni-Channel integrates seamlessly into the console in both Salesforce Classic and Lightning Experience.

Available in: Salesforce Classic, Lightning Experience

Omni-Channel is available in: **Professional**, **Enterprise**, **Performance**, **Unlimited**, and **Developer** Editions

## USER PERMISSIONS

To set up Omni-Channel:

**•** Customize Application

To modify permission sets and profiles:

**•** Manage Profiles and Permission Sets

Omni-Channel is a flexible, customizable feature, and you can configure it declaratively—that is, without writing code. Use Omni-Channel to manage the priority of work items, which makes it a cinch to route important work items to agents quickly. Manage your agents' capacity to take on work items so that they're given only the number of assignments that they can handle. You can also define which agents can work on different types of assignments. For example, you can create one group of agents to respond to leads and sales inquiries, and another group that helps customers with support questions.

Best of all, Omni-Channel routes all these assignments to the correct agents automatically. Agents no longer have to pick and choose work assignments manually from a queue, which saves everyone in your call center time, effort, and brainpower. Because it's easier for agents to work on their assignments, they can assist your customers faster and more effectively and close assignments more quickly.

Let's get started!

IN THIS SECTION:

[Customize Omni-Channel](#page-332-0)

The first step towards getting your Omni-Channel implementation up and running is to create the necessary objects in Salesforce.

#### [Set Access to Presence Statuses](#page-343-0)

Presence statuses indicate whether an agent is online and available to receive incoming work items, or whether the agent is away or offline. Once you've created your Presence Statuses for Omni-Channel, you need to set up how your users will access them. You can set access through permission sets or profiles.

#### [Add the Omni-Channel Widget to the Salesforce Console](#page-344-0)

After you get Omni-Channel all set up for your organization, it's time to add the Omni-Channel widget to the Salesforce console so that your agents can start receiving work.

#### [Add the Omni-Channel Utility to a Lightning Console App](#page-345-0)

Add the Omni-Channel utility to your Lightning Service console to route work to agents in a flash.

#### [Test Your Omni-Channel Implementation](#page-346-0)

Now that you've got Omni-Channel set up and enabled, test your implementation to make sure it's working correctly.

#### [Use Omni-Channel with Your Existing Live Agent Implementation](#page-347-0)

Are you loving Live Agent and want to add Omni-Channel to the mix? Here's what changes for you and your organization (and not for your agents!).

#### [Use External Routing for Omni-Channel \(Beta\)](#page-349-0)

Integrate third-party routing with a partner application with Omni-Channel using Salesforce standard APIs and streaming APIs. External routing is supported with Omni-Channel in Salesforce Classic only.

#### <span id="page-332-0"></span>[Omni-Channel Reference](#page-350-0)

Understand how Omni-Channel routing works and reference the fields for agent work records and user presence records.

## Customize Omni-Channel

The first step towards getting your Omni-Channel implementation up and running is to create the necessary objects in Salesforce.

Available in: Salesforce Classic, Lightning Experience

Omni-Channel is available in: **Professional**, **Enterprise**, **Performance**, **Unlimited**, and **Developer** Editions

#### IN THIS SECTION:

#### [Enable Omni-Channel](#page-333-0)

Enable Omni-Channel to gain access to the objects that you'll need to set up the feature in your organization.

#### [Create Service Channels](#page-333-1)

Service channels let you turn nearly any Salesforce object such as a case, lead, SOS session, or even a custom object into a work record. Omni-Channel then plucks these work items from their queues like flowers from the garden of agent productivity and routes them to your agents in real time.

## Salesforce for Service Set Up Routing with Omni-Channel

#### [Create Routing Configurations](#page-335-0)

Routing configurations determine how work items are routed to agents. Use them to prioritize the relative importance and size of work items from your queues. That way, the most important work items are handled accordingly, and work is evenly distributed to your agents. To start routing work items to agents, create routing configurations and assign them to queues.

### [Associate Routing Configurations and Agents with Queues](#page-338-0)

Queues are a classic element of Salesforce that help your teams manage leads, cases, and custom objects. Omni-Channel supercharges your queues to be able to route work items to your agents in real time. Agents don't have to select work items manually from queues because Omni-Channel routes work items to agents automatically and in real time!

#### [Create Presence Configurations](#page-339-0)

Let's focus on agents for a minute. Presence configurations determine how much work agents can take on and what Omni-Channel behaviors they can access while they assist customers. Your organization can have multiple configurations for different groups of agents who support different channels.

#### [Create Presence Statuses](#page-341-0)

<span id="page-333-0"></span>Presence statuses indicate whether an agent is online and available to receive incoming work items, or whether the agent is away or offline.

## Enable Omni-Channel

Enable Omni-Channel to gain access to the objects that you'll need to set up the feature in your organization.

Available in: Salesforce Classic, Lightning Experience

Omni-Channel is available in: **Professional**, **Enterprise**, **Performance**, **Unlimited**, and **Developer** Editions

### **1.** From Setup in Salesforce Classic, enter *Omni-Channel Settings* in the Quick Find box, then select **Omni-Channel Settings**.

- <span id="page-333-1"></span>**2.** Select **Enable Omni-Channel**.
- **3.** Click **Save**.

## Create Service Channels

Service channels let you turn nearly any Salesforce object such as a case, lead, SOS session, or even a custom object into a work record. Omni-Channel then plucks these work items from their queues like flowers from the garden of agent productivity and routes them to your agents in real time.

Available in: Salesforce Classic, Lightning Experience

Omni-Channel is available in: **Professional**, **Enterprise**, **Performance**, **Unlimited**, and **Developer** Editions

Service channels let you manage sources of work and their priority compared to other work items. After you create service channels, you'll associate them with queues, which determine how work items are routed to your agents. You can create service channels for support channels, such as cases or SOS calls, or for sales channels, such as leads.

**1.** From Setup in Salesforce Classic, enter *Service Channels* in the Quick Find box, select **Service Channels**, then click **New**.

## USER PERMISSIONS

To set up Omni-Channel:

**•** Customize Application

### USER PERMISSIONS

To set up Omni-Channel:

**•** Customize Application

- **2.** Specify the settings for your service channel.
- **3.** Click **Save**.

#### IN THIS SECTION:

#### [Service Channel Settings](#page-334-0)

Customize your service channel settings to define how your organization receives work from various sources, such as chat, email, SOS calls, or social channels.

#### [Supported Objects for Omni-Channel](#page-334-1)

Omni-Channel turbocharges your agents' productivity by assigning records to them in real time. But which objects and records does Omni-Channel support?

#### <span id="page-334-0"></span>Service Channel Settings

Customize your service channel settings to define how your organization receives work from various sources, such as chat, email, SOS calls, or social channels.

#### Available in: Salesforce Classic, Lightning Experience

#### Omni-Channel is available in: **Professional**, **Enterprise**, **Performance**, **Unlimited**, and **Developer** Editions

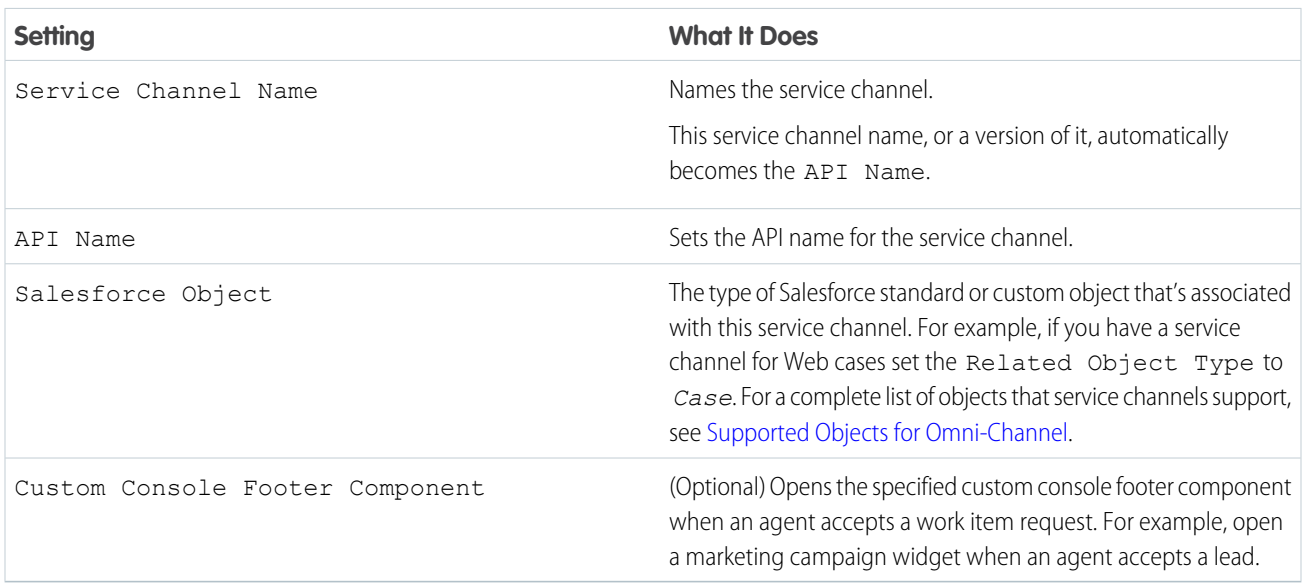

#### <span id="page-334-1"></span>Supported Objects for Omni-Channel

Omni-Channel turbocharges your agents' productivity by assigning records to them in real time. But which objects and records does Omni-Channel support?

Available in: Salesforce Classic, Lightning Experience

#### Omni-Channel is available in: **Professional**, **Enterprise**, **Performance**, **Unlimited**, and **Developer** Editions

Omni-Channel currently supports routing for the following objects and records.

- **•** Cases
- **•** Chats
- **•** SOS video calls
- **•** Social posts
- **•** Orders
- **•** Leads
- **•** Custom objects that don't have a master object

Lightning Omni-Channel Routing (Beta) doesn't support routing for the following objects and records.

<span id="page-335-0"></span>**•** SOS video calls

## Create Routing Configurations

Routing configurations determine how work items are routed to agents. Use them to prioritize the relative importance and size of work items from your queues. That way, the most important work items are handled accordingly, and work is evenly distributed to your agents. To start routing work items to agents, create routing configurations and assign them to queues.

## USER PERMISSIONS

To set up Omni-Channel:

**•** Customize Application

Available in: Salesforce Classic, Lightning Experience

Omni-Channel is available in: **Professional**, **Enterprise**, **Performance**, **Unlimited**, and **Developer** Editions

Create a routing configuration for each service channel in your organization. After you create routing configurations, associate them with queues so your agents can receive work after we get Omni-Channel set up.

- **1.** From Setup in Salesforce Classic, enter *Routing* in the Quick Find box, select **Routing Configurations**, then click **New**.
- **2.** Specify the settings for your routing configuration.
- **3.** Click **Save**.

IN THIS SECTION:

[Routing Configuration Settings](#page-335-1)

<span id="page-335-1"></span>Customize your routing configuration settings to define how work items are pushed to agents.

[Omni-Channel Routing Model Options](#page-337-0)

Specify how incoming work items are directed to agents using Omni-Channel.

Routing Configuration Settings

Customize your routing configuration settings to define how work items are pushed to agents.

Available in: Salesforce Classic, Lightning Experience

Omni-Channel is available in: **Professional**, **Enterprise**, **Performance**, **Unlimited**, and **Developer** Editions

#### **Basic Information**

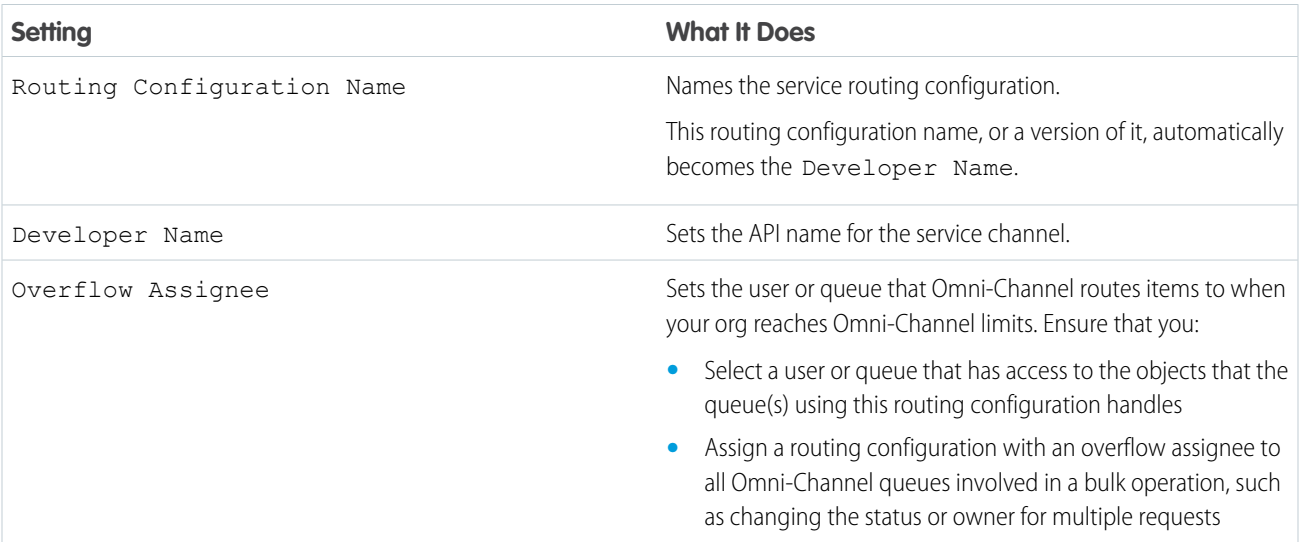

## **Routing Settings**

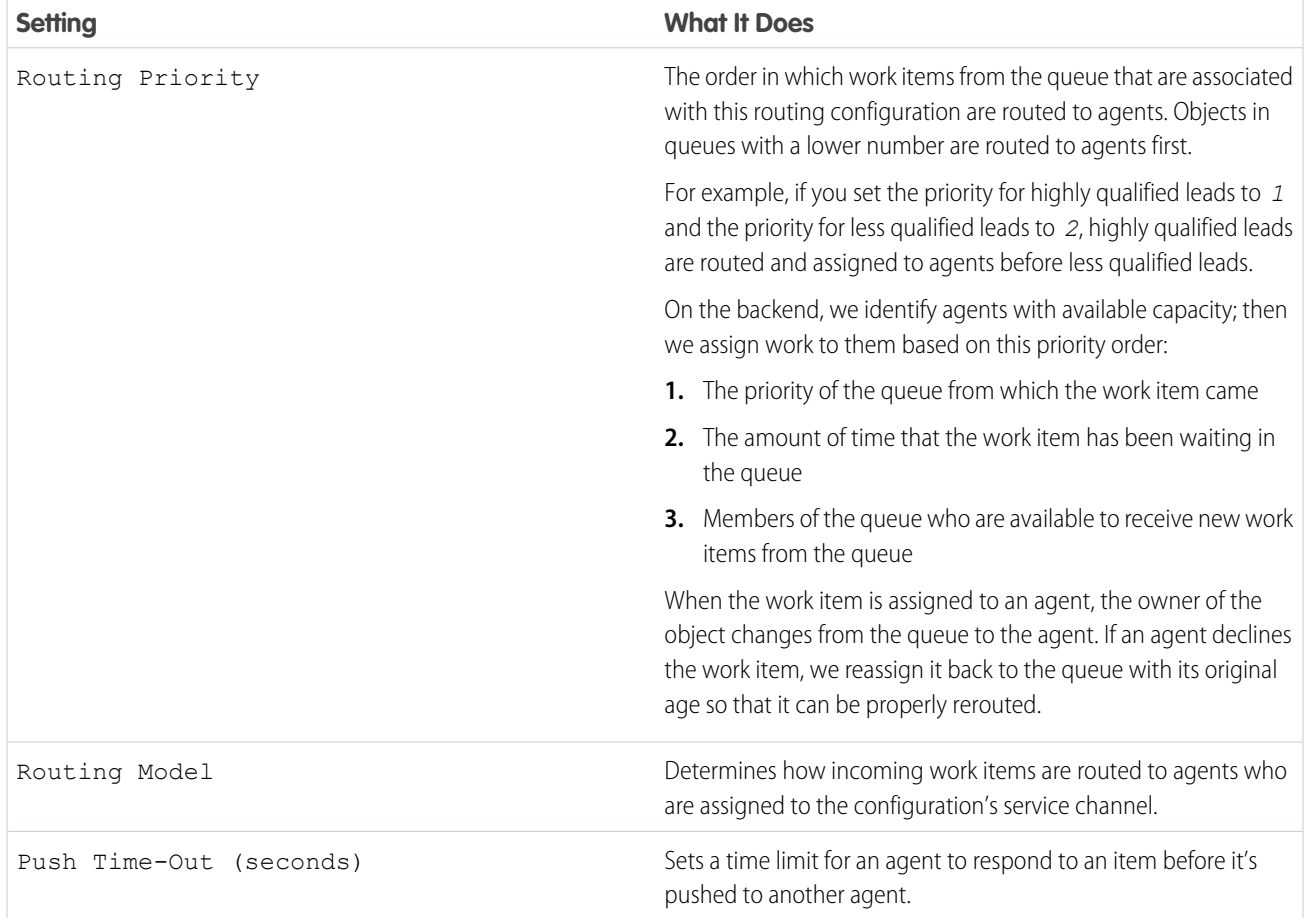

#### **Work Item Size**

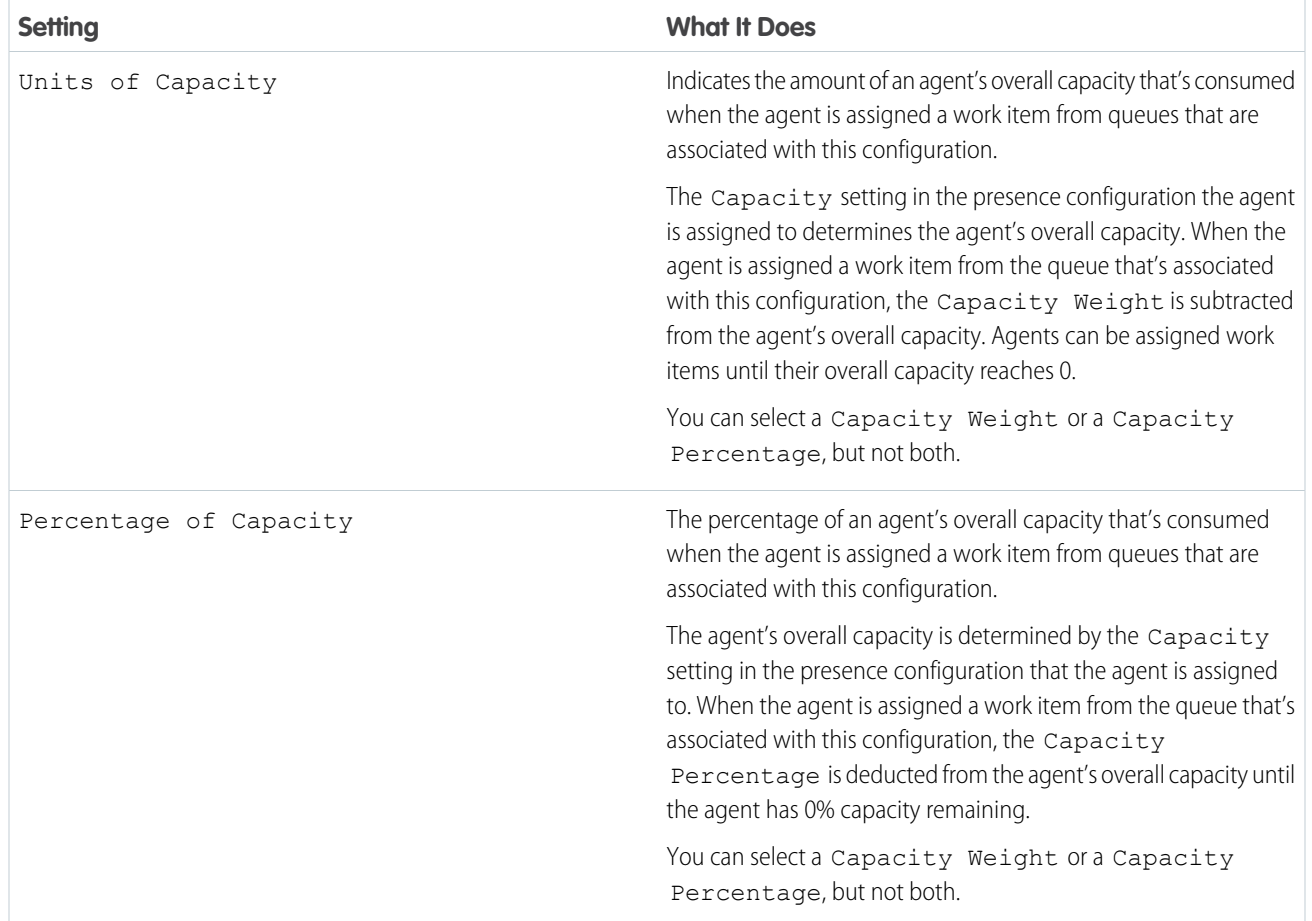

<span id="page-337-0"></span>Omni-Channel Routing Model Options

Specify how incoming work items are directed to agents using Omni-Channel.

Available in: Salesforce Classic, Lightning Experience

Omni-Channel is available in: **Professional**, **Enterprise**, **Performance**, **Unlimited**, and **Developer** Editions

In Omni-Channel, work items are automatically routed or "pushed" to agents who are assigned to the appropriate queue.

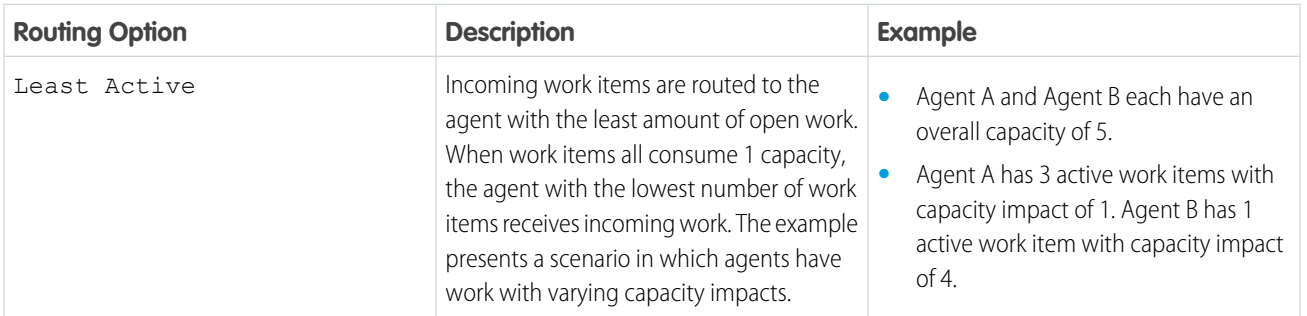

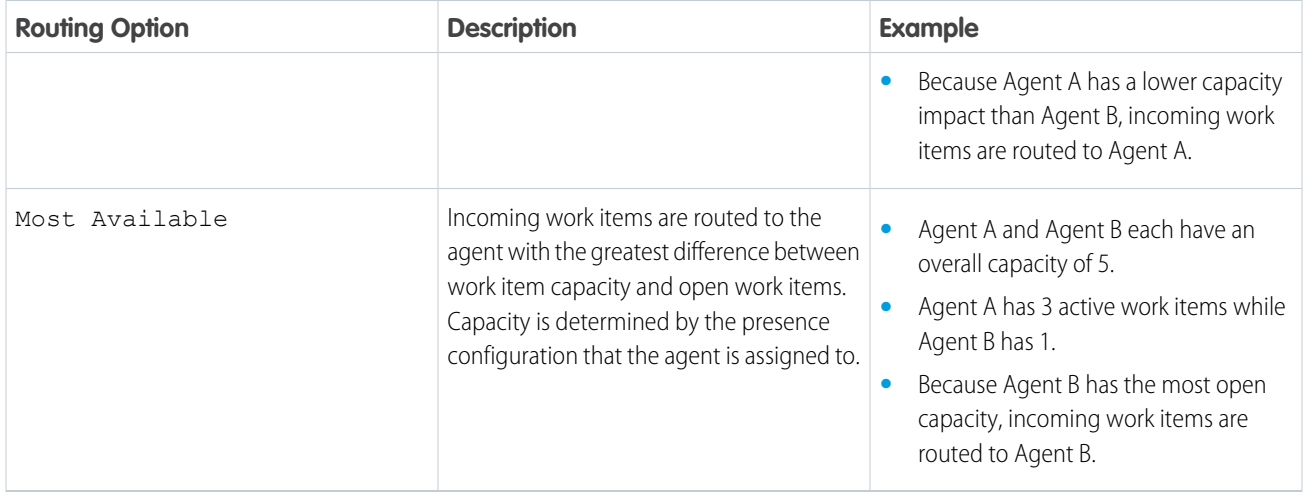

## <span id="page-338-0"></span>Associate Routing Configurations and Agents with Queues

Queues are a classic element of Salesforce that help your teams manage leads, cases, and custom objects. Omni-Channel supercharges your queues to be able to route work items to your agents in real time. Agents don't have to select work items manually from queues because Omni-Channel routes work items to agents automatically and in real time!

Available in: Salesforce Classic, Lightning Experience

## Omni-Channel is available in: **Professional**, **Enterprise**, **Performance**, **Unlimited**, and **Developer** Editions

## USER PERMISSIONS

To set up Omni-Channel:

**•** Customize Application

The work items in the queue are assigned the priority that you specified in the routing configuration that you created earlier. If your organization already uses them, you can reuse queues that are available in your organization. That way, you can route work items in real time to the agents who are assigned to those queues.

If your organization doesn't use queues, create at least one to integrate with Omni-Channel. You can also create multiple queues to handle the different types of work items. For example, you might create one queue for incoming cases and another queue for incoming leads.

For routing to work correctly, assign each of your agents to the queue from which they are receiving work items.

For more information about queues, see "Queues Overview" in the Salesforce Help.

- **1.** In Setup, enter *Queues* in the Quick Find box, then select **Queues**.
- **2.** Create a queue or edit an existing one.
- **3.** In the Routing Configuration field, look up the routing configuration that you want to associate with the queue.
- **4.** In the Queue Members section, add agents to the Selected Users field.

These agents will receive work items from this queue.

**5.** Click **Save**.

## <span id="page-339-0"></span>Create Presence Configurations

Let's focus on agents for a minute. Presence configurations determine how much work agents can take on and what Omni-Channel behaviors they can access while they assist customers. Your organization can have multiple configurations for different groups of agents who support different channels.

Available in: Salesforce Classic, Lightning Experience

Omni-Channel is available in: **Professional**, **Enterprise**, **Performance**, **Unlimited**, and **Developer** Editions

When you enable Omni-Channel in your organization, Salesforce creates a presence configuration for you, called the Default Presence Configuration. All your agents are assigned to that configuration automatically. However, you can create a presence configuration and assign individual agents to it to customize Omni-Channel settings for a subset of your agents. If you reassign agents to a custom presence configuration, they're excluded from the Default Presence Configuration.

- **1.** From Setup in Salesforce Classic, enter *Presence* in the Quick Find box, select **Presence Configurations**, then click **New**.
- **2.** Choose the settings for your presence configuration.
- **3.** Click **Save**.

#### IN THIS SECTION:

#### <span id="page-339-1"></span>[Presence Configuration Settings](#page-339-1)

Customize your presence configuration settings to define the Omni-Channel settings that are assigned to agents.

#### Presence Configuration Settings

Customize your presence configuration settings to define the Omni-Channel settings that are assigned to agents.

Available in: Salesforce Classic, Lightning Experience

Omni-Channel is available in: **Professional**, **Enterprise**, **Performance**, **Unlimited**, and **Developer** Editions

#### **Basic Information**

These settings configure the basic functionality that's available to agents when they're signed in to Omni-Channel.

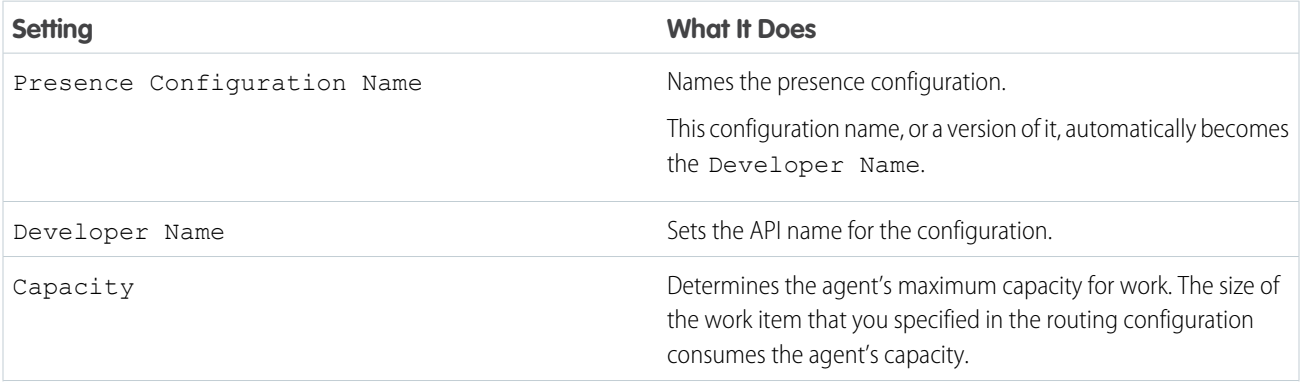

## USER PERMISSIONS

To set up Omni-Channel:

**•** Customize Application

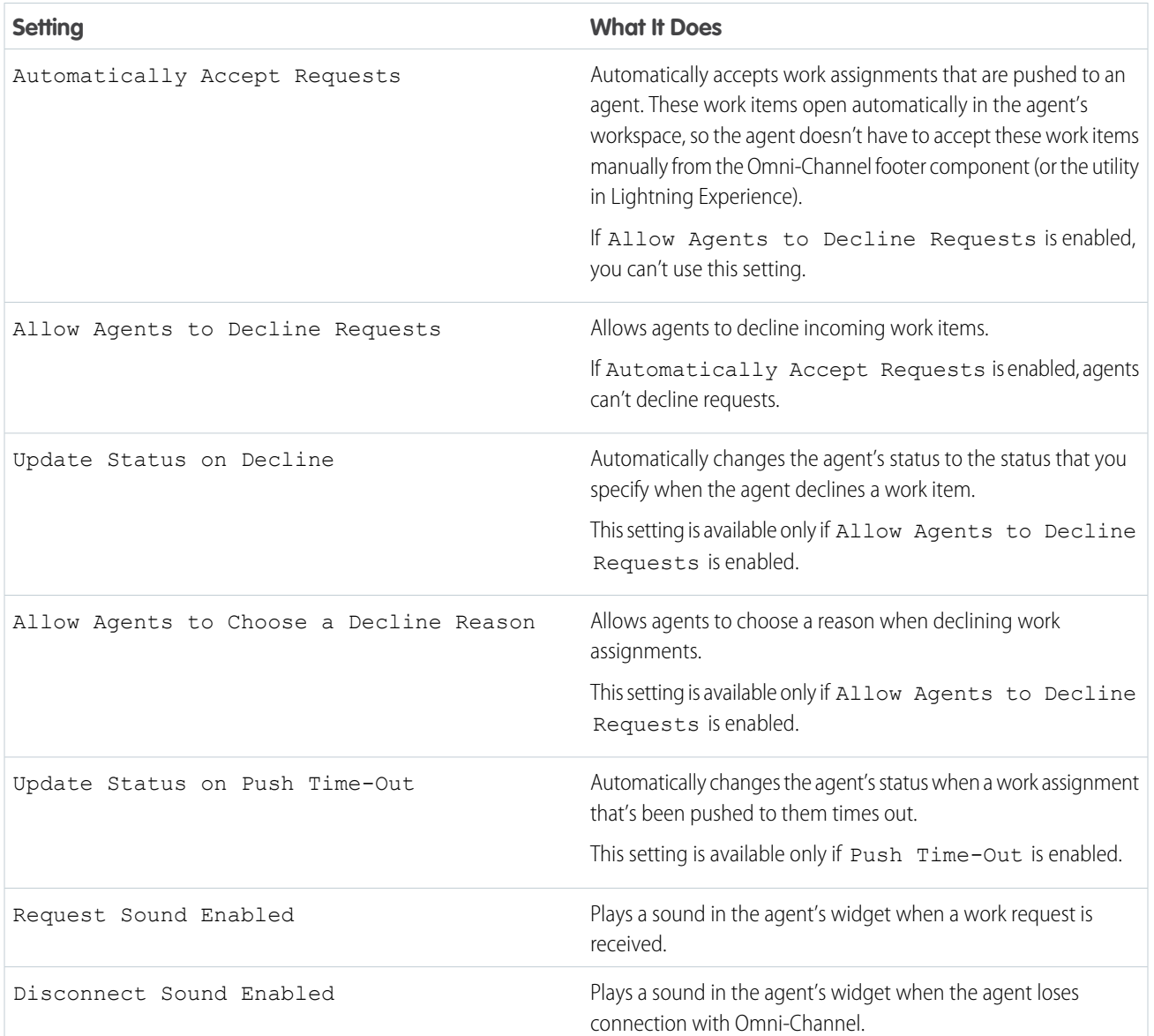

## **Assign Decline Reasons**

These settings appear when Allow Agents to Decline Requests and Allow Agents to Choose a Decline Reason are selected.

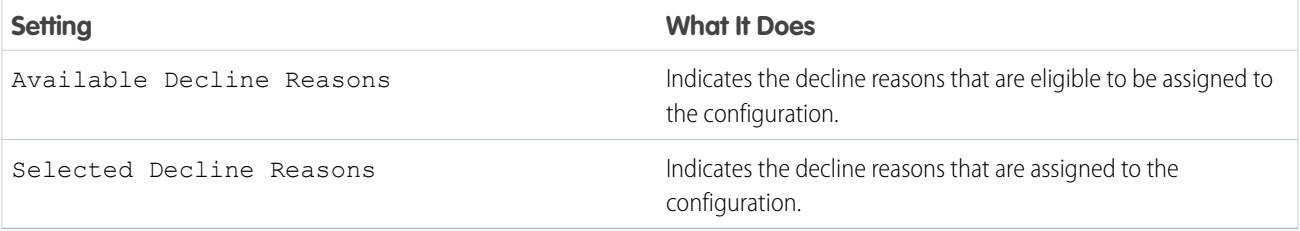

#### **Assign Users**

Assign eligible users to the configuration to give them access to Omni-Channel functionality. Later, you'll see that you can also assign profiles to a configuration. If a user is assigned a configuration at the profile and user levels, the user-level configuration overrides the configuration that's assigned to the user's profile.

Warning: Users can be assigned to only one presence configuration at a time. If you assign the same user to a second presence configuration, the system removes that user from the first presence configuration without warning you. So make sure that you know which presence configuration assignment is required for each user!

For example, let's say that User A is assigned to Presence Configuration A. Then, you create Presence Configuration B and assign User A to it without realizing that the user was assigned to another presence configuration. Salesforce removes User A from Presence Configuration A and reassigns the user to Presence Configuration B without notifying you.

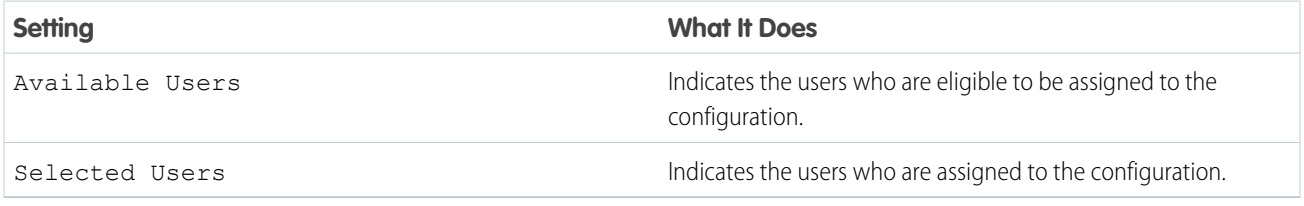

#### **Assign Profiles**

Assign eligible profiles to the configuration to give users who are associated with the profiles access to Omni-Channel functionality. If a user is assigned a configuration at the profile and user levels, the user-level configuration overrides the configuration that's assigned to the user's profile.

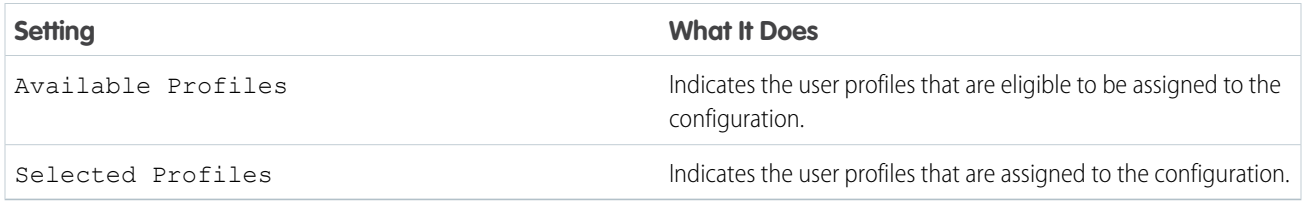

### <span id="page-341-0"></span>Create Presence Statuses

Presence statuses indicate whether an agent is online and available to receive incoming work items, or whether the agent is away or offline.

Available in: Salesforce Classic, Lightning Experience

Omni-Channel is available in: **Professional**, **Enterprise**, **Performance**, **Unlimited**, and **Developer** Editions

## USER PERMISSIONS

To set up Omni-Channel:

- **•** Customize Application
- 

A presence status can encompass one or more channels of work items. For example, you might create a presence status called "Available for Web Support" that includes service channels for chats and emails. When agents are signed in to that presence status, they can receive incoming chats and emails. Genius!

- **1.** From Setup in Salesforce Classic, enter *Presence* in the Quick Find box, select **Presence Statuses**, then click **New**.
- **2.** Choose the settings for your presence status.
- **3.** Click **Save**.

#### IN THIS SECTION:

#### [Presence Status Settings](#page-342-0)

Customize your presence status settings to define which service channels are assigned to difference statuses. Agents can sign in to Omni-Channel with different statuses depending on the types of work that they're available to receive.

#### <span id="page-342-0"></span>Presence Status Settings

Customize your presence status settings to define which service channels are assigned to difference statuses. Agents can sign in to Omni-Channel with different statuses depending on the types of work that they're available to receive.

Available in: Salesforce Classic, Lightning Experience

Omni-Channel is available in: **Professional**, **Enterprise**, **Performance**, **Unlimited**, and **Developer** Editions

#### **Basic Information**

Use these settings to name your presence status.

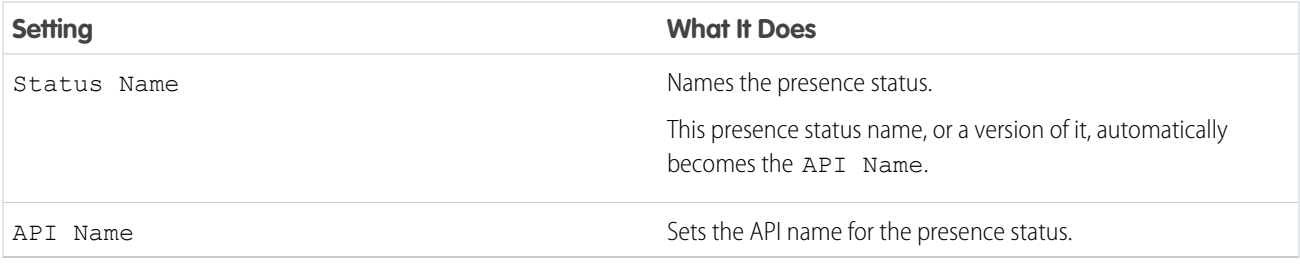

#### **Status Options**

These settings indicate whether agents are online or busy when they use this status.

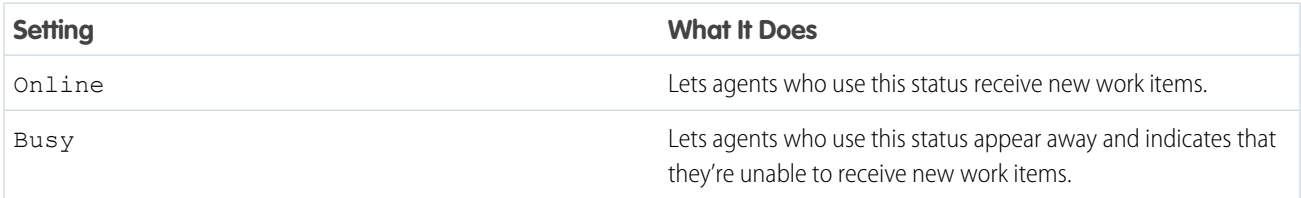

#### **Service Channels**

Assign service channels to your presence status. Agents who sign in with this presence status can receive work items from the channels that you select.

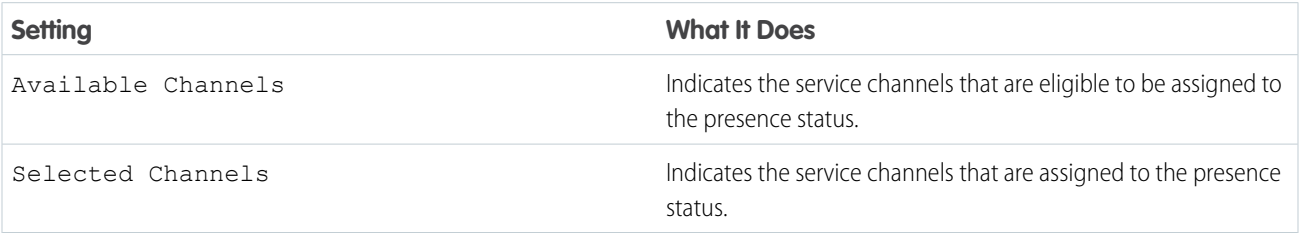

## <span id="page-343-0"></span>Set Access to Presence Statuses

Presence statuses indicate whether an agent is online and available to receive incoming work items, or whether the agent is away or offline. Once you've created your Presence Statuses for Omni-Channel, you need to set up how your users will access them. You can set access through permission sets or profiles.

Available in: Salesforce Classic, Lightning Experience

Omni-Channel is available in: **Professional**, **Enterprise**, **Performance**, **Unlimited**, and **Developer** Editions

#### IN THIS SECTION:

[Give Users Access to Presence Statuses with Permission Sets](#page-343-1) Make presence statuses available to agents who are assigned to certain permission sets. [Give Users Access to Presence Statuses with Profiles](#page-344-1)

<span id="page-343-1"></span>Make presence statuses available to agents who are assigned to certain profiles.

### Give Users Access to Presence Statuses with Permission Sets

Make presence statuses available to agents who are assigned to certain permission sets.

Available in: Salesforce Classic, Lightning Experience

Omni-Channel is available in: **Professional**, **Enterprise**, **Performance**, **Unlimited**, and **Developer** Editions

Presence statuses indicate whether an agent is online and available to receive incoming work items, or whether the agent is away or offline. You can give users access to presence statuses through permission sets, or alternatively, through profiles.

- **1.** In Setup, enter *Permission Sets* in the Quick Find box, then select **Permission Sets**.
- **2.** Click the name of the permission set to which you want to give access to statuses.
- **3.** Click **Service Presence Statuses Access**.
- **4.** Click **Edit**.
- **5.** Select the presence statuses that you want to associate with the permission set.

Agents who are assigned to this permission set can sign in to Omni-Channel with any of the presence statuses that you make available to them.

**6.** Click **Save**.

## USER PERMISSIONS

To set up Omni-Channel:

- **•** Customize Application
- To modify permission sets:
- **•** Manage Profiles and Permission Sets

## <span id="page-344-1"></span>Give Users Access to Presence Statuses with Profiles

Make presence statuses available to agents who are assigned to certain profiles.

Available in: Salesforce Classic, Lightning Experience

Omni-Channel is available in: **Professional**, **Enterprise**, **Performance**, **Unlimited**, and **Developer** Editions

Presence statuses indicate whether an agent is online and available to receive incoming work items, or whether the agent is away or offline. You can give users access to presence statuses through profiles, or alternatively, through permission sets.

- **1.** In Setup, enter *Profiles* in the Quick Find box, then select **Profiles**.
- **2.** Click the name of the profile to which you want to give access to statuses. Don't click **Edit** next to the profile name. If you do, you won't see the correct page section where you can enable statuses.
- **3.** In the Enabled Service Presence Status Access section, click **Edit**.
- **4.** Select the presence statuses that you want to associate with the profile. Agents who are assigned to this profile can sign in to Omni-Channel with any of the presence statuses that you make available to them.
- <span id="page-344-0"></span>**5.** Click **Save**.

## Add the Omni-Channel Widget to the Salesforce Console

After you get Omni-Channel all set up for your organization, it's time to add the Omni-Channel widget to the Salesforce console so that your agents can start receiving work.

Available in: Salesforce Classic, Lightning Experience

Omni-Channel is available in: **Professional**, **Enterprise**, **Performance**, **Unlimited**, and **Developer** Editions

## USER PERMISSIONS

To set up Omni-Channel:

- **•** Customize Application
- To modify profiles:
- **•** Manage Profiles and Permission Sets

#### USER PERMISSIONS

To set up Omni-Channel:

**•** Customize Application

The Omni-Channel widget appears in the bottom right corner of the Salesforce console. From there, agents can change their presence status and triage their incoming work assignments.

 $\mathbb{Z}$ Note: If your organization uses Live Agent to manage chats, you can either use the Live Agent widget or the Omni-Channel widget to manage chats, but not both. To learn more about managing Live Agent, see [Use Omni-Channel with Your Existing Live](#page-347-0) [Agent Implementation.](#page-347-0)

- **1.** From Setup, enter *Apps* in the Quick Find box, then select **Apps**.
- **2.** Click **Edit** next to the Salesforce console app that you want to add the Omni-Channel widget to.
- **3.** In the Choose Console Components section, add Omni-Channel to your list of selected items.
- **4.** Click **Save**.

#### IN THIS SECTION:

#### [Control Visible Work Item Details in the Omni-Channel Widget with Compact Layouts](#page-345-1)

Ever wanted to customize the information that your agents see when they get a new work item in the Omni-Channel widget? You can! Just customize primary compact layout for that work item's object.

## <span id="page-345-1"></span>Control Visible Work Item Details in the Omni-Channel Widget with Compact Layouts

Ever wanted to customize the information that your agents see when they get a new work item in the Omni-Channel widget? You can! Just customize primary compact layout for that work item's object.

## USER PERMISSIONS

To set up Omni-Channel:

**•** Customize Application

Available in: Salesforce Classic, Lightning Experience

Omni-Channel is available in: **Professional**, **Enterprise**, **Performance**, **Unlimited**, and **Developer** Editions

If you look closely, you'll notice that a few fields are visible by default on new work item requests. For example, if your agent receives a request to manage a case, the request features the case's priority, status, and case number by default. An object's primary compact layout controls all of the visible fields in the Omni-Channel widget. But what if you want to see more information, such as the case's owner or its subject? Just edit the primary compact layout so that it includes the fields that you want to appear in the widget.

- Tip: The Omni-Channel widget is, well, compact, so there's only so much room to display fields on work item requests. While you can technically put up to 10 fields on a compact layout, the Omni-Channel widget will only display 4 fields. As a best practice, select up to 4 of the most important fields that you want to expose on work item requests, then add those to your compact layout.
- **1.** Decide which object's compact layout you want to edit.
- **2.** From the management settings for the object whose work item you want to edit, select **Compact Layouts**, and then select **New**. For example, to edit the compact layout for cases, go to the object management settings for cases, select **Compact Layouts**, then select **New**.
- **3.** Select the settings for your compact layout, including the fields that you want it to include. The fields that you pick appear in the Omni-Channel widget when an agent receives a request.
- **4.** Click **Save**.
- <span id="page-345-0"></span>**5.** Change the primary compact layout to your new layout by clicking **Compact Layout Assignment** > **Edit Assignment**.
- **6.** Select your new compact layout from the Primary Compact Layout drop-down list.
- **7.** Click **Save**.

# Add the Omni-Channel Utility to a Lightning Console App

Add the Omni-Channel utility to your Lightning Service console to route work to agents in a flash.

Available in: Salesforce Classic, Lightning Experience

Omni-Channel is available in: **Professional**, **Enterprise**, **Performance**, **Unlimited**, and **Developer** Editions

## USER PERMISSIONS

- To set up Omni-Channel:
- **•** Customize Application

The Omni-Channel utility appears in the utility bar in your Lightning Console app. From there, agents can change their presence status and triage their incoming work assignments.

- **1.** From Setup in Lightning Experience, enter *Apps* in the Quick Find box, then select **App Manager**.
- **2.** Click the dropdown next to the console app your want to add Omni-Channel to, then click **Edit**.
- **3.** Under Utility Bar, click **Add**.
- **4.** Click **Omni-Channel**.
- **5.** Click **Save**.
- <span id="page-346-0"></span>**6.** Click **Done**.

## Test Your Omni-Channel Implementation

Now that you've got Omni-Channel set up and enabled, test your implementation to make sure it's working correctly.

Available in: Salesforce Classic, Lightning Experience

Omni-Channel is available in: **Professional**, **Enterprise**, **Performance**, **Unlimited**, and **Developer** Editions

#### To test your implementation, route a work item to yourself in the console.

**1.** Log in to the console where you added Omni-Channel.

Make sure that you log in as a user who's enabled to use Omni-Channel. For the sake of testing the feature, make sure that you're the only agent who's signed into Omni-Channel.

- **2.** Open Omni-Channel and change your status so that you can receive incoming work items.
- **3.** In the console, navigate to the record that corresponds to the service channel you've set for your current presence status. For example, if you're logged in with a status that's called "Available for Cases," navigate to a list of your open cases in the console.
- **4.** If you're using Salesforce Classic, select the checkbox next to the record that you want to route to yourself. If you're using Lightning Expeirence, open the record you want to route to yourself.

#### **5.** Click **Change Owner**.

- **6.** Select *Queue*.
- **7.** Enter the name of the queue that you associated with your routing configuration.
- **8.** Click **Submit**.

Sit back and relax. You'll see an incoming request notification in Omni-Channel within a few seconds.

## USER PERMISSIONS

To set up Omni-Channel:

**•** Customize Application

## <span id="page-347-0"></span>Use Omni-Channel with Your Existing Live Agent Implementation

Are you loving Live Agent and want to add Omni-Channel to the mix? Here's what changes for you and your organization (and not for your agents!).

Available in: Salesforce Classic, Lightning Experience

Omni-Channel is available in: **Professional**, **Enterprise**, **Performance**, **Unlimited**, and **Developer** Editions

So, you've decided to take your customer service to the next level by using Live Agent and Omni-Channel in tandem. That's great! Once everything's set up, you'll find that the two work together in perfect harmony.

Live Agent is powered by Live Agent Configurations, which control the behaviors and settings that are available to Live Agent users. Similarly, Omni-Channel uses Presence Configurations to control the behaviors and settings that are available to Omni-Channel users. You can integrate Live Agent with Omni-Channel so chats are routed just like other work items, and you can even use Omni-Channel routing for your chats. Whichever way you use Omni-Channel with Live Agent, your agents are then able to accept or reject chat requests right from the Omni-Channel widget.

When you integrate Live Agent and Omni-Channel, your Live Agent users also become Omni-Channel users, so your chat agents need to be associated with both a Live Agent Configuration and a Presence Configuration. Luckily, Salesforce does some of the heavy lifting for you when you enable Omni-Channel with your current Live Agent implementation.

For each Live Agent Configuration that you already have in your org, Salesforce:

- **•** Creates a corresponding Presence Configuration for each of your Live Agent Configurations
- **•** Sets the chat capacity for each Presence Configuration to what's set in its corresponding Live Agent Configuration
- **•** Assigns your chat agents to the new corresponding Presence Configurations

If you have Live Agent enabled but don't have an implementation, when you enable Omni-Channel, Salesforce creates a Live Agent Service Channel.

Salesforce does all this automatically so there's no disruption to your agents' workflow. They can start accepting chats through Omni-Channel in the console. The only difference they see is that they now use Omni-Channel in the console to set their status and accept chat notifications. They may also see a change in their status options, as Omni-Channel presence statuses are configurable.

If you want to use Live Agent and Omni-Channel in Lightning Experience, you must use Omni-Channel routing for your chats. All you have to do is create a chat button with the routing type Omni and assign your chat agents to queues. Then, add the Omni-Channel utility and Live Chat Transcripts to your Lightning Console app, and you agents can start accepting chat requests.

#### IN THIS SECTION:

#### [Compare Live Agent and Omni-Channel Routing for Chats](#page-348-0)

See the benefits and limitations of using Omni-Channel routing for chats or keeping Live Agent routing for chats. If you want to use Live Agent in Lightning Experience, you must use Omni-Channel routing.

### [Compare Live Agent and Omni-Channel Routing for Chats](#page-348-0)

See the benefits and limitations of using Omni-Channel routing for chats or keeping Live Agent routing for chats. If you want to use Live Agent in Lightning Experience, you must use Omni-Channel routing.

Live Agent is available in: Salesforce Classic, Lightning Experience

Live Agent is available in: **Performance** Editions and in **Developer** Edition orgs that were created after June 14, 2012

Live Agent is available in: **Unlimited** Edition with the Service Cloud

Live Agent is available for an additional cost in: **Enterprise** and **Unlimited** Editions

## <span id="page-348-0"></span>Compare Live Agent and Omni-Channel Routing for Chats

See the benefits and limitations of using Omni-Channel routing for chats or keeping Live Agent routing for chats. If you want to use Live Agent in Lightning Experience, you must use Omni-Channel routing.

Available in: Salesforce Classic, Lightning Experience

Omni-Channel is available in: **Professional**, **Enterprise**, **Performance**, **Unlimited**, and **Developer** Editions

There's a lot to keep in mind as you decide whether to try Omni-Channel routing for chats. Omni-Channel routing for chats is enabled when you enable Live Agent for the first time, or when you create a chat button that uses the routing option **Omni**.

Let's compare the two routing model options when using Live Agent and Omni-Channel together.

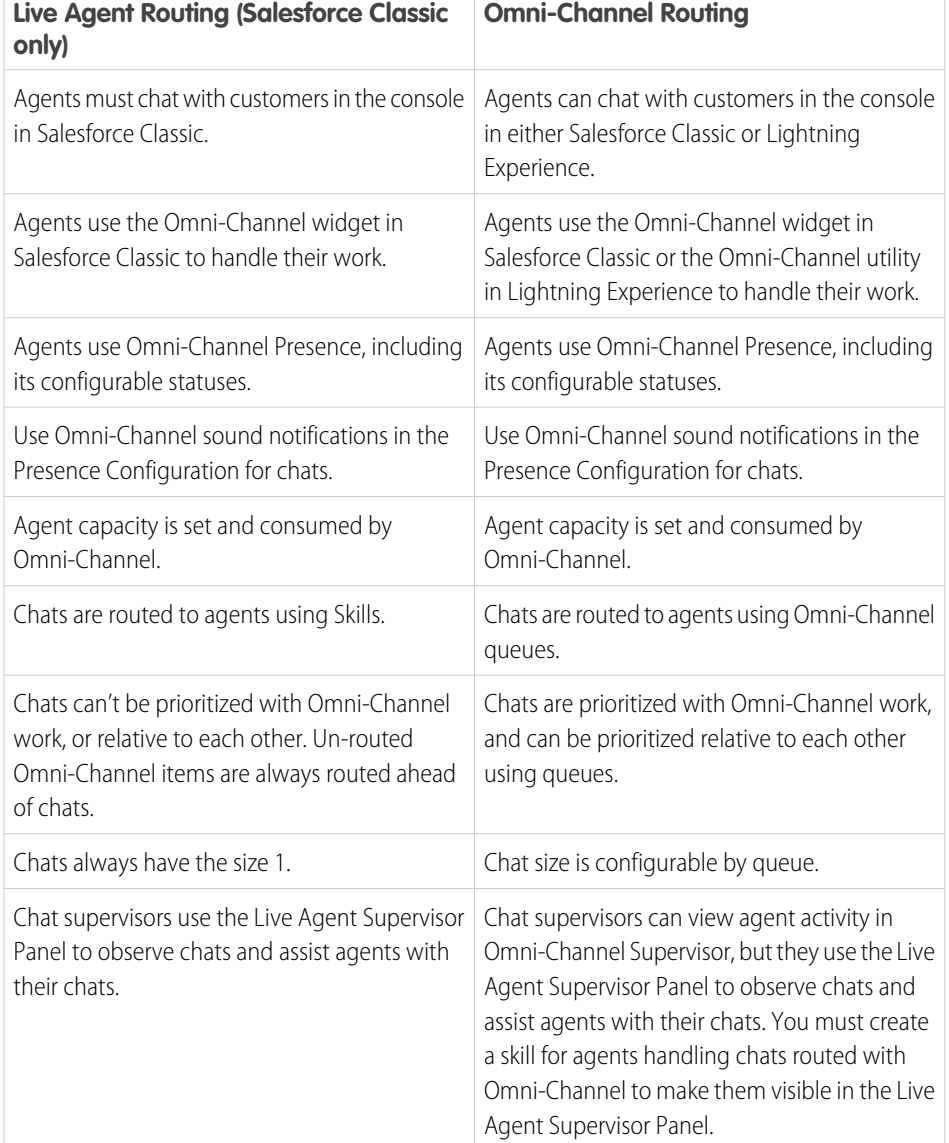

EDITIONS

Live Agent is available in: Salesforce Classic, Lightning Experience

Live Agent is available in: **Performance** Editions and in **Developer** Edition orgs that were created after June 14, 2012

Live Agent is available in: **Unlimited** Edition with the Service Cloud

Live Agent is available for an additional cost in: **Enterprise** and **Unlimited** Editions

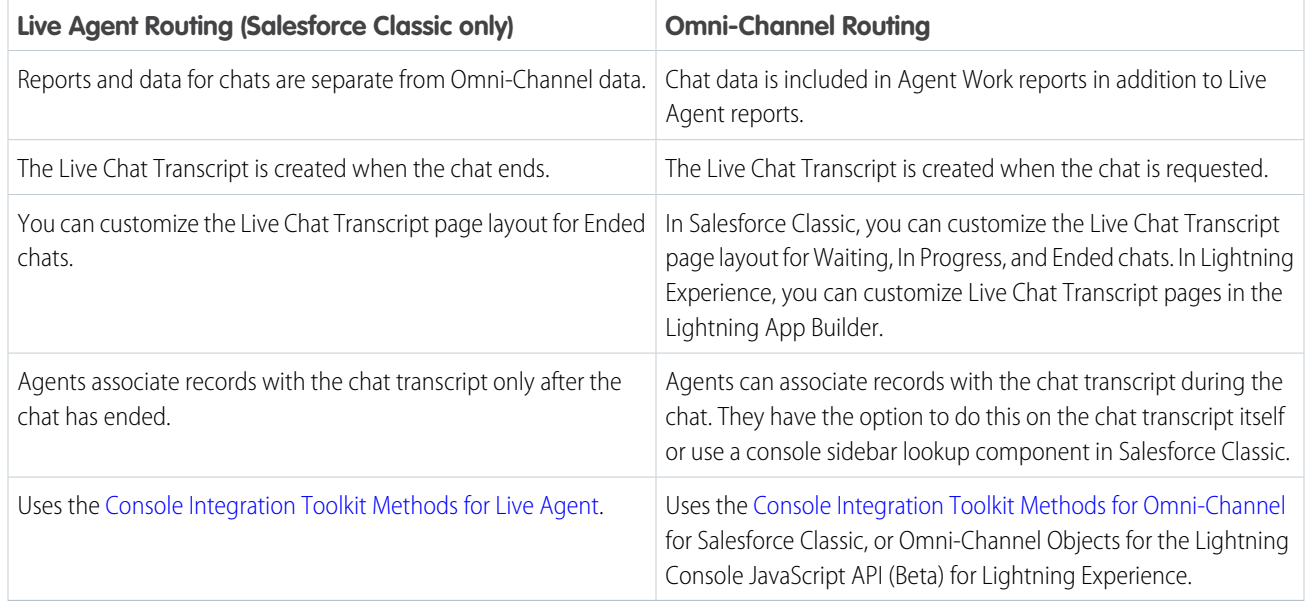

However, there are a few limitations to using Omni-Channel routing for chats:

- **•** You can't transfer a chat from a button using Live Agent routing to a button using Omni-Channel routing.
- **•** You can't use direct-to-agent routing with chats routed by Omni-Channel.
- **•** You can't use chat conferencing with chats routed by Omni-Channel.
- **•** Queues with multiple object types can cause problems when using Omni-Channel routing for chats. We recommend creating a queue for each object type, such as Chats, Cases, and Leads, instead of setting queues to handle multiple object types.
- **•** Chats routed with Omni-Channel can't use supervisor whisper messages and assistance flags with Omni-Channel Supervisor.
- <span id="page-349-0"></span>**•** When an agent uses "Transfer to Agent" for a chat routed with Omni-Channel and the receiving agent has an admin profile, the agent who initiated the transfer can lose visibility of the chat transcript until the receiving agent accepts the chat request. This is because Omni-Channel changes ownership of the chat transcript when the transfer is initiated, before the chat is accepted by the next agent.

## Use External Routing for Omni-Channel (Beta)

Integrate third-party routing with a partner application with Omni-Channel using Salesforce standard APIs and streaming APIs. External routing is supported with Omni-Channel in Salesforce Classic only.

Available in: Salesforce Classic, Lightning Experience

Omni-Channel is available in: **Professional**, **Enterprise**, **Performance**, **Unlimited**, and **Developer** Editions

Note: This release contains a beta version of External Routing with Omni-Channel, which means it's a high-quality feature with known limitations. External routing isn't generally available unless or until Salesforce announces its general availability in documentation or in press releases or public statements. We can't guarantee general availability within any particular time frame or at all. Make your purchase decisions only on the basis of generally available products and features.

Multiple routing options, one console. Give your agents more routing options by integrating an external routing implementation with Omni-Channel. Learn more about external routing and how to set it up in the [Omni-Channel Developer Guide.](https://developer.salesforce.com/docs/atlas.en-us.210.0.omni_channel_dev.meta/omni_channel_dev/omnichannel_developer_guide_intro.htm)

## <span id="page-350-0"></span>Omni-Channel Reference

Understand how Omni-Channel routing works and reference the fields for agent work records and user presence records.

#### IN THIS SECTION:

#### [How Does Omni-Channel Routing Work?](#page-350-1)

Do data models make your heart skip a beat? Want to understand the ins and outs of how Omni-Channel routes work items to your agents? Then we have a treat for you. Omni-Channel pushes work items to the right agent at the right time so that your support team can efficiently help customers with their problems. But how does routing work under the hood? Let's dive in.

#### [Fields for Agent Work Records](#page-352-0)

Every time an object is routed to an agent through Omni-Channel, Salesforce creates an Agent Work record that logs information about the work assignment and how it's routed. Agent Work records contain fields that help you track information about the assignments your agents are working on. If the same work item is routed multiple times, that work item is associated with multiple Agent Work records.

#### [Fields for User Presence Records](#page-354-0)

<span id="page-350-1"></span>Every time agents change their Presence Statuses in Omni-Channel, Salesforce creates a User Presence record to log all of the agents' activities while they're signed logged in with that status. User Presence records contain fields that help you track information about your agents' availability.

## How Does Omni-Channel Routing Work?

Do data models make your heart skip a beat? Want to understand the ins and outs of how Omni-Channel routes work items to your agents? Then we have a treat for you. Omni-Channel pushes work items to the right agent at the right time so that your support team can efficiently help customers with their problems. But how does routing work under the hood? Let's dive in.

Available in: Salesforce Classic, Lightning Experience

Omni-Channel is available in: **Professional**, **Enterprise**, **Performance**, **Unlimited**, and **Developer** Editions

Omni-Channel routes work through two separate processes.

- **•** First, when a new work item is assigned to an Omni-Channel queue, Omni-Channel attempts to route it to an agent. Omni-Channel routes work items by the priority of the queue that they're assigned to, so the most important work items are pushed to agents first. Next, items are routed based on how long they've been sitting in the queue. The oldest work items are pushed to agents before more recent ones. (We'll get into the details of how that happens in a minute.)
- **•** Second, when an agent's ability to receive work changes (perhaps they come back from "away" status, or they finish another work item), Omni-Channel tries to find a work item that can be routed to that agent.

### Routing New Work Items

When a work item is created, it gets assigned to a queue. If that queue is associated with a Routing Configuration, it's added to a list of items that are still waiting to be routed to agents.

Then Omni-Channel determines which agents are available and how much work each agent is currently working on. This information comes from the UserServicePresence API object, which tracks an agent's current capacity for work items.

### Routing Pending Work Items

When a new work item is added to the list of pending items, Omni-Channel determines whether it can immediately route the work item to an agent.

First, we identify if any agents are online with a Presence Status that's linked to the correct Service Channel. Let's say your organization receives a new case that's assigned to an Omni-Channel queue. Omni-Channel determines if there's a Service Channel for cases. Then we check which agents are online with a status that lets them receive new cases.

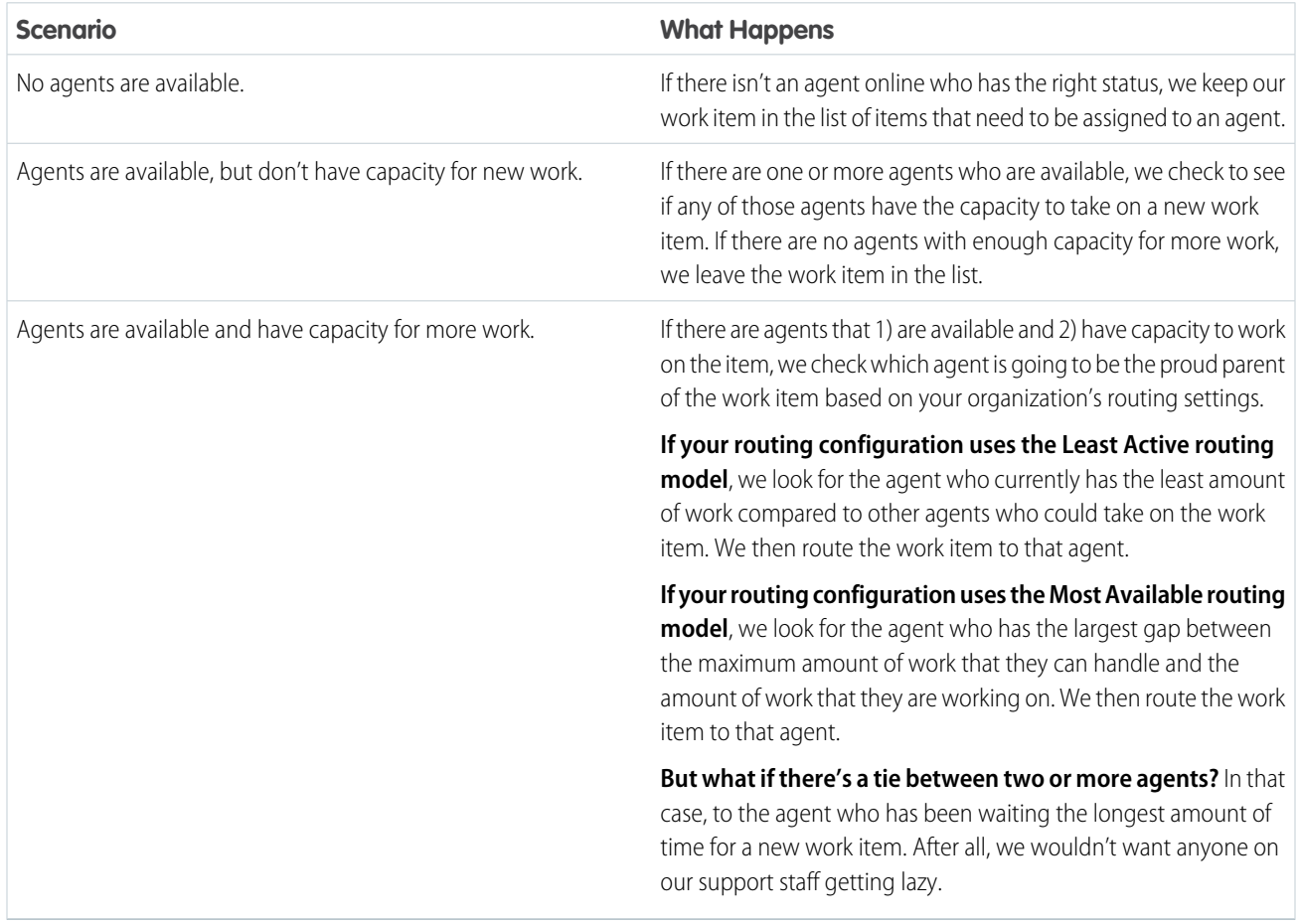

When an Agent's Ability to Receive Work Changes

When an agent logs in to Omni-Channel, finishes a work item, or changes status, Omni-Channel checks to see if there is any work that those agents can take on.

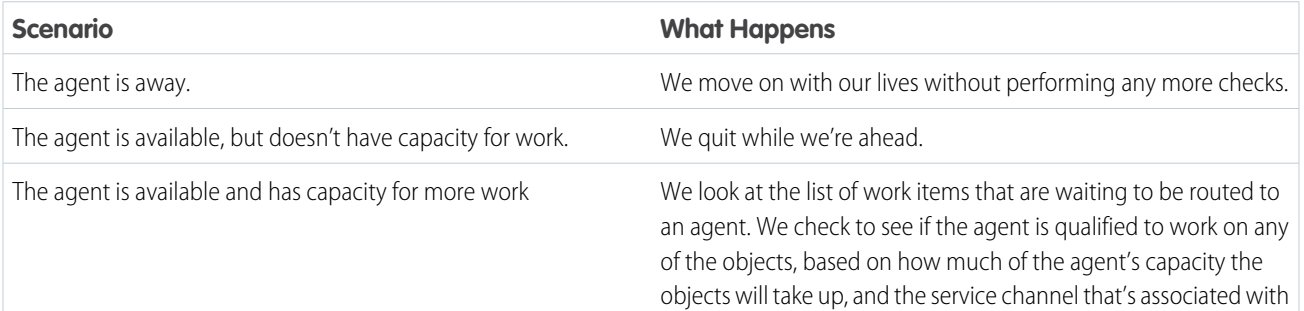

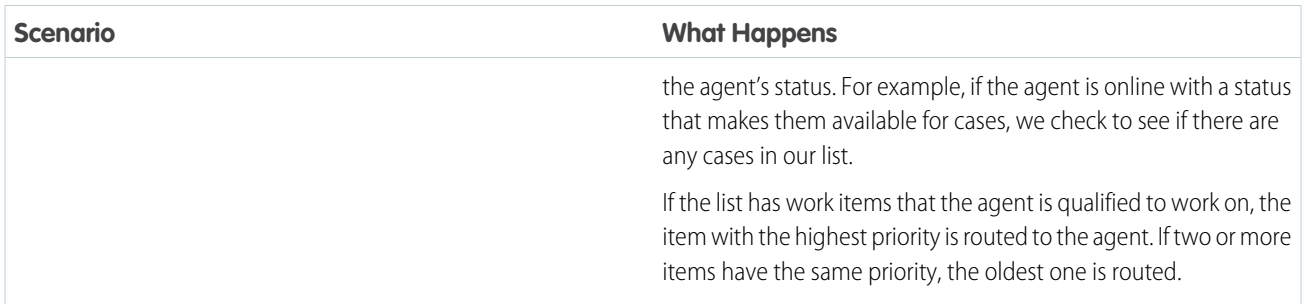

#### Rerouting a Work Item

Sometimes an agent declines a work item or becomes unavailable before the agent can start working on it. In that case, the work item is rerouted until it finds a safe and loving home in the arms of a capable, qualified agent.

First, Salesforce automatically changes the owner of the work item to the queue from which the object was originally routed. We then try to route the work item to a different agent (Agent B) than the agent who declined it (Agent A). However, the work item can be routed to Agent A again if Agent A changes his or her status, or if we attempted to route the work item to Agent B at least once. We do this until our work item finds a safe and loving home in the arms of a capable, qualified agent.

<span id="page-352-0"></span>And our agents, their work items, and your customers, live happily ever after.

## Fields for Agent Work Records

Every time an object is routed to an agent through Omni-Channel, Salesforce creates an Agent Work record that logs information about the work assignment and how it's routed. Agent Work records contain fields that help you track information about the assignments your agents are working on. If the same work item is routed multiple times, that work item is associated with multiple Agent Work records.

An Agent Work record has the following fields, listed in alphabetical order.

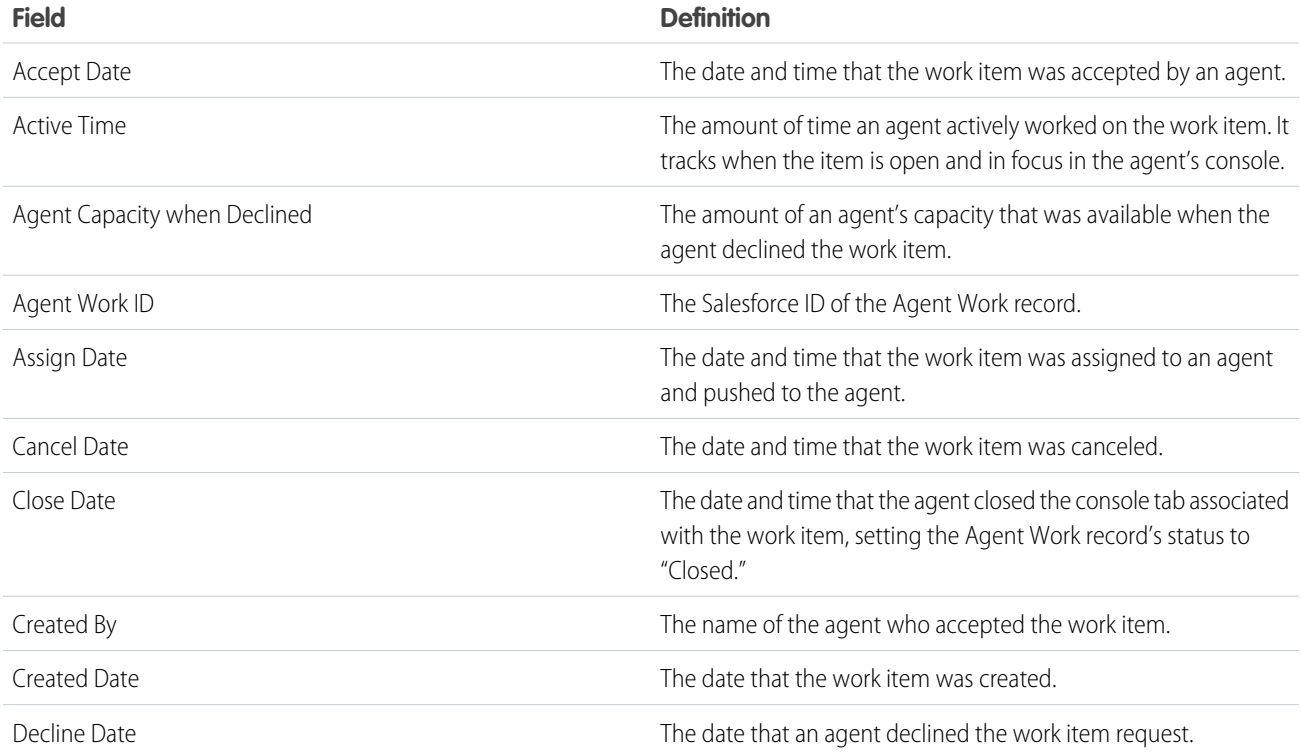

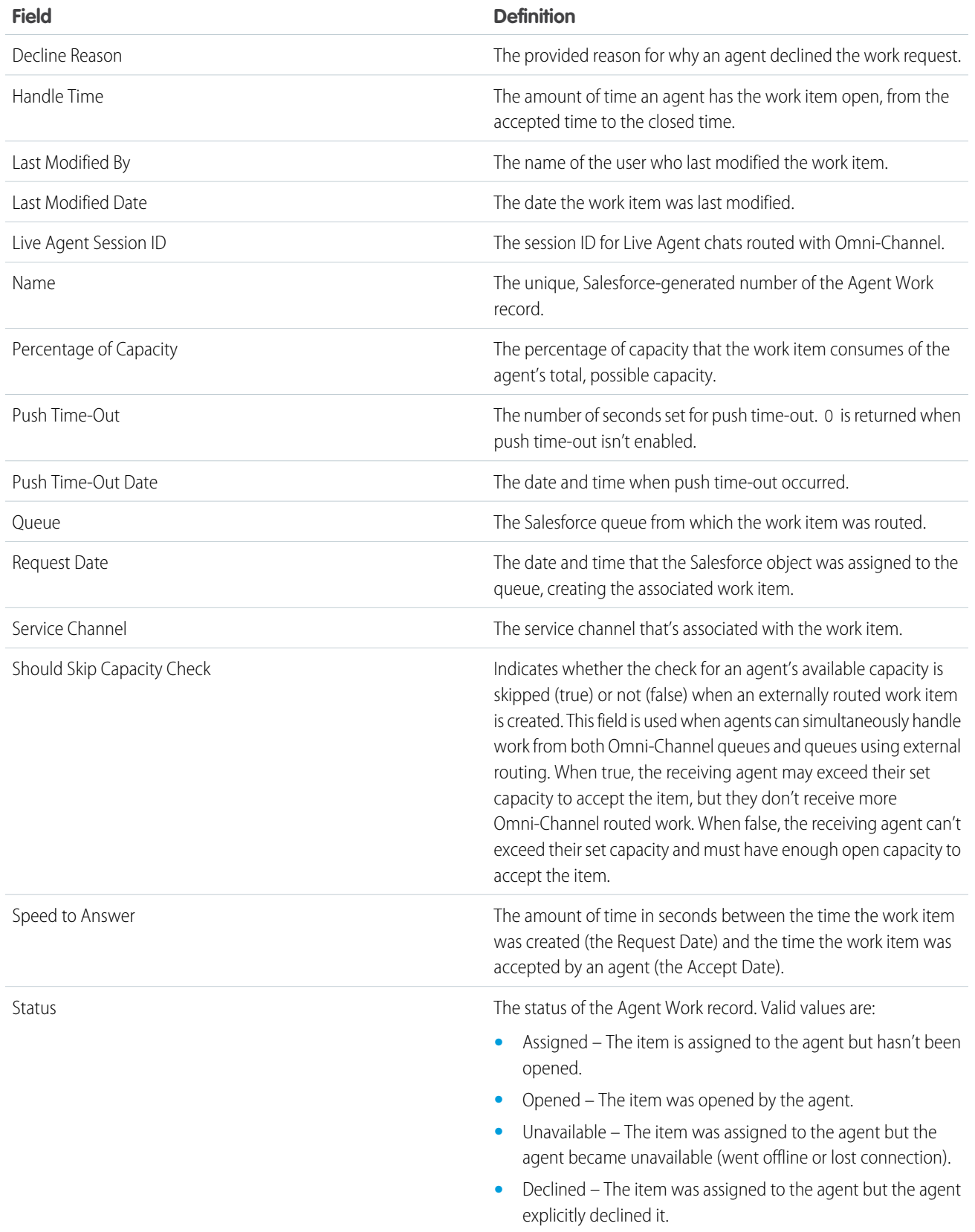

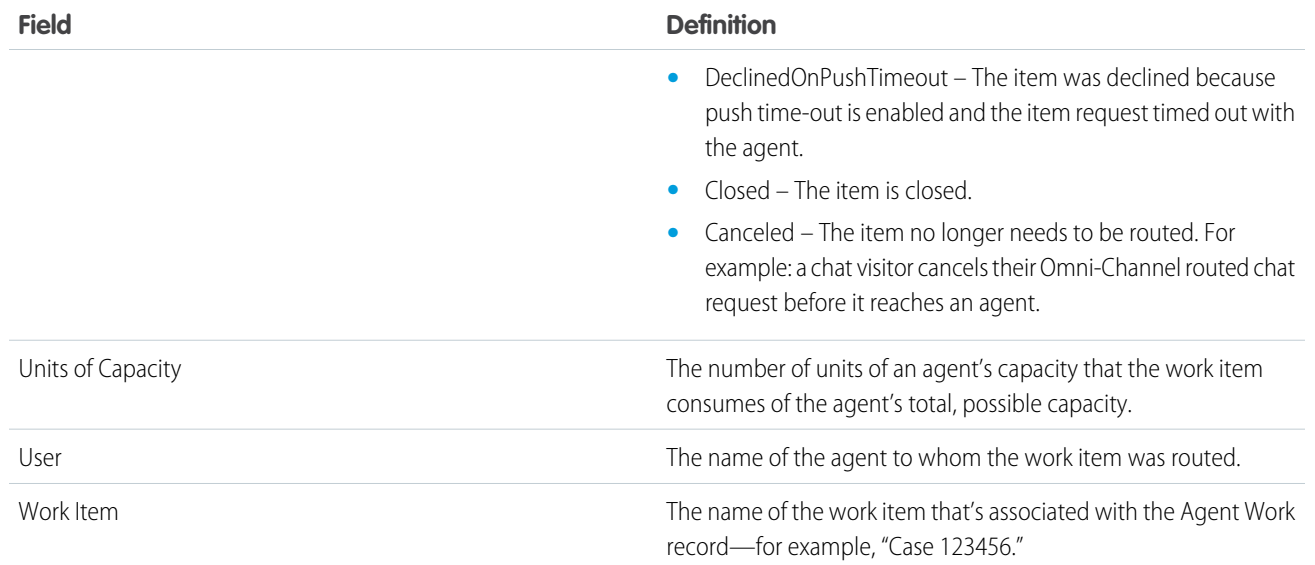

## <span id="page-354-0"></span>Fields for User Presence Records

Every time agents change their Presence Statuses in Omni-Channel, Salesforce creates a User Presence record to log all of the agents' activities while they're signed logged in with that status. User Presence records contain fields that help you track information about your agents' availability.

Available in: Salesforce Classic, Lightning Experience

Omni-Channel is available in: **Professional**, **Enterprise**, **Performance**, **Unlimited**, and **Developer** Editions

A User Service Presence record has the following fields, listed in alphabetical order. Depending on your field-level security settings, some fields might not be visible or editable.

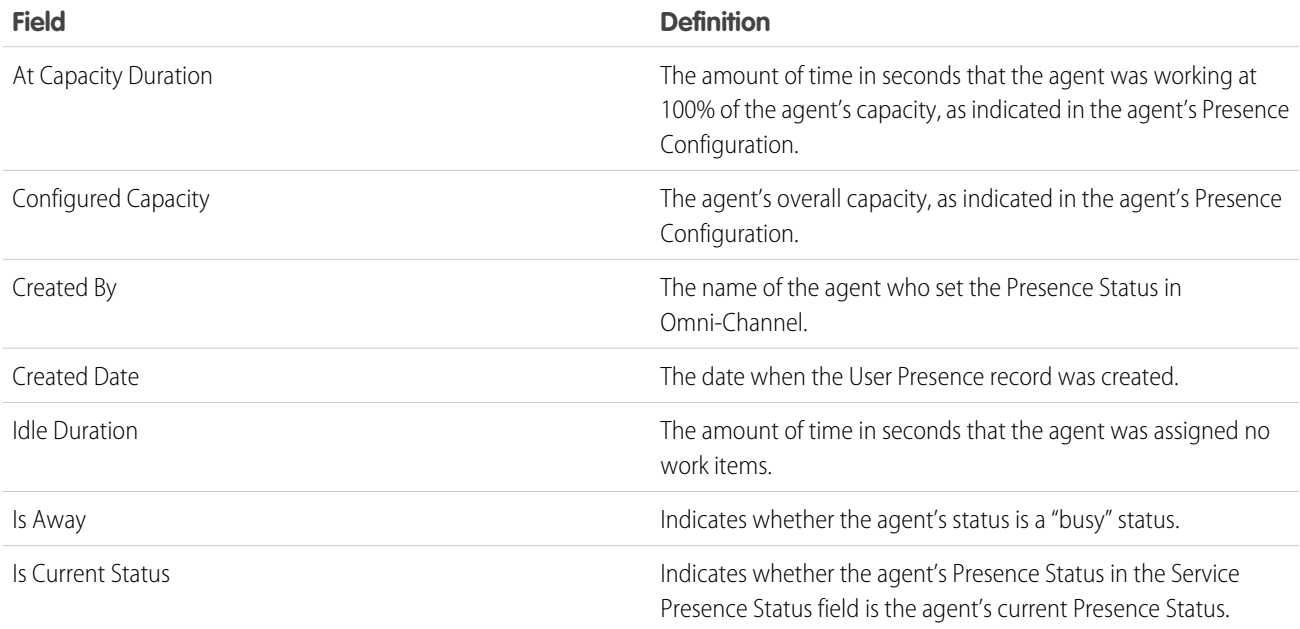

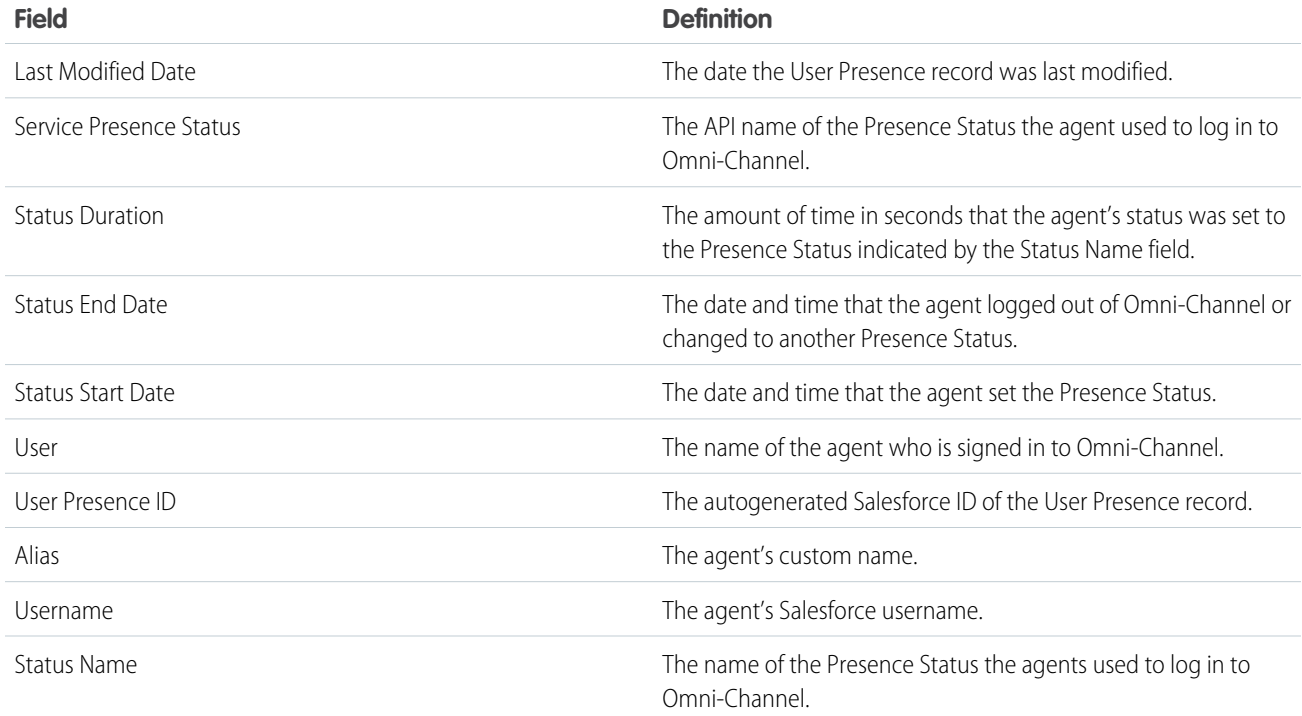

# <span id="page-355-0"></span>Omni-Channel Supervisor

Access real-time operational intelligence with Omni-Channel Supervisor.

Note: This release contains a beta version of Omni-Channel Supervisor in Lightning Experience, which means it's a high-quality feature with known limitations. Omni-Channel Supervisor in Lightning Experience isn't generally available unless or until Salesforce announces its general availability in documentation or in press releases or public statements. We can't guarantee general availability within any particular time frame or at all. Make your purchase decisions only on the basis of generally available products and features.

With Omni-Channel Supervisor, real-time information about your Omni-Channel agents, queues, and work are streamed live into the panel. Yes, you read that right: live. You'll see waiting times, open work, and more with real-time updates. Omni-Channel Supervisor updates continuously to reflect the most up-to-date data so you'll always know how your agents are doing.

## EDITIONS

Available in: Salesforce Classic, Lightning Experience

Omni-Channel Supervisor is available in: **Professional**, **Enterprise**, **Performance**, **Unlimited**, and **Developer** Editions

Monitor Omni-Channel activity for agents, queues, and work with intuitive tab views that show you the big picture of how your agents are doing. Take advantage of filtering and sorting to help you find what you need, and seamlessly drill down to see details for specific agents, queues, or work items. The best part? You never have to leave the console.

So, what are you waiting for? Let's get Omni-Channel Supervisor up and running!

Note: Omni-Channel Supervisor isn't available in the Lightning Experience Service Console app.

### IN THIS SECTION:

[Create an Omni-Channel Supervisor Configuration \(Beta\)](#page-356-0)

A supervisor configuration determines which agents a supervisor or group of supervisors can see when they're using Omni-Channel Supervisor. Contact Salesforce to enable Omni-Channel Supervisor configurations.

#### [Add Omni-Channel Supervisor to the Salesforce Console](#page-356-1)

Add Omni-Channel Supervisor to the console to get your supervisors up and running.

#### [Add Omni-Channel Supervisor to a Lightning Console App](#page-357-0)

Add Omni-Channel Supervisor to the console in Lightning Experience to get your supervisors up and running.

#### [Get to Know the Omni-Channel Supervisor Tabs](#page-358-0)

Supervisors can check the health of their call center in real time using the Agents, Queues, and Work tabs in Omni-Channel Supervisor. These tabs let supervisors survey the landscape and see what's open and active, who's assigned to what, and other details such as open capacities and average wait times for customers.

#### [Sort and Filter in Omni-Channel Supervisor](#page-367-0)

<span id="page-356-0"></span>Organize and focus your real-time data in Omni-Channel Supervisor to effortlessly find the information you need.

## Create an Omni-Channel Supervisor Configuration (Beta)

A supervisor configuration determines which agents a supervisor or group of supervisors can see when they're using Omni-Channel Supervisor. Contact Salesforce to enable Omni-Channel Supervisor configurations.

Available in: Salesforce Classic, Lightning Experience

Omni-Channel is available in: **Professional**, **Enterprise**, **Performance**, **Unlimited**, and **Developer** Editions

### USER PERMISSIONS

To set up Omni-Channel:

- **•** "Customize Application"
- Note: This release contains a beta version of Omni-Channel Supervisor configurations, which means it's a high-quality feature with known limitations. Omni-Channel Supervisor configurations isn't generally available unless or until Salesforce announces its general availability in documentation or in press releases or public statements. We can't guarantee general availability within any particular time frame or at all. Make your purchase decisions only on the basis of generally available products and features.
- **1.** In Salesforce Classic Setup, enter *Supervisor* in the Quick Find box, then select **Supervisor Configurations (Beta)**. If you don't see this page, contact Salesforce to enable supervisor configurations.
- **2.** Click **New**.
- **3.** Enter a name for your configuration. The Developer Name populates automatically.
- **4.** Add users and profiles to this configuration. These are the supervisors for which you want to specify agent visibility.
- <span id="page-356-1"></span>**5.** Add at least one public group to this configuration. These are the agents that the specified supervisors can see in Omni-Channel Supervisor.
- **6.** Click **Save**.

## Add Omni-Channel Supervisor to the Salesforce Console

Add Omni-Channel Supervisor to the console to get your supervisors up and running.

Available in: Salesforce Classic, Lightning Experience

Omni-Channel is available in: **Professional**, **Enterprise**, **Performance**, **Unlimited**, and **Developer** Editions

#### USER PERMISSIONS

To set up Omni-Channel and manage apps.

**•** Customize Application

Before adding Omni-Channel Supervisor to the console:

- **•** Make sure you have Omni-Channel enabled and ready-to-go with agents and queues running.
- **•** Make sure you have a working console app.
- **1.** In Setup, enter *Apps* in the Quick Find box, then select **Apps**.
- **2.** Click **Edit** next to the Salesforce console app that you want to add Omni-Channel Supervisor to. Or, create a new console app. We recommend creating a profile for your supervisors so you can customize a console just for them.
- **3.** In the Choose Navigation Tab Items section, add Omni Supervisor to the Selected Items list.
- **4.** Select the profiles you want to assign to this Supervisor-enabled console. The users in the selected profiles must have tab visibility in order to view Omni-Channel Supervisor in their console.
- **5.** Click **Save**.

Verify that Omni-Channel Supervisor is in the console by opening the console and viewing the tab selections. You should see the option **Omni Supervisor**.

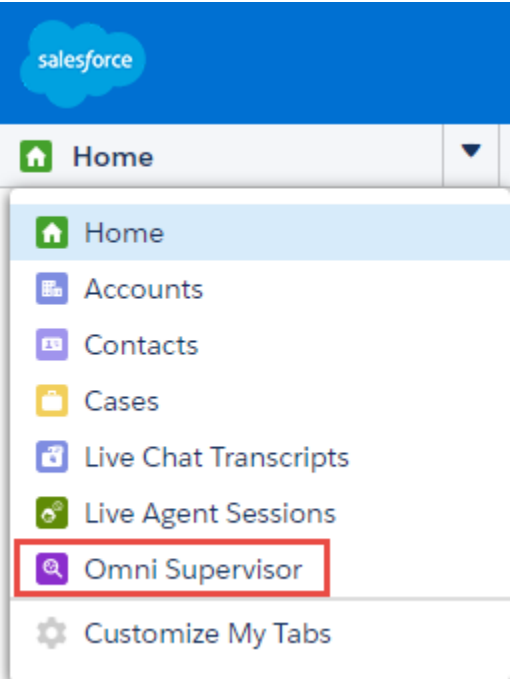

## <span id="page-357-0"></span>Add Omni-Channel Supervisor to a Lightning Console App

Add Omni-Channel Supervisor to the console in Lightning Experience to get your supervisors up and running.

Available in: Salesforce Classic, Lightning Experience

Omni-Channel is available in: **Professional**, **Enterprise**, **Performance**, **Unlimited**, and **Developer** Editions

Before adding Omni-Channel to the Lightning Service Console:

#### USER PERMISSIONS

To set up Omni-Channel and manage apps.

**•** Customize Application

- **•** Make sure you have Omni-Channel enabled and ready-to-go in Lightning Experience, with agents and queues running.
- **•** Make sure you have a working Lightning console app for service.
- **1.** In Setup, enter *Apps* in the Quick Find box, then select **App Manager**.
- **2.** Click the dropdown next to the Lightning console app you want to add Omni-Channel Supervisor to, then click **Edit**. We recommend creating a profile for your supervisors so you can customize a console just for them.
- **3.** Under Select Items, add Omni Supervisor (Beta) to the Selected Items list.
- **4.** Under Assign to User Profiles, select the profiles you want to assign to this Supervisor-enabled console. The users in the selected profiles must have tab visibility in order to view Omni-Channel Supervisor in their console.
- **5.** Click **Save**.
- **6.** Click **Done**.

<span id="page-358-0"></span>Verify that Omni-Channel is in the console by opening the console and viewing the tab selections. You should see the option **Omni Supervisor (Beta)**.

## Get to Know the Omni-Channel Supervisor Tabs

Supervisors can check the health of their call center in real time using the Agents, Queues, and Work tabs in Omni-Channel Supervisor. These tabs let supervisors survey the landscape and see what's open and active, who's assigned to what, and other details such as open capacities and average wait times for customers.

## IN THIS SECTION:

#### [Agents Tab](#page-358-1)

See who's working, who's available, and who's busy with the Omni-Channel Supervisor Agents tab.

### [Queues Tab](#page-363-0)

Gauge your backlog with the Omni-Channel Supervisor Queues tab.

### [Work Tab](#page-365-0)

<span id="page-358-1"></span>Take a stroll through the work items that are making their way through your queues and into your agents' consoles, using the Omni-Channel Supervisor Work tab.

## Agents Tab

See who's working, who's available, and who's busy with the Omni-Channel Supervisor Agents tab.

The Agents tab is a simple way to keep up with your agents' presence statuses, channels, assigned queues, and open capacity. You can even see how long your agents have been logged in and when they last accepted new work.

There are two views in the Agents tab: All Agents and Agents by Queue. All Agents lets you see the big picture of your agents' availability, capabilities, capacity, and workload. It's the default for the Agents tab because it provides the best overall picture of how your agents are doing. Agents logged into Omni-Channel appear in rows, where you can see their status, channels, queues, workload, and capacity.

# EDITIONS

Available in: Salesforce Classic, Lightning Experience

Omni-Channel Supervisor is available in: **Professional**, **Enterprise**, **Performance**, **Unlimited**, and **Developer Editions** 

## EDITIONS

Available in: Salesforce Classic, Lightning Experience

Omni-Channel Supervisor is available in: **Professional**, **Enterprise**, **Performance**, **Unlimited**, and **Developer Editions** 

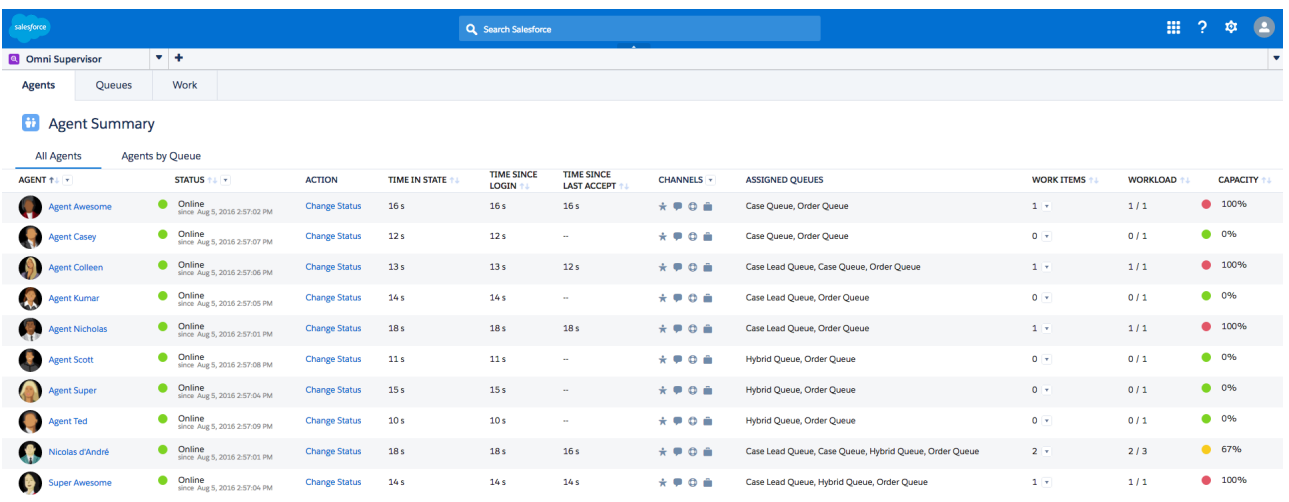

Here, you can also change an agent's status using the Action column. If you select Offline, keep in mind that the agent's work won't be tracked anymore.

Select an agent to see Agent Detail and the Agent Timeline to see more nuanced information about how the agent is doing. Agent Detail provides detail on the agent's activity and timestamps, while the Agent Timeline displays the agent's status changes and work via an intuitive calendar view. In Salesforce Classic, you can hover over items in the Agent Timeline for details.

#### **Agent Detail view**

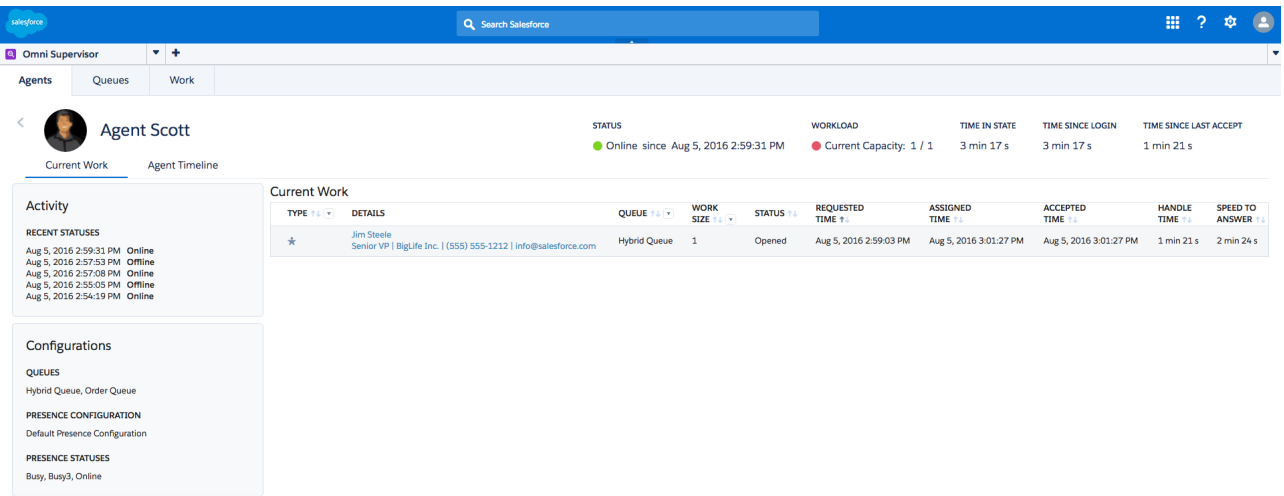
**Agent Timeline**

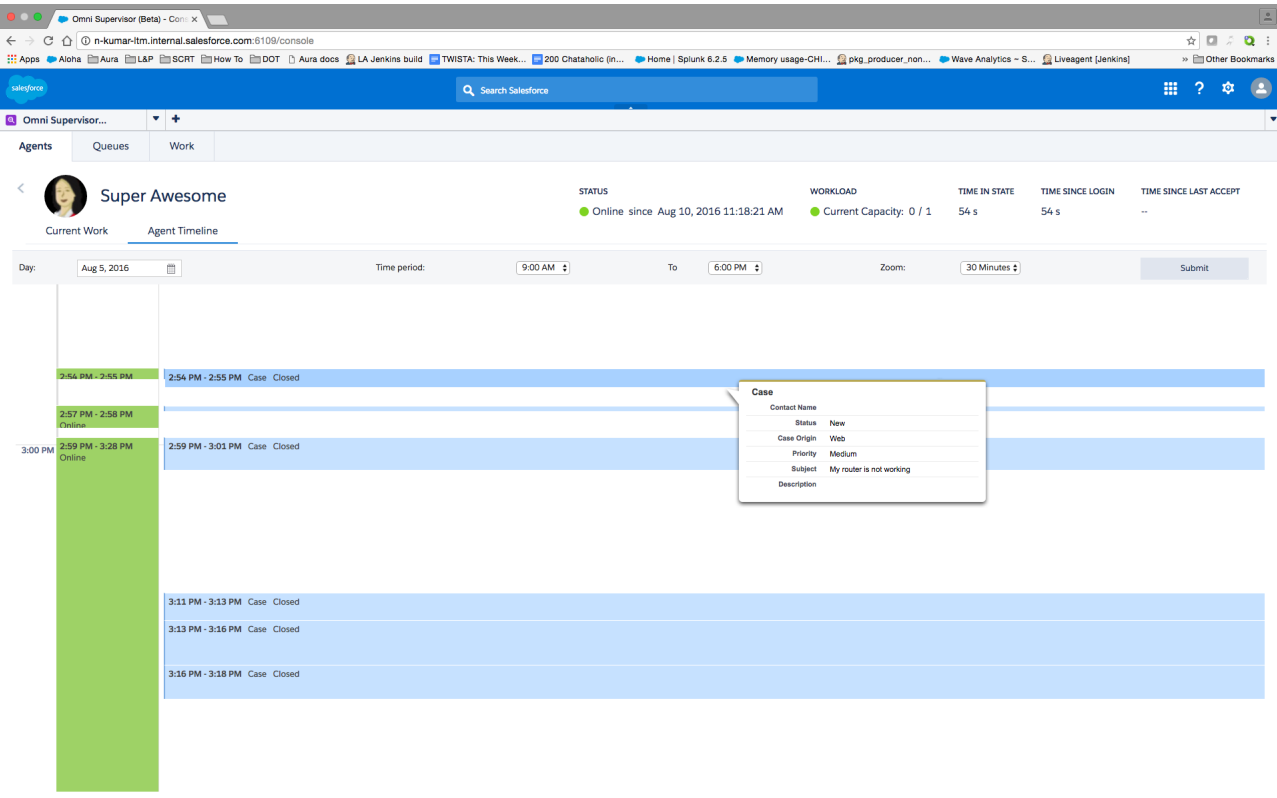

Agents by Queue provides information about how well your queues are covered. Every queue that has at least one agent that's Online or Away is shown. You can see how many agents are assigned to the queue and how many of them are online, away, or idle. This lets you see if you need to rearrange any agents to make sure your incoming work is covered.

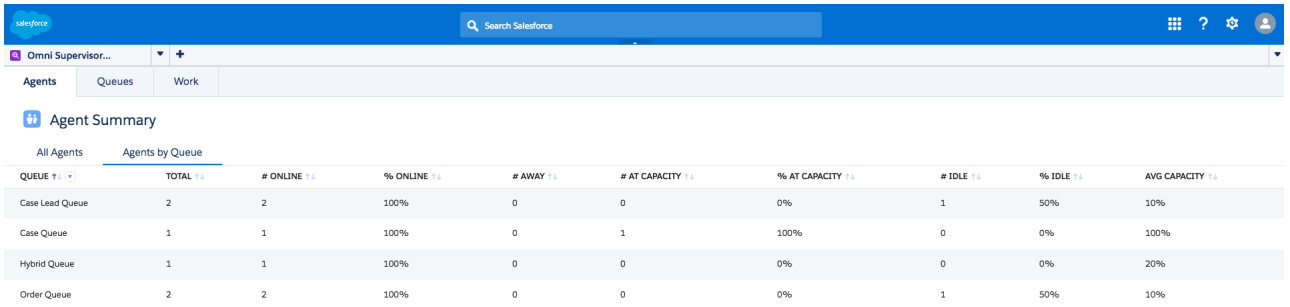

IN THIS SECTION:

#### [Agents Tab Fields](#page-361-0)

Fields for the Omni-Channel Supervisor Agents tab.

## <span id="page-361-0"></span>Agents Tab Fields

Fields for the Omni-Channel Supervisor Agents tab.

## **All Agents Fields**

The All Agents view in the Agents tab contains fields with information that lets you know how your agents are doing.

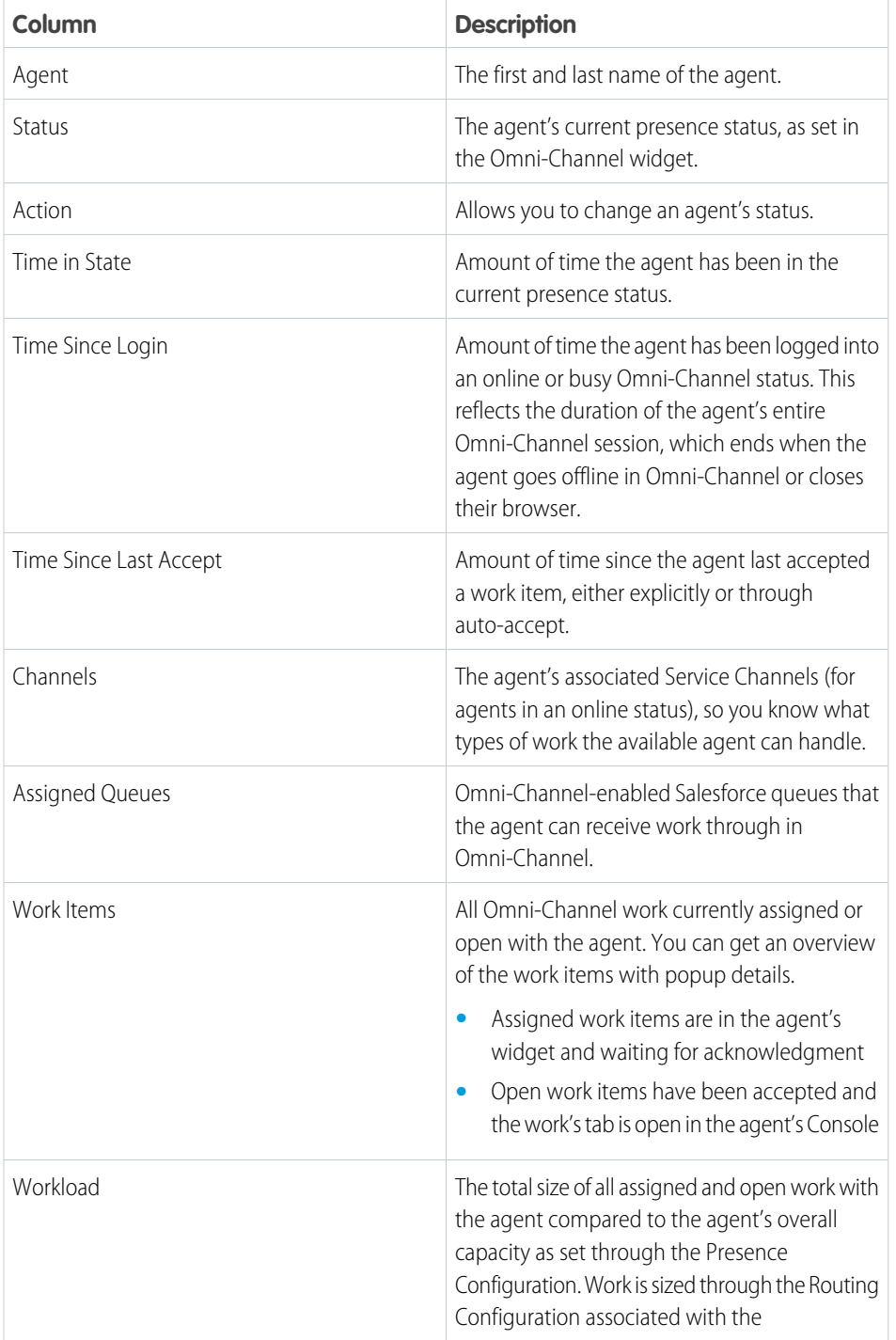

## EDITIONS

Available in: Salesforce Classic, Lightning Experience

Omni-Channel Supervisor is available in: **Professional**, **Enterprise**, **Performance**, **Unlimited**, and **Developer** Editions

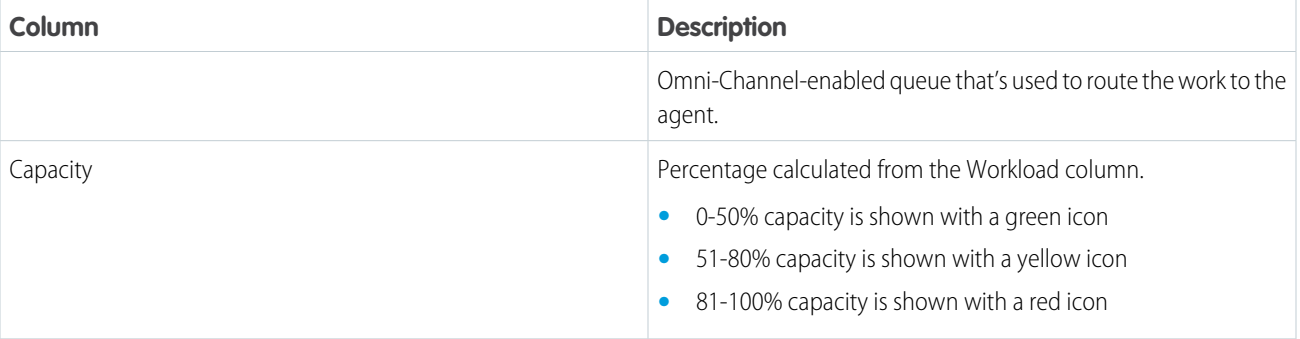

## **Agent Detail Fields**

The All Agents view in the Agents tab contains fields that provide information about the particular agent's current work.

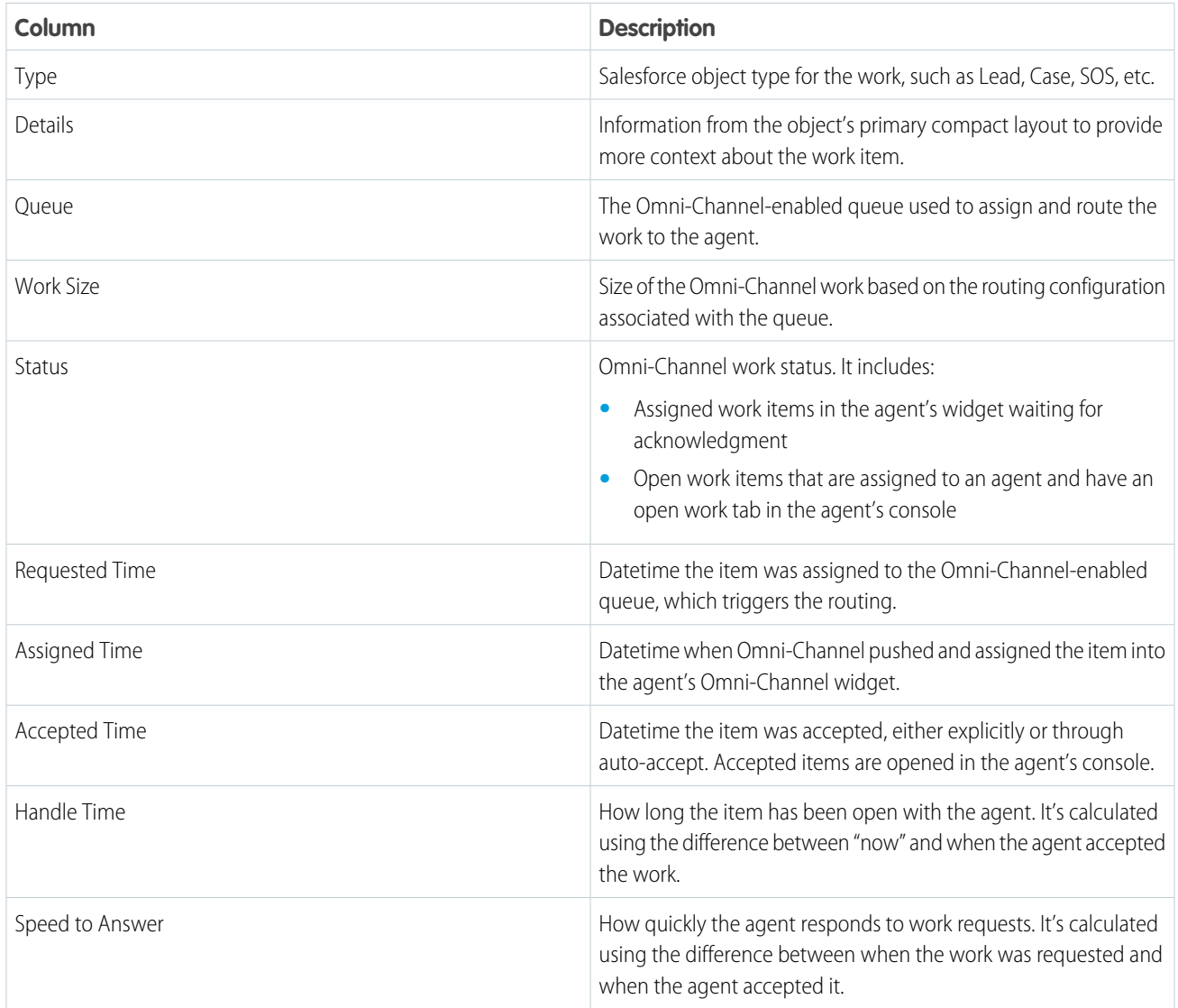

## **Agents by Queue Fields**

The Agents by Queue view in the Agents tab contains fields with information about the work agents are doing in your Omni-Channel queues.

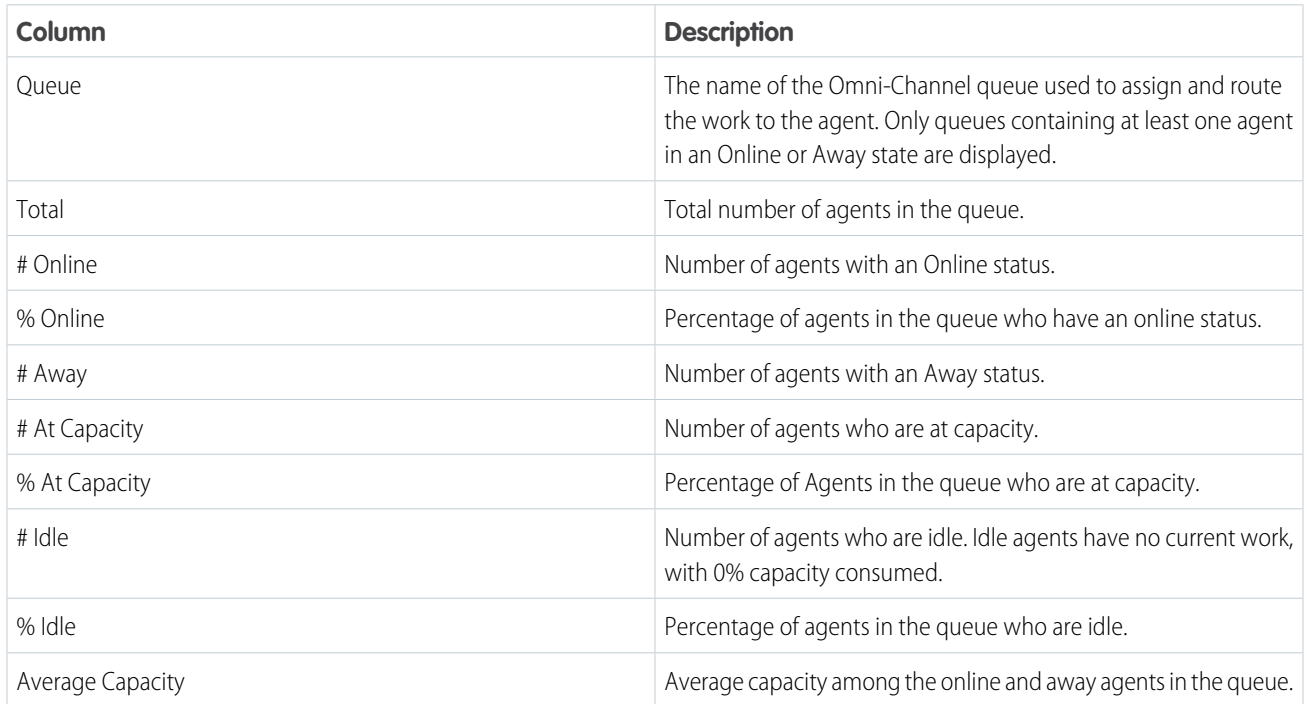

## Queues Tab

Gauge your backlog with the Omni-Channel Supervisor Queues tab.

Spend some time catching up on the activity in your Omni-Channel queues using the Queues Summary view in the Queues tab. You can see your queues' priority, configured work size, type, and wait times. This high-level information can give you an idea of how efficiently work moves through the queue and to your agents, so you can determine which queues are doing well and which could use a few more agents on board.

## EDITIONS

Available in: Salesforce Classic, Lightning Experience

Omni-Channel Supervisor is available in: **Professional**, **Enterprise**, **Performance**, **Unlimited**, and **Developer Editions** 

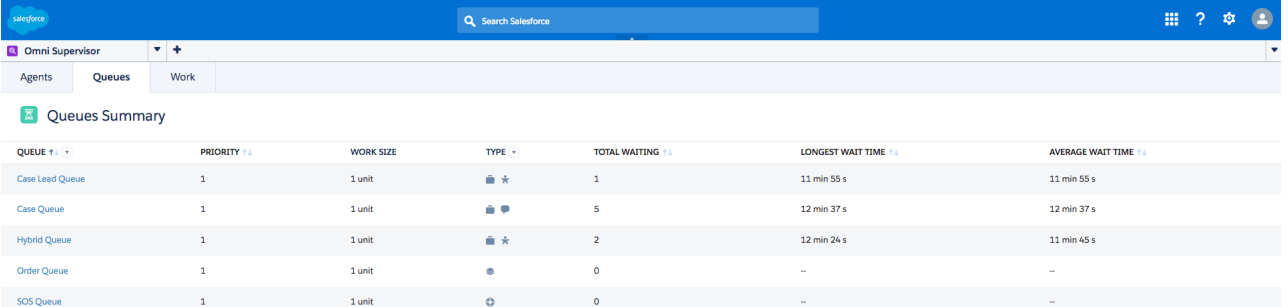

The Queue Details view drills into specific queues so you can see their configurations, available agents, wait times, and work items. If you see lots of agents and not much work, you know it's time to move agents to another queue. But if you see only a few agents and long wait times… it's time to call for backup.

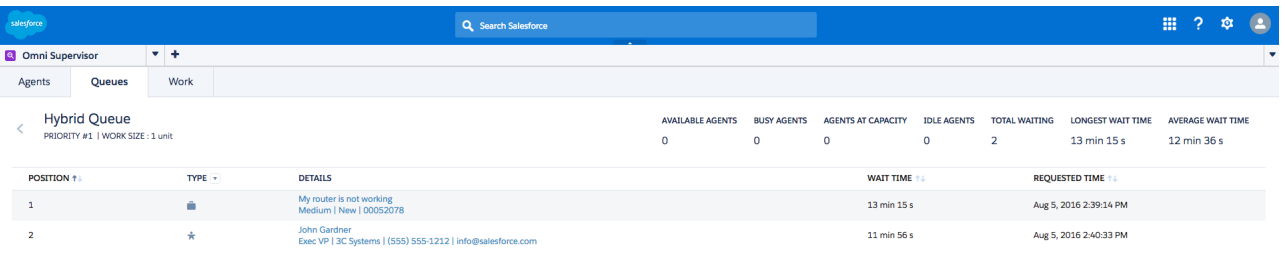

IN THIS SECTION:

#### [Queues Tab Fields](#page-364-0)

<span id="page-364-0"></span>Fields for the Omni-Channel Supervisor Queues tab.

## Queues Tab Fields

Fields for the Omni-Channel Supervisor Queues tab.

#### **Queues Summary Fields**

The Queues Summary view in the Queues tab contains fields that let you know how your agents are doing.

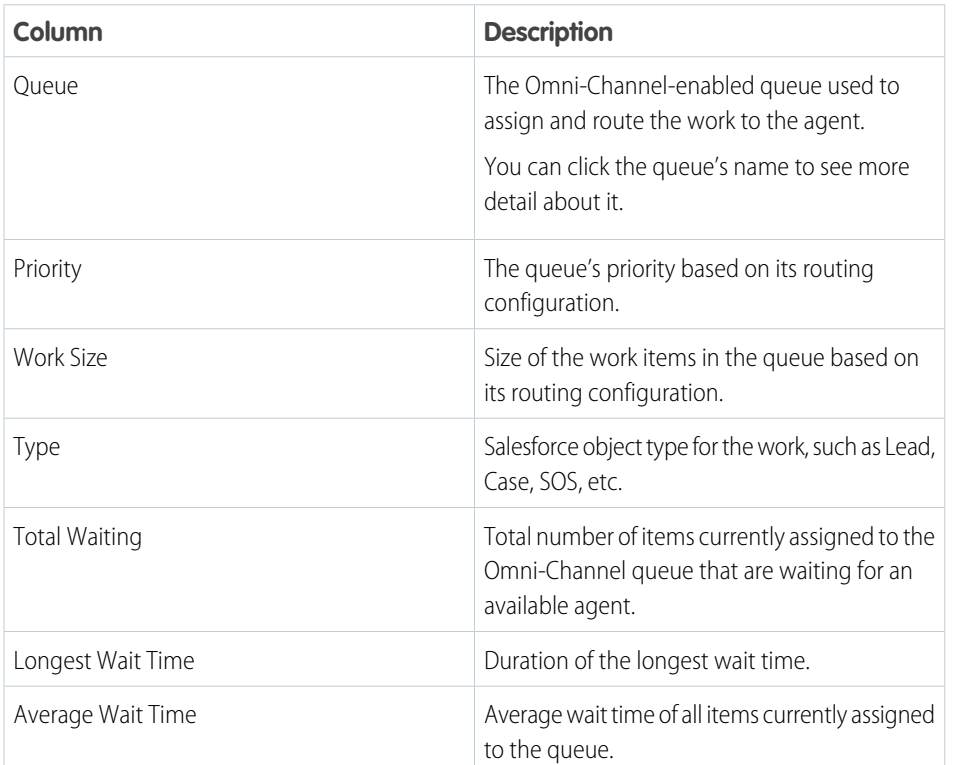

## EDITIONS

Available in: Salesforce Classic, Lightning Experience

Omni-Channel Supervisor is available in: **Professional**, **Enterprise**, **Performance**, **Unlimited**, and **Developer** Editions

## **Queue Detail Fields**

The Queue Details view in the Queues tab contains fields that provide information about the work items in the queue.

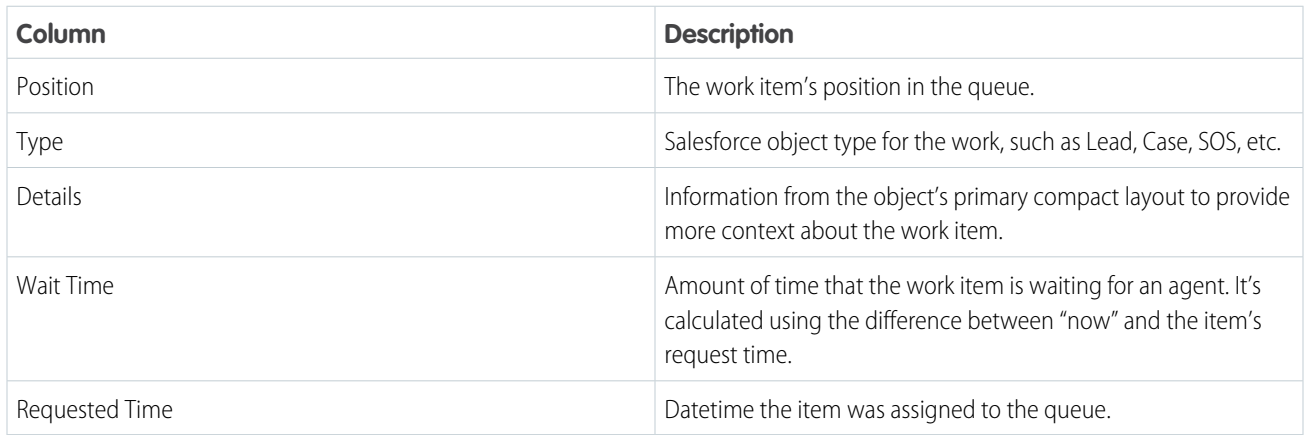

## Work Tab

Take a stroll through the work items that are making their way through your queues and into your agents' consoles, using the Omni-Channel Supervisor Work tab.

Use the Work Summary view in the Work tab to get a breakdown of the work that's in your queues. See the type of work each queue can handle alongside a state-of-the-union of its active work items.

## EDITIONS

Available in: Salesforce Classic, Lightning Experience

Omni-Channel Supervisor is available in: **Professional**, **Enterprise**, **Performance**, **Unlimited**, and **Developer Editions** 

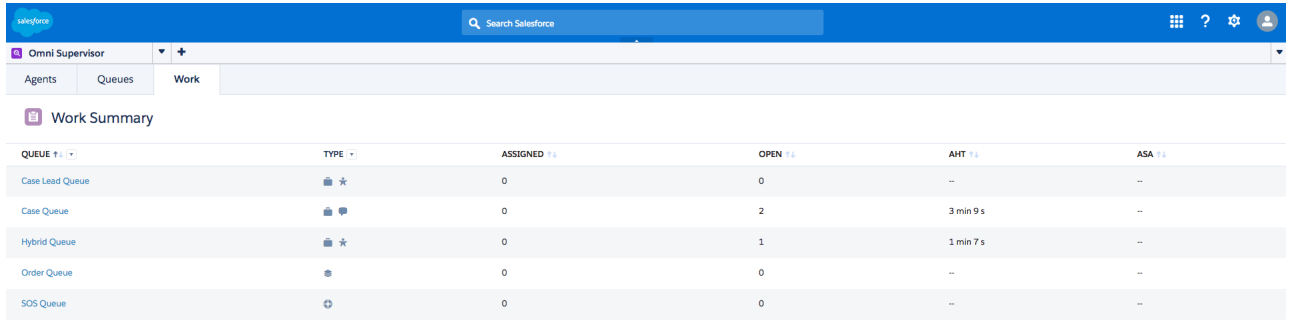

If you want to take a closer look at what's going on in a queue, click the queue to see its Work Detail.

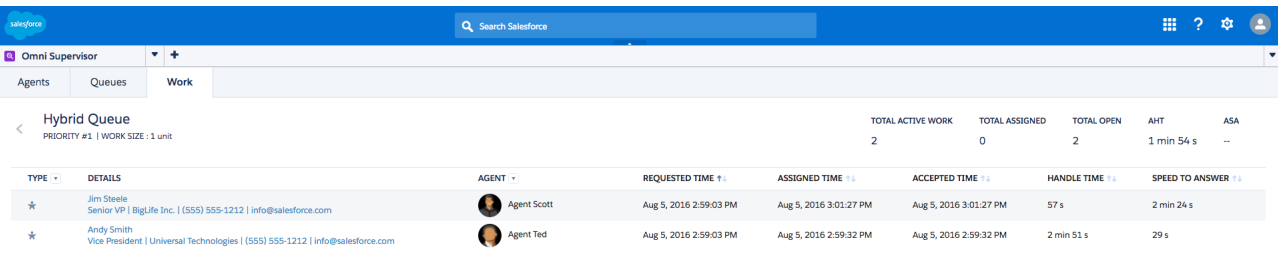

#### IN THIS SECTION:

## [Work Tab Fields](#page-366-0)

<span id="page-366-0"></span>Fields for the Omni-Channel Supervisor Work tab.

Work Tab Fields

Fields for the Omni-Channel Supervisor Work tab.

#### **Work Summary Fields**

The Work Summary view in the Work tab contains fields that show you how work items are being handled.

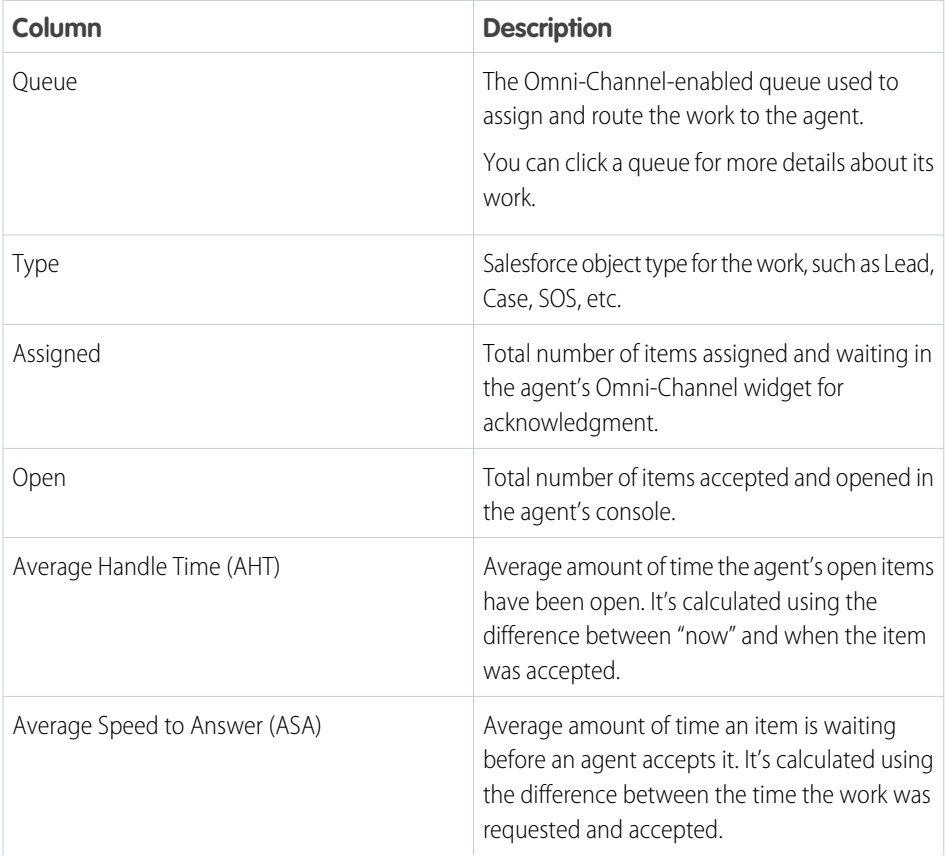

## EDITIONS

Available in: Salesforce Classic, Lightning Experience

Omni-Channel Supervisor is available in: **Professional**, **Enterprise**, **Performance**, **Unlimited**, and **Developer** Editions

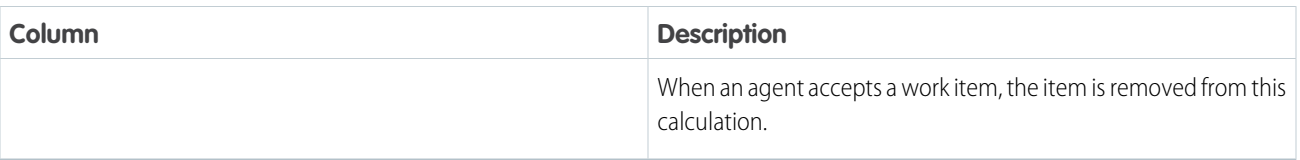

## **Work Detail Fields**

The Work Details view in the Work tab contains fields that provide information about the work items in the queue.

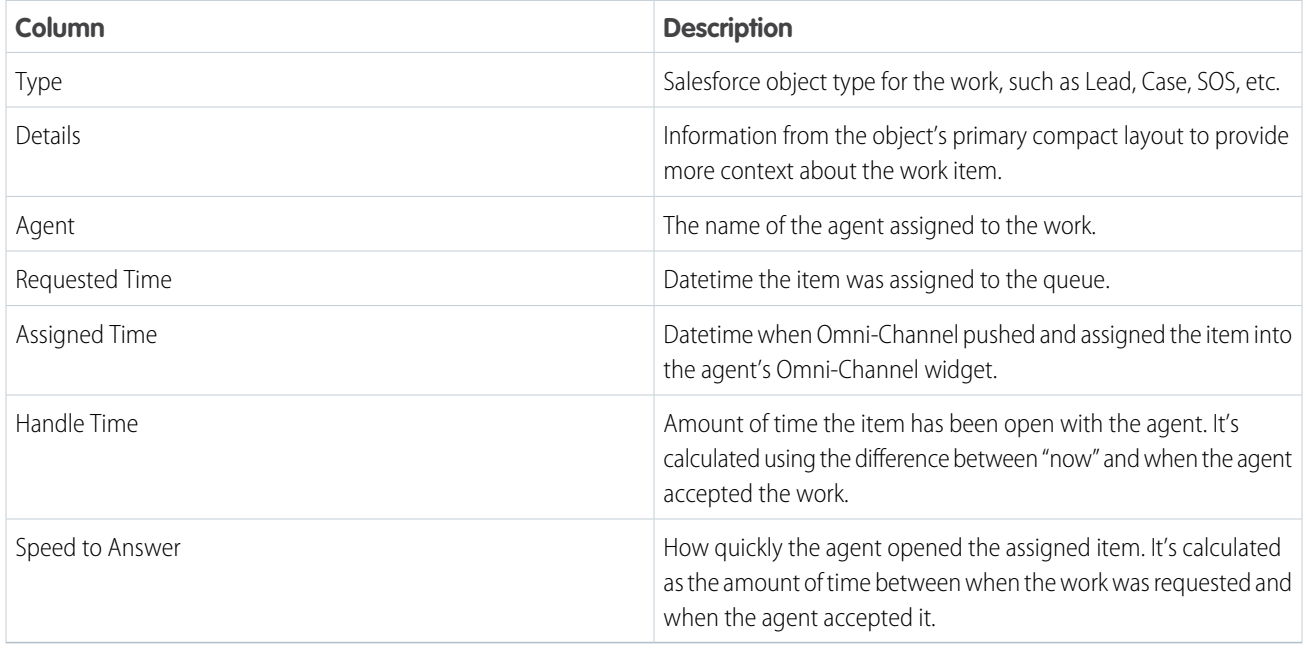

## Sort and Filter in Omni-Channel Supervisor

Organize and focus your real-time data in Omni-Channel Supervisor to effortlessly find the information you need.

Now that we've seen what Omni-Channel Supervisor has to offer, we'll show you how to optimize all this great data so you can quickly find what you're looking for. Filter the tables to display particular agents, queues, work types, capacity percentages, etc. and group that information with sorting.

Use filtering to pare down what's on your screen and get what you need faster. For example, if you want to see information about one particular team of agents, go to the All Agents view and select just those agents in the filter. You can apply multiple filters to the same grid, too. Hop seamlessly from an agent's open Leads to the Tier One Queue's open Cases with a Wait Time over 5 minutes.

Use sorting to organize columns as ascending or descending. For example, if you want to see which online agents most recently accepted work, filter the All Agents view to show only agents with an Online status, and sort the Time Since Last Accept column in ascending order.

## EDITIONS

Available in: Salesforce Classic, Lightning Experience

Omni-Channel Supervisor is available in: **Professional**, **Enterprise**, **Performance**, **Unlimited**, and **Developer Editions** 

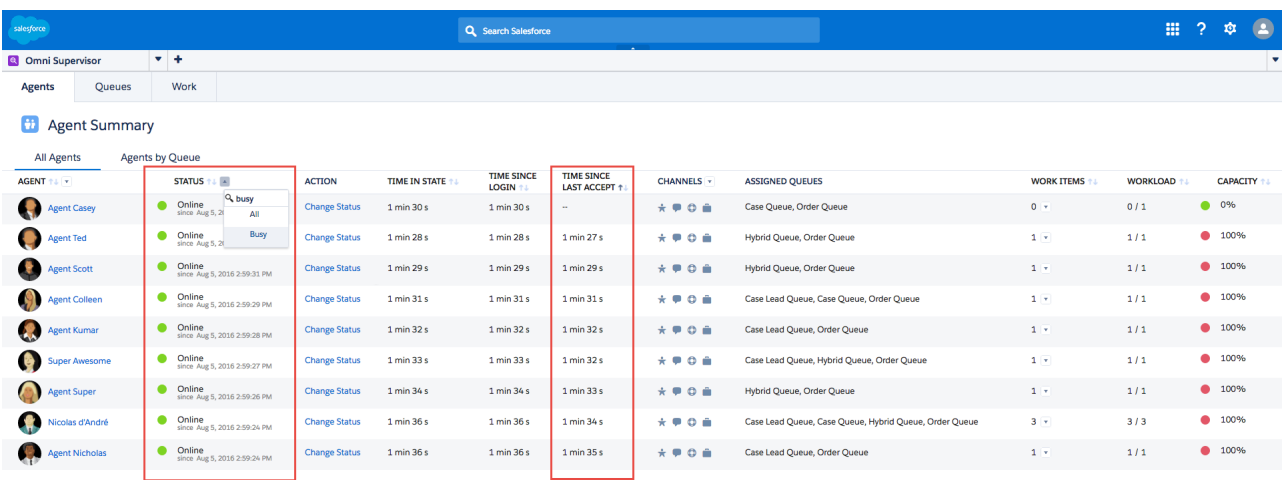

The online agents who most recently accepted work are at the top of the screen. The possibilities are as endless as your curiosity.

# Service Cloud Productivity Tools

Service Cloud offers productivity tools that save your agents time. Quick text lets agents insert predefined text, like notes, messages, and more. Macros lets agents be super users and complete repetitive tasks in one click.

#### IN THIS SECTION:

#### [Set Up and Use Quick Text](#page-369-0)

Quick Text lets users create messages, such as greetings, answers to common questions, and short notes, which support agents can easily insert into case updates and communications with customers to save time and increase standardization.

#### [Set Up and Use Macros](#page-371-0)

Users can run macros to automatically complete repetitive tasks—such as selecting an email template, sending an email to a customer, and updating the case status—all in a single click. A macro is a set of instructions that tells the system how to complete a task. When a user runs a macro, the system performs each instruction. Macros help your team save time and add consistency.

#### SEE ALSO:

[Keyboard Shortcuts for Lightning Experience Console Apps](https://help.salesforce.com/articleView?id=console_lex_keyboard_shortcuts.htm&language=en_US) [Keyboard Shortcuts for Salesforce Classic Console Apps](https://help.salesforce.com/articleView?id=console2_keyboard_shortcut_ref.htm&language=en_US)

## <span id="page-369-0"></span>Set Up and Use Quick Text

Quick Text lets users create messages, such as greetings, answers to common questions, and short notes, which support agents can easily insert into case updates and communications with customers to save time and increase standardization.

When you set up Quick Text, you enable it, set the user permissions so agents can use it, and create standardized messages.

**1.** [Enable Quick Text](#page-369-1).

Quick Text is automatically enabled for organizations that have enabled Live Agent, but you might not see it enabled in your Quick Text settings. If you encounter this, manually enable Quick Text.

- **2.** Optionally, customize Quick Text settings.
- **3.** [Grant permissions to users so that they can create Quick Text messages](#page-452-0).
- **4.** [Create Quick Text messages](#page-371-1).
- <span id="page-369-1"></span>**5.** If your organization uses Live Agent, [give agents access to the Quick Text sidebar in the Live](#page-370-0) [Agent console.](#page-370-0)

## Enable Quick Text

Enable Quick Text for your organization so your agents can use pre-defined messages to respond to your customers and update cases quickly and easily.

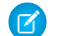

Note: Once you enable Quick Text, you can't disable it.

- **1.** From Setup, enter *Quick Text Settings* in the Quick Find box, then select **Quick Text Settings**.
- **2.** Click Enable Quick Text.
- **3.** Click **Save**.

After enabling Quick Text, give support agents access to Quick Text by updating the user permissions.

SEE ALSO:

[Set Up and Use Quick Text](#page-369-0) [Create Quick Text Messages](#page-371-1)

## EDITIONS

Available in: Salesforce Classic

Available in: **Group**, **Enterprise**, **Performance**, **Unlimited**, and **Developer Editions** 

## USER PERMISSIONS

To set up Quick Text:

**•** Customize Application

## EDITIONS

Available in: Salesforce Classic

Available in: **Group**, **Enterprise**, **Performance**, **Unlimited**, and **Developer Editions** 

## USER PERMISSIONS

To enable Quick Text:

**•** Customize Application

## <span id="page-370-0"></span>Give Support Agents Access to Quick Text

Giving agents access to Quick Text lets them choose standard messages to include in their chats and emails with customers, and in their case notes and updates.

To allow agents to use Quick Text in the Live Agent console, in Live Agent in the Salesforce console, or in the Email, Portal, Log a Call, and Change Status actions in Case Feed:

- **•** [Give them "Read" permission on Quick Text](#page-452-0), and
- **•** Do one of the following:

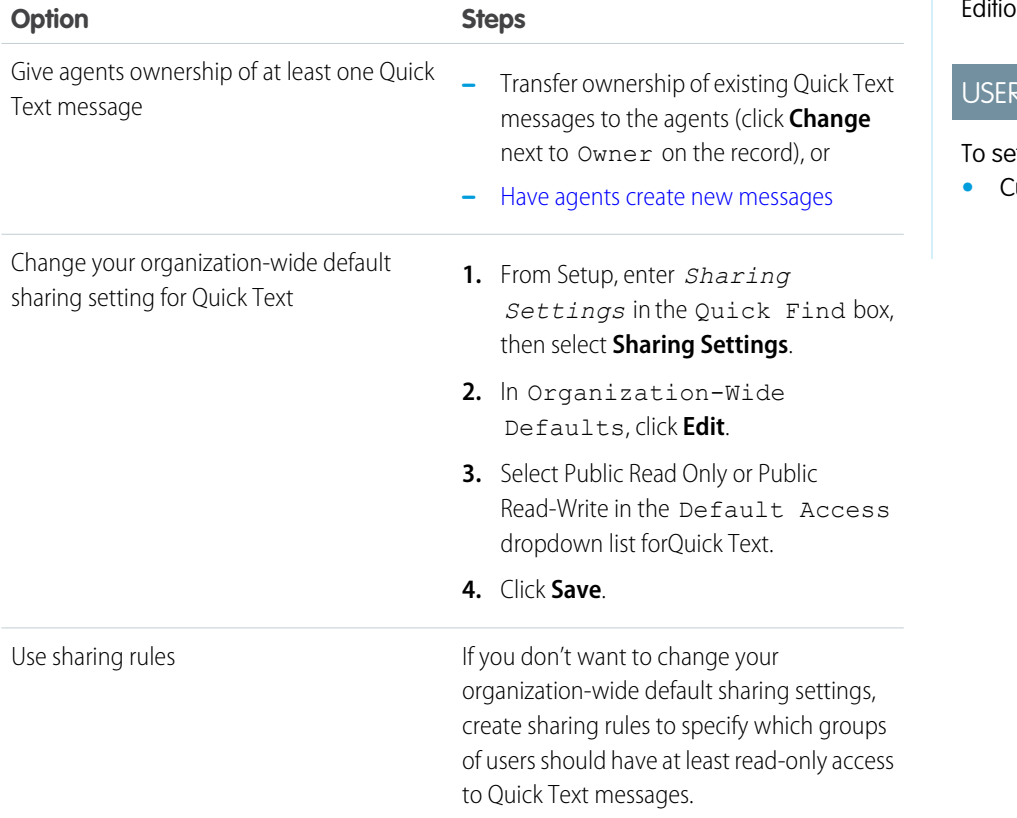

EDITIONS

Available in: Salesforce **Classic** 

Available in: **Group**, **Enterprise**, **Performance**, **Unlimited**, and **Developer** ກs

## PERMISSIONS

et up Quick Text:

**•** Customize Application

After giving support agents access to Quick Text, you optionally can create standardized messages that they can use.

SEE ALSO:

[Set Up and Use Quick Text](#page-369-0)

## <span id="page-371-1"></span>Create Quick Text Messages

Quick Text messages enable agents to include standardized notes with case updates and to send common responses to customers without having to type the responses each time. Create custom messages for your agents to use when they email and chat with customers.

- **1.** Click the **Quick Text** tab.
- **2.** Click **New**.
- **3.** If you have more than one Quick Text record type, select a record type for the new message, and then click **Continue**.
- **4.** Type a message name.
- **5.** Type the message.

It can include line breaks, lists, and special characters and can be up to 4,096 characters.

- **6.** Click **Available Merge Fields** to display the merge field selector.
- **7.** Select the channels in which you want the message to be available.

Depending on which features are enabled in your organization, these channels might be available.

- **•** Email—the Case Feed Email action
- **•** Live Agent— Live Agent in the Salesforce console
- **•** Portal—a community or a customer portal
- **•** Phone—the Case Feed Log a Call action
- **•** Internal—the Case Feed Change Status action
- **8.** Select a category.
- **9.** Optionally, select a subcategory.
- **10.** Click **Save**.

Tip: Click **Test and Verify Merge Fields** to view a sample of the quick text, populated with data from records that you choose.

#### <span id="page-371-0"></span>SEE ALSO:

[Set Up and Use Quick Text](#page-369-0) [Generate Emails From Records](https://help.salesforce.com/apex/HTViewHelpDoc?id=valid_merge_fields.htm&language=en_US#valid_merge_fields)

## Set Up and Use Macros

Users can run macros to automatically complete repetitive tasks—such as selecting an email template, sending an email to a customer, and updating the case status—all in a single click. A macro is a set of instructions that tells the system how to complete a task. When a user runs a macro, the system performs each instruction. Macros help your team save time and add consistency.

You can create macros to perform multiple actions. For example, a macro can enter the subject line of an email and update the case status. A single macro can perform multiple actions on different parts of the case feed at the same time.

## EDITIONS

Available in: Salesforce **Classic** 

Available in: **Group**, **Enterprise**, **Performance**, **Unlimited**, and **Developer Editions** 

## USER PERMISSIONS

To create Quick Text messages:

**•** Create, Read, Edit, and Delete on Quick Text

## EDITIONS

Available in: Salesforce Classic and Lightning Experience

#### IN THIS SECTION:

#### [Prerequisites for Macros](#page-372-0)

Before you can create and run macros, ensure that your org meets the prerequisites for using macros and then add the macros widget or utility to your app.

#### [Keyboard Shortcuts for Macros](#page-373-0)

You can use the keyboard shortcuts to work even more efficiently with macros.

#### [Macros in Salesforce Classic](#page-374-0)

Create, run, and work with macros in Salesforce Classic from the Salesforce Console for Service. In Salesforce Classic, macros are supported on objects with both feed-based layouts and quick actions.

#### [Macros in Lightning Experience](#page-391-0)

Create and run macros in Lightning Experience to resolve cases more efficiently from Lightning console apps. In Lightning Experience, macros are supported only on cases, contacts, leads, and custom objects.

#### <span id="page-372-0"></span>SEE ALSO:

[Feed-based Layouts Overview](https://help.salesforce.com/apex/HTViewHelpDoc?id=feed_based_layouts_overview.htm&language=en_US#feed_based_layouts_overview)

## Prerequisites for Macros

Before you can create and run macros, ensure that your org meets the prerequisites for using macros and then add the macros widget or utility to your app.

Note: Support for macros is different in Salesforce Classic and Lightning Experience.

In Salesforce Classic, macros are supported on objects with both feed-based layouts and quick actions. Typically, this support includes (but is not limited to): accounts, cases, contacts, and leads. You can only add the Macros widget to the Salesforce Console for Service.

In Lightning Experience, macros are supported only on cases, contacts, leads, and custom objects. You can add the Macros utility to any Lightning console app, including the Service Console and Sales Console apps.

The following prerequisites apply to Salesforce Classic and Lightning Experience:

- **•** The [publisher actions](#page-51-0) that you want to use in macros must be available on the page layout. For example, if you want to use macros to insert templates or quick text into Case Feed emails, then the Email Publisher must be added to the case page layout.
- **•** If you want to use quick actions in macros, the quick actions must be available on the page layout.
- **•** The Macros widget or utility must be added to the console.

In Salesforce Classic, add the Macros widget to the Salesforce Console for Service by [assigning it as a console component.](https://help.salesforce.com/apex/HTViewHelpDoc?id=console2_components_assign.htm&language=en_US#console2_components_assign)

In Lightning Experience, add the Macros utility to the Service Console app from the App Manager in Setup.

**•** Users must have the appropriate user permissions to [create macros](#page-374-1) and [run macros.](#page-376-0)

When editing user profiles in Setup, look in the Standard Object Permission section for the appropriate permissions on the macros object. To allow users to run [irreversible macros,](#page-378-0) such as macros that send emails or update field values, go to the Administrative Permissions section and select Manage Macros Users Can't Undo.

If you are using macros in Salesforce Classic, there are two more prerequisites:

**•** [Feed tracking](https://help.salesforce.com/apex/HTViewHelpDoc?id=collab_feed_overview.htm&language=en_US#collab_feed_overview) must be enabled on the object that you want to run macros on.

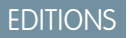

Available in: Salesforce Classic and Lightning Experience

**•** Use a [feed-based page layout](https://help.salesforce.com/apex/HTViewHelpDoc?id=create_feed_based_layouts.htm&language=en_US#create_feed_based_layouts) on the object that you want to run macros on.

#### SEE ALSO:

[Create Macros in Lightning Experience](#page-392-0) [Create Macros in Salesforce Classic](#page-374-1)

## <span id="page-373-0"></span>Keyboard Shortcuts for Macros

You can use the keyboard shortcuts to work even more efficiently with macros.

## Macro Builder Shortcuts in Lightning Experience

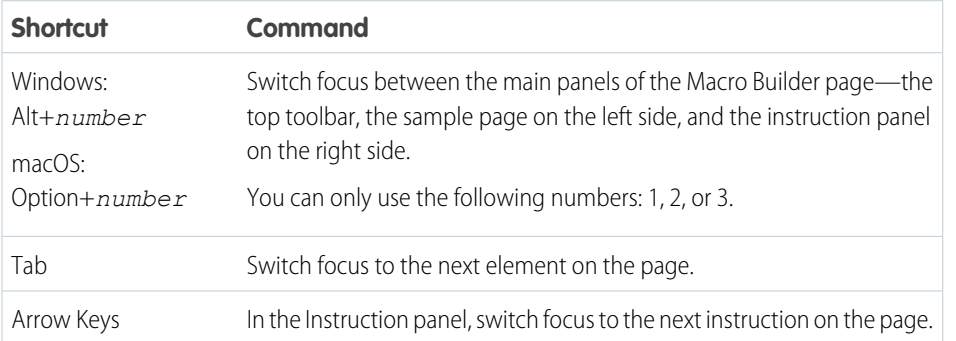

## EDITIONS

Available in: Salesforce Classic and Lightning Experience

Available in: **Professional**, **Enterprise**, **Performance**, **Unlimited**, and **Developer** Editions

## Macro Shortcuts in Salesforce Classic

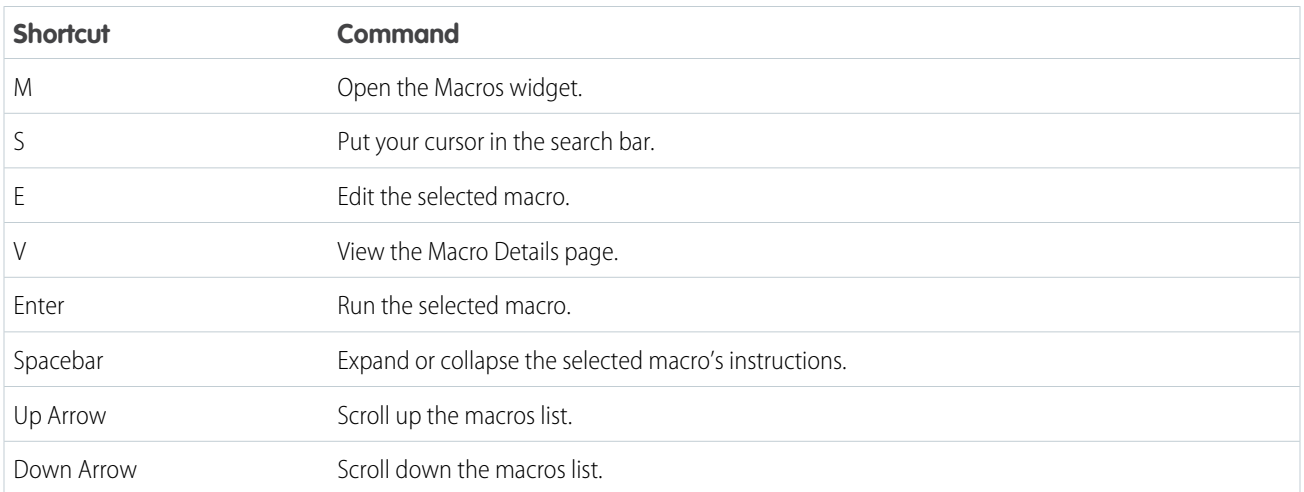

#### SEE ALSO:

[Create Macros in Salesforce Classic](#page-374-1) [Create Macros in Lightning Experience](#page-392-0)

## <span id="page-374-0"></span>Macros in Salesforce Classic

Create, run, and work with macros in Salesforce Classic from the Salesforce Console for Service. In Salesforce Classic, macros are supported on objects with both feed-based layouts and quick actions.

#### IN THIS SECTION:

#### [Create Macros in Salesforce Classic](#page-374-1)

You can create a macro by specifying the instructions for actions that the macro performs. A macro is like a little computer program. You tell the macro each step that it performs. This example shows how to create a simple macro.

#### [Run a Macro in the Salesforce Console for Service](#page-376-0)

Macros automate a series of repetitive keystrokes that support agents make in the Salesforce Console for Service. You can quickly complete repetitive tasks, such as updating the case status, by running a macro.

#### [Manage Macros in Salesforce Classic](#page-377-0)

It's simple to clone, share, and delete macros.

#### [Irreversible Macros](#page-378-0)

Some macros perform actions that can't be undone, such as sending outbound emails to customers or updating a case status. A macro that contains a Submit Action instruction is irreversible. You must have the Manage Macros Users Can't Undo user permission to create, edit, and run macros that contain instructions for performing irreversible actions.

#### [Bulk Macros](#page-379-0)

A bulk macro is a macro that you can run on multiple records at the same time. Bulk macros let support agents quickly address spikes in customer cases involving the same issue. Macros must meet certain criteria be run as bulk macros.

#### [Examples of Macros in Salesforce Classic](#page-382-0)

These examples show how you can create different types of macros based on your business needs.

#### [Search All Text Fields in Macros](#page-386-0)

Expand the scope of macros search, so agents can quickly find macros by searching for keywords contained in a macro's text fields.

#### [Publishers and Actions Supported in Salesforce Classic Macros](#page-386-1)

The following publishers and actions are supported on macros in the Salesforce Console for Service.

#### <span id="page-374-1"></span>SEE ALSO:

[Prerequisites for Macros](#page-372-0) [Keyboard Shortcuts for Macros](#page-373-0)

### Create Macros in Salesforce Classic

You can create a macro by specifying the instructions for actions that the macro performs. A macro is like a little computer program. You tell the macro each step that it performs. This example shows how to create a simple macro.

**User Permissions Needed**

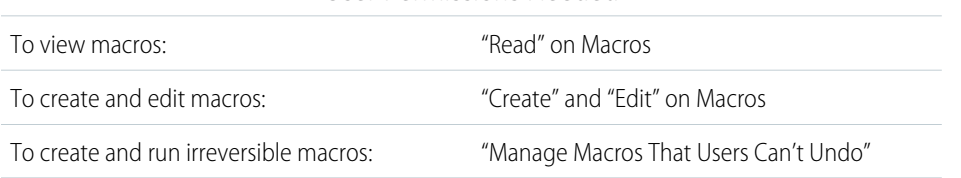

## EDITIONS

Available in: Salesforce Classic

Available in: **Professional**, **Enterprise**, **Performance**, **Unlimited**, and **Developer Editions** 

Available in: Salesforce Classic

To create this example macro, the Email Publisher must be enabled in your Salesforce org.

- **1.** Create a macro.
	- **a.** In the Salesforce for Service Console, click the **Macros** widget.
	- **b.** Click **+ Create Macros**.
	- **c.** For Macro Name, enter a name that makes it easy to understand what this macro does. For example, *Replace email subject with "Steps for Resetting Your Password"*.
	- **d.** For Description, explain the purpose for this macro. The optional Description field helps support agents understand what this macro does and distinguish it from similar macros.
- **2.** Add the instructions for the macro.
	- **a.** Select a context for the macro. The context specifies the part of case feed that the macro interacts with. For example, selecting **Select Active Tab** tells the macro that it's performing an action on the active case tab in Case Feed.
	- **b.** Click **Done**. After every instruction, click **Done** to move to the next line.
	- **c.** Select the object that the macro interacts with. For example, selecting **Select Email Action** tells the macro to interact with the Email Publisher in Case Feed.
	- **d.** Select the action that you want the macro to perform. For example, suppose that you want to replace the subject line of an email in the case, so you select **Replace Subject**. This instruction tells the macro to change the subject field in the email. It also displays a text field, where you can specify the subject that you want to replace.
	- **e.** In the text field, enter the subject line. This instruction clears the original subject and replaces it with the value you specified in the macro.

For example, you enter *Steps for Resetting Your Password* in the text field. Suppose the customer's original email contained the subject "Password Problems." The agent runs the macro, automatically replacing the original subject with the new subject.

**f.** Finally, select **Submit Action** to tell the macro to execute these instructions.

#### **3.** Save the macro.

You've created a macro that replaces the original subject line in an email in Case Feed with a new subject line.

After creating a macro, it's a good idea to run it to make sure that it works the way you want. To test this macro, go to the Salesforce Console for Service and open a case record. Open the Macros widget. Select and run this macro.

IN THIS SECTION:

#### [Tips for Creating Macros](#page-376-1)

How you name and design your macro can impact its usefulness to support agents. Keep these tips in mind when creating macros.

#### SEE ALSO:

[Keyboard Shortcuts for Macros](#page-373-0)

#### <span id="page-376-1"></span>Tips for Creating Macros

How you name and design your macro can impact its usefulness to support agents. Keep these tips in mind when creating macros.

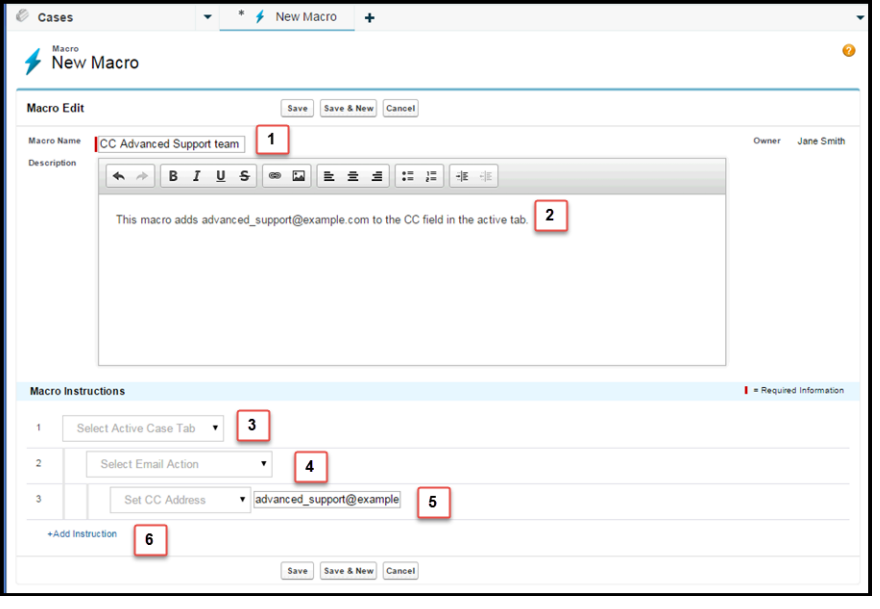

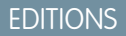

Available in: Salesforce Classic

Available in: **Professional**, **Enterprise**, **Performance**, **Unlimited**, and **Developer Editions** 

- **1.** The Macro Name helps support agents decide which macro to use. The name is used when agents search for macros, so it's useful to use a short name (so that agents can see it in the macros list) that succinctly identifies the macro's purpose.
- **2.** Although Description is optional, it is useful for helping support agents to understand what the macro does.
- **3.** The macro instructions are like a little computer program, so you must tell the macro each step, or instruction, to perform. Each instruction is equivalent to a click that the support agent makes when manually performing the task. The first macro instruction selects the object that the macro acts upon, such as the Active Case Tab.
- **4.** The second macro instruction specifies the context, or component of the Salesforce Console for Service, in which the macro works. For example, the Email Action context allows the macro to set fields and perform actions within the Email Publisher.

Note: If a Salesforce Console for Service component isn't enabled and configured, then you can't create a macro for it.

- **5.** The third macro instruction specifies the action that the macro performs. For example, the macro in the screenshot changes the value for the CC Address field in an email action in the active case tab.
- <span id="page-376-0"></span>**6.** You can add an additional set of instructions in the same context or in a different context. A simple macro just performs one task. Create more complex macros by adding instructions.

### Run a Macro in the Salesforce Console for Service

Macros automate a series of repetitive keystrokes that support agents make in the Salesforce Console for Service. You can quickly complete repetitive tasks, such as updating the case status, by running a macro.

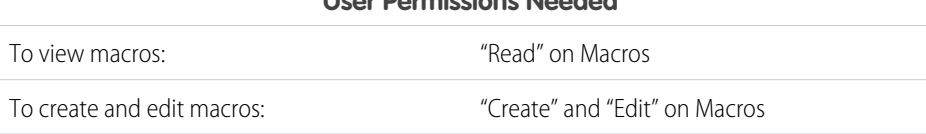

**User Permissions Needed**

## **EDITIONS**

Available in: Salesforce Classic

#### **User Permissions Needed**

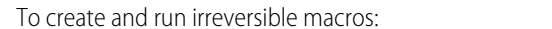

"Manage Macros That Users Can't Undo"

 $\triangledown$  Note: You need the Manage Macros That Users Can't Undo permission only if you want to run macros that contain a Submit Action instruction. All bulk macros contain a Submit Action instruction. The lightning bolt icon  $($   $\rightarrow$   $)$  indicates that the macro performs an action—such as sending an email—that cannot be undone.

- **1.** Open the Macros widget.
- **2.** Search for a macro and select it from the macros list.

To search for a macro, enter some letters from its name in the Search Macros box. Salesforce lists macros that contain the search keywords or letters in the results. If the Search Macros box is empty, the list displays your 25 most recently used macros. If you ran a macro or viewed its detail page, then it is considered to be recently used.

**3.** Optionally, review the macro's description and instructions to make sure that this macro does what you expect.

The instructions show you the steps that the macro performs. Reviewing the instructions is helpful when running a macro for the first time.

<span id="page-377-0"></span>**4.** Click **Run** ( $\blacktriangleright$ ) to start the macro.

A message displays indicating whether the macro ran successfully. A green dot appears next to each instruction that ran successfully. A red dot and an error message appear next to each instruction that could not be performed, so you can troubleshoot the issue.

## Manage Macros in Salesforce Classic

It's simple to clone, share, and delete macros.

#### IN THIS SECTION:

#### [Clone Macros](#page-377-1)

You can quickly copy macros by cloning them. Cloning macros is useful for creating macros that are variants of the source macro.

#### [Share Macros](#page-378-1)

<span id="page-377-1"></span>Macros use the same sharing model as other objects in Salesforce. You can share macros with public groups and other users, allowing other support agents to increase their efficiency with macros.

#### Clone Macros

You can quickly copy macros by cloning them. Cloning macros is useful for creating macros that are variants of the source macro.

**User Permissions Needed**

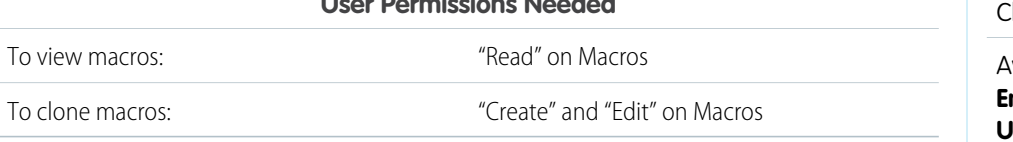

Both administrators and support agents can clone macros if they have the appropriate user permissions.

## **EDITIONS**

Available in: Salesforce **Classic** 

Available in: **Professional**, **Enterprise**, **Performance**, **Unlimited**, and **Developer Editions** 

## EDITIONS

Available in: Salesforce lassic

- **1.** Open the Macros widget.
- **2.** Click the macro that you want to clone.
- **3.** If you are using the Macros widget, click the **View Detail** icon (  $\bullet$  ).
- **4.** Click **Clone**.
- **5.** In the Macro Name field, enter a unique name for the macro.
- **6.** Optionally, modify the instructions for the macro. You can also modify the instructions at another time.

<span id="page-378-1"></span>**7.** Click **Save**.

#### Share Macros

Macros use the same sharing model as other objects in Salesforce. You can share macros with public groups and other users, allowing other support agents to increase their efficiency with macros.

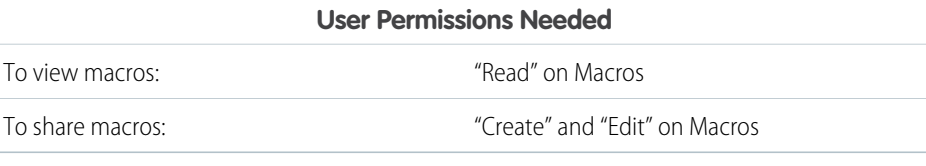

EDITIONS

Available in: Salesforce Classic

Available in: **Professional**, **Enterprise**, **Performance**, **Unlimited**, and **Developer Editions** 

- **1.** Open the Macros widget.
- **2.** Select the macro that you want to share.
- **3.** Click the **View Detail** icon  $(\bullet)$ .
- **4.** Click **Sharing**.
- **5.** In the New Sharing page, search for a public group or for a user by name.
- **6.** Share the macro by selecting a group or user from the **Available** list and clicking **Add**. To stop sharing a macro, select a group or user from the **Share With** list and click **Remove**.
- **7.** If you're sharing the macro, set the Access Level to either Read Only or Read/Write.
	- **•** Read Only allows support agents to view and run the macro.
	- Read/Write allows support agents to edit, view, and run the macro.
- <span id="page-378-0"></span>**8.** Click **Save**.

#### Irreversible Macros

Some macros perform actions that can't be undone, such as sending outbound emails to customers or updating a case status. A macro that contains a Submit Action instruction is irreversible. You must have the Manage Macros Users Can't Undo user permission to create, edit, and run macros that contain instructions for performing irreversible actions.

The lightning bolt icon ( $\neq$  ) indicates that a macro is irreversible.

If you don't have the Manage Macros Users Can't Undo permission, you can still:

- **•** Create and edit macros that don't contain instructions for performing irreversible actions
- **•** Clone, delete, and share macros that do contain instructions for performing irreversible actions

## EDITIONS

Available in: Salesforce Classic

Example: Macros that perform the following types of actions are considered to be irreversible:

- **•** Send email
- **•** Update a case status

## <span id="page-379-0"></span>Bulk Macros

A bulk macro is a macro that you can run on multiple records at the same time. Bulk macros let support agents quickly address spikes in customer cases involving the same issue. Macros must meet certain criteria be run as bulk macros.

Bulk macros are supported for the:

- **•** Email Publisher in Case Feed on the Salesforce Console for Service
- **•** All Quick Actions except for Social Quick Actions

Bulk macros are not supported for:

- **•** Salesforce Knowledge actions
- **•** Community actions
- **•** Social post actions
- **•** "Add" and "Insert" instructions (such as the Add to Subject instruction or the Insert into HTML Body instruction for the Email Publisher)

If the bulk macro interacts with the Email Publisher, it can contain only one Email Publisher action.

A bulk macro must contain at least one Submit Action instruction.

Example: For example, suppose that your company has a service outage and lots of customers have contacted customer support. You want support agents to send an email to customers who have opened cases about the outage telling them when the service outage will end. You can create a bulk macro that uses an email template to create and send an email to these customers.

#### IN THIS SECTION:

#### [Create a Bulk Macro](#page-380-0)

This example shows you how to create a bulk macro that sends an email to the contact person for the selected customer cases.

#### [Tips for Creating Bulk Macros](#page-381-0)

The key to successfully using bulk macros is to select the right records to run the macro on. Support agents can filter the list views to identify which records to select.

#### [Run a Bulk Macro on Multiple Records](#page-381-1)

You can run a bulk macro on only one record at a time, or you can run it on multiple records at the same time. Use bulk macros to quickly address similar customer cases or records.

## EDITIONS

Available in: Salesforce **Classic** 

#### <span id="page-380-0"></span>Create a Bulk Macro

This example shows you how to create a bulk macro that sends an email to the contact person for the selected customer cases.

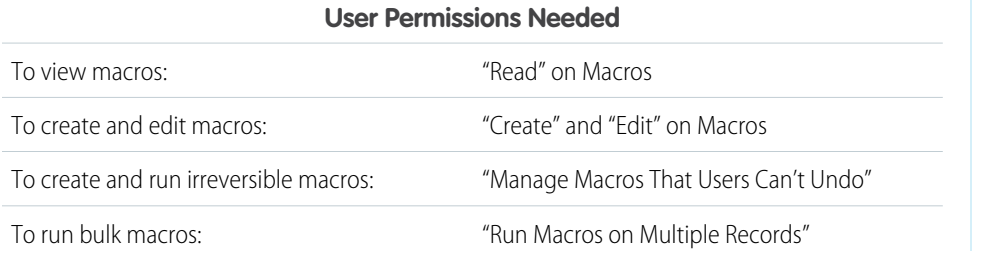

EDITIONS

Available in: Salesforce Classic

Available in: **Professional**, **Enterprise**, **Performance**, **Unlimited**, and **Developer Editions** 

For example, suppose that your company has a service outage and lots of customers have contacted customer support. You want support agents to send an email to customers who have opened cases about the outage telling them when the service outage will end. You can create a bulk macro that uses an email template to create and send an email to these customers.

These steps show you how to create a bulk macro that sends an email to the contact person on the selected cases. To re-create this example in your Salesforce org, enable the Email Publisher.

- **1.** Create a macro.
- **2.** Add the instructions for the macro.
	- **a.** Select a context for the macro. The context specifies the object that the macro interacts with. For example, selecting **Select Active Tab** tells the macro that it's performing an action on the active case tab in Case Feed.
	- **b.** Click **Done**. After every instruction, click **Done** to move to the next line.
	- **c.** Select the publisher that the macro interacts with. For example, selecting **Select Email Action** tells the macro to interact with the Email Publisher in Case Feed.
	- **d.** Select the action that you want the macro to perform. You can select **Apply Email Template** and specify which email template to use.
	- **e.** Finally, select **Submit Action** to tell the macro to perform these instructions.
- **3.** Save the macro.

You've created a macro that creates and sends an email to the contact person for the selected cases. This macro can be run as a bulk macro because it meets all the criteria for a bulk macro. It interacts with the Email Publisher, it uses a supported instruction, and it includes a Submit Action instruction. You can run this macro as a bulk macro on multiple records at the same time. You also can run it on a single record at a time.

When you look at the macros list, an icon showing a green lightning bolt with two underlines ( $\leq$ ) appears next to bulk macros. Make sure that this icon appears next to your macro.

#### <span id="page-381-0"></span>Tips for Creating Bulk Macros

The key to successfully using bulk macros is to select the right records to run the macro on. Support agents can filter the list views to identify which records to select.

When you create a bulk macro, it's a good practice to add an instruction that changes a field value on the record. Agents can filter records in the list view based on the field value. Updating a field value lets agents distinguish the records on which the macro has been run from the cases on which the macro hasn't been run.

Example: For example, suppose many customers open cases about the same issue in a short time. The support agent can run a bulk macro that emails these customers to tell them that the company knows of the issue and is fixing it. But what happens two days later, when the agent wants to run the bulk macro a second time on new cases about the same issue?

Because agents use filtering to determine which cases to apply the macro to, it's helpful to add instructions to the bulk macro that change a field value. This way, when the macro runs, it automatically updates the field value. Later on, when the agent has new cases to respond to, the agent can filter cases based on this field.

#### <span id="page-381-1"></span>Run a Bulk Macro on Multiple Records

You can run a bulk macro on only one record at a time, or you can run it on multiple records at the same time. Use bulk macros to quickly address similar customer cases or records.

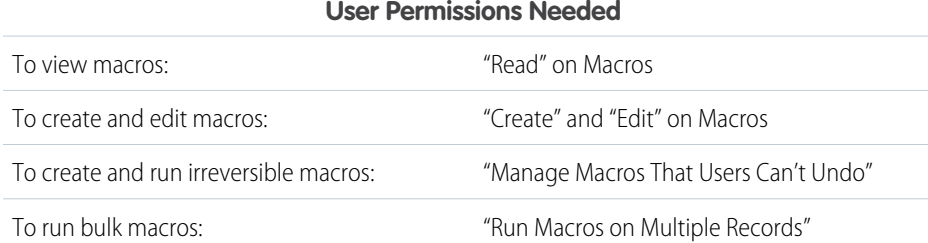

#### EDITIONS

Available in: Salesforce Classic

Available in: **Professional**, **Enterprise**, **Performance**, **Unlimited**, and **Developer** Editions

### EDITIONS

Available in: Salesforce Classic

Available in: **Professional**, **Enterprise**, **Performance**, **Unlimited**, and **Developer Editions** 

**13** Note: You need the Manage Macros That Users Can't Undo permission only if you want to run macros that contain a Submit Action instruction. All bulk macros contain a Submit Action instruction. The lightning bolt icon  $\leftrightarrow$  ) indicates that the macro performs an action—such as sending an email—that cannot be undone.

To run bulk macros, the Enable [Enhanced](https://help.salesforce.com/apex/HTViewHelpDoc?id=customize_ui_settings.htm&language=en_US#customize_ui_settings) Lists setting must be enabled in your org.

You can run bulk macros on records from the Accounts, Cases, Contacts, and Leads objects. However, you can run a bulk macro only on records in one object list view at a time. For example, you can run a bulk macro on multiple cases in the Cases list view, but not on cases and accounts at the same time.

An icon showing a green lightning bolt with two underlines ( $\angle$ ) indicates whether a macro is a bulk macro.

Bulk macros are processed in increments of 10 macros at a time. You can run a bulk macro on more than 10 cases, but the system processes the macro in groups of 10 at a time.

**1.** In the Case list view, select the cases that you want to run the macro on.

You can filter the cases to identify which cases you want to run the macro on.

- **2.** Open the Macros widget.
- **3.** In the Macro widget, select a macro with the green lightning bolt icon ( $\angle$ ) and click **Run**.

#### **4.** In the confirmation window, click **OK** to continue.

The macro runs on the selected cases. In the list view, the cases on which the macro ran successfully are highlighted in green and denoted by a green check mark icon. Cases that the macro didn't run successfully on are highlighted in red and denoted by a red X icon. To see an explanation about why the macro didn't work on a case, hover over the red X icon.

#### SEE ALSO:

[User Interface Settings](https://help.salesforce.com/apex/HTViewHelpDoc?id=customize_ui_settings.htm&language=en_US#customize_ui_settings)

## <span id="page-382-0"></span>Examples of Macros in Salesforce Classic

These examples show how you can create different types of macros based on your business needs.

#### IN THIS SECTION:

#### [Add and Replace Field Values in a Case Using Macros](#page-383-0)

Suppose that your support agents often add the same field values to a record, or that they often replace a field value. You can create a macro that automatically adds content to a field or that replaces the values in a field. Using a macro saves agents time because it automates repetitive and routine actions, freeing them to focus on helping customers.

#### [Insert Quick Text in a Social Post](#page-384-0)

Suppose that support agents often respond to customer questions on social networks, such as Twitter or Facebook. You can use a macro to automatically insert a reply into the post using Quick Text or text. This type of macro enables agents to quickly respond to customers without interrupting their workflow.

#### [Automatically Attach a Salesforce Knowledge Article to an Email in Case Feed Using Macros](#page-385-0)

Perhaps your support agents often send customers the same article in Salesforce Knowledge. This example explains how to create a macro that automatically selects a specific article and inserts it into an email in Case Feed. This macro lets agents answer a common customer question by clicking one button, instead of spending time searching for the article and copying it into the email.

EDITIONS

Available in: Salesforce Classic

<span id="page-383-0"></span>Add and Replace Field Values in a Case Using Macros

Suppose that your support agents often add the same field values to a record, or that they often replace a field value. You can create a macro that automatically adds content to a field or that replaces the values in a field. Using a macro saves agents time because it automates repetitive and routine actions, freeing them to focus on helping customers.

The Email Publisher must be enabled in your Salesforce org.

These steps illustrate some ways that you can use Add, Replace, and Insert instructions in a macro.

- **1.** Create a macro.
- **2.** Add the instructions to tell the macro what email field value to replace. This example shows how to replace the Subject field in an email.
	- **a.** In the Macro Instructions section, click **+Add Instruction**.
	- **b.** The first instruction tells the macros which object to act upon. Here, select **Select Active Case Tab**.

In Lightning Experience, the first instruction is auto-populated based on the Apply To field.

- **c.** The next instruction tells the macro which action in the Case Feed Publisher to interact with. Here, select **Select Email Action**.
- **d.** Now, tell the macro what to do in the Email Action. Select **Replace Subject**. In the text field, specify the subject line.

Selecting a Replace instruction clears the existing value in the field, and replaces it with the value specified in the macro.

For example, enter *Update on Your Order*. Suppose that the subject line was Haven't Received My Order. The macro clears the old subject line and replaces it with Update on Your Order.

- **3.** Add the instructions to tell the macro to replace an email field with a blank value. In this example, we clear the BCC field.
	- **a.** Select **Replace BCC Addresses**. Leave the text field empty. Selecting a Replace instruction and leaving the text field empty clears the values in the field, so you end up with a blank field.
- **4.** Add the instructions to tell the macro to insert values into a field. In this example, we add two email addresses to the CC field.
	- **a.** Select **Add CC Addresses**. In the text field, specify the email addresses. You can specify multiple email addresses by separating them with a comma.

For example, enter *shipping@example.com, invoices@example.com*. Suppose that the CC field already contains support@example.com. This macro appends the *shipping@example.com* and *invoices@example.com* after support@example.com.

- **5.** Select **Submit Action**. This instruction tells the macro to execute the email action.
- **6.** Save the macro.

## EDITIONS

Available in: Salesforce Classic

Available in: **Professional**, **Enterprise**, **Performance**, **Unlimited**, and **Developer Editions** 

## USER PERMISSIONS

- To view macros:
- **•** Read on Macros
- To create and edit macros:
- **•** Create and Edit on **Macros**

To create an irreversible macro:

**•** Manage Macros Users Can't Undo

#### <span id="page-384-0"></span>Insert Quick Text in a Social Post

Suppose that support agents often respond to customer questions on social networks, such as Twitter or Facebook. You can use a macro to automatically insert a reply into the post using Quick Text or text. This type of macro enables agents to quickly respond to customers without interrupting their workflow.

The Email Publisher, Quick Text, and Social Customer Service must be enabled in your organization.

These steps illustrate one way that you can use Insert instructions in a macro.

- **1.** Create a macro.
- **2.** Add the instructions to tell the macro what to do. This example shows how to insert Quick Text into a social post.
	- **a.** In the Macro Instructions section, click **+Add Instruction**.
	- **b.** The first instruction tells the macros which object to act upon. Here, select **Select Active Case Tab**.
	- **c.** The next instruction tells the macro which action in the Case Feed publisher to interact with. Here, select **Select Social Action**.
	- **d.** Now, tell the macro what to do in the social action. Select **Insert into Body**. You can insert either **Quick Text** or **Text**.

Selecting an Insert instruction appends the Quick Text or Text specified in the macro to the end of the text already in the field. In social publisher actions, the Insert instruction is useful because you can retain the @mention and add text after it.

- **e.** Specify which Quick Text you want to macro to use, or enter the text that you want it to use.
- **3.** Select **Submit Action**. This instruction tells the macro to execute the social action.
- **4.** Save the macro.

## EDITIONS

Available in: Salesforce Classic

Available in: **Professional**, **Enterprise**, **Performance**, **Unlimited**, and **Developer Editions** 

## USER PERMISSIONS

- To view macros:
- **•** Read on Macros

To create and edit macros:

**•** Create and Edit on Macros

To create an irreversible macro:

**•** Manage Macros Users Can't Undo

## <span id="page-385-0"></span>Automatically Attach a Salesforce Knowledge Article to an Email in Case Feed Using Macros

Perhaps your support agents often send customers the same article in Salesforce Knowledge. This example explains how to create a macro that automatically selects a specific article and inserts it into an email in Case Feed. This macro lets agents answer a common customer question by clicking one button, instead of spending time searching for the article and copying it into the email.

You must have Salesforce Knowledge One enabled for your organization. The Salesforce Knowledge One component must be enabled and added as a component to the Salesforce Console for Service page.

- **1.** Create a macro.
- **2.** Add the instructions to tell the macro to search for a specific article.
	- **a.** In the Macro Instructions section, click **+Add Instruction**.
	- **b.** The first instruction tells the macros which case to act upon. Here, select **Select Active Case Tab**.
	- **c.** The next instruction tells the macro which part of the console to act upon. Here, select **Select Knowledge Sidebar Component**.
	- **d.** Now, let's tell the macro what do in the Knowledge Sidebar. Select **Select Articles Search**.
	- **e.** This step defines the keyword that the Knowledge search uses to find the right article. Select **Set Keywords**. In the text field, you can specify either the article number or a keyword.
		- **•** Article number: The article number retrieves an article by its number, which is useful when you want to select a specific article. The syntax is *articlenumber:123456789*.

 $\sim$ Note: The syntax is case-sensitive and must be written in lower case.

- **•** Keywords: You also can search by keywords. Salesforce looks for these keywords in the title and body of the articles in the knowledge base. For example, enter "Reset Your Password."
- **f.** Select **Run Search**. This instruction tells the macro to perform the search when someone runs this macro.
- **3.** Add the instructions to tell the macro to insert the article into the email that is being edited in Case Feed.
	- **a.** Click **Select Most Relevant Article**. This instruction tells the macro to use the article that came up first in the search results.
	- **b.** Select **Insert into Email as HTML**. This instruction inserts the entire article, including text and images, into the email at the cursor position.
- **4.** Save the macro.

## EDITIONS

Available in: Salesforce Classic

Macros available in: **Professional**, **Enterprise**, **Performance**, **Unlimited**, and **Developer** Editions

Salesforce Knowledge is available in **Performance** and **Developer** Editions and in **Unlimited** Edition with the Service Cloud.

Salesforce Knowledge is available for an additional cost in: **Enterprise** and **Unlimited** Editions.

## USER PERMISSIONS

To view macros:

- **•** Read on Macros
- To create and edit macros:
- **•** Create and Edit on **Macros**

## <span id="page-386-0"></span>Search All Text Fields in Macros

Expand the scope of macros search, so agents can quickly find macros by searching for keywords contained in a macro's text fields.

For example, suppose that an agent wants to find a macro where the description is "Return Policy - 30 days." The agent could search for "return policy" and see all macros that contain that phrase.

If this setting is enabled, agents can search for macros across all text fields in the macro instructions. If this setting isn't enabled, agents can search for keywords only in the macro's title and description fields.

To let agents search all text fields:

- **1.** From Setup, enter *Macros* in the Quick Find box, then select **Macro Settings**
- **2.** Click **Edit**.
- **3.** Select **Include All Macro Text Fields in Search**.
- <span id="page-386-1"></span>**4.** Click **Save**.

#### Publishers and Actions Supported in Salesforce Classic Macros

The following publishers and actions are supported on macros in the Salesforce Console for Service.

#### IN THIS SECTION:

#### [Email Publisher Actions Supported in Macros](#page-387-0)

These actions are available when you click **Select Email Action** in the macro instructions. Email actions let you modify text in emails in Case Feed. You can create and run macros to perform these actions on the Email Publisher in the Salesforce Console for Service.

#### [Salesforce Knowledge Actions Supported in Macros](#page-388-0)

These actions are available when you click **Select Knowledge Sidebar Component** in the macro instructions. Knowledge actions let you search for knowledge articles and add articles to cases. You can create and run macros to perform these actions on the Salesforce Knowledge Publisher in the Salesforce Console for Service.

#### [Custom Quick Actions Supported in Macros](#page-389-0)

These actions are available when you click **Select** *Name of Quick Action* in the macro instructions. You can create and run macros to perform custom quick actions in the Salesforce Console for Service.

#### [Community Publisher Actions Supported in Macros](#page-390-0)

These actions are available when you click **Select Community Action** in the macro instructions. Community actions let you update and post to Salesforce Communities. You can create and run macros to perform these actions on the Community Publisher in the Salesforce Console for Service.

#### [Social Actions Supported in Macros](#page-390-1)

These actions are available when you click **Select Social Action** in the macro instructions. You can create and run macros to perform these actions on the Social Publisher in the Salesforce Console for Service.

EDITIONS

Available in: Salesforce Classic and Lightning Experience

Available in: **Professional**, **Enterprise**, **Performance**, **Unlimited**, and **Developer Editions** 

## USER PERMISSIONS

To create, edit, and delete page layouts:

**•** Customize Application

### EDITIONS

Available in: Salesforce Classic

#### <span id="page-387-0"></span>Email Publisher Actions Supported in Macros

These actions are available when you click **Select Email Action** in the macro instructions. Email actions let you modify text in emails in Case Feed. You can create and run macros to perform these actions on the Email Publisher in the Salesforce Console for Service.

To use these actions, you must have the Email Publisher enabled in your Salesforce org and added as a console component to the case page layout.

Bulk macros are supported for Email Publisher actions.

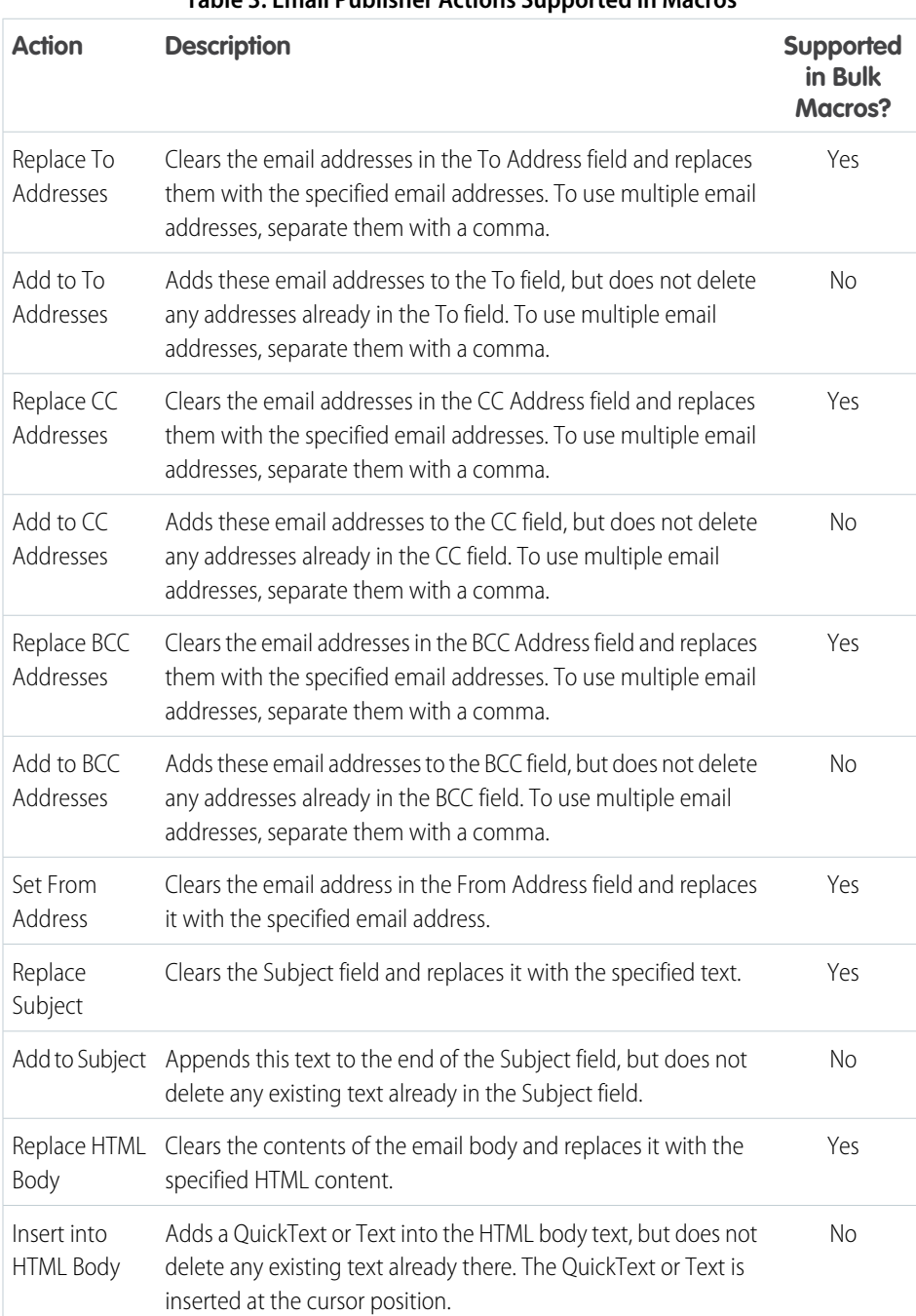

#### **Table 3: Email Publisher Actions Supported in Macros**

## EDITIONS

Available in: Salesforce Classic

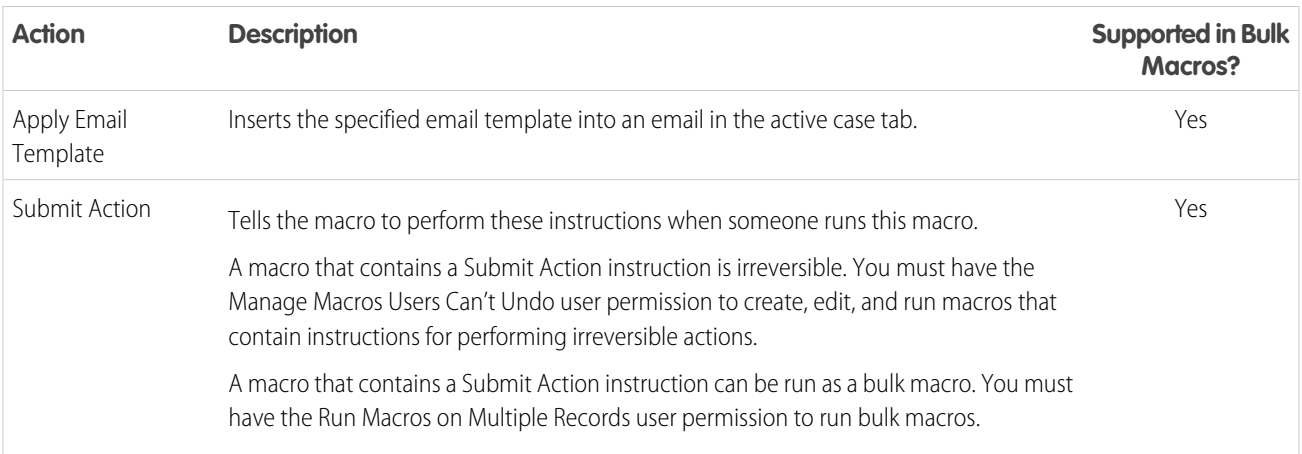

#### <span id="page-388-0"></span>Salesforce Knowledge Actions Supported in Macros

These actions are available when you click **Select Knowledge Sidebar Component** in the macro instructions. Knowledge actions let you search for knowledge articles and add articles to cases. You can create and run macros to perform these actions on the Salesforce Knowledge Publisher in the Salesforce Console for Service.

To use these actions, you must have Salesforce Knowledge enabled in your organization and added as a console component. Salesforce Knowledge actions, such as attaching an article to a case, must be enabled in the console.

Note: The Knowledge Sidebar must be expanded when you run a Knowledge macro. If the sidebar is collapsed, the macro doesn't work.

Internet Explorer 7 and Bulk macros are not supported for Salesforce Knowledge actions.

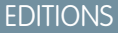

Available in: Salesforce Classic

Available in: **Professional**, **Enterprise**, **Performance**, **Unlimited**, and **Developer Editions** 

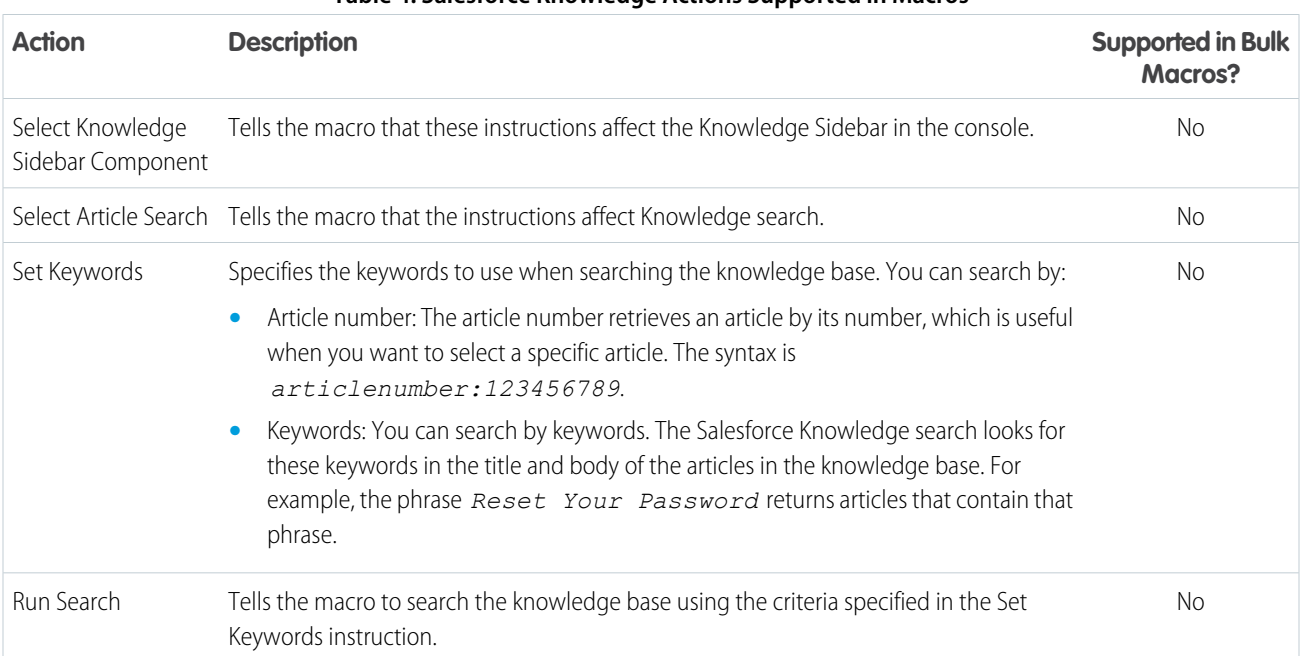

#### **Table 4: Salesforce Knowledge Actions Supported in Macros**

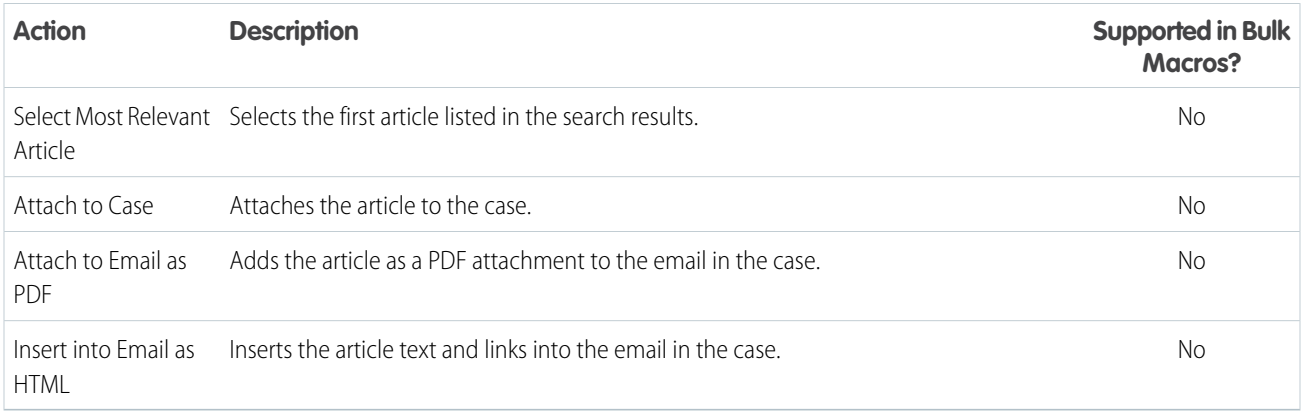

#### <span id="page-389-0"></span>Custom Quick Actions Supported in Macros

These actions are available when you click **Select** *Name of Quick Action* in the macro instructions. You can create and run macros to perform custom quick actions in the Salesforce Console for Service.

To use these actions, you must have Quick Actions defined in your Salesforce org and added to the case feed page layout.

**Table 5: Custom Quick Actions Supported in Macros**

Bulk macros are not supported on Quick Actions for social actions.

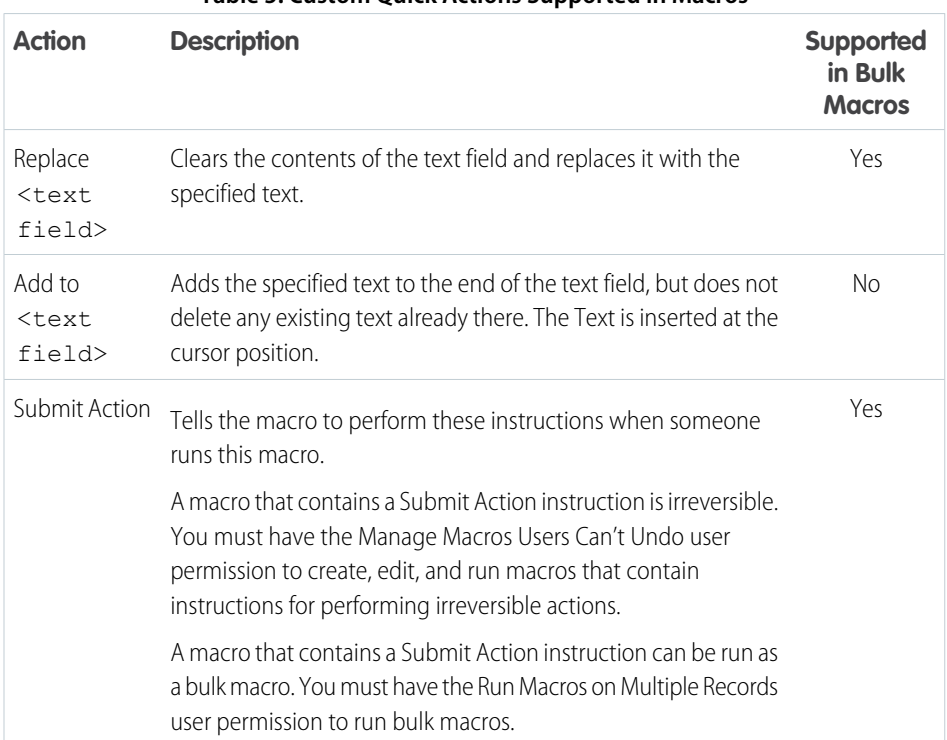

# **EDITIONS**

Available in: Salesforce Classic

#### <span id="page-390-0"></span>Community Publisher Actions Supported in Macros

These actions are available when you click **Select Community Action** in the macro instructions. Community actions let you update and post to Salesforce Communities. You can create and run macros to perform these actions on the Community Publisher in the Salesforce Console for Service.

To use these actions, you must have the Community Publisher enabled in your Salesforce org and added as a console component to the case page layout.

Bulk macros are not supported on Community Publisher actions.

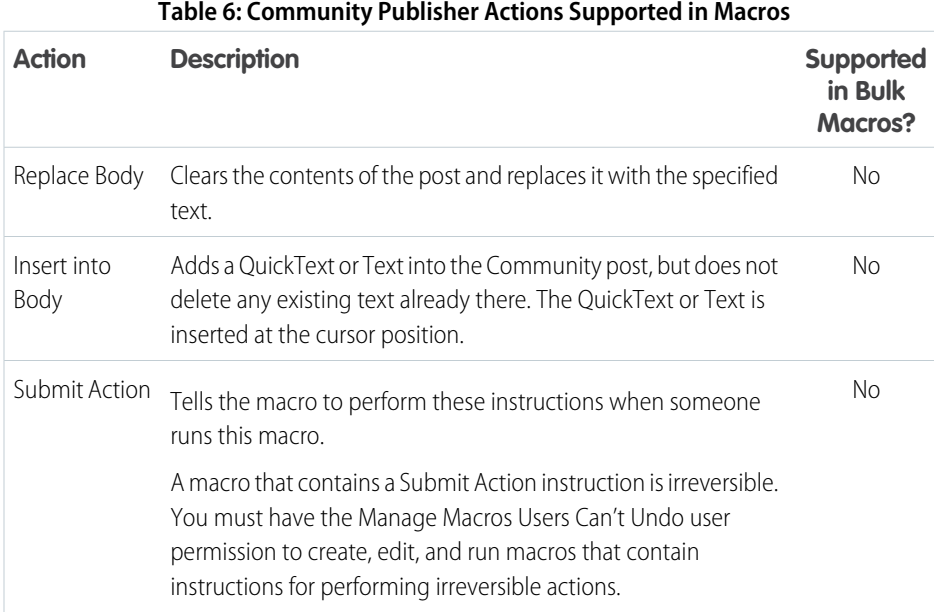

### <span id="page-390-1"></span>Social Actions Supported in Macros

These actions are available when you click **Select Social Action** in the macro instructions. You can create and run macros to perform these actions on the Social Publisher in the Salesforce Console for Service.

To use these actions, you must have Social Actions enabled in your organization and added as a console component to the case feed page layout.

Bulk macros are not supported on Social Actions.

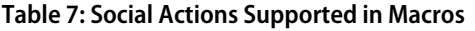

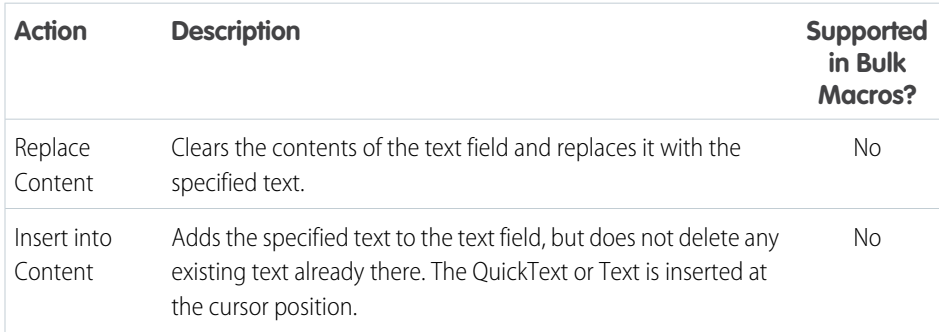

## EDITIONS

Available in: Salesforce Classic

Available in: **Professional**, **Enterprise**, **Performance**, **Unlimited**, and **Developer Editions** 

## EDITIONS

Available in: Salesforce Classic

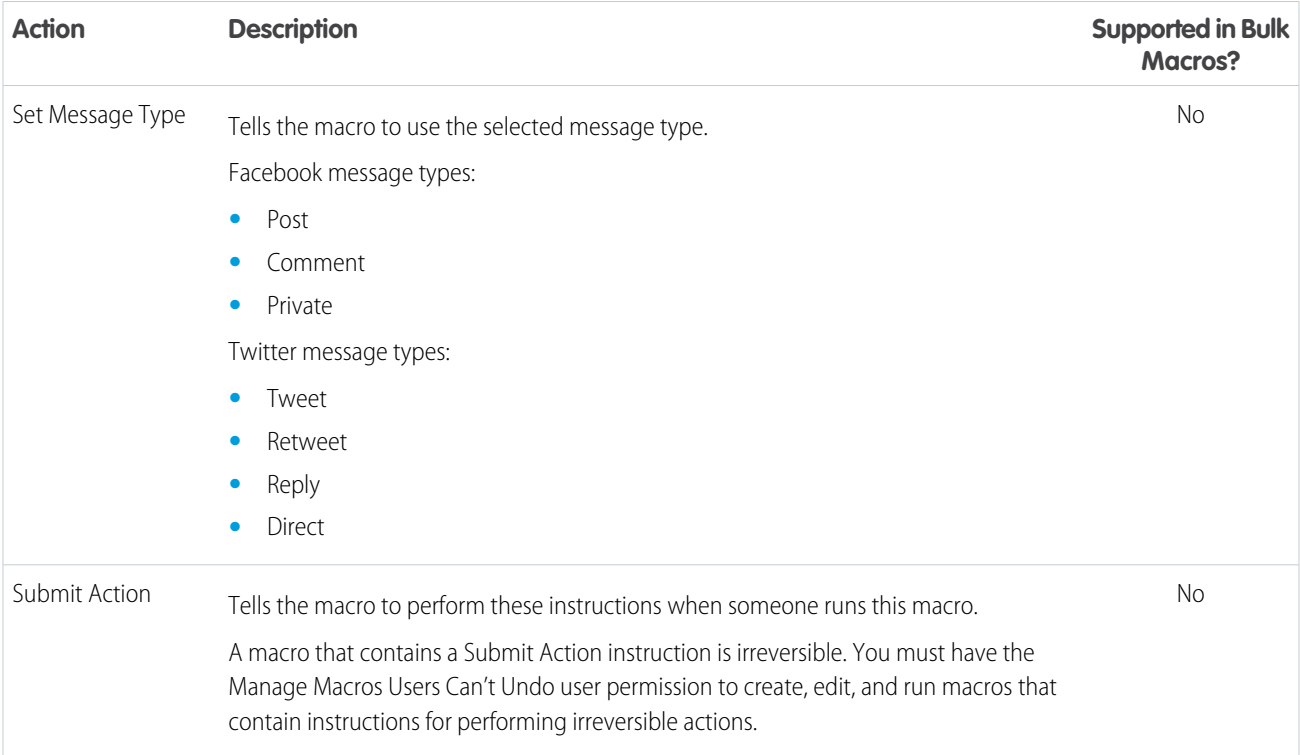

## <span id="page-391-0"></span>Macros in Lightning Experience

Create and run macros in Lightning Experience to resolve cases more efficiently from Lightning console apps. In Lightning Experience, macros are supported only on cases, contacts, leads, and custom objects.

#### IN THIS SECTION:

#### [Create Macros in Lightning Experience](#page-392-0)

Macros give you the power to automate common repetitive tasks and resolve issues efficiently. Complete repetitive tasks with a single click, such as sending an email to a customer and updating the case status.

# EDITIONS

Available in: Lightning Experience

Available in: **Professional**, **Enterprise**, **Performance**, **Unlimited**, and **Developer** Editions

#### SEE ALSO:

[Prerequisites for Macros](#page-372-0) [Keyboard Shortcuts for Macros](#page-373-0)

## <span id="page-392-0"></span>Create Macros in Lightning Experience

Macros give you the power to automate common repetitive tasks and resolve issues efficiently. Complete repetitive tasks with a single click, such as sending an email to a customer and updating the case status.

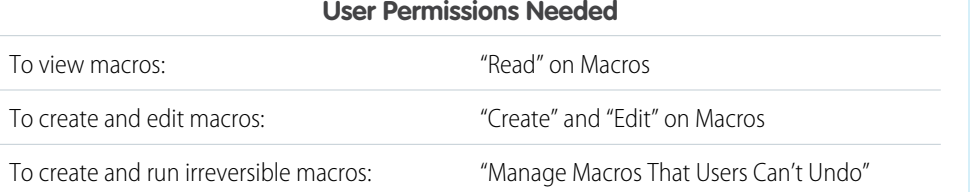

EDITIONS

Available in: Lightning Experience

Available in: **Professional**, **Enterprise**, **Performance**, **Unlimited**, and **Developer Editions** 

Important: Before you create a macro, make sure that your org meets the prerequisites. To create macros, your admin must add the Macro utility to your Lightning console app, such as the Service Console or Sales Console app.

In Lightning Experience, macros are supported only on cases, contacts, leads, and custom objects.

Follow these steps to create a macro in Lightning Experience.

- **1.** Create a macro.
	- **a.** From your Lightning console app, open a supported object.
	- **b.** Click **Macros** in the utility bar.
	- **c.** Click **+** or **Create Macro**.

Note: If you see the message "This view doesn't support macros" in the utility, double check that you're on the record page for a case, contact, lead, or custom object. You can't run macros on list views.

**d.** Enter a name, description, and select the object that the macro applies to.

For Macro Name, use a name that makes it easy to understand what this macro does. For example, if you plan on making a macro that replaces the email subject with a critical update, enter "Replace Email Subject with Critical Update."

For Description, explain the purpose for this macro. This optional field helps other agents understand what this macro does and distinguishes it from similar macros.

The Apply To value defaults to the object you were viewing before. You can change this default to create a macro for a different object.

#### **e.** Click **Save**

**2.** Add instructions for the macro.

The first instruction is automatically added based on the object you selected from the Apply To field.

#### **a.** Click **Edit Instructions**.

The Macro Builder page opens. The left side of the page displays a sample record page for the object you selected. The right side of the page includes an Instructions tab and Details tab for your macro.

**b.** On the sample page, select a quick action to add instructions to the macro.

For example, click **Log A Call** in the case feed publisher. When you select a quick action, the element on the page is highlighted in a blue border.

**c.** On the sample page, click a field to add instructions to the macro. In the Instructions tab on the right side, enter your field updates to complete the macro instruction.

Continue to add instructions as necessary.

- **d.** On the sample page, select a submit action to tell the macro to execute these instructions. For example, click **Save** in the case feed publisher.
- **3.** When you're done with your macro, click **Save**. To return to the app, close the Macro Builder tab.

Tip: After you create a macro, it's a good idea to run it to make sure that it works the way you want. Open the Macro utility to execute your new macro.

#### SEE ALSO:

[Add and Replace Field Values in a Case Using Macros](#page-383-0) [Keyboard Shortcuts for Macros](#page-373-0)

# Report on Support Activity

Use support reports to track the number of cases created, case comments, case emails, case owners, case contact roles, cases with solutions, the length of time since the case last changed status or owner, and the history of cases.

You can also report on the solutions for your organization, including solution history, the languages in which solutions have been written, and whether translated solutions are out of date. If you have enabled the Self-Service portal, you can run reports to track usage of your Self-Service portal.

#### IN THIS SECTION:

#### [Monitor Support Processes](#page-393-0)

After you set up your customer support automation, you can monitor article process actions, and the queues for case escalation rules and entitlements.

#### [Using Custom Report Types to Report on Support Activity](#page-396-0)

Cases and Solutions come with a number of custom report types that you can use to track your team's work with cases and solutions.

#### [Tips for Effective Support Reporting](#page-397-0)

You can get a lot of useful information out of your cases and solutions data if you keep a few tips and best practices in mind.

#### <span id="page-393-0"></span>SEE ALSO:

[Set Up Field Service Reports](#page-666-0) [Report on Live Agent Sessions](#page-529-0)

## Monitor Support Processes

After you set up your customer support automation, you can monitor article process actions, and the queues for case escalation rules and entitlements.

IN THIS SECTION:

#### [Monitor the Case Escalation Rule Queue](#page-394-0)

When Salesforce triggers a case escalation rule that has time-dependent actions, use the escalation rule queue to view pending actions and cancel them if necessary.

### EDITIONS

Available in: both Salesforce Classic and Lightning Experience

Available in: **All** Editions except **Database.com** (The edition determines which reports you see.)

#### [Monitor the Entitlement Process Queue](#page-395-0)

When Salesforce triggers an entitlement process that has time-dependent milestone actions, use the entitlement process queue to view pending actions and cancel them, if necessary.

#### [Monitor Automated Article Process Actions](#page-396-1)

Salesforce Knowledge users can schedule articles to be published or archived on a specific date. Use the automated-process actions queue to view these pending actions and cancel them if necessary.

## <span id="page-394-0"></span>Monitor the Case Escalation Rule Queue

When Salesforce triggers a case escalation rule that has time-dependent actions, use the escalation rule queue to view pending actions and cancel them if necessary.

To view pending actions:

- **1.** From Setup, enter *Case Escalations* in the Quick Find box, then select **Case Escalations**.
- **2.** Click **Search** to view all pending actions for any active case escalation rule, or set the filter criteria and click **Search** to view only the pending actions that match the criteria. The filter options are:

#### **Case To Escalate**

The Case Number of the escalated case. The Case Number is a unique, automatically generated number used for identifying the case.

## **Escalation Rule**

The name of the rule used to escalate the case.

#### **Rule Entry**

The order in which the rule entry will be processed. A rule entry is a condition that determines how a case escalation rule is processed. Each escalation rule can have a maximum of 3000 rule entries.

#### **Escalation Action**

The time criteria specified for the case to escalate as defined in the rule entry.

#### **Ignore Business Hours**

Indicates if the Ignore Business Hours checkbox is selected on the rule entry, meaning that the rule entry is in effect at all times and ignores your organization's business hours.

#### **Escalate At**

The date and time at which the case will escalate as defined in the rule entry. Dates and times display in the time zone of the user viewing the escalation rule queue.

#### **Added Date**

The date and time at which the case was added to the queue. Dates and times display in the time zone of the user viewing the escalation rule queue.

The filter is not case-sensitive.

To cancel pending actions:

**1.** Select the box next to the pending actions you want to cancel.

## **EDITIONS**

Available in: Salesforce Classic and Lightning Experience

Available in: **Professional**, **Enterprise**, **Performance**, **Unlimited**, and **Developer Editions** 

### USER PERMISSIONS

To manage the case escalation rule queue: **•** Modify All Data

**2.** Click **Delete**. Salesforce cancels the pending action.

#### SEE ALSO:

[Set Up Escalation Rules](#page-28-0) [Escalation Rule Examples and Best Practices](#page-29-0)

## <span id="page-395-0"></span>Monitor the Entitlement Process Queue

When Salesforce triggers an entitlement process that has time-dependent milestone actions, use the entitlement process queue to view pending actions and cancel them, if necessary.

To view pending actions:

- **1.** From Setup, enter *Entitlement Processes* in the Quick Find box, then select **Entitlement Processes**.
- **2.** Click **Search** to view all pending actions for any active workflow rules, or set the filter criteria and click **Search** to view only the pending actions that match the criteria. The filter options are:

#### **Entitlement Process Name**

The entitlement process.

#### **Case Number**

The case's automatically generated identifying number.

#### **Milestone Name**

The milestone that triggered the action.

## **Evaluation Date**

The date the evaluated actions are scheduled to occur.

#### **Created Date**

The creation date of the case that triggered the entitlement process.

#### **Username**

The user who updated the case to trigger an entitlement process.

The filter is not case-sensitive.

To cancel pending actions:

- **1.** Select the box next to the pending actions you want to cancel.
- **2.** Click **Delete**.

## EDITIONS

Available in: Salesforce Classic

Available in: **Enterprise**, **Performance**, **Unlimited**, and **Developer** Editions with the Service Cloud

Entitlement process monitoring is not available in Professional Edition orgs.

### USER PERMISSIONS

To manage the entitlement process queue:

**•** Modify All Data
# Monitor Automated Article Process Actions

Salesforce Knowledge users can schedule articles to be published or archived on a specific date. Use the automated-process actions queue to view these pending actions and cancel them if necessary.

- **1.** From Setup, enter *Automated Process Actions* in the Quick Find box, then select **Automated Process Actions**.
- **2.** Click **Search** to view all pending actions for any article, or set the filter criteria and click **Search** to view only the pending actions that match the criteria.

The filter options are:

#### **Process Definition**

The process that is triggering the action. This value is always "KBWorkflow."

#### **Object**

The object that triggered the pending action. This value is always "Knowledge Article."

#### **Scheduled Date**

The date the pending actions are scheduled to occur.

#### **Create Date**

The date the article that triggered the pending action was created.

#### **Created By**

The user who created the article that triggered the pending action.

#### **Record Name**

The name of the article that triggered the pending action.

The filter is not case-sensitive.

To cancel pending actions, select the box next to the pending actions you want to cancel and click **Delete**.

# Using Custom Report Types to Report on Support Activity

Cases and Solutions come with a number of custom report types that you can use to track your team's work with cases and solutions.

Use the built-in custom report types to create reports on the number of cases created, case comments, case emails, case owners, case contact roles, cases with solutions, the length of time since the case last changed status or owner, and the history of case fields.

You can also report on your organization's solutions, including solution history, the languages in which solutions have been written, and whether translated solutions are out of date.

Some custom report types become available only when you enable their related features. For example, when you enable historical trend reporting for Cases, you automatically get a Cases with Historical Trending custom report type.

#### **Cases with Historical Trending**

Use the Cases with Historical Trending custom report type to analyze changes in case data over time. Available when Historical Trend Reporting is enabled.

#### **Cases and Emails**

Create a custom report to view a list of both inbound and outbound emails by case by choosing the Cases and Emails report type. This type of report is available when Email-to-Case or On-Demand Email-to-Case is enabled.

#### **Translated Solutions**

Choose the Translated Solutions report to summarize the translated solutions associated with each master solution.

Available in: Salesforce Classic, Lightning Experience

Salesforce Knowledge is available in **Performance** and **Developer** Editions and in **Unlimited** Edition with the Service Cloud.

Salesforce Knowledge is available for an additional cost in: **Professional**, **Enterprise**, and **Unlimited** Editions.

## USER PERMISSIONS

To manage automated-process actions: **•** Modify All Data

#### **Contact Role**

Choose the Contact Role report to show all cases with their associated contact roles.

#### **Cases with Articles**

Choose the Cases with Articles report to see the articles attached to cases. This report is available if Salesforce Knowledge is enabled.

The report displays articles even if they're not marked as available for the internal app channel.

#### **Case Lifecycle**

Run case lifecycle reports to view the results of the Range field, which indicates the length of time since the case last changed status or owner. Each time the status or owner changes, the counter begins again at zero.

#### **Service Contracts with Entitlements**

Use the Service Contracts with Entitlements report type to report on the services your customers are entitled to. Available when Service Contracts with Entitlements is enabled.

#### **Accounts with Entitlements with Contacts**

Lists accounts with entitlements that include contacts (named callers). Available when Service Contracts with Entitlements is enabled.

#### **Service Contracts with Contract Line Items**

Lists service contracts with contract line items (products). Available when Service Contracts with Contract Line Items and Entitlements is enabled

#### **Cases with Milestones**

You can create a custom report to view a list of cases with milestones by choosing the Cases with Milestones report type. This report type is available if entitlements is enabled.

Note: Milestone status in list views and reports is based on the related entitlement process' end time. If a user's profile doesn't include access to the Entitlement Process End Time case field, reports and list views that they view may show an incorrect milestone status on cases. The case record and Case Milestones related list will still display the correct milestone status values.

#### **Case History/Solution History**

Use the Case History and Solution History report types to track the history of standard and custom fields on cases and solutions where field histories are set up for tracking. Use these reports to see tracked fields' old and new values. You can't use filter conditions to search the results of the Old Value and New Value fields.

#### **Entitlements and Contracts**

Use custom report types to define report criteria from which users can run and create reports on entitlements, service contracts, and contract line items. After entitlement management is enabled, Salesforce automatically includes the following custom report types:

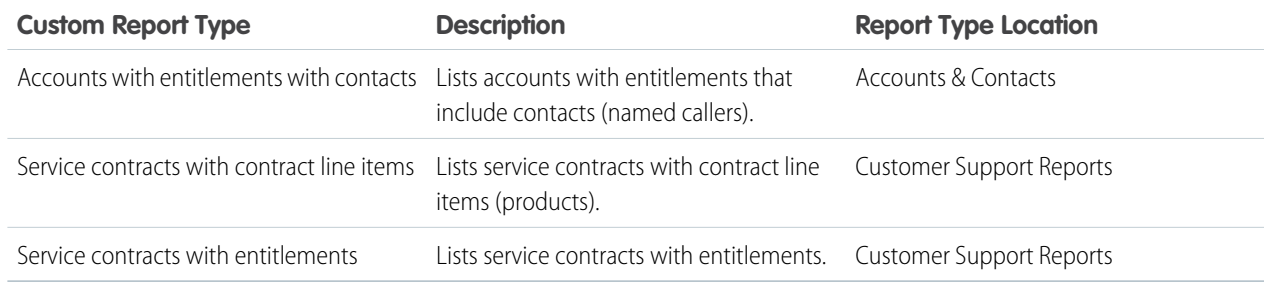

# Tips for Effective Support Reporting

You can get a lot of useful information out of your cases and solutions data if you keep a few tips and best practices in mind.

- When reporting on cases, add the Parent Case Number field to your report. This field indicates if a case is associated with a parent case.
- When reporting on first-call resolution of cases, add the Closed When Created field to your report. This field indicates cases that were closed by support reps via the **Save & Close** button during the creation of the case.
- **•** You can create a case report containing contact email addresses, export that data to Excel, and then do a mass mail merge using Microsoft Word.

# Standard Report Types

- **•** Choose the Translated Solutions report to summarize the translated solutions associated with each master solution.
- **•** Choose the Contact Role report to show all cases with their associated contact roles.
- **•** Choose the Cases with Articles report to see the articles attached to cases. This report is only available if Salesforce Knowledge is enabled.

The report displays articles even if they're not marked as available for the internal app channel.

# Custom Report Types

- **•** You can create a custom report to view a list of cases with milestones by choosing the Cases with Milestones report type. This report type is only available if entitlements is enabled.
- **•** Choose the Case History and Solution History report types to track the history of standard and custom fields on cases and solutions where field histories are set up for tracking. Use these reports to see tracked fields' old and new values. You can't use filter conditions to search the results of the Old Value and New Value fields.
- **•** You can create a custom report to view a list of both inbound and outbound emails by case by choosing the Cases and Emails report type. This type of report is only available to organizations with Email-to-Case or On-Demand Email-to-Case enabled.
- **•** You can run case lifecycle reports to view the results of the Range field, which indicates the length of time since the case last changed status or owner. Each time the status or owner changes, the counter begins again at zero.

# Cases in Portals

If you have enabled the Self-Service portal, you can run reports to track usage of your Self-Service portal.

- When reporting on case comments, use the Public Case Commented field to indicate if the comment is private or public. Public comments are indicated with a check mark. To limit report results to public comments, customize the report and add a field filter where *Public Case Commented equals True*. Likewise, the filter *Public Case Commented equals 0* yields only private case comments.
- Choose the Closed by Self-Service User field to report on how many cases have been closed by users via suggested solutions on the Self-Service portal.

# Solution Categories

Create a custom report that sorts solutions by category. Select the Category Name field to display the solution's category and the Parent Category Name field to display the category directly above the solution's category.

- **•** If you restrict your report to solutions in a particular category, the report includes only solutions that are directly associated with that category. It does not include solutions in subcategories of the specified category.
- **•** To report on uncategorized solutions, use the advanced report filters. Choose the Category Name field and the "equals" operator, and leave the third field blank.

# Team Members

- **•** You can report on case teams in which you are a member. After you run a case report, select My case team's cases from the Show drop-down.
- Owner Role for case reports is defined differently than for other objects. For most objects, Owner Role is defined in the Role Name as displayed on reports field on the user's role. Cases uses the Label field instead.
- **•** You can limit any case report to cases owned by users or cases in queues. Choose User Owned Cases or Queue Owned Cases from the View drop-down at the top of a case report.

# Service Cloud Channels

Communication is the key to customer success. Set up channels so your customers can reach you. You can set up email, social channels, web-to-chat, phone, and more.

IN THIS SECTION:

#### [Call Center Phones](#page-399-0)

Create a phone channel to keep in touch with your customers. Use Open CTI to connect your existing phone system to Salesforce, then use the Call Center to set it all up.

#### [Web-to-Case](#page-432-0)

Gather customer support requests directly from your company's website and automatically generate up to 5,000 new cases a day with Web-to-Case. This can help your organization respond to customers faster, improving your support team's productivity.

#### [Email-to-Case](#page-439-0)

Automatically turn customer emails into cases in Salesforce to quickly track and resolve their issues.

#### [Live Agent Chat](#page-447-0)

Live Agent lets support agents chat with customers in real time through web-based chats.

#### [Snap-ins for Web and Mobile Apps](#page-529-0)

Integrate customer support directly into your web pages and mobile apps to reach customers right where they are.

#### [Social Customer Service](#page-555-0)

Join customer conversations on social media, such as Twitter and Facebook. Create cases from social posts, and deliver service on customers' favorite channels.

#### [Customer Collaboration Communities](#page-628-0)

Create communities to provide an online support channel for your customers to collaborate—allowing them to resolve their inquiries without contacting a customer representative.

#### <span id="page-399-0"></span>SEE ALSO:

[Question-to-Case](https://help.salesforce.com/articleView?id=questions_qtc_set_up_qtc.htm&language=en_US)

# Call Center Phones

Create a phone channel to keep in touch with your customers. Use Open CTI to connect your existing phone system to Salesforce, then use the Call Center to set it all up.

### IN THIS SECTION:

#### [Salesforce Open CTI](#page-400-0)

Open CTI is a JavaScript API that lets you build and integrate third-party computer-telephony integration (CTI) systems with Salesforce Call Center. To display CTI functionality in Salesforce, Open CTI uses browsers as clients. With Open CTI, you can make calls from a softphone directly in Salesforce without installing CTI adapters on your machines.

#### [Salesforce Call Center](#page-401-0)

Call Center integrates Salesforce with third-party computer-telephony integration (CTI) systems. Call center users can see Salesforce information for incoming calls, make out-going calls directly from Salesforce, and report on call outcome, duration, and more. A call center is great for boosting productivity for Salesforce users that spend time on the phone.

#### [Set Up a Call Center](#page-402-0)

Before Salesforce users can access and use a call center, an administrator must complete various tasks.

#### [Creating a Call Center](#page-410-0)

There are two ways to create a call center record in Salesforce—importing or cloning.

#### [Managing Call Centers](#page-417-0)

After you set up a call center, you can update the call center settings as your business needs change.

#### [Managing Call Center Users](#page-418-0)

To let users make calls, add them to your call center.

#### [Call Customers on the Phone](#page-420-0)

<span id="page-400-0"></span>Phone calls are one of the easiest ways to reach your customers.

# Salesforce Open CTI

Open CTI is a JavaScript API that lets you build and integrate third-party computer-telephony integration (CTI) systems with Salesforce Call Center. To display CTI functionality in Salesforce, Open CTI uses browsers as clients. With Open CTI, you can make calls from a softphone directly in Salesforce without installing CTI adapters on your machines.

Here's how Open CTI connects to your telephony system.

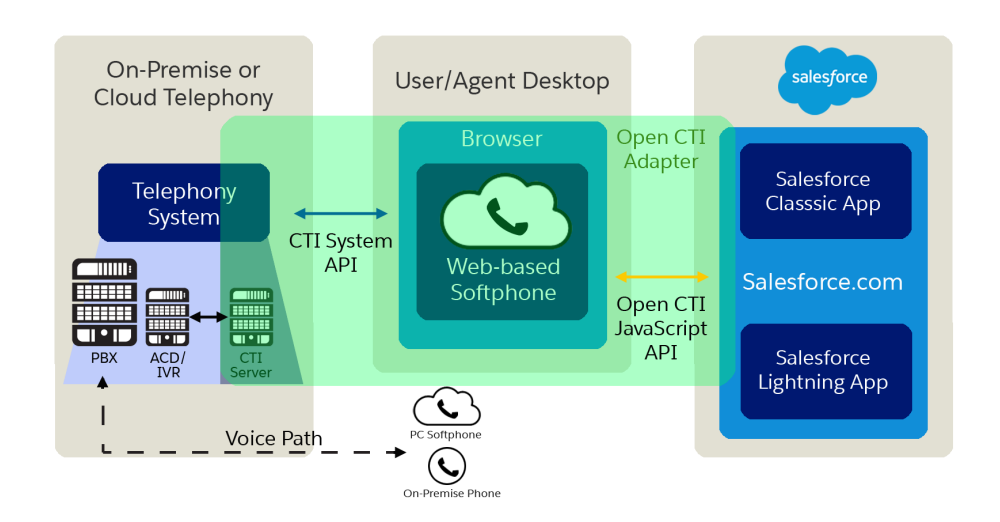

# EDITIONS

Available in: Salesforce Classic and Lightning Experience

Available in: **Professional**, **Enterprise**, **Performance**, **Unlimited**, and **Developer Editions** 

Note: The way you implement Open CTI depends on your org's user interface. There are separate Open CTI APIs for Salesforce Classic and Lightning Experience. You can't swap the two Open CTI APIs in custom JavaScript code because they behave and function differently. Make sure that you think about where you want to implement your CTI system before you begin developing.

Before the introduction of Open CTI, Salesforce users could only use the features of a CTI system after they installed a CTI adapter program on their machines. These types of programs often included desktop software that required maintenance and didn't offer the benefits of cloud architecture.

 $\blacksquare$ Important: CTI Toolkit, also known as the Desktop CTI, is [retired](https://help.salesforce.com/articleView?id=000233625&type=1&language=en_US). The CTI Toolkit is no longer supported, and adapters built on the CTI Toolkit don't work. To continue using CTI functionality, migrate to [Salesforce Open CTI](https://help.salesforce.com/articleView?id=cloud_cti_api_overview.htm&language=en_US).

Typically, CTI vendors or partners create Open CTI implementations. After you have an Open CTI implementation, it's integrated with Salesforce using the Salesforce Call Center. Keep in mind that the out-of-the-box Service app is a Salesforce Classic app and only supports Open CTI for Salesforce Classic. To make calls in Lightning Experience, use Open CTI for Lightning Experience in a Lightning Experience app, like our out-of-the-box Service Console app.

CTI vendors and partners use Open CTI in JavaScript to embed API calls and processes. With Open CTI vendors and partners can:

- **•** Build CTI systems that integrate with Salesforce without the use of CTI adapters.
- **•** Create customizable softphones (call-control tools) that function as fully integrated parts of Salesforce and the Salesforce console.
- Provide users with CTI systems that are browser and platform agnostic, for example, CTI for Microsoft® Internet Explorer®, Mozilla® Firefox®, Apple® Safari®, or Google Chrome™ on Mac, Linux, or Windows machines.

## SEE ALSO:

<span id="page-401-0"></span>[Open CTI Developer Guide](https://developer.salesforce.com/docs/atlas.en-us.210.0.api_cti.meta/api_cti/sforce_api_cti_intro.htm) [Salesforce Call Center](#page-401-0) [Supported Browsers](https://help.salesforce.com/apex/HTViewHelpDoc?id=getstart_browser_overview.htm&language=en_US)

# Salesforce Call Center

Call Center integrates Salesforce with third-party computer-telephony integration (CTI) systems. Call center users can see Salesforce information for incoming calls, make out-going calls directly from Salesforce, and report on call outcome, duration, and more. A call center is great for boosting productivity for Salesforce users that spend time on the phone.

Note: Keep in mind that the out-of-the-box Service app is a Salesforce Classic app and only supports Open CTI for Salesforce Classic. To make calls in Lightning Experience, use Open CTI for Lightning Experience in a Lightning Experience app, like our out-of-the-box Service Console app.

To set up a call center, work with a developer or partner to create a CTI implementation that uses the Open CTI API and works with your existing telephony system. Most call centers are created by installing an AppExchange package, then all you have to do is decide which users you want to access the call center.

# EDITIONS

Available in: Salesforce Classic and Lightning Experience

Available in: **Professional**, **Enterprise**, **Performance**, **Unlimited**, and **Developer Editions** 

After a call center is set up, call center users can make and receive calls with a softphone. Each softphone looks and behaves differently because each CTI implementation is unique. In the console and in Lightning Experience, softphones appear in a footer. In Salesforce Classic, softphones appear in the left sidebar of every Salesforce page.

The call center is all about customization. You can modify softphone layouts and assign specific layouts to selected user profiles. You can also add phone numbers to call center directories so your users all have access to key phone numbers. As your needs change, your call center can be customized and changed too. As an admin, some customization you can do yourself. However, you might want to work with your developers or partners to make functionality changes.

#### SEE ALSO:

[Open CTI Developer Guide](https://developer.salesforce.com/docs/atlas.en-us.210.0.api_cti.meta/api_cti/sforce_api_cti_intro.htm) [Supported Browsers](https://help.salesforce.com/apex/HTViewHelpDoc?id=getstart_browser_overview.htm&language=en_US) [Set Up a Call Center](#page-402-0) [Creating a Call Center](#page-410-0) [Managing Call Center Users](#page-418-0)

# <span id="page-402-0"></span>Set Up a Call Center

Before Salesforce users can access and use a call center, an administrator must complete various tasks.

- $\Box$  Note: Keep in mind that the out-of-the-box Service app is a Salesforce Classic app and only supports Open CTI for Salesforce Classic. To make calls in Lightning Experience, use Open CTI for Lightning Experience in a Lightning Experience app, like our out-of-the-box Service Console app.
- **1.** Work with a developer or partner to create a computer-telephony integration (CTI) implementation that uses the Open CTI API and works with your existing telephony system. Most call centers are created by installing a package from the AppExchange.

If you're developing your own implementation, [define a new call center record](#page-410-0) for every CTI system in use at your business.

- **2.** [Assign Salesforce users to the appropriate call center](#page-419-0). A call center user must be associated with a call center to view the softphone.
- **3.** Optionally, you can make further customizations.
	- **•** [Configure call center phone directories](#page-412-0) with additional directory numbers and updated phone number search layouts.
	- **•** [Customize softphone layouts](#page-414-0) for different user profiles, so that the softphone of a sales person might show related leads, accounts, and opportunities, while the softphone of a support rep might show related cases and solutions.

#### IN THIS SECTION:

[Call Center Definition Files](#page-403-0)

[Creating a Call Center Definition File](#page-403-1) [Importing a Call Center Definition File](#page-409-0)

SEE ALSO:

[Open CTI Developer Guide](https://developer.salesforce.com/docs/atlas.en-us.210.0.api_cti.meta/api_cti/sforce_api_cti_intro.htm)

#### EDITIONS

Available in: Salesforce Classic and Lightning Experience

Available in: **Professional**, **Enterprise**, **Performance**, **Unlimited**, and **Developer Editions** 

# USER PERMISSIONS

To manage call centers, call center users, call center directories, and SoftPhone layouts:

# <span id="page-403-0"></span>Call Center Definition Files

A call center definition file specifies a set of fields and values that are used to define a call center in Salesforce for a particular CTI system. Salesforce uses call center definition files in order to support the integration with multiple CTI system vendors.

By default, any CTI adapter installation package includes a default call center definition file that works specifically with that adapter. This XML file is located in the adapter installation directory and is named after the CTI system that it supports. For example, the Cisco IPCC Enterprise™ adapter's default call center definition file is named CiscoIPCCEnterprise7x.xml.

The first instance of a call center for a particular CTI adapter must be defined by [importing the call](#page-409-0) [center definition file](#page-409-0) into Salesforce. Subsequent call centers can be created by [cloning the original](#page-411-0) [call center](#page-411-0) that was created with the import.

If your organization modifies an adapter or builds a new one, you must customize the adapter's

Available in: Salesforce Classic and Lightning Experience

EDITIONS

Available in: **Professional**, **Enterprise**, **Performance**, **Unlimited**, and **Developer Editions** 

call center definition file so that it includes any additional call center information that is required. For example, if you are building a CTI adapter for a system that supports a backup server, your call center definition file should include fields for the backup server's IP address and port number. CTI adapters for systems that do not make use of a backup server do not need those fields in their associated call center definition files.

Note: Once a call center definition file has been imported into Salesforce, the set of fields that were specified in the file cannot  $\mathbb{Z}$ be modified. The values assigned to those fields, however, can be changed within Salesforce.

See the following topics for information about creating and importing a call center definition file:

- **•** To create a call center definition file for a custom CTI adapter, see [Creating a Call Center Definition File](#page-403-1) on page 400.
- **•** To view a sample call center definition file, see [Sample Call Center Definition File](#page-408-0) on page 405.
- **•** To import a call center definition file into Salesforce, see [Importing a Call Center Definition File](#page-409-0) on page 406.

#### SEE ALSO:

<span id="page-403-1"></span>[Creating a Call Center](#page-410-0) [Cloning a Call Center](#page-411-0) [Call Center Definition XML Format](#page-404-0) [Required Call Center Elements and Attributes](#page-406-0) [Specifying Values for <item> Elements](#page-407-0)

# Creating a Call Center Definition File

If you have built a custom CTI adapter you must write a [call center definition file](#page-403-0) to support it. Use a text or XML editor to define an XML file according to the guidelines outlined in the following topics:

IN THIS SECTION:

[Call Center Definition XML Format](#page-404-0) [Required Call Center Elements and Attributes](#page-406-0) [Specifying Values for <item> Elements](#page-407-0)

# **EDITIONS**

Available in: Salesforce Classic and Lightning Experience

Available in: **Professional**, **Enterprise**, **Performance**, **Unlimited**, and **Developer** Editions

[Sample Call Center Definition File](#page-408-0)

# SEE ALSO:

[Importing a Call Center Definition File](#page-409-0) [Cloning a Call Center](#page-411-0)

# <span id="page-404-0"></span>Call Center Definition XML Format

A [call center definition file](#page-403-0) consists of three XML elements: callCenter, section, and item. The following list provides details about the properties and attributes of each element:

#### **callCenter**

This element represents a definition for a single call center phone system. At least one <callCenter> element must be included in every call center definition file. A <callCenter> element consists of one or more <section> elements.

#### **section**

This element represents a grouping of related data fields, such as server information or dialing prefixes. When a call center is edited in Salesforce, fields are organized by the section to which they are assigned. A <section> element belongs to a single <callCenter> element, and consists of one or more <item> elements.

# EDITIONS

Available in: Salesforce Classic and Lightning Experience

Available in: **Professional**, **Enterprise**, **Performance**, **Unlimited**, and **Developer** Editions

## **Attributes**:

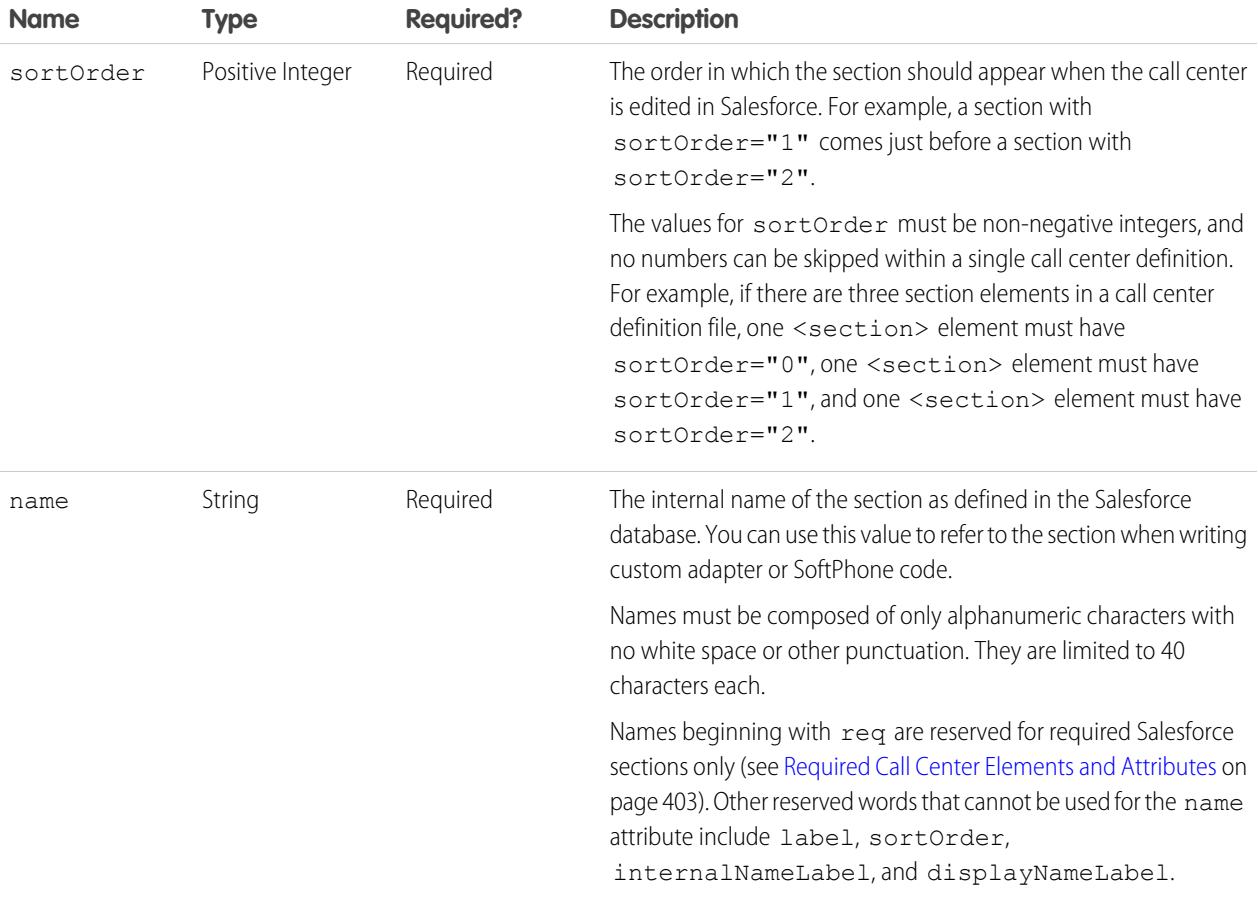

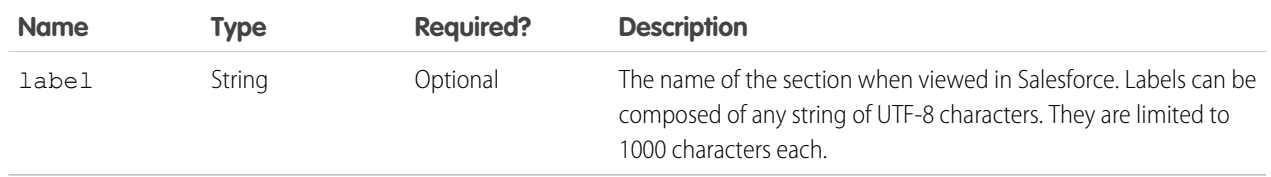

#### **item**

This element represents a single field in a call center definition, such as the IP address of a primary server or the dialing prefix for international calls. When call centers are edited in Salesforce, each <item> element is listed under the section to which it belongs. You can have multiple <item> elements in a <section> element.

#### **Attributes**:

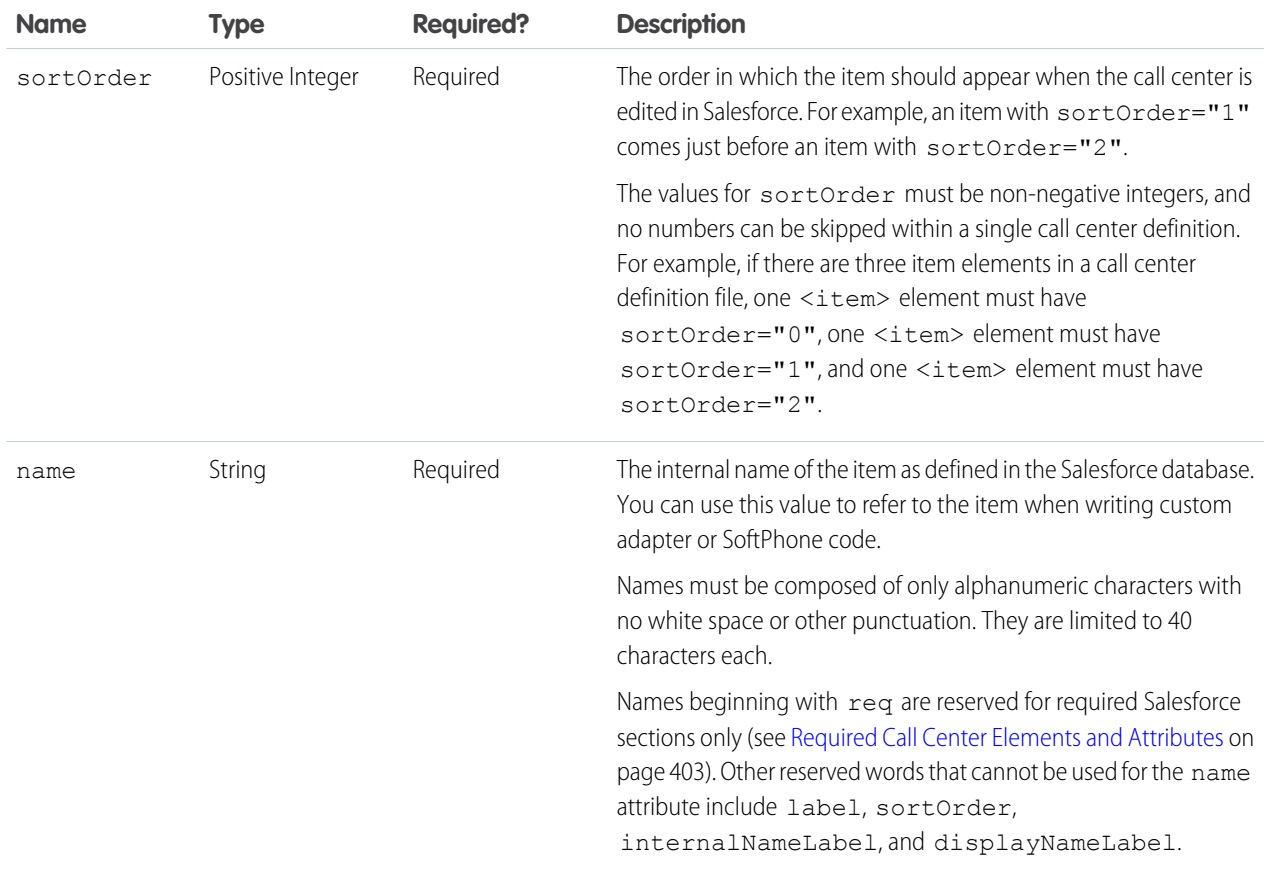

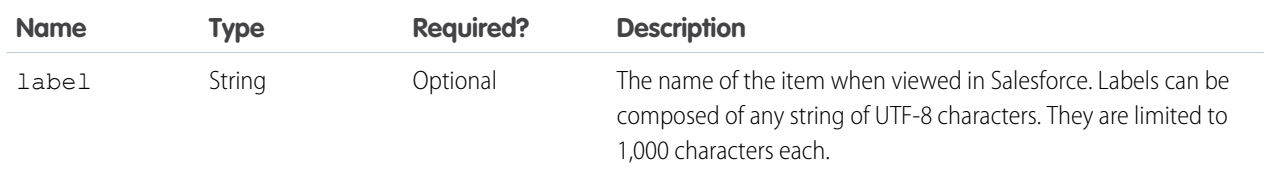

SEE ALSO:

[Creating a Call Center](#page-410-0)

[Call Center Definition XML Format](#page-404-0)

[Creating a Call Center Definition File](#page-403-1)

[Required Call Center Elements and Attributes](#page-406-0)

[Specifying Values for <item> Elements](#page-407-0)

<span id="page-406-0"></span>[Sample Call Center Definition File](#page-408-0)

# Required Call Center Elements and Attributes

There must be one <section> that includes <item> elements with the following names in every [call center definition file:](#page-403-0)

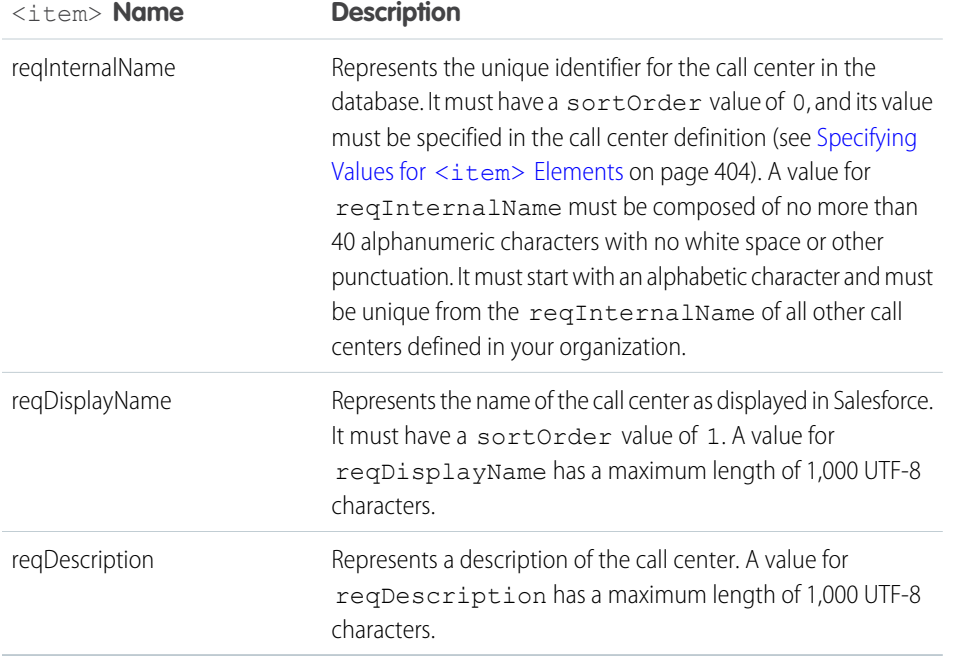

## EDITIONS

Available in: Salesforce Classic and Lightning Experience

Available in: **Professional**, **Enterprise**, **Performance**, **Unlimited**, and **Developer** Editions

You can add additional  $\leq i$  tem $>$  elements to this section if needed.

SEE ALSO:

[Creating a Call Center](#page-410-0) [Creating a Call Center Definition File](#page-403-1) [Call Center Definition XML Format](#page-404-0) [Required Call Center Elements and Attributes](#page-406-0) [Specifying Values for <item> Elements](#page-407-0) [Sample Call Center Definition File](#page-408-0)

# <span id="page-407-0"></span>Specifying Values for <item> Elements

With the exception of the reqInternalName <item>, whose value must always be specified in a [call center definition file,](#page-403-0) you can specify <item> values either in the call center definition file or in Salesforce once the definition file has been imported.

To specify a value for an <item> element in a call center definition file, place the value between the opening and closing tags of the <item>. For example:

#### EDITIONS

Available in: Salesforce Classic and Lightning Experience

Available in: **Professional**, **Enterprise**, **Performance**, **Unlimited**, and **Developer Editions** 

<item sortOrder="0" name="reqInternalName" label="Call Center Internal Label">MyCallCenter</item>

sets the value of the reqInternalName <item> to MyCallCenter. Note that any <item> value other than the value for reqInternalName can be edited in Salesforce after the call center definition is imported.

SEE ALSO:

- [Creating a Call Center](#page-410-0) [Call Center Definition XML Format](#page-404-0) [Creating a Call Center Definition File](#page-403-1)
- [Required Call Center Elements and Attributes](#page-406-0)
- [Sample Call Center Definition File](#page-408-0)

#### <span id="page-408-0"></span>Sample Call Center Definition File

The following XML code makes up a sample [call center definition file.](#page-403-0) For more information on the XML format of a call center definition file, see [Creating a Call Center Definition File](#page-403-1) on page 400.

# EDITIONS

Available in: Salesforce Classic and Lightning Experience

Available in: **Professional**, **Enterprise**, **Performance**, **Unlimited**, and **Developer Editions** 

```
<! --All sections and items whose name value begins with "req" are
    required in a valid call center definition file. The sortOrder
    and label attributes can be changed for all required sections
    and items except reqGeneralInfo, reqInternalName, and
     reqDisplayName, in which only the label attribute can be altered.
  Note that the value for the reqInternalName item is limited to
     40 alphanumeric characters and must start with an alphabetic
     character. reqInternalName must be unique for all call centers
    that you define.
-->
<callCenter>
<section sortOrder="0" name="reqGeneralInfo" label="General Info">
  <item sortOrder="0" name="reqInternalName"
         label="Internal Name">callCenter001</item>
  <item sortOrder="1" name="reqDisplayName"
        label="Display Name">My Call Center</item>
   <item sortOrder="2" name="reqDescription"
         label="Description">Located in San Francisco, CA</item>
<item sortOrder="3" name="reqProgId"
         label="CTI Connector ProgId">MyAdapter.MyAdapter.1</item>
<item sortOrder="4" name="reqVersion"
        label="Version">4.0</item>
<item sortOrder="5" name="reqAdapterUrl"
         label="CTI Adapter URL">http://localhost:11000</item>
</section>
<section sortOrder="1" name="ServerInfo" label="CTI Server Info">
   <item sortOrder="0" name="HostA"
         label="Host A">Host A</item>
   <item sortOrder="1" name="PortA"
         label="Port A">Port A</item>
   <item sortOrder="2" name="HostB"
         label="Host B">Host B</item>
   <item sortOrder="3" name="PortB"
        label="Port B">Port B</item>
   <item sortOrder="4" name="PeripheralID"
```

```
label="Peripheral ID">1000</item>
</section>
<section sortOrder="2" name="DialingOptions" label="Dialing Options">
  <item sortOrder="0" name="OutsidePrefix"
        label="Outside Prefix">1</item>
  <item sortOrder="1" name="LongDistPrefix"
        label="Long Distance Prefix">9</item>
  <item sortOrder="2" name="InternationalPrefix"
         label="International Prefix">01</item>
</section>
</callCenter>
```
#### SEE ALSO:

[Creating a Call Center](#page-410-0) [Creating a Call Center Definition File](#page-403-1) [Call Center Definition XML Format](#page-404-0) [Required Call Center Elements and Attributes](#page-406-0) [Specifying Values for <item> Elements](#page-407-0)

# <span id="page-409-0"></span>Importing a Call Center Definition File

To create your first call center for a CTI adapter that was just installed, you can import the adapter's default [call center definition file](#page-403-0) into Salesforce:

- **1.** From Setup, enter *Call Centers* in the Quick Find box, then select **Call Centers**.
- **2.** Click **Import**.
- **3.** Next to the Call Center Definition File field, click **Browse** to navigate to the default call center definition file in your CTI adapter installation directory. This XML file is named after the type of CTI system that the adapter supports. For example, the Cisco™ IPCC Enterprise adapter's default call center definition file is named CiscoIPCCEnterprise7x.xml. Click **Open** to enter the path in the Call Center Definition File field.
- **4.** Click **Import** to import the file and return to the All Call Centers page. The new call center record is listed with the other call centers in your organization.
	- Note: If you receive the error A call center with this internal name already exists, a call center definition file for this CTI adapter has already been imported into Salesforce. To create additional call center records for this CTI adapter, [clone the adapter's existing call center](#page-411-0), or [modify the call center definition file](#page-403-1) to include a different value for reqInternalName.
- **5.** Click **Edit** next to the name of the new call center to modify the call center's settings.

To create additional call centers for a particular CTI adapter, see [Cloning a Call Center](#page-411-0) on page 408.

#### EDITIONS

Available in: Salesforce Classic and Lightning Experience

Available in: **Professional**, **Enterprise**, **Performance**, **Unlimited**, and **Developer Editions** 

## USER PERMISSIONS

To import call center definition files:

- **•** Customize Application AND
	- Manage Call Centers

To define a new call center definition file for a CTI adapter that was customized specifically for your organization, see [Creating a Call](#page-403-1) [Center Definition File](#page-403-1) on page 400.

SEE ALSO:

[Creating a Call Center](#page-410-0) [Managing Call Centers](#page-417-0)

# <span id="page-410-0"></span>Creating a Call Center

There are two ways to create a call center record in Salesforce—importing or cloning.

A call center in [Salesforce CRM Call Center](#page-401-0) corresponds to a single computer-telephony integration (CTI) system already in place at your organization. Salesforce users must be assigned to a call center record before they can use any Salesforce CRM Call Center features.

To create a call center record in Salesforce:

- **•** [Import a call center definition file into Salesforce](#page-409-0). Use this method to create your first call center for a CTI adapter that was just installed.
- **•** [Clone an existing call center definition.](#page-411-0) Use this method to create additional call centers for a particular CTI adapter. For example, if you already have a call center record for a Cisco IPCC Enterprise™ call center based in one location, you can clone that record for a Cisco IPCC Enterprise call center based in another location.

To view a list of call centers that have already been created, from Setup, enter *Call Centers* in the Quick Find box, then select **Call Centers**.

#### IN THIS SECTION:

[Cloning a Call Center](#page-411-0) [Displaying and Editing a Call Center](#page-411-1) [Customizing a Call Center Directory](#page-412-0) [Adding a Number to a Call Center Directory](#page-412-1) [Customizing Softphone Layouts](#page-413-0)

## SEE ALSO:

[Open CTI Developer Guide](https://developer.salesforce.com/docs/atlas.en-us.210.0.api_cti.meta/api_cti/sforce_api_cti_intro.htm) [Set Up a Call Center](#page-402-0) [Call Center Definition Files](#page-403-0) [Managing Call Centers](#page-417-0) [Displaying and Editing a Call Center](#page-411-1) [Managing Call Center Users](#page-418-0)

# EDITIONS

Available in: Salesforce Classic and Lightning Experience

Available in: **Professional**, **Enterprise**, **Performance**, **Unlimited**, and **Developer Editions** 

# USER PERMISSIONS

To create a call center by importing or cloning:

# <span id="page-411-0"></span>Cloning a Call Center

To create more than one call center for a particular CTI adapter, you can clone an existing one. For example, if you already have a call center record for a Cisco IPCC Enterprise™ call center based in one location, you can clone that record for a Cisco IPCC Enterprise call center based in another location.

To clone a call center:

- **1.** From Setup, enter *Call Centers* in the Quick Find box, then select **Call Centers**.
- **2.** Click the name of the call center that you want to clone.
- **3.** Click **Clone**. This action opens a new call center for editing with the same fields and values as the original call center. Only the Internal Name field is left intentionally blank to allow you to provide a new name. The Internal Name field is limited to 40 alphanumeric characters and must start with an alphabetic character. Internal Name must be unique for every call center defined in your organization. For more information, see [Call Center Fields](#page-418-1) on page 415.
- **4.** Make any additional changes to the new call center as necessary.
- **5.** Click **Save** to save the new call center, or click **Cancel** to return to the All Call Centers page without saving the cloned call center.

Note: If you have read-only access to a field, the value of that field is not carried over to the cloned record.

#### SEE ALSO:

[Set Up a Call Center](#page-402-0) [Creating a Call Center](#page-410-0) [Managing Call Centers](#page-417-0) [Displaying and Editing a Call Center](#page-411-1) [Importing a Call Center Definition File](#page-409-0)

# <span id="page-411-1"></span>Displaying and Editing a Call Center

A call center in [Salesforce CRM Call Center](#page-401-0) corresponds to a single computer-telephony integration (CTI) system already in place at your organization. Salesforce users must be assigned to a call center record before they can use any Salesforce CRM Call Center features.

To view call center details:

- **1.** From Setup, enter *Call Centers* in the Quick Find box, then select **Call Centers**.
- **2.** Click the name of the call center that you want to view.

From the Call Center Detail page you can:

- **•** Click **Edit** to modify the properties of the call center.
- **•** Click **Delete** to erase the call center record from Salesforce. When you delete a call center, all associated [directory numbers](#page-412-0) are also deleted. Any users associated with the call center must be reassigned to another call center to continue using Salesforce CRM Call Center features .
- **•** Click **Clone** to [create a duplicate copy of the call center](#page-411-0) with the same fields and values as the current call center.
- **•** Click **Manage Call Center Users** to [designate Salesforce users as members of this call center](#page-418-0).

# EDITIONS

Available in: Salesforce Classic and Lightning Experience

Available in: **Professional**, **Enterprise**, **Performance**, **Unlimited**, and **Developer Editions** 

#### USER PERMISSIONS

To view and clone a call center:

**•** Manage Call Centers

# EDITIONS

Available in: Salesforce Classic and Lightning Experience

Available in: **Professional**, **Enterprise**, **Performance**, **Unlimited**, and **Developer Editions** 

# USER PERMISSIONS

To view or edit a call center:

Note: Some Salesforce CRM Call Center features might not be available with your softphone because of customizations that have been made for your organization. See your administrator for details.

#### SEE ALSO:

[Open CTI Developer Guide](https://developer.salesforce.com/docs/atlas.en-us.210.0.api_cti.meta/api_cti/sforce_api_cti_intro.htm) [Creating a Call Center](#page-410-0) [Managing Call Centers](#page-417-0) [Call Center Definition Files](#page-403-0)

# <span id="page-412-0"></span>Customizing a Call Center Directory

Every call center in [Salesforce CRM Call Center](#page-401-0) includes a call center directory that allows users to search for phone numbers throughout your organization. You can customize call center directories by:

- **•** [Adding additional directory numbers,](#page-412-1) either to a single call center or to all defined call centers in your organization
- **•** Updating phone number search layouts

#### SEE ALSO:

[Open CTI Developer Guide](https://developer.salesforce.com/docs/atlas.en-us.210.0.api_cti.meta/api_cti/sforce_api_cti_intro.htm) [Set Up a Call Center](#page-402-0) [Managing Call Centers](#page-417-0) [Managing Call Center Users](#page-418-0)

# <span id="page-412-1"></span>Adding a Number to a Call Center Directory

To customize call center directories by adding additional directory numbers, either to a single call center or to all defined call centers in your organization:

- **1.** From Setup, enter *Directory Numbers* in the Quick Find box, then select **Directory Numbers**. From this page, you can:
	- **•** Click **Edit** to edit an existing additional directory number.
	- **•** Click **Del** to delete an existing additional directory number.
	- **•** Click the name of an existing additional directory number to view its details in the Additional Directory Number Detail page. From this page you can click **Edit** to edit the number, click **Delete** to delete it, or click **Clone** to quickly create a new additional directory number with the same information as the existing number.
- **2.** Click **New** to define a new additional directory number.
- **3.** In the Name field, enter a label that identifies the additional directory number.
- **4.** In the Phone field, enter the phone number, including any international country codes. Dialing prefixes, such as 9 or 1, do not need to be included.

# **EDITIONS**

Available in: Salesforce Classic and Lightning Experience

Available in: **Professional**, **Enterprise**, **Performance**, **Unlimited**, and **Developer Editions** 

#### USER PERMISSIONS

To manage call center directories:

**•** Manage Call Centers

#### EDITIONS

Available in: Salesforce Classic and Lightning Experience

Available in: **Professional**, **Enterprise**, **Performance**, **Unlimited**, and **Developer Editions** 

# USER PERMISSIONS

To view, add, edit, or delete an additional directory number:

#### Salesforce for Service **Call Center Phones** Call Center Phones

- **5.** In the Call Center field, select the call center directory to which you want to add the new directory number. To add the number to every call center directory in your organization, choose -- Global --.
- **6.** In the Description field, optionally enter text that provides further information about the additional directory number.
- **7.** Click **Save** to save the number and return to the All Additional Directory Numbers page. Alternatively, click **Save & New** to save the number and create another.

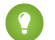

Tip: If you have a large number of directory numbers to define, use the Data Loader to create them in one step.

SEE ALSO: [Open CTI Developer Guide](https://developer.salesforce.com/docs/atlas.en-us.210.0.api_cti.meta/api_cti/sforce_api_cti_intro.htm) [Set Up a Call Center](#page-402-0) [Customizing a Call Center Directory](#page-412-0)

# <span id="page-413-0"></span>Customizing Softphone Layouts

A softphone is a customizable call-control tool that appears to users assigned to a call center. Similar to page layouts, you can design custom softphone layouts and assign them to Call Center users based on their user profile.

IN THIS SECTION:

[Designing a Custom Softphone Layout](#page-414-0) [Assigning a Softphone Layout to a User Profile](#page-416-0)

SEE ALSO:

[Open CTI Developer Guide](https://developer.salesforce.com/docs/atlas.en-us.210.0.api_cti.meta/api_cti/sforce_api_cti_intro.htm) [Set Up a Call Center](#page-402-0) [Managing Call Centers](#page-417-0)

# EDITIONS

Available in: Salesforce Classic and Lightning Experience

Available in: **Professional**, **Enterprise**, **Performance**, **Unlimited**, and **Developer Editions** 

## USER PERMISSIONS

To view, create, edit, or delete a softphone layout:

# <span id="page-414-0"></span>Designing a Custom Softphone Layout

In a [softphone layout](#page-413-0) you can control the call-related fields that are displayed and the Salesforce objects that are searched for an incoming call. To design a custom softphone layout:

- **1.** From Setup, enter *Softphone Layouts* in the Quick Find box, then select **Softphone Layouts**.
- **2.** Click **New** to create a new softphone layout definition, or click **Edit** next to the name of an existing layout definition to view or modify it.
- **3.** In the Name field, enter a label that uniquely identifies your softphone layout definition.
- **4.** In the Select Call Type picklist, choose the type of call for which the currently displayed softphone layout should be used. Every softphone layout definition allows you to specify different layouts for inbound, outbound, and internal calls. These three layouts are grouped together in a single softphone layout definition.
- **5.** In the Display these call-related fields section, click **Edit** to add, remove, or change the order of fields in the currently-displayed softphone layout:
	- **•** To add a field to the softphone layout, select it in the Available list and click **Add**.
	- **•** To remove a field from the softphone layout, select it in the Selections list and click **Remove**.
	- **•** To change the order of a field in the softphone layout, select it in the Selections list and click **Up** or **Down**.

Any changes that you make are automatically updated in the softphone layout preview image on the right side of the page. To hide the Available and Selections lists, click **Collapse**.

Phone-related fields only appear in a user's softphone if a valid value for that field is available. For example, if you add a Caller ID field to the layout of an outbound call, Caller ID will not appear.

- **6.** In the Display these Salesforce Objects section, click **Add/Remove Objects** to add, remove, or change the order of links to call-related objects.
- **7.** Below the list of selected objects, click **Edit** next to each If single *<Object>* found, display row to specify the fields that should be displayed in the softphone layout if a single record for that object is the only record found. You can add, remove, or change the order of fields.
- **8.** In the Screen Pop Settings section (for inbound call types), click **Edit** next to each type of record-matching row to specify which screens should display when the details of an inbound call match or don't match existing record(s) in Salesforce. The following table describes each record-matching row and its screen pop options:

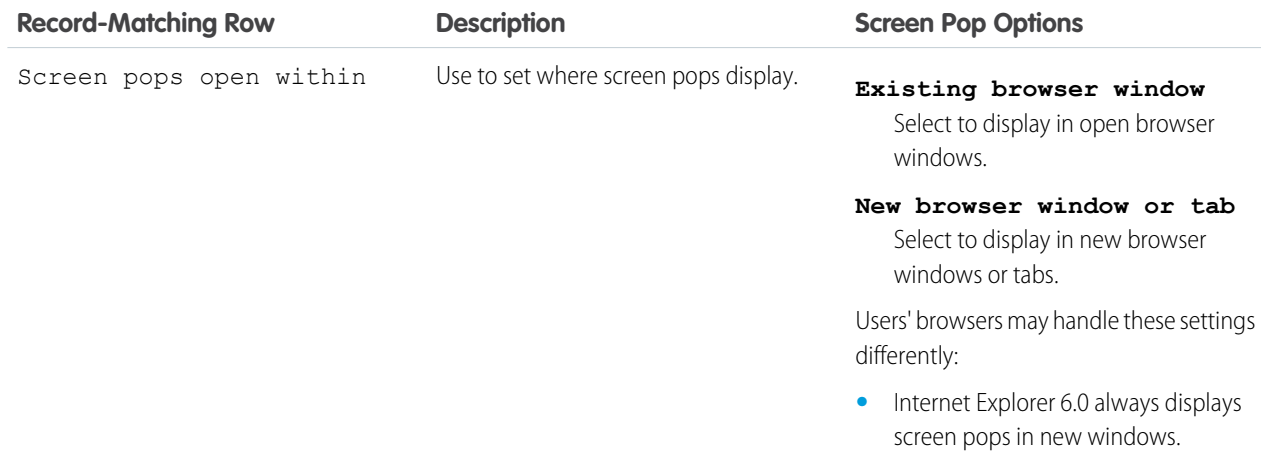

# EDITIONS

Available in: Salesforce Classic and Lightning Experience

Available in: **Professional**, **Enterprise**, **Performance**, **Unlimited**, and **Developer Editions** 

# USER PERMISSIONS

To view, create, edit, or delete a softphone layout:

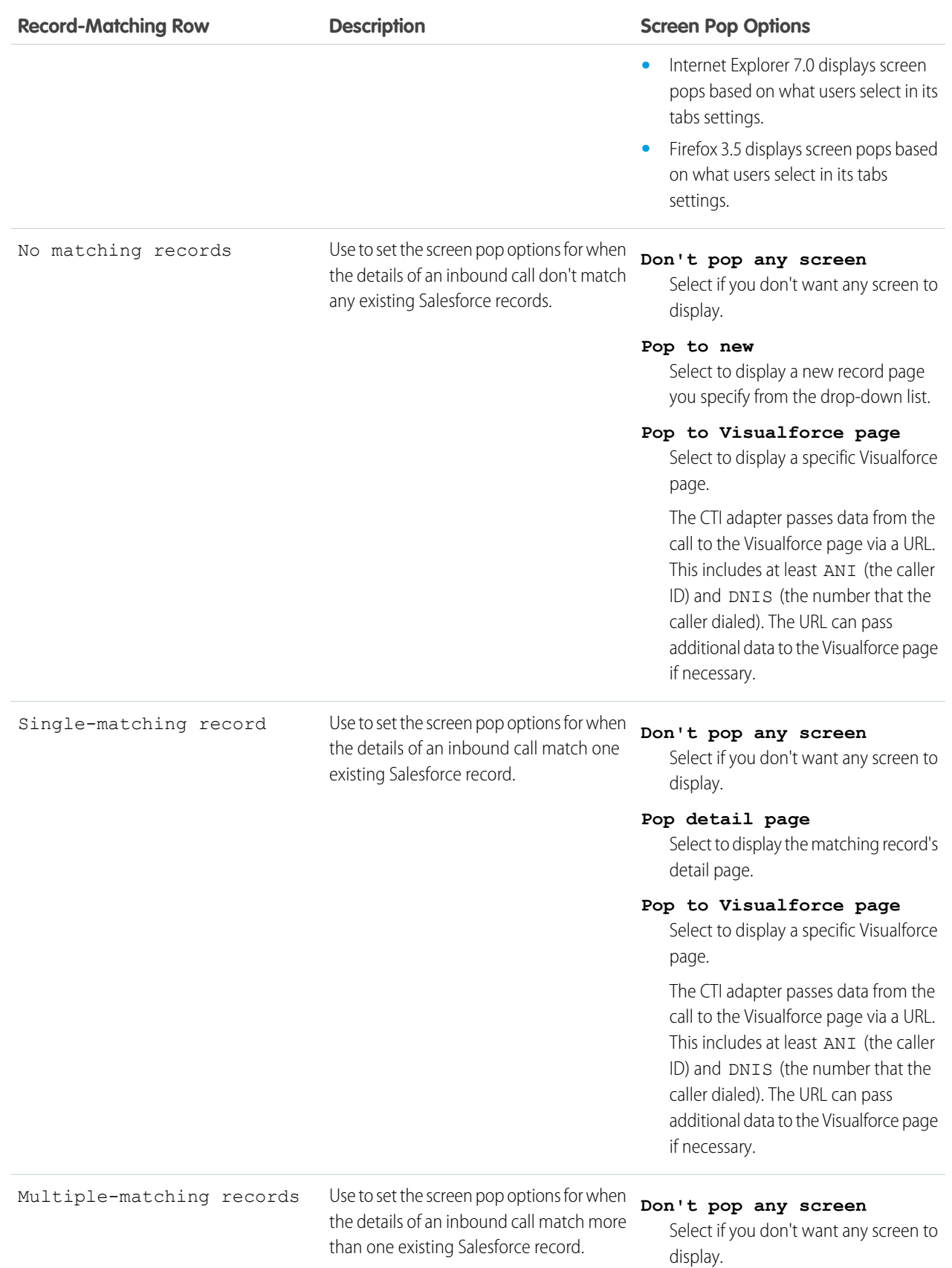

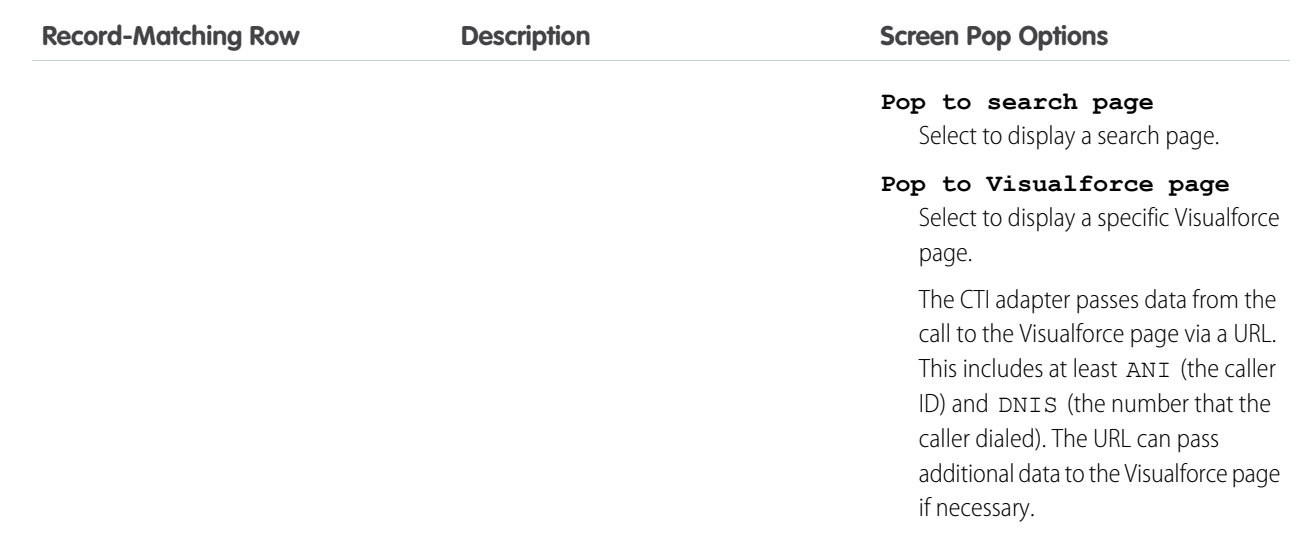

To hide expanded record-matching rows, click **Collapse**.

**9.** Configure softphone layouts for any remaining call types in the Select Call Type picklist.

**10.** Click **Save**.

 $\mathbb{Z}$ Note: Some Salesforce CRM Call Center features might not be available with your softphone because of customizations that have been made for your organization. See your administrator for details.

#### SEE ALSO:

<span id="page-416-0"></span>[Open CTI Developer Guide](https://developer.salesforce.com/docs/atlas.en-us.210.0.api_cti.meta/api_cti/sforce_api_cti_intro.htm) [Set Up a Call Center](#page-402-0) [Assigning a Softphone Layout to a User Profile](#page-416-0)

## Assigning a Softphone Layout to a User Profile

Once you have [defined one or more custom softphone layouts](#page-414-0), you can assign them to user profiles:

- **1.** From Setup, enter *Softphone Layouts* in the Quick Find box, then select **Softphone Layouts**.
- **2.** Click **Layout Assignment**.
- **3.** For each user profile that appears in the page, select the softphone layout that the profile should use. Profiles are only listed in this page if they include users that are currently assigned to a call center, or if they have already been assigned a custom softphone layout.
- **4.** Click **Save**.

# EDITIONS

Available in: Salesforce Classic and Lightning Experience

Available in: **Professional**, **Enterprise**, **Performance**, **Unlimited**, and **Developer Editions** 

# USER PERMISSIONS

To assign a softphone layout to a user profile:

Note: Call center users will see their newly assigned softphone layout the next time they log into Salesforce.

SEE ALSO:

[Open CTI Developer Guide](https://developer.salesforce.com/docs/atlas.en-us.210.0.api_cti.meta/api_cti/sforce_api_cti_intro.htm) [Set Up a Call Center](#page-402-0) [Customizing Softphone Layouts](#page-413-0)

# <span id="page-417-0"></span>Managing Call Centers

After you set up a call center, you can update the call center settings as your business needs change.

A call center in [Salesforce CRM Call Center](#page-401-0) corresponds to a single computer-telephony integration (CTI) system already in place at your organization. Salesforce users must be assigned to a call center record before they can use any Salesforce CRM Call Center features.

To view a list of call centers that have already been created, from Setup, enter *Call Centers* in the Quick Find box, then select **Call Centers**. From this page, you can:

- **•** Click the name of a call center to [view call center details.](#page-411-1)
- **•** Click **Import** to [import a call center definition file](#page-409-0) that you have already created.
- **•** Click **Edit** next to any call center to [modify call center details](#page-411-1).
- **•** Click **Del** next to any call center to erase the call center record from Salesforce. When you delete a call center, all associated [directory numbers](#page-412-0) are also deleted. Any users associated with the call center must be reassigned to another call center to continue using Salesforce CRM Call Center features .

IN THIS SECTION:

[Call Center Fields](#page-418-1)

SEE ALSO:

[Open CTI Developer Guide](https://developer.salesforce.com/docs/atlas.en-us.210.0.api_cti.meta/api_cti/sforce_api_cti_intro.htm) [Set Up a Call Center](#page-402-0) [Creating a Call Center](#page-410-0) [Call Center Definition Files](#page-403-0) [Managing Call Center Users](#page-418-0)

#### EDITIONS

Available in: Salesforce Classic and Lightning Experience

Available in: **Professional**, **Enterprise**, **Performance**, **Unlimited**, and **Developer Editions** 

# USER PERMISSIONS

To import, view, edit, or delete a call center:

# <span id="page-418-1"></span>Call Center Fields

All call centers include the following required fields, though additional fields may be available depending on the content of the [call center definition file](#page-403-0) that was used to create the call center:

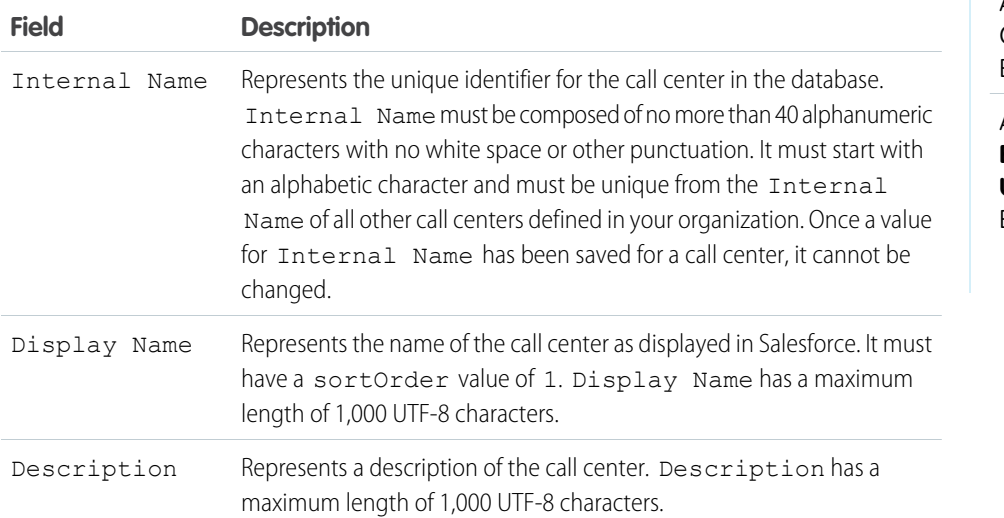

EDITIONS

Available in: Salesforce Classic and Lightning Experience

Available in: **Professional**, **Enterprise**, **Performance**, **Unlimited**, and **Developer** Editions

#### SEE ALSO:

<span id="page-418-0"></span>[Displaying and Editing a Call Center](#page-411-1) [Creating a Call Center](#page-410-0) [Managing Call Center Users](#page-418-0)

# Managing Call Center Users

To let users make calls, add them to your call center.

A Salesforce user cannot use a softphone unless an administrator has assigned the user to a call center.

Also keep in mind that every call center user has access to a set of [personal softphone settings.](#page-431-0) These settings specify:

- **•** Whether the user should be automatically logged into his or her softphone when he or she logs into Salesforce
- **•** How a record should be displayed when it is the only one that matches an incoming call

To change the default personal softphone settings for all new call center users, use the Force.com API.

IN THIS SECTION:

[Adding a User to a Call Center](#page-419-0)

# **EDITIONS**

Available in: Salesforce Classic and Lightning Experience

Available in: **Professional**, **Enterprise**, **Performance**, **Unlimited**, and **Developer Editions** 

# USER PERMISSIONS

To add or remove users from a call center:

[Removing a User from a Call Center](#page-420-1)

SEE ALSO:

[Open CTI Developer Guide](https://developer.salesforce.com/docs/atlas.en-us.210.0.api_cti.meta/api_cti/sforce_api_cti_intro.htm) [Set Up a Call Center](#page-402-0) [Creating a Call Center](#page-410-0) [Managing Call Centers](#page-417-0)

# <span id="page-419-0"></span>Adding a User to a Call Center

To add a user to a call center in [Salesforce CRM Call Center](#page-401-0):

- **1.** From Setup, enter *Call Centers* in the Quick Find box, then select **Call Centers**.
- **2.** Click the name of the call center to which you want to assign the Salesforce user.
- **3.** In the Call Center Users related list, click **Manage Call Center Users**.

#### **4.** Click **Add More Users**.

- **5.** Specify search criteria to find the Salesforce users who should be assigned to the call center.
- **6.** Click **Find** to display the list of Salesforce users that meet your search criteria. All users who already belong to a call center are excluded from search results because a user can only be assigned to one call center at a time.
- **7.** Select the checkbox next to each user who should be assigned to the call center and click **Add to Call Center**.

Alternatively, you can change a particular user's call center in the User Edit page:

- **1.** From Setup, enter *Users* in the Quick Find box, then select **Users**.
- **2.** Click **Edit** next to the name of the user.
- **3.** Modify the Call Center field as appropriate. You can change the user's call center by clicking the lookup icon ( $\bigcirc$ ) and choosing a new call center, or you can remove the user from his or her current call center by deleting the call center name from the field.

SEE ALSO:

[Set Up a Call Center](#page-402-0) [Managing Call Center Users](#page-418-0) [Creating a Call Center](#page-410-0)

# **EDITIONS**

Available in: Salesforce Classic and Lightning Experience

Available in: **Professional**, **Enterprise**, **Performance**, **Unlimited**, and **Developer Editions** 

# USER PERMISSIONS

To add users to a call center:

# <span id="page-420-1"></span>Removing a User from a Call Center

To remove a user from a call center in Salesforce CRM Call Center:

- **1.** From Setup, enter *Call Centers* in the Quick Find box, then select **Call Centers**.
- **2.** Click the name of the call center from which you want to remove the Salesforce user.
- **3.** In the Call Center Users related list, click **Manage Call Center Users**.
- **4.** Click **Remove** next to the name of the user that you want to remove from the call center.

To remove multiple users at once, select the Action checkbox next to each user you want to remove and click **Remove Users**.

Alternatively, you can change a particular user's call center in the User Edit page:

- **1.** From Setup, enter *Users* in the Quick Find box, then select **Users**.
- **2.** Click **Edit** next to the name of the user.
- **3.** Modify the Call Center field as appropriate. You can change the user's call center by clicking the lookup icon ( $\mathbb{R}$ ) and choosing a new call center, or you can remove the user from his or her current call center by deleting the call center name from the field.

#### SEE ALSO:

<span id="page-420-0"></span>[Set Up a Call Center](#page-402-0) [Managing Call Center Users](#page-418-0) [Creating a Call Center](#page-410-0)

# Call Customers on the Phone

Phone calls are one of the easiest ways to reach your customers.

A Salesforce administrator sets up a call center that integrates existing telephone systems with Salesforce. After this integration is set up, the admin adds users to the call center. Once it's all done, Salesforce users can make telephone calls right from Salesforce.

IN THIS SECTION:

[What's a Softphone?](#page-421-0)

- [Answer a Call Using a Softphone](#page-421-1)
- [Making a Call Using the Softphone](#page-426-0)
- [Get to Know Your Softphone Features](#page-429-0)

EDITIONS

Available in: Salesforce Classic and Lightning Experience

Available in: **Professional**, **Enterprise**, **Performance**, **Unlimited**, and **Developer Editions** 

# USER PERMISSIONS

To remove users from a call center:

**•** Manage Call Centers

# **EDITIONS**

Available in: Salesforce Classic and Lightning Experience

Available in: **Professional**, **Enterprise**, **Performance**, **Unlimited**, and **Developer Editions** 

# <span id="page-421-0"></span>What's a Softphone?

A softphone is a customizable call-control tool that appears to users assigned to a call center. A softphone's functionality and user interface are determined by the Salesforce admin.

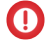

Important: CTI Toolkit, also known as the Desktop CTI, is [retired.](https://help.salesforce.com/articleView?id=000233625&type=1&language=en_US) The CTI Toolkit is no longer supported, and adapters built on the CTI Toolkit don't work. To continue using CTI functionality, migrate to [Salesforce Open CTI.](https://help.salesforce.com/articleView?id=cloud_cti_api_overview.htm&language=en_US)

### SEE ALSO:

[Salesforce Call Center](#page-401-0) [Salesforce Console](https://help.salesforce.com/apex/HTViewHelpDoc?id=console2_about.htm&language=en_US#console2_about) [Get to Know Your Softphone Features](#page-429-0) [Use a Softphone in the Salesforce Console in Salesforce Classic](https://help.salesforce.com/apex/HTViewHelpDoc?id=console2_cti.htm&language=en_US#console2_cti)

# <span id="page-421-1"></span>Answer a Call Using a Softphone

When logged in to a softphone, you can receive a call when:

- **•** The call originates from a queue and your call center state is set to Ready for Calls
- **•** The call is dialed directly to your extension and you are not already on a call

You can tell that you have an incoming call if you see a flashing red button and the words "Incoming Call," "Incoming Transfer," or "Incoming Conference" next to the name of a telephone line in your softphone.

Details about the call, if any, are displayed just above the **Answer** button, and typically include the phone number of the caller and the number that the caller dialed to reach you. When the caller's phone number can be matched with a number in an existing Salesforce record, a link to that record is also displayed. Likewise, if your call center prompts callers to enter an account number or other data before being connected with a representative, your softphone searches for records that contain that information and automatically displays links to matching results.

To answer an incoming call, you can:

- **•** Click **Answer** in the softphone.
- **•** Use your physical telephone set to pick up the call.

When you answer a call, the Call Duration clock starts ticking, and your call center state is automatically set to Busy. If you do not answer the call, the system forwards it to another user and your call center state is automatically set to Not Ready for Calls.

Once you have answered a call, you can:

- **•** [Log comments and associate Salesforce records with the call](#page-422-0)
- **•** [Put the caller on hold](#page-423-0)
- **•** [Transfer the call to another call center user](#page-424-0)
- **•** [Conference another call center user into the call](#page-425-0)
- **•** [End the call](#page-425-1)

If your softphone supports multiple lines and you answer Line 2 while speaking on Line 1, Line 1 is automatically put on hold.

Note: Some Salesforce CRM Call Center features might not be available with your softphone because of customizations that have been made for your organization. See your administrator for details.

# EDITIONS

Available in: Salesforce Classic and Lightning Experience

Available in: **Professional**, **Enterprise**, **Performance**, **Unlimited**, and **Developer Editions** 

# **EDITIONS**

Available in: Salesforce Classic and Lightning Experience

Available in: **Professional**, **Enterprise**, **Performance**, **Unlimited**, and **Developer Editions** 

# USER PERMISSIONS

To answer calls with a softphone:

Tip: Screen pops are pages that display when incoming calls match the phone number of an existing Salesforce record. The following table describes when screen pops display (they can only display when your call center state is set to Ready for Calls):

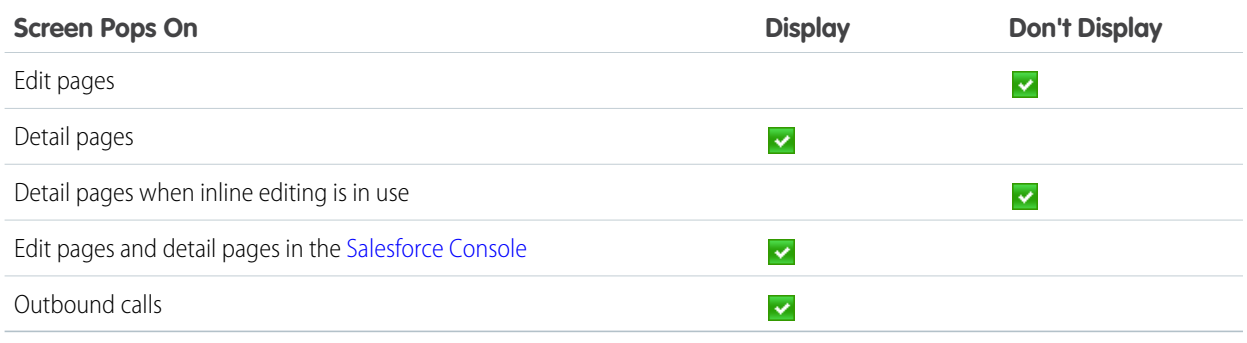

IN THIS SECTION:

[Creating Call Logs in the Softphone](#page-422-0) [Putting a Caller on Hold Using the Softphone](#page-423-0) [Transferring a Call Using the Softphone](#page-424-0) [Making a Conference Call Using the Softphone](#page-425-0) [Wrapping Up a Call Using the Softphone](#page-425-1)

SEE ALSO:

<span id="page-422-0"></span>[Get to Know Your Softphone Features](#page-429-0) [Changing Your Call Center State](#page-430-0) [Tip Sheet: Getting Started with your Softphone](https://resources.docs.salesforce.com/210/latest/en-us/sfdc/pdf/salesforce_cti_enduser_cheatsheet.pdf)

# Creating Call Logs in the Softphone

Every external call that you make or receive with a softphone automatically generates a call log activity record. You can view these call logs in the Activity History related list of any Salesforce record that is associated with the call or by running a report. Automatically generated call log records include values for:

- **•** The call center user who received or initiated the call
- **•** The phone number of the contact who called or who was called by the call center user
- <span id="page-422-1"></span>**•** The date on which the call took place
- **•** The duration of the call, in seconds
- **•** Whether the call was inbound or outbound
- **•** The call center system's unique identifier for the call

You can associate up to two records, edit the subject, and add comments to a call log while the call is underway. To do so:

**1.** Associate up to two the records with the call log:

## EDITIONS

Available in: Salesforce Classic and Lightning Experience

Available in: **Professional**, **Enterprise**, **Performance**, **Unlimited**, and **Developer Editions** 

# USER PERMISSIONS

To create a call log:

- When you view or create a contact, lead, or person account, a Name drop-down list appears in the call log. Use this list to select a single contact, lead, or person account record to associate with the call.
- When you view or create any other type of Salesforce record, a Related to drop-down list appears in the call log. Use this list to select a single record of any other type to associate with the call.

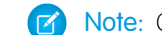

Note: Custom object records can only be associated with a call log if the custom object tracks activities.

By default, the most recently viewed records are selected in the Name and Related to lists unless you manually choose a different record. The records that you choose in these lists will include the call log in their Activity History related lists once the call ends. These records are also displayed with the call if it is transferred to or conferenced with another Salesforce CRM Call Center user.

**2.** Edit the Subject and Comments fields with information about what happened during the call.

After the call ends, the call log is automatically saved as a completed task. You can quickly access the saved call logs for calls that were just completed by expanding the Last *N* Calls section of the softphone. Up to three of your last calls are displayed in this list with your most recent call displayed first:

- **•** To modify a recent call log, click **Edit** next to the call log's Subject field.
- **•** To view a saved call log, click the call log's Subject.
- **•** To view a record that is associated with a call log, click the name of the record.

To view a list of all calls that you've made or received in the past day, click **My Calls Today**. This link opens the My Calls Today report in the Reports tab.

 $\mathbb{Z}$ Note: Some Salesforce CRM Call Center features might not be available with your softphone because of customizations that have been made for your organization. See your administrator for details.

#### SEE ALSO:

<span id="page-423-0"></span>[Get to Know Your Softphone Features](#page-429-0) [Wrapping Up a Call Using the Softphone](#page-425-1) [Tip Sheet: Getting Started with your Softphone](https://resources.docs.salesforce.com/210/latest/en-us/sfdc/pdf/salesforce_cti_enduser_cheatsheet.pdf)

# Putting a Caller on Hold Using the Softphone

[Salesforce CRM Call Center](#page-401-0) allows you to put any caller on hold so that the caller can't hear you speaking. To put a caller on hold, click **Hold** in the softphone line that is currently active. The Hold Time clock that shows how long the caller has been waiting automatically starts, and the line light icon ( $\bigcirc$ ) begins to blink yellow.

- Callers are automatically put on hold whenever you initiate a [call transfer,](#page-424-0) dial a number on a second line, or initiate a [conference call](#page-425-0).
- **•** If you click **Hold** while on a conference, your line becomes mute but other conference participants can still speak to one another.

To resume the call, click **Retrieve from Hold**. If you want to end the call without retrieving the caller from hold, click **End Call**.

# EDITIONS

Available in: Salesforce Classic and Lightning Experience

Available in: **Professional**, **Enterprise**, **Performance**, **Unlimited**, and **Developer Editions** 

# USER PERMISSIONS

To put a caller on hold:

Note: Some Salesforce CRM Call Center features might not be available with your softphone because of customizations that have been made for your organization. See your administrator for details.

#### SEE ALSO:

[Get to Know Your Softphone Features](#page-429-0) [Tip Sheet: Getting Started with your Softphone](https://resources.docs.salesforce.com/210/latest/en-us/sfdc/pdf/salesforce_cti_enduser_cheatsheet.pdf)

# <span id="page-424-0"></span>Transferring a Call Using the Softphone

To transfer a call to another call center user or to an external phone number:

- **1.** [Attach any relevant Salesforce records](#page-422-1) to the call that you want to transfer. For example, if you created a case for the call, save it, and make sure that it is selected in one of the Related To fields of the current call log. By doing this, the user to whom you are transferring the call will have access to the case in his or her softphone.
- **2.** Click **Transfer** in the softphone line that you want to transfer. You remain on the line with your first caller and a new dial pad becomes active.
- **3.** Use the dial pad, your keyboard, or the [call center directory](#page-432-1) to enter the phone number of the person to whom the call should be transferred.
- **4.** Click **Initiate Transfer**. Your first caller is automatically put on hold while you are on the call with the destination number. If a number you dial is busy, a message appears and you have the option to dial again or cancel the call.
- **5.** When you are ready to transfer your first caller to the destination number, click **Complete Transfer**. If you no longer want to transfer the call, click **Cancel Transfer**.

Once you complete a transfer, your line is immediately freed and you return to the Ready for Calls state.

#### SEE ALSO:

[Salesforce Call Center](#page-401-0) [Get to Know Your Softphone Features](#page-429-0) [Wrapping Up a Call Using the Softphone](#page-425-1) [Creating Call Logs in the Softphone](#page-422-0) [Tip Sheet: Getting Started with your Softphone](https://resources.docs.salesforce.com/210/latest/en-us/sfdc/pdf/salesforce_cti_enduser_cheatsheet.pdf)

# EDITIONS

Available in: Salesforce Classic and Lightning Experience

Available in: **Professional**, **Enterprise**, **Performance**, **Unlimited**, and **Developer Editions** 

# USER PERMISSIONS

To transfer a call:

# <span id="page-425-0"></span>Making a Conference Call Using the Softphone

To initiate a conference call with another call center user or an outside phone number:

- **1.** While on a call, click **Conference** in the softphone line that is currently active. Your caller is automatically put on hold and a new dial pad becomes active.
- **2.** Use the dial pad, your keyboard, or the [phone directory](#page-432-1) to enter the phone number of the person who you want to include in the conference.
- **3.** Click **Initiate Conference**. Your first caller remains on hold while you are on the call with the destination number. If a number you dial is busy, a message appears and you have the option to dial again or cancel the call.
- **4.** Once you have connected with the second caller and are ready to start the conference, click **Complete Conference**. The second caller joins the first on your original telephone line and all three of you can speak freely to one another. If you no longer want to conference the call after dialing the second number, click **Cancel Conference** to hang up on the second caller and return to your original caller.

# Note:

- **•** If you click **Hold** while on a conference, your line becomes mute but other conference participants can still speak to one another.
- **•** Some phone systems limit the number of callers who can be conferenced on a single line. See your administrator for details.

#### SEE ALSO:

<span id="page-425-1"></span>[Salesforce Call Center](#page-401-0) [Get to Know Your Softphone Features](#page-429-0) [Putting a Caller on Hold Using the Softphone](#page-423-0) [Tip Sheet: Getting Started with your Softphone](https://resources.docs.salesforce.com/210/latest/en-us/sfdc/pdf/salesforce_cti_enduser_cheatsheet.pdf)

# Wrapping Up a Call Using the Softphone

When you are ready to end a call:

**1.** [Update the associated call log](#page-422-0). For example, if you created a case or viewed a contact while you were on the call, verify that they are selected in one of the Related To fields of the log, and use the Comments text box to enter any notes about the call.

Call logs are not created for internal calls.

- **2.** Click **End Call** in the active softphone line or use your physical phone set to hang up. This terminates the call and frees the line.
- **3.** If wrap up codes are not enabled, your call center state is set back to Ready for Calls and the log for your call is automatically saved.
- **4.** If wrap up codes are enabled, your [call center state](#page-430-0) is set to Wrap Up and a set of reason codes are displayed in the softphone. While in this state you cannot receive any incoming calls.
	- **a.** Select the reason code that best represents the outcome of the call.
	- **b.** Optionally make any additional modifications to your call log.

# EDITIONS

Available in: Salesforce Classic and Lightning Experience

Available in: **Professional**, **Enterprise**, **Performance**, **Unlimited**, and **Developer Editions** 

# USER PERMISSIONS

To initiate a conference call:

**•** Member of a call center

# EDITIONS

Available in: Salesforce Classic and Lightning Experience

Available in: **Professional**, **Enterprise**, **Performance**, **Unlimited**, and **Developer Editions** 

# USER PERMISSIONS

To end a call:

**c.** Click **Done**. Your call center state returns to Ready for Calls, and the log for your call is automatically saved.

All saved call logs are placed in the Last N Calls section of the softphone for quick reference. You can review details of these call logs by clicking any of the associated links:

- **•** The Subject link (for example, "Call 6/01/2006 12:34 PM") opens the call log details page.
- **•** Either of the Related To links opens the detail page for the specified record.

Note: Some Salesforce CRM Call Center features might not be available with your softphone because of customizations that have been made for your organization. See your administrator for details.

#### SEE ALSO:

[Salesforce Call Center](#page-401-0) [Get to Know Your Softphone Features](#page-429-0) [Tip Sheet: Getting Started with your Softphone](https://resources.docs.salesforce.com/210/latest/en-us/sfdc/pdf/salesforce_cti_enduser_cheatsheet.pdf)

# <span id="page-426-0"></span>Making a Call Using the Softphone

In [Salesforce CRM Call Center](#page-401-0) there are three ways to make a call:

- **•** [Dialing a number manually](#page-427-0)
- **•** [Using the call center directory](#page-427-1)
- **•** [Using click-to-dial](#page-428-0)

While on a call, you can also make a call on a second phone line by clicking **New Line**. The new line allows you to enter a new phone number while remaining connected to your original caller. Once you click **Dial**, your original call is placed on hold, and your new call begins.

If you make a call while your [call center state](#page-430-0) is set to Ready for Calls, your state moves directly to Not Ready, and you must enter Not Ready reason codes.

To end a call that you just dialed, click **End Call**. Some phone systems don't allow you to end a call from a softphone before it is answered. In these cases, an **End Call** button isn't displayed, and you must use your physical phone set to terminate the call.

If a number you dial is busy, a message appears and you have the option to dial again or cancel the call.

# **EDITIONS**

Available in: Salesforce Classic and Lightning Experience

Available in: **Professional**, **Enterprise**, **Performance**, **Unlimited**, and **Developer Editions** 

# USER PERMISSIONS

To make a call:

**•** Member of a call center

 $\mathbf{z}$ 

Note: Some Salesforce CRM Call Center features might not be available with your softphone because of customizations that have been made for your organization. See your administrator for details.

#### IN THIS SECTION:

[Making a Call by Dialing a Number Manually](#page-427-0) [Making a Call Using the Call Center Directory](#page-427-1)

# [Making a Call Using Click-to-Dial](#page-428-0)

#### SEE ALSO:

[Get to Know Your Softphone Features](#page-429-0) [Putting a Caller on Hold Using the Softphone](#page-423-0) [Making a Conference Call Using the Softphone](#page-425-0) [Transferring a Call Using the Softphone](#page-424-0) [Wrapping Up a Call Using the Softphone](#page-425-1) [Tip Sheet: Getting Started with your Softphone](https://resources.docs.salesforce.com/210/latest/en-us/sfdc/pdf/salesforce_cti_enduser_cheatsheet.pdf)

# <span id="page-427-0"></span>Making a Call by Dialing a Number Manually

To make a call in [Salesforce CRM Call Center](#page-401-0) by manually dialing a number:

- **1.** In the softphone, click the name of the open line that you want to use. This action opens the dial pad for that line.
- **2.** Enter the phone number that you want to dial by clicking the number buttons on the dial pad, or by typing numbers on your keyboard.
- **3.** Click **Dial** or press the Enter key on your keyboard.
- Note: Some Salesforce CRM Call Center features might not be available with your softphone because of customizations that have been made for your organization. See your administrator for details.

## SEE ALSO:

<span id="page-427-1"></span>[Get to Know Your Softphone Features](#page-429-0) [Making a Call Using the Call Center Directory](#page-427-1) [Making a Call Using Click-to-Dial](#page-428-0) [Tip Sheet: Getting Started with your Softphone](https://resources.docs.salesforce.com/210/latest/en-us/sfdc/pdf/salesforce_cti_enduser_cheatsheet.pdf)

## Making a Call Using the Call Center Directory

To make a call in [Salesforce CRM Call Center](#page-401-0) using the call center directory:

- **1.** In the softphone, click the name of the open line that you want to use. This action opens the dial pad for that line.
- **2.** Click **b** next to the dial pad to open your call center directory.
- **3.** [Use the directory](#page-432-1) to locate the number that you want to dial.
- **4.** When you have found the number, click the name associated with the number to automatically enter the number into the dial pad.
- **5.** Click **Dial** or press the Enter key on your keyboard.

# EDITIONS

Available in: Salesforce Classic and Lightning Experience

Available in: **Professional**, **Enterprise**, **Performance**, **Unlimited**, and **Developer Editions** 

# USER PERMISSIONS

To make a call:

**•** Member of a call center

#### EDITIONS

Available in: Salesforce Classic and Lightning Experience

Available in: **Professional**, **Enterprise**, **Performance**, **Unlimited**, and **Developer** Editions

# USER PERMISSIONS

To make a call:

#### Salesforce for Service **Call Center Phones** Call Center Phones

Note: Some Salesforce CRM Call Center features might not be available with your softphone because of customizations that have been made for your organization. See your administrator for details.

#### SEE ALSO:

[Get to Know Your Softphone Features](#page-429-0) [Making a Call by Dialing a Number Manually](#page-427-0) [Making a Call Using Click-to-Dial](#page-428-0) [Tip Sheet: Getting Started with your Softphone](https://resources.docs.salesforce.com/210/latest/en-us/sfdc/pdf/salesforce_cti_enduser_cheatsheet.pdf)

# <span id="page-428-0"></span>Making a Call Using Click-to-Dial

To make a call directly from the phone field of a contact, lead, activity, or account using [Salesforce](#page-401-0) [CRM Call Center](#page-401-0):

- **1.** Locate the number that you want to dial in a contact, lead, activity, or account.
- **2.** Click the **button to the right of the number.** The number is automatically dialed in the first open softphone line.
	- **•** A number that has already been clicked cannot be clicked again for five seconds.
	- The **button does not appear next to fax numbers.**
- $\boxed{A}$  Note: Some Salesforce CRM Call Center features might not be available with your softphone because of customizations that have been made for your organization. See your administrator for details.

## SEE ALSO:

[Get to Know Your Softphone Features](#page-429-0) [Making a Call by Dialing a Number Manually](#page-427-0) [Making a Call Using the Call Center Directory](#page-427-1) [Tip Sheet: Getting Started with your Softphone](https://resources.docs.salesforce.com/210/latest/en-us/sfdc/pdf/salesforce_cti_enduser_cheatsheet.pdf)

# **EDITIONS**

Available in: Salesforce Classic and Lightning Experience

Available in: **Professional**, **Enterprise**, **Performance**, **Unlimited**, and **Developer Editions** 

# USER PERMISSIONS

To make a call:

# <span id="page-429-0"></span>Get to Know Your Softphone Features

The Salesforce CRM Call Center softphone appears in the left sidebar of your Salesforce window or in the footer of the Salesforce console. You can use the softphone to:

- **•** [Log in to your call center](#page-429-1)
- **•** [Modify your call center state](#page-430-0) to show whether you are ready to receive a new call
- [Dial a phone number](#page-426-0) by using the built-in softphone, or by clicking the **i**con next to any phone number associated with a contact, lead, activity, or account
- **•** [Look up a phone number](#page-432-1) in your custom call-center directory
- **•** [Answer a phone call](#page-421-1) from another call center user or an external number
- **•** [Put a caller on hold](#page-423-0)
- **•** [Initiate a conference call](#page-425-0) with another call center user or an external number
- **•** [Transfer a phone call](#page-424-0) to another call center user or an external number
- **•** [Add comments to or associate Salesforce records with an automatic call log](#page-422-0) to quickly record information related to a call
- [Edit personal Salesforce CRM Call Center settings](#page-431-0) to customize the behavior of your softphone
- Note: Some Salesforce CRM Call Center features might not be available with your softphone because of customizations that have been made for your organization. See your administrator for details.

SEE ALSO:

<span id="page-429-1"></span>[Salesforce Call Center](#page-401-0) [Use a Softphone in the Salesforce Console in Salesforce Classic](https://help.salesforce.com/apex/HTViewHelpDoc?id=console2_cti.htm&language=en_US#console2_cti) [Wrapping Up a Call Using the Softphone](#page-425-1) [Tip Sheet: Getting Started with your Softphone](https://resources.docs.salesforce.com/210/latest/en-us/sfdc/pdf/salesforce_cti_enduser_cheatsheet.pdf)

# Logging In to the Softphone

[Salesforce CRM Call Center](#page-401-0) requires you to first log in to Salesforce and then to log in separately to your organization's phone system. The phone system login is located in the sidebar and only appears if you are assigned to a call center in Salesforce.If a phone system login does not appear, contact your administrator.

Depending on the phone system that your organization uses, the login prompts you to enter your user ID, password, and other credentials. Once you have entered these values, click **Log In** to complete the connection to your phone system.

To automatically log in to your phone system without having to click the **Log In** button:

- **1.** From your personal settings, enter *Softphone* in the Quick Find box, then select **My Softphone Settings**.
- **2.** Select Automatically log in to your call center when logging into Salesforce. Once you have logged in to your phone system, Salesforce remembers your login information and automatically makes a connection to your phone system whenever you log in to Salesforce.

EDITIONS

Available in: Salesforce Classic and Lightning Experience

Available in: **Professional**, **Enterprise**, **Performance**, **Unlimited**, and **Developer Editions** 

#### USER PERMISSIONS

To view and use a softphone:

**•** Member of a call center

# EDITIONS

Available in: Salesforce Classic and Lightning Experience

Available in: **Professional**, **Enterprise**, **Performance**, **Unlimited**, and **Developer Editions** 

# USER PERMISSIONS

To log in to Salesforce CRM Call Center:

Note: If you explicitly log out of the phone system at any time while you are logged in to Salesforce, automatic log in is turned off for the remainder of your Salesforce session. To re-enable automatic log in, log out of Salesforce and then log back in.

After logging in to a phone system, your call center state is automatically set to Not Ready for Calls. If you want to receive calls, you must [change your call center state](#page-430-0) to Ready for Calls.

#### SEE ALSO:

[Get to Know Your Softphone Features](#page-429-0) [Tip Sheet: Getting Started with your Softphone](https://resources.docs.salesforce.com/210/latest/en-us/sfdc/pdf/salesforce_cti_enduser_cheatsheet.pdf)

## <span id="page-430-0"></span>Changing Your Call Center State

While logged in to [Salesforce CRM Call Center](#page-401-0), there may be times when you do not want to receive calls on your softphone, or when you need to step away from your desk. To avoid receiving calls

when you do not want them, you can set your call center state next to the  $\heartsuit$  icon in the softphone. Possible values for call center state include:

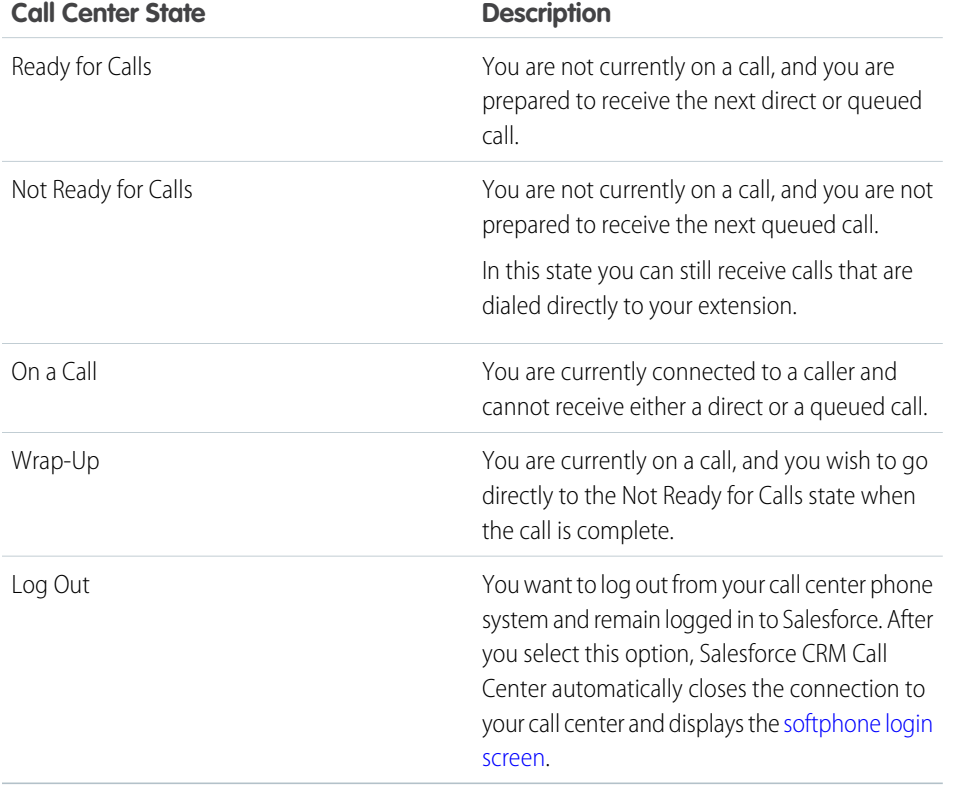

# EDITIONS

Available in: Salesforce Classic and Lightning Experience

Available in: **Professional**, **Enterprise**, **Performance**, **Unlimited**, and **Developer Editions** 

# USER PERMISSIONS

To change your call center state:

**•** Member of a call center

When you first log in to Salesforce CRM Call Center, your call center state is automatically set to Not Ready for Calls. You must choose Ready for Calls from the drop-down list before you can receive any calls.

 $\mathbb{Z}$ 

Note: Some Salesforce CRM Call Center features might not be available with your softphone because of customizations that have been made for your organization. See your administrator for details.

#### SEE ALSO:

[Get to Know Your Softphone Features](#page-429-0) [Logging In to the Softphone](#page-429-1) [Making a Call Using the Softphone](#page-426-0) [Wrapping Up a Call Using the Softphone](#page-425-1) [Tip Sheet: Getting Started with your Softphone](https://resources.docs.salesforce.com/210/latest/en-us/sfdc/pdf/salesforce_cti_enduser_cheatsheet.pdf)

## <span id="page-431-0"></span>Edit Your Personal Softphone Settings

You can control personal softphone settings within Salesforce. To change your settings, from your personal settings, enter *Softphone* in the Quick Find box, then select **My Softphone Settings**.

The following settings are available:

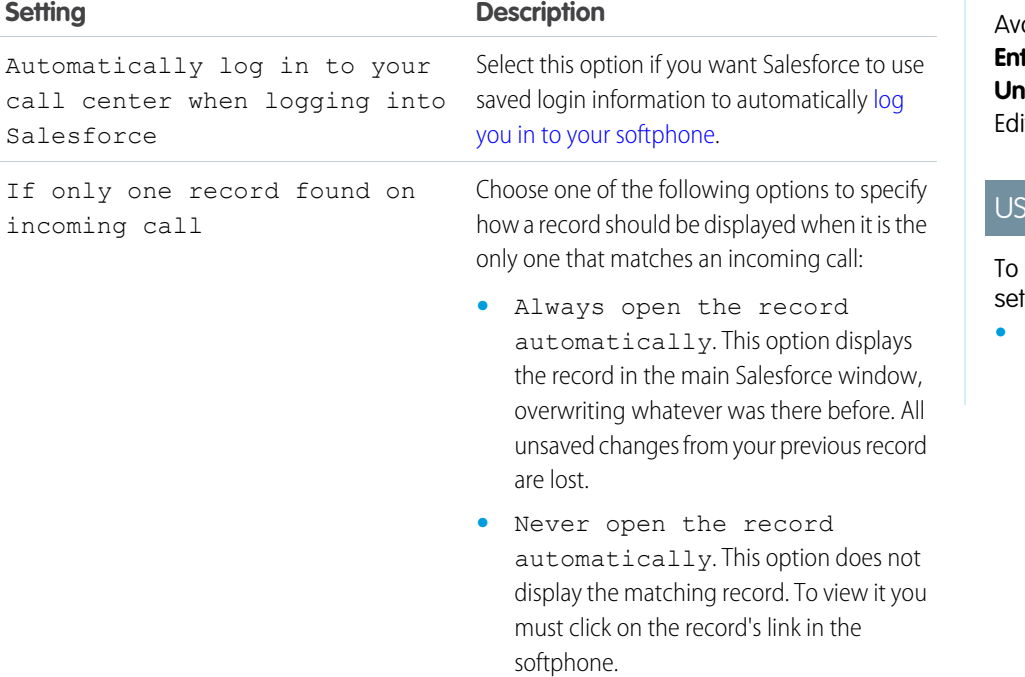

#### EDITIONS

Available in: Salesforce Classic and Lightning Experience

Available in: **Professional**, **Enterprise**, **Performance**, **Unlimited**, and **Developer** itions

# **ER PERMISSIONS**

edit personal softphone tings:

**•** Member of a call center

SEE ALSO:

[Salesforce Call Center](#page-401-0)

[Get to Know Your Softphone Features](#page-429-0)

[Logging In to the Softphone](#page-429-1)

[Tip Sheet: Getting Started with your Softphone](https://resources.docs.salesforce.com/210/latest/en-us/sfdc/pdf/salesforce_cti_enduser_cheatsheet.pdf)
# Using the Call Center Directory

Every call center has an associated call center directory that includes the name and number of every user that belongs to that call center, as well as other phone numbers that are related to records in your system.

To use your call center directory:

- **1.** In the softphone, click the name of the open line that you want to use. This action opens the dial pad for that line. Click  $\mathbb{R}$  next to the dial pad to open your call center directory.
- **2.** Search the call center directory for a phone number:
	- **a.** In the **Pick an object** drop-down, choose the type of record that you want to search. Any object with a phone number field is included in this list.
	- **b.** In the **Search** text box, type all or part of the name for which you are searching.
	- **c.** Click **Go** to view a list of only those records that include your search text.
- **3.** When you find the phone number that you want, click its associated record name to automatically enter the number into the softphone.
- **4.** Click **Dial** to make the call.

#### SEE ALSO:

[Salesforce Call Center](#page-401-0) [Get to Know Your Softphone Features](#page-429-0) [Making a Call Using the Softphone](#page-426-0) [Making a Conference Call Using the Softphone](#page-425-0) [Transferring a Call Using the Softphone](#page-424-0) [Tip Sheet: Getting Started with your Softphone](https://resources.docs.salesforce.com/210/latest/en-us/sfdc/pdf/salesforce_cti_enduser_cheatsheet.pdf)

# <span id="page-432-0"></span>Web-to-Case

Gather customer support requests directly from your company's website and automatically generate up to 5,000 new cases a day with Web-to-Case. This can help your organization respond to customers faster, improving your support team's productivity.

Before you set up Web-to-Case:

- **•** Create custom case fields, if needed.
- **•** Create a default email template for the automated notification that will be sent to your customers when they submit a case.
- **•** Create case queues if you wish to assign incoming cases to queues as well as to individual users.
- **•** [Customize Support settings](#page-6-0) on page 3 to select the default owner of cases that don't meet the criteria in your assignment rule.
- **•** Create an active case assignment rule to determine how web-generated cases are assigned to users or put into queues. If you do not set an active assignment rule, all web-generated cases are assigned to the default owner you specify in the Support Settings.

Next, you're ready to set it up.

# EDITIONS

Available in: Salesforce Classic and Lightning Experience

Available in: **Professional**, **Enterprise**, **Performance**, **Unlimited**, and **Developer Editions** 

## USER PERMISSIONS

To use a call center directory:

**•** Member of a call center

# EDITIONS

Available in: Salesforce Classic and Lightning Experience

Available in: **Professional**, **Enterprise**, **Performance**, **Unlimited**, and **Developer Editions** 

## USER PERMISSIONS

To set up Web-to-Case: **•** Customize Application

#### IN THIS SECTION:

#### [Set Up Web-to-Case](#page-433-0)

Gather customer support requests directly from your company's website and automatically generate new cases with Web-to-Case. Setting up Web-to-Case involves enabling the feature, choosing settings, and adding the Web-to-Case form to your website.

#### [Generate Web-to-Case HTML Code](#page-434-0)

Generate HTML code that your webmaster can insert into your company's website to capture cases in a web form. Whenever someone submits information on any of those web pages, a case is created.

### [Enable reCAPTCHA to Prevent Spam Cases](#page-435-0)

Enable reCAPTCHA in Web-to-Case to make it easy for customers to contact your company while making it difficult for spambots to waste service representatives' time.

#### [Web-to-Case Notes and Limitations](#page-436-0)

Learn more about how Web-to-Case works to be sure you set it up in the most effective way for your company.

### [Web-to-Case FAQ](#page-436-1)

Review frequently asked questions for Web-to-Case.

## SEE ALSO:

[Create Custom Fields](https://help.salesforce.com/apex/HTViewHelpDoc?id=adding_fields.htm&language=en_US#adding_fields) [Email Templates in Salesforce Classic](https://help.salesforce.com/apex/HTViewHelpDoc?id=admin_emailtemplates.htm&language=en_US#admin_emailtemplates) [Create Queues](#page-21-0) [Set Up Assignment Rules](#page-22-0)

# <span id="page-433-0"></span>Set Up Web-to-Case

Gather customer support requests directly from your company's website and automatically generate new cases with Web-to-Case. Setting up Web-to-Case involves enabling the feature, choosing settings, and adding the Web-to-Case form to your website.

Note: Before you start, review [Web-to-Case](#page-432-0) and [Web-to-Case Notes and Limitations](#page-436-0) for information on prerequisites and things to consider as you set up Web-to-Case.

- **1.** From Setup, enter *Web-to-Case* in the Quick Find box, then select **Web-to-Case**.
- **2.** Select **Enable Web-to-Case**.
- **3.** Choose a default case origin.
- **4.** Select a default response template for automatically notifying customers that their case was created.

If you set up response rules to use different email templates based on the information submitted, the default email template is used when no response rules apply. Leave this option blank if you do not wish to send emails when no response rules apply. This template must be marked as "Available for Use."

# EDITIONS

Available in: Salesforce Classic and Lightning Experience

Available in: **Professional**, **Enterprise**, **Performance**, **Unlimited**, and **Developer Editions** 

## USER PERMISSIONS

To set up Web-to-Case: **•** Customize Application

- **5.** Select **Hide Record Information** to hide the record information in the email sent to customers if the case creation fails.
- **6.** Enter an email signature if you'd like to use a different signature than the default.
- **7.** Click **Save**.

After enabling and setting up Web-to-Case, generate the HTML code that your webmaster can put on your website so that customers can submit cases. To generate HTML code, see [Generate Web-to-Case HTML Code .](#page-434-0)Up to 5,000 cases can be generated per day with Web-to-Case.

### SEE ALSO:

[Generate Web-to-Case HTML Code](#page-434-0) [Enable reCAPTCHA to Prevent Spam Cases](#page-435-0) [Configure General Support Settings](#page-6-1) [Web-to-Case FAQ](#page-436-1)

# <span id="page-434-0"></span>Generate Web-to-Case HTML Code

Generate HTML code that your webmaster can insert into your company's website to capture cases in a web form. Whenever someone submits information on any of those web pages, a case is created.

You must have Web-to-Case enabled.

- **1.** From Setup, enter *Web-to-Case HTML Generator* in the Quick Find box, then select **Web-to-Case HTML Generator**.
- **2.** Use the Add and Remove arrows to move fields between the Available Fields and the Selected Fields lists to select the fields to include on your Web-to-Case form. Use the Up and Down arrows to change the order of the fields on your form.

For organizations using multiple currencies, add the Case Currency field to the HTML if you add any other currency amount fields. Otherwise, all amounts are captured in your corporate currency. For organizations using record types on cases, select the Case Record Type field if you want users submitting Web-generated cases to select specific record types.

- **3.** If your organization uses the Self-Service portal or the Customer Portal and you want Web-generated cases to be visible to users in these portals, select Visible in Self-Service Portal.
- **4.** Specify the complete URL to which customers are directed after they submit their information. For example, the URL can be for a "thank you" page or your company's home page.

## EDITIONS

Available in: Salesforce Classic and Lightning Experience

Available in: **Professional**, **Enterprise**, **Performance**, **Unlimited**, and **Developer Editions** 

## USER PERMISSIONS

To set up Web-to-Case:

**•** Customize Application

To generate Web-to-Case **HTML** 

- **•** Customize Application
- **5.** If your organization uses the Translation Workbench or has renamed tabs, select the language for the form labels displayed on your Web-to-Case form. The source of your Web-to-Case form is always in your personal language.

#### **6.** Click **Generate**.

- **7.** Copy the generated HTML code and provide it to your company's webmaster so he or she can incorporate it into your website.
- **8.** Click **Finished**.

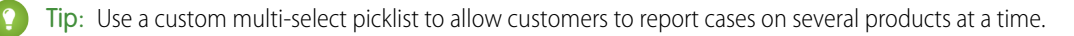

If you want to test the Web-to-Case form, add the line <input type="hidden" name="debug" value="1"> to the code. This line redirects you to a debugging page when you submit the form. Don't forget to remove it before releasing the Web-to-Case page to your website.

SEE ALSO: [Set Up Web-to-Case](#page-433-0) [Enable reCAPTCHA to Prevent Spam Cases](#page-435-0)

# <span id="page-435-0"></span>Enable reCAPTCHA to Prevent Spam Cases

Enable reCAPTCHA in Web-to-Case to make it easy for customers to contact your company while making it difficult for spambots to waste service representatives' time.

Web-to-Case must be enabled to use reCAPTCHA for case submission.

The reCAPTCHA widget requires customers to select a checkbox successfully before they can create a case. Enabling spam filtering lets customer service agents focus on actual customer cases, and not on spam cases.

To use Google's reCAPTCHA service, go to the [Google reCAPTCHA website](https://www.google.com/recaptcha/intro/index.html) and click **Get reCAPTCHA** to register your domain and receive a public and private key pair. Google reCAPTCHA is a resource leveraged by Salesforce to support its users and partners, and is not considered part of our Services for purposes of the salesforce.com Master Subscription Agreement.

- **1.** From Setup, enter *Web-to-Case HTML Generator* in the Quick Find box, then select **Web-to-Case HTML Generator**.
- **2.** Select **Enable Spam Filtering (Recommended)**.
- **3.** Enter the key pair that you obtained from Google and registered on the Salesforce Platform. Use the lookup window to select a key that's already registered on the Salesforce Platform.
- **4.** Ensure that the Enable Server Fallback setting is selected.

If the Google reCAPTCHA server fails or goes offline and spam filtering isn't available, this setting allows all case traffic through. This setting is enabled by default and we recommend that you use it. If this setting is disabled and the Google reCAPTCHA server fails or goes offline, then case traffic might be lost.

**5.** Click **Generate**.

Salesforce creates an HTML code that you can add to your website so that customers can create cases.

**6.** Add the HTML code to your website.

#### SEE ALSO:

[Google reCAPTCHA](https://www.google.com/recaptcha/intro/index.html) [Generate Web-to-Case HTML Code](#page-434-0)

## **EDITIONS**

Available in: **Professional**, **Enterprise**, **Performance**, **Unlimited**, and **Developer Editions** 

### USER PERMISSIONS

To configure Web-to-Case

**•** Customize Application

# <span id="page-436-0"></span>Web-to-Case Notes and Limitations

Learn more about how Web-to-Case works to be sure you set it up in the most effective way for your company.

Keep these considerations in mind as you decide how to set up Web-to-Case.

- **•** Whenever possible, Web-generated cases are automatically linked to the relevant contact and account based on the customer's email address.
- **•** Salesforce runs field validation rules before creating records submitted via Web-to-Case and only creates records that have valid values. All universally required fields must have a value before a record can be created via Web-to-Case.
- **•** The format for date and currency fields captured online is taken from your organization's default settings - Default Locale and Currency Locale.
- **•** Salesforce doesn't support rich text area (RTA) fields on Web-to-Case forms. If you use RTA fields on your forms, any information entered in them is saved as plain text when the case is created.
- **•** If your organization exceeds its daily Web-to-Case limit, the default case owner (specified in your Support Settings page) will receive an email containing the additional case information.

SEE ALSO:

<span id="page-436-1"></span>[Web-to-Case](#page-432-0) [Set Up Web-to-Case](#page-433-0) [Web-to-Case FAQ](#page-436-1)

# Web-to-Case FAQ

Review frequently asked questions for Web-to-Case.

#### IN THIS SECTION:

[What is the maximum number of web cases we can capture?](#page-437-0) [Who owns new web-generated cases?](#page-437-1) [How do I specify which information to capture?](#page-437-2) [Can I capture cases from multiple web pages?](#page-437-3) [How can our webmaster test the Web-to-Case page?](#page-437-4) [What status and origin are assigned to Web-generated cases?](#page-438-0) [How can I prevent spam from becoming cases?](#page-438-1) [How can I be sure that cases won't be lost?](#page-438-2) [How is the "Age" calculated in case reports?](#page-438-3)

SEE ALSO:

[Email-to-Case FAQ](#page-447-0)

## EDITIONS

Available in: Salesforce Classic and Lightning Experience

Available in: **Professional**, **Enterprise**, **Performance**, **Unlimited**, and **Developer Editions** 

## **EDITIONS**

Available in: both Salesforce Classic and Lightning Experience

Available in: **Group**, **Professional**, **Enterprise**, **Performance**, **Unlimited**, and **Developer** Editions

## <span id="page-437-0"></span>What is the maximum number of web cases we can capture?

In Professional, Enterprise, Unlimited, Performance, and Developer Edition organizations, you can capture up to 5,000 cases in a 24–hour period. If your company generates more case requests than that, click **Help & Training** at the top of any page and select the My Cases tab to submit a request for a higher limit directly to Salesforce Customer Support.

When your organization reaches the 24-hour limit, Salesforce stores additional requests in a pending request queue that contains both Web-to-Case and Web-to-Lead requests. The requests are submitted when the limit refreshes. The pending request queue has a limit of 50,000 combined requests. If your organization reaches the pending request limit, additional requests are rejected and not queued. Your administrator receives email notifications for the first five rejected submissions. Contact Salesforce Customer Support to change your organization's pending request limit.

SEE ALSO:

<span id="page-437-1"></span>[Web-to-Case FAQ](#page-436-1)

## Who owns new web-generated cases?

Your administrator can set an active case assignment rule to automatically assign web-generated cases to users or queues based on specific criteria in those cases. Cases that do not match any of the assignment rule criteria are assigned to the Default Case Owner specified in the Support Settings.

<span id="page-437-2"></span>SEE ALSO:

[Web-to-Case FAQ](#page-436-1)

## How do I specify which information to capture?

When you generate the HTML for your company's website, you can choose which standard or custom case fields for which you want to gather information. You must create the custom case fields prior to generating the HTML code. From Setup, enter *Web-to-Case* in the Quick Find box, then select **Web-to-Case** to set up the feature and generate the HTML.

<span id="page-437-3"></span>SEE ALSO:

[Web-to-Case FAQ](#page-436-1)

## Can I capture cases from multiple web pages?

Yes. Insert the generated HTML code into the web pages from which you want to capture cases. Whenever someone submits information on any of those web pages, a case will be created.

<span id="page-437-4"></span>SEE ALSO:

[Web-to-Case FAQ](#page-436-1)

## How can our webmaster test the Web-to-Case page?

Add the following line to your Web-to-Case code if you want to see a debugging page when you submit the form. Don't forget to remove this line before releasing the Web-to-Case page on your website.

<input type="hidden" name="debug" value="1">

SEE ALSO:

[Web-to-Case FAQ](#page-436-1)

## <span id="page-438-0"></span>What status and origin are assigned to Web-generated cases?

New Web cases are marked with the default status that your administrator selected from the Case Status picklist values. The default value for the Origin field is determined by your administrator when setting up Web-to-Case.

## SEE ALSO:

<span id="page-438-1"></span>[Web-to-Case FAQ](#page-436-1)

## How can I prevent spam from becoming cases?

You can limit spam through the following options:

- **•** Create a black list rule to reject emails from specified IP addresses.
- **•** Download spam filter apps from [AppExchange](https://sites.secure.force.com/appexchange/home).

## <span id="page-438-2"></span>SEE ALSO:

[Email-to-Case FAQ](#page-447-0)

## How can I be sure that cases won't be lost?

If your organization exceeds its daily Web-to-Case limit, the Default Case Owner (specified in the Support Settings) will receive an email containing the additional case information. If a new case cannot be generated due to errors in your Web-to-Case setup, Customer Support is notified so that we can assist you in correcting it.

If your organization is using On-Demand Email-to-Case, Salesforce ensures that your cases won't be lost if users submit them during a scheduled Salesforce downtime.

<span id="page-438-3"></span>SEE ALSO: [Web-to-Case FAQ](#page-436-1)

# How is the "Age" calculated in case reports?

The Age of an open case is the time that has elapsed from its creation to the present. The Age of a closed case is the elapsed time from its creation to the time it was closed. Case reports display a drop-down list labeled "Units" that lets you choose to view the Age in days, hours, or minutes.

SEE ALSO:

[Case Fields](#page-111-0) [Web-to-Case FAQ](#page-436-1)

# <span id="page-439-0"></span>Email-to-Case

Automatically turn customer emails into cases in Salesforce to quickly track and resolve their issues.

There are two versions of Email-to-Case:

- **•** Email-to-Case, which uses an agent on your machine
- **•** On-Demand Email-to-Case, which uses Salesforce Apex email services

Each version supports a different business case.

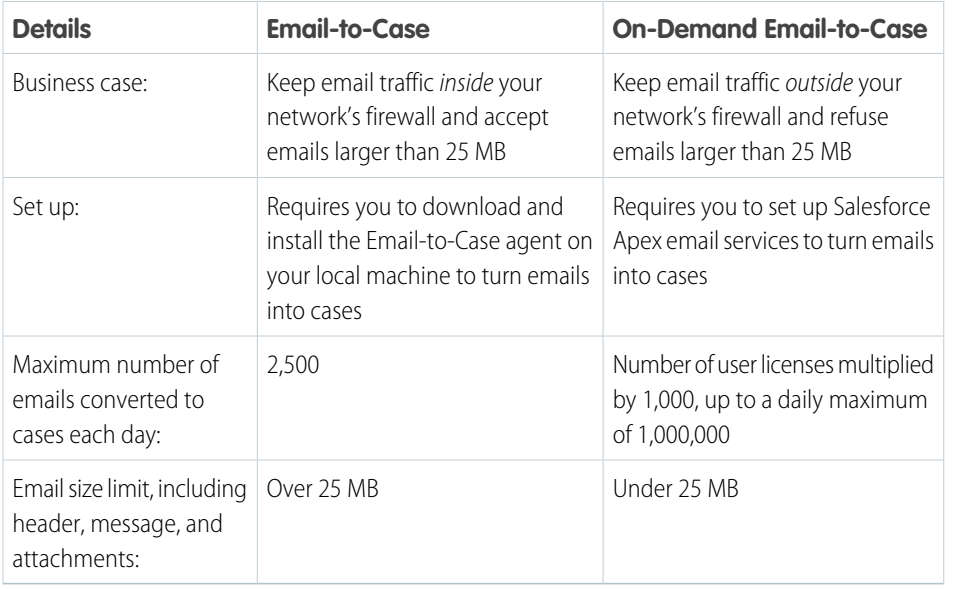

EDITIONS

Available in: Salesforce Classic and Lightning Experience

Email-to-Case and On-Demand Email-to-Case are available in: **Professional**, **Enterprise**, **Performance**, **Unlimited**, and **Developer** Editions.

#### IN THIS SECTION:

#### [Set Up Email-to-Case](#page-440-0)

Set up Email-to-Case to efficiently resolve customer issues. Salesforce automatically creates cases and auto-populates case fields when customers send messages to the email addresses you specify.

#### [Set Up On-Demand Email-to-Case](#page-442-0)

Efficiently resolve customer inquiries via email without having to install the Email-to-Case agent software. When customers send messages to email addresses that you specify, Salesforce creates cases and auto-populates case fields.

#### [Configure Routing Addresses for Email-to-Case and On-Demand Email-to-Case](#page-445-0)

Set routing addresses to ensure that customer emails are handled correctly.

#### [Email-to-Case FAQ](#page-447-0)

Review frequently asked questions about Email-to-Case.

# <span id="page-440-0"></span>Set Up Email-to-Case

Set up Email-to-Case to efficiently resolve customer issues. Salesforce automatically creates cases and auto-populates case fields when customers send messages to the email addresses you specify.

Email-to-Case requires [downloading the Email-to-Case agent](http://wiki.developerforce.com/index.php/Email_To_Case). The Email-to-Case agent software allows you to keep all email traffic within your network's firewall and to accept emails larger than 25 MB from customers.

- **1.** Download the [Email-to-Case agent.](http://wiki.developerforce.com/index.php/Email_To_Case)
- **2.** [Install the agent](https://developer.salesforce.com/page/Email_To_Case) behind your network's firewall.
- **3.** [Enable Email-to-Case and configure your Email-to-Case settings](#page-440-1).
- **4.** [Configure your routing address settings](#page-445-1) to customize the way Salesforce handles your customer emails.
- **5.** Test your email routing addresses by manually sending emails to them and verify that these emails convert to cases based on their routing address settings.
- **6.** Add the email address that you configured to your company's support website. Customers can use this email address to submit cases to your support team.
- **7.** Add the Email Quick Actions to the Cases page layout.
- **8.** Optionally, create email templates agents can use when replying to email. These templates can include merge fields that display information from the original email in the reply.

## SEE ALSO:

<span id="page-440-1"></span>[Email-to-Case](#page-439-0) [Create Text Email Templates in Salesforce Classic](https://help.salesforce.com/apex/HTViewHelpDoc?id=creating_text_email_templates.htm&language=en_US#creating_text_email_templates) [Create Letterhead Email Templates in Salesforce Classic](https://help.salesforce.com/apex/HTViewHelpDoc?id=creating_html_email_templates.htm&language=en_US#creating_html_email_templates) [Create Visualforce Email Templates in Salesforce Classic](https://help.salesforce.com/apex/HTViewHelpDoc?id=creating_visualforce_email_templates.htm&language=en_US#creating_visualforce_email_templates)

# Enable and Configure Email-to-Case

Get your company ready to automatically turn incoming email messages into cases by enabling Email-to-Case and choosing the settings that fit your needs.

- Note: Before you can enable and configure Email-to-Case, [download and install the](https://developer.salesforce.com/page/Email_To_Case) [Email-to-Case agent](https://developer.salesforce.com/page/Email_To_Case) onto your local machine. If you're using On-Demand Email-to-Case, then it's not necessary to download and install the Email-to-Case agent.
- **1.** From Setup, enter *Email-to-Case* in the Quick Find box, then select **Email-to-Case**.
- **2.** Click **Edit**.
- **3.** Select Enable Email-to-Case.
- **4.** [Configure your Email-to-Case settings.](#page-441-0)

# EDITIONS

Available in: Salesforce Classic and Lightning Experience

Email-to-Case is available in: **Professional**, **Enterprise**, **Performance**, **Unlimited**, and **Developer** editions.

## USER PERMISSIONS

To enable and set up Email-to-Case:

**•** Customize Application

## EDITIONS

Available in: Salesforce Classic and Lightning Experience

Available in: **Professional**, **Enterprise**, **Performance**, **Unlimited**, and **Developer Editions** 

## USER PERMISSIONS

To enable and set up Email-to-Case:

**•** Customize Application

## **5.** Click **Save**.

SEE ALSO:

[Email-to-Case](#page-439-0) [Email-to-Case Settings](#page-441-0) [Configure Routing Addresses for Email-to-Case and On-Demand Email-to-Case](#page-445-0)

# <span id="page-441-0"></span>Email-to-Case Settings

Configure your Email-to-Case settings to customize how Salesforce handles and creates cases from incoming emails.

To access these settings, from Setup, enter *Email-to-Case* in the Quick Find box, then select **Email-to-Case**.

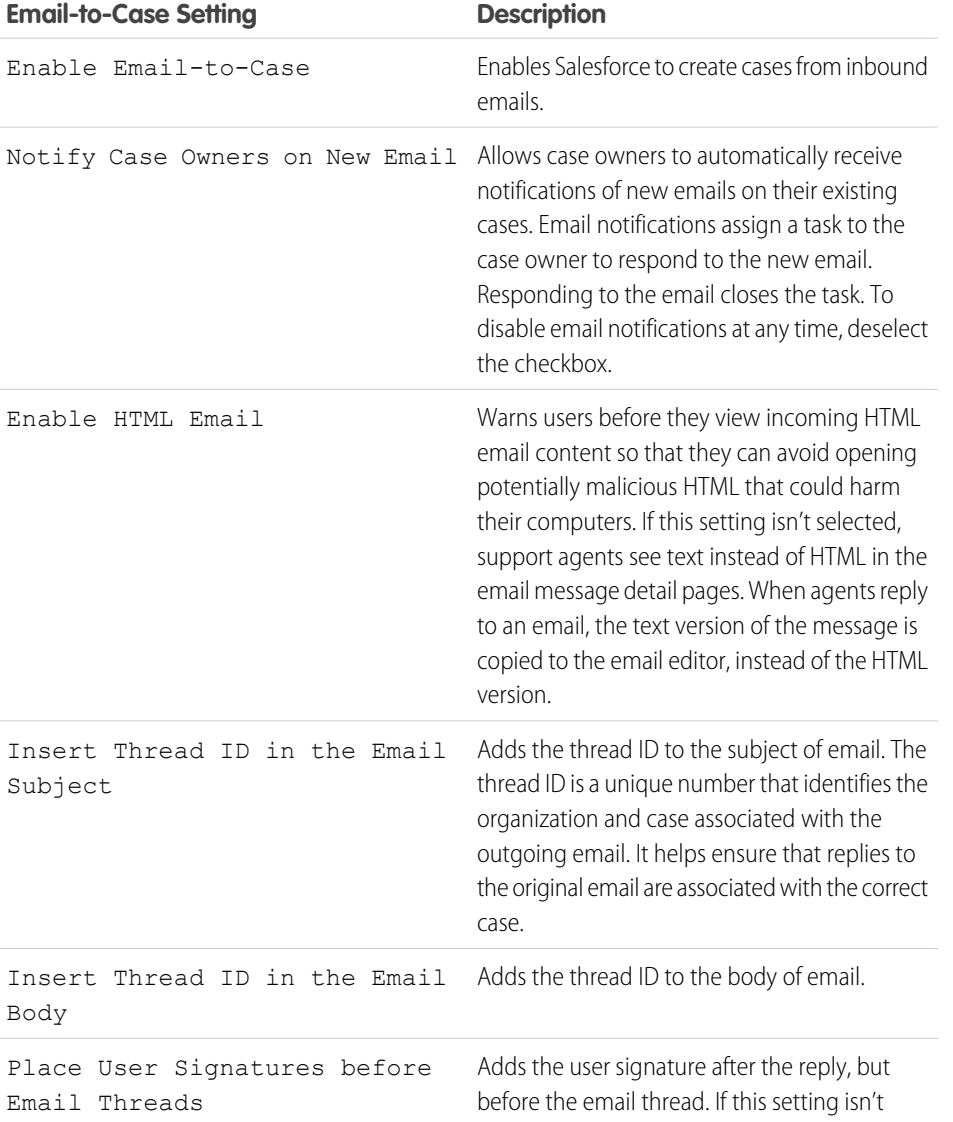

EDITIONS

Available in: Salesforce Classic and Lightning Experience

Available in: **Professional**, **Enterprise**, **Performance**, **Unlimited**, and **Developer** Editions

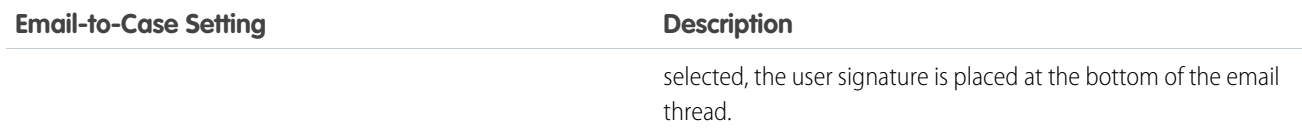

## Use Unique Email Subject and Email Body IDs

Make sure that the subject line and body of your outgoing emails are unique.

Warning: If the Email Subject ID and Email Body Text ID are the same, Email-to-Case creates an infinite loop of emails related to each case. If these settings are not selected, Email-to-Case eventually could stop accepting new emails.

To exclude the thread ID from email, deselect both the Insert Thread ID in the Email Subject and Insert Thread ID in the Email Body checkboxes. A new case is created when a support agent responds to an outbound case email.

## See Email Attachments in the Case Attachment Related List

By default, in the Attachments related list for cases, email attachments are displayed with an email icon next to the attachment. This icon helps agents identify email attachments quickly. When agents click **View All** on the related list, the list view includes a Source column that indicates from where the file originated. This feature is available in Lightning Experience only. To control this feature, use the Show Email Attachments in Case Attachments Related List preference on the Support Settings page in Setup.

<span id="page-442-0"></span>SEE ALSO:

#### [Email-to-Case](#page-439-0)

[Customize Support Settings](#page-6-0)

# Set Up On-Demand Email-to-Case

Efficiently resolve customer inquiries via email without having to install the Email-to-Case agent software. When customers send messages to email addresses that you specify, Salesforce creates cases and auto-populates case fields.

Unlike Email-to-Case, you don't need to download and install an agent to use On-Demand Email-to-Case.

- **1.** Set the Default Case Owner and [Automated](#page-6-0) Case Owner for your organization.
- **2.** [Enable and configure Email-to-Case](#page-440-1).
- **3.** [Enable and configure On-Demand Email-to-Case.](#page-443-0)
- **4.** [Configure your routing address settings](#page-445-1) to customize the way Salesforce handles your customer emails.
- **5.** Test your email routing addresses by manually sending emails to them and verify that these emails convert to cases based on their routing address settings.
- **6.** Add the email address that you configured to your company's support website. Customers can use this email address to submit cases to your support team.
- **7.** Add the Email Quick Actions to the Cases page layout.
- **8.** Optionally, create email templates agents can use when replying to email. These templates can include merge fields that display information from the original email in the reply.

# **EDITIONS**

Available in: Salesforce Classic and Lightning Experience

On-Demand Email-to-Case is available in: **Professional**, **Enterprise**, **Performance**, **Unlimited**, and **Developer** Editions.

## USER PERMISSIONS

To enable and set up On-Demand Email-to-Case: **•** Customize Application

# Note:

- **•** On-Demand Email-to-Case lets you process customer emails up to 25 MB.
- **•** On-Demand Email-to-Case automatically shortens email text to 32,000 characters. Contact Salesforce if you'd like this limit raised to 128,000 characters for your organization.

### SEE ALSO:

#### [Email-to-Case](#page-439-0)

[Create Text Email Templates in Salesforce Classic](https://help.salesforce.com/apex/HTViewHelpDoc?id=creating_text_email_templates.htm&language=en_US#creating_text_email_templates) [Create Letterhead Email Templates in Salesforce Classic](https://help.salesforce.com/apex/HTViewHelpDoc?id=creating_html_email_templates.htm&language=en_US#creating_html_email_templates) [Create Visualforce Email Templates in Salesforce Classic](https://help.salesforce.com/apex/HTViewHelpDoc?id=creating_visualforce_email_templates.htm&language=en_US#creating_visualforce_email_templates)

# <span id="page-443-0"></span>Enable and Configure On-Demand Email-to-Case

Turn incoming emails into cases automatically without having to download and install software with On-Demand Email-to-Case.

- Note: Before you enable On-Demand Email-to-Case, set the [Default](#page-6-0) Case Owner and [Automated](#page-6-0) Case User and [enable and configure Email-to-Case.](#page-440-1)
- **1.** From Setup, enter *Email-to-Case* in the Quick Find box, then select **Email-to-Case**.
- **2.** Click **Edit**.
- **3.** Select Enable On-Demand Service.
- **4.** Select your Over Email Rate Limit Action and [Unauthorized](#page-443-1) Sender [Action](#page-443-1) settings based on how your company plans to use On-Demand Email-to-Case.
- **5.** Click **Save**.

## SEE ALSO:

<span id="page-443-1"></span>[Email-to-Case](#page-439-0) [Set Up On-Demand Email-to-Case](#page-442-0) [Routing Address Settings for Email-to-Case and On-Demand Email-to-Case](#page-445-1)

# On-Demand Email-to-Case Settings

Use the On-Demand Email-to-Case settings to specify how Salesforce handles incoming email messages that are beyond your organization's daily processing limits or that come from unauthorized senders.

These settings are specific to On-Demand Email-to-Case. For more information about general Email-to-Case settings, see [Email-to-Case Settings.](#page-441-0)

#### EDITIONS

Available in: Salesforce Classic and Lightning Experience

On-Demand Email-to-Case is available in: **Professional**, **Enterprise**, **Performance**, **Unlimited**, and **Developer** editions.

## USER PERMISSIONS

To enable and set up On-Demand Email-to-Case:

**•** Customize Application

# **EDITIONS**

Available in: Salesforce Classic and Lightning Experience

```
On-Demand Email-to-Case
is available in: Professional,
Enterprise, Performance,
Unlimited, and Developer
Editions.
```
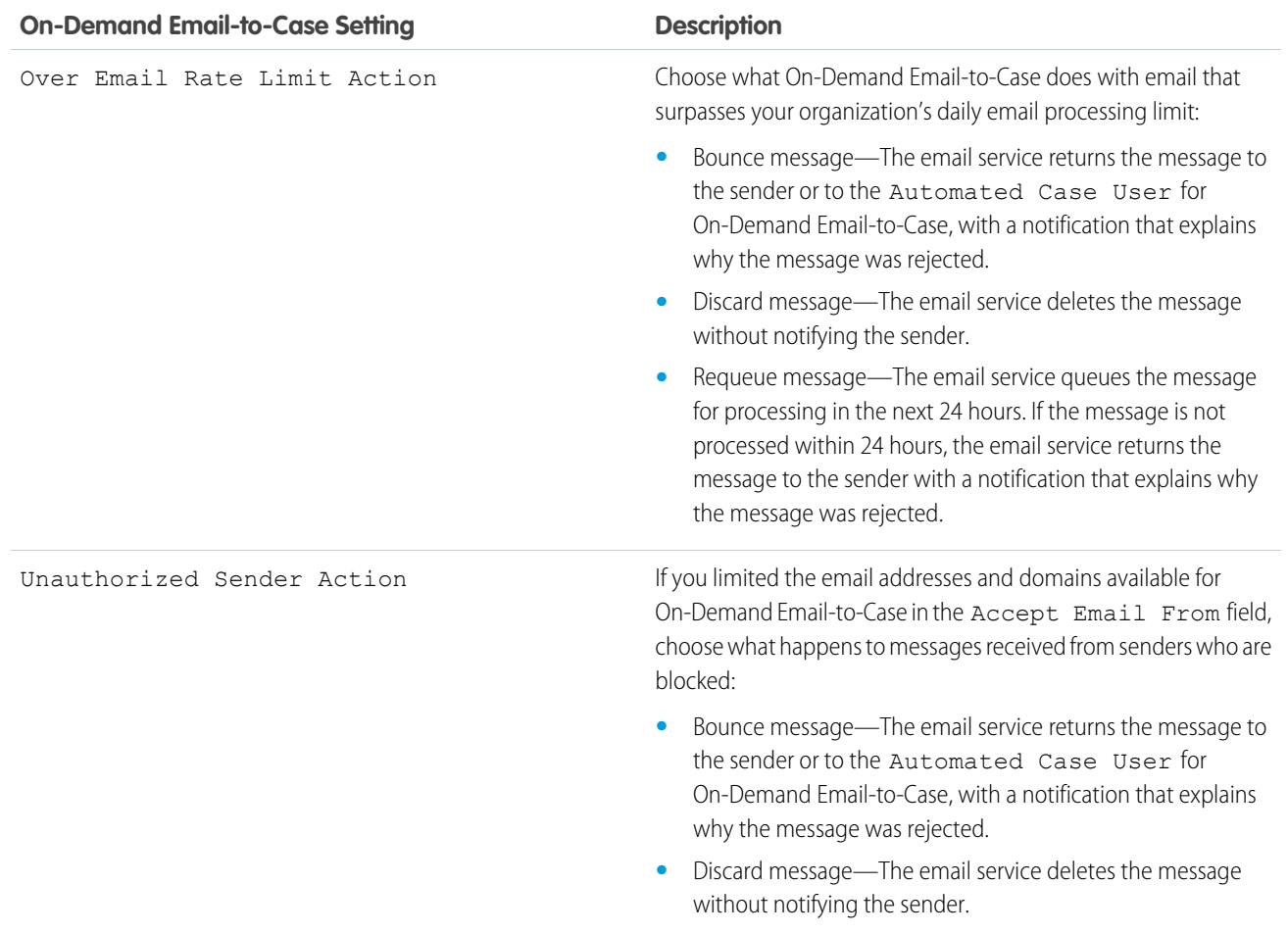

Make sure that the subject line and body of your outgoing emails are unique.

Warning: If the Email Subject ID and Email Body Text ID are the same, Email-to-Case creates an infinite loop of emails related to each case. If these settings are not selected, Email-to-Case eventually could stop accepting new emails.

SEE ALSO:

[Email-to-Case](#page-439-0)

# <span id="page-445-0"></span>Configure Routing Addresses for Email-to-Case and On-Demand Email-to-Case

Set routing addresses to ensure that customer emails are handled correctly.

Before you set up routing addresses for Email-to-Case and On-Demand Email-to-Case, [enable](#page-440-1) [Email-to-Case](#page-440-1) and [configure your Email-to-Case settings](#page-441-0).

- **1.** From Setup, enter *Email-to-Case* in the Quick Find box, then select **Email-to-Case**.
- **2.** In the Routing Addresses list, click **New**.
- **3.** [Enter your routing address settings](#page-445-1).
- **4.** Click **Save**. A verification email is sent to the routing email address you provided.
- **5.** Click the link in the verification email. A confirmation page opens in your web browser.
- **6.** Click the link in the confirmation page to continue to Salesforce.

Configure your email system to forward case submissions to the email services address provided by Salesforce.

IN THIS SECTION:

#### [Routing Address Settings for Email-to-Case and On-Demand Email-to-Case](#page-445-1)

You can define your email routing address settings after you add and verify your email routing addresses for Email-to-Case and On-Demand Email-to-Case.

<span id="page-445-1"></span>SEE ALSO:

[Email-to-Case](#page-439-0)

# Routing Address Settings for Email-to-Case and On-Demand Email-to-Case

You can define your email routing address settings after you add and verify your email routing addresses for Email-to-Case and On-Demand Email-to-Case.

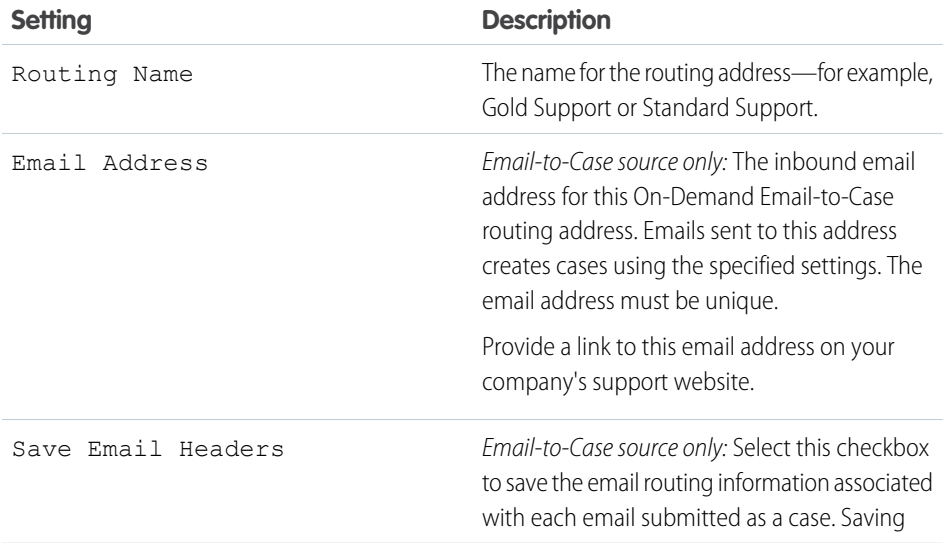

## EDITIONS

Available in: Salesforce Classic and Lightning Experience

Available in: **Professional**, **Enterprise**, **Performance**, **Unlimited**, and **Developer Editions** 

## USER PERMISSIONS

To configure routing addresses for Email-to-Case and On-Demand Email-to-Case:

**•** Customize Application

## **EDITIONS**

Available in: Salesforce Classic and Lightning Experience

Email-to-Case and On-Demand Email-to-Case are available in: **Professional**, **Enterprise**, **Performance**, **Unlimited**, and **Developer** Editions.

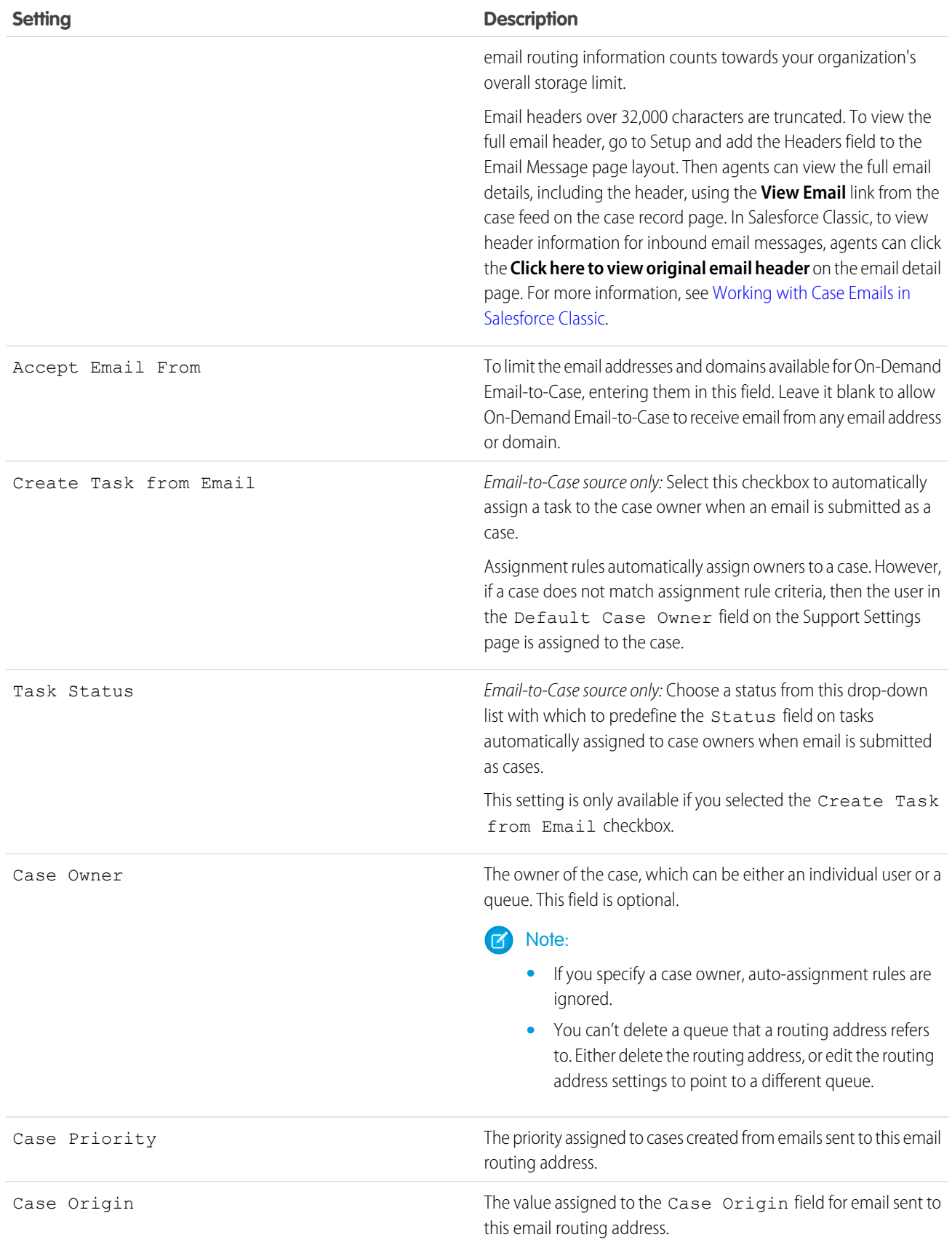

Tip: The Priority and Case Origin fields auto-populate the case via the routing address settings when the routing address is included in either the To, CC, or BCC fields of an inbound email.

#### SEE ALSO:

[Email-to-Case](#page-439-0)

# <span id="page-447-0"></span>Email-to-Case FAQ

Review frequently asked questions about Email-to-Case.

#### IN THIS SECTION:

[Is there a size limit for attachments using Email-to-Case?](#page-447-1) Email attachments using On-Demand may be up to 25 MB. There is no attachment size limit when using the Email-to-Case agent.

<span id="page-447-1"></span>SEE ALSO:

[Web-to-Case FAQ](#page-436-1)

# Is there a size limit for attachments using Email-to-Case?

Email attachments using On-Demand may be up to 25 MB. There is no attachment size limit when using the Email-to-Case agent.

SEE ALSO: [Email-to-Case FAQ](#page-447-0)

# Live Agent Chat

Live Agent lets support agents chat with customers in real time through web-based chats.

Live Agent is a highly customizable feature, and most of its features can be configured declaratively—that is, without coding—in Setup.

Connect your customers with support agents online who provide support quickly, where and when customers need help. Visitors simply click a chat button or accept a chat invitation that sends a chat request to your agents.

Live Agent is helpful for customer support supervisors, too. Supervisors can monitor their agents' chats and assist them in real time with whisper messages. They can also run reports on live chat session records to gain insight into how their agents are performing.

Although you can implement Live Agent almost entirely without writing code, Live Agent features several APIs that enable developers to fully customize the chat experience for your org.

Let's learn more about what Live Agent can do for you. First things first: What is your role?

## EDITIONS

Available in: both Salesforce Classic and Lightning Experience

Available in: **Group**, **Professional**, **Enterprise**, **Performance**, **Unlimited**, and **Developer** Editions

## EDITIONS

Live Agent is available in: Salesforce Classic, Lightning Experience

Live Agent is available in: **Performance** Editions and in **Developer** Edition orgs that were created after June 14, 2012

Live Agent is available in: **Unlimited** Edition with the Service Cloud

Live Agent is available for an additional cost in: **Enterprise** and **Unlimited** Editions

#### IN THIS SECTION:

#### [Live Agent for Administrators](#page-448-0)

Welcome to Live Agent for administrators! Live Agent is a comprehensive chat solution that makes it easy for your support organization's agents and support supervisors to assist customers. With Live Agent, your support organization can leverage the comprehensive customer service tools that are available in the Salesforce console while providing real-time chat support.

## [Live Agent for Support Agents \(Salesforce Classic\)](#page-500-0)

Welcome to Live Agent for support agents! Live Agent is a comprehensive chat solution that makes it easy for you to support customers. This information applies only to Live Agent in Salesforce Classic.

### [Live Agent for Support Supervisors \(Salesforce Classic\)](#page-522-0)

Welcome to Live Agent for support supervisors! Live Agent is a comprehensive chat solution that makes it easy for your agents to support customers. With Live Agent's supervisor tools, you can easily monitor your agents' activities, assist your agents in chats, and view data on your agents' chat sessions. This information applies only to Live Agent in Salesforce Classic.

# <span id="page-448-0"></span>Live Agent for Administrators

Welcome to Live Agent for administrators! Live Agent is a comprehensive chat solution that makes it easy for your support organization's agents and support supervisors to assist customers. With Live Agent, your support organization can leverage the comprehensive customer service tools that are available in the Salesforce console while providing real-time chat support.

As an administrator, you can set up and customize Live Agent for your users, including agents and support supervisors. Live Agent is easy to set up and highly customizable. You can enable a suite of features that your agents and supervisors can use to assist customers.

#### Watch a Demo: U [Live Agent Configuration \(Salesforce Classic\)](http://salesforce.vidyard.com/watch/XCya06YZayLlwG5wJzmByQ) (English only)

A few major steps are involved in enabling, setting up, and deploying Live Agent in your Salesforce org. Let's get started.

#### IN THIS SECTION:

#### [Create a Basic Live Agent Implementation](#page-449-0)

Before you customize Live Agent, you need to create the basic Live Agent implementation for your Salesforce org. After you complete the basic setup steps, you'll have a functioning Live Agent implementation that your agents can use to chat with customers.

#### [Customize Your Live Agent Implementation](#page-475-0)

After you set up your basic Live Agent implementation, customize it with solutions that are appropriate for your agents, supervisors, and customers. Live Agent offers several options for customizing your implementation declaratively, which means that no coding is required.

## [Set Up Live Agent in the Salesforce Console](#page-488-0)

After you set up and customize your basic Live Agent implementation, add it to the Salesforce console so that your agents and supervisors can start using chat to assist customers. Additionally, you can set up some other features in the Salesforce console to create an even more robust chat experience for your agents and your customers.

#### [Live Agent in Lightning Experience](#page-494-0)

We captured the best of Live Agent and gave it a whole new look and feel in Lightning Experience. You don't even have to regenerate your deployment code if you already use Omni-Channel routing for chats. Live Agent routing isn't supported in Lightning Experience. Instead, you must route chats with Omni-Channel to chat in Lightning Experience.

## EDITIONS

Live Agent is available in: Salesforce Classic, Lightning Experience

Live Agent is available in: **Performance** Editions and in **Developer** Edition orgs that were created after June 14, 2012

Live Agent is available in: **Unlimited** Edition with the Service Cloud

Live Agent is available for an additional cost in: **Enterprise** and **Unlimited** Editions

## USER PERMISSIONS

To set up Live Agent:

**•** Customize Application

To create user profiles or permission sets:

**•** Manage Profiles and Permission Sets

## [Use Omni-Channel with Your Existing Live Agent Implementation](#page-347-0)

Are you loving Live Agent and want to add Omni-Channel to the mix? Here's what changes for you and your organization (and not for your agents!).

SEE ALSO:

[Live Agent for Support Agents \(Salesforce Classic\)](#page-500-0) [Live Agent for Support Supervisors \(Salesforce Classic\)](#page-522-0)

# <span id="page-449-0"></span>Create a Basic Live Agent Implementation

Before you customize Live Agent, you need to create the basic Live Agent implementation for your Salesforce org. After you complete the basic setup steps, you'll have a functioning Live Agent implementation that your agents can use to chat with customers.

Watch a Demo:  $\bigcirc$  [Live Agent Configuration \(Salesforce Classic\)](http://salesforce.vidyard.com/watch/XCya06YZayLlwG5wJzmByQ) (English only)

IN THIS SECTION:

1. [Enable Live Agent](#page-450-0)

Get started with Live Agent by enabling it for your Salesforce org. After you enable Live Agent, you can customize it.

2. [Create Live Agent Users](#page-451-0)

Before your users can assist customers with chat, you need to assign the users as Live Agent users. Live Agent users are support agents and supervisors who have the Salesforce permissions to assist customers with chat.

3. [Create and Assign Live Agent Skills](#page-457-0)

Skills identify your agents' areas of expertise. When you assign an agent to a skill, that agent receives chat requests that are related to the agent's skill areas. You can also empower your supervisors to assign skills to agents. This information applies to Live Agent routing for chats only.

4. [Create Live Agent Configurations](#page-458-0)

Live Agent configurations define the Live Agent functionality that's available to your agents and support supervisors when agents chat with customers. Create Live Agent configurations to control the functionality of Live Agent in the Salesforce console.

5. [Create Live Agent Deployments](#page-464-0)

A deployment is a place on your company's website that's enabled for Live Agent. Create deployments to implement Live Agent and control its functionality on your website.

6. [Create Chat Buttons](#page-467-0)

Create chat buttons to enable customers to request a chat with an agent directly from your website.

# EDITIONS

Live Agent is available in: Salesforce Classic, Lightning Experience

Live Agent is available in: **Performance** Editions and in **Developer** Edition orgs that were created after June 14, 2012

Live Agent is available in: **Unlimited** Edition with the Service Cloud

Live Agent is available for an additional cost in: **Enterprise** and **Unlimited** Editions

## USER PERMISSIONS

To set up Live Agent:

**•** Customize Application

To create user profiles or permission sets:

**•** Manage Profiles and Permission Sets

#### Salesforce for Service Live Agent Chat Agent Chat Agent Chat Agent Chat Agent Chat Agent Chat Agent Chat Agent Chat Agent Chat Agent Chat Agent Chat Agent Chat Agent Chat Agent Chat Agent Chat Agent Chat Agent Chat Agent C

7. [Customize Your Live Agent Branding with Force.com Sites](#page-474-0)

To customize your Live Agent implementation with branding images, use a Force.com site to upload the images for your chat window and chat buttons.

SEE ALSO:

[Customize Your Live Agent Implementation](#page-475-0) [Add Live Agent to the Salesforce Console in Salesforce Classic](#page-489-0)

## <span id="page-450-0"></span>Enable Live Agent

Get started with Live Agent by enabling it for your Salesforce org. After you enable Live Agent, you can customize it.

- **1.** From Setup in Salesforce Classic, enter *Live Agent Settings* in the Quick Find box, then select **Live Agent Settings**.
- **2.** Select Enable Live Agent.
- **3.** Click **Save**.

## EDITIONS

Live Agent is available in: Salesforce Classic, Lightning Experience

Live Agent is available in: **Performance** Editions and in **Developer** Edition orgs that were created after June 14, 2012

Live Agent is available in: **Unlimited** Edition with the Service Cloud

Live Agent is available for an additional cost in: **Enterprise** and **Unlimited** Editions

## USER PERMISSIONS

To enable Live Agent:

**•** Customize Application

## <span id="page-451-0"></span>Create Live Agent Users

Before your users can assist customers with chat, you need to assign the users as Live Agent users. Live Agent users are support agents and supervisors who have the Salesforce permissions to assist customers with chat.

All Live Agent users need the API Enabled administrative permission enabled on their associated profile before they can use Live Agent.

- **1.** From Setup in Salesforce Classic, enter *Users* in the Quick Find box, then select **Users**.
- **2.** Click **Edit** next to a user's name.
- **3.** Select Live Agent User. If you don't see this checkbox, verify that your support organization has purchased enough Live Agent feature licenses.

#### **4.** Click **Save**.

After creating users, make sure that you assign them a Live Agent configuration and associate them with the appropriate skills.

#### IN THIS SECTION:

#### [Permissions for Live Agent Support Agents](#page-452-0)

You need to enable a few specific permissions for Live Agent support agents so that they have access to all the tools that they'll need to provide help to customers.

#### [Permissions for Live Agent Support Supervisors](#page-454-0)

You must enable certain permissions for Live Agent support supervisors so that they have all the tools they need to monitor agents' activities and review customers' information.

SEE ALSO:

[Create Live Agent Configurations](#page-458-0) [Profiles](https://help.salesforce.com/apex/HTViewHelpDoc?id=admin_userprofiles.htm&language=en_US#admin_userprofiles) [Create and Assign Live Agent Skills](#page-457-0)

# **EDITIONS**

Live Agent is available in: Salesforce Classic, Lightning Experience

Live Agent is available in: **Performance** Editions and in **Developer** Edition orgs that were created after June 14, 2012

Live Agent is available in: **Unlimited** Edition with the Service Cloud

Live Agent is available for an additional cost in: **Enterprise** and **Unlimited** Editions

# USER PERMISSIONS

To create or edit users:

**•** Manage Internal Users

To enable agents to use Live Agent:

**•** API Enabled administrative permission

## <span id="page-452-0"></span>Permissions for Live Agent Support Agents

You need to enable a few specific permissions for Live Agent support agents so that they have access to all the tools that they'll need to provide help to customers.

#### **General Permissions**

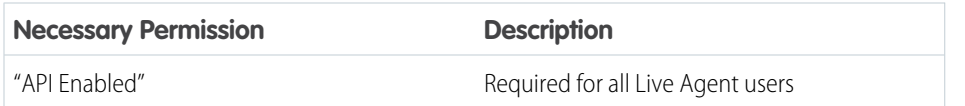

### **Object Permissions**

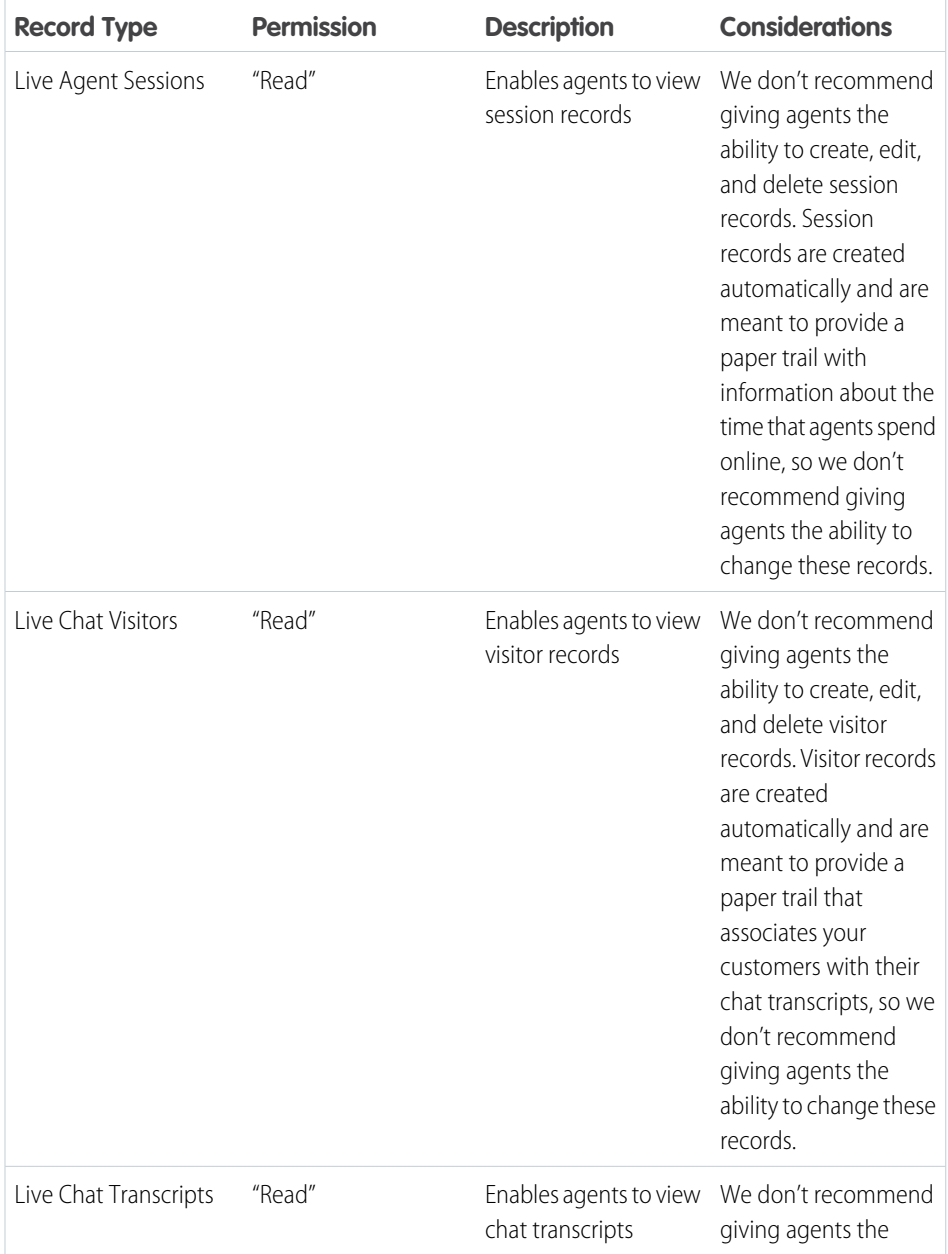

# EDITIONS

Live Agent is available in: Salesforce Classic, Lightning Experience

Live Agent is available in: **Performance** Editions and in **Developer** Edition orgs that were created after June 14, 2012

Live Agent is available in: **Unlimited** Edition with the Service Cloud

Live Agent is available for an additional cost in: **Enterprise** and **Unlimited** Editions

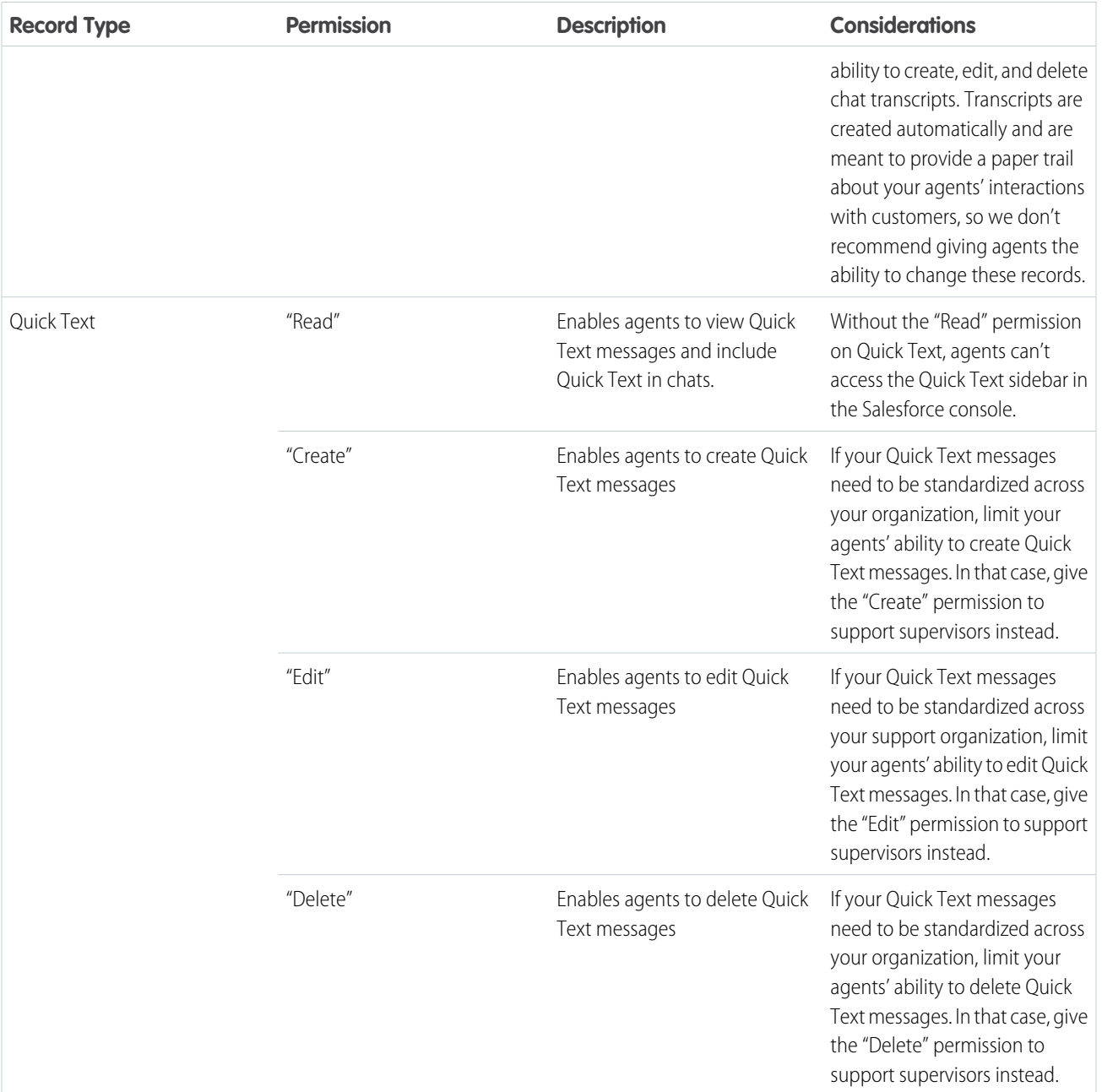

SEE ALSO:

[Live Agent Session Records](#page-516-0)

[Live Agent Transcripts](#page-517-0)

[Live Agent Visitor Records](#page-517-1)

[Edit Object Permissions in Profiles](https://help.salesforce.com/apex/HTViewHelpDoc?id=perm_sets_object_perms_edit.htm&language=en_US#perm_sets_object_perms_edit)

### <span id="page-454-0"></span>Permissions for Live Agent Support Supervisors

You must enable certain permissions for Live Agent support supervisors so that they have all the tools they need to monitor agents' activities and review customers' information.

#### **General Permissions**

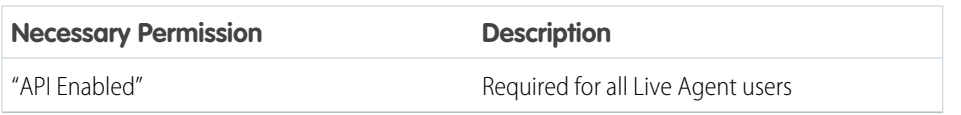

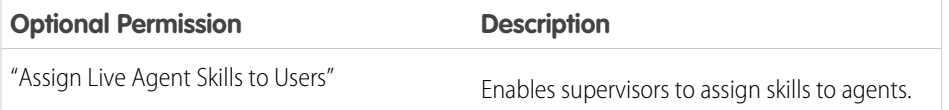

#### **Object Permissions**

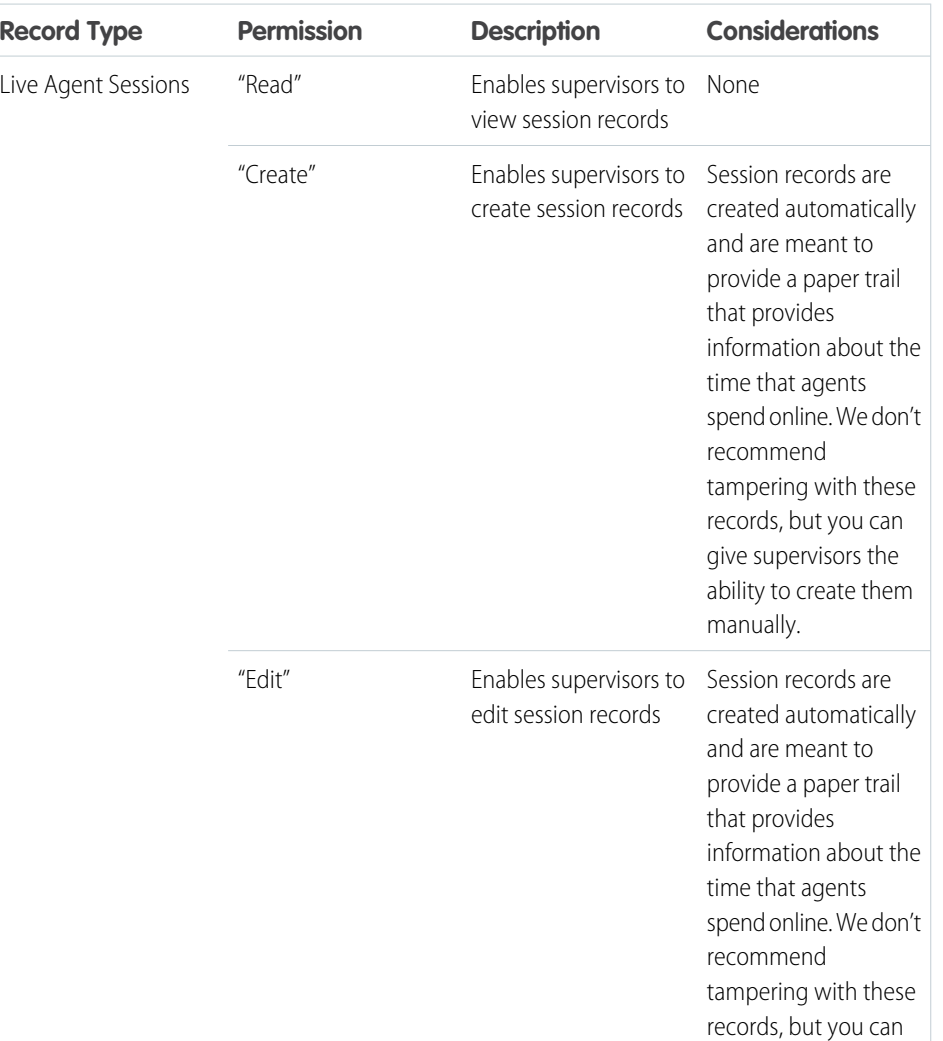

# EDITIONS

Live Agent is available in: Salesforce Classic, Lightning Experience

Live Agent is available in: **Performance** Editions and in **Developer** Edition orgs that were created after June 14, 2012

Live Agent is available in: **Unlimited** Edition with the Service Cloud

Live Agent is available for an additional cost in: **Enterprise** and **Unlimited** Editions

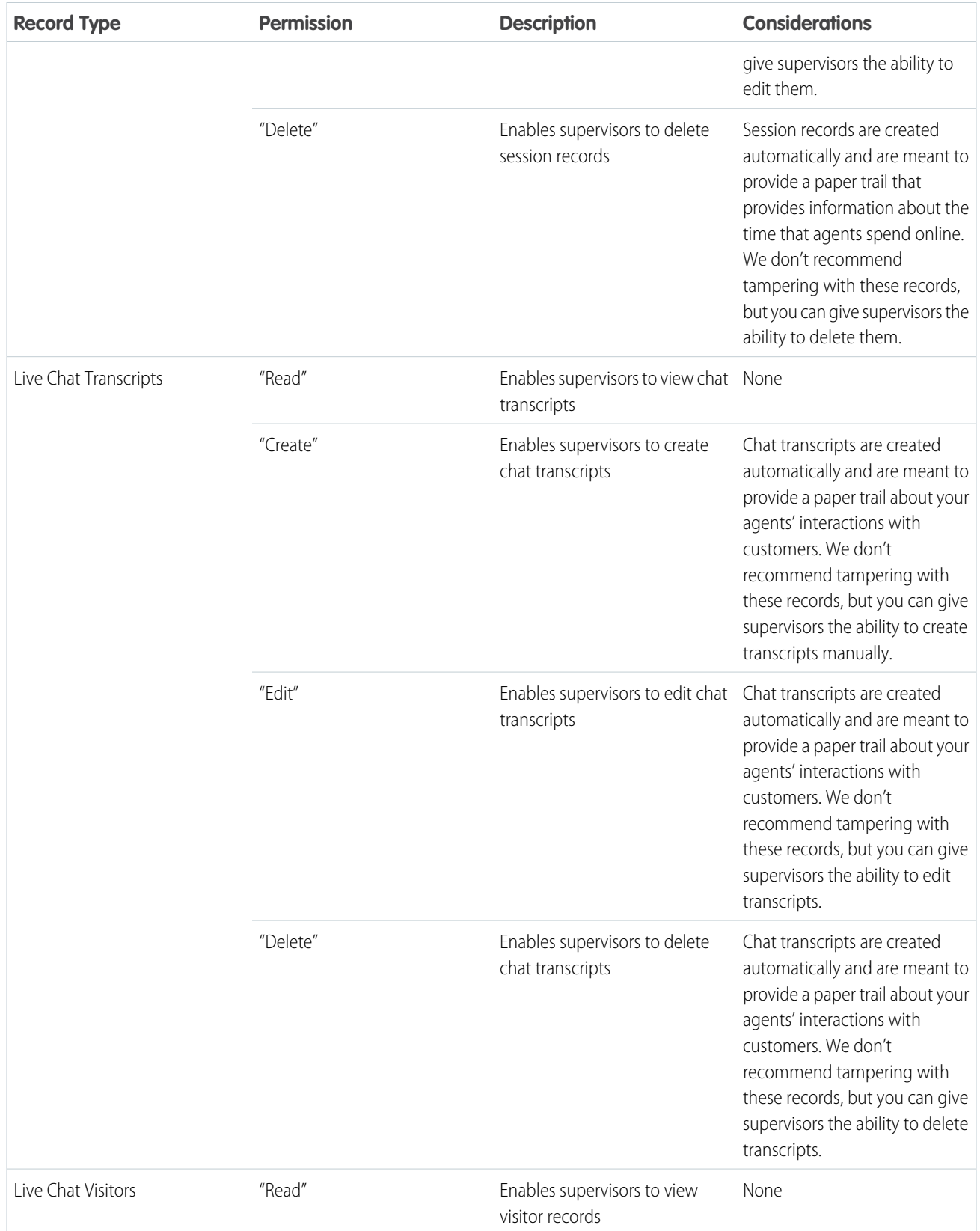

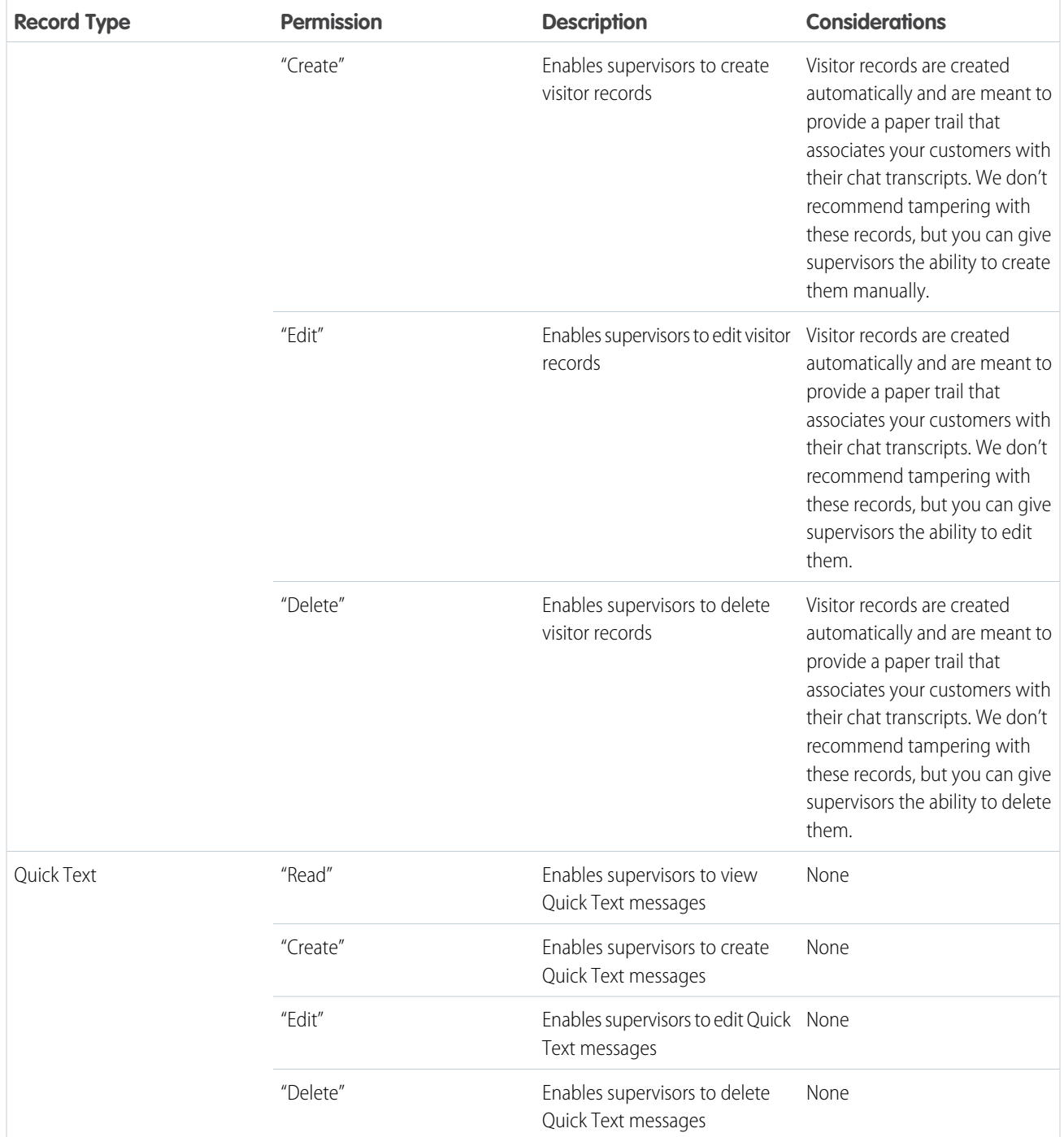

SEE ALSO:

[Live Agent Session Records](#page-516-0)

[Live Agent Transcripts](#page-517-0)

[Live Agent Visitor Records](#page-517-1)

[Edit Object Permissions in Profiles](https://help.salesforce.com/apex/HTViewHelpDoc?id=perm_sets_object_perms_edit.htm&language=en_US#perm_sets_object_perms_edit)

## <span id="page-457-0"></span>Create and Assign Live Agent Skills

Skills identify your agents' areas of expertise. When you assign an agent to a skill, that agent receives chat requests that are related to the agent's skill areas. You can also empower your supervisors to assign skills to agents. This information applies to Live Agent routing for chats only.

- **1.** From Setup, enter *Skills* in the Quick Find box, then select **Skills**.
- **2.** Click **New**.
- **3.** Enter a name for the skill.

For example, you can create a skill that's called "Accounts" for agents who specialize in questions about customer accounts.

- **4.** In the Assign Users area, select the users whom you want to associate with the skill.
- **5.** In the Assign Profiles area, select the profiles that you want to associate with the skill.
- **6.** Click **Save**.

To enable supervisors to assign skills, enable the "Assign Live Agent Skills to Users" permission on their profiles, or assign it to individual users via a permission set. When supervisors have this permission, they can go to **Setup** > **Customize** > **Live Agent Skills** and update the assigned profiles or users under each skill.

# EDITIONS

Live Agent is available in: Salesforce Classic, Lightning Experience

Live Agent is available in: **Performance** Editions and in **Developer** Edition orgs that were created after June 14, 2012

Live Agent is available in: **Unlimited** Edition with the Service Cloud

Live Agent is available for an additional cost in: **Enterprise** and **Unlimited** Editions

# USER PERMISSIONS

To create skills:

**•** Customize Application

To assign skills (supervisors):

**•** Assign Live Agent Skills to Users

# <span id="page-458-0"></span>Create Live Agent Configurations

Live Agent configurations define the Live Agent functionality that's available to your agents and support supervisors when agents chat with customers. Create Live Agent configurations to control the functionality of Live Agent in the Salesforce console.

For efficiency, create profiles and users before you create configurations. That way, you can create a configuration and assign it to users and profiles at the same time.

Live Agent configurations enable you to control your users' access to certain Live Agent features. You can create multiple configurations that define Live Agent's functionality for multiple types of users. For example, you might create a configuration specifically for experienced agents that gives them more permissions than new agents have, or you might create a configuration for support supervisors that gives them the permissions that they need to monitor their employees.

- **1.** From Setup in Salesforce Classic, enter *Live Agent Configurations* in the Quick Find box, then select **Live Agent Configurations**.
- **2.** Click **New**.
- **3.** Choose the settings for your Live Agent configuration.
- **4.** Click **Save**.

#### IN THIS SECTION:

#### [Live Agent Configuration Settings](#page-459-0)

Live Agent configuration settings control the functionality that's available to agents and their supervisors while agents chat with customers.

#### [Supported Browsers for Live Agent Notifications](#page-463-0)

Live Agent notifications help agents respond to chats efficiently by alerting agents when certain events occur. The types of chat notifications that are supported are determined by the web browsers your agents use.

#### SEE ALSO:

[Create and Assign Live Agent Skills](#page-457-0) [Create Live Agent Users](#page-451-0)

# EDITIONS

Live Agent is available in: Salesforce Classic, Lightning Experience

Live Agent is available in: **Performance** Editions and in **Developer** Edition orgs that were created after June 14, 2012

Live Agent is available in: **Unlimited** Edition with the Service Cloud

Live Agent is available for an additional cost in: **Enterprise** and **Unlimited** Editions

# USER PERMISSIONS

To create and edit configurations:

**•** Customize Application

#### <span id="page-459-0"></span>Live Agent Configuration Settings

Live Agent configuration settings control the functionality that's available to agents and their supervisors while agents chat with customers.

Apply settings when you create or edit a Live Agent configuration.

#### **Basic Information**

Configure the basic functionality that's available to agents when they chat with customers.

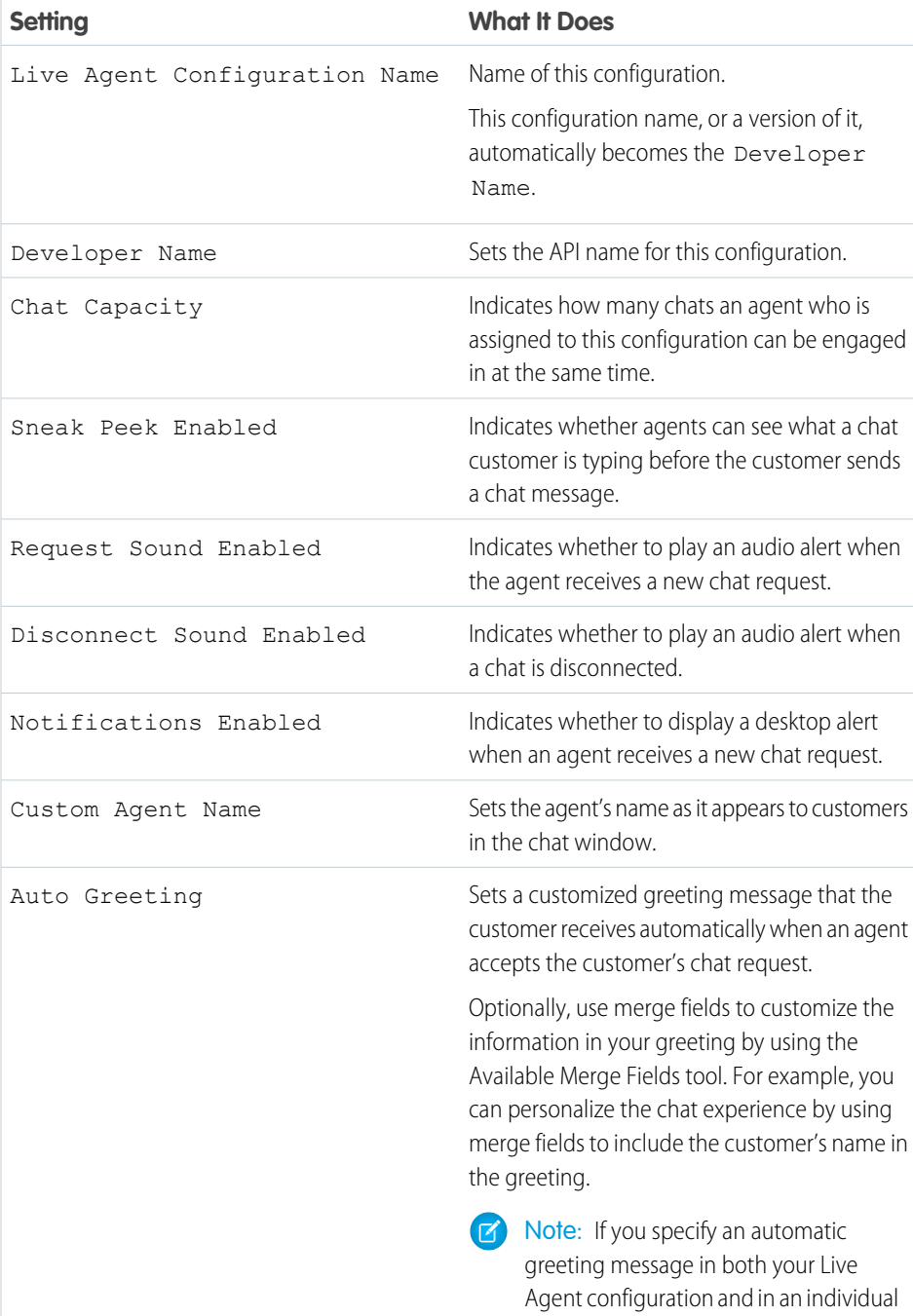

# EDITIONS

Live Agent is available in: Salesforce Classic, Lightning Experience

Live Agent is available in: **Performance** Editions and in **Developer** Edition orgs that were created after June 14, 2012

Live Agent is available in: **Unlimited** Edition with the Service Cloud

Live Agent is available for an additional cost in: **Enterprise** and **Unlimited** Editions

chat button, the message that's

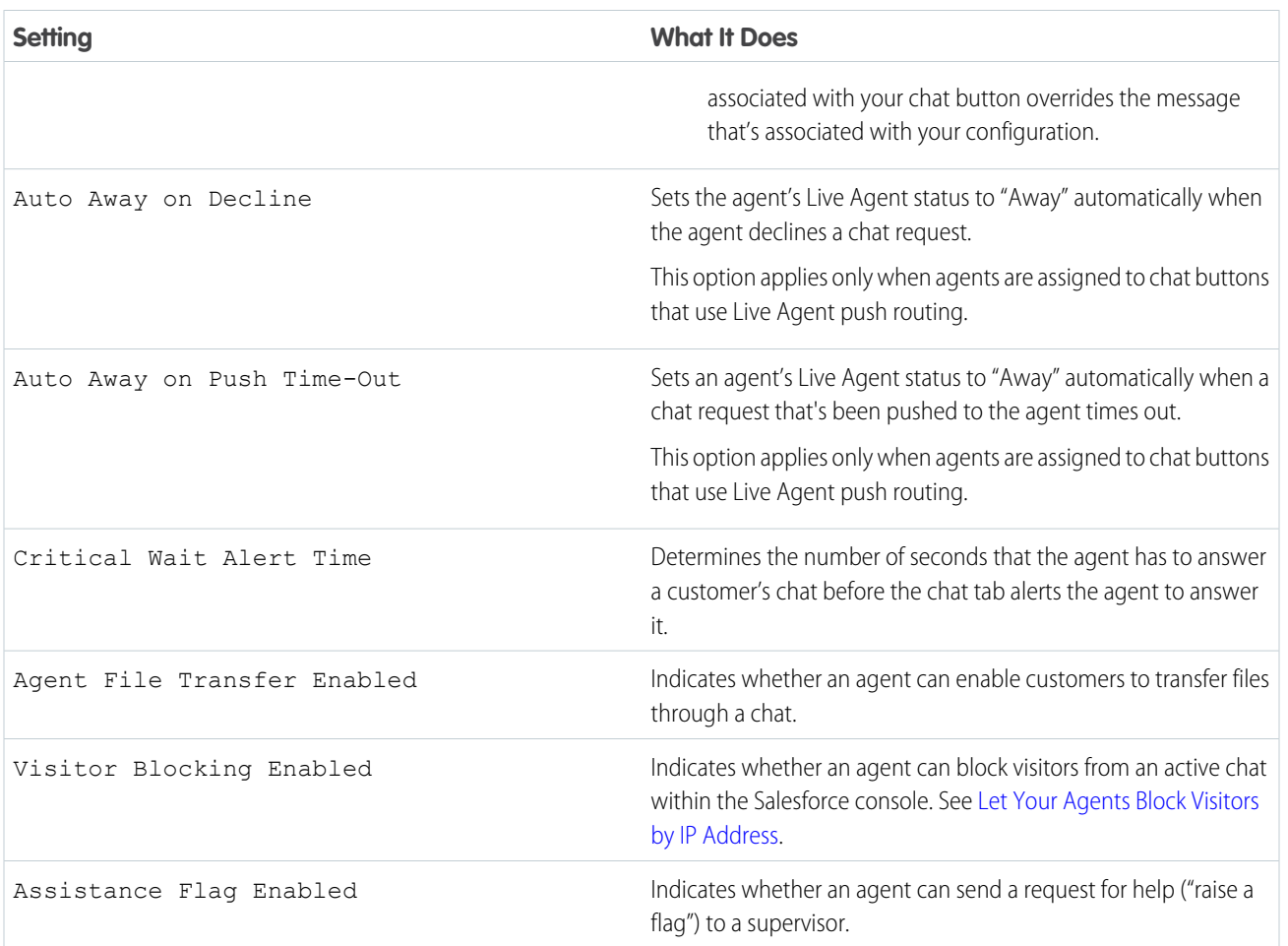

## **Chatlets**

Chatlets are tools that are available only to organizations that use Live Agent in the Live Agent console. The Live Agent console is no longer supported, so we don't recommend setting up chatlets. But don't worry—if you use Live Agent in the Salesforce console, you don't need chatlets.

## **Assign Users**

Assign eligible users to the configuration to give them access to Live Agent functionality. Later, you'll see that you can also assign profiles to a configuration. If a user is assigned a configuration at the profile and user levels, the user-level configuration overrides the configuration that's assigned to the profile.

Warning: Users can be assigned to only one Live Agent configuration at a time. If you assign the same user to a second Live  $\left( \begin{matrix} 1 \\ 2 \end{matrix} \right)$ Agent configuration, the system removes that user from the first Live Agent configuration without warning you. So make sure that you know exactly which Live Agent configuration each user should be assigned to!

For example, let's say that User A is assigned to Live Agent Configuration A. Then, you create Live Agent Configuration B and accidentally assign User A to it. Salesforce automatically removes User A from Live Agent Configuration A and reassigns the user to Live Agent Configuration B without notifying you.

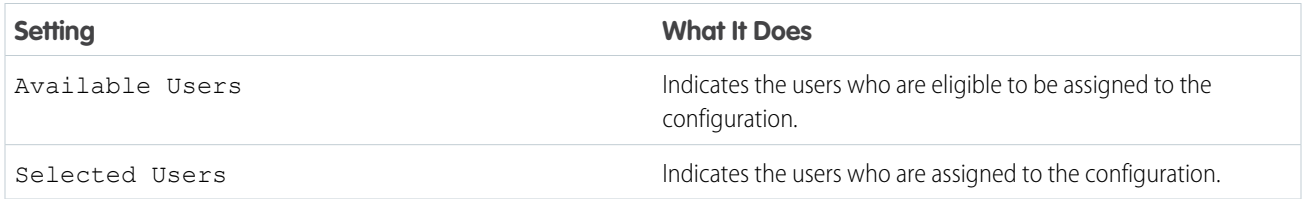

## **Assign Profiles**

Assign eligible profiles to the configuration to give users who are associated with the profiles access to Live Agent functionality. If a user is assigned a configuration at the profile and user levels, the user-level configuration overrides the configuration that's assigned to the profile.

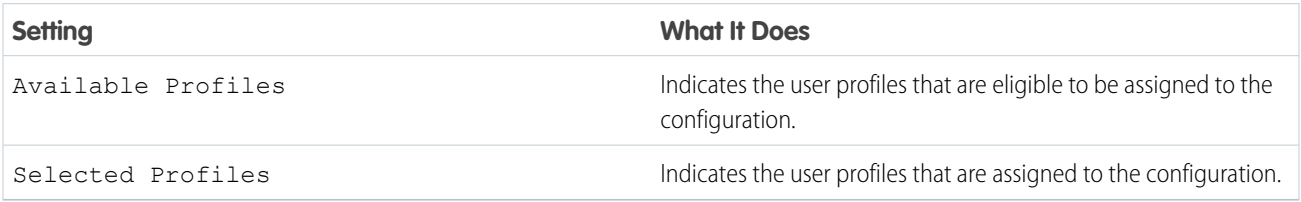

### **Supervisor Settings (Live Agent Routing Only)**

Supervisor settings determine the Live Agent functionality that's available to support supervisors. In addition, these settings determine the default filters that apply to the Agent Status list in the supervisor panel.

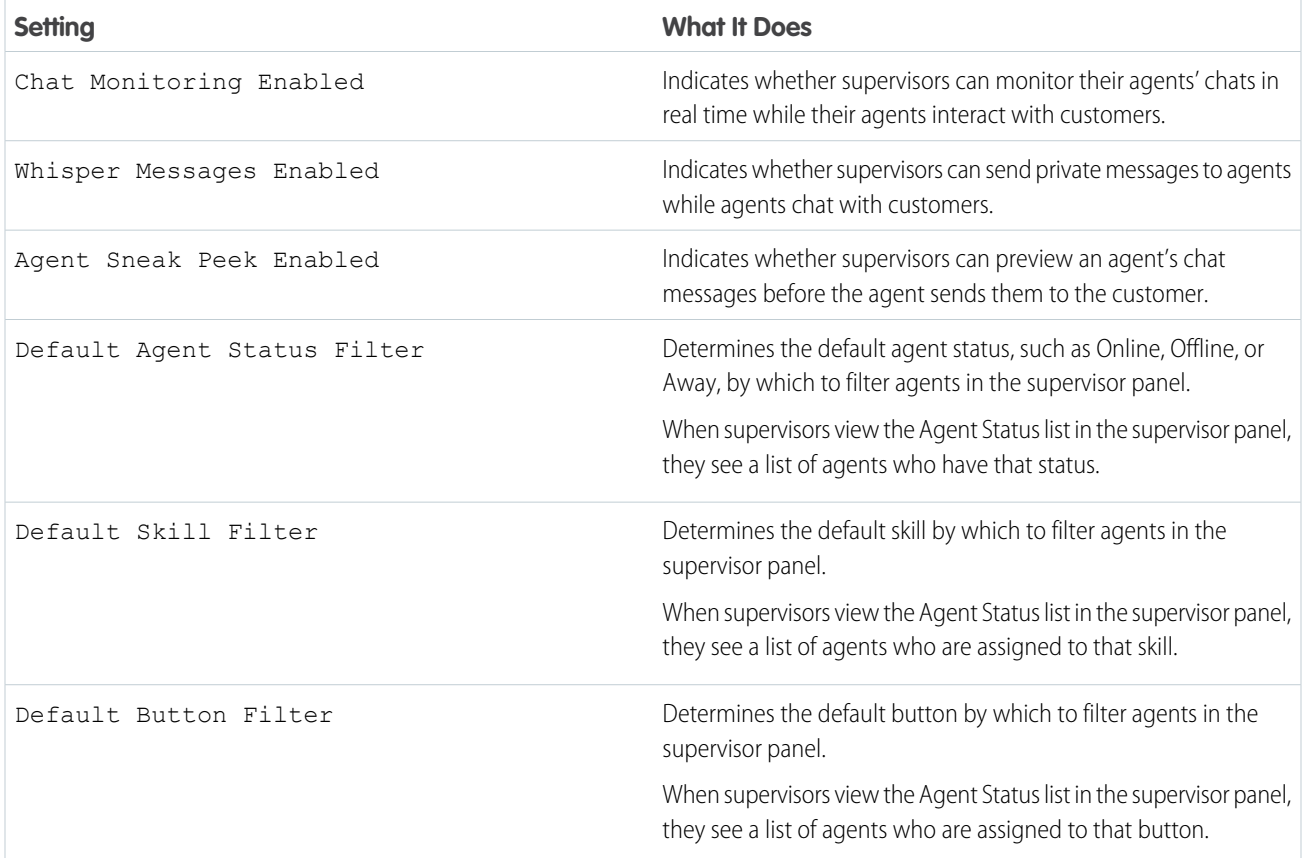

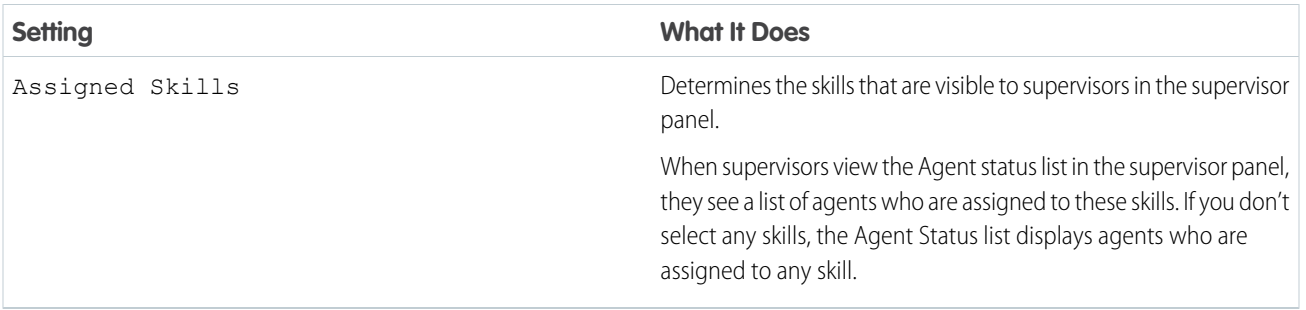

#### **Chat Conference Settings (Live Agent Routing Only)**

Determine whether agents can invite other agents to join them in a customer chat. Chat conferencing lets your agents include multiple agents in a single chat. That way, your agents can help your customers get the solutions that they need without making your customers wait for their chats to be transferred. Chat conferencing isn't available for chats routed with Omni-Channel.

Note: Chat conferencing does not support the Related Entities panel. If you attempt to use it with chat conferencing, important  $\mathbb{Z}$ details might not be saved on your record.

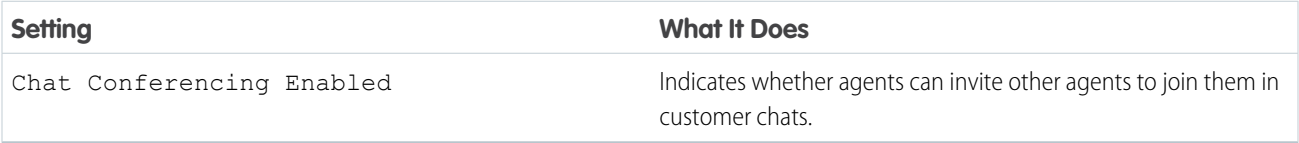

#### **Chat Transfer Settings**

Determine how agents can transfer chats to other agents.

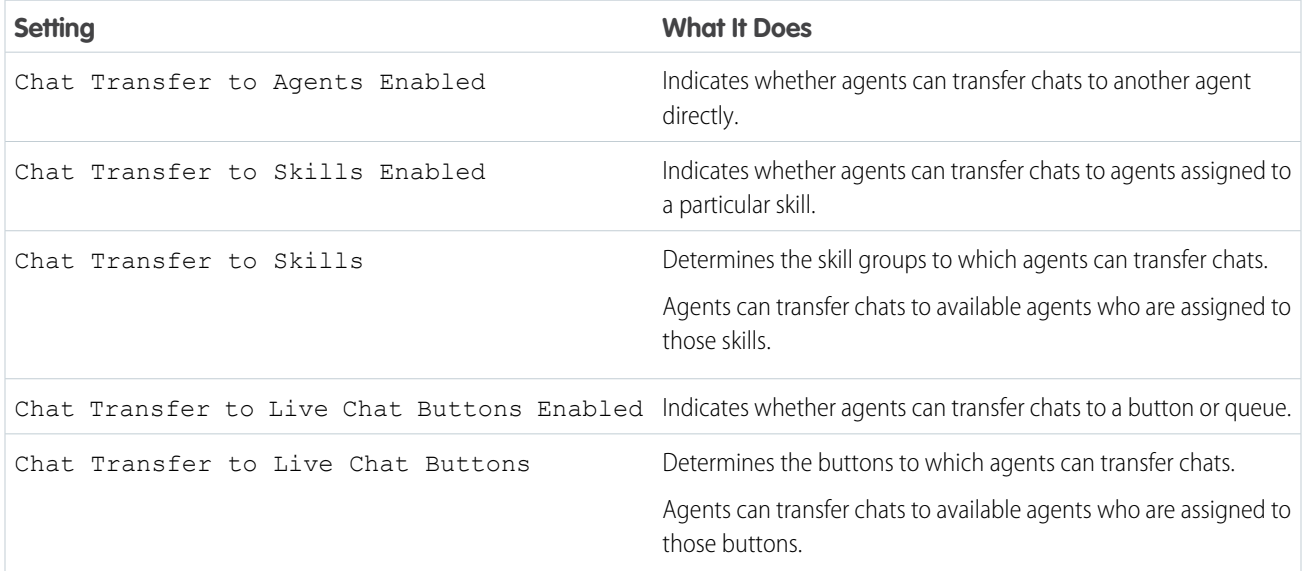

SEE ALSO:

[The Live Agent Supervisor Panel for Salesforce Classic](#page-523-0) [Agent Status List](#page-525-0)

<span id="page-463-0"></span>Supported Browsers for Live Agent Notifications

Live Agent notifications help agents respond to chats efficiently by alerting agents when certain events occur. The types of chat notifications that are supported are determined by the web browsers your agents use.

Two types of chat notifications are available in Live Agent.

#### **Chat request notifications**

Notifies an agent when the agent receives a chat request; available as audio notifications and desktop notifications

#### **Disconnect notifications**

Notifies an agent when the agent is disconnected from Live Agent; available as audio notifications only

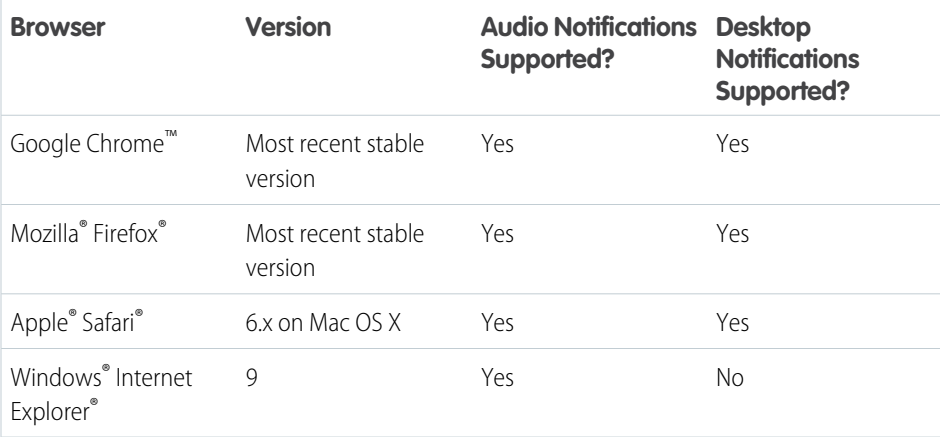

# EDITIONS

Live Agent is available in: Salesforce Classic, Lightning Experience

Live Agent is available in: **Performance** Editions and in **Developer** Edition orgs that were created after June 14, 2012

Live Agent is available in: **Unlimited** Edition with the Service Cloud

Live Agent is available for an additional cost in: **Enterprise** and **Unlimited** Editions

# <span id="page-464-0"></span>Create Live Agent Deployments

A deployment is a place on your company's website that's enabled for Live Agent. Create deployments to implement Live Agent and control its functionality on your website.

To customize the chat window that your customers see, you first need to create a Force.com site to host your custom images.

A deployment consists of a few lines of JavaScript that you add to a Web page. Your organization can have a single Live Agent deployment or multiple deployments. For example, if you have a single service center that supports multiple websites, creating a separate deployment for each site enables you to present multiple chat windows to your visitors.

- **1.** From Setup in Salesforce Classic, enter *Deployments* in the Quick Find box, then select **Deployments**.
- **2.** Click **New**.
- **3.** Choose the settings for your deployment.
- **4.** Click **Save**. Salesforce generates the deployment code.
- **5.** Copy the deployment code, and then paste it on each Web page where you want to deploy Live Agent. For best performance, paste the code immediately before the closing body tag (that is, *</body>*).
	- Note: If you're using security zones in Internet Explorer 9, verify that your deployment and any website that hosts that deployment are in the same security zone. Due to an issue with Internet Explorer, it's not possible to launch a chat window from a website that's in a different security zone. For more information on security zones, refer to Internet Explorer help.

Note: If you move instances for an instance refresh or org migration, regenerate the code using these steps after the maintenance is complete.

#### IN THIS SECTION:

#### [Live Agent Deployment Settings](#page-465-0)

Live Agent deployment settings control the functionality that's available to agents and their supervisors while agents chat with customers.

#### [Permitted Domains and Live Agent Deployments](#page-466-0)

To enhance security and minimize the number of illegitimate chat requests that you receive, use the permitted domains option when you create Live Agent deployments. There are a few considerations to keep in mind when you use permitted domains.

#### SEE ALSO:

[Customize Your Live Agent Branding with Force.com Sites](#page-474-0)

## EDITIONS

Live Agent is available in: Salesforce Classic, Lightning Experience

Live Agent is available in: **Performance** Editions and in **Developer** Edition orgs that were created after June 14, 2012

Live Agent is available in: **Unlimited** Edition with the Service Cloud

Live Agent is available for an additional cost in: **Enterprise** and **Unlimited** Editions

## USER PERMISSIONS

To create deployments:

**•** Customize Application

### <span id="page-465-0"></span>Live Agent Deployment Settings

Live Agent deployment settings control the functionality that's available to agents and their supervisors while agents chat with customers.

Apply settings when you create or edit a Live Agent deployment.

### **Basic Information**

Configure the basic functionality that's available on a particular Live Agent deployment.

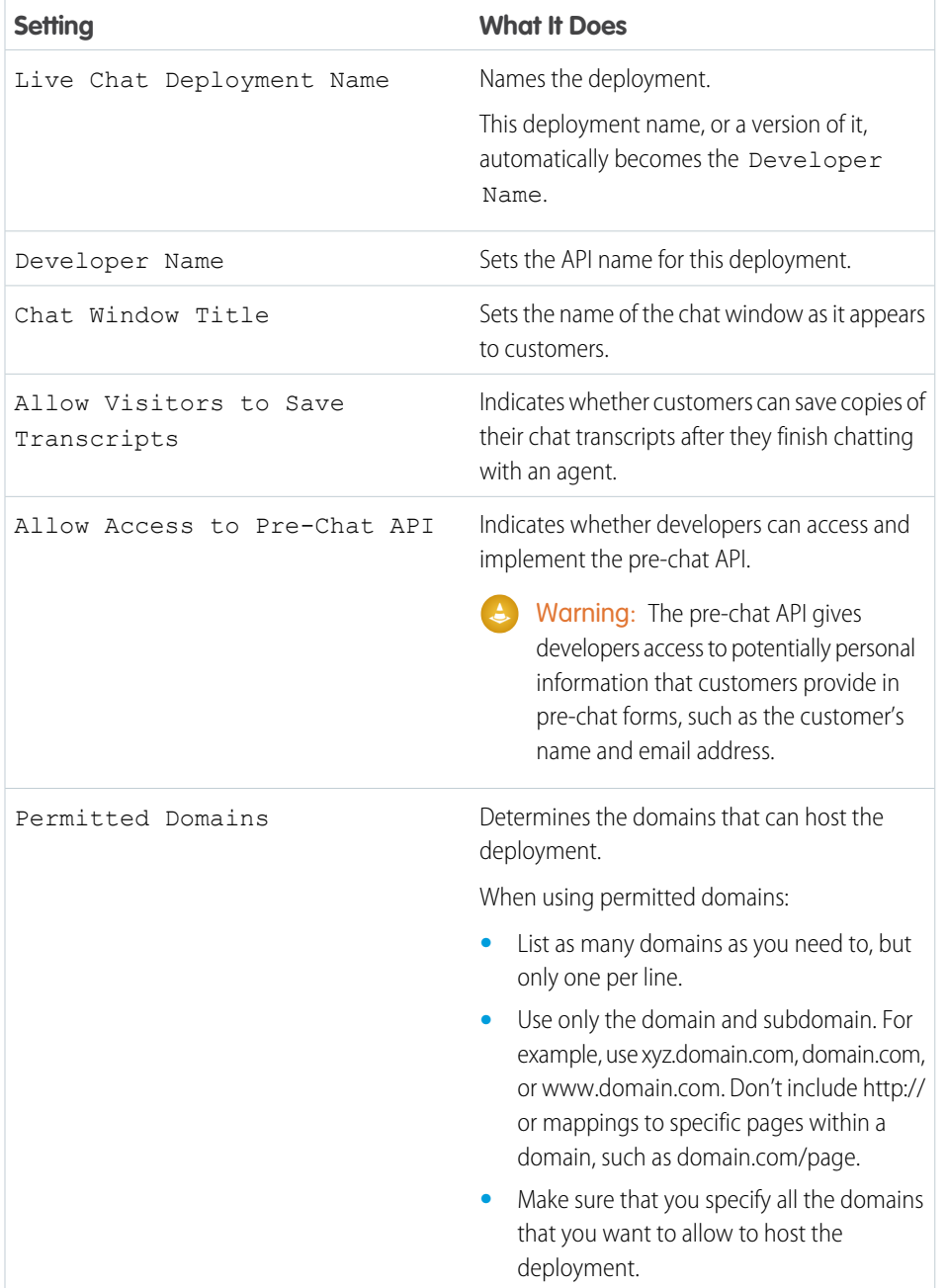

EDITIONS

Live Agent is available in: Salesforce Classic, Lightning Experience

Live Agent is available in: **Performance** Editions and in **Developer** Edition orgs that were created after June 14, 2012

Live Agent is available in: **Unlimited** Edition with the Service Cloud

Live Agent is available for an additional cost in: **Enterprise** and **Unlimited** Editions

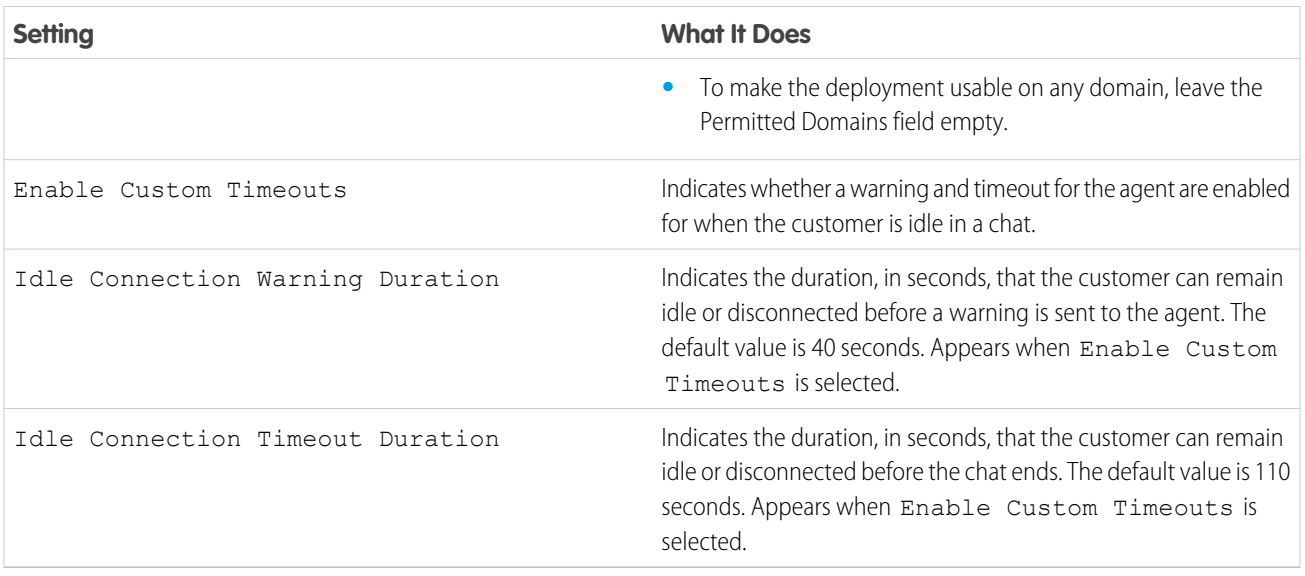

#### **Chat Window Branding**

You can optionally customize your chat windows with custom images by associating your deployment with a Force.com site and its static resources.

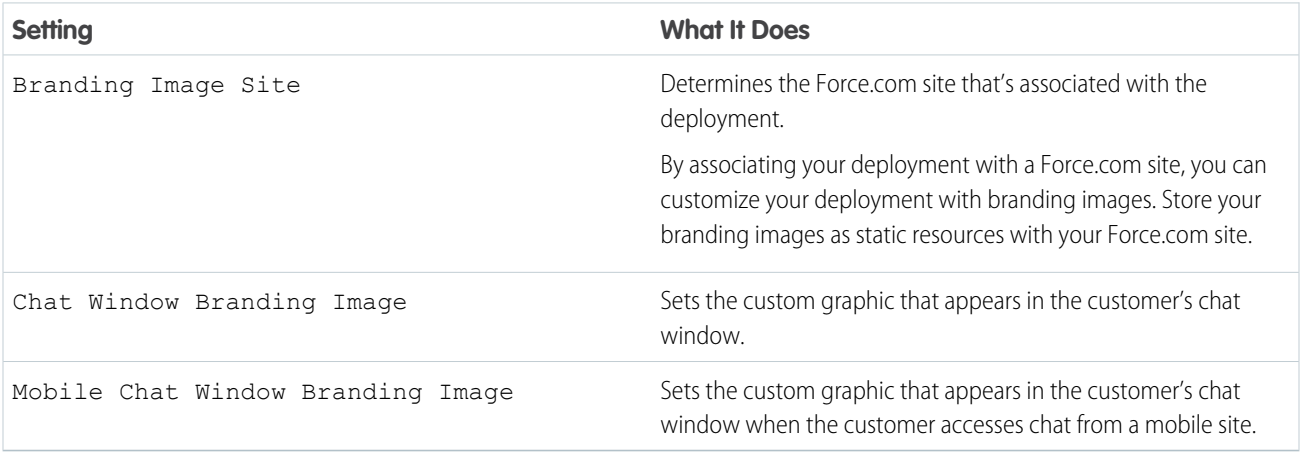

## <span id="page-466-0"></span>SEE ALSO:

[Customize Your Live Agent Branding with Force.com Sites](#page-474-0) [Permitted Domains and Live Agent Deployments](#page-466-0)

#### Permitted Domains and Live Agent Deployments

To enhance security and minimize the number of illegitimate chat requests that you receive, use the permitted domains option when you create Live Agent deployments. There are a few considerations to keep in mind when you use permitted domains.

- **•** List as many domains as you need to, but only one per line.
- **•** Use only the domain and subdomain—for example, xyz.domain.com, domain.com, or www.domain.com. Don't include http:// or mappings to specific pages within a domain, such as domain.com/page.
- **•** Specify all the domains that you want to allow to host the deployment.
- **•** To make the deployment usable on any domain, leave the Permitted Domains field empty.

### SEE ALSO:

[Create Live Agent Deployments](#page-464-0)

# <span id="page-467-0"></span>Create Chat Buttons

Create chat buttons to enable customers to request a chat with an agent directly from your website.

Before you create chat buttons, you need to:

- **•** Create skills. Each chat button is associated with a particular skill or set of skills so that chats that are initiated from the button are routed to the appropriate agents.
- **•** Create a Force.com site and static resources to use custom images for the online and offline versions of your button. If you don't have a Force.com site, you can specify online and offline button images or text by modifying the code that's generated when you create a button.

You need to create the buttons that visitors click to start chats. Like a deployment, a button consists of several lines of JavaScript that you copy and paste into Web pages. A single deployment can have multiple buttons; each button enables you to refine the chat experience for visitors. For example, your service deployment might have buttons for personal computer, laptop, or tablet issues. Each button is mapped to a skill or set of skills to ensure that visitors' inquiries go to only those agents who can solve the visitors' problems.

- **1.** From Setup in Salesforce Classic, enter *Chat Buttons* in the Quick Find box, then select **Chat Buttons & Invitations**.
- **2.** Click **New**.
- **3.** Select Chat Button from the Type field.
- **4.** Choose the remaining settings for your chat button.
- **5.** Click **Save**.
- **6.** Copy the button code, and then paste it on each Web page where you've deployed Live Agent. Make sure that you paste the code in the area on the page where you want the button to appear.

Tip: Because the code changes with each modification, remember to copy and paste the code each time that you update the button.

#### IN THIS SECTION:

#### [Chat Button Settings](#page-468-0)

Chat button settings control the behavior of the chat buttons that customers use to interact with agents.

#### [Chat Routing Options](#page-471-0)

Routing options in Live Agent enable you to specify how incoming chat requests are directed to agents.

# EDITIONS

Live Agent is available in: Salesforce Classic, Lightning Experience

Live Agent is available in: **Performance** Editions and in **Developer** Edition orgs that were created after June 14, 2012

Live Agent is available in: **Unlimited** Edition with the Service Cloud

Live Agent is available for an additional cost in: **Enterprise** and **Unlimited** Editions

## USER PERMISSIONS

To create and customize chat buttons:

**•** Customize Application
### [Chat Queuing Options](#page-472-0)

Queuing options in Live Agent let you control how incoming chat requests are handled when no agents are available.

### SEE ALSO:

[Create and Assign Live Agent Skills](#page-457-0) [Customize Your Live Agent Branding with Force.com Sites](#page-474-0)

### Chat Button Settings

Chat button settings control the behavior of the chat buttons that customers use to interact with agents.

Apply settings when you create or edit a Live Agent chat button.

### **Basic Information**

Configure the basic functionality that's available on a particular Live Agent chat button.

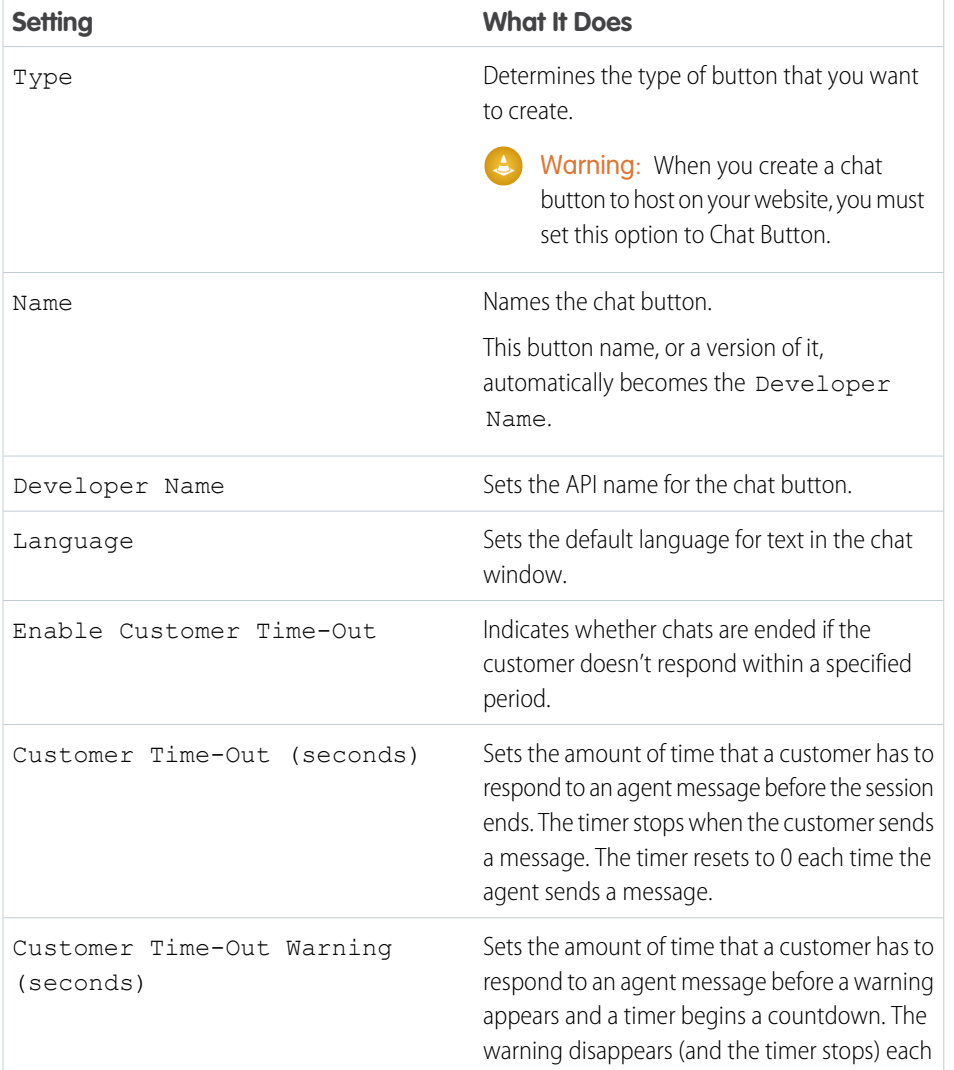

## EDITIONS

Live Agent is available in: Salesforce Classic, Lightning Experience

Live Agent is available in: **Performance** Editions and in **Developer** Edition orgs that were created after June 14, 2012

Live Agent is available in: **Unlimited** Edition with the Service Cloud

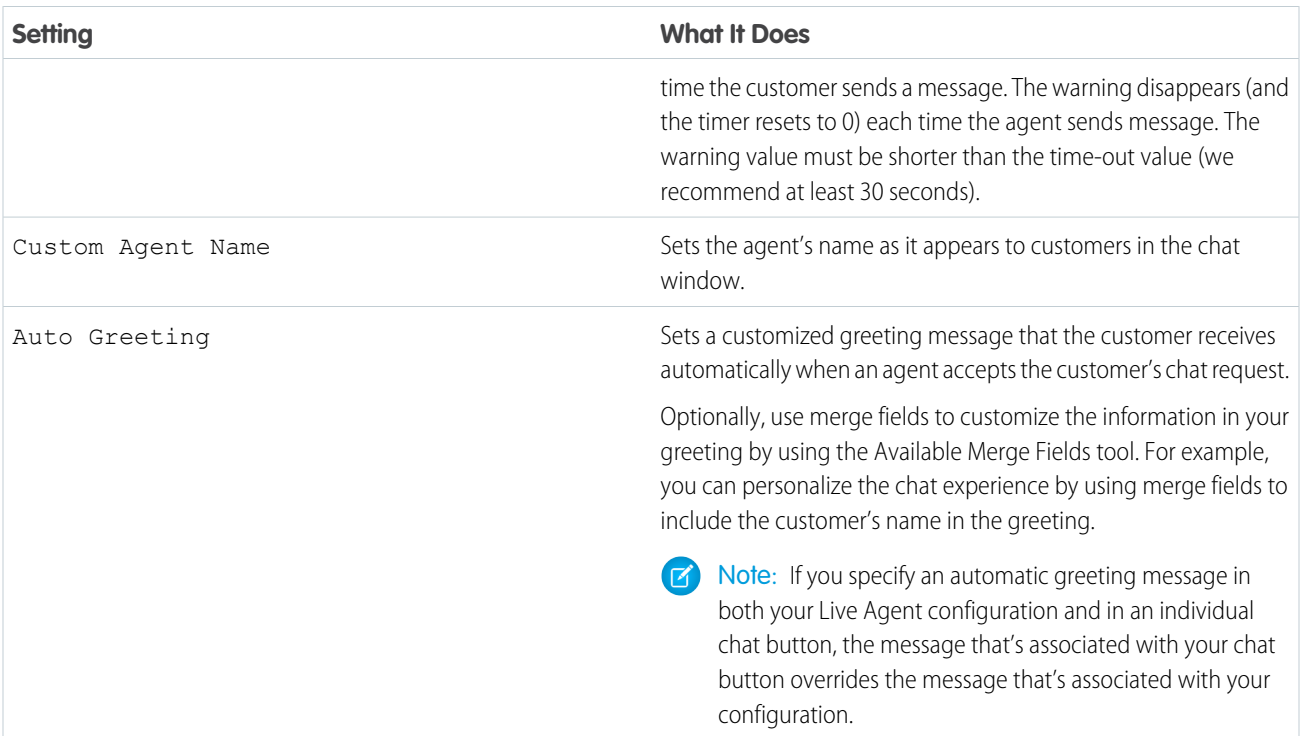

# **Routing Information**

Configure how the button or invitation routes chats to the best-fit agent.

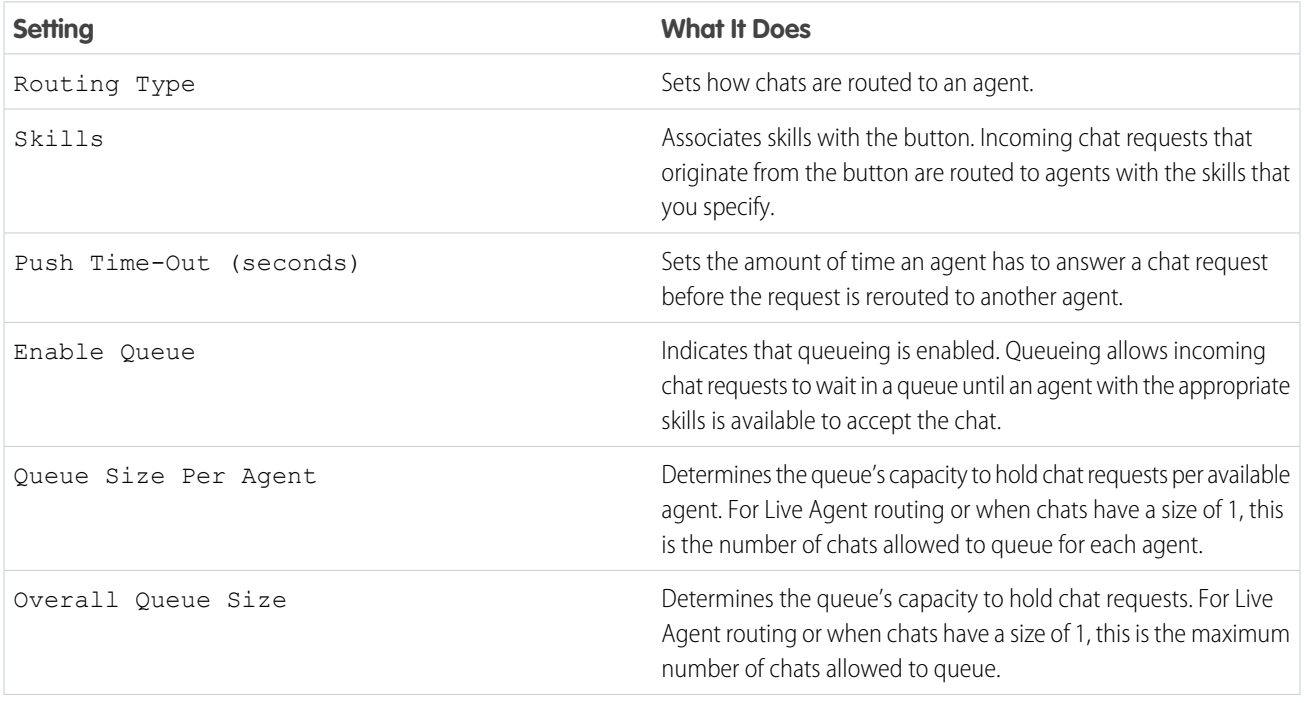

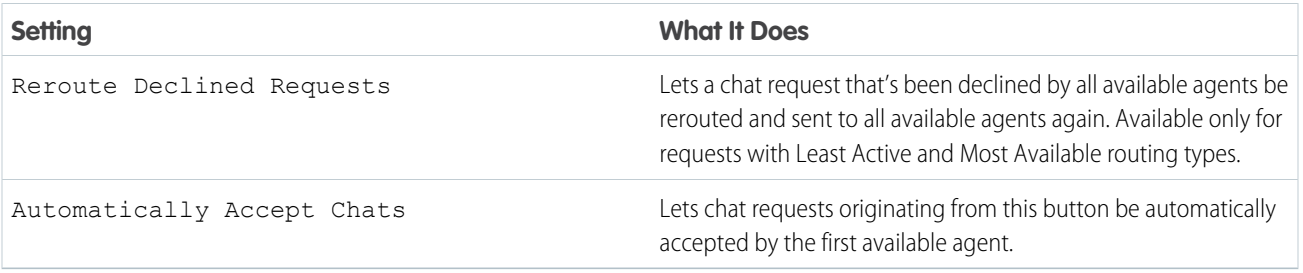

### **Chat Button Customization**

You can optionally customize your chat button with custom images by associating your deployment with a Force.com site and its static resources.

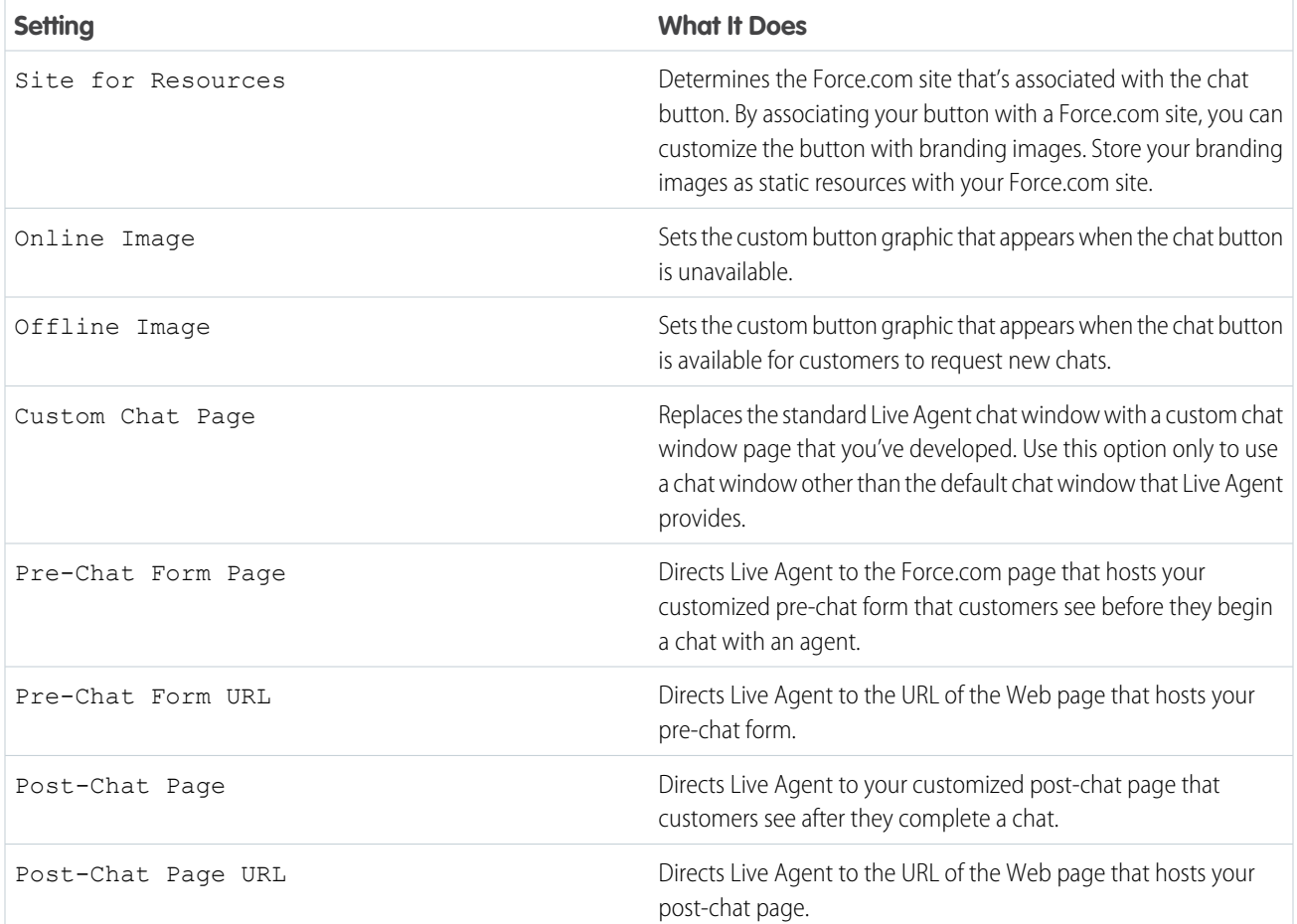

#### SEE ALSO:

[Customize Your Live Agent Branding with Force.com Sites](#page-474-0)

[Chat Routing Options](#page-471-0)

[Chat Queuing Options](#page-472-0)

[Pre-Chat Forms and Post-Chat Pages](#page-480-0)

### <span id="page-471-0"></span>Chat Routing Options

Routing options in Live Agent enable you to specify how incoming chat requests are directed to agents.

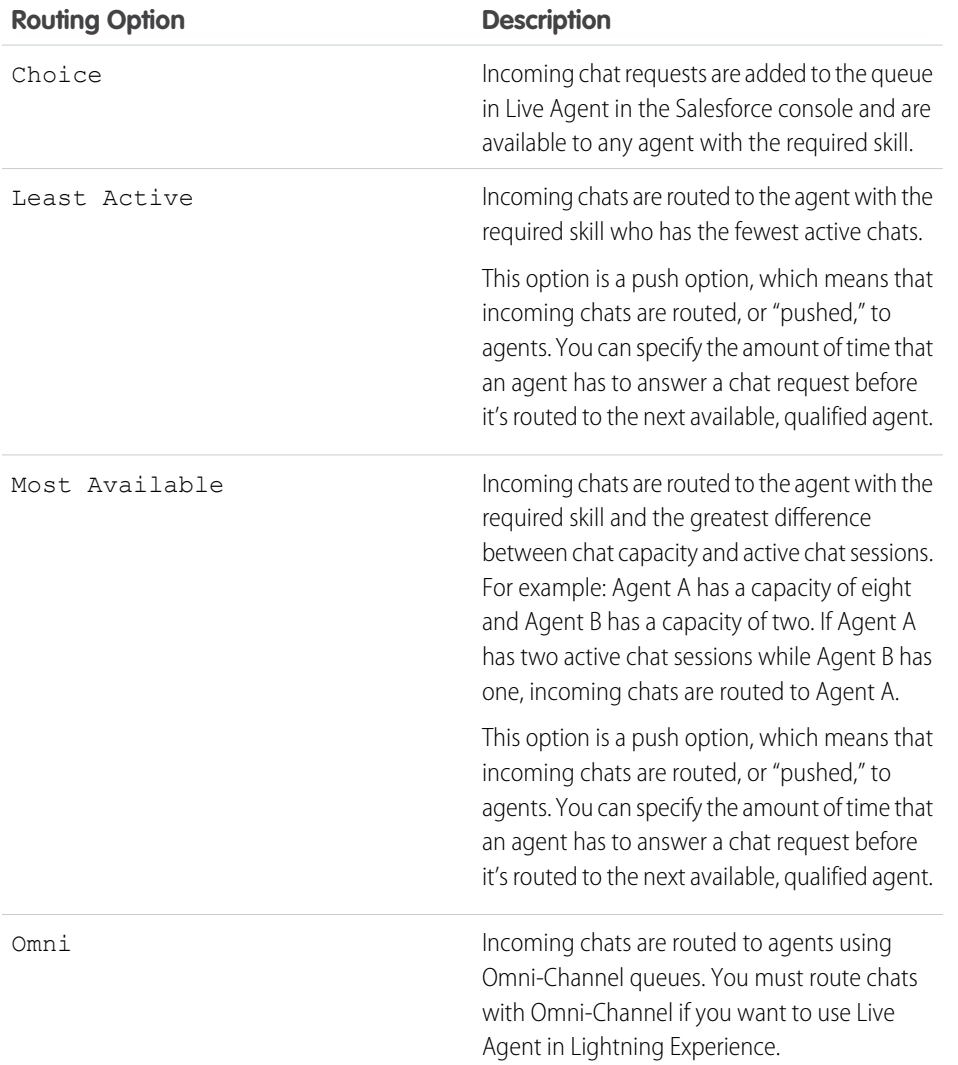

# EDITIONS

Live Agent is available in: Salesforce Classic, Lightning Experience

Live Agent is available in: **Performance** Editions and in **Developer** Edition orgs that were created after June 14, 2012

Live Agent is available in: **Unlimited** Edition with the Service Cloud

### <span id="page-472-0"></span>Chat Queuing Options

Queuing options in Live Agent let you control how incoming chat requests are handled when no agents are available.

For each Live Agent chat button or invitation that you create, you can enable queuing to put incoming chat requests on hold if no agents with the required skills are available to accept the requests. You can also specify the maximum number of requests in a queue. By enabling queues and setting limits for them, you can control how incoming chat requests are handled, which helps agents manage chat backlogs.

With queuing enabled, your company can accept incoming chat requests even when agents are at capacity, and you can specify the maximum number of requests to accept. This helps agents work effectively and limits the amount of time that customers spend waiting to chat.

The way that chat queuing works is determined by chat routing options. Routing options are set through your chat button or automated invitation. See [Chat Routing Options](#page-471-0) to learn more about how you can route chats to the right agents.

Let's look at how queuing and routing options work together:

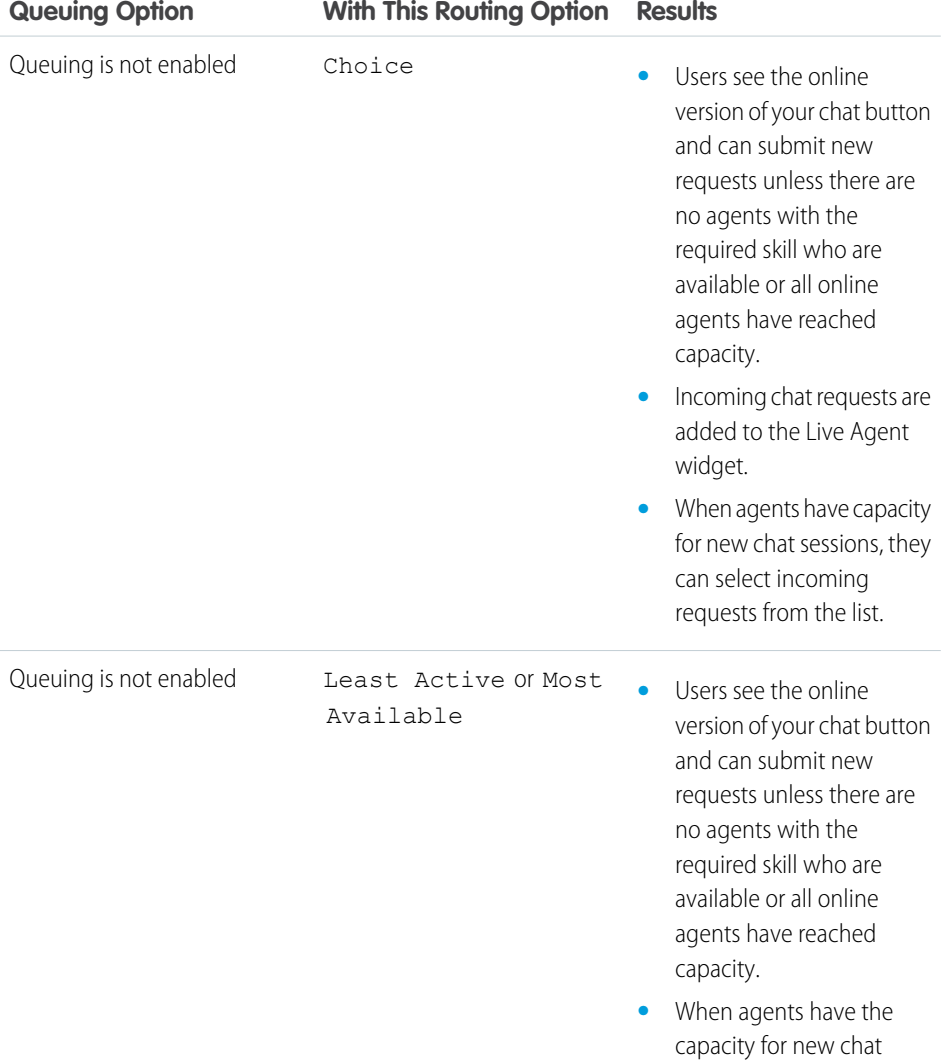

## EDITIONS

Live Agent is available in: Salesforce Classic, Lightning Experience

Live Agent is available in: **Performance** Editions and in **Developer** Edition orgs that were created after June 14, 2012

Live Agent is available in: **Unlimited** Edition with the Service Cloud

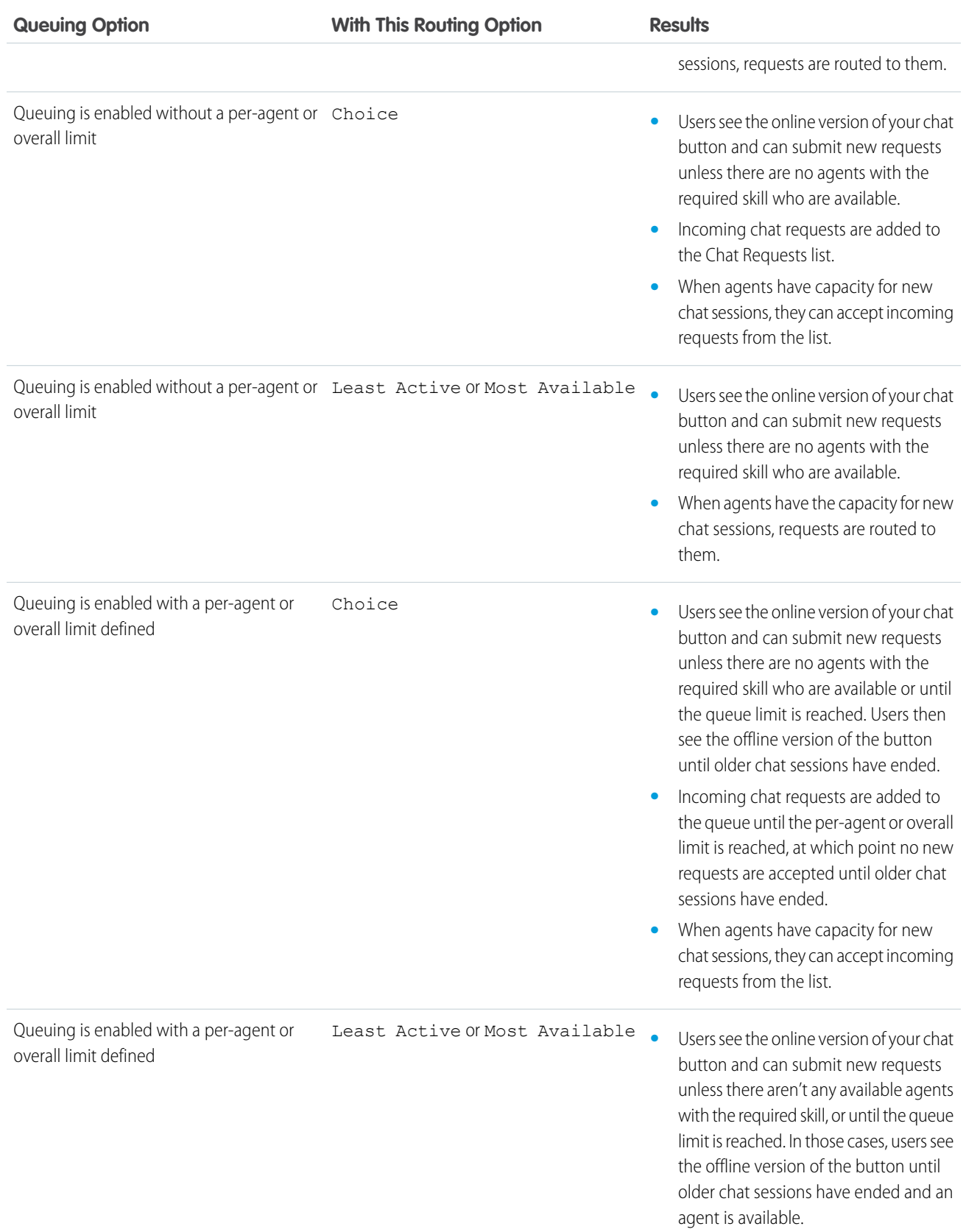

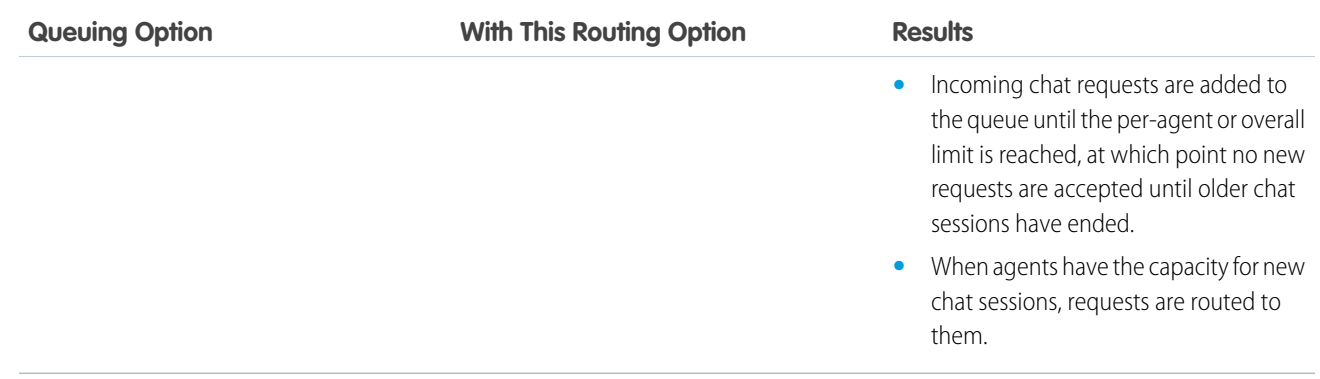

#### SEE ALSO:

### <span id="page-474-0"></span>[Chat Routing Options](#page-471-0)

### Customize Your Live Agent Branding with Force.com Sites

To customize your Live Agent implementation with branding images, use a Force.com site to upload the images for your chat window and chat buttons.

To customize your chat window and chat buttons, you need to create one or more Force.com sites and then upload the images that you want to use as static resources. Static resources enable you to upload content that you can reference in a Visualforce page. Each static resource has its own URL that Salesforce uses to access the images when the chat window loads.

**1.** Create a Force.com site to host your images.

When you create a Force.com site for your Live Agent deployment, you need to provide only the following information.

- **•** A site label and site name
- **•** A site contact
- **•** The active site's home page
- **•** A site template
- **2.** Upload your branding images as static resources.

Note: The maximum size for a standard chat window images is 50 pixels.

### SEE ALSO:

[Creating and Editing Force.com Sites](https://help.salesforce.com/apex/HTViewHelpDoc?id=sites_creating_and_editing_sites.htm&language=en_US#sites_creating_and_editing_sites) [Defining Static Resources](https://help.salesforce.com/apex/HTViewHelpDoc?id=pages_static_resources_create.htm&language=en_US#pages_static_resources_create) [Create Chat Buttons](#page-467-0) [Create Automated Chat Invitations](#page-476-0) [Create Live Agent Deployments](#page-464-0)

## EDITIONS

Live Agent is available in: Salesforce Classic, Lightning Experience

Live Agent is available in: **Performance** Editions and in **Developer** Edition orgs that were created after June 14, 2012

Live Agent is available in: **Unlimited** Edition with the Service Cloud

Live Agent is available for an additional cost in: **Enterprise** and **Unlimited** Editions

## USER PERMISSIONS

To create and edit Force.com sites:

**•** Customize Application

# <span id="page-475-0"></span>Customize Your Live Agent Implementation

After you set up your basic Live Agent implementation, customize it with solutions that are appropriate for your agents, supervisors, and customers. Live Agent offers several options for customizing your implementation declaratively, which means that no coding is required.

### IN THIS SECTION:

#### [Create Automated Chat Invitations](#page-476-0)

Set up automated chat invitations that appear as animated pop-ups on your website to invite customers to chat with an agent.

#### [Pre-Chat Forms and Post-Chat Pages](#page-480-0)

Pre-chat forms and post-chat pages in Live Agent enable you to exchange information with customers who contact your company through chat.

#### [Create Quick Text Messages](#page-371-0)

Quick Text messages enable agents to include standardized notes with case updates and to send common responses to customers without having to type the responses each time. Create custom messages for your agents to use when they email and chat with customers.

#### [Set Visibility for Live Agent Users](#page-482-0)

Choose how your Live Agent users can view the Supervisor Tab and Live Agent Sessions using profiles and permission sets.

#### [Set Privacy Options for Live Agent Users](#page-484-0)

Protect your agents and the customers they assist by blocking sensitive data and unwanted visitors.

#### SEE ALSO:

[Create a Basic Live Agent Implementation](#page-449-0) [Add Live Agent to the Salesforce Console in Salesforce Classic](#page-489-0)

## EDITIONS

Live Agent is available in: Salesforce Classic, Lightning Experience

Live Agent is available in: **Performance** Editions and in **Developer** Edition orgs that were created after June 14, 2012

Live Agent is available in: **Unlimited** Edition with the Service Cloud

Live Agent is available for an additional cost in: **Enterprise** and **Unlimited** Editions

## USER PERMISSIONS

To set up Live Agent:

**•** Customize Application

To create user profiles or permission sets:

**•** Manage Profiles and Permission Sets

## <span id="page-476-0"></span>Create Automated Chat Invitations

Set up automated chat invitations that appear as animated pop-ups on your website to invite customers to chat with an agent.

Before you create automated invitations, you need to:

- **•** Create skills. Each chat button is associated with a particular skill or set of skills so that chats that are initiated from the button are routed to the appropriate agents.
- **•** Create a Force.com site and static resources to use custom images for the online and offline versions of your button. If you don't have a Force.com site, you can specify online and offline button images or text by modifying the code that's generated when you create a button.

Automated invitations can be set to trigger based on certain criteria, such as whether a customer remains on a Web page for more than a specified amount of time. Invitations can be associated with specific skills, which ensures that customers will be routed to the appropriate agent when they accept an invitation to chat.

**1.** From Setup in Salesforce Classic, enter *Chat Buttons & Invitations* in the Quick Find box, then select **Chat Buttons & Invitations**.

**2.** Click **New**.

- **3.** Under Type, select Automated Invitation.
- **4.** Click **Save**.
- **5.** Copy the invitation code, and then paste it on each Web page where you've deployed Live Agent. Make sure that you paste the code in the area on the page where you want the invitation to appear.
	- Tip: Because the code changes with each modification, remember to copy and paste the code each time that you update the invitation.

### IN THIS SECTION:

### [Automated Invitation Settings](#page-477-0)

Automated invitation settings control the behavior of the invitations that are sent to your customers to prompt them to chat with agents while they visit your website.

### SEE ALSO:

[Create and Assign Live Agent Skills](#page-457-0) [Customize Your Live Agent Branding with Force.com Sites](#page-474-0) [Create Live Agent Deployments](#page-464-0)

# EDITIONS

Live Agent is available in: Salesforce Classic, Lightning Experience

Live Agent is available in: **Performance** Editions and in **Developer** Edition orgs that were created after June 14, 2012

Live Agent is available in: **Unlimited** Edition with the Service Cloud

Live Agent is available for an additional cost in: **Enterprise** and **Unlimited** Editions

## USER PERMISSIONS

To create and customize automated chat invitations:

**•** Customize Application

### <span id="page-477-0"></span>Automated Invitation Settings

Automated invitation settings control the behavior of the invitations that are sent to your customers to prompt them to chat with agents while they visit your website.

Apply settings when you create or edit a Live Agent automated invitation.

### **Basic Information**

Configure the basic functionality that's available on a particular Live Agent chat button.

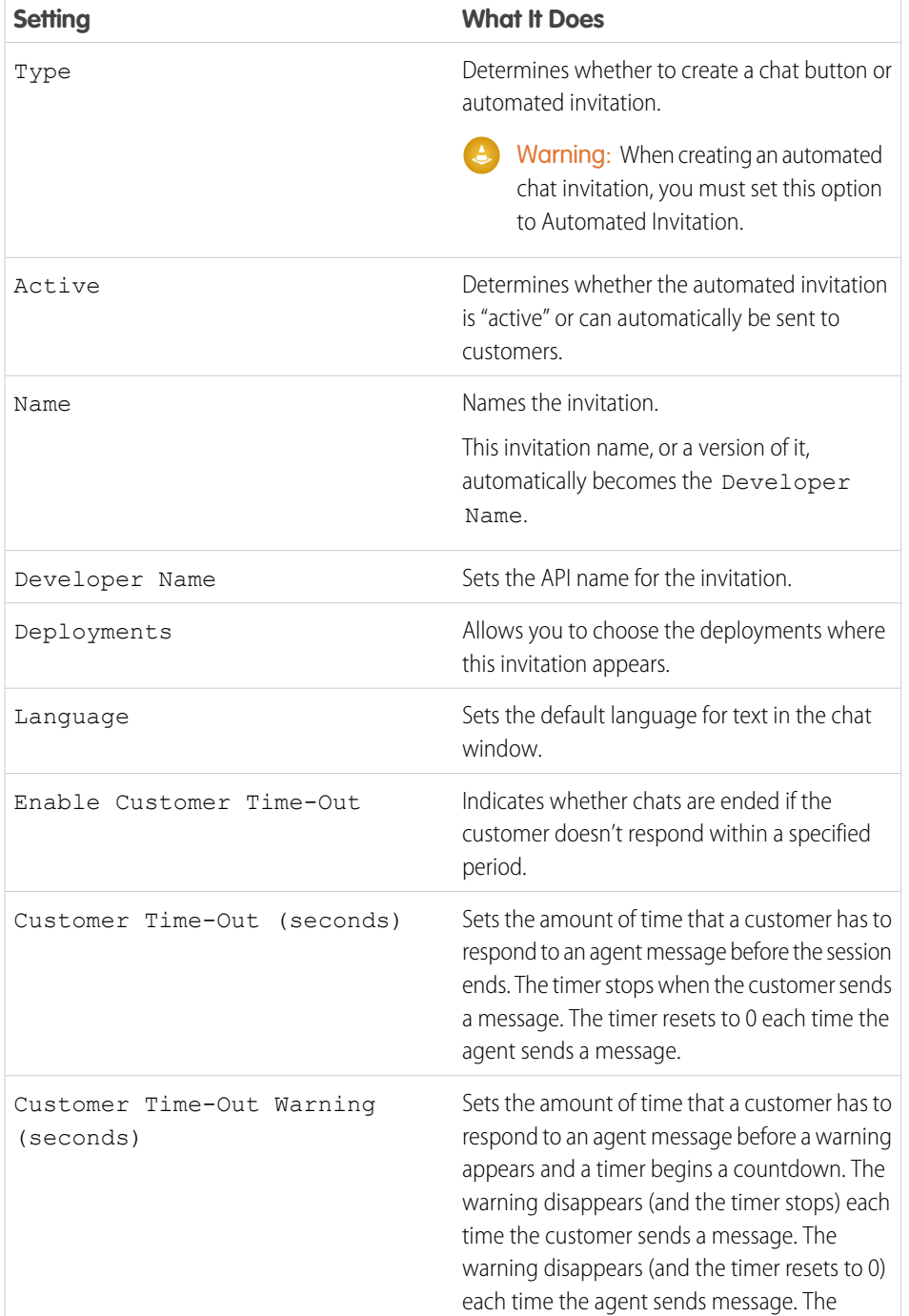

# EDITIONS

Live Agent is available in: Salesforce Classic, Lightning Experience

Live Agent is available in: **Performance** Editions and in **Developer** Edition orgs that were created after June 14, 2012

Live Agent is available in: **Unlimited** Edition with the Service Cloud

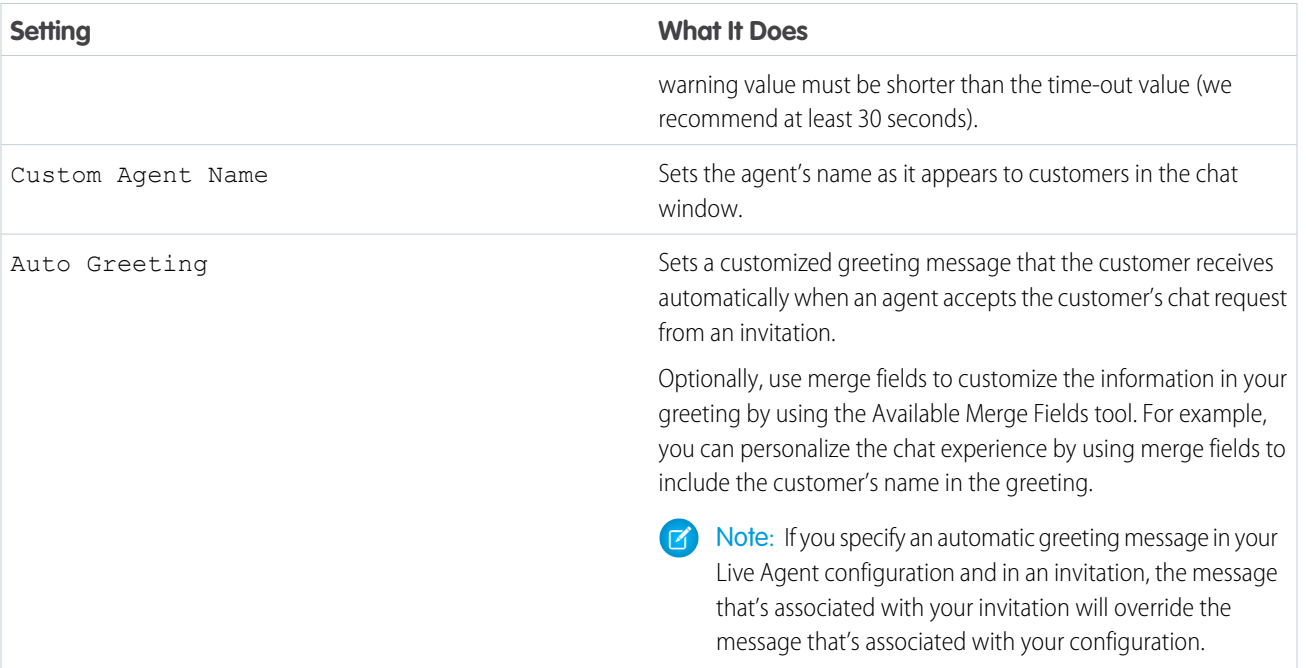

# **Routing Information**

Specify how this invitation routes chats to the best-fit agent.

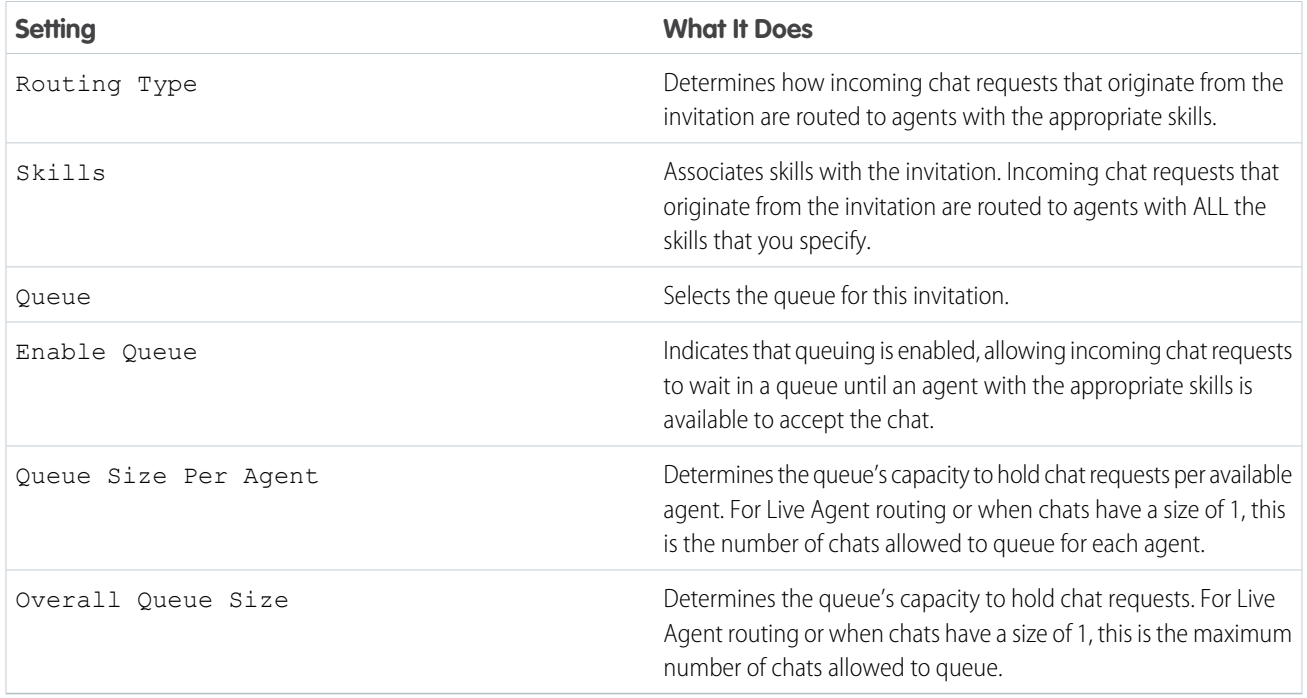

## **Invitation Animation**

Customize your invitation's animations to determine how the animation will appear to customers.

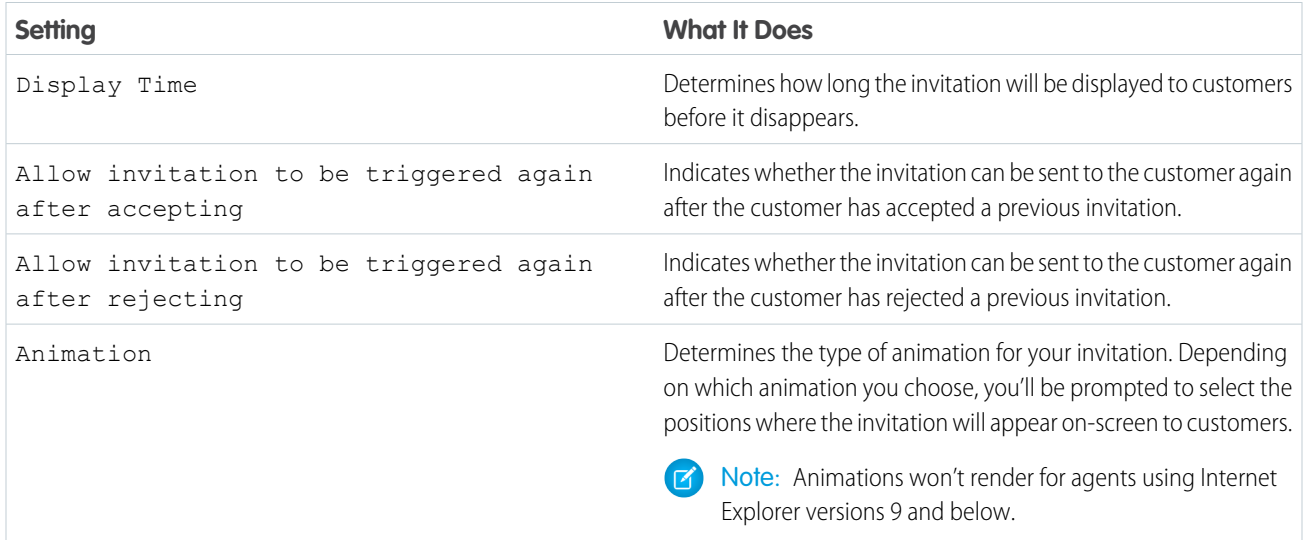

### **Invitation Customization**

You can optionally customize your invitation with custom images by associating your deployment with a Force.com site and its static resources.

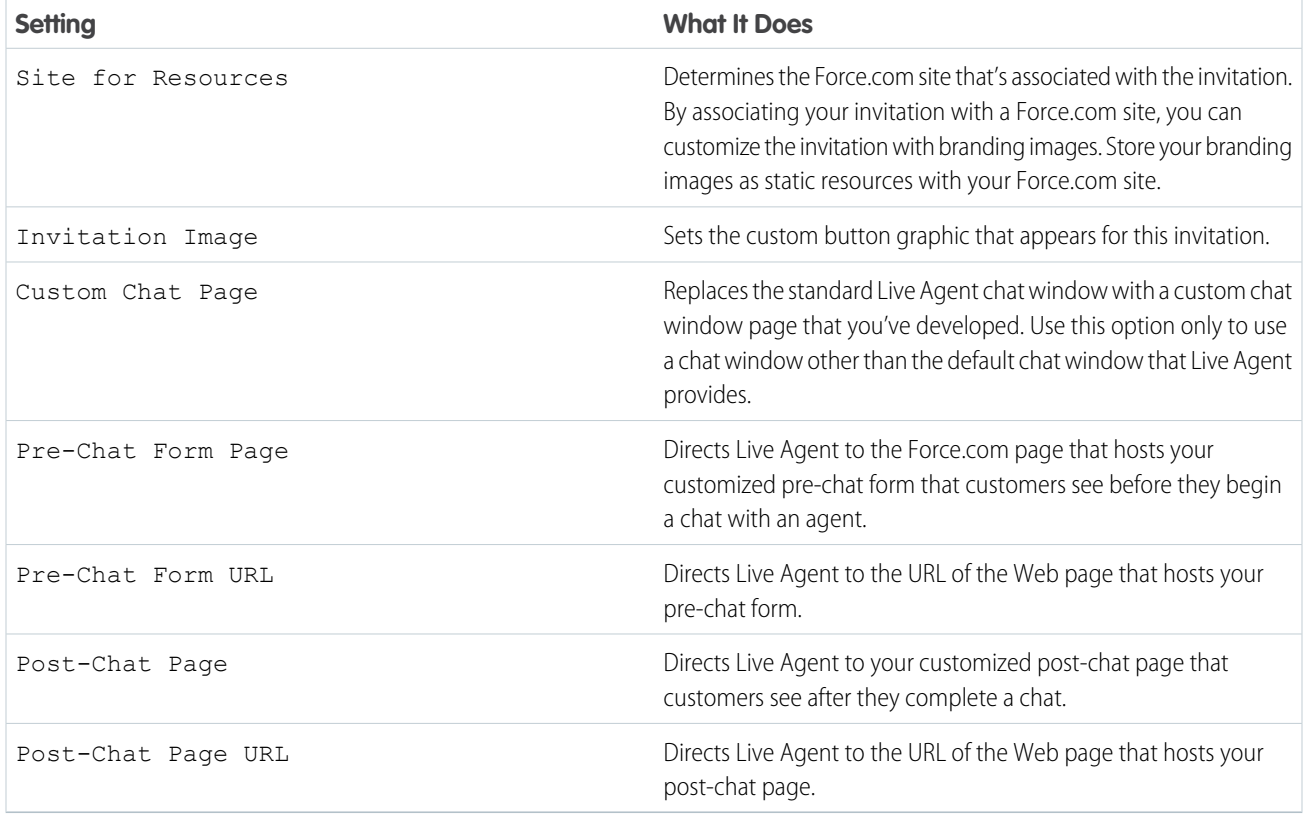

### **Sending Rule**

Create sending rules for your invitation to determine when to trigger and send the invitation to customers. You can include multiple criteria in your sending rule. Additionally, if your sending rule requires more complicated logic, you can apply Boolean operators to your sending rule.

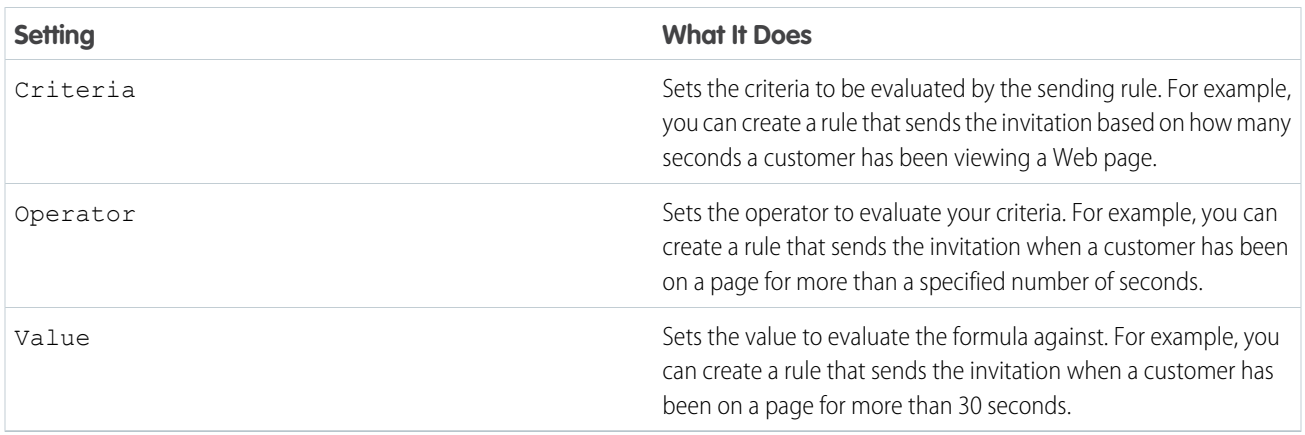

### SEE ALSO:

[Chat Routing Options](#page-471-0) [Create and Assign Live Agent Skills](#page-457-0) [Chat Queuing Options](#page-472-0) [Customize Your Live Agent Branding with Force.com Sites](#page-474-0) [Pre-Chat Forms and Post-Chat Pages](#page-480-0)

## <span id="page-480-0"></span>Pre-Chat Forms and Post-Chat Pages

Pre-chat forms and post-chat pages in Live Agent enable you to exchange information with customers who contact your company through chat.

Pre-chat forms and post-chat pages offer a standardized way of collecting information from customers who contact your company through chat. These forms and pages also offer a standardized way of sharing information with customers after their chat sessions are finished. In addition, by using these forms and pages, you can customize the chat experience for your users.

By using pre-chat forms, you can collect information from a customer, such as a name or a description of a problem, after the customer requests to chat with an agent. This information can help direct chat requests efficiently and can reduce the amount of time that agents need to spend collecting information before beginning a chat session. You can also use this information to customize a customer's experience while the customer chats with an agent, such as including the customer's first name in the chat window.

By using post-chat pages, you can share information with customers at the end of a chat session. For example, you can direct your customers to another Web page after they complete a chat with an agent, and you can forward them to a survey about their chat experience.

You have to create pre-chat forms and post-chat pages programmatically, using Live Agent's APIs. For information on creating customized pre-chat forms and post-chat pages, see the [Live Agent](https://resources.docs.salesforce.com/210/latest/en-us/sfdc/pdf/live_agent_dev_guide.pdf) [Developer Guide](https://resources.docs.salesforce.com/210/latest/en-us/sfdc/pdf/live_agent_dev_guide.pdf) (English only).

## **EDITIONS**

Live Agent is available in: Salesforce Classic, Lightning Experience

Live Agent is available in: **Performance** Editions and in **Developer** Edition orgs that were created after June 14, 2012

Live Agent is available in: **Unlimited** Edition with the Service Cloud

## Create Quick Text Messages

Quick Text messages enable agents to include standardized notes with case updates and to send common responses to customers without having to type the responses each time. Create custom messages for your agents to use when they email and chat with customers.

- **1.** Click the **Quick Text** tab.
- **2.** Click **New**.
- **3.** If you have more than one Quick Text record type, select a record type for the new message, and then click **Continue**.
- **4.** Type a message name.
- **5.** Type the message.

It can include line breaks, lists, and special characters and can be up to 4,096 characters.

- **6.** Click **Available Merge Fields** to display the merge field selector.
- **7.** Select the channels in which you want the message to be available.

Depending on which features are enabled in your organization, these channels might be available.

- **•** Email—the Case Feed Email action
- **•** Live Agent— Live Agent in the Salesforce console
- **•** Portal—a community or a customer portal
- **•** Phone—the Case Feed Log a Call action
- **•** Internal—the Case Feed Change Status action
- **8.** Select a category.
- **9.** Optionally, select a subcategory.
- **10.** Click **Save**.

Tip: Click **Test and Verify Merge Fields** to view a sample of the quick text, populated with data from records that you choose.

### SEE ALSO:

[Set Up and Use Quick Text](#page-369-0) [Generate Emails From Records](https://help.salesforce.com/apex/HTViewHelpDoc?id=valid_merge_fields.htm&language=en_US#valid_merge_fields)

## EDITIONS

Available in: Salesforce Classic

Available in: **Group**, **Enterprise**, **Performance**, **Unlimited**, and **Developer Editions** 

## USER PERMISSIONS

To create Quick Text messages:

**•** Create, Read, Edit, and Delete on Quick Text

## <span id="page-482-0"></span>Set Visibility for Live Agent Users

Choose how your Live Agent users can view the Supervisor Tab and Live Agent Sessions using profiles and permission sets.

#### IN THIS SECTION:

#### [Set Visibility for the Supervisor Tab through Profiles](#page-482-1)

The Live Agent supervisor panel is your supervisors' one-stop shop for finding information about their organizations' chat buttons and chat agents. Make the Live Agent supervisor tab visible to users who are assigned to specified profiles.

#### [Set Visibility for the Live Agent Sessions Tab through Permission Sets](#page-483-0)

Session records store information about your agents' and customers' interactions online, such as how many chat requests were processed, how long agents spent online, or how long agents were actively engaged in chats with customers. Make the Live Agent sessions tab visible to users who are assigned to specified permission sets.

#### [Set Visibility for the Live Agent Sessions Tab through Profiles](#page-484-1)

Session records store information about your agents' and customers' interactions online, such as how many chat requests were processed, how long agents spent online, or how long agents were actively engaged in chats with customers. Make the Live Agent sessions tab visible to users who are assigned to specified profiles.

### <span id="page-482-1"></span>Set Visibility for the Supervisor Tab through Profiles

The Live Agent supervisor panel is your supervisors' one-stop shop for finding information about their organizations' chat buttons and chat agents. Make the Live Agent supervisor tab visible to users who are assigned to specified profiles.

- **1.** From Setup, enter *Profiles* in the Quick Find box, then select **Profiles**.
- **2.** Click **Edit** next to the profile that you want to give access to the supervisor tab.
- **3.** Set the visibility of the Live Agent supervisor tab to Default On.
- **4.** Click **Save**.

After you give your users permission to access the Live Agent supervisor tab, set up access to the Live Agent supervisor panel in the Salesforce console.

SEE ALSO:

[The Live Agent Supervisor Panel for Salesforce Classic](#page-523-0)

## EDITIONS

Live Agent is available in: Salesforce Classic, Lightning Experience

Live Agent is available in: **Performance** Editions and in **Developer** Edition orgs that were created after June 14, 2012

Live Agent is available in: **Unlimited** Edition with the Service Cloud

Live Agent is available for an additional cost in: **Enterprise** and **Unlimited** Editions

### **EDITIONS**

Live Agent is available in: Salesforce Classic, Lightning Experience

Live Agent is available in: **Performance** Editions and in **Developer** Edition orgs that were created after June 14, 2012

Live Agent is available in: **Unlimited** Edition with the Service Cloud

Live Agent is available for an additional cost in: **Enterprise** and **Unlimited** Editions

## USER PERMISSIONS

To set tab visibility for Live Agent features:

**•** Manage Profiles and Permission Sets

### <span id="page-483-0"></span>Set Visibility for the Live Agent Sessions Tab through Permission Sets

Session records store information about your agents' and customers' interactions online, such as how many chat requests were processed, how long agents spent online, or how long agents were actively engaged in chats with customers. Make the Live Agent sessions tab visible to users who are assigned to specified permission sets.

Alternatively, you can give users access to the Live Agent sessions tab through profiles.

- **1.** From Setup, enter *Permission Sets* in the Quick Find box, then select **Permission Sets**.
- **2.** Click the name of a permission set, or create a permission set.
- **3.** Click **Object Settings**.
- **4.** Click **Live Agent Sessions**.
- **5.** Click **Edit**.
- **6.** In Tab Settings, select Available and Visible.
- **7.** Click **Save**.

### SEE ALSO:

[Set Visibility for the Live Agent Sessions Tab through Profiles](#page-484-1) [Live Agent Session Records](#page-516-0)

# EDITIONS

Live Agent is available in: Salesforce Classic, Lightning Experience

Live Agent is available in: **Performance** Editions and in **Developer** Edition orgs that were created after June 14, 2012

Live Agent is available in: **Unlimited** Edition with the Service Cloud

Live Agent is available for an additional cost in: **Enterprise** and **Unlimited** Editions

## USER PERMISSIONS

To set tab visibility for Live Agent features:

**•** Manage Profiles and Permission Sets

<span id="page-484-1"></span>Set Visibility for the Live Agent Sessions Tab through Profiles

Session records store information about your agents' and customers' interactions online, such as how many chat requests were processed, how long agents spent online, or how long agents were actively engaged in chats with customers. Make the Live Agent sessions tab visible to users who are assigned to specified profiles.

Alternatively, you can give users access to the Live Agent sessions tab through permission sets.

- **1.** From Setup, enter *Profiles* in the Quick Find box, then select **Profiles**.
- **2.** Select a support agent profile.
- **3.** Click **Edit**.
- **4.** Set the visibility of the Live Agent sessions tab to Default On.
- **5.** Click **Save**.

### SEE ALSO:

[Set Visibility for the Live Agent Sessions Tab through Permission Sets](#page-483-0) [Live Agent Session Records](#page-516-0)

### <span id="page-484-0"></span>Set Privacy Options for Live Agent Users

Protect your agents and the customers they assist by blocking sensitive data and unwanted visitors.

#### IN THIS SECTION:

### [Block Sensitive Data in Chats](#page-485-0)

Sensitive data rules let you block specific patterns, such as credit card, Social Security, phone and account numbers, or even profanity. You can choose to remove the text or replace it with your preferred characters.

[Let Your Agents Block Visitors by IP Address](#page-486-0)

Help your agents avoid troublesome customers by blocking chats from specified IP addresses.

[Create an IP Blocking Rule to Block Chat Visitors](#page-487-0)

Help your agents avoid troublesome customers by blocking chats from specified IP addresses.

## **EDITIONS**

Live Agent is available in: Salesforce Classic, Lightning Experience

Live Agent is available in: **Performance** Editions and in **Developer** Edition orgs that were created after June 14, 2012

Live Agent is available in: **Unlimited** Edition with the Service Cloud

Live Agent is available for an additional cost in: **Enterprise** and **Unlimited** Editions

### USER PERMISSIONS

To set tab visibility for Live Agent sessions:

**•** Manage Profiles and Permission Sets

## EDITIONS

Live Agent is available in: Salesforce Classic, Lightning Experience

Live Agent is available in: **Performance** Editions and in **Developer** Edition orgs that were created after June 14, 2012

Live Agent is available in: **Unlimited** Edition with the Service Cloud

### <span id="page-485-0"></span>Block Sensitive Data in Chats

Sensitive data rules let you block specific patterns, such as credit card, Social Security, phone and account numbers, or even profanity. You can choose to remove the text or replace it with your preferred characters.

**1.** In Setup, enter *Sensitive Data* in the Quick Find box, then select **Sensitive Data Rules**.

#### **2.** Click **New**.

**3.** Write each pattern as a JavaScript regular expression (regex), and choose your preferred settings. The regex is case-sensitive.

#### **4.** Click **Test Your Pattern**.

- **5.** Enter some text in the format of the data you want to block, such as 123-45-6789 for a Social Security number.
- **6.** Preview your results to ensure that the rule is working correctly.
- **7.** Select the roles for which you want to enforce this rule.

#### **8.** Click **Save**.

You can block the text from agents, supervisors, customers, or all of these. When a rule is triggered, it logs one or more of these chat transcript events:

- **•** Sensitive data blocked (Agent)
- **•** Sensitive data blocked (Supervisor)
- **•** Sensitive data blocked (Visitor)
- Note: Sensitive data is visible while someone's typing, but it is masked when the person sends it. So if you want to mask customer information from agents, we recommend disabling Agent Sneak Peek (under **Setup** > **Customize** > **Live Agent** > **Live Agent Configurations**).

Sensitive data rules apply to the auto-greeting and any quick text that you have enabled. They don't apply to the agent name or other standard text in the chat window.

## **EDITIONS**

Live Agent is available in: Salesforce Classic, Lightning Experience

Live Agent is available in: **Performance** Editions and in **Developer** Edition orgs that were created after June 14, 2012

Live Agent is available in: **Unlimited** Edition with the Service Cloud

Live Agent is available for an additional cost in: **Enterprise** and **Unlimited** Editions

## USER PERMISSIONS

To create sensitive data rules:

**•** Customize Application

<span id="page-486-0"></span>Let Your Agents Block Visitors by IP Address

Help your agents avoid troublesome customers by blocking chats from specified IP addresses.

You can enable your agents to block chat requests from specified IP addresses while they work in the console. For example, if a customer is using abusive language or sending spam messages, the agent can block that user from starting a new chat.

An agent action blocks chats from an individual IP address.

Blocked visitors will see a message indicating that chat isn't available.

If a customer attempts to request a chat from a blocked IP address, the chat won't enter a queue, nor will it be routed to agents. In addition, you can modify or delete blocking rules.

- **1.** From Setup in Salesforce Classic, enter *Live Agent Configurations* in the Quick Find box, then select **Live Agent Configurations**.
- **2.** Click **Edit** next to the configuration that you want to modify.
- **3.** Under **Basic Information**, select **Visitor Blocking Enabled**.
- **4.** Click **Save**.

As a Salesforce admin, you can also block individual IP addresses. Or, if your Salesforce org is receiving spam chats from a particular region, you can block entire IP ranges. See [Create an IP Blocking Rule](#page-487-0) for more information.

# EDITIONS

Live Agent is available in: Salesforce Classic, Lightning Experience

Live Agent is available in: **Performance** Editions and in **Developer** Edition orgs that were created after June 14, 2012

Live Agent is available in: **Unlimited** Edition with the Service Cloud

Live Agent is available for an additional cost in: **Enterprise** and **Unlimited** Editions

## USER PERMISSIONS

To chat with visitors in Live Agent in the Salesforce console:

**•** Live Agent is enabled, set up, and included in a Salesforce console app

<span id="page-487-0"></span>Create an IP Blocking Rule to Block Chat Visitors

Help your agents avoid troublesome customers by blocking chats from specified IP addresses.

You can block chat requests from specified IP addresses. For example, if a customer is using abusive language or sending spam messages, you can block that user from starting a new chat. If your Salesforce org is receiving spam chats from a particular region, you can block entire ranges of IP addresses.

Blocked visitors will see a message indicating that chat isn't available.

If a customer attempts to request a chat from a blocked IP address, the chat won't enter a queue, nor will it be routed to agents. In addition, you can modify or delete blocking rules.

- **1.** From Setup in Salesforce Classic, enter *Block Visitors* in the Quick Find box, then select **Block Visitors**. For guidelines on entering valid IP ranges, see [Set Trusted IP Ranges for Your](https://help.salesforce.com/apex/HTViewHelpDoc?id=security_networkaccess.htm&language=en_US#security_networkaccess) [Organization](https://help.salesforce.com/apex/HTViewHelpDoc?id=security_networkaccess.htm&language=en_US#security_networkaccess).
- **2.** Click **New** and fill in the parameters of your Blocking Rule.
- **3.** Click **Save**.

You can also enable your agents to block chat requests from specified IP addresses while they work in the console. See [Let Your Agents Block Visitors by IP Address](#page-486-0) for more information.

# EDITIONS

Live Agent is available in: Salesforce Classic, Lightning Experience

Live Agent is available in: **Performance** Editions and in **Developer** Edition orgs that were created after June 14, 2012

Live Agent is available in: **Unlimited** Edition with the Service Cloud

Live Agent is available for an additional cost in: **Enterprise** and **Unlimited** Editions

## USER PERMISSIONS

To chat with visitors in Live Agent in the Salesforce console:

**•** Live Agent is enabled, set up, and included in a Salesforce console app

# Set Up Live Agent in the Salesforce Console

After you set up and customize your basic Live Agent implementation, add it to the Salesforce console so that your agents and supervisors can start using chat to assist customers. Additionally, you can set up some other features in the Salesforce console to create an even more robust chat experience for your agents and your customers.

### IN THIS SECTION:

### [Add Live Agent to the Salesforce Console in Salesforce Classic](#page-489-0)

Adding Live Agent to the Salesforce console enables agents and supervisors to chat with customers and access other customer service tools in one place.

#### [Set Up Chat Answers from Knowledge Articles in Salesforce Classic](#page-490-0)

If your organization uses Salesforce Knowledge in Salesforce Classic, you can enable your agents to answer customer questions by using information from your knowledge base. Set up chat answers on articles so that agents can search for articles from Live Agent in the Salesforce console in Salesforce Classic.

#### [Add the Supervisor Panel to the Salesforce Console](#page-491-0)

Add the supervisor panel to the Salesforce console in Salesforce Classic to make your support supervisors' work easier. That way, supervisors can access information about their agents without having to switch between workspaces.

#### [Add a Lookup Component for Chats Routed with Omni-Channel to the Salesforce Console](#page-491-1)

Provide agents with a sidebar lookup component in their Salesforce console so they can quickly look up or create associated records for chats. This component is only for chats using Omni-Channel routing, and can be used in Salesforce Classic only.

### SEE ALSO:

[Create a Basic Live Agent Implementation](#page-449-0) [Customize Your Live Agent Implementation](#page-475-0) [Set Up a Salesforce Console App in Salesforce Classic](https://help.salesforce.com/apex/HTViewHelpDoc?id=console2_define_app.htm&language=en_US#console2_define_app)

# EDITIONS

Live Agent is available in: Salesforce Classic, Lightning Experience

Live Agent is available in: **Performance** Editions and in **Developer** Edition orgs that were created after June 14, 2012

Live Agent is available in: **Unlimited** Edition with the Service Cloud

Live Agent is available for an additional cost in: **Enterprise** and **Unlimited** Editions

# USER PERMISSIONS

To set up Live Agent:

**•** Customize Application

To create user profiles or permission sets:

**•** Manage Profiles and Permission Sets

## <span id="page-489-0"></span>Add Live Agent to the Salesforce Console in Salesforce Classic

Adding Live Agent to the Salesforce console enables agents and supervisors to chat with customers and access other customer service tools in one place.

Before you add Live Agent to a Salesforce console app, you need to create a Salesforce console app if you don't have one set up.

After you set up Live Agent, add it to a Salesforce console app. After Live Agent is set up in the console, your agents can interact with chat customers. With the Salesforce console, your agents and supervisors can access Live Agent and other Service Cloud products in one place to provide customers fast and efficient customer service.

- **1.** From Setup, enter *Apps* in the Quick Find box, then select **Apps**.
- **2.** Click **Edit** next to the name of the Salesforce console app in which you want to set up Live Agent.
- **3.** Select Include Live Agent in this App.
- **4.** Choose the records or pages that you want to open as subtabs of chat sessions in the chat workspace.
- **5.** Optionally, if your Salesforce org has Knowledge enabled, select Include Suggested Articles from Knowledge in Live Agent to display the Knowledge One widget in the chat workspace.

#### **6.** Click **Save**.

You can run multiple Salesforce apps at the same time. However, if you log in to another Salesforce app while you're logged in to a Salesforce console app, you can't accept new chat requests.

SEE ALSO: [Set Up a Salesforce Console App in Salesforce Classic](https://help.salesforce.com/apex/HTViewHelpDoc?id=console2_define_app.htm&language=en_US#console2_define_app) EDITIONS

Live Agent is available in: Salesforce Classic, Lightning Experience

Live Agent is available in: **Performance** Editions and in **Developer** Edition orgs that were created after June 14, 2012

Live Agent is available in: **Unlimited** Edition with the Service Cloud

Live Agent is available for an additional cost in: **Enterprise** and **Unlimited** Editions

## USER PERMISSIONS

To add Live Agent to the Salesforce console:

**•** Customize Application

## <span id="page-490-0"></span>Set Up Chat Answers from Knowledge Articles in Salesforce Classic

If your organization uses Salesforce Knowledge in Salesforce Classic, you can enable your agents to answer customer questions by using information from your knowledge base. Set up chat answers on articles so that agents can search for articles from Live Agent in the Salesforce console in Salesforce Classic.

To give support agents the ability to include information from Knowledge articles in chat sessions by using the Knowledge One widget, you need to add a custom field that's called "Chat Answer" to article types. This field stores information from the article that's appropriate to share with customers during a live chat. Using this field can be helpful for articles that are too long for an agent to include easily in a response.

Create the custom field as a Text, Text Area, or Text Area (Long). The Rich Text Field option is not supported. You need to add this custom field to each article type that contains information that you want operators to access from the Knowledge One widget.

- **1.** From Setup, enter *Knowledge Article Types* in the Quick Find box, then select **Knowledge Article Types**.
- **2.** Create or edit an article type.
- **3.** Click **New** in the Fields related list.
- **4.** Select Text, Text Area, or Text Area (Long). Don't select Text Area (Rich).
- **5.** Click **Next**.
- **6.** Enter *Chat Answer* in Field Label.

Make sure that Field Name is populated automatically with Chat\_Answer. (You can use a different name for the Field Label.)

- **7.** Click **Next**.
- **8.** Specify security settings, and then click **Next**.

Make the Chat Answer field visible to authors, editors, and live chat agents. Hide it from portal users or other users who don't need access to it.

**9.** Select Yes, add this custom field to the layout, and then click **Save**.

SEE ALSO:

[Create Article Types](#page-216-0)

# **EDITIONS**

Live Agent is available in: Salesforce Classic, Lightning Experience

Live Agent is available in: **Performance** Editions and in **Developer** Edition orgs that were created after June 14, 2012

Live Agent is available in: **Unlimited** Edition with the Service Cloud

Live Agent is available for an additional cost in: **Enterprise** and **Unlimited** Editions

## USER PERMISSIONS

To set up the Knowledge One widget:

**•** Customize Application AND

Manage Knowledge

## <span id="page-491-0"></span>Add the Supervisor Panel to the Salesforce Console

Add the supervisor panel to the Salesforce console in Salesforce Classic to make your support supervisors' work easier. That way, supervisors can access information about their agents without having to switch between workspaces.

- **1.** In Setup, enter *Apps* in the Quick Find box, then select **Apps**.
- **2.** Click **Edit** next to the Salesforce console app that you want to add the supervisor panel to.
- **3.** In the Choose Navigation Tab Items section, add Live Agent Supervisor to the Selected Items list.
- **4.** Click **Save**.

## EDITIONS

Live Agent is available in: Salesforce Classic, Lightning Experience

Live Agent is available in: **Performance** Editions and in **Developer** Edition orgs that were created after June 14, 2012

Live Agent is available in: **Unlimited** Edition with the Service Cloud

Live Agent is available for an additional cost in: **Enterprise** and **Unlimited** Editions

## USER PERMISSIONS

To set up Live Agent and manage apps:

**•** Customize Application

## <span id="page-491-1"></span>Add a Lookup Component for Chats Routed with Omni-Channel to the Salesforce Console

Provide agents with a sidebar lookup component in their Salesforce console so they can quickly look up or create associated records for chats. This component is only for chats using Omni-Channel routing, and can be used in Salesforce Classic only.

Before you add a sidebar component to the Salesforce console app, you need:

- **•** A Salesforce console app with Live Agent and Omni-Channel added to it.
- **•** At least one chat button that uses the routing option **Omni**.
- **•** Edit access for Live Chat Transcript granted to agents handling chats routed through Omni-Channel.
- **1.** From Setup, enter *Live Agent* in the Quick Find box, then select **Live Chat Transcripts** > **Page Layouts**.
- **2.** Click **Edit** next to the Live Chat Transcript (In Progress) Page Layout.
- **3.** Click **Custom Console Components**.

### EDITIONS

Live Agent is available in: Salesforce Classic, Lightning Experience

Live Agent is available in: **Performance** Editions and in **Developer** Edition orgs that were created after June 14, 2012

Live Agent is available in: **Unlimited** Edition with the Service Cloud

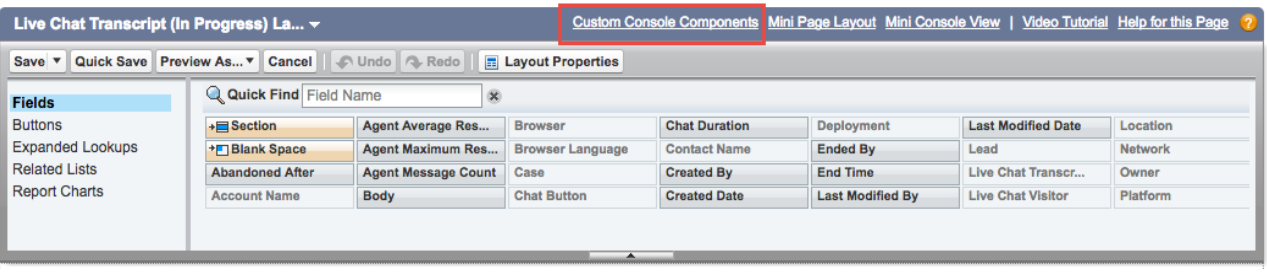

**4.** Under Primary Tab Components, adjust your objects and other settings. Don't move the component to the left sidebar, as chats appear on the left side.

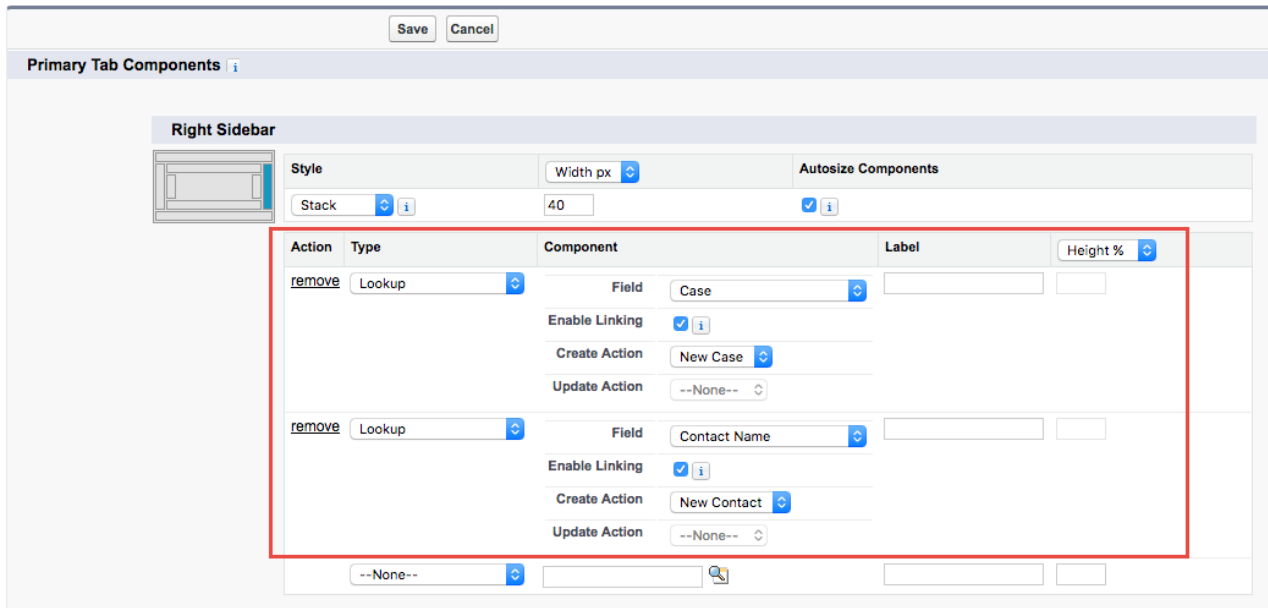

### **5.** Click **Save**.

Agents can now link and unlink records using the sidebar component.

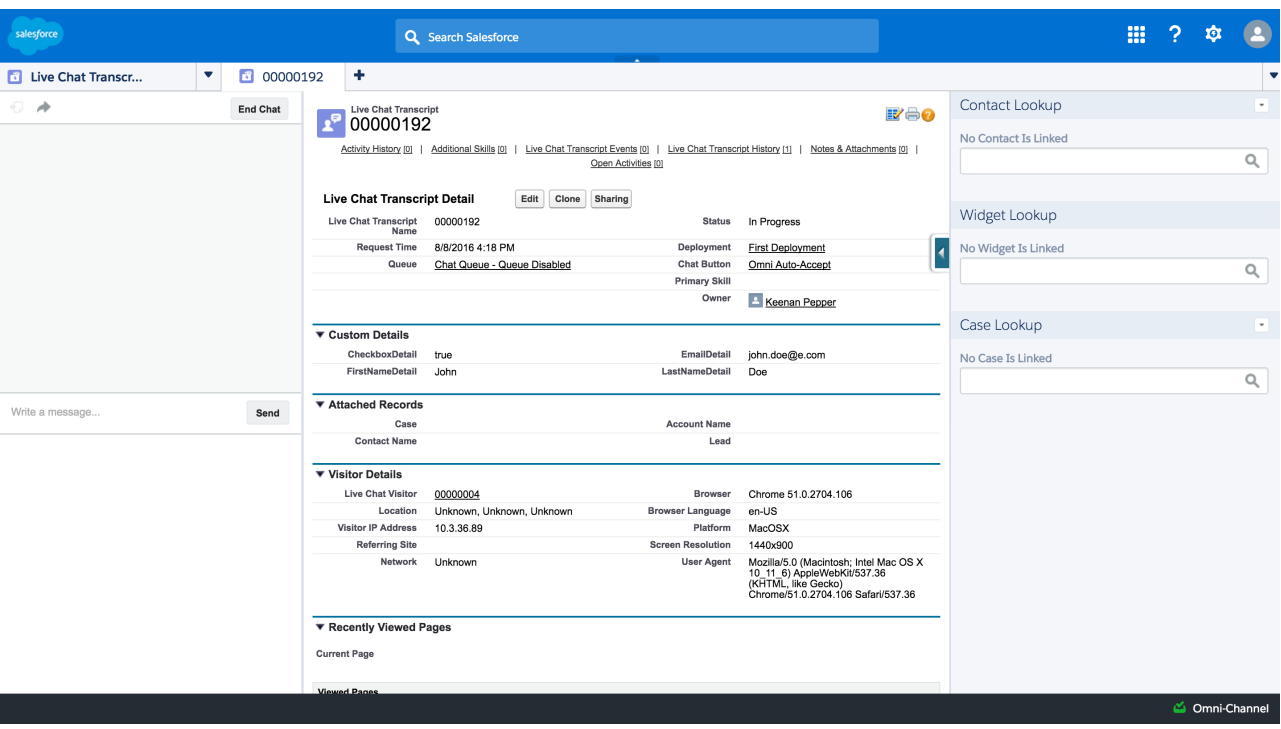

### **Sidebar Lookup Component with No Linked Records**

## **Sidebar Lookup Component with Linked Contact Record**

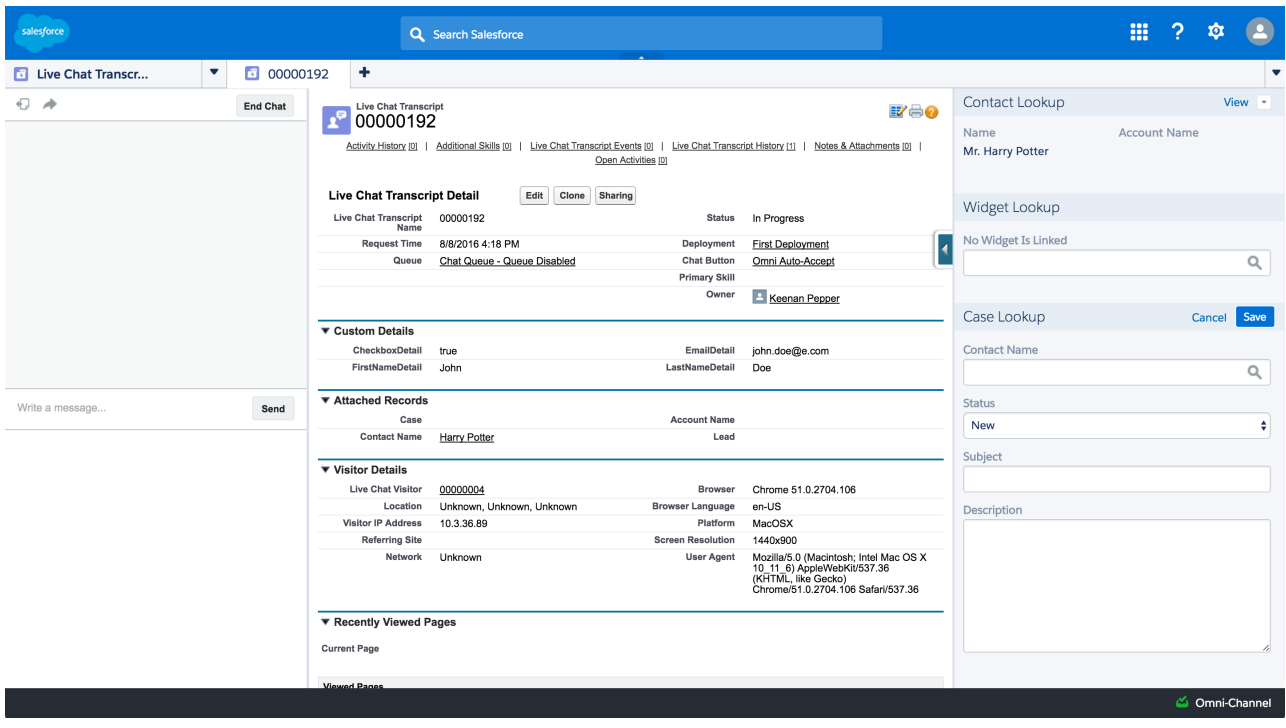

# Live Agent in Lightning Experience

We captured the best of Live Agent and gave it a whole new look and feel in Lightning Experience. You don't even have to regenerate your deployment code if you already use Omni-Channel routing for chats. Live Agent routing isn't supported in Lightning Experience. Instead, you must route chats with Omni-Channel to chat in Lightning Experience.

## Meet the New Agent Chat Window

Agents get a larger chat window so they have more room to use the chat features they know and love. There's also a new chat header that helps agents jump in and out of their chats seamlessly.

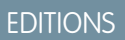

Live Agent is available in: Salesforce Classic, Lightning Experience

Live Agent is available in: **Performance** Editions and in **Developer** Edition orgs that were created after June 14, 2012

Live Agent is available in: **Unlimited** Edition with the Service Cloud

Live Agent is available for an additional cost in: **Enterprise** and **Unlimited** Editions

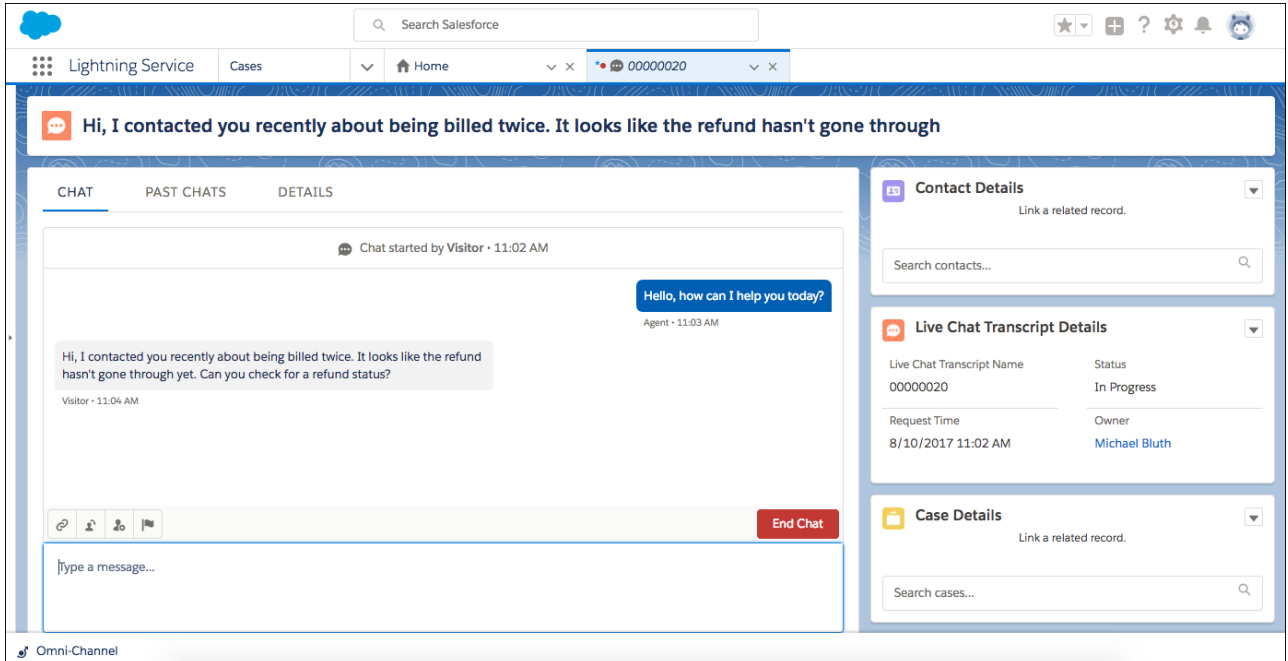

The larger chat area is in the center of the console by default. The first 100 characters of the customer's message appear in the chat header, so agents can quickly differentiate between all their in-progress chats (1). The Past Chats tab is included in the default layout so agents can quickly refer to previous chats with a customer (2). An enhanced toolbar with popovers contains all the chat features your agents already know and love (3).

You can control the placement and height of the agent chat window, too. Place the Chat Body component wherever you want in the console by opening a chat transcript record and editing the live page. Or, you can create a custom record page in Lightning App Builder. Then, you can keep the default height of 500px or change it to whatever fits your agents' screens best.

Your agents can use Past Chats to get instant context while they're chatting with a customer. Past Chats uses the contact record attached to a chat to find previous chats with the same customer. Agents can't see any records attached to the previous chats, but they can read the full transcripts. Your default transcript record home has past chats already included as a tab component with the chat body. You can easily place the component directly on the page so your agents can keep it visible all the time.

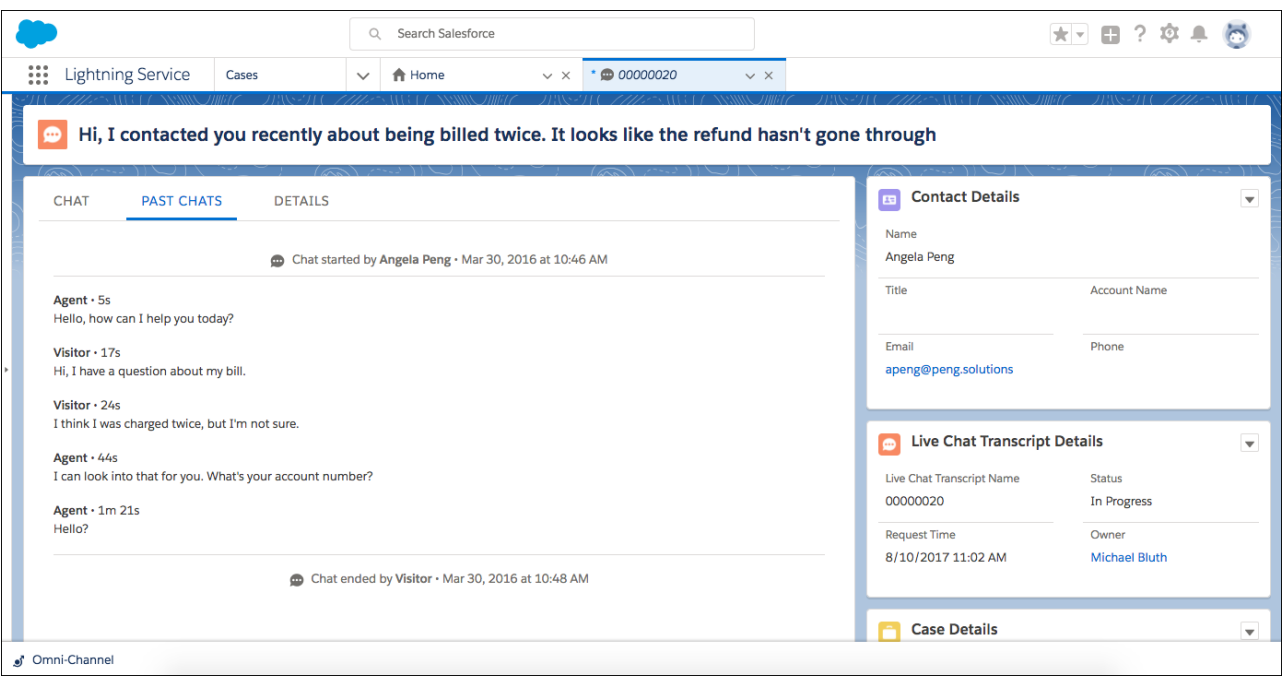

### Popovers Immerse Agents in Live Agent Features

The enhanced toolbar uses popovers to improve agents' workflow when using chat features. The popovers provide a similar experience to Salesforsce Classic, but the file transfer and chat transfer features use waiting screens. These waiting screens let agents know when they're waiting for the visitor or their team to respond.

The popovers can be closed without canceling the process. Agents can use the close button or click the icon again to hide the popover. To cancel the action, they can reopen the popover and use the cancel button.

IN THIS SECTION:

[Add Live Agent to the Console in Lightning Experience](#page-496-0)

Add Live Agent to a Lightning console app so agents and supervisors can chat with customers.

[Feature Gaps and Expected Behavior for Live Agent in Lightning Experience](#page-496-1)

Live Agent looks and functions differently in Lightning Experience. The following feature gaps and expected behavior can help your agents adjust to the changes.

## <span id="page-496-0"></span>Add Live Agent to the Console in Lightning Experience

Add Live Agent to a Lightning console app so agents and supervisors can chat with customers.

Before you add Live Agent to a Lightning console app, you need to enable Live Agent and create a basic implementation. You need to create a Lightning console app for service if you don't have one set up. You also need to have Omni-Channel set up along with a chat button or Snap-ins Chat implementation using Omni-Channel routing.

- **1.** From Setup in Lightning Experience, enter *Apps* in the Quick Find box, then select **App Manager**.
- **2.** Click the dropdown next to the console app you want to add Live Agent to, then click **Edit**.
- **3.** If your console doesn't have the Omni-Channel utility, go to Utility Bar and add it.
- **4.** Under Selected Items, add Live Chat Transcripts to the Selected Items list.
- **5.** Under Assign to User Profiles, select the profiles you want to add to this console.
- **6.** Click **Save**.
- **7.** Click **Done**.

# <span id="page-496-1"></span>Feature Gaps and Expected Behavior for Live Agent in Lightning Experience

Live Agent looks and functions differently in Lightning Experience. The following feature gaps and expected behavior can help your agents adjust to the changes.

The following feature gaps apply for Live Agent in Lightning Experience:

- **•** You must route chats with Omni-Channel to chat in Lightning Experience. Make sure that you have Omni-Channel ready for Lightning Experience and have set up your chat button to route with Omni-Channel.
- **•** Live Agent settings, including enabling Live Agent and Omni-Channel routing, are available only in Salesforce Classic.
- **•** Considerations for Omni-Channel routing for chats apply. See [Compare Live Agent and](#page-348-0) [Omni-Channel Routing for Chats](#page-348-0) for more information.
- **•** Chat features aren't available in Omni-Channel Supervisor. Support supervisors can use Live Agent Supervisor in Salesforce Classic for chat monitoring features, even when agents are using Omni-Channel routing. Create a skill for agents handling chats routed with Omni-Channel, and their chats appear in Live Agent Supervisor alongside chats routed with Live Agent routing.
- **•** You can use the Lightning Knowledge component only with cases, so you can't use it with Live Agent in Lightning Experience. For Knowledge integration with chats, use Salesforce Classic.
- **•** Console API methods for Live Agent aren't supported with Omni-Channel routing or with Lightning Experience.
- **•** Quick text isn't supported for Live Agent in Lightning Experience.

# EDITIONS

Live Agent is available in: Salesforce Classic, Lightning Experience

Live Agent is available in: **Performance** Editions and in **Developer** Edition orgs that were created after June 14, 2012

Live Agent is available in: **Unlimited** Edition with the Service Cloud

Live Agent is available for an additional cost in: **Enterprise** and **Unlimited** Editions

## USER PERMISSIONS

To add Live Agent to a Lightning console app:

**•** Customize Application

## EDITIONS

Live Agent is available in: Salesforce Classic, Lightning Experience

Live Agent is available in: **Performance** Editions and in **Developer** Edition orgs that were created after June 14, 2012

Live Agent is available in: **Unlimited** Edition with the Service Cloud

- **•** File previewing isn't used with File Transfer in Lightning Experience. Instead, files are downloaded to the agent's computer.
- **•** Agents can encounter Unsupported Item tabs when opening Live Agent records that aren't yet supported in Lightning Experience. They can view these records in Salesforce Classic.
- When chatting with customers, we recommend that you open Live Chat Transcripts as primary tabs, not subtabs. Don't set custom navigation rules for Live Chat Transcripts if you plan to chat.

Expected behavior for file transfer:

- **•** File transfer still requires a record attached to the chat transcript. If the currently attached records aren't right, the agent uses a lookup field to search for records by object type or creates a new record.
- **•** The uploaded file is displayed as a link in the chat. When the agent clicks the link, the file is downloaded based on the browser settings.
- **•** Files are attached to records in the same way as in Salesforce Classic, using Attachments instead of Salesforce Files. Agents can find the file from the Files related list on the related record.
- **•** File previews aren't available.

Expected behavior for chat transfer:

- The receiving agent can't preview the message from the first agent in the Omni-Channel utility. Agents can view the message only after accepting the transfer.
- **•** The receiving agent can see the transcript with the first agent, just like in Salesforce Classic. But, the chat bubbles from the previous agent are displayed in a different color in Lightning Experience, which helps the receiving agent navigate the chat.

# Use Omni-Channel with Your Existing Live Agent Implementation

Are you loving Live Agent and want to add Omni-Channel to the mix? Here's what changes for you and your organization (and not for your agents!).

Available in: Salesforce Classic, Lightning Experience

Omni-Channel is available in: **Professional**, **Enterprise**, **Performance**, **Unlimited**, and **Developer Editions** 

So, you've decided to take your customer service to the next level by using Live Agent and Omni-Channel in tandem. That's great! Once everything's set up, you'll find that the two work together in perfect harmony.

Live Agent is powered by Live Agent Configurations, which control the behaviors and settings that are available to Live Agent users. Similarly, Omni-Channel uses Presence Configurations to control the behaviors and settings that are available to Omni-Channel users. You can integrate Live Agent with Omni-Channel so chats are routed just like other work items, and you can even use Omni-Channel routing for your chats. Whichever way you use Omni-Channel with Live Agent, your agents are then able to accept or reject chat requests right from the Omni-Channel widget.

When you integrate Live Agent and Omni-Channel, your Live Agent users also become Omni-Channel users, so your chat agents need to be associated with both a Live Agent Configuration and a Presence Configuration. Luckily, Salesforce does some of the heavy lifting for you when you enable Omni-Channel with your current Live Agent implementation.

For each Live Agent Configuration that you already have in your org, Salesforce:

- **•** Creates a corresponding Presence Configuration for each of your Live Agent Configurations
- **•** Sets the chat capacity for each Presence Configuration to what's set in its corresponding Live Agent Configuration

EDITIONS

Live Agent is available in: Salesforce Classic, Lightning Experience

Live Agent is available in: **Performance** Editions and in **Developer** Edition orgs that were created after June 14, 2012

Live Agent is available in: **Unlimited** Edition with the Service Cloud

**•** Assigns your chat agents to the new corresponding Presence Configurations

If you have Live Agent enabled but don't have an implementation, when you enable Omni-Channel, Salesforce creates a Live Agent Service Channel.

Salesforce does all this automatically so there's no disruption to your agents' workflow. They can start accepting chats through Omni-Channel in the console. The only difference they see is that they now use Omni-Channel in the console to set their status and accept chat notifications. They may also see a change in their status options, as Omni-Channel presence statuses are configurable.

If you want to use Live Agent and Omni-Channel in Lightning Experience, you must use Omni-Channel routing for your chats. All you have to do is create a chat button with the routing type Omni and assign your chat agents to queues. Then, add the Omni-Channel utility and Live Chat Transcripts to your Lightning Console app, and you agents can start accepting chat requests.

### IN THIS SECTION:

### [Compare Live Agent and Omni-Channel Routing for Chats](#page-348-0)

See the benefits and limitations of using Omni-Channel routing for chats or keeping Live Agent routing for chats. If you want to use Live Agent in Lightning Experience, you must use Omni-Channel routing.

### [Compare Live Agent and Omni-Channel Routing for Chats](#page-348-0)

See the benefits and limitations of using Omni-Channel routing for chats or keeping Live Agent routing for chats. If you want to use Live Agent in Lightning Experience, you must use Omni-Channel routing.

## Compare Live Agent and Omni-Channel Routing for Chats

See the benefits and limitations of using Omni-Channel routing for chats or keeping Live Agent routing for chats. If you want to use Live Agent in Lightning Experience, you must use Omni-Channel routing.

Available in: Salesforce Classic, Lightning Experience

Omni-Channel is available in: **Professional**, **Enterprise**, **Performance**, **Unlimited**, and **Developer** Editions

There's a lot to keep in mind as you decide whether to try Omni-Channel routing for chats. Omni-Channel routing for chats is enabled when you enable Live Agent for the first time, or when you create a chat button that uses the routing option **Omni**.

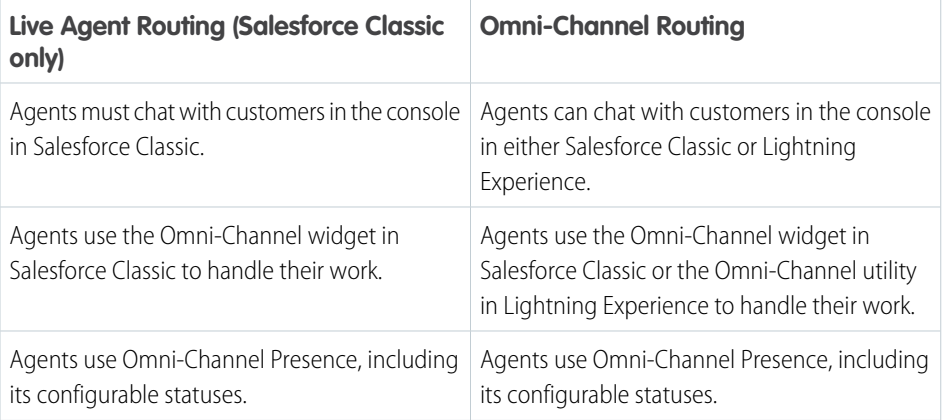

Let's compare the two routing model options when using Live Agent and Omni-Channel together.

### EDITIONS

Live Agent is available in: Salesforce Classic, Lightning Experience

Live Agent is available in: **Performance** Editions and in **Developer** Edition orgs that were created after June 14, 2012

Live Agent is available in: **Unlimited** Edition with the Service Cloud

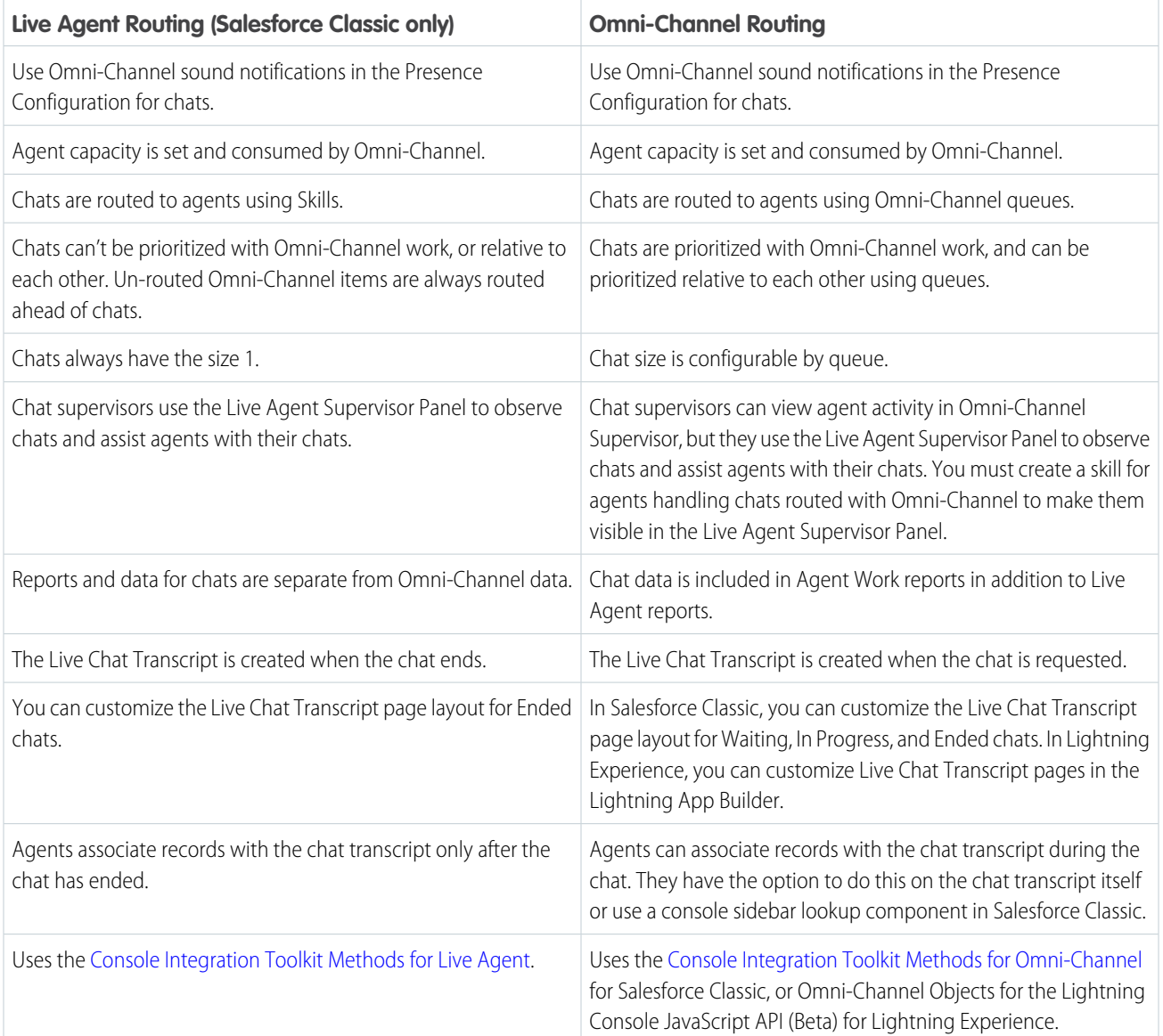

However, there are a few limitations to using Omni-Channel routing for chats:

- **•** You can't transfer a chat from a button using Live Agent routing to a button using Omni-Channel routing.
- **•** You can't use direct-to-agent routing with chats routed by Omni-Channel.
- **•** You can't use chat conferencing with chats routed by Omni-Channel.
- **•** Queues with multiple object types can cause problems when using Omni-Channel routing for chats. We recommend creating a queue for each object type, such as Chats, Cases, and Leads, instead of setting queues to handle multiple object types.
- **•** Chats routed with Omni-Channel can't use supervisor whisper messages and assistance flags with Omni-Channel Supervisor.
- **•** When an agent uses "Transfer to Agent" for a chat routed with Omni-Channel and the receiving agent has an admin profile, the agent who initiated the transfer can lose visibility of the chat transcript until the receiving agent accepts the chat request. This is because Omni-Channel changes ownership of the chat transcript when the transfer is initiated, before the chat is accepted by the next agent.

# Live Agent for Support Agents (Salesforce Classic)

Welcome to Live Agent for support agents! Live Agent is a comprehensive chat solution that makes it easy for you to support customers. This information applies only to Live Agent in Salesforce Classic.

As a support agent, you assist dozens of customers with their support issues every day. Live Agent is a chat solution that's fully integrated with the rest of Salesforce, making it easy for you to access all the information you need about your customers in a single workspace. In addition, Salesforce leverages the power of the Service Cloud, giving you access to important tools like a knowledge base and pre-defined support messages, that let you assist your customers and close cases more quickly.

Whether you're a seasoned veteran or new to Live Agent, there are several tools at your disposal that make it easy to assist multiple customers at the same time with chat. Let's get started.

#### IN THIS SECTION:

[Assist Customers with Chat](#page-501-0)

Use Live Agent to quickly help your customers solve issues.

### [Transfer Chats to an Agent, Skill, or Button](#page-510-0)

Live Agent chats can be transferred to another agent, skill, or button so your customers always receive the highest-quality help from the most relevant sources. This information applies to chats routed with Live Agent routing only.

#### [View Customer Records in the Salesforce Console](#page-516-1)

Salesforce automatically creates some records when a chat ends. These records store information about chat customers and their interactions with agents. View these records in the console in Salesforce Classic.

### SEE ALSO:

[Live Agent for Support Supervisors \(Salesforce Classic\)](#page-522-0) [Live Agent for Administrators](#page-448-0) [Permissions for Live Agent Support Agents](#page-452-0)

## EDITIONS

Live Agent is available in: Salesforce Classic, Lightning Experience

Live Agent is available in: **Performance** Editions and in **Developer** Edition orgs that were created after June 14, 2012

Live Agent is available in: **Unlimited** Edition with the Service Cloud

Live Agent is available for an additional cost in: **Enterprise** and **Unlimited** Editions

## USER PERMISSIONS

To chat with visitors in Live Agent in the Salesforce console:

**•** Live Agent is enabled, set up, and included in a Salesforce console app

# <span id="page-501-0"></span>Assist Customers with Chat

Use Live Agent to quickly help your customers solve issues.

Using Live Agent in the Salesforce console gives you access to several other Service Cloud products that let you assist customers in a comprehensive way.

### IN THIS SECTION:

### [Change Your Live Agent Status](#page-502-0)

Change your Live Agent status to control when you're available to receive new and transferred chats.

### [Chat with Customers](#page-503-0)

Accept incoming chat requests to begin chatting with customers in a Salesforce console app.

### [Access Customer Details During a Chat](#page-504-0)

When you accept a chat request, a details tab for that chat opens automatically. The details tab includes information about the visitor and lets you look up records related to the chat, such as contacts and cases.

#### [Send Quick Text Messages in Chats](#page-505-0)

Send pre-written messages to chat customers to send common messages more quickly. Quick Text can be used with Live Agent in Salesforce Classic only.

#### [Transfer Files During a Chat](#page-506-0)

Give customers the ability to upload and transfer files during a chat so they can easily share more information about their issues.

### [Attach Articles to Live Agent Chats](#page-507-0)

Use the Knowledge One widget to find articles that help solve customer issues during chats.

#### [Attach Records to Chat Transcripts](#page-508-0)

Search for or create records to attach to a chat transcript as you chat with customers in a Salesforce console app.

### [Block Unwanted Chat Customers](#page-509-0)

You can block chats from troublesome customers right from the Salesforce console. For example, if a customer is using abusive language or sending spam messages, you can block that user from starting a new chat.

### [End a Chat Session](#page-510-1)

End a chat session after you've finished chatting with a customer and updating the records related to their chat.

# EDITIONS

Live Agent is available in: Salesforce Classic, Lightning Experience

Live Agent is available in: **Performance** Editions and in **Developer** Edition orgs that were created after June 14, 2012

Live Agent is available in: **Unlimited** Edition with the Service Cloud

Live Agent is available for an additional cost in: **Enterprise** and **Unlimited** Editions

# USER PERMISSIONS

To chat with visitors in Live Agent in the Salesforce:

**•** Live Agent is enabled, set up, and included in a Salesforce console app

## <span id="page-502-0"></span>Change Your Live Agent Status

Change your Live Agent status to control when you're available to receive new and transferred chats.

In Live Agent, you can set your online status to online, away, or offline. When you exit Live Agent, your status automatically changes to offline and any active chat sessions end.

- **1.** Click the Live Agent footer widget to open the chat monitor.
- **2.** Click the drop-down arrow in the upper right corner of the chat monitor to view your status options.
- **3.** Select your status.

### IN THIS SECTION:

#### [Live Agent Statuses](#page-502-1)

Live Agent statuses define how you can interact with customers while you're online, away, or offline.

### <span id="page-502-1"></span>Live Agent Statuses

Live Agent statuses define how you can interact with customers while you're online, away, or offline.

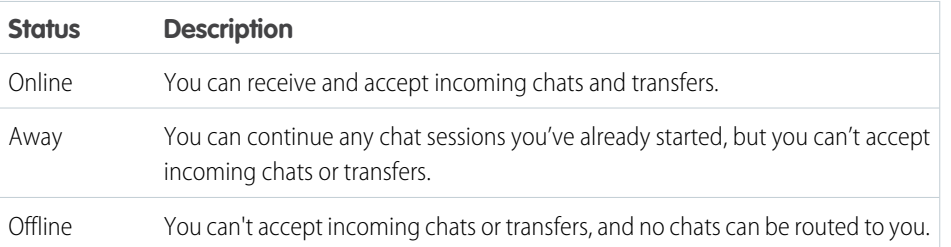

## EDITIONS

Live Agent is available in: Salesforce Classic, Lightning Experience

Live Agent is available in: **Performance** Editions and in **Developer** Edition orgs that were created after June 14, 2012

Live Agent is available in: **Unlimited** Edition with the Service Cloud

Live Agent is available for an additional cost in: **Enterprise** and **Unlimited** Editions

## USER PERMISSIONS

To chat with visitors in Live Agent in the Salesforce console:

**•** Live Agent is enabled, set up, and included in a Salesforce console app

## EDITIONS

Live Agent is available in: Salesforce Classic, Lightning Experience

Live Agent is available in: **Performance** Editions and in **Developer** Edition orgs that were created after June 14, 2012

Live Agent is available in: **Unlimited** Edition with the Service Cloud

## <span id="page-503-0"></span>Chat with Customers

Accept incoming chat requests to begin chatting with customers in a Salesforce console app.

When you receive a new chat or transfer request, the pending request appears in your chat monitor. You can see the deployment or website the chat came from, the customer's name (if it's available), and the number of minutes the request has been waiting to be answered.

You can chat with several customers at the same time. Each chat sessions opens in a separate primary tab.

- **1.** In the chat monitor, click **Accept** on the chat request. The chat log opens in a new primary tab.
- **2.** Type your message to the customer in the message field.
- **3.** Click **Send** or hit ENTER on your keyboard to send your message to the customer.
- **4.** Click **End Chat** when you're done assisting the customer.

If the customer ends the chat first, a notice appears in the chat log.

### SEE ALSO:

[Send Quick Text Messages in Chats](#page-505-0) [Attach Articles to Live Agent Chats](#page-507-0) [Transfer Chats](#page-512-0) [Transfer Files During a Chat](#page-506-0) [Attach Records to Chat Transcripts](#page-508-0) [End a Chat Session](#page-510-1)

## EDITIONS

Live Agent is available in: Salesforce Classic, Lightning Experience

Live Agent is available in: **Performance** Editions and in **Developer** Edition orgs that were created after June 14, 2012

Live Agent is available in: **Unlimited** Edition with the Service Cloud

Live Agent is available for an additional cost in: **Enterprise** and **Unlimited** Editions

## USER PERMISSIONS

To chat with visitors in Live Agent in the Salesforce console:

**•** Live Agent is enabled, set up, and included in a Salesforce console app
## Access Customer Details During a Chat

When you accept a chat request, a details tab for that chat opens automatically. The details tab includes information about the visitor and lets you look up records related to the chat, such as contacts and cases.

**•** To search for a record, type a name in the relevant box in the Related Entities section of the

page, then click  $\Box$ . To associate a record you find to the chat, select it from the search results list and click **Save**.

In older organizations, you could access records and visitor details from the Related Entities panel during chats. However, starting with Summer '14, the Related Entities panel in the details tab isn't available for new Live Agent customers. Existing customers will continue to have access to the Related Entities panel.

- Once you associate an existing record to the chat, click the name of the record to open it in a new tab.
- **•** To create a new record, click **New Case**, **New Lead**, **New Contact**, or **New Account**.

## EDITIONS

Live Agent is available in: Salesforce Classic, Lightning Experience

Live Agent is available in: **Performance** Editions and in **Developer** Edition orgs that were created after June 14, 2012

Live Agent is available in: **Unlimited** Edition with the Service Cloud

Live Agent is available for an additional cost in: **Enterprise** and **Unlimited** Editions

## USER PERMISSIONS

To search for and view a record:

**•** Read on the object AND

> Create on Live Chat **Transcripts**

- To create a new record:
- **•** Create on the object AND
	- Create on Live Chat **Transcripts**

To edit a record:

- **•** Edit on the object AND
	- Create on Live Chat **Transcripts**

To delete a record:

**•** Delete on the object AND

> Create on Live Chat **Transcripts**

### Send Quick Text Messages in Chats

Send pre-written messages to chat customers to send common messages more quickly. Quick Text can be used with Live Agent in Salesforce Classic only.

Quick Text lets you respond to customers more efficiently by letting you insert predefined messages, such as greetings or common troubleshooting steps, into your chat messages.

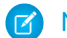

Note: If you don't have access to Quick Text, contact your Salesforce admin.

- **1.** While chatting with a customer, type ;; in the message field. A list of Quick Text messages appears. The messages you've used most recently appear at the top of the list.
- **2.** To see additional Quick Text messages that are available, type a word or phrase. A list of messages that include those words appears.
- **3.** To see the title and full text of a message, click it once or highlight it using the arrow keys on your keyboard.

The full message appears at the bottom of the Quick Text list.

- **4.** To select a message and add it to your chat, double-click it or highlight it and hit ENTER on your keyboard.
- **5.** To send the message, click **Send** or hit ENTER on your keyboard.

SEE ALSO:

[Create Quick Text Messages](#page-371-0)

EDITIONS

Live Agent is available in: Salesforce Classic, Lightning Experience

Live Agent is available in: **Performance** Editions and in **Developer** Edition orgs that were created after June 14, 2012

Live Agent is available in: **Unlimited** Edition with the Service Cloud

Live Agent is available for an additional cost in: **Enterprise** and **Unlimited** Editions

## USER PERMISSIONS

To access Quick Text while chatting with visitors in Live Agent:

**•** Read on Quick Text

## Transfer Files During a Chat

Give customers the ability to upload and transfer files during a chat so they can easily share more information about their issues.

For example, if a customer is receiving an error when they try to complete a process, they can upload and transfer a screenshot of the error message to the agent.

Before a customer can upload a file, you must associate the chat with a record, such as a case or a contact. Since the chat transcript isn't created until you end the chat, you can't attach a customer's file directly to the transcript during the chat.

- **1.** Click **to** search for or create a record to attach to the chat.
- **2.** Click the file transfer icon  $(\Box)$ .
	- Note: A customer can't upload a file until you initiate the file transfer by clicking the file transfer icon. This helps prevent customers from uploading unsolicited or potentially dangerous files into the chat.
- **3.** Select the record you chose in the first step to attach the transferred file to. The customer receives a prompt to upload their file to the chat window. The file can't exceed 5 MB.
- **4.** When the customer has sent the file through the chat, click the link in the chat log to view the file.

## EDITIONS

Live Agent is available in: Salesforce Classic, Lightning Experience

Live Agent is available in: **Performance** Editions and in **Developer** Edition orgs that were created after June 14, 2012

Live Agent is available in: **Unlimited** Edition with the Service Cloud

Live Agent is available for an additional cost in: **Enterprise** and **Unlimited** Editions

## USER PERMISSIONS

To use the Salesforce console:

**•** Live Agent is enabled and set up

AND

Live Agent is set up in a Salesforce console app

## Attach Articles to Live Agent Chats

Use the Knowledge One widget to find articles that help solve customer issues during chats.

The Knowledge One widget is only available if your Salesforce org uses Salesforce Knowledge and your Salesforce admin has included the tool in your Salesforce app.

- **1.** When chatting with a visitor, click an article from the list in the Knowledge One widget. A tab with the full text of the article opens.
- **2.** To search for a specific article in the list, type a word or phrase in the text box in the widget and click  $\boxed{\mathbf{Q}}$  or press ENTER.
	- Alternatively, click  $\boxed{\mathbf{Q}}$  at the top of the widget to search all articles, including those not in the list. The main widget search gives you the option of limiting your results to specific types of articles.
	- **•** To filter your search results, click **Filters** and choose how you want to restrict your search.
- **3.** When you find the article you want, click  $\cdot\cdot\cdot$ , then click **Share**. The text of the article appears in the chat text box.
- **4.** Click **Send** or press ENTER on your keyboard to send the article to the visitor.
	- Note: You can send articles to visitors only if your admin has set up a Chat Answer field on articles. If this field isn't set up, you can view articles but can't include them in chats.

SEE ALSO:

[Set Up Chat Answers from Knowledge Articles in Salesforce Classic](#page-490-0)

## EDITIONS

Live Agent is available in: Salesforce Classic, Lightning Experience

Live Agent is available in: **Performance** Editions and in **Developer** Edition orgs that were created after June 14, 2012

Live Agent is available in: **Unlimited** Edition with the Service Cloud

Live Agent is available for an additional cost in: **Enterprise** and **Unlimited** Editions

## USER PERMISSIONS

To search for and view an article:

**•** Read on the article type

## Attach Records to Chat Transcripts

Search for or create records to attach to a chat transcript as you chat with customers in a Salesforce console app.

Find existing records or create new ones to associate with a transcript as you chat with customers. For example, you can create a new case based on the customer's issue, or search for the customer's existing contact record and attach these records to the transcript for later reference. You can attach standard or custom records to your chat transcripts.

While chatting with a customer, click  $\bullet$  to attach a record to the transcript.

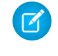

Note: You can only attach one of each type of record to a chat transcript. For example, you can't attach more than one case to a single transcript.

- **2.** To search for an existing record:
	- **a.**
		- Click the search icon  $($   $\bullet$  ) in the records window next to the type of record you want to search for.
	- **b.** Type the name of the record and hit ENTER. The record opens in a new tab.
	- **c.** Click the attach icon  $\left( \bigotimes$  ) again.
	- **d.** Select the check box next to the record you searched for to link it to the chat transcript.
- **3.** To create a new record:
	- **a.** Click the create icon  $($   $\pm$  ) next to the type of record you want to create.
	- **b.** Complete the information in the new record and save it.

The record will automatically link to the transcript once the record is created.

- **4.** After you complete the chat with the customer, exit the chat.
- **5.** If prompted, click **Save**.

The records you linked are now attached to the transcript. You can access them from the transcript's detail view.

SEE ALSO:

[Live Agent Transcripts](#page-517-0)

## EDITIONS

Live Agent is available in: Salesforce Classic, Lightning Experience

Live Agent is available in: **Performance** Editions and in **Developer** Edition orgs that were created after June 14, 2012

Live Agent is available in: **Unlimited** Edition with the Service Cloud

Live Agent is available for an additional cost in: **Enterprise** and **Unlimited** Editions

## USER PERMISSIONS

To search for and view a record:

**•** Read on the object AND

Create on Live Chat **Transcripts** 

To create a new record:

**•** Create on the object AND

> Create on Live Chat **Transcripts**

To edit a record:

- **•** Edit on the object AND
	- Create on Live Chat **Transcripts**
- To delete a record:
- **•** Delete on the object AND

Create on Live Chat **Transcripts** 

## Block Unwanted Chat Customers

You can block chats from troublesome customers right from the Salesforce console. For example, if a customer is using abusive language or sending spam messages, you can block that user from starting a new chat.

Blocking a chat ends the chat and blocks any new chat requests coming from that user's IP (Internet Protocol) address.

If your Salesforce org is receiving many spam chats from a particular region, your administrator can block entire ranges of IP addresses.

**1.** In the interaction pane, click the  $\bullet$  icon.

- **2.** (Optional) Enter a comment explaining why you're blocking this visitor.
- **3.** Click **Block**.

When you click **Block** , you immediately end the chat, and the visitor sees a notification that an agent ended the chat. If multiple agents are engaged in a conference, **Block** immediately ends the conference, and the other agents are also notified.

If you don't see the in your console, contact your Salesforce admin to enable it. Only a Salesforce admin can unblock an IP address.

## EDITIONS

Live Agent is available in: Salesforce Classic, Lightning Experience

Live Agent is available in: **Performance** Editions and in **Developer** Edition orgs that were created after June 14, 2012

Live Agent is available in: **Unlimited** Edition with the Service Cloud

Live Agent is available for an additional cost in: **Enterprise** and **Unlimited** Editions

## USER PERMISSIONS

To chat with visitors in Live Agent in the Salesforce console:

**•** Live Agent is enabled, set up, and included in a Salesforce console app

## End a Chat Session

End a chat session after you've finished chatting with a customer and updating the records related to their chat.

After you end a chat with a customer, the primary and secondary tabs related to that chat remain open in your console. Close them to save your work and free up space to take on more chats.

- **1.** Close the primary tab for the chat.
- **2.** If prompted, click **Save**.

## Transfer Chats to an Agent, Skill, or Button

Live Agent chats can be transferred to another agent, skill, or button so your customers always receive the highest-quality help from the most relevant sources. This information applies to chats routed with Live Agent routing only.

Just as you forward an email or pass a case to another agent, you can transfer a Live Agent chat. Transferring is useful when a customer has an issue that another agent can solve, or requires an agent with a particular skill. How the chat gets to the next agent depends on the kind of transfer you use.

There are three types of transfers: Transfer to Agent, Transfer to Skill, and Transfer to Button. To ensure that your customers get help as quickly as possible, certain chat transfer types can exceed agents' configured capacity. You can set agent capacity through the Live Agent Configuration, or the Presence Configuration if your organization uses Omni-Channel.

## **EDITIONS**

Live Agent is available in: Salesforce Classic, Lightning Experience

Live Agent is available in: **Performance** Editions and in **Developer** Edition orgs that were created after June 14, 2012

Live Agent is available in: **Unlimited** Edition with the Service Cloud

Live Agent is available for an additional cost in: **Enterprise** and **Unlimited** Editions

## USER PERMISSIONS

To chat with visitors in Live Agent in the Salesforce console:

**•** Live Agent is enabled, set up, and included in a Salesforce console app

## EDITIONS

Live Agent is available in: Salesforce Classic, Lightning Experience

Live Agent is available in: **Performance** Editions and in **Developer** Edition orgs that were created after June 14, 2012

Live Agent is available in: **Unlimited** Edition with the Service Cloud

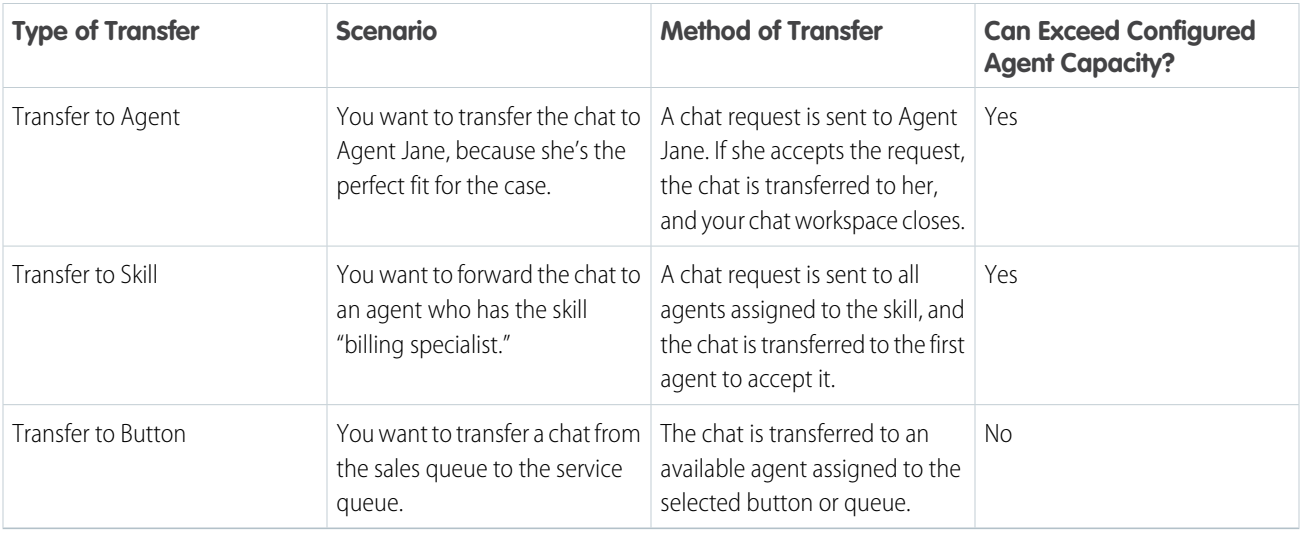

When chats are transferred directly to an agent or skill group, the transferred chats are allowed to exceed the accepting agent's capacity. This means that agents always receive a chat request, even if they're handling the maximum allowed number of chats. If the transfer request is rejected or times out, the original agent can try another recipient or transfer method.

Chats routed from buttons or queues always respect the configured agent capacity. So, agents assigned to that button or queue don't receive the transfer request—or any other chat requests—until they have open capacity. But don't worry: customers still won't get stuck waiting for another agent. When a chat is sent to the next queue, it's added into the list of incoming chats by its age, so it will appear higher up than brand-new chat requests.

When an agent accepts a transferred chat, the records attached to the chat transcript, like a case or contact, open alongside the chat in the workspace. The accepting agent has the information to start assisting the customer right away, without having to search for related records. These records are also completely up-to-date, as the previous agent is prompted to save any changes when the transfer is initiated.

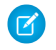

Note: If the accepting agent doesn't have permissions to view one or more of the attached objects, those items won't open in the transferred workspace.

### IN THIS SECTION:

### [Transfer Chats](#page-512-0)

You can transfer chat sessions to other agents when a customer needs extra help with an issue, or to make room for new requests.

### [Send a Chat Conferencing Request](#page-515-0)

As wise as support agents are, sometimes a single support agent doesn't have all the information that's required to solve a customer's problem. Chat conferencing lets you invite one or more agents into your customer chats. That way, your agents can turn boring chats into veritable support parties for your customers—all without disrupting the flow of conversation! Send a chat conferencing request to ask another agent to join you in a customer chat.

#### [Request Help with a Chat](#page-515-1)

When you need help with a chat, you can raise a virtual flag to alert a supervisor. Supervisors are alerted that you need help, and they can respond directly via the console.

## <span id="page-512-0"></span>Transfer Chats

You can transfer chat sessions to other agents when a customer needs extra help with an issue, or to make room for new requests.

**1.** While chatting with a customer, click **Transfer**.

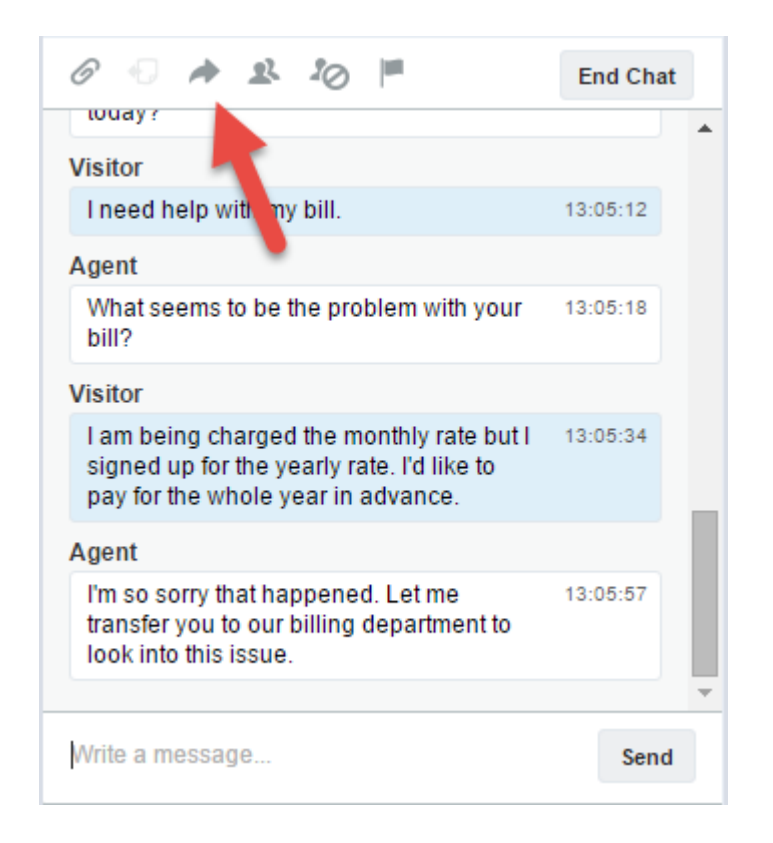

**2.** Select a transfer option from one of the menus.

EDITIONS

Live Agent is available in: Salesforce Classic, Lightning Experience

Live Agent is available in: **Performance** Editions and in **Developer** Edition orgs that were created after June 14, 2012

Live Agent is available in: **Unlimited** Edition with the Service Cloud

Live Agent is available for an additional cost in: **Enterprise** and **Unlimited** Editions

### USER PERMISSIONS

To chat with visitors in Live Agent in the Salesforce console:

**•** Live Agent is enabled, set up, and included in a Salesforce console app

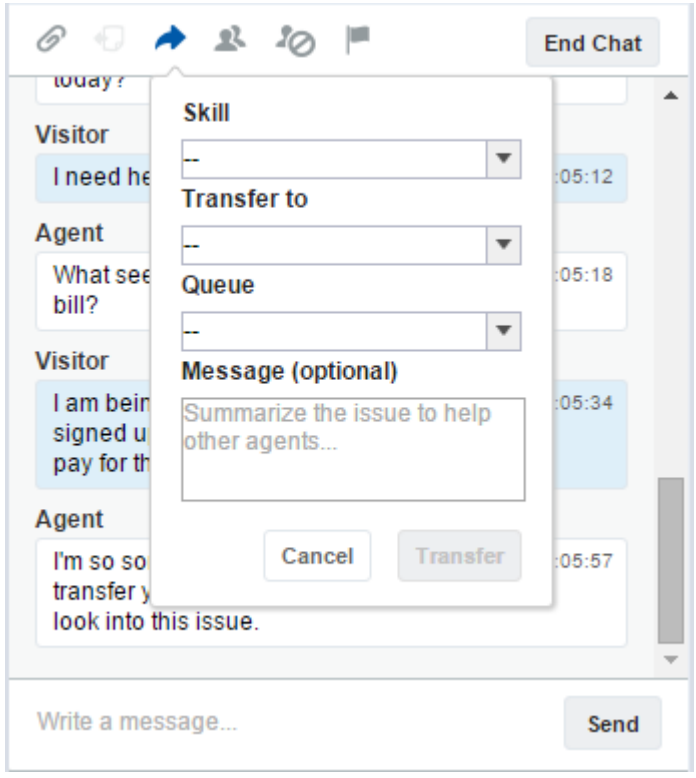

Note: There are options for each type of transfer that's enabled for your Salesforce org. If you don't see the option you need, ask your administrator to add it for you.

**3.** (Optional) Write a message for the agent receiving the chat. This message is part of the chat request to provide context for the next agent.

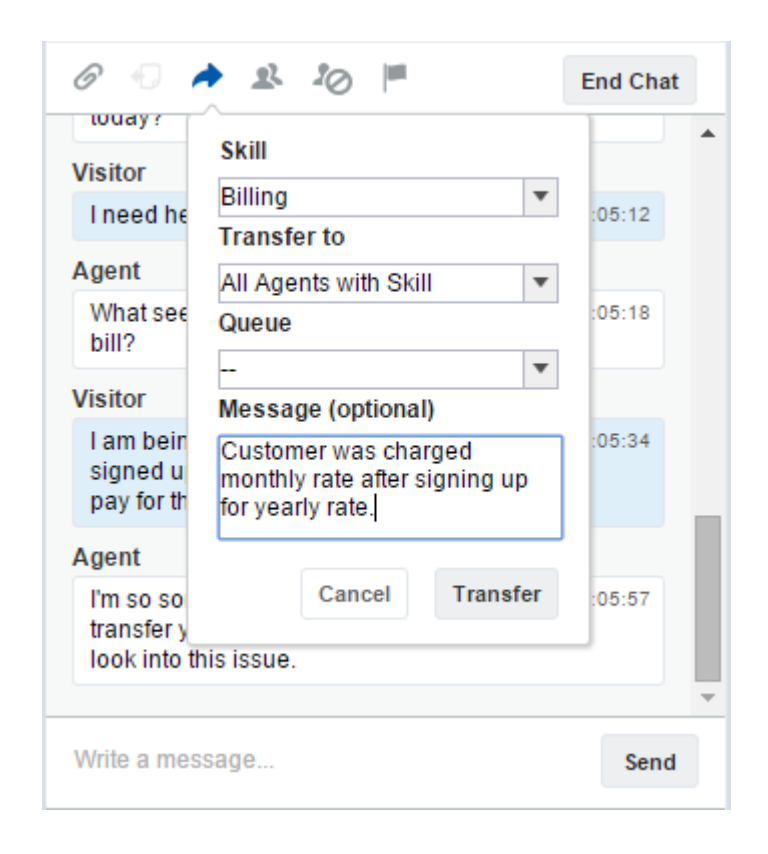

**4.** If the transfer is accepted, your chat and any associated records automatically close (don't worry, you'll be prompted to save your changes if you haven't already). If it's rejected, you can try again with another recipient or transfer method.

## <span id="page-515-0"></span>Send a Chat Conferencing Request

As wise as support agents are, sometimes a single support agent doesn't have all the information that's required to solve a customer's problem. Chat conferencing lets you invite one or more agents into your customer chats. That way, your agents can turn boring chats into veritable support parties for your customers—all without disrupting the flow of conversation! Send a chat conferencing request to ask another agent to join you in a customer chat.

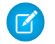

Note: You can conference in a single agent, or send a request to all agents and the first to accept will join the conference. You can conference multiple agents into a chat, but you need to send each request individually.

- **1.** While you're chatting with a customer, click **R**.
- **2.** Select the skill group of the agents that you want to transfer into the chat.
- **3.** Select whether to send the conference request to all agents with that skill or to a specific agent.
- **4.** Click **Conference** to send the conference request.

If the agent accepts the conference request, you see a notification in the chat log, and that agent can start chatting with you and the customer. If the agent declines the request, you see a notification above the chat log. The customer receives a notification when an agent joins or leaves a conference.

**5.** If you decide to exit the conference, click **Leave**, and then click **Leave** again. If the other agent leaves the conference, you'll see a notification in the chat log.

Any saved and attached records will open for other agents who join the conference. But only the originating or longest-attending agent will be able to attach other records. If the longest-attending agent attaches or removes records during the conference, other agents won't see these changes in their workspaces.

<span id="page-515-1"></span>For more about transferring chats and workspaces, see [Transfer Chats](#page-512-0).

## Request Help with a Chat

When you need help with a chat, you can raise a virtual flag to alert a supervisor. Supervisors are alerted that you need help, and they can respond directly via the console.

- **1.** In the interaction pane, click the  $\blacksquare$  icon.
- **2.** Enter a message briefly explaining what help you need.

#### **3.** Click **Raise Flag**.

Either you or a supervisor can lower the flag when your issue is resolved.

If you don't see the **i**con in your console, contact your Salesforce admin to enable it.

## EDITIONS

Live Agent is available in: Salesforce Classic, Lightning Experience

Live Agent is available in: **Performance** Editions and in **Developer** Edition orgs that were created after June 14, 2012

Live Agent is available in: **Unlimited** Edition with the Service Cloud

Live Agent is available for an additional cost in: **Enterprise** and **Unlimited** Editions

## USER PERMISSIONS

To create and edit configurations:

**•** Customize Application

To enable chat conferencing:

**•** Enable Live Agent Chat **Conference** 

## EDITIONS

Live Agent is available in: Salesforce Classic, Lightning Experience

Live Agent is available in: **Performance** Editions and in **Developer** Edition orgs that were created after June 14, 2012

Live Agent is available in: **Unlimited** Edition with the Service Cloud

## View Customer Records in the Salesforce Console

Salesforce automatically creates some records when a chat ends. These records store information about chat customers and their interactions with agents. View these records in the console in Salesforce Classic.

These records are mostly used internally to provide an audit trail about your customers and their chats with agents. However, you can access these records yourself if you ever need them.

**1.** To access customer records in the Salesforce console, select the type of record you want to view from the Salesforce console navigation list.

A list of those records will appear in the main window.

#### IN THIS SECTION:

#### [Live Agent Session Records](#page-516-0)

Every time your agents log in to Live Agent, a Live Agent session record is automatically created. These session records store information about your agents' and customers' interactions online, such as how many chat requests were processed, how long agents spent online, or how long agents were actively engaged in chats with customers.

#### [Live Agent Visitor Records](#page-517-1)

Every time an agent chats with a customer, Salesforce automatically creates a visitor record that identifies the customer's computer.

#### [Live Agent Transcripts](#page-517-0)

<span id="page-516-0"></span>A Live Agent transcript is a record of a chat between a customer and an agent. Salesforce automatically creates a transcript for each chat session.

## Live Agent Session Records

Every time your agents log in to Live Agent, a Live Agent session record is automatically created. These session records store information about your agents' and customers' interactions online, such as how many chat requests were processed, how long agents spent online, or how long agents were actively engaged in chats with customers.

Use Live Agent sessions to find and edit information about your support agents' chats with customers. For example, you can create a list called "Today's Sessions" to view chat activity that occurred in one day.

You can associate session records with cases, accounts, contacts, and leads or link them with other objects through custom lookup fields.

- Note: If you have the correct permissions, you can create, view, edit, or delete session records, just like other record types in Salesforce. However, session records are meant to provide a paper trail for the chats between your agents and customers, so we don't recommend tampering with these records in most cases.
- Important: Live Agent session records don't include chats routed with Omni-Channel. Information about chats routed with Omni-Channel can be found in [Agent Work records](#page-352-0) on page 349.

## EDITIONS

Live Agent is available in: Salesforce Classic, Lightning Experience

Live Agent is available in: **Performance** Editions and in **Developer** Edition orgs that were created after June 14, 2012

Live Agent is available in: **Unlimited** Edition with the Service Cloud

Live Agent is available for an additional cost in: **Enterprise** and **Unlimited** Editions

## USER PERMISSIONS

To view customer records:

**•** Read on the record type

For agents to use Live Agent:

**•** API Enabled administrative permission

## **EDITIONS**

Live Agent is available in: Salesforce Classic, Lightning Experience

Live Agent is available in: **Performance** Editions and in **Developer** Edition orgs that were created after June 14, 2012

Live Agent is available in: **Unlimited** Edition with the Service Cloud

### <span id="page-517-1"></span>Live Agent Visitor Records

Every time an agent chats with a customer, Salesforce automatically creates a visitor record that identifies the customer's computer.

Each new visitor is associated with a session key, which Salesforce creates automatically. A session key is a unique ID that is stored in the visitor record and on the visitor's PC as a cookie. If a customer participates in multiple chats, Salesforce uses the session key to link the customer to their visitor record, associating that record to all related chat transcripts.

Note: If you have the correct permissions, you can create, view, edit, or delete visitor records, just like other record types in Salesforce. However, visitor records are meant to provide a paper trail that associates your customers with their chat transcripts, so we don't recommend tampering with these records in most cases.

SEE ALSO:

[Create and Update Records](https://help.salesforce.com/apex/HTViewHelpDoc?id=basics_creating_records.htm&language=en_US#basics_creating_records) [Delete Records](https://help.salesforce.com/apex/HTViewHelpDoc?id=basics_deleting_records.htm&language=en_US#basics_deleting_records) [Update Records](https://help.salesforce.com/apex/HTViewHelpDoc?id=basics_editing_records.htm&language=en_US#basics_editing_records)

## <span id="page-517-0"></span>Live Agent Transcripts

A Live Agent transcript is a record of a chat between a customer and an agent. Salesforce automatically creates a transcript for each chat session.

When a chat ends successfully—that is, when the chat is ended by a customer or an agent—the chat transcript is created as soon as the agent closes the chat window and any related tabs. When you're using Omni-Channel routing, the chat transcript is created when the chat's requested by a visitor.

You can associate a transcript with cases, accounts, contacts, and leads, or you can link it to other objects.

 $\triangledown$  Note: If you have the correct permissions, you can create, view, edit, or delete chat transcripts, just like other record types in Salesforce. However, chat transcripts are meant to provide a paper trail for the chats between your agents and customers, so we don't recommend tampering with these records in most cases. For chats using Live Agent routing, it can take up to 30 minutes to create the transcript if a chat is disconnected or experiences another error.

IN THIS SECTION:

#### [Live Agent Transcript Fields](#page-518-0)

Live Agent transcript fields help you track information about your agents' chats with customers.

**EDITIONS** 

Live Agent is available in: Salesforce Classic, Lightning Experience

Live Agent is available in: **Performance** Editions and in **Developer** Edition orgs that were created after June 14, 2012

Live Agent is available in: **Unlimited** Edition with the Service Cloud

Live Agent is available for an additional cost in: **Enterprise** and **Unlimited** Editions

## EDITIONS

Live Agent is available in: Salesforce Classic, Lightning Experience

Live Agent is available in: **Performance** Editions and in **Developer** Edition orgs that were created after June 14, 2012

Live Agent is available in: **Unlimited** Edition with the Service Cloud

### [Live Agent Transcript Events](#page-520-0)

Live chat transcript events automatically track events that occur between your agents and customers during chats.

### SEE ALSO:

[Create and Update Records](https://help.salesforce.com/apex/HTViewHelpDoc?id=basics_creating_records.htm&language=en_US#basics_creating_records) [Delete Records](https://help.salesforce.com/apex/HTViewHelpDoc?id=basics_deleting_records.htm&language=en_US#basics_deleting_records) [Update Records](https://help.salesforce.com/apex/HTViewHelpDoc?id=basics_editing_records.htm&language=en_US#basics_editing_records)

### <span id="page-518-0"></span>Live Agent Transcript Fields

Live Agent transcript fields help you track information about your agents' chats with customers.

A Live Agent transcript has the following fields, listed in alphabetical order. Depending on your page layout and field-level security settings, some fields might not be visible or editable.

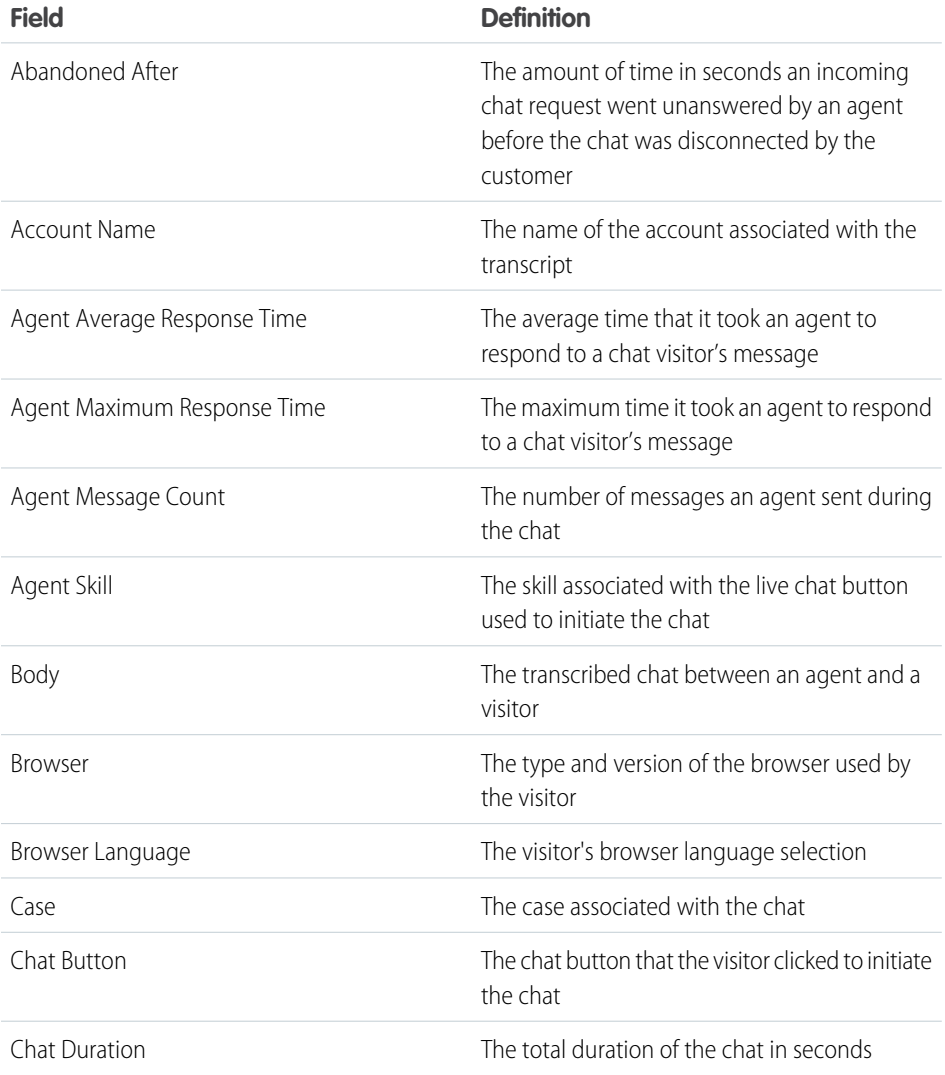

## EDITIONS

Live Agent is available in: Salesforce Classic, Lightning Experience

Live Agent is available in: **Performance** Editions and in **Developer** Edition orgs that were created after June 14, 2012

Live Agent is available in: **Unlimited** Edition with the Service Cloud

<span id="page-519-0"></span>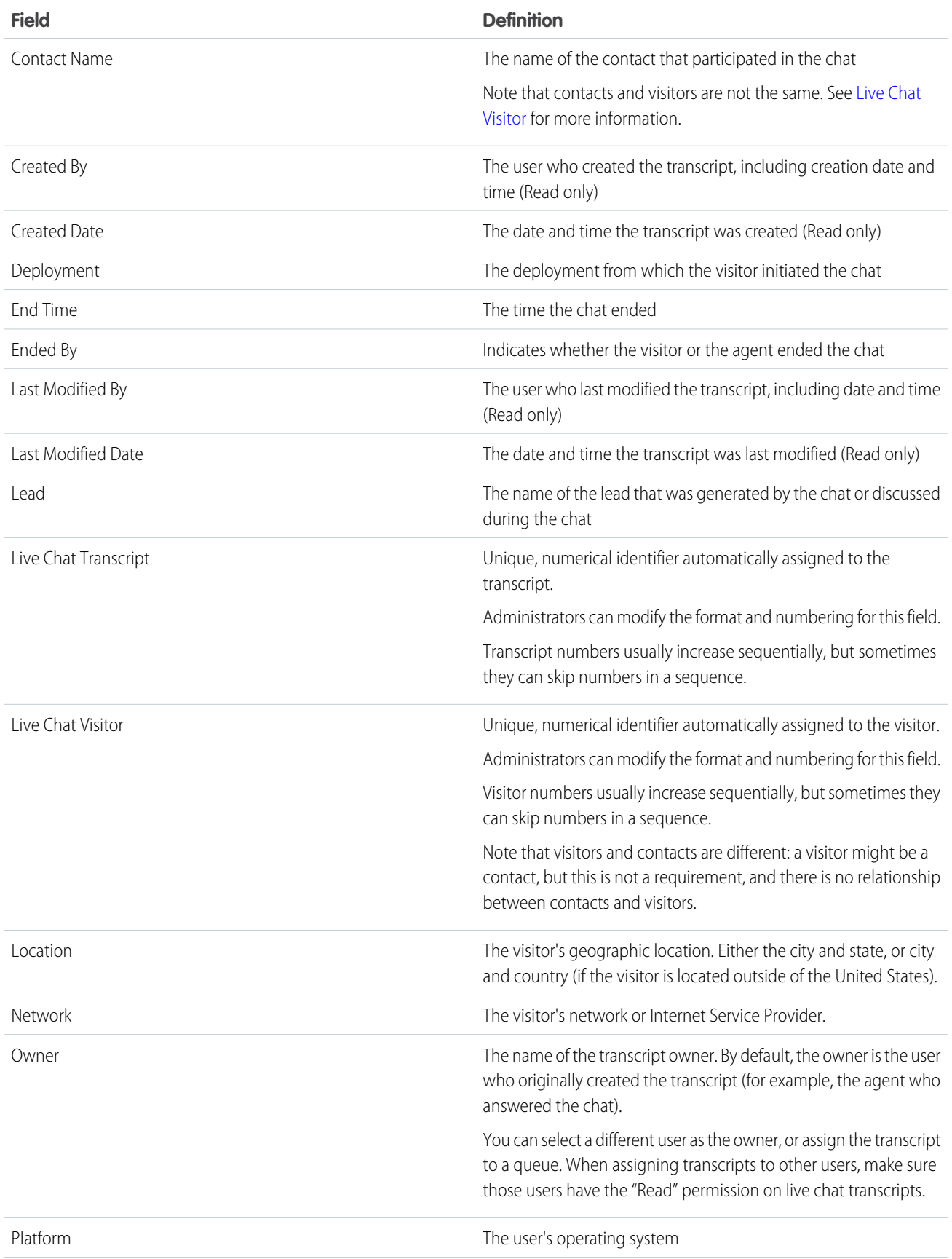

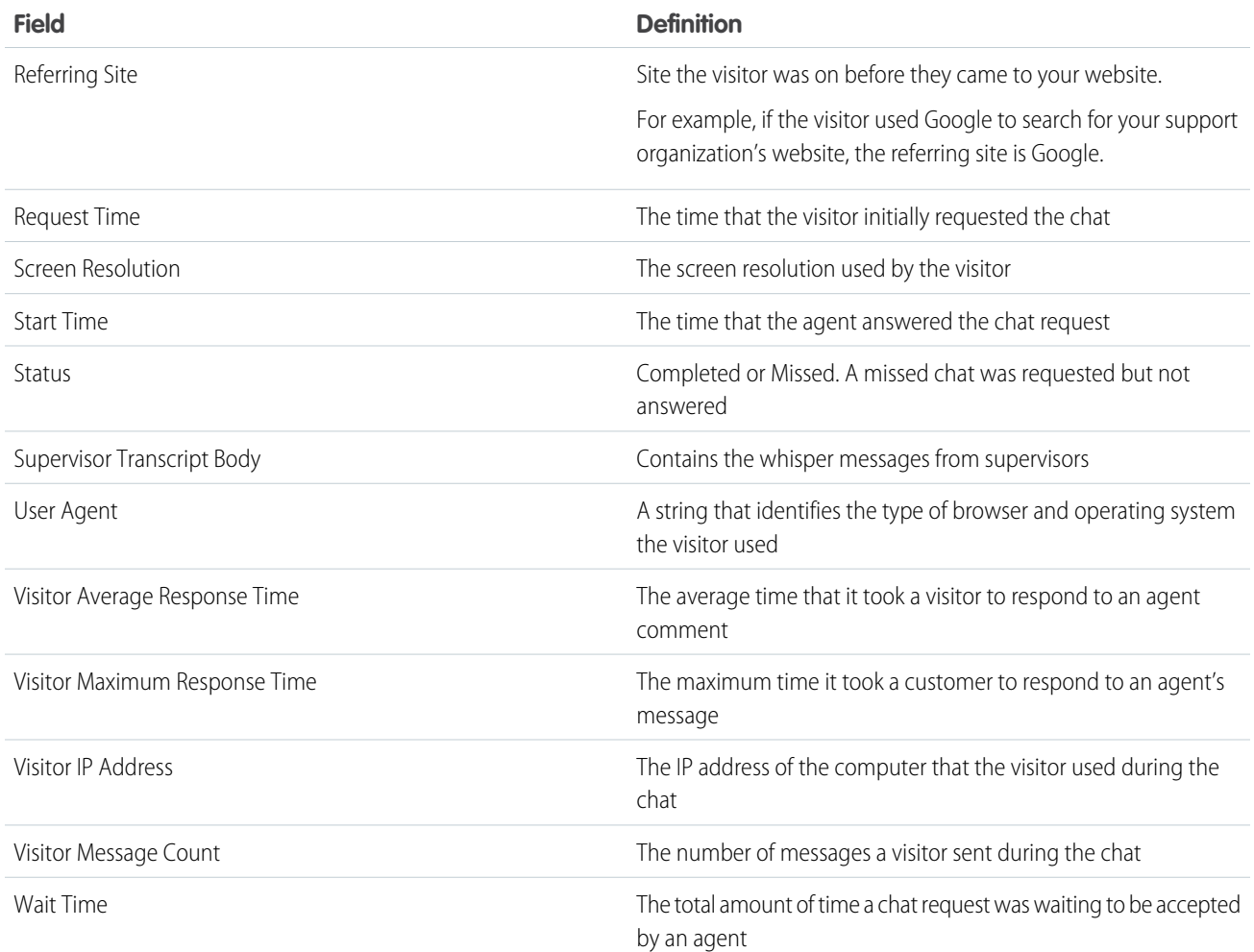

## <span id="page-520-0"></span>Live Agent Transcript Events

Live chat transcript events automatically track events that occur between your agents and customers during chats.

You can edit live chat transcripts to track events that occur between your agents and customers during live chats. You can add the following events to a live chat transcript:

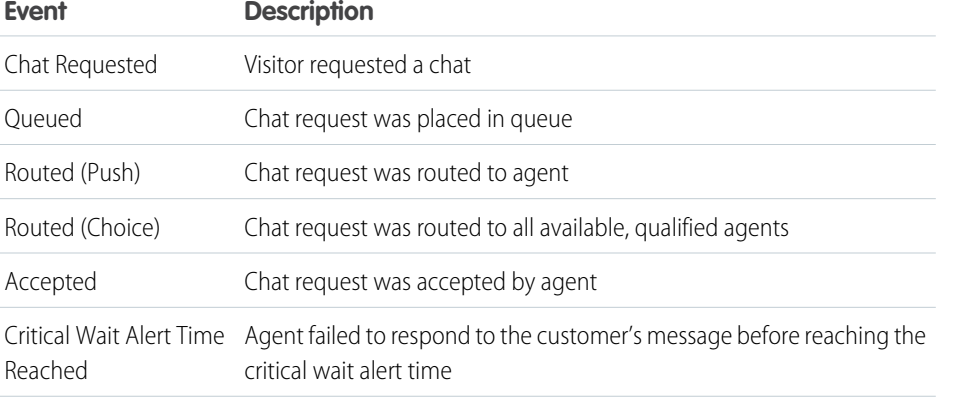

## EDITIONS

Live Agent is available in: Salesforce Classic, Lightning Experience

Live Agent is available in: **Performance** Editions and in **Developer** Edition orgs that were created after June 14, 2012

Live Agent is available in: **Unlimited** Edition with the Service Cloud

## Salesforce for Service Live Agent Chat Live Agent Chat Live Agent Chat

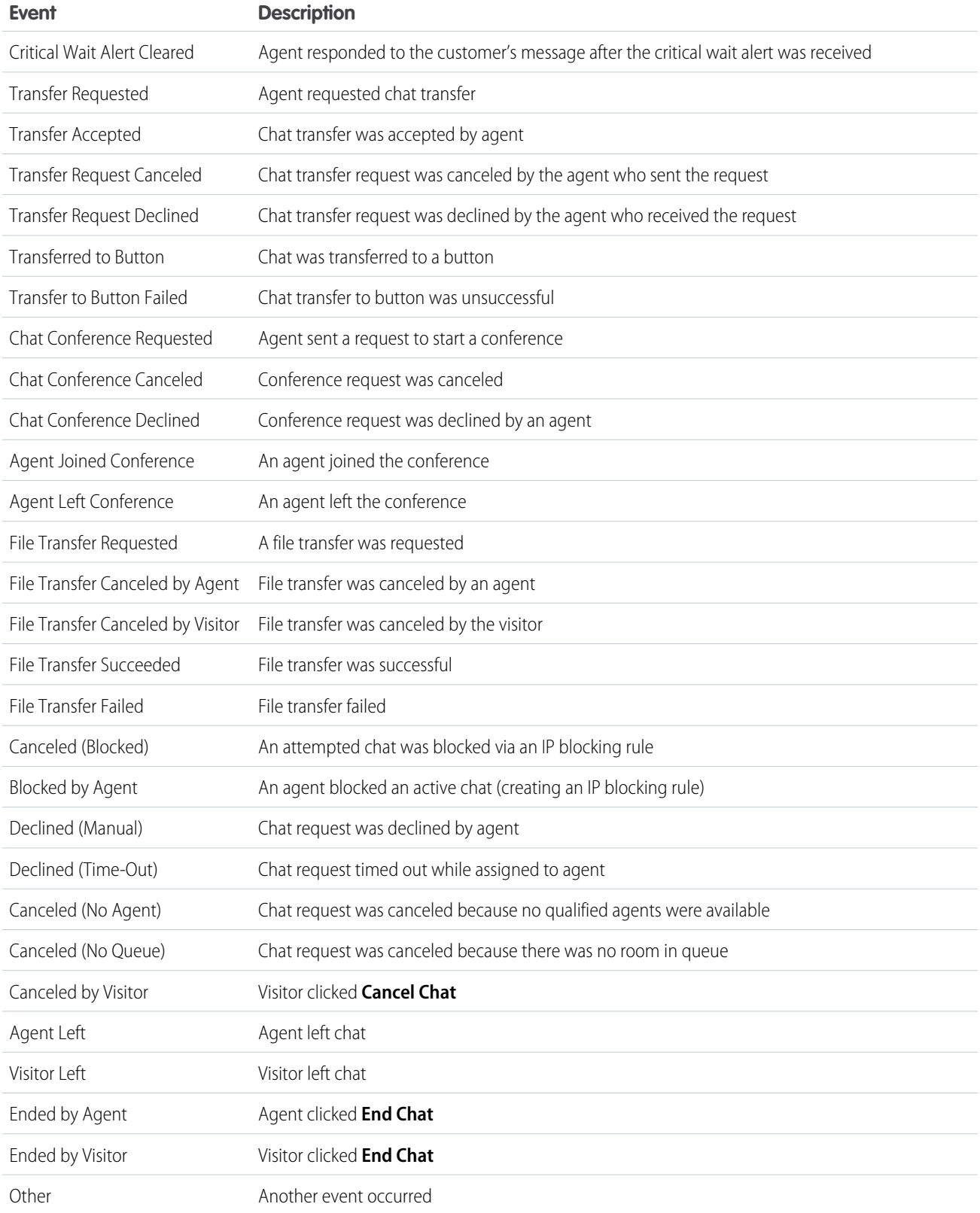

# Live Agent for Support Supervisors (Salesforce Classic)

Welcome to Live Agent for support supervisors! Live Agent is a comprehensive chat solution that makes it easy for your agents to support customers. With Live Agent's supervisor tools, you can easily monitor your agents' activities, assist your agents in chats, and view data on your agents' chat sessions. This information applies only to Live Agent in Salesforce Classic.

As a support supervisor, you oversee your employees to ensure that they provide the best customer support possible. Live Agent is a chat solution that's fully integrated with the rest of Salesforce, making it easy for you to access the information you need about your agents and their chat activity in a single workspace.

Whether you're a seasoned veteran or new to Live Agent, there are several tools at your disposal that make it easy to support and monitor your chat agents as they work with customers. Let's get started.

### IN THIS SECTION:

### [The Live Agent Supervisor Panel for Salesforce Classic](#page-523-0)

The Live Agent supervisor panel is your one-stop shop to find information about your department's chat buttons and chat agents. From the supervisor panel, you can monitor agents' chat activities as they chat with customers and view customer traffic on specific chat buttons, all in real time. The supervisor panel is conveniently located in the Salesforce console, so it's easy to access it without switching out of the app.

### [Assign Skills to Agents](#page-528-0)

Assign skills to your agents as the expertise of your team evolves.

#### [Report on Live Agent Sessions](#page-529-0)

Gain insight into your agents' chat activities by building reports about Live Agent chat sessions.

### SEE ALSO:

[Live Agent for Support Agents \(Salesforce Classic\)](#page-500-0) [Live Agent for Administrators](#page-448-0) [Permissions for Live Agent Support Supervisors](#page-454-0)

## EDITIONS

Live Agent is available in: Salesforce Classic, Lightning Experience

Live Agent is available in: **Performance** Editions and in **Developer** Edition orgs that were created after June 14, 2012

Live Agent is available in: **Unlimited** Edition with the Service Cloud

Live Agent is available for an additional cost in: **Enterprise** and **Unlimited** Editions

## USER PERMISSIONS

To chat with visitors in Live Agent in the Salesforce console:

**•** Live Agent is enabled, set up, and included in a Salesforce console app

## <span id="page-523-0"></span>The Live Agent Supervisor Panel for Salesforce Classic

The Live Agent supervisor panel is your one-stop shop to find information about your department's chat buttons and chat agents. From the supervisor panel, you can monitor agents' chat activities as they chat with customers and view customer traffic on specific chat buttons, all in real time. The supervisor panel is conveniently located in the Salesforce console, so it's easy to access it without switching out of the app.

#### IN THIS SECTION:

#### [Access the Supervisor Panel](#page-524-0)

Access the supervisor panel conveniently from the Salesforce console to easily monitor your agents' chat activity.

#### [Agent Status List](#page-525-0)

The agent status list in the supervisor panel gives you access to real-time information about your agents' chat activity.

### [Queue Status List](#page-526-0)

The queue status list in the supervisor panel gives you access to real-time information about your organization's chat buttons and queues.

#### [Monitor Your Agents' Chats](#page-527-0)

View your agents' chats from the supervisor panel as they help customers. You can monitor agents' performance and give them real-time feedback and help as they serve customers.

## EDITIONS

Live Agent is available in: Salesforce Classic, Lightning Experience

Live Agent is available in: **Performance** Editions and in **Developer** Edition orgs that were created after June 14, 2012

Live Agent is available in: **Unlimited** Edition with the Service Cloud

### <span id="page-524-0"></span>Access the Supervisor Panel

Access the supervisor panel conveniently from the Salesforce console to easily monitor your agents' chat activity.

**1.** To access the supervisor panel in the Salesforce console, select **Live Agent Supervisor** in the console's navigation list.

The supervisor panel appears in the main console window, giving you access to real-time information about your Salesforce org's chat buttons and agents.

## EDITIONS

Live Agent is available in: Salesforce Classic, Lightning Experience

Live Agent is available in: **Performance** Editions and in **Developer** Edition orgs that were created after June 14, 2012

Live Agent is available in: **Unlimited** Edition with the Service Cloud

Live Agent is available for an additional cost in: **Enterprise** and **Unlimited** Editions

## USER PERMISSIONS

To use the Live Agent supervisor panel in the Salesforce console:

**•** Access to the Live Agent supervisor tab in a user profile or permission set, and included in a Salesforce console app

## <span id="page-525-0"></span>Agent Status List

The agent status list in the supervisor panel gives you access to real-time information about your agents' chat activity.

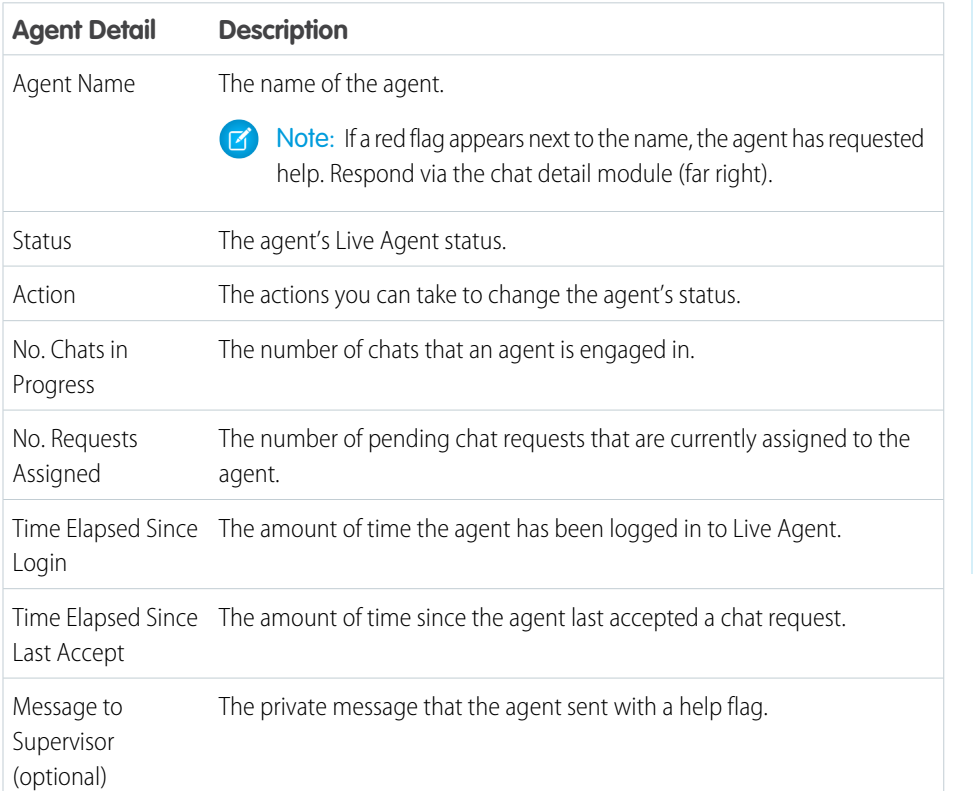

EDITIONS

Live Agent is available in: Salesforce Classic, Lightning Experience

Live Agent is available in: **Performance** Editions and in **Developer** Edition orgs that were created after June 14, 2012

Live Agent is available in: **Unlimited** Edition with the Service Cloud

Live Agent is available for an additional cost in: **Enterprise** and **Unlimited** Editions

Expand each agent's name to see details about the customers they're chatting with.

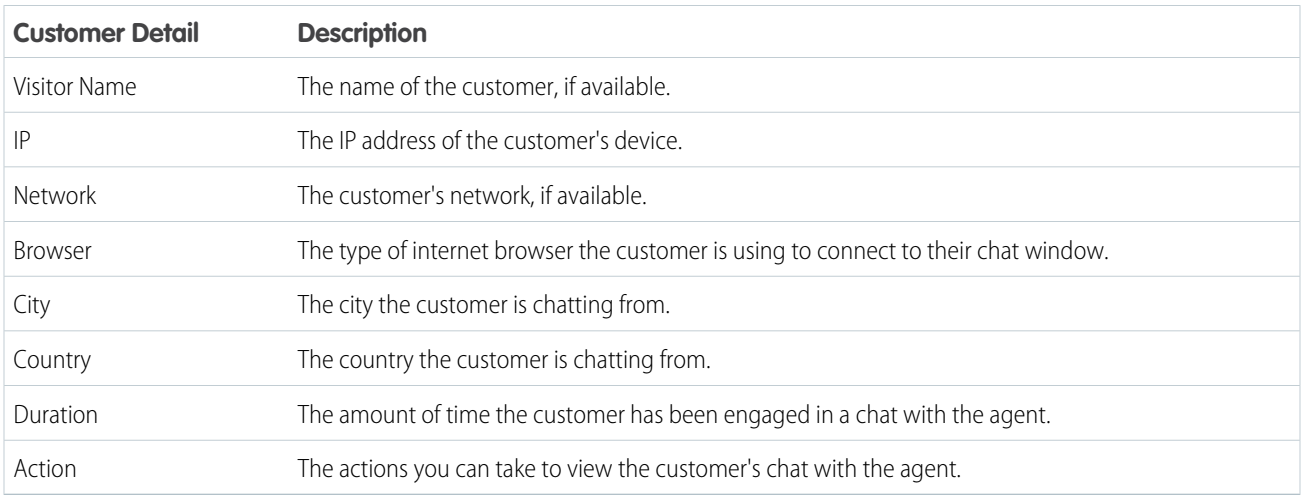

SEE ALSO:

[Live Agent Statuses](#page-502-0)

### <span id="page-526-0"></span>Queue Status List

The queue status list in the supervisor panel gives you access to real-time information about your organization's chat buttons and queues.

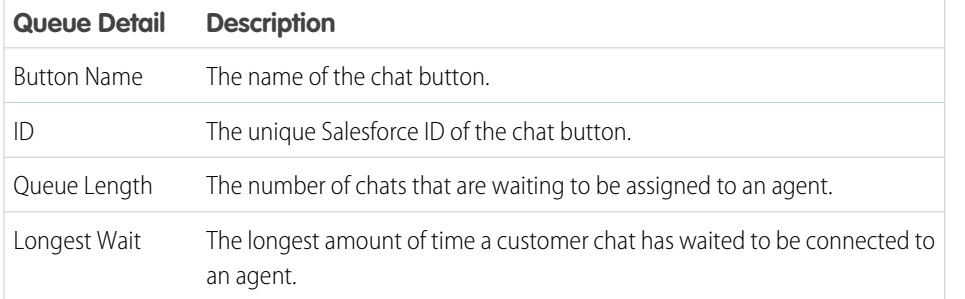

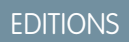

Live Agent is available in: Salesforce Classic, Lightning Experience

Live Agent is available in: **Performance** Editions and in **Developer** Edition orgs that were created after June 14, 2012

Live Agent is available in: **Unlimited** Edition with the Service Cloud

### <span id="page-527-0"></span>Monitor Your Agents' Chats

View your agents' chats from the supervisor panel as they help customers. You can monitor agents' performance and give them real-time feedback and help as they serve customers.

- **1.** In the Agent Status list, click  $\mathbf{r}$  to expand the information about the agent whose chat you want to view. If an agent has requested help, you see a red flag next to the name and a private message (far right) if the agent entered one.
- **2.** To view a chat, click **View** in the Action column of the chat you want to monitor. The chat monitor opens in the Agent Status list.
- **3.** To send a private message to an agent as the agent is chatting with a customer, type your message in the message field and press **Enter**.

The agent can see your message in the chat log, but the message is invisible to the customer.

When you finish monitoring your agent's chat, click  $\oplus$  again to collapse the chat monitor.

To remove a flag after you've provided help, click **Lower Flag**.

SEE ALSO:

[Agent Status List](#page-525-0)

## **EDITIONS**

Live Agent is available in: Salesforce Classic, Lightning Experience

Live Agent is available in: **Performance** Editions and in **Developer** Edition orgs that were created after June 14, 2012

Live Agent is available in: **Unlimited** Edition with the Service Cloud

Live Agent is available for an additional cost in: **Enterprise** and **Unlimited** Editions

### USER PERMISSIONS

To use the Live Agent supervisor panel in the Salesforce console:

**•** Access to the Live Agent supervisor tab in a user profile or permission set, and included in a Salesforce console app

To view agents' chats:

**•** Agent Sneak Peek Enabled in your Live Agent configuration

To send whisper messages to agents:

**•** Whisper Messages Enabled in your Live Agent configuration

## <span id="page-528-0"></span>Assign Skills to Agents

Assign skills to your agents as the expertise of your team evolves.

- **1.** In Setup, enter *Skills* in the Quick Find box, then select **Skills**.
- **2.** Click the name of the skill you want to assign.
- **3.** Click **Edit**.
- **4.** Select either the profiles (recommended) or individual users who have this skill.
- **5.** Click **Save**.

If you don't have access to the Skills page, ask your Salesforce administrator about enabling this permission. Only your administrator can create skills.

## EDITIONS

Live Agent is available in: Salesforce Classic, Lightning Experience

Live Agent is available in: **Performance** Editions and in **Developer** Edition orgs that were created after June 14, 2012

Live Agent is available in: **Unlimited** Edition with the Service Cloud

Live Agent is available for an additional cost in: **Enterprise** and **Unlimited** Editions

## USER PERMISSIONS

To assign skills:

**•** Assign Live Agent Skills to Users

## <span id="page-529-0"></span>Report on Live Agent Sessions

Gain insight into your agents' chat activities by building reports about Live Agent chat sessions.

You can create a custom report type for Live Agent chat sessions and use it to run reports on your agents' sessions using the Report Builder. These Live Agent session reports can provide insight about your agents' chat activities—for example, whether or not your agent team is able to handle all chat requests from your customers.

- **1.** Create a custom report type using Live Agent Sessions as the primary object.
- **2.** Create a new Live Agent report using the Report Builder in Salesforce Classic or the Reports tab in Lightning Experience.
- **3.** Customize your report to include the columns of information you want to feature.
- **4.** Save or run the report.

### SEE ALSO:

[Create a Report](https://help.salesforce.com/apex/HTViewHelpDoc?id=reports_builder_create.htm&language=en_US#reports_builder_create) [Build a Report in Salesforce Classic](https://help.salesforce.com/apex/HTViewHelpDoc?id=reports_builder_editing.htm&language=en_US#reports_builder_editing) [Live Agent Session Records](#page-516-0)

## EDITIONS

Live Agent is available in: Salesforce Classic, Lightning Experience

Live Agent is available in: **Performance** Editions and in **Developer** Edition orgs that were created after June 14, 2012

Live Agent is available in: **Unlimited** Edition with the Service Cloud

Live Agent is available for an additional cost in: **Enterprise** and **Unlimited** Editions

## USER PERMISSIONS

To create, edit, and delete reports:

**•** Create and Customize **Reports** AND

Report Builder

# Snap-ins for Web and Mobile Apps

Integrate customer support directly into your web pages and mobile apps to reach customers right where they are.

#### IN THIS SECTION:

### [Snap-Ins Chat](#page-530-0)

Add Snap-ins Chat to your website so customers can quickly get answers to their questions by chatting with an agent while browsing your site. Snap-ins Chat uses Live Agent, but with a simpler setup, to power your chats.

#### [Set Up SOS Video Chat and Screen Sharing](#page-549-0)

Want to connect with your customers in a whole new way? Add SOS to your native Android or iOS mobile app so that your customers can connect with agents via two-way video or screen sharing. SOS is part of Service Cloud Snap-ins for Mobile Apps.

# <span id="page-530-0"></span>Snap-Ins Chat

Add Snap-ins Chat to your website so customers can quickly get answers to their questions by chatting with an agent while browsing your site. Snap-ins Chat uses Live Agent, but with a simpler setup, to power your chats.

The chat snap-in sits unobtrusively on the web page. When customers want to chat, they just click the button to launch the chat.

## EDITIONS

Snap-ins setup node is available in: Lightning Experience

Available in: **Enterprise**, **Professional**, **Unlimited**, and **Developer** Editions

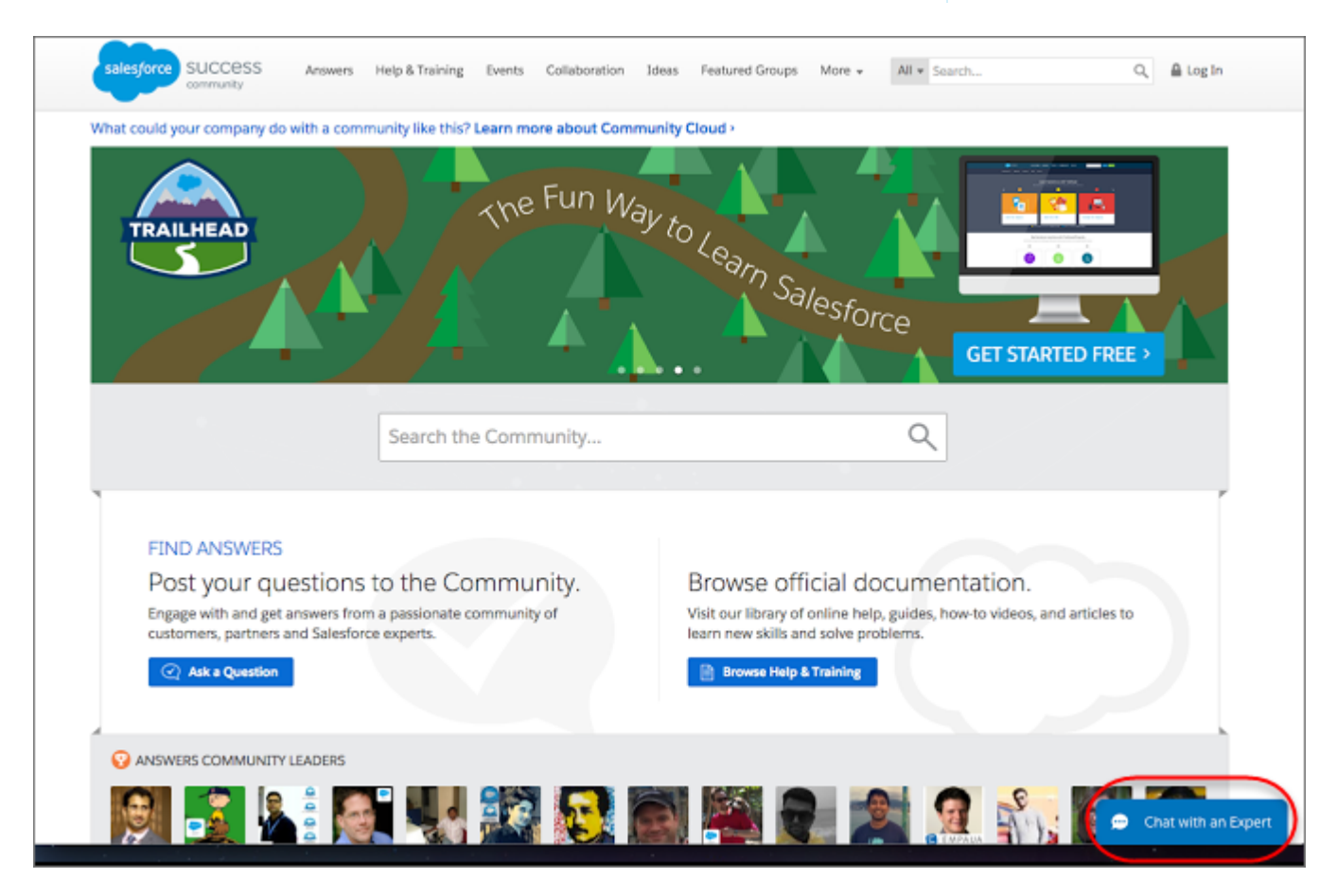

Customers fill out the brief pre-chat form, which helps agents gather basic information about the customer, like their contact information, and their needs.

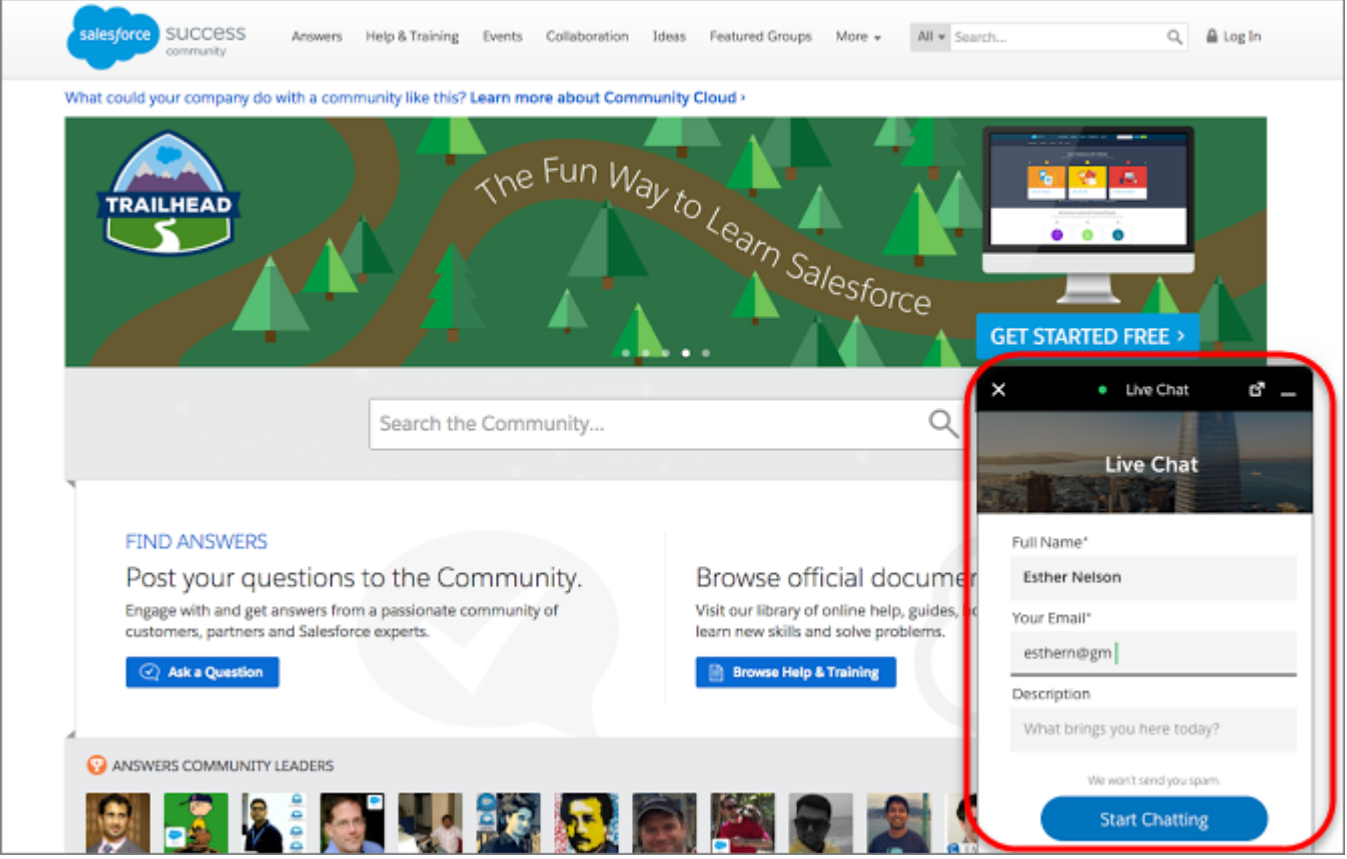

Customers can start chatting while viewing your web page and can minimize the chat window as they browse, so it's not in their way. The snap-in persists across your web pages and their subdomains, so customers can continue browsing other pages on your site while chatting with an agent.

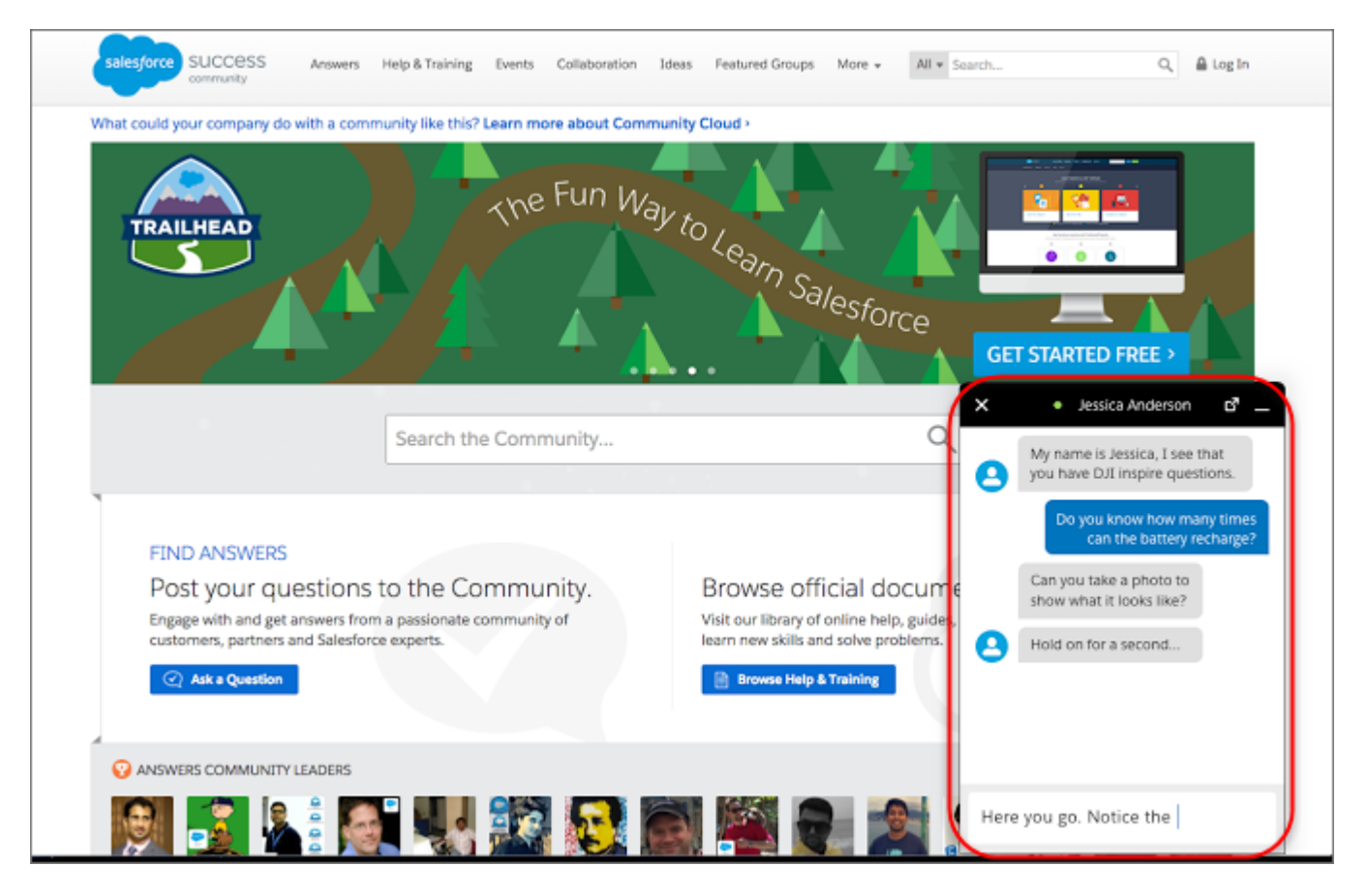

Snap-ins Chat uses a Live Agent deployment that you can quickly configure. Then, simply add the chat code to the web pages where you want the chat snap-in to be available. When agents chat with customers via Snap-ins Chat, the agents use Live Agent in their console.

#### IN THIS SECTION:

#### [Set Up Snap-Ins Chat for Your Website](#page-533-0)

Ensure that your org meets the following prerequisites before starting to set up Snap-ins Chat. Follow these steps to configure the chat snap-in and add it to your web pages. The setup node for Snap-ins Chat is available only in Lightning Experience.

### [Localization and Translation for Snap-Ins Chat](#page-548-0)

The primary language for a chat snap-in is set differently when Translation Workbench is enabled or disabled.

#### [Snap-Ins Chat Limitations](#page-549-1)

Snap-ins Chat has the following limitations.

### SEE ALSO:

[Set Up Snap-Ins Chat for Your Website](#page-533-0) [Snap-Ins Chat Limitations](#page-549-1)

## <span id="page-533-0"></span>Set Up Snap-Ins Chat for Your Website

Ensure that your org meets the following prerequisites before starting to set up Snap-ins Chat. Follow these steps to configure the chat snap-in and add it to your web pages. The setup node for Snap-ins Chat is available only in Lightning Experience.

To set up Snap-ins Chat, your org must meet these prerequisites:

- **•** [Lightning Experience must be enabled](https://help.salesforce.com/apex/HTViewHelpDoc?id=lex_enable_turn_on.htm&language=en_US#lex_enable_turn_on) to set up snap-ins
- **•** Service Cloud License
- **•** Live Agent License
- **•** [Live Agent must be enabled](#page-450-0) in your org
- **•** A Live Agent chat button and a Live Agent deployment must be set up and available in your org
- **•** A [Salesforce Community](https://help.salesforce.com/apex/HTViewHelpDoc?id=networks_overview.htm&language=en_US#networks_overview) (preferable) or a [Force.com site](https://help.salesforce.com/apex/HTViewHelpDoc?id=sites_overview.htm&language=en_US#sites_overview) must be set up on your org and available for guest user access
- **•** Ensure your browsers are supported for Snap-ins Chat. We support the same browsers as Lightning Communities. See [Browser Support for Communities](https://help.salesforce.com/articleView?id=networks_communities_browser_support.htm&language=en_US) for more information.

## EDITIONS

Snap-ins setup node is available in: Lightning Experience

Available in: **Enterprise**, **Professional**, **Unlimited**, and **Developer** Editions

### USER PERMISSIONS

To set up Snap-ins Chat: **•** Customize Application

Note: Administrators must use Lightning Experience to access the Snap-ins setup pages. However, other users in the org aren't  $\mathbb{Z}$ required to have access to or use Lightning Experience with Snap-ins Chat.

To set up Snap-ins Chat, follow these steps:

#### IN THIS SECTION:

1. [Add Your Website to the CORS Whitelist](#page-534-0)

Add the URLs of the web pages where you intend to add the snap-in to the CORS whitelist in your org. The web page where you add the snap-in is the page that customers use to access chat.

2. [Create a Snap-Ins Deployment](#page-535-0)

Create a Snap-in deployment for each snap-in that you're using. The setup node for Snap-ins Chat is available only in Lightning Experience.

3. [Specify the Live Agent Settings for Your Snap-Ins Chat Deployment](#page-535-1)

Snap-ins Chat uses a Live Agent deployment ID and button so customers can chat with your agents. The Live Agent details that you provide are used to generate the chat code snippet that you add to your web pages.

4. [Customize the Branding and Appearance of Your Snap-In](#page-537-0)

Select the colors and font used in your snap-in to reflect your company's brand identity.

5. [Customize the Pre-Chat Form](#page-540-0)

Gather contact information from your customers and find out about their needs using a pre-chat form. You can create a pre-chat form that addresses different business needs and associates customer information with Salesforce records like leads, cases, and contacts. You can also customize the fields used on the form.

#### 6. [Customize Labels for Snap-Ins Chat](#page-542-0)

You can customize most of the field labels for your snap-ins from either Lightning Experience or Salesforce Classic.

#### 7. [Copy the Snap-Ins Chat Code Snippets and Paste the Code into Your Web Pages](#page-542-1)

Salesforce generates a unique code snippet based on the information you provided during the Snap-ins Chat setup. Copy and paste the chat code snippet so you can add the snap-in to your web pages. Copy and paste the optional meta tag code snippet to make your web pages responsive to different form factors such as mobile and desktop.

### 8. [Customize the Snap-Ins Code Snippet](#page-543-0)

Use a text or HTML editor to customize the optional parameters in the Snap-ins code snippet.

9. [Test the Snap-Ins Chat Experience](#page-548-1)

Now that you've added Snap-ins Chat to your web pages, it's time to test it out.

SEE ALSO:

[Turn on Lightning Experience for Your Org](https://help.salesforce.com/apex/HTViewHelpDoc?id=lex_enable_turn_on.htm&language=en_US#lex_enable_turn_on) [Supported Browsers for Lightning Experience](https://help.salesforce.com/apex/HTViewHelpDoc?id=getstart_browsers_sfx.htm&language=en_US#getstart_browser_sfx)

## <span id="page-534-0"></span>Add Your Website to the CORS Whitelist

Add the URLs of the web pages where you intend to add the snap-in to the CORS whitelist in your org. The web page where you add the snap-in is the page that customers use to access chat.

You can use HTTP and HTTPS domains with Snap-ins Chat. The protocol for the URL that you whitelist must match the URL in the site or community endpoint in the code snippet that's generated at the end of Snap-ins setup.

Important: This information applies to Snap-ins only. If you want to use the CORS whitelist for other Salesforce products and features, see [Use CORS to Access](https://help.salesforce.com/apex/HTViewHelpDoc?id=extend_code_cors.htm&language=en_US#extend_code_cors) .

- **1.** From Setup, enter *CORS* in the Quick Find box, then select **CORS**.
- **2.** Select **New**.
- **3.** Enter an origin URL pattern.

The origin URL pattern must include the HTTP or HTTPS protocol and a domain name. The origin URL pattern can include a port. The wildcard character (\*) is supported and must be in front of a second-level domain name. For example, https://\*.example.com adds all subdomains of example.com to the whitelist.

The origin URL pattern can be an IP address. However, an IP address and a domain that resolve to the same address are not the same origin, and you must add them to the CORS whitelist as separate entries.

SEE ALSO:

[Create a Snap-Ins Deployment](#page-535-0)

## EDITIONS

Snap-ins setup node is available in: Lightning Experience

Available in: **Enterprise**, **Professional**, **Unlimited**, and **Developer** Editions

## USER PERMISSIONS

To set up Snap-ins Chat:

**•** Customize Application

## <span id="page-535-0"></span>Create a Snap-Ins Deployment

Create a Snap-in deployment for each snap-in that you're using. The setup node for Snap-ins Chat is available only in Lightning Experience.

The Snap-ins Chat setup uses a Salesforce Community or Force.com site, so that you can associate users with a guest user profile. Check if you already have any communities or sites that you can use. If a site is already available, you can use that as your endpoint. Otherwise, create a site for this purpose.

- **1.** From Setup, enter *Snap-ins* in the Quick Find box, then select **Snap-ins**.
- **2.** In the Snap-ins configuration page, click **New Deployment**.
- **3.** In the Snap-in Deployment Name field, enter a name for your snap-in.

The deployment name is shown in the list of snap-ins on the Snap-in page. If you have several snap-in deployments, use a descriptive name so it's easy to distinguish this snap-in from other snap-ins.

- **4.** The API Name field is automatically populated.
- **5.** In the Site Endpoint menu, select a Salesforce community or Force.com site from the dropdown list. If nothing appears in the menu, it's because there aren't any communities or sites configured in your org.

#### **6.** Click **Create**.

After you've created a snap-in deployment, configure the Live Agent settings used in the snap-in.

#### <span id="page-535-1"></span>SEE ALSO:

[Specify the Live Agent Settings for Your Snap-Ins Chat Deployment](#page-535-1)

## Specify the Live Agent Settings for Your Snap-Ins Chat Deployment

Snap-ins Chat uses a Live Agent deployment ID and button so customers can chat with your agents. The Live Agent details that you provide are used to generate the chat code snippet that you add to your web pages.

Before you specify the Live Agent settings, ensure that you have a Live Agent deployment and a Live Agent chat button available to use with Snap-ins Chat.

- **1.** From Setup, enter *Snap-ins* in the Quick Find box, then select **Snap-ins**.
- **2.** Select the snap-in deployment that you want to work with by clicking the arrow beside the deployment name and selecting **View**.
- **3.** In the Snap-ins configuration page, go to the Live Agent Basic Settings section and click **Start**.
- **4.** In the Live Agent Deployment menu, select the Live Agent configuration that you want to use with the chat snap-in from the dropdown list.
- **5.** In the Live Agent Button menu, select the Live Agent button that you want to use with the chat snap-in from the dropdown list. You can't use automated invitations with Snap-ins Chat.

#### **6.** Click **Save**.

After you've provided the Live Agent settings, get the code to add the chat snap-in to your web pages.

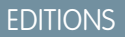

Snap-ins setup node is available in: Lightning Experience

Available in: **Enterprise**, **Professional**, **Unlimited**, and **Developer** Editions

### USER PERMISSIONS

**•** Customize Application

## EDITIONS

Snap-ins setup node is available in: Lightning Experience

Available in: **Enterprise**, **Professional**, **Unlimited**, and **Developer** Editions

#### USER PERMISSIONS

To set up Snap-ins Chat:

**•** Customize Application

To set up Snap-ins Chat:

### IN THIS SECTION:

### [Available Chat Features in Snap-Ins Chat](#page-536-0)

Most Live Agent features are supported with Snap-ins Chat. Enable the following features in your Live Agent configuration, deployment, and chat button to provide chat features for your support agents and chat visitors. Live Agent features can be enabled only in Salesforce Classic.

### SEE ALSO:

[Available Chat Features in Snap-Ins Chat](#page-536-0) [Copy the Snap-Ins Chat Code Snippets and Paste the Code into Your Web Pages](#page-542-1)

### <span id="page-536-0"></span>Available Chat Features in Snap-Ins Chat

Most Live Agent features are supported with Snap-ins Chat. Enable the following features in your Live Agent configuration, deployment, and chat button to provide chat features for your support agents and chat visitors. Live Agent features can be enabled only in Salesforce Classic.

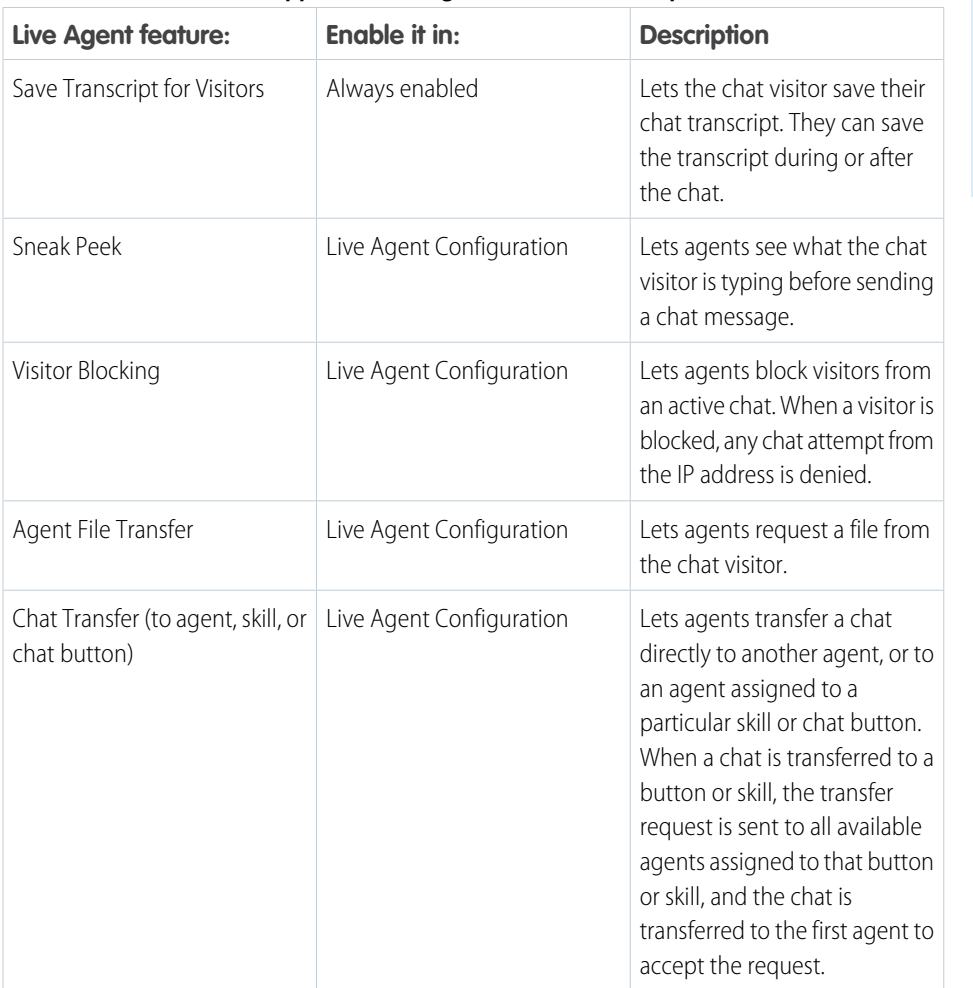

### **Table 8: Supported Live Agent Features for Snap-Ins Chat**

### EDITIONS

Snap-ins setup node is available in: Lightning Experience

Available in: **Enterprise**, **Professional**, **Unlimited**, and **Developer** Editions

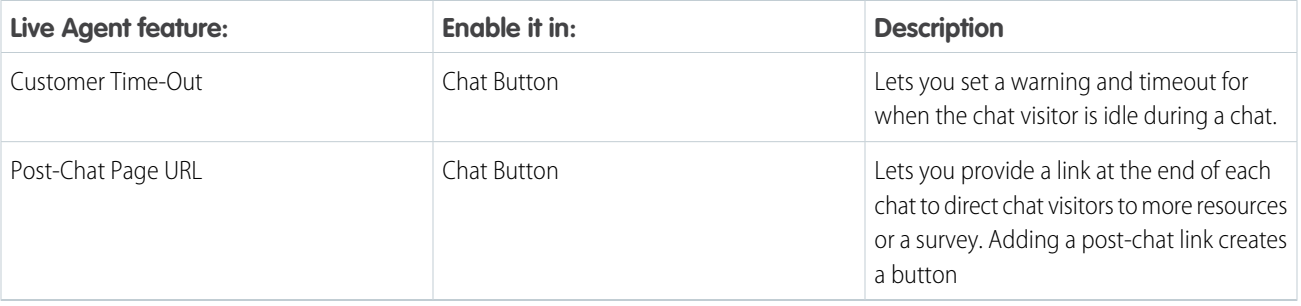

Important: You must use a version 2.0 or later code snippet with the following chat features:

- **•** Agent File Transfer
- <span id="page-537-0"></span>**•** Customer Time-Out

## Customize the Branding and Appearance of Your Snap-In

Select the colors and font used in your snap-in to reflect your company's brand identity.

Before you start, talk with the team that maintains your website to get the color codes for your company's brand. You can specify branding colors by entering their hex code or RGB code, or by selecting a color in the color palette.

Important: We don't support adding custom CSS to your snap-in. We support using only the branding options in setup and in the customizable parameters in the code snippet. If you have custom CSS in your snap-in, it's your responsibility to test your snap-in each release to ensure it functions properly.

The screenshots show how the branding elements appear in the snap-in.

## **EDITIONS**

Snap-ins setup node is available in: Lightning Experience

Available in: **Enterprise**, **Professional**, **Unlimited**, and **Developer** Editions

## USER PERMISSIONS

To set up Snap-ins Chat: **•** Customize Application

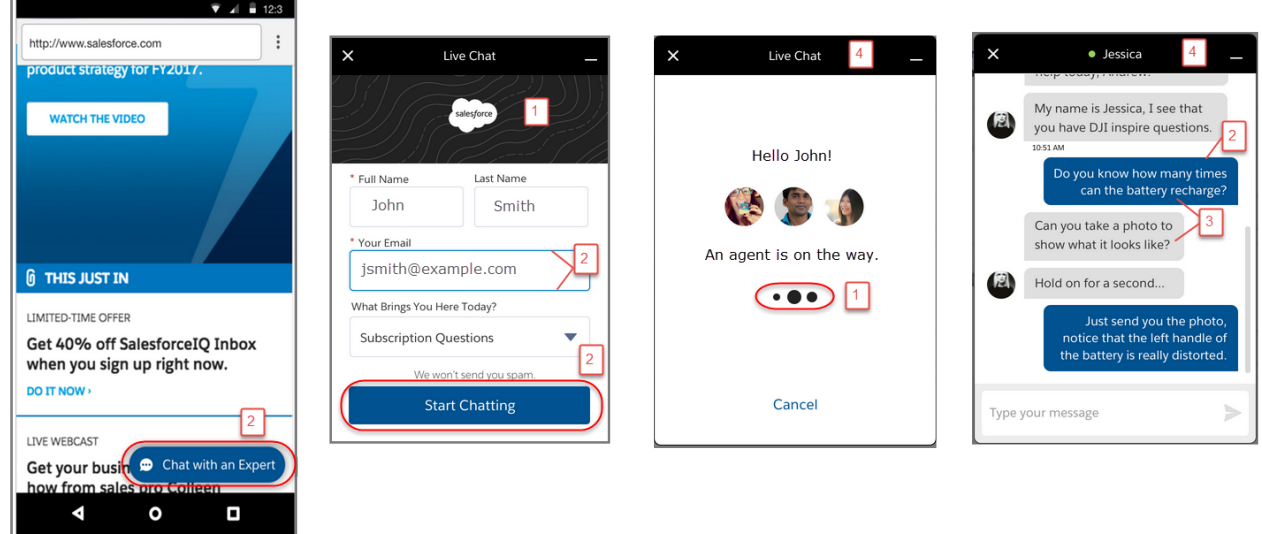

## **Table 9: Brand Elements That Can Be Customized in a Snap-In**

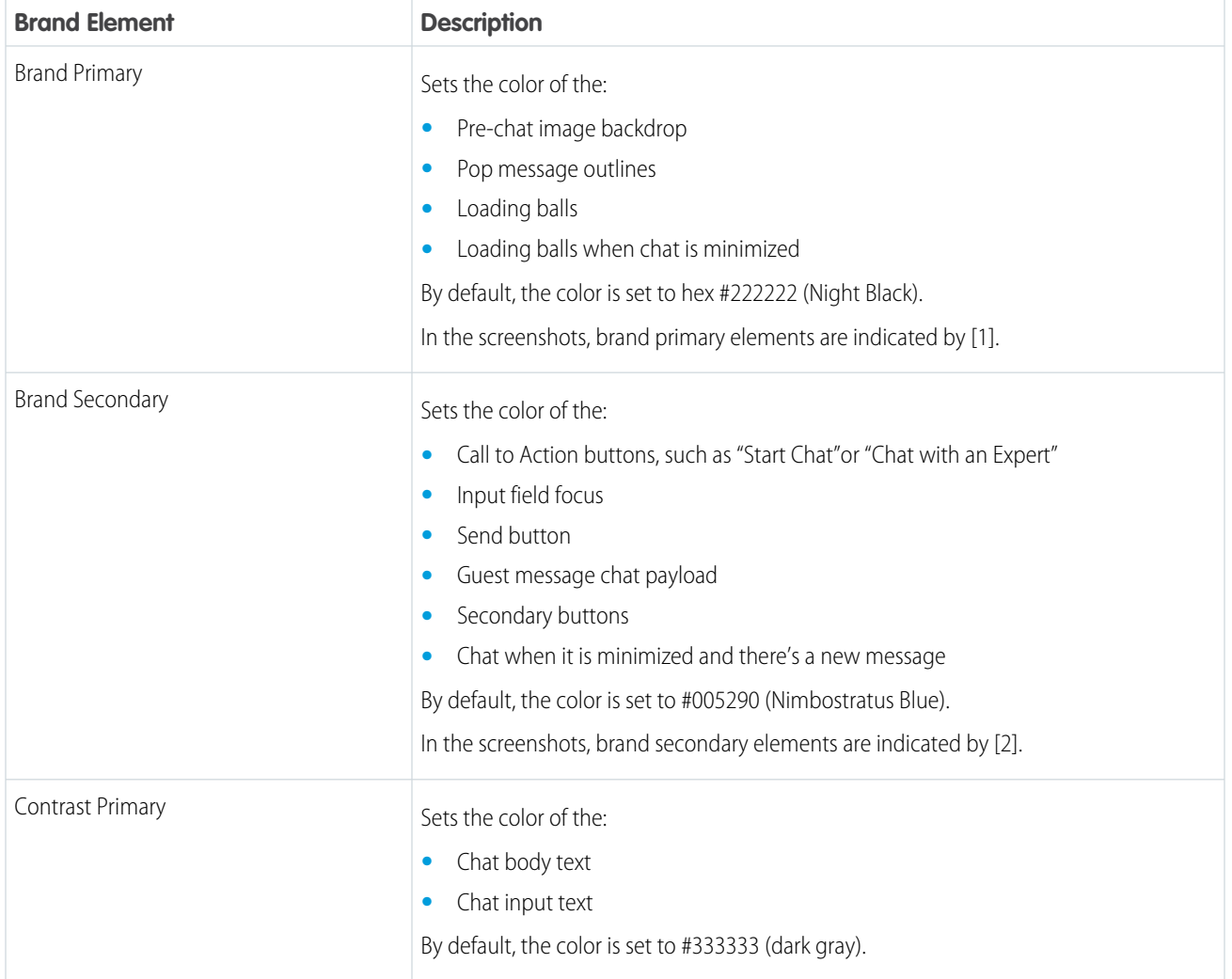

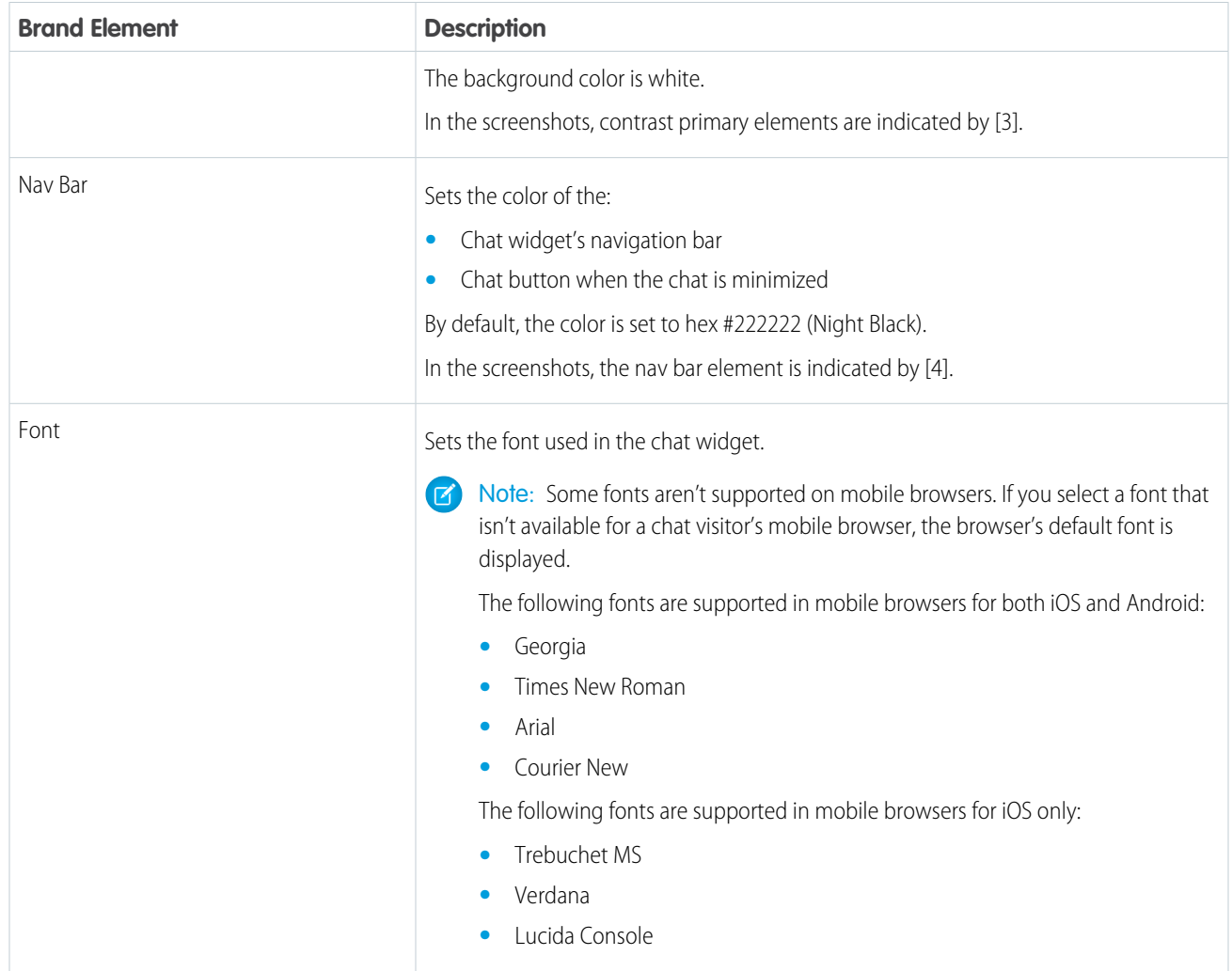

To customize the branding of the snap-in:

- **1.** From Setup, enter *Snap-ins* in the Quick Find box, then select **Snap-ins**.
- **2.** Select the snap-in deployment that you want to work with.
- **3.** In the Snap-ins configuration page, go to the Branding section and click **Edit**.
- **4.** Select the colors that you want to show in the snap-in.

Enter the color using the hex code. To enter an RGB code or to select a color from the palette, open the color palette by clicking the down arrow in the color field.

### **5.** Click **Done**.

- **6.** Repeat steps 4–5 for the remaining brand colors.
- **7.** Select the font that you want to use in the snap-in.
- **8.** Click **Finish**.
Important: Changing the branding of an existing snap-in changes the code snippet for the snap-in. If you update the branding for an existing snap-in, you must update the code snippet on your webpages. If you customized the code snippet, you must add those customizations to the new code snippet.

## SEE ALSO:

[Copy the Snap-Ins Chat Code Snippets and Paste the Code into Your Web Pages](#page-542-0) [Customize the Snap-Ins Code Snippet](#page-543-0)

# Customize the Pre-Chat Form

Gather contact information from your customers and find out about their needs using a pre-chat form. You can create a pre-chat form that addresses different business needs and associates customer information with Salesforce records like leads, cases, and contacts. You can also customize the fields used on the form.

# EDITIONS

Snap-ins setup node is available in: Lightning Experience

Available in: **Enterprise**, **Professional**, **Unlimited**, and **Developer** Editions

## USER PERMISSIONS

To set up Snap-ins Chat:

**•** Customize Application

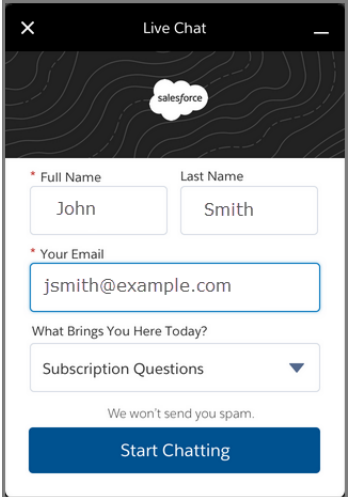

When you design your pre-chat form, you can select a use case scenario that automatically associates information from the form with Salesforce records. When a customer enters their name or email address into the form, Salesforce matches the information with a Salesforce contact record or lead record. If no match is found, Salesforce creates a record.

For example, if you select the Service scenario, Salesforce relates the customer's information with Case and Contact records.

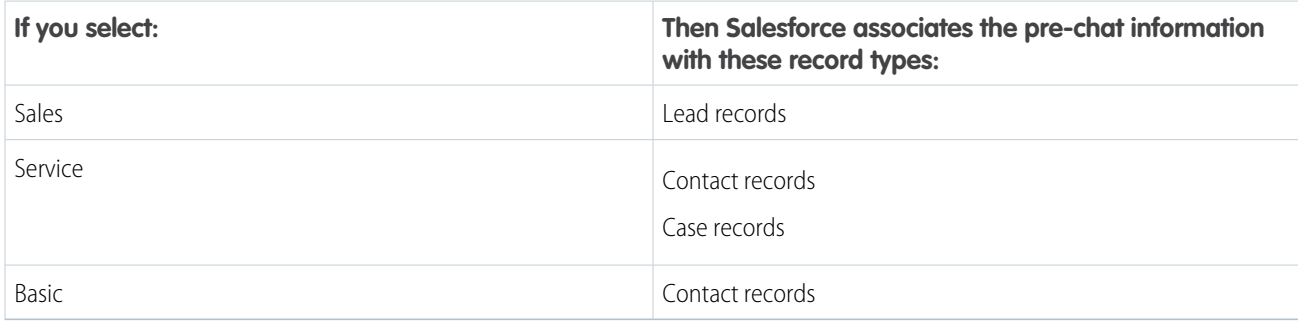

## **Table 10: Use Cases for Associating Pre-Chat Information with Salesforce Records**

You can select the fields that are shown on the pre-chat form, change the order of the fields, and make fields required. To make the form more user-friendly to customers, add up to four fields.

To set up the pre-chat form:

- **1.** From Setup, enter *Snap-ins* in the Quick Find box, then select **Snap-ins**.
- **2.** Select the snap-in deployment that you want to work with.
- **3.** In the Snap-ins configuration page, go to the Pre-chat section and move the radio button to **Active**.
- **4.** Click **Edit**.
- **5.** Select the use case for the pre-chat form.
	- **a.** Select the main reason that customers use chat. The reason that you select affects the type of Salesforce record that's created from the information that customers enter into the pre-chat form.
	- **b.** Select the record type that's created from the pre-chat form. The drop-down menu shows record types that are available on the object.
	- **c.** Click **Next**.
- **6.** Select the fields shown on the pre-chat form.
	- **a.** To change the order of the fields, use the up arrow and down arrow.

 $\mathbf Z$ Note: For the Service scenario, fields are grouped by object. Contact fields always appear above Case fields.

- **b.** To add a field, click **+**. You can add only fields that are available on the object.
- **c.** To remove a field, click **X**.
- **d.** To require customers to fill out a field, select **Required** next to the field.
- **e.** Click **Save**.

Turn off your pre-chat form at any time by viewing your deployment in Setup and moving the pre-chat page slider to **Inactive**.

Note: You can use the pre-chat APIs to send nonstandard pre-chat details along with what's available in setup. For more information, see [Override default behavior or create custom entities using Snap-ins pre-chat API](https://help.salesforce.com/apex/HTViewSolution?urlname=Override-default-behavior-or-create-custom-entities-using-Snap-ins-pre-chat-api).

# Customize Labels for Snap-Ins Chat

You can customize most of the field labels for your snap-ins from either Lightning Experience or Salesforce Classic.

- **1.** From Setup, enter *Rename Tabs and Labels* in the Quick Find box, then select **Rename Tabs and Labels**.
- **2.** Select the language for which you'd like to customize labels.
- **3.** Click **Edit** next to Snap-ins.
- **4.** If you want to change the tab name, enter the new name, then click **Save**.
- **5.** Click **Next**.
- **6.** Change the desired labels. The labels you change apply only to the selected language.
- <span id="page-542-0"></span>**7.** Click **Save**.

# Copy the Snap-Ins Chat Code Snippets and Paste the Code into Your Web Pages

Salesforce generates a unique code snippet based on the information you provided during the Snap-ins Chat setup. Copy and paste the chat code snippet so you can add the snap-in to your web pages. Copy and paste the optional meta tag code snippet to make your web pages responsive to different form factors such as mobile and desktop.

Ensure that you have access to the web pages where you want to add the snap-in. You might need to work with your company's webmaster.

When you add the chat code snippet to your web pages, customers can see and use the snap-in. If you're not ready for customers to access the chat yet, add the code snippets to a private web page.

You can customize the code to change certain aspects of the snap-in's appearance.

The <meta> tag code makes your web page responsive, so that the web page and the snap-in look good and perform well on different devices. For example, if a customer is looking at your web page and snap-in on a mobile phone, then the page and chat are resized to accommodate the smaller form factor.

This tag is the recommended <meta> tag for proper code snippet responsiveness. If your page is already responsive, then you might not need to add this snippet or change your <meta> tag. If you see issues with behavior on other devices, you can try updating your <meta> tag to code snippet that's provided. This tag is added to the head section of every page where the snap-in is used. If you don't include an appropriate <meta> tag, then the snap-in appears as it does on a desktop, regardless of the device used to access the page.

- **1.** From Setup, enter *Snap-ins* in the Quick Find box, then select **Snap-ins**.
- **2.** Select the snap-in deployment that you want to work with.
- **3.** In the Snap-ins configuration page, go to the Snap-in Code Snippets section and click **Get Code**.
- **4.** Copy the chat code snippet and paste it immediately above the closing </body> tag on your web page to add Snap-ins Chat to the page.

Paste the chat code snippet into every web page where you want the snap-in to appear. Don't place Snap-ins Chat on the same page or community as Live Agent chat buttons. Optionally, customize the chat code snippet.

**5.** Optionally, copy and paste the meta code snippet into the <meta> tag head section in every web page where you want the snap-in to appear.

## EDITIONS

Snap-ins setup node is available in: Lightning Experience

Available in: **Enterprise**, **Professional**, **Unlimited**, and **Developer** Editions

## USER PERMISSIONS

To set up Snap-ins Chat:

**•** Customize Application

## EDITIONS

Snap-ins setup node is available in: Lightning Experience

Available in: **Enterprise**, **Professional**, **Unlimited**, and **Developer** Editions

## USER PERMISSIONS

To set up Snap-ins Chat:

**•** Customize Application

## **6.** Click **Done**.

The code snippets page closes.

## SEE ALSO:

[Customize the Snap-Ins Code Snippet](#page-543-0) [Customizable Parameters in the Snap-Ins Chat Code](#page-543-1) [Test the Snap-Ins Chat Experience](#page-548-0)

# <span id="page-543-0"></span>Customize the Snap-Ins Code Snippet

Use a text or HTML editor to customize the optional parameters in the Snap-ins code snippet.

You can customize certain [parameters](#page-543-1) that affect the appearance and behavior of the snap-in.

- **1.** From Setup, enter *Snap-ins* in the Quick Find box, then select **Snap-ins**.
- **2.** Select the snap-in deployment that you want to work with.
- **3.** In the Snap-ins configuration page, go to the Snap-in Code Snippets section and click **Get Code**.
- **4.** Copy the code snippet to a text editor or HTML editor.
- **5.** In the text editor or HTML editor, specify the image URLs for the snap-ins parameters.
- **6.** Save your changes.

After modifying the code snippet, [add the code](#page-542-0) to every web page where you want the snap-in to appear.

## IN THIS SECTION:

## [Customizable Parameters in the Snap-Ins Chat Code](#page-543-1)

You can customize certain parameters that affect the appearance and behavior of the chat snap-in so that the chat experience reflects your company's branding. Use these parameters to customize the pre-chat banner image, logo, waiting state image, and your agent's avatar picture. You also can customize the wording that appears on the chat button and on the snap-in when the chat is loading, when agents are online, when agents are offline.

## <span id="page-543-1"></span>SEE ALSO:

[Copy the Snap-Ins Chat Code Snippets and Paste the Code into Your Web Pages](#page-542-0) [Customizable Parameters in the Snap-Ins Chat Code](#page-543-1)

## Customizable Parameters in the Snap-Ins Chat Code

You can customize certain parameters that affect the appearance and behavior of the chat snap-in so that the chat experience reflects your company's branding. Use these parameters to customize the pre-chat banner image, logo, waiting state image, and your agent's avatar picture. You also can customize the wording that appears on the chat button and on the snap-in when the chat is loading, when agents are online, when agents are offline.

# EDITIONS

Snap-ins setup node is available in: Lightning Experience

Available in: **Enterprise**, **Professional**, **Unlimited**, and **Developer** Editions

## USER PERMISSIONS

To set up Snap-ins Chat: **•** Customize Application

# EDITIONS

Snap-ins setup node is available in: Lightning Experience

Available in: **Enterprise**, **Professional**, **Unlimited**, and **Developer** Editions

## **Set the Domain for your Deployment (Required for Version 2.0 Code Snippets)**

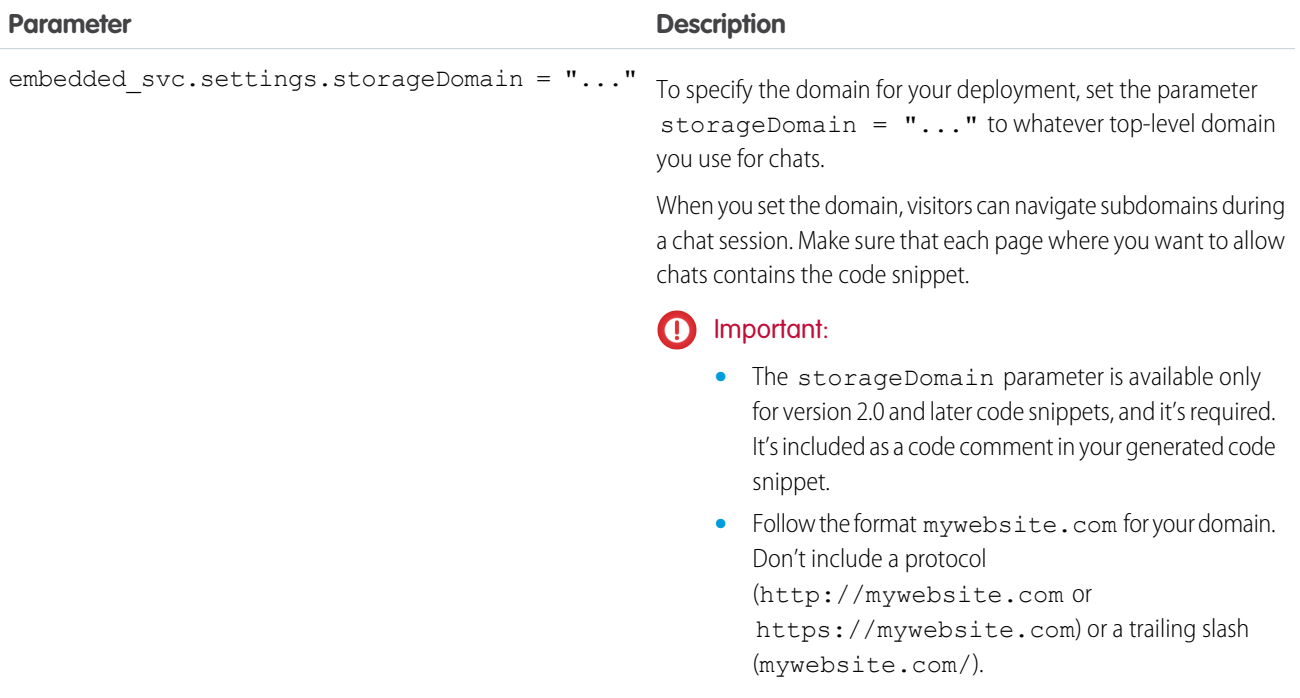

## **Customize the Images Used in the Snap-In**

If the images are hosted in the same repository as the web page where you plan to add the chat snap-in, you can use either relative URL paths and names or full URLs. If the images are hosted elsewhere, use the full URLs for the images.

Before customizing the code, upload the image files that you want to use in the snap-in.

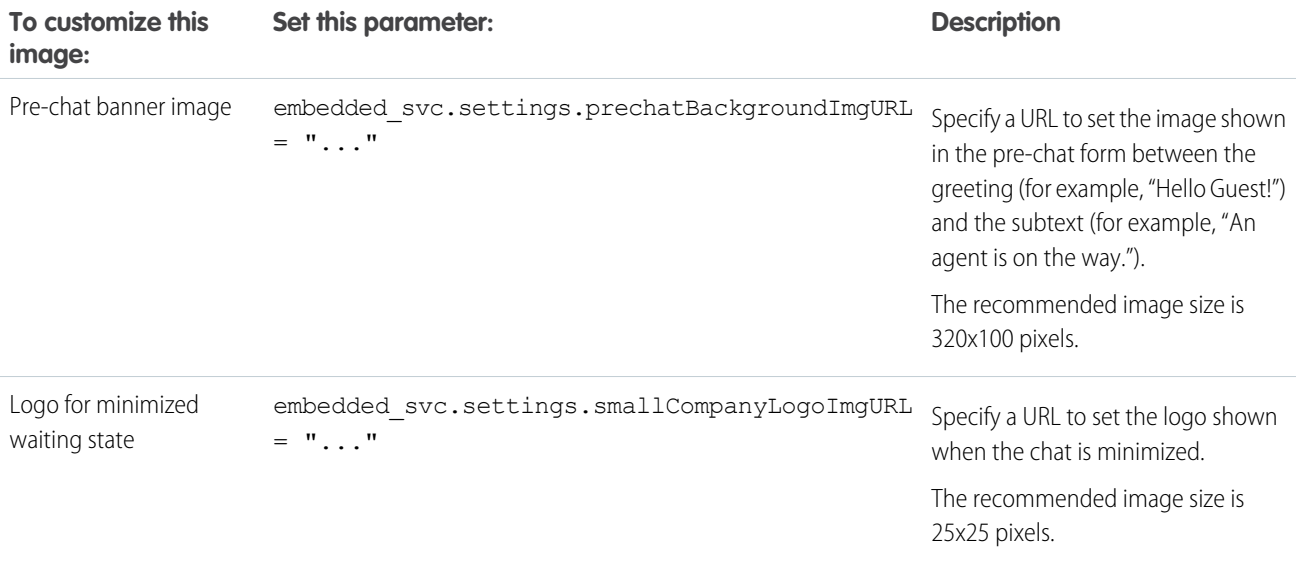

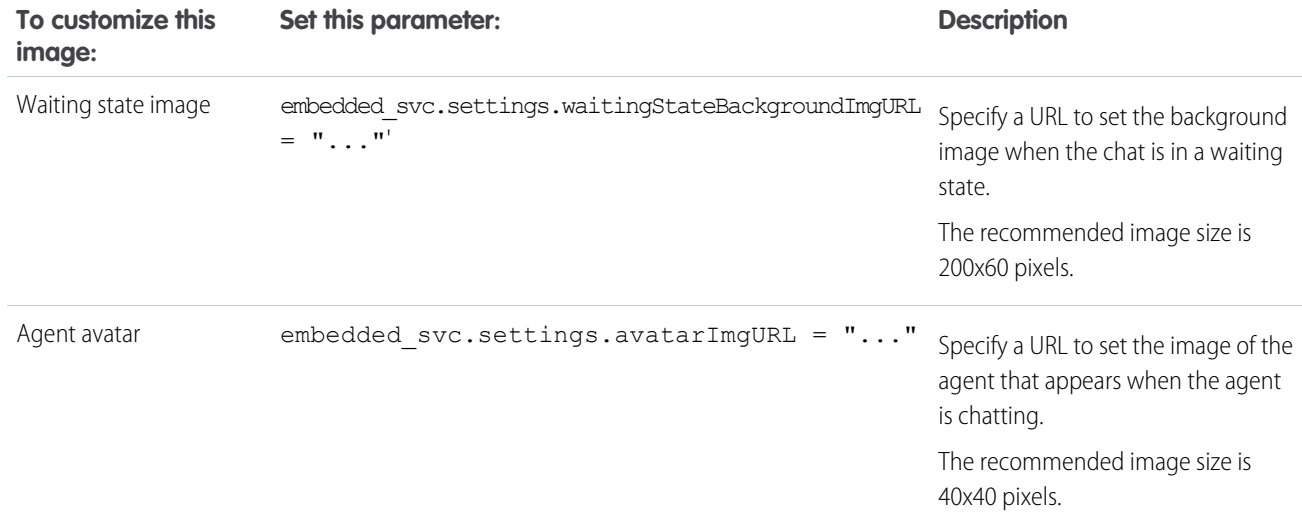

Create your images in .png format and use the following sizes to ensure that the images don't become distorted during the chat experience.

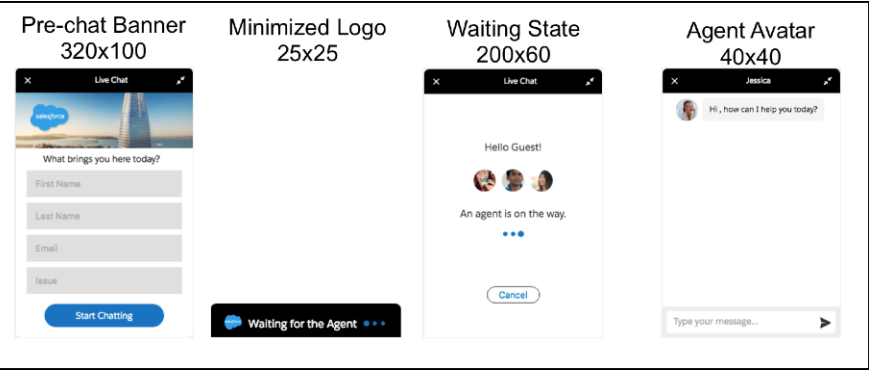

**Customize the Default Chat Button Used in the Snap-In**

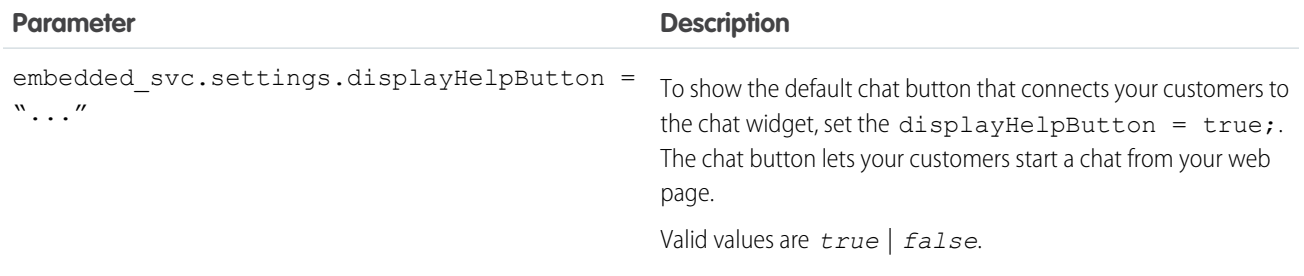

# **Customize Wording Used in the Snap-In**

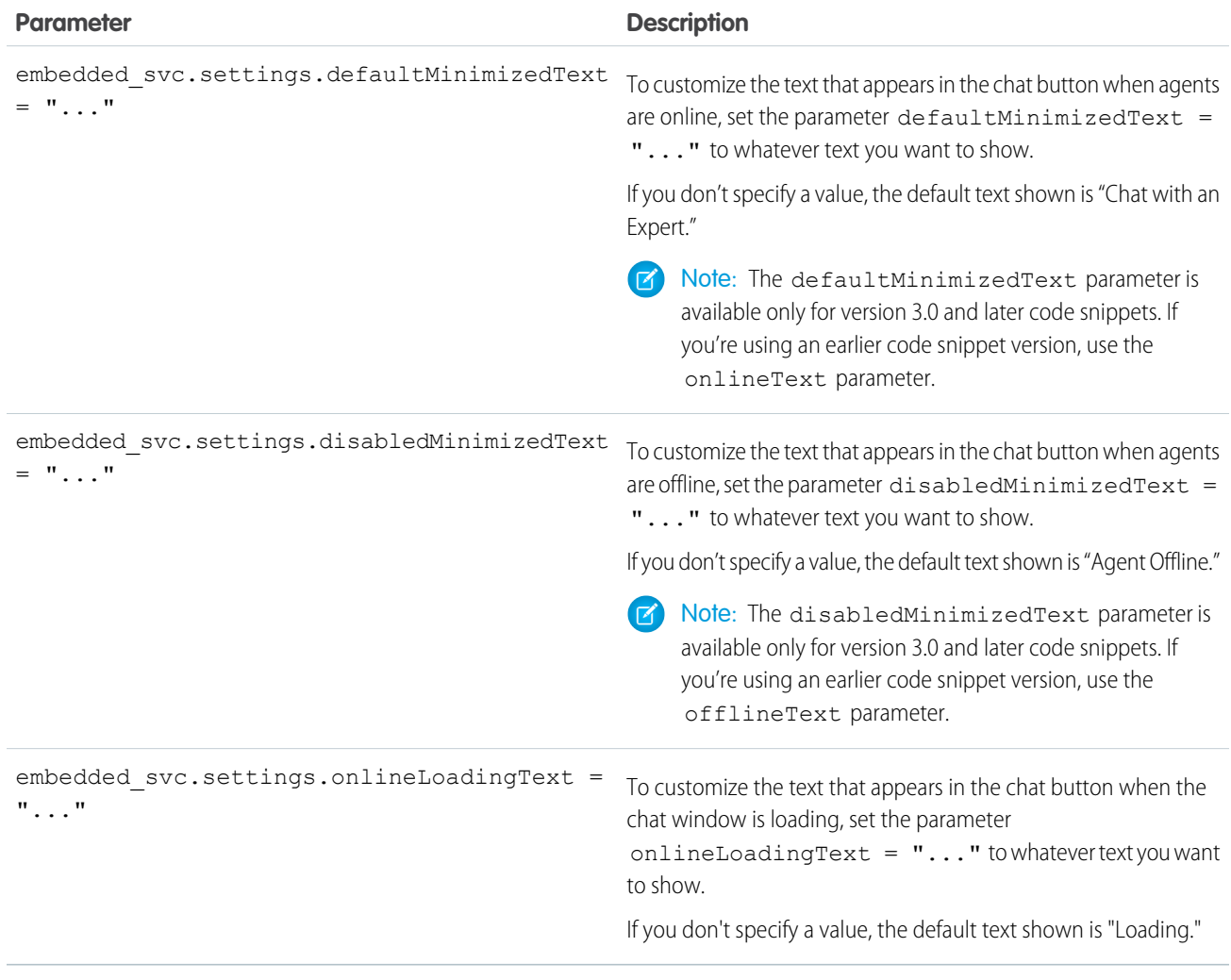

# **Set the Language for Your Deployment**

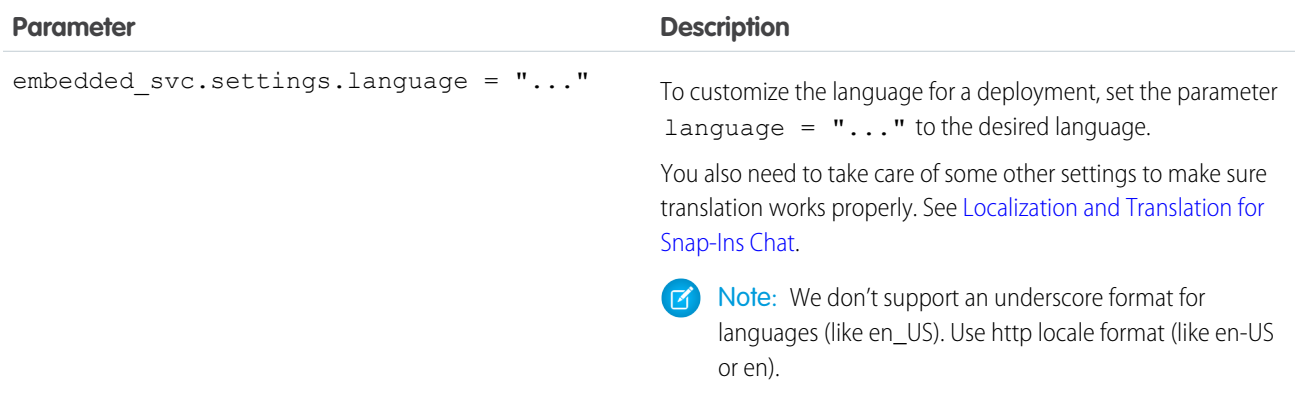

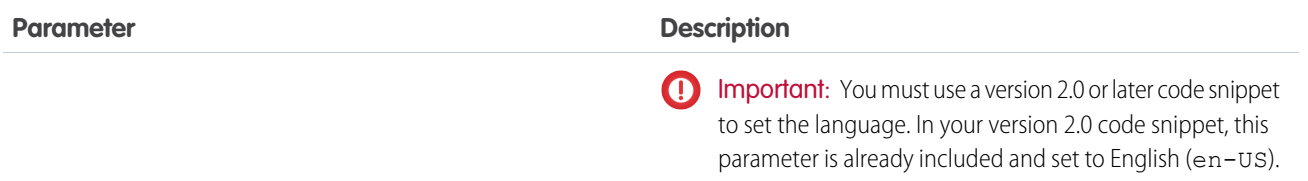

## **Customize the Chat Window Size and Base Font Size**

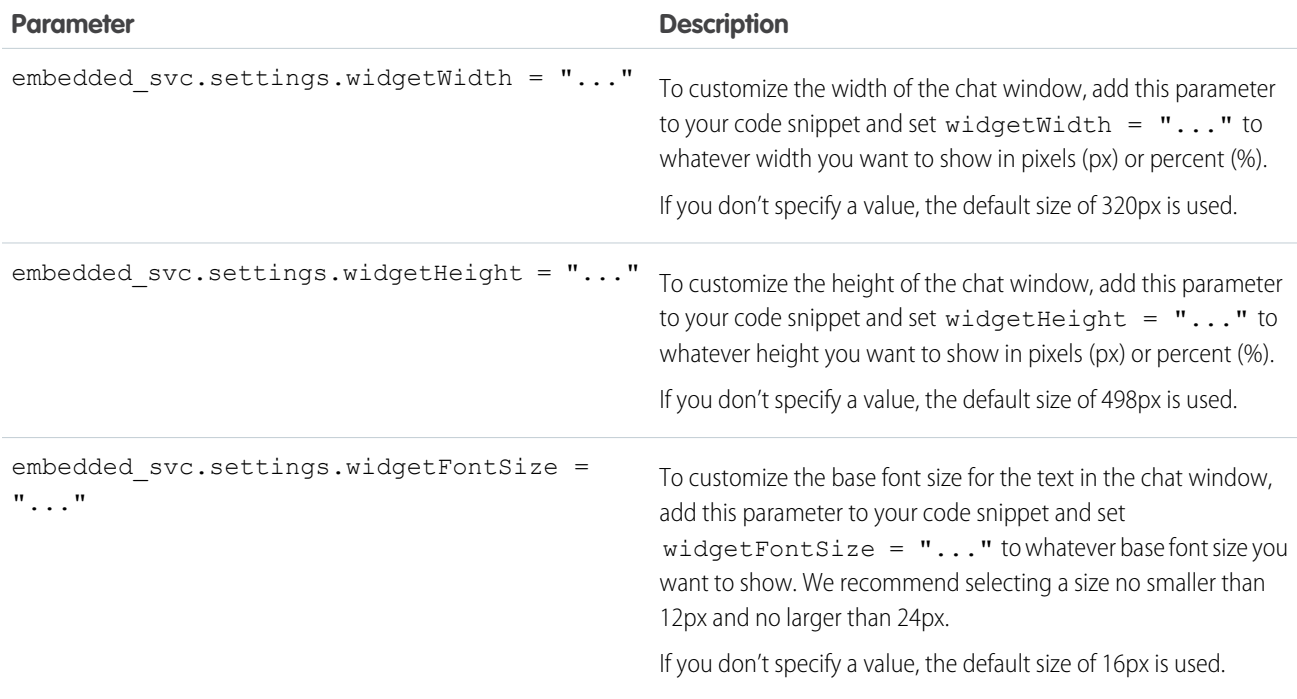

Keep the following in mind when setting sizes.

- **•** You can enter values in px or percent (%), or em or rem.
- **•** When you set the width in your code snippet, the max-width is set to none. Similarly, when you set the height, the max-height is set to none. This action prevents the chat window from auto-sizing if the browser window's height or width changes to less than the set height or width of the chat window.
- **•** If the height of the browser window is less than 498px, the height defaults to 90% of the browser window's height.

### SEE ALSO:

[Copy the Snap-Ins Chat Code Snippets and Paste the Code into Your Web Pages](#page-542-0) [Customize the Snap-Ins Code Snippet](#page-543-0)

# <span id="page-548-0"></span>Test the Snap-Ins Chat Experience

Now that you've added Snap-ins Chat to your web pages, it's time to test it out.

To test the snap-in from the agent's perspective, log in to Salesforce as a Live Agent user with all the [Live Agent support agent permissions](#page-452-0) on page 449.

- **1.** Open the console and go online as the agent assigned to the appropriate button.
- **2.** Test the chat from the customer's perspective. In another window in the same browser, initiate a chat by navigating to a web page where you've placed the code snippet and starting the chat.

The chat should be available.

- **3.** On the customer side (that is, on your web page), verify that:
	- **•** Pre-chat form looks how you expected
	- **•** Chat window looks how you expected
- **4.** On the agent side (that is, in the Salesforce Console for Service), verify that:
	- **•** You receive a chat request when the chat is initiated

If the chat snap-in and experience appears as you expected, your customers can start using embedded chat to communicate with your agents.

## <span id="page-548-1"></span>SEE ALSO:

[Permissions for Live Agent Support Agents](#page-452-0)

# Localization and Translation for Snap-Ins Chat

The primary language for a chat snap-in is set differently when Translation Workbench is enabled or disabled.

If you're using Translation Workbench:

- **•** The language set in the visitor's Accept-Language HTTP header for their browser is used when it matches a language in the list of active Translation Workbench languages. When the visitor has multiple languages set for their browser, the highest-ranked language that matches a language in the list of active Translation Workbench languages is used.
- **•** When there's no match, the language specified for the Site Guest User of the Site associated with your Snap-ins deployment is used.

If Translation Workbench is disabled, the language specified for the Site Guest User of the Site associated with your Snap-ins deployment is used.

 $\blacksquare$ Important: To use translation, you must allow cookies for your browser. For example, enable "Allow third-party cookies" in Safari iOS.

#### SEE ALSO:

[Support Users in Multiple Languages](https://help.salesforce.com/apex/HTViewHelpDoc?id=workbench_overview.htm&language=en_US#workbench_overview)

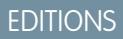

Available in: **Enterprise**, **Professional**, **Unlimited**, and **Developer** Editions

## EDITIONS

Snap-ins setup node is available in: Lightning Experience

Available in: **Enterprise**, **Professional**, **Unlimited**, and **Developer** Editions

# Snap-Ins Chat Limitations

Snap-ins Chat has the following limitations.

The setup node for Snap-ins Chat is available only in Lightning Experience.

Sensitive data rules aren't supported in Snap-ins Chat. When you enable it in Live Agent, it doesn't work with your snap-in deployment.

You can't use Snap-ins Chat on the same page or community as Live Agent chat buttons.

The Snap-ins chat window title shows the agent's name instead of the Live Agent Chat Window Title setting. When you enable this setting in the Live Agent Configuration, it doesn't work in the snap-in.

If you want to use an existing Live Agent chat button for your snap-in, make sure the Pre-Chat URL field is blank. When this field is populated, Snap-ins chat doesn't work. Use the pre-chat fields in Snap-ins Chat setup instead.

Other usage limitations for Snap-ins Chat:

- **•** Visitors can't chat with an agent if they're using private browsing mode on iOS.
- **•** You can't embed Snap-ins Chat into Lightning components. Use a Visualforce page, Community, or web property only.
- **•** Field-level validation rules aren't supported with Snap-ins Chat.
- **•** When you host your Snap-ins Chat deployment on a Visualforce page, you must access the page using HTTPS. If you use HTTP, the snap-in doesn't load.
- **•** To use translation, you must allow cookies for your browser. For example, enable "Allow third-party cookies" in Safari iOS.

# Set Up SOS Video Chat and Screen Sharing

Want to connect with your customers in a whole new way? Add SOS to your native Android or iOS mobile app so that your customers can connect with agents via two-way video or screen sharing. SOS is part of Service Cloud Snap-ins for Mobile Apps.

Gone are the days when your customers had to connect with a nameless, faceless agent over the phone. With one click, your customers can video chat with agents who provide personalized, in-app guidance with screen sharing and annotations.

SOS is integrated into the Salesforce console for the Service Cloud. Your agents can access cases, account records, and customer information quickly and easily during their video calls. Agents can also draw on customers' screens during an SOS session, giving your customers in-app guidance to solve their problems. Your customers get a comprehensive, personal support experience, and your agents have the information they need in the console to solve customer issues.

Even better, SOS is fully integrated into Omni-Channel, the Service Cloud's routing engine. Use Omni-Channel to customize how work items—including SOS video calls—are routed to your agents. Route SOS calls to the most available, capable agents in real time. No third-party routing engine required!

For more information on integrating SOS into your mobile applications, see [Snap-ins Developer's Guide for iOS](https://developer.salesforce.com/docs/atlas.en-us.service_sdk_ios.meta/service_sdk_ios/servicesdk_ios_dev_guide.htm) and [Snap-ins Developer's](https://developer.salesforce.com/docs/atlas.en-us.service_sdk_android.meta/service_sdk_android/servicesdk_android_dev_guide.htm) [Guide for Android](https://developer.salesforce.com/docs/atlas.en-us.service_sdk_android.meta/service_sdk_android/servicesdk_android_dev_guide.htm).

Before you set up SOS, [enable Omni-Channel in your org](#page-333-0).

## IN THIS SECTION:

1. [Assign SOS Licenses to Agents](#page-550-0)

Each agent who uses SOS must have an SOS license and be part of a permission set that enables the SOS license.

# **EDITIONS**

Snap-ins setup node is available in: Lightning Experience

Available in: **Enterprise**, **Professional**, **Unlimited**, and **Developer** Editions

## EDITIONS

Available in: Salesforce Classic

SOS is available for an additional cost in: **Enterprise**, **Performance**, **Unlimited**, and **Developer Editions** 

## 2. [Enable the SOS License](#page-551-0)

Use a permission set to enable the SOS license for your users.

3. [Create an SOS Presence Status](#page-551-1)

Presence statuses indicate whether an agent is online and available to receive incoming work items, or whether the agent is away or offline. Create a presence status that lets your agents indicate that they're online and available to receive SOS calls.

4. [Give Users Access to SOS Presence Statuses with Permission Sets](#page-552-0)

Presence statuses indicate whether an agent is online and available to receive incoming work items, or whether the agent is away or offline. Give SOS agents access to the SOS presence status so they can start receiving SOS calls.

5. [Give Users Access to Your SOS Presence Statuses with Profiles](#page-552-1)

Presence statuses indicate whether an agent is online and available to receive incoming work items, or whether the agent is away or offline. Give SOS agents access to the SOS presence status so they can start receiving SOS calls.

6. [Create an SOS Routing Configurations](#page-553-0)

Routing configurations determine how work items are routed to agents. They let you prioritize the relative importance and size of work items from your queues. That way, the most important work items are handled accordingly, and work is evenly distributed to your agents. Create an SOS routing configuration to determine how SOS calls are dispersed to your agents.

7. [Create an SOS Queue](#page-553-1)

Queues are a classic element of Salesforce that help your teams manage leads, cases, service contracts, and custom objects. Omni-Channel supercharges queues to route work items to agents in real time. Create an SOS queue to funnel SOS calls to SOS agents. We'll associate the SOS queue with the SOS routing configuration we created earlier.

8. [Update Your Salesforce Console Settings](#page-554-0)

After you get SOS all set up for your organization, it's time to a few settings in your Salesforce console so that your agents can start receiving work.

<span id="page-550-0"></span>9. [Create an SOS Deployment](#page-554-1)

Create an SOS deployment to integrate your SOS settings from Salesforce into your mobile application.

# Assign SOS Licenses to Agents

Each agent who uses SOS must have an SOS license and be part of a permission set that enables the SOS license.

- **1.** From Setup, enter *Users* in the Quick Find box, then select **Users**.
- **2.** Select the user that you want to assign an SOS license to.
- **3.** Click **Permission Set License Assignments**.
- **4.** Click **Edit Assignments**.
- **5.** Check the **Enabled** checkbox for **SOS User**.
- **6.** Click **Save**.

# EDITIONS

Available in: Salesforce Classic

SOS is available for an additional cost in: **Enterprise**, **Performance**, **Unlimited**, and **Developer Editions** 

# USER PERMISSIONS

To set up SOS:

**•** Customize Application

# <span id="page-551-0"></span>Enable the SOS License

Use a permission set to enable the SOS license for your users.

You can add only [users who have been assigned the SOS license to the permission set.](https://help.salesforce.com/apex/HTViewHelpDoc?id=users_permissionset_licenses_assign.htm&language=en_US#topic-title)

- **1.** From Setup, enter *Permission Sets* in the Quick Find box, then select **Permission Sets**.
- **2.** Select the SOS permission set.

If you don't have an SOS permission set, create one. For User License, select *None*.

- **3.** Click **App Permissions**.
- **4.** Click **Edit**.
- **5.** Select **Enable SOS Licenses**.
- **6.** Click **Save**.

<span id="page-551-1"></span>SEE ALSO:

[Permission Sets](https://help.salesforce.com/apex/HTViewHelpDoc?id=perm_sets_overview.htm&language=en_US#perm_sets_overview)

# Create an SOS Presence Status

Presence statuses indicate whether an agent is online and available to receive incoming work items, or whether the agent is away or offline. Create a presence status that lets your agents indicate that they're online and available to receive SOS calls.

A presence status can be associated with one or more channels of work items. Associate the SOS presence status with the SOS service channel. That way, your agents can receive SOS calls when they're signed in with the SOS presence status.

- **1.** From Setup, enter *Presence* in the Quick Find box, select **Presence Statuses**, then click **New**.
- **2.** Name your status.

Let's call our status "Available for SOS." A version of that name becomes the Developer Name automatically.

- **3.** In the Status Options section, select **Online**.
- **4.** In the Service Channels section, add SOS to the Selected Channel list.
- **5.** Click **Save**.

## EDITIONS

Available in: Salesforce **Classic** 

SOS is available for an additional cost in:

**Enterprise**, **Performance**, **Unlimited**, and **Developer Editions** 

## USER PERMISSIONS

To set up SOS:

**•** Customize Application

# **EDITIONS**

Available in: Salesforce Classic

SOS is available for an additional cost in: **Enterprise**, **Performance**, **Unlimited**, and **Developer Editions** 

## USER PERMISSIONS

To set up SOS: **•** Customize Application

# <span id="page-552-0"></span>Give Users Access to SOS Presence Statuses with Permission Sets

Presence statuses indicate whether an agent is online and available to receive incoming work items, or whether the agent is away or offline. Give SOS agents access to the SOS presence status so they can start receiving SOS calls.

Alternatively, you can give users access to presence statuses through profiles.

- **1.** From Setup, enter *Permission Sets* in the Quick Find box, then select **Permission Sets**.
- **2.** Click the name of the permission set that contains your SOS agents.
- **3.** Click **Service Presence Statuses Access**.
- **4.** Click **Edit**.
- **5.** Select the SOS presence status that we created earlier, "Available for SOS."
- **6.** Click **Save**.

# <span id="page-552-1"></span>Give Users Access to Your SOS Presence Statuses with Profiles

Presence statuses indicate whether an agent is online and available to receive incoming work items, or whether the agent is away or offline. Give SOS agents access to the SOS presence status so they can start receiving SOS calls.

Alternatively, you can give users access to presence statuses through permission sets.

- **1.** From Setup, enter *Profiles* in the Quick Find box, then select **Profiles**.
- **2.** Click the name of the profile that contains your SOS agents.

Don't click **Edit** next to the profile name. If you do, you won't see the correct page section where you can enable statuses.

- **3.** In the Enabled Service Presence Status Access section, click **Edit**.
- **4.** Select your SOS presence status, "Available for SOS," to associate it with the profile.
- **5.** Click **Save**.

# EDITIONS

Available in: Salesforce Classic

SOS is available for an additional cost in:

**Enterprise**, **Performance**, **Unlimited**, and **Developer Editions** 

## USER PERMISSIONS

To set up SOS:

- **•** Customize Application
- To modify permission sets:
- **•** Manage Profiles and Permission Sets

# **EDITIONS**

Available in: Salesforce Classic

SOS is available for an additional cost in: **Enterprise**, **Performance**, **Unlimited**, and **Developer Editions** 

# USER PERMISSIONS

To set up SOS:

**•** Customize Application

To modify profiles:

**•** Manage Profiles and Permission Sets

# <span id="page-553-0"></span>Create an SOS Routing Configurations

Routing configurations determine how work items are routed to agents. They let you prioritize the relative importance and size of work items from your queues. That way, the most important work items are handled accordingly, and work is evenly distributed to your agents. Create an SOS routing configuration to determine how SOS calls are dispersed to your agents.

After you create this configuration, we'll create an SOS queue for your SOS calls. Then, we'll associate our routing configuration with our SOS queue so that your agents can receive calls after we get SOS set up.

- **1.** From Setup, enter *Routing* in the Quick Find box, select **Routing Configurations**, then click **New**.
- **2.** Name your routing configuration.

Let's call our routing configuration "SOS Routing Configuration." A version of that name becomes the Developer Name automatically.

**3.** Set your routing priority.

If SOS calls are the most important or the only work items your agents handle, set your routing priority to *1*. That priority ensures that SOS calls are routed to your agents before other types of work items.

- **4.** Select your [routing model.](#page-337-0)
- **5.** Set the value of the Percentage of Capacity field to *100*. Agents can accept only one SOS call at a time, so SOS calls take 100% of an agent's capacity.
- <span id="page-553-1"></span>**6.** Click **Save**.

# Create an SOS Queue

Queues are a classic element of Salesforce that help your teams manage leads, cases, service contracts, and custom objects. Omni-Channel supercharges queues to route work items to agents in real time. Create an SOS queue to funnel SOS calls to SOS agents. We'll associate the SOS queue with the SOS routing configuration we created earlier.

The work items in the SOS queue are assigned the priority that you specified in the SOS routing configuration that you created earlier.

For routing to work correctly, assign each of your agents to a queue from which they'll be receiving work items.

For more information about queues, see "Queues Overview" in the Salesforce Help.

- **1.** From Setup, enter *Queues* in the Quick Find box, then select **Queues**.
- **2.** Click **New**.
- **3.** In the Label field, name your queue.

Let's call our queue "SOS Queue." A version of this name becomes the Queue Name automatically.

- **4.** In the Routing Configuration field, look up and select the routing configuration that you created earlier, "SOS Routing Configuration."
- **5.** In the Supported Objects section, add *SOS Session* to the list of selected objects.

# EDITIONS

Available in: Salesforce Classic

SOS is available for an additional cost in:

**Enterprise**, **Performance**, **Unlimited**, and **Developer Editions** 

## USER PERMISSIONS

To set up SOS:

**•** Customize Application

# EDITIONS

Available in: Salesforce Classic

SOS is available for an additional cost in: **Enterprise**, **Performance**, **Unlimited**, and **Developer Editions** 

## USER PERMISSIONS

To set up SOS:

**•** Customize Application

- **6.** In the Queue Members section, add each of the agents to whom you want to route SOS calls to the Selected Users field.
- **7.** Click **Save**.

# <span id="page-554-0"></span>Update Your Salesforce Console Settings

After you get SOS all set up for your organization, it's time to a few settings in your Salesforce console so that your agents can start receiving work.

You need to add the Omni-Channel and SOS widgets to your console, as well as whitelist the URL *salesforceliveagent.com*.

The SOS and Omni-Channel widgets appear in the footer of the Salesforce console. From the Omni-Channel widget, agents can change their presence status and triage their incoming work assignments, including SOS calls. When an agent accepts an SOS call, the call opens in the SOS widget, where agents can view the customer's screen.

You also need to whitelist the URL salesforceliveagent.com to make sure your calls aren't blocked by your company's firewalls. This ensures that all of your customers' SOS calls make it safely to your agents.

- **1.** From Setup, enter *Apps* in the Quick Find box, then select **Apps**.
- **2.** Click **Edit** next to the Salesforce console app that you want to add the Omni-Channel and SOS widgets to.
- **3.** In the Choose Console Components section, add Omni-Channel and SOS to your list of selected items.
- <span id="page-554-1"></span>**4.** In the Whitelist Domain field, add *salesforceliveagent.com* to the list of whitelisted domains.
- **5.** Click **Save**.

# Create an SOS Deployment

Create an SOS deployment to integrate your SOS settings from Salesforce into your mobile application.

When you create an SOS deployment, your deployment is assigned a unique ID number. Your mobile developers use this deployment ID to integrate your SOS settings in Salesforce into SOS in your mobile application.

- **1.** From Setup, enter *SOS Deployments* in the Quick Find box, then select **SOS Deployments**.
- **2.** Click **New**.
- **3.** Choose the settings for your deployment.
- **4.** Click **Save**.
- **5.** Copy the SOS Deployment ID from the detail page and send it to your mobile developers. To integrate the SOS deployment with a mobile application, mobile developers use the SOS iOS SDK.

IN THIS SECTION:

## [SOS Deployment Settings](#page-555-0)

SOS deployment settings control how your Salesforce SOS settings integrate into your mobile application.

## EDITIONS

Available in: Salesforce Classic

SOS is available for an additional cost in: **Enterprise**, **Performance**,

# **Unlimited**, and **Developer Editions**

## USER PERMISSIONS

To customize a console app:

**•** Customize Application

## EDITIONS

Available in: Salesforce Classic

SOS is available for an additional cost in: **Enterprise**, **Performance**, **Unlimited**, and **Developer Editions** 

# USER PERMISSIONS

To create SOS deployments:

**•** Customize Application

# <span id="page-555-0"></span>SOS Deployment Settings

SOS deployment settings control how your Salesforce SOS settings integrate into your mobile application.

Apply settings when you create or edit an SOS deployment.

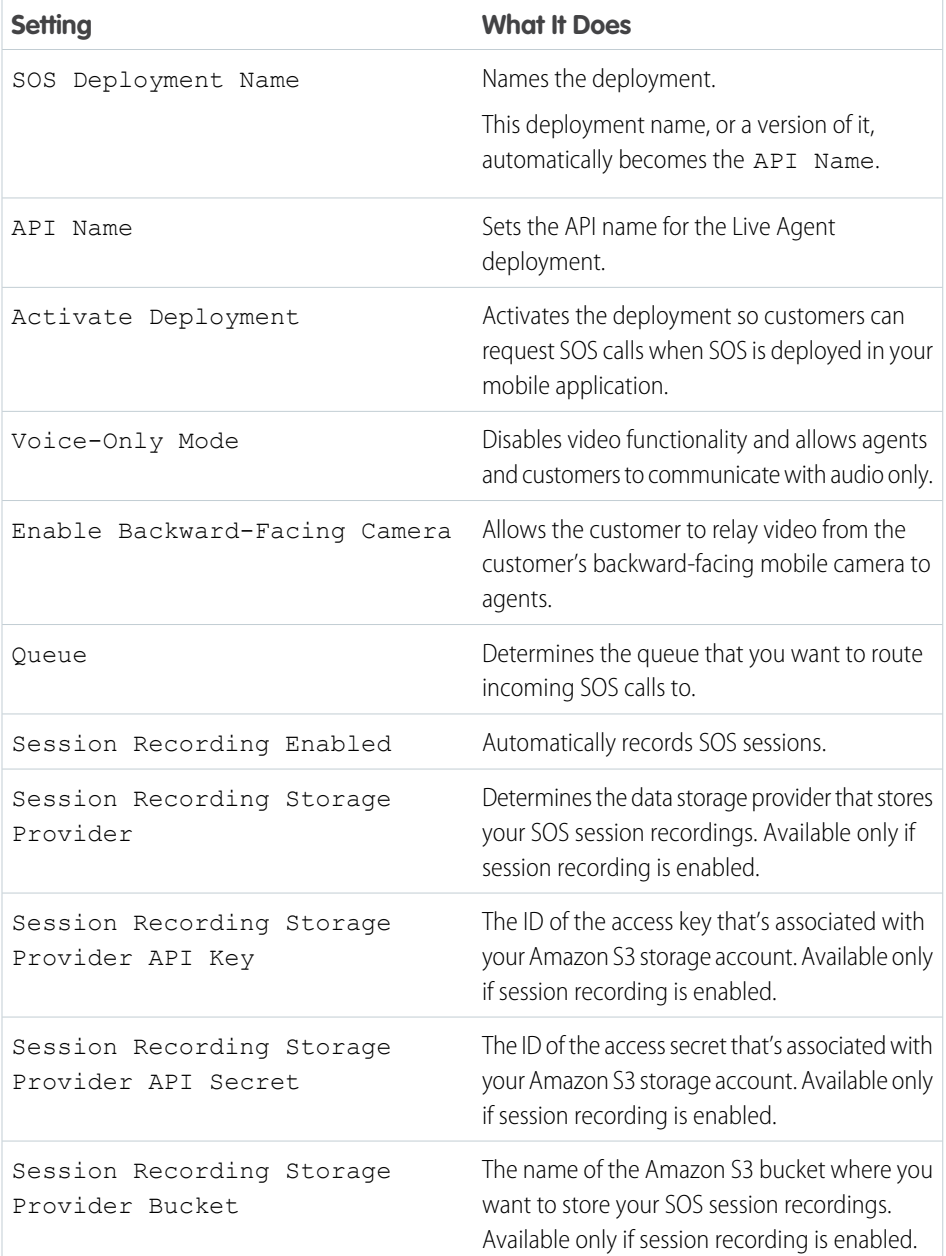

# EDITIONS

Available in: Salesforce Classic

SOS is available for an additional cost in: **Enterprise**, **Performance**, **Unlimited**, and **Developer** Editions

# Social Customer Service

Join customer conversations on social media, such as Twitter and Facebook. Create cases from social posts, and deliver service on customers' favorite channels.

IN THIS SECTION:

[Social Customer Service](#page-556-0)

Create cases or leads from social media posts and send personalized responses to the same social media channels.

[Administer Social Customer Service](#page-557-0)

Enable social customer service in your organization and customize your support agents' experience.

[Engage and Respond Using Social Customer Service](#page-623-0)

Use social customer service to engage your customer on social media.

# <span id="page-556-0"></span>Social Customer Service

Create cases or leads from social media posts and send personalized responses to the same social media channels.

Important: If you have two or less social accounts to track, use the free starter pack. Otherwise,  $\blacksquare$ you need the Social Service Pro add-on or Social Studio accounts.

Social Customer Service integrates with Social Studio so service agents and sales reps can engage customers by responding to cases and leads created from Facebook, Twitter, Instagram, and other social networks.

Note: Instagram is not available in the starter pack version. You must have a Social Studio account to sync your Instagram account.

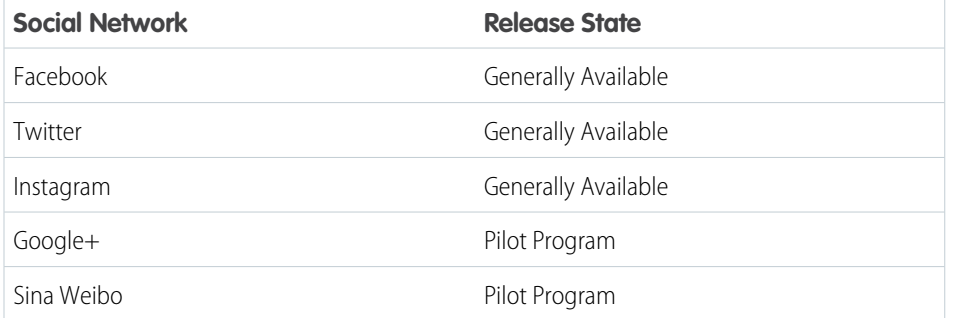

Watch this video to get started with Social Customer Service: [Support Your Customers on Their](http://salesforce.vidyard.com/watch/9CMoKIzlVod8A0sMoWxShQ) [Social Networks \(Salesforce Classic\)](http://salesforce.vidyard.com/watch/9CMoKIzlVod8A0sMoWxShQ)(2:58).

The social publisher action on the case or lead feed is the primary interface for replying to consumers or prospects. Inbound and outbound social posts appear as items in the feed, making it easy to follow conversations. Permission sets let you grant access to your managed social accounts to different sets of users. Out of the box settings control how inbound social posts are processed, but you can modify an Apex class to apply your own custom business logic.

Note: When a lead is converted to an account or contact, the social items in the feed are removed.

In the Salesforce app, agents can see and reply to social content from mobile devices.

For Twitter accounts, agents can use case and lead feeds to see the content that they are responding to, retweet, mark as Like and follow tweets, send replies to tweets and direct messages, and delete tweets managed by your social accounts.

## EDITIONS

Available in: Salesforce Classic and Lightning Experience

Social Customer Service is available in **Professional** editions, **Enterprise**, **Performance**, and **Unlimited** editions.

# USER PERMISSIONS

To administer Social Customer Service:

**•** Manage Users AND

Customize Application

To create case feed items:

**•** Feed Tracking for All Related Objects on the Case object

To send and receive social media posts or messages:

**•** Case Feed enabled AND

> Access to a social account

For Facebook accounts, cases and leads are created from your managed Facebook page. Agents can use the feeds to see the content that they are replying to, see star ratings, reply to reviews, like posts and comments, send posts, comments, replies, and private messages, respond privately to comments, and delete posts managed by your social accounts. To use these features, you need the Editor or Moderator role for your Facebook page, but we recommend the Admin role as a best practice.

For both Facebook and Twitter, you can see attachments on social posts within case feeds and add image attachments to them too. You can also click **View Source** links to open the inbox of the native social media website. **View Source** links direct you to the inbox of the social media account you're logged in to, not the exact message or thread.

You can sync your Instagram #hashtag to Social Customer Service to receive Social posts when your brand's #hashtag is mentioned on Instagram. To activate Instagram #hashtag listening, [create a rule](http://help.exacttarget.com/en/documentation/social_studio/approvals/rules) in your Social Studio account to receive posts when your brand's #hashtag is mentioned.

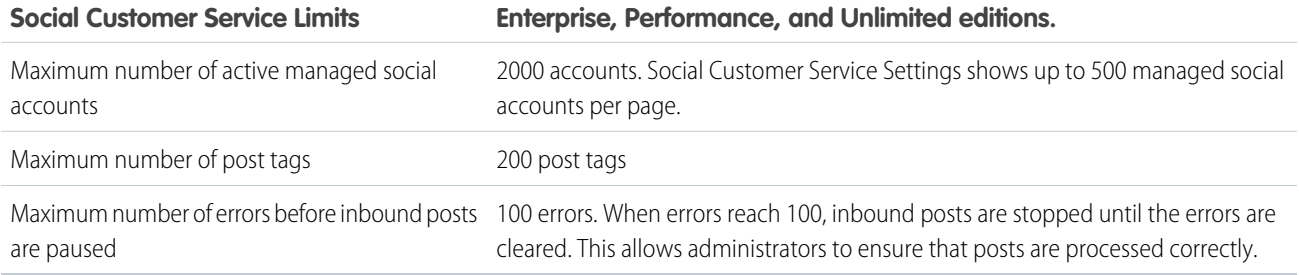

#### SEE ALSO:

<span id="page-557-0"></span>[Administer Social Customer Service](#page-557-0) [Social Action Tips](#page-624-0) [Complete Guide to Social Customer Service](http://resources.docs.salesforce.com/sfdc/pdf/social_customer_service_impl_guide.pdf)

# Administer Social Customer Service

Enable social customer service in your organization and customize your support agents' experience.

Social Customer Service can be customized to your organization's needs. However, there are some considerations when adjusting the default setup.

- **•** Automated users, such as, runas, loginxi, and connected app users, also need access to posts. Posts may be updated multiple times automatically under the automated users permissions.
- When creating custom validation rules, ensure all users involved have the necessary permissions. For example, if only case owners can update posts on their cases, make sure that case owners have permission to update posts.
	- Note: All users, even users without the "View Setup and Configuration" user permission, can view external social accounts from their org via the API.

#### IN THIS SECTION:

## [Enable Social Customer Service](#page-558-0)

Enable Social Customer Service, install the Social Customer Service package, sync your social accounts, and assign social handles.

#### [How to Reconnect a Social Account](#page-562-0)

Reconnect your social account for Social Customer Service.

## EDITIONS

Available in: Salesforce Classic

Available in **Professional**, **Enterprise**, **Performance**, and **Unlimited** editions.

## USER PERMISSIONS

To administer Social Customer Service:

**•** Manage Users AND

Customize Application

To create case feed items:

**•** Feed Tracking for All Related Objects on the Case object

# Salesforce for Service Service Service Service Service Service Service Service Service Service Service Service

## [Enable Social Post Approvals](#page-563-0)

Social care agents are both problem solvers for your consumers and the voice of your brand on social networks like Facebook and Twitter. You can have guidelines so your agents write with a consistent tone and syntax that's in line with your organization's social media strategy. For example, you require social agents to sign their tweets in a standard manner, such as "~John."

## [Enable Moderation for Social Customer Service](#page-564-0)

Use moderation to triage incoming posts and only create cases for posts that are actionable requests for help. Moderation helps your organization focus on real customer issues and avoid opening unnecessary cases.

## [Create the Social Action Interface](#page-565-0)

The social action is created when you install Social Customer Service. You can add, remove, and organize fields to suit your organization.

## [Format Case Content from Social Posts](#page-566-0)

Use Social Business Rules to automate how inbound social content is processed and appears to support agents.

## [Modify the Default Apex Class](#page-566-1)

If you aren't using the Starter Pack, you can customize the default Apex class to specify how inbound social content is processed.

## SEE ALSO:

<span id="page-558-0"></span>[Enable Social Post Approvals](#page-563-0) [Complete Guide to Social Customer Service](http://resources.docs.salesforce.com/202/latest/en-us/sfdc/pdf/social_customer_service_impl_guide.pdf)

# Enable Social Customer Service

Enable Social Customer Service, install the Social Customer Service package, sync your social accounts, and assign social handles.

- Important: If you have two or less social accounts to track, use the free starter pack. Otherwise, you need the Social Service Pro add-on or Social Studio accounts.
- $\boxed{7}$  Note: Facebook and Twitter accounts can be synced with the free starter pack. A Social Studio account is required to sync Instagram.
- Important: To create case feed items from social posts, you must enable Case Feed Tracking for All Related Objects. See [Set Up Cases for Salesforce Classic](#page-35-0) on page 32. For Leads, from Setup, enter *Feed Tracking* in the Quick Find box, then select **Feed Tracking** and ensure Enable Feed Tracking and All Related Objects are checked. When a lead is converted to an account or contact, the social items in the feed are removed.
- **1.** From Setup, enter *Social Media* in the Quick Find box, then select **Social Customer Service**.
- **2.** On the Settings tab, check Enable Social Customer Service.
- **3.** If you want posts approved before they send, check Enable approvals for social posts.
- **4.** If you want to map new posts to parent posts, which are the first posts that generated a case, select **Enable retrieval of parent posts for added context**.
- **5.** Under Social Studio Credentials, either create a Social Studio account with the starter pack by clicking **Activate Social Customer Service Starter Pack**, or click **Login to Social Studio** and enter your Social Studio credentials.

Note: With the Social Customer Service Starter Pack, you can enable Social Customer Service and up to two social accounts from any social network. For example, if you add one Twitter account, you can only add one Facebook account. You can't

## **EDITIONS**

Available in: Salesforce **Classic** 

Available in **Professional**, **Enterprise**, **Performance**, and **Unlimited** editions.

## USER PERMISSIONS

To administer Social Customer Service:

**•** Manage Users AND

Customize Application

To create case feed items:

**•** Feed Tracking for All Related Objects on the Case object

downgrade from a Social Studio account to the starter pack. The starter pack doesn't support the moderation feature (all posts become cases), and you can't customize the default Apex code.

**6.** On the Social Accounts tab, click **Add Account** and select a social network.

The social network opens and asks you to authenticate the account. Once your account is authenticated, Salesforce returns you to the Social Accounts tab.

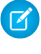

Note: If you receive the error We're sorry, but we currently do not support Facebook business accounts registration, or Your Facebook account can't be added due to unsupported features, you might need to set a user name on your Facebook page.

<span id="page-559-0"></span>**7.** Click the refresh icon next to **Add Account**.

Warning: If you delete a Social Account, it is deleted everywhere, including Social Studio, and you can't retrieve the deleted account.

**8.** If you are using the Starter Pack, check the Case Creation box to indicate that you want cases created automatically when posts come from the social account.

For example, if you have two Twitter handles, one for support and one for marketing, you can have cases created automatically only from the support handle. The tweets from the marketing handle go in a social post queue for review. See [Manage Social Posts](#page-626-0) on page 623.

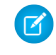

Note: If you are using the full Social Customer Service version, you can set up case moderation through Social Studio. See [Enable Moderation for Social Customer Service](#page-564-0) on page 561.

- **9.** If you have a portfolio of managed social accounts, set the Default Responses From for each Twitter, Instagram, and Sina Weibo account. This lets you standardize and raise awareness of your brand's support by setting a dedicated support handle, for example @acmehelp or @acmesupport. Also, agents have fewer clicks when they send outbound posts because the chosen account appears as the default value in the account drop-down in the social publisher. The default response handle doesn't apply for Twitter direct messages and doesn't affect Facebook, Google Plus, or LinkedIn, as they are restricted to the page handle itself.
- **10.** On the Inbound Settings tab, you can see which Apex class controls how the inbound content is processed in your organization and which user it's set to run under. If you are using the default Apex class, you can select inbound business rules to determine how incoming social data is handled.

## **Enable Case Reopen**

If a new post, from the same social persona, is associated to a closed case, the case is reopened within the designated number of days. The number must be greater than or equal to 1 and less than or equal to 3000.

#### **Use Person Accounts**

Assign a person account of the selected type for the social persona parent record.

#### **Create Case for Post Tags**

Override the social hub's case creation rules and create a case when selected post tags are present on a social post. Post Tags are used to answer the question "What is the topic of this one post?". Post tags, set in Social Hub, help to provide further context to what the individual post is about.

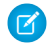

Note: Social Customer Service only shows 200 post tags. If you have more post tags in Social Studio, you can view them in that program.

The default Apex class creates a social post, social persona, case, contact, and supports common use cases. For information on modifying the default Apex class, see [Modify the Default Apex Class](#page-566-1).

Important: If you are using the starter pack, you can't change the Apex class; however, you can change the user it's run under in **Run Apex As User**.

To support attachments on social posts, make sure the **Run Apex As User** has access to Files, Salesforce CRM Content, and ContentVersion in the API. To prevent agents from accidentally posting attachments from customers, make sure agents aren't the **Run Apex As User**. This prevents agents from seeing or selecting customers' attachments in the Select File box.

- **11.** To assign social handles to a profile or permission set, while in Setup:
	- **•** Enter *Profiles* in the Quick Find box, then select **Profiles**.
	- **•** Enter *Permission Sets* in the Quick Find box, then select **Permission Sets**.
- **12.** Click an existing profile or permission set or create a new one.
- **13.** In the Apps section, click **Assigned Social Accounts**.
- **14.** Click **Edit**.

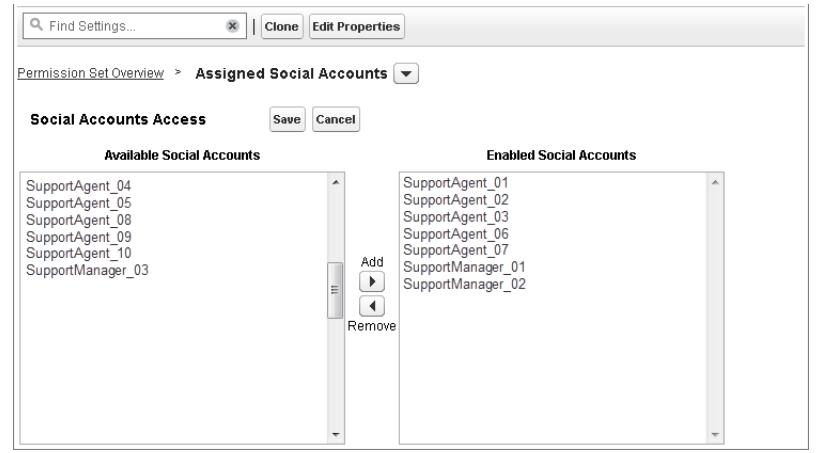

**15.** Assign the social accounts you need to make available to your users with this profile or permission set.

Important: All users must have the profile or permission set you chose or created in step 8.

**16.** Save your changes.

**17.** Ensure that the profile or permission set has the correct field visibility.

- **•** For profiles, from Setup, enter *Profiles* in the Quick Find box, select **Profiles**, then select the profile you chose or created earlier. Next, in the Field Level Security section, select **Social Post**.
- **•** For permission sets, from Setup, enter *Permission Sets* in the Quick Find box, select **Permission Sets**, then select the permission set you chose or created earlier. Next, click **Object Settings**, and then select **Social Post**.
- **18.** Click **Edit**. Under Field Permissions, ensure all fields available are set to Visible (not Read-Only) for profiles or Edit for permission sets. Click **Save**.
- **19.** Optionally, set up Quick Text so agents can create ready-to-send responses to social networks. See [Enable Quick Text.](#page-369-0)
- **20.** Optionally, give social post read access to external community and portal users.

There are three requirements to make social posts available in communities and portals.

- **•** Ensure that the user has access to cases in the community.
- **•** Give users read permission to social posts on their profiles.

• On your organization's Social Post object, enable visibility to individual fields through the field level security settings.

Note: Once these requirements are met, external users can see all social posts exposed to them. For example, if a case or lead  $\mathbb{Z}$ feed is exposed externally, all social posts in the feed are visible. There is no way to limit visibility at the social post object level.

Turning on history tracking on for the Social Persona and Social Post objects is recommended for the first few months of using Social Customer Service. History tracking helps identify who made what changes when and for differentiating between automatic and manual changes.

You can synchronize up to 2,000 managed social accounts from Social Studio. However, the Social Customer Service Settings page in Setup only shows up to 500 managed social accounts. Agents can respond from all synced accounts from the social publisher on the case feed. If you are syncing more than 500 social accounts, allow at least a minute for the settings page to load.

If you use [Process Builder](https://help.salesforce.com/apex/HTViewHelpDoc?id=process_overview.htm&language=en_US#process_overview) to automate business processes note that it isn't currently supported for the social post and persona objects. You need to use a [workflow](https://help.salesforce.com/apex/HTViewHelpDoc?id=customize_wf.htm&language=en_US#customize_wf).

SEE ALSO:

[Field History Tracking](https://help.salesforce.com/apex/HTViewHelpDoc?id=tracking_field_history.htm&language=en_US#tracking_field_history) [How to Reconnect a Social Account](#page-562-0) [Administer Social Customer Service](#page-557-0) [Complete Guide to Social Customer Service](http://resources.docs.salesforce.com/202/latest/en-us/sfdc/pdf/social_customer_service_impl_guide.pdf)

# <span id="page-562-0"></span>How to Reconnect a Social Account

Reconnect your social account for Social Customer Service.

Your social account can be disconnected from Social Customer Service if your social media network provider's connect, or token, has expired. Many providers have expiration policies of 60 to 90 days.

Note: Social Customer Service can experience authentication errors, especially if Network  $\mathbb{Z}^n$ Access is enabled and you are using Social Customer Service with a [Connected App.](https://help.salesforce.com/articleView?id=connected_app_overview.htm&type=0&language=en_US) To avoid authentication errors, add your Social Customer Service IP address to Network Access rules in Setup. The Social Customer Service IP address can be found on the Login History page, also in Setup.

- **1.** From Setup, enter *Social Media* in the Quick Find box, then select **Settings**.
- **2.** On the Social Accounts tab, click **Reauthorize** in the Action column.

The social network opens and asks you to authenticate the account. Once your account is reauthenticated, you are returned to the Social Accounts tab.

SEE ALSO:

[Enable Social Customer Service](#page-558-0) [Social Customer Service](#page-556-0) [Complete Guide to Social Customer Service](http://resources.docs.salesforce.com/202/latest/en-us/sfdc/pdf/social_customer_service_impl_guide.pdf)

# EDITIONS

Available in: Salesforce **Classic** 

Available in **Professional**, **Enterprise**, **Performance**, and **Unlimited** editions.

# USER PERMISSIONS

To administer Social Customer Service:

**•** Manage Users AND

Customize Application

To create case feed items:

**•** Feed Tracking for All Related Objects on the Case object

To send and receive social media posts or messages:

**•** Case Feed enabled AND

> Access to a social account

# <span id="page-563-0"></span>Enable Social Post Approvals

Social care agents are both problem solvers for your consumers and the voice of your brand on social networks like Facebook and Twitter. You can have guidelines so your agents write with a consistent tone and syntax that's in line with your organization's social media strategy. For example, you require social agents to sign their tweets in a standard manner, such as "~John."

Salesforce Admins can create approval processes and assign agents and approvers permissions accordingly.

- **1.** From Setup, enter *Social Media* in the Quick Find box, then select **Settings**.
- **2.** Select Enable approvals for social posts.
- **3.** Build and activate approval processes for social posts using either the [Jump Start Wizard](https://help.salesforce.com/apex/HTViewHelpDoc?id=approvals_jump_start.htm&language=en_US#approvals_jump_start) or the [Standard Setup Wizard.](https://help.salesforce.com/apex/HTViewHelpDoc?id=approvals_creating_approval_processes.htm&language=en_US#approvals_creating_approval_processes)
	- Important: The Jump Start Wizard is a streamlined way to create approval processes in Salesforce. However, the Let the submitter choose the approver manually option is not supported in the Jump Start Wizard. Choosing that option results in an error later when an agent submits a post for approval.
- **4.** From Setup, go to **Administer** > **Manage Users** > **Permission sets**.
- **5.** Enable the new Require Social Post Approvals user permission.
- **6.** Assign the Require Social Post Approvals user permission with a [permission](https://help.salesforce.com/apex/HTViewHelpDoc?id=perm_sets_assigning.htm&language=en_US#perm_sets_assigning) [set](https://help.salesforce.com/apex/HTViewHelpDoc?id=perm_sets_assigning.htm&language=en_US#perm_sets_assigning) to agents that need their posts reviewed before they are sent.

When assigning user permissions, remember these two points.

- **•** Because approving a post automatically submits it for publishing, approvers must have the same access to social accounts as the agents whose work they're reviewing. Otherwise, the posts they approve result in an error.
- If your user permissions include Require Social Post Approvals, then the submit button on the social publisher always reads **Submit for Approval** rather than "Comment," "Tweet," or other words. This is true even if no active approval process applies to the user. In that situation, clicking **Submit for Approval** publishes the social post normally since there is no active approval process in effect.

For more information, see [Create an Approval Process with the Standard Wizard,](https://help.salesforce.com/apex/HTViewHelpDoc?id=approvals_creating_approval_processes.htm&language=en_US#approvals_creating_approval_processes) [Prepare to Create an Approval Process](https://help.salesforce.com/apex/HTViewHelpDoc?id=approvals_checklist.htm&language=en_US#approvals_checklist), and [Sample](https://resources.docs.salesforce.com/210/latest/en-us/sfdc/pdf/salesforce_useful_approval_processes.pdf) [Approval Processes](https://resources.docs.salesforce.com/210/latest/en-us/sfdc/pdf/salesforce_useful_approval_processes.pdf).

Tip: If your agents work with social post record detail pages, rather than in the case feed, we recommend removing the approvals related list from the page layout. The same page layout is shared between inbound and outbound social posts. Removing the approvals related list avoids confusion when viewing an inbound post that is an invalid candidate for an approval process. Approvers can still approve or reject posts through all other normal means such as email, Chatter, and list views.

SEE ALSO:

[Field History Tracking](https://help.salesforce.com/apex/HTViewHelpDoc?id=tracking_field_history.htm&language=en_US#tracking_field_history) [Administer Social Customer Service](#page-557-0) [Complete Guide to Social Customer Service](http://resources.docs.salesforce.com/202/latest/en-us/sfdc/pdf/social_customer_service_impl_guide.pdf) EDITIONS

Available in: Salesforce Classic

Available in **Professional**, **Enterprise**, **Performance**, and **Unlimited** editions.

# USER PERMISSIONS

To administer Social Customer Service:

**•** Manage Users AND

Customize Application

To create case feed items:

**•** Feed Tracking for All Related Objects on the Case object

# <span id="page-564-0"></span>Enable Moderation for Social Customer Service

Use moderation to triage incoming posts and only create cases for posts that are actionable requests for help. Moderation helps your organization focus on real customer issues and avoid opening unnecessary cases.

Not all posts require a case, for example, a complimentary tweet or post does not need agent assistance. However, when the default social customer service is configured, cases are automatically created from each social post. Using moderation, agents can manage which posts get cases and which are ignored. Moderation is enabled with a Social Hub rule in your Social Studio account to turn off automatic case creation.

- Note: With the Starter Pack, you can decide if you want cases created automatically when posts come from a particular social account on the Social Accounts tab. See [Enable Social](#page-559-0) [Customer Service](#page-559-0) on page 556.
- **1.** From your Social Hub account, click the **Rules** tab.
- **2.** Create a rule, or use an existing one, to indicate that no case is created in Salesforce. For example, the rule should have the following setup.
	- **a.** Action: send to Salesforce.
	- **b.** Create Case checkbox unchecked.
- **3.** Save and enable your rule.

Note: You can enable your rule for all social posts or only those coming from certain managed accounts.

Case creation can also be customized by implementing a custom Apex case logic. To do so, from setup, enter *Social Media* in the Quick Find box, then select **Settings**. See [Modify the Default Apex Class.](#page-566-1)

Note: If you started using Social Customer Service before Spring '16 and have a custom Apex class, you may need update your Apex class to benefit from the latest moderation features. If your custom Apex is extended from the default Apex class, you get the update for the default apex functions you call. If your custom Apex isn't extended from the default Apex class (you copied the default and changed it), you must update manually.

To manually update your custom Apex class, add the following code and update your moderation social post list view.

**1.** Call this method directly before inserting the post, after all the relationships have been set on the post.

```
private void setModeration(SocialPost post){
   //if we don't automatically create a case, we should flag the post as requiring
moderator review.
   if(post.parentId == null)
        post.reviewedStatus = 'Needed';
}
```
In the default Apex, see lines 50 and 61-65.

**2.** Update your moderation social post list filter from:

```
Parent EQUAL TO "" AND ReviewStatus NOT EQUAL TO "ignore"
```
To:

Parent EQUAL TO "" AND ReviewStatus EQUAL TO "Needed"

Available in: Salesforce **Classic** 

Available in **Professional**, **Enterprise**, **Performance**, and **Unlimited** editions.

# USER PERMISSIONS

To administer Social Customer Service:

**•** Manage Users AND Customize Application To ensure that you don't lose track of social posts currently in your moderation queue, make a list view with the new filter, and switch to it once the new and old filters show the same results.

### SEE ALSO:

[Field History Tracking](https://help.salesforce.com/apex/HTViewHelpDoc?id=tracking_field_history.htm&language=en_US#tracking_field_history) [Administer Social Customer Service](#page-557-0) [Complete Guide to Social Customer Service](http://resources.docs.salesforce.com/202/latest/en-us/sfdc/pdf/social_customer_service_impl_guide.pdf)

# <span id="page-565-0"></span>Create the Social Action Interface

The social action is created when you install Social Customer Service. You can add, remove, and organize fields to suit your organization.

The social action is created when Social Customer Service is enabled.

- **1.** From the object management settings for cases, go to Button, Links, and Actions.
- **2.** Click **Layout** next to the social action.
- **3.** Edit the desired fields.
	- Note: Changing field values could invalidate incoming posts against the Social Customer Service [Apex class](#page-566-1).

To send social content, the social action must have the following fields:

- **•** In Reply To
- **•** Managed Social Account
- **•** Message Type
- **•** Content

Important: The In Reply To field can't be read only. O

Headline and Name are required fields. To remove them, create a predefined value for each field and remove them from the action. See [Set Predefined Field Values for Quick](https://help.salesforce.com/apex/HTViewHelpDoc?id=predefined_field_values.htm&language=en_US#predefined_field_values) [Action Fields.](https://help.salesforce.com/apex/HTViewHelpDoc?id=predefined_field_values.htm&language=en_US#predefined_field_values)

- **4.** Click **Save**.
- **5.** From the object management settings for cases, go to Page Layouts.
- **6.** In Case Page Layouts, click **Edit** next to Feed-Based Layout.
- **7.** In the palette, click **Quick Actions**.
- **8.** Ensure that the social action is in the Quick Actions in the Salesforce Classic Publisher section of the layout.
- **9.** Optionally, repeat steps 5 through 8 for the Leads object to enable the social action on leads (from the object management settings for leads, go to Page Layouts).

#### SEE ALSO:

[Field History Tracking](https://help.salesforce.com/apex/HTViewHelpDoc?id=tracking_field_history.htm&language=en_US#tracking_field_history) [Administer Social Customer Service](#page-557-0)

[Complete Guide to Social Customer Service](http://resources.docs.salesforce.com/202/latest/en-us/sfdc/pdf/social_customer_service_impl_guide.pdf)

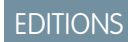

Available in: Salesforce Classic

Available in **Professional**, **Enterprise**, **Performance**, and **Unlimited** editions.

## USER PERMISSIONS

To administer Social Customer Service:

**•** Manage Users AND

Customize Application

To create case feed items:

**•** Feed Tracking for All Related Objects on the Case object

# <span id="page-566-0"></span>Format Case Content from Social Posts

Use Social Business Rules to automate how inbound social content is processed and appears to support agents.

Once you enable Social Customer Service in Lightning Experience, you can choose how some inbound social content is processed into cases without updating your org's default Apex class.

**1.** From Setup, enter *Social Business Rules* in the Quick Find box, then select **Social Business Rules**.

If Social Customer Service isn't enabled, click **Turn On Social Customer Service** and complete the steps in [Enable Social Customer Service](#page-558-0).

**2.** Under Case Subject, choose how inbound social content is formatted for cases' **Case Subject**. If you build your own format, select options from the dropdown lists, and click the Add or

Remove icons ( $\vert - \vert + \vert$ ) for your preferred order and combination. While you build your format, it automatically appears as the **Example** under **Build Your Own Format**.

## **3.** Click **Save**.

Keep the following in mind:

- **•** By default, the social post source is captured in **Case Subject** as defined by the Apex handler class in your org.
- **•** For social posts with reviews, review ratings appear in front of the social post source. For example, 4-Star • Tweet From Customer123.
- **•** While building your own format:
	- **–** You can add up to 255 characters for **Custom Text** and up to 100 **Select an Option** fields.
	- **–** If you select Content, review ratings appear in front of the content. For example, 4-Star I need help with my router.
	- **–** Review ratings always appear in front of Content and are separated with a dot, which you can't change. For example, if you build Social Network | Message Type | Content | Sentiment, **Case Subject** appears as Twitter | Tweet | 4-Star • Tweet From Customer123 | Neutral.

## <span id="page-566-1"></span>SEE ALSO:

[Administer Social Customer Service](#page-557-0)

# Modify the Default Apex Class

If you aren't using the Starter Pack, you can customize the default Apex class to specify how inbound social content is processed.

Note: You can't modify the default Apex class if you are using the Starter Pack. The free Starter Pack lets you simply connect up to two social accounts and Salesforce handles the rest of the details, like a Social Studio account.

The [default Apex class](#page-571-0) for Social Customer Service creates a social post, social persona, case, contact, and supports common use cases. To customize how information is processed, by create a new Apex class.

# EDITIONS

Available in: Lightning Experience

Available in: **Professional**, **Enterprise**, **Performance**, and **Unlimited** editions.

# USER PERMISSIONS

To administer Social Customer Service:

**•** Manage Users AND

Customize Application

- To create case feed items:
- **•** Feed Tracking for All Related Objects on the Case object

# EDITIONS

Available in: Salesforce Classic

Available in **Professional**, **Enterprise**, **Performance**, and **Unlimited** editions.

Important: If your agents use the Social Customer Service feature to send private messages to Facebook users, prevent or resolve errors by upgrading your Apex classes to the latest available version of the Salesforce API. In particular, the Apex class that inserts the post must be version 32 or higher.

If you alter the default Apex class, be sure to select your new Apex class on the setup page, where you can also see Apex processing errors. From Setup, enter *Social Media* in the Quick Find box, then select **Settings**. An email is sent to the administrator when there are errors and, in most circumstances, the data is saved and can be reprocessed. If too many errors are waiting for reprocessing, the Salesforce Social Hub rules are automatically paused to ensure social content is not missed.

We have provided [tests for the default Apex class](#page-579-0). If you alter your Apex class, you must alter the tests accordingly.

Note: Social personas created after the Summer '15 release have a field indicating which social network created the persona: Source App. This field is set on creation and is not updateable. If your organization uses custom Apex, update it to use this field. Keep in mind that personas created before the Summer 15 release do not have the field. Also, every time new fields are added to the social action you must update your Apex version or the new fields aren't saved.

To create an Apex class, in Setup, enter *Apex Classes* in the Quick Find box, then select **Apex Classes**. You can use the following code to:

- **•** Support person accounts
- **•** Designate a default account ID
- **•** Change the number of days before closed cases are reopened

```
global class MyInboundSocialPostHandlerImpl extends
Social.InboundSocialPostHandlerImpl implements Social.InboundSocialPostHandler {
   global override SObject createPersonaParent(SocialPersona persona) {
        String name = persona.Name;
        if (persona.RealName != null && String.isNotBlank(persona.RealName))
       name = persona.RealName;
       String firstName = '';
        String lastName = 'unknown';
       if (name != null && String.isNotBlank(name)) {
        firstName = name.substringBeforeLast(' ');
        lastName = name.substringAfterLast(' ');
        if (lastName == null || String.isBlank(lastName))
        lastName = firstName;
        }
        //You must have a default Person Account record type
        Account acct = new Account (LastName = lastName, FirstName = firstName);
        insert acct;
        return acct;
        }
    global override String getDefaultAccountId() {
        return '<account ID>';
    }
    global override Integer getMaxNumberOfDaysClosedToReopenCase() {
       return 5;
    }
}
```
You can use the following code to implement your own social customer service process.

```
global class MyInboundSocialPostHandlerImpl implements Social.InboundSocialPostHandler {
    global Social.InboundSocialPostResult handleInboundSocialPost(SocialPost post,
    SocialPersona persona, Map<String,Object> data) {
        Social.InboundSocialPostResult result = new Social.InboundSocialPostResult();
       // Custom process
       return result;
   }
}
```
The [default Apex class](#page-571-0) sets the contact as the persona parent. To set the persona parent as an account, person account, or lead, create a method to override the persona parent.

If you want a post to go to the error queue, so errors are not lost, your custom apex must do one of two things.

**1.** Bubble up an exception (recommended).

```
global Social.InboundSocialPostResult handleInboundSocialPost(SocialPost post,
SocialPersona persona, Map<String, Object> rawData) {
Social.InboundSocialPostResult result = new Social.InboundSocialPostResult();
result.setSuccess(true);
try{
//handle the post here
} catch(Exception e){
//log exception, etc
throw e;
}
return result;
}
```
#### OR

**2.** Set the success flag on the response object to false.

```
global Social.InboundSocialPostResult handleInboundSocialPost(SocialPost post,
SocialPersona persona, Map<String, Object> rawData) {
Social.InboundSocialPostResult result = new Social.InboundSocialPostResult();
result.setSuccess(true);
try{
//handle the post here
} catch(Exception e){
//log exception, etc
result.setSuccess(false);
}
return result;
}
```
#### IN THIS SECTION:

#### [Default Apex Class Process](#page-569-0)

A visual diagram of an inbound post's path through the default apex class.

## [Default Apex Class Reference](#page-571-0)

Social Customer Service's full default Apex class code. The following Apex class is current as of the Summer '16 release.

## [Apex Tests for the Default Apex Class](#page-579-0)

Social Customer Service's tests for the default Apex class code.

## [Data Populated into Social Objects](#page-583-0)

Details on which fields exist in the standard objects, Social Post and Social Persona, and which fields are currently populated by data from Social Studio.

## [Default Apex Class History](#page-587-0)

<span id="page-569-0"></span>Social Customer Service's full default Apex class for prior releases.

# Default Apex Class Process

A visual diagram of an inbound post's path through the default apex class.

## EDITIONS

Available in: Salesforce Classic

Available in **Professional**, **Enterprise**, **Performance**, and **Unlimited** editions.

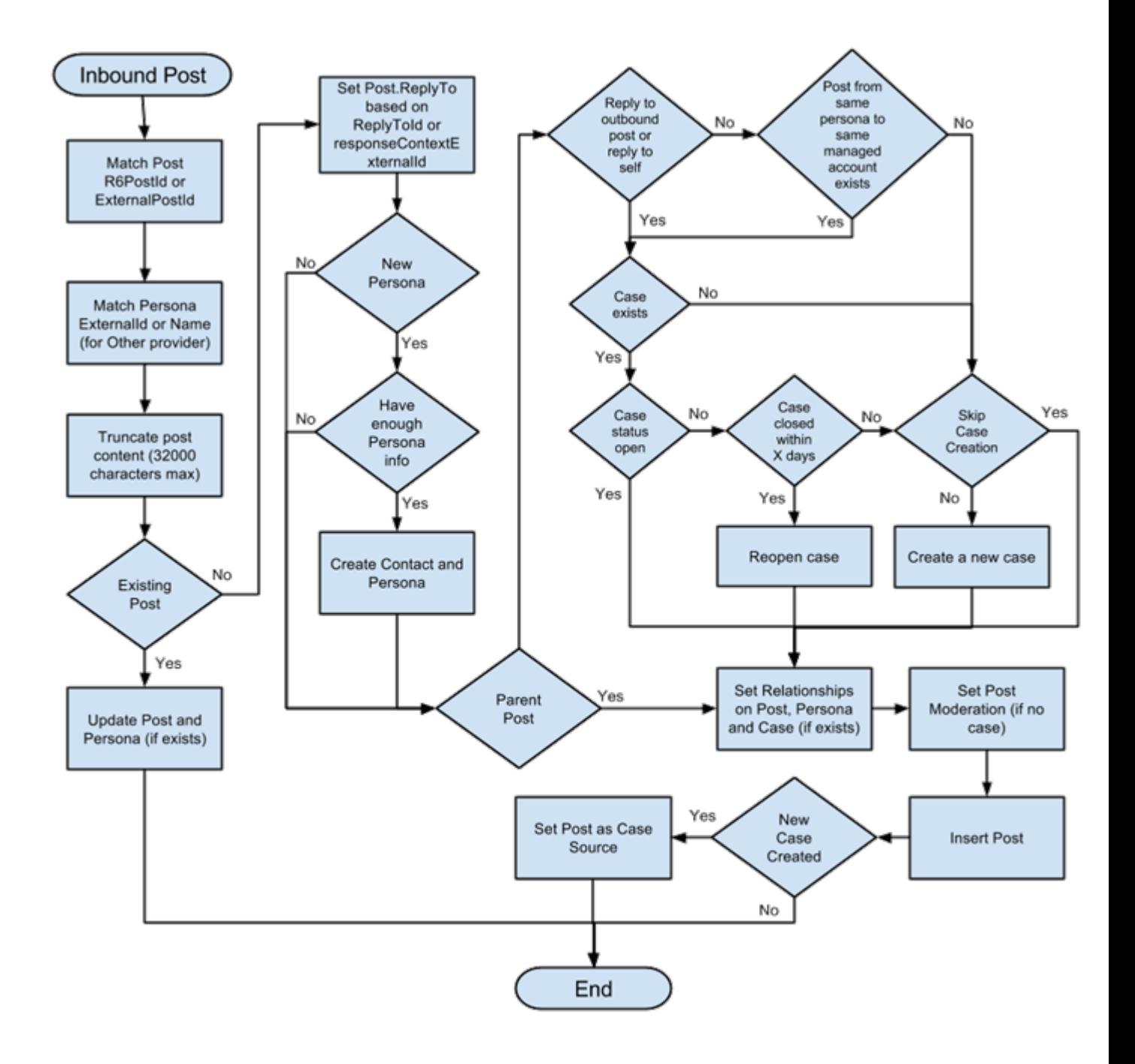

## <span id="page-571-0"></span>Default Apex Class Reference

Social Customer Service's full default Apex class code. The following Apex class is current as of the Summer '16 release.

For previous versions, see [Default Apex Class History](#page-587-0) on page 584

EDITIONS

Available in: Salesforce Classic

Available in **Professional**, **Enterprise**, **Performance**, and **Unlimited** editions.

```
global virtual class InboundSocialPostHandlerImpl implements Social.InboundSocialPostHandler
 {
    final static Integer CONTENT MAX LENGTH = 32000;
    Boolean isNewCaseCreated = false;
    // Reopen case if it has not been closed for more than this number
    global virtual Integer getMaxNumberOfDaysClosedToReopenCase() {
        return 5;
    }
    // Create a case if one of these post tags are on the SocialPost, regardless of the
skipCreateCase indicator.
    global virtual Set<String> getPostTagsThatCreateCase(){
        return new Set<String>();
    }
    global virtual String getDefaultAccountId() {
        return null;
    }
    global Social.InboundSocialPostResult handleInboundSocialPost(SocialPost post,
SocialPersona persona, Map<String, Object> rawData) {
        Social.InboundSocialPostResult result = new Social.InboundSocialPostResult();
        result.setSuccess(true);
        matchPost(post);
        matchPersona(persona);
        if ((post.Content != null) && (post.Content.length() > CONTENT_MAX_LENGTH)) {
            post{\cdot}Content = post{\cdot}Content.{abbreviate}(CONTENT_MAX_LENGTH);
        }
        if (post.Id != null) {
            handleExistingPost(post, persona);
            return result;
        }
        setReplyTo(post, persona);
        buildPersona(persona);
        Case parentCase = buildParentCase(post, persona, rawData);
        setRelationshipsOnPost(post, persona, parentCase);
        setModeration(post, rawData);
```

```
upsert post;
       if(isNewCaseCreated){
            updateCaseSource(post, parentCase);
        }
       return result;
    }
   private void setModeration(SocialPost post, Map<String, Object> rawData){
    //if we don't automatically create a case, we should flag the post as requiring
moderator review.
    if(post.parentId == null &  !isUnsentParent(rawData))
  post.reviewedStatus = 'Needed';
 }
   private void updateCaseSource(SocialPost post, Case parentCase){
        if(parentCase != null) {
            parentCase.SourceId = post.Id;
          //update as a new sobject to prevent undoing any changes done by insert triggers
            update new Case(Id = parentCase.Id, SourceId = parentCase.SourceId);
        }
    }
   private void handleExistingPost(SocialPost post, SocialPersona persona) {
       update post;
       if (persona.id != null)
            updatePersona(persona);
    }
   private void setReplyTo(SocialPost post, SocialPersona persona) {
        SocialPost replyTo = findReplyTo(post, persona);
        if(replyTo.id != null) {
            post.replyToId = replyTo.id;
           post.replyTo = replyTo;
        }
    }
   private SocialPersona buildPersona(SocialPersona persona) {
       if (persona.Id == null)
           createPersona(persona);
        else
            updatePersona(persona);
       return persona;
    }
   private void updatePersona(SocialPersona persona) {
       try{
            update persona;
        }catch(Exception e) {
```

```
System.debug('Error updating social persona: ' + e.getMessage());
        }
    }
   private Case buildParentCase(SocialPost post, SocialPersona persona, Map<String, Object>
rawData){
        if(!isUnsentParent(rawData)) {
            Case parentCase = findParentCase(post, persona);
            if (parentCase != null) {
                if (!parentCase.IsClosed) {
                    return parentCase;
                }
                else if (caseShouldBeReopened(parentCase)) {
                    reopenCase(parentCase);
                    return parentCase;
                }
            }
            if(shouldCreateCase(post, rawData)){
                isNewCaseCreated = true;
                return createCase(post, persona);
            }
        }
       return null;
    }
   private boolean caseShouldBeReopened(Case c){
        return c.id != null && c.isClosed && System.now() <
c.closedDate.addDays(getMaxNumberOfDaysClosedToReopenCase());
    }
   private void setRelationshipsOnPost(SocialPost postToUpdate, SocialPersona persona,
Case parentCase) {
        if (persona.Id != null) {
            postToUpdate.PersonaId = persona.Id;
            if(persona.ParentId.getSObjectType() != SocialPost.sObjectType) {
                postToUpdate.WhoId = persona.ParentId;
            }
        }
        if(parentCase != null) {
            postToUpdate.ParentId = parentCase.Id;
        }
    }
   private Case createCase(SocialPost post, SocialPersona persona) {
       Case newCase = new Case(subject = post. Name);
        if (persona != null && persona.ParentId != null) {
            if (persona.ParentId.getSObjectType() == Contact.sObjectType) {
                newCase.ContactId = persona.ParentId;
            } else if (persona.ParentId.getSObjectType() == Account.sObjectType) {
                newCase.AccountId = persona.ParentId;
            }
        }
```

```
if (post != null && post.Provider != null) {
           newCase.Origin = post.Provider;
        }
       insert newCase;
       return newCase;
   }
   private Case findParentCase(SocialPost post, SocialPersona persona) {
       Case parentCase = null;
       if (post.ReplyTo != null && !isReplyingToAnotherCustomer(post, persona) &&
!isChat(post)) {
           parentCase = findParentCaseFromPostReply(post);
        }
       if (parentCase == null) {
           parentCase = findParentCaseFromPersona(post, persona);
       }
       return parentCase;
   }
   private boolean isReplyingToAnotherCustomer(SocialPost post, SocialPersona persona){
    return !post.ReplyTo.IsOutbound && post.ReplyTo.PersonaId != persona.Id;
   }
   private boolean isChat(SocialPost post){
    return post.messageType == 'Private' || post.messageType == 'Direct';
   }
   private Case findParentCaseFromPostReply(SocialPost post) {
       if (post.ReplyTo != null && String.isNotBlank(post.ReplyTo.ParentId)) {
           List<Case> cases = [SELECT Id, IsClosed, Status, ClosedDate FROM Case WHERE
Id = :post.ReplyTo.ParentId LIMIT 1];
            if(!cases.isEmpty()) {
               return cases[0];
            }
       }
       return null;
    }
   private Case findParentCaseFromPersona(SocialPost post, SocialPersona persona) {
       SocialPost lastestInboundPostWithSamePersonaAndRecipient =
findLatestInboundPostBasedOnPersonaAndRecipient(post, persona);
       if (lastestInboundPostWithSamePersonaAndRecipient != null) {
           List<Case> cases = [SELECT Id, IsClosed, Status, ClosedDate FROM Case WHERE
id = :lastestInboundPostWithSamePersonaAndRecipient.parentId LIMIT 1];
            if(!cases.isEmpty()) {
               return cases[0];
            }
       }
       return null;
   }
   private void reopenCase(Case parentCase) {
       SObject[] status = [SELECT MasterLabel FROM CaseStatus WHERE IsClosed = false AND
IsDefault = true];
```

```
parentCase.Status = ((CaseStatus)status[0]).MasterLabel;
       update parentCase;
    }
   private void matchPost(SocialPost post) {
            if (post.Id != null) return;
       performR6PostIdCheck(post);
       if (post.id == null) {
           performExternalPostIdCheck(post);
       }
    }
   private void performR6PostIdCheck(SocialPost post){
       if(post.R6PostId == null) return;
       List<SocialPost> postList = [SELECT Id FROM SocialPost WHERE R6PostId =
:post.R6PostId LIMIT 1];
       if (!postList.isEmpty()) {
           post.Id = postList[0].Id;
        }
    }
   private void performExternalPostIdCheck(SocialPost post) {
       if (post.provider == 'Facebook' && post.messageType == 'Private') return;
       if (post.provider == null || post.externalPostId == null) return;
       List<SocialPost> postList = [SELECT Id FROM SocialPost WHERE ExternalPostId =
:post.ExternalPostId AND Provider = :post.provider LIMIT 1];
       if (!postList.isEmpty()) {
           post.Id = postList[0].Id;
       }
   }
   private SocialPost findReplyTo(SocialPost post, SocialPersona persona) {
       if(post.replyToId != null && post.replyTo == null)
            return findReplyToBasedOnReplyToId(post);
       if(post.responseContextExternalId != null){
            if((post.provider == 'Facebook' && post.messageType == 'Private') ||
(post.provider == 'Twitter' && post.messageType == 'Direct')){
               SocialPost replyTo =
findReplyToBasedOnResponseContextExternalPostIdAndProvider(post);
               if(replyTo.id != null)
                return replyTo;
            }
            return findReplyToBasedOnExternalPostIdAndProvider(post);
        }
       return new SocialPost();
    }
   private SocialPost findReplyToBasedOnReplyToId(SocialPost post){
      List<SocialPost> posts = [SELECT Id, ParentId, IsOutbound, PersonaId FROM SocialPost
```
```
WHERE id = :post.replyToId LIMIT 1];
       if(posts.isEmpty())
           return new SocialPost();
       return posts[0];
   }
   private SocialPost findReplyToBasedOnExternalPostIdAndProvider(SocialPost post){
      List<SocialPost> posts = [SELECT Id, ParentId, IsOutbound, PersonaId FROM SocialPost
WHERE Provider = :post.provider AND ExternalPostId = :post.responseContextExternalId LIMIT
1];
       if(posts.isEmpty())
           return new SocialPost();
       return posts[0];
   }
   private SocialPost findReplyToBasedOnResponseContextExternalPostIdAndProvider(SocialPost
post){
      List<SocialPost> posts = [SELECT Id, ParentId, IsOutbound, PersonaId FROM SocialPost
WHERE Provider = : post. provider AND responseContextExternalId =
:post.responseContextExternalId ORDER BY posted DESC NULLS LAST LIMIT 1];
       if(posts.isEmpty())
           return new SocialPost();
       return posts[0];
   }
   private SocialPost findLatestInboundPostBasedOnPersonaAndRecipient(SocialPost post,
SocialPersona persona) {
        if (persona != null && String.isNotBlank(persona.Id) && post != null &&
String.isNotBlank(post.Recipient)) {
           List<SocialPost> posts = [SELECT Id, ParentId FROM SocialPost WHERE Provider
= :post.provider AND Recipient = :post.Recipient AND PersonaId = :persona.id AND IsOutbound
= false ORDER BY CreatedDate DESC LIMIT 1];
           if (!posts.isEmpty()) {
               return posts[0];
            }
        }
       return null;
   }
   private void matchPersona(SocialPersona persona) {
        if (persona != null) {
            List<SocialPersona> personaList = new List<SocialPersona>();
            if(persona.Provider != 'Other' && String.isNotBlank(persona.ExternalId)) {
                personaList = [SELECT Id, ParentId FROM SocialPersona WHERE
                    Provider = :persona.Provider AND
                    ExternalId = :persona.ExternalId LIMIT 1];
           } else if(persona.Provider == 'Other' && String.isNotBlank(persona.ExternalId)
&& String.isNotBlank(persona.MediaProvider)) {
                personaList = [SELECT Id, ParentId FROM SocialPersona WHERE
                    MediaProvider = :persona.MediaProvider AND
                    ExternalId = :persona.ExternalId LIMIT 1];
            } else if(persona.Provider == 'Other' && String.isNotBlank(persona.Name) &&
String.isNotBlank(persona.MediaProvider)) {
                personaList = [SELECT Id, ParentId FROM SocialPersona WHERE
```

```
MediaProvider = :persona.MediaProvider AND
                    Name = :persona.Name LIMIT 1];
            }
            if (!personaList.isEmpty()) {
                persona.Id = personaList[0].Id;
                persona.ParentId = personaList[0].ParentId;
            }
        }
    }
   private void createPersona(SocialPersona persona) {
       if (persona == null || String.isNotBlank(persona.Id) ||
!isThereEnoughInformationToCreatePersona(persona))
            return;
        SObject parent = createPersonaParent(persona);
        persona.ParentId = parent.Id;
       insert persona;
    }
   private boolean isThereEnoughInformationToCreatePersona(SocialPersona persona) {
        return String.isNotBlank(persona.Name) &&
               String.isNotBlank(persona.Provider) &&
               String.isNotBlank(persona.MediaProvider);
    }
   private boolean shouldCreateCase(SocialPost post, Map<String, Object> rawData) {
       return !isUnsentParent(rawData) && (!hasSkipCreateCaseIndicator(rawData) ||
hasPostTagsThatCreateCase(post));
   }
   private boolean isUnsentParent(Map<String, Object> rawData) {
       Object unsentParent = rawData.get('unsentParent');
      return unsentParent != null && 'true'.equalsIgnoreCase(String.valueOf(unsentParent));
    }
   private boolean hasSkipCreateCaseIndicator(Map<String, Object> rawData) {
       Object skipCreateCase = rawData.get('skipCreateCase');
       return skipCreateCase != null &&
'true'.equalsIgnoreCase(String.valueOf(skipCreateCase));
   }
   private boolean hasPostTagsThatCreateCase(SocialPost post){
        Set<String> postTags = getPostTags(post);
        postTags.retainAll(getPostTagsThatCreateCase());
        return !postTags.isEmpty();
    }
   private Set<String> getPostTags(SocialPost post){
       Set<String> postTags = new Set<String>();
        if(post.postTags != null)
            postTags.addAll(post.postTags.split(',', 0));
```

```
return postTags;
    }
   global String getPersonaFirstName(SocialPersona persona) {
        String name = getPersonaName(persona);
       String firstName = '';
       if (name.contains(' ')) {
            firstName = name.substringBeforeLast(' ');
        }
       firstName = firstName.abbreviate(40);
       return firstName;
    }
   global String getPersonaLastName(SocialPersona persona) {
        String name = getPersonaName(persona);
        String lastName = name;
        if (name.contains(' ')) {
            lastName = name.substringAfterLast(' ');
        }
        lastName = lastName.abbreviate(80);
        return lastName;
    }
   private String getPersonaName(SocialPersona persona) {
       String name = persona.Name.trim();if (String.isNotBlank(persona.RealName)) {
            name = persona.RealName.trim();
        }
       return name;
    }
   global virtual SObject createPersonaParent(SocialPersona persona) {
        String firstName = getPersonaFirstName(persona);
        String lastName = getPersonaLastName(persona);
        Contact contact = new Contact(LastName = lastName, FirstName = firstName);
        String defaultAccountId = getDefaultAccountId();
        if (defaultAccountId != null)
           contact.AccountId = defaultAccountId;
       insert contact;
       return contact;
    }
}
```
#### Apex Tests for the Default Apex Class

Social Customer Service's tests for the default Apex class code.

#### EDITIONS

Available in: Salesforce Classic

Available in **Professional**, **Enterprise**, **Performance**, and **Unlimited** editions.

```
@isTest
public class InboundSocialPostHandlerImplTest {
    static Map<String, Object> sampleSocialData;
   static Social.InboundSocialPostHandlerImpl handler;
    static {
    handler = new Social.InboundSocialPostHandlerImpl();
        sampleSocialData = getSampleSocialData('1');
    }
    static testMethod void verifyNewRecordCreation() {
        SocialPost post = qetSocialPost(sampleSocialData);
        SocialPersona persona = getSocialPersona(sampleSocialData);
        test.startTest();
        handler.handleInboundSocialPost(post, persona, sampleSocialData);
       test.stopTest();
        SocialPost createdPost = [SELECT Id, PersonaId, ParentId, WhoId FROM SocialPost];
        SocialPersona createdPersona = [SELECT Id, ParentId FROM SocialPersona];
        Contact createdContact = [SELECT Id FROM Contact];
        Case createdCase = [SELECT Id, ContactId FROM Case];
        System.assertEquals(createdPost.PersonaId, createdPersona.Id, 'Post is not linked
to the Persona.');
      System.assertEquals(createdPost.WhoId, createdPersona.ParentId, 'Post is not linked
to the Contact');
       System.assertEquals(createdPost.ParentId, createdCase.Id, 'Post is not linked to
the Case.');
       System.assertEquals(createdCase.ContactId, createdContact.Id, 'Contact is not
linked to the Case.');
    }
    static testMethod void matchSocialPostRecord() {
       SocialPost existingPost = getSocialPost(getSampleSocialData('2'));
       insert existingPost;
        SocialPost post = getSocialPost(sampleSocialData);
        post.R6PostId = existingPost.R6PostId;
        SocialPersona persona = getSocialPersona(sampleSocialData);
```

```
test.startTest();
       handler.handleInboundSocialPost(post, persona, sampleSocialData);
        test.stopTest();
       System.assertEquals(1, [SELECT Id FROM SocialPost].size(), 'There should be only
1 post');
   }
   static testMethod void matchSocialPersonaRecord() {
    Contact existingContact = new Contact(LastName = 'LastName');
    insert existingContact;
    SocialPersona existingPersona = getSocialPersona (getSampleSocialData('2'));
    existingPersona.ParentId = existingContact.Id;
    insert existingPersona;
    SocialPost post = getSocialPost(sampleSocialData);
        SocialPersona persona = getSocialPersona(sampleSocialData);
        persona.ExternalId = existingPersona.ExternalId;
       test.startTest();
       handler.handleInboundSocialPost(post, persona, sampleSocialData);
        test.stopTest();
        SocialPost createdPost = [SELECT Id, PersonaId, ParentId, WhoId FROM SocialPost];
        SocialPersona createdPersona = [SELECT Id, ParentId FROM SocialPersona];
        Contact createdContact = [SELECT Id FROM Contact];
        Case createdCase = [SELECT Id, ContactId FROM Case];
       System.assertEquals(createdPost.PersonaId, createdPersona.Id, 'Post is not linked
to the Persona.');
      System.assertEquals(createdPost.WhoId, createdPersona.ParentId, 'Post is not linked
to the Contact');
        System.assertEquals(createdPost.ParentId, createdCase.Id, 'Post is not linked to
the Case.');
        System.assertEquals(createdCase.ContactId, createdContact.Id, 'Contact is not
linked to the Case.');
   }
   static testMethod void matchCaseRecord() {
    Contact existingContact = new Contact(LastName = 'LastName');
    insert existingContact;
    SocialPersona existingPersona = getSocialPersona(getSampleSocialData('2'));
    existingPersona.ParentId = existingContact.Id;
     insert existingPersona;
    Case existingCase = new Case(ContactId = existingContact.Id, Subject = 'Test Case');
    insert existingCase;
    SocialPost existingPost = qetsocialPost(qetsampleSocialData('2'));
    existingPost.ParentId = existingCase.Id;
    existingPost.WhoId = existingContact.Id;
    existingPost.PersonaId = existingPersona.Id;
    insert existingPost;
```

```
SocialPost post = getSocialPost(sampleSocialData);
    post.responseContextExternalId = existingPost.ExternalPostId;
        test.startTest();
       handler.handleInboundSocialPost(post, existingPersona, sampleSocialData);
        test.stopTest();
        SocialPost createdPost = [SELECT Id, PersonaId, ParentId, WhoId FROM SocialPost
WHERE R6PostId = :post.R6PostId];
       System.assertEquals(existingPersona.Id, createdPost.PersonaId, 'Post is not linked
to the Persona.');
       System.assertEquals(existingContact.Id, createdPost.WhoId, 'Post is not linked to
the Contact');
       System.assertEquals(existingCase.Id, createdPost.ParentId, 'Post is not linked to
the Case.');
        System.assertEquals(1, [SELECT Id FROM Case].size(), 'There should only be 1
Case.');
   }
   static testMethod void reopenClosedCase() {
    Contact existingContact = new Contact(LastName = 'LastName');
    insert existingContact;
    SocialPersona existingPersona = getSocialPersona(getSampleSocialData('2'));
    existingPersona.ParentId = existingContact.Id;
    insert existingPersona;
    Case existingCase = new Case(ContactId = existingContact.Id, Subject = 'Test Case',
Status = 'Closed');
    insert existingCase;
    SocialPost existingPost = qetSocialPost(qetSampleSocialData('2'));
    existingPost.ParentId = existingCase.Id;
    existingPost.WhoId = existingContact.Id;
    existingPost.PersonaId = existingPersona.Id;
    insert existingPost;
    SocialPost post = getSocialPost(sampleSocialData);
    post.responseContextExternalId = existingPost.ExternalPostId;
        test.startTest();
       handler.handleInboundSocialPost(post, existingPersona, sampleSocialData);
        test.stopTest();
       SocialPost createdPost = [SELECT Id, PersonaId, ParentId, WhoId FROM SocialPost
WHERE R6PostId = :post.R6PostId];
       System.assertEquals(existingPersona.Id, createdPost.PersonaId, 'Post is not linked
to the Persona.');
        System.assertEquals(existingContact.Id, createdPost.WhoId, 'Post is not linked to
the Contact');
        System.assertEquals(existingCase.Id, createdPost.ParentId, 'Post is not linked to
the Case.');
       System.assertEquals(1, [SELECT Id FROM Case].size(), 'There should only be 1
Case.');
        System.assertEquals(false, [SELECT Id, IsClosed FROM Case WHERE Id =
:existingCase.Id].IsClosed, 'Case should be open.');
```
}

```
}
static SocialPost getSocialPost(Map<String, Object> socialData) {
    SocialPost post = new SocialPost();
    post.Name = String.valueOf(socialData.get('source'));
    post.Content = String.valueOf(socialData.get('content'));
    post.Posted = Date.valueOf(String.valueOf(socialData.get('postDate')));
   post.PostUrl = String.valueOf(socialData.get('postUrl'));
    post.Provider = String.valueOf(socialData.get('mediaProvider'));
    post.MessageType = String.valueOf(socialData.get('messageType'));
    post.ExternalPostId = String.valueOf(socialData.get('externalPostId'));
   post.R6PostId = String.valueOf(socialData.get('r6PostId'));
   return post;
}
static SocialPersona getSocialPersona(Map<String, Object> socialData) {
    SocialPersona persona = new SocialPersona();
    persona.Name = String.valueOf(socialData.get('author'));
    persona.RealName = String.valueOf(socialData.get('realName'));
    persona.Provider = String.valueOf(socialData.get('mediaProvider'));
    persona.MediaProvider = String.valueOf(socialData.get('mediaProvider'));
    persona.ExternalId = String.valueOf(socialData.get('externalUserId'));
    return persona;
}
static Map<String, Object> getSampleSocialData(String suffix) {
    Map<String, Object> socialData = new Map<String, Object>();
    socialData.put('r6PostId', 'R6PostId' + suffix);
    socialData.put('r6SourceId', 'R6SourceId' + suffix);
    socialData.put('postTags', null);
    socialData.put('externalPostId', 'ExternalPostId' + suffix);
    socialData.put('content', 'Content' + suffix);
    socialData.put('postDate', '2015-01-12T12:12:12Z');
    socialData.put('mediaType', 'Twitter');
    socialData.put('author', 'Author');
    socialData.put('skipCreateCase', false);
    socialData.put('mediaProvider', 'TWITTER');
    socialData.put('externalUserId', 'ExternalUserId');
    socialData.put('postUrl', 'PostUrl' + suffix);
    socialData.put('messageType', 'Tweet');
    socialData.put('source', 'Source' + suffix);
    socialData.put('replyToExternalPostId', null);
    socialData.put('realName', 'Real Name');
    return socialData;
}
```
### Data Populated into Social Objects

Details on which fields exist in the standard objects, Social Post and Social Persona, and which fields are currently populated by data from Social Studio.

When Social Studio is configured to work with Social Customer Service (SCS), Social Studio sends data to Salesforce in raw format, which is then decoded by the SCS data intake system and appended to two standard Salesforce objects: Social Post and Social Persona. Social Post contains information that is post specific (posts in this context encompass tweets, Twitter direct messages, Facebook posts, comments, comment replies, etc.). Social Persona stores social identity information gleaned from the author information on posts received by SCS.

 $\overline{\mathscr{A}}$ Note: If you've modified the default Apex class, you may experience alternate mappings.

#### Social Post

The following fields exist on the Social Post object.

## EDITIONS

Available in: Salesforce Classic

Available in **Professional**, **Enterprise**, **Performance**, and **Unlimited** editions.

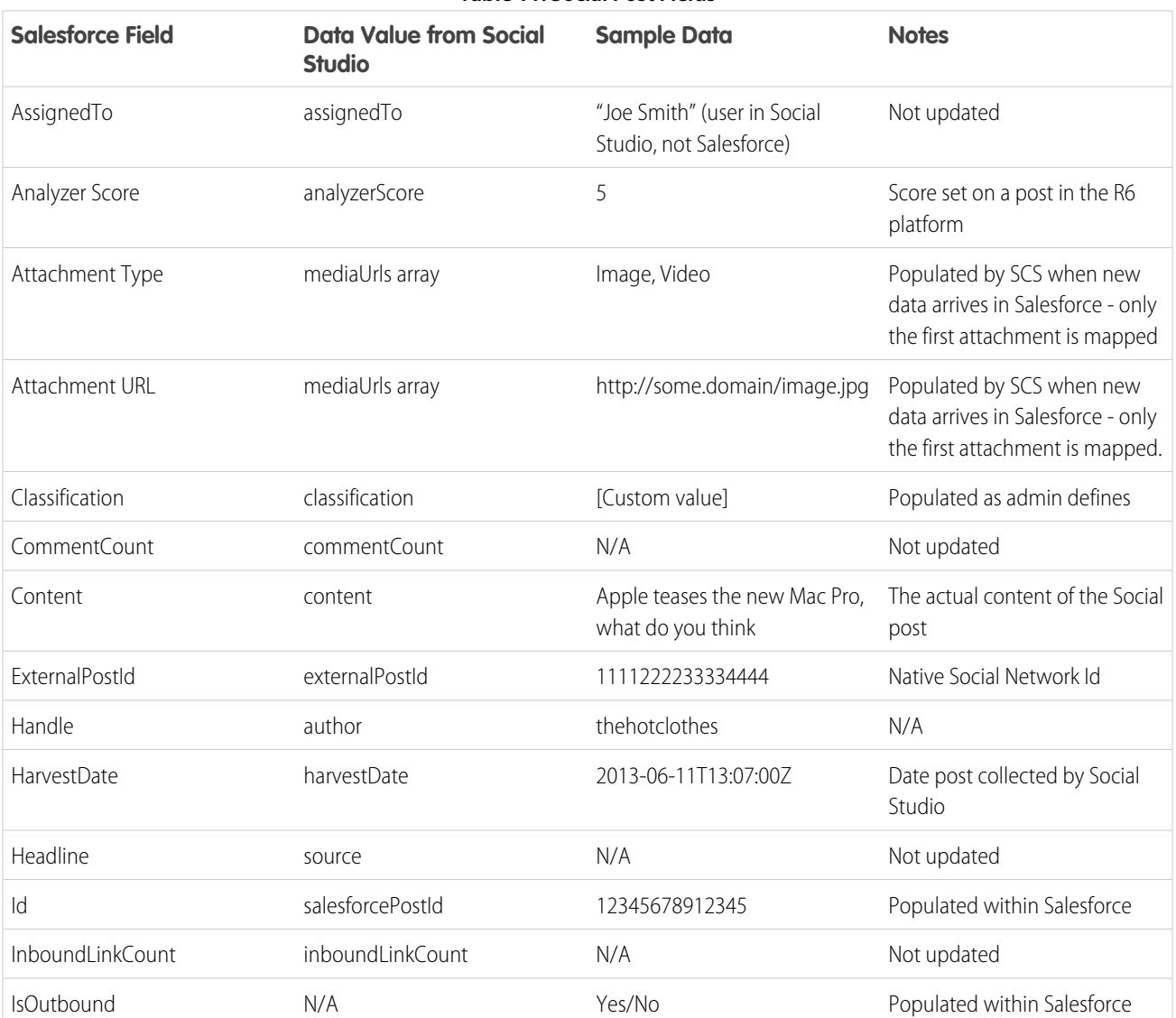

# **Table 11: Social Post Fields**

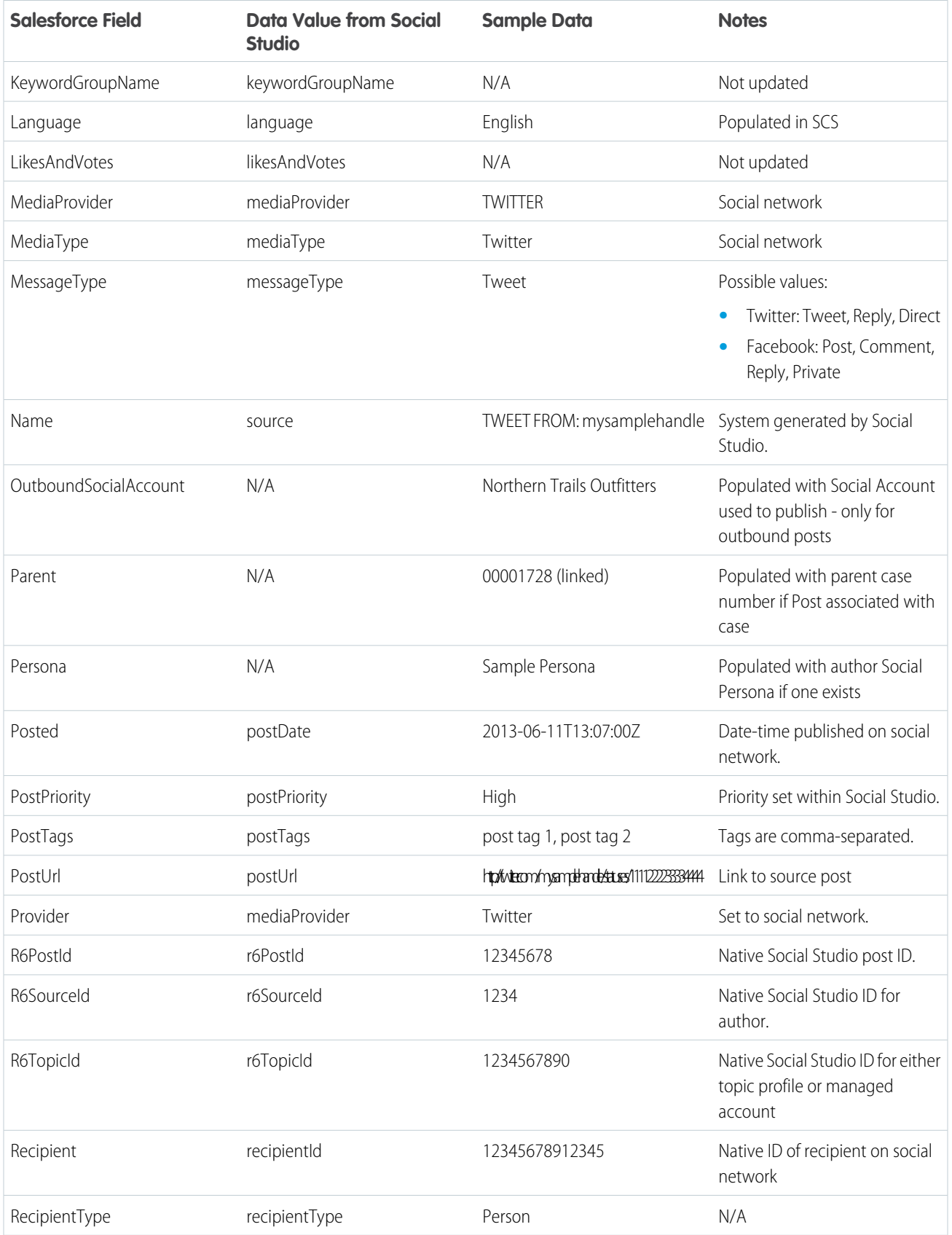

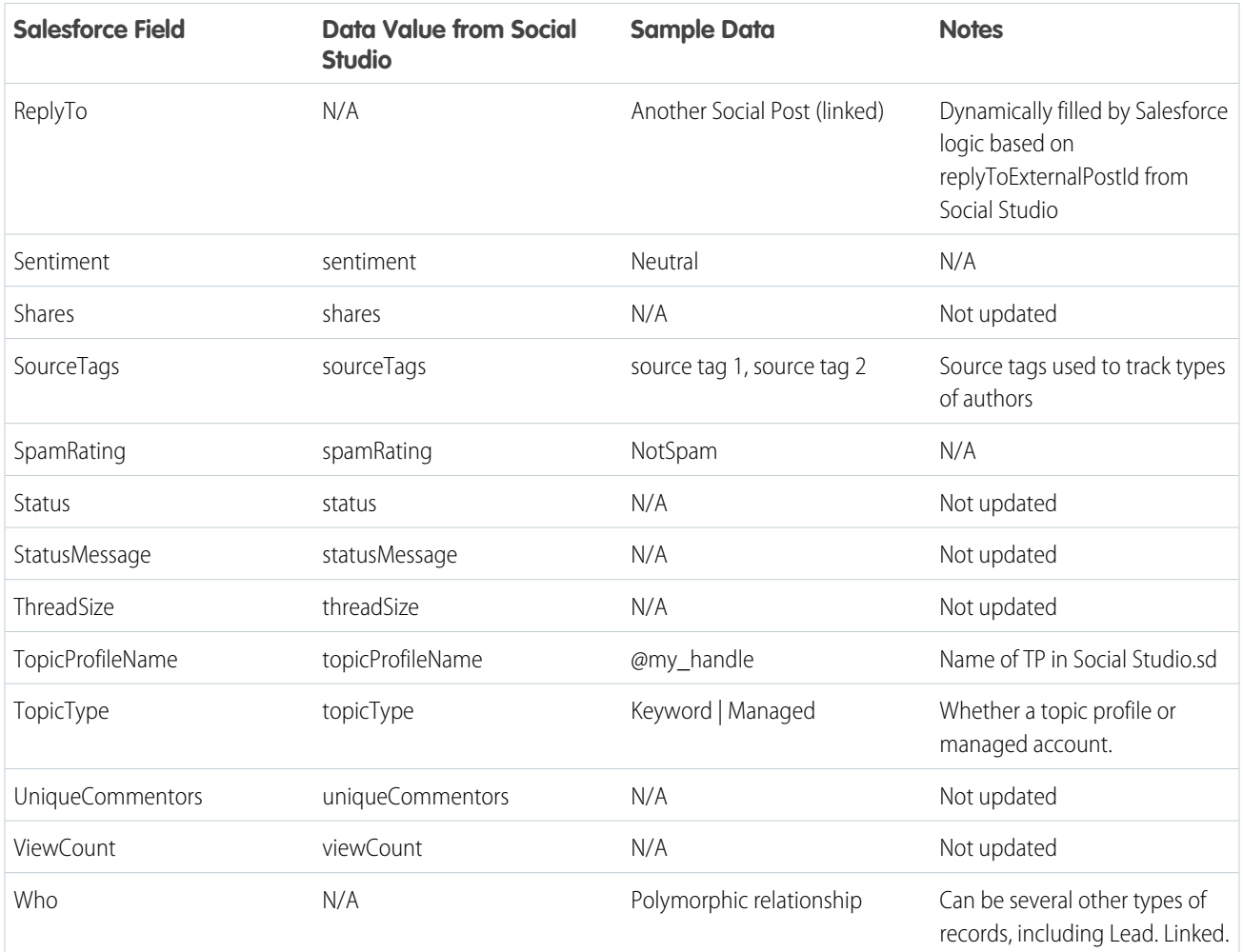

## Social Persona

The following fields exist on the Social Persona object.

Note: The Social Persona object is only updated when you get a post from someone with an existing persona record. Social Persona is not updated via a parallel process.

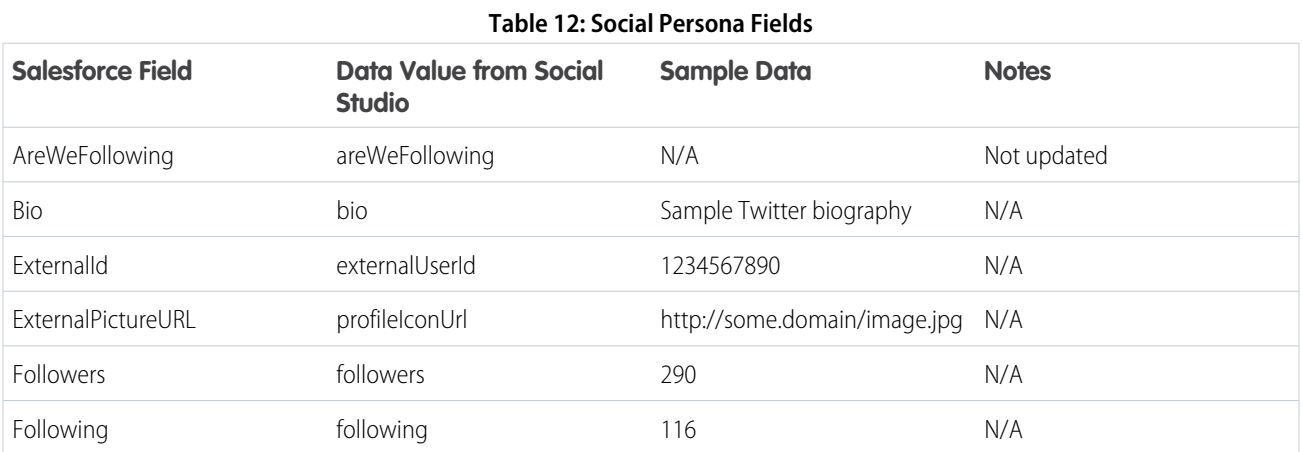

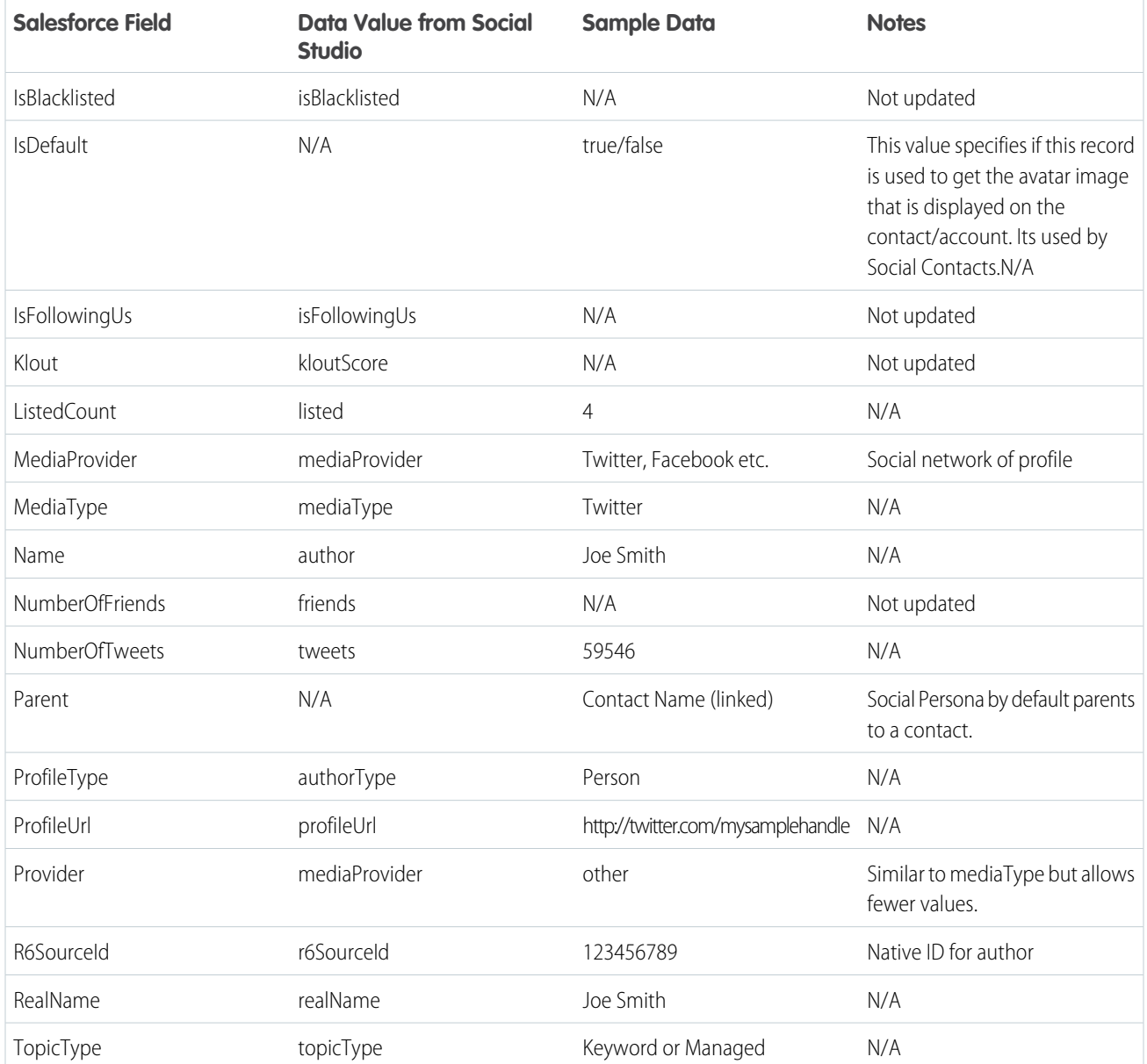

## Additional Data From Social Studio

In addition to the data noted above, certain fields come in the raw data from Social Studio but are not automatically mapped to fields within the Social Post and Social Persona objects. You can access these fields through Visualforce or Apex.

# **Table 13: Additional Data Fields from Social Studio**

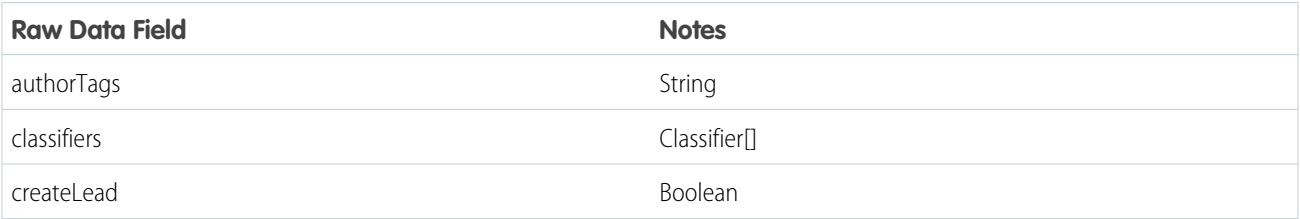

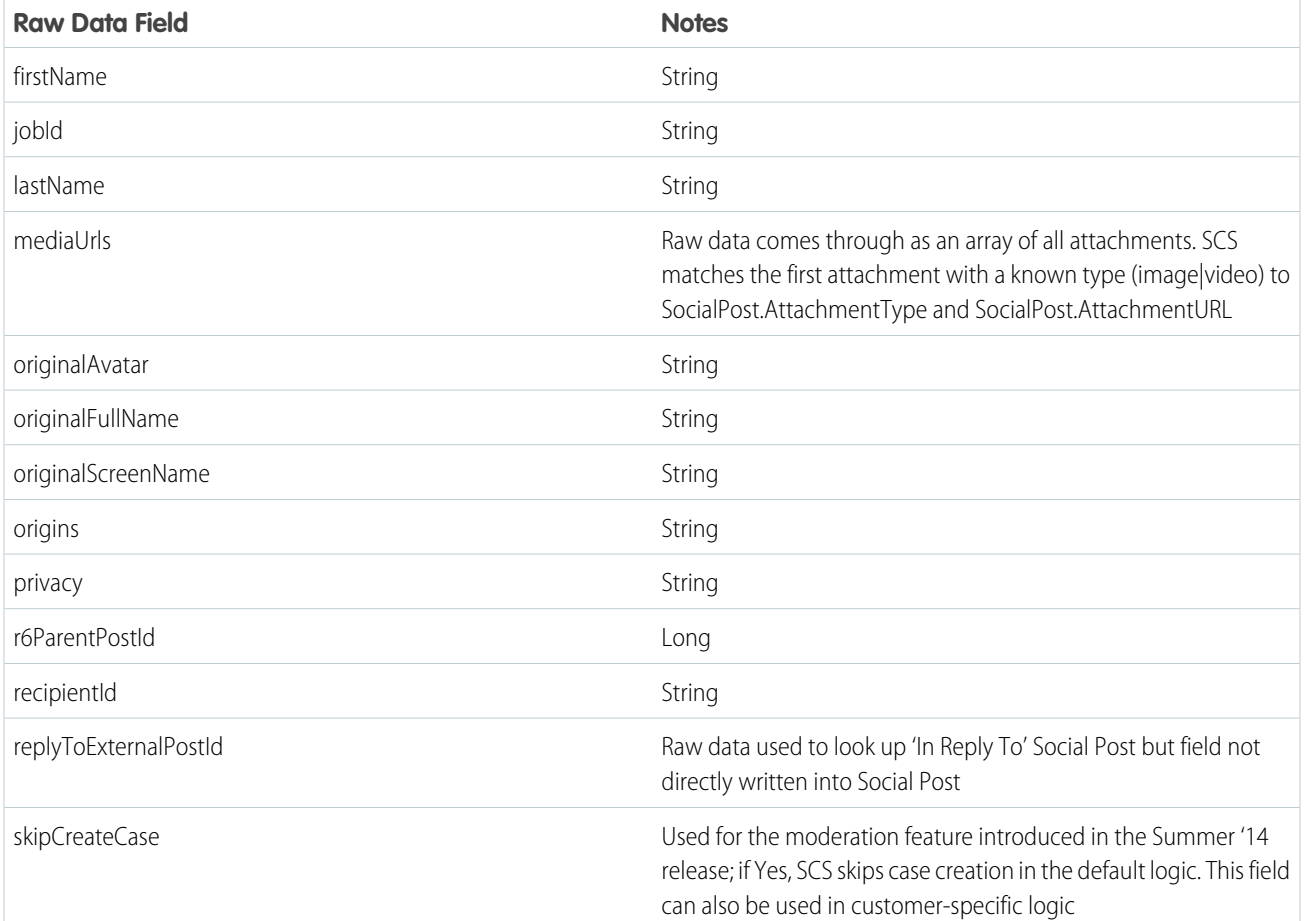

## Default Apex Class History

Social Customer Service's full default Apex class for prior releases. For the current release, see [Default Apex Class Reference](#page-571-0) on page 568

Default Apex Class and Test for Spring '16

#### EDITIONS

Available in: Salesforce Classic

Available in **Professional**, **Enterprise**, **Performance**, and **Unlimited** editions.

```
global virtual class InboundSocialPostHandlerImpl implements Social.InboundSocialPostHandler
 {
    final static Integer CONTENT MAX LENGTH = 32000;
    Boolean isNewCaseCreated = false;
```

```
// Reopen case if it has not been closed for more than this number
global virtual Integer getMaxNumberOfDaysClosedToReopenCase() {
    return 5;
}
```

```
// Create a case if one of these post tags are on the SocialPost, regardless of the
skipCreateCase indicator.
    global virtual Set<String> getPostTagsThatCreateCase(){
       return new Set<String>();
    }
   global virtual String getDefaultAccountId() {
       return null;
    \mathfrak{r}global Social.InboundSocialPostResult handleInboundSocialPost(SocialPost post,
SocialPersona persona, Map<String, Object> rawData) {
        Social.InboundSocialPostResult result = new Social.InboundSocialPostResult();
       result.setSuccess(true);
       matchPost(post);
       matchPersona(persona);
       if ((post.Content != null) && (post.Content.length() > CONTENT_MAX_LENGTH)) {
            post.Content = post.Content.abbreviate(CONTENT_MAX_LENGTH);
        }
        if (post.Id != null) {
           handleExistingPost(post, persona);
           return result;
        }
        setReplyTo(post, persona);
       buildPersona(persona);
       Case parentCase = buildParentCase(post, persona, rawData);
        setRelationshipsOnPost(post, persona, parentCase);
        setModeration(post);
       upsert post;
        if(isNewCaseCreated){
            updateCaseSource(post, parentCase);
        }
       return result;
    }
   private void setModeration(SocialPost post){
    //if we don't automatically create a case, we should flag the post as requiring
moderator review.
    if(post.parentId == null)
  post.reviewedStatus = 'Needed';
 }
   private void updateCaseSource(SocialPost post, Case parentCase){
        if(parentCase != null) {
            parentCase.SourceId = post.Id;
            update parentCase;
        }
```

```
}
  private void handleExistingPost(SocialPost post, SocialPersona persona) {
       update post;
      if (persona.id != null)
          updatePersona(persona);
   }
  private void setReplyTo(SocialPost post, SocialPersona persona) {
      SocialPost replyTo = findReplyTo(post, persona);
      if(replyTo.id != null) {
           post.replyToId = replyTo.id;
          post.replyTo = replyTo;
       }
   }
  private SocialPersona buildPersona(SocialPersona persona) {
       if (persona.Id == null)
          createPersona(persona);
      else
           updatePersona(persona);
      return persona;
   }
  private void updatePersona(SocialPersona persona) {
      try{
           update persona;
      }catch(Exception e) {
          System.debug('Error updating social persona: ' + e.getMessage());
       }
   }
  private Case buildParentCase(SocialPost post, SocialPersona persona, Map<String, Object>
rawData){
       Case parentCase = findParentCase(post, persona);
       if (parentCase != null) {
           if (!parentCase.IsClosed) {
               return parentCase;
           }
           else if (caseShouldBeReopened(parentCase)) {
               reopenCase(parentCase);
               return parentCase;
           }
       }
       if(shouldCreateCase(post, rawData)){
          isNewCaseCreated = true;
           return createCase(post, persona);
       }
      return null;
   }
```

```
private boolean caseShouldBeReopened(Case c){
       return c.id != null && c.isClosed && System.now() <
c.closedDate.addDays(getMaxNumberOfDaysClosedToReopenCase());
    }
   private void setRelationshipsOnPost(SocialPost postToUpdate, SocialPersona persona,
Case parentCase) {
        if (persona.Id != null) {
            postToUpdate.PersonaId = persona.Id;
            if(persona.ParentId.getSObjectType() != SocialPost.sObjectType) {
                postToUpdate.WhoId = persona.ParentId;
            }
        }
        if(parentCase != null) {
            postToUpdate.ParentId = parentCase.Id;
        }
    }
   private Case createCase(SocialPost post, SocialPersona persona) {
        Case newCase = new Case(subject = post.Name);
        if (persona != null && persona.ParentId != null) {
            if (persona.ParentId.getSObjectType() == Contact.sObjectType) {
                newCase.ContactId = persona.ParentId;
            } else if (persona.ParentId.getSObjectType() == Account.sObjectType) {
                newCase.AccountId = persona.ParentId;
            }
        }
        if (post != null && post.Provider != null) {
           newCase.Origin = post.Provider;
        }
        insert newCase;
       return newCase;
    }
   private Case findParentCase(SocialPost post, SocialPersona persona) {
        Case parentCase = null;
        if (post.ReplyTo != null && !isReplyingToAnotherCustomer(post, persona) &&
!isChat(post)) {
            parentCase = findParentCaseFromPostReply(post);
        }
        if (parentCase == null) {
           parentCase = findParentCaseFromPersona(post, persona);
        }
       return parentCase;
    }
   private boolean isReplyingToAnotherCustomer(SocialPost post, SocialPersona persona){
    return !post.ReplyTo.IsOutbound && post.ReplyTo.PersonaId != persona.Id;
    \mathfrak{r}private boolean isChat(SocialPost post){
    return post.messageType == 'Private' || post.messageType == 'Direct';
    }
```

```
private Case findParentCaseFromPostReply(SocialPost post) {
        if (post.ReplyTo != null && String.isNotBlank(post.ReplyTo.ParentId)) {
            List<Case> cases = [SELECT Id, IsClosed, Status, ClosedDate FROM Case WHERE
Id = :post.ReplyTo.ParentId LIMIT 1];
           if(!cases.isEmpty()) {
                return cases[0];
            }
        }
       return null;
   }
   private Case findParentCaseFromPersona(SocialPost post, SocialPersona persona) {
        SocialPost lastestInboundPostWithSamePersonaAndRecipient =
findLatestInboundPostBasedOnPersonaAndRecipient(post, persona);
        if (lastestInboundPostWithSamePersonaAndRecipient != null) {
            List<Case> cases = [SELECT Id, IsClosed, Status, ClosedDate FROM Case WHERE
id = :lastestInboundPostWithSamePersonaAndRecipient.parentId LIMIT 1];
            if(!cases.isEmpty()) {
                return cases[0];
            }
        }
       return null;
    }
   private void reopenCase(Case parentCase) {
        SObject[] status = [SELECT MasterLabel FROM CaseStatus WHERE IsClosed = false AND
IsDefault = true];
        parentCase.Status = ((CaseStatus)status[0]).MasterLabel;
       update parentCase;
    }
   private void matchPost(SocialPost post) {
            if (post.Id != null) return;
        performR6PostIdCheck(post);
       if (post.id == null) {
           performExternalPostIdCheck(post);
        }
    }
   private void performR6PostIdCheck(SocialPost post){
        if(post.R6PostId == null) return;
       List<SocialPost> postList = [SELECT Id FROM SocialPost WHERE R6PostId =
:post.R6PostId LIMIT 1];
        if (!postList.isEmpty()) {
           post.Id = postList[0].Id;
        }
    }
   private void performExternalPostIdCheck(SocialPost post) {
```

```
if (post.provider == 'Facebook' && post.messageType == 'Private') return;
       if (post.provider == null || post.externalPostId == null) return;
       List<SocialPost> postList = [SELECT Id FROM SocialPost WHERE ExternalPostId =
:post.ExternalPostId AND Provider = :post.provider LIMIT 1];
       if (!postList.isEmpty()) {
           post.Id = postList[0].Id;
       }
   }
   private SocialPost findReplyTo(SocialPost post, SocialPersona persona) {
       if(post.replyToId != null && post.replyTo == null)
            return findReplyToBasedOnReplyToId(post);
       if(post.responseContextExternalId != null){
            if((post.provider == 'Facebook' && post.messageType == 'Private') ||
(post.provider == 'Twitter' && post.messageType == 'Direct')){
                SocialPost replyTo =
findReplyToBasedOnResponseContextExternalPostIdAndProvider(post);
               if(replyTo.id != null)
                return replyTo;
            }
           return findReplyToBasedOnExternalPostIdAndProvider(post);
        }
       return new SocialPost();
   }
   private SocialPost findReplyToBasedOnReplyToId(SocialPost post){
      List<SocialPost> posts = [SELECT Id, ParentId, IsOutbound, PersonaId FROM SocialPost
WHERE id = :post.replyToId LIMIT 1];
       if(posts.isEmpty())
           return new SocialPost();
       return posts[0];
   }
   private SocialPost findReplyToBasedOnExternalPostIdAndProvider(SocialPost post){
      List<SocialPost> posts = [SELECT Id, ParentId, IsOutbound, PersonaId FROM SocialPost
WHERE Provider = :post.provider AND ExternalPostId = :post.responseContextExternalId LIMIT
1];
       if(posts.isEmpty())
           return new SocialPost();
       return posts[0];
   }
   private SocialPost findReplyToBasedOnResponseContextExternalPostIdAndProvider(SocialPost
post){
      List<SocialPost> posts = [SELECT Id, ParentId, IsOutbound, PersonaId FROM SocialPost
WHERE Provider = :post.provider AND responseContextExternalId =
:post.responseContextExternalId ORDER BY posted DESC NULLS LAST LIMIT 1];
       if(posts.isEmpty())
           return new SocialPost();
       return posts[0];
   }
   private SocialPost findLatestInboundPostBasedOnPersonaAndRecipient(SocialPost post,
```

```
SocialPersona persona) {
        if (persona != null && String.isNotBlank(persona.Id) && post != null &&
String.isNotBlank(post.Recipient)) {
            List<SocialPost> posts = [SELECT Id, ParentId FROM SocialPost WHERE Provider
= :post.provider AND Recipient = :post.Recipient AND PersonaId = :persona.id AND IsOutbound
= false ORDER BY CreatedDate DESC LIMIT 1];
            if (!posts.isEmpty()) {
                return posts[0];
            }
        }
       return null;
    }
   private void matchPersona(SocialPersona persona) {
        if (persona != null) {
            List<SocialPersona> personaList = new List<SocialPersona>();
            if(persona.Provider != 'Other' && String.isNotBlank(persona.ExternalId)) {
                personaList = [SELECT Id, ParentId FROM SocialPersona WHERE
                    Provider = :persona.Provider AND
                    ExternalId = :persona.ExternalId LIMIT 1];
           } else if(persona.Provider == 'Other' && String.isNotBlank(persona.ExternalId)
&& String.isNotBlank(persona.MediaProvider)) {
                personaList = [SELECT Id, ParentId FROM SocialPersona WHERE
                    MediaProvider = :persona.MediaProvider AND
                    ExternalId = :persona.ExternalId LIMIT 1];
            } else if(persona.Provider == 'Other' && String.isNotBlank(persona.Name) &&
String.isNotBlank(persona.MediaProvider)) {
                personaList = [SELECT Id, ParentId FROM SocialPersona WHERE
                    MediaProvider = :persona.MediaProvider AND
                    Name = :persona.Name LIMIT 1];
            }
            if (!personaList.isEmpty()) {
                persona.Id = personaList[0].Id;
                persona.ParentId = personaList[0].ParentId;
            }
        }
    }
   private void createPersona(SocialPersona persona) {
        if (persona == null || String.isNotBlank(persona.Id) ||
!isThereEnoughInformationToCreatePersona(persona))
            return;
        SObject parent = createPersonaParent(persona);
        persona.ParentId = parent.Id;
        insert persona;
    }
   private boolean isThereEnoughInformationToCreatePersona(SocialPersona persona) {
        return String.isNotBlank(persona.Name) &&
               String.isNotBlank(persona.Provider) &&
               String.isNotBlank(persona.MediaProvider);
    }
```

```
private boolean shouldCreateCase(SocialPost post, Map<String, Object> rawData){
       return !hasSkipCreateCaseIndicator(rawData) || hasPostTagsThatCreateCase(post);
   }
   private boolean hasSkipCreateCaseIndicator(Map<String, Object> rawData) {
       Object skipCreateCase = rawData.get('skipCreateCase');
       return skipCreateCase != null &&
'true'.equalsIgnoreCase(String.valueOf(skipCreateCase));
   }
   private boolean hasPostTagsThatCreateCase(SocialPost post){
       Set<String> postTags = getPostTags(post);
       postTags.retainAll(getPostTagsThatCreateCase());
       return !postTags.isEmpty();
   }
   private Set<String> getPostTags(SocialPost post){
       Set<String> postTags = new Set<String>();
       if(post.postTags != null)
           postTags.addAll(post.postTags.split(',', 0));
       return postTags;
   }
   global String getPersonaFirstName(SocialPersona persona) {
       String name = getPersonaName(persona);
       String firstName = '';
       if (name.contains(' ')) {
           firstName = name.substringBeforeLast(' ');
       }
       firstName = firstName.abbreviate(40);
       return firstName;
   }
   global String getPersonaLastName(SocialPersona persona) {
       String name = getPersonaName(persona);
       String lastName = name;
       if (name.contains(' ')) {
           lastName = name.substringAfterLast(' ');
       }
       lastName = lastName.abbreviate(80);
       return lastName;
   }
   private String getPersonaName(SocialPersona persona) {
       String name = persona.Name.trim();
       if (String.isNotBlank(persona.RealName)) {
           name = persona.RealName.trim();
       }
       return name;
   }
   global virtual SObject createPersonaParent(SocialPersona persona) {
```

```
String firstName = getPersonaFirstName(persona);
   String lastName = getPersonaLastName(persona);
   Contact contact = new Contact(LastName = lastName, FirstName = firstName);
   String defaultAccountId = getDefaultAccountId();
   if (defaultAccountId != null)
       contact.AccountId = defaultAccountId;
   insert contact;
   return contact;
}
```
} **Test**

```
@isTest
public class InboundSocialPostHandlerImplTest {
    static Map<String, Object> sampleSocialData;
   static Social.InboundSocialPostHandlerImpl handler;
    static {
    handler = new Social.InboundSocialPostHandlerImpl();
        sampleSocialData = getSampleSocialData('1');
    }
    static testMethod void verifyNewRecordCreation() {
        SocialPost post = getSocialPost(sampleSocialData);
        SocialPersona persona = getSocialPersona(sampleSocialData);
       test.startTest();
        handler.handleInboundSocialPost(post, persona, sampleSocialData);
       test.stopTest();
       SocialPost createdPost = [SELECT Id, PersonaId, ParentId, WhoId FROM SocialPost];
        SocialPersona createdPersona = [SELECT Id, ParentId FROM SocialPersona];
        Contact createdContact = [SELECT Id FROM Contact];
        Case createdCase = [SELECT Id, ContactId FROM Case];
        System.assertEquals(createdPost.PersonaId, createdPersona.Id, 'Post is not linked
to the Persona.');
      System.assertEquals(createdPost.WhoId, createdPersona.ParentId, 'Post is not linked
to the Contact');
       System.assertEquals(createdPost.ParentId, createdCase.Id, 'Post is not linked to
the Case.');
       System.assertEquals(createdCase.ContactId, createdContact.Id, 'Contact is not
linked to the Case.');
    }
   static testMethod void matchSocialPostRecord() {
       SocialPost existingPost = getSocialPost(getSampleSocialData('2'));
       insert existingPost;
```

```
SocialPost post = getSocialPost(sampleSocialData);
        post.R6PostId = existingPost.R6PostId;
        SocialPersona persona = getSocialPersona(sampleSocialData);
        test.startTest();
        handler.handleInboundSocialPost(post, persona, sampleSocialData);
        test.stopTest();
        System.assertEquals(1, [SELECT Id FROM SocialPost].size(), 'There should be only
1 post');
   }
    static testMethod void matchSocialPersonaRecord() {
    Contact existingContact = new Contact(LastName = 'LastName');
    insert existingContact;
    SocialPersona existingPersona = qetSocialPersona (qetSampleSocialData('2'));
    existingPersona.ParentId = existingContact.Id;
     insert existingPersona;
    SocialPost post = getSocialPost(sampleSocialData);
        SocialPersona persona = getSocialPersona(sampleSocialData);
        persona.ExternalId = existingPersona.ExternalId;
       test.startTest();
       handler.handleInboundSocialPost(post, persona, sampleSocialData);
        test.stopTest();
        SocialPost createdPost = [SELECT Id, PersonaId, ParentId, WhoId FROM SocialPost];
        SocialPersona createdPersona = [SELECT Id, ParentId FROM SocialPersona];
        Contact createdContact = [SELECT Id FROM Contact];
        Case createdCase = [SELECT Id, ContactId FROM Case];
       System.assertEquals(createdPost.PersonaId, createdPersona.Id, 'Post is not linked
to the Persona.');
      System.assertEquals(createdPost.WhoId, createdPersona.ParentId, 'Post is not linked
to the Contact');
       System.assertEquals(createdPost.ParentId, createdCase.Id, 'Post is not linked to
the Case.');
       System.assertEquals(createdCase.ContactId, createdContact.Id, 'Contact is not
linked to the Case.');
    }
   static testMethod void matchCaseRecord() {
    Contact existingContact = new Contact (LastName = 'LastName');
    insert existingContact;
    SocialPersona existingPersona = getSocialPersona(getSampleSocialData('2'));
    existingPersona.ParentId = existingContact.Id;
    insert existingPersona;
    Case existingCase = new Case(ContactId = existingContact.Id, Subject = 'Test Case');
    insert existingCase;
    SocialPost existingPost = getSocialPost(getSampleSocialData('2'));
     existingPost.ParentId = existingCase.Id;
```

```
existingPost.WhoId = existingContact.Id;
     existingPost.PersonaId = existingPersona.Id;
    insert existingPost;
    SocialPost post = getSocialPost(sampleSocialData);
    post.responseContextExternalId = existingPost.ExternalPostId;
        test.startTest();
        handler.handleInboundSocialPost(post, existingPersona, sampleSocialData);
       test.stopTest();
       SocialPost createdPost = [SELECT Id, PersonaId, ParentId, WhoId FROM SocialPost
WHERE R6PostId = :post.R6PostId];
       System.assertEquals(existingPersona.Id, createdPost.PersonaId, 'Post is not linked
to the Persona.');
        System.assertEquals(existingContact.Id, createdPost.WhoId, 'Post is not linked to
the Contact');
        System.assertEquals(existingCase.Id, createdPost.ParentId, 'Post is not linked to
the Case.');
       System.assertEquals(1, [SELECT Id FROM Case].size(), 'There should only be 1
Case.');
   }
   static testMethod void reopenClosedCase() {
    Contact existingContact = new Contact (LastName = 'LastName');
    insert existingContact;
    SocialPersona existingPersona = getSocialPersona(getSampleSocialData('2'));
    existingPersona.ParentId = existingContact.Id;
    insert existingPersona;
    Case existingCase = new Case(ContactId = existingContact.Id, Subject = 'Test Case',
Status = 'Closed');
     insert existingCase;
    SocialPost existingPost = getSocialPost(getSampleSocialData('2'));
    existingPost.ParentId = existingCase.Id;
    existingPost.WhoId = existingContact.Id;
    existingPost.PersonaId = existingPersona.Id;
    insert existingPost;
    SocialPost post = getSocialPost(sampleSocialData);
    post.responseContextExternalId = existingPost.ExternalPostId;
        test.startTest();
        handler.handleInboundSocialPost(post, existingPersona, sampleSocialData);
        test.stopTest();
        SocialPost createdPost = [SELECT Id, PersonaId, ParentId, WhoId FROM SocialPost
WHERE R6PostId = :post.R6PostId];
       System.assertEquals(existingPersona.Id, createdPost.PersonaId, 'Post is not linked
to the Persona.');
       System.assertEquals(existingContact.Id, createdPost.WhoId, 'Post is not linked to
the Contact');
       System.assertEquals(existingCase.Id, createdPost.ParentId, 'Post is not linked to
 the Case.');
        System.assertEquals(1, [SELECT Id FROM Case].size(), 'There should only be 1
```

```
Case.');
        System.assertEquals(false, [SELECT Id, IsClosed FROM Case WHERE Id =
:existingCase.Id].IsClosed, 'Case should be open.');
    }
    static SocialPost getSocialPost(Map<String, Object> socialData) {
       SocialPost post = new SocialPost();
       post.Name = String.valueOf(socialData.get('source'));
        post.Content = String.valueOf(socialData.get('content'));
       post.Posted = Date.valueOf(String.valueOf(socialData.get('postDate')));
        post.PostUrl = String.valueOf(socialData.get('postUrl'));
       post.Provider = String.valueOf(socialData.get('mediaProvider'));
        post.MessageType = String.valueOf(socialData.get('messageType'));
        post.ExternalPostId = String.valueOf(socialData.get('externalPostId'));
        post.R6PostId = String.valueOf(socialData.get('r6PostId'));
        return post;
    }
    static SocialPersona getSocialPersona(Map<String, Object> socialData) {
       SocialPersona persona = new SocialPersona();
        persona.Name = String.valueOf(socialData.get('author'));
        persona.RealName = String.valueOf(socialData.get('realName'));
        persona.Provider = String.valueOf(socialData.get('mediaProvider'));
        persona.MediaProvider = String.valueOf(socialData.get('mediaProvider'));
        persona.ExternalId = String.valueOf(socialData.get('externalUserId'));
        return persona;
    }
    static Map<String, Object> getSampleSocialData(String suffix) {
       Map<String, Object> socialData = new Map<String, Object>();
        socialData.put('r6PostId', 'R6PostId' + suffix);
        socialData.put('r6SourceId', 'R6SourceId' + suffix);
        socialData.put('postTags', null);
        socialData.put('externalPostId', 'ExternalPostId' + suffix);
        socialData.put('content', 'Content' + suffix);
        socialData.put('postDate', '2015-01-12T12:12:12Z');
        socialData.put('mediaType', 'Twitter');
        socialData.put('author', 'Author');
        socialData.put('skipCreateCase', false);
        socialData.put('mediaProvider', 'TWITTER');
        socialData.put('externalUserId', 'ExternalUserId');
        socialData.put('postUrl', 'PostUrl' + suffix);
        socialData.put('messageType', 'Tweet');
        socialData.put('source', 'Source' + suffix);
        socialData.put('replyToExternalPostId', null);
        socialData.put('realName', 'Real Name');
       return socialData;
   }
}
```
Default Apex Class and Test for Winter '15

```
global virtual class InboundSocialPostHandlerImpl implements Social.InboundSocialPostHandler
{
```

```
final static Integer CONTENT MAX LENGTH = 32000;
   Boolean isNewCaseCreated = false;
   // Reopen case if it has not been closed for more than this number
   global virtual Integer getMaxNumberOfDaysClosedToReopenCase() {
       return 5;
    }
    // Create a case if one of these post tags are on the SocialPost, regardless of the
skipCreateCase indicator.
   global virtual Set<String> getPostTagsThatCreateCase(){
       return new Set<String>();
    }
    global virtual String getDefaultAccountId() {
       return null;
    }
   global Social.InboundSocialPostResult handleInboundSocialPost(SocialPost post,
SocialPersona persona, Map<String, Object> rawData) {
       Social.InboundSocialPostResult result = new Social.InboundSocialPostResult();
       result.setSuccess(true);
       matchPost(post);
       matchPersona(persona);
        if ((post.Content != null) && (post.Content.length() > CONTENT_MAX_LENGTH)) {
            post.Content = post.Content.abbreviate(CONTENT_MAX_LENGTH);
        }
        if (post.Id != null) {
           handleExistingPost(post, persona);
           return result;
        }
        setReplyTo(post, persona);
        buildPersona(persona);
        Case parentCase = buildParentCase(post, persona, rawData);
        setRelationshipsOnPost(post, persona, parentCase);
       upsert post;
        if(isNewCaseCreated){
            updateCaseSource(post, parentCase);
        }
       return result;
    }
   private void updateCaseSource(SocialPost post, Case parentCase){
       if(parentCase != null) {
           parentCase.SourceId = post.Id;
            update parentCase;
        }
```

```
}
  private void handleExistingPost(SocialPost post, SocialPersona persona) {
       update post;
      if (persona.id != null)
          updatePersona(persona);
   }
  private void setReplyTo(SocialPost post, SocialPersona persona) {
      SocialPost replyTo = findReplyTo(post, persona);
       if(replyTo.id != null) {
           post.replyToId = replyTo.id;
          post.replyTo = replyTo;
       }
   }
  private SocialPersona buildPersona(SocialPersona persona) {
       if (persona.Id == null)
          createPersona(persona);
      else
           updatePersona(persona);
      return persona;
   }
  private void updatePersona(SocialPersona persona) {
      try{
           update persona;
      }catch(Exception e) {
          System.debug('Error updating social persona: ' + e.getMessage());
       }
   }
  private Case buildParentCase(SocialPost post, SocialPersona persona, Map<String, Object>
rawData){
       Case parentCase = findParentCase(post, persona);
       if (parentCase != null) {
           if (!parentCase.IsClosed) {
               return parentCase;
           }
           else if (caseShouldBeReopened(parentCase)) {
               reopenCase(parentCase);
               return parentCase;
           }
       }
       if(shouldCreateCase(post, rawData)){
          isNewCaseCreated = true;
           return createCase(post, persona);
       }
      return null;
   }
```

```
private boolean caseShouldBeReopened(Case c){
       return c.id != null && c.isClosed && System.now() <
c.closedDate.addDays(getMaxNumberOfDaysClosedToReopenCase());
    }
   private void setRelationshipsOnPost(SocialPost postToUpdate, SocialPersona persona,
Case parentCase) {
        if (persona.Id != null) {
            postToUpdate.PersonaId = persona.Id;
            if(persona.ParentId.getSObjectType() != SocialPost.sObjectType) {
                postToUpdate.WhoId = persona.ParentId;
            }
        }
        if(parentCase != null) {
            postToUpdate.ParentId = parentCase.Id;
        }
    }
   private Case createCase(SocialPost post, SocialPersona persona) {
        Case newCase = new Case(subject = post.Name);
        if (persona != null && persona.ParentId != null) {
            if (persona.ParentId.getSObjectType() == Contact.sObjectType) {
                newCase.ContactId = persona.ParentId;
            } else if (persona.ParentId.getSObjectType() == Account.sObjectType) {
                newCase.AccountId = persona.ParentId;
            }
        }
        if (post != null && post.Provider != null) {
           newCase.Origin = post.Provider;
        }
        insert newCase;
       return newCase;
    }
   private Case findParentCase(SocialPost post, SocialPersona persona) {
        Case parentCase = null;
        if (post.ReplyTo != null && !isReplyingToAnotherCustomer(post, persona) &&
!isChat(post)) {
            parentCase = findParentCaseFromPostReply(post);
        }
        if (parentCase == null) {
           parentCase = findParentCaseFromPersona(post, persona);
        }
       return parentCase;
    }
   private boolean isReplyingToAnotherCustomer(SocialPost post, SocialPersona persona){
    return !post.ReplyTo.IsOutbound && post.ReplyTo.PersonaId != persona.Id;
    \mathfrak{r}private boolean isChat(SocialPost post){
    return post.messageType == 'Private' || post.messageType == 'Direct';
    }
```

```
private Case findParentCaseFromPostReply(SocialPost post) {
        if (post.ReplyTo != null && String.isNotBlank(post.ReplyTo.ParentId)) {
            List<Case> cases = [SELECT Id, IsClosed, Status, ClosedDate FROM Case WHERE
Id = :post.ReplyTo.ParentId LIMIT 1];
           if(!cases.isEmpty()) {
                return cases[0];
            }
        }
       return null;
   }
   private Case findParentCaseFromPersona(SocialPost post, SocialPersona persona) {
        SocialPost lastestInboundPostWithSamePersonaAndRecipient =
findLatestInboundPostBasedOnPersonaAndRecipient(post, persona);
        if (lastestInboundPostWithSamePersonaAndRecipient != null) {
            List<Case> cases = [SELECT Id, IsClosed, Status, ClosedDate FROM Case WHERE
id = :lastestInboundPostWithSamePersonaAndRecipient.parentId LIMIT 1];
            if(!cases.isEmpty()) {
                return cases[0];
            }
        }
       return null;
    }
   private void reopenCase(Case parentCase) {
        SObject[] status = [SELECT MasterLabel FROM CaseStatus WHERE IsClosed = false AND
IsDefault = true];
        parentCase.Status = ((CaseStatus)status[0]).MasterLabel;
       update parentCase;
    }
   private void matchPost(SocialPost post) {
            if (post.Id != null) return;
        performR6PostIdCheck(post);
       if (post.Id == null) {
           performExternalPostIdCheck(post);
        }
    }
   private void performR6PostIdCheck(SocialPost post){
        if(post.R6PostId == null) return;
       List<SocialPost> postList = [SELECT Id FROM SocialPost WHERE R6PostId =
:post.R6PostId LIMIT 1];
        if (!postList.isEmpty()) {
           post.Id = postList[0].Id;
        }
    }
   private void performExternalPostIdCheck(SocialPost post) {
```

```
if (post.provider == 'Facebook' && post.messageType == 'Private') return;
       if (post.provider == null || post.externalPostId == null) return;
       List<SocialPost> postList = [SELECT Id FROM SocialPost WHERE ExternalPostId =
:post.ExternalPostId AND Provider = :post.provider LIMIT 1];
       if (!postList.isEmpty()) {
           post.Id = postList[0].Id;
       }
   }
   private SocialPost findReplyTo(SocialPost post, SocialPersona persona) {
       if(post.replyToId != null && post.replyTo == null)
            return findReplyToBasedOnReplyToId(post);
       if(post.responseContextExternalId != null){
            if((post.provider == 'Facebook' && post.messageType == 'Private') ||
(post.provider == 'Twitter' && post.messageType == 'Direct')){
                SocialPost replyTo =
findReplyToBasedOnResponseContextExternalPostIdAndProvider(post);
               if(replyTo.id != null)
                return replyTo;
            }
           return findReplyToBasedOnExternalPostIdAndProvider(post);
        }
       return new SocialPost();
   }
   private SocialPost findReplyToBasedOnReplyToId(SocialPost post){
      List<SocialPost> posts = [SELECT Id, ParentId, IsOutbound, PersonaId FROM SocialPost
WHERE id = :post.replyToId LIMIT 1];
       if(posts.isEmpty())
           return new SocialPost();
       return posts[0];
   }
   private SocialPost findReplyToBasedOnExternalPostIdAndProvider(SocialPost post){
      List<SocialPost> posts = [SELECT Id, ParentId, IsOutbound, PersonaId FROM SocialPost
WHERE Provider = :post.provider AND ExternalPostId = :post.responseContextExternalId LIMIT
1];
       if(posts.isEmpty())
           return new SocialPost();
       return posts[0];
   }
   private SocialPost findReplyToBasedOnResponseContextExternalPostIdAndProvider(SocialPost
post){
      List<SocialPost> posts = [SELECT Id, ParentId, IsOutbound, PersonaId FROM SocialPost
WHERE Provider = :post.provider AND responseContextExternalId =
:post.responseContextExternalId ORDER BY posted DESC NULLS LAST LIMIT 1];
       if(posts.isEmpty())
           return new SocialPost();
       return posts[0];
   }
   private SocialPost findLatestInboundPostBasedOnPersonaAndRecipient(SocialPost post,
```

```
SocialPersona persona) {
        if (persona != null && String.isNotBlank(persona.Id) && post != null &&
String.isNotBlank(post.Recipient)) {
            List<SocialPost> posts = [SELECT Id, ParentId FROM SocialPost WHERE Provider
= :post.provider AND Recipient = :post.Recipient AND PersonaId = :persona.id AND IsOutbound
= false ORDER BY CreatedDate DESC LIMIT 1];
            if (!posts.isEmpty()) {
                return posts[0];
            }
        }
       return null;
    }
   private void matchPersona(SocialPersona persona) {
        if (persona != null) {
            List<SocialPersona> personaList = new List<SocialPersona>();
            if(persona.Provider != 'Other' && String.isNotBlank(persona.ExternalId)) {
                personaList = [SELECT Id, ParentId FROM SocialPersona WHERE
                    Provider = :persona.Provider AND
                    ExternalId = :persona.ExternalId LIMIT 1];
           } else if(persona.Provider == 'Other' && String.isNotBlank(persona.ExternalId)
&& String.isNotBlank(persona.MediaProvider)) {
                personaList = [SELECT Id, ParentId FROM SocialPersona WHERE
                    MediaProvider = :persona.MediaProvider AND
                    ExternalId = :persona.ExternalId LIMIT 1];
            } else if(persona.Provider == 'Other' && String.isNotBlank(persona.Name) &&
String.isNotBlank(persona.MediaProvider)) {
                personaList = [SELECT Id, ParentId FROM SocialPersona WHERE
                    MediaProvider = :persona.MediaProvider AND
                    Name = :persona.Name LIMIT 1];
            }
            if (!personaList.isEmpty()) {
               persona.Id = personaList[0].Id;
               persona.ParentId = personaList[0].ParentId;
            }
        }
    }
   private void createPersona(SocialPersona persona) {
        if (persona == null || String.isNotBlank(persona.Id) ||
!isThereEnoughInformationToCreatePersona(persona))
            return;
        SObject parent = createPersonaParent(persona);
        persona.ParentId = parent.Id;
        insert persona;
    }
   private boolean isThereEnoughInformationToCreatePersona(SocialPersona persona) {
        return String.isNotBlank(persona.Name) &&
               String.isNotBlank(persona.Provider) &&
               String.isNotBlank(persona.MediaProvider);
    }
```

```
private boolean shouldCreateCase(SocialPost post, Map<String, Object> rawData){
       return !hasSkipCreateCaseIndicator(rawData) || hasPostTagsThatCreateCase(post);
   }
   private boolean hasSkipCreateCaseIndicator(Map<String, Object> rawData) {
       Object skipCreateCase = rawData.get('skipCreateCase');
       return skipCreateCase != null &&
'true'.equalsIgnoreCase(String.valueOf(skipCreateCase));
   }
   private boolean hasPostTagsThatCreateCase(SocialPost post){
       Set<String> postTags = getPostTags(post);
       postTags.retainAll(getPostTagsThatCreateCase());
       return !postTags.isEmpty();
   }
   private Set<String> getPostTags(SocialPost post){
       Set<String> postTags = new Set<String>();
       if(post.postTags != null)
           postTags.addAll(post.postTags.split(',', 0));
       return postTags;
   }
   global String getPersonaFirstName(SocialPersona persona) {
       String name = getPersonaName(persona);
       String firstName = '';
       if (name.contains(' ')) {
           firstName = name.substringBeforeLast(' ');
       }
       firstName = firstName.abbreviate(40);
       return firstName;
   }
   global String getPersonaLastName(SocialPersona persona) {
       String name = getPersonaName(persona);
       String lastName = name;
       if (name.contains(' ')) {
           lastName = name.substringAfterLast(' ');
       }
       lastName = lastName.abbreviate(80);
       return lastName;
   }
   private String getPersonaName(SocialPersona persona) {
       String name = persona.Name.trim();
       if (String.isNotBlank(persona.RealName)) {
           name = persona.RealName.trim();
       }
       return name;
   }
   global virtual SObject createPersonaParent(SocialPersona persona) {
```

```
String firstName = getPersonaFirstName(persona);
   String lastName = getPersonaLastName(persona);
   Contact contact = new Contact(LastName = lastName, FirstName = firstName);
   String defaultAccountId = getDefaultAccountId();
   if (defaultAccountId != null)
       contact.AccountId = defaultAccountId;
   insert contact;
   return contact;
}
```
# } **Test**

```
@isTest
public class InboundSocialPostHandlerImplTest {
    static Map<String, Object> sampleSocialData;
   static Social.InboundSocialPostHandlerImpl handler;
    static {
    handler = new Social.InboundSocialPostHandlerImpl();
        sampleSocialData = getSampleSocialData('1');
    }
    static testMethod void verifyNewRecordCreation() {
        SocialPost post = getSocialPost(sampleSocialData);
        SocialPersona persona = getSocialPersona(sampleSocialData);
        test.startTest();
        handler.handleInboundSocialPost(post, persona, sampleSocialData);
       test.stopTest();
       SocialPost createdPost = [SELECT Id, PersonaId, ParentId, WhoId FROM SocialPost];
        SocialPersona createdPersona = [SELECT Id, ParentId FROM SocialPersona];
        Contact createdContact = [SELECT Id FROM Contact];
        Case createdCase = [SELECT Id, ContactId FROM Case];
        System.assertEquals(createdPost.PersonaId, createdPersona.Id, 'Post is not linked
to the Persona.');
      System.assertEquals(createdPost.WhoId, createdPersona.ParentId, 'Post is not linked
to the Contact');
       System.assertEquals(createdPost.ParentId, createdCase.Id, 'Post is not linked to
the Case.');
       System.assertEquals(createdCase.ContactId, createdContact.Id, 'Contact is not
linked to the Case.');
    }
   static testMethod void matchSocialPostRecord() {
       SocialPost existingPost = getSocialPost(getSampleSocialData('2'));
       insert existingPost;
```

```
SocialPost post = getSocialPost(sampleSocialData);
        post.R6PostId = existingPost.R6PostId;
        SocialPersona persona = getSocialPersona(sampleSocialData);
        test.startTest();
        handler.handleInboundSocialPost(post, persona, sampleSocialData);
        test.stopTest();
        System.assertEquals(1, [SELECT Id FROM SocialPost].size(), 'There should be only
1 post');
   }
    static testMethod void matchSocialPersonaRecord() {
    Contact existingContact = new Contact(LastName = 'LastName');
    insert existingContact;
    SocialPersona existingPersona = qetSocialPersona (qetSampleSocialData('2'));
    existingPersona.ParentId = existingContact.Id;
     insert existingPersona;
    SocialPost post = getSocialPost(sampleSocialData);
        SocialPersona persona = getSocialPersona(sampleSocialData);
        persona.ExternalId = existingPersona.ExternalId;
        test.startTest();
       handler.handleInboundSocialPost(post, persona, sampleSocialData);
        test.stopTest();
        SocialPost createdPost = [SELECT Id, PersonaId, ParentId, WhoId FROM SocialPost];
        SocialPersona createdPersona = [SELECT Id, ParentId FROM SocialPersona];
        Contact createdContact = [SELECT Id FROM Contact];
        Case createdCase = [SELECT Id, ContactId FROM Case];
       System.assertEquals(createdPost.PersonaId, createdPersona.Id, 'Post is not linked
to the Persona.');
      System.assertEquals(createdPost.WhoId, createdPersona.ParentId, 'Post is not linked
to the Contact');
       System.assertEquals(createdPost.ParentId, createdCase.Id, 'Post is not linked to
the Case.');
       System.assertEquals(createdCase.ContactId, createdContact.Id, 'Contact is not
linked to the Case.');
    }
   static testMethod void matchCaseRecord() {
    Contact existingContact = new Contact (LastName = 'LastName');
    insert existingContact;
    SocialPersona existingPersona = getSocialPersona(getSampleSocialData('2'));
    existingPersona.ParentId = existingContact.Id;
    insert existingPersona;
    Case existingCase = new Case(ContactId = existingContact.Id, Subject = 'Test Case');
    insert existingCase;
    SocialPost existingPost = getSocialPost(getSampleSocialData('2'));
     existingPost.ParentId = existingCase.Id;
```

```
existingPost.WhoId = existingContact.Id;
     existingPost.PersonaId = existingPersona.Id;
    insert existingPost;
    SocialPost post = getSocialPost(sampleSocialData);
    post.responseContextExternalId = existingPost.ExternalPostId;
        test.startTest();
        handler.handleInboundSocialPost(post, existingPersona, sampleSocialData);
       test.stopTest();
       SocialPost createdPost = [SELECT Id, PersonaId, ParentId, WhoId FROM SocialPost
WHERE R6PostId = :post.R6PostId];
       System.assertEquals(existingPersona.Id, createdPost.PersonaId, 'Post is not linked
to the Persona.');
        System.assertEquals(existingContact.Id, createdPost.WhoId, 'Post is not linked to
the Contact');
        System.assertEquals(existingCase.Id, createdPost.ParentId, 'Post is not linked to
the Case.');
       System.assertEquals(1, [SELECT Id FROM Case].size(), 'There should only be 1
Case.');
   }
   static testMethod void reopenClosedCase() {
    Contact existingContact = new Contact (LastName = 'LastName');
    insert existingContact;
    SocialPersona existingPersona = getSocialPersona(getSampleSocialData('2'));
    existingPersona.ParentId = existingContact.Id;
    insert existingPersona;
    Case existingCase = new Case(ContactId = existingContact.Id, Subject = 'Test Case',
Status = 'Closed');
     insert existingCase;
    SocialPost existingPost = getSocialPost(getSampleSocialData('2'));
    existingPost.ParentId = existingCase.Id;
    existingPost.WhoId = existingContact.Id;
    existingPost.PersonaId = existingPersona.Id;
    insert existingPost;
    SocialPost post = getSocialPost(sampleSocialData);
    post.responseContextExternalId = existingPost.ExternalPostId;
        test.startTest();
        handler.handleInboundSocialPost(post, existingPersona, sampleSocialData);
        test.stopTest();
        SocialPost createdPost = [SELECT Id, PersonaId, ParentId, WhoId FROM SocialPost
WHERE R6PostId = :post.R6PostId];
       System.assertEquals(existingPersona.Id, createdPost.PersonaId, 'Post is not linked
to the Persona.');
       System.assertEquals(existingContact.Id, createdPost.WhoId, 'Post is not linked to
the Contact');
       System.assertEquals(existingCase.Id, createdPost.ParentId, 'Post is not linked to
 the Case.');
        System.assertEquals(1, [SELECT Id FROM Case].size(), 'There should only be 1
```

```
Case.');
        System.assertEquals(false, [SELECT Id, IsClosed FROM Case WHERE Id =
:existingCase.Id].IsClosed, 'Case should be open.');
    }
    static SocialPost getSocialPost(Map<String, Object> socialData) {
       SocialPost post = new SocialPost();
       post.Name = String.valueOf(socialData.get('source'));
        post.Content = String.valueOf(socialData.get('content'));
       post.Posted = Date.valueOf(String.valueOf(socialData.get('postDate')));
        post.PostUrl = String.valueOf(socialData.get('postUrl'));
       post.Provider = String.valueOf(socialData.get('mediaProvider'));
        post.MessageType = String.valueOf(socialData.get('messageType'));
        post.ExternalPostId = String.valueOf(socialData.get('externalPostId'));
        post.R6PostId = String.valueOf(socialData.get('r6PostId'));
        return post;
    }
    static SocialPersona getSocialPersona(Map<String, Object> socialData) {
       SocialPersona persona = new SocialPersona();
        persona.Name = String.valueOf(socialData.get('author'));
        persona.RealName = String.valueOf(socialData.get('realName'));
        persona.Provider = String.valueOf(socialData.get('mediaProvider'));
        persona.MediaProvider = String.valueOf(socialData.get('mediaProvider'));
        persona.ExternalId = String.valueOf(socialData.get('externalUserId'));
        return persona;
    }
    static Map<String, Object> getSampleSocialData(String suffix) {
       Map<String, Object> socialData = new Map<String, Object>();
        socialData.put('r6PostId', 'R6PostId' + suffix);
        socialData.put('r6SourceId', 'R6SourceId' + suffix);
        socialData.put('postTags', null);
        socialData.put('externalPostId', 'ExternalPostId' + suffix);
        socialData.put('content', 'Content' + suffix);
        socialData.put('postDate', '2015-01-12T12:12:12Z');
        socialData.put('mediaType', 'Twitter');
        socialData.put('author', 'Author');
        socialData.put('skipCreateCase', false);
        socialData.put('mediaProvider', 'TWITTER');
        socialData.put('externalUserId', 'ExternalUserId');
        socialData.put('postUrl', 'PostUrl' + suffix);
        socialData.put('messageType', 'Tweet');
        socialData.put('source', 'Source' + suffix);
        socialData.put('replyToExternalPostId', null);
        socialData.put('realName', 'Real Name');
       return socialData;
   }
}
```
Default Apex Class for Spring '15 and Summer '15

global virtual class InboundSocialPostHandlerImpl implements Social.InboundSocialPostHandler {

```
final static Integer CONTENT MAX LENGTH = 32000;
    // Reopen case if it has not been closed for more than this number
   global virtual Integer getMaxNumberOfDaysClosedToReopenCase() {
       return 5;
    }
    global virtual String getDefaultAccountId() {
       return null;
    }
   global Social.InboundSocialPostResult handleInboundSocialPost(SocialPost post,
SocialPersona persona, Map<String, Object> rawData) {
       Social.InboundSocialPostResult result = new Social.InboundSocialPostResult();
       result.setSuccess(true);
       matchPost(post);
       matchPersona(persona);
        if ((post.Content != null) && (post.Content.length() > CONTENT_MAX_LENGTH)) {
            post.Content = post.Content.abbreviate(CONTENT_MAX_LENGTH);
        }
        if (post.Id != null) {
           handleExistingPost(post, persona);
            return result;
        }
        setReplyTo(post, persona);
       buildPersona(persona);
       Case parentCase = buildParentCase(post, persona, rawData);
        setRelationshipsOnPost(post, persona, parentCase);
       upsert post;
       return result;
    }
   private void handleExistingPost(SocialPost post, SocialPersona persona) {
       update post;
        if (persona.id != null)
            updatePersona(persona);
    }
   private void setReplyTo(SocialPost post, SocialPersona persona) {
        SocialPost replyTo = findReplyTo(post, persona);
       if(replyTo.id != null) {
           post.replyToId = replyTo.id;
           post.replyTo = replyTo;
        }
    }
   private SocialPersona buildPersona(SocialPersona persona) {
        if (persona.Id == null)
```

```
createPersona(persona);
        else
            updatePersona(persona);
       return persona;
    }
private void updatePersona(SocialPersona persona) {
 try {
  update persona;
 }catch(Exception e) {
  System.debug('Error updating social persona: ' + e.getMessage());
  }
 }
   private Case buildParentCase(SocialPost post, SocialPersona persona,
   Map<String, Object> rawData){
        Case parentCase = findParentCase(post, persona);
        if (caseShouldBeReopened(parentCase))
            reopenCase(parentCase);
       else if(! hasSkipCreateCaseIndicator(rawData) && (parentCase.id == null ||
parentCase.isClosed))
            parentCase = createCase(post, persona);
       return parentCase;
    }
   private boolean caseShouldBeReopened(Case c){
        return c.id != null && c.isClosed && System.now() <
c.closedDate.addDays(getMaxNumberOfDaysClosedToReopenCase());
    }
   private void setRelationshipsOnPost(SocialPost postToUpdate, SocialPersona persona,
Case parentCase) {
        if (persona.Id != null)
           postToUpdate.PersonaId = persona.Id;
        if(parentCase.id != null)
            postToUpdate.ParentId = parentCase.Id;
    }
   private Case createCase(SocialPost post, SocialPersona persona) {
        Case newCase = new Case(subject = post.Name);
        if (persona != null && persona.ParentId != null) {
            if (persona.ParentId.getSObjectType() == Contact.sObjectType)
                newCase.ContactId = persona.ParentId;
        }
        if (post != null && post.Provider != null) {
           newCase.Origin = post.Provider;
        }
        insert newCase;
       return newCase;
    }
   private Case findParentCase(SocialPost post, SocialPersona persona) {
        Case parentCase = new Case();
```
```
if (post.ReplyTo != null && (post.ReplyTo.IsOutbound || post.ReplyTo.PersonaId ==
persona.Id))
            parentCase = findParentCaseFromPostReply(post);
        else if((post.messageType == 'Direct' || post.messageType == 'Private') &&
String.isNotBlank(post.Recipient))
           parentCase = findParentCaseFromRecipient(post, persona);
       return parentCase;
    }
   private Case findParentCaseFromPostReply(SocialPost post){
       List<Case> cases = [SELECT Id, IsClosed, Status, ClosedDate FROM Case WHERE Id =
:post.ReplyTo.ParentId LIMIT 1];
       if(!cases.isEmpty())
           return cases[0];
       return new Case();
    }
   private Case findParentCaseFromRecipient(SocialPost post, SocialPersona persona){
       List<Case> cases = [SELECT Id, IsClosed, Status, ClosedDate FROM Case WHERE id =
:findReplyToBasedOnRecipientsLastPostToSender(post, persona).parentId LIMIT 1];
       if(!cases.isEmpty())
           return cases[0];
       return new Case();
    }
   private void reopenCase(Case parentCase) {
        SObject[] status = [SELECT MasterLabel FROM CaseStatus WHERE IsClosed = false AND
IsDefault = true];
        parentCase.Status = ((CaseStatus)status[0]).MasterLabel;
       update parentCase;
    }
   private void matchPost(SocialPost post) {
         if (post.Id != null) return;
    performR6PostIdCheck(post);
       if (post.Hd == null) {
     performExternalPostIdCheck(post);
    }
    }
private void performR6PostIdCheck(SocialPost post){
 if(post.R6PostId == null) return;
 List<SocialPost> postList = [SELECT Id FROM SocialPost WHERE R6PostId = :post.R6PostId
LIMIT 1];
       if (!postList.isEmpty()) {
           post.Id = postList[0].Id;
        }
 }
private void performExternalPostIdCheck(SocialPost post) {
```

```
if (post.provider == 'Facebook' && post.messageType == 'Private') return;
 if (post.provider == null || post.externalPostId == null) return;
 List<SocialPost> postList = [SELECT Id FROM SocialPost WHERE ExternalPostId =
:post.ExternalPostId AND Provider = :post.provider LIMIT 1];
        if (!postList.isEmpty()) {
           post.Id = postList[0].Id;
        }
}
   private SocialPost findReplyTo(SocialPost post, SocialPersona persona) {
        if(post.replyToId != null && post.replyTo == null)
            return findReplyToBasedOnReplyToId(post);
        if(post.responseContextExternalId != null)
            return findReplyToBasedOnExternalPostIdAndProvider(post,
post.responseContextExternalId);
       return new SocialPost();
    }
   private SocialPost findReplyToBasedOnReplyToId(SocialPost post){
      List<SocialPost> posts = [SELECT Id, ParentId, IsOutbound, PersonaId FROM SocialPost
WHERE id = :post.replyToId LIMIT 1];
       if(posts.isEmpty())
            return new SocialPost();
       return posts[0];
    }
   private SocialPost findReplyToBasedOnExternalPostIdAndProvider(SocialPost post, String
externalPostId){
      List<SocialPost> posts = [SELECT Id, ParentId, IsOutbound, PersonaId FROM SocialPost
WHERE Provider = :post.provider AND ExternalPostId = :externalPostId LIMIT 1];
       if(posts.isEmpty())
           return new SocialPost();
       return posts[0];
    }
   private SocialPost findReplyToBasedOnRecipientsLastPostToSender(SocialPost post,
SocialPersona persona){
      List<SocialPost> posts = [SELECT Id, ParentId, IsOutbound, PersonaId FROM SocialPost
WHERE provider = :post.provider AND OutboundSocialAccount.ProviderUserId = :post.Recipient
AND ReplyTo.Persona.id = :persona.id ORDER BY CreatedDate DESC LIMIT 1];
       if(posts.isEmpty())
            return new SocialPost();
       return posts[0];
    }
   private void matchPersona(SocialPersona persona) {
        if (persona != null) {
            List<SocialPersona> personaList = new List<SocialPersona>();
            if(persona.Provider != 'Other' && String.isNotBlank(persona.ExternalId)) {
                personaList = [SELECT Id, ParentId FROM SocialPersona WHERE
                    Provider = :persona.Provider AND
                    ExternalId = :persona.ExternalId LIMIT 1];
           } else if(persona.Provider == 'Other' && String.isNotBlank(persona.ExternalId)
```

```
&& String.isNotBlank(persona.MediaProvider)) {
                personaList = [SELECT Id, ParentId FROM SocialPersona WHERE
                    MediaProvider = :persona.MediaProvider AND
                    ExternalId = :persona.ExternalId LIMIT 1];
            } else if(persona.Provider == 'Other' && String.isNotBlank(persona.Name) &&
String.isNotBlank(persona.MediaProvider)) {
                personaList = [SELECT Id, ParentId FROM SocialPersona WHERE
                    MediaProvider = :persona.MediaProvider AND
                    Name = :persona.Name LIMIT 1];
            }
            if (!personaList.isEmpty()) {
                persona.Id = personaList[0].Id;
                persona.ParentId = personaList[0].ParentId;
            }
        }
    }
   private void createPersona(SocialPersona persona) {
        if (persona == null || String.isNotBlank(persona.Id) ||
!isThereEnoughInformationToCreatePersona(persona))
            return;
        SObject parent = createPersonaParent(persona);
        persona.ParentId = parent.Id;
        insert persona;
    }
   private boolean isThereEnoughInformationToCreatePersona(SocialPersona persona) {
        return String.isNotBlank(persona.Name) &&
               String.isNotBlank(persona.Provider) &&
               String.isNotBlank(persona.MediaProvider);
    }
   private boolean hasSkipCreateCaseIndicator(Map<String, Object> rawData) {
        Object skipCreateCase = rawData.get('skipCreateCase');
        return skipCreateCase != null &&
'true'.equalsIgnoreCase(String.valueOf(skipCreateCase));
    }
   global virtual SObject createPersonaParent(SocialPersona persona) {
       String name = persona.Name.trim();if (String.isNotBlank(persona.RealName))
           name = persona.RealName.trim();
        String firstName = '';
        String lastName = name;
        if (name.contains(' ')) {
            firstName = name.substringBeforeLast(' ');
            lastName = name.substringAfterLast(' ');
        }
        firstName = firstName.abbreviate(40);
        lastName = lastName.abbreviate(80);
```

```
Contact contact = new Contact(LastName = lastName, FirstName = firstName);
        String defaultAccountId = getDefaultAccountId();
        if (defaultAccountId != null)
            contact.AccountId = defaultAccountId;
       insert contact;
       return contact;
    }
}
```
Default Apex Class for Summer '14 and Winter '14

```
global virtual class InboundSocialPostHandlerImpl implements Social.InboundSocialPostHandler
 {
   // Reopen case if it has not been closed for more than this number
   global virtual Integer getMaxNumberOfDaysClosedToReopenCase() {
       return 5;
    }
   global virtual String getDefaultAccountId() {
       return null;
    }
   global Social.InboundSocialPostResult handleInboundSocialPost(SocialPost post,
SocialPersona persona, Map<String, Object> rawData) {
        Social.InboundSocialPostResult result = new Social.InboundSocialPostResult();
       result.setSuccess(true);
       matchPost(post);
       matchPersona(persona);
        if (post.Id != null) {
            handleExistingPost(post, persona);
            return result;
        }
        setReplyTo(post, persona, rawData);
       buildPersona(persona);
       Case parentCase = buildParentCase(post, persona, rawData);
        setRelationshipsOnPost(post, persona, parentCase);
       upsert post;
       return result;
    }
   private void handleExistingPost(SocialPost post, SocialPersona persona) {
        update post;
       if (persona.id != null)
            update persona;
    }
   private void setReplyTo(SocialPost post, SocialPersona persona, Map<String, Object>
rawData) {
```

```
SocialPost replyTo = findReplyTo(post, persona, rawData);
        if(replyTo.id != null) {
            post.replyToId = replyTo.id;
            post.replyTo = replyTo;
        }
    }
   private SocialPersona buildPersona(SocialPersona persona) {
        if (persona.Id == null)
            createPersona(persona);
        else
           update persona;
       return persona;
    }
   private Case buildParentCase(SocialPost post, SocialPersona persona, Map<String, Object>
rawData){
        Case parentCase = findParentCase(post, persona);
       if (caseShouldBeReopened(parentCase))
            reopenCase(parentCase);
       else if(! hasSkipCreateCaseIndicator(rawData) && (parentCase.id == null ||
parentCase.isClosed))
            parentCase = createCase(post, persona);
       return parentCase;
   }
   private boolean caseShouldBeReopened(Case c){
        return c.id != null && c.isClosed && System.now() <
c.closedDate.addDays(getMaxNumberOfDaysClosedToReopenCase());
    }
   private void setRelationshipsOnPost(SocialPost postToUpdate, SocialPersona persona,
Case parentCase) {
       if (persona.Id != null)
           postToUpdate.PersonaId = persona.Id;
        if(parentCase.id != null)
            postToUpdate.ParentId = parentCase.Id;
    }
   private Case createCase(SocialPost post, SocialPersona persona) {
        Case newCase = new Case(subject = post.Name);
        if (persona != null && persona.ParentId != null) {
            if (persona.ParentId.getSObjectType() == Contact.sObjectType)
                newCase.ContactId = persona.ParentId;
        }
       insert newCase;
       return newCase;
    }
   private Case findParentCase(SocialPost post, SocialPersona persona) {
       Case parentCase = new Case();
       if (post.ReplyTo != null && (post.ReplyTo.IsOutbound || post.ReplyTo.PersonaId ==
persona.Id))
            parentCase = findParentCaseFromPostReply(post);
```

```
else if((post.messageType == 'Direct' || post.messageType == 'Private') &&
post.Recipient != null && String.isNotBlank(post.Recipient))
            parentCase = findParentCaseFromRecipient(post, persona);
       return parentCase;
    }
   private Case findParentCaseFromPostReply(SocialPost post){
       List<Case> cases = [SELECT Id, IsClosed, Status, ClosedDate FROM Case WHERE Id =
:post.ReplyTo.ParentId LIMIT 1];
       if(!cases.isEmpty())
           return cases[0];
       return new Case();
    }
   private Case findParentCaseFromRecipient(SocialPost post, SocialPersona persona){
       List<Case> cases = [SELECT Id, IsClosed, Status, ClosedDate FROM Case WHERE id =
:findReplyToBasedOnRecipientsLastPostToSender(post, persona).parentId LIMIT 1];
        if(!cases.isEmpty())
            return cases[0];
       return new Case();
    }
   private void reopenCase(Case parentCase) {
       SObject[] status = [SELECT MasterLabel FROM CaseStatus WHERE IsClosed = false AND
IsDefault = true;
       parentCase.Status = ((CaseStatus)status[0]).MasterLabel;
        update parentCase;
    }
   private void matchPost(SocialPost post) {
        if (post.Id != null || post.R6PostId == null) return;
       List<SocialPost> postList = [SELECT Id FROM SocialPost WHERE R6PostId =
:post.R6PostId LIMIT 1];
       if (!postList.isEmpty())
            post.Id = postList[0].Id;
    }
   private SocialPost findReplyTo(SocialPost post, SocialPersona persona, Map<String,
Object> rawData) {
        if(post.replyToId != null && post.replyTo == null)
            return findReplyToBasedOnReplyToId(post);
        if(rawData.get('replyToExternalPostId') != null &&
String.isNotBlank(String.valueOf(rawData.get('replyToExternalPostId'))))
            return findReplyToBasedOnExternalPostIdAndProvider(post,
String.valueOf(rawData.get('replyToExternalPostId')));
       return new SocialPost();
    }
   private SocialPost findReplyToBasedOnReplyToId(SocialPost post){
      List<SocialPost> posts = [SELECT Id, ParentId, IsOutbound, PersonaId FROM SocialPost
WHERE id = :post.replyToId LIMIT 1];
       if(posts.isEmpty())
            return new SocialPost();
       return posts[0];
```

```
}
   private SocialPost findReplyToBasedOnExternalPostIdAndProvider(SocialPost post, String
externalPostId){
      List<SocialPost> posts = [SELECT Id, ParentId, IsOutbound, PersonaId FROM SocialPost
WHERE Provider = :post.provider AND ExternalPostId = :externalPostId LIMIT 1];
       if(posts.isEmpty())
            return new SocialPost();
       return posts[0];
   }
   private SocialPost findReplyToBasedOnRecipientsLastPostToSender(SocialPost post,
SocialPersona persona){
      List<SocialPost> posts = [SELECT Id, ParentId, IsOutbound, PersonaId FROM SocialPost
WHERE provider = :post.provider AND OutboundSocialAccount.ProviderUserId = :post.Recipient
AND ReplyTo.Persona.id = :persona.id ORDER BY CreatedDate DESC LIMIT 1];
       if(posts.isEmpty())
            return new SocialPost();
       return posts[0];
   }
   private void matchPersona(SocialPersona persona) {
        if (persona != null && persona.ExternalId != null &&
String.isNotBlank(persona.ExternalId)) {
          List<SocialPersona> personaList = [SELECT Id, ParentId FROM SocialPersona WHERE
                Provider = :persona.Provider AND
                ExternalId = :persona.ExternalId LIMIT 1];
            if ( !personaList.isEmpty()) {
               persona.Id = personaList[0].Id;
                persona.ParentId = personaList[0].ParentId;
            }
       }
   }
   private void createPersona(SocialPersona persona) {
        if (persona == null || (persona.Id != null && String.isNotBlank(persona.Id)) ||
!isThereEnoughInformationToCreatePersona(persona))
           return;
       SObject parent = createPersonaParent(persona);
       persona.ParentId = parent.Id;
       insert persona;
    }
   private boolean isThereEnoughInformationToCreatePersona(SocialPersona persona){
       return persona.ExternalId != null && String.isNotBlank(persona.ExternalId) &&
               persona.Name != null && String.isNotBlank(persona.Name) &&
               persona.Provider != null && String.isNotBlank(persona.Provider) &&
               persona.provider != 'Other';
    }
   private boolean hasSkipCreateCaseIndicator(Map<String, Object> rawData) {
       Object skipCreateCase = rawData.get('skipCreateCase');
```

```
return skipCreateCase != null &&
'true'.equalsIgnoreCase(String.valueOf(skipCreateCase));
   }
   global virtual SObject createPersonaParent(SocialPersona persona) {
       String name = persona.Name;
       if (persona.RealName != null && String.isNotBlank(persona.RealName))
            name = persona.RealName;
       String firstName = '';
       String lastName = 'unknown';
       if (name != null && String.isNotBlank(name)) {
            firstName = name.substringBeforeLast(' ');
            lastName = name.substringAfterLast(' ');
            if (lastName == null || String.isBlank(lastName))
               lastName = firstName;
        }
       Contact contact = new Contact(LastName = lastName, FirstName = firstName);
       String defaultAccountId = getDefaultAccountId();
       if (defaultAccountId != null)
           contact.AccountId = defaultAccountId;
       insert contact;
       return contact;
   }
}
```
Default Apex Class for Winter '13 and Spring '14

```
global virtual class InboundSocialPostHandlerImpl implements Social.InboundSocialPostHandler
{
    // Reopen case if it has not been closed for more than this number
   global virtual Integer getMaxNumberOfDaysClosedToReopenCase() {
       return 5;
    }
    global virtual Boolean usePersonAccount() {
       return false;
    }
   global virtual String getDefaultAccountId() {
       return null;
    }
    global Social.InboundSocialPostResult handleInboundSocialPost(SocialPost post,
SocialPersona persona, Map<String, Object> rawData) {
        Social.InboundSocialPostResult result = new Social.InboundSocialPostResult();
       result.setSuccess(true);
       matchPost(post);
       matchPersona(persona);
        if (post.Id != null) {
           update post;
```

```
if (persona.id != null) {
              update persona;
           }
           return result;
       }
       findReplyTo(post, rawData);
       Case parentCase = null;
       if (persona.Id == null) {
           createPersona(persona);
           post.PersonaId = persona.Id;
       }
       else {
           update persona;
           post.PersonaId = persona.Id;
           parentCase = findParentCase(post, persona, rawData);
       }
       if (parentCase == null) {
           parentCase = createCase(post, persona);
       }
       post.ParentId = parentCase.Id;
       insert post;
       return result;
   }
   private Case createCase(SocialPost post, SocialPersona persona) {
       Case newCase = new Case(
          subject = post.Name
       );
       if (persona != null && persona.ParentId != null) {
           if (persona.ParentId.getSObjectType() == Contact.sObjectType) {
               newCase.ContactId = persona.ParentId;
           }
           else if (persona.ParentId.getSObjectType() == Account.sObjectType) {
               newCase.AccountId = persona.ParentId;
           }
       }
       insert newCase;
       return newCase;
   }
  private Case findParentCase(SocialPost post, SocialPersona persona, Map<String, Object>
rawData) {
       SocialPost replyToPost = null;
       if (post.ReplyTo != null &6 (post.ReplyTo.IsOutbound || post.ReplyTo.PersonaId ==
persona.Id)) {
          replyToPost = post.ReplyTo;
       }
       else if (post.MessageType == 'Direct' && String.isNotBlank(post.Recipient)) {
```

```
// find the latest outbound post that the DM is responding to
            List<SocialPost> posts = [SELECT Id, ParentId FROM SocialPost WHERE
OutboundSocialAccount.ProviderUserId = :post.Recipient AND ReplyTo.Persona.Id = :persona.Id
ORDER BY CreatedDate DESC LIMIT 1];
            if (!posts.isEmpty()) {
               replyToPost = posts[0];
            }
        }
        if (replyToPost != null) {
           List<Case> cases = [SELECT Id, IsClosed, Status, ClosedDate FROM Case WHERE
Id = :replyToPost.ParentId];
            if (!cases.isEmpty()) {
                if (!cases[0].IsClosed) return cases[0];
                if (cases[0].ClosedDate >
System.now().addDays(-getMaxNumberOfDaysClosedToReopenCase())) {
                    reopenCase(cases[0]);
                    return cases[0];
                }
            }
        }
       return null;
    }
   private void reopenCase(Case parentCase) {
        SObject[] status = [SELECT MasterLabel FROM CaseStatus WHERE IsClosed = false AND
IsDefault = true;
        parentCase.Status = ((CaseStatus)status[0]).MasterLabel;
        update parentCase;
    }
   private void matchPost(SocialPost post) {
       if (post.Id != null || post.R6PostId == null) return;
       List<SocialPost> postList = [SELECT Id FROM SocialPost WHERE R6PostId =
:post.R6PostId LIMIT 1];
        if (!postList.isEmpty()) {
            post.Id = postList[0].Id;
        }
    }
   private void findReplyTo(SocialPost post, Map<String, Object> rawData) {
        String replyToId = (String)rawData.get('replyToExternalPostId');
        if (String.isBlank(replyToId)) return;
       List<SocialPost> postList = [SELECT Id, ParentId, IsOutbound, PersonaId FROM
SocialPost WHERE ExternalPostId = :replyToId LIMIT 1];
        if (!postList.isEmpty()) {
           post.ReplyToId = postList[0].id;
            post.ReplyTo = postList[0];
        }
    }
   private void matchPersona(SocialPersona persona) {
        if (persona != null && String.isNotBlank(persona.ExternalId)) {
```

```
List<SocialPersona> personaList = [SELECT Id, ParentId FROM SocialPersona WHERE
                ((Provider != 'Other' AND Provider = :persona.Provider) OR
                 (Provider = 'Other' AND MediaProvider != null AND MediaProvider =
:persona.MediaProvider)) AND
                ((ExternalId != null AND ExternalId = :persona.ExternalId) OR
                 (ExternalId = null AND Name = :persona.Name) ) LIMIT 1;if ( !personaList.isEmpty()) {
               persona.Id = personaList[0].Id;
               persona.ParentId = personaList[0].ParentId;
            }
       }
   }
   private void createPersona(SocialPersona persona) {
       if (persona == null || persona.Id != null || String.isBlank(persona.ExternalId)
|| String.isBlank(persona.Name) ||
                String.isBlank(persona.Provider)) return;
       if (isPersonaAccountEnabled()){
           Account account = createPersonAccount(persona);
           persona.ParentId = account.Id;
        }
       else {
           Contact contact = createContact(persona);
           persona.ParentId = contact.Id;
        }
       insert persona;
   }
   private Boolean isPersonaAccountEnabled() {
       if (!usePersonAccount()) return false;
       Map<String, Object> accountFields = Schema.SObjectType.Account.fields.getMap();
       return accountFields.containsKey('IsPersonAccount');
   }
   private Account createPersonAccount(SocialPersona persona) {
       Account account = new Account(
           Name = persona.Name
       );
       insert account;
       return account;
   }
   private Contact createContact(SocialPersona persona) {
       String name = persona. RealName;
       if (String.isBlank(name)) {
           name = persona.Name;
       }
       String firstName = '';
       String lastName = 'unknown';
       if (!String.isBlank(name)) {
```

```
firstName = name.substringBeforeLast(' ');
           lastName = name.substringAfterLast(' ');
           if (String.isBlank(lastName)) {
               lastName = firstName;
            }
        }
       Contact contact = new Contact(
           LastName = lastName,
           FirstName = firstName
       );
       String defaultAccountId = getDefaultAccountId();
       if (defaultAccountId != null) {
           contact.AccountId = defaultAccountId;
       }
       insert contact;
       return contact;
    }
}
```
# Engage and Respond Using Social Customer Service

Use social customer service to engage your customer on social media.

IN THIS SECTION:

[Manage Social Posts](#page-626-0)

A social post is a Salesforce object that represents a post on a social network such as Facebook or Twitter.

[Manage Social Personas](#page-627-0)

A social persona is a Salesforce object that represents a contact's profile on a social network such as Facebook, or Twitter.

## <span id="page-624-0"></span>Social Action Tips

Use the social action on the case or lead feed to respond to social posts. Choose a message type when replying, for example, reply with a direct message on Twitter or a public tweet.

We recommend that the layout of the social action includes the following fields.

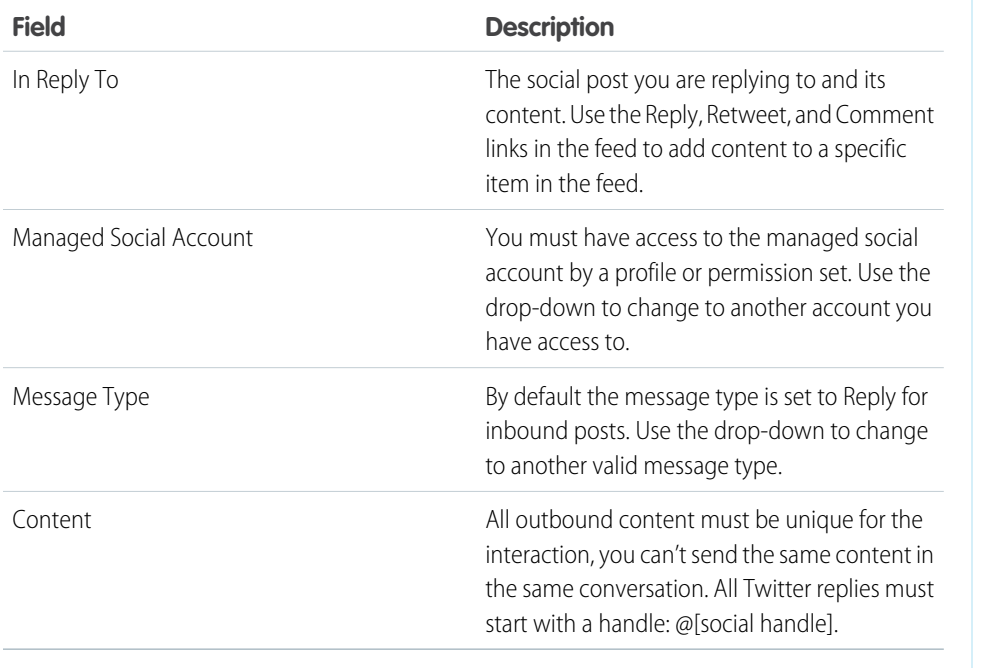

EDITIONS

Available in: Salesforce Classic and Lightning Experience

Social Customer Service is available in **Professional** editions, **Enterprise**, **Performance**, and **Unlimited** editions.

## USER PERMISSIONS

To send and receive social media posts or messages:

> **•** Social Objects AND Social Publisher AND Case Feed enabled AND Social account

If your posts require approval before they are sent, you can click **Submit for Approval** to start the review process. You can **Recall** it before it is approved or rejected. If a post is rejected, you can **Retry** a rewritten post. When your post is approved, it is automatically published.

Here are some tips for working with social networks.

- **•** You can like, unlike, view source, post attachments, and delete social media from the case feed while in Lightning Experience.
- **•** URLs in a social post are turned into clickable links.
- **•** When deleting posts, consider that Twitter Direct Messages behave like to emails. For example, the sender can delete their direct message from a conversation view. However, receiver has that direct message in their conversation view until they choose to delete it.
- **•** Speaking of Twitter Direct Messages, Twitter has a preference to "Receive Direct Messages from Anyone". Therefore, depending on if this permission is set on the recipient's or your account, you may not have to follow each other to direct message.
- **•** If your Twitter settings allow you to receive direct messages from anyone, you can send deep links to invite users to direct message conversations. To send a deep link direct message invitation, paste this link into your outbound message: https://twitter.com/messages/compose?recipient\_id={your Twitter account's numeric user ID}

You can find your twitter account's numeric ID on twitter.com by going to **Your Twitter User** > **Settings** > **Your Twitter Data**. Twitter handles the URLs and the rendering in their native clients.

- **•** Agents can use the **View Source** link to go to the inbox of the social network they're logged in to.
- **•** In the Salesforce app, agents can see and reply to social content from mobile devices.

• Only change the Status picklist field on social posts if you are working with outbound posts. If an agent manually sets the status on the inbound social post detail page, the social posts in the case feed may not match. We recommend removing the Status field on the inbound social post detail page layout. For example, if you change the Status of an inbound post to Sending, the Reply link in the case feed item disappears until you change the status back to None.

For Twitter accounts, agents can use case and lead feeds to see the content that they are responding to, retweet, mark as Like and follow tweets, send replies to tweets and direct messages, and delete tweets managed by your social accounts.

For Facebook accounts, cases and leads are created from your managed Facebook page. Agents can use the feeds to see the content that they are replying to, see star ratings, reply to reviews, like posts and comments, send posts, comments, replies, and private messages, respond privately to comments, and delete posts managed by your social accounts. To use these features, you need the Editor or Moderator role for your Facebook page, but we recommend the Admin role as a best practice.

Here are tips for dealing with some possible error messages.

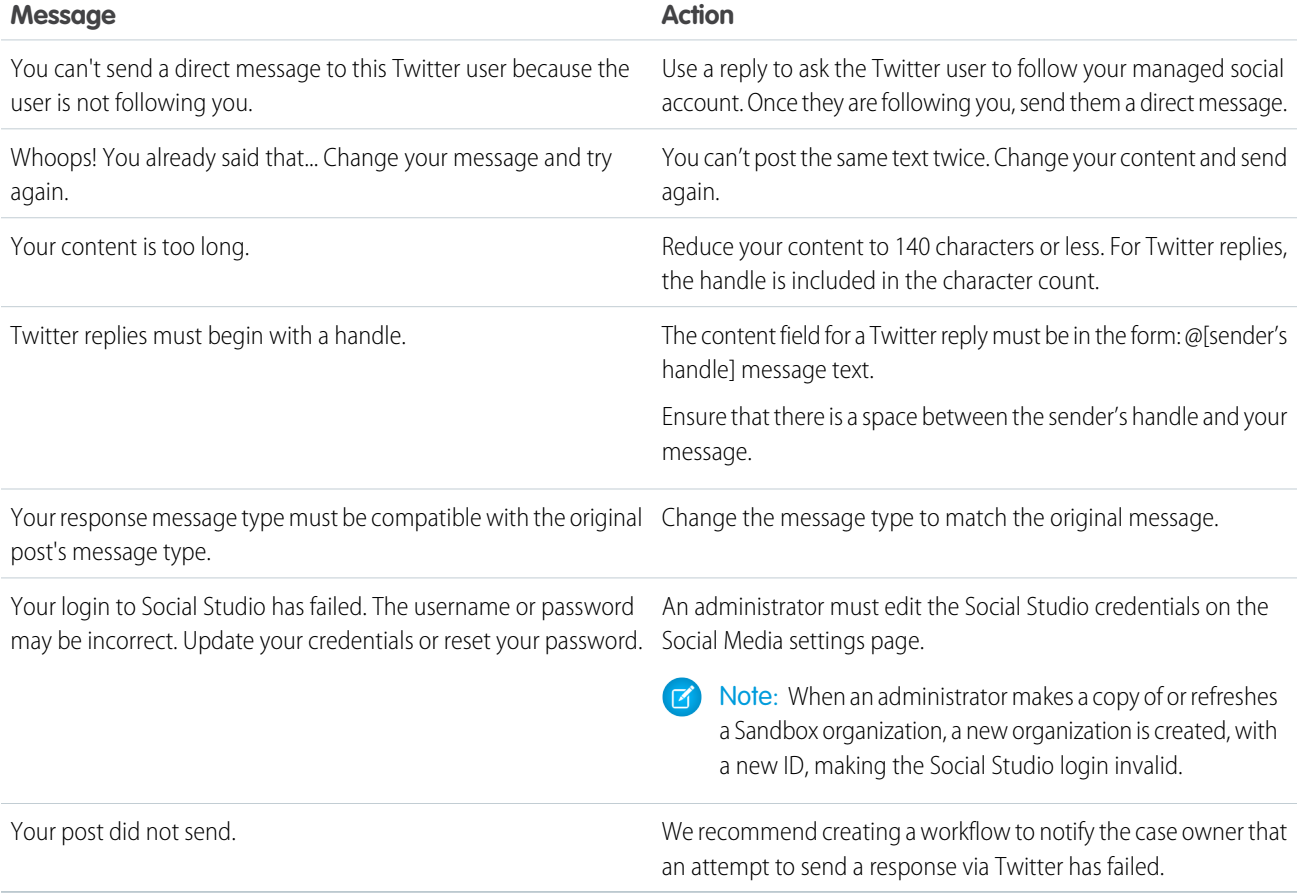

SEE ALSO:

[Social Customer Service](#page-556-0) [Complete Guide to Social Customer Service](http://resources.docs.salesforce.com/202/latest/en-us/sfdc/pdf/social_customer_service_impl_guide.pdf)

## <span id="page-626-0"></span>Manage Social Posts

A social post is a Salesforce object that represents a post on a social network such as Facebook or Twitter.

The Social Posts tab or object is a collection of information about a post from a person or company on a social network, such as Twitter or Facebook. The available information for a post varies depending on the social network. You can view and manage social posts.

Note: For inbound posts, setting a Status picklist value on the social post detail page does not stay with the post, as this field is for outbound posts only.

- **1.** Click the **Social Posts** tab.
- **2.** Optionally, select a view.

The list defaults to those recently viewed. Select a View or create one to filter the list of posts. If your organization has moderation enabled, select **Social posts without case** to view and either create a case for or ignore posts. You can also create a view to fit your needs.

- **3.** Click the social post name you'd like to manage or click **New Social Post** to create a post. If you selected a view, you can click **Edit** or **Del** (delete) as appropriate.
	- Note: On the Social Post tab, you can only create, edit, and delete posts in your Salesforce organization, not on the social networks.

## EDITIONS

Available in: Lightning Experience and Salesforce Classic

Social personas and posts are available in API enabled **Professional** editions, **Enterprise**, **Performance**, and **Unlimited** editions.

## USER PERMISSIONS

To install and deploy Social Studio for Salesforce:

- **•** Customize Application
- **4.** To manage posts without cases, select the posts you'd like to either create a case for or ignore and click **Create Case** and **Ignore** as appropriate.

For example, an agent can ignore a Facebook post of "I love you guys!" as it does not warrant a case.

If you are using the Social Customer Service Starter Pack, you can enable case moderation on the Social Accounts tab in Setup, see [Enable Social Customer Service](#page-559-0) on page 556. To enable moderation through Social Studio see, [Enable Moderation for Social Customer](#page-564-0) [Service](#page-564-0) on page 561.

**5.** If you have [Approvals enabled](#page-563-0), Social Posts tab has a Social posts pending approval list view that allows you to review multiple pending posts and approve or reject them as desired.

Note: Once approvals are enabled, the Approve Posts and Reject Posts buttons remain on the Social Posts tab. However they don't work for inbound and posts not needing approval.

Tip: If you approve a post from the Social posts pending approval list view and a system interruption, session timeout, or other unexpected issue prevents the post from being published on the intended social network, an error message displays on the individual case only, not on the list view. To help honor any commitments, your company may have regarding response times on social networks, after approving posts from the list view, we recommend checking the posts' statuses to ensure that they were sent successfully and don't need to be resent.

On the social post detail page you can:

**•** View, edit, and create the post's content and information.

Note: The information varies depending on the social network the persona is from.

Don't forget to click **Save** to save changes or create a post.

- **•** If your organization has moderation enabled, you can create a case for a post or ignore it if it does not warrant a case.
- **•** Delete the post in your Salesforce organization.

Note: Social posts are not deleted when their parent record, usually a case, is deleted. Similarly, if a social post is associated with an account, contact, or lead through the polymorphic Who field, deleting any of those related records does not affect the social post.

You can reply to a social post from the case or lead feeds only, not the Social Posts tab.

SEE ALSO:

[Manage Social Personas](#page-627-0) [Social Action Tips](#page-624-0) [Social Customer Service](#page-556-0) [Complete Guide to Social Customer Service](http://resources.docs.salesforce.com/202/latest/en-us/sfdc/pdf/social_customer_service_impl_guide.pdf)

## <span id="page-627-0"></span>Manage Social Personas

A social persona is a Salesforce object that represents a contact's profile on a social network such as Facebook, or Twitter.

The Social Personas tab or object is a collection of publicly available information about a person or company from Twitter or Facebook. A Persona is relative to the social network and there can be multiple personas attached to a single contact. You can edit or delete a persona but you can't manually create a social persona from Salesforce. The personas are created from public information on social networking sites. You can view and manage your social persona records like other records in Salesforce.

- Note: Social persona fields many have maximum character lengths set by standard or custom  $\mathbb{Z}$ Salesforce limits. For example, the first name field is limited to 40 characters. If a social persona with a first name longer than 40 characters is created from an inbound social post, the first name is truncated at the 40th character.
- **1.** Click the **Social Personas** tab.
- **2.** Optionally, select a view.

The list defaults to those recently viewed. Select **All** in the View drop-down to show all social personas in your organization. You can also create a view to fit your needs.

**3.** Click the social handle you'd like to manage.

If you selected a view, click **Edit** or **Del** (delete) as appropriate.

Warning: If you delete a social persona through the Social Accounts and Contacts feature, all related social posts are also deleted.

On the social persona detail page you can:

**•** View and edit the contact's available information for that social network.

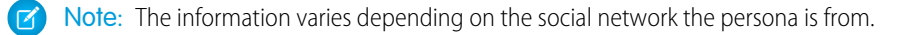

- **•** Delete the social persona from your organization.
- **•** Create, edit, and delete [social posts.](#page-626-0)
- **•** View which social network created the persona, in the Source App field. This field is set on creation and is not updateable. Social Personas created prior to the Summer '15 release do not have this field.

#### EDITIONS

Available in: Lightning Experience and Salesforce Classic

Social personas and posts are available in API enabled **Professional** editions, **Enterprise**, **Performance**, and **Unlimited** editions.

#### USER PERMISSIONS

To install and deploy Social Studio for Salesforce:

**•** Customize Application

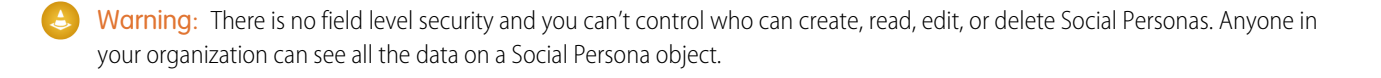

#### SEE ALSO:

[Manage Social Posts](#page-626-0) [Social Action Tips](#page-624-0) [Social Customer Service](#page-556-0) [Complete Guide to Social Customer Service](http://resources.docs.salesforce.com/202/latest/en-us/sfdc/pdf/social_customer_service_impl_guide.pdf)

# Customer Collaboration Communities

Create communities to provide an online support channel for your customers to collaborate—allowing them to resolve their inquiries without contacting a customer representative.

To set up a new community, head over to Service Setup. From the Service Setup home page, click **Get Started** under the Lightning Communities Setup tile. The setup flow builds your community using the Customer Service (Napili) template. In the setup flow, you name your community, create the URL, add navigational and featured topics, and assign articles to topics. At the end of the flow, you can opt to set up other features or access helpful setup topics. When you're done, you can preview your community with co-workers before it goes live.

 $\mathbf{z}$ Note: We recommend setting up Lightning Knowledge before going through the Lightning Communities setup flow. If Knowledge isn't enabled before starting the Lightning Communities setup, Data Categories aren't created during the Communities setup flow.

SEE ALSO:

[Set Up and Configure Features in the Lightning Service Console](https://help.salesforce.com/articleView?id=console_lex_service_setup.htm&language=en_US) [Set Up and Manage Salesforce Communities](https://help.salesforce.com/articleView?id=networks_overview.htm&language=en_US)

# Set Up and Work with Service Console

The Service Console app lets agents see a full view of each customer case and gives them the tools to resolve each case quickly. Use the console app to view multiple records and their related records on the same screen, and work through records from a list using split view.

Note: Lightning console apps don't yet have full parity with Salesforce Classic console apps. For example, some features in Salesforce Classic console apps, such as push notifications and multi-monitor support, aren't available in Lightning console apps. [Learn more](https://help.salesforce.com/articleView?id=console_lex_feature_parity.htm&language=en_US).

You can't migrate Salesforce Classic console apps to Lightning Experience.

You can create console apps in Salesforce Classic and Lightning Experience. Here's the Service Console in Lightning Experience.

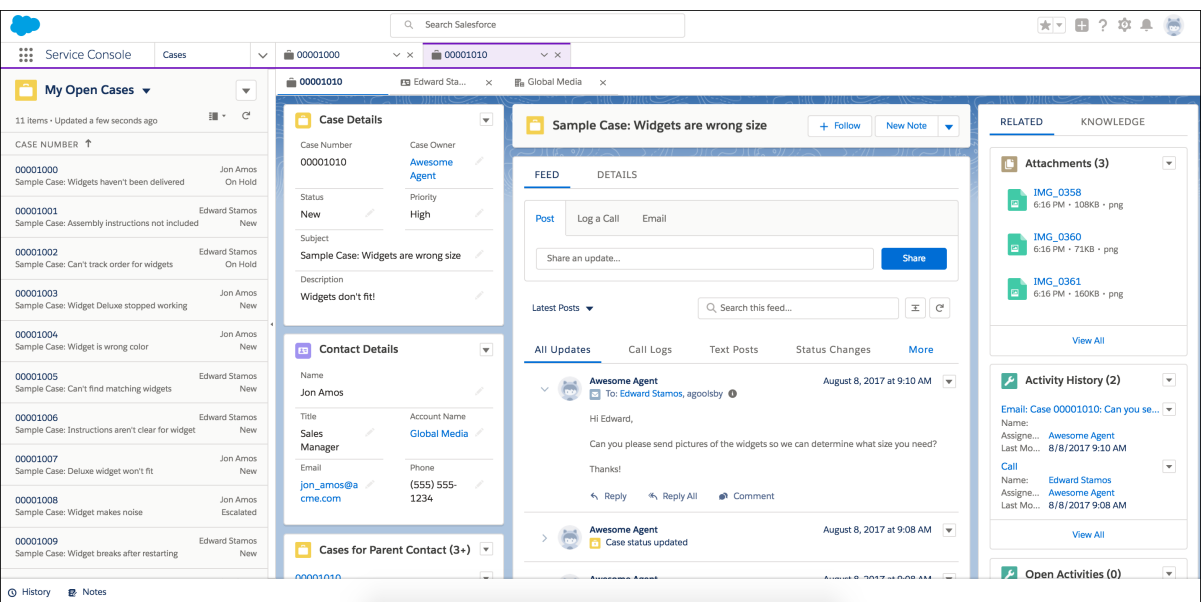

#### SEE ALSO:

[Salesforce Console in Salesforce Classic](https://help.salesforce.com/articleView?id=console2_classic_intro.htm&language=en_US) [Salesforce Console in Lightning Experience](https://help.salesforce.com/articleView?id=console_lex_intro.htm&language=en_US) [Salesforce Console Limitations](https://help.salesforce.com/articleView?id=console2_limitations_intro.htm&language=en_US)

# Field Service Lightning

Field Service Lightning is a powerful, customizable set of features that you can use to set up a mobile-friendly field service hub in Salesforce.

Running a field service business means managing a lot of moving parts. With Field Service Lightning, you get the tools you need to manage work orders, scheduling, and your mobile workforce. Here are some of the things you can do.

- **•** Create service resources and service crews that represent your field service technicians, and add details about their skills, service territories, and availability
- **•** Set up multi-level service territories that represent the regions where your technicians can work
- **•** Track the location and status of your product inventory, warehouses, service vehicles, and customer sites
- **•** Schedule one-time or recurring appointments for customers, and add details about technician preference and required skills and equipment
- **•** Create maintenance plans and templates to standardize your field service tasks
- **•** Generate service reports to keep customers informed about service progress

# What's Included in Field Service Lightning

When Field Service Lightning is enabled, you gain access to a [suite of standard objects](#page-673-0) that you can find in Setup and as tabs in Salesforce.

#### EDITIONS

Available in: Salesforce Classic and Lightning Experience

Field Service Lightning features and managed package are available in **Enterprise**, **Performance**, **Unlimited**, and **Developer** Editions. Work orders are also available in **Professional** Edition.

If you need advanced scheduling capabilities, download the Field Service Lightning managed package. The managed package builds on the standard objects and includes:

- **•** A scheduling optimizer that allocates resources to appointments in the most efficient way possible by accounting for technician skill level, travel time, location, and other factors
- **•** A dynamic scheduling console that gives dispatchers and supervisors a bird's-eye view of all scheduled appointments
- **•** Out-of-the-box scheduling policies and triggers that help you customize your scheduling model and display preferences

The offline-friendly Field Service Lightning mobile app for iOS and Android makes work a pleasure for technicians in the field, who can update work orders, track parts, gather customer signatures, and connect with dispatchers from their mobile devices. Download the app from the App Store or Google Play.

Ready to get started? The following resources will help you stay organized.

#### IN THIS SECTION:

#### [Set Up Field Service Lightning](#page-631-0)

Set up Field Service Lightning features in the way that best fits your business needs.

[Field Service Lightning Considerations](#page-673-1)

Before you set up Field Service Lightning, review these important considerations about its features.

#### [Field Service Lightning Guidelines](#page-683-0)

Learn how and when to use Field Service Lightning features.

[Field Service Lightning Object Fields](#page-703-0)

Learn about the fields available on Field Service Lightning standard objects.

#### [Field Service Lightning Managed Package](#page-741-0)

The Field Service Lightning managed package builds on Salesforce's standard field service features to deliver a rich, highly customizable experience for dispatchers and technicians.

#### [Field Service Lightning Android App](#page-782-0)

The Field Service Lightning Android app is an all-in-one tool for field service technicians on the go. This enterprise-class mobile experience leverages Salesforce in a lightweight design optimized for a modern mobile workforce. Offline capability means that users can keep working without internet connectivity and know that all their changes are saved. And the app is highly customizable, letting you tailor the Field Service Lightning Android app to meet your business' unique needs!

#### [Field Service Lightning iOS Mobile App](#page-806-0)

The Field Service Lightning iOS app is an all-in-one tool for field service technicians on the go. This enterprise-class mobile experience leverages Salesforce in a lightweight design optimized for a modern mobile workforce. Offline capability means that users can keep working without internet connectivity and know that all their changes are saved. And the app is highly customizable, letting you tailor the Field Service Lightning mobile app to meet your business' unique needs!

# <span id="page-631-0"></span>Set Up Field Service Lightning

Set up Field Service Lightning features in the way that best fits your business needs.

IN THIS SECTION:

1. [Enable Field Service Lightning](#page-632-0)

Enable Field Service Lightning to start using field service features like work orders, service appointments, and more.

2. [Give Users Access to Field Service Lightning](#page-633-0)

To give your team access to Field Service Lightning features, assign the necessary object permissions to users.

3. [Set Up Your Service Region](#page-634-0)

Establish service territories and locations to track the places where your team performs field service work. Service territories represent regions in which field service work can be performed, such as cities or counties. You can model your work region in more detail by creating locations, which are warehouses, vans, or work sites where inventory is stored.

4. [Set Up Your Workforce](#page-638-0)

Create service resources and crews to represent your workforce. Service resources are Salesforce users who can perform field service work, while service crews are groups of users—often with complementary skills or levels of experience—who can be assigned to service appointments as a unit.

5. [Set Up Time Tracking](#page-645-0)

Establish operating hours for service territories and service resources to indicate when field service work can take place. Use time sheets to track how much time your field service employees spend on tasks.

6. [Set Up Work Orders](#page-647-0)

A work order represents work to be performed on your customers' products. Learn how to configure work order settings and create time-saving templates called work types.

#### 7. [Set Up and Manage Your Inventory](#page-657-0)

Track and manage the storage, request, transfer, and consumption of every item in your inventory, and ensure that your mobile workforce has the right parts in stock to do their job. Whether parts are transferred from the warehouse to the customer or between technicians, your field service center has it covered.

#### 8. [Set Up Field Service Reports](#page-666-0)

Make your customers happy with fast field service reports delivered to their inboxes. Your technicians and dispatchers can create reports for work orders, work order line items, and service appointments and email them directly to the customer. You can use standard templates or create variations of your own.

#### 9. [Get Field Service Lightning Data](#page-669-0)

Create report types to track field service activity in your org. To take your reporting a step further, use the Field Service Analytics App.

#### SEE ALSO:

[Field Service Lightning Guidelines](#page-683-0) [Field Service Lightning Considerations](#page-673-1) [Field Service Lightning Managed Package](#page-741-0) [Field Service Lightning iOS Mobile App](#page-806-0)

Available in: Salesforce Classic and Lightning Experience

Field Service Lightning features and managed package are available in **Enterprise**, **Performance**, **Unlimited**, and **Developer** Editions. Work orders are also available in **Professional** Edition.

# <span id="page-632-0"></span>Enable Field Service Lightning

Enable Field Service Lightning to start using field service features like work orders, service appointments, and more.

- **1.** From Setup, enter *Field Service Settings* in the Quick Find box, then select **Field Service Settings**.
- **2.** Click **Enable Field Service Lightning**.

Note: If you don't have a Field Service Lightning add-on license, you just see an **Enable Work Orders** option, which is on by default.

#### **3.** Click **Save**.

- **4.** If you want, select the option to turn on in-app notifications for the Salesforce app and Lightning Experience users when any of the following actions occurs on a work order or work order line item that they own or follow:
	- **•** A text or file post is added
	- **•** A tracked field is updated
	- **•** The record owner changes
	- **•** The resource assignments change on a related service appointment

If the option to track all related objects is selected in your feed tracking settings for work orders, users are also notified when child records of work orders—such as service appointments—are created or deleted.

## EDITIONS

Available in: Salesforce Classic and Lightning Experience

Field Service Lightning features and managed package are available in **Enterprise**, **Performance**, **Unlimited**, and **Developer** Editions. Work orders are also available in **Professional** Edition.

#### USER PERMISSIONS

To enable Field Service Lightning:

- **•** Customize Application
- **5.** When you set up work types, which are templates for work orders, you can opt to automatically add a service appointment to new work orders or work order line items associated with a work type. Configure the Due Date on auto-created service appointments by indicating how many days past the Created Date it should fall.
- **6.** If you want to use your knowledge base in field service, select the fields that the search engine should scan to suggest articles on work orders or work order line items. Press the Shift key and click the fields you want to select.
- **7.** Click **Save**.

Note: Enabling Field Service Lightning turns on geocoding (location data) for supported features. To learn more, see [Calculating](#page-678-0)  $\mathbb{Z}$ [Address Geolocation in Field Service Lightning](#page-678-0).

# <span id="page-633-0"></span>Give Users Access to Field Service Lightning

To give your team access to Field Service Lightning features, assign the necessary object permissions to users.

Important: Field Service Lightning must be enabled in your org before you can manage  $\blacksquare$ field service object permissions.

All users need the Field Service Standard user permission to access field service objects. Most user licenses already include this permission; for the full list of licenses, contact Salesforce Support.

Field Service Lightning also includes three permission set licenses related to the managed package and mobile app:

- **•** Dispatchers need the Field Service Dispatcher permission set license to access the dispatcher console
- **•** Technicians need the Field Service Scheduling permission set license to be included in scheduling optimization
- **•** Mobile users (typically technicians) need the Field Service Mobile permission set license to use the Field Service Lightning mobile app

You don't need a permission set license to access field service objects. For example, inventory managers, admins, and customer support agents probably don't need one.

To give users access to field service features:

- **1.** Create a permission set for each of the three Field Service Lightning permission set licenses.
	- **a.** From Setup, enter *Permission Sets* in the Quick Find box, then select **Permission Sets** under **Manage Users**.
	- **b.** Click **New**.
	- **c.** Enter a label, API name, and description for your permission set. To keep it simple, use the same name as the permission set license you plan to associate it with.
	- **d.** Under **Select the type of users who will use this permission set**, select the corresponding Field Service Lightning permission set license.
	- **e.** Click **Save**.
	- **f.** On the permission set overview page, under **System**, click **System Permissions**.
	- **g.** Click **Edit**.
	- **h.** Enable the corresponding Field Service Lightning permission set license (Field Service Scheduling, Mobile, or Dispatcher).
	- **i.** Click **Save**.
- **2.** On the permission set overview page, assign the permission set to relevant users. Assigning a permission set automatically assigns the associated permission set license to the user.
- **3.** Update all relevant user profiles to include access to field service objects.
	- **a.** In Setup, navigate to the profile you want to update and click **Edit**.
	- **b.** Under Administrative Permissions, select **Field Service Standard**.
	- **c.** Click **Save**.
	- **d.** Under Standard Object Permissions on the profile, define the access level to field service objects.

Tip: For a full list of field service objects, see [Field Service Lightning Objects.](#page-673-0)

Available in: Salesforce Classic and Lightning Experience

Available in: **Enterprise**, **Performance**, **Unlimited**, and **Developer** Editions

#### USER PERMISSIONS

To access field service objects:

**•** Field Service Standard

To assign a permission set license:

**•** Manage Users

To create a permission set:

**•** Manage Profiles and Permission Sets

**e.** Click **Save**.

# <span id="page-634-0"></span>Set Up Your Service Region

Establish service territories and locations to track the places where your team performs field service work. Service territories represent regions in which field service work can be performed, such as cities or counties. You can model your work region in more detail by creating locations, which are warehouses, vans, or work sites where inventory is stored.

#### IN THIS SECTION:

- 1. [Configure Service Territory Settings](#page-634-1) Control how your users work with service territories.
- 2. [Create Service Territories](#page-635-0)

Create service territories to track your field service work and ensure that service resources are assigned to service appointments near their home base.

- 3. [Configure Field Service Location Settings](#page-636-0) Control how your users work with Field Service locations, which are customer sites or places where inventory is stored.
- 4. [Create Field Service Locations](#page-637-0)

<span id="page-634-1"></span>Locations are places, like warehouses, customer sites, or work vehicles, where inventory is stored. Create locations so you can track the items stored there and restock when necessary.

## Configure Service Territory Settings

Control how your users work with service territories.

- Note: Field Service Lightning must be enabled in your org.
- **1.** Assign user permissions.

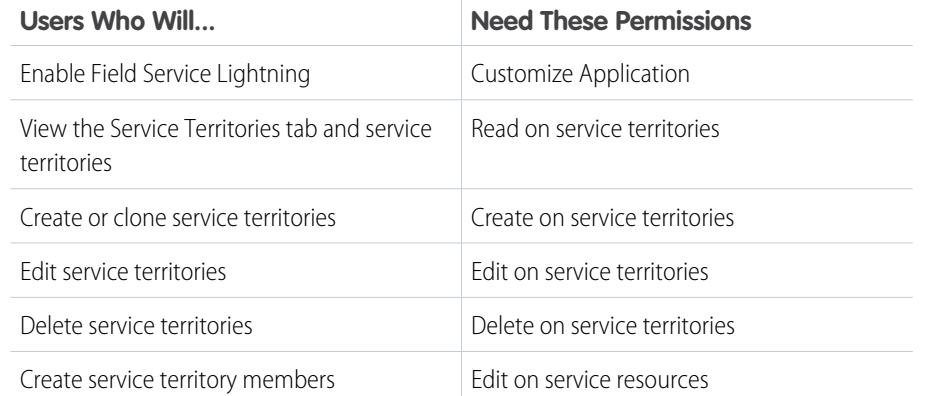

# EDITIONS

Available in: Salesforce Classic and Lightning Experience

Available in: **Enterprise**, **Performance**, **Unlimited**, and **Developer** Editions

#### EDITIONS

Available in: Salesforce Classic and Lightning Experience

Available in: **Enterprise**, **Performance**, **Unlimited**, and **Developer** Editions

## USER PERMISSIONS

To edit page layouts and set field history tracking:

**•** Customize Application

To create and edit users:

**•** Manage Internal Users

**2.** Customize service territory page layouts.

Control which [fields](#page-704-0) appear on your service territory page layouts, and confirm that your layouts contain the following related lists:

- **•** Child Service Territories: Service territories that represent a component of the current territory
- **•** Service Territory Locations: Warehouses, work sites, or vehicles that are located or operate in the service territory
- **•** Service Territory Members: Service resources that work in the service territory
- **3.** Make the Service Territories tab visible to your users.

Users create and manage service territories from the Service Territories tab. You can add the tab to a custom app or instruct users to add the tab in Salesforce.

## <span id="page-635-0"></span>Create Service Territories

Create service territories to track your field service work and ensure that service resources are assigned to service appointments near their home base.

Service territories represent regions where your field service team works. Service territories typically represent geographical areas since service resources are based near the locations they service. However, you may decide to create territories based on other factors, like field sales versus field service. You can also organize service territories into hierarchies to reflect parent and child relationships.

Tip: If you plan to build out a hierarchy of service territories, create the highest-level territories first.

- **1.** From the Service Territories tab, click **New**.
- **2.** Select **Active** to be able to add members to the territory or associate it with work orders, work order line items, or service appointments.
- **3.** Enter a name and description for your territory. For example, enter the name of a county or district.
- **4.** Optionally, enter an address. You may want to enter the address of the territory's headquarters.
- **5.** If your territory is part of a larger territory, select a parent territory.

Note: A hierarchy of service territories can have up to 500 territories total.  $\mathbb{Z}$ 

- **6.** Select operating hours for the territory, which indicate when service appointments within the territory should take place. For help, see [Create Operating Hours.](#page-645-1)
- **7.** Click **Save**.
- **8.** Assign service resources to your territory from the Service Territory Members related list.

Service territory members are service resources who are available to work within the territory. If you haven't created service resources yet, you can also define a service resource's territories from the resource's detail page.

Service resources use their territory's operating hours by default, but you can define different hours for resources.

When you add a member, indicate whether this territory is the member's primary, secondary, or relocation territory. The primary territory is typically the territory where they work most often—for instance, near their home base—while secondary territories are territories where they can be assigned to appointments if needed. Relocation territories represent temporary moves.

- **9.** Optionally, assign locations to the territory from the Service Territory Locations related list. For example, if a warehouse is located within the service territory and has a corresponding location record, you can add it.
- Example: Create a hierarchy of territories to represent the areas where your team works in California. Include a top-level territory named *California*, three child territories named *Northern California*, *Central California*, and *Southern*

## EDITIONS

Available in: Salesforce Classic and Lightning Experience

Available in: **Enterprise**, **Performance**, **Unlimited**, and **Developer** Editions

#### USER PERMISSIONS

To create service territories:

**•** Create on service territories

*California*, and a series of third-level territories corresponding to California counties. Assign service resources to each county territory to indicate who is available to work in that county.

#### SEE ALSO:

[Service Territory Fields](#page-704-0) [Guidelines for Setting Up Service Territories](#page-684-0)

## <span id="page-636-0"></span>Configure Field Service Location Settings

Control how your users work with Field Service locations, which are customer sites or places where inventory is stored.

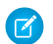

Note: Field Service Lightning must be enabled in your org.

Your service locations can be as large as a warehouse or as small as a toolbox. They can be your client sites or your service vans. They vary in size, location, and what they contain, and they are unique to your company.

#### USER PERMISSIONS

To edit page layouts and set field history tracking:

- **•** Customize Application
- To create and edit users:
- **•** Manage Internal Users

**1.** Assign user permissions.

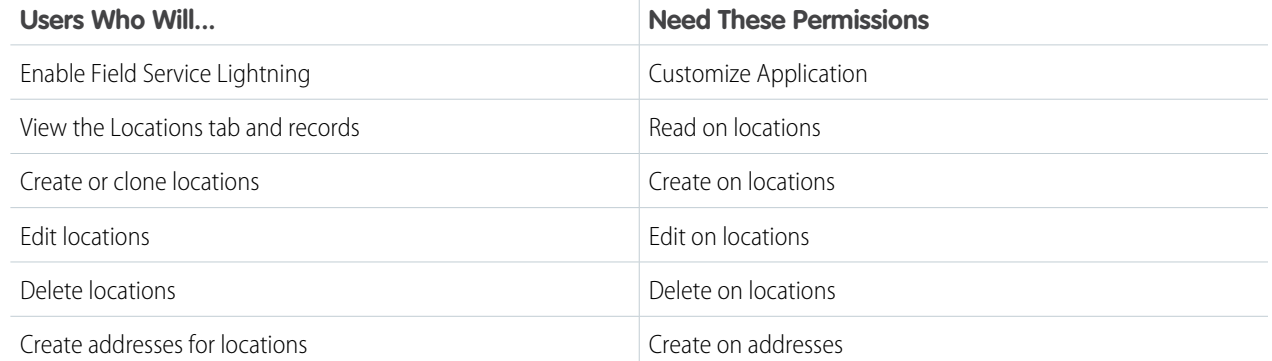

**2.** Customize the fields and related lists on the following objects' page layouts.

Note: If you have your own field service terminology, remember that you can rename an object's tab and labels. In Setup, select **Rename Tabs and Labels**, and enter your own term for the object you'd like to rename.

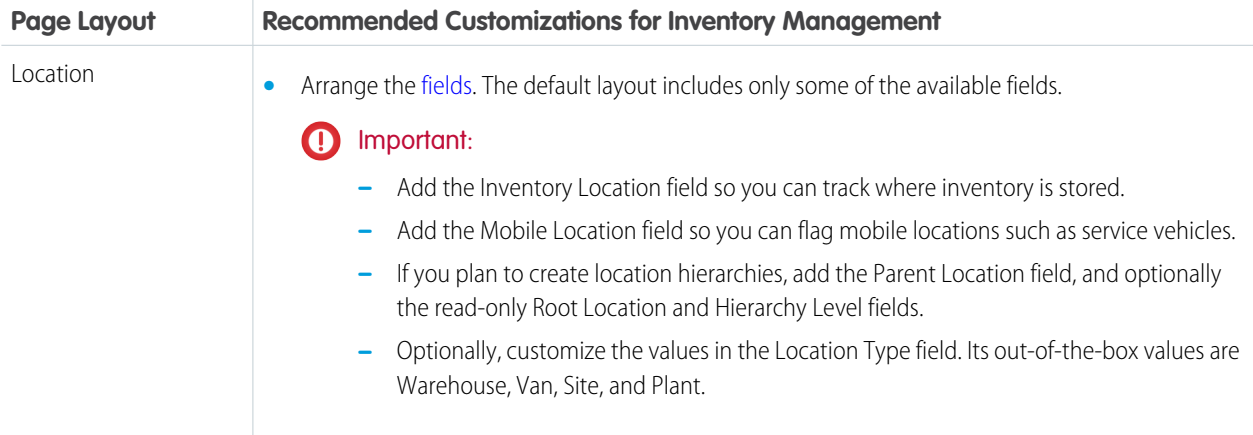

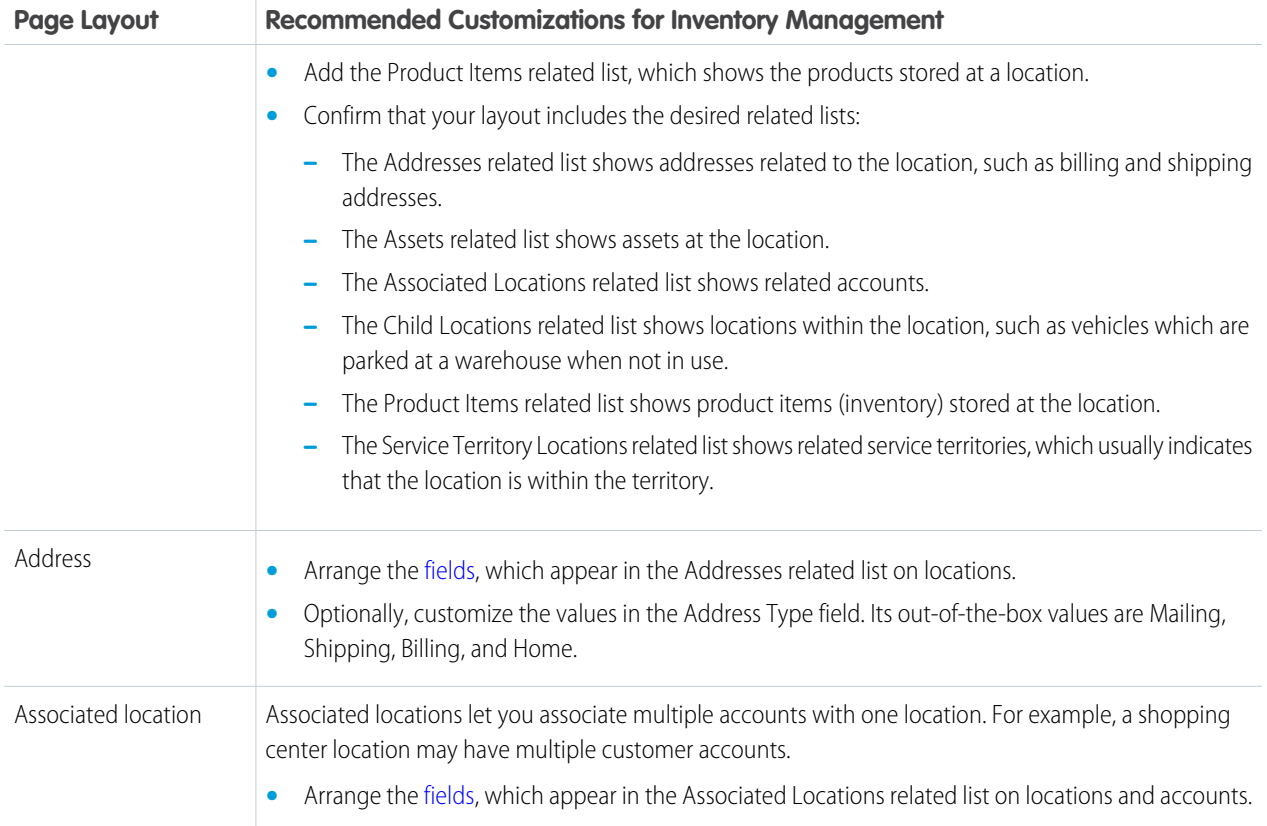

<span id="page-637-0"></span>**3.** Make the Locations tab visible to your users.

Users create and manage service locations from the Locations tab. You can add the tab to a custom app or instruct users to add it in Salesforce.

## Create Field Service Locations

Locations are places, like warehouses, customer sites, or work vehicles, where inventory is stored. Create locations so you can track the items stored there and restock when necessary.

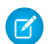

Note: Field Service Lightning must be enabled in your org.

- **1.** From the Locations tab, click **New**.
- **2.** Enter a location name.
- **3.** Select a location type:
	- **•** Warehouse (default)
	- **•** Site
	- **•** Van
	- **•** Plant
- **4.** If inventory is stored at the location, select **Inventory Location**. This allows you to you associate the location with items in your inventory, known as product items.
- **5.** If the location can be moved, like a van or tool box, select **Mobile Location**.

## **EDITIONS**

Available in: Salesforce Classic and Lightning Experience

Available in: **Enterprise**, **Performance**, **Unlimited**, and **Developer** Editions

## USER PERMISSIONS

To create locations:

**•** Create on locations

- **6.** Complete the other fields as appropriate.
- **7.** Click **Save**.
- **8.** In the Addresses related list, create addresses for the location. The available types of addresses are Mailing, Shipping, Billing, and Home.
- **9.** In the Files related list, attach files like blueprints, photographs, or registration information.

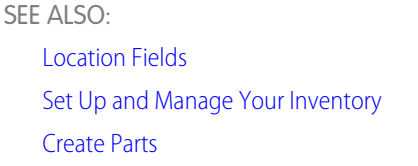

# <span id="page-638-0"></span>Set Up Your Workforce

Create service resources and crews to represent your workforce. Service resources are Salesforce users who can perform field service work, while service crews are groups of users—often with complementary skills or levels of experience—who can be assigned to service appointments as a unit.

IN THIS SECTION:

- 1. [Configure Service Resource Settings](#page-639-0) Set up service resource settings and user permissions in your org.
- 2. [Create Service Resources](#page-640-0)

Service resources are individual users or groups of users—known as service crews—who can perform field service work. Create service resources so you can assign service appointments to them.

3. [Create Service Crews](#page-641-0)

Set up teams who can be assigned to field service appointments as a unit. A service crew is a group of service resources whose combined skills and experience make them a good fit to work together on appointments. For example, a wellhead repair crew might include a hydrologist, a mechanical engineer, and an electrician.

4. [Set Up Skills for Field Service](#page-642-0)

Assign skills to service resources to indicate the type of work that they can perform. You can also add required skills to work orders and work types so only resources with certain skills can be assigned to complete the work.

EDITIONS

Available in: Salesforce Classic and Lightning Experience

Available in: **Enterprise**, **Performance**, **Unlimited**, and **Developer** Editions

## <span id="page-639-0"></span>Configure Service Resource Settings

Set up service resource settings and user permissions in your org.

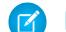

Note: Field Service Lightning must be enabled in your org.

- **1.** Customize page layouts.
	- **a.** Decide which related lists to include on the service resource detail page layout. The following related lists are specific to field service:
		- **•** Absences: View and manage the service resource's absences.
		- **•** Capacities: View and manage the service resource's capacity, or how much they can work in a specified time period.
		- **•** Service Appointments: View and manage the service appointments assigned to the service resource.
		- Service Crews: View and manage the service crews that the service resource belongs to.
		- **•** Service Territories: View and manage the service territories where the service resource is available to work.
		- **•** Skills: View and manage the service resource's skills, which represent certifications and areas of expertise.
		- **•** Time Sheets: View and manage time sheets, which are used to track the service resource's time at work.
	- **b.** Decide which fields to include on service resource page layouts. The following fields can be removed from the layouts if desired:
		- **•** Active: When selected, this option means that the resource can be assigned to work orders. For service tracking purposes, resources can't be deleted, so deactivating a resource is the best way to send them into retirement.
		- **•** Capacity-Based: Capacity-based resources are limited to a certain number of hours or appointments in a specified time period. A resource's capacity is defined in the Capacities related list.
		- **•** Description: A description of the resource.
		- **•** Include in Scheduling Optimization: When selected, this option means that the service scheduling optimizer can assign this resource to work orders during the optimization process. Use only if the Field Service Lightning managed package is installed.

If you intend to create service crews, update the field-level security settings of the Service Crew field so it's not hidden. Then, add the field to service resource page layouts and make sure that the User field is not marked required.

**2.** Assign user permissions.

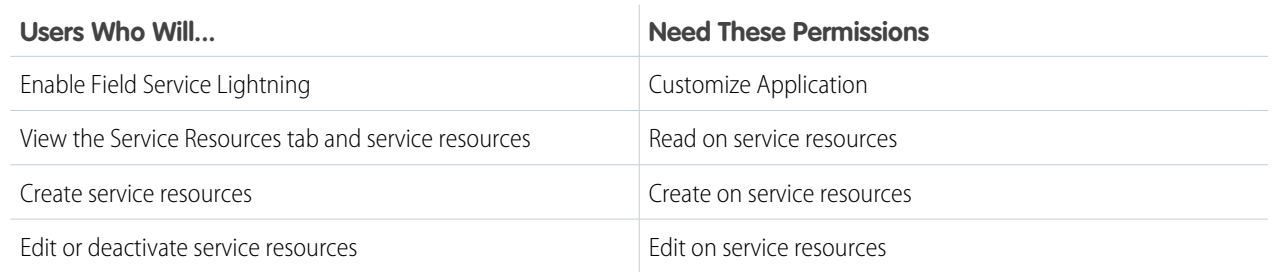

**3.** Make the Service Resources tab visible to your users.

Users create and manage service resources from the Service Resources tab. You can add the tab to a custom app or instruct users to add the tab in Salesforce.

## EDITIONS

Available in: Salesforce Classic and Lightning Experience

Available in: **Enterprise**, **Performance**, **Unlimited**, and **Developer** Editions

## USER PERMISSIONS

To edit page layouts and set field history tracking:

- **•** Customize Application
- To create and edit users:
- **•** Manage Internal Users

## <span id="page-640-0"></span>Create Service Resources

Service resources are individual users or groups of users—known as service crews—who can perform field service work. Create service resources so you can assign service appointments to them.

- **1.** From the Service Resources tab, click **New**.
- **2.** Enter a name and description.

You may want the name to be the name or title of the associated user or crew.

- **3.** If the resource represents an individual user, select the user in the User field. If the resource represents a service crew, leave the User field blank and select the crew in the Service Crew field. Service resources must list a user or a service crew.
- **4.** If you want to assign the resource to service appointments, select **Active**.
- **5.** Indicate whether the resource is a technician, dispatcher, or crew.

Resources who are dispatchers can't be capacity-based, included in scheduling optimization, or added to service crews. Only users with the Field Service Dispatcher permission set license can be dispatchers.

- **6.** Enter a location if applicable. Service resources might be linked to a location if they manage or operate the location (such as a warehouse or van).
- **7.** Select **Capacity-Based** if the resource is limited to working a certain number of hours or appointments in a specified time period. You can define the resource's capacity in the Capacities related list.

Contractors are likely capacity-based.

**8.** If you're using the Field Service Lightning managed package with scheduling optimization, select **Include in Scheduling Optimization** to let the scheduling optimizer assign the resource to service appointments.

Only users with the Field Service Scheduling permission set license can be included in scheduling optimization.

#### **9.** Click **Save**.

Once a resource is created, add information about their capabilities.

**1.** In the Service Territories related list, select the territories where the resource is available to work.

Indicate whether each territory is the resource's primary, secondary, or relocation territory. The primary territory is typically the territory where they work most often—for instance, near their home base—while secondary territories are territories where they can be assigned to appointments if needed. Relocation territories represent temporary moves.

For example, a service resource might have the following territories:

- **•** Primary territory: *West Chicago*
- **•** Secondary territories:
	- **–** *East Chicago*
	- **–** *South Chicago*
- **•** Relocation territory: *Manhattan*, for a three-month period
- **2.** If the resource is capacity-based, define their capacity in the Capacity related list.

#### **a.** Click **New Resource Capacity**.

**b.** Enter a start date and an end date to indicate when the capacity is in effect for the resource. For example, if the capacity represents a six-month contract, enter the contract's start and end dates.

Available in: Salesforce Classic and Lightning Experience

Available in: **Enterprise**, **Performance**, **Unlimited**, and **Developer** Editions

## USER PERMISSIONS

- To create service resources:
- **•** Create on service resources
- **c.** Specify how much the resource can work:
	- **•** Select the Time Period that the capacity is based on: hours, days, or months. For example, if the resource can work 80 hours per month, select **Month**.
	- **•** If you want the resource's capacity to be based on the number of hours worked, fill out Hours per Time Period. For example, if the resource can work 80 hours per month, enter *80*.
	- **•** If you want the resource's capacity to be based on the number of service appointments they are assigned to, fill out Work Items per Time Period. For example, if the resource can complete 20 appointments per month, enter *20*.

You must enter a value in at least one of these fields: Hours per Time Period and Work Items per Time Period. If you're using the Field Service Lightning managed package and would like to measure capacity both in hours and in number of work items, enter a value for both. The resource is considered to reach their capacity based on whichever term is met first—hours or number of work items.

**d.** Click **Save**. You can set multiple capacities for a resource as long as their start and end dates do not overlap.

Important: If you aren't using the Field Service Lightning managed package, capacity serves more as a suggestion than a rule. Resources can still be as scheduled beyond their capacity, and you aren't notified when a resource exceeds their capacity.

**3.** In the Skills related list, assign skills to indicate the resource's areas of expertise. For details, see [Assign Skills to Service Resources.](#page-644-0)

#### SEE ALSO:

<span id="page-641-0"></span>[Guidelines for Setting Up Your Workforce](#page-685-0) [Service Resource Fields](#page-709-0)

## Create Service Crews

Set up teams who can be assigned to field service appointments as a unit. A service crew is a group of service resources whose combined skills and experience make them a good fit to work together on appointments. For example, a wellhead repair crew might include a hydrologist, a mechanical engineer, and an electrician.

- **1.** From the Service Crews tab, click **New**.
- **2.** Enter a crew name and size.
- **3.** Save your changes.
- **4.** From the Service Crew Members related list, add service resources to the crew. You can specify start and end dates for crew members and flag the crew leader. Only service resources of the Technician resource type can be added to crews.
- **5.** Create a service resource record to represent the crew, which is used to assign the crew to service appointments. Changing a crew's members doesn't affect its service appointment assignments.

Note: You can't activate a crew service resource unless the related service crew contains at least one active member.

- **a.** From the Service Resources tab, click **New**.
- **b.** Enter a name for the crew.
- **c.** Leaving the User field blank, select the crew in the Service Crew lookup field.
- **d.** Select a Resource Type of Crew.

## EDITIONS

Available in: **Enterprise**, **Performance**, **Unlimited**, and **Developer** Editions

## USER PERMISSIONS

To create service crews:

**•** Create on service crews

To create service resources representing crews:

**•** Create on service resources

To assign service crews to service appointments:

**•** Edit on service appointments

- **e.** Select **Active** to be able to assign the crew to service appointments. Service resources that are crews can't be activated unless the crew has at least one active member.
- **f.** Skip the scheduling optimization option, which doesn't apply to service crews.
- **g.** Save your changes.
- **6.** Assign the crew to service appointments.
	- **a.** In the Assigned Resources related list on an appointment, click **New**.
	- **b.** Select the service resource that represents the crew, and fill out the other fields as needed.
	- **c.** Save your changes.

The crews that a service resource belongs to appear in the Service Crews related list on the resource's detail page. You can also see all service crew memberships in the Service Crew Members tab in Salesforce. A service resource can be a member of multiple crews as long as the membership dates don't overlap.

Tip: To change the fields that appear in the Service Crew Members related list, update the Service Crew page layout.

Service crews aren't available in Salesforce mobile web, Salesforce for Android, Salesforece for iOS, scheduling optimization, or the Gantt display.

#### SEE ALSO:

<span id="page-642-0"></span>[Service Crew Fields](#page-712-0) [Create Service Resources](#page-640-0) [Guidelines for Setting Up Your Workforce](#page-685-0)

## Set Up Skills for Field Service

Assign skills to service resources to indicate the type of work that they can perform. You can also add required skills to work orders and work types so only resources with certain skills can be assigned to complete the work.

## **EDITIONS**

Available in: Salesforce Classic and Lightning Experience

Available in: **Enterprise**, **Performance**, **Unlimited**, and **Developer** Editions

Before you create skills, add skill related lists to field service page layouts and specify who can view and create skills.

1. [Configure Skill Settings](#page-643-0)

IN THIS SECTION:

2. [Create Skills](#page-644-1)

To get started with skills, create basic skills in your org. When you assign skills to service resources or mark them as required on work orders and work types, you can add details like skill level and duration.

#### 3. [Assign Skills to Service Resources](#page-644-0)

Assign skills to service resources to track their certifications and areas of expertise.

## <span id="page-643-0"></span>Configure Skill Settings

Before you create skills, add skill related lists to field service page layouts and specify who can view and create skills.

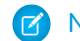

Note: Field Service Lightning must be enabled in your org.

- **1.** Customize page layouts.
	- a. To be able to specify required skills on work types, add the Skill Requirements related list to work type page layouts.
	- **b.** To be able to specify required skills on work orders, add the Skill Requirements related list to work order page layouts.
	- **c.** To be able to specify required skills on work order line items, add the Skill Requirements related list to work order line item page layouts.
	- **d.** To be able to assign skills to service resources, add the Skills related list to service resource page layouts.
- **2.** Assign user permissions.

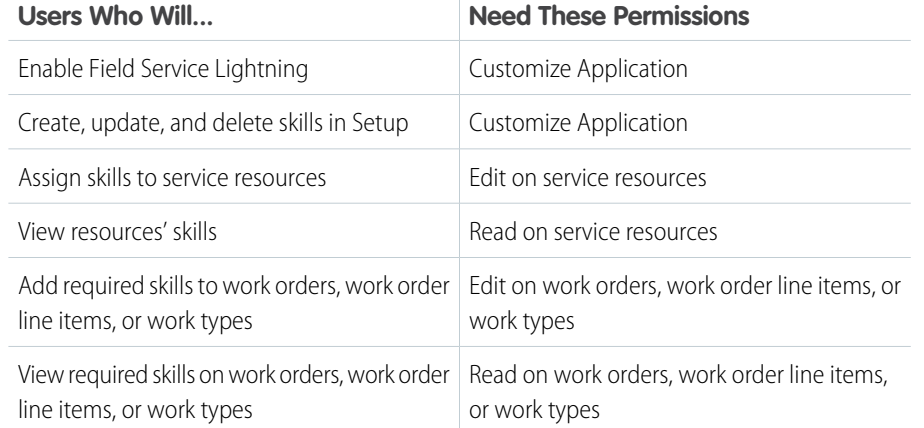

## EDITIONS

Available in: Salesforce Classic and Lightning Experience

Available in: **Enterprise**, **Performance**, **Unlimited**, and **Developer** Editions

## USER PERMISSIONS

To edit page layouts:

- **•** Customize Application
- To create and edit users:
- **•** Manage Internal Users

**3.** Decide how skill levels should be determined.

Skills assigned to a service resource or to a work order, work order line item, or work type can have a skill level from 0 to 99.99. For example, you can:

- **•** Use the Skill Level field to indicate years of experience.
- **•** Create a matrix that corresponds professional license classes to skill level numbers.

## Tip:

- **•** If you'd like to limit potential skill level values, create a validation rule that, for example, only allows multiples of 10.
- **•** Create field-level help that lets your users know how skill level is determined.

SEE ALSO:

[Skill Fields for Field Service](#page-713-0)

#### <span id="page-644-1"></span>Create Skills

To get started with skills, create basic skills in your org. When you assign skills to service resources or mark them as required on work orders and work types, you can add details like skill level and duration.

- **1.** From Setup, enter *Skills* in the Quick Find box, then select **Skills** under Field Service.
- **2.** Enter a name. For example, *Electrician Certification*.
- **3.** Enter a description.
- **4.** Skip the Assign Users and Assign Profiles sections, which are specific to Live Agent.
- **5.** Click **Save**.

You can now assign the skill to service resources or list it as required on work types, work orders, and work order line items.

<span id="page-644-0"></span>SEE ALSO:

[Skill Fields for Field Service](#page-713-0)

#### Assign Skills to Service Resources

Assign skills to service resources to track their certifications and areas of expertise.

- **1.** Navigate to the resource that needs a skill assigned.
- **2.** In the Skills related list, click **New Service Resource Skill**.
- **3.** Select a skill. Skills must be created before they can be assigned to a resource; to learn how, see [Create Skills](#page-644-1).
- **4.** Enter a skill level from 0 to 99.99 based on how your business measures skill level.
- **5.** Enter a start date and, if needed, an end date. For example, if a technician must be recertified in a particular skill every six months, you can enter an end date that's six months later than the start date.
- **6.** Click **Save**. The resource's skill now appears in their Skills related list.
- **Tip:** To make it easier to track a resource's abilities, upload photos of licenses and certifications in the Files section on the resource's detail page.

#### SEE ALSO:

[Skill Fields for Field Service](#page-713-0) [Add Required Skills to Work Orders or Work Types](#page-654-0)

## EDITIONS

Available in: Salesforce Classic and Lightning Experience

Available in: **Enterprise**, **Performance**, **Unlimited**, and **Developer** Editions

## USER PERMISSIONS

To create skills:

**•** Customize Application

## **EDITIONS**

Available in: Salesforce Classic and Lightning Experience

Available in: **Enterprise**, **Performance**, **Unlimited**, and **Developer** Editions

## USER PERMISSIONS

To assign skills to resources:

**•** Edit on service resources

# <span id="page-645-0"></span>Set Up Time Tracking

Establish operating hours for service territories and service resources to indicate when field service work can take place. Use time sheets to track how much time your field service employees spend on tasks.

IN THIS SECTION:

1. [Create Operating Hours](#page-645-1)

Define operating hours and assign them to service territories, service territory members, or accounts to indicate their field service hours.

- 2. [Set Up Time Sheets](#page-646-0) Control what you track on service resource time sheets.
- <span id="page-645-1"></span>3. [Create Time Sheets](#page-647-1)

Time sheets let service resources track their time and attendance.

## Create Operating Hours

Define operating hours and assign them to service territories, service territory members, or accounts to indicate their field service hours.

By default, only System Administrators can view, create, and assign operating hours.

Important: Before you get started, read [Operating Hours Considerations.](#page-682-0)

- **1.** Click the Operating Hours tab, then click **New**.
- **2.** Enter a name, description, and time zone.
- **3.** Click **Save**.
- **4.** In the Time Slots related list on the operating hours, create time slots for each day. For example, if the operating hours should be 8 AM to 5 PM Monday through Friday, create five time slots, one per day. To reflect breaks such as lunch hours, create multiple time slots in a day: for example, *Monday 8:00 AM – 12:00 PM* and *Monday 1:00 PM – 5:00 PM*. To establish 24/7 operating hours, create a time slot for each day of the week that begins and ends at 12:00 AM.
- **5.** Assign the operating hours to one or more service territories.
	- **a.** Navigate to the service territory detail page.
	- **b.** Select the desired hours in the Operating Hours lookup field on the territory detail page.
	- **c.** Save your changes.
- **6.** Service resources automatically use their service territory's operating hours. If a resource needs different operating hours than their territory, update their service territory member record to reflect this.
	- **a.** From the Operating Hours tab, create separate operating hours to assign to the service territory member.
	- **b.** From the Service Territory Members related list on the service territory, click the Member Number for the territory member whose hours you want to modify.
	- **c.** Select the desired hours in the Operating Hours field.

## **EDITIONS**

Available in: Salesforce Classic and Lightning Experience

Available in: **Enterprise**, **Performance**, **Unlimited**, and **Developer** Editions

## **EDITIONS**

Available in: Salesforce Classic and Lightning Experience

Available in: **Enterprise**, **Performance**, **Unlimited**, and **Developer** Editions

#### USER PERMISSIONS

To create operating hours:

**•** Create on operating hours

To assign operating hours to service resources:

**•** Edit on service resources

To assign operating hours to service territories:

**•** Edit on service territories

To assign operating hours to accounts:

**•** Edit on accounts

- **d.** Save your changes.
- **7.** If needed, assign operating hours to accounts. From the account detail page, select the desired hours in the Operating Hours field.

Note: If the Field Service Lightning managed package is installed in your org, the default operating hours used when booking an appointment for an account are set elsewhere. From the Field Service Settings tab, click **Global Actions**, then select **Appointment Booking** and update the operating hours listed there.

#### SEE ALSO:

<span id="page-646-0"></span>[Operating Hours Fields](#page-714-0)

## Set Up Time Sheets

Control what you track on service resource time sheets.

Time sheets make it possible to track service resources' time and attendance. A time sheet covers a defined period of time, such as a week or a month. Each time sheet is made up of time sheet entries, which track specific tasks, travel time, and break time.

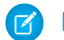

Note: Field Service Lightning must be enabled in your org.

- **1.** Customize the Time Sheet Entry page layout.
	- **a.** From Setup, enter *Time Sheet Entries* in the Quick Find box, then select **Page Layouts** under Time Sheet Entries.
	- **b.** Click **Edit** next to a layout you want to change or click **New** to create one.
	- **c.** Select and arrange the [fields](#page-716-0) on the Time Sheet Entry page layout.
	- **d.** Click **Save**.
- **2.** Customize the Time Sheets page layout.
	- **a.** From Setup, enter *Time Sheets* in the Quick Find box, then select **Page Layouts** under Time Sheets.
	- **b.** Click **Edit** next to a layout you want to change or click **New** to create one.
	- **c.** Select and arrange the [fields](#page-715-0) on the Time Sheet page layout.
	- **d.** Add the Time Sheet Entries related list to the Time Sheet page layout.
	- **e.** Click **Save**.
- **3.** Add the Time Sheets related list to the service resource page layout. This lets service resources manage their time sheets.
	- **a.** From Setup, enter *Service Resources* in the Quick Find box, then select **Page Layouts** under Service Resources.
	- **b.** Click **Edit** next to a layout you want to change or click **New** to create one.
	- **c.** Select **Related Lists**.
	- **d.** Drag and drop the Time Sheets related list to the Service Resource page layout.
	- **e.** Click **Save**.

#### **EDITIONS**

Available in: Salesforce Classic and Lightning Experience

Available in: **Enterprise**, **Performance**, **Unlimited**, and **Developer** Editions

#### USER PERMISSIONS

To edit page layouts and set field history tracking:

- **•** Customize Application
- To create and edit users:
- **•** Manage Internal Users

## <span id="page-647-1"></span>Create Time Sheets

Time sheets let service resources track their time and attendance.

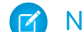

- Note: Field Service Lightning must be enabled in your org.
- **1.** From the Time Sheets tab, click **New**.
- **2.** Use the lookup field to enter a service resource within your org.
- **3.** Enter a start and end date for your time sheet. If you want to use a different time sheet for each day, enter the same start and end date.
- **4.** In the Time Sheet Entries related list, click **New**.
- **5.** Enter start and end dates and times.

Time sheet entries are for individual activities; for example, travel, dryer repair, or break. Therefore, the start and end dates are usually the same. Only the time changes.

- **6.** Fill in the rest of the fields according to your needs.
- **7.** Click **Save**.

#### <span id="page-647-0"></span>SEE ALSO:

[Time Sheet Fields](#page-715-1)

## Set Up Work Orders

A work order represents work to be performed on your customers' products. Learn how to configure work order settings and create time-saving templates called work types.

#### IN THIS SECTION:

1. [Configure Work Order Settings](#page-648-0)

Control how your users work with work orders by customizing page layouts, user permissions, and more.

2. [Create Work Types](#page-650-0)

Chances are, your business performs the same tasks for multiple customers. Work types are templates that save you time and make it easier to standardize your field service work.

3. [Create Work Orders](#page-652-0)

Create work orders to track work to be performed for a customer.

4. [Choose Preferred Service Resources on Work Orders](#page-653-0)

You can designate certain service resources as preferred, required, or excluded on specific accounts or work orders. Work orders inherit their associated account's resource preferences.

5. [Add Required Skills to Work Orders or Work Types](#page-654-0)

Define skill requirements on work types, work orders, and work order line items to ensure that the work is assigned to a service resource with the right skills.

6. [Create Service Appointments](#page-655-0)

Service appointments help you track field service work to be performed for customers. While work orders describe the work to be performed, service appointments are where you add the scheduling and assignment details. You can associate service appointments with several types of records.

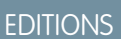

Available in: Salesforce Classic and Lightning Experience

Available in: **Enterprise**, **Performance**, **Unlimited**, and **Developer** Editions

#### USER PERMISSIONS

To create time sheets:

**•** Create on time sheets

#### EDITIONS

Available in: Salesforce Classic and Lightning Experience

Available in: **Professional**, **Enterprise**, **Performance**, **Unlimited**, and **Developer Editions**
### 7. [Create Maintenance Plans](#page-656-0)

An ounce of prevention is worth a pound of cure. Create preventive maintenance plans for specific assets so your customers never miss a beat.

## <span id="page-648-0"></span>Configure Work Order Settings

Control how your users work with work orders by customizing page layouts, user permissions, and more.

- **1.** Customize page layouts.
	- **a.** To let users view and create work orders that are related to other records, add the Work Orders related list to other objects' page layouts. These objects' page layouts can include the related list:
		- **•** Account
		- **•** Asset
		- **•** Case
		- **•** Contact
		- **•** Entitlement
		- **•** Maintenance Plan

Note: To add the Work Orders related list to maintenance plan page layouts,  $\mathbb{Z}$ change the field-level security for the Maintenance Plan and Suggested Maintenance Date fields on work orders to make them available to users.

### EDITIONS

Available in: Salesforce Classic and Lightning Experience

Available in: **Professional**, **Enterprise**, **Performance**, **Unlimited**, and **Developer Editions** 

### USER PERMISSIONS

To edit page layouts and set field history tracking:

**•** Customize Application

To create and edit users:

**•** Manage Internal Users

- **•** Service Contract
- **b.** To let users view work order line items that are associated with a particular asset, add the Work Order Line Items related list to Asset page layouts.
- **c.** To let users make one work order the parent of another, add the Parent Work Order field and Child Work Orders related list to work order page layouts. To let users see the top-level work order in a work order hierarchy, add the read-only Root Work Order field.
- **d.** To let users make one work order line item the parent of another line item, add the Parent Work Order Line Item field and Child Work Order Line Items related list to work order line item page layouts. To let users see the top-level line item in a work order line item hierarchy, add the read-only Root Work Order Line Item field.
- **e.** Control which related lists appear on work order page layouts. You may want to include the following.
	- **•** Products Consumed: Products used during the completion of the work order
	- **•** Product Requests: Products requested for the work order
	- **•** Product Request Line Items: Line items on product requests
	- **•** Products Required: Products needed to complete the work order
	- **•** Resource Preferences: Preferred, required, or excluded service resources on the work order
	- **•** Service Appointments: Appointments indicating when the work is scheduled
	- **•** Service Reports: Reports summarizing the work for customers
	- **•** Skill Requirements: Skills that technicians need to complete the work order
	- **•** Time Sheet Entries: Schedule of technicians' time spent on the work order
	- **•** Work Order Line Items: Subtasks or steps on the work order

### **2.** Assign user permissions.

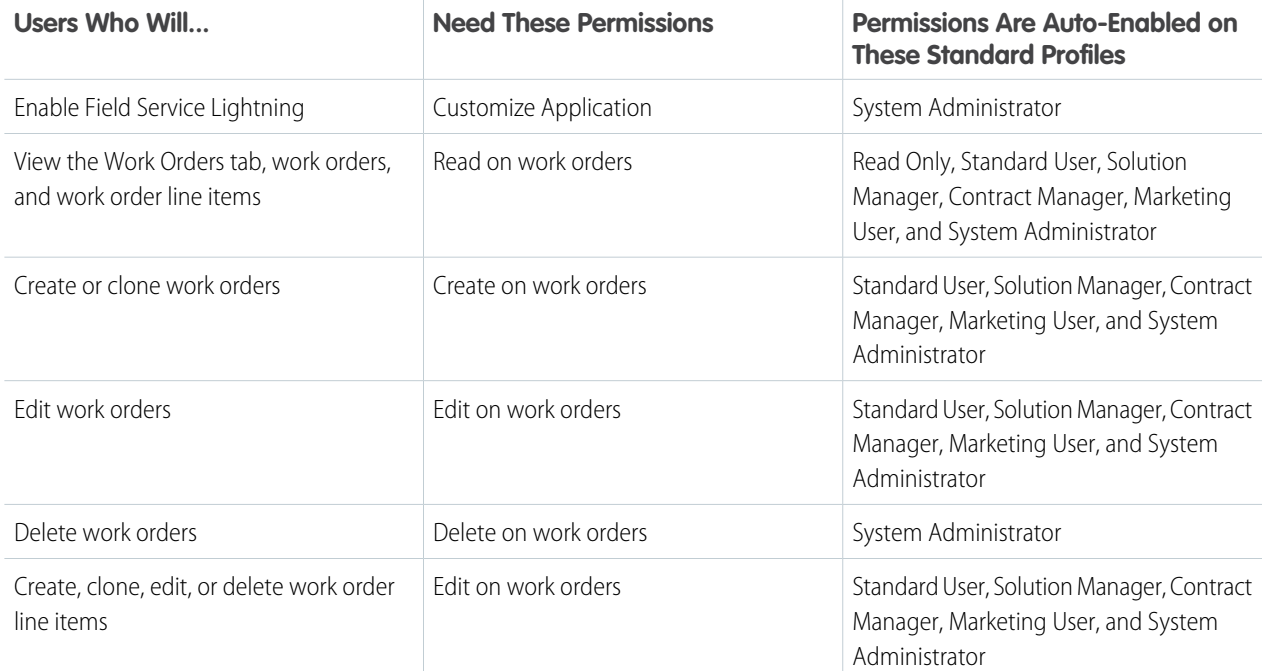

**3.** Make the Work Orders tab visible to your users.

Users create and manage work orders from the Work Orders tab. You can add the tab to a custom app or instruct users to add the tab in Salesforce.

Note: The Work Orders tab is default ON for the following user profiles: Read Only, Standard User, Solution Manager, Contract Manager, Marketing User, and System Administrator.

- **4.** Optionally, add work orders as a navigation tab item in the service console.
- **5.** Control which [fields](#page-717-0) appear on work order page layouts. Depending on when your org was created, the field-level security settings on some fields must be updated so the fields can be added to the page layouts.
- **6.** Optionally, add your own custom values to the Status picklist field on work orders or work order line items.

The Status field comes with these default values:

- **•** New
- **•** In Progress
- **•** On Hold
- **•** Completed
- **•** Cannot Complete
- **•** Closed
- **•** Canceled

When you create a custom value, select a status category that the value falls into. The available status categories match the default status values. For example, if you create a Waiting for Response value, you may decide that it belongs in the On Hold category.

The Status Category field can be useful to reference in custom apps, triggers, and validation rules. Status categories let you extend and customize the work life cycle while still maintaining a consistent work classification for tracking, reporting, and business process management.

**7.** If you want your team to be able to attach Knowledge articles to work orders or work order line items, add Knowledge components to work order page layouts.

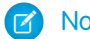

Note: Knowledge must already be set up in your org.

- **a.** To let users view and modify linked articles from the console, navigate to work order page layouts in Setup. In the layout editor, select Custom Console Components and add the Knowledge One widget to the console sidebar (recommended).
- **b.** To let users view and modify linked articles from a work order's detail page, add the Articles related list to the work order detail page layout (recommended).
- <span id="page-650-0"></span>**c.** To let users attach Knowledge articles to work order line items, follow the previous two steps for work order line items layouts.

## Create Work Types

Chances are, your business performs the same tasks for multiple customers. Work types are templates that save you time and make it easier to standardize your field service work.

- **1.** From the Work Types tab, click **New**.
- **2.** Enter a name and description. Try to use a name that helps users quickly understand the nature of the records that can be created from the work type. For example, *Annual Refrigerator Maintenance* or *Valve Replacement*.
- **3.** Enter an Estimated Duration, which is how long the work is estimated to take, and a Duration Type of Minutes or Hours.
- **4.** Select a service report template to be applied to service reports for records that use the work type. If a different service report template is specified on the record, that overrides the work type template.
- **5.** Add a Minimum Crew Size and Recommended Crew Size to indicate the desired size of a service crew assigned to the work. For example, specify that the work is best handled by a crew of 3 (recommended crew size), but can be done with just 2 technicians (minimum crew size).
	- Tip: The crew size fields are hidden for all users by default. If you don't see them, you may need to update their field-level security settings in Setup.
- **6.** If you'd like a service appointment to be automatically created on work orders and work order line items that use the work type, select **Auto-Create Service Appointment**.

## **M** Note:

- **•** By default, the Due Date on auto-created service appointments is seven days after the created date. Admins can adjust this offset from the Field Service Settings page in Setup.
- **•** If a work type with the Auto-Create Service Appointment option selected is added to an existing work order or work order line item, a service appointment is only created for the work order or work order line item if it doesn't yet have one.
- **•** If someone updates an existing work type by selecting the Auto-Create Service Appointment option, service appointments aren't created on work orders and work order line items that were already using the work type.

## EDITIONS

Available in: Salesforce Classic and Lightning Experience

Available in: **Enterprise**, **Performance**, **Unlimited**, and **Developer** Editions

## USER PERMISSIONS

To create work types:

**•** Create on work types

To apply work types to work orders or work order line items:

**•** Edit on work orders

To apply work types to service appointments:

**•** Edit on service appointments

- **7.** Click **Save**.
- 8. If the task represented by the work type requires certain skills or certifications, add them in the Skill Requirements related list. Skills must be created before they can be added as a required skill; to learn how, see [Create Skills](#page-644-0).
- **9.** If certain products are needed to complete the type of work, add them in the Products Required related list.
- **10.** To apply a work type to a work order, work order line item, or service appointment, select the work type in the Work Type lookup field on the record when creating it. When you add a work type, the work order or work order line item inherits the work type's settings.

**Mote:** 

- **•** You can update a record's settings after they're inherited from the work type.
- **•** If a work order or work order line item already has required skills or products, associating it with a work type doesn't cause it to inherit the work type's required skills or products.
- **•** Customizations to required skills or products, such as validation rules or Apex triggers, are not carried over from work types to work orders and work order line items.

**Example**: Suppose you own a window company that often installs windows. Your window installations typically last 90 minutes. You can create a work type with the following settings:

- **•** Name: *Window Installation*
- **•** Description: *Standard installation of single- or double-paned windows*
- **•** Estimated Duration: *90*
- **•** Duration Type: *Minutes*
- **•** Skill Requirements:
	- **–** *Window Installation* with a skill level of *50*
	- **–** *Window Cleaning* with a skill level of *10*
- **•** Products Required: 1 Hammer
- **•** The option to auto-create a service appointment is selected

When a customer needs a window installed, create a work order for them and select the Window Installation work type in the Work Type lookup field. This auto-populates the work order's duration, required skills, and required products and automatically creates a service appointment on the work order.

SEE ALSO:

[Work Type Fields](#page-725-0) [Add Required Skills to Work Orders or Work Types](#page-654-0) [Track Required Parts](#page-661-0)

## Create Work Orders

Create work orders to track work to be performed for a customer.

- **1.** From the Work Orders tab or the Work Orders related list on a record, click **New**.
- **2.** Optionally, select a work type. Work types are templates that auto-populate the following settings on work orders:
	- **•** Duration
	- **•** Duration Type
	- **•** Minimum Crew Size
	- **•** Recommended Crew Size
	- **•** Service Report Template
	- **•** Skill Requirements
	- **•** Products Required
	- **•** Auto-creation of a service appointment
- **3.** Enter the address where the work order is taking place. The work order's service appointments and line items inherit its address, though the address on line items can be updated.
- **4.** Optionally, select a price book. This lets you select a corresponding price book entry (product) for each work order line item, and is used on Product Consumed records that are associated with price book entries.
- **5.** If you're tracking pricing on work orders, enter the tax amount. For example, in a work order whose total price is \$200, enter *20* to apply a 10 percent tax. You can enter a number with or without the currency symbol and you can use up to two decimal places.
- **6.** Fill out the remaining [fields](#page-717-0) as needed.

**7.** Click **Save**.

- **8.** Optionally, add further details in the work order's related lists.
	- **a.** Create line items via the Work Order Line Items related list. Work order line items represent specific tasks that a technician must perform to complete the work order. They can be marked as completed one by one, and can each have their own active service appointment. Pricing details like discounts and unit price are set at the line item level on work orders.
	- **b.** Specify which skills are required to complete the work order from the Skill Requirements related list. For details, see [Add Required](#page-654-0) [Skills to Work Orders or Work Types.](#page-654-0)
	- **c.** Specify which products are required to complete the work order from the Products Required related list.
	- **d.** Create a service appointment from the Service Appointments related list. Service appointments are where you assign service resources and add scheduling details. Work orders and work order line items can have multiple service appointments.

Note: If **Auto-Complete Service Appointment** is selected on the associated work type, a service appointment is automatically created when you create the work order. However, if you are using the Field Service Lightning Managed

## EDITIONS

Available in: Salesforce Classic and Lightning Experience

Available in: **Professional**, **Enterprise**, **Performance**, **Unlimited**, and **Developer Editions** 

### USER PERMISSIONS

To create or clone work orders:

**•** Create on work orders To create work order line items:

**•** Edit on work orders

### Package, you must enable **Derive the Service Appointment due date from its Work Type** and **Set your default Service Appointment duration to one hour** on the Service Appointment Lifecycle page of Field Service Settings tab.

## SEE ALSO: [Work Order Fields](#page-717-0) [Add Required Skills to Work Orders or Work Types](#page-654-0) [Track Required Parts](#page-661-0) [Track Consumed Parts](#page-662-0)

## Choose Preferred Service Resources on Work Orders

You can designate certain service resources as preferred, required, or excluded on specific accounts or work orders. Work orders inherit their associated account's resource preferences.

Add preferences to an account or work order via the Resource Preferences related list. Simply select the service resource, select a preference level, and save your changes.

Note: You can't add preferences for service resources who are inactive or dispatchers.

Resource preferences serve more as a suggestion than a requirement. You can still assign a service appointment to any resource regardless of the related work order's resource preferences.

If you don't want to establish resource preferences at the account level, you can also create them on individual work orders if needed.

## Example:

- **•** If your customer, ABC Labs, has had positive experiences with Alicia, a service resource, you can create a resource preference on the ABC Labs account that designates Alicia as "Preferred"
- **•** If ABC Labs had a bad experience with Nigel, a service resource, you can create a resource preference on the ABC Labs account that designates Nigel as "Excluded"
- **•** If ABC Labs purchased a challenging piece of equipment which was installed by Evan, a service resource, you can create a resource preference on the ABC Labs account that designates Evan as "Required"

When a work order is created for ABC Labs, it automatically lists those three preferences. When the time comes to schedule the work order, the dispatcher knows to assign the corresponding service appointment to Evan and, if a second technician is needed, to Alicia if she is available. The dispatcher also knows never to assign the account's service appointments to Nigel.

### EDITIONS

Available in: Salesforce Classic and Lightning Experience

Available in: **Enterprise**, **Performance**, **Unlimited**, and **Developer** Editions

### USER PERMISSIONS

To create resource preferences on accounts:

**•** Edit on accounts

To create resource preferences on work orders:

**•** Edit on work orders

## <span id="page-654-0"></span>Add Required Skills to Work Orders or Work Types

Define skill requirements on work types, work orders, and work order line items to ensure that the work is assigned to a service resource with the right skills.

Adding required skills to work types saves you time and keeps your business processes consistent. Work orders and work order line items inherit their work type's required skills. For example, if all annual maintenance visits for your Classic Refrigerator product require a Refrigerator Maintenance skill level of at least 50, add that required skill to the Annual Maintenance Visit work type. When it's time to create a work order for a customer's annual fridge maintenance, applying that work type to the work order adds the required skill.

## Note:

- **•** After a work order inherits its work type's skill requirements, you can modify them on the work order if needed.
- **•** Changing a work type's skill requirements doesn't affect the requirements on work orders that were created using that work type.
- If you add a work type to an existing work order, the work order only inherits the skill requirements if the work order didn't yet have any.

The previous rules are also true for work order line items. Work order line items don't inherit their parent work order's skill requirements.

To add a required skill to a work order, work order line item, or work type:

- **1.** Navigate to the record that needs required skills.
- **2.** In the Skill Requirements related list, click **New**.
- **3.** Select a skill. Skills must be created before they can be added as a requirement; to learn how, see [Create Skills](#page-644-0).
- **4.** Enter a skill level from *0* to *99.99* based on how your business measures skill level.
- **5.** Click **Save**. The skill now appears in the Skill Requirements related list on the record.

You can still assign a work order, work order line item, or related service appointment to a service resource that does not possess the required skills, so required skills serve more as a suggestion than a rule.

If you're using the Field Service Lightning managed package, you can use matching rules to ensure that appointments are only assigned to service resources who possess the required skills listed on the parent work order.

SEE ALSO:

[Skill Fields for Field Service](#page-713-0) [Track Required Parts](#page-661-0) [Create Work Types](#page-650-0)

## EDITIONS

Available in: Salesforce Classic and Lightning Experience

Available in: **Enterprise**, **Performance**, **Unlimited**, and **Developer** Editions

## USER PERMISSIONS

To add skill requirements to work orders, work order line items, or work types:

**•** Edit on work orders, work order line items, or work types

## Create Service Appointments

Service appointments help you track field service work to be performed for customers. While work orders describe the work to be performed, service appointments are where you add the scheduling and assignment details. You can associate service appointments with several types of records.

Service appointments can be added to work orders, work order line items, opportunities, accounts, or assets. To create a service appointment:

- **1.** Navigate to the record that the appointment is associated with.
- **2.** In the Service Appointments related list, click **New Service Appointment**.
- **3.** Fill out the General Information section:
	- **a.** Add an appointment subject and description.
	- **b.** If needed, update the duration. If the parent record is work order or work order line item, the appointment inherits its duration from its parent.
	- **c.** Fill out the Earliest Start Permitted and Due Date fields, which together represent the window during which the appointment must be completed. These fields typically represent terms in the customer's service-level agreement.
	- **d.** In the Service Note field, add notes such as an appointment summary or recommendations. Depending on your settings, these notes might appear on a customer-facing service report.
- **4.** Fill out the Scheduled Times section:
	- **a.** Add scheduled start and end times. If you're using the Field Service Lightning managed package with the scheduling optimizer, these fields are populated when the appointment is scheduled.
	- **b.** Define an arrival window, which is the window of time when the technician is expected to arrive at the site. This window is typically larger than the scheduled start and end window to allow time for delays and scheduling changes. You may choose to share the arrival window start and end with the customer, but keep the scheduled start and end internal-only.
- **5.** Assign service resources to the appointment in the Assigned Resources related list. If the parent record is a work order, work order line item, or account, check the parent for any resource preferences.

Note: Service resource who are dispatchers can't be assigned to service appointments.

**6.** When the technician completes the appointment, have them fill out the Actual Times section to indicate when the appointment started and ended. In addition, they can enter the number of minutes it took to travel to the appointment in the Actual Travel Time field on their assigned resource record.

You can also create service appointments from the Service Appointments tab. Even better, work types have an **Auto-Create Service Appointment** option which, if selected, auto-creates a service appointment on work orders or work order line items that use the work type. For details, see [Create Work Types.](#page-650-0)

SEE ALSO:

[Service Appointment Fields](#page-727-0) [Guidelines for Using Service Appointments](#page-689-0)

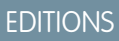

Available in: Salesforce Classic and Lightning Experience

Available in: **Enterprise**, **Performance**, **Unlimited**, and **Developer** Editions

### USER PERMISSIONS

To create service appointments:

**•** Create on service appointments

## <span id="page-656-0"></span>Create Maintenance Plans

An ounce of prevention is worth a pound of cure. Create preventive maintenance plans for specific assets so your customers never miss a beat.

Maintenance plans let you define how often maintenance occurs and save time by automatically generating work orders for all future maintenance visits. Plans can be associated with clients (accounts), work types, service contracts, and assets.

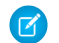

Note: Field Service Lightning must be enabled in your org.

- **1.** From the Maintenance Plans tab, click **New**.
- **2.** If available, use the lookup fields to enter a work type, an account, and a service contract.
- **3.** Enter a start date.
- **4.** Enter the date of the first work order in the next batch.

This is the suggested date of service for the work order, not the date the work order is created.

**5.** In the Frequency field, enter how often you need a work order created. In the Frequency Type field, select the unit of frequency.

For example, if you need a work order every month, enter 1 and select Month.

**6.** In the Generation Timeframe field, enter how far in advance you want to generate work orders in each batch. In the Generation Timeframe Type field, select the unit of timeframe.

For example, if you need work orders for six months, enter *6* and select **Month**.

- **7.** Fill in the rest of the fields according to your needs.
- **8.** Click **Save**.
- **9.** Add assets covered by the plan in the Maintenance Assets related list.
	- $\bullet$  Tip: To control which fields appear in the related list, edit the Maintenance Assets page layout in Setup.
- Example: If you have a maintenance plan with two assets that need service every month (Frequency) and you generate your work orders six months in advance (Generation Timeframe), each time you generate work orders, 12 work orders are created—six for each asset.

You can't generate more than 2,500 work orders at a time. You can decrease the number of work orders generated by making one of the following changes:

- **•** Increasing the Frequency value
- **•** Decreasing the Generation Timeframe value
- **•** Removing assets from the maintenance plan

### SEE ALSO:

[Maintenance Plan Fields](#page-731-0) [Generate Work Orders on Maintenance Plans with Apex](#page-699-0) [Configure Work Order Settings](#page-648-0)

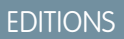

Available in: Salesforce Classic and Lightning Experience

Available in: **Enterprise**, **Performance**, **Unlimited**, and **Developer** Editions

### USER PERMISSIONS

To create maintenance plans:

**•** Create on maintenance plans

To generate work orders:

**•** Read on assets and work types AND

Create on work orders and service appointments

To edit page layouts:

**•** Customize Application

## Set Up and Manage Your Inventory

Track and manage the storage, request, transfer, and consumption of every item in your inventory, and ensure that your mobile workforce has the right parts in stock to do their job. Whether parts are transferred from the warehouse to the customer or between technicians, your field service center has it covered.

First, a little vocabulary review! Field service inventory management comes with a full toolbox of features. You can find these features in Salesforce as tabs or related lists:

- **• Locations** are places, like warehouses, sites, or work vehicles, where inventory is stored.
- **• Product items** represent products in your inventory stored at a particular location, such as bolts stored in a warehouse. Each product item is associated with a product and a location in Salesforce. If a product is stored at multiple locations, the product will be tracked in a different product item for each location.
- **Products required** are products that are needed to complete a work order or work order line item.
- **• Products consumed** are product items that were used to complete a work order, and are no longer in your inventory.
- **• Product item transactions** describe actions performed on a product item. They're auto-generated records that help you track when a product item is replenished, consumed, or adjusted.
- **• Product requests** are orders for products, which you might create when stock is running low.
- **• Product request line items** are subdivisions of a product request.
- **• Product transfers** track the transfer of product items between inventory locations.
- **• Shipments** represent the shipment of product items between locations.

Now that you've got the important terms under your belt, it's time to configure your org for inventory management.

### IN THIS SECTION:

1. [Configure Parts and Inventory Settings](#page-658-0)

Make sure the right information is at your team's fingertips. To get started with field service inventory management, customize inventory page layouts and check user permissions.

2. [Create Parts](#page-660-0)

After you customize your field service inventory settings, track where your inventory is stored by creating product items.

3. [Track Required Parts](#page-661-0)

If a work order needs to be completed by a carpenter with a hand saw, don't assign it to an electrician with a voltmeter! Add required products to work types, work orders, and work order line items to ensure that the assigned service resource arrives with the right equipment.

4. [Track Consumed Parts](#page-662-0)

Create products consumed to track the use or consumption of items from your inventory.

5. [Configure Part Request and Transfer Settings](#page-662-1)

Control how your users request and transfer parts for field service inventory management.

6. [Request Parts](#page-664-0)

When your stock gets low or you need a part for a particular work order, create a product request. Product requests can be associated with work orders, work order line items, cases, and accounts. You can specify when and where the parts are needed, and divide the request into line items that each represent a needed part.

## EDITIONS

Available in: Salesforce Classic and Lightning Experience

Available in: **Enterprise**, **Performance**, **Unlimited**, and **Developer** Editions

### 7. [Transfer Parts](#page-665-0)

To fulfill a product request, create a product transfer. Product transfers track the movement of parts from one field service location to another. When you track product transfers in Salesforce, the inventory numbers at your various storage locations update automatically to reflect the transfers.

### 8. [Create Shipments](#page-666-0)

To track product items while they're in transit between locations, create shipments. Shipments contain information about the products on board, the shipping carrier, and the expected delivery date.

## <span id="page-658-0"></span>Configure Parts and Inventory Settings

Make sure the right information is at your team's fingertips. To get started with field service inventory management, customize inventory page layouts and check user permissions.

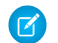

Note: Field Service Lightning must be enabled in your org.

**1.** Assign user permissions.

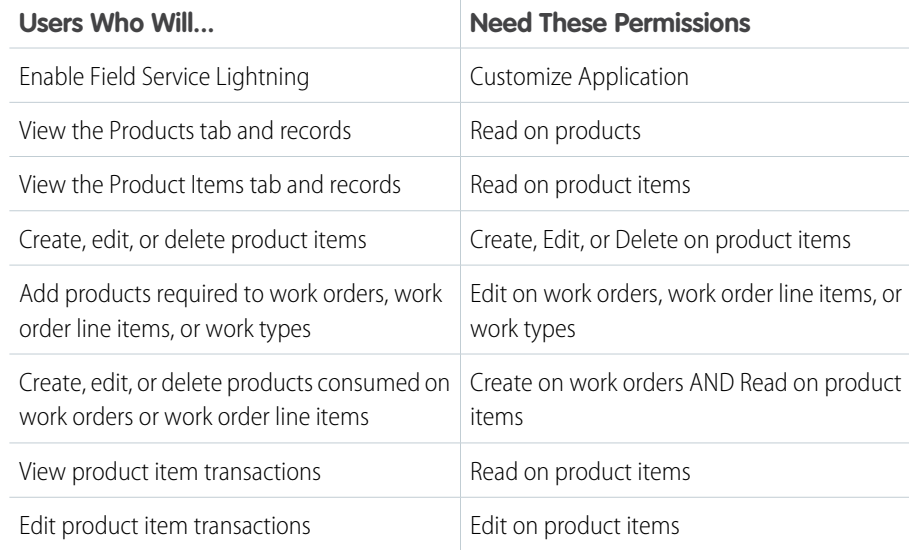

**EDITIONS** 

Available in: Salesforce Classic and Lightning Experience

Available in: **Enterprise**, **Performance**, **Unlimited**, and **Developer** Editions

### USER PERMISSIONS

To edit page layouts and set field history tracking:

- **•** Customize Application
- To create and edit users:
- **•** Manage Internal Users

**2.** Customize the fields and related lists on the following objects' page layouts.

Tip: If you have your own field service terminology, remember that you can rename an object's tab and labels. In Setup, select **Rename Tabs and Labels**, and enter your own term for the object you'd like to rename.

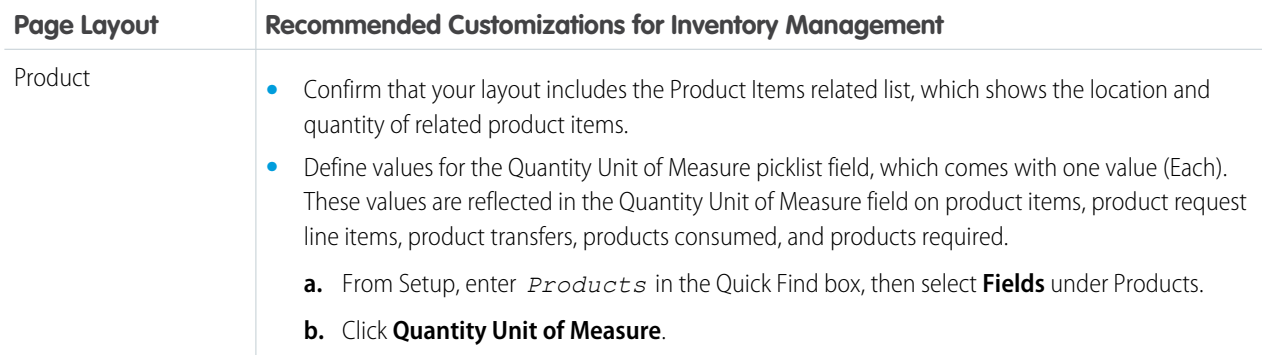

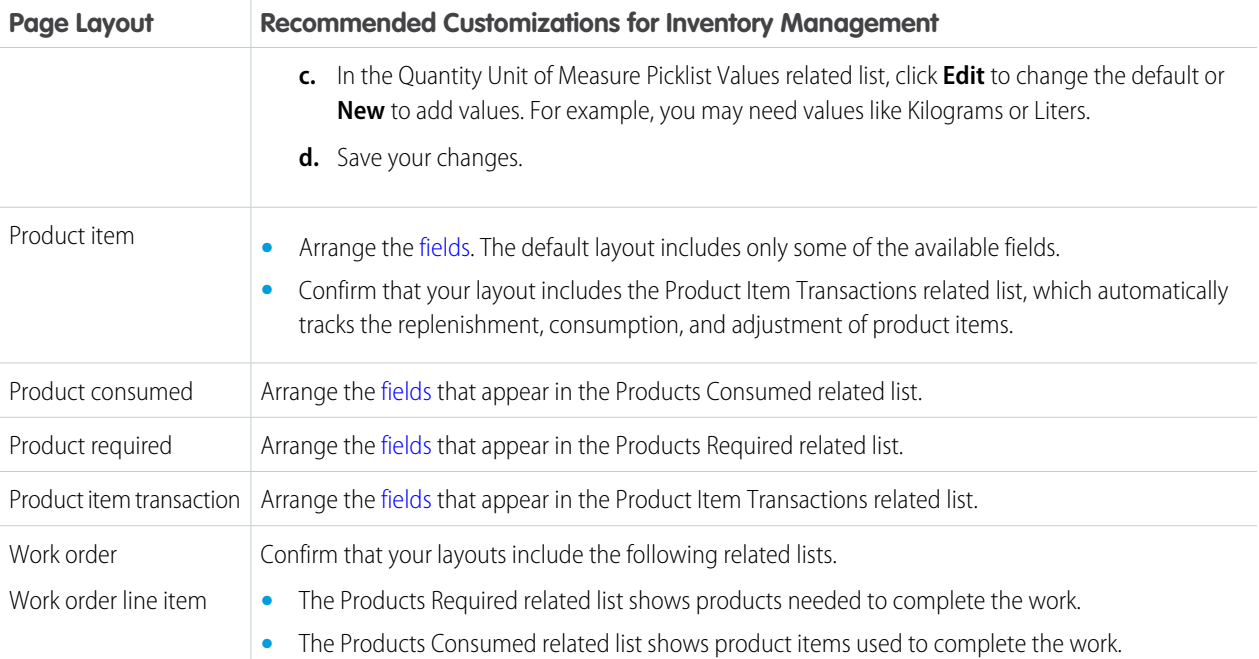

- **3.** Make the Products and Product Items tabs visible to your users. You can add the tabs to a custom app or instruct users to add them in Salesforce.
- **4.** Configure the Field Service Lightning mobile app for inventory management. For instructions, see [Inventory Management with the](https://help.salesforce.com/articleView?id=mfs_products.htm&language=en_US) [Field Service Lightning Mobile App](https://help.salesforce.com/articleView?id=mfs_products.htm&language=en_US).

### SEE ALSO:

[Configure Part Request and Transfer Settings](#page-662-1) [Configure Field Service Location Settings](#page-636-0) [Parts and Inventory Fields](#page-733-1)

## <span id="page-660-0"></span>Create Parts

After you customize your field service inventory settings, track where your inventory is stored by creating product items.

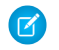

Note: Field Service Lightning must be enabled in your org.

Product items represent your inventory. Each product item is linked to a storage location, such as a van or warehouse, and to a specific product, indicating the item being stored. Create product items so you can track inventory usage and restock when necessary.

Before you get started, choose whether to assign serial numbers to product items for identification purposes.

- **•** If you assign a serial number, each product item represents a single item in your inventory: for example, create one product item representing a motor with serial number 012345 stored at Warehouse A.
- **•** If you choose not to assign serial numbers, you can specify a quantity on each product item. Create one product item for every location that has the product in stock. For example, create:
	- **–** One product item representing 100 batteries stored at Warehouse A
	- **–** One product item representing 15 batteries stored in Service Van 1

Product item quantities auto-update to reflect transfers between locations.

Warning: If you plan to specify serial numbers on product items, consider these limitations:

- **•** The location on serialized product items can't be updated after creation, either through a product transfer or a manual update of the product item record.
- **•** Technicians using the Field Service Lightning mobile app can consume—via the Products Consumed related list—only one serialized product item looking up to the same product per work order. This limitation is on mobile only.
- **1.** From the Product Items tab, click **New**.
- **2.** Use the lookup field to select a product.

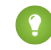

**Tip:** To add products to your org, see [Guidelines for Creating Products.](https://help.salesforce.com/apex/HTViewHelpDoc?id=products_guidelines_for_creating.htm&language=en_US#products_guidelines_for_creating)

- **3.** Use the lookup field to select the location where the product item is stored. Only locations that have the **Inventory Location** option selected can be associated with product items.
- **4.** Enter the Quantity on Hand, which is the amount at this location. If you intend to add a serial number, this value must be 1.
- **5.** If needed, add a unit of measure; for example, grams, packs, or units. These values are inherited from the Quantity Unit of Measure field on products.
- **6.** If the Quantity on Hand is 1, enter a serial number.
- **7.** Click **Save**.

The product item now appears in the Product Items related list on the associated location and product records. In addition, the Product Item Transactions related list on the product item now contains a "Replenished" transaction that tells you when the product item was created.

## EDITIONS

Available in: Salesforce Classic and Lightning Experience

Available in: **Enterprise**, **Performance**, **Unlimited**, and **Developer** Editions

### USER PERMISSIONS

To create parts for field service:

**•** Create on product items

If you update a product item, a new product item transaction is created with a type of "Adjusted" and a quantity that is the difference between the old and new Quantity On Hand. Deleting a product item deletes all related product item transactions.

### SEE ALSO:

[Parts and Inventory Fields](#page-733-1) [Common Tasks in Inventory Management](#page-694-0)

## <span id="page-661-0"></span>Track Required Parts

If a work order needs to be completed by a carpenter with a hand saw, don't assign it to an electrician with a voltmeter! Add required products to work types, work orders, and work order line items to ensure that the assigned service resource arrives with the right equipment.

Adding required products to work types saves you time and keeps your business processes consistent. Work orders and work order line items inherit their work type's required products. For example, if all light bulb replacement jobs require a ladder and a light bulb, add the ladder and light bulb as required products to your Light Bulb Replacement work type. When it's time to create a work order for a customer's light bulb replacement, applying that work type to the work order adds the required products.

To add a required product to a work order, work order line item, or work type:

- **1.** Navigate to the record that needs required products.
- **2.** In the Products Required related list, click **New**.
- **3.** Use the lookup field to select a product.
- **4.** Enter the quantity required.
- **5.** Select a quantity unit of measure.
- **6.** Click **Save**.
- Note: び
	- **•** After a work order inherits its work type's required products, you can modify them on the work order if needed.
	- **•** Changing a work type's required products doesn't affect the required products on work orders that were created using that work type.
	- **•** If you add a work type to an existing work order, the work order only inherits the required products if the work order didn't yet have required products.

The previous rules are also true for work order line items. Work order line items don't inherit their parent work order's required products.

#### SEE ALSO:

[Add Required Skills to Work Orders or Work Types](#page-654-0) [Parts and Inventory Fields](#page-733-1)

### **EDITIONS**

Available in: Salesforce Classic and Lightning Experience

Available in: **Enterprise**, **Performance**, **Unlimited**, and **Developer** Editions

### USER PERMISSIONS

To add products required to work orders, work order line items, or work types:

**•** Edit on work orders, work order line items, or work types

## <span id="page-662-0"></span>Track Consumed Parts

Create products consumed to track the use or consumption of items from your inventory.

When a part leaves your inventory—whether it's installed or used as part the work, or it's broken and needs to be returned—create products consumed so your inventory numbers are adjusted accordingly. You can add products consumed to work orders or work order line items. Track product consumption at the line item level if you want to know which products were used for each line item's tasks.

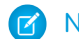

Note: Field Service Lightning must be enabled in your org.

- **1.** In the Products Consumed related list on a work order or work order line item, click **New**.
- **2.** If applicable, enter a work order line item. The work order is auto-populated.
- **3.** In the Product Item field, select the product item where the part originated. For example, if 10 bolts that were stored in Warehouse B were used to complete the work order, select the product item that represents all bolts stored in Warehouse B.
- **4.** Enter the quantity consumed.
- **5.** To link the consumed product to a price book entry, select a price book entry and enter the unit price.
- **6.** Add context in the Description field.
- **7.** Save your changes.
- Tip: After a product item is consumed, track it as an asset (an installed or purchased product) and add product details like a serial number.

### <span id="page-662-1"></span>SEE ALSO:

[How Product Consumption Works](#page-697-0) [Parts and Inventory Fields](#page-733-1)

## Configure Part Request and Transfer Settings

Control how your users request and transfer parts for field service inventory management.

Note: Field Service Lightning must be enabled in your org.

**1.** Assign user permissions.

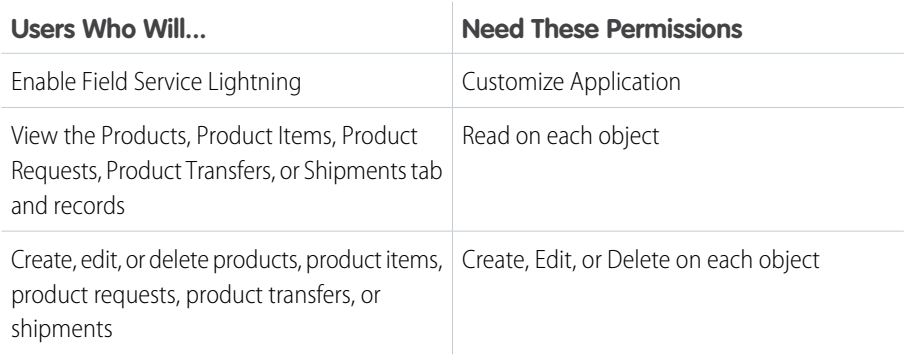

## EDITIONS

Available in: Salesforce Classic and Lightning Experience

Available in: **Enterprise**, **Performance**, **Unlimited**, and **Developer** Editions

## USER PERMISSIONS

To create or delete products consumed:

**•** Create on work orders AND Read on product items

## EDITIONS

Available in: Salesforce Classic and Lightning Experience

Available in: **Enterprise**, **Performance**, **Unlimited**, and **Developer** Editions

### USER PERMISSIONS

To edit page layouts and set field history tracking:

**•** Customize Application

To create and edit users:

**•** Manage Internal Users

**2.** Customize the fields and related lists on the following objects' page layouts.

Tip: If you have your own field service terminology, remember that you can rename an object's tab and labels. In Setup, select **Rename Tabs and Labels**, and enter your own term for the object you'd like to rename.

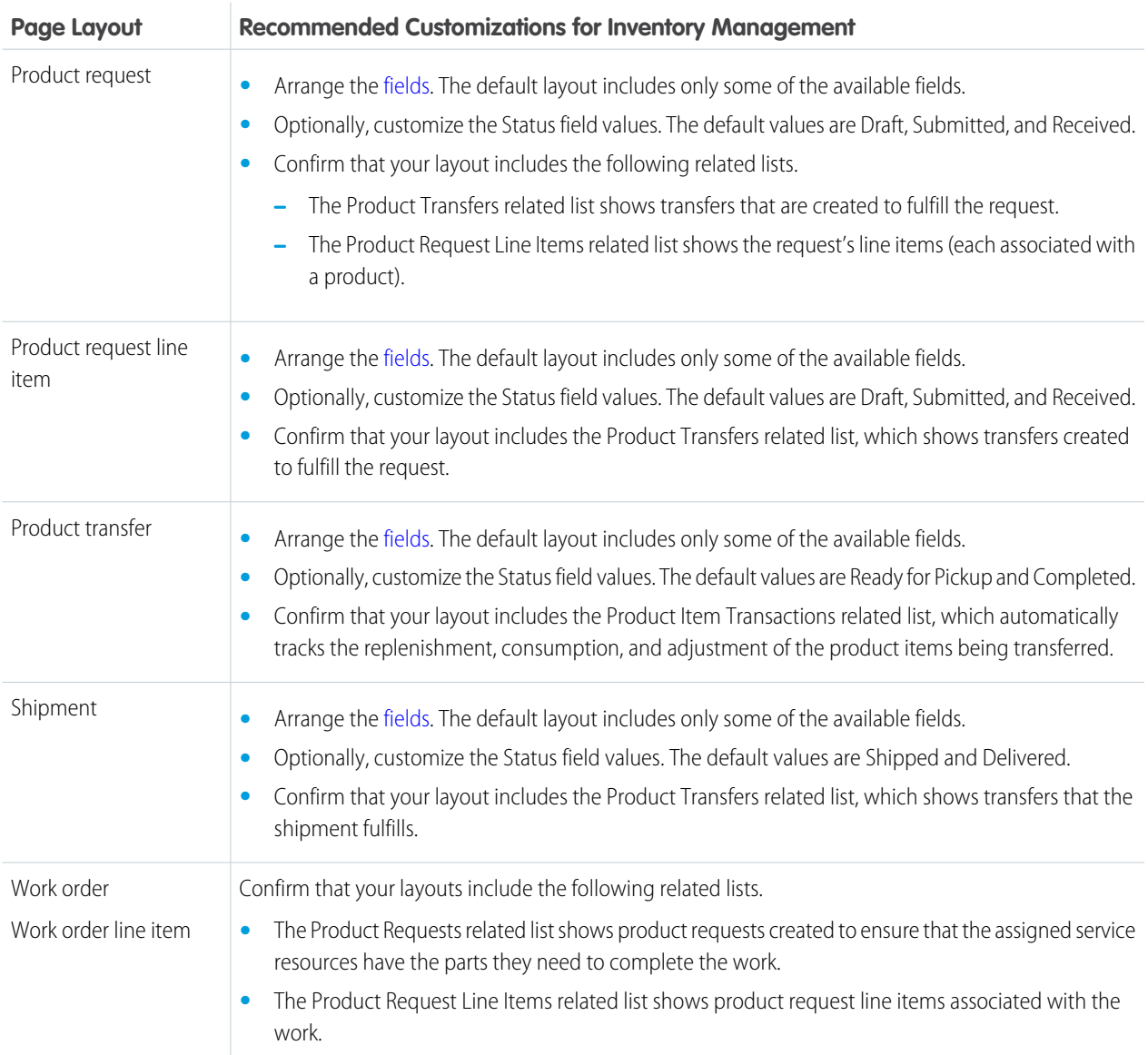

**3.** Make the Product Requests, Product Request Line Items, Shipments, and Product Transfers tabs visible to your users. You can add the tabs to a custom app or instruct users to add them in Salesforce.

SEE ALSO:

[Configure Parts and Inventory Settings](#page-658-0) [Configure Field Service Location Settings](#page-636-0) [Part Request and Transfer Fields](#page-736-1)

## <span id="page-664-0"></span>Request Parts

When your stock gets low or you need a part for a particular work order, create a product request. Product requests can be associated with work orders, work order line items, cases, and accounts. You can specify when and where the parts are needed, and divide the request into line items that each represent a needed part.

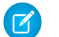

Note: Field Service Lightning must be enabled in your org.

Technicians or mobile workers can make requests when they find defective parts in their vehicles or their stock has run out. Dispatchers or service managers can create product requests on behalf of their technicians if they see their stock getting low. And schedulers can create product requests when they schedule work orders that require parts which aren't normally found in a technician's vehicle stock.

- **1.** From the Product Requests tab or the Product Requests related list on a work order or work order line item, click **New**.
- **2.** If the request is being made for a particular job, select the related work order or work order line item.
- **3.** Optionally, select the related account or case.
- **4.** Enter the destination location, which is where the parts are needed.

Tip: Service vehicles can also be locations. Mobile locations like vehicles have **Mobile Location** selected on their detail page.

- **5.** Enter the address where the parts should be shipped; for example, the mailing address of the warehouse that is requesting them.
- **6.** Select a shipment speed, and enter the Need By Date.
- **7.** If the parts are being transferred from another location such as a warehouse, enter the source location.
- **8.** Add a description.
- **9.** Assign the product request a status:
	- **•** Draft: Finalizing the product request details.
	- **•** Submitted: The product request is ready for processing.
	- **•** Received: The department in charge of fulfilling the request is working on it.

#### **10.** Save your changes.

**11.** Create one product request line item for each product needed.

- **a.** From the Product Request Line Items related list, click **New**.
- **b.** Select the product that is needed, and enter a quantity and unit of measure. These values are inherited from the Quantity Unit of Measure field on products.
- **c.** Fill in the rest of the fields as needed. The parent product request's shipping and related record information is auto-populated on its line items.
- **d.** Save your changes.

The product request now appears in the Product Requests related list on the related work order or work order line item. You can also view and sort line items from all product requests from the Product Request Line Items tab in Salesforce.

SEE ALSO:

[Part Request and Transfer Fields](#page-736-1)

Available in: Salesforce Classic and Lightning Experience

Available in: **Enterprise**, **Performance**, **Unlimited**, and **Developer** Editions

### USER PERMISSIONS

To request parts for field service:

**•** Create on product requests

## <span id="page-665-0"></span>Transfer Parts

To fulfill a product request, create a product transfer. Product transfers track the movement of parts from one field service location to another. When you track product transfers in Salesforce, the inventory numbers at your various storage locations update automatically to reflect the transfers.

## Note:

- **•** You can't create product transfers for product items with serial numbers.
- **•** Field Service Lightning must be enabled in your org.

Create one product transfer for each product request line item. This way, you can track the status of each part being requested. The Product Transfers related list on a product request shows all product transfers associated with the request's line items. In addition, product request line items have their own Product Transfers related list that shows related transfers.

While product transfers are typically created in response to a product request, they don't have to be. For example, when a new technician joins your team, you might create a series of product transfers to track the initial stocking of their service vehicle.

Tip: When creating a transfer, set the status of the related product request line item to Received to indicate that the request is being processed.

- **1.** From the Product Transfers tab or the Product Transfers related list on a product request, product request line item, or shipment, click **New**.
- **2.** Enter a source product item or product.
	- **•** If the parts are being transferred from a location within your inventory, such as a warehouse, enter a source product item. This shows where the parts are being transferred from, and updates the quantity at the source location. For example, if you need 5 hammers to be transferred from Warehouse A to Warehouse B, select the product item record that tracks the hammers stored at Warehouse A.
	- **•** If the products are being transferred from outside your inventory—for example, if they're being ordered from a manufacturer—enter a product name.
- **3.** Enter the quantity being transferred and the Quantity Unit of Measure. Quantity Unit of Measure picklist values are inherited from the Quantity Unit of Measure field on products.
- **4.** If it's not already populated, enter the related product request line item.
- **5.** Use the lookup field to select the shipment on which the product items are being transferred.
- **6.** Enter the destination location, and if applicable, the source location.
- **7.** Enter the expected pickup date.
- **8.** Add a description.
- **9.** After the transferred parts are received, select Received and update the following fields:
	- **•** Received By
	- **•** Quantity Received
	- **•** Status

Once you mark a product transfer received, you can't undo it.

**10.** Save your changes.

## EDITIONS

Available in: Salesforce Classic and Lightning Experience

Available in: **Enterprise**, **Performance**, **Unlimited**, and **Developer** Editions

### USER PERMISSIONS

To create product transfers for field service:

**•** Create on product transfers

To mark product transfers received:

**•** Edit on product items

When a product transfer is marked received, Salesforce creates or updates several related records to ensure that your inventory numbers stay accurate. To learn more, see [How Product Transfers Work.](#page-696-0)

### SEE ALSO:

[Part Request and Transfer Fields](#page-736-1)

## <span id="page-666-0"></span>Create Shipments

To track product items while they're in transit between locations, create shipments. Shipments contain information about the products on board, the shipping carrier, and the expected delivery date.

You can link shipments to product transfers so your team always knows the status of part transfers. While shipments are an optional part of inventory management, they make it easier to stay informed about the coming and going of parts in your inventory.

- **1.** From the Shipments tab, click **New**.
- **2.** In the General Information section, add details about the shipment's origin and destination. If applicable, select the field service locations where the shipment departs or arrives.
- **3.** In the Tracking Information section, add details about the shipping provider and delivery date.
- **4.** Add a description explaining what is being shipped.
- **5.** Save your changes.
- **6.** From the Product Transfers related list, create product transfers to track the movement of product items that were included in the shipment.

### SEE ALSO:

[Part Request and Transfer Fields](#page-736-1) [How Product Transfers Work](#page-696-0)

## Set Up Field Service Reports

Make your customers happy with fast field service reports delivered to their inboxes. Your technicians and dispatchers can create reports for work orders, work order line items, and service appointments and email them directly to the customer. You can use standard templates or create variations of your own.

#### IN THIS SECTION:

1. [Create Service Report Templates](#page-667-0) Control what information your service reports contain.

2. [Create Service Reports](#page-668-0)

Create service reports that provide your customers with summaries of their work orders, work order line items, and service appointments.

## EDITIONS

Available in: Salesforce Classic and Lightning Experience

Available in: **Enterprise**, **Performance**, **Unlimited**, and **Developer** Editions

### USER PERMISSIONS

To create shipments:

**•** Create on shipments

## EDITIONS

Available in: Salesforce Classic and Lightning Experience

Available in: **Enterprise**, **Performance**, **Unlimited**, and **Developer** Editions

## <span id="page-667-0"></span>Create Service Report Templates

Control what information your service reports contain.

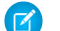

Note: Field Service Lightning must be enabled in your org.

- **1.** If you want people to sign service reports using the Field Service Lightning mobile app, create picklist values for the Signature Type field on digital signatures. Signature types represent the role of the person signing a report.
	- **a.** Navigate to the Setup page.
		- **•** In Salesforce Classic, from Setup, enter *Digital Signatures* in the Quick Find box, then select **Fields** under Digital Signatures.
		- **•** In Lightning Experience, go to Digital Signature in the Object Manager, then click **Fields and Relationships**.
	- **b.** Click **Signature Type**.
	- **c.** From the Signature Type Picklist Values related list, add up to 1,000 values to the picklist. For tips on creating signature types, see [Guidelines for Using Signatures on Service Reports](#page-690-0).
- **2.** Add the **Create Service Report** button to page layouts for the following objects:
	- **•** Work orders
	- **•** Work order line items
	- **•** Service appointments
	- Important: If the person creating the service report doesn't have Read permission on certain objects or fields in the service report template, those fields don't appear on the report they create.
- **3.** Create a service report template.
	- **a.** From Setup, enter *Service Report* in the Quick Find box, then click **Service Report Templates** under Field Service.
	- **b.** Click **New**, or click **Edit** next to a report template you'd like to adjust. You already have one template named Standard, which is active by default.
	- **c.** If you are creating a template, select an existing template as its base and give it a name.
	- **d.** On the Service Report Template create page, drag and drop fields in the appropriate sections.

Each template comes with four sub-templates, which allow it to be used for service reports on multiple types of records:

- **•** Service Appointment for Work Order
- **•** Service Appointment for Work Order Line Item
- **•** Work Order
- **•** Work Order Line Item

The drop-down menu at the top of the page lists the sub-template that you're currently editing. We recommend customizing all four sub-templates for each template so you feel comfortable that your service reports contain the proper information. Save your changes after you modify each sub-template.

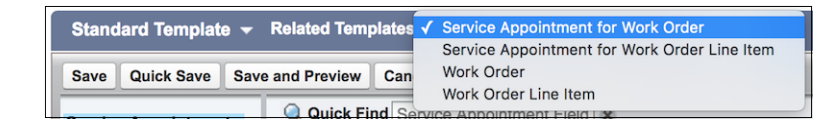

## **EDITIONS**

Available in: Salesforce Classic and Lightning Experience

Available in: **Enterprise**, **Performance**, **Unlimited**, and **Developer** Editions

### USER PERMISSIONS

To edit page layouts and picklist values:

**•** Customize Application

To create service report templates:

**•** Create on service report templates

AND

View Setup

Tip:

- **•** You can add up to 20 signature blocks to the Signatures section. Every signature block must use a different signature type.
- **•** Use the Blank Space field to add vertical space anywhere on the template. Each Blank Space field adds five pixels of vertical space to the report PDF.
- **e.** Click **Save**.

When you preview the report template, it shows the system administrator profile view. Depending on field-level security settings, other profiles may not see all fields. The data shown is simulated, except for images and rich text.

**f.** Click **Activate** next to the template name on the Service Report Templates home page. You can only create service reports from active templates. If no templates are active, the **Create Service Report** button isn't visible.

## <span id="page-668-0"></span>Create Service Reports

Create service reports that provide your customers with summaries of their work orders, work order line items, and service appointments.

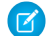

Note: Field Service Lightning must be enabled in your org.

- **1.** From a work order, work order line item, or service appointment, click **Create Service Report** in the action drop-down menu.
	- Tip: If you don't see this action, it may need to be added to the page layout, or your org may not have any active service report templates. Ask your Salesforce admin for help. Service reports can't be created for service appointments whose parent record is an account, asset, or opportunity.
- **2.** Use the lookup to find the template you'd like to use.
- **3.** Click **Create PDF**.

The service report preview displays.

**4.** To save the service report to the record, click **Create Service Report**. To save the report to the record and send a copy to the customer, click **Create and Send Service Report**. Then, fill out the email fields and click **Send**.

The service report is saved in the Service Reports related list on the record.

## Note:

- The fields that appear on a service report are determined by the service report template being used.
- **•** Service reports can't be deleted in Lightning Experience. To delete a service report, switch to Salesforce Classic.
- **•** To view a service report in Lightning Experience, you must download it.

## SEE ALSO:

[Service Report Fields](#page-730-0) [Guidelines for Using Signatures on Service Reports](#page-690-0)

### EDITIONS

Available in: Salesforce Classic and Lightning Experience

Available in: **Enterprise**, **Performance**, **Unlimited**, and **Developer** Editions

### USER PERMISSIONS

To create service reports:

**•** Edit on the parent object (work orders, work order line items, or service appointments)

# Get Field Service Lightning Data

Create report types to track field service activity in your org. To take your reporting a step further, use the Field Service Analytics App.

You can create a variety of custom report types to stay informed about field service records.

- **1.** From Setup, enter *Report Types* in the Quick Find box, then select **Report Types** and click **New Custom Report Type**.
- **2.** In the Primary Object drop-down menu, select the field service object you want to report on:

 $\mathbf Z$ Note: This table doesn't include feed objects that are available as secondary objects.

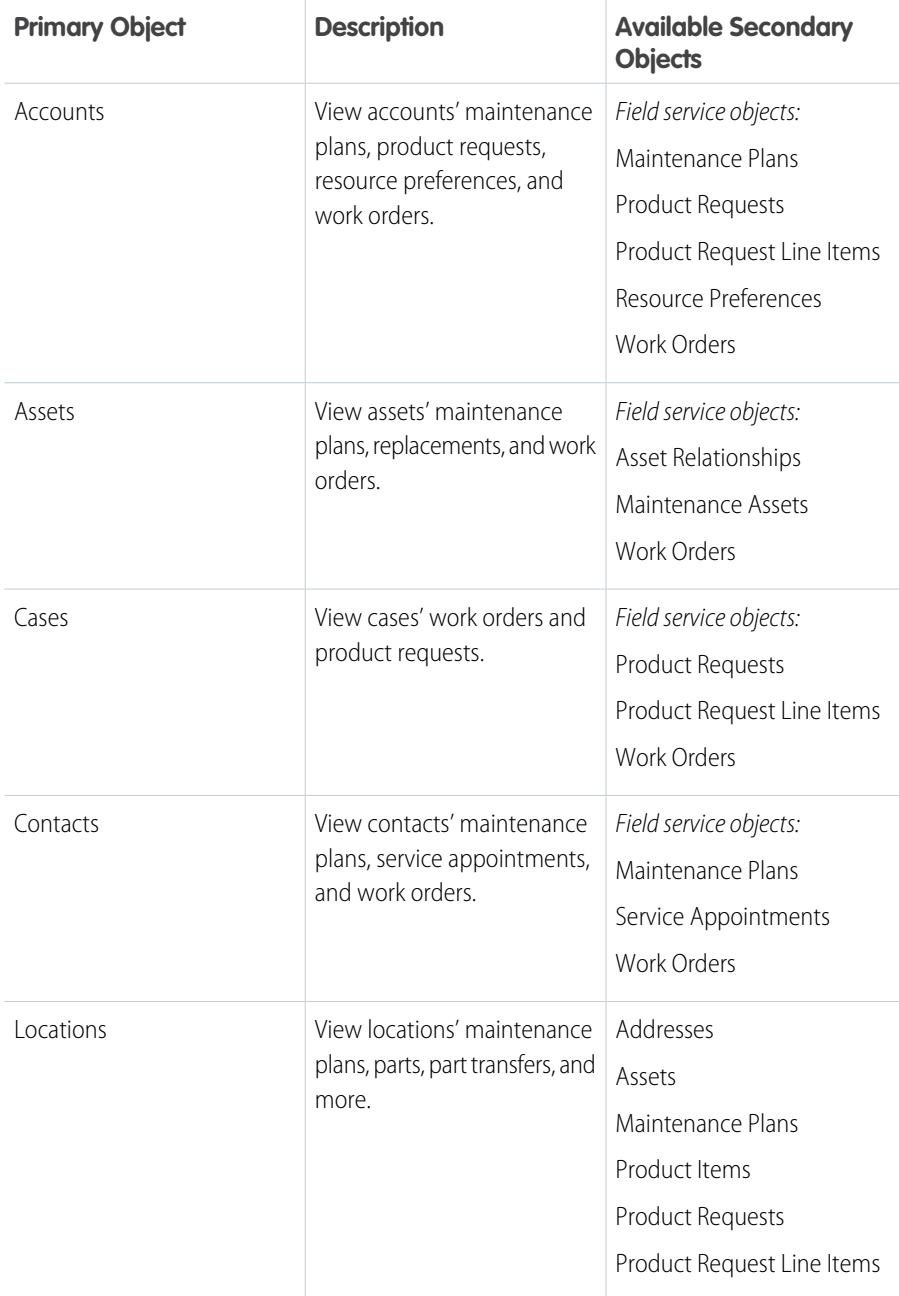

## EDITIONS

Available in: Salesforce Classic and Lightning Experience

Field Service Lightning features and managed package are available in **Enterprise**, **Performance**, **Unlimited**, and **Developer** Editions. Work orders are also available in **Professional** Edition.

### USER PERMISSIONS

To create or update custom report types:

**•** Manage Custom Report Types

To create a public reports folder:

**•** Manage Public Reports

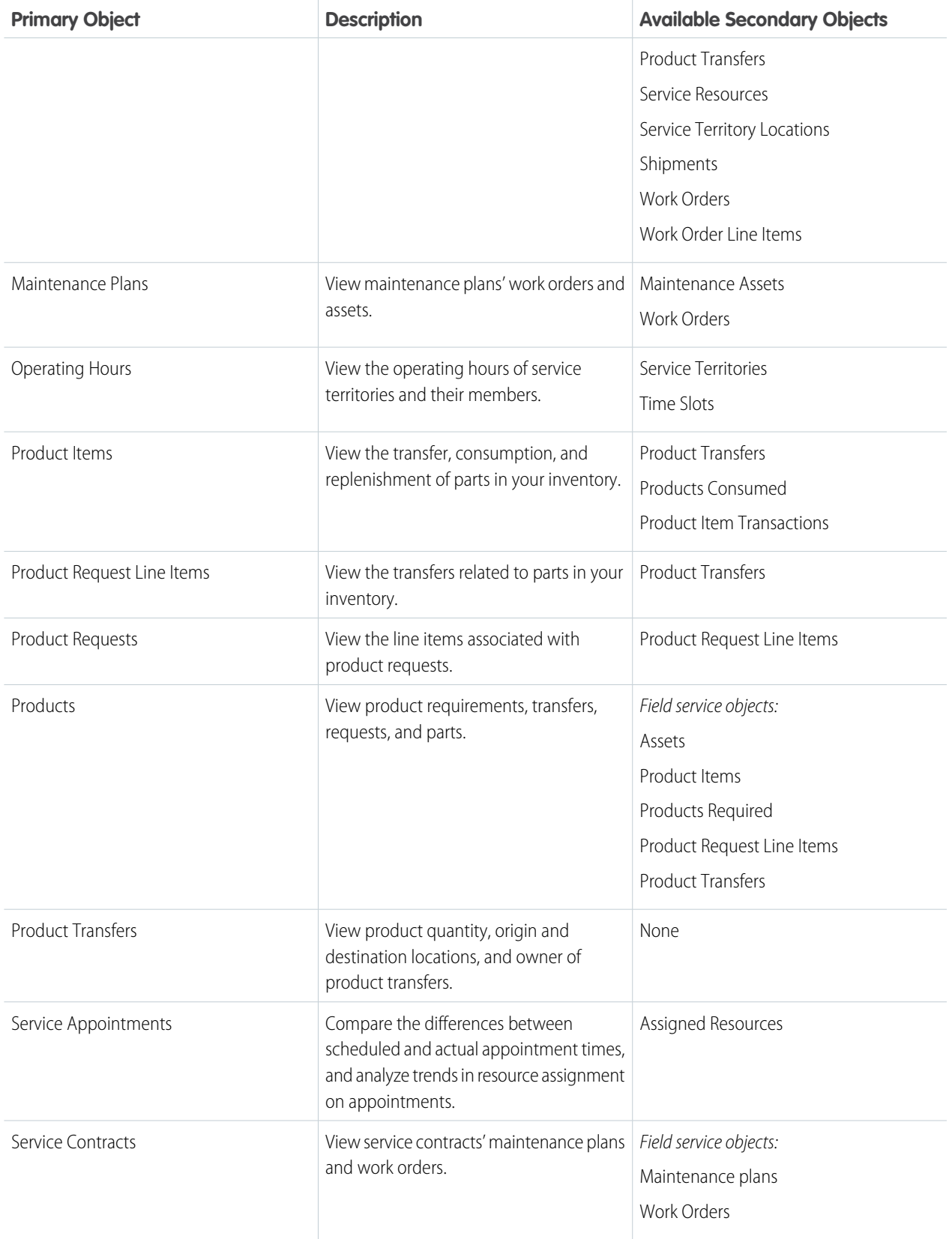

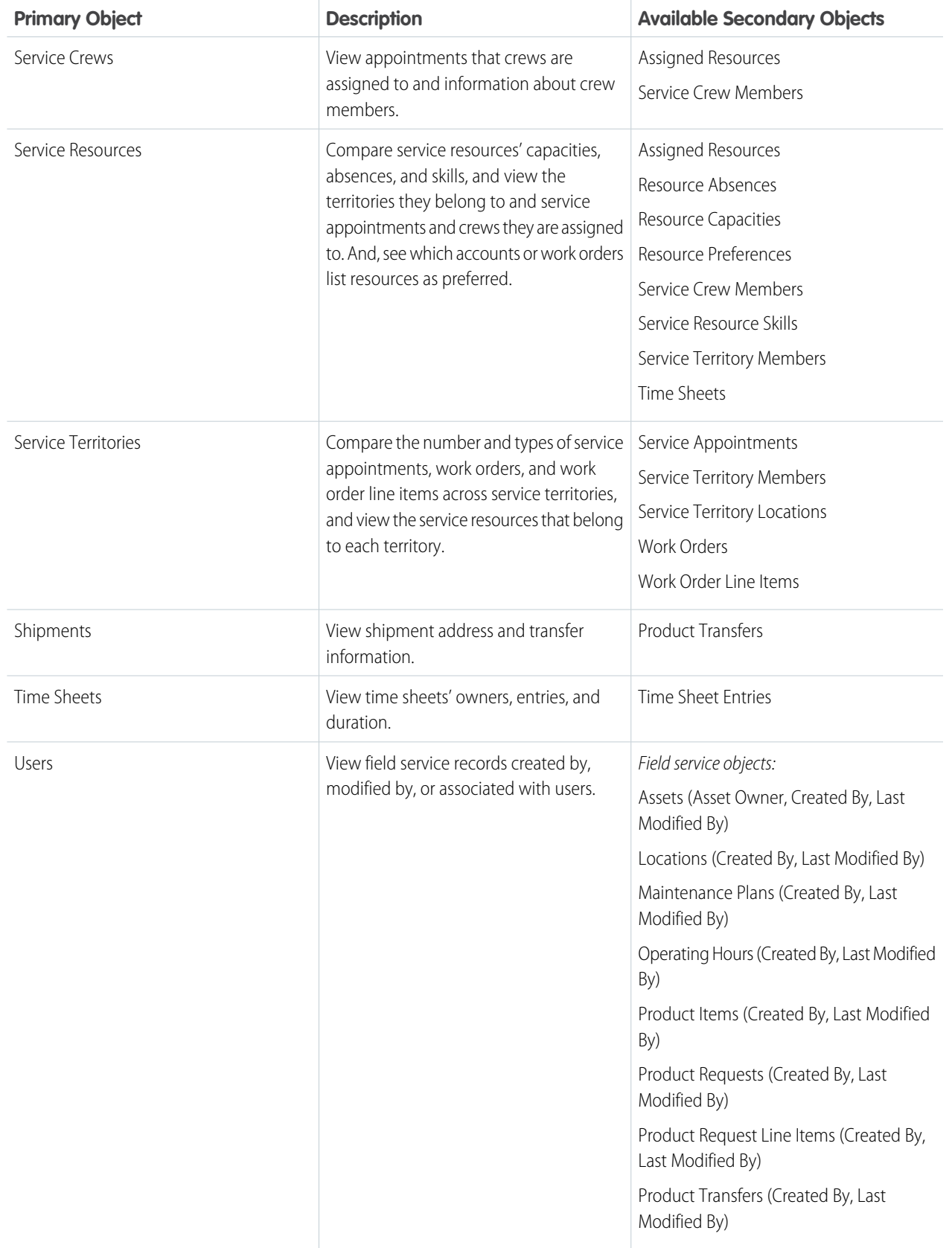

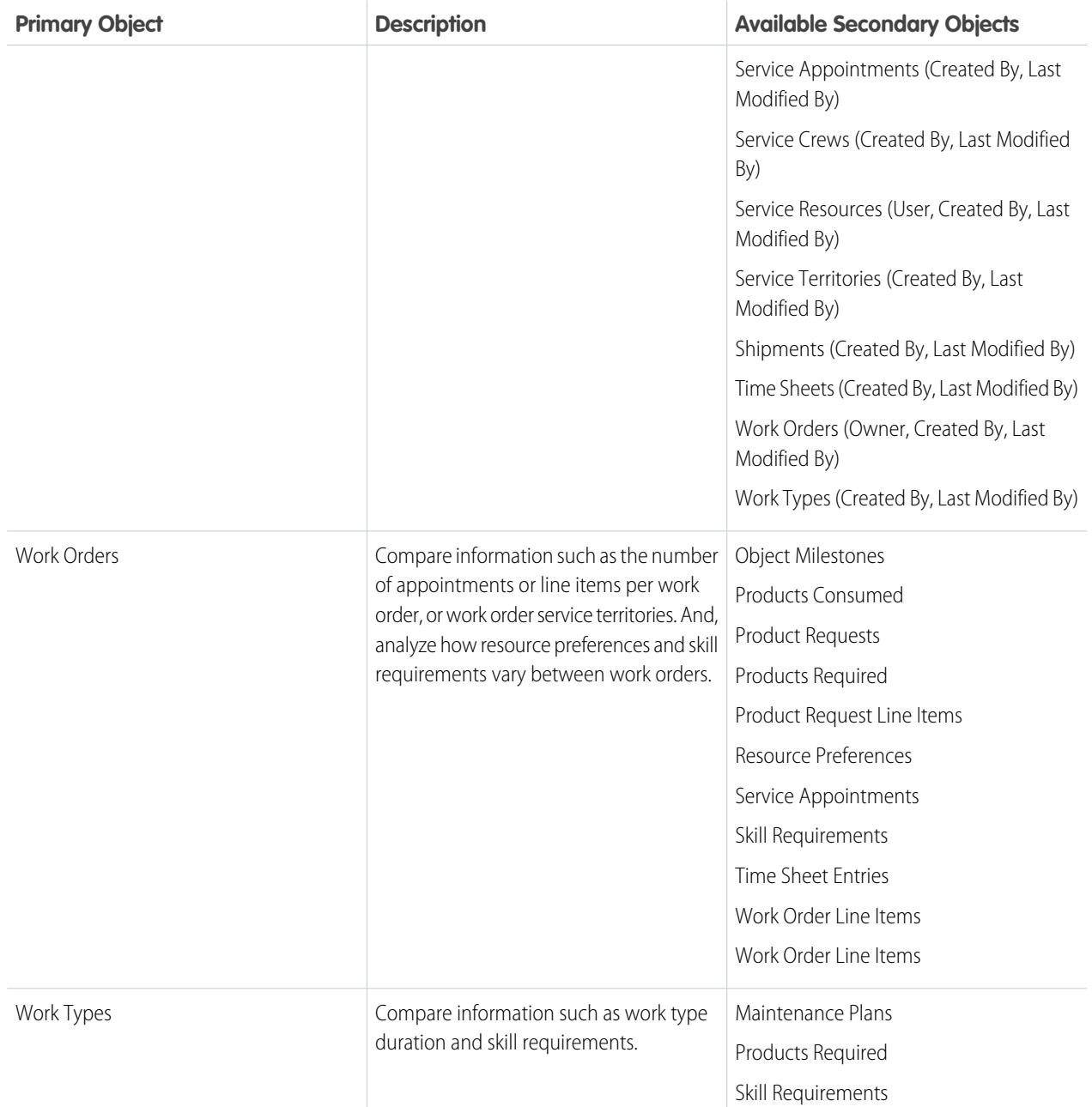

### **3.** Complete the required fields and click **Next**.

Tip: In the Store in Category drop-down menu, we recommend choosing **Customer Support Reports** or **Other Reports**. This is the category where users find the custom report type on the Reports tab. You can also create your own field service report folder. Make your choices on the Define Report Records Set page.

### **4.** Click **Save**.

**5.** As needed, remove and rearrange fields from your report layout.

Salesforce also offers the Field Service Analytics App, which is bundled with the Service Analytics App. To learn more, see [The Field](https://help.salesforce.com/articleView?id=bi_app_field_service_wave.htm&language=en_US) [Service Analytics App.](https://help.salesforce.com/articleView?id=bi_app_field_service_wave.htm&language=en_US)

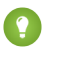

Tip: To view work orders with milestones in your org, use the Object Milestones custom report type. The Milestone Status and Milestone Status Icon fields are not available in work order reports.

# Field Service Lightning Considerations

Before you set up Field Service Lightning, review these important considerations about its features.

### IN THIS SECTION:

[Field Service Lightning Objects](#page-673-0)

When you enable Field Service Lightning, you gain access to a suite of standard Salesforce objects.

[Field Service Lightning Limits and Limitations](#page-676-0)

Learn about the limits and limitations that exist for Field Service Lightning.

[Calculating Address Geolocation in Field Service Lightning](#page-678-0)

When you add a street address to certain types of field service records, Salesforce calculates the address's latitude, longitude, and location accuracy. You can reference this data, which is visible only in the API, in any custom field service applications.

### [How Pricing Works on Work Orders](#page-680-0)

Work orders and work order line items have several price-related fields. Find out how they interact and how to use them.

### <span id="page-673-0"></span>[Operating Hours Considerations](#page-682-0)

Learn how operating hours work and how to assign them to people and regions.

## Field Service Lightning Objects

When you enable Field Service Lightning, you gain access to a suite of standard Salesforce objects.

Note: This list doesn't include sharing, feed, or history objects.

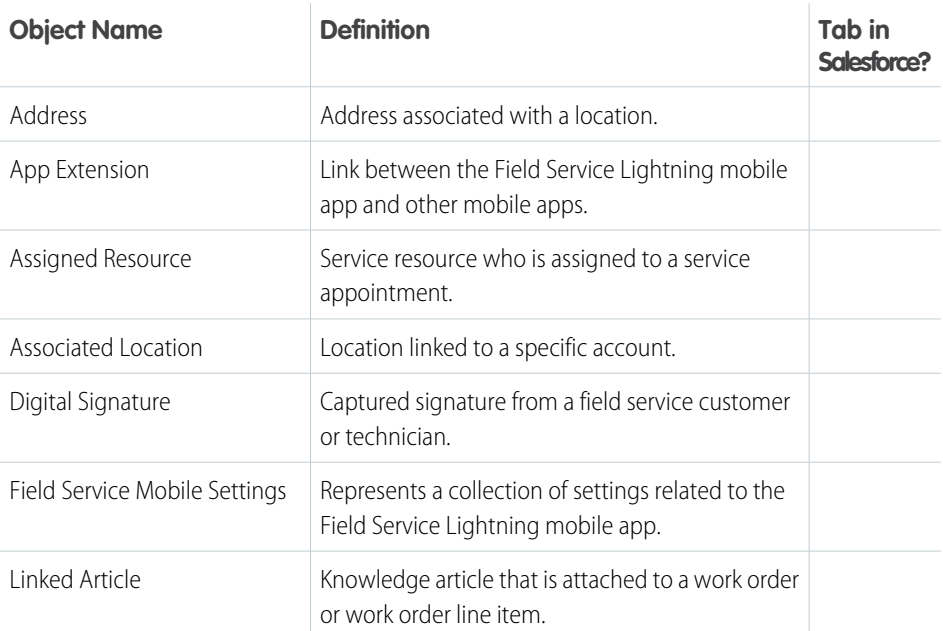

## **EDITIONS**

Available in: Salesforce Classic and Lightning Experience

Field Service Lightning features and managed package are available in **Enterprise**, **Performance**, **Unlimited**, and **Developer** Editions. Work orders are also available in **Professional** Edition.

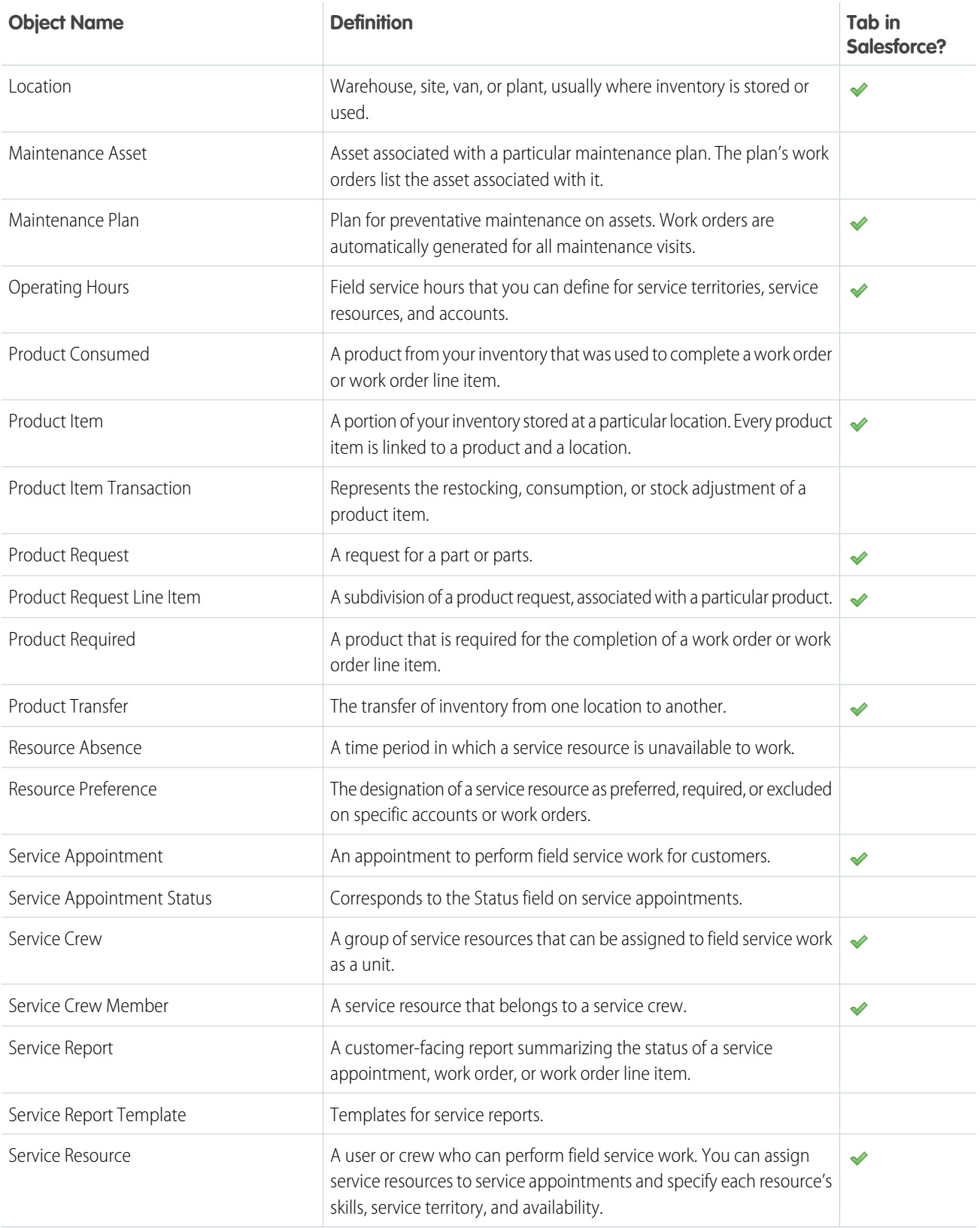

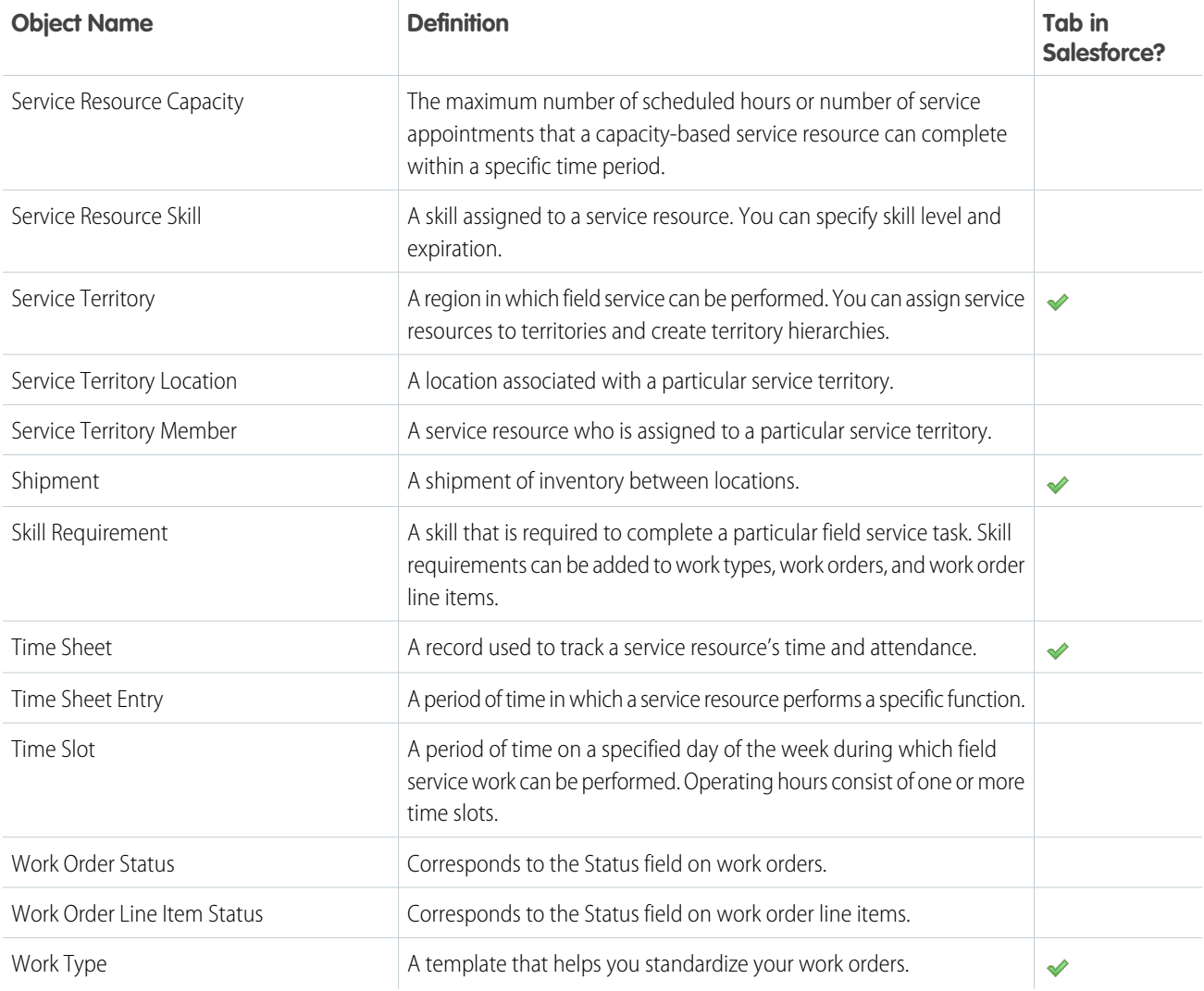

The following objects are available whether or not Field Service Lightning is enabled. You'll likely encounter them when completing field service tasks.

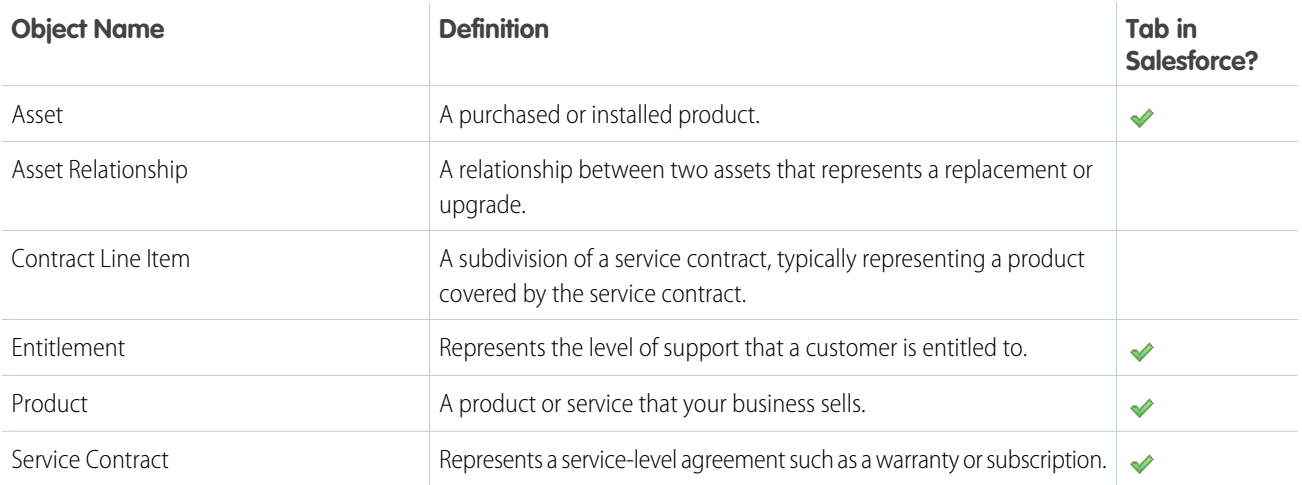

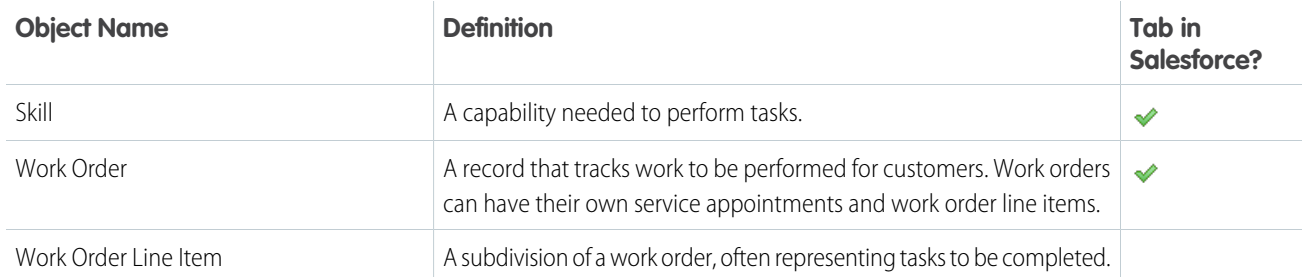

SEE ALSO:

[Set Up Field Service Lightning](#page-631-0) [Field Service Lightning Guidelines](#page-683-0)

# <span id="page-676-0"></span>Field Service Lightning Limits and Limitations

Learn about the limits and limitations that exist for Field Service Lightning.

## Limits

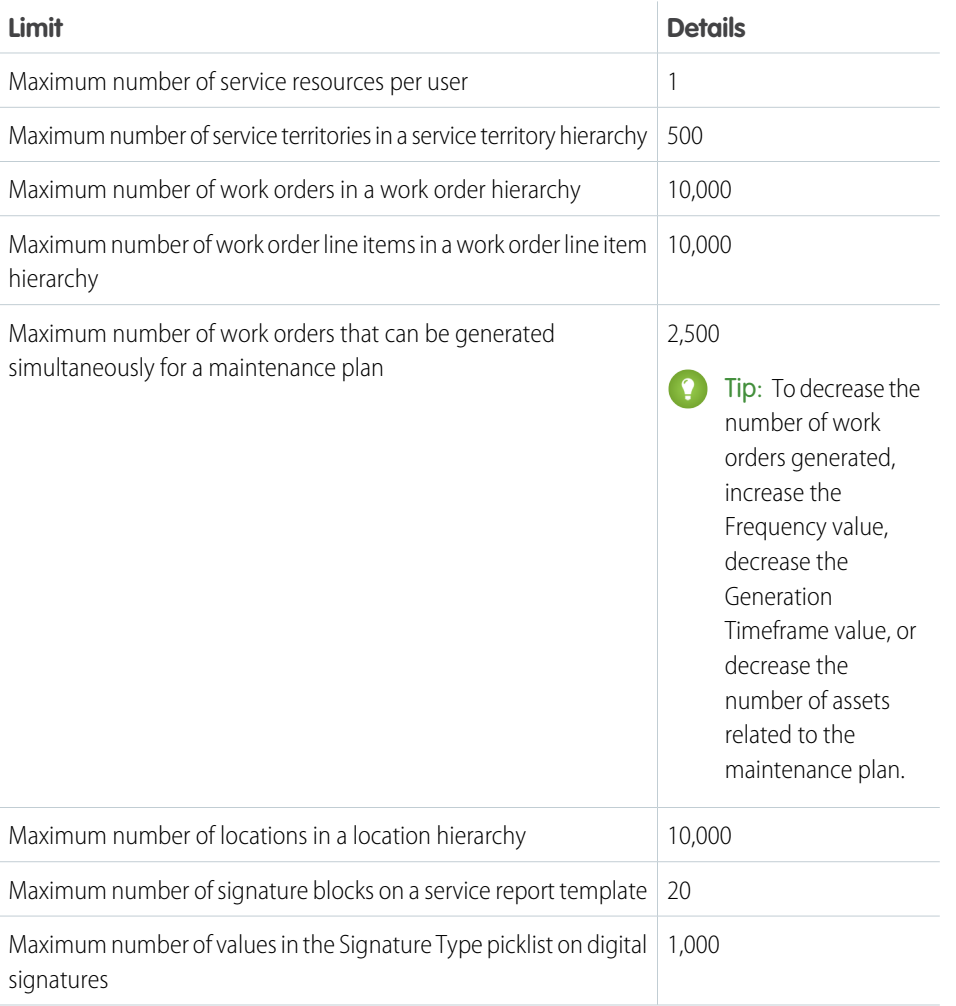

## EDITIONS

Available in: Salesforce Classic and Lightning Experience

Field Service Lightning features and managed package are available in **Enterprise**, **Performance**, **Unlimited**, and **Developer** Editions. Work orders are also available in **Professional** Edition.

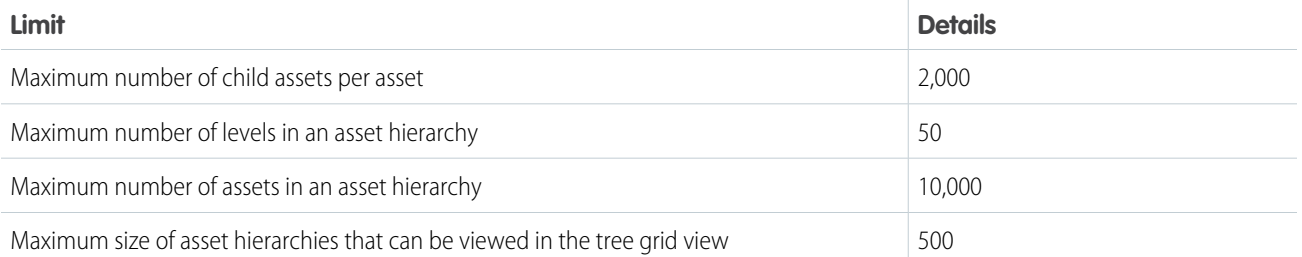

## Limitations

### **Linked Articles**

Linked articles are Knowledge articles attached to work orders or work order line items. They include the following limitations.

- **•** The Article widget and Feed Articles Tool aren't available in the feed view.
- **•** Quick actions and global actions aren't supported for linked articles.
- **•** The Article Toolbar on the Knowledge home page doesn't include the option to attach articles to work orders or work order line items.
- **•** The Linked Work Orders and Linked Work Order Line Items related lists on articles aren't available in Lightning Experience or the Salesforce app.
- **•** Linked articles are view-only in Lightning Experience and the Salesforce app.
- **•** In Lightning Experience, clicking an article link in a feed item redirects you to the article page in Salesforce Classic. In the Salesforce app, linked articles can't be accessed from feed items.

### **Operating Hours**

You can't create custom fields on operating hours or time slots.

### **Service Reports**

- **•** Service reports can't be deleted in Lightning Experience. To delete a service report, switch to Salesforce Classic.
- Service reports can't be viewed in Lightning Experience. To view a service report, download it or switch to Salesforce Classic.
- **•** You can't write triggers for service reports.
- **•** Service reports can't be created on service appointments whose parent records are assets, accounts, or opportunities.
- **•** The **Create Service Report** action isn't available in the Salesforce app.

#### **Service Resources and Crews**

- **•** Service crews aren't available in Salesforce mobile web, Salesforce for Android, or Salesforce for iOS. You can still view service resources of the Crew type, but clicking the value in the Service Crew field leads to an error.
- **•** The User field on service resources isn't editable in Lightning Experience. To update the user on a service resource, switch to Salesforce Classic.

### **Inventory Management**

- **•** Technicians using the Field Service Lightning mobile app can consume—via the Products Consumed related list—only one serialized product item per work order. This limitation doesn't apply to non-mobile platforms.
- **•** The location on serialized product items can't be updated after creation, either through a product transfer or manual update of the product item record.

#### **The Salesforce App**

Most Field Service Lightning standard features and managed package are available in all versions of the Salesforce app. They include the following limitations:

- **•** In Salesforce for iOS:
	- **–** You can't create service appointments, and the Recent related list isn't available.
	- **–** You can't create service resources or absences, and the Recent related list isn't available on service resources or absences.
- **•** On field service records created via a related list, the field that lists the parent record doesn't populate until you save the record. This issue applies to all versions of the Salesforce app. For example, when you create a service appointment from the Service Appointments related list on a work order, the Parent Record field is blank until you tap **Save**. Once the record is created, the parent record field lists the parent work order as expected.
- **•** The dispatcher console, which is part of the managed package, isn't available in the Salesforce app.

## <span id="page-678-0"></span>Calculating Address Geolocation in Field Service Lightning

When you add a street address to certain types of field service records, Salesforce calculates the address's latitude, longitude, and location accuracy. You can reference this data, which is visible only in the API, in any custom field service applications.

This geolocation data feature, known as "geocoding", is enabled for all supported field service objects when you enable Field Service Lightning. In the API, you'll notice values in the following three fields on work orders, work order line items, service appointments, service territories, resource absences, and service territory members:

## EDITIONS

Available in: Salesforce Classic and Lightning Experience

Available in: **Enterprise**, **Performance**, **Unlimited**, and **Developer** Editions

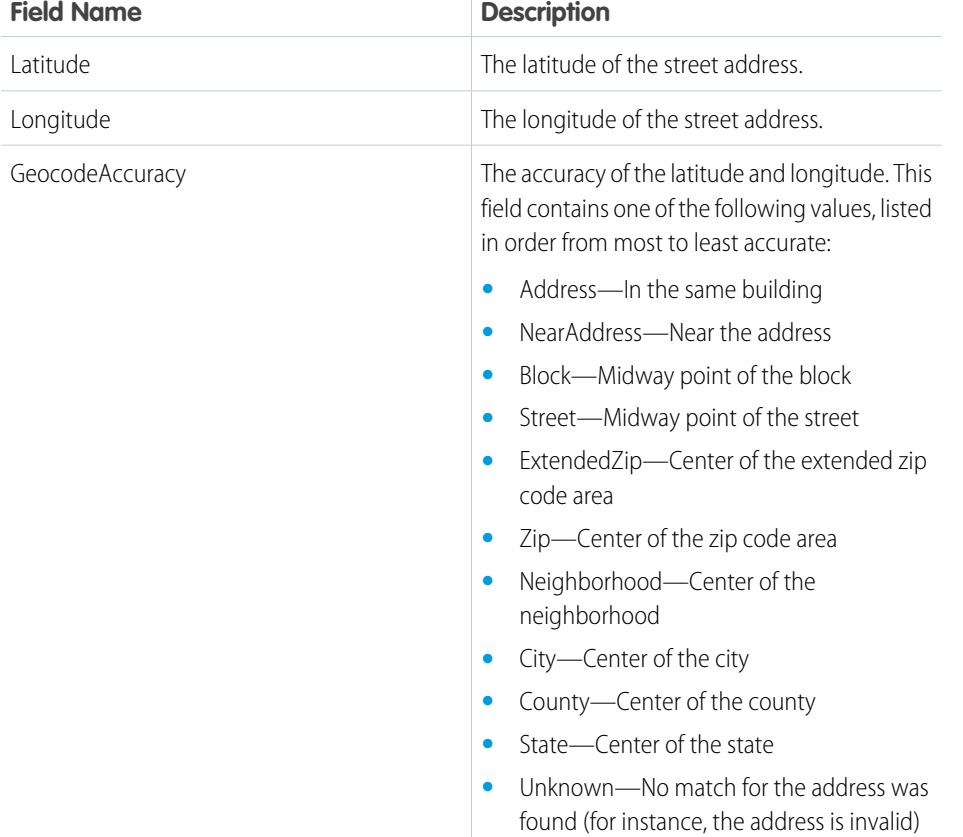

### **Keeping Geocoding Data Current**

Salesforce periodically refreshes these three geocoding fields to ensure their accuracy. The refreshes are managed by a feature known as data integration rules. A record's geocoding fields are refreshed when:

- **•** The record is created or updated
- **•** The record type's data integration rule is deactivated and reactivated

## Note:

- **•** Allow some time for the geocoding fields to refresh. The amount of processing time varies based on how many records are being updated at once.
- **•** If bulk geocoding is turned off for a data integration rule, deactivating or reactivating the rule does not refresh the geocoding fields. Bulk geocoding is enabled by default.

You can keep an eye on the status of a record's geocoding data in several ways.

**•** If you're using Salesforce Classic:

Add the Data Integration Rules related list to the detail page layout of the records you'd like to track. The related list includes:

- **–** The time the record's geocoding data was last refreshed.
- **–** The record's geocoding status. To learn what each status means, see [Statuses for Data Integration](https://help.salesforce.com/articleView?id=data_dot_com_clean_clean_rule_clean_statuses.htm&language=en_US). The In Sync status means that your geocoding data is current.
- **–** An **Update** link which lets you manually run an instant refresh.
- **•** If you're using Lightning Experience

On the record, select **Check Integration Status** in the action dropdown menu to view its geocoding status.

### **Turn Off GPS Tracking for Individual Users**

If your org has tracking turned on at the org level, but a few technicians need it off, add the Exclude Technician from Geolocation Tracking permission on their user profile.

### **How to Opt Out**

If you're already using another geocoding service and prefer not to use this feature, you can opt out of Field Service Lightning geocoding.

- **1.** From Setup, enter *Data Integration* in the Quick Find box, then select **Data Integration Rules**.
- **2.** Find the entries for Field Service Lightning and click **Deactivate** next to each rule:
	- **•** Geocodes for Work Order Address
	- **•** Geocodes for Work Order Line Item Address
	- **•** Geocodes for Service Appointment Address
	- **•** Geocodes for Service Territory Address
	- **•** Geocodes for Service Territory Member Address
	- **•** Geocodes for Resource Absence Address

Note: If you're using the Field Service Lightning managed package, opting out of geocoding means that latitude, longitude, and geocode accuracy are no longer calculated for field service records. Without this geocoding data, the scheduling optimizer doesn't function properly.

## <span id="page-680-0"></span>How Pricing Works on Work Orders

Work orders and work order line items have several price-related fields. Find out how they interact and how to use them.

If you've set up a product catalog in Salesforce to track the goods and services your business offers, you can associate items in your price books with work orders and their line items, similar to the way you can associate products with opportunities or orders. If you specify a price book on a work order, this allows you to link each work order line item to a price book entry (product) from the price book.

For example, if you create a work order for a solar panel installation, select a price book in the Price Book lookup field on the work order. Then, use the Price Book Entry lookup field on its work order line items to select goods or services listed in your price book, such as Site Assessment, Solar Panel, and Inverter. A quick glance at a completed work order's line items shows you which products from your product catalog were sold as part of the work order.

EDITIONS

Available in: Salesforce Classic and Lightning Experience

Available in: **Professional**, **Enterprise**, **Performance**, **Unlimited**, and **Developer Editions** 

Work orders contain the following price-related fields. If you intend to use these fields, add them to work order page layouts.

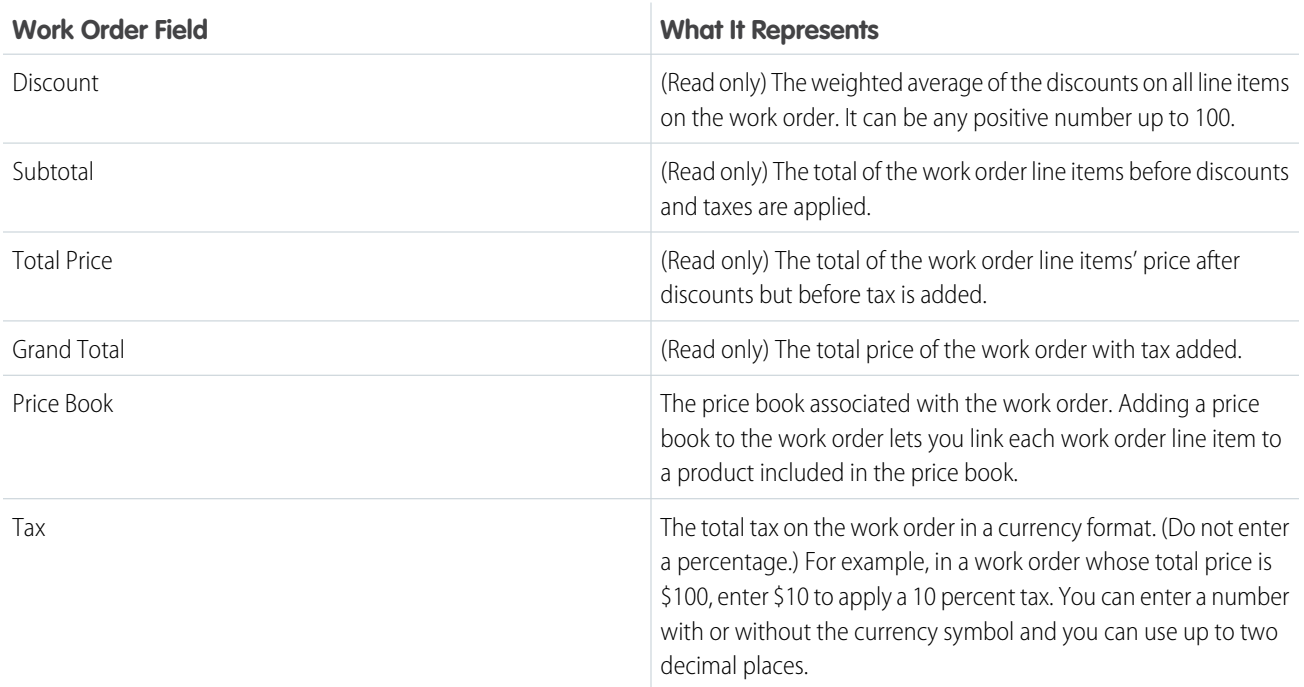

Work order line items contain these price-related fields. If you intend to use these fields, add them to work order line item page layouts.

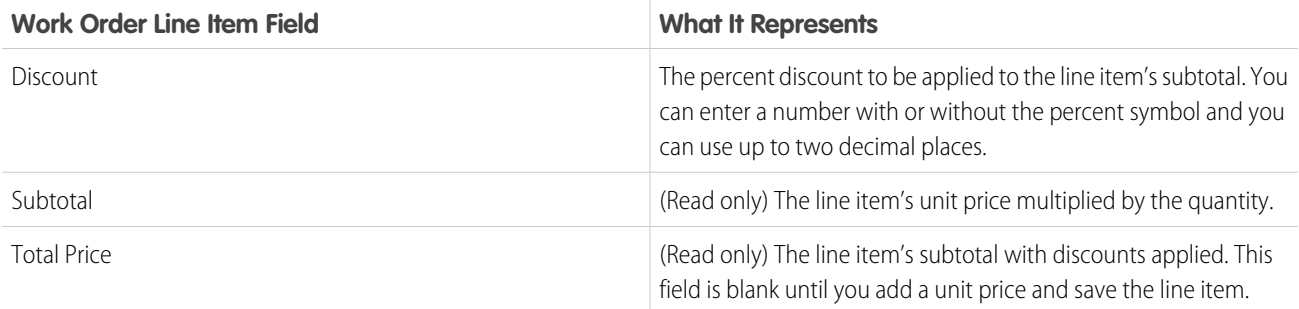

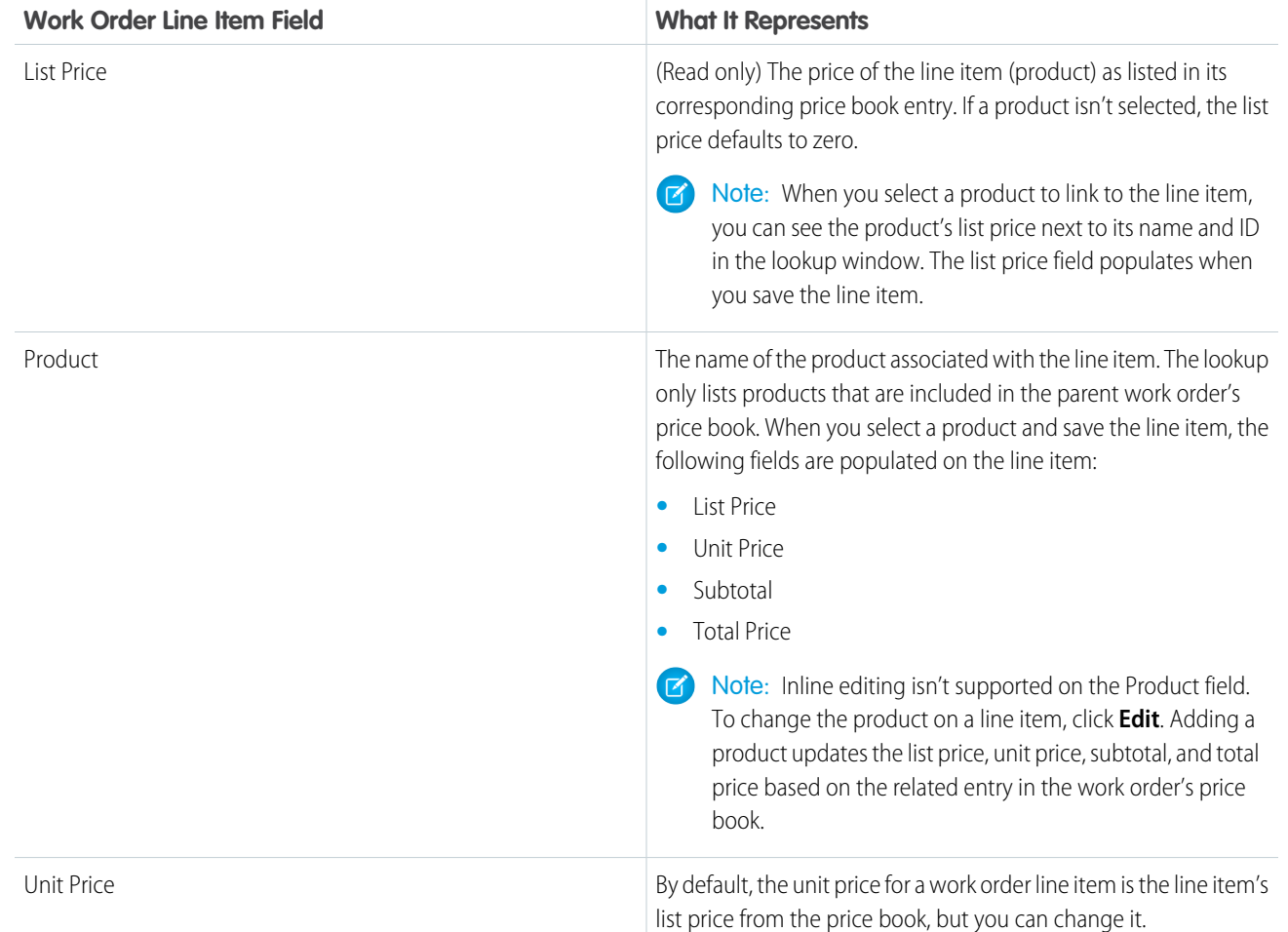

When filling out price fields on work orders and their line items, keep these guidelines in mind:

- **•** To apply a discount to a work order, apply the discount at the line item level. If your work order doesn't have line items, its discount is zero.
- **•** When filling out price fields on a work order, just fill out the Price Book and Tax fields. The Discount, Subtotal, Total Price, and Grand Total fields are all automatically calculated based on line item fields.
- When filling out price fields on a work order line item, just fill out the Product and Discount fields. The Subtotal, Total Price, List Price, and Unit Price fields are all automatically calculated based on other line item fields.
- **•** Work order line items don't have to be linked to a product. For example, you might prefer to use work order line items to track tasks. Just keep in mind that if the Product field is blank, you can't use the List Price, Unit Price, Discount, Quantity, Subtotal, or Total Price fields.

Note:  $\mathbb{Z}$ 

- **•** You can't delete a price book that's linked to a work order.
- **•** You can't delete a product that's linked to a work order line item.
- **•** You can't delete a price book entry that's linked to a work order line item. Price book entries are linked to work order line items via the Product lookup field.

**•** You can't remove a price book from a work order if its line items are linked to products from that price book.

#### SEE ALSO:

[Set Up Work Orders](#page-647-0) [Work Order Fields](#page-717-0)

## <span id="page-682-0"></span>Operating Hours Considerations

Learn how operating hours work and how to assign them to people and regions.

### **Creating Operating Hours**

To assign operating hours to a service territory, service territory member, or account, you must first create the operating hours from the Operating Hours tab.

By default, only System Administrators can view, create, and assign operating hours.

### **Assigning Operating Hours to Accounts**

You can assign operating hours to an account via the Operating Hours field on the account detail page. An account's operating hours tell dispatchers when to schedule service appointments for the account. For example, if ABC Labs only allows technicians to visit their office Monday through Friday from 8 AM to noon, you can create operating hours for them that reflect this preference.

### EDITIONS

Available in: Salesforce Classic and Lightning Experience

Available in: **Enterprise**, **Performance**, **Unlimited**, and **Developer** Editions

If the Field Service Lightning managed package is installed in your org, the default operating hours used when booking an appointment for an account are set elsewhere. From the Field Service Settings tab, click **Global Actions**, then select **Appointment Booking** and update the operating hours listed there.

#### **Assigning Operating Hours to Service Resourecs**

Service resource detail pages don't list operating hours because a service resource's hours can vary depending on which territory they're working in. Therefore, resources' operating hours are defined on their service territory member record. To view a service resource's operating hours for a particular territory, navigate to their Service Territories related list and click the Member Number for the territory. This takes you to the service territory member detail page, which lists the member's operating hours and dates during which they belong to the territory.

Service territory members automatically use their service territory's operating hours. If a resource needs different operating hours than their territory, create separate operating hours for them from the Operating Hours tab. Then, select the desired hours in the Operating Hours lookup field on the service territory member detail page.

**Tip:** You can navigate to a service territory member record in two ways:

- **•** From the service resource detail page, find the Service Territories related list, then click the Member Number for the territory.
- **•** From a service territory detail page, find the Service Territory Members related list, then click the Member Number for the territory member whose hours you want to modify.

### **Enforcing Operating Hours**

- **•** If you're using the Field Service Lightning managed package, the scheduling optimizer only assigns service resources to service appointments that fall within the operating hours listed on the resource's territory member record. If you're not using the managed package, operating hours serve as a suggestion rather than a rule.
- If you'd like, create Apex triggers that limit time slot settings in your org. For example, you may want to restrict the start and end times on time slots to half-hour increments, or to prohibit end times later than 8 PM.

Example: Henry is an electrician who mostly works in the San Francisco Bay Area, but is occasionally assigned to appointments in Sacramento. His primary service territory is San Francisco Bay Area, and his secondary service territory is Sacramento.

Henry's operating hours in the San Francisco Bay Area are 8 AM to 5 PM, Monday through Friday. However, because Henry needs extra time to travel to and from Sacramento and wants to avoid Friday traffic, his operating hours in that territory are 10 AM to 3 PM, Monday through Thursday. Both service territories use the same operating hours: 6 AM to 6 PM, Monday through Friday.

To reflect these hours in Salesforce, his Salesforce admin does the following:

- **1.** Create three sets of operating hours from the Operating Hours tab, adding time slots for each day:
	- **•** *6 AM to 6 PM Monday - Friday*
	- **•** *8 AM to 5 PM Monday - Friday*
	- **•** *10 AM to 3 PM Monday - Thursday*
- **2.** Add the first set of operating hours to the San Francisco Bay Area and Sacramento service territories via the Operating Hours field.
- **3.** Add the second set of operating hours to Henry's service territory member record for the San Francisco Bay Area service territory via the Operating Hours field.
- **4.** Add the third set of operating hours to Henry's service territory member record for the Sacramento service territory via the Operating Hours field.

Now, a dispatcher assigning service appointments to Henry knows which hours he is available to work in each territory.

SEE ALSO:

<span id="page-683-0"></span>[Operating Hours Fields](#page-714-0) [Create Operating Hours](#page-645-0)

# Field Service Lightning Guidelines

Learn how and when to use Field Service Lightning features.

#### IN THIS SECTION:

[Guidelines for Setting Up Service Territories](#page-684-0)

Learn how to use service territories to track where your field service team works.

[Guidelines for Setting Up Your Workforce](#page-685-0)

Learn how to manage your field service workforce with the help of service resources and service crews.

[Guidelines for Using Work Orders](#page-687-0)

Work orders help you track tasks to be performed on a product. Learn how to create and manage work orders.

[Guidelines for Using Service Appointments](#page-689-0)

A service appointment is an appointment for a field service technician to perform work for a customer. Learn how to create and manage service appointments.

[Guidelines for Using Signatures on Service Reports](#page-690-0)

Field service technicians can capture signatures from customers and partners for service reports. The number and type of signatures on a service report are defined beforehand on the service report template.
### [Guidelines for Using Knowledge with Work Orders](#page-692-0)

You can attach Knowledge articles to work orders and work order line items to help technicians in the field access important procedural info, guidelines, specs, and more.

### [Common Tasks in Inventory Management](#page-694-0)

Learn how to perform everyday tasks in field service inventory management.

### [How Product Transfers Work](#page-696-0)

Product transfers track the transfer of inventory between locations in field service. Learn how to link product transfers to other inventory management records, and how they make it easy to manage inventory in both large and small field service operations.

### [How Product Consumption Works](#page-697-0)

When you consume products as part of a work order, logging the consumption in Salesforce kicks off several behind-the-scenes changes. Learn how product consumption fits into your field service operation.

### [Field Service Lightning Code Samples](#page-698-0)

<span id="page-684-0"></span>Get started working programmatically with Field Service Lightning features.

# Guidelines for Setting Up Service Territories

Learn how to use service territories to track where your field service team works.

### **Viewing Service Territories**

View service territories on the Service Territories tab. You can also view a service resource's territories on the Service Territories related list on the resource detail page.

#### **Creating Service Territories**

If you want to use service territories, determine which territories you need to create. Depending on how your business works, you may decide to create territories based on cities, counties, or other factors. If you plan to build out a hierarchy of service territories, create the highest-level territories first. Service territory hierarchies can contain up to 500 territories.

Create service territories from the Service Territories tab in Salesforce. After you create a territory, you can add members to it via the Service Territory Members related list. Service territory members are resources who work within the territory, and associating them with a territory ensures that they're assigned to appointments near their home base.

#### **Assigning Service Territories to Service Resources**

You can link a service resource to multiple territories to indicate where they are available to work. Assign territories to a resource via the Service Territories related list on the resource detail page, or via the Service Territory Members related list on the territory detail page.

When you assign a territory to a resource, use the Type field to indicate whether the territory is a primary, secondary, or relocation territory for the resource.

- **•** The primary territory is typically the territory where the resource works most often—for instance, near their home base. Resources can have only one primary territory.
- **•** Secondary territories are territories where the resource can be assigned to appointments if needed. A resource can have more than one secondary territory.
- Relocation territories represent temporary moves. If you're using the Field Service Lightning managed package with the scheduling optimizer, resources with relocation territories are always assigned to services within their relocation territories during the specified relocation dates. If they don't have a relocation territory, the primary territories are favored over the secondary.

### **EDITIONS**

Available in: Salesforce Classic and Lightning Experience

Available in: **Enterprise**, **Performance**, **Unlimited**, and **Developer** Editions

### USER PERMISSIONS

To view, create, and delete service territories:

**•** Read, Create, and Delete on service territories

To create service territory members:

**•** Edit on service territories

EDITIONS

#### **Deleting Service Territories**

You can't delete a service territory with service appointments. If you try to delete it, you're prompted to assign the appointments to a different territory.

If you delete a service territory with members, the resources who were members no longer have any connection to the territory.

#### **Adding Locations to Service Territories**

You can associate location records with service territories from the Service Territory Locations related list on the service territory. Add site, plant, and warehouse locations to the service territory in which they're located. Add mobile locations, like vans, to the service territories where they can be used for field service work.

#### SEE ALSO:

<span id="page-685-0"></span>[Service Territory Fields](#page-704-0) [Set Up Your Service Region](#page-634-0)

# Guidelines for Setting Up Your Workforce

# USER PERMISSIONS

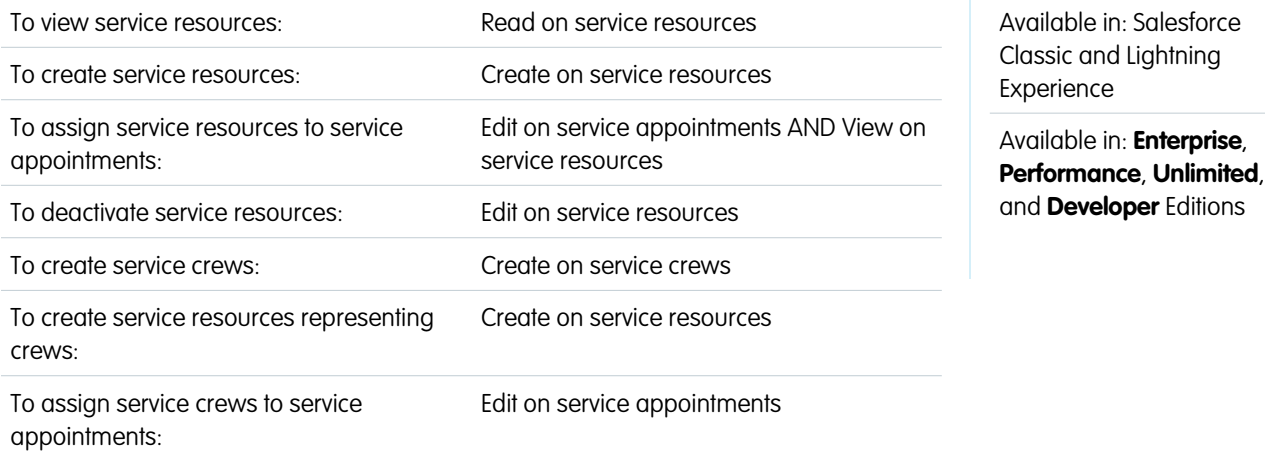

Learn how to manage your field service workforce with the help of service resources and service crews.

#### **Viewing Service Resources**

View service resources on the Service Resources tab. In addition:

- **•** Resources that are assigned to a service appointment appear in the Assigned Resources related list on the appointment detail page
- **•** Resources that belong to a service territory appear in the Service Territory Members related list on the territory detail page
- **•** Resources that belong to a service crew appear in the Service Crew Members related list on the service crew detail page

#### **Creating Service Resources**

Create service resources from the Service Resources tab. Service resources can represent users or groups of users (known as service crews). When creating service resources, follow these guidelines:

- **•** To create a service resource that represents a user, select the user in the User lookup field and select a Resource Type of Technician.
- **•** To create a service resource that represents a service crew, select the crew in the Service Crew field and select a Resource Type of Crew. Service resources that are crews can't be activated unless the crew has at least one active member.

#### **Assigning Service Resources to Service Appointments**

Assign a resource to a service appointment via the Assigned Resources related list on the appointment detail page. If needed, you can modify the related list layout from the Assigned Resources node in Setup. You can assign multiple resources to an appointment. Optionally, indicate which service crew a service resource belongs to in the Service Crew field on the assigned resource record.

To access assigned resource records, you need access to service appointments.

#### **Deactivating Service Resources**

For tracking purposes, resources can only be deactivated, not deleted. To deactivate a user, deselect **Active** on their detail page.

To deactivate a service resource, deselect **Active** on the service resource detail page. Service resources that belong to service crews can't be deactivated.

Deactivating a user deactivates the related service resource. You can't create a service resource that is linked to an inactive user.

#### **Viewing Service Resource Schedules**

The Service Appointments related list shows all appointments that a resource is assigned to, while the Absences related list on a resource lets you define periods of time when a resource is unavailable to work. Unless you're using the Field Service Lightning managed package with the scheduling optimizer, resources can still be assigned appointments that conflict with their absences.

Tip: Create a trigger that sends an approval request to a supervisor when a resource creates an absence.

If you're not using the Field Service Lightning managed package, a calendar view isn't available for individual service resources.

#### **Creating Service Crews**

A service crew is a group of service resources whose combined skills and experience make them a good fit to work together on service appointments. For example, a wellhead repair crew might include a hydrologist, a mechanical engineer, and an electrician.

Create crews from the Service Crews tab. After you create a crew, add members to it from the Service Crew Members related list. Only active service resources of the Technician resource type can be added to crews.

The crews that a service resource belongs to appear in the Service Crews related list on the resource's detail page. You can also see all service crew memberships in the Service Crew Members tab in Salesforce. A service resource can be a member of multiple crews as long as the membership dates don't overlap.

Note: Service crews aren't available in Salesforce mobile web, Salesforce for Android, or Salesforce for iOS. You can still view service resources of the Crew type, but clicking the value in the Service Crew field leads to an error.

#### **Managing Crew Size**

You can add crew size requirements to work types, work orders, and work order line items. The Recommended Crew Size and Minimum Crew Size fields guide dispatchers who are assigning service appointments. Work orders and work order line items inherit their work type's crew size values. If you enter a recommended crew size, you must enter a minimum crew size.

#### **Assigning Crews to Service Appointments**

Service appointments can only be assigned to service resources. Therefore, to assign a crew to a service appointment, you must create a service resource that represents the crew. From the Service Resources tab, click **New**. Select your crew in the Service Crew lookup field and select a Resource Type of Crew. Activate the service resource, fill out the other fields according to your needs, and save your changes.

Once your crew has a service resource to represent it, assign the crew to a service appointment from the Assigned Resources related list on the appointment. Select the representative service resource in the Service Resource field, and save your changes. The Assigned Resources related list now shows a single assignee.

SEE ALSO:

[Set Up Your Workforce](#page-638-0) [Service Resource Fields](#page-709-0)

# <span id="page-687-0"></span>Guidelines for Using Work Orders

# USER PERMISSIONS To view the Work Orders tab, work orders, Read on work orders and work order line items: To create or clone work orders: Create on work orders To edit work orders: To edit on work orders To delete work orders: Delete on work orders To create, edit, and delete work order line Edit on work orders items:

### EDITIONS

Available in: Salesforce Classic and Lightning Experience

Available in: **Professional**, **Enterprise**, **Performance**, **Unlimited**, and **Developer Editions** 

Work orders help you track tasks to be performed on a product. Learn how to create and manage work orders.

#### **Viewing Work Orders**

View work orders from the Work Orders tab. The Work Orders related list on the following record detail pages also lists the work orders associated with a record:

- **•** Accounts
- **•** Assets
- **•** Cases
- **•** Contacts
- **•** Entitlements
- **•** Maintenance plans
- **•** Service contracts

Tip: Add work orders to the console to view and edit work orders and their associated records in one place.

#### **Creating Work Orders**

Create and edit work orders from the Work Orders tab or the Work Orders related list on supported objects.

Tip: When you create a work order, add line items to the work order from the Work Order Line Items related list. Work order line items represent specific tasks that a technician must perform to complete the work order. They can be marked as completed one by one, and make it easier to track and improve field service processes. Pricing details like discounts and unit price are set at the line item level on work orders.

#### **Deleting Work Orders**

Delete work orders on the work order's detail page or the Work Orders related list. Deleting a work order moves it to the Recycle Bin. Any notes, attachments, activities, line items, and service appointments associated with the work order are also deleted. If you undelete the work order, the associated items are undeleted.

#### **Work Order and Work Order Line Item Status**

Work orders and their line items have a status to track progress towards completing the tasks or activities. You can define additional status values in Setup.

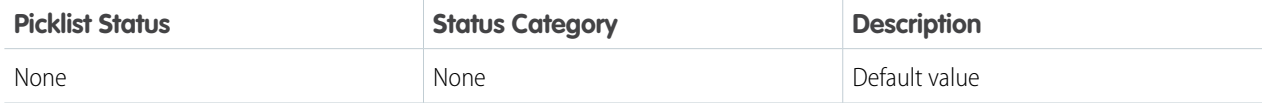

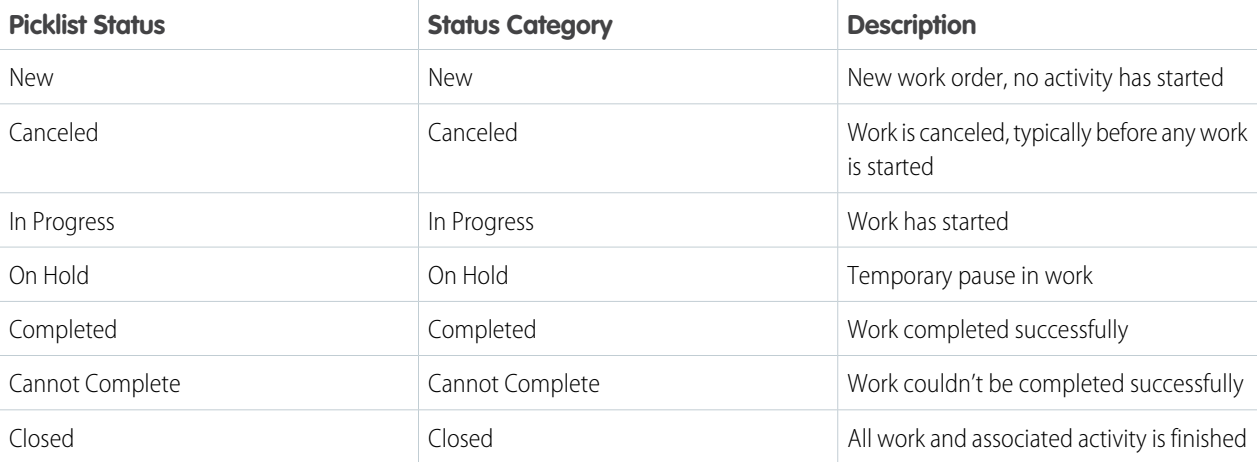

 $\triangledown$  Note: The default status values on work orders and work order line items are automatically assigned to their corresponding status category. For example, the New status has a status category of New. However, if your org is older, existing status values may have a status category of None which can't be updated. To change the status category from None for an existing status value, a little [housekeeping in Setup](https://releasenotes.docs.salesforce.com/en-us/winter17/release-notes/rn_fs_status.htm) is necessary.

#### **Creating Child Work Orders**

Work orders can have parent and child relationships with each other. Child work orders are standalone records that just happen to be associated with a parent work order. They can be scheduled, given statuses, and assigned. They can each have their own set of work order line items to describe the tasks required to perform the work.

Cancellations are a common reason to use parent and child work orders. When work is canceled, you can use the work order status to indicate it's been canceled and create a new related child work order. This lets you track first-time rates and analyze cancellation reasons.

#### **Sharing Work Orders**

You may be able to grant extra access to work orders beyond what your org's default sharing model allows. However, you can't make the sharing model more restrictive than the default.

To see who has access to a work order, click **Sharing** on the work order's detail page. Work order line items inherit their parent work order's sharing settings.

To learn how to set up sharing rules to control work order sharing, see [Create Work Order Sharing Rules](https://help.salesforce.com/apex/HTViewHelpDoc?id=security_sharing_rules_create_wo.htm&language=en_US#security_sharing_rules_create_wo).

#### **How Work Orders and Service Appointments Work Together**

Service appointments on work orders and work order line items offer a more detailed view of the work being performed. While work orders and work order line items let you enter general information about a task, service appointments track the details about the site visits and work performed.

Work orders and work order line items provide important capabilities such as relationships to pricebooks and Salesforce Knowledge. The technician experience in the Field Service Lightning mobile app is also optimized for service appointments with work orders or work order line items as the parent record.

SEE ALSO:

[Set Up Work Orders](#page-647-0) [Work Order Fields](#page-717-0)

# Guidelines for Using Service Appointments

A service appointment is an appointment for a field service technician to perform work for a customer. Learn how to create and manage service appointments.

#### **Viewing Service Appointments**

View service appointments on the Service Appointments tab. Related service appointments also appear in the Service Appointments related list on work orders, work order line items, and service resources.

#### **Creating Service Appointments**

Create service appointments via the Service Appointments tab or from the Service Appointments related list on a supported record. You can't create service appointments from the Service Appointments related list on a service resource, but you can assign the resource to existing service appointments.

#### **Deleting Service Appointments**

You can delete a service appointment to indicate that it has been canceled. Deleting a record deletes its child service appointments.

#### **Associating Service Appointments with Other Records**

Service appointments always have a parent record, which can be a work order, work order line item, opportunity, account, or asset. The type of parent record tells you about the nature of the service appointment:

- Service appointments on *work orders* and *work order line items* offer a more detailed view of the work being performed. While work orders and work order line items let you enter general information about a task, service appointments are where you add the details about scheduling and ownership.
- **•** Service appointments on *assets* represent work being performed on the asset.
- **•** Service appointments on accounts represent work being performed for the account.
- Service appointments on *opportunities* represent work that is related to the opportunity.

For example, suppose you create a work order to track a customer's annual refrigerator maintenance. In the Service Appointments related list on the work order, you create an Annual Maintenance appointment.

### EDITIONS

Available in: Salesforce Classic and Lightning Experience

Available in: **Enterprise**, **Performance**, **Unlimited**, and **Developer** Editions

### USER PERMISSIONS

To view service appointments:

**•** Read on service appointments

To create service appointments:

**•** Create on service appointments

To delete service appointments:

**•** Delete on service appointments

To assign service resources to service appointments:

**•** Edit on service appointment AND Read on service resources

During the appointment, the technician completes most of the maintenance but determines that a replacement part must be ordered and installed. The technician changes the appointment status to Cannot Complete, and a second service appointment is created on the work order to track the installation. When the second appointment is completed and it is determined that the fridge is fully repaired, the second appointment and the work order can then be closed.

Note: The ParentRecordId field on service appointments can't be referenced in validation rules, workflow rules, or process flows. If you want to limit the available types of service appointment parent records, use an Apex trigger.

#### SEE ALSO:

[Create Service Appointments](#page-655-0) [Service Appointment Fields](#page-727-0)

# <span id="page-690-0"></span>Guidelines for Using Signatures on Service Reports

Field service technicians can capture signatures from customers and partners for service reports. The number and type of signatures on a service report are defined beforehand on the service report template.

#### **Setting Up Signature Types**

The Signature Type field on digital signatures represents the role of the person signing a service report. It helps you ensure that your service reports are signed by the proper people.

For example, suppose that whenever your company performs preventive maintenance on an asset, you want both the customer and the technician to sign the final service report. Those signatures tell you that everyone agrees on the work that was completed, and help prevent future squabbles.

EDITIONS

Available in: Salesforce Classic and Lightning Experience

Available in: **Enterprise**, **Performance**, **Unlimited**, and **Developer** Editions

Your org comes with just one signature type, Default. A service report template can only contain one signature per type. If you plan to collect multiple signatures on service reports, create additional signature types in Setup by editing the Signature Type picklist field on the Digital Signature object.

Create at least one value for every role that might need to sign a service report. For example, Technician, Customer, Supervisor, or Supplier. If you want some service reports to be signed by multiple people in one role—for example, all technicians present at an appointment—create numbered types: Technician 1, Technician 2, and so forth.

Note: You can create up to 1,000 signature types. You can't delete signature types, but you can deactivate them so they can't be used in service report templates. When you deactivate a type, it still appears on service report templates that used it, but you can't use it on new service report templates.

#### **Adding Signature Blocks to Service Report Templates**

To create or edit service report templates, in Setup, enter *Service Report Templates* in the Quick Find box, then select **Service Report Templates**.

To add a signature block to a service report template, open the service report template and drag the Signature element to the template layout. The signature block's settings display, which you can modify as needed. The Signature Type field is required in signature blocks. Make sure to also add the Signature field, which is the designated space for the signature. You can update the title of each signature block to reflect who is signing, or hide the title and field labels.

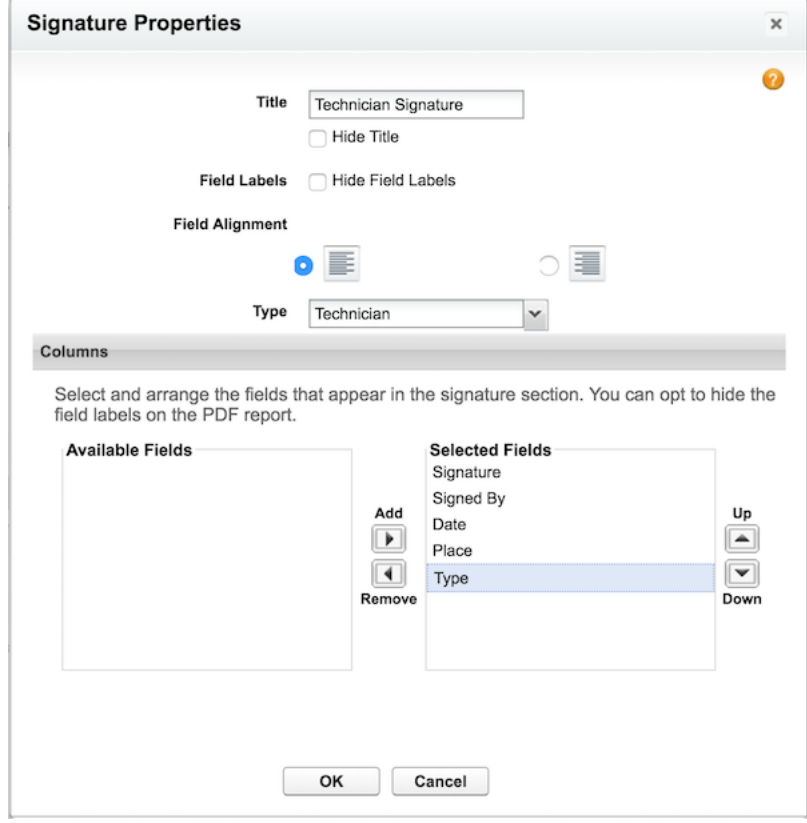

Dragging a signature element to a service report template layout displays its settings.

You can add up to 20 signature blocks to a service report template. Double-click the title of any signature block to display its settings.

Note: Because only one signature per type is allowed on a report, you can't drag additional signature blocks onto a template until you've defined additional Signature Type values. Signature blocks can't use multiple columns.

#### **Capturing Signatures for Service Reports**

Signatures are captured from the Field Service Lightning mobile app. Captured signatures aren't reused in future versions of the report.

For example, suppose a technician generates a service report for a service appointment and the customer signs the report. Then, the technician updates the service notes to add a recommendation. If the technician re-generates the service report, the customer's signature doesn't appear on the new report.

To reuse signatures across all service report versions, contact Salesforce.

#### SEE ALSO:

[Service Report Fields](#page-730-0) [Set Up Field Service Reports](#page-666-0)

# <span id="page-692-0"></span>Guidelines for Using Knowledge with Work Orders

You can attach Knowledge articles to work orders and work order line items to help technicians in the field access important procedural info, guidelines, specs, and more.

#### **Suggesting an Article**

From the Field Service Settings page, you can set which fields on work orders and work order line items are used to suggest relevant articles.

- **1.** From Setup enter *Field Service* in the Quick Find box, then select **Field Service Settings** under Field Service.
- **2.** In the work order and work order line item field lists, select which fields you want the search engine to use when suggesting relevant articles from your knowledge base.
- **3.** Click **Save**.

#### **Attaching an Article**

You can attach an article to a work order or work order line item in two ways:

- **•** Navigate to the record to which you want to attach the article. In the Knowledge One widget in the console, search for an article. In the article's action menu, click **Attach to Work Order** or **Attach to Work Order Line Item**.
- Navigate to the record to which you want to attach the article. In the Articles related list, click **Find Articles**. Use the search to locate your article, then click **Attach to Work Order** or **Attach to Work Order Line Item** in the article's action menu.

#### **Viewing an Attached Article**

Articles attached to a work order or work order line item appear in the Knowledge One widget and the Articles related list on the record. View an article by clicking its title. You can also navigate to attached articles from the feed of a work order or work order line item if feed tracking for related lists is enabled.

On article detail pages, the Linked Work Orders and Linked Work Order Line Items related lists show which records an article is attached to.

#### **Detaching an Article**

You can detach an article from a work order or work order line item in two ways:

- **•** Navigate to the record that the article is attached to. In the Knowledge One widget in the console, click **Detach from Work Order** or **Detach from Work Order Line Item** in the article's action menu.
- **•** Navigate to the record that the article is attached to. In the Articles related list, click **Detach** next to the article.

#### **Updating an Attached Article**

If an article is out of date, you can publish a new version by navigating to the article and clicking **Edit**.

When you attach an article to a record, that version of the article stays associated with the record even if later versions are published. If needed, you can detach and reattach an article to a record to ensure that the record is linked to the latest version of the article. The Linked Article Version field on the linked article detail page leads to the attached version.

#### **Managing Linked Articles**

Customize linked articles' page layouts, fields, validation rules, and more from the Linked Articles node in Setup under Knowledge.

To learn how to configure your console and page layouts so articles can be attached to work orders and work order line items, see [Set Up Work Orders.](#page-647-0)

### EDITIONS

Available in: Salesforce Classic and Lightning Experience

Available in: **Enterprise**, **Performance**, **Unlimited**, and **Developer** Editions

### USER PERMISSIONS

To attach or detach an article on a work order or work order line item:

**•** Read on work orders AND Read on the article type AND Knowledge enabled

To edit page layouts:

**•** Customize Application

To edit console layouts:

**•** Customize Application AND Service Cloud User

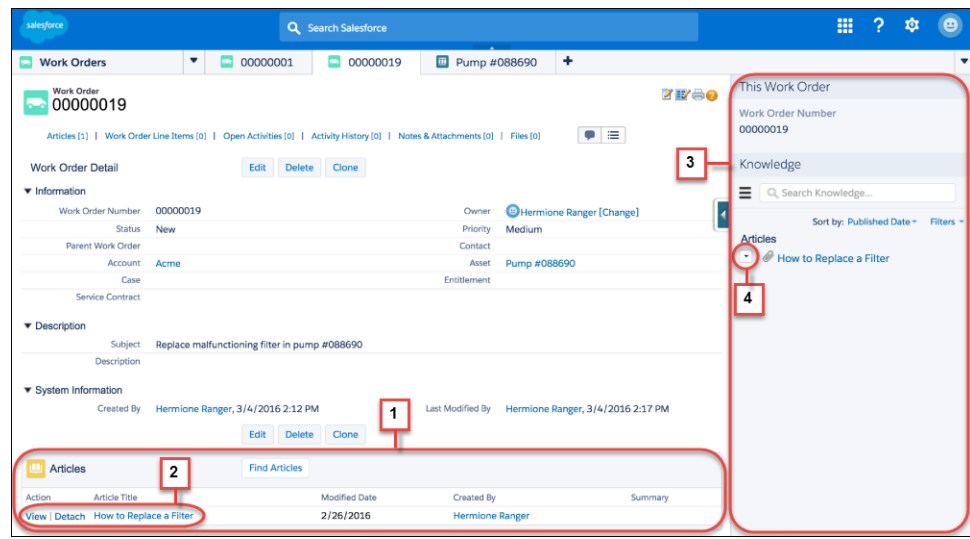

**(1)** View and change the articles attached to a record from the Articles related list.

**(2)** View an article's properties by clicking **View**, or view the article itself by clicking its title. Click **Detach** to remove the article from the record.

**(3)** The Knowledge One widget in the console sidebar lets you manage attached articles, view suggested articles, and search the Knowledge base.

**(4)** Each article's action menu contains the option to attach or detach it.

### Warning:

- **•** The Article widget and Feed Articles Tool aren't available in the feed view.
- **•** Quick actions and global actions aren't supported for linked articles.
- In the Article Toolbar on the Knowledge home page, you can't attach an article to a work order or work order line item.
- **•** The Linked Work Orders and Linked Work Order Line Items related lists on articles aren't available in Lightning Experience or the Salesforce app.
- **•** Linked articles are view-only in Lightning Experience and the Salesforce app.
- **•** In Lightning Experience, clicking an article link in a feed item redirects you to the article page in Salesforce Classic. In the Salesforce app, linked articles can't be accessed from feed items.

SEE ALSO:

[Set Up Work Orders](#page-647-0) [Linked Article Fields](#page-740-0) [Work Order Fields](#page-717-0)

# <span id="page-694-0"></span>Common Tasks in Inventory Management

Learn how to perform everyday tasks in field service inventory management.

This table explains at a high level how to complete common tasks using Salesforce's out-of-the-box inventory management features. For more detailed step-by-step instructions, refer to the provided links.

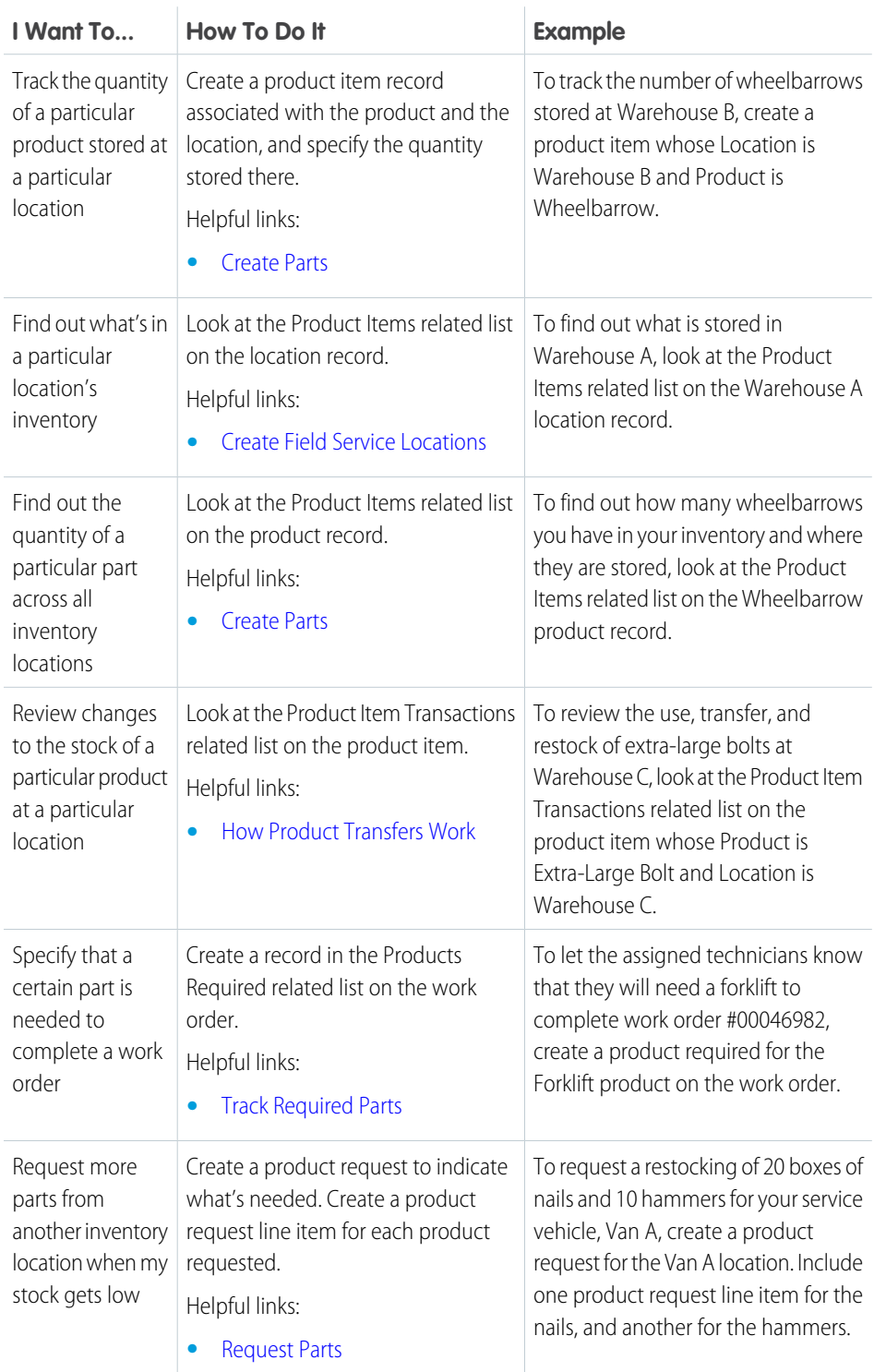

# EDITIONS

Available in: Salesforce Classic and Lightning Experience

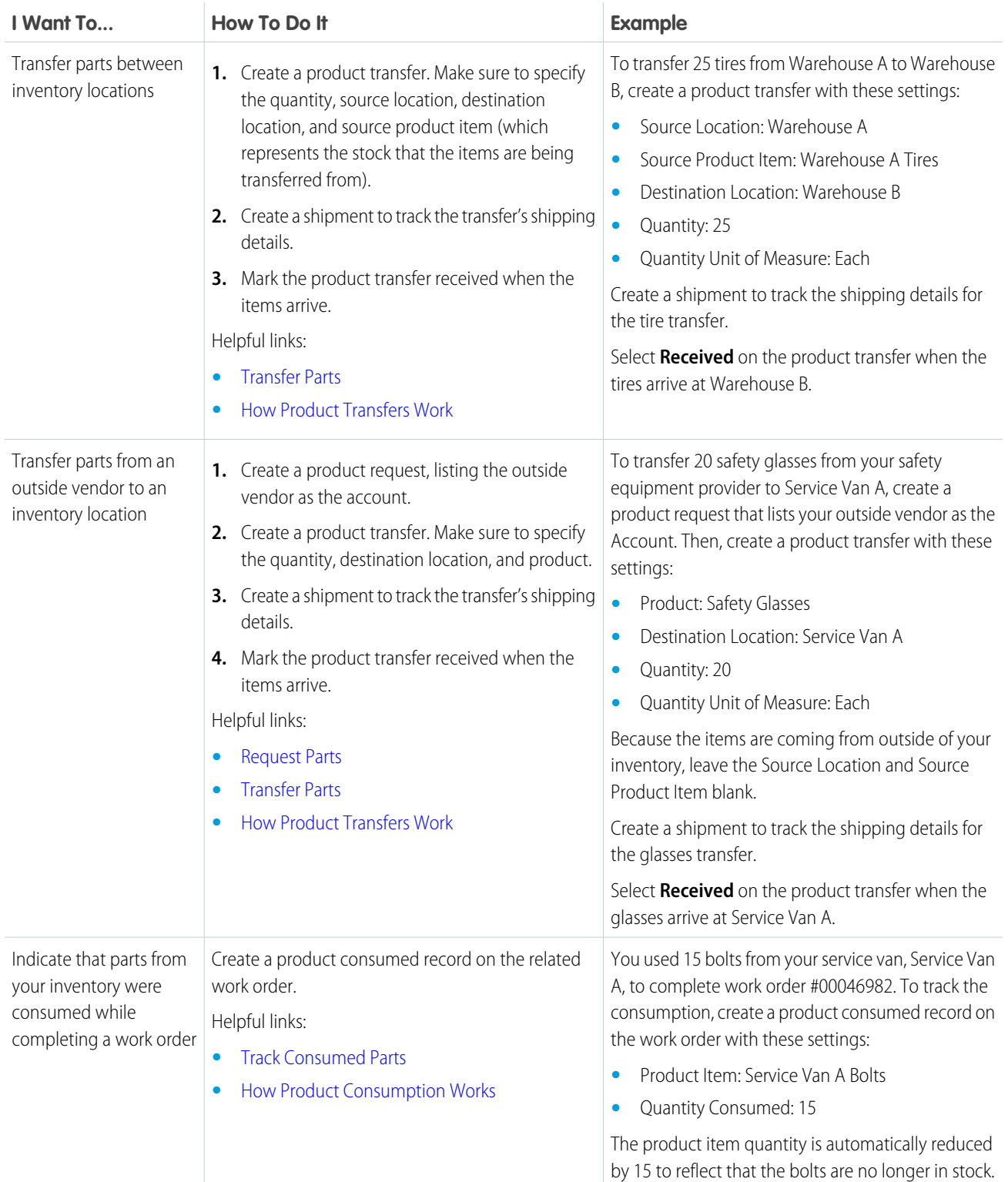

SEE ALSO:

[Set Up and Manage Your Inventory](#page-657-0)

# <span id="page-696-0"></span>How Product Transfers Work

Product transfers track the transfer of inventory between locations in field service. Learn how to link product transfers to other inventory management records, and how they make it easy to manage inventory in both large and small field service operations.

# Associating Product Transfers with Product Requests

While product transfers are typically created in response to a product request, they don't have to be. For example, when a new technician joins your team, you might create a series of product transfers to track the initial stocking of their service vehicle.

If the product transfer is fulfilling a product request, create one product transfer for each product request line item. This way, you can track the status of each part being requested. The Product Transfers related list on a product request lists all product transfers associated with the request's line items. In addition, product request line items have their own Product Transfers related list that shows related transfers.

# Associating Product Transfers with Shipments

To get more visibility into the movement of inventory between locations, create shipments and link them to product transfers. Shipments contain information about the products on board, the shipping carrier, and the expected delivery date. While shipments are an optional part of inventory management, they make it easier to stay informed about the coming and going of parts in your inventory.

For example, suppose you create a product request for 50 hammers and 40 boxes of nails at Warehouse C. The product request has two line items: one for the hammers, and one for the nails. To fulfill the request, your inventory manager creates two product transfers—one for each product request line item—that indicate that the hammers and nails should be transferred from Warehouse B. Then, he creates a shipment to track the transfer, and enters it in the Shipment field on both product transfers. Now, anyone looking at the product request can see the related product transfers, and refer to their related shipment to find out where the hammers and nails are on their inter-warehouse journey.

# Updating or Deleting Product Transfers

If a product transfer hasn't yet been marked received, you can edit it normally. Received transfers cannot be updated, but you can delete them if needed. When you delete a transfer:

- **•** The Quantity on Hand of the source and destination product items reverts to the pre-transfer quantity
- **•** Product item transactions with a transaction type of Adjusted are added to the source and destination product items

# Marking Product Transfers Received

When you select **Received** on a product transfer, that indicates that the items have been added to the inventory at their destination location. Marking a product transfer received causes several record updates that keep your inventory numbers accurate:

- **• Product items are updated or created.** Product items track the quantity of a particular product at a particular location—for example, a product item can represent all of the hammers at Warehouse A. When a product is transferred from one location to another, the quantity of the source location product item is reduced to reflect the transfer. In addition, one of two things happens:
	- **–** If there's already a product item that represents the transferred products stored at the destination location, the quantity of that product item is increased to reflect the transfer.
	- **–** If such a product item doesn't exist (in other words, if it's the first time that the product is being stored at the location), a product item is automatically created that reflects the quantity transferred there.

Available in: Salesforce Classic and Lightning Experience

For example, if Service Van B has never contained any hammers, there probably isn't a product item record representing the hammers stored at Service Van B. In that case, when hammers are transferred to Service Van B, a product item is automatically created whose quantity reflects the number of hammers transferred there.

- **• Product item transactions are created.** When you mark a transfer received, a product item transaction with a type of "Transferred" is created to represent the addition of stock at the destination location. If a source location or soure product item is specified, a second transaction is created to represent the removal of stock from the source location. The first transaction's quantity is positive because stock is being added; the second transaction's quantity is negative. These transactions appear in the Product Item Transactions related list on the related product transfer, source product item, and destination product item. They let you quickly review past transactions at your inventory locations.
- Example: Warehouse A has 100 hammers in stock. Your new technician, Jessica, has just received her service van, and you've created a location to represent the van in Salesforce. You create a product transfer to track the transfer of 5 hammers from Warehouse A to Jessica's van. Since Jessica's van hasn't contained hammers before, selecting Received on the transfer causes the following events.
	- **•** The quantity on the existing product item for hammers stored at Warehouse A is reduced from 100 to 95
	- **•** A second product item is created with these settings:
		- **–** Product: Hammer
		- **–** Quantity: 5
		- **–** Location: Jessica's Van
	- **•** A product item transaction is created for the hammer product item with a transaction type of Transferred and a quantity of 5

#### SEE ALSO:

<span id="page-697-0"></span>[Transfer Parts](#page-665-0) [Request Parts](#page-664-0) [Part Request and Transfer Fields](#page-736-0)

# How Product Consumption Works

When you consume products as part of a work order, logging the consumption in Salesforce kicks off several behind-the-scenes changes. Learn how product consumption fits into your field service operation.

# How to Track Product Consumption

When a technician uses a product during a field visit, they can create a product consumed record from the Products Consumed related list on the related work order or work order line item. For example, a work order might have one product consumed record representing the consumption of 10 bolts, and another representing the consumption of 2 batteries. Products consumed are typically associated with a *product item* that represents where the item was stored before use.

# Why to Track Product Consumption

Tracking product consumption in Salesforce helps you know when and why items from your inventory are used, and when your stock is running low. When you create a product consumed record on a work order or work order line item, the quantity listed on the related product item updates automatically to reflect the consumption.

### EDITIONS

Available in: Salesforce Classic and Lightning Experience

For example, suppose you have a product item representing the bolts stored in your service van. You use 10 bolts to complete a work order, so you create a product consumed record on the work order to track the consumed bolts. Creating the product consumed reduces the quantity of the product item representing bolts in your van by 10, and makes it easy to keep an eye on inventory levels.

Note: If you want your team to log product consumption but aren't interested in tracking the movement of inventory between locations, you can skip creating locations and product items and just fill in the Price Book Entry field on product consumed records to indicate which product was consumed. However, this approach offers a limited view of your inventory.

# Viewing Updates to Product Consumed Records

Product item transactions are auto-generated records that reflect changes made to product items in your org. They appear in the Product Item Transactions related list on related records. Most actions that you take on products consumed result in a product item transaction:

- **• Creating a product consumed:** A product item transaction is created on the product item with a type of Consumed and a negative quantity equal to the quantity consumed. Because access to product item transactions is determined by product item access, you need permission to view product items before you can create products consumed.
- **• Changing the quantity on a product consumed**: You may need to change the quantity on a product consumed to indicate that fewer or more items were consumed. In this case, a product item transaction is created with a type of Adjusted and a negative quantity equal to the additional quantity consumed. For example, if a technician updates a product consumed to indicate that two additional bolts were used, the new product item transaction's quantity would be –2.
- **• Deleting a product consumed**: This is viewed as another type of adjustment. A product item transaction of type Adjusted is created with a positive quantity equal to the quantity consumed.

SEE ALSO:

<span id="page-698-0"></span>[Track Consumed Parts](#page-662-0) [Parts and Inventory Fields](#page-733-0)

# Field Service Lightning Code Samples

Get started working programmatically with Field Service Lightning features.

#### IN THIS SECTION:

#### [Generate Work Orders on Maintenance Plans with Apex](#page-699-0)

The **Generate Work Orders** action on maintenance plans can also be called using Apex code. The following code sample creates work order records by making an Apex callout to the *generateWorkOrder* action REST API resource.

#### [Create a Service Report with Apex](#page-700-0)

The **Create Service Report** action on work orders, work order line items, and service appointments can also be called using Apex code. The following code sample creates a service report with two signatures by making an Apex callout to the *createServiceReport* action REST API resource.

#### [Apex Code Samples for Work Orders](#page-701-0)

Customize and automate the role of work orders in your support process.

### EDITIONS

# <span id="page-699-0"></span>Generate Work Orders on Maintenance Plans with Apex

The **Generate Work Orders** action on maintenance plans can also be called using Apex code. The following code sample creates work order records by making an Apex callout to the *generateWorkOrder* action REST API resource.

You can use this code sample in several different ways:

- **•** Add it to Apex controller code for a Lightning component, and tie it to a custom UI or app functionality
- **•** Use it in an Apex trigger to semi-automate the creation of the work orders (for example, whenever a maintenance plan is created or updated)
- **•** Use it in an Apex REST service to create work orders when called from an external integration service

# Note:

- **•** This code sample assumes that you have remote site settings enabled to make REST callouts. For more information, see [Adding](https://developer.salesforce.com/docs/atlas.en-us.210.0.apexcode.meta/apexcode/apex_callouts_remote_site_settings.htm) [Remote Site Settings](https://developer.salesforce.com/docs/atlas.en-us.210.0.apexcode.meta/apexcode/apex_callouts_remote_site_settings.htm).
- **•** The mock maintenance plan ID in the code sample is *1MPR000000000Bu*.

```
String salesforceHost = System.Url.getSalesforceBaseURL().toExternalForm();
String url = salesforceHost + '/services/data/v41.0/actions/standard/generateWorkOrders';
// Create HTTP request
HttpRequest request = new HttpRequest();
 request.setEndpoint(url);
request.setMethod('POST');
 request.setHeader('Content-Type', 'application/json;charset=UTF-8');
 request.setHeader('Authorization', 'OAuth ' + UserInfo.getSessionId());
 // Set the body as a JSON object
 request.setBody('{"inputs" : [{"recordId" : "1MPR000000000Bu"}]}');
Http http = new Http();
HttpResponse response = http.send(request);
 // Parse the JSON response
 if (response.getStatusCode() != 201) {
     System.debug('The status code returned was not expected: ' +
         response.getStatusCode() + ' ' + response.getStatus());
 } else {
     System.debug(response.getBody());
 }
```
SEE ALSO:

[Create Maintenance Plans](#page-656-0) [Maintenance Plan Fields](#page-731-0)

# EDITIONS

Available in: Salesforce Classic and Lightning Experience

Available in: **Professional**, **Enterprise**, **Performance**, **Unlimited**, and **Developer Editions** 

# <span id="page-700-0"></span>Create a Service Report with Apex

The **Create Service Report** action on work orders, work order line items, and service appointments can also be called using Apex code. The following code sample creates a service report with two signatures by making an Apex callout to the *createServiceReport* action REST API resource.

Each service report contains data from its parent record and signatures from customers, technicians, or others who need to sign off on the work. In your API call, you can define one or more signatures to be used in the report. The number and type of signatures must match the service report template's signature settings.

# **Z** Note:

- **•** This code sample applies to API version 41.0 and later. Service reports generated with API version 40.0 can contain only one signature.
- **•** This code sample assumes that you have remote site settings enabled to make REST callouts. For more information, see [Adding Remote Site Settings.](https://developer.salesforce.com/docs/atlas.en-us.210.0.apexcode.meta/apexcode/apex_callouts_remote_site_settings.htm)
- **•** The mock record ID in the code sample is *0WOxx000000001E*. The mock service report template ID is *0SLR00000004DBFOA2*.

**API Endpoint (v41.0):** /services/data/v41.0/actions/standard/createServiceReport

```
{
   "inputs" : [ {
      "entityId" : "0WOxx000000001E",
         "signatures" : [
                  {"data":"Base64 code for the captured signature image",
                  "contentType":"image/png",
                  "name":"Customer Signature",
                  "signatureType":"Customer",
                  "place":"San Francisco",
                  "signedBy":"John Doe",
                  "signedDate":"Thu Jul 13 22:34:43 GMT 2017"
                  },
                  {"data":"Base64 code for the captured signature image",
                  "contentType":"image/png",
                  "name":"Technician Signature",
                  "signatureType":"Technician"
                  }],
         "templateId" : "0SLR00000004DBFOA2"
   } ]
}
```
#### **Field Descriptions**

- **•** entityId—The ID of the work order, work order line item, or service report for which you want to create the service report.
- **•** signatures—A list of JSON definitions for a digital signature.
	- **–** data—(Required) The base64 code for an image.
	- **–** contentType—(Required)The file type of the signature.
	- **–** signatureType—(Required) The role of the person signing; for example, "Customer." Signature Type picklist values are defined by the Salesforce admin ahead of time. Each signature block must use a different signature type, and the signature types you define in your call must match the service report template's signature types.

### EDITIONS

Available in: Salesforce Classic and Lightning Experience

- **–** name—The signature block title. This value appears on the generated service report.
- **–** place—The place of signing. This value appears on the generated service report.
- **–** signedBy—The name of the person signing. This value appears on the generated service report.
- **–** signedDate—The date of signing. This value appears on the generated service report.
- **•** templateId—The ID of the service report template used for the report. To find the ID, run a SOQL query on the ServiceReportLayout object in Workbench.

#### SEE ALSO:

[Set Up Field Service Reports](#page-666-0) [Service Report Fields](#page-730-0) [Guidelines for Using Signatures on Service Reports](#page-690-0)

### <span id="page-701-0"></span>Apex Code Samples for Work Orders

Customize and automate the role of work orders in your support process.

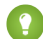

Tip: New to Apex? Check out the [Force.com Apex Code Developer's Guide](https://developer.salesforce.com/docs/atlas.en-us.210.0.apexcode.meta/apexcode/).

#### **Sample Trigger 1**

This trigger prevents users from closing a work order unless all its line items have been closed. It's a good way to ensure that all scheduled tasks are completed.

To define a work order trigger in your org:

- **1.** From Setup, enter *Work Orders* in the Quick Find box, then click **Triggers** under Work Orders.
- **2.** Click **New**.
- **3.** Copy the trigger text and paste it into the text field.
- **4.** Click **Save**.

```
trigger ValidateWorkOrderLineItem on WorkOrder (before update) {
    for(WorkOrder w : Trigger.New) {
        if(w.Status =='Closed'){
            List<WorkOrderLineItem> woLineItemList = [Select wo.Status
                           From WorkOrderLineItem wo where wo.WorkOrderId=:w.Id];
             if(woLineItemList.isEmpty()==false){
                 for(WorkOrderLineItem woLineItem : woLineItemList){
                     if(woLineItem.Status != 'Closed'){
                          w.addError('You cannot close a work order until all of its
line items are closed.');
                     }
                 }
             }
       }
   }
}
```
### EDITIONS

Available in: Salesforce Classic and Lightning Experience

Available in: **Professional**, **Enterprise**, **Performance**, **Unlimited**, and **Developer Editions** 

#### **Sample Trigger 2**

This trigger automatically closes a case when a work order on the case is marked Closed. If a case has multiple work orders, the trigger fires when the first work order is marked Closed. That way, the support agent doesn't have to manually close the case after the related work is complete.

```
trigger CloseCaseWhenWoId on WorkOrder (after update) {
    for (WorkOrder wo: Trigger.new) {
        try {
            if (wo.Status == 'closed') {
                Case ca = [SELECT Status from case where id = :wo.CaseId];
                ca.Status ='closed';
                update ca;
            }
        } catch (Exception e) {
              }
    }
}
```
#### **Trigger 2 Unit Test**

You can set up Apex unit tests in the developer console to scan your code for any issues. To keep things running smoothly, Salesforce requires at least three-quarters of your Apex code lines to be covered by tests. This unit test applies to Sample Trigger 2.

```
@isTest
private class WOTriggerTest {
   static testMethod void validateWO() {
   Case ca = new Case();
   ca.Origin ='Phone';
   ca.Status ='new';
   insert(ca);
       WorkOrder wo = new WorkOrder();
       wo.Subject = 'test';
       wo.Status ='closed';
       wo.CaseId = ca.Id;insert(wo);
       update(wo);
       Case cal = [SELECT Status from Case where id= :ca.Id];
       System.assertEquals('Closed', ca1.Status);
    }
}
```
#### **Work Order Apex Class**

Apex classes reduce the size of your triggers and make it easier to reuse and maintain Apex code. This class, which you can reference in triggers, creates a work order with one line item.

```
public class CreateWorkOrderLineItem{
public WorkOrderLineItem createWorkOrderLineItem(){
   WorkOrder wo = new WorkOrder();
   wo.subject ='title';
   insert wo;
   WorkOrderLineItem woli = new WorkOrderLineItem();
   woli.workOrderId = wo.Id;
   woli.description = 'abcd';
   return woli;
```
} }

#### **Work Order Apex Class Unit Test**

This unit test applies to the Work Order Apex Class.

```
@isTest
public class TestWorkOrderLineItem {
    static testMethod void testCreateWorkOrderLineItem()
    {
        CreateWorkOrderLineItem cwoli = new CreateWorkOrderLineItem();
        cwoLi.createWorkOrderLineItem();
    }
}
```
SEE ALSO:

[Work Order Fields](#page-717-0) [Guidelines for Using Work Orders](#page-687-0)

# Field Service Lightning Object Fields

Learn about the fields available on Field Service Lightning standard objects.

#### IN THIS SECTION:

#### [Service Territory Fields](#page-704-0)

Service territories, service territory members, and service territory locations have the following fields. Some fields may not be visible or editable depending on your page layout and field-level security settings.

#### [Location Fields](#page-706-0)

Locations, addresses, and associated locations have the following fields. Some fields may not be visible or editable depending on your page layout and field-level security settings.

#### [Service Resource Fields](#page-709-0)

Service resources and their related objects have the following fields. Some fields may not be visible or editable depending on your page layout and field-level security settings.

#### [Service Crew Fields](#page-712-0)

Service crews and service crew members have the following fields. Depending on your page layout and field-level security settings, you may not be able to view or update some of them.

#### [Skill Fields for Field Service](#page-713-0)

Skills represent certifications and areas of expertise in your field service workforce. Skills, service resource skills, and skill requirements have the following fields. Some fields may not be visible or editable depending on your page layout and field-level security settings.

#### [Operating Hours Fields](#page-714-0)

Operating hours and time slots have the following fields. Some fields may not be visible or editable depending on your page layout and field-level security settings.

#### [Time Sheet Fields](#page-715-0)

Time sheets and time sheet entries have the following fields. Some fields may not be visible or editable depending on your page layout and field-level security settings.

# [Work Order Fields](#page-717-0)

Work orders have the following fields. Some fields may not be visible or editable depending on your page layout and field-level security settings.

# [Work Order Line Item Fields](#page-722-0)

Work order line items have the following fields. Some fields may not be visible or editable depending on your page layout and field-level security settings.

# [Work Type Fields](#page-725-0)

Work types have the following fields. Some fields may not be visible or editable depending on your page layout and field-level security settings.

# [Service Appointment Fields](#page-727-0)

Service appointments have the following fields. Some fields may not be visible or editable depending on your page layout and field-level security settings.

# [Service Report Fields](#page-730-0)

Service reports and digital signatures on service reports have the following fields. Some fields may not be visible or editable depending on your page layout and field-level security settings.

# [Maintenance Plan Fields](#page-731-0)

Maintenance plans and maintenance assets have the following fields. Some fields may not be visible or editable depending on your page layout and field-level security settings.

# [Parts and Inventory Fields](#page-733-0)

Product items, product item transactions, products required, and products consumed have the following fields. Some fields might not be visible or editable depending on your page layout and field-level security settings.

# [Part Request and Transfer Fields](#page-736-0)

Product requests, product request line items, product transfers, and shipments have the following fields. Some fields might not be visible or editable depending on your page layout and field-level security settings.

# [Linked Article Fields](#page-740-0)

<span id="page-704-0"></span>A linked article is a Knowledge article that is attached to a work order or work order line item. Linked articles have the following fields. Some fields may not be visible or editable depending on your page layout and field-level security settings.

# Service Territory Fields

Service territories, service territory members, and service territory locations have the following fields. Some fields may not be visible or editable depending on your page layout and field-level security settings.

# Service Territory

Service territories represent regions in which field service work can be performed.

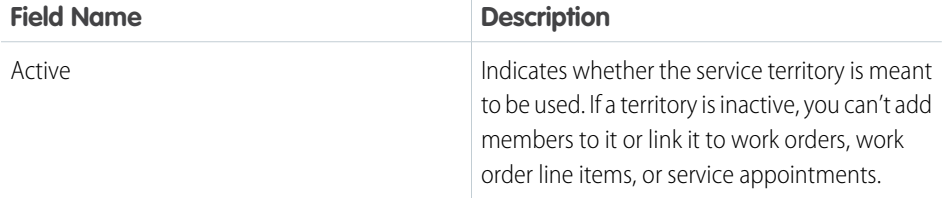

# EDITIONS

Available in: Salesforce Classic and Lightning Experience

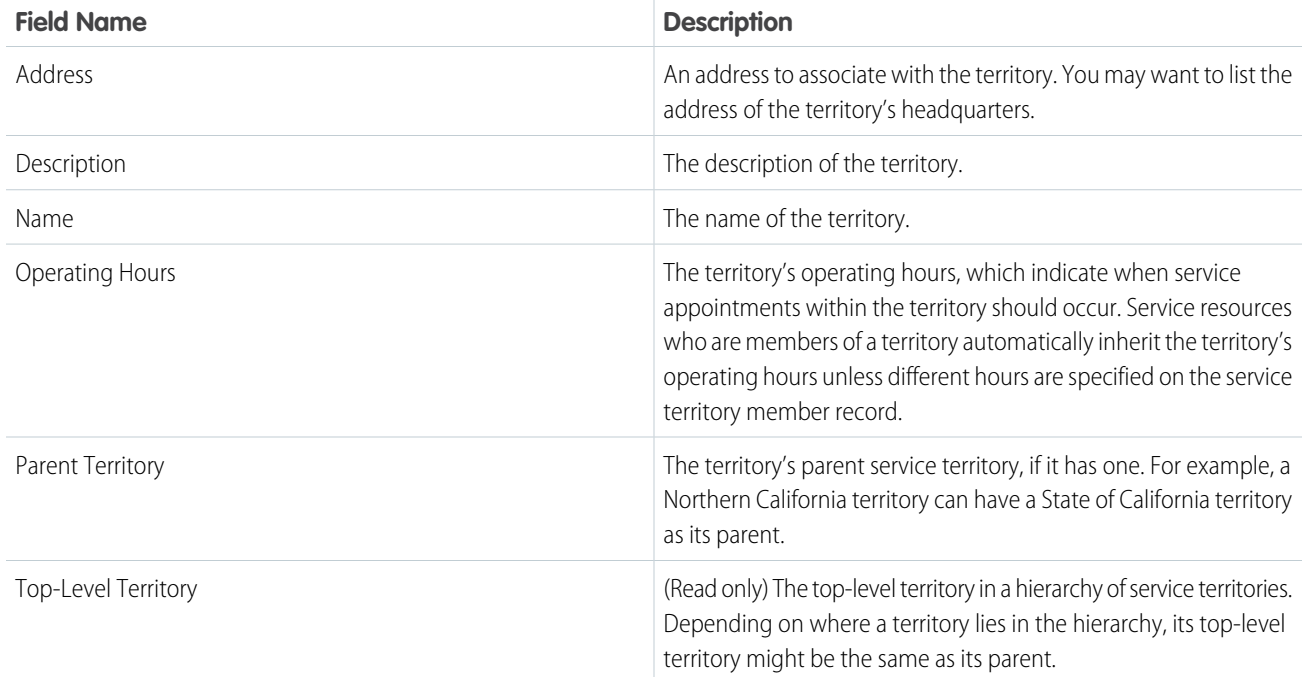

# Service Territory Member

Service territory members are service resources who are available to work in the service territory.

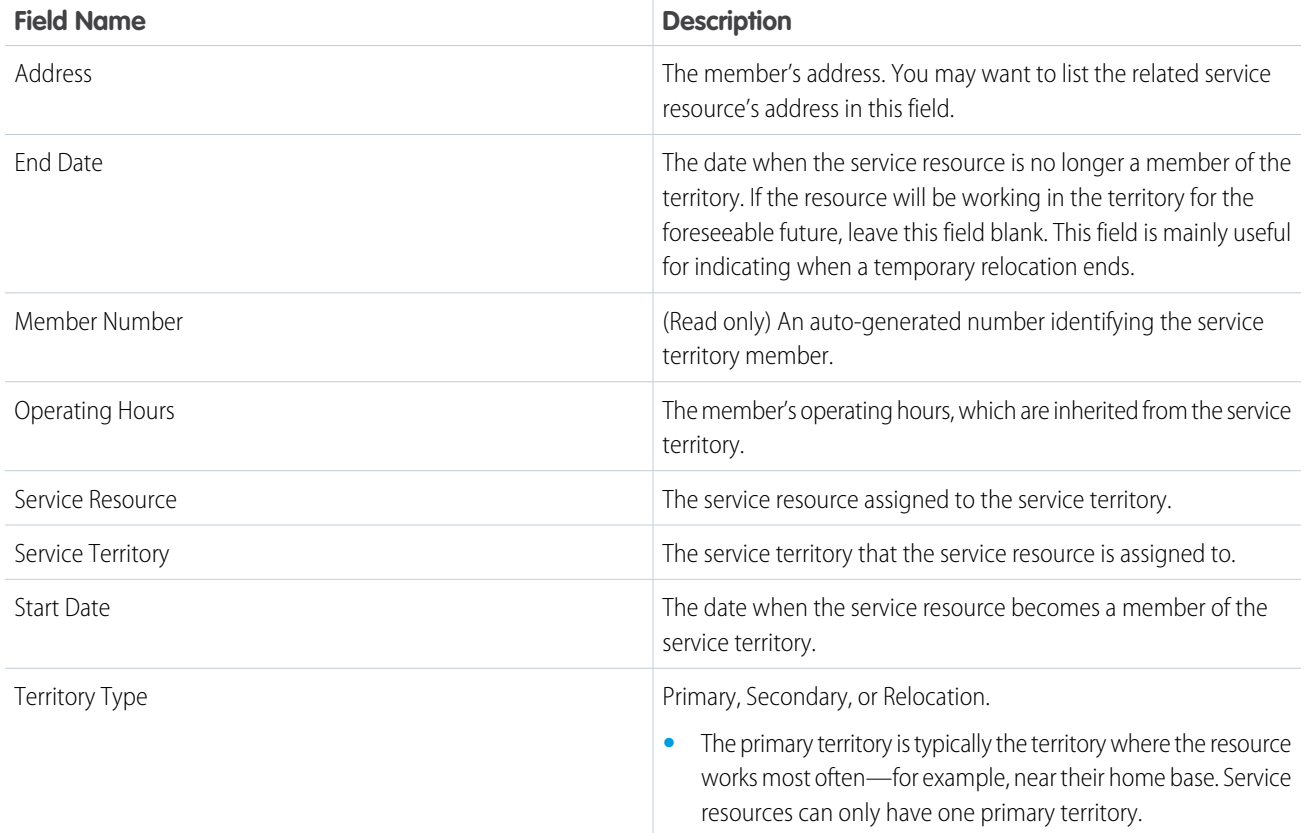

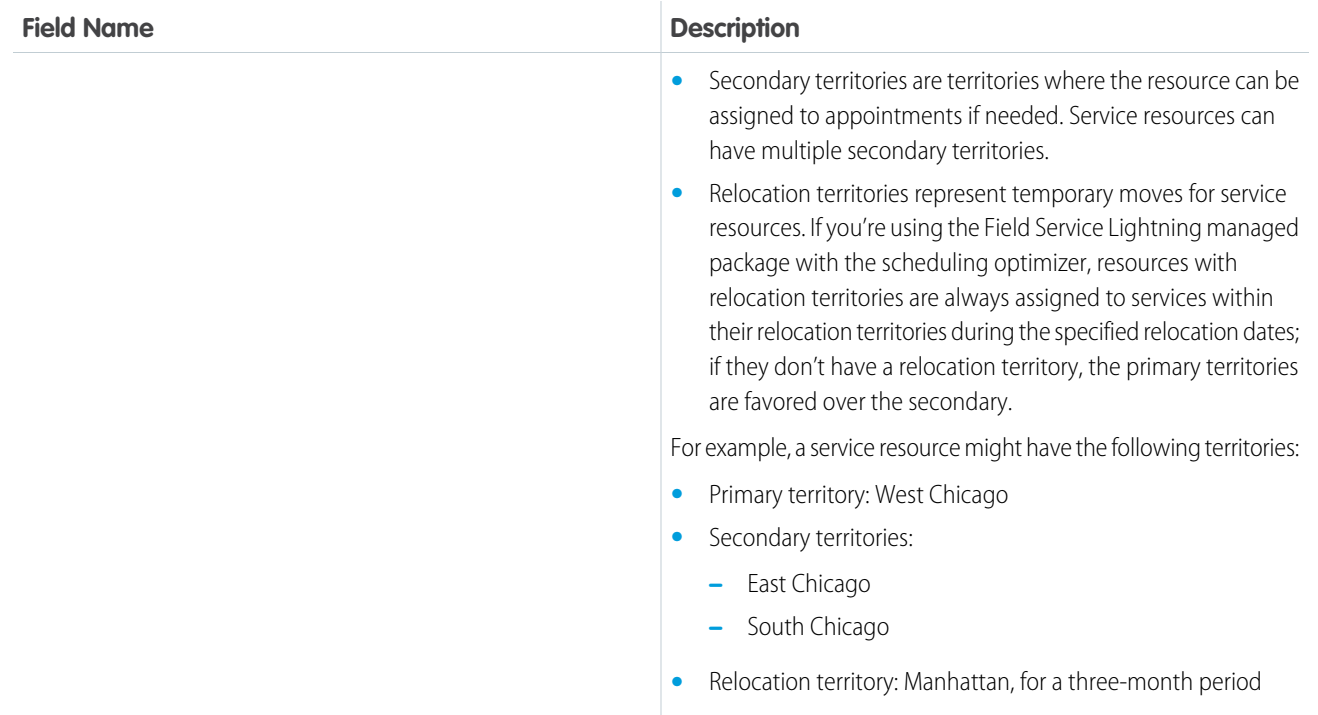

# Service Territory Location

Service territory locations represent locations that belong to a service territory, such as a warehouse located inside a territory.

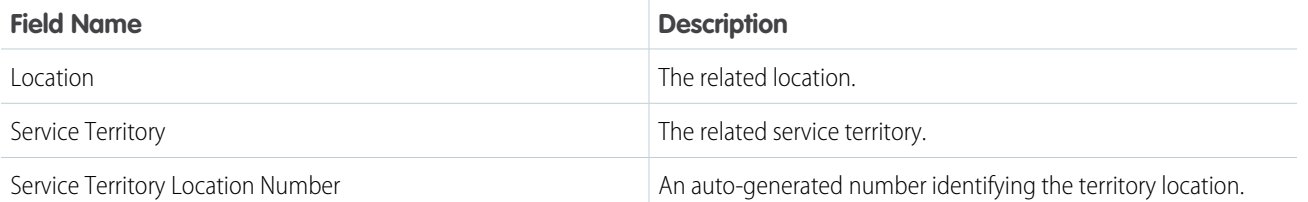

<span id="page-706-0"></span>SEE ALSO:

[Create Service Territories](#page-635-0) [Guidelines for Setting Up Service Territories](#page-684-0)

# Location Fields

Locations, addresses, and associated locations have the following fields. Some fields may not be visible or editable depending on your page layout and field-level security settings.

# **Location**

Locations in field service can be associated with products items to track inventory stored at the location. They have the following fields.

### EDITIONS

Available in: Salesforce Classic and Lightning Experience

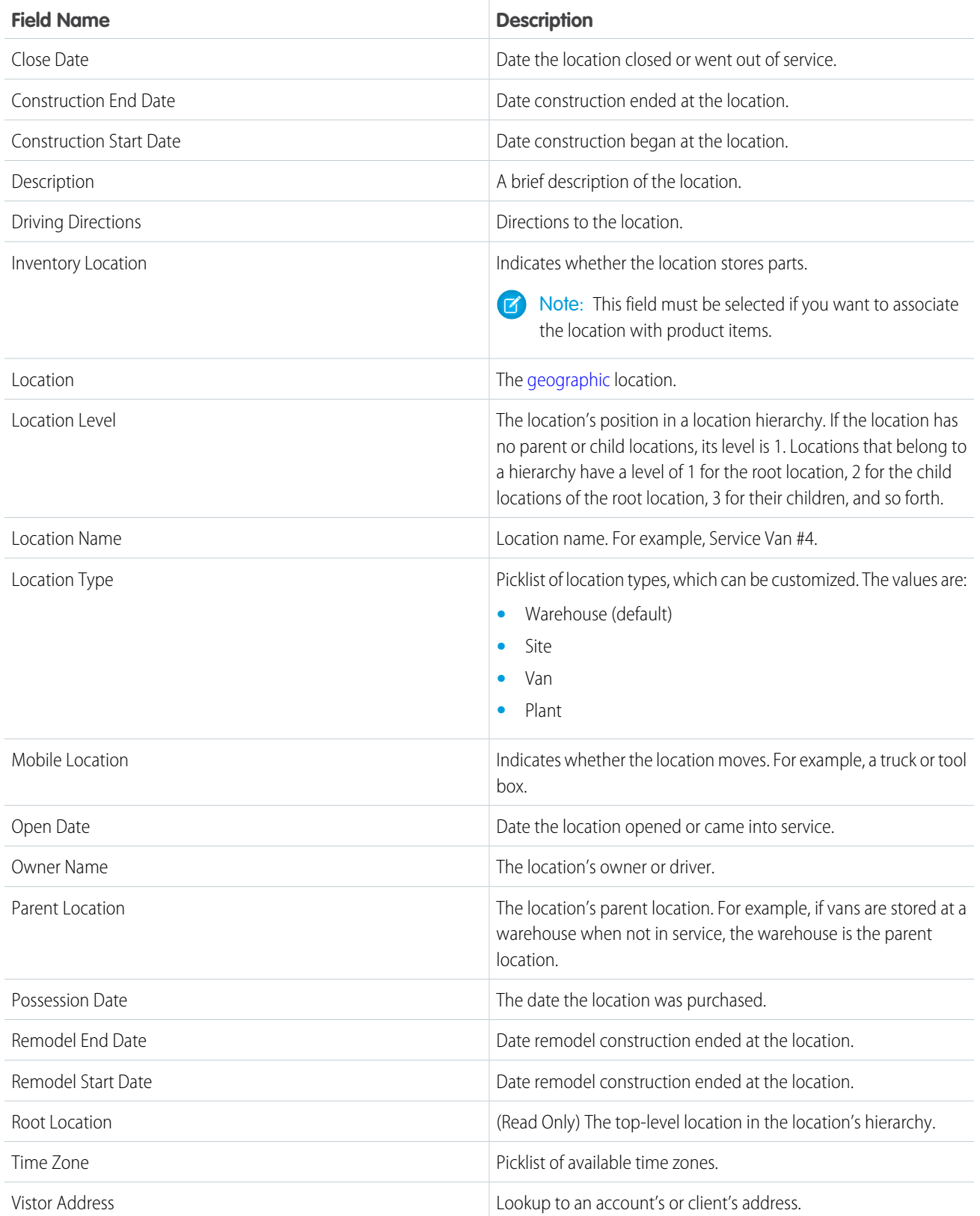

# Address

Addresses are mailing, billing, or home addresses, typically associated with a location. They have the following fields.

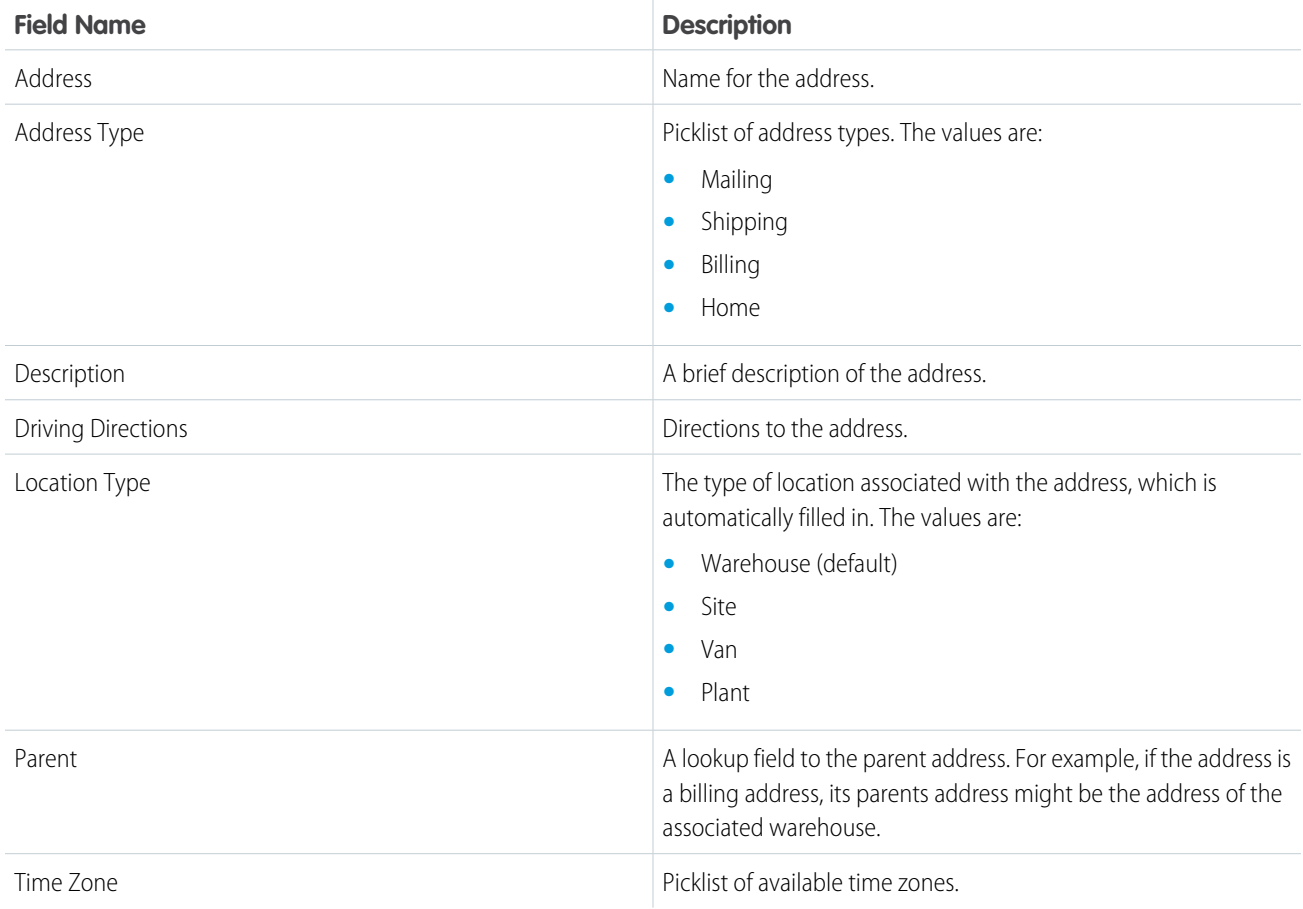

# Associated Location

Associated locations represent a relationship between an account and a location. Multiple accounts can be associated with a location; for example, a shopping mall location might be related to several accounts. They have the following fields.

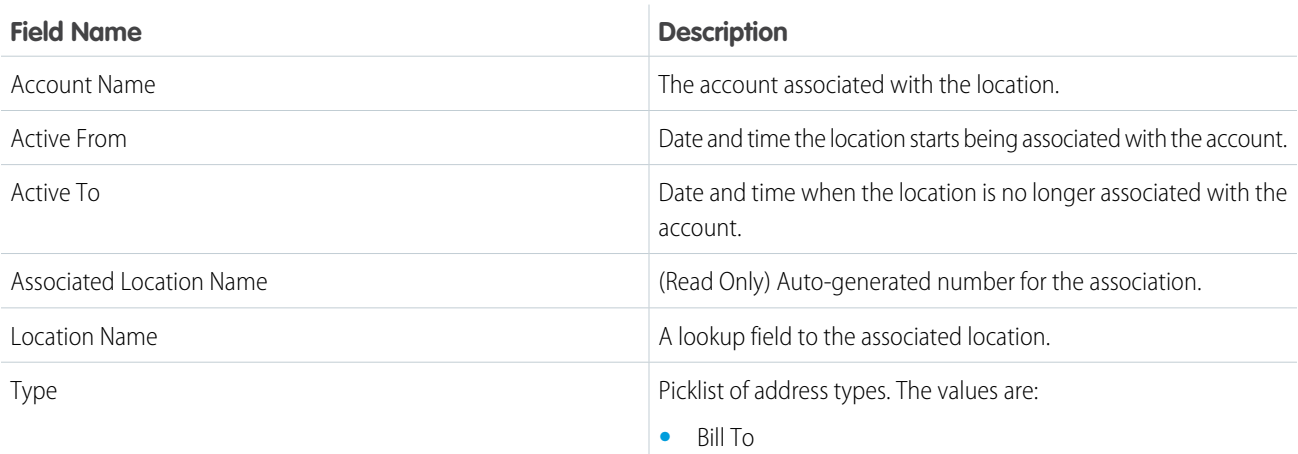

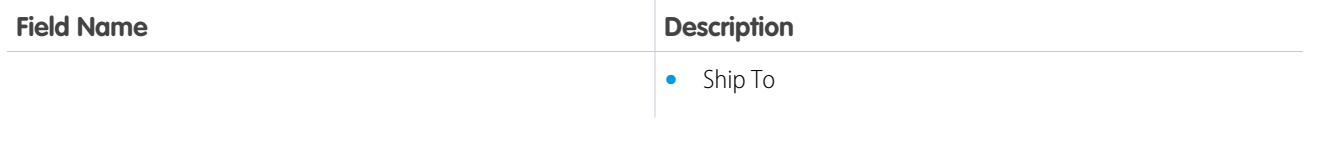

SEE ALSO:

[Create Field Service Locations](#page-637-0) [Configure Field Service Location Settings](#page-636-0) [Set Up and Manage Your Inventory](#page-657-0)

# <span id="page-709-0"></span>Service Resource Fields

Service resources and their related objects have the following fields. Some fields may not be visible or editable depending on your page layout and field-level security settings.

# Service Resource

Service resources represent individual users or groups of users (known as service crews) who can complete field service work.

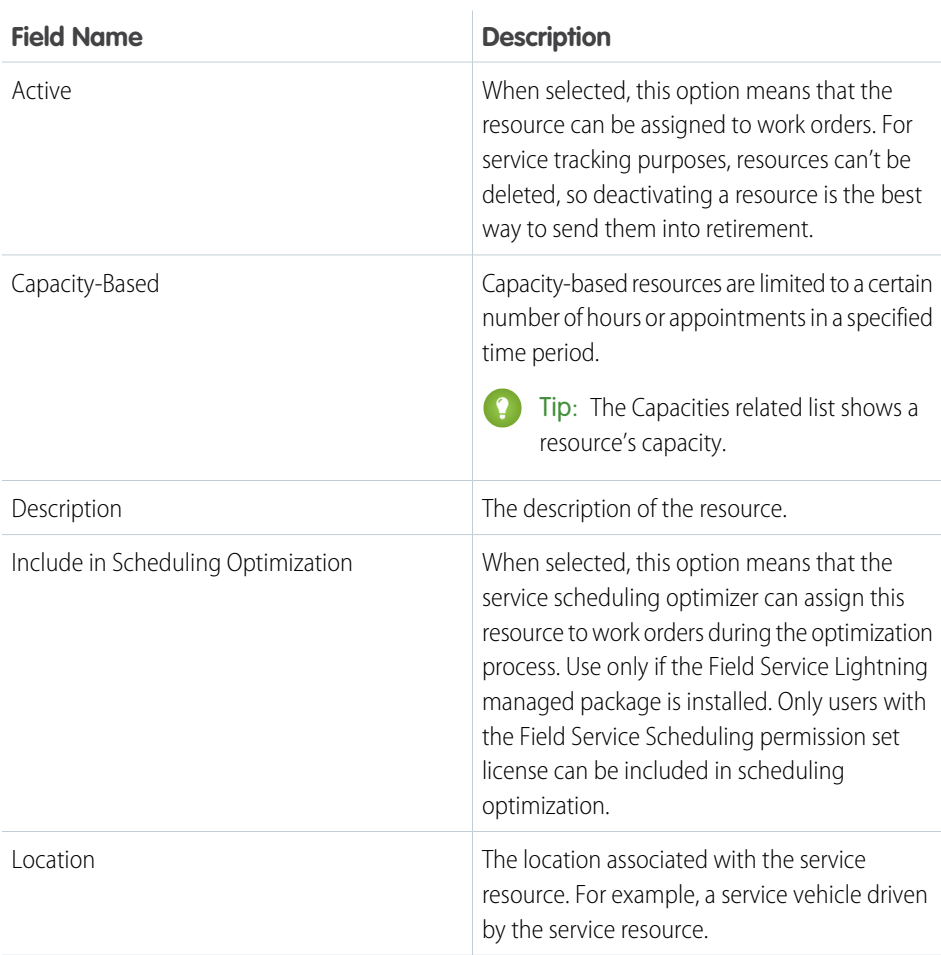

# EDITIONS

Available in: Salesforce Classic and Lightning Experience

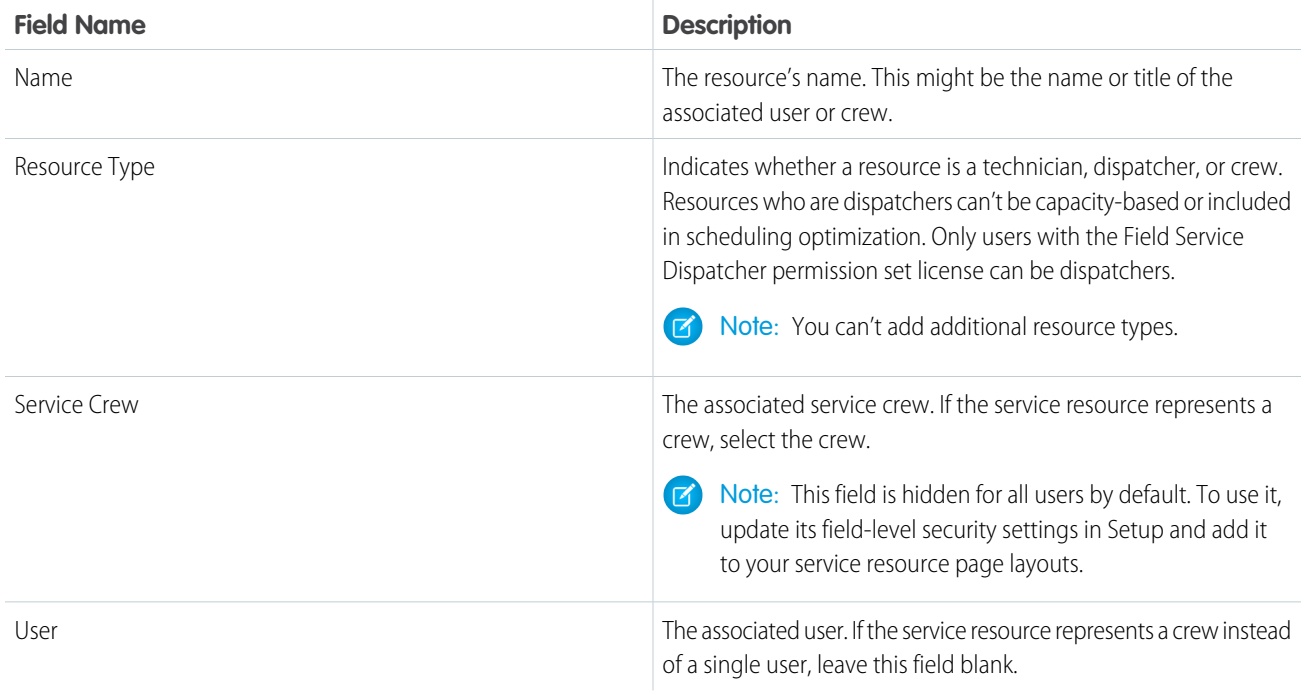

# Resource Absence

Resource absences are periods of time in which a service resource isn't available to work.

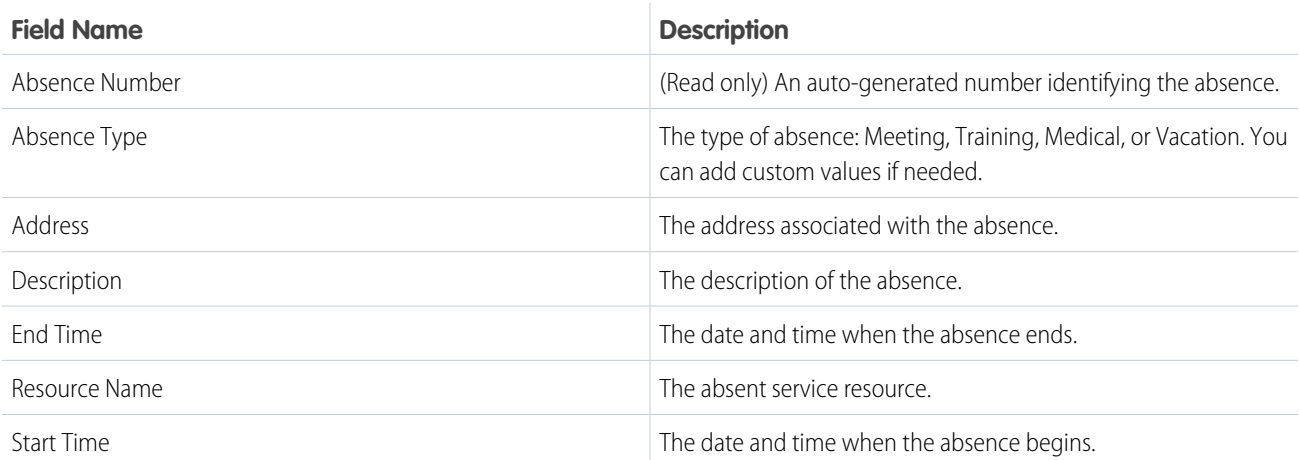

# Resource Capacity

A service resource's capacity indicates how much work the resource can perform in a specified time period.

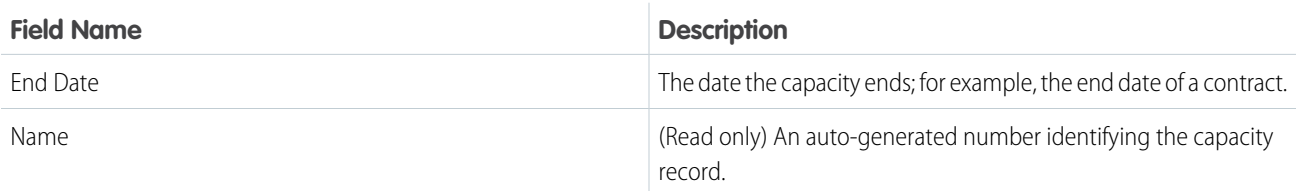

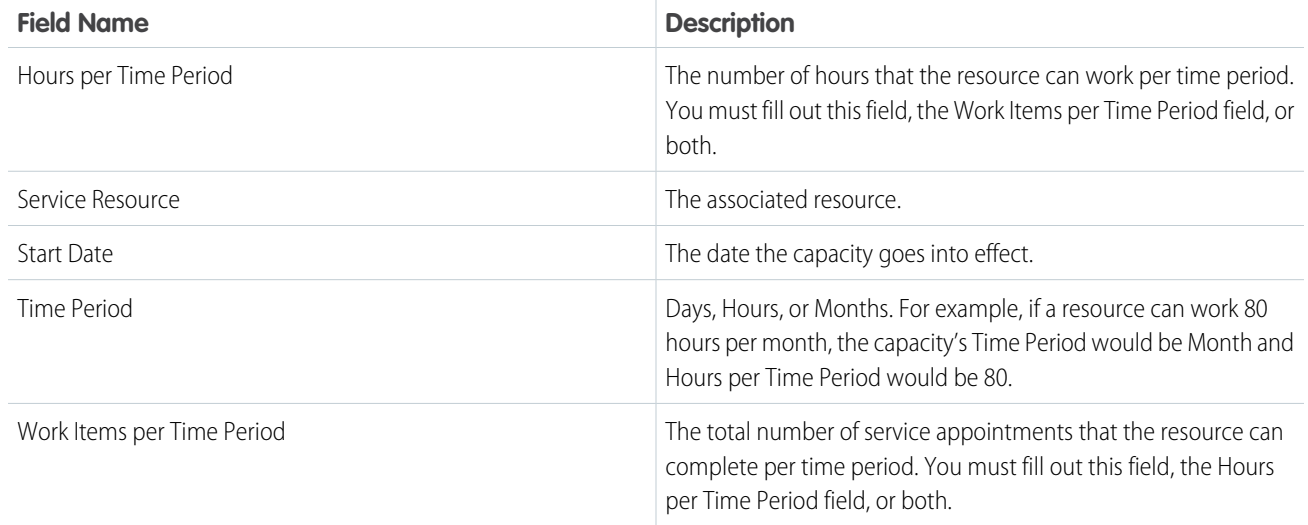

# Assigned Resource

Assigned resources are service resources who are assigned to a service appointment. They appear in the Assigned Resources related list on service appointments. Assign a service appointment to a service crew by creating an assigned resource record that is linked to the service resource record representing the crew.

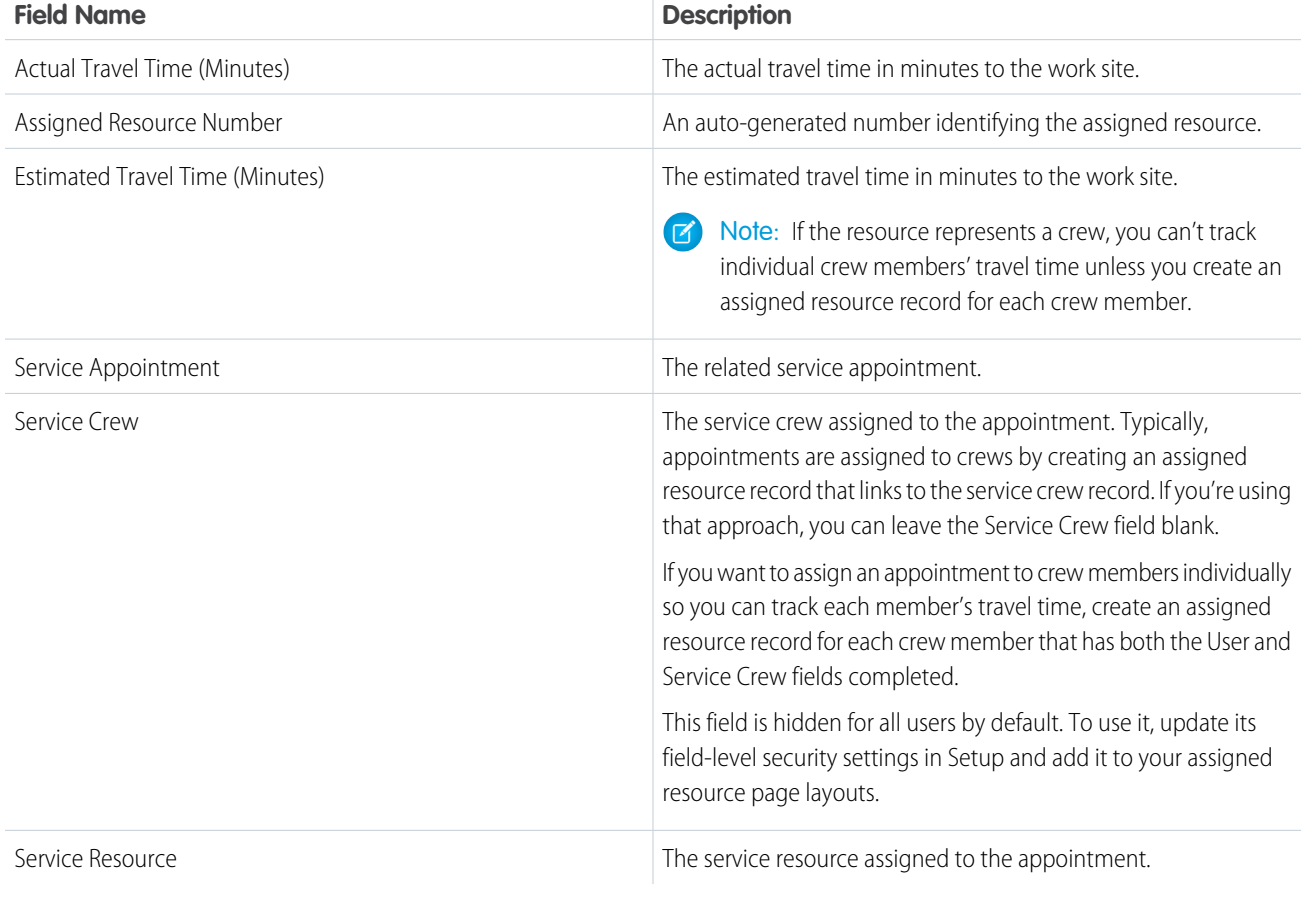

# Resource Preference

Resource preferences indicate which service resources should be assigned to field service work. You can designate certain service resources as preferred, required, or excluded on specific accounts or work orders. Work orders inherit their associated account's resource preferences.

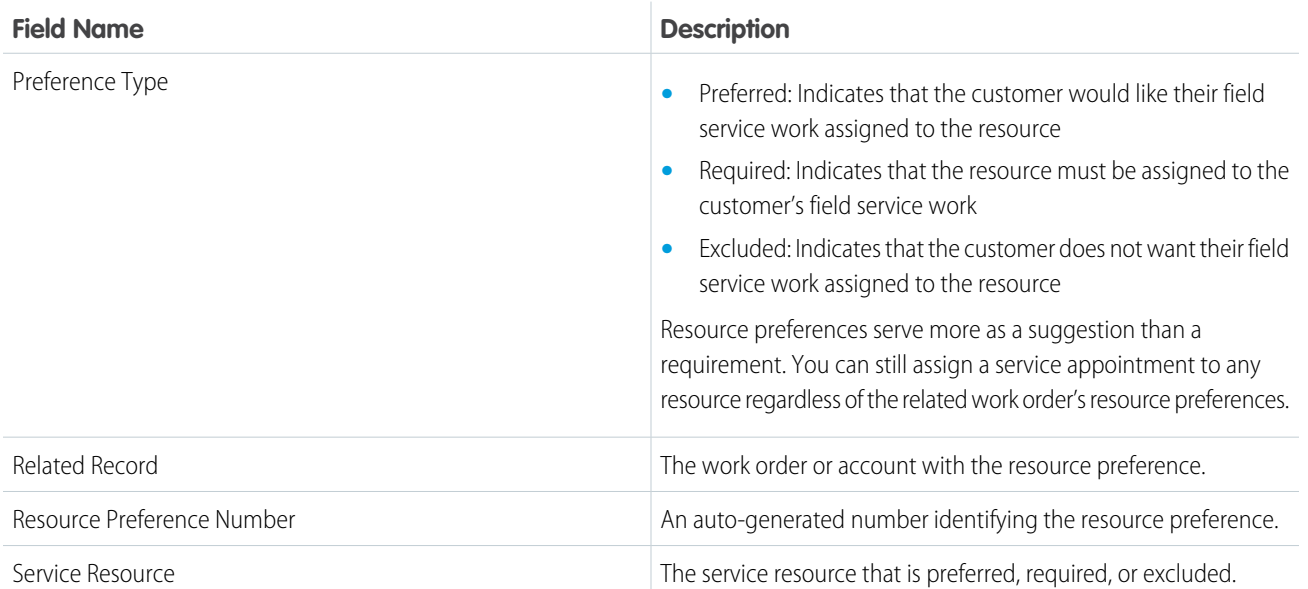

#### <span id="page-712-0"></span>SEE ALSO:

[Create Service Resources](#page-640-0) [Guidelines for Setting Up Your Workforce](#page-685-0)

# Service Crew Fields

Service crews and service crew members have the following fields. Depending on your page layout and field-level security settings, you may not be able to view or update some of them.

# Service Crew

Service crews are groups of users who can be assigned to a service appointment as a unit.

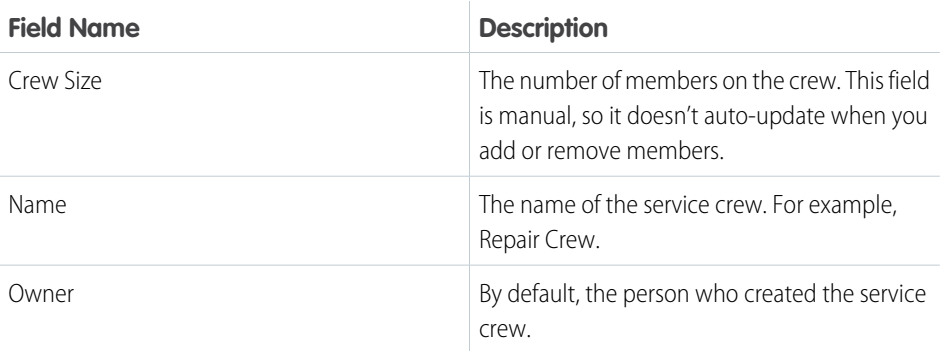

# EDITIONS

Available in: Salesforce Classic and Lightning Experience

# Service Crew Member

Service crew members are service resources who belong to a service crew. Add members to a service crew from the Service Crew Members related list on the crew record.

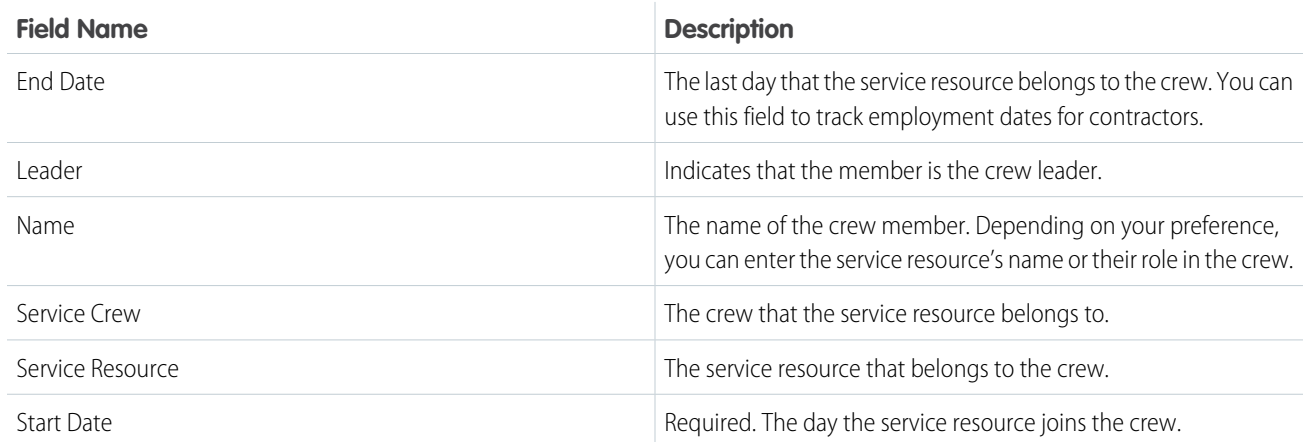

SEE ALSO:

<span id="page-713-0"></span>[Create Service Crews](#page-641-0) [Guidelines for Setting Up Your Workforce](#page-685-0) [Create Service Resources](#page-640-0)

# Skill Fields for Field Service

Skills represent certifications and areas of expertise in your field service workforce. Skills, service resource skills, and skill requirements have the following fields. Some fields may not be visible or editable depending on your page layout and field-level security settings.

# Skill

Skills represent a certification or area of expertise. They are created in Setup.

### EDITIONS

Available in: Salesforce Classic and Lightning Experience

Available in: **Enterprise**, **Performance**, **Unlimited**, and **Developer** Editions

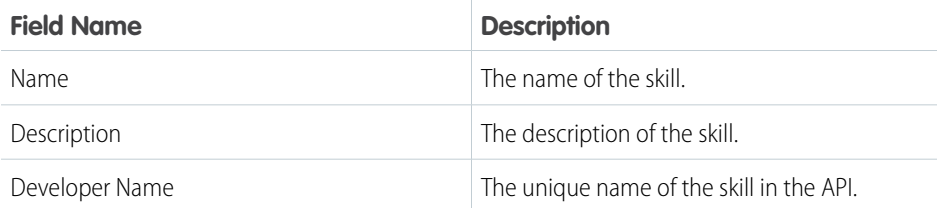

Note: When you create a skill, leave the Assign Users and Assign Profiles sections blank. They are specific to Live Agent, which  $\mathbb{Z}$ also uses skills.

# Service Resource Skill

Service resource skills are skills that are assigned to a service resource. They appear in the Skills related list on service resource detail pages.

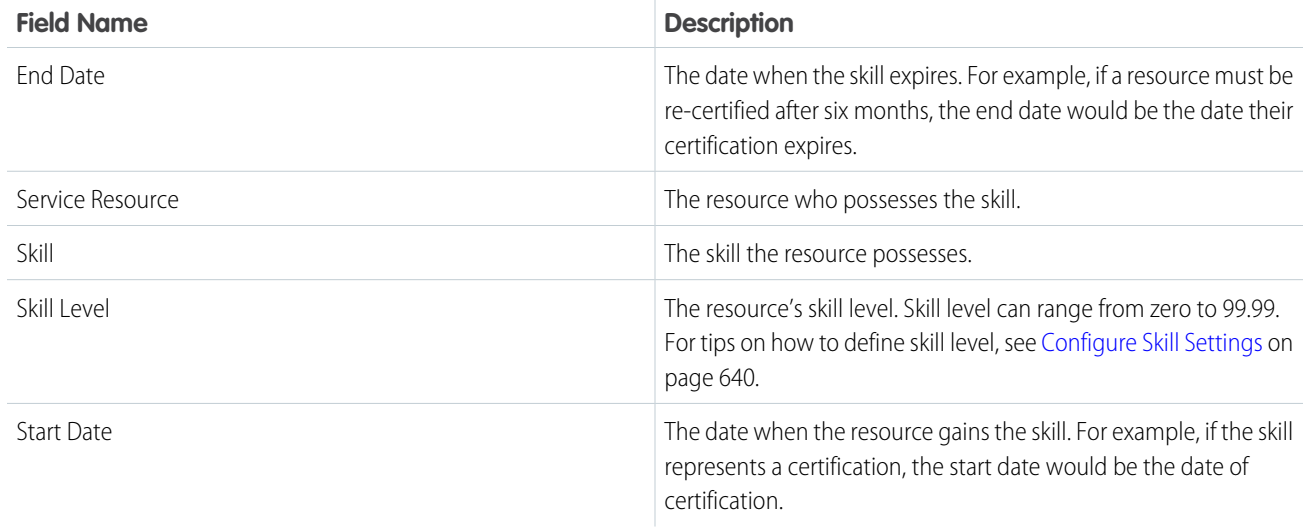

# Skill Requirement

Skill requirements are skills that a service resource needs to complete a task. They appear in the Skill Requirements related list on work type, work order, and work order line item detail pages.

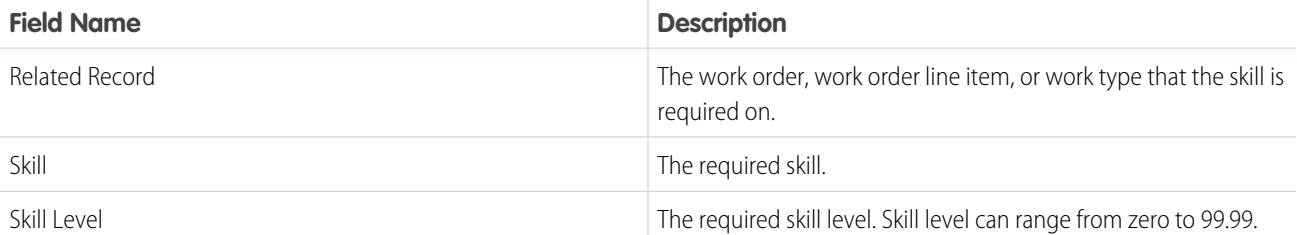

#### <span id="page-714-0"></span>SEE ALSO:

[Create Skills](#page-644-0)

[Add Required Skills to Work Orders or Work Types](#page-654-0)

# Operating Hours Fields

Operating hours and time slots have the following fields. Some fields may not be visible or editable depending on your page layout and field-level security settings.

Note: You can't create custom fields on operating hours or time slots.

# Operating Hours

Operating hours can be assigned to service territories, service territory members, and accounts to indicate when they are available for field service work. Create operating hours via the Operating Hours tab.

# **EDITIONS**

Available in: Salesforce Classic and Lightning Experience

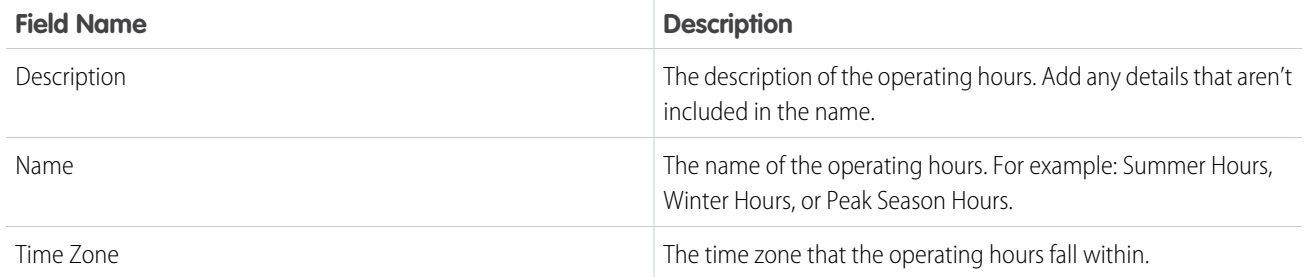

# Time Slot

Time slots represent a time period within a day when field service work can be completed. After you create operating hours, create time slots for each day via the Time Slots related list.

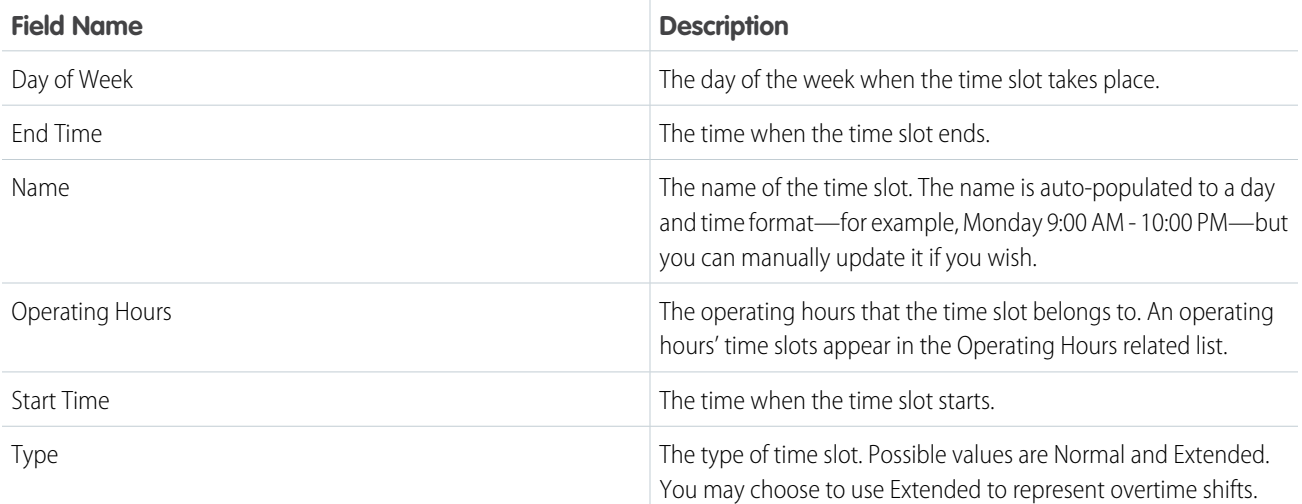

### <span id="page-715-0"></span>SEE ALSO:

[Operating Hours Considerations](#page-682-0) [Create Operating Hours](#page-645-0)

# Time Sheet Fields

Time sheets and time sheet entries have the following fields. Some fields may not be visible or editable depending on your page layout and field-level security settings.

# Time Sheet

Time sheets relate service resources with their time and attendance.

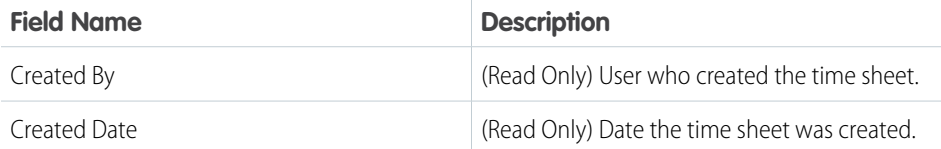

# EDITIONS

Available in: Salesforce Classic and Lightning Experience

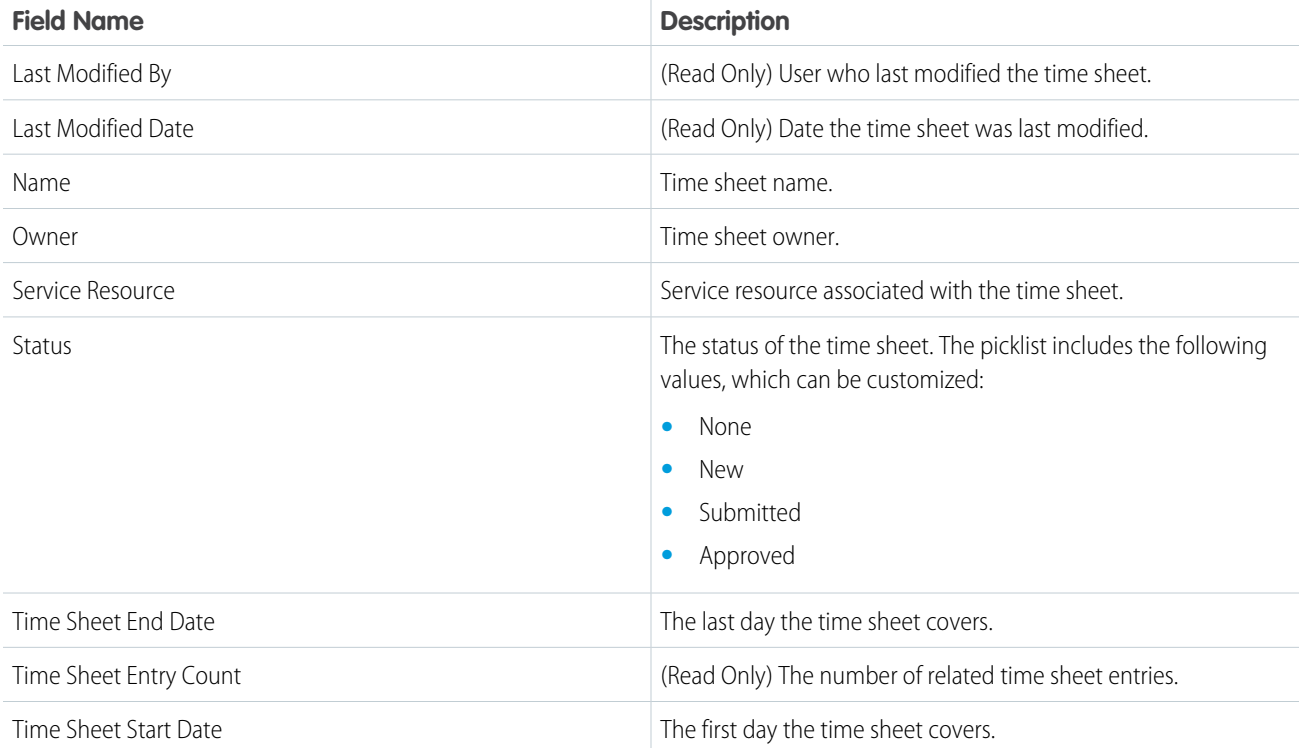

# Time Sheet Entry

Time sheet entries track the continual time a resource performs a specific function.

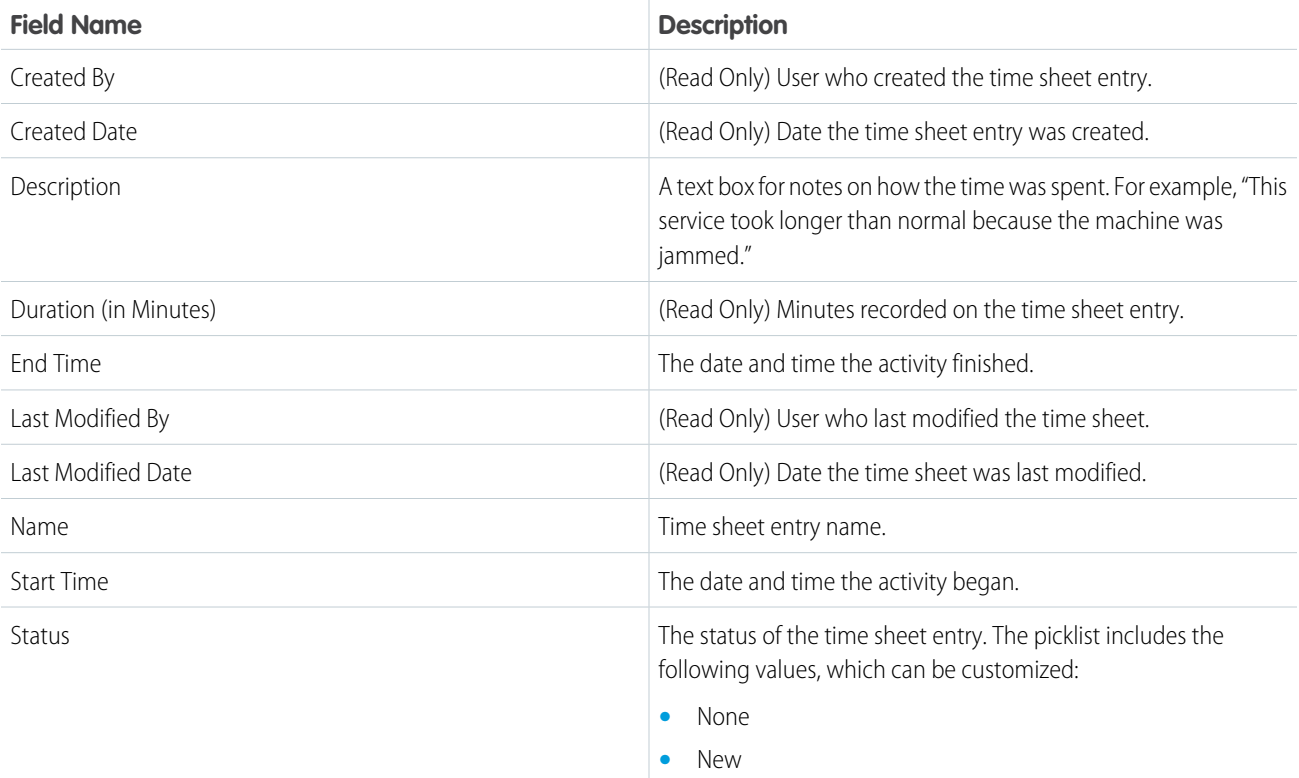

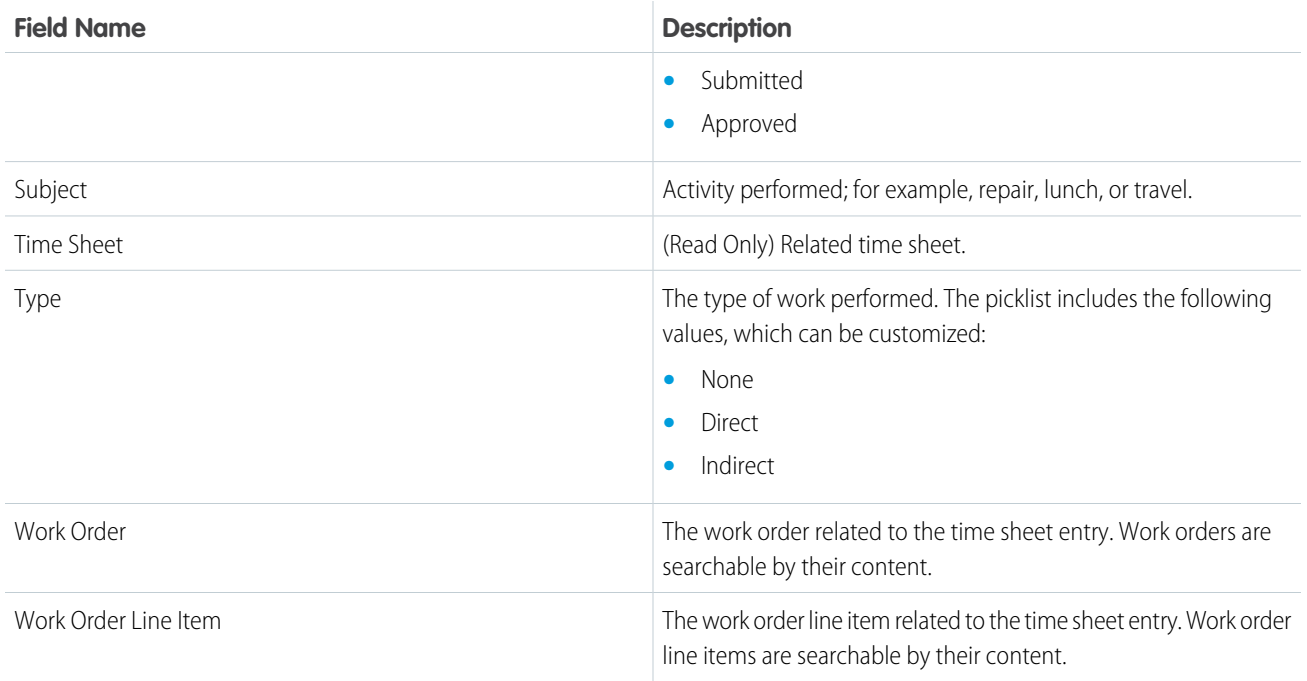

#### <span id="page-717-0"></span>SEE ALSO:

[Set Up Time Tracking](#page-645-1)

# Work Order Fields

Work orders have the following fields. Some fields may not be visible or editable depending on your page layout and field-level security settings.

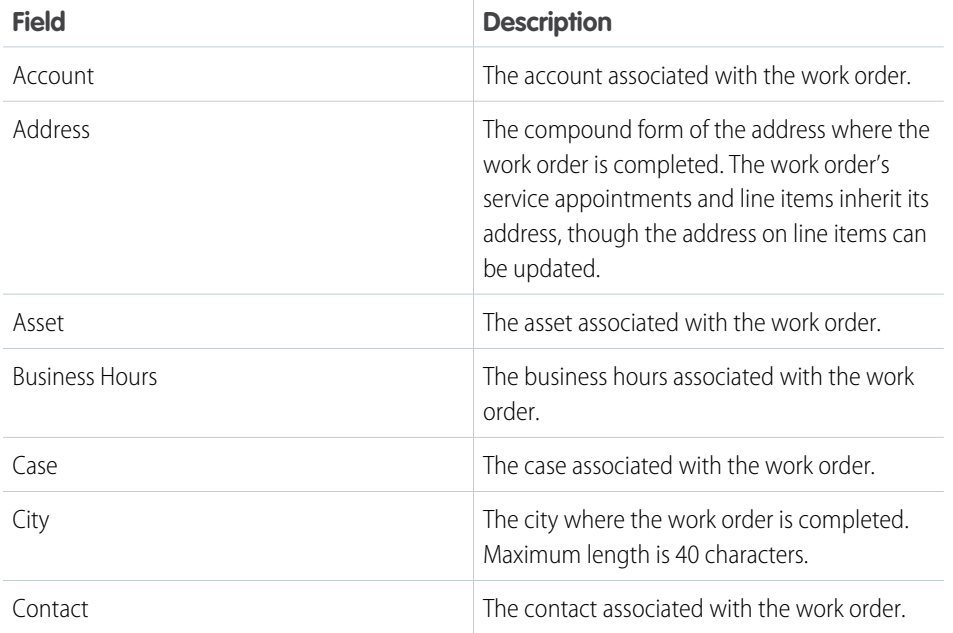

# EDITIONS

Available in: Salesforce Classic and Lightning Experience

Available in: **Professional**, **Enterprise**, **Performance**, **Unlimited**, and **Developer** Editions

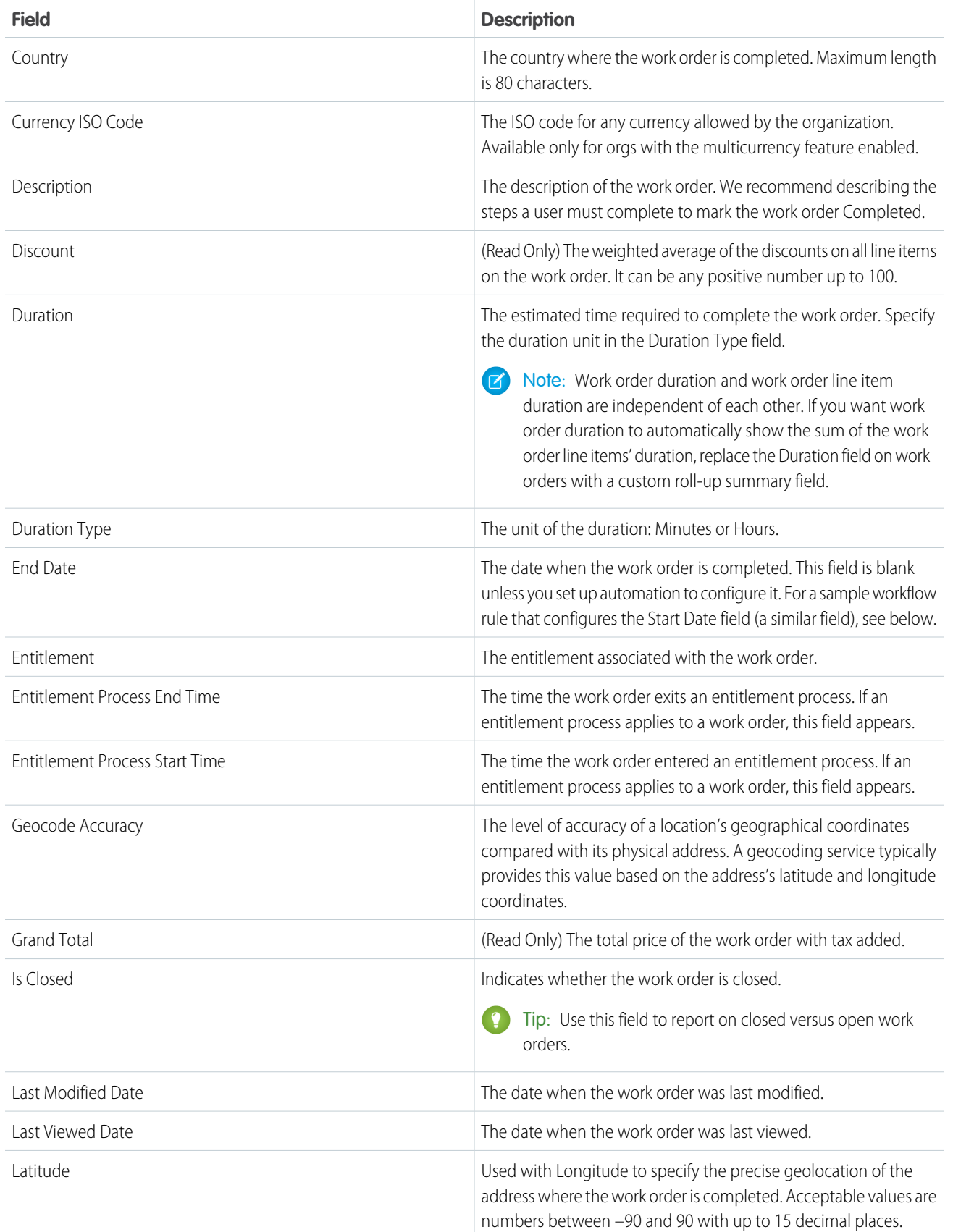

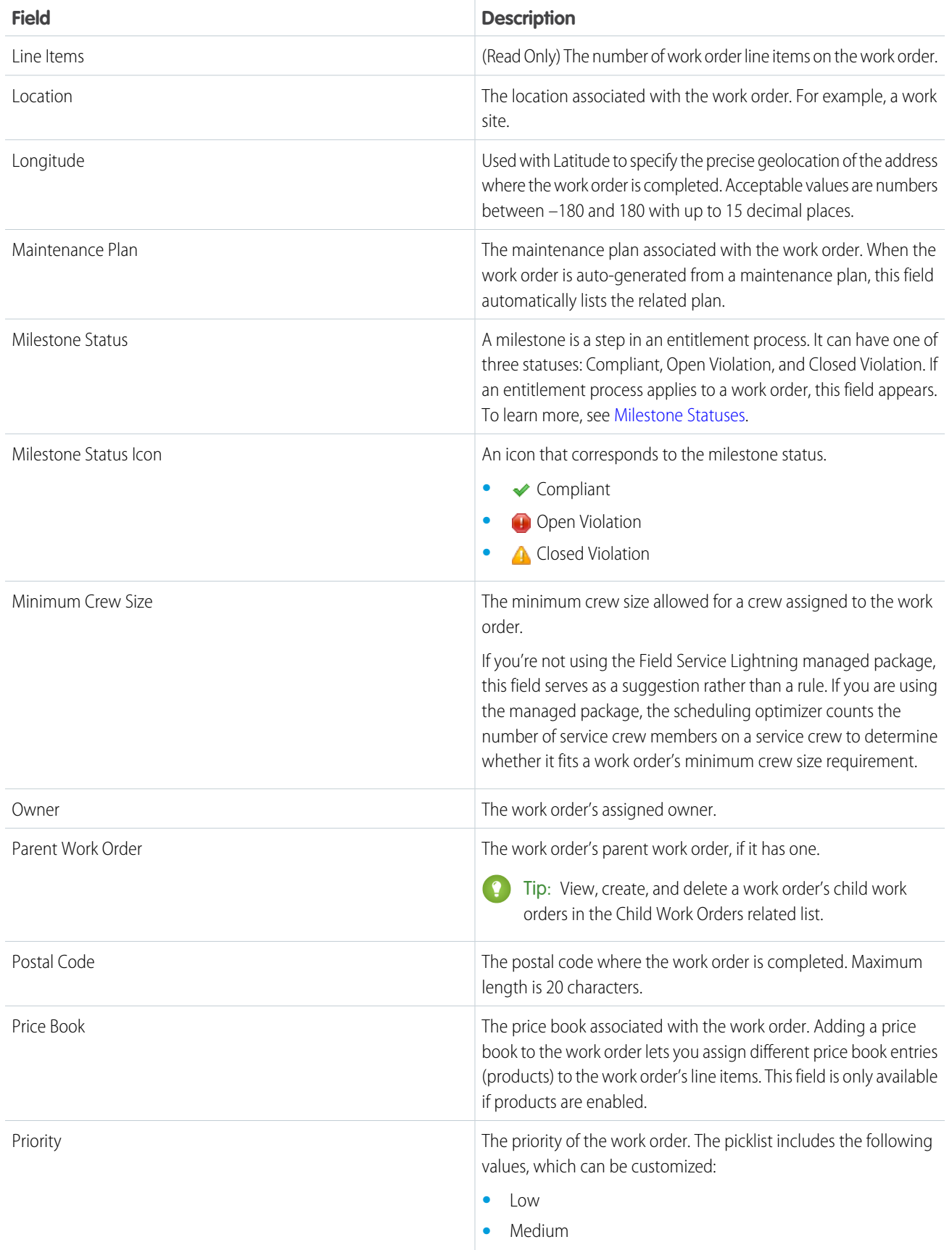
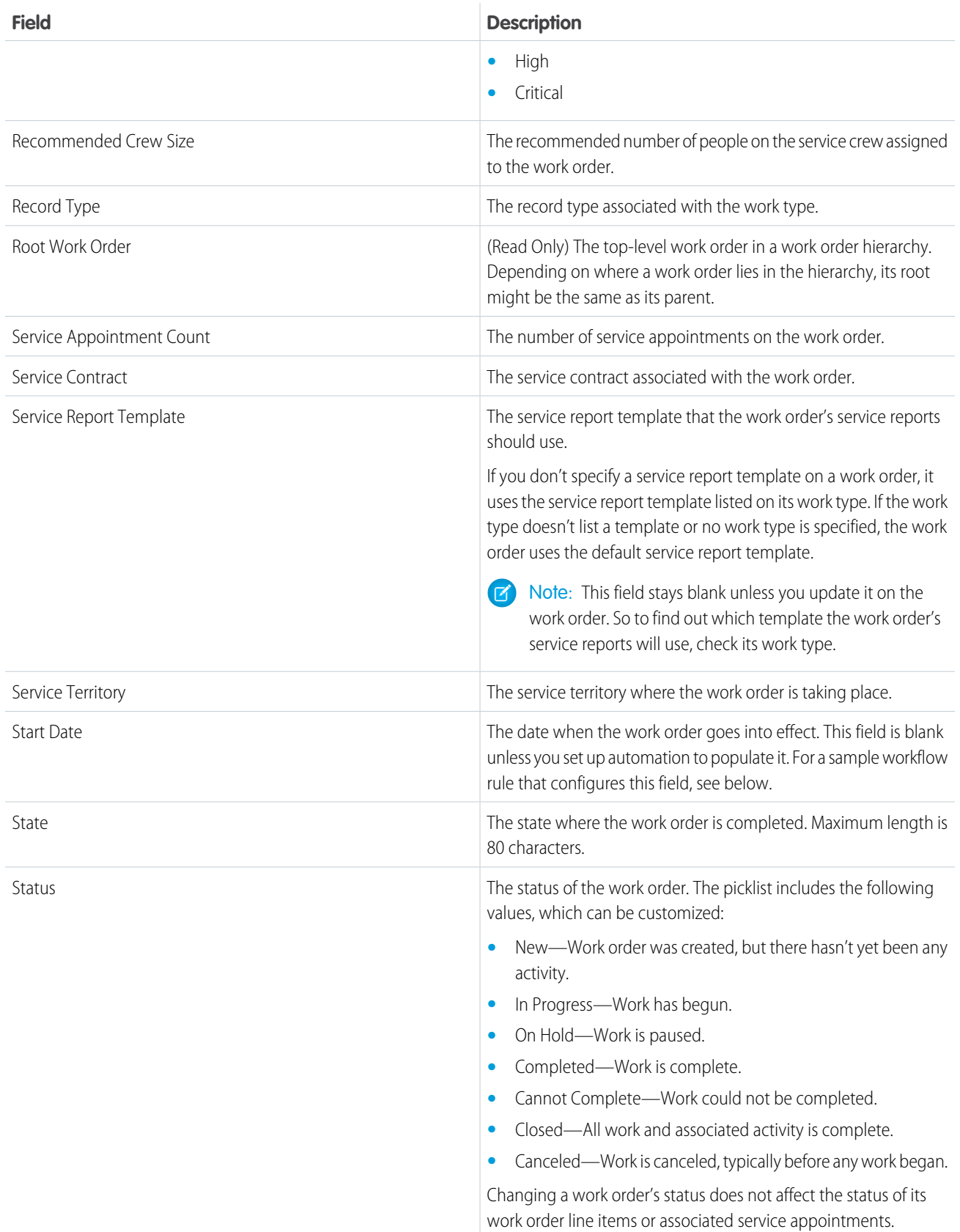

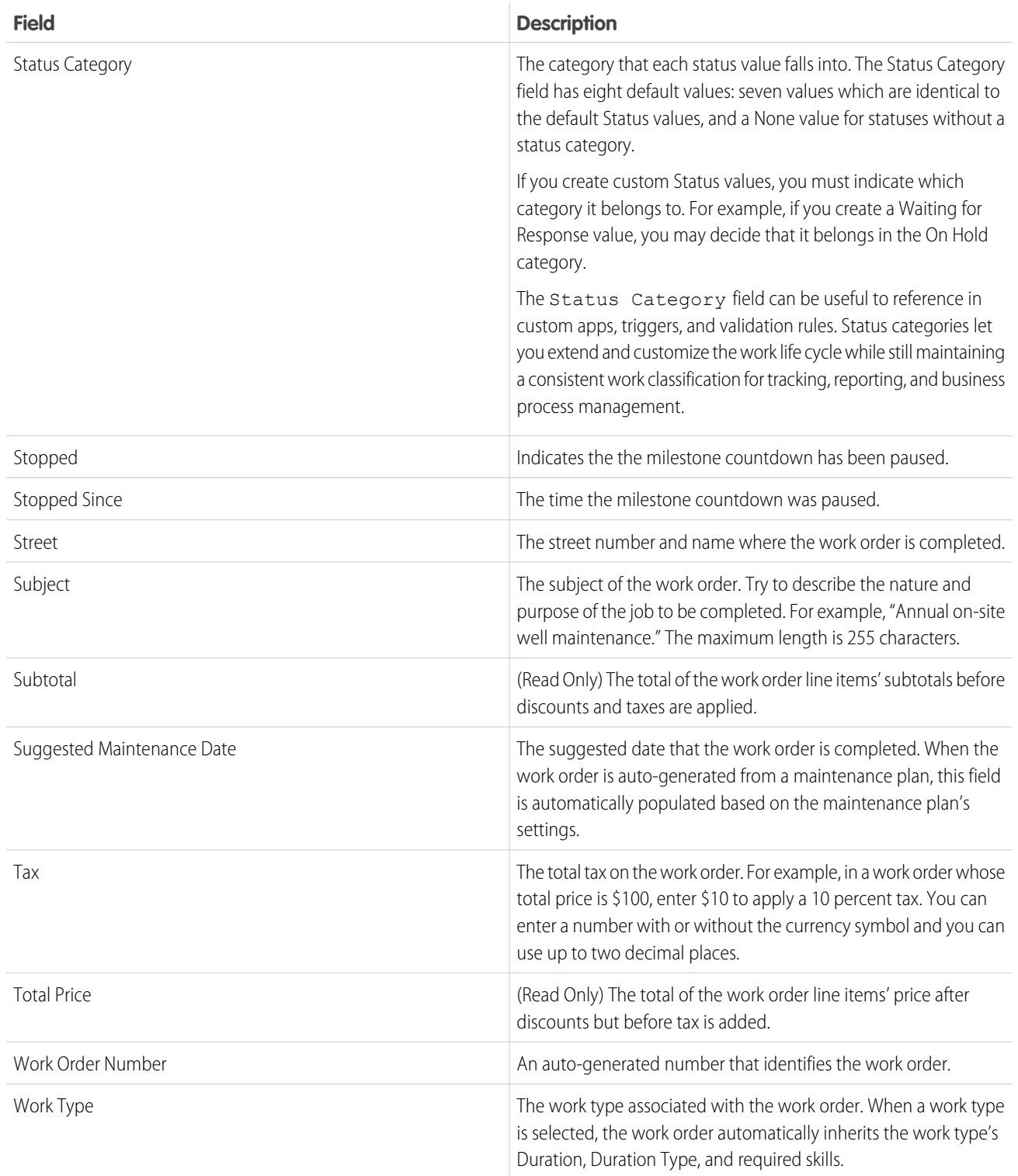

Example: The Start Date and End Date fields are blank by default, but you can set up workflow rules to configure them. The following rule populates the Start Date field with the current date and time when the Status field is changed to In Progress:

**1.** Create a workflow rule on the Work Order object:

- **•** Under Evaluation criteria, select **Created**.
- **•** Under Rule Criteria, enter *Work Order: Status EQUALS In Progress*.
- **2.** Add a New Field Update workflow action:
	- **•** Under Field to Update, select **Start Date**.
	- **•** Under Date Options, select the option to use a formula and enter the formula *NOW()*.
- **3.** Save and activate your rule.

[Set Up Work Orders](#page-647-0) [Guidelines for Using Work Orders](#page-687-0) [Apex Code Samples for Work Orders](#page-701-0)

# Work Order Line Item Fields

Work order line items have the following fields. Some fields may not be visible or editable depending on your page layout and field-level security settings.

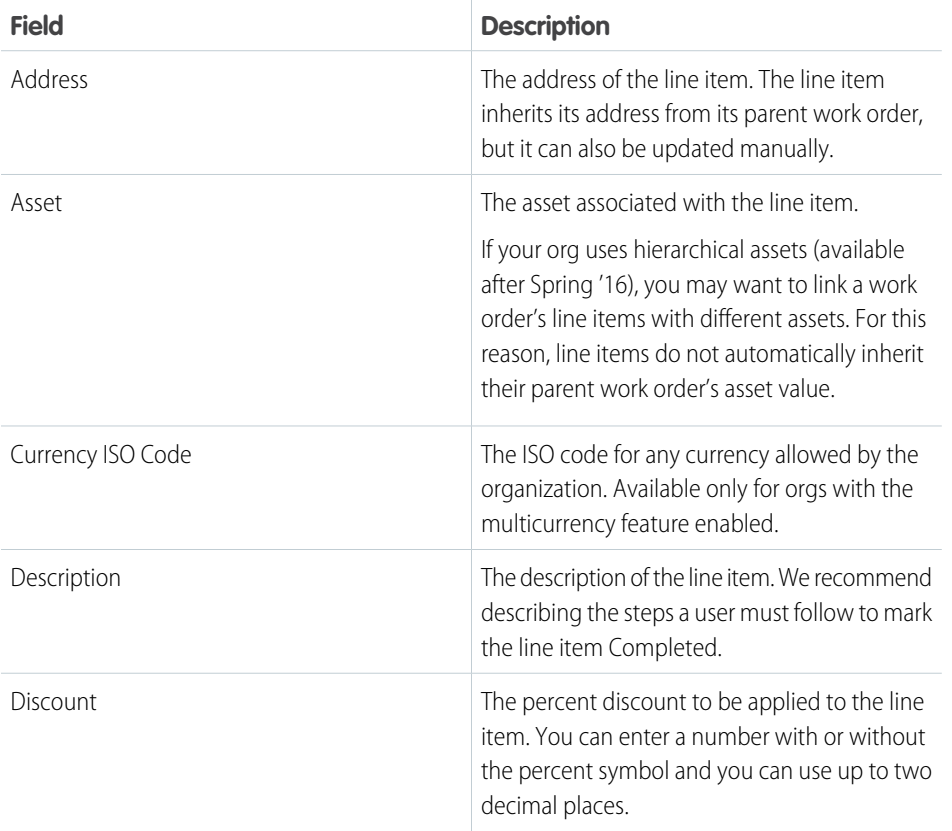

# EDITIONS

Available in: Salesforce Classic and Lightning Experience

Available in: **Professional**, **Enterprise**, **Performance**, **Unlimited**, and **Developer Editions** 

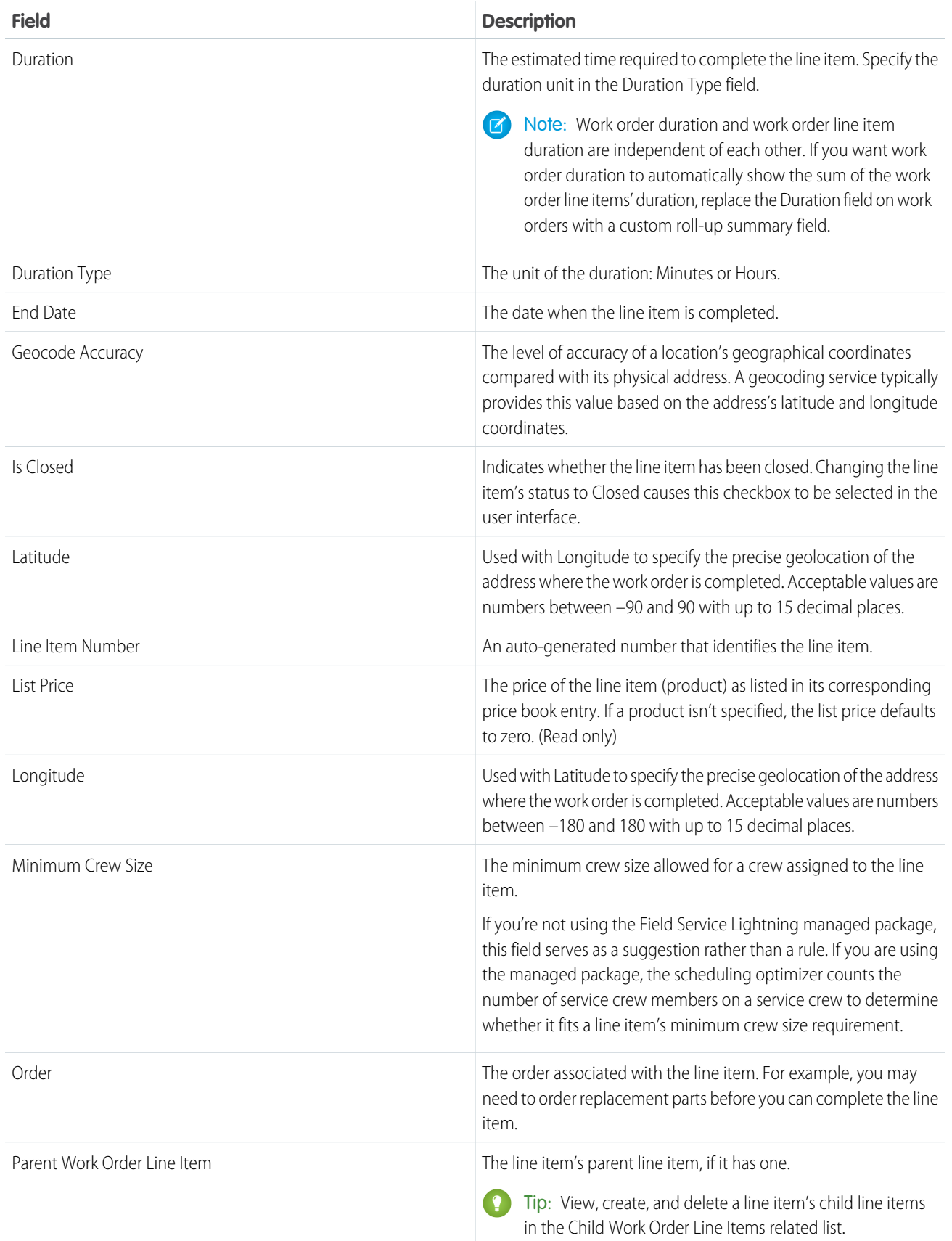

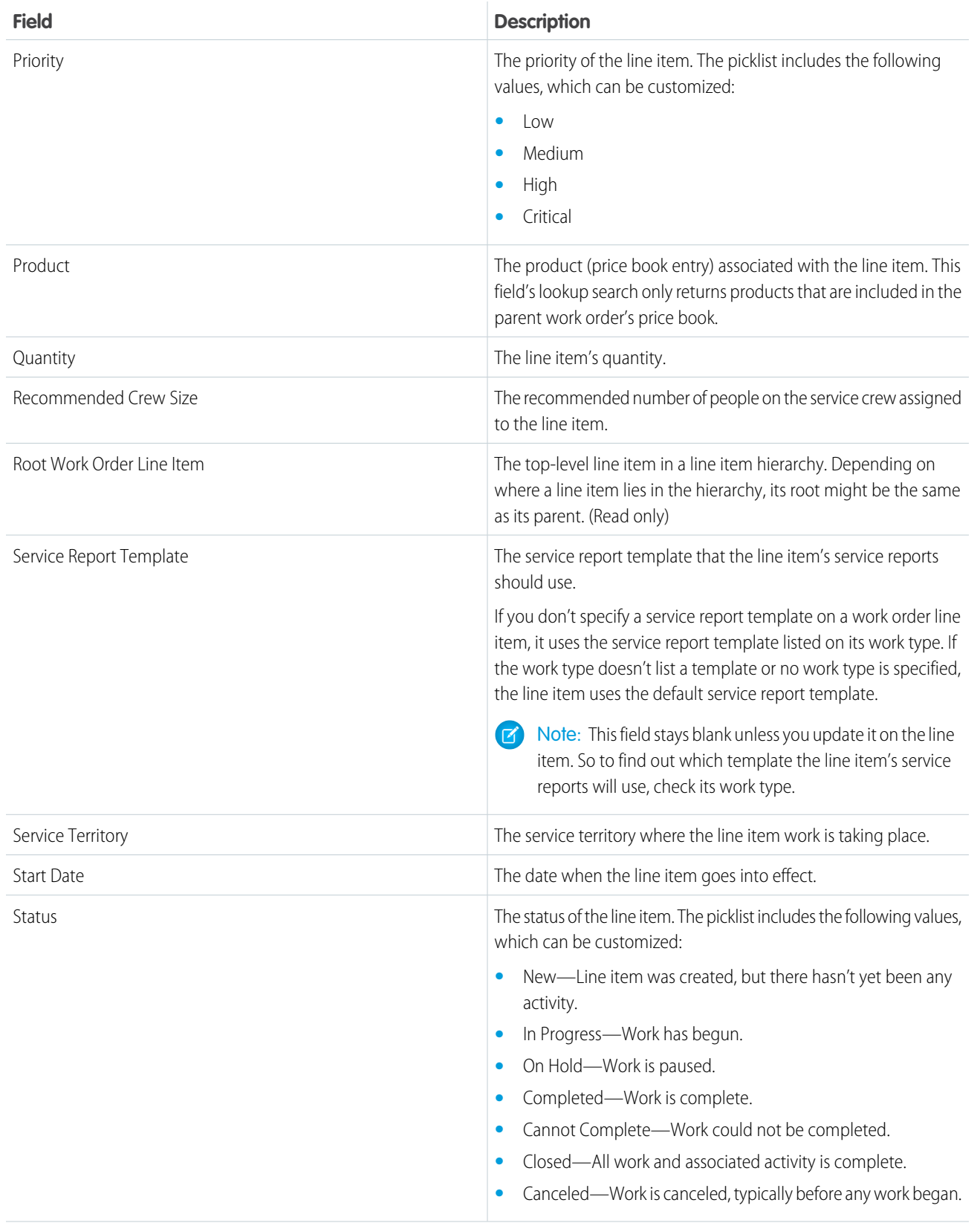

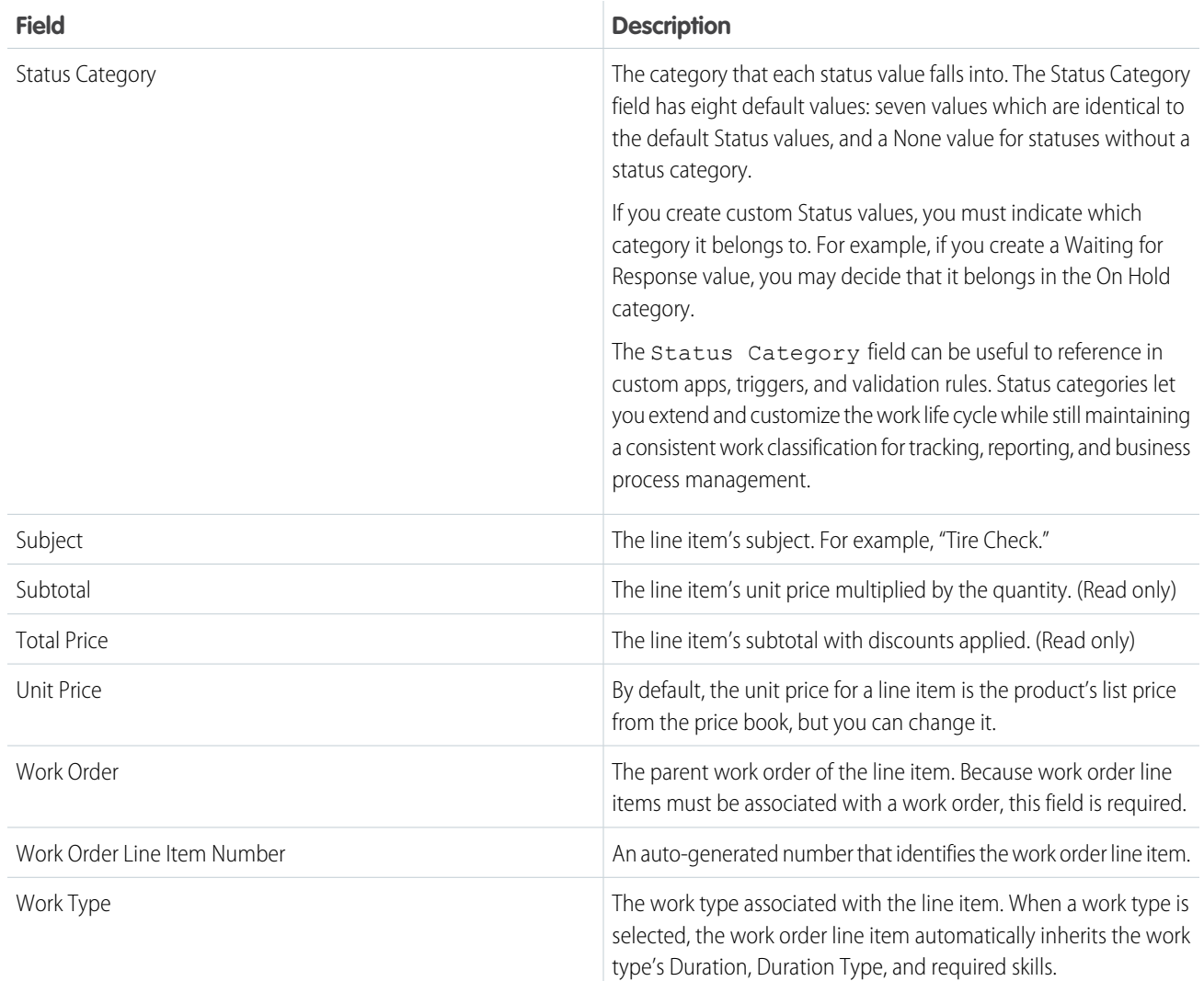

[Set Up Work Orders](#page-647-0) [Guidelines for Using Work Orders](#page-687-0) [Apex Code Samples for Work Orders](#page-701-0)

# Work Type Fields

Work types have the following fields. Some fields may not be visible or editable depending on your page layout and field-level security settings.

# EDITIONS

Available in: Salesforce Classic and Lightning Experience

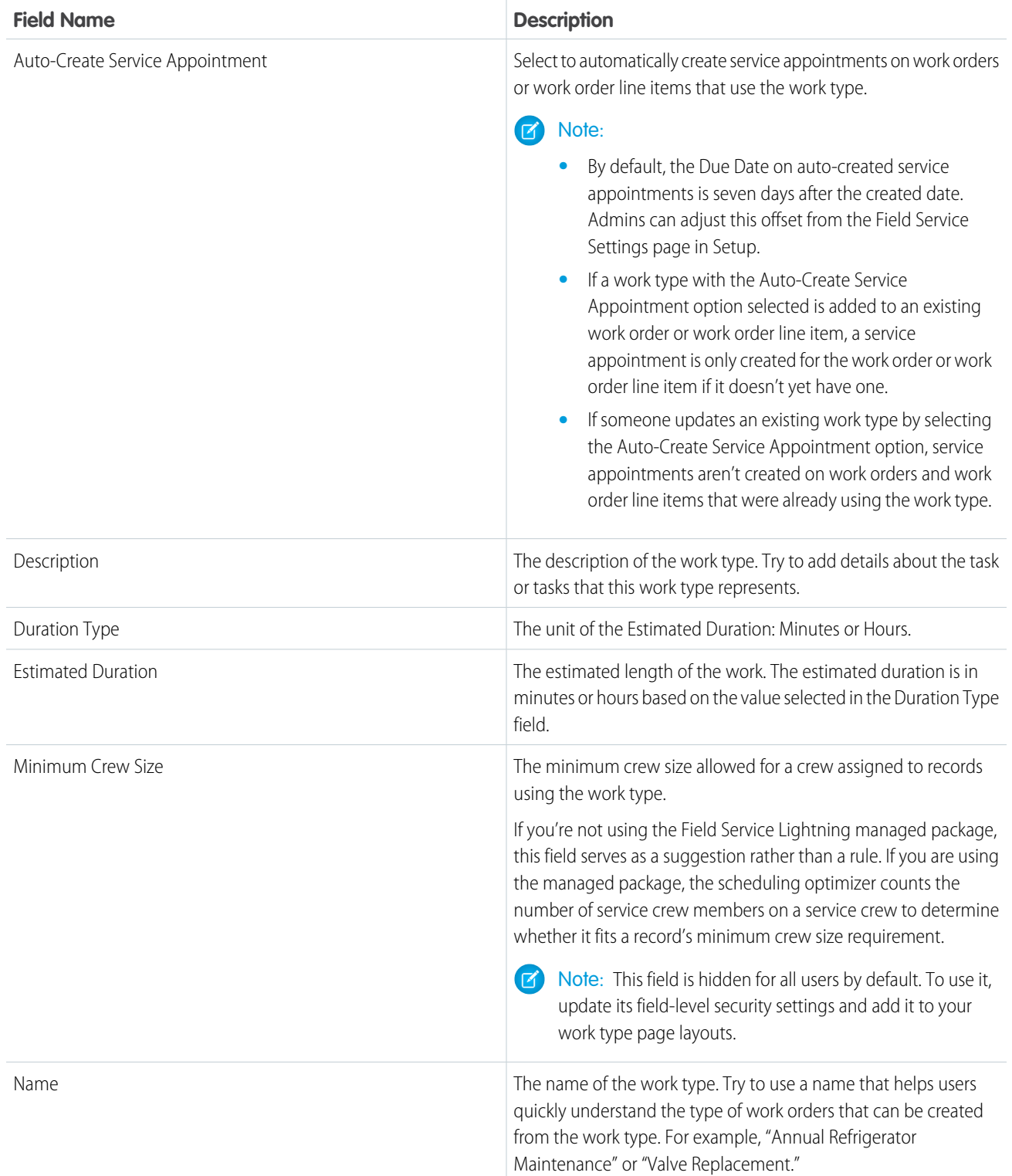

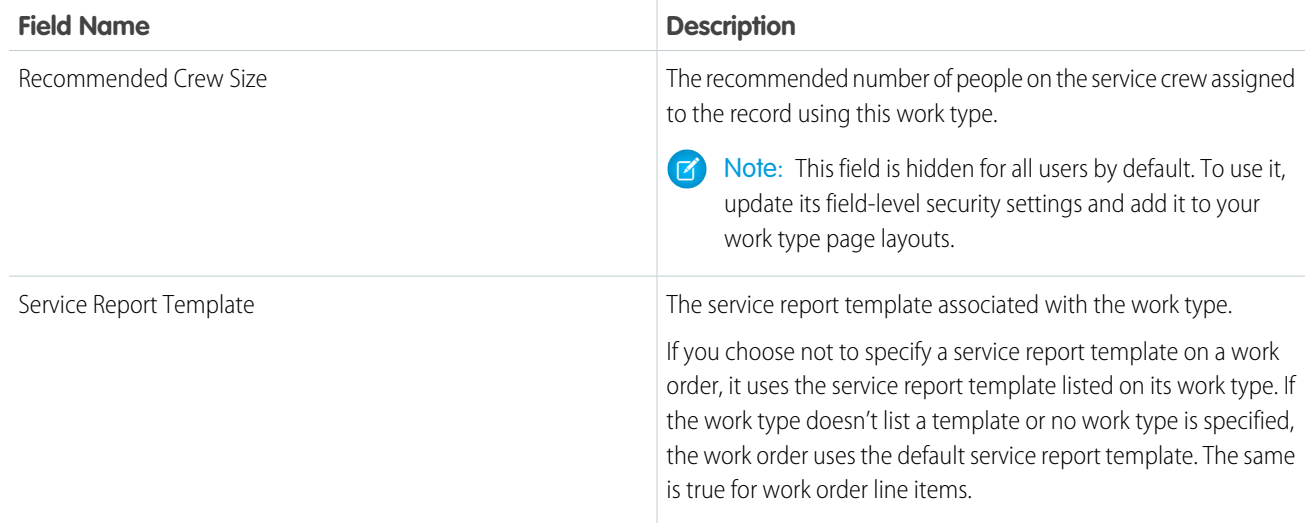

[Create Work Types](#page-650-0) [Add Required Skills to Work Orders or Work Types](#page-654-0) [Track Required Parts](#page-661-0)

# Service Appointment Fields

Service appointments have the following fields. Some fields may not be visible or editable depending on your page layout and field-level security settings.

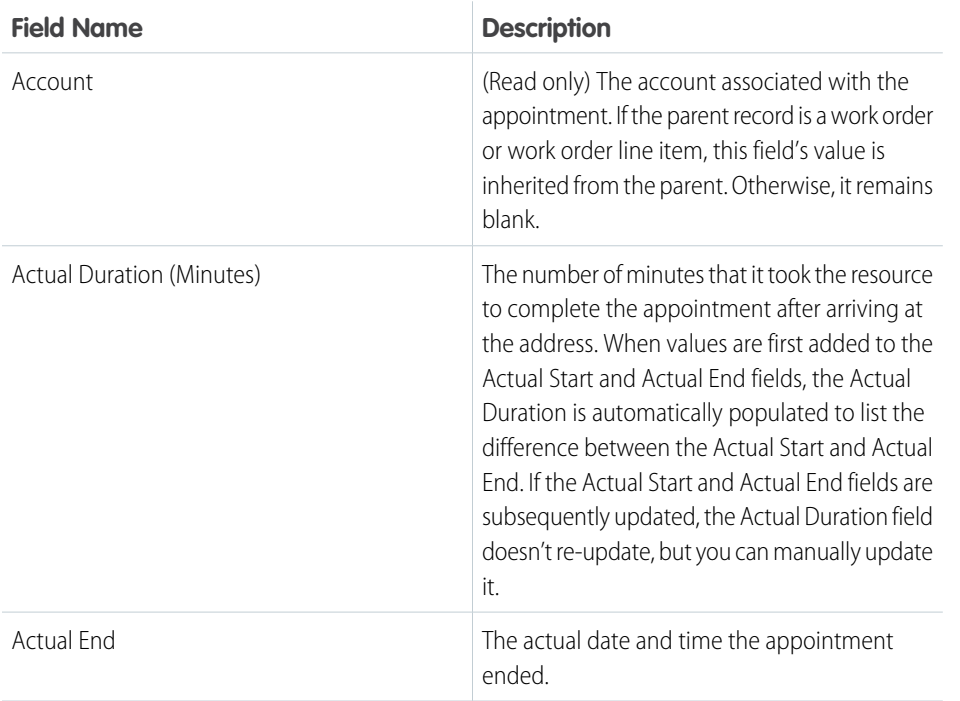

# EDITIONS

Available in: Salesforce Classic and Lightning Experience

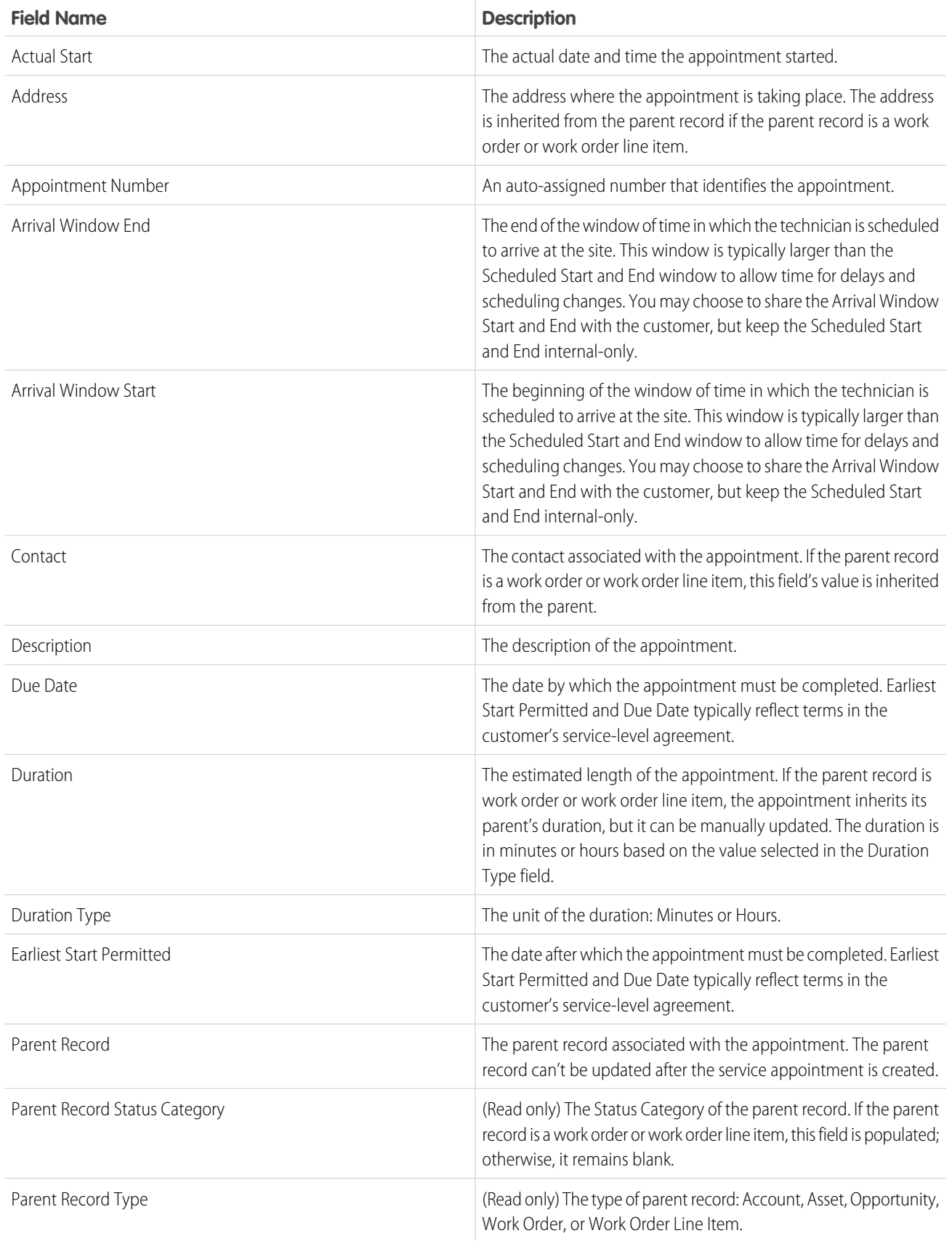

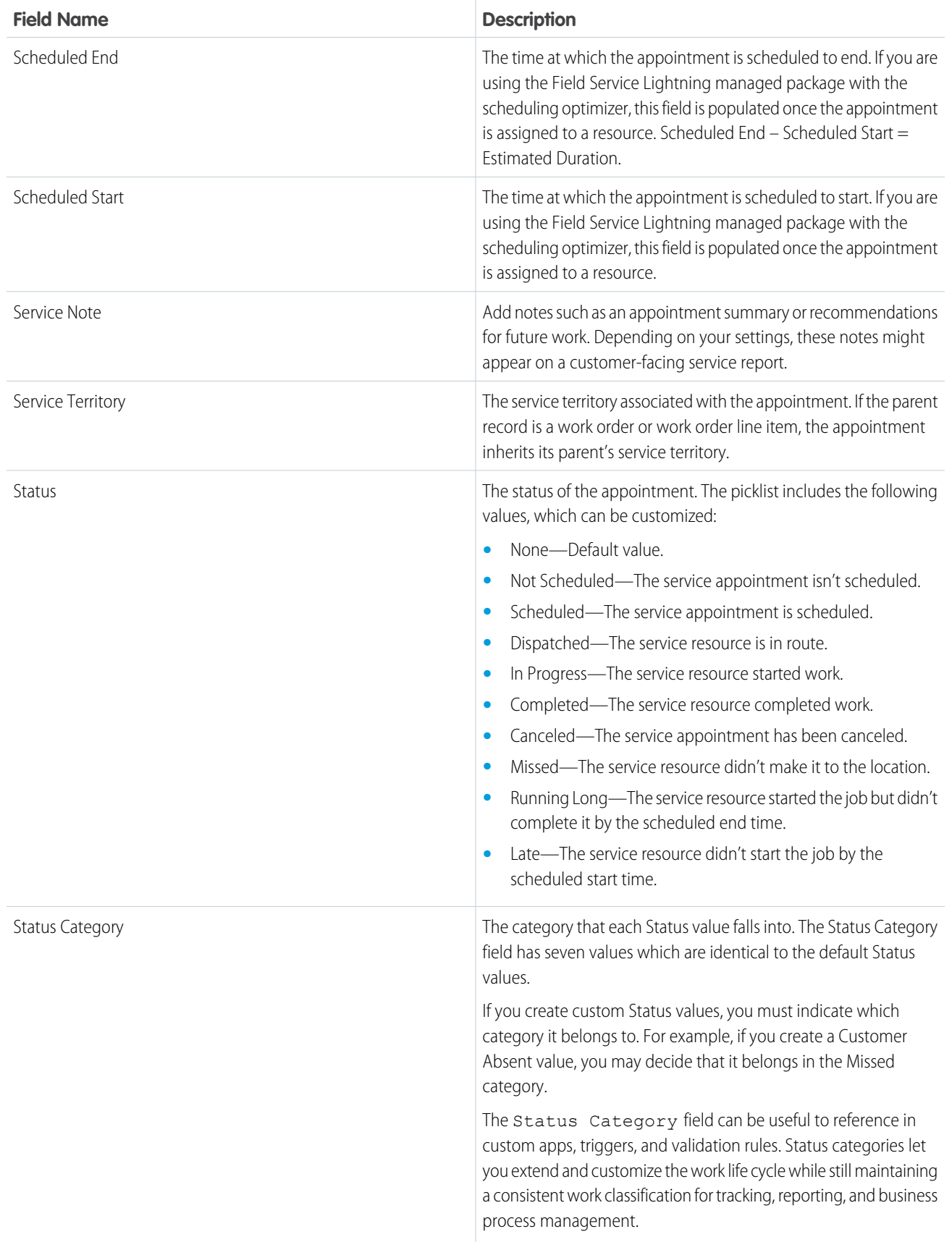

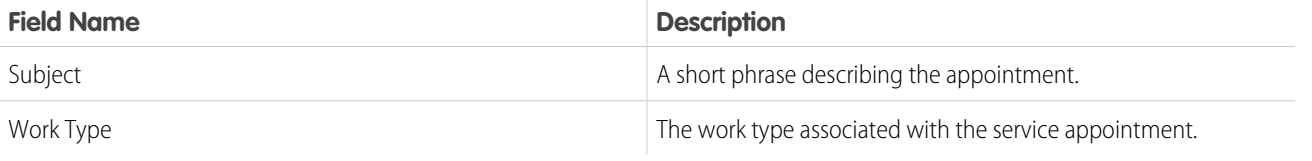

[Create Service Appointments](#page-655-0) [Guidelines for Using Service Appointments](#page-689-0)

# Service Report Fields

Service reports and digital signatures on service reports have the following fields. Some fields may not be visible or editable depending on your page layout and field-level security settings.

### EDITIONS

Available in: Salesforce Classic and Lightning Experience

Available in: **Enterprise**, **Performance**, **Unlimited**, and **Developer** Editions

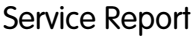

Service reports display fields from related objects, including service appointments, work orders, and work order line items. In addition, the Service Report object comes with the following fields.

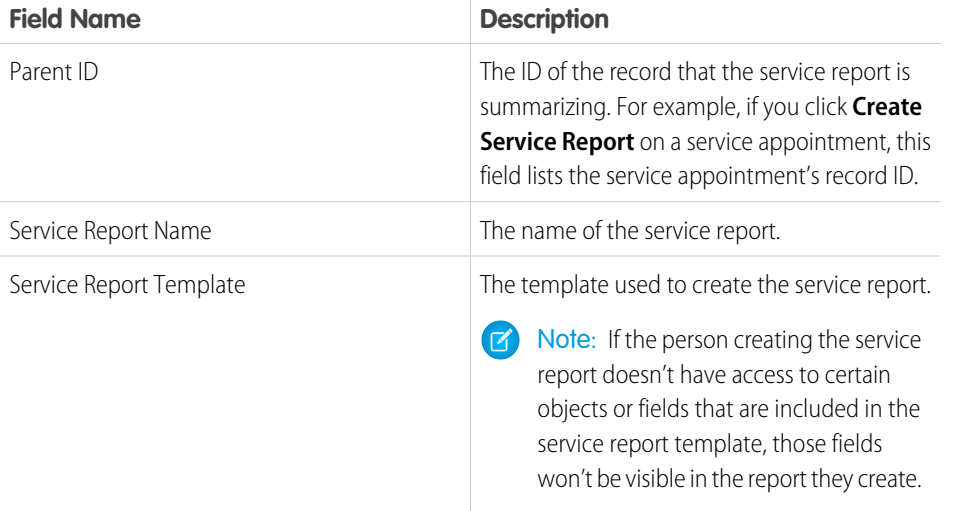

# Digital Signature

Digital Signatures are signatures captured on service reports. They might be signatures from customers, technicians, or anyone else involved in field service work.

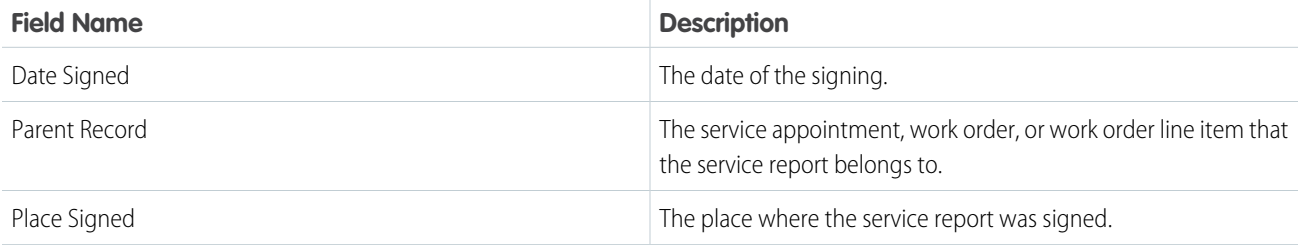

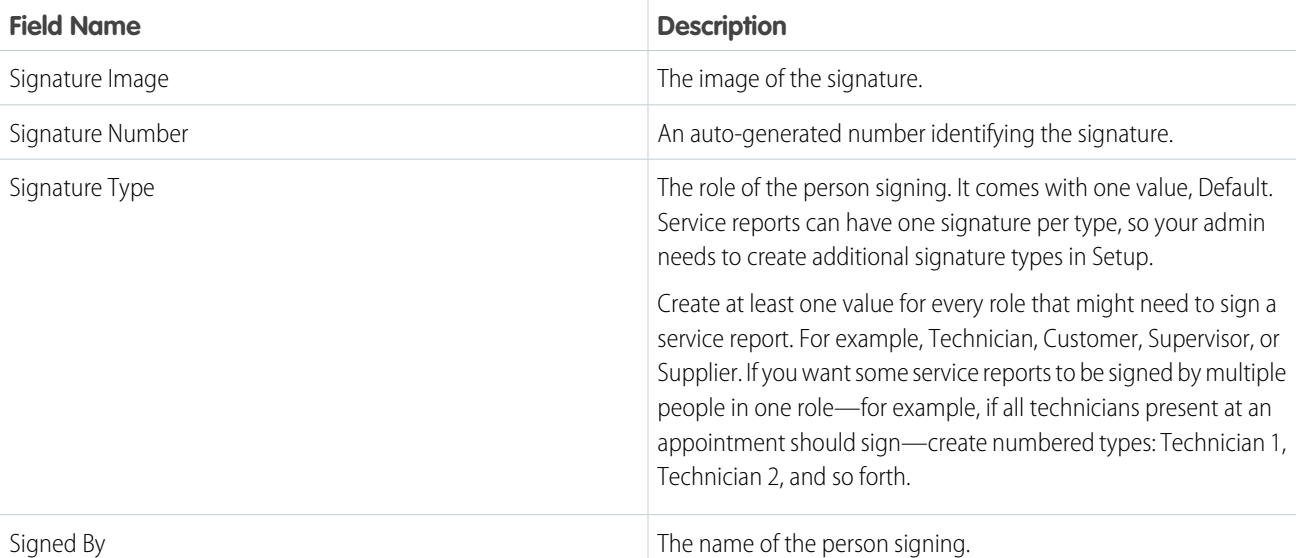

[Create Service Report Templates](#page-667-0) [Create Service Reports](#page-668-0) [Guidelines for Using Signatures on Service Reports](#page-690-0)

# Maintenance Plan Fields

Maintenance plans and maintenance assets have the following fields. Some fields may not be visible or editable depending on your page layout and field-level security settings.

# Maintenance Plan

Maintenance plans determine how frequently maintenance occurs, and allow you to automatically generate future work orders. They can relate to clients (accounts), work types, assets (creating records known as maintenance assets), and service contracts (only available in Salesforce Classic).

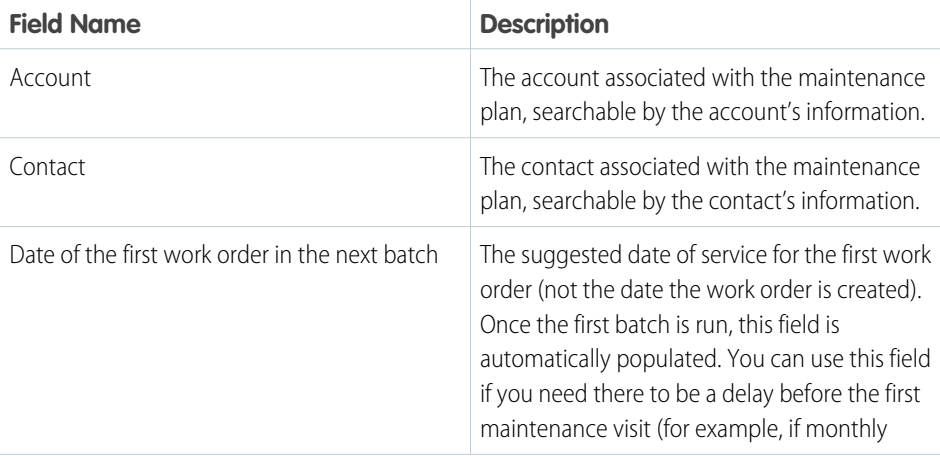

### EDITIONS

Available in: Salesforce Classic and Lightning Experience

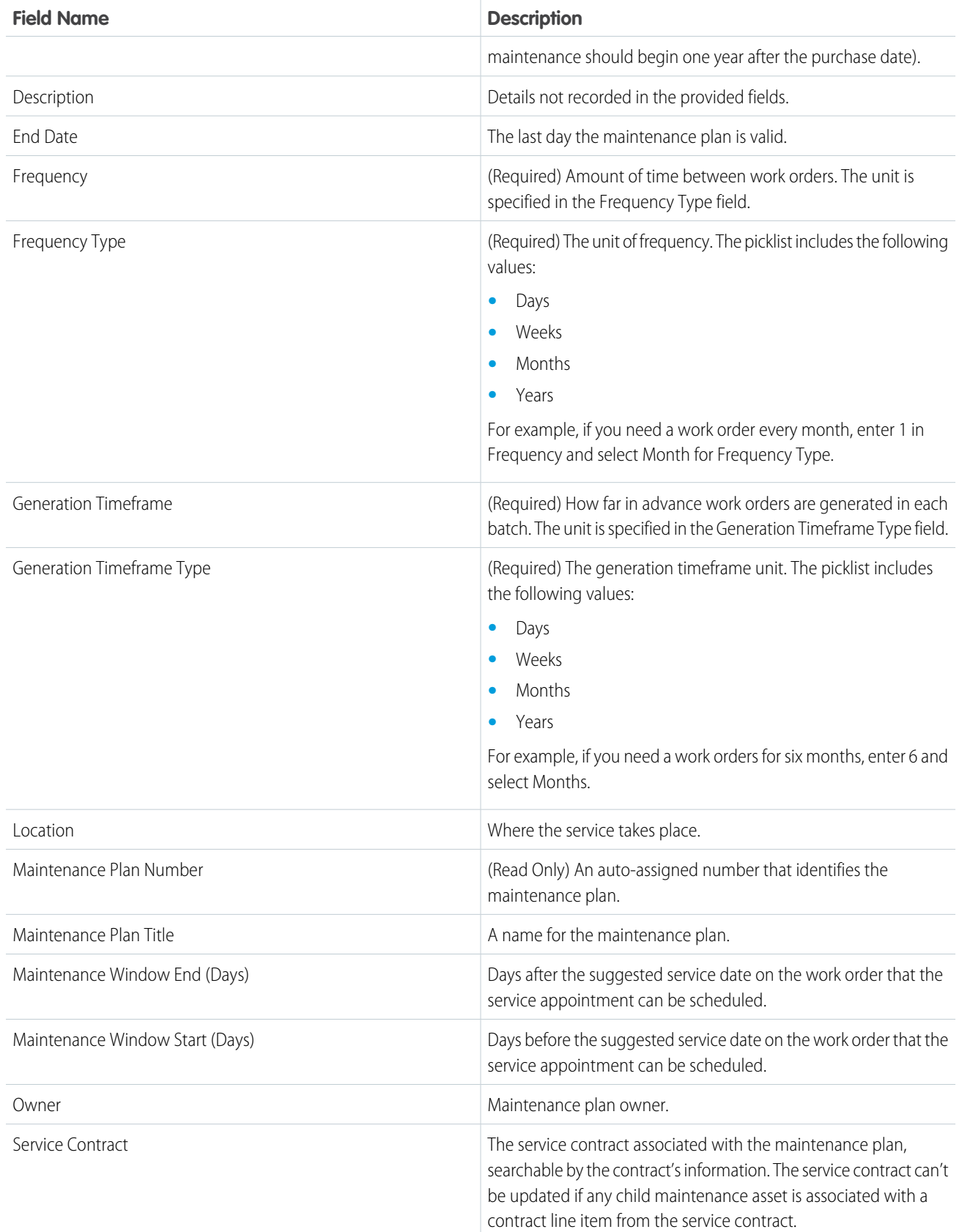

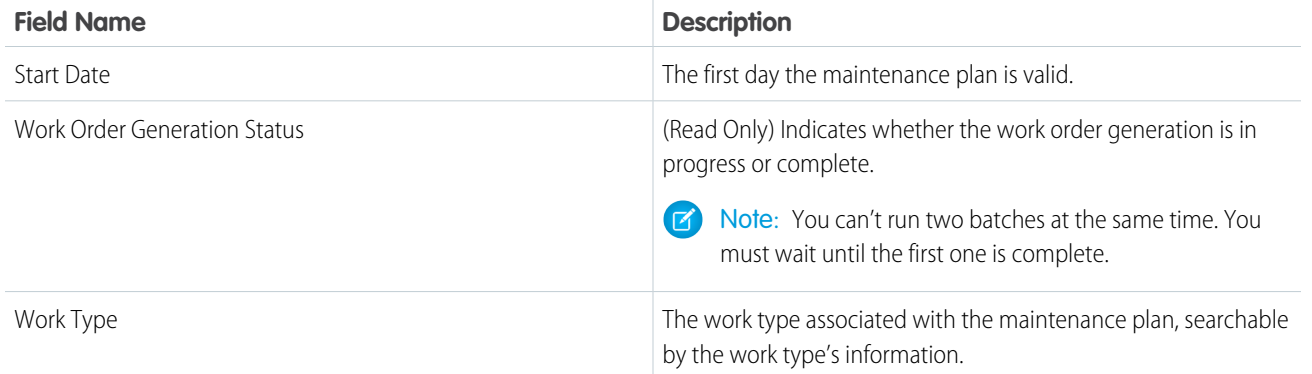

# Maintenance Asset

A maintenance asset is a part or product covered by the maintenance plan. The Maintenance Assets related list on the maintenance plan lists all assets related to the maintenance plan. Assets can be associated with multiple maintenance plans.

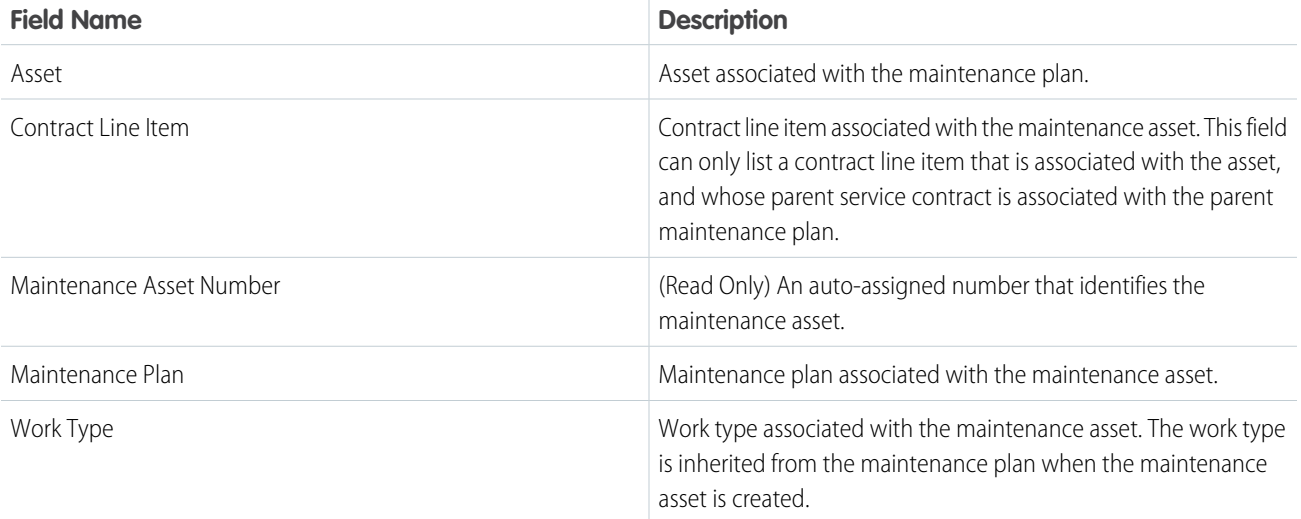

### <span id="page-733-0"></span>SEE ALSO:

[Create Maintenance Plans](#page-656-0) [Generate Work Orders on Maintenance Plans with Apex](#page-699-0)

# Parts and Inventory Fields

Product items, product item transactions, products required, and products consumed have the following fields. Some fields might not be visible or editable depending on your page layout and field-level security settings.

# Product Item

Product items track the quantity of a particular product at a location. They have the following fields.

# **EDITIONS**

Available in: Salesforce Classic and Lightning Experience

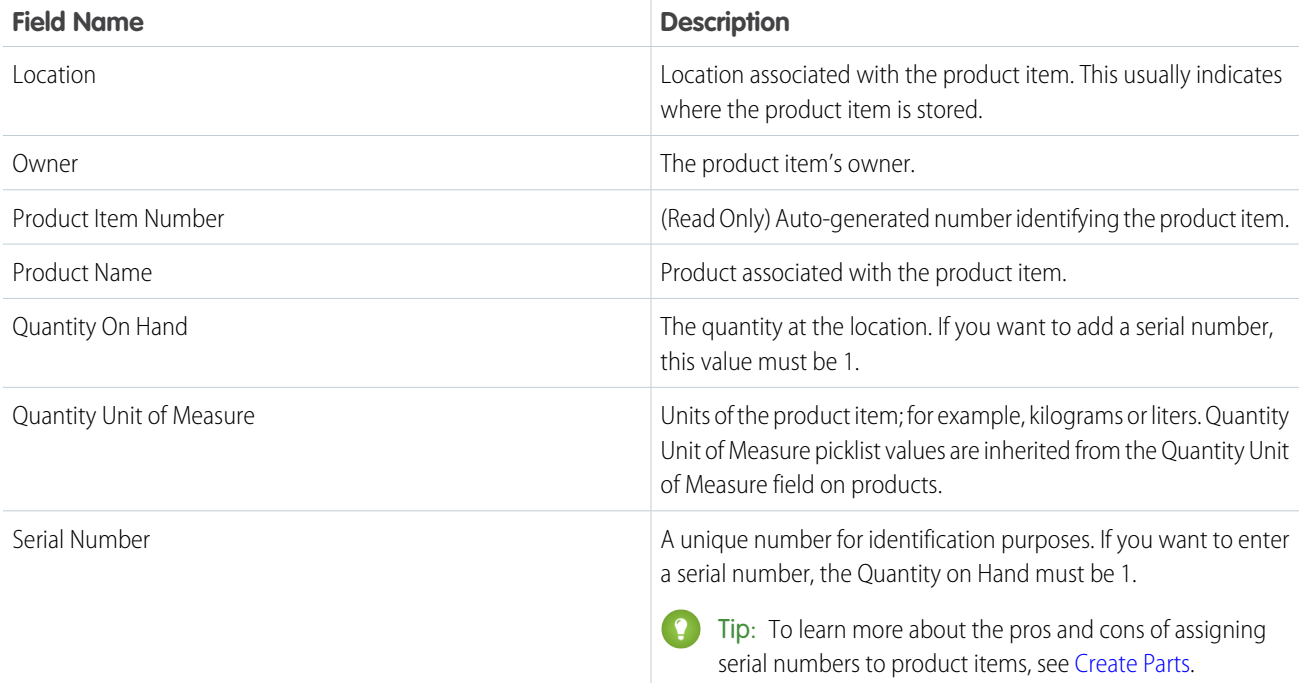

# Product Item Transaction

Product item transactions describe actions performed on a product item. They're auto-generated records that help you track when a product item is replenished, consumed, or adjusted. They have the following fields.

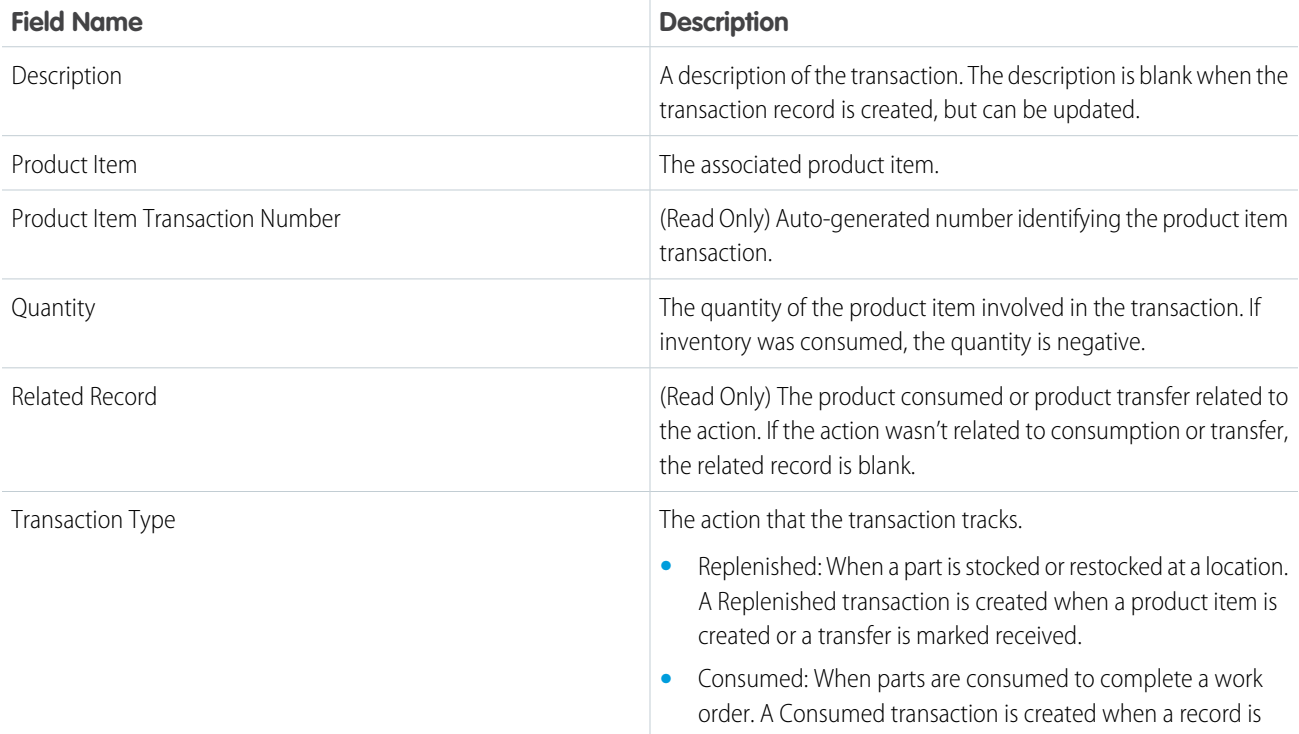

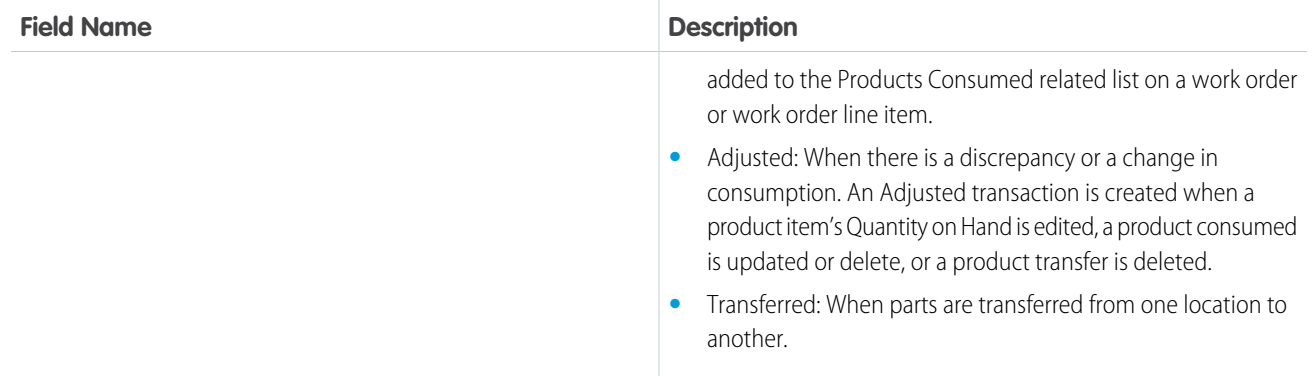

# Product Required

Products required are products that are needed to complete a work order or work order line item. You can add products required to work orders, work order line items, and work types. They have the following fields.

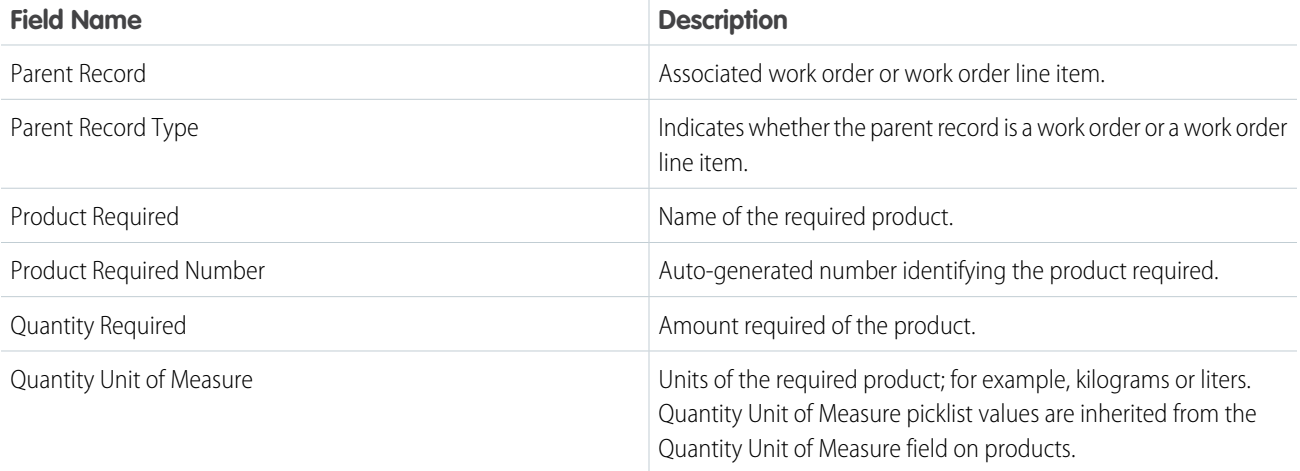

# Product Consumed

Products consumed are items from your inventory that were used to complete a work order or work order line item. They have the following fields.

Note: To create or delete products consumed, you need permission to create product items. ₫

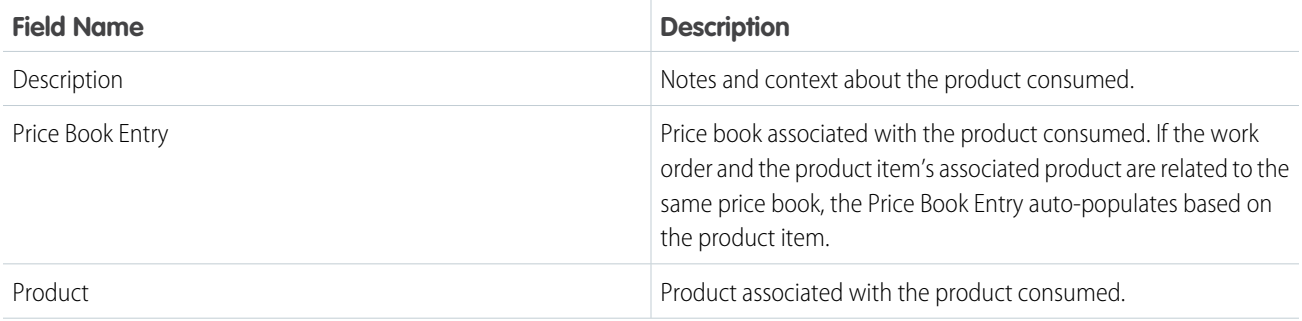

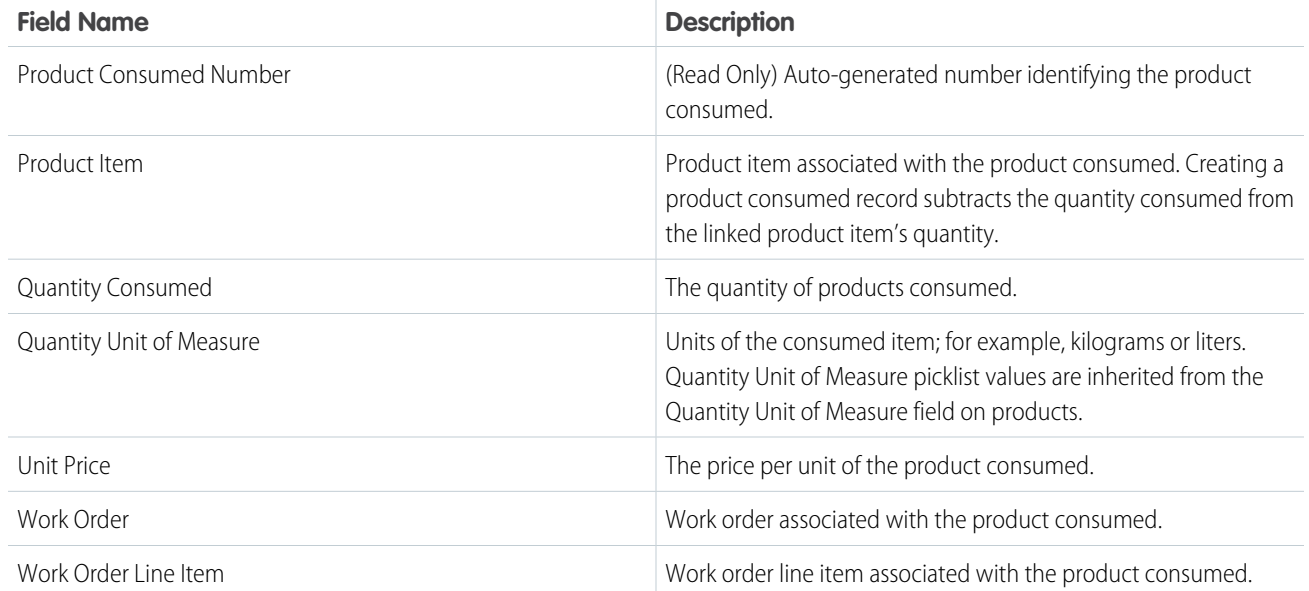

<span id="page-736-0"></span>[Location Fields](#page-706-0) [Part Request and Transfer Fields](#page-736-0) [Set Up and Manage Your Inventory](#page-657-0)

# Part Request and Transfer Fields

Product requests, product request line items, product transfers, and shipments have the following fields. Some fields might not be visible or editable depending on your page layout and field-level security settings.

# Product Request

Product requests represent a part or parts ordered. They have the following fields.

## EDITIONS

Available in: Salesforce Classic and Lightning Experience

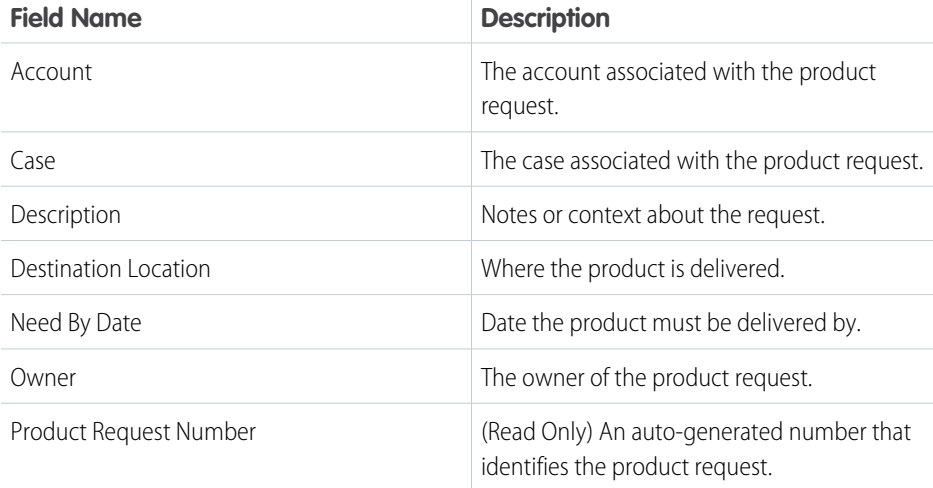

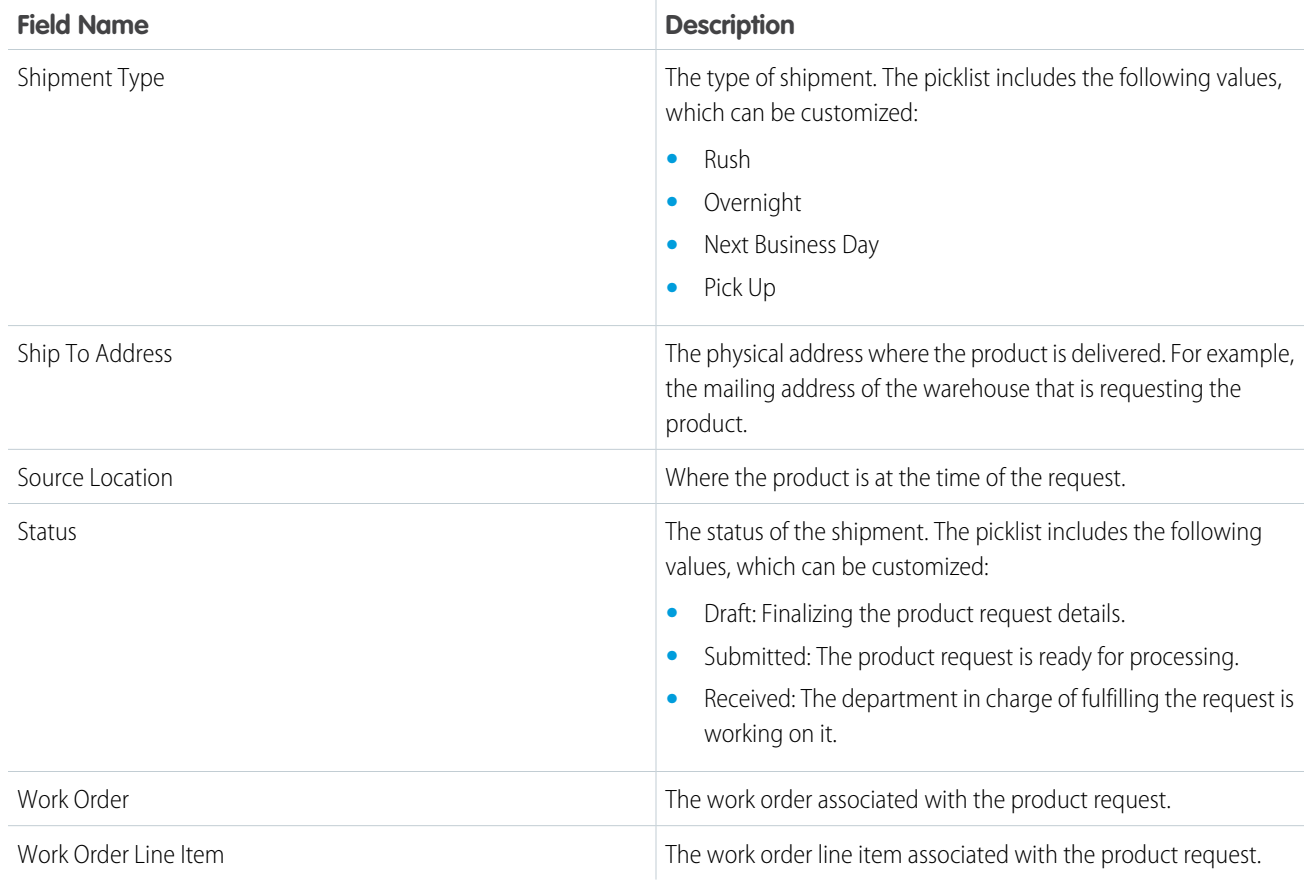

# Product Request Line Item

Product request line items are subdivisions of a product request. Each line item is associated with a specific product being requested. They have the following fields.

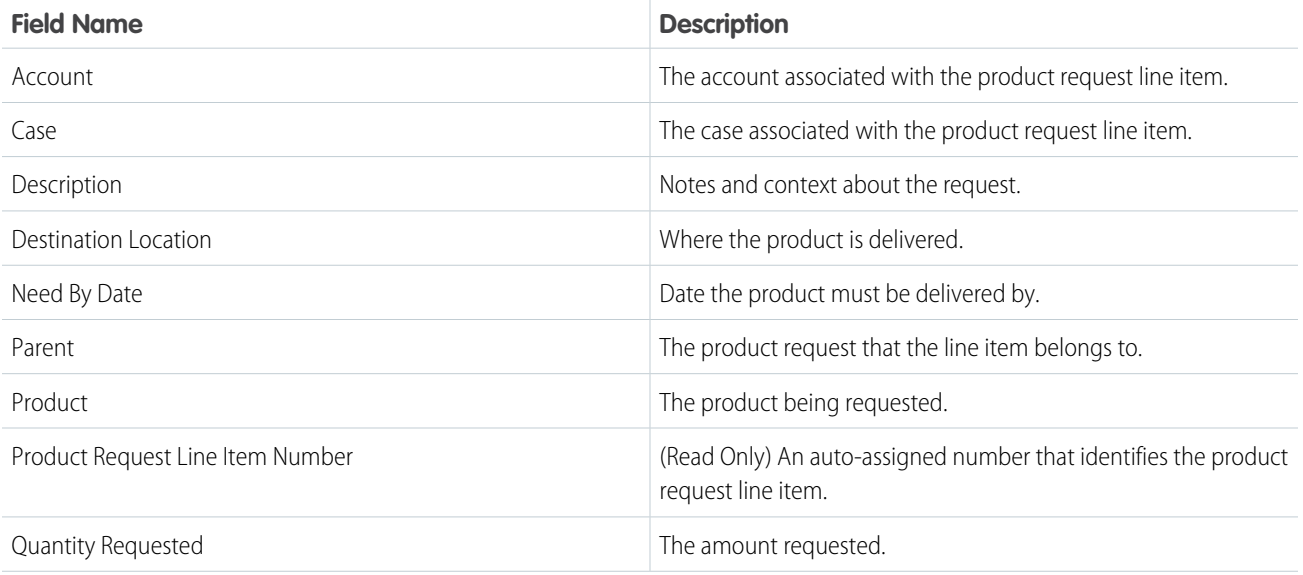

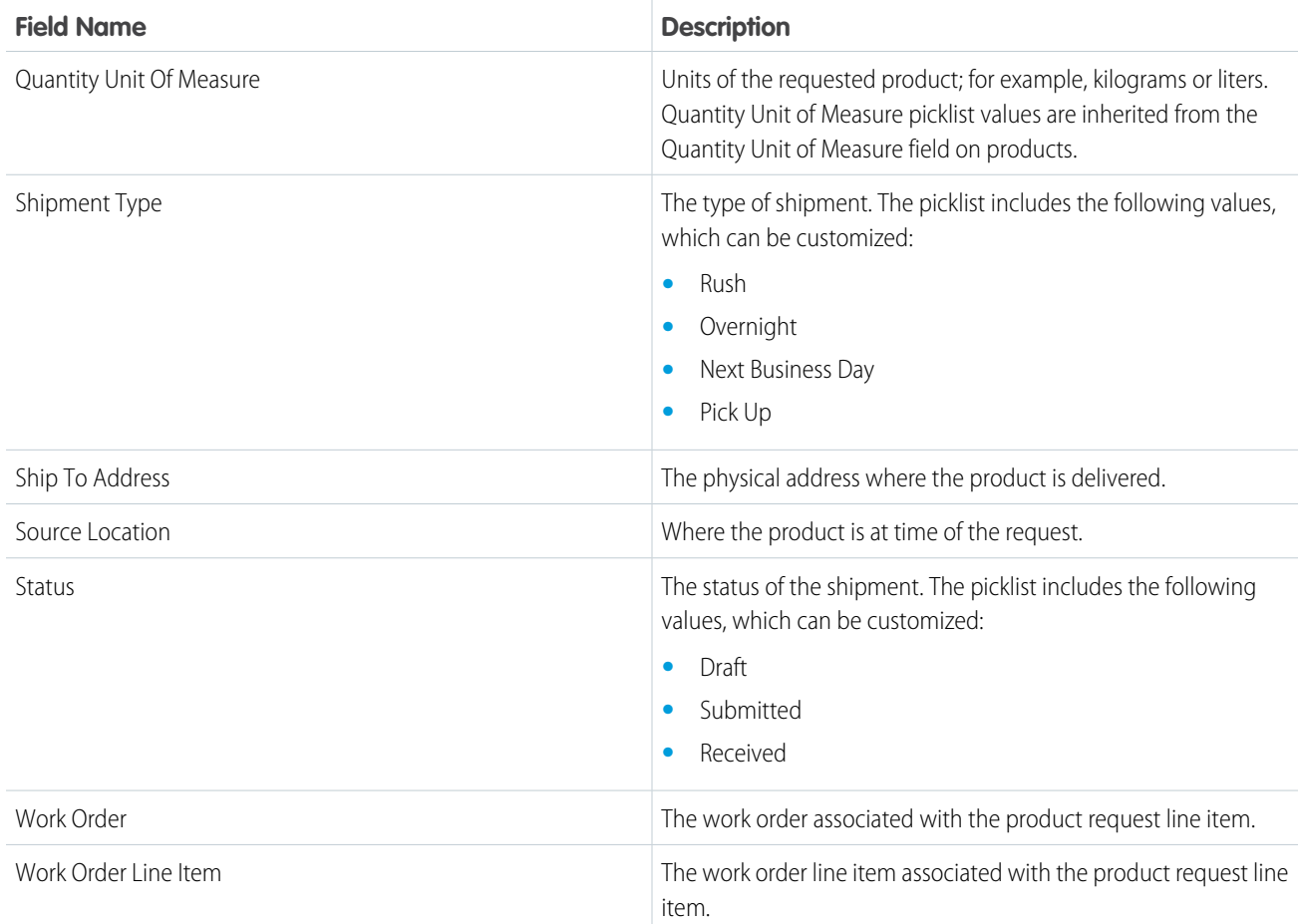

# Product Transfer

Product transfers track the transfer of product items between inventory locations. They have the following fields.

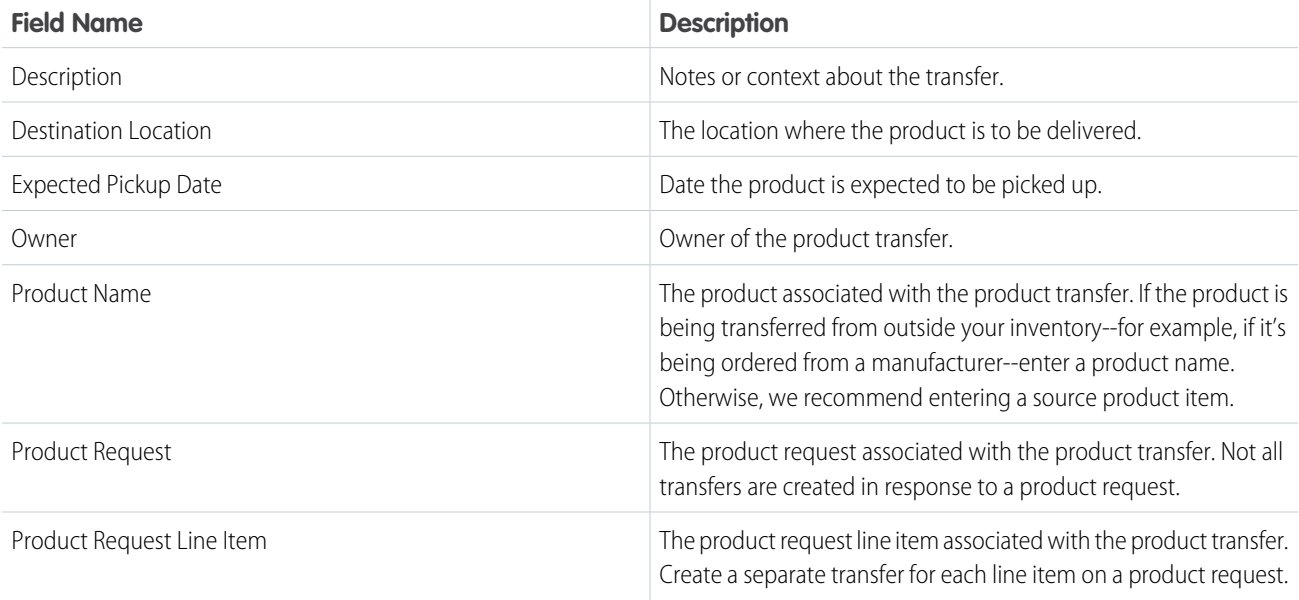

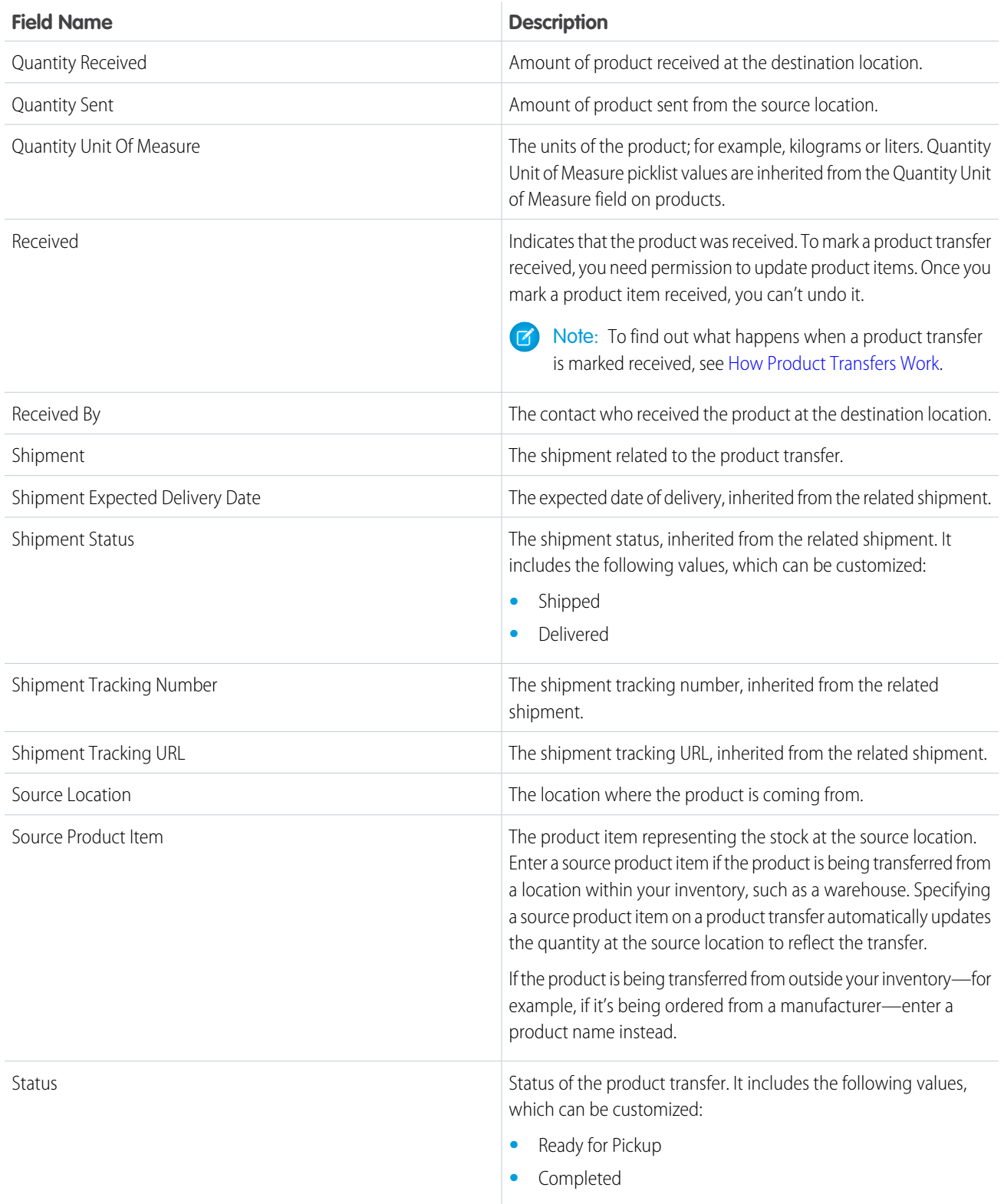

# Shipment

A shipment tracks a product item while it is in transit. They have the following fields.

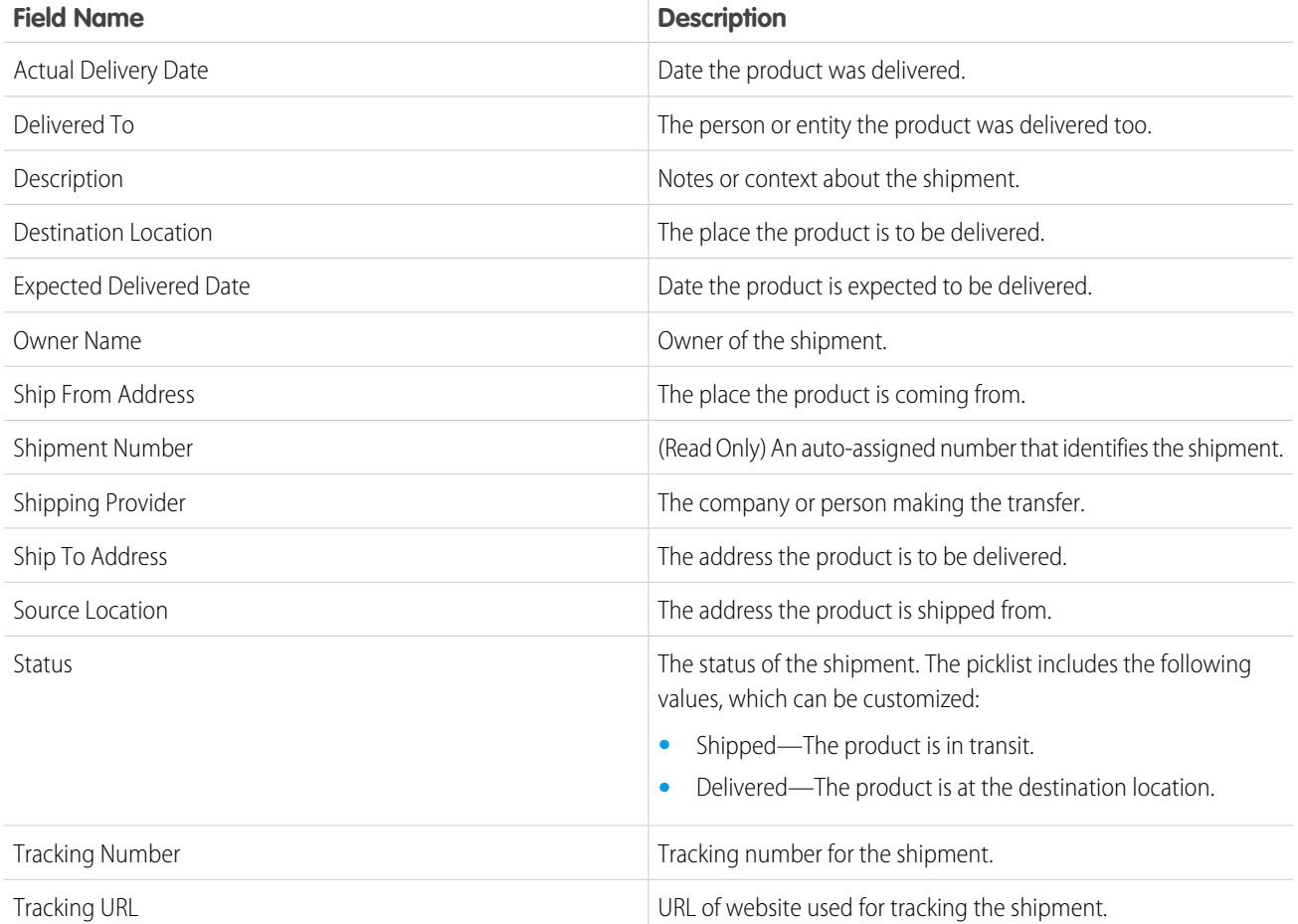

[Parts and Inventory Fields](#page-733-0) [Location Fields](#page-706-0) [Set Up and Manage Your Inventory](#page-657-0)

# Linked Article Fields

A linked article is a Knowledge article that is attached to a work order or work order line item. Linked articles have the following fields. Some fields may not be visible or editable depending on your page layout and field-level security settings.

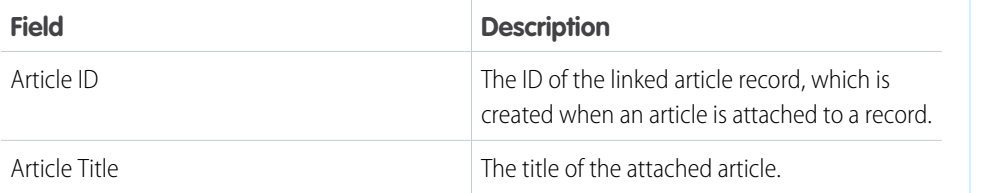

# EDITIONS

Available in: Salesforce Classic and Lightning Experience

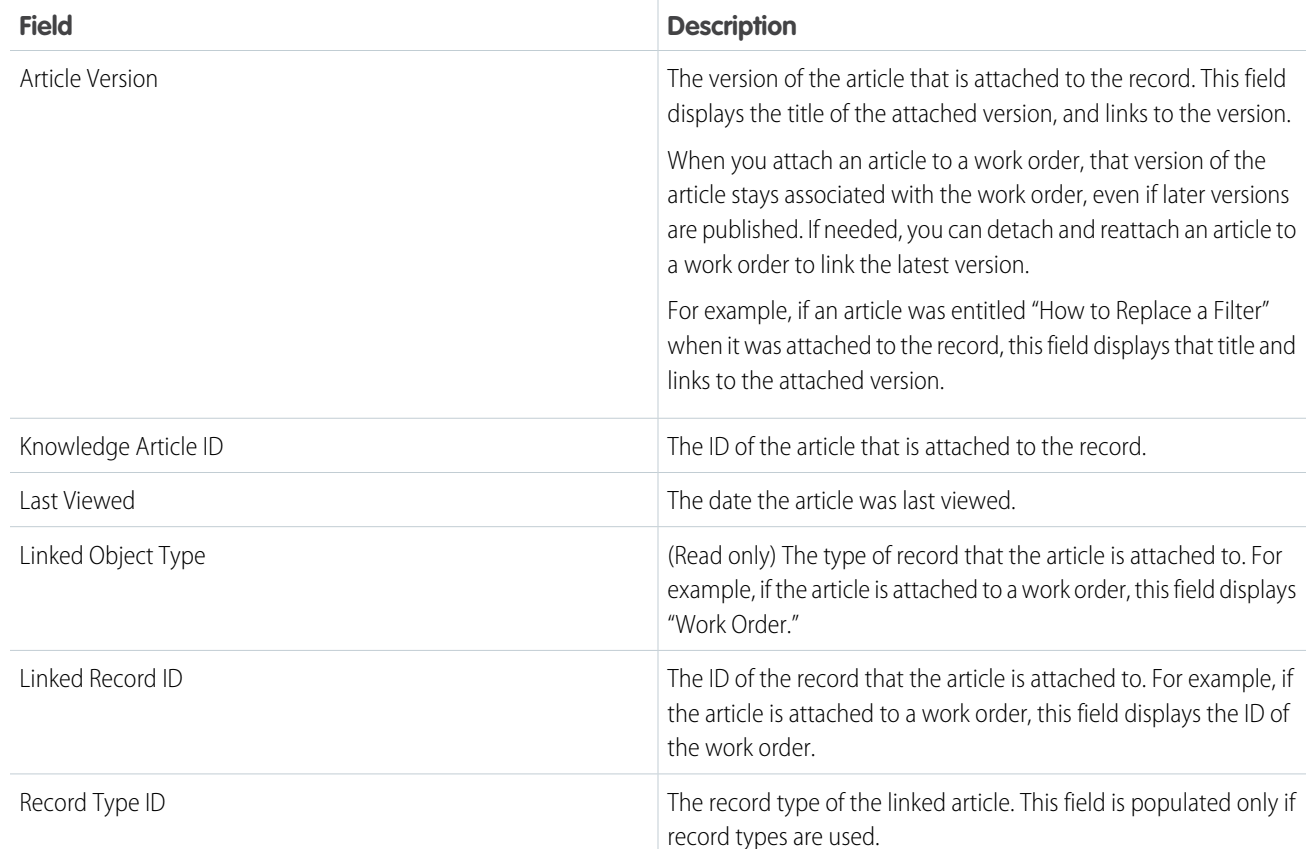

[Guidelines for Using Knowledge with Work Orders](#page-692-0) [Set Up Work Orders](#page-647-0)

# Field Service Lightning Managed Package

The Field Service Lightning managed package builds on Salesforce's standard field service features to deliver a rich, highly customizable experience for dispatchers and technicians.

The Field Service Lightning managed package is translated into the 32 Salesforce supported languages and includes the following features.

### **Scheduling and optimization**

A robust toolbox of work rules and scheduling policies optimizes resource assignments, taking skills, location, and your business objectives into account.

### **Administration app**

Admins can integrate and maintain scheduling policies, global actions, sharing tools, and optimization rules all in one place.

### **Automatic user permission setup and updates**

Set up your field service user permissions and keep them updated with the click of a button.

### EDITIONS

Available in: Salesforce Classic and Lightning Experience

### **Dispatcher console**

The console's appointment lists, scheduling actions, Gantt chart, and interactive map give dispatchers and supervisors a bird's-eye view of all service appointments. Dispatchers can ensure that the right job is routed to the right mobile employee and immediately see alerts for issues that need attention and take action. Schedule bulk jobs with just one click, and track and monitor service delivery in real time.

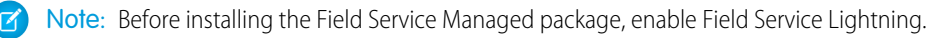

### IN THIS SECTION:

1. [Install the Field Service Lightning Managed Package](#page-743-0)

If your Salesforce org has Field Service Lightning enabled, you can install the managed package and build on standard field service features.

2. [Set up the Field Service Lightning Managed Package](#page-744-0)

After you install the Field Service Lightning managed package, you must create and permission sets and ensure page layouts, geocodes, and data integration rules are configured correctly.

- 3. [Field Service Lightning Managed Package Customization](#page-747-0) Learn the concepts behind the features in the Field Service Settings tab and how to adjust them to your needs.
- 4. [Field Service Lightning Dispatcher Console](#page-760-0)

The Field Service Lightning Managed Package includes the Dispatcher Console, which is the main working space for dispatchers.

SEE ALSO:

[Understanding Packages](https://help.salesforce.com/apex/HTViewHelpDoc?id=sharing_apps.htm&language=en_US#sharing_apps) [Enable Field Service Lightning](#page-632-0)

# <span id="page-743-0"></span>Install the Field Service Lightning Managed Package

If your Salesforce org has Field Service Lightning enabled, you can install the managed package and build on standard field service features.

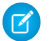

Note: Field Service Lightning must be enabled in your org.

**1.** Click the appropriate installation link on the download page https://fsl.secure.force.com/install. You can install on a production org or a sandbox org.

**2.** Select **Install for Admins Only**.

If you receive a request to approve third-party access, click **Yes** and **Continue**. This request allows Salesforce to collect the latitude and longitude values for service addresses so that the service scheduling optimizer can function.

**3.** If you get a message notifying you that the installation is taking longer than expected, click **Done**.

Once the installation is complete, you will receive an email notification.

After the package is installed, two new apps are included in the Apps Launcher. The Field Service app is for dispatchers, and the Field Service Admin app is for administrators. You can also add the Field Service and Field Service Settings tabs to other existing apps.

SEE ALSO:

[Customize Tabs on Lightning Experience Record Pages Using the Lightning App Builder](https://help.salesforce.com/apex/HTViewHelpDoc?id=lightning_app_builder_customize_lex_pages_add_tabs.htm&language=en_US#lightning_app_builder_customize_lex_pages_add_tabs)

EDITIONS

Available in: Salesforce Classic and Lightning Experience

Available in: **Enterprise**, **Performance**, **Unlimited**, and **Developer** Editions

# USER PERMISSIONS

To install the Field Service Lightning managed package:

**•** Customize Application

To assign a permission set license:

**•** Manage Users

To create a permission set:

**•** Manage Profiles and Permission Sets

# <span id="page-744-0"></span>Set up the Field Service Lightning Managed Package

After you install the Field Service Lightning managed package, you must create and permission sets and ensure page layouts, geocodes, and data integration rules are configured correctly.

It is recommended your [service territories](#page-634-0) are set up with their [operating hours](#page-645-0) and [members](#page-640-0) [assigned](#page-640-0). For faster set up, your [work types](#page-650-0) and [service resource skills](#page-642-0) should also be configured.

### IN THIS SECTION:

[Create Permission Sets with the Field Service Lightning Managed Package](#page-744-1) Configure and update permission sets with a click of a button.

[Assign Permissions with the Field Service Lightning Managed Package Permission Sets](#page-745-0) Give your users the permissions they need to complete their field service tasks.

[Assign Page Layouts from the Field Service Lightning Managed Package](#page-746-0) Update page layouts of field service objects for profiles used for field service lightning.

[Manage Geocodes and Data Integration Rules for the Field Service Lightning Managed Package](#page-747-1) Ensure your data integration rules are set up so that the closet qualified resource can deliver field service.

# <span id="page-744-1"></span>Create Permission Sets with the Field Service Lightning Managed Package

Configure and update permission sets with a click of a button.

- **1.** In the App Launcher, select the **Field Service Admin** app.
- **2.** Select the **Field Service Settings** tab.
- **3.** Click **Getting Started** from the left-side panel.
- **4.** Click **Permission Sets**.
- **5.** Click **Create Permissions** on the **FSL Admin** tile.

Two permission sets are created: FSL Admin License and FSL Admin Permissions. These permissions allow users to access and manage all Field Service Lightning objects, including the Field Service Lightning Visualforce pages and logic services.

### **6.** Click **Create Permissions** on the **FSL Agent** tile.

Two permission sets are created: FSL Agent License and FSL Agent Permissions. These permissions allow users to view all global actions and their related objects to create, book, and schedule service appointments.

### **7.** Click **Create Permissions** on the **FSL Resource** tile.

Three permission sets are created: FSL Mobile License, FSL Resource License, and FSL Resource Permissions. These permissions allow users to view and manage service appointments and their related parent objects.

### **8.** Click **Create Permissions** on the **FSL Dispatcher** tile.

## EDITIONS

Available in: Salesforce Classic and Lightning Experience

Available in: **Enterprise**, **Performance**, **Unlimited**, and **Developer** Editions

## USER PERMISSIONS

To configure the Field Service Lightning managed package:

**•** Customize Application

To assign a permission set license:

**•** Manage Users

To create a permission set:

**•** Manage Profiles and Permission Sets

# EDITIONS

Available in: Salesforce Classic and Lightning Experience

Available in: **Enterprise**, **Performance**, **Unlimited**, and **Developer** Editions

### USER PERMISSIONS

To configure the Field Service Lightning managed package:

**•** Customize Application

To assign a permission set license:

**•** Manage Users

To create a permission set:

**•** Manage Profiles and Permission Sets

Three permission sets are created: FSL Dispatcher License and FSL Dispatcher Permissions. These permissions allow users to access and manage the dispatcher console, global actions and their related objects, and schedule optimize and dispatch service appointments.

The app updates this permission sets for you. If you have extended the permissions sets, they are not overridden. You must assign these permission sets to your users according to their requirements.

# <span id="page-745-0"></span>Assign Permissions with the Field Service Lightning Managed Package Permission Sets

Give your users the permissions they need to complete their field service tasks.

Field service players are generally sorted into one or more of the following profiles.

#### **Administrator**

A Salesforce admin integrates Field Service Lightning features and sets up user permissions as needed for your org.

#### **Agent**

Agents handle inbound cases, create work orders, and book appointments from the Salesforce console.

#### **Dispatcher**

Dispatchers build and manage appointments, assign technicians, and optimize scheduling based on technician skills, routing, and job priority.

#### **Resource**

Field resources or technicians receive work orders and appointments from dispatchers or agents. They also update job progress from mobile devices with the Salesforce app or the Field Service Lightning Mobile app.

- **1.** From Setup, enter *Manage Users* in the Quick Find box, then select **Manage Users** > **Users**.
- **2.** Click a field service user's name.
- **3.** Click **Permission Set Assignments** at the top of the page or scroll down to the Permission Set Assignments related list.

### **4.** Click **Edit Assignments**.

**5.** Enable the appropriate permission sets and click **Save**.

# EDITIONS

Available in: Salesforce Classic and Lightning Experience

Available in: **Enterprise**, **Performance**, **Unlimited**, and **Developer** Editions

### USER PERMISSIONS

To enable the Field Service Lightning managed package:

- **•** Customize Application
- To assign a permission set license:
- **•** Manage Users
- To create a permission set:
- **•** Manage Profiles and Permission Sets

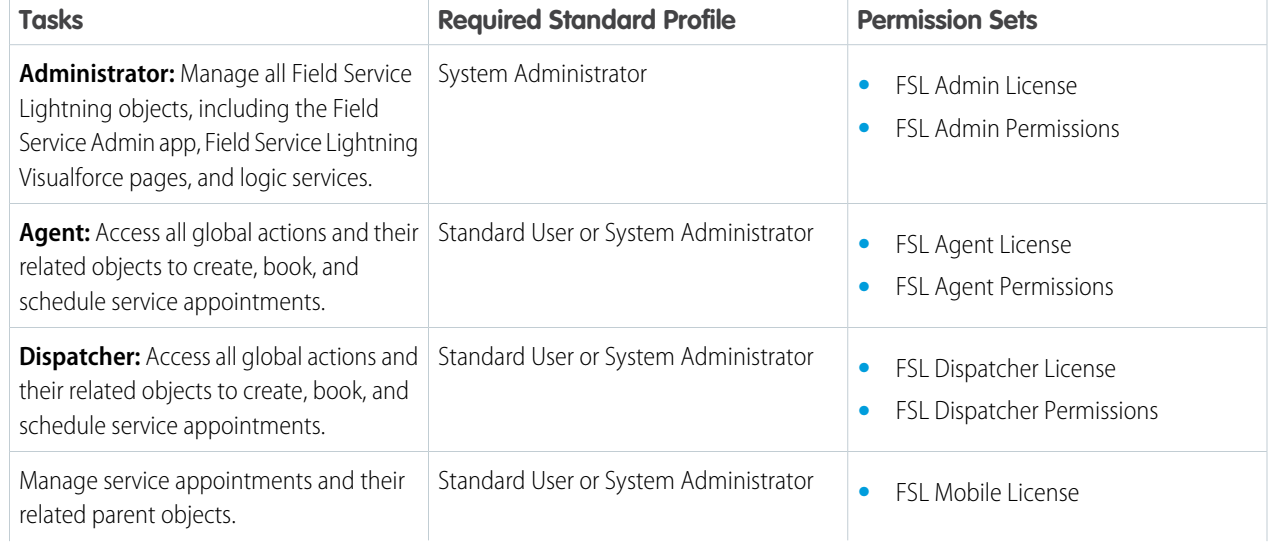

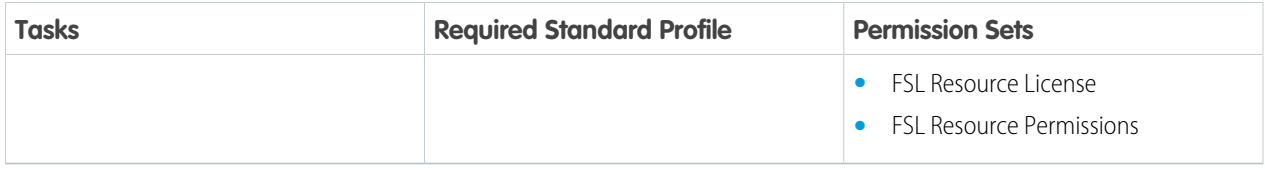

- **6.** Click **Permission Set License Assignments** at the top of the page or scroll down to the Permission Set License Assignments related list.
- **7.** Click **Edit Assignments**.
- **8.** Enable the appropriate permission set licenses and click **Save**.

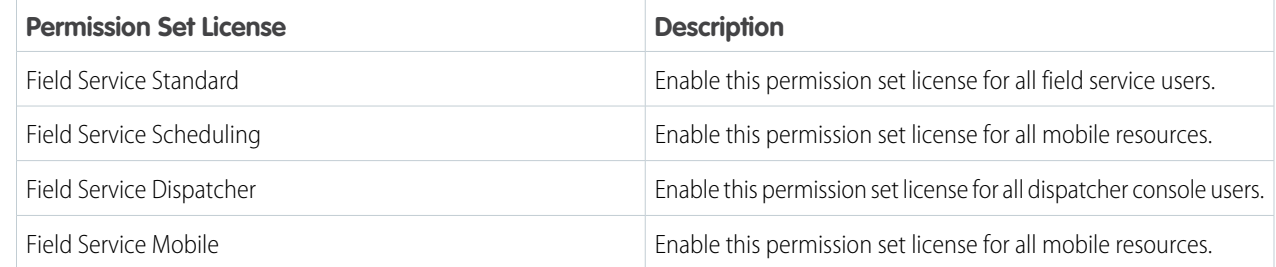

# <span id="page-746-0"></span>Assign Page Layouts from the Field Service Lightning Managed Package

Update page layouts of field service objects for profiles used for field service lightning.

- Important: If you created field service profiles, perform the following steps on those profiles instead of the standard profiles.
- **1.** From Setup, enter *Profiles* in the Quick Find box, then click **Profiles**.
- **2.** Click **System Administrator**.
- **3.** In the Page Layouts section, find the Operating Hours object and click **View Assignment**.
- **4.** Change all the page layouts by selecting all the profiles and selecting **FSL Operating Hours Layout**.
- **5.** Click **Save**.
- **6.** Repeat the steps for the following objects.
	- **•** Service Appointment (select FSL Service Appointment Layout)
	- **•** Service Resource (select FSL Service Resource Layout)
	- **•** Work Order (select FSL Work Order Layout)
	- **•** Work Order Line Item (select FSL Work Order Layout)
	- **•** Work Type (select FSL Work Type Layout)
- **7.** Click **Save** and repeat for the Standard User profile.

### **EDITIONS**

Available in: Salesforce Classic and Lightning Experience

Available in: **Enterprise**, **Performance**, **Unlimited**, and **Developer** Editions

### USER PERMISSIONS

To enable Field Service Lightning managed package:

- **•** Customize Application
- To assign a permission set license:
- **•** Manage Users
- To create a permission set:
- **•** Manage Profiles and Permission Sets

# <span id="page-747-1"></span>Manage Geocodes and Data Integration Rules for the Field Service Lightning Managed Package

Ensure your data integration rules are set up so that the closet qualified resource can deliver field service.

When you enable Field Service Lightning, data integration rules are added to your org to update your field service objects with geolocation information. The geolocation information is used to calculate service resource travel times.

- **1.** From Setup, enter *Data Integration Rules* in the Quick Find box, then select **Data Integration Rules**.
- **2.** Click **Geocodes for Resource Absence Address**.
- **3.** Click **Edit Rule Settings**.
- **4.** Ensure **Bypass triggers** is deselected.
- **5.** Click **Save**.
- **6.** Repeat these steps for the following Field Service Lightning objects:
	- **•** Geocodes for Service Appointment Address
	- **•** Geocodes for Service Territory Address
	- **•** Geocodes for Service Territory Member Address
	- **•** Geocodes for the Address field of Address
	- **•** Geocodes for Work Order Address
	- **•** Geocodes for Work Order Line Item Address

# <span id="page-747-0"></span>Field Service Lightning Managed Package Customization

Learn the concepts behind the features in the Field Service Settings tab and how to adjust them to your needs.

### IN THIS SECTION:

### [Service Appointment Lifecycle in the Field Service Lightning Managed Package](#page-748-0)

A service appointment lifecycle is the sequence of stages that a service passes through. The lifecycle covers the time when the service appointment is created until it is completed. You can configure each status to meet your business needs.

### [Global Actions in the Field Service Lightning Managed Package](#page-749-0)

Use derivations to map the fields on Field Service objects to fields required for scheduling service appointments.

### [Scheduling Policies in the Field Service Lightning Managed Package](#page-749-1)

A scheduling policy is a set of rules used in a scheduling operation. You can set the scheduling logic for Field Service Lightning, including work priorities, travel speed, and geocoding, and add company scheduling policies and time zone details to the dispatcher interface.

### [Schedule Optimization with the Field Service Lightning Managed Package](#page-751-0)

The scheduling optimizer helps your field service team comply with SLAs, minimizes travel time, overtime, costs, and no-shows. It maximizes efficiency by assigning resources to as many service appointments per shift as possible. You can configure the optimizer to run repeatedly, for example, every day, or you can run it manually.

### [Dispatch Policies in the Field Service Lightning Managed Package](#page-759-0)

Manage how field service technicians receive jobs, either one at a time, hourly, daily, weekly, or monthly.

## EDITIONS

Available in: Salesforce Classic and Lightning Experience

Available in: **Enterprise**, **Performance**, **Unlimited**, and **Developer** Editions

### USER PERMISSIONS

To enable Field Service Lightning managed package:

**•** Customize Application

To assign a permission set license:

- **•** Manage Users
- To create a permission set:
- **•** Manage Profiles and Permission Sets

### EDITIONS

Available in: Salesforce Classic and Lightning Experience

### [Sharing for the Field Service Lightning Managed Package](#page-759-1)

You can limit access to field service objects so that your service team members only see information relevant to them. Field Service Lightning includes out-of-the-box sharing tools to give team members access to the right information. For these tools to function, you need to change objects' default Public Read/Write sharing settings.

# <span id="page-748-0"></span>Service Appointment Lifecycle in the Field Service Lightning Managed Package

A service appointment lifecycle is the sequence of stages that a service passes through. The lifecycle covers the time when the service appointment is created until it is completed. You can configure each status to meet your business needs.

Field Service Lightning includes these statuses to indicate an appointment's state in a cycle.

- **•** None
- **•** Scheduled
- **•** Dispatched
- **•** In Progress
- **•** Completed
- **•** Cannot Complete
- **•** Canceled

Field Service Lightning offers a predefined list of service appointment statuses. This status reflects the state of the appointment in the system and follows its whole lifecycle – from creation to completion.

A service appointment lifecycle is the sequence of stages or statuses that a service passes through. The lifecycle covers the time when the service appointment enters the system until the time it reaches its final status. Field Service Lightning offers a predefined status transition of service appointment statuses.

To configure status settings:

- **1.** Open the Field Service Admin app from the Field Service app menu.
- **2.** On the Field Service Settings tab, click **Service Appointment Lifecycle**.

#### **3.** Click **SA Status**.

Each row represents a flow or transition in the lifecycle. To modify a flow, click a status or select a new status. The values are based on the Service Status picklist. Click the tool icon to:

- **•** Limit transitions to specific profiles or leave it blank to remove any restriction
- **•** Select a custom Visualforce page for a status transition when using the Chatter action for Change Status.

To create a flow, click **Add Flow**. To disable a flow, click the trash can at the far right of the transition road.

The status flow diagram shows your status flows, but it doesn't show your profile-based restrictions.

When a service appointment is unscheduled, either manually or automatically, its status changes to None.

- **• When scheduling a service appointment, change its status to Scheduled**—When a service appointment is assigned to a resource, either manually or automatically, its status changes to Scheduled.
- **• Unschedule the service appointment when its status is changed to Canceled or New**—When a service appointment's status is changed to Canceled or New, the service is unscheduled and removed from the Gantt chart.

Important: If you change the service appointment lifecycle, sharing rules for the Service object also change.  $\mathbf{\Omega}$ 

• When a service appointment is created and assigned, it's visible only to the creator of the record (for example, a dispatcher, customer, or resource) and the relevant dispatchers based on user-territory sharing.

## EDITIONS

Available in: Salesforce Classic and Lightning Experience

- **•** When a service appointment's status is changed to Dispatched, the record is automatically shared with the user of the assigned resource.
- **•** Canceled service appointments remove all sharing rules from the service. A Canceled service appointment is visible only to the owner of the service appointment and the relevant dispatchers based on the user-territory object.

- **•** Activate or deactivate transitions based on your business needs.
- **•** Change the status names to fit your business needs. Changing the name doesn't change a status's automatic transition behavior.

# <span id="page-749-0"></span>Global Actions in the Field Service Lightning Managed Package

Use derivations to map the fields on Field Service objects to fields required for scheduling service appointments.

The Book Appointment global action uses these mappings to get the correct information in the service appointment.

- **•** Service Territory (where)
- **•** Start and End Times (when)
- **•** Scheduling Policy (how)
- **•** Work Type (what)

<span id="page-749-1"></span>You can also configure appointment and emergency booking behavior, such as policies and grading thresholds.

# Scheduling Policies in the Field Service Lightning Managed Package

A scheduling policy is a set of rules used in a scheduling operation. You can set the scheduling logic for Field Service Lightning, including work priorities, travel speed, and geocoding, and add company scheduling policies and time zone details to the dispatcher interface.

Field Service Lightning includes the following scheduling policies.

- **• Customer First**—Balances great customer service with travel minimization. Appointments are graded first by the customer's selection of a preferred employee and then by the ability to provide the service appointment as soon as possible. Travel minimization is the second priority.
- **• High Intensity**—Typically used in times of high service volumes, like a storm scenario, where the business is focusing on employee productivity first and customer preferences as the second priority.
- **• Soft Boundaries**—Identical to the Customer First policy but allows sharing employees between different territories to enhance service coverage.
- **Emergency**—Used with the Emergency Chatter action to dispatch emergency service appointments.

You can change the weights of the predefined scheduling policies. You can also copy a predefined scheduling policy and adjust the rules, objectives, and objective weights to match the needs of your company.

To add a service objective to a scheduling policy:

- **1.** Navigate to the scheduling policy that you want to add the resource objective to.
- **2.** In the Scheduling Policy Objectives related list, click **New Scheduling Policy Objective**.
- **3.** For **Service Goal**, select an objective.

### EDITIONS

Available in: Salesforce Classic and Lightning Experience

Available in: **Enterprise**, **Performance**, **Unlimited**, and **Developer** Editions

## EDITIONS

Available in: Salesforce Classic and Lightning Experience

Tip:

**4.** Enter the weight that the objective should use in the policy.

### **5.** Click **Save**.

To add a work rule to a scheduling policy:

- **1.** Navigate to the scheduling policy that you want to add the rule to.
- **2.** Click **New Scheduling Policy Work Rule**.
- **3.** Use the lookup to select the work rule you created.
- **4.** Click **Save**.

Note: A scheduling policy must include a resource availability rule. The Field Service Lightning managed package automatically  $\mathbb{Z}$ adds one resource availability rule to each policy.

Tip: After you define or modify scheduling logic, test the results of various scheduling scenarios by using the Get Candidates action in the dispatcher console.

### IN THIS SECTION:

#### [Street Level Routing for Accurate Travel Times](#page-750-0)

<span id="page-750-0"></span>Street level routing improves travel calculation drastically as real turn-by-turn information is being considered.

### Street Level Routing for Accurate Travel Times

Street level routing improves travel calculation drastically as real turn-by-turn information is being considered.

One of the most important KPI's that field service organizations track and try to improve is travel time per job. A small improvement can add a lot of time for the technician to perform additional work, drive less, save on gas, lower carbon footprint and reach the customer on time! Accurate route planning greatly contributes to the ability of your field force to perform at the highest level.

Routing allows you to calculate the following:

- **•** Travel time meaning how long it will take the worker to arrive at a location.
- **•** Travel distance from one location to another.

Field Service Lightning uses the routing service to help minimize the worker travel time and distance from one work order to another. And to calculate travel time and distance and make it visible for the user.

While Aerial routing computes the shortest distance between two locations based on a straight line route, SLR computes the distance along roads or transportation routes. This is the most accurate distance as it is based on information and measurements of actual road speeds and the expected travel speed based on road type. It provides an accurate calculation, thus enabling a better optimization of schedule.

To Enable SLR simply go to the Field Service Settings app>Scheduling>Routing and tick the Enable Street Level Routing box - that's it! From now on FSL will use SLR for travel calculation. SLR calculation takes a bit longer than Aerial routing calculation.

### **Street Level Routing Considerations**

- **•** Resource travel speed isn't taken into account when SLR mode is activated.
- The travel time is based on the Driving profile in Google maps and can't be changed.
- **•** SLR creates a grid of 200m squares. Every service appointment within the grid gets the same geolocation for routing purposes.
- **•** Service appointments with more than a 100-kilometer distance uses aerial routing instead.
- **•** Complex work and multiday work scheduling doesn't support SLR and use aerial routing instead.

EDITIONS

Available in: Salesforce Classic and Lightning Experience

- **•** When you drag and drop a service appointment the routing calculates depending on the chosen start time. Street level routing might not be used and the calculation won't update immediately.
- **•** Any scheduling action that is triggered in a transaction with data manipulation language uses aerial routing instead and it might not update immediately. For example, when creating a new service appointment via the API data manipulation language is used and the transaction is sent to a queue, which slows the response time.
- <span id="page-751-0"></span>**•** Before using SLR, run three to four global optimization runs for each region.

# Schedule Optimization with the Field Service Lightning Managed Package

The scheduling optimizer helps your field service team comply with SLAs, minimizes travel time, overtime, costs, and no-shows. It maximizes efficiency by assigning resources to as many service appointments per shift as possible. You can configure the optimizer to run repeatedly, for example, every day, or you can run it manually.

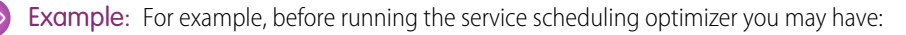

- **•** 62 scheduled hours
- **•** 24 minutes average travel
- **•** 51 scheduled jobs

After you run the service scheduling optimizer you have:

- **•** 69.5 scheduled hours
- **•** 15 minutes average travel
- **•** 56 scheduled jobs

### IN THIS SECTION:

### [Activate the Field Service Lightning Optimizer](#page-752-0)

Activate the service scheduling optimizer to set up the most efficient schedule possible for your business.

### [Create a Field Service Lightning Optimization User](#page-753-0)

To activate the scheduling optimizer, you create an optimization profile and optimization user. You then log in as the optimization user to complete activation.

#### [Fix Scheduling Overlaps](#page-755-0)

Reschedule appointments that overlap another appointment or an absence with the click of a button.

### [Fill-In Schedule Gaps for Service Resources](#page-756-0)

Fill-in schedule creates a list of appointments for a technician and finds the optimal schedule.

#### [Group Nearby Appointments](#page-757-0)

Group nearby appointments that are close to a given appointment.

### [Reshuffle Appointments to Schedule High Priority Work Over Lower Priority Jobs](#page-759-2)

When your schedule has no room for that high priority job, Appointments Reshuffle moves lower priority jobs to a later date or unschedules them. This frees up your technician for the more important job.

SEE ALSO:

[Create a Field Service Lightning Optimization User](#page-753-0)

### EDITIONS

Available in: Salesforce Classic and Lightning Experience

## <span id="page-752-0"></span>Activate the Field Service Lightning Optimizer

Activate the service scheduling optimizer to set up the most efficient schedule possible for your business.

- **1.** As a system administrator with the "Modify All Data" user permission, navigate to the Field Service Settings tab.
- **2.** Click **Create Optimization Profile** in the left-hand navigation bar.

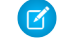

Note: This process consumes one Salesforce license. Before you enable optimization, ensure that a license is available.

- **3.** When you're prompted, switch to the newly created optimization user to set up your optimization:
	- **a.** From Setup, click **Users** and locate the optimization user.
	- **b.** Click **Edit** next to the user and select **Active** on their profile.
	- **c.** Select **Generate new password and notify user immediately**.
	- **d.** Log out.
- **4.** When you receive a password reset email, click the link and complete the steps to log in to your org as the optimization user.
- **5.** When you're logged in, click the + icon to see your full list of tabs.
- **6.** Click the Field Service Settings tab.
- **7.** Click **Activate Optimization**.
- **8.** Click **Allow** to allow remote site access and be redirected back to the settings tab.

Optimization is now active in your org, as seen by the **Optimization Active** message in the left-hand navigation bar on the Field Service Settings page. You can log out as the optimization user and log back in with your regular username and password.

To have the optimizer run on repeat, open the **Field Service Admin** app from the Field Service app menu. Click the Field Service Settings tab, then click **Scheduled Jobs**. Select the job and adjust the settings as needed. When the optimizer is active, a status bar appears on the left-hand side of the Field Service Settings page.

To manually run the optimizer — for instance, for a particular geographical area using a certain scheduling policy — click **Optimize** in the Service drop-down menu on the Gantt chart and define your settings.

# Note:

- **•** A message displays at the top of the Gantt when the optimizer is running.
- **•** If you deactivate the optimization user, the optimization will fail.

### EDITIONS

Available in: Salesforce Classic and Lightning Experience

Available in: **Enterprise**, **Performance**, **Unlimited**, and **Developer** Editions

### USER PERMISSIONS

To enable Field Service Lightning managed package:

**•** Customize Application

To assign a permission set license:

- **•** Manage Users
- To create a permission set:
- **•** Manage Profiles and Permission Sets

# <span id="page-753-0"></span>Create a Field Service Lightning Optimization User

To activate the scheduling optimizer, you create an optimization profile and optimization user. You then log in as the optimization user to complete activation.

Create an FSL optimization profile, create an optimization user, and then log in as the user and activate the optimization.

### IN THIS SECTION:

[Create a Field Service Lightning Optimization Profile](#page-753-1) After activating the optimizer, create an optimization profile.

#### [Create an Optimization User](#page-754-0)

After creating an optimization profile, create an optimization user.

[Log In as the Optimization User and Activate Optimization](#page-755-1)

Once creating an optimization profile and a user, log in to active optimization.

#### SEE ALSO:

[Schedule Optimization with the Field Service Lightning Managed Package](#page-751-0)

<span id="page-753-1"></span>Create a Field Service Lightning Optimization Profile

After activating the optimizer, create an optimization profile.

- **1.** Select a standard platform user profile from **Setup** > **Manage Users** > **Profiles**, and then click **Clone**.
- **2.** Set the profile name to *FSL Optimization*. You must use this name.
- **3.** Set the following settings.
	- **•** Custom App settings—Remove all settings, except **Field Service**.
	- **•** Tab settings—Hide all tabs, except **Field Service Settings**  Default On.
	- **•** Administrative permissions
		- **–** Enable **API Enabled**.
		- **–** Enable **Chatter Internal User**.
		- **–** Enable **View Help Link**.
		- **–** Enable **Allow View Knowledge**.
		- **–** Disable all remaining fields.
	- **•** Standard Object permissions—Remove all permissions from all objects.
	- **•** Custom Object permissions—Keep defaults (no permissions).
	- **•** Field Service app—**Visible**.
	- **•** Field Service Settings tab—**On** (the default).
	- **•** Enabled Visualforce Page Access—**Vf066\_settings**, and remove all other settings.

### EDITIONS

Available in: Salesforce Classic and Lightning Experience

Available in: **Enterprise**, **Performance**, **Unlimited**, and **Developer** Editions

## USER PERMISSIONS

To enable Field Service Lightning managed package:

**•** "Customize Application"

To assign a permission set license:

- **•** "Manage Users"
- To create a permission set:
- **•** "Manage Profiles and Permission Sets"

## **EDITIONS**

Available in: Salesforce Classic and Lightning Experience

Available in: **Enterprise**, **Performance**, **Unlimited**, and **Developer** Editions

### USER PERMISSIONS

To enable Field Service Lightning managed package:

**•** "Customize Application"

To assign a permission set license:

**•** "Manage Users"

To create a permission set:

**•** "Manage Profiles and Permission Sets"

- **•** Enabled Apex Class Access—Include **OAASRestService** and **AuthServices**, and remove all other settings.
- **4.** Click **Save**.

<span id="page-754-0"></span>Create an Optimization User

After creating an optimization profile, create an optimization user.

- **1.** Select **Setup** > **Company Profile**, and then click **Company Information**.
- **2.** Find your Salesforce Org ID, and copy the 15-character string to your clipboard.
- **3.** Select Setup Manage UsersUser, and then click **New User**.
- **4.** Set the following values.
	- **•** First Name—Leave blank.
	- **•** Last Name—Enter *FSL Optimization*.
	- **•** Alias—Enter *optUsr*.
	- **•** Email—Enter the email address where you can receive the activation email.
	- **•** Username—This name must follow this format: FSL.[org id]+@[domain.name]. For example, if your org ID is "00D58000000PIve" and your domain name is "optimization.com," enter *fsl.00D58000000PIve@optimization.com*.
	- **•** Nickname—Accept the default.
	- **•** Role—Select **None Specified**.
	- **•** User License—Select **Salesforce Platform**.
	- **•** Profile—Enter *FSL Optimization*.
	- **•** Select **Generate new password and notify user immediately**. Make sure this option is selected.
- **5.** Click **Save**.

## EDITIONS

Available in: Salesforce Classic and Lightning Experience

Available in: **Enterprise**, **Performance**, **Unlimited**, and **Developer** Editions

### USER PERMISSIONS

To enable Field Service Lightning managed package:

**•** "Customize Application"

To assign a permission set license:

**•** "Manage Users"

To create a permission set:

**•** "Manage Profiles and Permission Sets"

<span id="page-755-1"></span>Log In as the Optimization User and Activate Optimization

Once creating an optimization profile and a user, log in to active optimization.

- **1.** When you receive a password reset email, click the link and complete the steps to log in to your org as the optimization user.
- **2.** When logged in, click the **+** icon to see a list of all your tabs.
- **3.** Click the **Field Service Settings** tab.
- **4.** Select **Optimization** > **Activation**.
- **5.** Click **Activate Optimization**.
- **6.** To allow remote site access and be redirected back to the Settings tab, click**Allow**.

After you complete these steps, the scheduling optimizer operates in your org. You can log out as the optimization user and log back in with your regular username and password.

Note: If you deactivate the optimization user, scheduling optimization no longer operates.

### <span id="page-755-0"></span>Fix Scheduling Overlaps

Reschedule appointments that overlap another appointment or an absence with the click of a button.

Configure Fix Overlaps for dispatchers on the Field Service Settings tab.

From the Field Service Settings tab go to **Scheduling** > **Dynamic Gantt** > **Fix Overlaps**. There are four settings.

- **1.** Automatically fix overlaps when an appointment overlaps with another appointment or absence: When enabled, Fix overlaps is triggered whenever an appointment overlaps with another appointment or an absence.
- **2.** When attempting to fix overlaps:
	- **a.** Schedule to original resource only: When selected, only the original assignee is considered when rescheduling the appointments.
	- **b.** Schedule to all resources: When selected, the scheduling engine considers other resources as well.
- **3.** After unscheduling services reschedule them by:
	- **a.** Chronological Order
	- **b.** Priority
- **4.** When unable to find a valid schedule for an appointment:
	- **a.** Leave on Gantt and set in-jeopardy: If the scheduling engine can't reschedule without breaking work rules, the appointment is left in its original time and an in-jeopardy flag is raised.

## EDITIONS

Available in: Salesforce Classic and Lightning Experience

Available in: **Enterprise**, **Performance**, **Unlimited**, and **Developer** Editions

### USER PERMISSIONS

To enable Field Service Lightning managed package:

**•** "Customize Application"

To assign a permission set license:

- **•** "Manage Users"
- To create a permission set:
- **•** "Manage Profiles and Permission Sets"

### EDITIONS

Available in: Salesforce Classic and Lightning Experience
- **b.** Unschedule the appointment (s): If the scheduling engine can't reschedule without breaking work rules, the appointment is unscheduled and removed from the Gantt chart.
- **c.** Reshuffle other assignments: If the scheduling engine can't reschedule without breaking work rules, the scheduling engine reshuffles the appointment. Reshuffling means moving around, or even unscheduling, lower priority appointments to make room for a higher priority appointment. More information.

Considerations for Fix Overlaps

- **•** Fix overlaps respects the order of the original plan so the earliest appointment remains the earliest and the last remains last.
- **•** If a service is pinned, fix overlaps can't move it. However, fix overlaps don't respect pinned statuses and can move appointments in one of the pinned statuses.
- **•** Fix overlaps only reschedules for the given day. If fix overlaps is progressing to a reshuffle operation it may schedule to other days as well.
- **•** Fix overlaps isn't supported for capacity based resources.
- **•** Fix overlaps leaves the appointments in their original status.
- **•** When a service appointments is scheduled by a fix overlaps operation, the Schedule Mode on the Service appointments is **Automatic**.

#### Fill-In Schedule Gaps for Service Resources

Fill-in schedule creates a list of appointments for a technician and finds the optimal schedule.

EDITIONS

Available in: Salesforce Classic and Lightning Experience

Available in: **Enterprise**, **Performance**, **Unlimited**, and **Developer** Editions

The first step of the Fill-in Schedule operation is to build a pool of available jobs for the scheduling engine to try to schedule ('candidates service appointments'). A consideration when building the pool is which Service Appointments should be selected as candidates and which should not. Some jobs shouldn't be considered as a candidate, per the service organization definitions (example: for break fix, it may require to book an appointment with the customer over the phone before sending a technician onsite). As the definitions could be related to the service appointment itself and/or the parent of the service appointment, the scheduling engine will evaluate a checkbox field on the parent record and another checkbox field on the service appointment level.

3 new fields were introduced through the managed package in this release all named 'Is Fill In Candidate', but are on different objects - Service Appointment, Work Order and Work Order Line Item. The default value for these field is TRUE, meaning that by default every service appointment is a candidate for Fill-In Schedule. If the service organization wants to control which appointment should be a candidate and which should not they can do one of the following

- **•** Automation: using Process Builder or Apex Triggers, set the value of the field(s) to False if the record fails to meet the needed criteria.
- **•** Formula Fields: create a new checkbox formula field(s) that evaluate if that record should be a candidate, and change the settings that controls which fields the scheduling engine evaluates when building the pool of candidates, to use your custom formula field(s) instead of the default 'Is Fill In Candidates' fields (see below)

Settings: (Field Service Settings tab>Scheduling>Dynamic Gantt>Fill-in Schedule)

- 1. Service Appointment Candidate Boolean field Select a checkbox field that indicates if a service appointment is a candidate for fill-in schedule. You can select any standard or custom checkbox field from the service appointment object, including formula fields.
- **2.** Work Order Candidate Boolean field In the case of Work Order as an appointment's parent this field should be true for the service appointment to be a candidate. You can select any standard or custom checkbox field from the work order object, including formula fields.
- **3.** Work Order Line Item Candidate Boolean field In the case of Work Order Line Item as an appointment's parent this field should be true for the service appointment to be a candidate. You can select any standard or custom checkbox field from the work order line item object, including formula fields.
- **4.** Order candidate appointments by (picklist) Select either Priority or Distance.
	- **a.** Priority the scheduling engine will first sort the candidates based on their priority field (as defined in the Scheduling>General Logic settings) starting from the highest priority. Distance will be also considered when sorting, but as a secondary consideration (meaning starting with the closest service appointment when 2 Work Orders have the same priority)
	- **b.** Distance The scheduling engine will first sort the candidates based on their proximity to the previous Appointment (or in case it is the first assignment of the day, their proximity to the technician home base). After a Service Appointments get scheduled, the scheduling engine will consider its location as the point for distance calculation. Priority will be also considered when sorting, but as a secondary consideration (meaning starting with the Work Order with higher priority, when 2 Service Appointments are in the same proximity)
- **5.** Max appointments to schedule (number) When building the pool of candidates service appointments, the scheduling engine will stop looking for more candidates after finding this number of appointments (or after the max runtime settings, what ever is first). Max value to set is 50 candidates.
- **6.** Max runtime (seconds) (number) When building the pool of candidates service appointments, the scheduling engine will stop looking for more candidates after this number of seconds (or after the max appointments to schedule settings, what ever is first). Max value to set is 60 seconds.

Considerations for Fill-In Schedule

- **•** Fill-in schedule will only try to schedule for the given day (first day shown on the Gantt).
- **•** The Is Fill In Candidate fields on the service appointment, work order and work order line items default value is True. This means any new service appointment will be considered as a fill in candidate, while service appointment records that existed prior to the upgrade will not be considered as candidates. The admin can use Process Builder to control these fields to fit your organization fill in schedule needs, or even create new formula fields that will evaluate in real time whether the record should be a candidate or not.
- **•** Service Appointments without geolocation will be sorted last if sorting by distance.
- **•** Candidate Service Appointments are only ones that are unscheduled or scheduled for the future (day after and onward).
- **•** When a Service Appointments was scheduled by Fill-in Schedule operation, the 'value for the Schedule Mode' field on the Service appointments will be 'Automatic'.

## Group Nearby Appointments

Group nearby appointments that are close to a given appointment.

Group nearby appointments unschedules the appointments that are scheduled later that day and, after building a pool of near by service appointments, it schedules appointments close to the source appointment.

Note: Lower priority work may be unassigned to make room for the nearby appointments.

Settings: (Field Service Settings tab>Scheduling>Dynamic Gantt>Group Nearby Appointments)

- **1.** Service Appointment candidate Boolean field Select a checkbox field that indicates if a service appointment is a candidate for group nearby appointment. You can select any standard or custom checkbox field from the service appointment object, including formula fields.
- **2.** Work Order Candidate Boolean field In the case of Work Order as an appointment's parent this field should be true for the service appointment to be a candidate. You can select any standard or custom checkbox field from the work order object, including formula fields.
- **3.** Work Order Line Item Candidate Boolean field In the case of Work Order Line Item as an appointment's parent this field should be true for the service appointment to be a candidate. You can select any standard or custom checkbox field from the work order object, including formula fields.

## EDITIONS

Available in: Salesforce Classic and Lightning Experience

- **4.** Max appointments to schedule (number) When building the pool of candidates service appointments, the scheduling engine will stop looking for more candidates after finding this number of appointments (or after the max runtime settings, what ever is first). Max value to set is 50 candidates.
- **5.** Max runtime (seconds) (number) When building the pool of candidates service appointments, the scheduling engine will stop looking for more candidates after this number of seconds (or after the max appointments to schedule settings, what ever is first). Max value to set is 60 seconds.
- **6.** When attempting to schedule the unscheduled service after the nearby services (picklist) The first thing the Group Nearby appointment operation is doing, is unscheduling the services that were planned for the resource for the remainder of the day, to make room for appointments in proximity to the appointment that triggered the operation. The operation continues with building a pool of surrounding appointments and scheduling these to the resource. The last step is to try and schedule the appointments that were unscheduled in the first step of the operation. When attempting to schedule the unscheduled service after the nearby services (picklist) the scheduling engine will.. There are 2 options on the picker:
	- **a.** Schedule to original resource only when selected, only the original assignee will be considered as a candidate when the scheduling engine will try to reschedule the appointments
	- **b.** Schedule to all resources When selected, the scheduling engine will consider other resources as well
- **7.** When unable to arrange schedule (picklist) There are 3 options in the picker:
	- **a.** Leave on Gantt and set in-jeopardy If the scheduling engine couldn't reschedule without breaking work rules, the appointment will be left in it's original time, and an in-jeopardy flag will be raised.
	- **b.** Unschedule the appointment(s) If the scheduling engine couldn't reschedule without breaking work rules, the appointment will be unscheduled. Le removed from the Gantt.
	- **c.** Reshuffle other assignments if the scheduling engine couldn't reschedule without breaking work rules, the scheduling engine will then try to reshuffle the appointment (Reshuffle means moving around (or even unscheduling) lower priority appointments to make room for a higher priority appointment to be scheduled. More information on Reshuffle process in section 'Appointments Reshuffle')
- **8.** Radius for nearby appointments (number) The radius around the originating service appointments where other appointments are considered to be candidates for the Group Nearby Appointments operation. The distance unit can either be Km or Mile, depending on the 'default driving speed unit' defined under the Routing settings (Field Service Settings tab>Scheduling>Routing)

Considerations for Group Nearby Appointments

- **•** Group Nearby Appointments will only try to schedule for the given day (first day shown on the Gantt).
- **•** The Is Fill In Candidate fields on the service appointment, work order and work order line items default value is True. This means any new service appointment will be considered as a fill in candidate, while service appointment records that existed prior to the upgrade will not be considered as candidates. The admin can use Process Builder to control these fields to fit your organization fill in schedule needs, or even create new formula fields that will evaluate in real time whether the record should be a candidate or not.
- **•** Only unscheduled Service Appointments can be candidates for Group Nearby Appointments.
- **•** When a Service Appointments was scheduled by Group Nearby Appointments operation, the 'value for the Schedule Mode' field on the Service appointments will be 'Automatic'.

## Reshuffle Appointments to Schedule High Priority Work Over Lower Priority Jobs

When your schedule has no room for that high priority job, Appointments Reshuffle moves lower priority jobs to a later date or unschedules them. This frees up your technician for the more important job.

Settings: (Field Service Settings tab>Scheduling>Dynamic Gantt>Reshuffle Assignments)

**1.** Max time horizon (days) in which the appointment can be scheduled The Reshuffle process will try to schedule the appointment in a date range which is the Earliest Start PErmitted (or the current time if it is later) up until X more days (where x is the value configured here). 7 is the maximum value.

# Dispatch Policies in the Field Service Lightning Managed Package

Manage how field service technicians receive jobs, either one at a time, hourly, daily, weekly, or monthly.

You can determine how far out appointments can or must be made. You can enable drip feed, which dispatches service appointments to technicians as they finish current appointments.

<span id="page-759-0"></span>SEE ALSO:

[Sharing for the Field Service Lightning Managed Package](#page-759-0)

## Sharing for the Field Service Lightning Managed Package

You can limit access to field service objects so that your service team members only see information relevant to them. Field Service Lightning includes out-of-the-box sharing tools to give team members access to the right information. For these tools to function, you need to change objects' default Public Read/Write sharing settings.

**1.** Select **Setup** > **Security Controls** > **Sharing Settings**.

**2.** Change the sharing settings for the for the Work Order, Service Appointment, Service Territory. and Service Resource objects to **Private**.

#### **3.** Click **Save**.

You can also give dispatchers access to the objects they need by sharing information across territories and syncing calendars to include absences and other events.

To change sharing rules for the Appointment object, you must change the service appointment lifecycle. When a service is created and assigned, the service is visible only to the record's creator and relevant dispatchers based on user-location sharing. When you change a dispatching service's status to Dispatched, the record is shared with the user of the assigned resource.

Note: When a service is canceled, all sharing rules are removed, and the service is visible only to the service owner and the relevant dispatchers based on the User-Location object.

## EDITIONS

Available in: Salesforce Classic and Lightning Experience

Available in: **Enterprise**, **Performance**, **Unlimited**, and **Developer** Editions

## EDITIONS

Available in: Salesforce Classic and Lightning Experience

Available in: **Enterprise**, **Performance**, **Unlimited**, and **Developer** Editions

## **EDITIONS**

Available in: Salesforce Classic and Lightning Experience

# Field Service Lightning Dispatcher Console

The Field Service Lightning Managed Package includes the Dispatcher Console, which is the main working space for dispatchers.

From the Field Service tab, the Dispatcher Console contains the appointments list, the resources Gantt chart, the map, and other features.

#### IN THIS SECTION:

#### [Search in the Dispatcher Console](#page-760-0)

Field Service Lightning offers search options for both the Service list and the Resource list.

#### [Dispatcher Console Service Appointment List](#page-761-0)

The Service Appointment list is located on the left side of the dispatcher console and contains a list of relevant appointments. Users can filter, sort, and search within the list. You can also perform actions on selected services in the list.

#### [Dispatcher Console Gantt](#page-764-0)

The Gantt is located on the right side of the Dispatcher Console and contains the resource list, the schedule view, and additional features.

#### [Dispatcher Console Map](#page-766-0)

The map displays the location of appointments from the service appointments List, the resource's home base, and the resource's last known position.

#### [Scheduling Policy Picker](#page-768-0)

A scheduling policy is a set of rules and objectives that are used in a scheduling operation. The scheduling policy you select will be used in every scheduling action.

#### <span id="page-760-0"></span>[Managing Service Resources](#page-780-0)

Resources represent technicians that are assigned to complete a service appointment.

## Search in the Dispatcher Console

Field Service Lightning offers search options for both the Service list and the Resource list.

#### IN THIS SECTION:

[Search the Dispatcher Console Service Appointment List](#page-761-1) You can search for appointments from the service appointment list.

[Search the Dispatcher Console Resource List](#page-761-2)

You can search for a resource from the service resource list.

#### EDITIONS

Available in: Salesforce Classic and Lightning Experience

Available in: **Enterprise**, **Performance**, **Unlimited**, and **Developer** Editions

Available in: Salesforce Classic and Lightning Experience

## <span id="page-761-1"></span>Search the Dispatcher Console Service Appointment List

You can search for appointments from the service appointment list.

To search for an appointment in the service appointment list, enter at least two characters in the list search box.

The search process takes into account the following service appointment fields:

- **•** Service Appointment Number
- **•** Gantt Label
- **•** Account Name
- **•** Assigned Resource Name
- **•** Service Appointment ID
- **•** Service Appointment ID
- **•** Service Territory Name
- **•** SA Status
- **•** Fields in the Service Appointments List Columns field set that are of the following types: text, text area, lookup name, and picklist

You can search using more than one keyword by separating each keyword with a comma (AND logic condition is applied on all search items).

<span id="page-761-2"></span>After you enter two characters in the search box, the service list is filtered to list only service appointments that have at least one matched property with the entered value.

## Search the Dispatcher Console Resource List

You can search for a resource from the service resource list.

To search for a resource on the service resource list, type at least one character into the search box.

The search process filters based on the resource name.

<span id="page-761-0"></span>You can also use the Gantt Filter to filter resources by additional options, including their skill set or by any checkbox or picklist field included in the filter field set.

## Dispatcher Console Service Appointment List

The Service Appointment list is located on the left side of the dispatcher console and contains a list of relevant appointments. Users can filter, sort, and search within the list. You can also perform actions on selected services in the list.

To change the order of the bulk action buttons in the service list, navigate to Dispatcher Settings and select Bulk actions order. Then, drag and drop the actions to fit your preference.

You can use field sets to control:

- **•** Which fields appear in the service list
- **•** Which fields appear when viewing a single service within the service list

You can also drag fields in the list to adjust their width and reveal additional fields.

## EDITIONS

Available in: Salesforce Classic and Lightning Experience

Available in: **Enterprise**, **Performance**, **Unlimited**, and **Developer** Editions

## EDITIONS

Available in: Salesforce Classic and Lightning Experience

Available in: **Enterprise**, **Performance**, **Unlimited**, and **Developer** Editions

## EDITIONS

Available in: Salesforce Classic and Lightning Experience

#### IN THIS SECTION:

#### [Dispatcher Console Scheduling Horizon](#page-762-0)

The Scheduling Horizon takes into account the selected date properties, and shows the relevant appointments up to and including the horizon date.

[Dispatcher Console Service Appointment List Filters](#page-762-1)

Use filters to narrow the list of appointments displayed in the service appointment list.

[Dispatcher Console Service List Search](#page-763-0)

Use keywords to filter service appointments.

[Dispatcher Console Service List Customization](#page-763-1)

You can customize service lists.

[Dispatcher Console Appointment List Bulk Actions](#page-763-2)

<span id="page-762-0"></span>You can perform mass actions on an appointment list.

## Dispatcher Console Scheduling Horizon

The Scheduling Horizon takes into account the selected date properties, and shows the relevant appointments up to and including the horizon date.

For example:

- **• Number of services to show**: 500 (amount configurable)
- **• Selected date property**: Due Date
- **• Scheduling horizon**: 05/30/2015

<span id="page-762-1"></span>If you select **Match Gantt Dates**, this changes the scheduling horizon to match the dates the Gantt shows.

## Dispatcher Console Service Appointment List Filters

Use filters to narrow the list of appointments displayed in the service appointment list.

Some predefined filters are available:

- **•** All Services
- **•** Todo
- **•** Recently used
- **•** Flagged
- **•** Selected
- **•** Unscheduled
- **•** In Jeopardy
- **•** Rules violating
- **•** Gantt
- **•** Canceled
- **•** Contractors

Most filters are self-explanatory (All, Scheduled, Unscheduled, etc.).

The Todo filter shows services that are waiting for the dispatcher's next action. For example: unscheduled services, services with a rule violation, services in jeopardy, etc.

#### EDITIONS

Available in: Salesforce Classic and Lightning Experience

Available in: **Enterprise**, **Performance**, **Unlimited**, and **Developer** Editions

#### **EDITIONS**

Available in: Salesforce Classic and Lightning Experience

The Gantt filter shows the same services seen on the Gantt.

You can also create Custom filters:

## <span id="page-763-0"></span>Dispatcher Console Service List Search

Use keywords to filter service appointments.

Use the Appointment List Search to filter appointments displayed on the list by keywords. You can search for many keywords by separating each word with a comma (applying the AND logic condition).

## <span id="page-763-1"></span>Dispatcher Console Service List Customization

You can customize service lists.

There are two components you can customize for the service list:

- **• Appointment list columns**: Use the appointment list columns Field Set to configure which fields you want to appear at the service appointment list header. You can select up to 6 fields.
- **• Appointment mini view**: When you click an appointment in the list, the row extends to expose the mini view. Use the Appointment Expanded Field Set to configure up to 12 fields you want to appear in the mini view.

<span id="page-763-2"></span>The appointment list and mini view are responsive, so expanding and reducing the width of the sidebar component will expose or hide fields to match the screen real estate available.

## Dispatcher Console Appointment List Bulk Actions

You can perform mass actions on an appointment list.

You can perform different mass actions on appointments in the list by opening the Actions menu and choosing an action. Available actions are:

- **•• Schedule**: Execute an automatic scheduling process for the selected appointments.
- **• Change Status**: Change the status for the selected appointments.
- **• Flag** / **Unflag**: Add or remove a flag for the selected appointments. You can use the flag for filtering later.
- **Unschedule**: Unschedule the selected appointments, or define the relevant time range and service territories of the appointments that should be unscheduled.
- **• Optimize**: Turn on scheduling optimization.

The list of actions is customizable; you can remove some actions and edit the order based on your preference. Check out the Field Service Setting tab in the Field Service Admin app for more details.

## EDITIONS

Available in: Salesforce Classic and Lightning Experience

Available in: **Enterprise**, **Performance**, **Unlimited**, and **Developer** Editions

## **EDITIONS**

Available in: Salesforce Classic and Lightning Experience

Available in: **Enterprise**, **Performance**, **Unlimited**, and **Developer** Editions

## EDITIONS

Available in: Salesforce Classic and Lightning Experience

## <span id="page-764-0"></span>Dispatcher Console Gantt

The Gantt is located on the right side of the Dispatcher Console and contains the resource list, the schedule view, and additional features.

- The resource list displays all active resources whose locations are selected in *territory Filtering*.
- **•** The Resource Filter lets you control which resources appear in the Gantt.

You can customize which fields are available in the filter by editing the Resource Gantt Filter field set. Only picklists and checkbox fields can be added. Select **Show working resources only** in the filter box to show only resources who are scheduled to perform services in the calendar interval shown on the Gantt.

- **•** The Gantt Filter lets you filter resources by skill, properties, and the hours/days displayed on the Gantt.
- The notifications area shows you details about scheduling actions that you took such as Schedule, Unschedule, etc.
- **•** The Lock Gantt button lets you switch between a read-only and read/write view of the Gantt.
- **•** The KPI Monitor gives you your schedule highlights, including the total work load, average travel time, number of completed services, number of rules violating services, and number of services which are In Jeopardy.
- **•** The Date view and Resolution controls the date range that is displayed on the Gantt, and offers several options:
	- **–** Jump to a specific date
	- **–** Scroll one day to the left/right
	- **–** Jump to Today
	- **–** Gantt resolution: The number of days to display on the Gantt
- **•** The Territory's time zone displays each territory's current date and time.

#### IN THIS SECTION:

[Dispatcher Console Option Button](#page-764-1)

The Options button lets you customize the Gantt data and gives you access to viewing and other dispatcher console settings.

[Dispatcher Console Territory Filtering](#page-765-0)

<span id="page-764-1"></span>You can filter appointments by service territories.

[Dispatcher Console Gantt Chart Settings](#page-765-1)

Customize your Gantt chart to display details you want to see.

## Dispatcher Console Option Button

The Options button lets you customize the Gantt data and gives you access to viewing and other dispatcher console settings.

The Options button is located above the service appointment List and includes several settings:

- **• Territory filtering**: Filter the locations seen on the Gantt.
- **• Gantt Settings**: Configure the Gantt data set, behavior, and layout.
- **• Open full screen**: Open the Dispatcher Console in full screen with four available tabs: Accounts, Services, Resources, and Absences.

## EDITIONS

Available in: Salesforce Classic and Lightning Experience

Available in: **Enterprise**, **Performance**, **Unlimited**, and **Developer** Editions

## EDITIONS

Available in: Salesforce Classic and Lightning Experience

## <span id="page-765-0"></span>Dispatcher Console Territory Filtering

You can filter appointments by service territories.

You can filter the locations displayed on the Gantt by clicking the Settings icon and then Service Territory filtering.

The selected service territories will be loaded with the relevant resources and service appointments.

Note: Service territories that don't have resources assigned as territory members are shown on the appointment list but not on the Gantt chart.

- **•** You can choose whether to **Show Service Appointments that aren't associated with a territory**. You will be able to schedule them to any of the loaded Service Territories.
- **• Search Territories**: Use the search bar to filter out Service Territories.
- **• All / None**: Use these buttons to quickly select all Service Territories or remove all selections.

## <span id="page-765-1"></span>Dispatcher Console Gantt Chart Settings

Customize your Gantt chart to display details you want to see.

To configure your Gantt chart settings, clicking the Settings icon, and then click **Dispatch console settings**.

- **• Filter candidates after get slots action**: Show only resources that come up as candidates when using the Get Candidates service list or Gantt action.
	- **–** When enabled, only the available resources for scheduling will be seen on the Gantt.
	- **–** When disabled, all the resources will be seen on the Gantt without any filtering.
- **• Scheduling horizon limit**: Set the number of days to show before the selected scheduling horizon.
- **• Services per page**: Set the maximum number of services per page in the Service list. The available options are 50, 75, 100, 125, and 150.
- **• Resource row height**: Set the height of the resources row in the Gantt. The available options are XSmall, Small, Medium, and Large.

#### IN THIS SECTION:

#### [The Gantt Filter](#page-766-1)

Filter resources by skills and other features, and set hours and days to display on the Gantt chart.

#### [KPI Monitor](#page-766-2)

The KPI (Key Performance Indicator) monitor provides important insight on your services.

## EDITIONS

Available in: Salesforce Classic and Lightning Experience

Available in: **Enterprise**, **Performance**, **Unlimited**, and **Developer** Editions

## EDITIONS

Available in: Salesforce Classic and Lightning Experience

#### <span id="page-766-1"></span>The Gantt Filter

Filter resources by skills and other features, and set hours and days to display on the Gantt chart.

The Gantt Filter in the top left lets you filter resources by their skills and other features. You can also set the available hours and days to display on the Gantt chart.

- The **Hours** filter lets you select a range of hours that you would like to see across all dates resolution (daily, 2 days, 3 days and weekly). It also lets you select whether to display weekends on the Gantt.
- **•** The **Resources** filter lets you specify which resources are shown. Selecting a field activates the filter. You can customize which fields are available in the filter by editing the Resource Gantt Filter field set. Only picklists and checkbox fields can be added. In addition, you can select **Show working resources only** in the filter box to show only resources who are scheduled to perform services in the calendar interval shown on the Gantt.
- **•** The **Skills** filter ensures that only resources with the selected skills are visible on the Gantt.
- **•** The **Monthly** filter lets you select how a resource's monthly capacity is calculated. Deselect any fields that you don't want to be included in the calculation.

By default the Gantt is being sorted by the resource name, ascending. You can add any field to the "Resource Gantt Filter" Field set on the Service Resources object, and it shows as an option on the Gant Filter settings under the Resources tab.

- **1.** To add a new field to the selection, go to **Field Service** > **Service Resource** > **Field Sets**.
- **2.** Edit the Field Set layout Fields.
- **3.** Change to sort by the desired field.
- <span id="page-766-2"></span>Note: Lookup fields are not supported. All other field type are supported.

#### KPI Monitor

The KPI (Key Performance Indicator) monitor provides important insight on your services.

The KPI Monitor can be found on the top right side of the Gantt.

The available indicators are:

- **•** Total scheduled time (workload) of all loaded service territories.
- **•** Average travel time per service of all service shown on the Gantt.
- <span id="page-766-0"></span>**•** Number of completed services out of all services shown on the Gantt.
- **•** Total number of rules violating services.
- **•** Total number of services in jeopardy.

## Dispatcher Console Map

The map displays the location of appointments from the service appointments List, the resource's home base, and the resource's last known position.

You can also add any location-based object to the map.

- **• Schedule services**: Click the service icon and click Schedule to auto-assign the service to an available resource.
- **Display Google traffic data**: Select the Traffic checkbox at the base of the map.

## EDITIONS

Available in: Salesforce Classic and Lightning Experience

Available in: **Enterprise**, **Performance**, **Unlimited**, and **Developer** Editions

#### **EDITIONS**

Available in: Salesforce Classic and Lightning **Experience** 

Available in: **Enterprise**, **Performance**, **Unlimited**, and **Developer** Editions

#### EDITIONS

Available in: Salesforce Classic and Lightning Experience

- **• View a resource's daily route at street level**: Open the Resource section in the Gantt and click the right-hand tab.
- **• View all location-based standard or custom objects as separate map layers**: Set up a tabular report for any object with latitude and longitude values. Click **Map Layers** in the top left corner of the map to view reports and resources.
	- **–** In the Reports tab, you can select layers to add to the map. Only reports in the Field Service Reports folder appear in the Reports tab. The markers' icons on the map are visible according to the first column in the report. Up to 10 additional columns are visible inside the marker's info window.
	- **–** The map shows all resources by default. Type a name in the Resources tab and click **Show on map** to view a single resource's markers.

#### IN THIS SECTION:

#### [Dispatcher Console Map Views](#page-767-0)

The Map view shows you all resources' home bases, assigned service appointments, and last known positions. You can view one or more items by selecting the checkboxes below the map.

#### [View Resource Availability by Month](#page-767-1)

<span id="page-767-0"></span>The monthly view in the dispatcher console lets you review and plan out your monthly capacity. Gain insight into your workforce's work time, travel, and absences.

#### Dispatcher Console Map Views

The Map view shows you all resources' home bases, assigned service appointments, and last known positions. You can view one or more items by selecting the checkboxes below the map.

Select a resource name in the drop-down list to filter the Map to display only:

- **• Service Appointment**: All assigned appointments to the selected resource and which appear in the Service list.
- **• Home base**: Resources' home base, according to the home base coordinates specified in the resource details.
- <span id="page-767-1"></span>**Live positions**: When resources update service appointment status from their mobile device, their coordinates are automatically recorded. Live Position shows the latest coordinates saved in the system.

#### View Resource Availability by Month

The monthly view in the dispatcher console lets you review and plan out your monthly capacity. Gain insight into your workforce's work time, travel, and absences.

To see the monthly view, use the drop-down view selector in the Gantt.

The Gantt filter lets you select how a resource's monthly capacity is calculated. Deselect any fields that you don't want to be included in the calculation.

You can also customize the capacity-based color coding in the Field Service Settings > Scheduling > Dispatcher Console UI > Monthly View Settings. Enter the number of hours that indicate High Utilization (default: 150), Medium Utilization (default: 100), and Extensive Travel (default: 33). On the monthly view:

- **•** Resources whose schedules are below Medium Utilization appear in green.
- **•** Resources whose schedules are between High and Medium Utilization appear in yellow.
- **•** Resources whose schedules are above High Utilization appear in red.

## EDITIONS

Available in: Salesforce Classic and Lightning Experience

Available in: **Enterprise**, **Performance**, **Unlimited**, and **Developer** Editions

#### EDITIONS

Available in: Salesforce Classic and Lightning Experience

**•** Resources whose percentage of travel is larger than the value you specify are considered Extensive Travel candidates, and appear with an automobile icon.

On the monthly resource view, you can:

- **•** Click an event name to view its details.
- **•** Flag services.
- <span id="page-768-0"></span>**•** Click the date on the vertical axis to switch to the date's daily view.

# Scheduling Policy Picker

A scheduling policy is a set of rules and objectives that are used in a scheduling operation. The scheduling policy you select will be used in every scheduling action.

From the **Policy** dropdown, select a scheduling policy.

#### IN THIS SECTION:

#### [Appointment Booking](#page-769-0)

Field Service Lightning lets you book service appointments for different Salesforce objects, including Work Orders, Work Order Line Items, Accounts, Assets, and Opportunities. To book an appointment, follow the steps below (for convenience, we'll use a Work Order)

#### [Rescheduling an Appointment](#page-770-0)

You can reschedule appointments from their service appointment pages.

#### [Set Visiting Hours](#page-770-1)

Create "visiting hours" for your customers to ensure that services are scheduled during a business's operating hours.

#### [Scheduling Service Appointments](#page-771-0)

There are multiple options for scheduling service appointments.

#### [Unscheduling Service Appointments](#page-778-0)

In Field Service Lightning there are different ways to schedule service appointments.

## EDITIONS

Available in: Salesforce Classic and Lightning Experience

## <span id="page-769-0"></span>Appointment Booking

Field Service Lightning lets you book service appointments for different Salesforce objects, including Work Orders, Work Order Line Items, Accounts, Assets, and Opportunities. To book an appointment, follow the steps below (for convenience, we'll use a Work Order)

To book an appointment, follow the steps below (for convenience, we'll use a Work Order):

- **1.** Open a work order.
- **2.** In the Chatter feed, select **Book Appointment**. If this action isn't available, you can add it to the layout.
- **3.** Service Appointments can be booked for parent records, like a work order. These parent records can have many service appointments booked against to reflect different trips. The Book Appointment action gives you the opportunity to create a new appointment or reschedule an existing one.
- **4.** Let's create a new appointment. Select a Work Type from the drop-down list. Work Types provide key inputs to the scheduling optimizer, including an estimated duration, plus skill requirements for the resource. The address is automatically populated using the Work Order's address (this is configurable through the Global Actions).
- **5.** Select the Service Territory from the drop-down list, again to provide this input for scheduling purposes. Click **Show more options** if you want to change the Early Start and Due Date default range.
- **6.** Click Get Appointments to view a graded list of available slots for this service. The list considers all scheduling constraints such as the current schedule, work rules, and service objective. Slots may be indicated with an 'Ideal' or 'recommended' icons. Clicking the information icon opens the Appointment Insights window, which shows how each slot ranks against the Company KPIs as defined in the Scheduling policy.
- **7.** Click **Extend Dates** to show a wider range of service appointment dates.
- **8.** Select an appointment window. A service appointment will be created and automatically allocated to a resource, taking into consideration all scheduling constraints.
- **9.** To view the details, click View Service Appointment.
- Note: Booking from objects other than work orders or work order line items creates a work order and the service appointment is created for that work order. For instance, an agent opens the appointment booking action from the Asset page and select a time slot. In doing this, a work order and a service appointment are created.

## EDITIONS

Available in: Salesforce Classic and Lightning Experience

Available in: **Enterprise**, **Performance**, **Unlimited**, and **Developer** Editions

## USER PERMISSIONS

To enable Field Service Lightning managed package:

**•** Customize Application

To assign a permission set license:

- **•** Manage Users
- To create a permission set:
- **•** Manage Profiles and Permission Sets

## <span id="page-770-0"></span>Rescheduling an Appointment

You can reschedule appointments from their service appointment pages.

Once an appointment is booked, rescheduled from its service appointment detail page.

- **1.** Open a parent record, liked a Work Order, that has a booked appointment.
- **2.** In the Chatter feed, select the **Book Appointment** quick action. If this action is not available, you can add it to the layout.
- **3.** Review and adjust inputs for the Work Type, Address, and Service Territory, if desired.
- **4.** Click Get Appointments to view a list of available slots.
- **5.** Select the suitable appointment window, and the service appointment is automatically rescheduled.

#### <span id="page-770-1"></span>Set Visiting Hours

Create "visiting hours" for your customers to ensure that services are scheduled during a business's operating hours.

Respect the operating hours of your business customers by creating "visiting hours" for them. For example, if a customer only wants technicians to visit on weekdays between noon and 4 PM, you can use visiting hours to ensure that any services for that customer are scheduled within those hours. The service scheduling optimizer will only schedule appointments for customers within their visiting hours. Dispatchers can manually schedule appointments outside a customer's visiting hours, though they'll be alerted that they're doing so.

To set visiting hours:

- **1.** Confirm that your profile has access to the "Field Service Service Visiting Hours" work rule record type. If you don't have access, click **Edit** next to Work Rules and add this record type to the "Selected Record Type" list.
- **2.** Navigate to the Work Rules tab, and create a work rule by selecting "Field Service Service Visiting Hours."
- **3.** Click **Continue**.
- **4.** Add a name, such as "Service Appointment Visiting Hours," and a description.

## **5.** Click **Save**.

To add your new visiting hours work rule to a scheduling policy:

- **1.** Navigate to the Scheduling Policies tab.
- **2.** Select the scheduling policy you want to use.

## EDITIONS

Available in: Salesforce Classic and Lightning Experience

Available in: **Enterprise**, **Performance**, **Unlimited**, and **Developer** Editions

#### USER PERMISSIONS

To enable Field Service Lightning managed package:

**•** Customize Application

To assign a permission set license:

- **•** Manage Users
- To create a permission set:
- **•** Manage Profiles and Permission Sets

## EDITIONS

Available in: Salesforce Classic and Lightning Experience

Available in: **Enterprise**, **Performance**, **Unlimited**, and **Developer** Editions

## USER PERMISSIONS

To enable Field Service Lightning managed package:

**•** Customize Application

To assign a permission set license:

**•** Manage Users

To create a permission set:

**•** Manage Profiles and Permission Sets

#### **3.** Click **New Scheduling Policy Work Rule**.

- **4.** Select the work rule.
- **5.** Click **Save**.

#### Note:  $\mathbb{Z}$

- **•** You can attach one calendar per service.
- **•** The calendar is effective until you remove or replace it on the service.
- **•** Calendars use the timezone of the service they're attached to. The service inherits its service location's time zone. If the location has no time zone specified, GMT is used.
- **•** The scheduling optimizer respects visiting hours.
- **•** You can map a lookup field from a custom object to the Service Object 'Visiting Hours Calendar' field to auto-populate the Visiting Hours Calendar field.

## <span id="page-771-0"></span>Scheduling Service Appointments

There are multiple options for scheduling service appointments.

You can schedule service appointments in several ways:

- **•** Manual drag and drop
- **•** Click Schedule from the appointment mini view
- **•** Click Schedule from the appointment list mass actions
- **•** Use the Book Appointment quick action
- **•** Use the Candidates Chatter quick action
- **•** Use the Emergency Chatter quick action

#### IN THIS SECTION:

[Scheduling a Service Appointment Manually](#page-772-0)

A dispatcher can manually schedule service appointments.

[Scheduling an Appointment in the Mini View](#page-772-1)

You can schedule service appointments in the service list's mini view.

[Schedule Multi-Day Service Appointments](#page-773-0)

You can schedule service appointments that span multiple days.

[Scheduling an Appointment from the Mass Schedule Action](#page-773-1)

Mass actions let you schedule multiple service appointments automatically.

[Scheduling an Emergency Service Appointment](#page-774-0)

A real-time map view helps you schedule and manage emergency service appointments.

[Changing the Service Appointment Status Manually](#page-775-0)

You can change a service appointment's status manually.

[Changing an Appointment Status from the Gantt Chart](#page-776-0)

You can use the Gantt chart to change a service appointment's status.

[Changing an Appointment Status in Chatter](#page-776-1)

You can go to the Chatter feed to change a service appointment's status.

## EDITIONS

Available in: Salesforce Classic and Lightning Experience

#### [Changing an Appointment Status on Service Appointment Detail Page](#page-777-0)

You can go to a service appointment detail page to change an appointment's status.

#### [Automatic Appointment Status Change](#page-777-1)

The Service Appointment status can be changed automatically or manually by the dispatcher or the field resource.

#### [Scheduling Policies](#page-778-1)

Field Service Lightning includes scheduling policies.

#### [Checking Rule Violations](#page-778-2)

Rule violations occur when Field Service Lightning recognizes that an appointment schedule doesn't adhere to predefined scheduling rules. Examples of rule violations include travel time conflicts, and appointments that are not scheduled between their Earliest Start Permitted and Due Date.

#### <span id="page-772-0"></span>Scheduling a Service Appointment Manually

A dispatcher can manually schedule service appointments.

The Dispatcher can schedule a service appointment by dragging it from the appointment list and dropping it on a selected resource space on the Gantt chart.

Using this method, you can drag the service appointment to any resource. If it causes rule violations (for example, the wrong skill set), it will be marked with a yellow triangle. Hovering over the service appointment space shows the appointment details and the list of rule violations, as shown below:

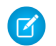

Note: Rule violations can only occur when a service appointment is scheduled manually. Automatic scheduling never breaks a rule.

You can configure what should be the stopping points for your appointments when dragging & dropping. Simply change the value in the settings to the duration of your choice.

- **1.** For Field Service Settings, click **Scheduling** > **Dispatcher Console UI** > **Drag Jumps**>> on Gantt.
- **2.** Set the minute window to your preference.

#### **Manual Scheduling Considerations**

- When dropping the Appointment block on the Gantt, it will shift to the closest 'valid stop'. For example is the Drag Jump is set to 30 minutes and the appointment was dropped at 10:20 it will move to 10:30. Continuing with the same example, If it is dropped at 10:14 it will move to 10:00.
- <span id="page-772-1"></span>**•** Gantt Chart Appointment Minimum Drag Step settings in locking the appointment block for movement under a configurable amount of . It was meant to avoid human errors when the dispatcher moved the appointment block accidently. Customers who are using the Drag Jump feature usually don't need the Gantt Chart Appointment Minimum Drag Step feature, and are best to leave it configured to 1 minute.

#### Scheduling an Appointment in the Mini View

You can schedule service appointments in the service list's mini view.

Click a service appointment in the service list to expand a mini service view. On the bottom of the mini service view, you can find the Schedule action.

Click **Schedule** to let the system schedule the service appointment while taking into account the rules and objectives in the configured scheduling policy (located above the service appointment list).

You will be notified if there are no available candidates. You can manually bypass the rules and objectives for further scheduling.

## EDITIONS

Available in: Salesforce Classic and Lightning Experience

Available in: **Enterprise**, **Performance**, **Unlimited**, and **Developer** Editions

## **EDITIONS**

Available in: Salesforce Classic and Lightning Experience

<span id="page-773-0"></span>Schedule Multi-Day Service Appointments

You can schedule service appointments that span multiple days.

Rome wasn't built in a day, and chances are that your grander projects also require more than a day's work. Happily, you can now schedule service appointments that span multiple days.

To use multi-day scheduling:

- **1.** Navigate to Field Service Settings > Scheduling, then click **Logic**. Next to the Multi-day service field, select **Is Multiday**.
- **2.** Add the *Multi-Day checkbox* to Service Appointment page layouts.
- **3.** If a service appointment spans multiple days, select this checkbox on the service appointment.
- Note: On multi-day service appointments, start and end times must be in valid time slots  $\mathbb{Z}$ of the assigned resource's calendar.

The resource can't be assigned to any other appointment during the multi-day service appointment.

You can either schedule multi-day appointments manually or with optimization. Other scheduling actions are not supported.

<span id="page-773-1"></span>Scheduling an Appointment from the Mass Schedule Action

Mass actions let you schedule multiple service appointments automatically.

By using the Schedule option from the Service Appointment List Mass Actions menu, you can automatically schedule multiple service appointments in order based on their priority.

To schedule service appointment(s):

- **1.** In the Service Appointment list, select the appointment(s) you would like to schedule.
- **2.** On the service list mass schedule menu, click Schedule.

The progress bar appears at the bottom right corner.

**3.** When the scheduling process is completed, you can either close the message box or view the detailed schedule results by clicking **View Service Appointments**.

## EDITIONS

Available in: Salesforce Classic and Lightning Experience

Available in: **Enterprise**, **Performance**, **Unlimited**, and **Developer** Editions

## USER PERMISSIONS

To enable Field Service Lightning managed package:

**•** Customize Application

To assign a permission set license:

- **•** Manage Users
- To create a permission set:
- **•** Manage Profiles and Permission Sets

## **EDITIONS**

Available in: Salesforce Classic and Lightning Experience

Available in: **Enterprise**, **Performance**, **Unlimited**, and **Developer** Editions

#### USER PERMISSIONS

To enable Field Service Lightning managed package:

**•** Customize Application

To assign a permission set license:

**•** Manage Users

To create a permission set:

**•** Manage Profiles and Permission Sets

<span id="page-774-0"></span>Scheduling an Emergency Service Appointment

A real-time map view helps you schedule and manage emergency service appointments.

Swiftly schedule, dispatch, and track emergency appointments in just a few clicks with the help of a real-time map view. Clicking the Emergency Chatter action on a service reveals a map view of your closest field resources so you can dispatch work immediately.

#### Emergency Chatter action

The Emergency Dispatch Settings include several ways to customize your approach to emergency services.

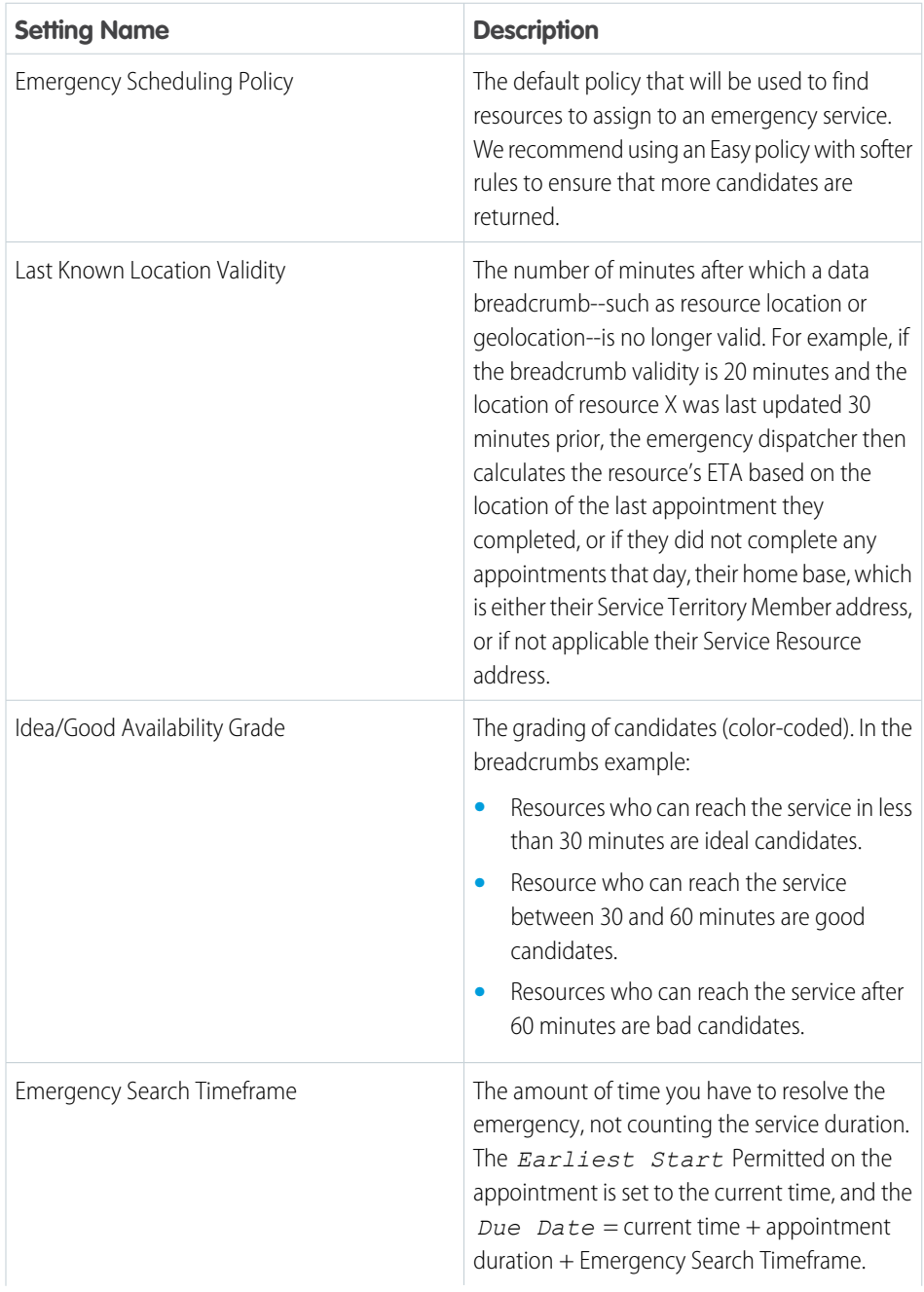

# EDITIONS

Available in: Salesforce Classic and Lightning Experience

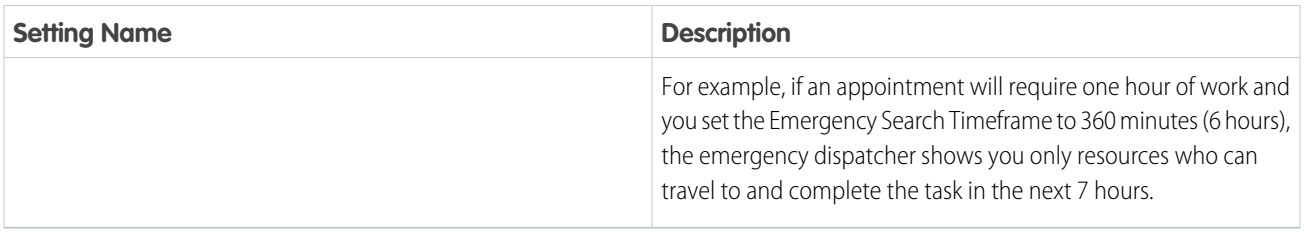

Click a resource on the map to see:

- **•** Their route to the emergency service and ETA.
- **•** The data (breadcrumb) that their location is based on.
- **•** A Dispatch button. Click **Dispatch** to assign the appointment to them and send them a customizable Chatter notification.

Resource locations are calculated based on their latest breadcrumbs. If they don't have valid breadcrumbs, their location is the location of the last appointment they completed, or if they did not complete any service appointments that day, their home base, which is either their Service Territory Member address, or if not applicable their Service Resource address.

The emergency dispatcher tool comes with a range of helpful features:

- **•** If your current scheduling policy isn't returning any candidates, change the policy directly on the map to trigger another search (for instance, from Medium to Easy).
- **•** If you want a candidate to complete their current service before heading to the emergency service, change the dispatcher setting from "as soon as possible" to "after current service" at the top of the map. Changing this setting updates the candidates' ETA.
- **•** Click Candidates to view a list of all candidates in order of ETA. Hover over a resource name in the list to see options to dispatch them or view them on the map.
- **•** Quickly spot emergency services in the Gantt by looking for the lightning icon:
- <span id="page-775-0"></span>**•** Click to display the traffic layer, if available.
- **•** Click to zoom in on the emergency service location.

#### Changing the Service Appointment Status Manually

You can change a service appointment's status manually.

The Service Appointment status can be changed either automatically (that is, status becomes 'None' by the unscheduled Gantt action, status becomes Dispatched by the Auto dispatch background job etc.) or manually by the dispatcher or the field resource. This section explains manual status changes done by a dispatcher. Automatic status changes are described under Automatic Service Status Change.

You can manually change the Service Appointment status from several places:

- **•** Service Appointment on the Gantt Chart Right click, and change the status
- **•** Change status Chatter quick action
- **•** Service Appointment detail page or lightbox

## **EDITIONS**

Available in: Salesforce Classic and Lightning Experience

<span id="page-776-0"></span>Changing an Appointment Status from the Gantt Chart

You can use the Gantt chart to change a service appointment's status.

- **1.** On the Gantt, select the appointment(s) whose status you want to change. You can select more than one service by holding CTRL / CMD while clicking on service appointments.
- **2.** Right-click on the selection to display the Gantt actions.

<span id="page-776-1"></span>Changing an Appointment Status in Chatter

You can go to the Chatter feed to change a service appointment's status.

- **1.** Open a service appointment record whose status you want to change, either in a Salesforce record detail view or in a Gantt lightbox.
- **2.** In the Chatter feed, select the 'Change Status' Chatter quick action.
- **3.** Select the desired status. Only status values that obey the status flow configuration are shown. A notification appears that the status was updated successfully.

## EDITIONS

Available in: Salesforce Classic and Lightning Experience

Available in: **Enterprise**, **Performance**, **Unlimited**, and **Developer** Editions

## USER PERMISSIONS

To enable Field Service Lightning managed package:

**•** Customize Application

To assign a permission set license:

- **•** Manage Users
- To create a permission set:
- **•** Manage Profiles and Permission Sets

## **EDITIONS**

Available in: Salesforce Classic and Lightning Experience

Available in: **Enterprise**, **Performance**, **Unlimited**, and **Developer** Editions

## USER PERMISSIONS

To enable Field Service Lightning managed package:

**•** Customize Application

To assign a permission set license:

**•** Manage Users

To create a permission set:

**•** Manage Profiles and Permission Sets

<span id="page-777-0"></span>Changing an Appointment Status on Service Appointment Detail Page

You can go to a service appointment detail page to change an appointment's status.

- **1.** Open the service appointment record whose status you want to change, either in a Salesforce record detail view or in a Gantt lightbox.
- **2.** Double-click the **Status** field to select a new value.
	- Note: The dropdown list will show all statuses in the system, but the status change will work only according to the configured Service Appointment Lifecycle status transitions.

<span id="page-777-1"></span>Automatic Appointment Status Change

The Service Appointment status can be changed automatically or manually by the dispatcher or the field resource.

Automatic status changes are triggered by the following:

- **• Automatic Status change Auto dispatch background job**: This job enables automatic dispatching of assigned appointments. It changes the status of the chosen appointments (according to the job configuration) from Scheduled to Dispatched.
- **• Automatic Status change System trigger:**

**Unschedule the Service Appointment when its status is changed to Canceled or New**: When a service is Canceled or its status is changed to None, the service will be automatically unscheduled and removed from the Gantt.

The above trigger can be activated or deactivated, according to the business needs.

## EDITIONS

Available in: Salesforce Classic and Lightning Experience

Available in: **Enterprise**, **Performance**, **Unlimited**, and **Developer** Editions

## USER PERMISSIONS

To enable Field Service Lightning managed package:

**•** Customize Application

To assign a permission set license:

- **•** Manage Users
- To create a permission set:
- **•** Manage Profiles and Permission Sets

#### **EDITIONS**

Available in: Salesforce Classic and Lightning Experience

#### <span id="page-778-1"></span>Scheduling Policies

Field Service Lightning includes scheduling policies.

A scheduling policy is a set of rules and objectives that are used in a scheduling operation. Typically, the scheduling policy is used when requesting an appointment and on various Gantt operations such as Schedule, Candidates etc.

The following scheduling policies are included in Field Service Lightning:

- **• Customer First**: This policy balances objectives such as great customer service with travel minimization. Appointments are graded first by the customer's selection of a preferred employee and by the ability to provide the service as soon as possible. Travel minimization is considered as a second priority.
- **• High Intensity**: This policy is typically used in times of high service volumes, in emergencies like a storm scenario, where the business focuses on employee productivity first and customer preferences are considered as a second priority.
- **• Soft Boundaries**: This policy is identical to the Customer First policy, but allows the sharing of employees between different territories in order to enhance service coverage.
- **Emergency**: This is the default policy for the Emergency Dispatch quick action, which lets you quickly dispatch a resource to the emergency site with as few constraints as possible.

<span id="page-778-2"></span>You can create additional scheduling policies to reflect your business needs. The dispatcher can select different scheduling policies while using the Gantt scheduling operations. The list of scheduling policies is located above the appointments list on the Dispatcher Console.

## Checking Rule Violations

Rule violations occur when Field Service Lightning recognizes that an appointment schedule doesn't adhere to predefined scheduling rules. Examples of rule violations include travel time conflicts, and appointments that are not scheduled between their Earliest Start Permitted and Due Date.

Rule violations will not occur when using the Automatic Scheduling (such as Schedule action or Candidates action). The system will automatically choose schedules that do not violate any rules.

The Rule Violation list is displayed on your screen, listing the rules that have been violated.

If rule violations are incurred, a service appointment is marked with a yellow triangle. Hovering over the service appointment space shows the details and the list of the rules that have been violated, as shown below:

<span id="page-778-0"></span>The set of rules taken into consideration on the Dispatcher Console is taken from the configured scheduling policy (located above the service list):

## Unscheduling Service Appointments

In Field Service Lightning there are different ways to schedule service appointments.

You can unschedule service appointments from several places:

- **•** Dispatcher Console Service Appointment list mass Actions menu
- **•** Service Appointment on the Gantt Right click, then select **Unschedule**
- **•** Changing service appointment status to **None**

## EDITIONS

Available in: Salesforce Classic and Lightning Experience

Available in: **Enterprise**, **Performance**, **Unlimited**, and **Developer** Editions

EDITIONS

Available in: Salesforce Classic and Lightning Experience

Available in: **Enterprise**, **Performance**, **Unlimited**, and **Developer** Editions

## EDITIONS

Available in: Salesforce Classic and Lightning Experience

#### IN THIS SECTION:

#### [Unscheduling an Appointment with Mass Actions](#page-779-0)

By using the unschedule option from the Service Appointment List Mass Actions menu, you can unschedule one or more service appointments at the same time.

[Unscheduling an Appointment from the Gantt Chart](#page-780-1)

While you're viewing a Gantt chart, you can unschedule service appointments.

#### [Unscheduling an Appointment by Changing the Status to None](#page-780-2)

Changing a service appointment status to None automatically unschedules it and removes it from the Gantt. You can change the status to None by simply editing the status field.

#### <span id="page-779-0"></span>Unscheduling an Appointment with Mass Actions

By using the unschedule option from the Service Appointment List Mass Actions menu, you can unschedule one or more service appointments at the same time.

To unschedule an appointment with mass actions:

- **1.** In the Service Appointment list, select the appointments(s) you want to unschedule.
- **2.** On the list mass schedule menu, click Unschedule. The progress bar will appear on the bottom right.

## EDITIONS

Available in: Salesforce Classic and Lightning Experience

Available in: **Enterprise**, **Performance**, **Unlimited**, and **Developer** Editions

## USER PERMISSIONS

To enable Field Service Lightning managed package:

**•** Customize Application

To assign a permission set license:

**•** Manage Users

To create a permission set:

**•** Manage Profiles and Permission Sets

<span id="page-780-1"></span>Unscheduling an Appointment from the Gantt Chart

While you're viewing a Gantt chart, you can unschedule service appointments.

- **1.** On the Gantt chart, select the service appointment(s) you want to unschedule. You can select more than one appointment by holding CTRL / CMD while clicking appointments.
- **2.** Right-click on the selection to display the Gantt actions.
- **3.** Click **Unschedule**.

<span id="page-780-2"></span>Unscheduling an Appointment by Changing the Status to None

Changing a service appointment status to None automatically unschedules it and removes it from the Gantt. You can change the status to None by simply editing the status field.

## <span id="page-780-0"></span>Managing Service Resources

Resources represent technicians that are assigned to complete a service appointment. [Add conrefs]

#### IN THIS SECTION:

#### [Creating and Deleting Service Resources](#page-781-0)

You can create and delete resources in Field Service Lightning.

#### [Viewing a Service Resource's Calendar](#page-781-1)

Resource detail pages include a customizable calendar that shows the resource's scheduled services and absences. This makes it easier for dispatchers to get a snapshot of a resource's availability, and helps resources keep track of their schedule.

## EDITIONS

Available in: Salesforce Classic and Lightning Experience

Available in: **Enterprise**, **Performance**, **Unlimited**, and **Developer** Editions

## USER PERMISSIONS

To enable Field Service Lightning managed package:

**•** Customize Application

To assign a permission set license:

- **•** Manage Users
- To create a permission set:
- **•** Manage Profiles and Permission Sets

#### EDITIONS

Available in: Salesforce Classic and Lightning Experience

Available in: **Enterprise**, **Performance**, **Unlimited**, and **Developer** Editions

#### EDITIONS

Available in: Salesforce Classic and Lightning Experience

## [Assign a Resource Skill for a Given Time Period](#page-782-0)

Often, technicians earn certifications that must be renewed periodically to ensure that their skills remain up-to-date. You can specify a time period for a resource's skill to make it easier to track active certifications and skill levels.

## <span id="page-781-0"></span>Creating and Deleting Service Resources

You can create and delete resources in Field Service Lightning.

- **•** To create a resource, go to the Service Resources tab and click New. Update the necessary details and save your changes.
- **•** To delete a resource, open the resource and click Delete.

## <span id="page-781-1"></span>Viewing a Service Resource's Calendar

Resource detail pages include a customizable calendar that shows the resource's scheduled services and absences. This makes it easier for dispatchers to get a snapshot of a resource's availability, and helps resources keep track of their schedule.

Follow these steps to control which information appears in the calendar:

- **1.** Manage which fields appear in calendar entries for Service Appointments:
	- **a.** From Setup, enter Appointment in the Quick Find box, then click **Field Sets** under Service Appointments.
	- **b.** You can customize two field sets:
		- **•** Service Appointment Resource Calendar Display: Controls what information appears on the calendar entry.
		- **•** Services Appointment Resource Calendar Tooltip: Controls what information appears in a tooltip when you hover over the calendar entry.
- **2.** Manage which fields appear in calendar entries for Resource Absences:
	- **a.** From Setup, enter Absence in the Quick Find box, then click **Field Sets** under Resource Absence.
	- **b.** You can customize two field sets:
		- **•** Resource absence Resource Calendar: Controls what information appears on the calendar entry.
		- **•** Absence Resource Calendar Tooltip: Controls what information appears in a tool tip when you hover over the calendar entry.
- **3.** Use the Absence Color field to change the Resource Absence color displayed on the Gantt chart.

Sometimes you want to represent different absences with different colors. For instance you might want to color a car break with Red and internal meeting with green. You can populate the gantt color field on the resource absence object with a 6 digit Hex code (in the format of #xxxxxx) and the absence block on the Gantt chart is colored in accordance.

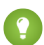

Tip: Use the Process Builder to automate coloring of resource absence.

## EDITIONS

Available in: Salesforce Classic and Lightning **Experience** 

Available in: **Enterprise**, **Performance**, **Unlimited**, and **Developer** Editions

## EDITIONS

Available in: Salesforce Classic and Lightning Experience

Available in: **Enterprise**, **Performance**, **Unlimited**, and **Developer** Editions

## USER PERMISSIONS

To enable Field Service Lightning managed package:

**•** Customize Application

To assign a permission set license:

**•** Manage Users

To create a permission set:

**•** Manage Profiles and Permission Sets

When you navigate to the Service Resources tab and click a resource name, you can now see their calendar. Clicking a field on a calendar entry opens the corresponding record in a new tab.

Note: If you don't see the calendar on resource pages, add the VF079\_ResourceCalendar Visualforce component to the resource page layout.

## <span id="page-782-0"></span>Assign a Resource Skill for a Given Time Period

Often, technicians earn certifications that must be renewed periodically to ensure that their skills remain up-to-date. You can specify a time period for a resource's skill to make it easier to track active certifications and skill levels.

For example, suppose a networking technician passed the networking certification exam, which grants him Level 2 router repair skills for one year. To reflect this time period on the resource record:

- **1.** Navigate to the resource record.
- **2.** Select the skill that the resource has gained. The Level and Phase fields appear next to the skill.
- **3.** Under Phase, click **Add**. The skill phase options appear to the right.
- **4.** Enter a start and finish date. If you don't specify a start date, the skill is considered valid since the beginning of time. If you don't specify an end date, the skill phase never expires.
- **5.** Enter a skill level.
- **6.** Click **Save**.
- **7.** If desired, add additional skill phases by clicking **Add Phase**.
	- Note: Users can define several skill phases for each resource, and skill phases can be assigned to different skill levels. For best results, keep all skill levels between 1 and 10, and don't create more than 50 time phases per skill.

# Field Service Lightning Android App

The Field Service Lightning Android app is an all-in-one tool for field service technicians on the go. This enterprise-class mobile experience leverages Salesforce in a lightweight design optimized for a modern mobile workforce. Offline capability means that users can keep working without internet connectivity and know that all their changes are saved. And the app is highly customizable, letting you tailor the Field Service Lightning Android app to meet your business' unique needs!

Tip: The Field Service Lightning Android app doesn't have exactly the same functionality as the iOS Field Service Lightning app. Check out the [Field Service Lightning iOS and Android](https://help.salesforce.com/articleView?id=mfs_overview_parent.htm&language=en_US) [Mobile App Comparison](https://help.salesforce.com/articleView?id=mfs_overview_parent.htm&language=en_US).

**Feature Description** The app works offline, so technicians can complete their work even with limited or no network connectivity. Offline Capable The work order overview page lets your mobile workforce easily find info about their assignments. The intuitive UI serves Work Order Overview

#### **Table 14: Main Features of the Field Service Lightning Android App**

# EDITIONS

Available in: Salesforce Classic and Lightning Experience

Available in: **Enterprise**, **Performance**, **Unlimited**, and **Developer** Editions

#### USER PERMISSIONS

To enable Field Service Lightning managed package:

**•** Customize Application

To assign a permission set license:

**•** Manage Users

To create a permission set:

**•** Manage Profiles and Permission Sets

## EDITIONS

Field Service Lightning features are available in **Enterprise**, **Performance**, **Unlimited**, and **Developer** Editions.

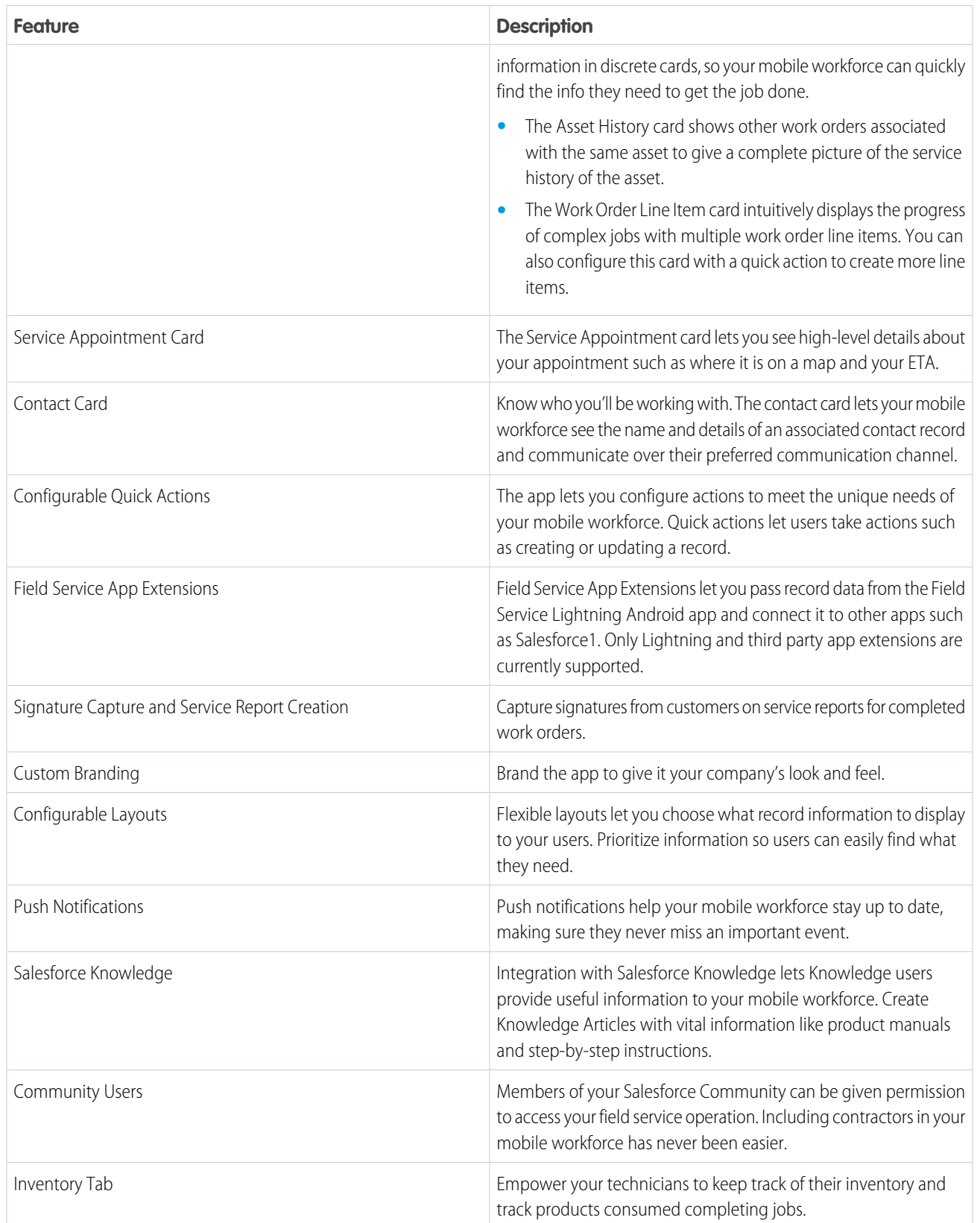

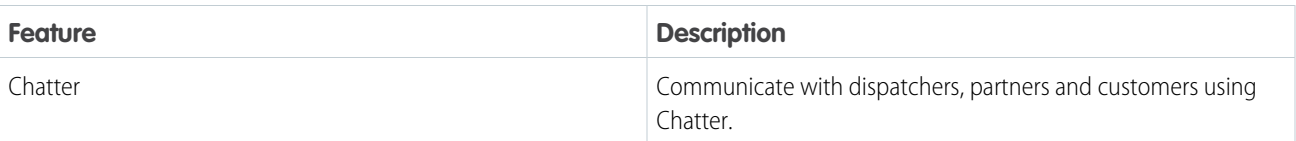

IN THIS SECTION:

[Requirements for the Field Service Lightning Android App](#page-784-0)

Learn about the device, edition, license, and connectivity requirements for using the Field Service Lightning Android app.

#### [Prepare for the Field Service Lightning Android App](#page-785-0)

Prepare your org for the Field Service Lightning Android app. Create permission set licenses for your mobile workforce, and install the managed package to support push notifications.

#### [Get the Field Service Lightning Android App](#page-787-0)

Install the Field Service Lightning Android app on your mobile device from the Google Play Store. The Field Service Lightning mobile app is only available for supported Android devices to users with the Field Service Mobile license.

#### [Customize the Field Service Lightning Android App](#page-787-1)

Learn how to customize the Field Service Lightning Android app to meet your mobile workforce's unique field service needs.

#### [Push Notifications for the Field Service Lightning Android App](#page-804-0)

Push notifications for Field Service Lightning are a useful way of informing technicians when there are changes to his or her schedule and work.

#### [Working Offline With The Field Service Lightning Android App](#page-804-1)

Learn what data the app downloads for offline work and how syncing the app with Salesforce works.

#### <span id="page-784-0"></span>[Field Service Lightning Android App Limits and Limitations](#page-805-0)

Learn about the limits and limitations of the Field Service Lightning Android app and the supported data types.

# Requirements for the Field Service Lightning Android App

Learn about the device, edition, license, and connectivity requirements for using the Field Service Lightning Android app.

## Supported Devices

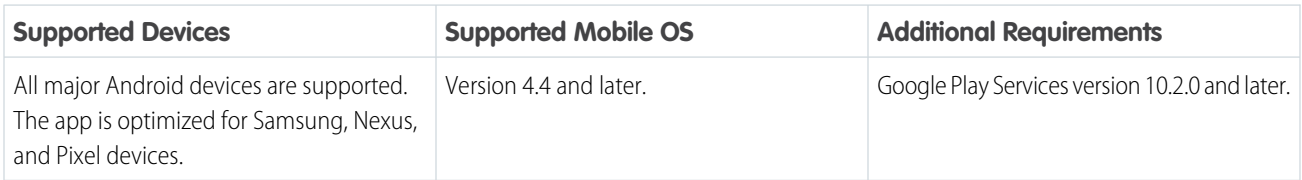

For optimal performance, keep your mobile devices' operating systems updated and upgrade to the latest model of devices as allowed by your mobile plan. Future versions of the Field Service Lightning Android app may require removing support for older operating systems, and sometimes newer operating systems don't perform well on older devices.

## Salesforce Editions and Licenses

These Salesforce editions and user license types allow use of the Field Service Lightning Android app.

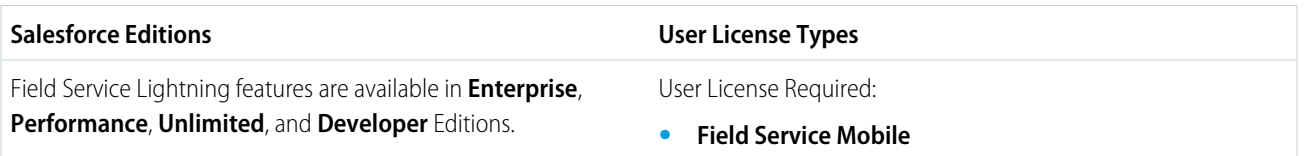

## Wireless Connection

The Field Service Lightning Android app is optimized for offline performance, but a Wi-Fi® or cellular network connection is needed for the app to communicate with your Salesforce org. For cellular connections, a 3G network or faster is required. For the best performance, we recommend using Wi-Fi or LTE.

# <span id="page-785-0"></span>Prepare for the Field Service Lightning Android App

Prepare your org for the Field Service Lightning Android app. Create permission set licenses for your mobile workforce, and install the managed package to support push notifications.

Important: Starting with the 3.0.1 release, you must have version 1.38 of the managed package for push notifications to work properly.

#### **Download the Managed Package**

You must first install the managed package for the Field Service Lightning mobile app. The managed package gives technicians the ability to receive push notifications. To install the package, open the following link in your browser:

**•** <https://sfdc.co/MobileFieldServiceAndroidPackage>

#### IN THIS SECTION:

[Give Standard Users Access to the Field Service Lightning Android App](#page-785-1) Give standard Salesforce users access to the Field Service Lightning Android app.

[Give Community Users Access to the Field Service Lightning Mobile App](#page-786-0)

Including contractors in your field service operation has never been easier. Learn how to give users in your Salesforce Community access to the Field Service Lightning mobile app.

#### <span id="page-785-1"></span>[Associate Service Resources With Your Field Service Lightning Android Users](#page-787-2)

You must have an active service resource associated with your account to be able to access the mobile app.

## Give Standard Users Access to the Field Service Lightning Android App

Give standard Salesforce users access to the Field Service Lightning Android app.

#### **Verify Licenses and Permissions**

Ensure that your users have a permission set with the necessary Field Service Mobile license and the required system permissions, object permissions, and field permissions.

- **1.** From Setup, type *Permission Sets* into the Quick Find box, then select **Manage Users** > **Permission Sets**.
- **2.** Click **New** to create a new permission set license.
- **3.** Select the Field Service Mobile license from the picklist.
- **4.** Click **Save**.
- **5.** Ensure that your permission set includes the system permissions **Field Service Standard** and **Field Service Mobile**. Click **System Permissions** and then click **Edit**.
- **6.** Select the **Field Service Standard** and **Field Service Mobile** system permissions, then **Save**.
- **7.** The object settings you choose for this permission set license can vary. However, Field Service Lightning mobile app users need access to the objects and fields in the object permissions table. Ensure that your users have access to these objects by clicking **Object Settings** and consulting the object settings for each object. Select the field permissions you would like your users to have access to with this permission set. For each object's settings, click **Save** after you have finished assigning the object and field permissions.
	- Tip: The Field Service Lightning mobile app can present information about asset service history, contacts that are associated with appointments, and products consumed. Depending on your use cases, it may make sense for your users to have additional object permissions. Consider giving Technicians access to objects such as Product Item, Account and Asset as well.
- **8.** Assign this permission set to your Field Service Lightning mobile app users by clicking **Manage Assignments**, then **Add Assignments**.
- **9.** Check the box next to each user you wish to have access to the app with this permission set, and then click **Assign**.

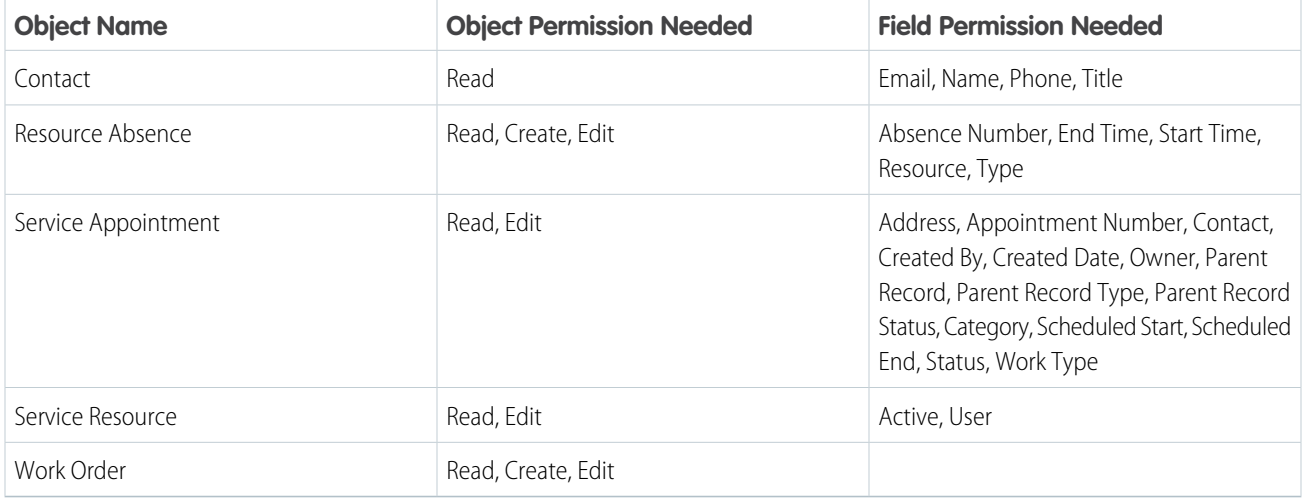

#### **Table 15: Object Permissions**

# <span id="page-786-0"></span>Give Community Users Access to the Field Service Lightning Mobile App

Including contractors in your field service operation has never been easier. Learn how to give users in your Salesforce Community access to the Field Service Lightning mobile app.

Just like any other user, members of your Salesforce Community need a license to be able to use the Field Service Lightning mobile app. They also must be given the permissions in the object permissions table, and have API access.

**Table 16: Object Permissions**

## EDITIONS

Field Service Lightning features are available in **Enterprise**, **Performance**, **Unlimited**, and **Developer** Editions.

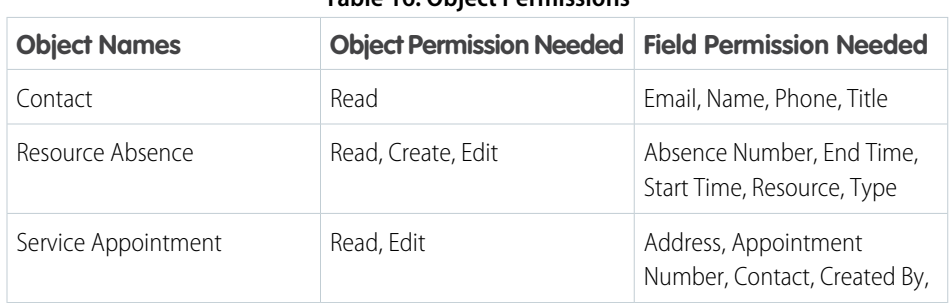

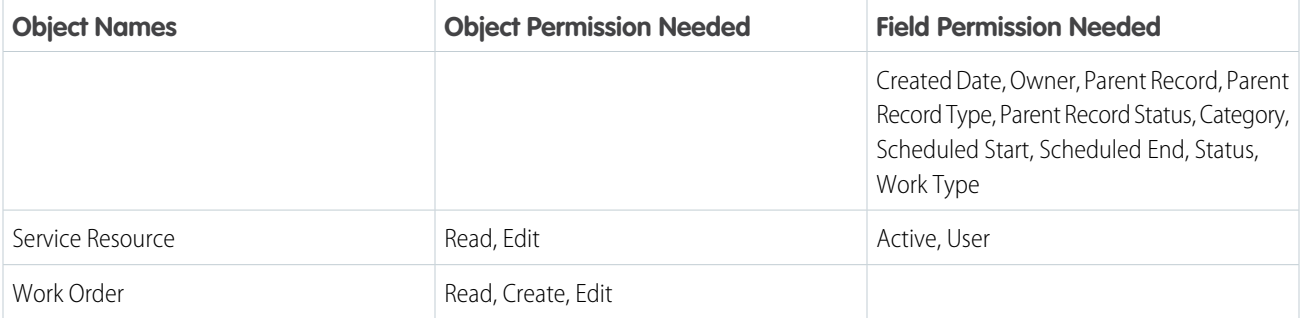

The initial login in as a community user is slightly different in the app than it is for standard users. On the initial login screen, community users must click the settings button in the top right of the screen, then add a connection with the URL of your Salesforce community. The URL can be found in Setup under Communities. When inputting the community URL, omit the prefix "https://"

# <span id="page-787-2"></span>Associate Service Resources With Your Field Service Lightning Android Users

You must have an active service resource associated with your account to be able to access the mobile app.

- **1.** Go to the Service Resources tab.
- **2.** Click **New** to create a service resource.
- **3.** Associate the service resource with the appropriate user, and select Active to activate the service resource.
- <span id="page-787-0"></span>**4.** Click **Save**.

# Get the Field Service Lightning Android App

Install the Field Service Lightning Android app on your mobile device from the Google Play Store. The Field Service Lightning mobile app is only available for supported Android devices to users with the Field Service Mobile license.

You can download the Field Service Lightning Android app by searching for *Field Service Lightning* on the Play Store on your mobile device.

## <span id="page-787-1"></span>**Device Permissions**

When installing the app from the Play Store, you are prompted to give the app your device's location permissions. If you want to use the app's mapping functionality or track your team members' geolocation, approve the request..

# Customize the Field Service Lightning Android App

Learn how to customize the Field Service Lightning Android app to meet your mobile workforce's unique field service needs.

Important: Users must re-log in to the app to recieve updates to metadata such as layouts.

## EDITIONS

Field Service Lightning features are available in **Enterprise**, **Performance**, **Unlimited**, and **Developer Editions** 

# EDITIONS

Field Service Lightning features are available in **Enterprise**, **Performance**, **Unlimited**, and **Developer** Editions.

#### IN THIS SECTION:

#### [Control the Schedule Screen \(Android\)](#page-788-0)

Learn how to control which service appointments show up on the schedule screen for your mobile workforce. Learn how to configure how records display on the schedule screen.

#### [Control the Work Order Overview Screen \(Android\)](#page-789-0)

Learn about the various ways that you can control the overview screen for work orders and work order line items in the Field Service Lightning Android app. When a user taps on a service appointment from their schedule screen, they are taken to the work order overview.

#### [Organizing the Work Order Carousel \(Android\)](#page-792-0)

Learn how you can configure different tabs in the work order carousel, such as the Chatter feed and products consumed.

#### [Set Up Custom Actions For Your Mobile Workforce \(Android\)](#page-794-0)

Learn about the different types of actions you can configure for your mobile your workforce including quick actions, global actions, flows, and app extensions. Learn the order of actions on the action launcher in the app.

#### [Control the Navigation Bar and Tabs \(Android\)](#page-798-0)

Learn about the Inventory and Profile tabs in the Field Service Lightning Android App and how to control them.

#### [Brand the Field Service Lightning Android App](#page-801-0)

Learn how to give the Field Service Lightning Android app your company's look and feel by coloring the user interface. Apply your company colors to the interface, and optimize the color scheme to compensate for the relative brightness or darkness of your technicians' work environments.

#### <span id="page-788-0"></span>[Track Service Resources With Geolocation \(Android\)](#page-803-0)

Use geolocation to get a bird's-eye view of your mobile workforces. And learn how to exclude certain users from geolocation tracking.

## Control the Schedule Screen (Android)

Learn how to control which service appointments show up on the schedule screen for your mobile workforce. Learn how to configure how records display on the schedule screen.

## The Field Service Lightning Android app loads service appointments that are assigned to the current user. These appointments are first surfaced in the app from the main schedule screen. You can customize the schedule screen to display work order and work order line item fields in a record preview. This screen uses the layout of the list view specified on the Field Service Mobile Settings page. If no list view is specified, it uses the search layout for service appointments.

## EDITIONS

Field Service Lightning features are available in **Enterprise**, **Performance**, **Unlimited**, and **Developer Editions** 

#### IN THIS SECTION:

#### [Use Search Layouts to Control the Schedule Screen](#page-789-1)

Learn how to use a Search Layout to control the Service Appointment Schedule Screen when a default list view isn't selected in Setup.

#### [Use a List View to Control the Schedule Screen \(Android\)](#page-789-2)

Configure the display of records on the schedule screen of the Field Service Lightning Android app by selecting a list view in Setup. A search layout is used to control the Schedule Screen only when there is no list view chosen in the Field Service Mobile Settings section of Setup.

## <span id="page-789-1"></span>Use Search Layouts to Control the Schedule Screen

Learn how to use a Search Layout to control the Service Appointment Schedule Screen when a default list view isn't selected in Setup.

Not all field types are supported in the Field Service Lightning Android app. We recommend reading [Field Service Lightning Android App Limits and Limitations](https://help.salesforce.com/articleView?id=mfs_android_limits.htm&language=en_US) and consulting the supported types table before you configure layouts.

- **1.** From Setup, enter *Service Appointments* in the Quick Find box, and select **Service Appointments** > **Search Layouts**. Select the layout for Search Results.
- **2.** Use the **Selected Fields** list to arrange up to four fields to display on the schedule screen for every service appointment record. Only the top four fields in the Selected Fields list will display. The start time, end time, and address fields always display regardless of your selected fields.
- **3.** Click **Save**.
- **4.** Click **Edit** to update the default list view layout for service appointments.
- **5.** Reorder the columns so the fields you want to display are at the top of the list.
- <span id="page-789-2"></span>**6.** Click **Save**.

#### Use a List View to Control the Schedule Screen (Android)

Configure the display of records on the schedule screen of the Field Service Lightning Android app by selecting a list view in Setup. A search layout is used to control the Schedule Screen only when there is no list view chosen in the Field Service Mobile Settings section of Setup.

Before following the steps below, configure a service appointment list view to control which records display on the schedule screen. Use the filter criteria to filter the records according to your use case. You can also select fields to display in columns on the schedule screen. Note the exact API name of the list view, because you'll need it to update your mobile display settings.

- **1.** From Setup, enter *Field Service Mobile Settings* in the Quick Find box, then select **Field Service Mobile Settings**.
- **2.** Locate the setting **Default List View Developer Name**, and then enter the API name for your service appointment list view.
- <span id="page-789-0"></span>**3.** Click **Save**.

If no list view is specified, the schedule screen uses the search layout for service appointments.

## Control the Work Order Overview Screen (Android)

Learn about the various ways that you can control the overview screen for work orders and work order line items in the Field Service Lightning Android app. When a user taps on a service appointment from their schedule screen, they are taken to the work order overview.

#### IN THIS SECTION:

#### [Control Work Order Highlights \(Android\)](#page-790-0)

Use compact layout settings to control the display of work orders and service appointments in the Field Service Lightning Android app.

#### [Add Cards to the Work Order Overview Screen\(Android\)](#page-790-1)

Use page layout settings for work orders and service appointments to control which cards are presented to the user on the work order overview screen.

EDITIONS

Field Service Lightning features are available in **Enterprise**, **Performance**, **Unlimited**, and **Developer Editions** 

EDITIONS

Field Service Lightning features are available in **Enterprise**, **Performance**, **Unlimited**, and **Developer** Editions.

#### [Provide Knowledge Articles to Your Mobile Workforce \(Android\)](#page-791-0)

Learn how to give your mobile workforce useful, localized information like product manuals and step-by-step instructions by attaching Salesforce Knowledge articles to work orders.

[Configure Service Reports for the Field Service Lightning Android App](#page-792-1)

Learn how to set up service reports for your mobile workforce with service reports by work type.

## <span id="page-790-0"></span>Control Work Order Highlights (Android)

Use compact layout settings to control the display of work orders and service appointments in the Field Service Lightning Android app.

On the Work Order Overview screen, the app displays a preview of the work order anchored at the top. The display of this anchor component is driven by the work order's compact layout settings.

You can configure up to five fields to display, and the first field is bolded. Consider what fields your users will want to be displayed most prominently before modifying an object's compact layout. Consult [Field Service Lightning Android App Limits and Limitations](https://help.salesforce.com/articleView?id=mfs_android_limits.htm&language=en_US) to learn which fields you can use with the app.

## EDITIONS

Field Service Lightning features are available in **Enterprise**, **Performance**, **Unlimited**, and **Developer** Editions.

**1** Tip: The first field on the Selected Fields list is used as the title of the work order overview, so it displays more prominently than the others. The Description field always displays beneath the title, and is followed by up to four more fields from the Selected Fields list.

- **1.** From Setup, enter the *Work Orders* in the Quick Find box and select **Work Orders** > **Compact Layouts**.
- **2.** Click **Edit** to configure the work order compact layout.
- **3.** Add the field you wish to prominently display to the **Selected Fields** list if it isn't already there. Use the **Up** and **Down** buttons to order the fields so that the desired fields are at the top of the Selected Fields list.
- <span id="page-790-1"></span>**4.** Click **Save**.

#### Add Cards to the Work Order Overview Screen(Android)

Use page layout settings for work orders and service appointments to control which cards are presented to the user on the work order overview screen.

When a user selects a service appointment from the schedule screen, they are taken to the work order overview screen for that record. On this screen, the app displays information in cards, which are discrete spaces for different kinds of information. Adding or removing a field from the page layout does the same to the corresponding card. Refer to the table below for details on all cards that can be added to the work order overview screen. Think carefully about which cards your users will want to access from the work order overview screen and consult this list of [Supported Field](https://help.salesforce.com/articleView?id=mfs_android_supported_types.htm&language=en_US) [Types for Field Service Lightning Android.](https://help.salesforce.com/articleView?id=mfs_android_supported_types.htm&language=en_US)

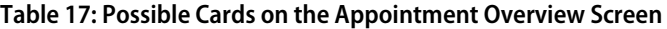

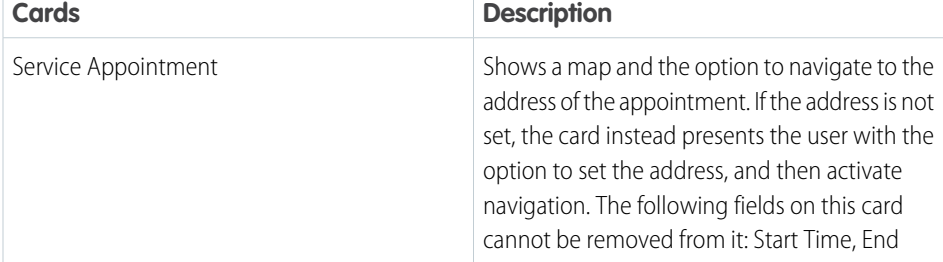

#### EDITIONS

Field Service Lightning features are available in **Enterprise**, **Performance**, **Unlimited**, and **Developer** Editions.

## USER PERMISSIONS

To modify page layouts:

**•** Customize Application

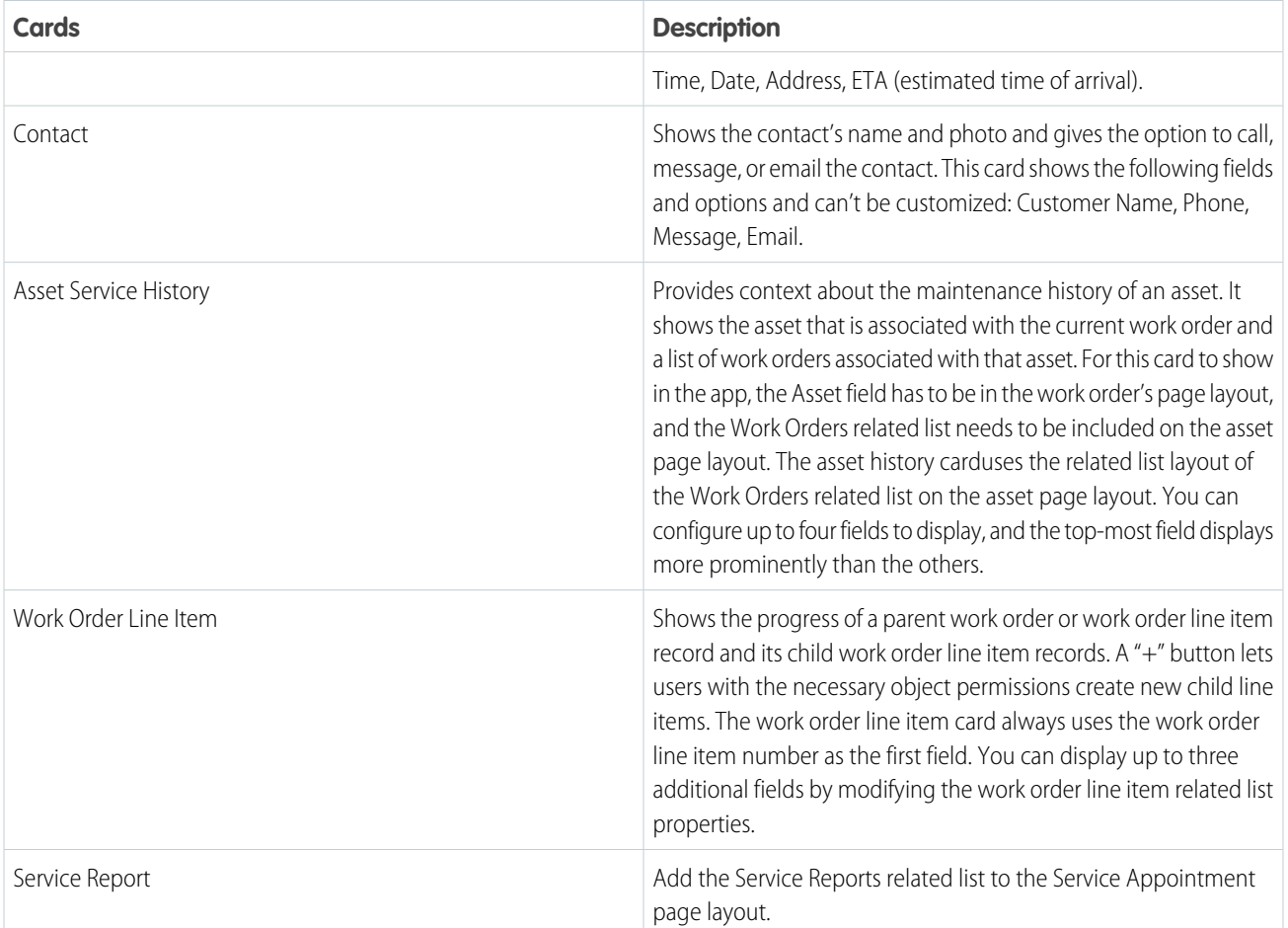

- **1.** From Setup, enter *Work Orders* in the Quick Find box and select **Work Orders** > **Page Layouts**.
- <span id="page-791-0"></span>**2.** Use the page layout editor at the top of your screen to add or remove fields from the work order page layout.
- **3.** Click **Save** on the layout editor.

## Provide Knowledge Articles to Your Mobile Workforce (Android)

Learn how to give your mobile workforce useful, localized information like product manuals and step-by-step instructions by attaching Salesforce Knowledge articles to work orders.

Salesforce Knowledge lets you create articles to address common questions your users may run into. Because Salesforce Knowledge is integrated with the Field Service Lightning mobile app, you can serve your custom created content to your mobile workforce based on the unique needs of your field service operation. Salesforce Knowledge must be set up before Knowledge articles can be added as a related list to work order and work order line item page layouts. To learn more about implementing Salesforce Knowledge, refer to the [Salesforce Knowledge Implementation Guide.](http://resources.docs.salesforce.com/sfdc/pdf/salesforce_knowledge_implementation_guide.pdf)

Important: If a mobile app user's Android device is running in any of Salesforce's 26 supported  $\Omega$ languages, the app automatically translates the articles to the language of their mobile device's operating system. Otherwise, the app defaults to English.

#### EDITIONS

Field Service Lightning features are available in **Enterprise**, **Performance**, **Unlimited**, and **Developer** Editions.

## USER PERMISSIONS

To customize page layouts:

**•** Customize Application
Your mobile workforce can access knowledge articles from the Articles related list on their assigned work orders. Related lists are accessible in the app from the work order carousel under Related. Let your users know how to find the related list for knowledge articles in case they run into trouble out in the field.

### **Add Articles to the Work Order Page Layout**

- **1.** From Setup, enter *Work Orders* in the Quick Find box and click **Work Orders** > **Page Layouts**.
- **2.** Click **Edit** to update the Work Order Layout.
- **3.** On the layout editor, select **Related Lists**.
- **4.** Drag and drop Articles to the page layout.
- **5.** Click **Save** on the layout editor.

### **Limitations**

Images in your Knowledge articles display normally if they are hosted outside of Salesforce. Knowledge articles that use images uploaded to Salesforce won't load those images.

### Configure Service Reports for the Field Service Lightning Android App

Learn how to set up service reports for your mobile workforce with service reports by work type.

### **The Create Service Report Card**

To give your mobile workforce the option to easily create service reports, add service reports as a related list to the page layout for service appointments.

- **1.** From Setup, type *Service Report Templates* into the quick find box, then select **Service Report Templates**.
- **2.** Click **Edit** to modify the Standard Template, or create a **New** service report template instead.
- **3.** Configure the layout of your service report template. You can modify the template for different contexts, including *Service Appointment for Work Order* and *Service Appointment for Work Order Line Item*

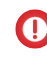

Important: For users to be able to create service reports the field Work Type must be present on the page layout for work order and work order line item. Conversely, the Work Type page layout must have the field Service Report Template on the page layout.

# EDITIONS

Field Service Lightning features are available in **Enterprise**, **Performance**, **Unlimited**, and **Developer** Editions.

### USER PERMISSIONS

To create or edit a Service Report Template:

**•** Customize Application

**4.** Click **Save** when your service report template has the desired layout.

Tip: You can add or remove the service report card from the Work Order Overview screen by adding or removing the service report related list on the page layout for Service Appointment.

### **Service Report Limitations**

Service reports can't be generated while in offline mode.

Users can't see service report previews.

Multiple signature fields aren't supported on service reports.

# Organizing the Work Order Carousel (Android)

Learn how you can configure different tabs in the work order carousel, such as the Chatter feed and products consumed.

### IN THIS SECTION:

### [Track Products Consumed By Your Mobile Workforce \(Android\)](#page-793-0)

When your mobile workforce use a product while completing a work order, they can track the consumption in the Field Service Lightning Android app. Update work order page layouts to add products consumed to the work order carousel.

### [Track Work with the Chatter Feed \(Android\)](#page-794-0)

Integrate Chatter into the Field Service Lightning Android app. The Chatter feed gives field service workers, dispatchers, and customers a place to communicate and collaborate. Chatter is available on work orders only.

# <span id="page-793-0"></span>Track Products Consumed By Your Mobile Workforce (Android)

When your mobile workforce use a product while completing a work order, they can track the consumption in the Field Service Lightning Android app. Update work order page layouts to add products consumed to the work order carousel.

Before you can track products consumed by your mobile workforce, you must first associate your service resources with a location such as their service vehicle. To learn more about setting up mobile locations, read [Configure Locations to Track Your Mobile Inventory.](https://help.salesforce.com/articleView?id=mfs_android_products.htm&language=en_US)

### **Add Products Consumed to Work Orders**

- **1.** From Setup, enter *Work Orders* in the Quick Find box, then select **Work Orders** > **Page Layouts**.
- **2.** From the layout editor, add the **Products Consumed** related list to the work order page layout.
- **3.** Click **Save**.

### **Use Layouts to Customize Products Consumed**

You can use the products consumed related list layout to control how the app displays products consumed on the work order carousel. You can configure up to four fields to show in the app.

When your work force is searching for products to add to the products consumed list, the app displays product item records based on the search layout for product items. You can configure up to four fields to show in the app.

# EDITIONS

Field Service Lightning features are available in **Enterprise**, **Performance**, **Unlimited**, and **Developer** Editions.

### USER PERMISSIONS

To configure products consumed:

# <span id="page-794-0"></span>Track Work with the Chatter Feed (Android)

Integrate Chatter into the Field Service Lightning Android app. The Chatter feed gives field service workers, dispatchers, and customers a place to communicate and collaborate. Chatter is available on work orders only.

To hide or show the feed tab on the work order overview carousel, enable or disable feed tracking on work orders.

- **1.** From Setup, enter *Chatter* in the Quick Find box and select **Feed Tracking**.
- **2.** Select **Work Order** from the object list.
- **3.** Select **Enable Feed Tracking**.
- **4.** Click **Save.**

### **Supported Chatter Functions**

- **•** Creating posts
- **•** Mentioning people and groups
- **•** Commenting
- **•** Bookmarking posts
- **•** Deleting posts
- **•** Liking posts
- **•** Video, image, and PDF attachments

### **Chatter Limitations**

Chatter is disabled when the app doesn't have internet access.

Users can't edit Chatter posts.

# Set Up Custom Actions For Your Mobile Workforce (Android)

Learn about the different types of actions you can configure for your mobile your workforce including quick actions, global actions, flows, and app extensions. Learn the order of actions on the action launcher in the app.

You can create a variety of actions for your mobile workforce. The actions you configure for your workforce are activated in the app from the action launcher and are ordered according to the rules below.

### **Work Order Actions**

- **1.** App extensions and flows scoped to work orders (sorted alphanumerically)
- **2.** Quick actions on the work order page layout (sorted according to page layout)
- **3.** Hard coded actions for work orders such as Edit and View Detail

### **Service Appointment Actions**

- **1.** App extensions and flows scoped to service appointments (sorted alphanumerically)
- **2.** Quick actions on the service appointment page layout (sorted according to page layout)
- **3.** Hard coded actions for work orders such as Edit and View Detail

### **App Extensions**

- **1.** Flows scoped globally (sorted alphanumerically)
- **2.** App extensions

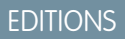

Field Service Lightning features are available in **Enterprise**, **Performance**, **Unlimited**, and **Developer** Editions.

### USER PERMISSIONS

To customize fields tracked in feeds:

**•** Customize Application

To view the field tracking setup page:

**•** View Setup and Configuration

### IN THIS SECTION:

### [Empower Your Mobile Workforce with Custom Tailored Flows](#page-795-0)

Learn how to use flows with the Field Service Lightning Android app. Visual Workflow lets you easily build and manage flows which are custom actions that can guide users through screens that collect and display information, create and update Salesforce records, and execute logic based on user input. Admins design and build flows using the Flow Designer's simple drag-and-drop user interface, then activate, manage, and maintain them. After setting up a flow, you can connect flows to the app for your mobile workforce to use.

### [Empower Users with Quick Actions \(Android\)](#page-796-0)

Add quick actions to an object's page layouts so your mobile workforce can create and edit records on the go and more.

### [Create App Extension Actions to Pass Data to Third Party Apps \(Android\)](#page-797-0)

Learn about connecting to other apps from Field Service Lightning Android app. The app currently supports app extensions of the following types: Android, and Lightning Apps.

### <span id="page-795-0"></span>Empower Your Mobile Workforce with Custom Tailored Flows

Learn how to use flows with the Field Service Lightning Android app. Visual Workflow lets you easily build and manage flows which are custom actions that can guide users through screens that collect and display information, create and update Salesforce records, and execute logic based on user input. Admins design and build flows using the Flow Designer's simple drag-and-drop user interface, then activate, manage, and maintain them. After setting up a flow, you can connect flows to the app for your mobile workforce to use.

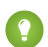

Tip: To learn more about creating flows refer to the help article [Workflow](https://help.salesforce.com/articleView?id=customize_wf.htm&language=en_US).

### **Connect A Flow As An App Extension**

- **1.** From Setup, type *Field Service Mobile* into the Quick Find box, and click **Field Service Mobile Settings**.
- **2. Add** a new App Extension.
- **3.** Enter a label for your app extension. This label is what your users see in the user interface.
- **4.** From the **Type** picklist, select Flow.
- **5.** Enter a **Name** that expresses the purpose of the flow.
- **6.** The field **Scoped to Object Types** controls where users can find and activate the workflow. For example, setting the Scoped to Object Types to Contacts means users can activate that flow from the detail page of a contact record. To create an unscoped workflow action, simply leave the field blank. Unscoped actions allow users to activate the flow from various pages, and not simply when viewing a record to which the flow is scoped to.

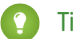

Tip: To scope a flow to multiple objects, enter the API names of the scoped to objects separated by commas.

- **7.** Set the **Launch Value** to equal the unique name of your workflow.
- **8.** Click **Save**.

### **Flow Considerations**

- **•** When the Field Service Lightning mobile app loads a user's schedule data, it will also download global flows and any flows that are scoped to records in their schedule data. Pulling down on the screen to sync with Salesforce also causes the app to reload flow metadata.
- When the Field Service Lightning mobile app launches into a flow, it passes the following input parameters:

# EDITIONS

Field Service Lightning features are available in **Enterprise**, **Performance**, **Unlimited**, and **Developer** Editions.

# USER PERMISSIONS

To create workflows:

- **– Id**: The record ID of the record that the workflow is launched from.
- **– ParentId**: The record ID of the parent record that the workflow is launched from. For example, if a workflow is launched from a service appointment, this will be the ID of the parent work order or work order line item.
- **– UserId**: The ID of the current user.

### **Flow Best Practices**

In order to make your flow actions easy and useful for your mobile workforce, consider the following best practices when creating a new flow:

- **•** Supply help text on each screen to guide your users and to make clear what is expected of them on each screen.
- Avoid asking more than a single question per screen in your flows, especially if your screens involve pick lists.

### **Flow Limitations**

- **•** Resources of the type Formula
- **•** Screens with prespecified validation rules
- **•** Actions in flows cannot rely on the output parameters of an action
- Returning to a previous screen is not allowed during a flow when a loop or subflow is part of the flow
- **•** Dynamic hide/show fields are not supported for field rules on flow screens
- **•** The *wasSelected* operator cannot be used in decisions
- <span id="page-796-0"></span>**•** Flows aren't localized

### Empower Users with Quick Actions (Android)

Add quick actions to an object's page layouts so your mobile workforce can create and edit records on the go and more.

When a user is viewing a record, they can use the quick actions on that record's page layout by pressing the action button.The action button lets users take actions that are assigned to the page layout of whatever record is currently opened. For example, you can configure a quick action to easily update the status of an appointment. Think carefully about which object-specific quick actions to create for your users.

Unlike other records which only let you take quick actions that are on the page layout of that record, the work order overview screen has a consolidated action list for service appointments and work orders. This means that when a user clicks the action button from the work order overview screen, they will see a list of actions that are based on the page layouts of those objects.

### **Create a Quick Action for the Work Order Overview Screen**

The work order overview screen shows technicians information from the work order or work order line item associated with their current service appointment.

- **1.** From Setup, enter *Work Orders* in the Quick Find box and select **Work Orders** > **Buttons, Links, and Actions**.
- **2.** Click **New Action**.
- **3.** Configure the action to either create a record or edit a record. Lightning Component, VisualForce, and custom override actions are not supported.
- **4.** From Setup, enter *Work Orders* in the Quick Find box and select **Work Orders** > **Page Layouts**.
- **5. Edit** the Work Order Layout.
- **6.** From the layout editor, select **Quick Actions** then drag and drop your newly created action into the Quick Actions in the Salesforce Classic Publisher.

### EDITIONS

Field Service Lightning features are available in **Enterprise**, **Performance**, **Unlimited**, and **Developer** Editions.

### USER PERMISSIONS

To create quick actions and add them to page layouts:

**7.** Click **Save**on the layout editor.

### **Limitations**

Only quick actions that are in the Salesforce Classic Publisher are supported. Mobile & Lightning Actions aren't supported.

### <span id="page-797-0"></span>Create App Extension Actions to Pass Data to Third Party Apps (Android)

Learn about connecting to other apps from Field Service Lightning Android app. The app currently supports app extensions of the following types: Android, and Lightning Apps.

You can create app extensions to allow users to pass data from the Field Service Lightning app to another program. App extensions can be created and configured in Setup by selecting the connected app that you wish to make the extension for. App Extensions have the following fields:

- **• Name**: The name of the extension.
- **• Label**: The label as it appears to users in the app. The label isn't localized automatically.
- **• Type**: A picklist of types of app extensions. Only Android apps and Lightning apps are supported..
- **• Scoped To Object Types**: This field determines from which records a user can activate an app extension. Scoping an app extension to an object allows users to activate that app extension from records of the specified type. The object names are entered as comma separated values and must have no spaces. For example, to scope an extension to the Work Order object and the Service Appointment object, you would enter *WorkOrder, ServiceAppointment*.

### EDITIONS

Field Service Lightning features are available in **Enterprise**, **Performance**, **Unlimited**, and **Developer** Editions.

### USER PERMISSIONS

To create and modify App Extensions:

**•** Customize Application

Note: To create a global app extension, leave the Scoped To Object Types field blank. This allows users to activate it from anywhere.

**• Launch Value**: This is a free text field which has similar format to a URL with the option to specify place holder tokens that the Field Service Lightning app inserts. This field directs the app to the appropriate app extension. Read the proceeding section for more information on properly using this field.

### **Passing Tokens Into the Launch Value**

The launch value supports static URLs for web addresses as well as dynamic values that you can represent with certain tokens. These tokens can pass field information from the record that the user is currently viewing. For example, if the user is viewing a service appointment, the tokens can be used to pass the data from any field on that service appointment to the app extension. The basic format for these tokens varies slightly depending on if the app extension is scoped to an object or not. The Dynamic Value Tokens for App Extension Launch Value table shows the correct notation for object-scoped app extensions. If your app extension isn't scoped to an object, instead add a *\$* after the first *!* in the dynamic value token.

Tip: The following example uses a token to dynamically pass the name of the user to a Google search. The token is written in bold for clarity: https://www.google.com/#q=**{!User.userName}**. If the app extension isn't scoped to an object, the above example would instead use the token **{!\$User.userName}**.

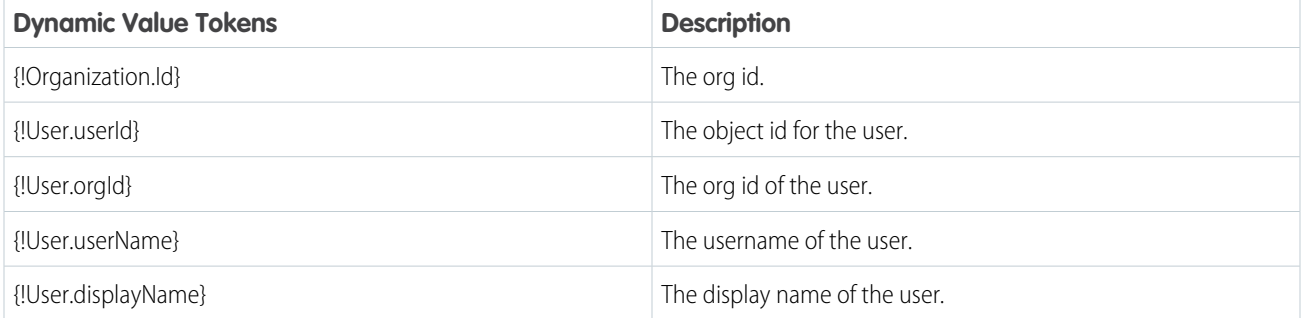

### **Table 18: Dynamic Value Tokens for App Extension Launch Value**

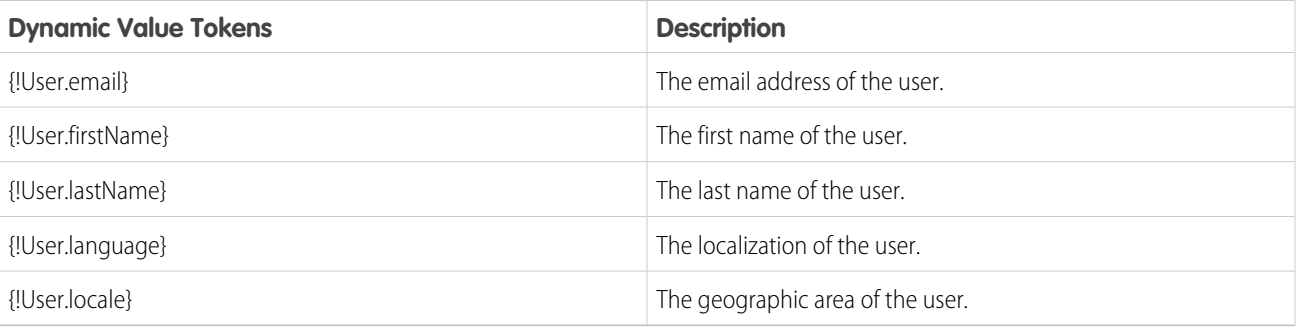

### **Configuring Lightning App Extensions**

You can find all the lightning apps that are configured in your org from inside Setup. Once you have found the name of the lightning app that you wish to connect to the Field Service Lightning Android app, you can create your app extension by using the name of a lightning app on this list as the launch value of your lightning app extension.

- **1.** From Setup, type *Navigation* into the Quick Find box, and select **Salesforce Navigation**.
- **2.** Note the exact name of the Lightning App from the list of Available and Selected apps. You will need to use this name as the Launch Value when creating your lightning app extension.

# Control the Navigation Bar and Tabs (Android)

Learn about the Inventory and Profile tabs in the Field Service Lightning Android App and how to control them.

### IN THIS SECTION:

### [The Inventory Tab](#page-798-0)

Learn about the inventory management system for the Field Service Lightning mobile app. Create locations for tracking products and associate them with service resources. Track the products consumed by your mobile workforce.

### <span id="page-798-0"></span>[The Profile Tab](#page-799-0)

Learn about in-app settings, resource absences, and profile images in the profile tab.

### The Inventory Tab

Learn about the inventory management system for the Field Service Lightning mobile app. Create locations for tracking products and associate them with service resources. Track the products consumed by your mobile workforce.

### IN THIS SECTION:

### [Add or Hide the Inventory Tab for the Field Service Android App](#page-798-1)

<span id="page-798-1"></span>Learn about tracking products with mobile locations in the Field Service Lightning Android app, and using Product Item search layouts to customize them. Learn how to associate a mobile location to a service resource to show the inventory.

### [Customize the Product Tab With Search Layouts](#page-799-1)

Set up search layouts for product items to organize records in the inventory tab.

### Add or Hide the Inventory Tab for the Field Service Android App

Learn about tracking products with mobile locations in the Field Service Lightning Android app, and using Product Item search layouts to customize them. Learn how to associate a mobile location to a service resource to show the inventory.

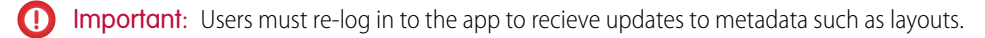

To hide or show the inventory tab for your mobile workforce add or remove a Location to their service resource. If no location of the type mobile is on the service resource record, the inventory tab isn't shown for that user. Locations are used to represent physical areas where products are stored. Because field service workers typically bring products with them in their vehicle, you can create a special type of location to represent their inventory.

Before proceeding with the instructions, verify that the Location object has the Mobile Location on the Location page layout. Next, verify that the Service Resource object has the Location field on the Service Resource page layout. You also need to set operating hours before continuing with the instructions.

 $\bullet$  Tip: The records on the Inventory tab are product item records and can be customized from Setup by configuring the Product Item search layout for Search Results. The app only displays the first 4 fields in the search layout.

- **1.** From Salesforce, navigate to the Locations tab.
- **2.** Create **New** location.
- **3.** If you are creating a location record to represent inventory for your users, be sure to select Mobile Location.
- **4.** Associate the van location with the service resource who uses the vehicle for field service.
- **5.** Select the Service Resource tab or press the  $+$  in the navigation bar and then select Service Resource.
- <span id="page-799-1"></span>**6.** Select the service resource associated with your user, then use the location field to associate the newly created van location with the service resource.

### Customize the Product Tab With Search Layouts

Set up search layouts for product items to organize records in the inventory tab.

Create a search layout for the product item object. The Product Name is always included in the search layout, with up to three additional fields of your choice. When a user searches for a product, the fields that are included in the search layout are included in the search. Consider adding fields to your search layout that help your mobile workforce search for the products they need, such as the Product Description and Product Code fields. The search terms your users enter are tokenized and searched for across the selected fields in the product search layout.

- **1.** From Setup, type *Product Items* in the Quick Find box and select **Search Layout** for Product Items.
- **2.** Edit the Search Results search layout.
- <span id="page-799-0"></span>**3.** Use the Available Fields and Selected Fields to select and order the fields used in your search layout. The app automatically uses the product name in addition to the top three fields in Selected Fields.
- **4. Save** your changes.

### The Profile Tab

Learn about in-app settings, resource absences, and profile images in the profile tab.

### IN THIS SECTION:

[Resource Absences in the Field Service Lightning Android App](#page-800-0) Learn about types of resource absences and how to empower your mobile workforce to log their time off from work.

### **EDITIONS**

Field Service Lightning features are available in **Enterprise**, **Performance**, **Unlimited**, and **Developer** Editions.

### USER PERMISSIONS

To modify search layout:

### [In-App Settings for Field Service Lightning \(Android\)](#page-800-1)

Learn about what users can do from the in-app settings which can be accessed by pressing the gear in the top right of the profile tab.

### [Setting Chatter Profile Images for Field Service Lightning \(Android\)](#page-801-0)

Learn about using the platform to set Chatter profile images for your users.

# [Add the Company Image to the Profile Tab](#page-801-1)

You can control the background image that displays behind a user's profile picture in the profile tab. First, upload an image for use as the background.

# <span id="page-800-0"></span>Resource Absences in the Field Service Lightning Android App

Learn about types of resource absences and how to empower your mobile workforce to log their time off from work.

# **Types of Resource Absence**

The Type field on resource absences can be used to indicate the nature of the time off from work that a person is declaring. The default values on the picklist are Meeting, Training, Medical, or Vacation. The default value is Vacation. You can create custom types for your workforce to select from.

# **Empowering Users to Create Resource Absence Records**

Your users need object and field permissions for resource absences to be able to create, read, edit, and delete resource absences in the app. The profile page in the app shows a "+" button on the card that lists the user's resource absences if the user has permission to create resource absence records. They can also edit and delete resource absences if given Edit or Delete permissions.

Your users are able to pick from the type of resource absence record based off the page layout settings of resource absence. When selecting the dates of their resource absence record, the picklist shows intervals of time based on the setting Picklist Time Interval in Minutes that you can configure in Field Service Mobile Settings.

### <span id="page-800-1"></span>**Limitations**

The profile page ignores layout settings for resource absences.

### In-App Settings for Field Service Lightning (Android)

Learn about what users can do from the in-app settings which can be accessed by pressing the gear in the top right of the profile tab.

### **The Upload Queue**

The upload queue shows pending uploads that the app sends to your org when internet access is restored. Each uploads represent the individual changes to records that the user has made in the order that they made them. If an upload in the queue encounters an error, the queue will pause until the error is resolved. Users can delete a pending upload by swiping it left and confirming the deletion.

### **Managing Accounts**

The account management section gives users the option to log out with their current user, or the option to log in with a different account.

### **Providing Feedback**

The provide feedback button prompts users to send feedback and comments about the app. This is send to Salesforce and not the admin of the org.

<span id="page-801-0"></span>Setting Chatter Profile Images for Field Service Lightning (Android)

Learn about using the platform to set Chatter profile images for your users.

Users aren't able to take and set images for them to use as their Chatter profile from within the app. Instead, an admin or your users can change their Chatter profile image as normal from the platform.

### <span id="page-801-1"></span>Add the Company Image to the Profile Tab

You can control the background image that displays behind a user's profile picture in the profile tab. First, upload an image for use as the background.

- **1.** From Setup, enter *Static Resources* into the Quick Find box and click **Static Resources**.
- **2.** Create a **New** static resource.
- **3.** Give the static resource a name. Remember the name you give your static resource. You need to use it in a later step.
- **4.** Select an image file for upload. We recommend using an image sized at 3072x819 for best results on large displays such as iPads in landscape mode. Alternatively, consider using a smaller image size to make the image easier to download for users with slower mobile networks.
- **5.** Click **Save**.

# Brand the Field Service Lightning Android App

Learn how to give the Field Service Lightning Android app your company's look and feel by coloring the user interface. Apply your company colors to the interface, and optimize the color scheme to compensate for the relative brightness or darkness of your technicians' work environments.

Important: If your implementation of the app experienced changes to the user interface (UI) branding with the 3.0 update from 10/26/17, you may be experiencing a bug. The bug results in light colored UI elements indistinguishable from light colored backgrounds. Please update your branding tokens in **Setup** > **Field Service Mobile Settings** by changing the setting NAVBAR BACKGROUND COLOR to have the same value as PRIMARY BRAND COLOR to resolve this issue.

The Field Service Lightning Android app lets you change the color of various parts of the app's user interface. Consult the branding table to learn which settings control which UI elements within the app.

- **1.** From Setup, type *Field Service Mobile Settings* into the Quick Find box, then select **Field Service Mobile Settings**.
- **2. Edit** the Field Service Mobile Settings Detail.
- **3.** Enter color hex-codes into the **Brand Colors** settings to replace the default values. consult the branding table below for more details.

Important: Enter color hex-code values with the format of the default values in the table below, including the # symbol before hex-code.

### EDITIONS

Field Service Lightning features are available in **Enterprise**, **Performance**, **Unlimited**, and **Developer** Editions.

### **EDITIONS**

Field Service Lightning features are available in **Enterprise**, **Performance**, **Unlimited**, and **Developer** Editions.

### USER PERMISSIONS

To customize company image:

**•** Customize Application

### **EDITIONS**

Field Service Lightning features are available in **Enterprise**, **Performance**, **Unlimited**, and **Developer** Editions.

### USER PERMISSIONS

To customize branding colors:

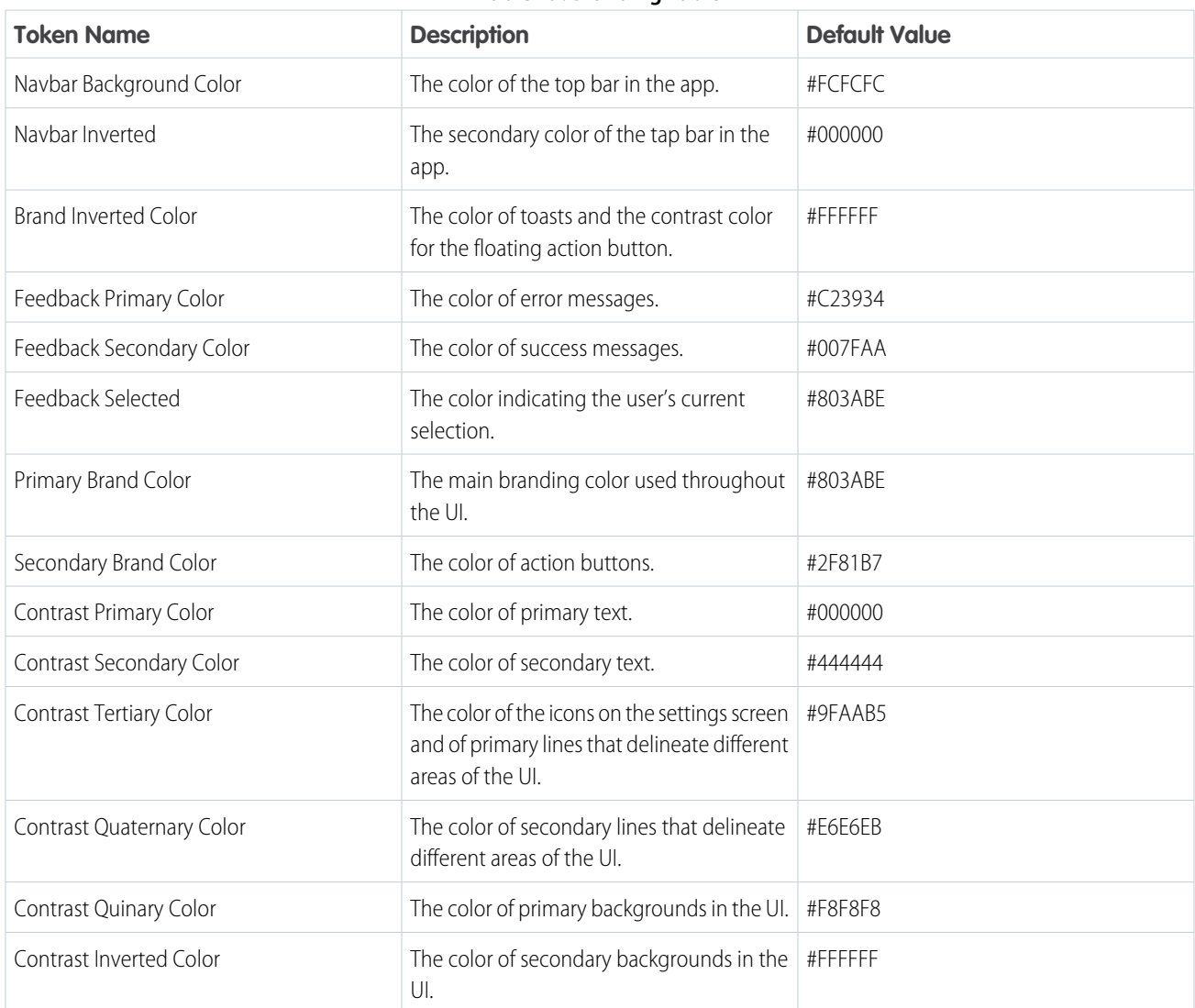

**Table 19: Branding Table**

Customize your app's branding tokens in Setup using hex-code colors.

- **1.** From Setup, enter *Field Service Mobile* in the Quick Find box, and select **Field Service Mobile Settings**.
- **2. Edit** the Field Service Mobile Settings Detail.
- **3.** For each branding token, enter the desired color in the form of a hex-code preceded with a #.
- **4.** When you have entered values for every token you wish to modify, click **Save**.
- Example: To set a branding token to the color black, enter the value *#FFFFFF*.

# Track Service Resources With Geolocation (Android)

Use geolocation to get a bird's-eye view of your mobile workforces. And learn how to exclude certain users from geolocation tracking.

Configure service resource tracking to have the Field Service Lightning Android app upload the geolocation of your mobile workforce to Salesforce at regular intervals. The geolocation accuracy settings have the following values for their estimated accuracy:

- **1. Fine:** 10 meters
- **2. Medium:** 100 meters
- **3. Coarse:** 1 kilometer
- **4. Very Coarse:** 3 kilometers
- **1.** From Setup, enter *Field Service Mobile Settings* in the Quick Find box, and select **Field Service Mobile Settings**.
- **2.** Click **Edit**.
- **3.** Collect Service Resource Geolocation History to enable geolocation tracking for service resources.
- **4.** Enter a value for Geolocation Update Frequency in Minutes to control how often geolocation is polled while the app runs in the foreground. Higher frequency increases battery consumption on mobile devices.
- **5.** Enter a value for Geolocation Update Frequency in Minutes (Background Mode) to control how often geolocation is polled while the app runs in the background. Higher frequency increases battery consumption on mobile devices.
- **6.** Set the Geolocation Accuracy to control how accurate the geolocation data is while the app runs in the foreground. Higher precision increases battery consumption on mobile devices.
- **7.** Set the Geolocation Accuracy (Background mode) to control how accurate the geolocation data is while the app runs in the background. Higher precision increases battery consumption on mobile devices.
- **8.** Click **Save**.

### **Excluding Individuals From Geolocation Tracking**

You can exclude individuals from geolocation tracking even if geolocation tracking is enabled in your org.

- **1.** From Setup, enter *Permission Sets* into the Quick Find box and select **Manage Users** > **Permission Sets**.
- **2.** Create a separate permission set for users that you wish to exclude from geolocation tracking. You can do this by cloning your Field Service Standard permission set and giving it a new name.
- **3.** Click your newly created permission set to edit it.
- **4.** Click **System Permissions**
- **5.** Click **Edit** and enable the permission called **Exclude Technician from Geolocation Tracking**.
- **6.** Click **Save**.
- **7.** Click **Manage Assignments**, then apply this permission set to the users you wish to exclude from geolocation tracking by checking the box next to the names of each user. Then click **Add Assignment**.

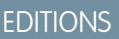

Field Service Lightning features are available in **Enterprise**, **Performance**, **Unlimited**, and **Developer** Editions.

### USER PERMISSIONS

To configure Field Service Mobile settings:

# Push Notifications for the Field Service Lightning Android App

Push notifications for Field Service Lightning are a useful way of informing technicians when there are changes to his or her schedule and work.

Important: Starting with the 3.0.1 release, you must have version 1.38 of the managed package for push notifications to work properly.

You need Field Service notifications enabled and the Field Service Lightning Android connected app installed for mobile app users to receive push notifications. You can download the connected app by pasting the following link into your browser:

**•** <https://sfdc.co/MobileFieldServiceAndroidPackage>

# **Prerequisites**

Field Service Lightning does not currently have out-of-the-box functionality to automatically make your technicians followers on work order and service appointment records. You may want to create your own Apex triggers on service resource object to make this happen when a technician is assigned to and away from a service appointment.

# Notification Triggers

Your mobile workforce receive notifications for records that they follow. Notifications are sent out whenever:

- **•** Chatter text or file post to a work order that you follow
- **•** A feed-tracked change is posted to a work order that you follow
- **•** An assignment change affects you, such as if a service appointment is assigned to or away from you

# Working Offline With The Field Service Lightning Android App

Learn what data the app downloads for offline work and how syncing the app with Salesforce works.

# Syncing Your Data

When the app has internet connectivity, it regularly synchronizes data with the Salesforce server. When working from offline, users will see a notification in the top navigation bar. Any changes made while offline are added to the Pending Upload queue. The Pending Upload queue tracks the changes you make while offline, and adds them in order of occurrence to the queue showing the

order in which the app tries to upload changes to Salesforce server. If there is an error for any reason while uploading a change from the pending upload queue to Salesforce, the app automatically pauses the pending upload queue at that particular upload. Changes further down on the pending upload queue may be dependent on a prior change, so any conflict must be resolved before continuing with the queue. Tapping the top navigation bar with pending uploads takes the user to the upload queue. Alternatively the queue can be accessed from in-app settings in the profile tab.

There is currently no conflict resolution if the app for conflicting changes, which means that whatever conflicting change synchronizes with the Salesforce server last takes precedence.

# What is data priming?

When a user logs in to the Field Service Lightning Android app, it automatically pre-downloads data, sometimes called priming, based on the service appointment record assigned to the user. The purpose of this priming is so that all the data that are relevant to a field

# **EDITIONS**

Field Service Lightning features are available in **Enterprise**, **Performance**, **Unlimited**, and **Developer** Editions.

### EDITIONS

Field Service Lightning features are available in **Enterprise**, **Performance**, **Unlimited**, and **Developer** Editions.

service technician are available later on, even if they lose internet connectivity. This priming can take a few moments on the initial launch of the app or when a new user logs onto the app since the app may have to download a high volume of data.

# What gets primed?

The data that the app primes for each user is based on the service appointments that are assigned to a user.

The app primes the following data, with a maximum priming depth of 2 records:

- **•** Any Work Order that has a Service Appointment for which you are the assigned resource
- **•** All Work Order Line Item records that are on the related list of a primed Work Order record
- **•** The records on the related lists for Work Orders, Work Order Line Items, and Assets. Quick actions for Work Orders, Work Order Line Items, Service Appointments and Assets. Records that are referenced by a primed record's related list
- **•** Field Service Mobile flows

# Priming Rules Exceptions

- **1.** A max of 25 records are primed from a related list. The last modified date (in descending order) determines which records are primed if there are more than 25 records on a related list.
- **2.** Knowledge articles are an exception to the 25 record maximum and have no limit.
- **3.** The service report related list is always primed, even if a service appointment doesn't have the service report related list on the page layout.
- **4.** The app stops priming records that are too distant in their relation to a user's assigned service appointment record. This limit is called the priming depth, and the app has a priming depth of 2 records. This means that a record can have no more than 2 degrees of separation from the assigned service appointment for it to be automatically primed on the user's device.

# Field Service Lightning Android App Limits and Limitations

Learn about the limits and limitations of the Field Service Lightning Android app and the supported data types.

# EDITIONS

Field Service Lightning features are available in **Enterprise**, **Performance**, **Unlimited**, and **Developer** Editions.

### Limitations

- **•** By default, there is no way to automatically open a record from the Field Service Lightning app in the Salesforce app without a Lightning app extension.
- **•** Dependent picklists aren't supported in flows, quick actions, or global actions.
- Service closure flows aren't supported. This means that signature capture can't be included as the final step of a flow and must be performed separately.
- The field Pricebook ID can't be placed on the page layout of work order line items.
- **•** Visualforce pages aren't supported, including actions and Visualforce components on page layouts.

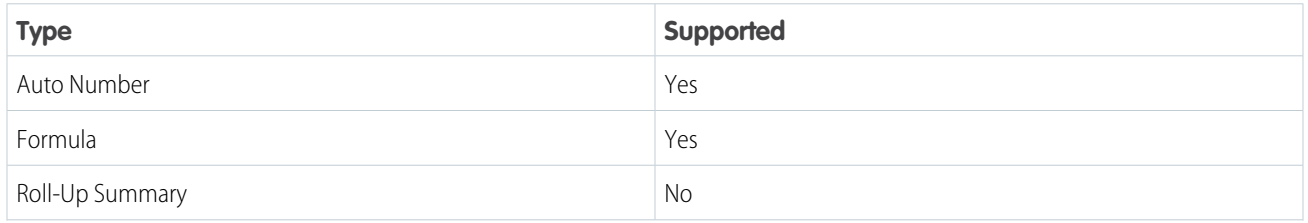

### **Table 20: Supported Data Types**

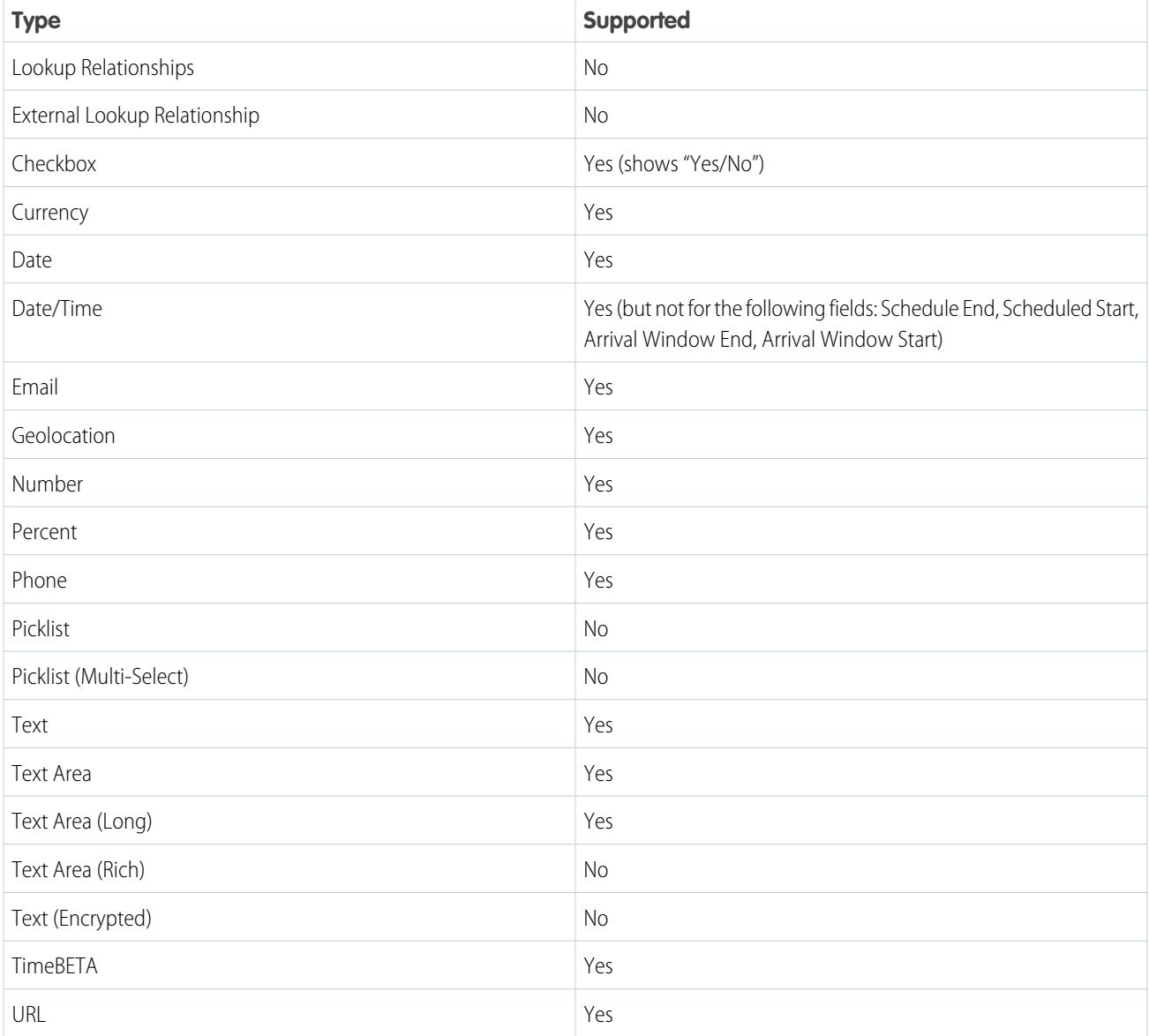

# Field Service Lightning iOS Mobile App

The Field Service Lightning iOS app is an all-in-one tool for field service technicians on the go. This enterprise-class mobile experience leverages Salesforce in a lightweight design optimized for a modern mobile workforce. Offline capability means that users can keep working without internet connectivity and know that all their changes are saved. And the app is highly customizable, letting you tailor the Field Service Lightning mobile app to meet your business' unique needs!

 $\mathbf{O}$ Important: With the 3.0 update to Field Service Lightning for iOS, users must have the RunFlow perm to be able to use flows. Also, before you get started, get informed! If you don't have an existing field service operation on your org, check out the Field Service Lightning documentation for help getting started:

# **EDITIONS**

Field Service Lightning features are available in **Enterprise**, **Performance**, **Unlimited**, and **Developer** Editions.

**•** [Field Service Lightning](#page-629-0)

**•** [Set Up Field Service Lightning](#page-631-0)

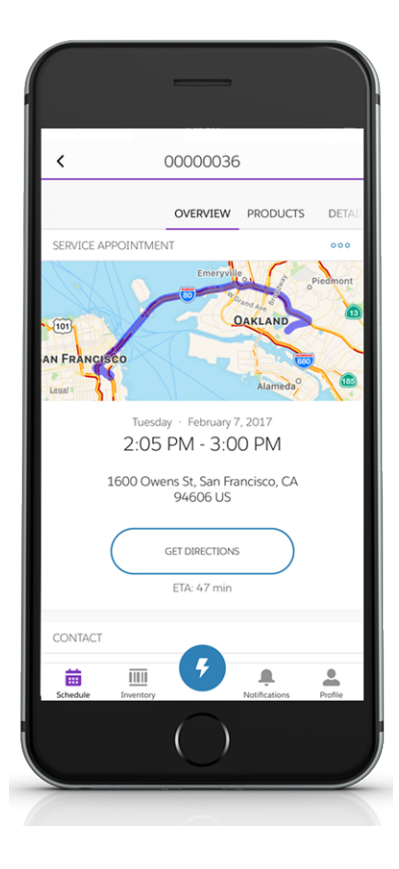

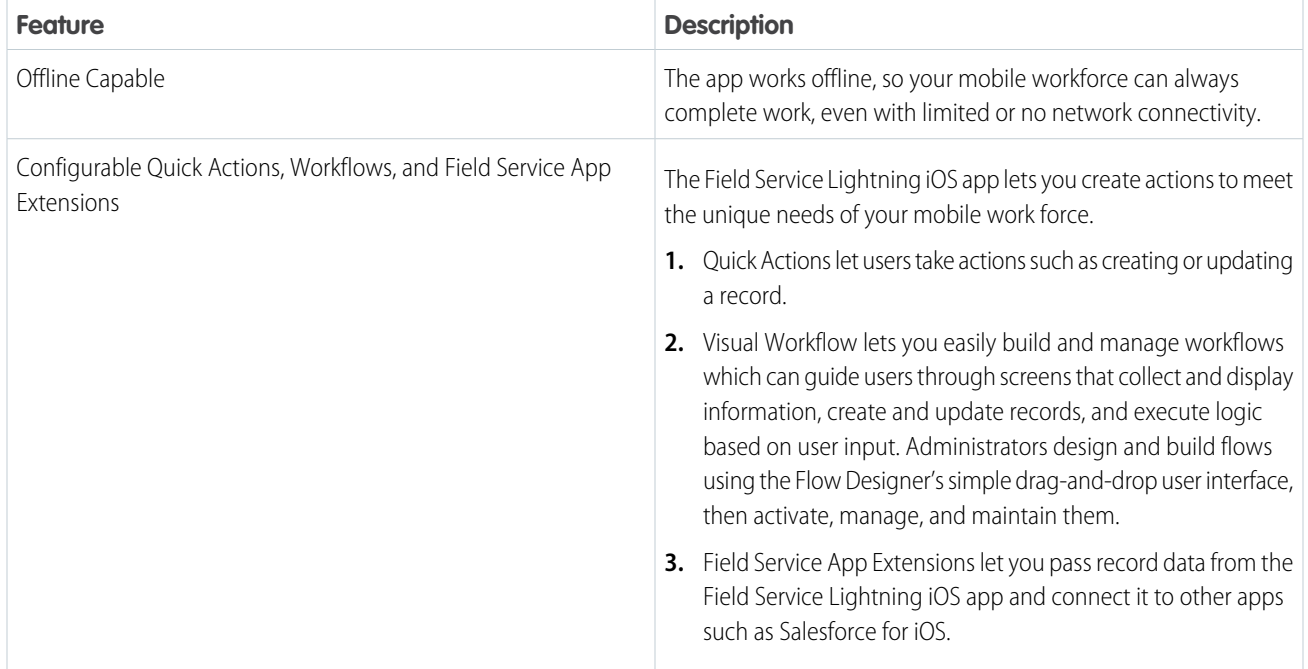

### **Table 21: Main Features of Field Service Lightning iOS Mobile App**

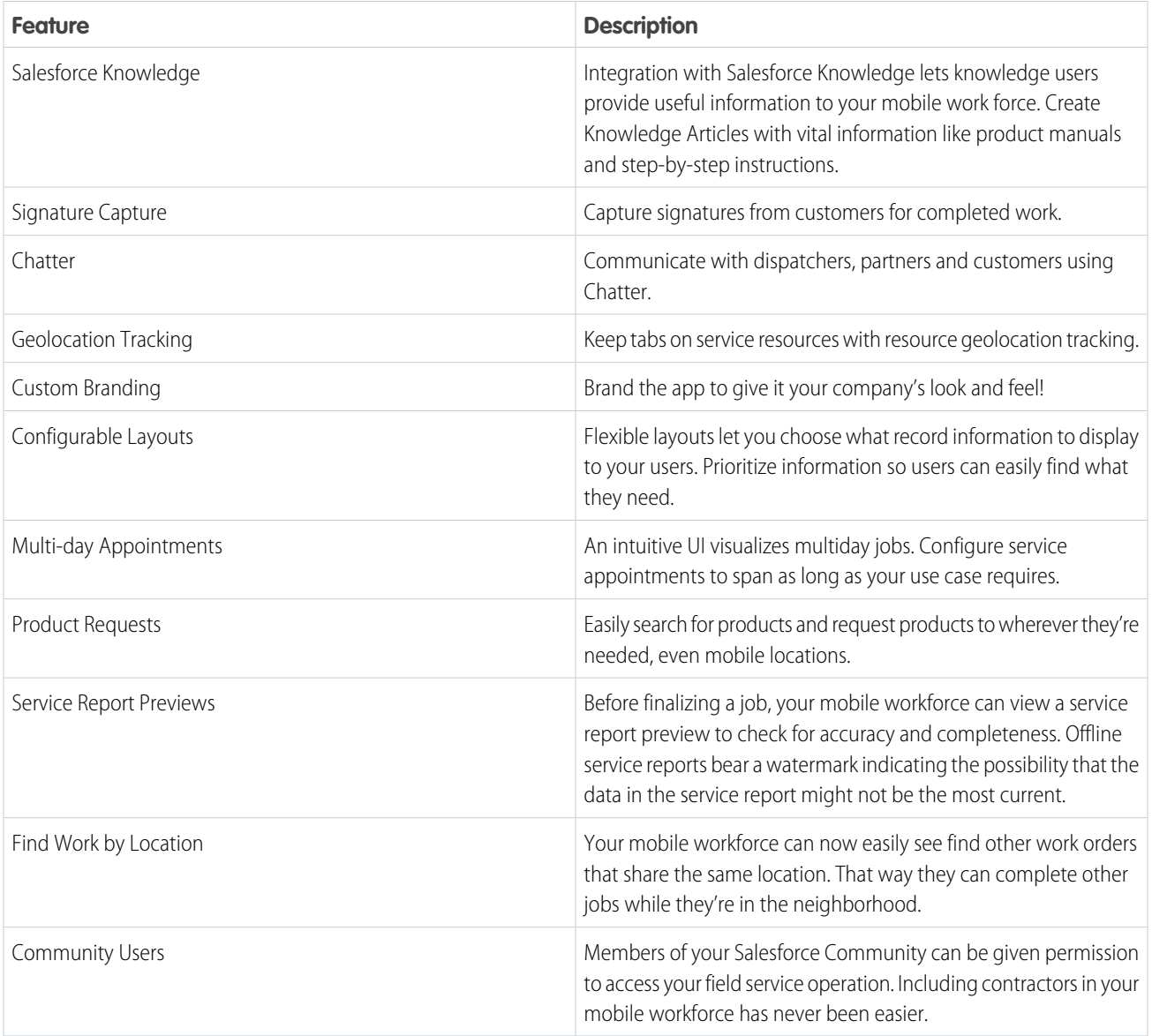

### IN THIS SECTION:

[Requirements for the Field Service Lightning Mobile App](#page-809-0)

Learn about the device, edition, license, and connectivity requirements for using the Field Service Lightning mobile app.

[Prepare for the Field Service Lightning Mobile App](#page-810-0)

Install the managed package and prepare your org for the Field Service Lightning iOS app. Create permission set licenses for your Field Service Lightning iOS app users.

[Get the Field Service Lightning Mobile App](#page-812-0)

Download and install the Field Service Lightning mobile app on your mobile device from the App Store.

[Field Service Lightning Mobile Settings](#page-813-0)

Learn how to configure mobile settings for users of the Field Service Lightning mobile app.

[Customize the Field Service Lightning Mobile App](#page-813-1)

Learn how to customize the Field Service Lightning iOS app to meet your mobile workforce's unique field service needs.

[Push Notifications for the Field Service Lightning Mobile App](#page-832-0)

Push notifications for Field Service Lightning are a useful way of informing your mobile workforce when there are changes to his or her schedule and work.

[Field Service Lightning Mobile App Limits and Limitations](#page-834-0)

Learn about the limits and limitations of the Field Service Lightning iOS app.

[Working Offline With the Field Service Lightning iOS App](#page-835-0)

Learn what data the app downloads for offline work and how syncing the app with Salesforce works.

[Service Report Previews Limits and Limitations for Field Service Lightning \(iOS\)](#page-836-0)

<span id="page-809-0"></span>Learn about the limits and limitations of service report previews in the Field Service Lightning iOS app.

# Requirements for the Field Service Lightning Mobile App

Learn about the device, edition, license, and connectivity requirements for using the Field Service Lightning mobile app.

Important: With the 3.0 update to Field Service Lightning for iOS, users must have the RunFlow perm to be able to use flows.

# **EDITIONS**

Field Service Lightning features are available in **Enterprise**, **Performance**, **Unlimited**, and **Developer** Editions.

# Supported Devices

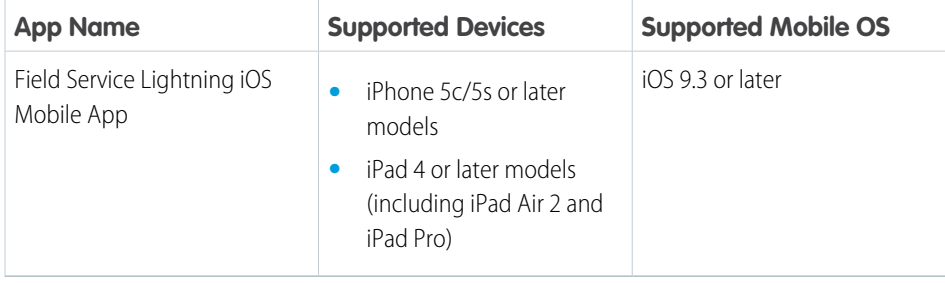

For optimal performance, keep your mobile devices' operating systems updated and upgrade to the latest model of devices as allowed by your mobile plan. Future versions of the Field Service mobile app may require removing support for older operating systems, and sometimes newer operating systems don't perform well on older devices.

### Salesforce Editions and Licenses

These Salesforce editions and user license types allow the use of the Field Service Lightning iOS app.

# **Salesforce Editions** Field Service Lightning features are available in **Enterprise**, **Performance**, **Unlimited**, and **Developer** Editions. **User License Types •** Field Service Mobile

# Wireless Connection

The Mobile Field Service app is optimized for offline performance, but a Wi-Fi® or cellular network connection is needed for the app to communicate with Salesforce. For cellular connections, a 3G network or faster is required. For the best performance, we recommend using Wi-Fi or LTE.

# <span id="page-810-0"></span>Prepare for the Field Service Lightning Mobile App

Install the managed package and prepare your org for the Field Service Lightning iOS app. Create permission set licenses for your Field Service Lightning iOS app users.

Important: The 2.0 update to the Field Service Lightning iOS app has an additional field level security requirement than previous versions. Verify that your users have "Read" permission for the Work Type field on the Service Appointment object.

### **Download the Managed Package**

For users to be able to recieve push notifications you must first install the managed package for the Field Service Lightning mobile app. To install the package, open the following link in your browser:

**•** <https://sfdc.co/MobileFieldServicePackage>

### **Verify Licenses and Permissions**

Ensure that your users have a permission set with the necessary Field Service Mobile license and the required system permissions, object permissions, and field permissions.

- **1.** From Setup, type *Permission Sets* into the Quick Find box, then select **Manage Users** > **Permission Sets**.
- **2.** Create a **New** permission set license.
- **3.** Select the Field Service Mobile license from the picklist.
- **4.** Click **Save**.
- **5.** Ensure that your permission set includes the system permissions **Field Service Standard** and **Field Service Mobile**. Click **System Permissions** and then click **Edit**.
- **6.** Check the boxes for the **Field Service Standard** and **Field Service Mobile** system permissions, then **Save**.

Important: Field Service Lightning iOS app users must have the system permission *API Enabled*. An admin can assign these permissions either through a permission set or user profile.

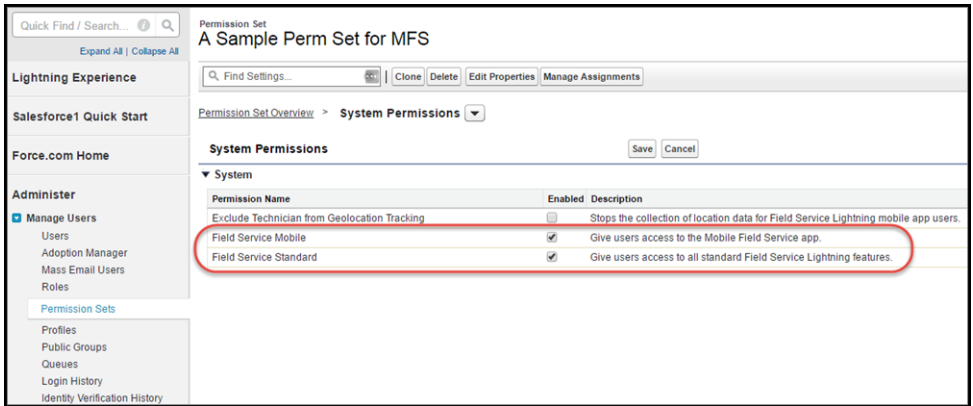

**7.** The object settings you choose for this permission set license can vary. However, Field Service Lightning mobile app users need access to the objects and fields in the following table:

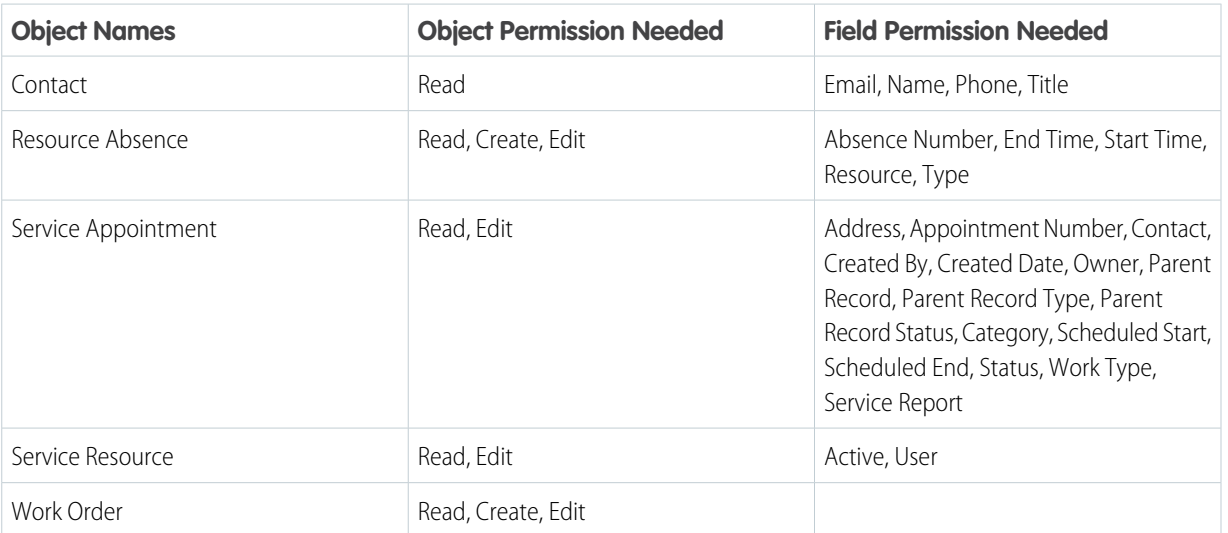

**Table 22: Object Permissions**

Ensure that your users have access to these objects by clicking **Object Settings** and consulting the object settings for each object.

Also check the box for field permissions you would like your users to have access to with this permission set. For each object's settings, click **Save** after you have finished assigning the object and field permissions.

- Tip: The Field Service Lightning mobile app can present information about asset service history, contacts that are associated with appointments, and products consumed. Depending on your use cases, it may make sense for your users to have additional object permissions. Consider giving users access to objects such as Product Item, Account and Asset as well.
- **8.** Assign this permission set to your Field Service Lightning mobile app users by clicking **Manage Assignments**, then **Add Assigniments**.
- **9.** Check the box next to each user you wish to have access to the app with this permission set, and then click **Assign**.

### **Associate an Active Service Resource With Your User**

You must have an active service resource associated with your account to be able to access the mobile app.

- **1.** Go to the Service Resources tab.
- **2.** Create a **New** service resource.
- **3.** Associate the service resource with the appropriate user.
- **4.** Make the service resource **Active**.
- **5.** Click **Save**.

### **Add Service Report to Service Appointment Page Layout**

- **1.** From Setup, type *Service Appointment* into the Quick Find box, then select **Service Appointments** > **Page Layouts**.
- **2. Edit** the service appointment layout.
- **3.** From the layout editor, select **Related Lists**.
- **4.** Drag and drop the **Service Reports** related list onto the page layout.
- **5.** Click **Save**.

# <span id="page-812-0"></span>Get the Field Service Lightning Mobile App

Download and install the Field Service Lightning mobile app on your mobile device from the App Store.

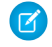

Note: The Field Service Lightning mobile app is only available for supported iOS devices to users with the Field Service Mobile user license. For more information on the requirements, read [Field Service Lightning Mobile App Requirements.](https://help.salesforce.com/articleView?id=mfs_requirements.htm&language=en_US)

### **Download the App From the App Store**

- **1.** From your iOS mobile device, tap on the **App Store** icon.
- **2.** Search for *Field Service Lightning* from the search tab.
- **3.** Tap on *Field Service Lightning* by Salesforce.
- **4.** Tap **+GET**, then tap **INSTALL**. Depending on the speed of your network connection, the app may take a few moments to download and install.

### **Launch the App for the First Time**

When launching the Field Service Lightning iOS app for the first time, you are prompted to give the app various device permissions, including location services, notifications, and the device's microphone and camera.

- **1.** Tap on the Field Service Lightning iOS app to launch it.
- **2.** Tap **Get Started**.
- **3.** Scroll through the onboarding screens to see demonstrations of the app's key features.
- **4.** Tap **Log In**. Depending on how your Salesforce org is configured, you may need to tap **Use Custom Domain** and enter your org's URL. Alternatively, click on the gear widget in the top right of the login screen to specify production or sandbox org, or press **+** to enter a custom domain. Otherwise, simply enter your user name and password and tap **Log In**.
- **5.** When prompted to give the app access to basic information, tap **Allow**.
- **6.** If prompted, create a passcode for an added level of security then click **Next**. Confirm your password then press **Done**.
- **7.** Tap **Turn on Location Services**.
- **8.** Tap **Turn on Notifications**.

### **9.** Tap **Enable Camera Access**.

**10.** You will see three prompts to confirm these decisions. Click **Allow** for all three prompts.

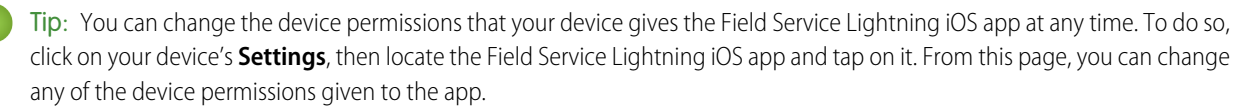

The app is now ready to launch!

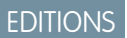

Field Service Lightning features are available in **Enterprise**, **Performance**, **Unlimited**, and **Developer** Editions.

# <span id="page-813-0"></span>Field Service Lightning Mobile Settings

Learn how to configure mobile settings for users of the Field Service Lightning mobile app.

From Setup you can configure field service mobile settings for your mobile app users. For more information on branding, service resource tracking, and linking list views to the schedule screen, check out:

- **•** [Brand the Field Service Lightning Mobile App](https://help.salesforce.com/articleView?id=mfs_branding.htm&language=en_US)
- **•** [Track Service Resources with Geolocation](https://help.salesforce.com/articleView?id=mfs_resource_tracking.htm&language=en_US)
- **•** [Control the Schedule Screen](https://help.salesforce.com/articleView?id=mfs_schedule_list.htm&language=en_US)

### SEE ALSO:

<span id="page-813-1"></span>[Track Service Resources with Geolocation](#page-823-0) [Brand the Field Service Lightning Mobile App](#page-819-0)

# Customize the Field Service Lightning Mobile App

Learn how to customize the Field Service Lightning iOS app to meet your mobile workforce's unique field service needs.

### IN THIS SECTION:

### [Control the Service Appointment Schedule Screen](#page-814-0)

Learn how to control which service appointments show up on the schedule screen for your mobile workforce.

### [Set Up Field Service App Extensions for the Field Service Lightning Mobile App](#page-815-0)

Learn about connecting to other apps from the Field Service Lightning iOS app. The app currently supports app extensions of the following types: iOS, Android, Workflow, Lightning Apps, and web apps.

### [Empower Your Mobile Workforce with Custom Tailored Workflows](#page-816-0)

Learn how to use Visual Workflow with the Field Service Lightning iOS app. Visual Workflow lets you easily build and manage flows which can guide users through screens that collect and display information, create and update Salesforce records, and execute logic based on user input. Admins design and build flows using the Flow Designer's simple drag-and-drop user interface, then activate, manage, and maintain them. After setting up a flow, you can connect flows to the Field Service Lightning iOS app for your mobile workforce to use.

### [Configure Service Reports for the Field Service Lightning iOS App](#page-818-0)

Learn how to set up service report layouts and how to disallow offline service report generation for your mobile workforce.

### [Provide Knowledge Articles to Your Mobile Workforce](#page-818-1)

Learn how to attach Salesforce Knowledge articles to work orders to provide useful information like product manuals and step-by-step instructions to your mobile workforce.

### [Brand the Field Service Lightning Mobile App](#page-819-0)

Learn how to give the Field Service Lightning iOS app your company's look and feel by coloring the user interface. Apply your company colors to the interface, or, alternatively, optimize the color scheme to compensate for the relative brightness of your mobile workforce's work environments.

### [Set the Company Image on the Profile Screen](#page-820-0)

Upload a company image, such as a logo, to display as the background of the user profile page of the Field Service Lightning iOS app.

### EDITIONS

Field Service Lightning features are available in **Enterprise**, **Performance**, **Unlimited**, and **Developer** Editions.

### USER PERMISSIONS

To configure Field Service Mobile Settings:

### [Track Work with the Chatter Feed](#page-822-0)

Integrate Chatter into the Field Service mobile app. The Chatter feed gives field service workers, dispatchers, and customers a place for text and content posts.

### [Track Service Resources with Geolocation](#page-823-0)

Track your service resources with geolocation and learn about excluding service resources from geolocation tracking.

### [Prominently Display Key Information with Layouts](#page-824-0)

Use layouts to control how information is displayed in the Field Service Lightning iOS app. Set compact and search layouts to preview and prominently anchor key fields. Use page layouts to control which cards are found on the appointment overview screen.

### [Inventory Management with the Field Service Lightning Mobile App](#page-826-0)

Learn about the inventory management system for the Field Service Lightning mobile app. Create locations for tracking products and associate them with service resources. Add products required to work orders to represent the products your users need to complete jobs. Track the products consumed by your mobile workforce.

### [Empower Users with Quick Actions](#page-829-0)

<span id="page-814-0"></span>Add quick actions to an object's page layouts so your mobile workforce can create and edit records on the go, quickly send messages to contacts, and more.

# Control the Service Appointment Schedule Screen

Learn how to control which service appointments show up on the schedule screen for your mobile workforce.

The Field Service Lightning iOS app loads service appointments that are assigned to the current user. These appointments are first surfaced in the app from the main schedule screen. You can create multiple service appointment list views for your mobile workforce. However, only one service appointment list view can be used as the default list view; records in the default list view are automatically primed to be available even when working without internet access.

Field Service Lightning features are available in **Enterprise**, **Performance**, **Unlimited**, and **Developer**

EDITIONS

Editions.

If you choose not to set up a service appointment list view, theField Service Lightning iOS app by default loads the users schedule of service appointments for a 15 day range. This range includes 7 days into the past, the present day, and 7 days into the future.

- **1.** Navigate to the **Service Appointments** tab. If you do not see this tab on the top navigation bar, click the **+** button at the far right of the top bar, and then select **Service Appointments**.
- **2.** Next to the **View** dropdown list, click **Create New View**.
- **3.** Enter a name for your new list view, like *FieldServiceMobile*. Note the **View Unique Name** because you need to use this name to connect this list view with the Field Service Lightning iOS app.
- **4.** Configure the criteria for your service appointment list view under **Specify Filter Criteria**. For **Filter By Owner**, select **Assigned to me**.
- **5.** Under **Filter By Additional Fields (Optional)** you can use filter logic to control which records show up on your list view. Consider using the fields *Scheduled Start* and *Schedule End* in your filter criteria.
- **6.** Use **Select Fields to Display** to select which fields to display to your users. Lookup fields aren't supported on the schedule screen and won't show up.
- **7.** Under **Restrict Visibility**, select **Visibile to all users**.
- **8.** Click **Save**.
- **9.** From **Setup** enter *Field Service Mobile* into the Quick Find box.
- **10.** Click **Edit**.

**11.** Locate the setting **Default list view Developer Name**. Enter the **View Unique Name** of your recently created list view.

### **12.** Click **Save**.

If the Scheduled Start Date field is not part of your filter criteria, users cannot use the date-picker from the schedule screen in the Field Service Lightning iOS app. Instead, users see a single schedule screen which is populated and ordered with service appointments based off of your filter criteria. If your filter criteria does contain Scheduled Start Date as part of the filter criteria, the date picker will have a range from 45 days into the past to 45 days into the future.

You can load multi-day appointments onto the schedule screen as well. When creating multi-day appointments for your mobile workforce, keep in mind the following considerations:

- **•** Using both the Scheduled Start and Scheduled End fields on service appointments causes that appointment to appear on the schedule for every day between those two dates and show a visual progress bar representing the job's scheduled completion.
- Setting a service appointment to have a Scheduled End time but not a Scheduled Start time will cause the appointment to appear on the schedule for every day until the Scheduled End date.
- <span id="page-815-0"></span>**•** Setting a service appointment to have a Scheduled Start time but not a Scheduled End time will have that appointment appear on the schedule for every day past the Scheduled Start until that appointment is completed.

# Set Up Field Service App Extensions for the Field Service Lightning Mobile App

Learn about connecting to other apps from the Field Service Lightning iOS app. The app currently supports app extensions of the following types: iOS, Android, Workflow, Lightning Apps, and web apps.

You can create app extensions that allow users to pass data from the Field Service Lightning iOS app to another app. App extensions can be created and configured by going to *Field Service Mobile Settings* in Setup. App extensions have the following fields:

- **• Name**: The name of the extension.
- **Label**: The label as it appears to users in the app.
- **• Type**: A picklist of types of app extensions: iOS, Android, Workflow, and Lightning Apps.
- **• Scoped To Object Types**: This field determines from which records a user can activate an app extension. Scoping an app extension to an object allows users to activate that app extension from records of the specified type. The object names are entered as comma separated values and must have no spaces. For example, to scope an extension to the Work Order object and the Service Appointment object, you would enter *WorkOrder*, ServiceAppointment.

EDITIONS

Field Service Lightning features are available in **Enterprise**, **Performance**, **Unlimited**, and **Developer** Editions.

### USER PERMISSIONS

To create and modify App Extensions:

**•** Customize Application

Note: To create a global app extension, leave the Scoped To Object Types field blank. This allows users to activate it from anywhere.

**• Launch Value**: This is a free text field which has similar format to a URL with the option to specify place holder tokens that the Field Service Lightning iOS app inserts. This field directs the app to the appropriate app extension. Read the proceeding section for more information on properly using this field.

### **Passing Tokens Into the Launch Value**

The launch value supports static URLs for web addresses as well as dynamic values that you can represent with certain tokens. These tokens can pass field information from the record that the user is currently viewing. For example, if the user is viewing a service appointment, the tokens can be used to pass the data from any field on that service appointment to the app extension. The basic format for these tokens is based on the names of the field, like so: **{!\$Name}**.

Tip: The following example uses a token to dynamically pass the name of the user to a Google search. The token is written in bold for clarity: https://www.google.com/#q=**{!\$User.userName}**

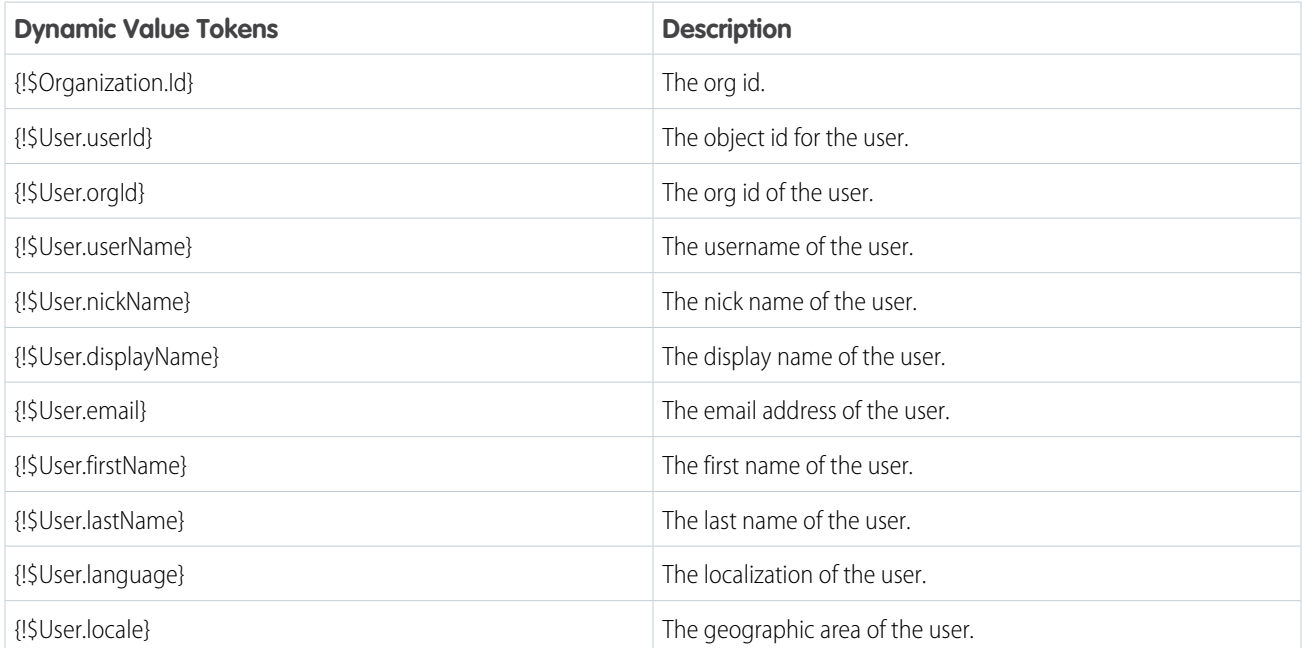

### **Table 23: Dynamic Value Tokens for App Extension Launch Value**

### **Configuring Lightning App Extensions**

You can find all the lightning apps that are configured in your org from inside Setup. Once you have found the name of the lightning app that you wish to connect to Field Service Lightning iOS app, you can create your app extension by using the name of a lightning app on this list as the launch value of your lightning app extension.

- **1.** From Setup, type *Navigation* into the Quick Find box, and select **Salesforce Navigation**.
- <span id="page-816-0"></span>**2.** Note the exact name of the Lightning App from the list of Available and Selected apps. You will need to use this name as the Launch Value when creating your lightning app extension for the Field Service Lightning iOS app.

# Empower Your Mobile Workforce with Custom Tailored Workflows

Learn how to use Visual Workflow with the Field Service Lightning iOS app. Visual Workflow lets you easily build and manage flows which can guide users through screens that collect and display information, create and update Salesforce records, and execute logic based on user input. Admins design and build flows using the Flow Designer's simple drag-and-drop user interface, then activate, manage, and maintain them. After setting up a flow, you can connect flows to the Field Service Lightning iOS app for your mobile workforce to use.

Important: Starting with the 3.0 release of Field Service Lightning for iOS, users must have the RunFlows perms to be able to run flows. The app supports only flows that have the type Field Service Mobile. Additionally, the following flow features are not supported by the Field Service Lightning mobile app:

- **•** Resources of the type Formula
- **•** Screens with prespecified validation rules
- **•** Actions in flows cannot rely on the output parameters of an action
- **•** Returning to a previous screen is not allowed during a flow when a loop or subflow is part of the flow

### EDITIONS

Field Service Lightning features are available in **Enterprise**, **Performance**, **Unlimited**, and **Developer** Editions.

### USER PERMISSIONS

To create workflows:

- **•** Dynamic hide/show fields are not supported for field rules on flow screens
- **•** The *wasSelected* operator cannot be used in decisions

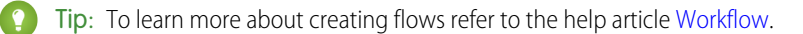

### **Connect A Flow As An App Extension**

- **1.** From Setup, type *Field Service Mobile* into the Quick Find box, and click **Field Service Mobile Settings**.
- **2. Add** a new App Extension.
- **3.** Enter a label for your app extension. This label is what your users see in the user interface.
- **4.** From the **Type** picklist, select Flow.
- **5.** Enter a **Name** that expresses the purpose of the flow.

Important: As an admin, you can specify a special type of workflow for wrapping up an appointment. This special Workflow appends a final step to capture a customer's signature. To specify this special Workflow, set the **Name** field to be *Service\_Report\_Flow*; this flow **must** be scoped to the Service Appointment object to trigger service closure. Because of the unique API name of the service closure flow, you can only have one of these flows configured at a time.

**6.** The field **Scoped to Object Types** controls where users can find and activate the workflow. For example, setting the Scoped to Object Types to Contacts means users can activate that flow from the detail page of a contact record. To create an unscoped workflow action, simply leave the field blank. Unscoped actions allow users to activate the flow from various pages, and not simply when viewing a record to which the flow is scoped to.

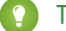

Tip: To scope a flow to multiple objects, enter the API names of the scoped to objects separated by commas.

- **7.** Set the **Launch Value** to equal the unique name of your workflow.
- **8.** Click **Save**.

### **Flow Considerations**

- **•** When the Field Service Lightning mobile app loads a user's schedule data, it will also download global flows and any flows that are scoped to records in their schedule data. Pulling down on the screen to sync with Salesforce also causes the app to reload flow metadata.
- When the Field Service Lightning mobile app launches into a flow, it passes the following input parameters:
	- **– Id**: The record ID of the record that the workflow is launched from.
	- **– ParentId**: The record ID of the parent record that the workflow is launched from. For example, if a workflow is launched from a service appointment, this will be the ID of the parent work order or work order line item.
	- **– UserId**: The ID of the current user.

### **Flow Best Practices**

In order to make your flow actions easy and useful for your mobile workforce, consider the following best practices when creating a new flow:

- Supply help text on each screen to quide your users and to make clear what is expected of them on each screen.
- **•** Avoid asking more than a single question per screen in your flows, especially if your screens involve pick lists.

# <span id="page-818-0"></span>Configure Service Reports for the Field Service Lightning iOS App

Learn how to set up service report layouts and how to disallow offline service report generation for your mobile workforce.

Important: For users to be able to create service reports the field Work Type must be present on the page layout for work order and work order line item. Conversely, the Work Type page layout must have the field Service Report Template on the page layout.

The Field Service Lightning iOS app uses a service report template to generate service report previews and offline service reports. From setup, you can modify a service report template or create a new one. Think carefully about what fields to include in your service reports.

- **1.** From Setup, type *Service Report Templates* into the quick find box, then select **Service Report Templates**.
- **2. Edit** the Standard Template or create a **New** service report template.
- **3.** Configure the layout of your service report template. You can modify the template for different contexts depending on your use case:
	- **•** Service Appointment for Work Order
	- **•** Service Appointment for Work Order Line Item
	- **•** Work Order
	- **•** Work Order Line Item
- **4.** Click **Save** when your service report template has the desired layout.

By default, the Field Service Lightning iOS app allows users to generate service report previews while offline. Because offline service reports may not have the latest data, they include a watermark indicating that they were generated from offline. However, you can choose to disable offline service report generation altogether. Disable offline service report generation:

- **1.** From Setup, type *Connected Apps* into the Quick Find box, and select **Connected Apps**.
- **2.** Click **Salesforce Field Service for iOS**.
- **3.** Find the Custom Attributes list and create a **New** custom attribute.
- <span id="page-818-1"></span>**4.** Set the Attribute key to "DISABLE SERVICE REPORT PREVIEW IOS". Be sure to include the quotation marks.
- **5.** Set the Attribute value to *"true"*. Be sure to include the quotation marks.

### Provide Knowledge Articles to Your Mobile Workforce

Learn how to attach Salesforce Knowledge articles to work orders to provide useful information like product manuals and step-by-step instructions to your mobile workforce.

Salesforce Knowledge lets you create articles to address common questions your users may run into. Integration with the Field Service Lightning iOS app enables admins to serve this custom created content to your mobile workforce based on the unique needs of your field service operation. Salesforce Knowledge must be set up before Knowledge articles can be added as a related list to work order and work order line item page layouts. To learn more about implementing Salesforce Knowledge refer to the [Salesforce Knowledge Implementation Guide](http://resources.docs.salesforce.com/sfdc/pdf/salesforce_knowledge_implementation_guide.pdf).

Tip: The Field Service Lightning iOS app does not support inline images in Knowledge Articles. As an alternative we recommend using an image link instead for your users to open themselves.

### EDITIONS

Field Service Lightning features are available in **Enterprise**, **Performance**, **Unlimited**, and **Developer** Editions.

### USER PERMISSIONS

To create or edit a Service Report Template:

**•** Customize Application

### EDITIONS

Field Service Lightning features are available in **Enterprise**, **Performance**, **Unlimited**, and **Developer** Editions.

# USER PERMISSIONS

To customize page layouts:

### **Add Articles to the Work Order Page Layout**

- **1.** From Setup, enter *Work Orders* in the Quick Find box and click **Work Orders** > **Page Layouts**.
- **2. Edit** the Work Order Layout.
- **3.** On the layout editor, select **Related Lists**.
- **4.** Drag and drop Articles to the page layout.
- <span id="page-819-0"></span>**5.** Click **Save** on the layout editor.

# Brand the Field Service Lightning Mobile App

Learn how to give the Field Service Lightning iOS app your company's look and feel by coloring the user interface. Apply your company colors to the interface, or, alternatively, optimize the color scheme to compensate for the relative brightness of your mobile workforce's work environments.

The Field Service Lightning iOS app lets you change the color of various parts of the app's user interface. Consult the branding table to learn which settings control which UI elements within the app.

- **1.** From Setup, type *Field Service Mobile Settings* into the Quick Find box, then select **Field Service Mobile Settings**.
- **2. Edit** the Field Service Mobile Settings Detail.
- **3.** Enter color hex-codes into the **Brand Colors** settings to replace the default values. consult the branding table below for more details.
	- $\Omega$ Important: Enter color hex-code values with the format of the default values in the table below, including the # symbol before hex-code.
		- Note: Users that enable the Dark Theme from the Field Service Lightning iOS app settings will override custom colors settings for most UI elements. This setting only effects devices that enable Dark Theme and has no impact on other users.

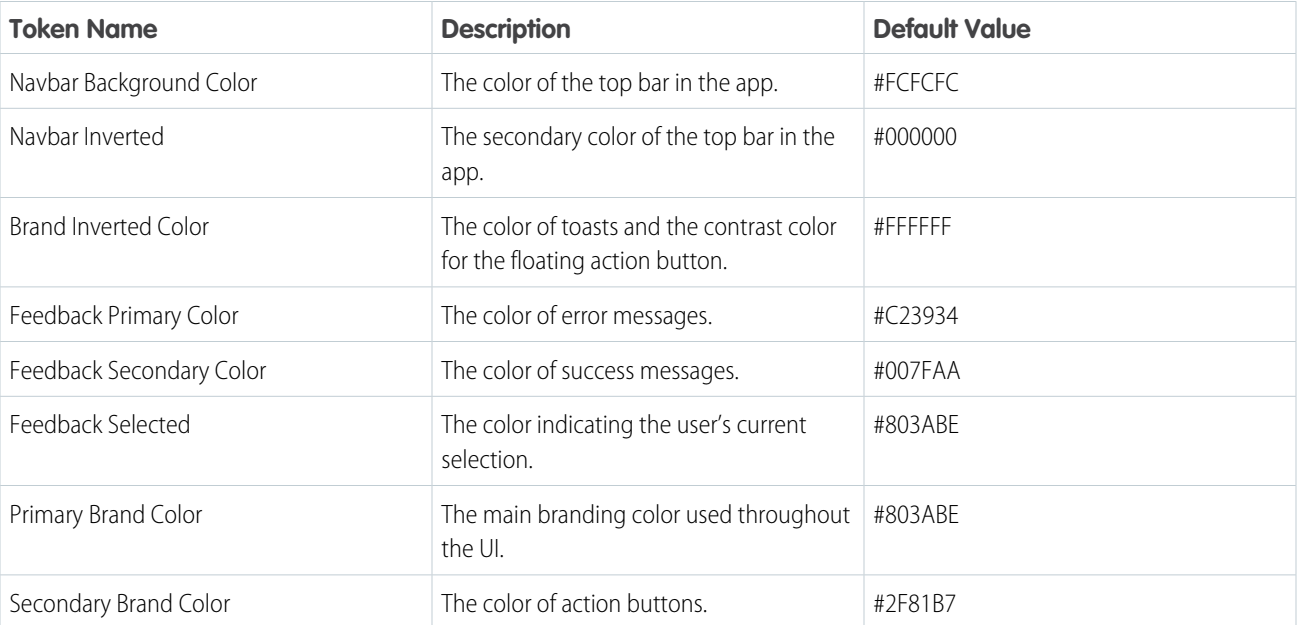

### **Table 24: Branding Table**

# **EDITIONS**

Field Service Lightning features are available in **Enterprise**, **Performance**, **Unlimited**, and **Developer** Editions.

# USER PERMISSIONS

To customize branding colors:

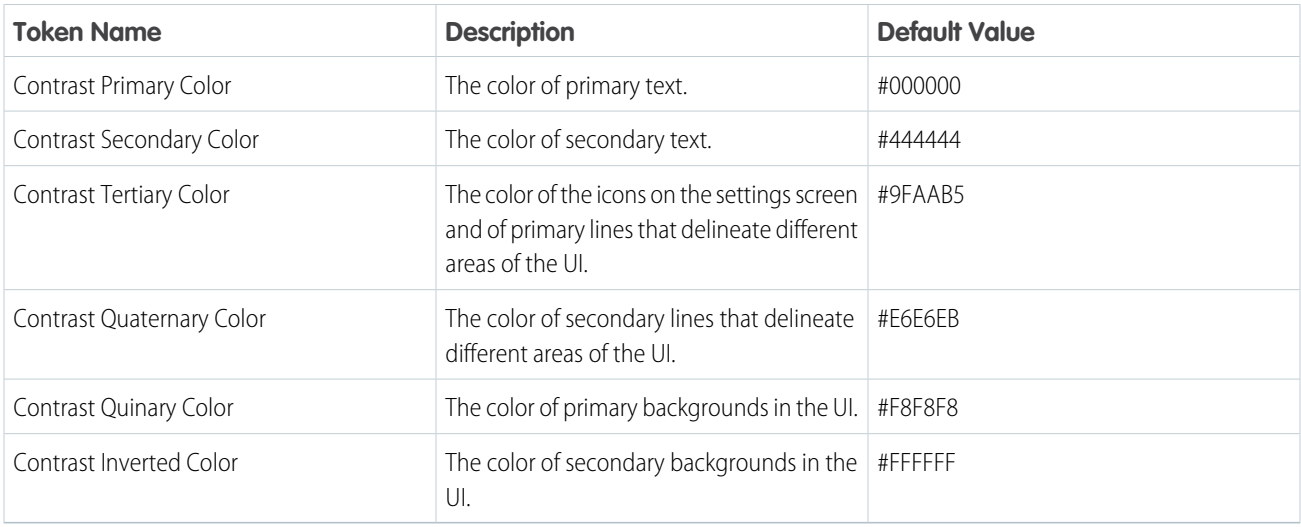

Customize your app's branding tokens in Setup using hex-code colors.

- **1.** From Setup, enter *Field Service Mobile* in the Quick Find box, and select **Field Service Mobile Settings**.
- **2. Edit** the Field Service Mobile Settings Detail.
- **3.** For each branding token, enter the desired color in the form of a hex-code preceded with a #.
- **4.** When you have entered values for every token you wish to modify, click **Save**.
- <span id="page-820-0"></span>Example: To set a branding token to the color black, enter the value *#FFFFFF*.

# Set the Company Image on the Profile Screen

Upload a company image, such as a logo, to display as the background of the user profile page of the Field Service Lightning iOS app.

Upload an image to use as the profile background.

- **1.** From Setup, enter *Static Resources* into the Quick Find box and click **Static Resources**.
- **2.** Create a **New** static resource.
- **3.** Give the static resource a name. Remember the name you give your static resource. You need to use it in a later step.
- **4.** Select an image file for upload. We recommend using an image sized at 3072x819 for best results on large displays such as iPads in landscape mode. Alternatively, consider using a smaller image size to make the image easier to download for users with slower mobile networks.
- **5.** Click **Save**.

### EDITIONS

Field Service Lightning features are available in **Enterprise**, **Performance**, **Unlimited**, and **Developer** Editions.

### USER PERMISSIONS

To set the company profile image:

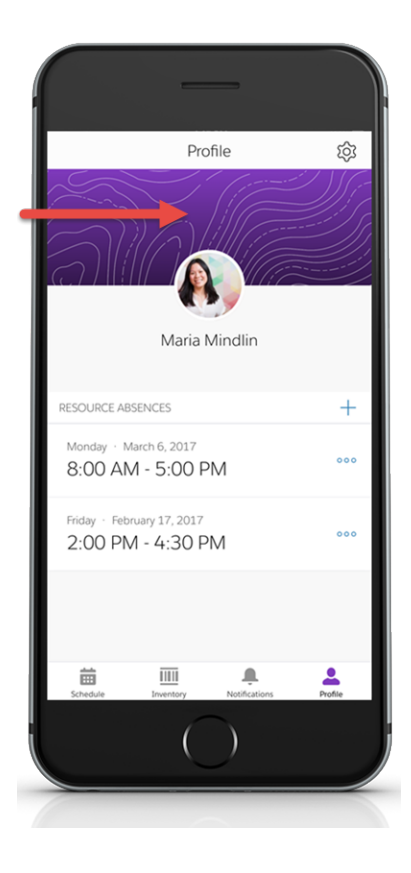

Create a custom attribute to use the static resource as your company image on the user profile screen.

- **1.** From Setup, enter *Connected Apps* into the Quick Find box, and select **Connected Apps**.
- **2.** Select **Salesforce Field Service for iOS**.
- **3.** Scroll down to the list Custom Attributes and click **New**.
- **4.** For the attribute key, enter *COMPANY\_PROFILE\_IMAGE\_RESOURCE\_NAME*.
- **5.** For the attribute value, enter the name of the static resource you created in the previous section, except you must wrap the name with quotation marks.

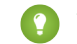

Tip: If you named your static resource *Example\_static\_resource* then your attribute value should be *"Example\_static\_resource"*.

**6.** Click **Save**.

# <span id="page-822-0"></span>Track Work with the Chatter Feed

Integrate Chatter into the Field Service mobile app. The Chatter feed gives field service workers, dispatchers, and customers a place for text and content posts.

Enable feed tracking on work orders.

- **1.** From Setup, enter *Chatter* into the Quick Find box and select **Feed Tracking**.
- **2.** Select **Work Order** from the object list.
- **3.** Check **Enable Feed Tracking**.
- **4.** Click **Save.**

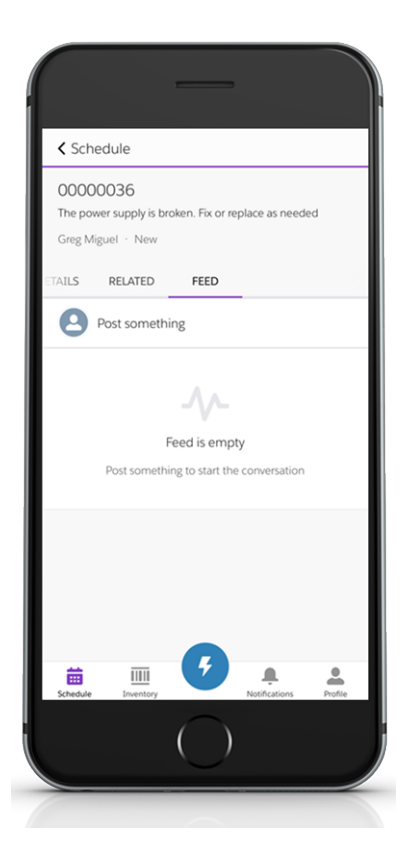

### EDITIONS

Field Service Lightning features are available in **Enterprise**, **Performance**, **Unlimited**, and **Developer** Editions.

### USER PERMISSIONS

To customize fields tracked in feeds:

**•** Customize Application

To view the field tracking setup page:

**•** View Setup and **Configuration** 

### **Chatter Limitations**

The Field Service Lightning iOS app supports only limited Chatter functionality. Users are able to make and receive text posts and content posts. However, the app does not yet support @mentioning people, or displaying the feed-tracked changes for records.

# <span id="page-823-0"></span>Track Service Resources with Geolocation

Track your service resources with geolocation and learn about excluding service resources from geolocation tracking.

Configure service resource tracking to have the Field Service Lightning iOS app upload the geolocation of your mobile workforce at regular intervals.

- **1.** From Setup, enter *Field Service* in the Quick Find box, and select **Field Service Mobile Settings**.
- **2.** Click **Edit**.
- **3. Collect Service Resource Geolocation History** to enable geolocation tracking for service resources.
- **4.** Enter a value for **Geolocation Update Frequency in Minutes** to control how often geolocation is polled.
- **5.** Enter a value for **Geolocation Update Frequency in Minutes (Background Mode)** to control how often geolocation is polled when the app is running in the background of the mobile device.
- **6.** Set the **Geolocation Accuracy** to control how accurate the geolocation data is. Higher precision increases battery consumption on mobile devices.
- **7.** Click **Save**.

### **Excluding Individuals From Geolocation Tracking**

You can exclude individuals from geolocation tracking even with **Collect Service Resource Geolocation History** enabled in your org.

- **1.** From Setup, enter *Permission Sets* into the Quick Find box and select **Manage Users** > **Permission Sets**.
- **2.** Create a separate permission set for users that you wish to exclude from geolocation tracking. You can do this by cloning your Field Service Standard permission set and giving it a new name.
- **3.** Click your newly created permission set to edit it.
- **4.** Click **System Permissions**
- **5.** Click **Edit** and enable the permission called **Exclude Technician from Geolocation Tracking**.
- **6.** Click **Save**.
- **7.** Click **Manage Assignments**. Apply this permission set to the users you wish to exclude from geolocation tracking by checking the box next to the names of each user, then click **Add Assignment**.

Individual mobile users can also turn off location tracking for the Field Service Lightning mobile app from their phone's operating system settings.

SEE ALSO:

[Field Service Lightning Mobile Settings](#page-813-0) [Brand the Field Service Lightning Mobile App](#page-819-0) **EDITIONS** 

Field Service Lightning features are available in **Enterprise**, **Performance**, **Unlimited**, and **Developer** Editions.

### USER PERMISSIONS

To configure resource tracking:

# <span id="page-824-0"></span>Prominently Display Key Information with Layouts

Use layouts to control how information is displayed in the Field Service Lightning iOS app. Set compact and search layouts to preview and prominently anchor key fields. Use page layouts to control which cards are found on the appointment overview screen.

### IN THIS SECTION:

### [Control Record Highlights with Compact Layouts](#page-824-1)

Use compact layout settings to control record highlights in the Field Service Lightning iOS app.

### [Control the Appointment Overview Screen with Page Layouts](#page-825-0)

Use page layout settings for Work Orders and Work Order Line Items to control which "cards" are presented to the user on the appointment overview screen. The cards are discrete sections in the user interface for different types of records.

### [Control the Schedule Screen with Search Layouts](#page-826-1)

<span id="page-824-1"></span>Control the main schedule screen of the Field Service Lightning iOS app by changing the search layout settings of the service appointment object. Search layouts only control the schedule screen if no service appointment list view is configured for the Field Service Lightning app.

### Control Record Highlights with Compact Layouts

Use compact layout settings to control record highlights in the Field Service Lightning iOS app.

When a record is presented as a record highlight (showing a preview of the record) the display is driven by the compact layout settings of that record. The top-most field in a record's compact layout is displayed prominently, while the remainings fields are displayed underneath it. Consider what fields your users will want to be displayed most prominently before modifying an object's compact layout.

- **1.** From Setup, enter the object name that you wish to modify in the Quick Find box and select **Compact Layouts**.
- **2. Edit** the compact layout.
- **3.** Select the field you wish to add from either the Available Fields list or Selected Fields list.
- **4. Add** the field you wish to prominently display to the Selected Fields list if it isn't already.
- **5.** Use the **Up** and **Down** buttons to order the Selected Fields so that the desired field is at the top of the Selected Fields list.
- **6.** Click **Save**.

### **EDITIONS**

Field Service Lightning features are available in **Enterprise**, **Performance**, **Unlimited**, and **Developer** Editions.

### USER PERMISSIONS

To modify page layouts, search layouts, and compact layouts:

**•** Customize Application

# EDITIONS

Field Service Lightning features are available in **Enterprise**, **Performance**, **Unlimited**, and **Developer** Editions.

### USER PERMISSIONS

To modify compact layouts:

### <span id="page-825-0"></span>Control the Appointment Overview Screen with Page Layouts

Use page layout settings for Work Orders and Work Order Line Items to control which "cards" are presented to the user on the appointment overview screen. The cards are discrete sections in the user interface for different types of records.

When a user selects a service appointment from the schedule screen, they are taken to the appointment overview screen. On this screen, the Field Service Lightning iOS app displays information in spaces called cards. These cards are discrete spaces for different kinds of records or other information like chatter posts. Adding or removing a field will add or remove the corresponding card. Refer to the table below for details on all the possible cards that can be added to the appointment overview screen. Think carefully about which cards your users will want to access from the appointment overview screen.

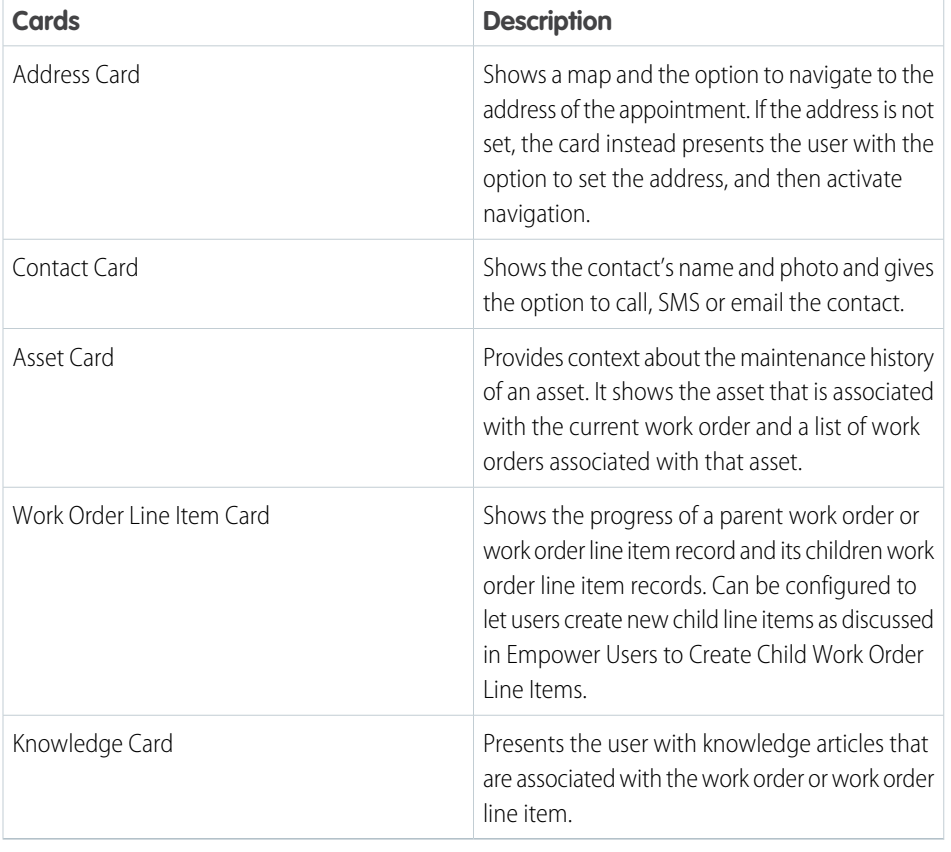

### **Table 25: Possible Cards on the Appointment Overview Screen**

**EDITIONS** 

Field Service Lightning features are available in **Enterprise**, **Performance**, **Unlimited**, and **Developer** Editions.

### USER PERMISSIONS

To modify page layouts:

- **1.** From Setup, type *Work Orders* into the Quick Find box and select **Work Orders** > **Page Layouts**.
- **2.** Use the page layout editor at the top of your screen to add or remove fields from the Work Order page layout.
- **3.** Click **Save** on the layout editor.

### <span id="page-826-1"></span>Control the Schedule Screen with Search Layouts

Control the main schedule screen of the Field Service Lightning iOS app by changing the search layout settings of the service appointment object. Search layouts only control the schedule screen if no service appointment list view is configured for the Field Service Lightning app.

The Field Service Lightning iOS app displays a list of service appointments that are assigned to the user on the schedule screen. This screen is controlled by the settings of the default list view. However, if no list view has been specified as the Default List View Developer Name in Setup, then the app will control the layout of the schedule screen using the service appointment search layout. The app prominently displays the top two fields of the service appointment search layout so consider which fields your mobile workforce may want to see from the schedule screen. Many users, for example, may be more interested in seeing the subject field instead of the record ID.

- Note: The app displays the scheduled start time and the address in the same location regardless of the Service Appointment search layout settings.
- **1.** From Setup, enter *Service Appointments* in the Quick Find box and select **Search Layouts**.
- **2. Edit** the Search Results search layout.
- **3.** Select the field you wish to add from either the Available Fields. Lookup fields aren't supported on the schedule screen and won't show up.
- **4. Add** the field to the Selected Fields list if it isn't already.
- <span id="page-826-0"></span>**5.** Use the **Up** and **Down** buttons to order the Selected Fields so that the desired two fields are at the top of the Selected Fields list.
- **6.** Click **Save**.

### Inventory Management with the Field Service Lightning Mobile App

Learn about the inventory management system for the Field Service Lightning mobile app. Create locations for tracking products and associate them with service resources. Add products required to work orders to represent the products your users need to complete jobs. Track the products consumed by your mobile workforce.

### IN THIS SECTION:

[Configure Locations to Track Your Mobile Workforce's Inventories](#page-827-0)

Learn about tracking products with van locations in the Field Service Lightning iOS app.

[Use Products Required To Prepare for Jobs](#page-828-0)

Learn how to add products required to work orders so your mobile workforce know what they need to bring with them to complete work in the field.

[Track the Products Your Mobile Workforce Consumes While on the Job](#page-829-1)

Learn how to record the products consumed by your mobile workforce from completing work orders.

### EDITIONS

Field Service Lightning features are available in **Enterprise**, **Performance**, **Unlimited**, and **Developer** Editions.

### USER PERMISSIONS

To modify search layouts: **•** Customize Application

### <span id="page-827-0"></span>Configure Locations to Track Your Mobile Workforce's Inventories

Learn about tracking products with van locations in the Field Service Lightning iOS app.

Locations are used to represent physical areas where products are stored. Because field service workers typically bring products with them in their vehicle, you can create a special type of location to represent their van stock.

### **Create a Location To Represent the Van Stock**

As an admin, you can represent your mobile workforce's van stock by creating a location of the location type Van. You can then associate this location with the Service Resource of the user who drives the van.

- Tip: Before proceeding with the instructions, verify that the Location object has both the Mobile Location and Inventory Location fields on the Location page layout. Next, verify that the Service Resource object has the Location field on the Service Resource page layout.
- **1.** From Salesforce, navigate to the **Locations** tab.
- **2.** Create **New** location.
- **3.** If you are creating a location record to represent van stock for your users, be sure to select the **Mobile Location** and **Inventory Location** options.
- **4.** Associate the van location with the service resource who uses the vehicle for field service. Select the **Service Resource** tab or press the **+** in the navigation bar and then select **Service Resource**.
- **5.** Select the service resource associated with your user, then use the location field to associate the newly created van location with the service resource.

### **Add Product Items To Represent Van Stock**

Once you have created a van location, you are ready to track individual product items. Product items are actual quantities of products that are represented by a product record. Establishing the exact quantity of parts in a van stock allows users to decrement their van stock when they consume parts, and keep track of the parts required to complete future work.

- **1.** From Salesforce, navigate to the **Product Items** tab.
- **2.** Create a **New** product item.
- **3.** Use the product name lookup field to select the product that this product item is an instance of.
- **4.** Use the location lookup field to select the van location of your service resource.
- **5.** Enter the quantity that the user has in their van stock in the quantity on hand field.
- **6.** From the quantity unit of measure pick list, select Each if the product comes in discrete units. Or, if the product item is used in non-discrete units, such as lengths of tape, select the value None from the pick list.

With mobile van locations associated with your service resources, your mobile workforce can now keep track of van stock from the **Inventory** tab in the Field Service Lightning iOS app.

### EDITIONS

Field Service Lightning features are available in **Enterprise**, **Performance**, **Unlimited**, and **Developer** Editions.

### USER PERMISSIONS

To configure locations:
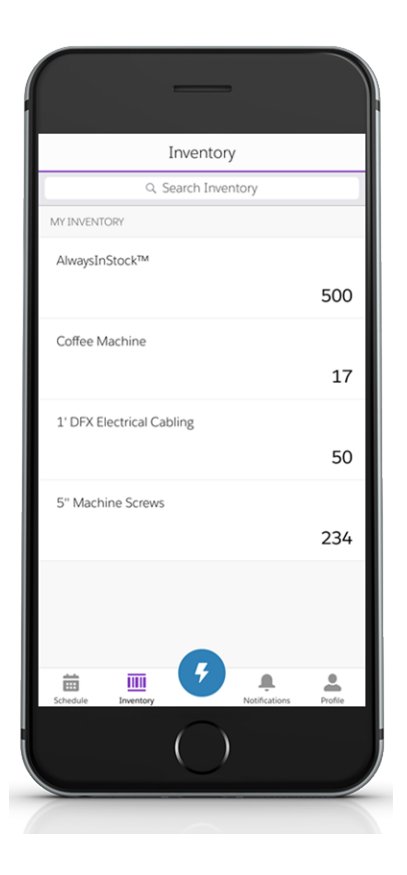

#### **Using Price Books To Track Products**

It may make sense to add a price book to certain work orders, especially if your field service operation incorporates contractors. Users can search through the price book and log the use or sale of products while on the job.

- **1.** From Setup, enter *Work Orders* in the Quick Find box, and select **Work Orders** > **Page Layouts**.
- **2.** From the layout editor at the top, drag the Price Book field into the Work Order detail section.
- **3.** Click **Save**.

## Use Products Required To Prepare for Jobs

Learn how to add products required to work orders so your mobile workforce know what they need to bring with them to complete work in the field.

Products required can be added as a related list to work order and work order line items. The products required represent the product items that the user needs to have in stock to finish a particular job. Your mobile workforce see a visual indicator on the work order if they have insufficient product items to complete the service appointment they are viewing.

- **1.** From Setup, type *Work Order* into the Quick Find box, and then select **Work Orders** > **Page Layouts**.
- **2.** From the layout editor, add the **Products Required** related list to the work order page layout.
- **3.** Click **Save**.

When creating work orders for your mobile workforce, you can add Products Required from the related list. Setting up van locations for your users allows them to check their van stock against the

## EDITIONS

Field Service Lightning features are available in **Enterprise**, **Performance**, **Unlimited**, and **Developer Editions** 

## USER PERMISSIONS

To configure products required:

products required to complete the work order. The Field Service Lightning mobile app displays a visual indicator when a user's van stock has insufficient products to complete the appointment.

### Track the Products Your Mobile Workforce Consumes While on the Job

Learn how to record the products consumed by your mobile workforce from completing work orders.

Before you can track products consumed by your mobile workforce, you must first associate your service resources with a location. Locations are areas where products can be stored. Mobile locations can be configured to represent the vehicles that your mobile workforce use to store and transport the tools and supplies they need to finish their work. To learn more about setting up van locations, refer to [Configure Locations to Track Your Mobile Workforce's Inventories.](https://help.salesforce.com/articleView?id=mfs_products_consumed.htm&language=en_US)

#### **Add Products Consumed To Work Orders**

- **1.** From Setup, type *Work Orders* into the Quick Find box, then select **Work Orders** > **Page Layout**.
- **2.** From the layout editor, add the **Products Consumed** to the related lists on the work order page layout.

#### **3.** Click **Save**.

With products consumed added to the work order page layout, your mobile workforce can use the Field Service Lightning iOS app to log products consumed and have it decrement those products from their van stock.

## Empower Users with Quick Actions

Add quick actions to an object's page layouts so your mobile workforce can create and edit records on the go, quickly send messages to contacts, and more.

When a user is viewing a record, they can use the quick actions on that record's page layout by pressing the action button.The action button lets users take actions that are assigned to the page layout of whatever record is currently opened. For example, adding a Create Opportunity action to the page layout of contacts will let the user create a new opportunity from any contact record detail page in the app. Think carefully about which object-specific quick actions to create for your users.

Unlike other records which only let you take quick actions that are on the page layout of that record, the service appointment overview screen has a consolidated action list for service appointments, work orders, and work order line items. This means that when a user clicks the action button from the service appointment overview screen, they will see a list of actions that include the following:

- Create Service Report, a hardcoded action that triggers the job wrap-up process. This action is only available if an alternate service closure flow is not configured and the Service Report related list is added to the Service Appointment page layout
- **•** Field Service App Extensions for Service Appointments
- **•** Field Service App Extensions for Work Orders
- **•** Quick Actions for Service Appointments
- Quick Actions for Work Orders or Work Order Line Items (depending on if the parent record is a work order or a work order line item)
- **•** Edit Work Order / Work Order Line Item (depending on if the parent record is a work order or a work order line item)
- **•** Open in Salesforce (This option only appears if Salesforce app is installed on the mobile device)

## **EDITIONS**

Field Service Lightning features are available in **Enterprise**, **Performance**, **Unlimited**, and **Developer** Editions.

### USER PERMISSIONS

To configure products consumed:

**•** Customize Application

### EDITIONS

Field Service Lightning features are available in **Enterprise**, **Performance**, **Unlimited**, and **Developer** Editions.

## USER PERMISSIONS

To create quick actions and add them to page layouts:

 $\blacksquare$ Important: The Field Service Lightning iOS app supports quick actions of the types Create Record and Update Record. VisualForce, Lightning Component, and Custom Override actions are not supported.

#### **Create a Quick Action for the Appointment Overview Screen**

The appointment overview screen shows users information from the work order or work order line item associated with their current service appointment.

- **1.** From Setup, enter *Work Orders* in the Quick Find box and select **Work Orders** > **Buttons, Links, and Actions**.
- **2.** Click **New Action**.
- **3.** Configure the action to either create a record or edit a record. Lightning Component, VisualForce, and custom override actions are not supported.
- **4.** From Setup, enter *Work Orders* in the Quick Find box and select **Work Orders** > **Page Layouts**.
- **5. Edit** the Work Order Layout.
- **6.** From the layout editor, select **Quick Actions** then drag and drop your newly created action into the Quick Actions in the Salesforce Classic Publisher.
- **7.** Click **Save**on the layout editor.

#### IN THIS SECTION:

#### [Configure the Work Order Line Item Card to Manage Complex Jobs](#page-830-0)

Learn how to configure the work order line item card. If children work order line items are added to a work order or work order line item, users can see the work order line item card on the appointment overview screen. The work order line item card displays the progress of a parent work order or line item as well as its child work order line item from the appointment overview screen. This can be useful for tracking complex jobs that are broken up into multiple work order line items.

#### <span id="page-830-0"></span>SEE ALSO:

#### [Object-Specific Actions](https://help.salesforce.com/apex/HTViewHelpDoc?id=actions_overview_object_specific.htm&language=en_US#actions_overview_object_specific)

### Configure the Work Order Line Item Card to Manage Complex Jobs

Learn how to configure the work order line item card. If children work order line items are added to a work order or work order line item, users can see the work order line item card on the appointment overview screen. The work order line item card displays the progress of a parent work order or line item as well as its child work order line item from the appointment overview screen. This can be useful for tracking complex jobs that are broken up into multiple work order line items.

#### **Empower Users to Create Child Work Order Line Items From the Work Order Line Item Card**

- **1.** From Setup, enter Work Orders into the Quick Find box and select **Work Order** > **Buttons, Links, and Actions**.
- **2.** Click **New Action**.
- **3.** Select the action type **Create a Record**.
- **4.** Select the target object **Work Order Line Item**.
- **5.** Select the standard label type **New Child [Record]**.
- **6.** Input a label. This also automatically generates the API name.
- **7.** Enter the action description.
- **8.** Select whether or not to create a Chatter feed post with the action.

## EDITIONS

Field Service Lightning features are available in **Enterprise**, **Performance**, **Unlimited**, and **Developer** Editions.

### USER PERMISSIONS

To create quick actions and add them to work order line item page layouts:

#### **9.** Click **Save**.

- **10.** From Setup, enter *Work Orders* into the Quick Find box and select **Work Orders** > **Page Layouts**. **Edit** the Work Order Layout.
- **11.** From the layout editor select **Quick Actions**.
- **12.** Drag and drop your newly created action into the **Quick Actions in the Salesforce Classic Publisher**.

#### **13.** Click **Save**.

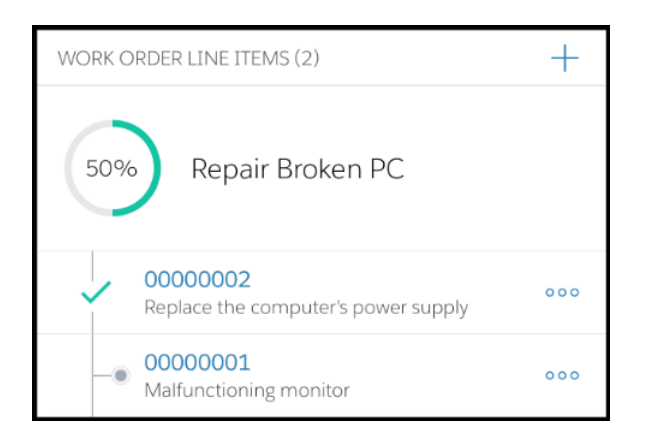

### **Control Which Fields Are Previewed in the Work Order Line Item Card**

The work order line item card displays two fields for each line item. You can control these fields through the page layout settings of Work Orders by modifying the Work Order Line Item related list properties.

- **1.** From Setup, enter Work Orders in the Quick Find box and select **Work Orders** > **Page Layouts**.
- **2.** If the work order line item related list is not added to the page layout, do so now by clicking **Related Lists** in the layout editor and dragging **Work Order Line Items** onto the page layout.
- **3. Edit** the Work Order Line Items related list by clicking the wrench icon.

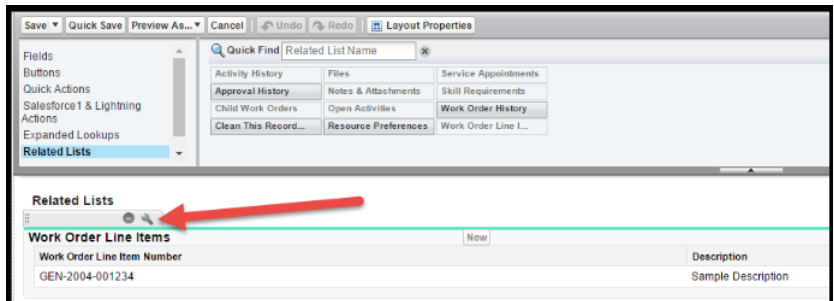

- **4.** Add your desired field to be one of the top two fields in the Selected Fields column. You will see a list of available fields and select fields. Move fields into the select fields column with the **Add** arrow, or out with the **Remove** arrow. Sort the order of the selected fields with the **Up** and **Down** arrows.
- **5.** Click **Save**.

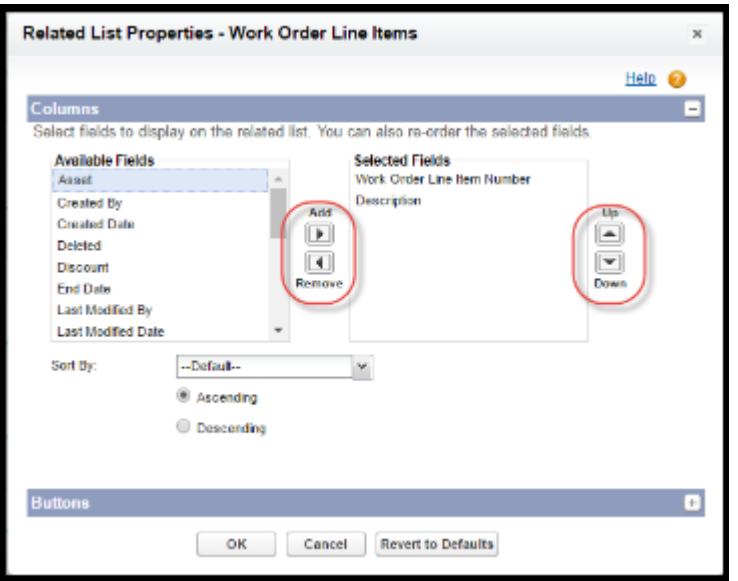

## Push Notifications for the Field Service Lightning Mobile App

Push notifications for Field Service Lightning are a useful way of informing your mobile workforce when there are changes to his or her schedule and work.

You need Field Service notifications enabled and the Field Service Lightning iOS Mobile App connected app installed for mobile app users to receive push notifications. You can download the connected app by pasting the following link into your browser:

**•** <https://sfdc.co/MobileFieldServicePackage>

## Notification Triggers

Field Service Lightning iOS app users receive notifications when one of the following triggers occur:

- **•** There is a Chatter text or file post to a Work Order you follow
- **•** A feed-tracked change is posted to a Work Order or Service Appointment you follow
- **•** There is an assignment change that affects you, either because a service appointment is assigned to you or assigned away from you.

## Known Limitations

Field Service Lightning does not currently have out-of-the-box functionality to automatically make your mobile workforce followers on work order and service appointment records. You may want to create your own Apex triggers on service resource object to make this happen when an a user is assigned to and away from a service appointment.

### IN THIS SECTION:

### [Enable Notifications for the Field Service Lightning Mobile App](#page-833-0)

Learn how to enable notifications in your org so your mobile workforce always works with the latest information.

#### **EDITIONS**

Field Service Lightning features are available in **Enterprise**, **Performance**, **Unlimited**, and **Developer** Editions.

## <span id="page-833-0"></span>Enable Notifications for the Field Service Lightning Mobile App

Learn how to enable notifications in your org so your mobile workforce always works with the latest information.

You can enable notifications in your org settings so Salesforce sends notifications to relevant users in the Field Service Lightning iOS app, the Salesforce app, and Lightning Experience. In the Field Service Lightning iOS app notifications are sent as push notifications while the app is running in the background. When the app is in the foreground notifications are tracked on their own tab with a badge showing the number of notifications.

#### **Enable Field Service Notifications**

- **1.** From Setup, enter *Field Service Settings* in the Quick Find box, then select **Field Service Settings**.
- **2.** Select **Notify relevant users in Salesforce Lightning Experience, the mobile app, and the Field Service mobile app about updates to work orders and service appointments**.

Note: Selecting this option also enables notifications for relevant users in the Salesforce app and Lightning Experience.

**3.** Click **Save**.

## Give Community Users Access to the Field Service Lightning Mobile App

Including contractors in your field service operation has never been easier. Learn how to give users in your Salesforce Community access to the Field Service Lightning mobile app. Flow actions aren't available to Community users.

You can give members of your Salesforce Community access to the Field Service Lightning iOS app. Just like any other user, they need a license to be able to use the app. They also must be given the permissions in the object permissions table, and have API access.

# **EDITIONS**

EDITIONS

Editions.

Field Service Lightning features are available in **Enterprise**, **Performance**, **Unlimited**, and **Developer**

Field Service Lightning features are available in **Enterprise**, **Performance**, **Unlimited**, and **Developer Editions** 

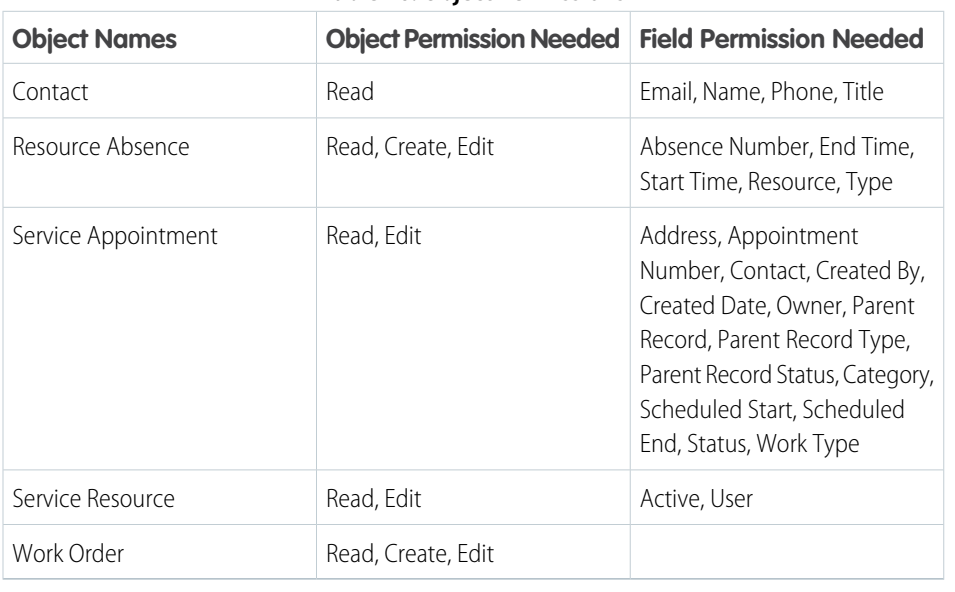

#### **Table 26: Object Permissions**

The initial login in as a community user is slightly different in the Field Service Lightning iOS app than it is for standard users. On the initial login screen, community users will need to click the gear in the top right of the screen, then click the **+** to add the URL of your Salesforce community. The URL can be found in Setup under Communities. When inputting the community URL, omit the prefix "https://" in the URL.

#### **Limitations**

Flow actions are disabled for Community users.

## Field Service Lightning Mobile App Limits and Limitations

Learn about the limits and limitations of the Field Service Lightning iOS app.

The Field Service Lightning iOS app has the following limits and limitations:

- **•** Flow has the following limitations:
	- **–** Resources of the type Text Formula
	- **–** Screens with prespecified validation rules
	- **–** Actions cannot rely on the output parameters of any action
	- **–** Returning to a previous screen is not allowed during a flow when a loop or subflow is used in the flow
	- **–** Dynamic hide/show fields are not supported for field rules on flow screens
	- **–** The *wasSelected* operator cannot be used in decisions
	- **–** Flow actions aren't enabled for Salesforce Community users.
- **•** Quick Actions have the following limitations:
	- **–** Custom override on actions is unsupported, including custom override on lookup logic
	- **–** Only plain text is supported for rich text fields
	- **–** Default values are not available in offline mode
- **•** The barcode scanner has the following limitations:
	- **–** Compatible with 1D serial barcodes and 2D QR codes only
	- **–** The barcode scanner can only be used to search for existing barcodes in your org, and cnanot be used to add new barcodes to your org.
- **•** Users are able to make and receive text posts as well as content posts. However, the app does not yet support @mentioning people, or displaying the feed-tracked changes for records.
- **•** Knowledge Articles viewed in the app do not support inline images. As an alternative we recommend using an image link instead for your users to open themselves. Or, you can go to Setup and search for **Session Settings**, and then change the session settings to Use POST requests for cross-domain sessions.
- **•** Salesforce Community users don't have access to flow actions.
- **•** Lookup fields aren't supported on the schedule screen and won't show up.
- **•** Visualforce pages aren't supported, including actions and Visualforce components on page layouts.

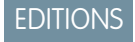

Field Service Lightning features are available in **Enterprise**, **Performance**, **Unlimited**, and **Developer** Editions.

## Working Offline With the Field Service Lightning iOS App

Learn what data the app downloads for offline work and how syncing the app with Salesforce works.

## Syncing Your Data

When the app has internet connectivity, it regularly synchronizes data with the Salesforce server. When working from offline, users will see a notification in the top navigation bar. Any changes made while offline are added to the Pending Upload queue. The Pending Upload queue tracks the changes you make while offline, and adds them in order of occurrence to the queue showing the

order in which the app tries to upload changes to Salesforce server. If there is an error for any reason while uploading a change from the pending upload queue to Salesforce, the app automatically pauses the pending upload queue at that particular upload. Changes further down on the pending upload queue may be dependent on a prior change, so any conflict must be resolved before continuing with the queue. Tapping the top navigation bar with pending uploads takes the user to the upload queue. Alternatively the queue can be accessed from in-app settings in the profile tab.

There is currently no conflict resolution if the app for conflicting changes, which means that whatever conflicting change synchronizes with the Salesforce server last takes precedence.

## What is data priming?

When a user logs in to the Field Service Lightning iOS app, it automatically pre-downloads data, sometimes called priming, based on the service appointment record assigned to the user. The purpose of this priming is so that all the data that are relevant to a field service technician are available later on, even if they lose internet connectivity. This priming can take a few moments on the initial launch of the app or when a new user logs onto the app since the app may have to download a high volume of data.

## What gets primed?

The data that the app primes for each user is based on the service appointments that are assigned to a user.

The app primes the following data, with a maximum priming depth of 2 records:

- **•** Any Work Order that has a Service Appointment for which you are the assigned resource
- **•** All Work Order Line Item records that are on the related list of a primed Work Order record
- **•** The records on the related lists for Work Orders, Work Order Line Items, and Assets. Quick actions for Work Orders, Work Order Line Items, Service Appointments and Assets. Records that are referenced by a primed record's related list
- **•** Field Service Mobile flows

## Priming Rules Exceptions

- **1.** A max of 25 records are primed from a related list. The last modified date (in descending order) determines which records are primed if there are more than 25 records on a related list.
- **2.** Knowledge articles are an exception to the 25 record maximum and have no limit.
- **3.** The service report related list is always primed, even if a service appointment doesn't have the service report related list on the page layout.
- **4.** The app stops priming records that are too distant in their relation to a user's assigned service appointment record. This limit is called the priming depth, and the app has a priming depth of 2 records. This means that a record can have no more than 2 degrees of separation from the assigned service appointment for it to be automatically primed on the user's device.

## EDITIONS

Field Service Lightning features are available in **Enterprise**, **Performance**, **Unlimited**, and **Developer Editions** 

## Service Report Previews Limits and Limitations for Field Service Lightning (iOS)

Learn about the limits and limitations of service report previews in the Field Service Lightning iOS app.

## Limitations

- **•** The data in your Service Report Preview may not be accurate since the app doesn't automatically get the latest data before generating the preview.
- **•** Data in a service report preview is affected by the maximum priming depth. Reference fields won't be populated if they exceed the maximum priming depth.
- **•** If a related list is not present in a page layout of a record included in the service report preview, such as a work order, that related list won't be populated in the service report preview.
- **•** Values from formula fields aren't accurate. The app continues to show the formula value that server returned on the last synch. The accurate value shows in the actual service report, but may not be accurate in the preview because it is not dynamically calculated.
- **•** Roll-up summary fields aren't supported and display blank values.
- **•** The following elements aren't visible in service report previews, though they appear in generated service reports:
	- **–** Cases related list
	- **–** Headers and footers
	- **–** Organization fields
	- **–** Certain data fields
	- **–** Images in rich text fields on a service report template or service appointment, work order, or work order line item page layout

# Field Service Lightning iOS and Android Mobile App Comparison

Learn about the main feature differences between the iOS and Android versions of the Field Service Lightning mobile app.

The feature comparison table outlines the major feature differences of the Android and iOS apps. To read more about the different versions of the Field Service Lightning mobile app, read:

- **•** [Field Service Lightning Android App](https://help.salesforce.com/articleView?id=mfs_android_overview.htm&language=en_US)
- **•** [Field Service Lightning iOS App](https://help.salesforce.com/articleView?id=mfs_overview.htm&language=en_US)

## **Table 27: Mobile App Features By Operating System**

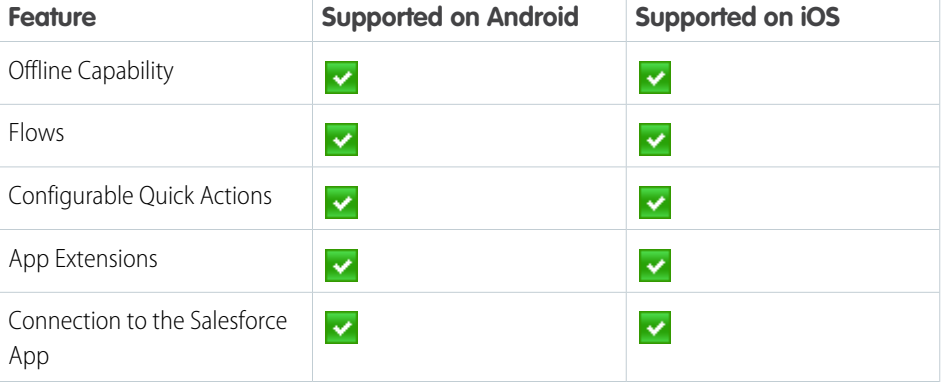

## EDITIONS

Field Service Lightning features are available in **Enterprise**, **Performance**, **Unlimited**, and **Developer** Editions.

### EDITIONS

Field Service Lightning features are available in **Enterprise**, **Performance**, **Unlimited**, and **Developer Editions** 

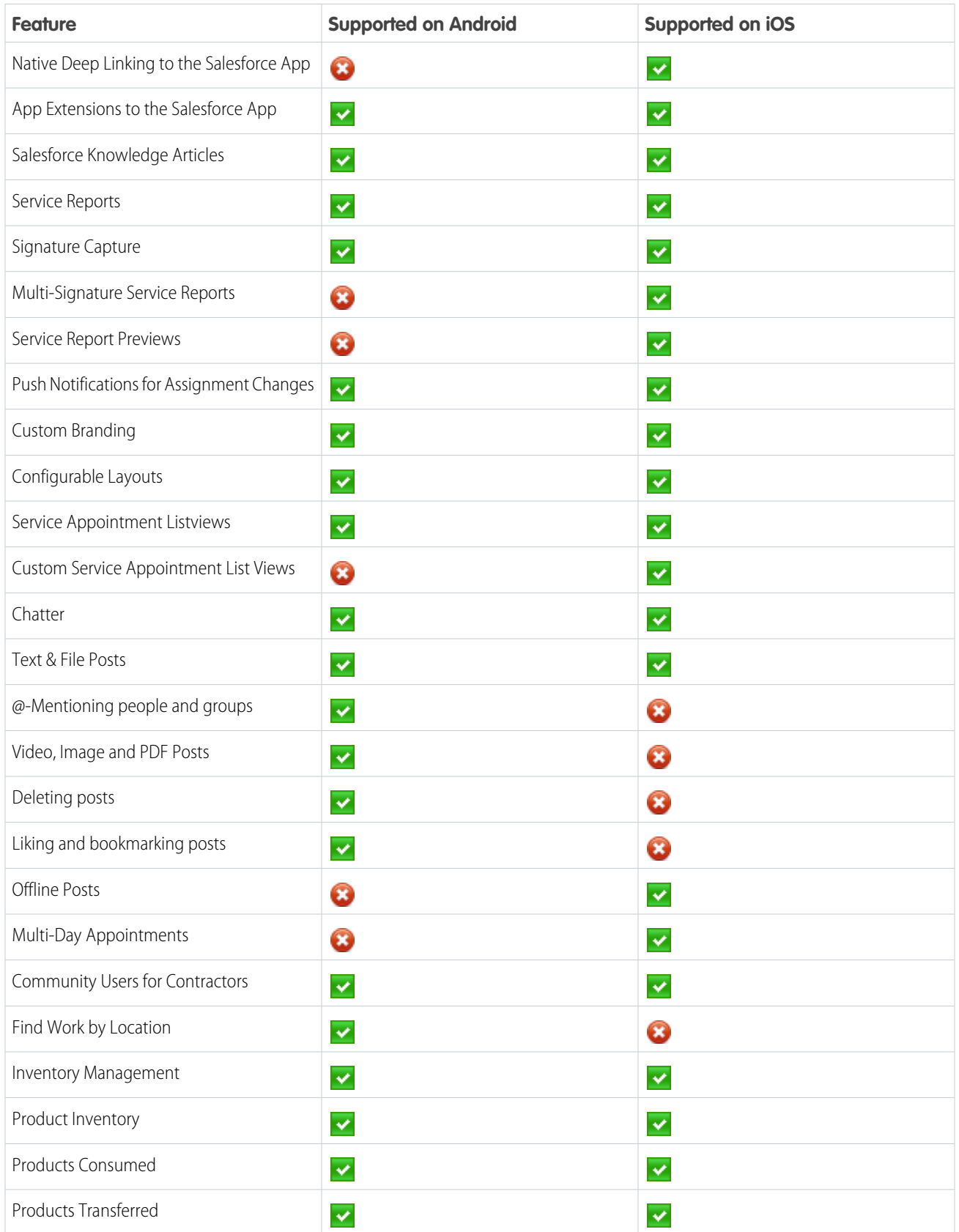

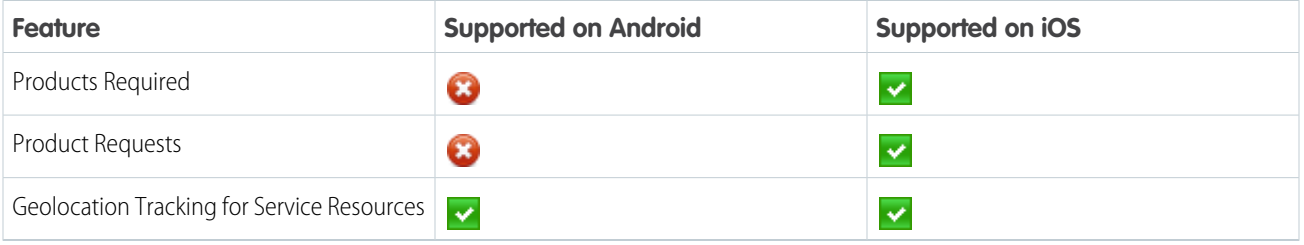

# More Service Cloud Features

Locate documentation for earlier versions of Service features we've upgraded.

IN THIS SECTION:

- [Setting Up Your Self-Service Portal](#page-839-0)
- [Using Zones to Organize Communities](#page-868-0)
- [Encourage Idea Creation and Sharing in Salesforce Communities](#page-871-0)

[Set Up Answers in Communities](#page-900-0)

[Setting Up Chatter Answers](#page-916-0)

[Solutions Overview](#page-949-0)

[Live Agent Console](https://help.salesforce.com/apex/HTViewHelpDoc?id=live_agent_flash_console.htm&language=en_US#live_agent_flash_console)

# <span id="page-839-0"></span>Setting Up Your Self-Service Portal

Note: Starting with Spring '12, the Self-Service portal isn't available for new orgs. Existing orgs continue to have access to the Self-Service portal.

Self-Service provides an online support channel for your customers - allowing them to resolve their inquiries without contacting a customer service representative.

Setting up your Self-Service portal is simple. Choose from two setup options:

- **Jump Start** Gets you up and running quickly; see [Self-Service Jump Start.](#page-839-1)
- **• Self-Service Setup** Complete setup which allows you more customization. The setup consists of:
	- **–** [Enable Self-Service Features and Settings](#page-840-0)
	- **–** [Customizing Your Self-Service Look and Feel](#page-843-0)
	- **–** [Customizing Your Self-Service Fonts and Colors](#page-844-0)
	- **–** [Customizing Your Self-Service Pages](#page-845-0)
	- **–** [Generating Login HTML](#page-860-0)
	- **–** [Managing Self-Service Users](#page-861-0)

See [Preparation for Setting Up Your Portal](#page-846-0) to learn more about implementing Self-Service.

#### SEE ALSO:

<span id="page-839-1"></span>[Getting the Most from Your Self-Service Portal Tip Sheet](https://resources.docs.salesforce.com/210/latest/en-us/sfdc/pdf/salesforce_selfservice_cheatsheet.pdf) [Self-Service Implementation Guide](https://resources.docs.salesforce.com/210/latest/en-us/sfdc/pdf/salesforce_selfservice_implementation_guide.pdf)

## Self-Service Jump Start

Note: Starting with Spring '12, the Self-Service portal isn't available for new orgs. Existing orgs continue to have access to the Self-Service portal.

Get your Self-Service portal running quickly using the **Jump Start** button. It automates the setup process by choosing some default settings for you.

Note: You can't save any JavaScript as part of your custom code, and [can only use certain](#page-853-0) [HTML elements and attributes](#page-853-0).

- **1.** From Setup, enter *Self-Service Portal* in the Quick Find box, select **Settings**, then click **Jump Start**.
- **2.** Review the process and click **Continue**.
- **3.** Choose a color theme.
- **4.** Edit the default settings as needed and click **Save**.
- **5.** Test your Self-Service portal by:
	- **a.** Clicking **Generate** to retrieve a test username and password.
	- **b.** Clicking **Access Self-Service Portal** to preview your pages.

## EDITIONS

Available in: Salesforce Classic

Available in: **Professional**, **Enterprise**, **Performance**, **Unlimited**, and **Developer Editions** 

## USER PERMISSIONS

To use Self-Service Jump Start:

**•** Manage Self-Service **Portal** 

To set up the Self-Service portal:

**•** Manage Self-Service Portal

To modify Self-Service pages:

**•** Manage Self-Service Portal AND

Customize Application

# **EDITIONS**

Available in: Salesforce Classic

Available in: **Professional**, **Enterprise**, **Performance**, **Unlimited**, and **Developer Editions** 

## USER PERMISSIONS

To use Self-Service Jump Start:

**•** Manage Self-Service **Portal** 

- **c.** Optionally, click **Invite** to notify other users how to log in and preview your pages.
- **6.** Enable your Self-Service portal by copying the link provided in the **Enable Self-Service...** section to an appropriate place on your website.
- **7.** Click **Done** when finished.
- **8.** Enable your customers to use your Self-Service portal. See [Managing Self-Service Users](#page-861-0) on page 858.

Tip: To make changes to your settings, see [Enable Self-Service Features and Settings](#page-840-0) on page 837. The Self-Service Jump Start automatically enables the **Enable Self-Service** button on contact detail pages.

#### SEE ALSO:

[Setting Up Your Self-Service Portal](#page-839-0) [Tip Sheet: Getting the Most from Your Self-Service Portal](https://resources.docs.salesforce.com/210/latest/en-us/sfdc/pdf/salesforce_selfservice_cheatsheet.pdf) [Self-Service Implementation Guide](https://resources.docs.salesforce.com/210/latest/en-us/sfdc/pdf/salesforce_selfservice_implementation_guide.pdf)

## <span id="page-840-0"></span>Enable Self-Service Features and Settings

- Note: Starting with Spring '12, the Self-Service portal isn't available for new orgs. Existing orgs continue to have access to the Self-Service portal.
- **1.** From Setup, enter *Self Service Portal* in the Quick Find box, then select **Settings**.
- **2.** Click **Self-Service Setup** on the Self-Service Settings page.
- **3.** Set the following options:

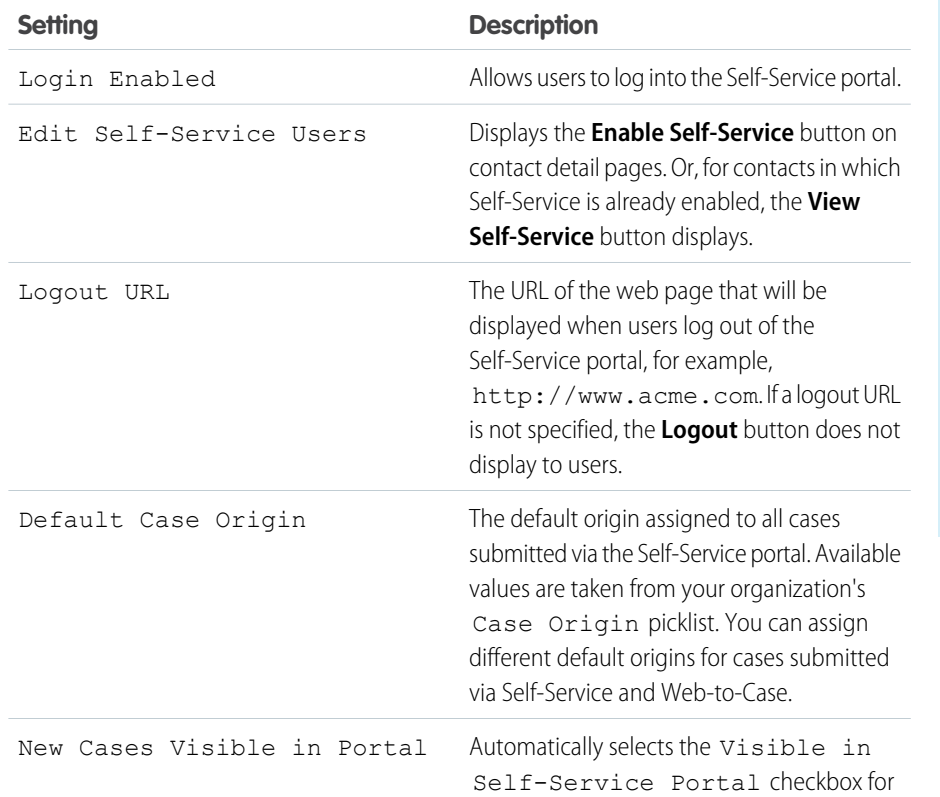

## **EDITIONS**

Available in: Salesforce Classic

Available in: **Professional**, **Enterprise**, **Performance**, **Unlimited**, and **Developer Editions** 

#### USER PERMISSIONS

To set up the Self-Service portal:

**•** Manage Self-Service Portal

To modify Self-Service pages:

**•** Manage Self-Service Portal

AND

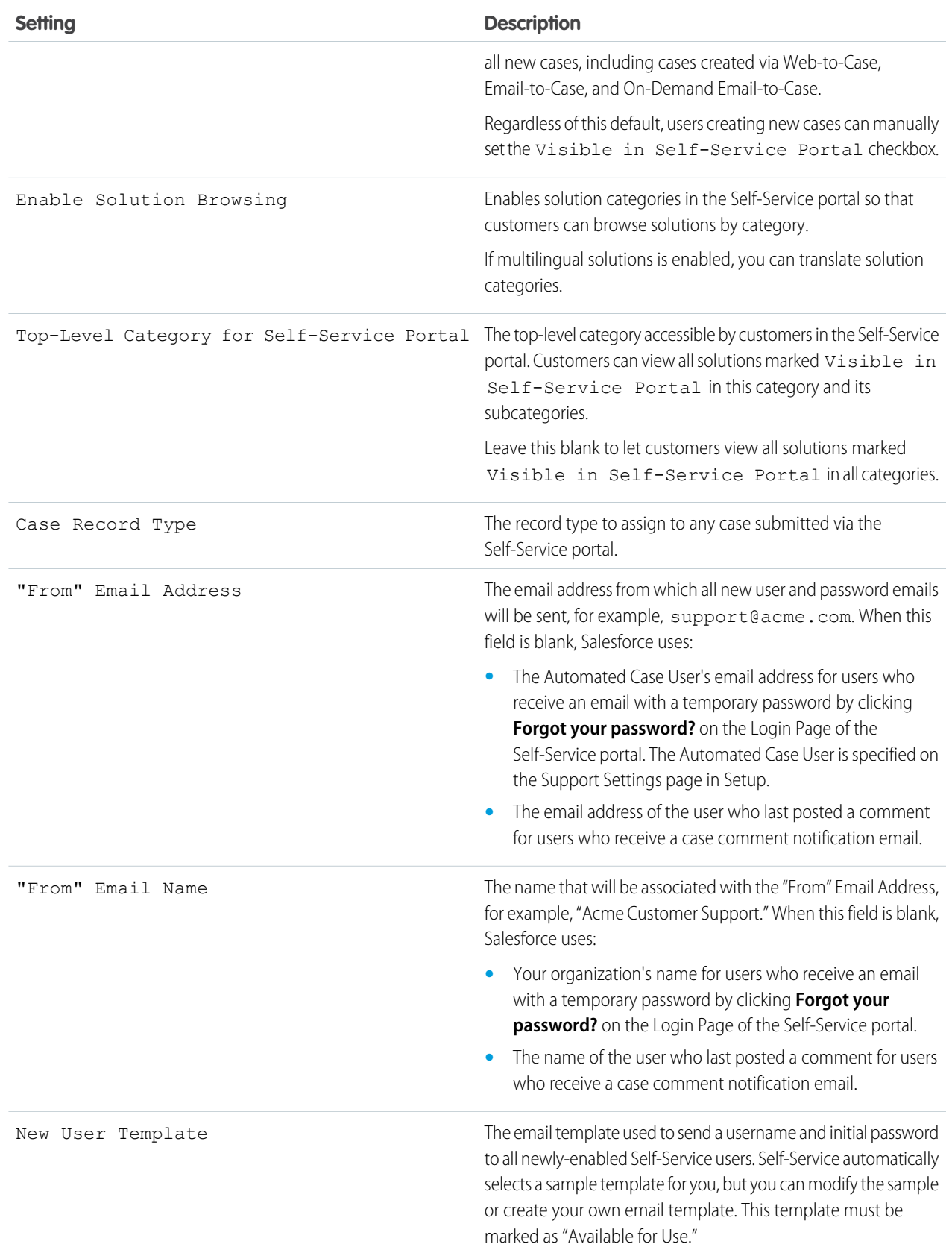

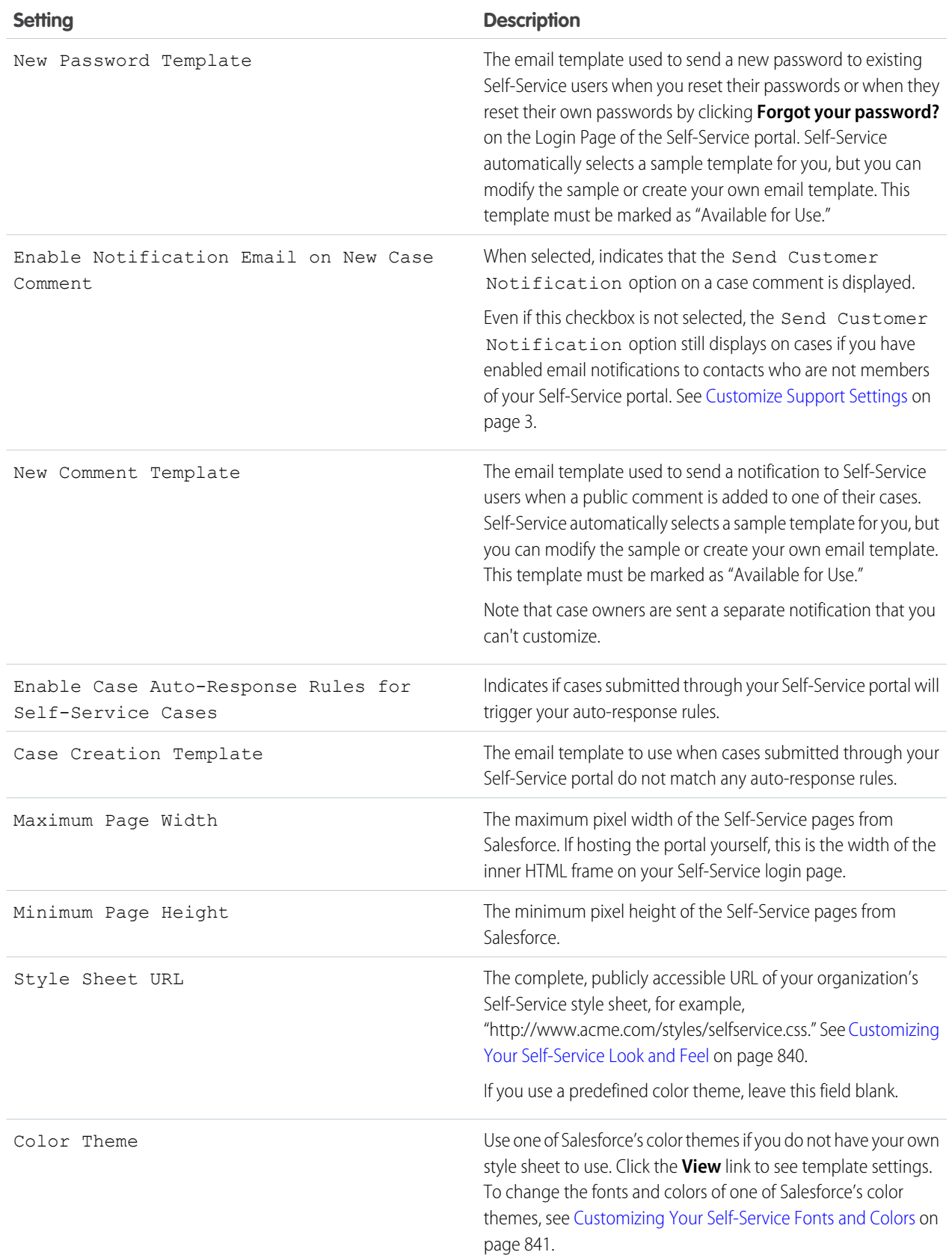

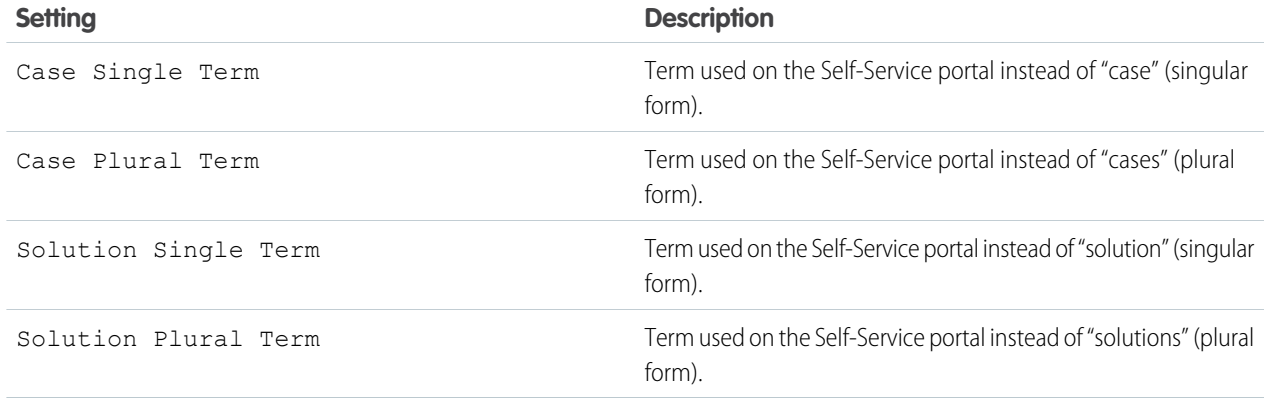

**4.** Click **Save** to save your Self-Service settings.

#### SEE ALSO:

<span id="page-843-0"></span>[Setting Up Your Self-Service Portal](#page-839-0) [Tip Sheet: Getting the Most from Your Self-Service Portal](https://resources.docs.salesforce.com/210/latest/en-us/sfdc/pdf/salesforce_selfservice_cheatsheet.pdf) [Self-Service Implementation Guide](https://resources.docs.salesforce.com/210/latest/en-us/sfdc/pdf/salesforce_selfservice_implementation_guide.pdf)

## Customizing Your Self-Service Look and Feel

Note: Starting with Spring '12, the Self-Service portal isn't available for new orgs. Existing orgs continue to have access to the Self-Service portal.

To develop a meaningful look and feel for your Self-Service portal:

- **1.** Customize the headers and footers of the Self-Service pages; see [Create Your Custom Page](#page-853-1) [Header and Footer Sections](#page-853-1) on page 850.
- **2.** Customize the Self-Service portal fonts and colors via one of these options:
	- **•** [Choose a predefined color theme or upload your own style sheet](#page-847-0) on page 844.
	- **•** [Customize fonts and colors using a point-and-click editor](#page-844-0) on page 841.

SEE ALSO:

[Setting Up Your Self-Service Portal](#page-839-0)

## EDITIONS

Available in: Salesforce Classic

Available in: **Professional**, **Enterprise**, **Performance**, **Unlimited**, and **Developer** Editions

## USER PERMISSIONS

To set up the Self-Service portal:

**•** Manage Self-Service Portal

To modify Self-Service pages:

**•** Manage Self-Service Portal AND

## <span id="page-844-0"></span>Customizing Your Self-Service Fonts and Colors

 $\boldsymbol{\beta}$ Note: Starting with Spring '12, the Self-Service portal isn't available for new orgs. Existing orgs continue to have access to the Self-Service portal.

You can customize the fonts and colors of the Self-Service portal to reflect your company's branding. Your portal's fonts and colors are specified in a portal "color theme." Select a predefined color theme and customize it using a point-and-click editor.

- **1.** From Setup, enter *Fonts and Colors* in the Quick Find box, then select **Fonts and Colors**. Salesforce offers predefined themes that you can customize. Click **Preview** to view any theme.
- **2.** Select the color theme you want to customize.

From the color theme page, you can:

- **•** Click the **Reset to Default** link to remove all customizations from a theme.
- **•** Click the **Back to All Themes** link to return to the list of color themes.
- **•** Click **Preview** *Theme Name* to view the theme you are customizing.
- **3.** Choose a portal page to customize. Color themes are customized page-by-page with some page elements being shared by multiple pages.

From the portal page, you can:

- **•** Click **See Examples** to see all of the elements that you can customize.
- **•** Click **Clear** next to an element to remove customizations.
- **•** Click **Preview** *Theme Name* to view the theme you are customizing.
- **•** Click the **Back to All Pages** link to return to the list of all portal pages.
- **4.** Click **Edit** next to the visual element you want to customize. Some elements are visible only on the selected portal page, and some are shared across multiple portal pages. Changes you make to shared elements affect all pages.
	- Note: Depending on the visual element, you can customize attributes using a point-and-click editor or a custom style sheet editor which lets you modify the cascading style sheets (CSS) directly. Choose the click here link to switch between the two. If you are using the point-and-click editor, select the Show advanced attributes box to access the click here link. We recommend that only users familiar with cascading style sheets (CSS) define them.
- **5.** Edit the visual element as desired.

If you are using the point-and-click editor:

- **•** Click **Edit** next to a basic or advanced attribute. If you do not see the advanced attributes, select the Show advanced attributes box.
- In the popup window, change the attribute as needed.
- **•** Click **OK** to confirm your changes in the popup window.

If you are using the custom style sheet editor, enter valid CSS code.

For a list of all the page attributes you can edit, see [Self-Service Page Attributes](#page-858-0) on page 855.

- **6.** Click **Save** to save all changes to the visual element and its attributes. Customizations are not visible to your Self-Service users until you set the color theme as active.
- **7.** Repeat these steps to customize all visual elements and their attributes as necessary.

## EDITIONS

Available in: Salesforce Classic

Available in: **Professional**, **Enterprise**, **Performance**, **Unlimited**, and **Developer Editions** 

## USER PERMISSIONS

To set up the Self-Service portal:

**•** Manage Self-Service Portal

To modify Self-Service pages:

**•** Manage Self-Service Portal

**AND** 

**8.** Return to the list of color themes by clicking the **Back to All Pages** link and then the **Back to All Themes** link.

#### **9.** Click **Set Active Theme**.

**10.** Select the theme to activate for your portal, live and in real-time. Your organization can only have one active theme.

**11.** Click **Save**.

Note: Since changes to an active theme take effect immediately, we recommend that you fully customize a theme before activating  $\mathcal{A}$ it so as not to disturb your customers.

#### SEE ALSO:

<span id="page-845-0"></span>[Setting Up Your Self-Service Portal](#page-839-0)

## Customizing Your Self-Service Pages

Note: Starting with Spring '12, the Self-Service portal isn't available for new orgs. Existing orgs continue to have access to the Self-Service portal.

- **1.** From Setup, enter *Self-Service Portal* in the Quick Find box, then select **Settings**.
- **2.** Make the necessary enhancements to any Self-Service pages. See the following for more information:
	- **•** [Customize the Self-Service Portal Login Page](#page-847-1)
	- **•** [Customize the Self-Service Portal Home Page](#page-848-0)
	- **•** [Enable the Solutions Page](#page-849-0)
	- **•** [Customize the Self-Service Portal Log a Case Page](#page-850-0)
	- **•** [Customize the View Cases Page](#page-851-0)
	- **•** [Customize the Suggested Solutions Page](#page-852-0)

#### $\mathbb{Z}^{\bullet}$ Note:

- **•** You cannot create multiple versions of the same Self-Service portal page. However, you can customize each Self-Service page.
- **•** [Salesforce Knowledge](#page-197-0) articles do not display in the Self-Service portal.

#### IN THIS SECTION:

[Preparation for Setting Up Your Portal](#page-846-0)

[Customize the Self-Service Style Sheet](#page-847-0)

[Customize the Self-Service Portal Login Page](#page-847-1)

Customize the Self-Service login page to specify what users see when they're prompted to sign in to your portal.

[Customize the Self-Service Portal Home Page](#page-848-0)

Customize the Self-Service home page to include the features you want users to see when they log in to your Self-Service portal.

#### [Enable the Solutions Page](#page-849-0)

#### [Customize the Self-Service Portal Log a Case Page](#page-850-0)

The Log a Case Page on the Self-Service portal lets users submit new cases to your customer support team. Customize the page by creating a page message, adding merge fields, and choosing the case fields you want to include.

## EDITIONS

Available in: Salesforce Classic

Available in: **Professional**, **Enterprise**, **Performance**, **Unlimited**, and **Developer Editions** 

## USER PERMISSIONS

To modify Self-Service pages:

**•** Manage Self-Service Portal

AND

[Customize the View Cases Page](#page-851-0)

[Customize the Suggested Solutions Page](#page-852-0)

[Create Your Custom Page Header and Footer Sections](#page-853-1)

Apply your company's branding to every page in your Self-Service portal by customizing your page headers and footers. Your portal page headers and footers can contain a company logo, your company messaging, or your company's colors.

[Supported HTML Elements and Attributes for Self-Service Portal Customization](#page-853-0)

Use HTML to customize the page message on your Self-Service portal pages.

[Self-Service Page Attributes](#page-858-0)

[Generating Login HTML](#page-860-0)

#### SEE ALSO:

[Setting Up Your Self-Service Portal](#page-839-0) [Customize the Self-Service Style Sheet](#page-847-0) [Self-Service Page Attributes](#page-858-0) [Create Your Custom Page Header and Footer Sections](#page-853-1)

## <span id="page-846-0"></span>Preparation for Setting Up Your Portal

Note: Starting with Spring '12, the Self-Service portal isn't available for new orgs. Existing orgs continue to have access to the  $\mathbf{z}$ Self-Service portal.

Before setting up your [Self-Service portal:](#page-839-0)

- **• Build your public solutions** Review and mark your solutions as Visible in Self-Service Portal. Only solutions marked Visible in Self-Service Portal can appear in the Self-Service portal or the Customer Portal. For your Self-Service portal only, identify the top five solutions you want to feature on the Home Page.
- **• Determine the information to show and collect** Decide which case fields will be available when users view their cases. You should also decide which fields should be required when users submit cases online and which picklist values users can select when they solve their own cases with suggested solutions. (See [Case Fields](#page-111-0) on page 108.)
- **•** Designate the portal's location Choose where to add your portal's login URL on your corporate website. To locate the login URL for your Self-Service portal, see Generating Login HTML.
- **• Customize your portal communication templates** Decide which email templates to send to users to communicate a variety of information, such as reset passwords, notifications when public comments are added to cases, and case auto-responses with suggested solutions.
- **• Customize and distribute the portal tip sheet** Download the [Using the Self-Service Portal and Customer Portal](https://resources.docs.salesforce.com/rel1/doc/en-us/static/misc/salesforce_using_ssp.doc) tip sheet and edit it to match your portal's branding and features, such as suggested solutions and the ability to attach files to submitted cases. Then distribute the document to your customers who want to learn how to answer their own inquiries using your portal.

SEE ALSO:

[Setting Up Your Self-Service Portal](#page-839-0) [Customize the Self-Service Style Sheet](#page-847-0)

## <span id="page-847-0"></span>Customize the Self-Service Style Sheet

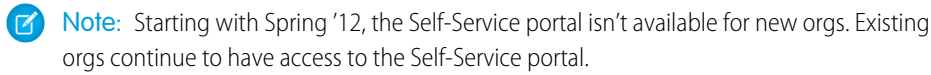

Select a predefined color theme, or download a sample Self-Service color theme so you can customize it. This color theme allows you to incorporate your organization's branding into your Self-Service portal.

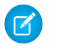

Note: To customize the Self-Service color theme using a point-and-click editor, see [Customizing Your Self-Service Fonts and Colors](#page-844-0) on page 841.

- **1.** From Setup, enter *Self-Service Portal* in the Quick Find box, then select **Settings**.
- **2.** Click **Self-Service Setup**.
- **3.** Click the **View Color Theme Options** link in the page settings section.
- **4.** Find a set of fonts and colors you like and click **Download This Color Theme**.

To use a predefined color theme without customizing it, simply click **Select This Color Theme**.

- **5.** Save the color theme you downloaded and give it to your webmaster if it needs more customization. The downloaded color theme is a CSS style sheet that your webmaster can edit.
- **6.** Store the downloaded style sheet in a publicly accessible location and enter the URL for your style sheet in the Style Sheet URL field.
- **7.** Click **Save**.

### <span id="page-847-1"></span>SEE ALSO:

[Setting Up Your Self-Service Portal](#page-839-0)

## Customize the Self-Service Portal Login Page

Customize the Self-Service login page to specify what users see when they're prompted to sign in to your portal.

- Note: Starting with Spring '12, the Self-Service portal isn't available for new orgs. Existing orgs continue to have access to the Self-Service portal.
- **1.** From Setup, enter *Self-Service Portal* in the Quick Find box, then select **Settings**.
- **2.** In the Portal Pages list, click **Edit** next to Login Page.
- **3.** Check Show Message to display a custom message on the login page.
- **4.** If you enabled a page message, enter it in the text box, using the format toolbar to change the size, color, or font.

Optionally, select Show HTML to view and edit your page message in HTML.

You can't save any JavaScript as part of your custom code, and [can only use certain HTML](#page-853-0) [elements and attributes.](#page-853-0)

## EDITIONS

Available in: Salesforce **Classic** 

Available in: **Professional**, **Enterprise**, **Performance**, **Unlimited**, and **Developer Editions** 

## USER PERMISSIONS

To set up the Self-Service portal:

**•** Manage Self-Service Portal

To modify Self-Service pages:

**•** Manage Self-Service Portal AND

Customize Application

## EDITIONS

Available in: Salesforce Classic

Available in: **Professional**, **Enterprise**, **Performance**, **Unlimited**, and **Developer Editions** 

### USER PERMISSIONS

To modify Self-Service pages:

**•** Manage Self-Service Portal AND

#### **5.** Click **Save**.

#### SEE ALSO:

[Setting Up Your Self-Service Portal](#page-839-0) [Customizing Your Self-Service Pages](#page-845-0)

## <span id="page-848-0"></span>Customize the Self-Service Portal Home Page

Customize the Self-Service home page to include the features you want users to see when they log in to your Self-Service portal.

- Note: Starting with Spring '12, the Self-Service portal isn't available for new orgs. Existing orgs continue to have access to the Self-Service portal.
- **1.** From Setup, enter *Self-Service Portal* in the Quick Find box, then select **Settings**.
- **2.** In the Portal Pages list, click **Edit** next to Home Page.
- **3.** Choose the features you want to enable:

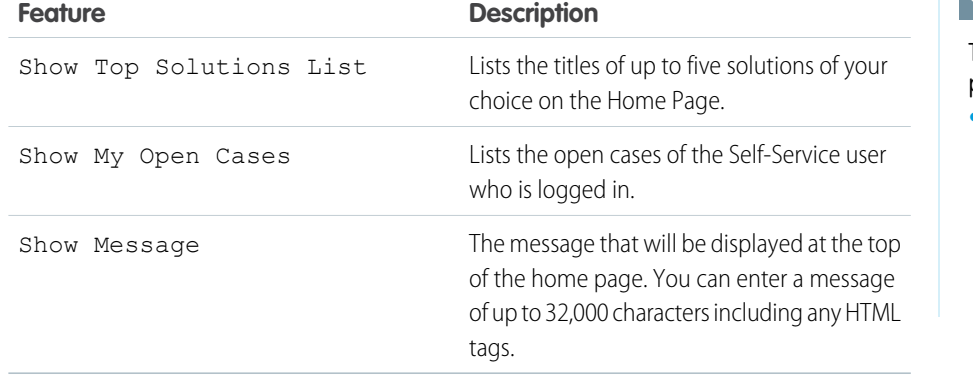

## EDITIONS

Available in: Salesforce Classic

Available in: **Professional**, **Enterprise**, **Performance**, **Unlimited**, and **Developer Editions** 

## USER PERMISSIONS

To modify Self-Service pages:

**•** Manage Self-Service Portal AND

Customize Application

**4.** If you chose to show a message on the page, enter your message in the text box, using the formatting toolbar to change the size, color, or font.

Select Show HTML to view your page message in HTML. You can't save any JavaScript as part of your custom code, and [can only](#page-853-0) [use certain HTML elements and attributes.](#page-853-0)

- **5.** Optionally, insert merge fields for data that you want to replace dynamically.
- **6.** Click **Save**.
- **7.** To see how your Home Page will look, click **Preview** next to Home Page in the Portal Pages list. If you have customized the Self-Service style sheet, the preview shows your custom styles.

## Set the Top Solutions

If you checked Show Top Solutions List from the Home page, click **Add** in the Solutions related list of the Self-Service Settings page to search for and select solutions to display on the Home page. You can only select solutions that have been marked Visible in Self-Service Portal.

SEE ALSO:

[Setting Up Your Self-Service Portal](#page-839-0) [Customizing Your Self-Service Pages](#page-845-0)

## <span id="page-849-0"></span>Enable the Solutions Page

Note: Starting with Spring '12, the Self-Service portal isn't available for new orgs. Existing orgs continue to have access to the Self-Service portal.

You can enable the Self-Service Solutions Page from the Self-Service Portal Pages related list. The Solutions Page allows users to see solutions that have been marked Visible in Self-Service Portal and any files attached to those solutions.

- **1.** To enable this page, click **Edit** on the Solutions Page line.
- **2.** Select the Show Solution Page checkbox.
- **3.** Check Show Message to display a message at the top of the Solutions Page.
- **4.** If you enabled the message, enter your message in the text box, using the formatting toolbar to format the size, color, or font.

Optionally, check Show HTML to view your page message in HTML code. You can't save any JavaScript as part of your custom code, and [can only use certain HTML elements and attributes](#page-853-0).

- **5.** Optionally, insert any merge fields for data that you want to replace dynamically.
- **6.** Click **Save**.
- **7.** To see how your Solutions Page will look, click **Preview** on the Solutions Page line. If you have customized the Self-Service style sheet, the preview shows your custom styles.
- SEE ALSO:

[Setting Up Your Self-Service Portal](#page-839-0) [Customizing Your Self-Service Pages](#page-845-0)

## **EDITIONS**

Available in: Salesforce Classic

Available in: **Professional**, **Enterprise**, **Performance**, **Unlimited**, and **Developer Editions** 

#### USER PERMISSIONS

To modify Self-Service pages:

**•** Manage Self-Service Portal

AND

## <span id="page-850-0"></span>Customize the Self-Service Portal Log a Case Page

The Log a Case Page on the Self-Service portal lets users submit new cases to your customer support team. Customize the page by creating a page message, adding merge fields, and choosing the case fields you want to include.

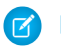

Note: Starting with Spring '12, the Self-Service portal isn't available for new orgs. Existing orgs continue to have access to the Self-Service portal.

New cases submitted from this page are automatically created in Self-Service and assigned to the support representative or queue defined by your case assignment rules.

- **1.** From Setup, enter *Self-Service Portal* in the Quick Find box, then select **Settings**.
- **2.** In the Portal Pages list, click **Edit** next to Log a Case Page.
- **3.** Select the Show Log a Case Page checkbox.
- **4.** Select Show Message to display a message on this page.
- **5.** If you enabled a page message, enter it in the text box, using the formatting toolbar to change the size, color, or font.

Select Show HTML to view and edit your page message in HTML. You can't save any JavaScript as part of your custom code, and [can only use certain HTML elements and attributes](#page-853-0).

- **6.** Optionally, insert merge fields for data that you want to replace dynamically.
- **7.** Click **Save**.
- **8.** To change the fields that display on the page, click the **Page Layout** link.

Note: If a case field is tied to a validation rule, the rule can prevent Self-Service portal users from logging a case if they do not  $\mathbf{Z}$ have access to fill in that field. Consider making those fields visible on the Log A Case page.

- **9.** Click **Save** at any time to finish.
- **10.** To see how your Log a Case Page will look, click **Preview** next to Log a Case Page in the Portal Pages list. If you have customized the Self-Service style sheet, the preview shows your custom styles.

SEE ALSO:

[Setting Up Your Self-Service Portal](#page-839-0) [Customizing Your Self-Service Pages](#page-845-0)

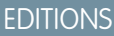

Available in: Salesforce Classic

Available in: **Professional**, **Enterprise**, **Performance**, **Unlimited**, and **Developer Editions** 

### USER PERMISSIONS

To modify Self-Service pages:

**•** Manage Self-Service **Portal** AND

## <span id="page-851-0"></span>Customize the View Cases Page

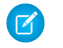

Note: Starting with Spring '12, the Self-Service portal isn't available for new orgs. Existing orgs continue to have access to the Self-Service portal.

You can enable and customize the View Cases Page from the Self-Service Portal Pages related list. The View Cases Page allows users to view their open and closed cases, related solutions, completed activities, comments, and (optionally) to add comments to their cases.

- **1.** Click **Edit** on the View Cases Page line.
- **2.** Select the Show View Cases Page box to allow users to view their open and closed cases.
- **3.** Select Add Comments to Cases to allow users to add comments to their cases. When a user adds a comment, an email is automatically sent to the case owner.
- **4.** Select Add Attachments to Cases to allow users to upload files to their cases. When a user adds an attachment, an email is automatically sent to the case owner.

When editing the page layout for the View Cases Page, add the Case Attachments related list to allow Self-Service users to view the files they've added to their cases. Be aware that this related list also shows any files that support reps have added to the case.

- **5.** Check Show Message to display a message on this page.
- **6.** If you enabled the message, enter your message in the text box, using the formatting toolbar to format the size, color, or font.

Optionally, check Show HTML to view your page message in HTML code. You can't save any JavaScript as part of your custom code, and [can only use certain HTML elements and attributes](#page-853-0).

- **7.** Optionally, insert any merge fields for data that you want to replace dynamically.
- **8.** Click **Save**.
- **9.** To change the fields and related lists that display on the page, click the **Page Layout** link.

Add the Case Activities related list to allow Self-Service users to view public, completed activities related to their cases. You also need to set field-level security to visible for the Visible in Self-Service Portal checkbox on activity page layouts so support reps will be able to display or hide completed activities in the Self-Service portal by clicking Make Public or Make Private in the case's Activity History related list.

- **10.** Click **Save** at any time to finish.
- **11.** To see how your View Cases Page will look, click **Preview** on the View Cases Page line. If you have customized the Self-Service style sheet, the preview shows your custom styles.

Tip: To hide specific cases from users in the portal, you can deselect the Visible in Self-Service Portal checkbox on the case.

Note: View Cases pages list cases in descending order via the Case Number field. Portal users cannot change this order; nor can they sort case columns in the Self-Service portal.

SEE ALSO:

[Setting Up Your Self-Service Portal](#page-839-0) [Customizing Your Self-Service Pages](#page-845-0)

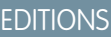

Available in: Salesforce Classic

Available in: **Professional**, **Enterprise**, **Performance**, **Unlimited**, and **Developer Editions** 

#### USER PERMISSIONS

To modify Self-Service pages:

**•** Manage Self-Service **Portal AND** 

## <span id="page-852-0"></span>Customize the Suggested Solutions Page

Note: Starting with Spring '12, the Self-Service portal isn't available for new orgs. Existing orgs continue to have access to the Self-Service portal.

You can enable and customize the Suggested Solutions Page from the Self-Service Portal Pages related list. The Suggested Solutions Page displays up to ten relevant solutions that may help users solve a particular case. When submitting a case or viewing cases in the Self-Service portal, users can view suggested solutions and close their cases themselves.

To customize the Suggested Solutions Page:

- **1.** Click **Edit** on the Suggested Solutions Page line.
- **2.** Select Show Suggested Solutions Page to enable the page in the Self-Service portal.
- **3.** Select a Self-Closed Case Status to show in the Status field for cases closed by Self-Service users. You must select at least one "Closed" value for this field.
- **4.** Choose the maximum number of suggested solutions to display to users at one time. You can show a maximum of ten.
- **5.** Select the Self-Closed Case Reasons that Self-Service users can choose from when they self-close their cases.
- **6.** Check Show Message to display a message on this page.
- **7.** If you enabled the message, enter your message in the text box, using the formatting toolbar to format the size, color, or font. Optionally, check Show HTML to view your page message in HTML code. You can't save any JavaScript as part of your custom code, and [can only use certain HTML elements and attributes](#page-853-0).

**8.** Optionally, insert any merge fields for data that you want to replace dynamically..

**9.** Click **Save**.

**10.** To see how your Suggested Solutions Page will look, click **Preview** on the Suggested Solutions Page line. If you have customized the Self-Service style sheet, the preview shows your custom styles.

SEE ALSO:

[Setting Up Your Self-Service Portal](#page-839-0) [Customizing Your Self-Service Pages](#page-845-0)

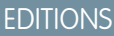

Available in: Salesforce **Classic** 

Available in: **Professional**, **Enterprise**, **Performance**, **Unlimited**, and **Developer Editions** 

#### USER PERMISSIONS

To modify Self-Service pages:

**•** Manage Self-Service **Portal** AND

## <span id="page-853-1"></span>Create Your Custom Page Header and Footer Sections

Apply your company's branding to every page in your Self-Service portal by customizing your page headers and footers. Your portal page headers and footers can contain a company logo, your company messaging, or your company's colors.

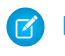

Note: Starting with Spring '12, the Self-Service portal isn't available for new orgs. Existing orgs continue to have access to the Self-Service portal.

- **1.** From Setup, enter *Self-Service Portal* in the Quick Find box, then select **Settings**.
- **2.** Click **Edit** next to the Page Header or Page Footer listed in the Portal Page Sections.
- **3.** Check Show Header or Show Footer to display a header or footer on your portal pages.
- **4.** Check Show Header Separator or Show Footer Separatorto include a line separating the header or footer from your body pages.
- **5.** Optionally, enter a page message, and use the format toolbar to format it.

Select Show HTML to view and edit your page message in HTML.You can't save any JavaScript as part of your custom code, and [can only use certain HTML elements and attributes](#page-853-0).

- **6.** Click **Save**.
- SEE ALSO:

<span id="page-853-0"></span>[Setting Up Your Self-Service Portal](#page-839-0) [Customizing Your Self-Service Pages](#page-845-0) [Customize the Self-Service Style Sheet](#page-847-0) [Self-Service Page Attributes](#page-858-0)

## Supported HTML Elements and Attributes for Self-Service Portal Customization

Use HTML to customize the page message on your Self-Service portal pages.

Note: Starting with Spring '12, the Self-Service portal isn't available for new orgs. Existing orgs continue to have access to the Self-Service portal.

You can customize any of your Self-Service portal pages, and the header and footer on these pages, to include a message, and can use the following HTML elements and attributes in that message.

### Supported Elements

- **•** a
- **•** abbr
- **•** acronym
- **•** address
- **•** area
- **•** b
- **•** basefont
- **•** bdo

## EDITIONS

Available in: Salesforce **Classic** 

Available in: **Professional**, **Enterprise**, **Performance**, **Unlimited**, and **Developer Editions** 

### USER PERMISSIONS

To set up the Self-Service portal:

**•** Manage Self-Service **Portal** 

To modify Self-Service pages:

- **•** Manage Self-Service Portal AND
	- Customize Application

### EDITIONS

Available in: Salesforce Classic

Available in: **Professional**, **Enterprise**, **Performance**, **Unlimited**, and **Developer Editions** 

- **•** big
- **•** blockquote
- **•** body
- **•** br
- **•** button
- **•** caption
- **•** center
- **•** cite
- **•** code
- **•** col
- **•** colgroup
- **•** dd
- **•** del
- **•** dfn
- **•** dir
- **•** div
- **•** dl
- **•** dt
- **•** em
- **•** fieldset
- **•** font
- **•** form
- **•** h1
- **•** h2
- **•** h3
- **•** h4
- **•** h5
- **•** h6
- **•** head
- **•** hr
- **•** html
- **•** i
- **•** img
- **•** input
- **•** ins
- **•** kbd
- **•** label
- **•** legend
- **•** li
- **•** link
- **•** map
- **•** menu
- **•** meta
- **•** ol
- **•** optgroup
- **•** option
- **•** p
- **•** pre
- **•** q
- **•** s
- **•** samp
- **•** select
- **•** small
- **•** span
- **•** strike
- **•** strong
- **•** style
- **•** sub
- **•** sup
- **•** table
- **•** tbody
- **•** td
- **•** textarea
- **•** tfoot
- **•** th
- **•** thead
- **•** title
- **•** tr
- **•** tt
- **•** u
- **•** ul
- **•** var
- **•** xmp

## Supported Attributes

- **•** abbr
- **•** accept
- **•** accept-charset
- **•** accesskey
- **•** action
- **•** align
- **•** alink
- **•** alt
- **•** axis
- **•** background
- **•** bgcolor
- **•** border
- **•** cellpadding
- **•** cellspacing
- **•** char
- **•** charoff
- **•** charset
- **•** checked
- **•** cite
- **•** class
- **•** classid
- **•** clear
- **•** code
- **•** codebase
- **•** codetype
- **•** color
- **•** cols
- **•** colspan
- **•** compact
- **•** content
- **•** coords
- **•** data
- **•** datetime
- **•** declare
- **•** defer
- **•** dir
- **•** disabled
- **•** enctype
- **•** face
- **•** frameborder
- **•** headers
- **•** height
- **•** href
- **•** hreflang
- **•** hspace
- **•** http-equiv
- **•** id
- **•** ismap
- **•** label
- **•** lang
- **•** language
- **•** link
- **•** longdesc
- **•** marginheight
- **•** marginwidth
- **•** maxlength
- **•** media
- **•** method
- **•** multiple
- **•** name
- **•** nohref
- **•** noresize
- **•** noshade
- **•** nowrap
- **•** readonly
- **•** rel
- **•** rev
- **•** rows
- **•** rowspan
- **•** rules
- **•** scheme
- **•** scope
- **•** scrolling
- **•** selected
- **•** shape
- **•** size
- **•** span
- **•** src
- **•** standby
- **•** start
- **•** style
- **•** summary
- **•** tabindex
- **•** target
- **•** text
- Salesforce for Service Service Service Service Service Portal Setting Up Your Self-Service Portal Service Portal
	- **•** title
	- **•** usemap
	- **•** valign
	- **•** value
	- **•** valuetype
	- **•** version
	- **•** vlink
	- **•** vspace
	- **•** width

#### SEE ALSO:

[Customize the Self-Service Portal Home Page](#page-848-0) [Customize the Self-Service Portal Log a Case Page](#page-850-0) [Customize the Self-Service Portal Login Page](#page-847-1) [Create Your Custom Page Header and Footer Sections](#page-853-1)

## <span id="page-858-0"></span>Self-Service Page Attributes

Note: Starting with Spring '12, the Self-Service portal isn't available for new orgs. Existing orgs continue to have access to the Self-Service portal.

The following is a list of Self-Service page attributes which can be modified with the point-and-click editor:

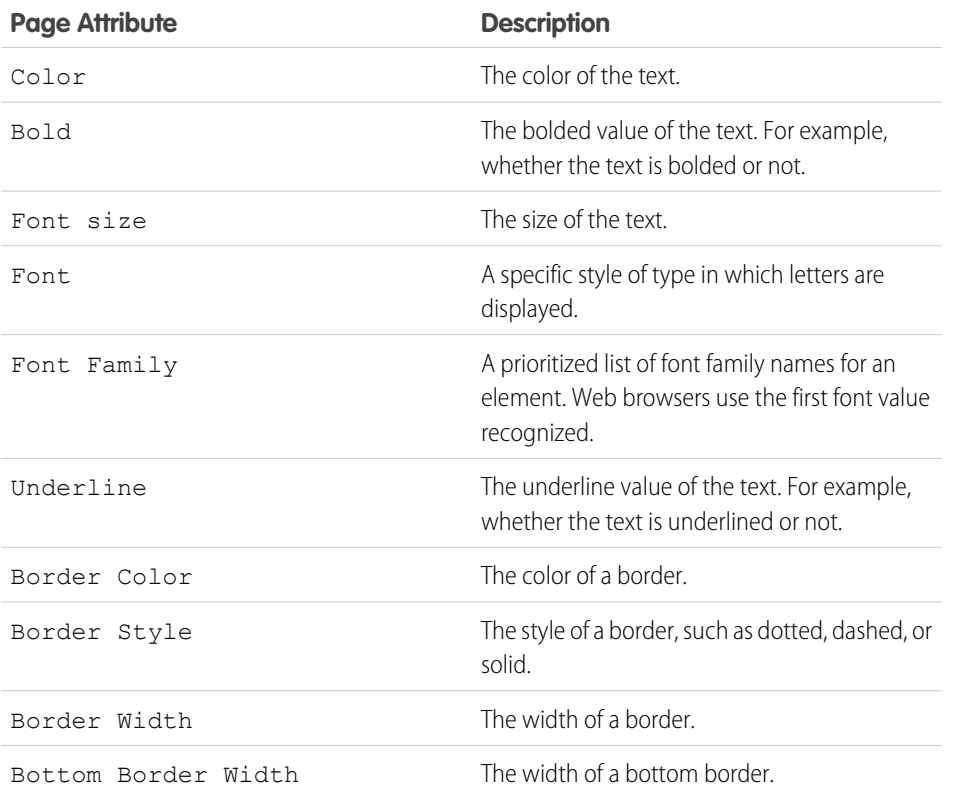

## EDITIONS

Available in: Salesforce Classic

Available in: **Professional**, **Enterprise**, **Performance**, **Unlimited**, and **Developer Editions** 

## USER PERMISSIONS

To set up the Self-Service portal:

**•** Manage Self-Service Portal

To modify Self-Service pages:

**•** Manage Self-Service Portal

AND

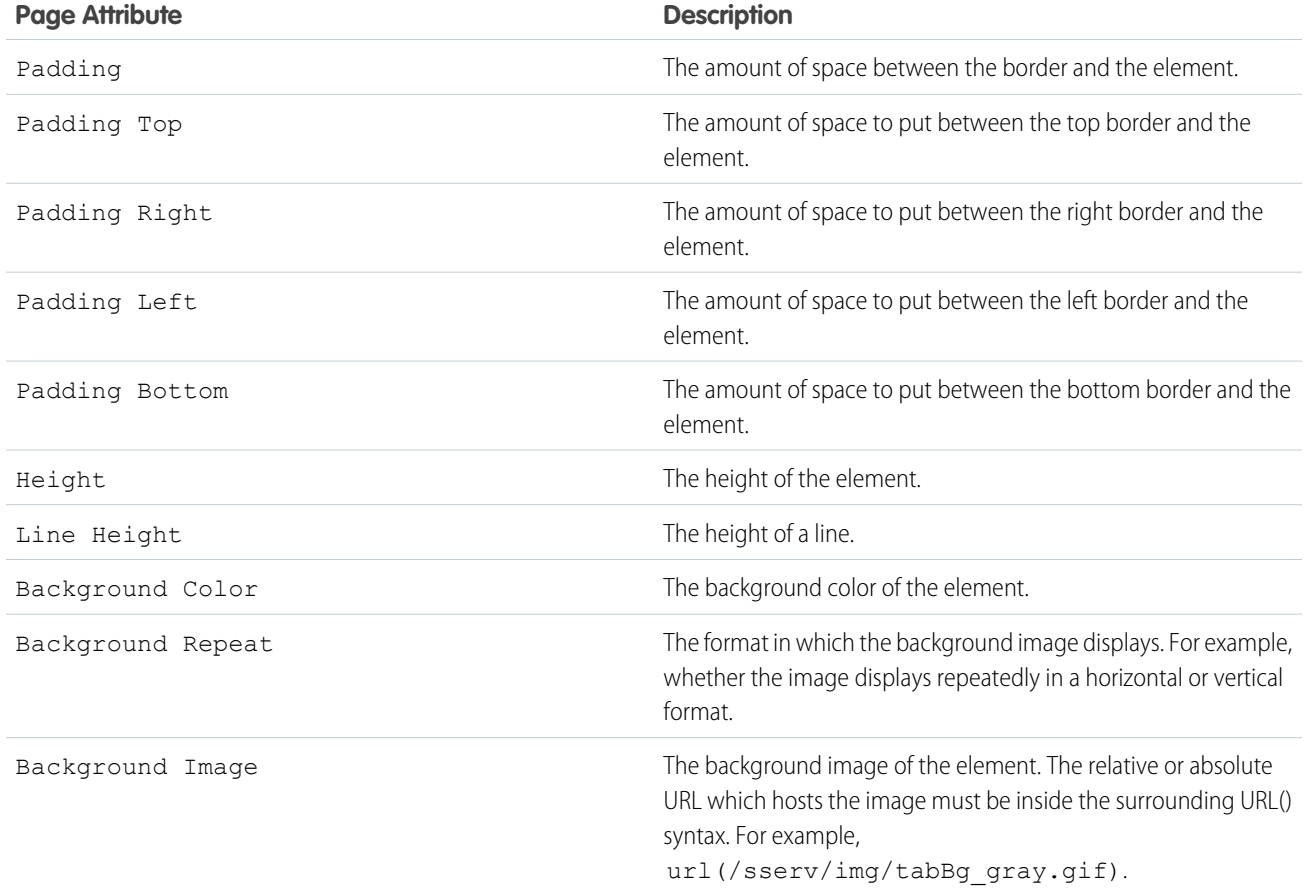

SEE ALSO:

[Setting Up Your Self-Service Portal](#page-839-0) [Customizing Your Self-Service Pages](#page-845-0) [Customize the Self-Service Style Sheet](#page-847-0)

## <span id="page-860-0"></span>Generating Login HTML

Note: Starting with Spring '12, the Self-Service portal isn't available for new orgs. Existing orgs continue to have access to the Self-Service portal.

After enabling and customizing your Self-Service portal, generate the URL or HTML code where users will log in to your Self-Service portal.

- **1.** From Setup, enter *Self-Service Portal* in the Quick Find box, then select **Settings**.
- **2.** Click **Generate Login HTML**.
- **3.** Insert the URL or HTML code provided into your portal's Web page.
- **4.** Click **Finished** to return to the Self-Service Settings page.

Note: You can't be logged into Salesforce and the Self-Service portal at the same time, with the same browser. For example, if you log into Salesforce and then the Self-Service portal using the same browser, your Salesforce session becomes invalid. Conversely, if you log into the Self-Service portal and then Salesforce using the same browser, your Self-Service portal session becomes invalid.

SEE ALSO:

[Setting Up Your Self-Service Portal](#page-839-0)

## Using the Portals Tab

Note: Starting with Spring '12, the Self-Service portal isn't available for new orgs. Existing orgs continue to have access to the Self-Service portal.

The Portals Tab is where you set up an online support channel for your Self-Service customers allowing them to resolve their inquiries without contacting a customer service representative.

Clicking on the Portals tab displays the portals home page. From there, you can:

- **•** View your customer Self-Service portal home page.
- **•** Click on your Self-Service portal pages to see how your customers will interact with them.
- **•** Under **Reports**, click any report name to jump to that report.
- **•** Select any of the links under **Tools** to access utilities for managing your Self-Service portal and Self-Service users.

Note: The Portals tab does not include the Customer Portal.

SEE ALSO:

[Displaying the Portals Tab](https://help.salesforce.com/apex/HTViewHelpDoc?id=displaying_the_portals_tab.htm&language=en_US#displaying_the_portals_tab)

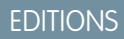

Available in: Salesforce Classic

Available in: **Professional**, **Enterprise**, **Performance**, **Unlimited**, and **Developer Editions** 

## USER PERMISSIONS

To generate Self-Service portal HTML:

**•** Manage Self-Service **Portal** 

## EDITIONS

Available in: Salesforce Classic

Available in: **Professional**, **Enterprise**, **Performance**, **Unlimited**, and **Developer Editions** 

### USER PERMISSIONS

To set up the Self-Service portal:

**•** Manage Self-Service Portal

To modify Self-Service pages:

**•** Manage Self-Service Portal

AND

## <span id="page-861-0"></span>Managing Self-Service Users

 $\boldsymbol{\beta}$ Note: Starting with Spring '12, the Self-Service portal isn't available for new orgs. Existing orgs continue to have access to the Self-Service portal.

Manage your Self-Service user information from a single place and make changes to more than one user at a time. Before your customers can take advantage of the Self-Service portal, you must enable Self-Service access for each contact. You can enable access for one contact at a time from the Contacts tab or for multiple contacts via the Self-Service setup pages.

- **•** To enable Self-Service users individually from the Contacts tab, select a contact and click **Enable Self-Service** on the contact's detail page.
- **•** To enable multiple Self-Service users at once, see [Enabling Multiple Self-Service Users](#page-861-1) on page 858.
- **•** To change Self-Service user information, see [Editing Self-Service User Information](#page-862-0) on page 859.
- **•** To reset Self-Service user passwords, see [Resetting Self-Service User Passwords](#page-863-0) on page 860.

#### IN THIS SECTION:

[Enabling Multiple Self-Service Users](#page-861-1) [Editing Self-Service User Information](#page-862-0) [Resetting Self-Service User Passwords](#page-863-0)

<span id="page-861-1"></span>SEE ALSO:

[Setting Up Your Self-Service Portal](#page-839-0)

## Enabling Multiple Self-Service Users

Note: Starting with Spring '12, the Self-Service portal isn't available for new orgs. Existing orgs continue to have access to the Self-Service portal.

You can perform mass actions for Self-Service user management such as enabling Self-Service access for many contacts at once. Each contact must have an email address and must be associated with an account to be a Self-Service user.

To enable new users for your Self-Service portal:

- **1.** From Setup, enter *Users* in the Quick Find box, then select **Users**.
- **2.** Click **Enable New User(s)**.
- **3.** Enter search criteria to compile a list of the contacts you want to enable and click **Search**.
- **4.** Select the contacts you want to enable and click **Next**.
- **5.** Modify Self-Service user information as necessary.
- **6.** Select the Super User checkbox to enable the contact as a Self-Service super user who can view case information, add comments, and upload attachments for all cases submitted by anyone in his or her company.

## EDITIONS

Available in: Salesforce Classic

Available in: **Professional**, **Enterprise**, **Performance**, **Unlimited**, and **Developer Editions** 

## USER PERMISSIONS

To manage Self-Service users:

**•** Edit Self-Service Users To mass manage

Self-Service users:

**•** Manage Self-Service **Portal** 

AND

Edit Self-Service Users

### EDITIONS

Available in: Salesforce Classic

Available in: **Professional**, **Enterprise**, **Performance**, **Unlimited**, and **Developer Editions** 

### USER PERMISSIONS

To manage Self-Service users:

**•** Edit Self-Service Users

To mass manage Self-Service users:

**•** Manage Self-Service Portal

AND

Edit Self-Service Users

### **7.** Click **Save**.

SEE ALSO:

[Managing Self-Service Users](#page-861-0)

## <span id="page-862-0"></span>Editing Self-Service User Information

Note: Starting with Spring '12, the Self-Service portal isn't available for new orgs. Existing orgs continue to have access to the Self-Service portal.

Edit Self-Service user information to keep user information updated.

- **1.** From Setup, enter *Users* in the Quick Find box, then select **Users**.
- **2.** Select the users you want to change.
- **3.** Click **Edit User(s)**.
- **4.** Make any necessary changes to these records.
- **5.** Click **Save**.

SEE ALSO: [Managing Self-Service Users](#page-861-0)

## EDITIONS

Available in: Salesforce Classic

Available in: **Professional**, **Enterprise**, **Performance**, **Unlimited**, and **Developer Editions** 

## USER PERMISSIONS

To manage Self-Service users:

**•** Edit Self-Service Users

To mass manage Self-Service users:

**•** Manage Self-Service Portal

AND

Edit Self-Service Users

## <span id="page-863-0"></span>Resetting Self-Service User Passwords

Note: Starting with Spring '12, the Self-Service portal isn't available for new orgs. Existing orgs continue to have access to the Self-Service portal.

If a Self-Service user loses his or her password, you can email a new password to him or her. To reset one or more Self-Service users' passwords:

- **1.** From Setup, enter *Users* in the Quick Find box, then select **Users**.
- **2.** Select the users whose passwords you want to reset.
- **3.** Click **Reset Password(s)**.
- **4.** Click **OK**.

SEE ALSO: [Managing Self-Service Users](#page-861-0)

## Portal Health Check

Your customers and partners can access your information via portals in many ways. With portal health check reports, you can easily monitor this access. Portal health check reports show your security-related portal settings and provide information you can use to improve portal security.

Customer Portals and partner portals let you collaborate with and provide services to your customers and partners. With portals, you share and capture information from third-party users. To ensure that you don't expose more information than intended, it's important to follow best practices for portal implementation.

 $\mathbf{z}$ Note: Portal health check reports show sensitive user permissions, object permissions, and field permissions granted through profiles, as well as organization-wide sharing settings and sharing rules. Your portal users can also access records via the following means, which aren't included in portal health check reports.

- **•** Permission sets
- **•** Manual sharing
- **•** Apex managed sharing
- **•** Territories
- **•** List views
- **•** Groups
- **•** Queues
- **•** Teams
- **•** Content libraries

## EDITIONS

Available in: Salesforce Classic

Available in: **Professional**, **Enterprise**, **Performance**, **Unlimited**, and **Developer Editions** 

### USER PERMISSIONS

To manage Self-Service users:

**•** Edit Self-Service Users

To mass manage Self-Service users:

**•** Manage Self-Service Portal

AND

Edit Self-Service Users

### EDITIONS

Available in: both Salesforce Classic and Lightning Experience

Available in: **Enterprise**, **Performance**, **Unlimited**, and **Developer** Editions

## USER PERMISSIONS

To view portal health check reports:

**•** Customize Application AND

Manage Users AND Modify All Data
**•** Folders

To view portal health check reports, from Setup enter *Portal Health Check* in the Quick Find box, then select **Portal Health Check**. Lastly, click the report you want.

The following reports are included:

- **•** Administrative and User Permissions
- **•** Object Access and Field-Level Security
- **•** Sharing Organization-Wide Defaults
- **•** Sharing Rules

Note: The portal health check reports don't include information for criteria-based sharing, high-volume portal users, or Self-Service portal users.

#### SEE ALSO:

[View the Administrative and User Permissions Report for Portal Users](#page-864-0) [View the Object Access and Field-Level Security Report for Portal Users](#page-865-0) [View the Sharing Organization-Wide Defaults Report for Portal Users](#page-866-0) [View the Sharing Rules Report for Portal Users](#page-867-0)

### <span id="page-864-0"></span>View the Administrative and User Permissions Report for Portal Users

User permissions are powerful, as they expand users' access to data. It's important to use caution when setting permissions for a profile. Use the Administrative and User Permissions report—one of the portal health check reports—to see portal profiles and their critical permission settings.

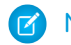

Note: This report doesn't show permissions granted through permission sets.

For each profile, the report lists the number of portal users assigned to it and the following permission settings:

- **•** Delegated External User Administrator
- **•** Send Email
- **•** Convert Leads
- **•** Edit Events
- **•** Edit Opportunity Product Sales Price
- **•** Edit Tasks
- **•** Transfer Cases
- **•** Portal Super User
- **•** API Enabled
- **•** Password Never Expires
- **•** Create Libraries
- **•** View Content in Portals
- **•** Export Reports
- **•** Run Reports

Note: Depending on your organization's settings, some permissions won't appear in the report.

#### EDITIONS

Available in: both Salesforce Classic and Lightning Experience

Available in: **Enterprise**, **Performance**, **Unlimited**, and **Developer** Editions

#### USER PERMISSIONS

To view portal health check reports:

**•** Customize Application AND

> Manage Users AND

Modify All Data

To view this report:

**1.** From Setup, enter *Portal Health Check* in the Quick Find box, then select **Portal Health Check**.

#### **2.** Click **Administrative and User Permissions**.

From the report page, you can:

- **•** View a profile detail page by clicking the profile name.
- **•** Show a filtered list of items by selecting a predefined view from the drop-down list.
- <span id="page-865-0"></span>**•** Return to the list of reports by clicking **Back to list: Portal Health Check Reports**.

## View the Object Access and Field-Level Security Report for Portal Users

Object permissions specify the access that users have to standard and custom objects. It is important to monitor this information for portal user profiles to ensure that portal users have access to only the appropriate objects and fields. The Object Access and Field-Level Security report—one of the portal health check reports—allows you to do just that.

The Object Access and Field-Level Security report shows how many portal profiles can access each standard and custom object in your organization. For each object, it also lists the number of portal users with access, the object access level, and the fields that are visible to those users.

Note: The Object Access and Field-Level Security report doesn't show permissions granted through permission sets.

To view this report:

- **1.** From Setup, enter *Portal Health Check* in the Quick Find box, then select **Portal Health Check**.
- **2.** Click **Object Access and Field-Level Security**.
- **3.** From the report page, click an object name.

On the object detail page, you can:

- **•** View a profile detail page by clicking the profile name.
- **•** View a profile's field-level security detail page by clicking **visible fields**.
- **•** Return to the high-level object access and field-level security report by clicking **Object Access and Field-Level Security**.

From both report pages, you can:

- **•** Show a filtered list of items by selecting a predefined view from the drop-down list.
- **•** Return to the list of reports by clicking **Back to list: Portal Health Check Reports**.

## **EDITIONS**

Available in: both Salesforce Classic and Lightning Experience

Available in: **Enterprise**, **Performance**, **Unlimited**, and **Developer** Editions

#### USER PERMISSIONS

To view portal health check reports:

**•** Customize Application AND Manage Users AND

Modify All Data

## <span id="page-866-0"></span>View the Sharing Organization-Wide Defaults Report for Portal Users

The Sharing Organization-Wide Defaults report—one of the portal health check reports—lists standard and custom objects and the default access setting for each object. You can use this report to review and edit the organization-wide default settings that expose records to portal users.

Organization-wide default settings specify each object's default access level for users in your organization. If an object's default access level is Public, users with enabled object permissions ("Read," "Create," "Edit," or "Delete") may be able to access records that they don't own. For example, if the default access setting for the account object is Public Read/Write, then any user with the "Read" permission on the account object can view any account record. When setting organization-wide defaults, you want to make sure you don't let portal users see objects they shouldn't access.

To view this report:

**1.** From Setup, enter *Portal Health Check* in the Quick Find box, then select **Portal Health Check**.

#### **2.** Click **Sharing Organization-Wide Defaults**.

The report lists the default access setting for each object. If an object's default access is Public, Show Details (for calendar), or Use (for price book), portal users with object permissions can access other users' records. In this case, the Security column indicates a weak organization-wide default setting. You can view the specific object permissions granted to portal profiles in the [Object Access and Field-Level Security report.](#page-865-0)

If the object's default access is Private, Hide Details (for calendar), or No Access (for price book), the Security column indicates a strong organization-wide default setting.

Note: Even with a strong organization-wide default setting, portal users may have access to other users' records through exceptions such as sharing rules.

## EDITIONS

Available in: both Salesforce Classic and Lightning Experience

Available in: **Enterprise**, **Performance**, **Unlimited**, and **Developer** Editions

## USER PERMISSIONS

To view portal health check reports:

**•** Customize Application AND

Manage Users

AND

Modify All Data

To set default sharing access:

**•** Manage Sharing

If Grant Access Using Hierarchies is checked, any user above a record owner in a territory or role hierarchy can access the owner's records for that object.

From the report page, you can:

- **•** Change the organization-wide sharing settings for any object by clicking **Edit**, then changing the settings on the Organization-Wide Sharing Defaults Edit page.
- **•** Show a filtered list of items by selecting a predefined view from the drop-down list.
- **•** Return to the list of reports by clicking **Back to list: Portal Health Check Reports**.

## <span id="page-867-0"></span>View the Sharing Rules Report for Portal Users

The Sharing Rules report—one of the portal health check reports—lists all sharing rules that give portal users access to records they don't own. It shows how many portal users can access records as a result of each sharing rule, and lets you edit access levels for each rule. For some user sets (like groups, roles, and territories), you can drill down to detail pages, and edit, delete, or manage the users in the set.

To view this report:

**1.** From Setup, enter *Portal Health Check* in the Quick Find box, then select **Portal Health Check**.

#### **2.** Click **Sharing Rules**.

The Number of Portal Users Affected column shows the number of portal users who can get access as a result of the sharing rule. This number includes users specified in the rule and, if **Grant Access Using Hierarchies** is enabled for the object, any portal users above them in the role or territory hierarchy. If any users in this set have enabled object permissions ("Read," "Create," "Edit," or "Delete"), they can access records exposed by the rule.

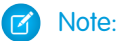

- **•** The Sharing Rules report doesn't include criteria-based sharing rules.
- **•** The Sharing Rules report doesn't check portal users' object permissions. You can view the specific object permissions granted to portal profiles in the [Object Access and](#page-865-0) [Field-Level Security report](#page-865-0).

From the report page, you can:

- **•** Change the access level in a sharing rule by clicking **Edit**, then changing the settings on the sharing rule edit page.
- **•** View the details of a user set in a sharing rule by clicking the link in the Owned By or Shared With column.
- **•** Show a filtered list of items by selecting a predefined view from the drop-down list.
- **•** Return to the list of reports by clicking **Back to list: Portal Health Check Reports**.

Note: Account and account territory sharing rules can grant access to contacts, opportunities, and cases associated with the shared accounts. The Sharing Rules report shows access levels only for top-level objects, not associated objects.

## EDITIONS

Available in: both Salesforce Classic and Lightning Experience

Available in: **Enterprise**, **Performance**, **Unlimited**, and **Developer** Editions

## USER PERMISSIONS

To view portal health check reports:

**•** Customize Application AND

Manage Users

AND

Modify All Data

To create and edit sharing rules:

**•** Manage Sharing

# <span id="page-868-0"></span>Using Zones to Organize Communities

Note: Starting with the Summer '13 release, Chatter Answers and Ideas"communities" have been renamed to "zones."

Zones organize ideas and questions into logical groups, with each zone having its own focus and unique ideas and questions. Zones are shared by the Ideas, Answers, and Chatter Answers applications, allowing you to view and create zones from those locations. Professional Edition organizations can have only one internal zone. All other editions can have up to 50 zones shared between Ideas, Answers, and Chatter Answers.

Important: If you need more than 50 zones, contact Salesforce.  $\bigcap$ 

You can display a zone to the following types of users:

- **•** Salesforce Communities users.
- **•** Public users (requires setting up a Force.com site).
- **•** Internal Salesforce users. Salesforce users can access all zones regardless of whether the community is internal-only or displayed in a portal.
- **•** Customer Portal or partner portal users.
- **•** Salesforce console users.
- Note: You cannot use Salesforce sharing rules to restrict access to zones. When you create a zone , you can restrict access by selecting the portal where the zone should appear. Only the users assigned to that portal (and internal Salesforce users) will be able to access that unless you expose it publicly using Force.com sites.

Users will see zones, search results, and content that are associated with the context defined by their user profile:

- **•** Community users see the zones associated with the community they're signed in to.
- **•** Internal users with permission to see Ideas can see all internal-only zones in the organization. If internal users sign in to a community, they see only those zones associated with that community.
- **•** Internal users with permission to see Chatter Answers can see all internal-only zones for the organization in the Q&A tab. If internal users sign in to a community, they see only those zones associated with that community.
- **•** Portal users can see the zones associated with their portal.
- **•** Portal users with access to both a portal and a community can see the zones associated with the portal or community that they are currently signed in to.
- **•** Users who are accessing the portal or community through an API can access all zones that they have access to in all contexts.
- **•** Global searches in the internal application performed by internal users return results from all ideas that are available within the organization. Searches performed by all other users in Salesforce Communities return results from the ideas that are available within the community.

IN THIS SECTION:

[Creating and Editing Zones](#page-869-0)

### EDITIONS

Available in: Salesforce Classic

Ideas zones available in: **Professional**, **Enterprise**, **Performance**, **Unlimited**, and **Developer** Editions

Answers zones available in: **Professional**, **Enterprise**, **Performance**, **Unlimited**, and **Developer** Editions

Chatter Answers zones available in: **Professional**, **Enterprise**, **Performance**, **Unlimited**, and **Developer Editions** 

## USER PERMISSIONS

To create or edit a zone:

## <span id="page-869-0"></span>Creating and Editing Zones

Zones are shared by the Ideas, Answers, and Chatter Answers applications, allowing you to view and create zones from those locations. Answers can only have one zone displayed at a time. Supported editions allow up to 50 zones per organization.

To create a new zone or edit the details of an existing zone:

- **1.** From Setup, enter *Zones* in the Quick Find box, then select **Zones** under **Answers**, **Ideas Zones**, or **Chatter Answers Zones**.
- **2.** Click **Edit** next to the zone you want to change or **New** to create a new zone.
- **3.** Enter a unique name for your zone that clearly identifies the zone's purpose.
- **4.** Optionally, enter a description in plain text. HTML and other markup languages are not supported.
- **5.** Select the Active checkbox to display the zone to your community.

You can't delete zones, so if you need to hide a zone, make sure Active isn't selected. All active zones are automatically available from the Ideas tab, but you can only assign one active zone to Answers.

**6.** Select the Username Format to specify how usernames appear in posted questions and answers throughout the zone. Chatter Answers uses the Username Format for questions and answers only. Ideas uses the Nickname for usernames within a community rather than the Username Format within in a zone.

Note: For Chatter Answers, first names are used for users in the Customer Support Agents Group even if Nickname is selected as the Username Format for the zone.

- **7.** Specify where you want this zone displayed.
	- **•** Community lets you select a community in which to display the zone. For Chatter Answers only, you can also select **Visible Without Authentication** to allow guest users to view activity within the zone through the community without signing in.
	- **•** Internal Only displays the zone to internal users only. Portal and Salesforce Communities members can't see internal zones.
	- **•** Portal lets you select from a list of existing portals.

To make a zone publicly available, you must select the Customer Portal that you plan to expose publicly using Force.com sites. Chatter Answers is supported on Force.com sites. Answers isn't supported on Force.com sites.

Note: If you re-assign a zone to another community, the items associated with that zone move to the new community, as well. Users who are logged in to the original community can't view the items that have been moved to the new community, including from the Recent Items section of the sidebar column. If the zone is moved back to the original community, the ability to view those items is restored.

- **8.** To set up zones for Chatter Answers, follow these steps:
	- **a.** Select Enable for Chatter Answers to associate the zone with Chatter Answers.
	- **b.** Select Enable Private Questions to let customers post their questions privately to customer support (create cases). If you don't select this setting, support agents can still initiate private communications with customers.
	- **c.** In Visualforce Page That Hosts Your Zone's Feeds, click **q** and choose the Visualforce page on which questions, replies, and knowledge articles display.

## EDITIONS

Available in: Salesforce Classic

Ideas zones available in: **Professional**, **Enterprise**, **Performance**, **Unlimited**, and **Developer** Editions

Answers zones available in: **Professional**, **Enterprise**, **Performance**, **Unlimited**, and **Developer** Editions

Chatter Answers zones available in: **Professional**, **Enterprise**, **Performance**, **Unlimited**, and **Developer Editions** 

## USER PERMISSIONS

To create or edit a zone:

The page you choose must include either the chatteranswers:allfeeds component or a combination of the following components: chatteranswers:aboutme, chatteranswers:guestsignin,

chatteranswers:feedfilter, chatteranswers:feeds, chatteranswers:searchask, chatteranswers:datacategoryfilter so that the zone is linked to your Force.com site correctly. If you don't choose a Visualforce page, one is automatically generated when you save your zone. The generated page includes your zone's ID so that topics, questions, and replies are associated with your specific zone and can display on it. The page is named after your zone with a suffix of "\_main," for example, ZoneName main. The page also includes a language attribute that matches your organization's default language.

You can use the NoSignIn Boolean attribute in the chatteranswers:allfeeds, chatteranswers:aboutme, chatteranswers:feeds or chatteranswers:searchask components to remove all sign-in links from your zone. Use this option when you have an external sign-in path and want to ensure that your users follow it instead of the standard Chatter Answers sign-in. When the NoSignIn Boolean attribute is true, users can still search and view publicly accessible content for the zone. If they already have a valid session, they can still post questions, replies, vote, and flag content.

**d.** In Site That Hosts Your Zone, click **q** and choose the Force.com site on which you want to host the zone.

- **•** If you associated the zone with a portal, you can enter a Force.com site domain.
- **•** If you associated the zone with a Salesforce Community that does not require authentication for users to view zone activity, we populate the Force.com site domain for you.
- **e.** Optionally, in Email Notification URL, customize the URL that's included in email notifications sent from the zone.

The email notification URL is generated automatically to be adapted to the visibility settings of the zone, but it can be modified to fit specific needs or use cases. If you have a customized login page, enter its URL. For example, if you've created a login page from which users can access multiple zones, you can customize Email Notification URL to redirect users to that page from email notifications.

Note: If you have an existing URL for email notifications for an internal zone and subsequently set up a custom domain using My Domain, you must manually update the Email Notification URL. To update the URL, clear the existing URL so that the field is blank. Save the page, and the system populates the field with the new My Domain URL.

- **f.** In Customer Support Agents Group, select the public group of users who will act as support agents for the zone. These users will have a headset icon next to their username in the zone.
- **g.** Optionally, in Header or Footer, click **q** and choose a text or HTML file that incorporates your organization's branding into the headers or footers of email notifications sent from the zone.

You can only choose a file that has been uploaded to a publicly accessible folder on the Documents tab and marked Externally Available Image. The files you include in the fields can have a combined size of up to 10 KB.

- **h.** Select the data categories that you want exposed to the zone from the list of pre-defined data categories.
- **9.** To set up Ideas for the zone, use the Experts group field to select the public group of experts who will monitor the zone for Ideas.

#### **10.** Click **Save**.

#### SEE ALSO:

[Select Picklist Values and Defaults for a Zone](#page-878-0) [Designating Community Experts](#page-875-0) [Salesforce Ideas Implementation Guide](https://resources.docs.salesforce.com/210/latest/en-us/sfdc/pdf/salesforce_ideas_implementation_guide.pdf)

# Encourage Idea Creation and Sharing in Salesforce Communities

Add your Ideas users to Salesforce Communities to take advantage of new ways to collaborate.

Create more engagement and collaboration around Ideas as you enable your customers to post and comment on Ideas right from their Salesforce Communities home page. Adding Ideas to Salesforce Communities lets your users reap the benefits of a vibrant, creative partnership between community members. Communities are customizable, public or private spaces for employees, customers, and partners to collaborate on best practices and business processes. When you enable Ideas in Salesforce Communities, you give your community members the ability to create ideas and idea themes and have a dialog around them. You can create public communities that let your customers or partners exchange ideas, as well as private internal communities that are specific to your employees.

Moderating and managing ideation communities can be assigned to internal community members, depending on their privileges. Internal users can moderate both internal and external communities because they have access to internal communities as well as any public communities that they have permission to access.

To organize your community into smaller groups, you can create zones within a community that reflect special interests, product groupings, or types of customers. Zones are shared by the Ideas,

Answers, and Chatter Answers applications, allowing you to view and create zones from those locations. For example, if you're a computer manufacturer you can create a community named Laptop Products and another named Desktop Products. Within each of those communities, you can create zones that are specific to different aspects of the products.

Community members have visibility into different zones based on their user profiles:

- **•** Community users see the zones associated with the community they're signed in to.
- **•** Internal users with permission to see Ideas can see all internal-only zones in the organization. If internal users sign in to a community, they see only those zones associated with that community.
- Internal users with permission to see Chatter Answers can see all internal-only zones for the organization in the Q&A tab. If internal users sign in to a community, they see only those zones associated with that community.
- **•** Portal users can see the zones associated with their portal.
- **•** Portal users with access to both a portal and a community can see the zones associated with the portal or community that they are currently signed in to.
- **•** Users who are accessing the portal or community through an API can access all zones that they have access to in all contexts.
- **•** Global searches in the internal application performed by internal users return results from all ideas that are available within the organization. Searches performed by all other users in Salesforce Communities return results from the ideas that are available within the community.

Ready to add ideas? Then let's get started!

## EDITIONS

Available in: Salesforce Classic

Available in: **Professional**, **Enterprise**, **Performance**, **Unlimited**, and **Developer Editions** 

## USER PERMISSIONS

To customize Ideas settings for Salesforce Communities:

## <span id="page-872-0"></span>Managing Ideas

Ideas is a community of users who post, vote for, and comment on ideas. Consider it an online suggestion box that includes discussions and popularity rankings for any subject. To further organize your community into smaller groups, you can create zones within a community that reflect special interests, product groupings, or types of customers.

You can display Ideas to internal Salesforce users, a Salesforce.com Community, Customer Portal or partner portal users, or to public users (requires setting up a Force.com site). You can also manage Ideas from the console.

Professional Edition organizations can have only one internal zone. All other editions can have up to 50 zones shared between Ideas, Answers, and Chatter Answers.

As an administrator, you can:

- Control whether ideas are enabled for your organization and customize the [half-life](#page-882-0) of ideas. See [Customizing Ideas Settings](#page-873-0).
- **•** Create zones to organize ideas. See [Creating and Editing Zones](#page-869-0).
- **•** Create [Idea Themes](#page-897-0) that let you invite community members to post ideas about specific topics so that members can solve problems or propose innovations for your company.
- **•** Define picklist values for the Categories and Status fields. See [Define Picklist Values for the Categories and Status Fields](#page-878-1).
- **•** Specify the layout of custom fields. See [Set Page Layouts for Ideas.](#page-875-1)
- **•** Make idea reports available to your users.
- **•** Customize idea search layouts.
- **•** Merge ideas to reduce the number of duplicate ideas.
- **•** Assign a status to an idea.
- **•** Delete a vote through the API to erase all history that the vote ever occurred.

Specifically, deleting a vote does the following:

- **–** Removes 10 points from the idea's overall score
- **–** Removes the user's name from the Last 100 Votes section on the idea's detail page

SEE ALSO:

[Salesforce Ideas Implementation Guide](https://resources.docs.salesforce.com/210/latest/en-us/sfdc/pdf/salesforce_ideas_implementation_guide.pdf)

## EDITIONS

Available in: Salesforce Classic

Available in: **Professional**, **Enterprise**, **Performance**, **Unlimited**, and **Developer Editions** 

## USER PERMISSIONS

To manage Ideas communities:

## <span id="page-873-0"></span>Customizing Ideas Settings

To manage organization-wide settings for Ideas:

- **1.** From Setup, enter *Ideas Settings* in the Quick Find box, then select **Ideas Settings**.
- **2.** Click **Edit**.
- **3.** Use the Enable Ideas checkbox to enable or disable Ideas for your organization.

Disabling Ideas removes the Ideas tab and users will no longer be able to access active zones, but these zones will reappear on the Ideas tab the next time you enable Ideas.

- **4.** Optionally, select Enable Text-Formatting, Images and Links to enable the Ideas HTML editor, which gives users WYSIWYG HTML editing and image referencing capabilities when they post or comment on ideas.
	- Warning: Once you enable the Ideas HTML editor, you cannot disable it. If you do not see the Enable Text-Formatting, Images and Links checkbox, the Ideas HTML editor is enabled for your organization by default.

## EDITIONS

Available in: Salesforce Classic

Available in: **Professional**, **Enterprise**, **Performance**, **Unlimited**, and **Developer Editions** 

## USER PERMISSIONS

To customize Ideas settings:

- **•** Customize Application
- **5.** If your organization does not already have the multi-select Categories field enabled, click the **Enable** button located below the Categories message at the top of the page. This button is not displayed if your organization already has the Categories field enabled.

If the Categories field is already enabled, the Enable Categories checkbox is selected. Once the field is enabled, you cannot disable it.

- **6.** Select Enable Reputation to let users earn points and ratings based on their activity in each zone.
- **7.** Select an Ideas User Profile type for all user profiles in the zone.

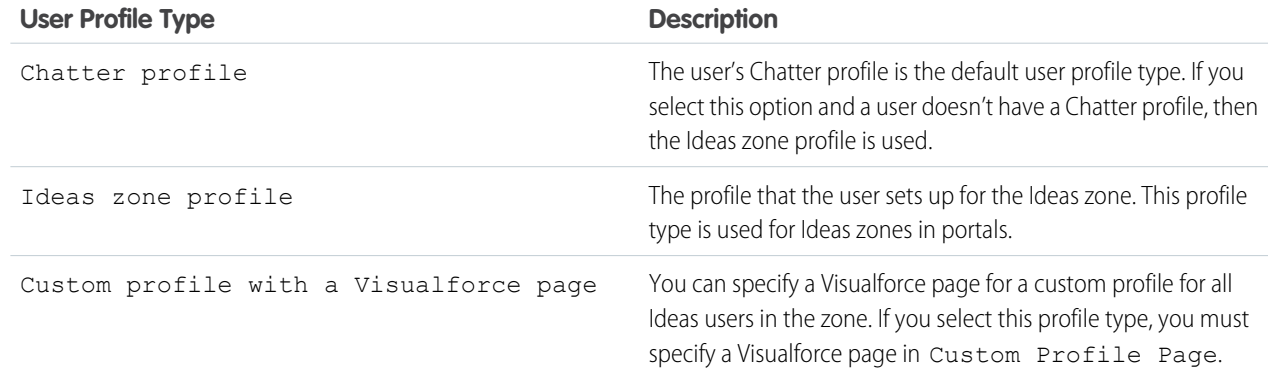

**8.** In the Half-Life (in Days) field, enter a number of days.

The half-life setting determines how quickly old ideas drop in ranking on the Popular Ideas subtab, to make room for ideas with more recent votes. A shorter half-life moves older ideas down the page faster than a longer half-life.

 $\Box$  Note: This field does not appear if Ideas is disabled. To modify the Half-Life (in Days) field, save your changes after enabling ideas, and then click **Edit** on the Ideas Settings page.

### **9.** Click **Save**.

#### SEE ALSO:

[Enable Idea Themes](#page-880-0) [Managing Ideas](#page-872-0) [Salesforce Ideas Implementation Guide](https://resources.docs.salesforce.com/210/latest/en-us/sfdc/pdf/salesforce_ideas_implementation_guide.pdf) [Encouraging Innovation with Idea Reputation](#page-874-0)

## <span id="page-874-0"></span>Encouraging Innovation with Idea Reputation

Reward the most influential and innovative members of your Ideascommunity by acknowledging their participation and contribution to the community. By enabling Reputation in Ideas, and then choosing level names and thresholds, you let users earn points and ratings that reward and encourage frequent, meaningful activity in the community. As community members engage more frequently, they improve the overall quality of ideas, which means that everyone reaps the benefits of a vibrant, creative partnership with your customers.

Users are awarded points for many activities including:

- **•** Creating an idea
- **•** Receiving a comment on their idea
- **•** Receiving an upvote on their idea or comment
- **•** Commenting on someone else's idea

## EDITIONS

Available in: Salesforce Classic

Available in: **Professional**, **Enterprise**, **Performance**, **Unlimited**, and **Developer Editions** 

Reputation points are calculated separately for each zone, and for the cumulative activity within the entire organization. Users who participate in different zones will have different reputation values for each zone based on their activity in that zone. When users are logged into the internal application, their reputation score is based on their participation in all zones to which they belong.

Ideas comes with the following pre-defined reputation levels that apply to all zones and to the internal application. Using the API, reputation levels and points for each level can be added or edited to reflect the levels of participation in your community.

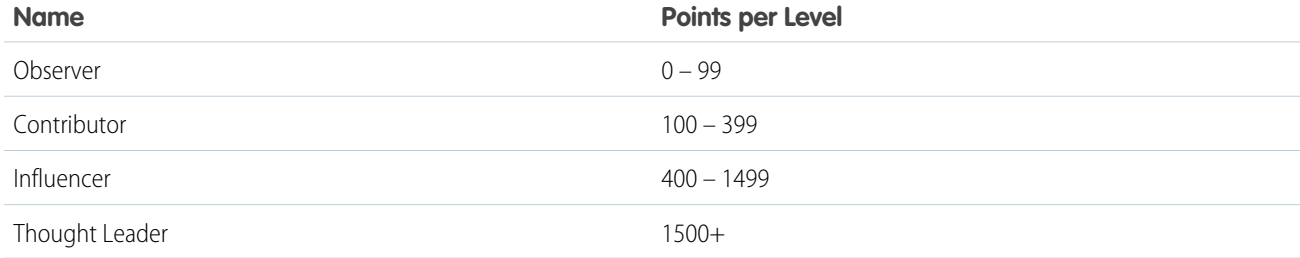

Reputation levels are available through the API and can be displayed in custom Ideas implementations. To add or edit reputation level names, points per level, or other attributes of a reputation in any of your zones, use the IdeaReputation and IdeaReputationLevel objects in the API. You can create up to 25 different reputation levels for each zone.

SEE ALSO:

[Customizing Ideas Settings](#page-873-0)

## <span id="page-875-0"></span>Designating Community Experts

Designate your star users as experts in their communities.

A community expert is a member of the community who speaks credibly and authoritatively on behalf of your organization. When community experts post comments or ideas, a unique icon ( $\star_{\Omega}$ ) displays next to their name. The Salesforce administrator can designate as many community experts as necessary.

If you want to have experts within your community, set up [Zones](#page-868-0) and create a public group that includes the expert users. Then, during the setup process you can designate this public group as your community experts.

Before you select a public group to be community experts, note the following:

- **•** A community expert can be an employee of your organization who is responsible for providing official responses to the community. A community expert can also be someone outside your organization who is active within the community and knowledgeable about the subject matter.
- **•** The only difference between a community expert and other community members is the unique icon that displays next to the community expert's name. Community experts do not have any extra permissions beyond what is specified in their user profile and permission sets.
- Community experts must be part of a public group and that public group must be specified in the Experts Group drop-down list. You might need to create a public group for each community if the experts within those communities are different.
- **•** If a community is displayed in a Customer Portal or partner portal, you can use a cascading style sheet (CSS) to change the icon associated with the community expert. When creating a portal, specify your CSS in the Header of your portal and use the expertUserBadge class to reference the new background image for the community expert. We recommend the icon be no larger than 16 by 16 pixels.

<span id="page-875-1"></span>SEE ALSO:

[Creating and Editing Zones](#page-869-0)

## Set Page Layouts for Ideas

When you create a custom field for Ideas, you can add it to the Additional Information section that appears on the Post Idea and Idea Detail pages.

You can specify the order in which a custom field appears in the Additional Information section as well as remove a custom field from these pages without permanently deleting the field from the system. Although it's possible to move standard fields onto the page layout, by default they already appear in the Idea Detail section at the top of the page and their order is not customizable. However, you can drag the Status field to the Additional Information section to have the status of an idea appear in the page layout.

Note: The label and layout of the Additional Information section can't be customized.

- **1.** From the object management settings for ideas, go to Page Layouts.
- **2.** Click **Edit**.
- **3.** Select a custom field from the box on the right and drag it to the Additional Information section. Custom fields appear in the order they are placed in the Additional Information section.
- **4.** To display an idea's status to zone members, select the Status field and drag it to the Additional Information section.

## EDITIONS

Available in: Salesforce Classic

Available in: **Professional**, **Enterprise**, **Performance**, **Unlimited**, and **Developer Editions** 

#### **EDITIONS**

Available in: Salesforce Classic

Available in: **Professional**, **Enterprise**, **Performance**, **Unlimited**, and **Developer Editions** 

## USER PERMISSIONS

To set the layout of a Ideas custom field:

- **5.** To let users add files to ideas, select the Attachments field and drag it to the Additional Information section. Make sure you've set field-level security for your users.
- **6.** Click **Save**.
- SEE ALSO:

[Define Picklist Values for the Categories and Status Fields](#page-878-1) [Find Object Management Settings](https://help.salesforce.com/apex/HTViewHelpDoc?id=extend_click_find_objectmgmt_parent.htm&language=en_US#extend_click_find_objectmgmt_parent)

## Adding Apex Triggers to Idea Comments

Adding Apex triggers to Idea Comments lets you perform actions related to comments that users post to an idea.

A trigger is a set of Apex code that fires at a particular time in the life cycle of a record. You can add Apex triggers to comments in Ideas to better manage ideas in your community.

Use triggers on comments to perform actions such as:

- **•** Send an email notification to the moderator or other user when a comment is left on an idea.
- **•** Send an email notification to the user with the contents of their comment.
- **•** Notify the moderator when a specified number of comments is reached for an idea.
- **•** Prevent posting of comments with specific words.

## Migrating to the Community Application

If your organization enabled Ideas prior to the Winter '10 release, we recommend that you migrate to the new Community application. The Community application:

- **•** Replaces the Ideas application in the Force.com app menu.
- **•** Includes the Ideas and Answers tabs.

Answers is a feature of the Community application that enables users to ask questions and have community members post replies. Community members can then vote on the helpfulness of each reply, and the person who asked the question can mark one reply as the best answer.

Warning: Once you migrate to the Community application, you cannot return to the old Ideas application. The Ideas tab with all your existing data will still be available in the new Community application.

To migrate to the Community application:

**1.** From Setup, enter *Ideas Settings* in the Quick Find box, then select **Ideas Settings**.

The Community message appears at the top of the Ideas Settings page. If the Community message does not appear, the Community application is already enabled for your organization.

#### **EDITIONS**

Available in: Salesforce Classic

Available in: **Professional**, **Enterprise**, **Performance**, **Unlimited**, and **Developer Editions** 

## USER PERMISSIONS

To define Apex triggers:

**•** Author Apex

To manage Ideas communities:

**•** Customize Application

## EDITIONS

Available in: Salesforce **Classic** 

Available in: **Professional**, **Enterprise**, **Performance**, **Unlimited**, and **Developer Editions** 

## USER PERMISSIONS

To customize Ideas settings:

- **2.** Click **Enable** below the Community message. Salesforce checks your organization for any custom objects named Community. If such an object exists, you must delete or rename the object before enabling the Community app.
- **3.** Click **Enable** when Salesforce confirms it's okay to migrate to the Community application.

## Customizing Ideas Standard and Custom Fields

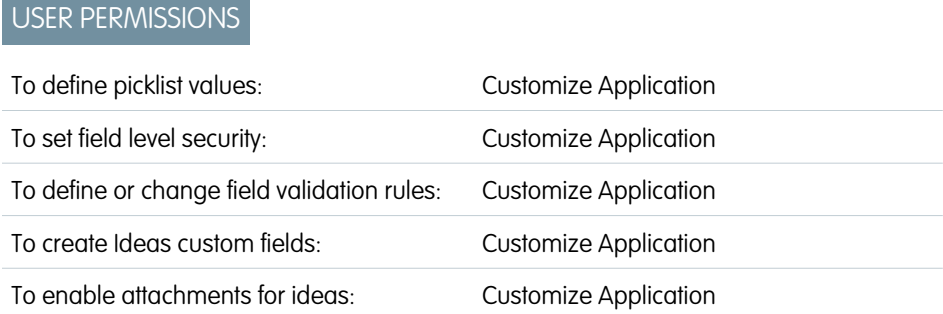

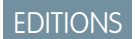

Available in: Salesforce Classic

Available in: **Professional**, **Enterprise**, **Performance**, **Unlimited**, and **Developer Editions** 

Administrators can customize Ideas standard and custom fields to meet the needs of an organization's unique requirements:

- **•** Define picklist values for the Categories and Status fields.
- **•** Click the name of a standard or custom field to set field-level security.
- **•** Click the name of a custom field to set validation rules.
- Create a custom field for Ideas. Custom fields appear in the Additional Information section on the Post Idea and Idea Detail pages.
- Add the Attachment field to the layout and set field-level security. Users can attach all supported file types, including Microsoft® PowerPoint® presentations and Excel® spreadsheets, Adobe® PDF files, image files, audio files, and video files. The maximum attachment size is determined by your organization.
	- Note: In custom implementations of Ideas, you can use the URL.getFileFieldURL Apex method to retrieve the download URL for file attachments.

#### IN THIS SECTION:

[Select Picklist Values and Defaults for a Zone](#page-878-0) [Define Picklist Values for the Categories and Status Fields](#page-878-1) [Enabling the Categories Field](#page-879-0)

SEE ALSO:

[Customizing Ideas Settings](#page-873-0)

## <span id="page-878-0"></span>Select Picklist Values and Defaults for a Zone

After you define picklist values for the Categories and Status fields, you can add and remove picklist values from these fields on a per-zone basis and specify a default value. This allows you to customize the Categories and Status fields based on the unique purpose of a zone. For information, see [Define Picklist Values for the Categories and Status Fields](#page-878-1) on page 875.

To add or remove picklist values from a specific zone:

- **1.** From Setup, enter *Zones* in the Quick Find box, then select **Zones**.
- **2.** Click the name of the zone.
- **3.** In the Idea Picklists Available for Editing section, click **Edit** next to the Categories or Status field.
- **4.** To remove a picklist value, select the value from the Selected Values list and click **Remove**.
- **5.** To add a picklist value to the zone, select the value from the Available Values list and click **Add**.
- **6.** To specify a default value for the field, use the Default drop-down list.
- **7.** Click **Save**.

#### <span id="page-878-1"></span>SEE ALSO:

[Creating and Editing Zones](#page-869-0)

## Define Picklist Values for the Categories and Status Fields

#### **Overview**

For members of a zone to assign categories to an idea or be able to view an idea's status, the Ideas administrator needs to define picklist values for the Categories and Status fields. These fields are only available in an ideas community and not in an answers community.

Categories are administrator-defined values that help organize ideas into logical sub-groups within a zone. The View Category drop-down list on the Ideas tab allows users to filter ideas by category, and the Categories picklist on the Post Ideas page lets users add categories to their ideas.

An idea's status helps zone members track the progress of the idea. For example, "Under Review", "Reviewed", "Coming Soon", and "Now Available" are common status values an administrator can define and assign to ideas. An idea's status appears next to the idea's title for all zone members to see.

Note: If the Category field is displayed (instead of Categories), then your zone  $\mathbf{z}$ members can only assign a single category to an idea. To allow them to assign multiple categories to an idea, from Setup, enter *Ideas Settings* in the Quick Find box, then select **Ideas Settings** and enable Categories.

#### Defining Picklist Values

To define picklist values for the Categories and Status standard fields:

- **1.** From Setup, enter *Ideas* in the Quick Find box, then select **Fields**From the management settings for ideas, go to Fields.
- **2.** Click **Edit** next to the Categories or Status standard field.

## EDITIONS

Available in: Salesforce **Classic** 

Available in: **Enterprise**, **Performance**, **Unlimited**, and **Developer** Editions

### USER PERMISSIONS

To add or remove picklist values from a zone:

**•** Customize Application

#### **EDITIONS**

Available in: Salesforce Classic

Available in: **Professional**, **Enterprise**, **Performance**, **Unlimited**, and **Developer Editions** 

### USER PERMISSIONS

To define picklist values:

#### Salesforce for Service

**3.** On the picklist edit page, click **New** to add new picklist values to the standard field. You can also edit, delete, reorder, and replace picklist values.

Note: Once you add picklist values to the Categories or Status field, the field will always require at least one picklist value. This means you can delete picklist values until there is one remaining for the field.

- **4.** Add one or more picklist values (one per line) in the provided text area.
- **5.** Select the zones that you want to include the new picklist values.
- **6.** Save your changes.
- **7.** To specify a default value for the Categories or Status fields, see [Select Picklist Values and Defaults for a Zone.](#page-878-0)

Note: Do not use the **Edit** link on the Fields page to specify a default value for Categories or Status. You can only specify a default value from the Zone Detail page.

**8.** To display an idea's status to zone members, select the Status field and drag it to the Additional Information section. You can find this field from Setup by entering *Ideas* in the Quick Find box, then selecting **Fields**.

Once you select this checkbox, you can assign a status to any idea when you post a new idea or edit an existing idea.

#### SEE ALSO:

<span id="page-879-0"></span>[Managing Ideas](#page-872-0) [Select Picklist Values and Defaults for a Zone](#page-878-0) [Find Object Management Settings](https://help.salesforce.com/apex/HTViewHelpDoc?id=extend_click_find_objectmgmt_parent.htm&language=en_US#extend_click_find_objectmgmt_parent)

## Enabling the Categories Field

Organizations using the Category field can switch to the multi-select Categories field that allows zone members to associate more than one category with an idea. The Category field only allows one category to be associated with an idea.

Warning: Once you enable the Categories field, you cannot disable it. Also, enabling the Categories field automatically disables the old Category field in Salesforce and the API.

When you enable the Categories field, Salesforce automatically does the following:

- Checks your organization's workflow rules, triggers, validation rules, custom fields, and Apex code and lists any area that references the Category field. You must manually fix or remove these references before Salesforce allows you to enable the Categories field.
- Automatically moves all picklist values and search layouts from the old Category field to the new Categories field.
- **•** Ensures each idea is associated with the appropriate picklist value in the new Categories field.
- **•** Makes the new Categories field available in Salesforce and the API.

To enable the Categories field:

- **1.** From Setup, enter *Ideas Settings* in the Quick Find box, then select **Ideas Settings**.
- **2.** Click **Enable** located below the Categories message at the top of the page. This button is not displayed if your organization already has the Categories field enabled.

#### EDITIONS

Available in: Salesforce Classic

Available in: **Professional**, **Enterprise**, **Performance**, **Unlimited**, and **Developer Editions** 

## USER PERMISSIONS

To customize Ideas settings:

#### Salesforce for Service

Salesforce checks your organization's workflow rules, triggers, validation rules, custom fields, and Apex code for references to the Category field and lists any areas where this reference needs to be removed.

- **3.** If you need to remove references to the Category field, click **Cancel**. Once you have removed the references, try enabling the Categories field again.
	- Note: For validation and workflow rules you must delete the rule or fix the Category reference within the rule. It is not sufficient to deactivate the rule. If you need to delete a custom field that references the Category field, make sure to erase the field after it has been deleted. .
- **4.** Read the information in the pop-up window, and click **Enable**. It may take several minutes for Salesforce to enable the new field.
- **5.** Fix any custom reports that reference the old Category field.

#### SEE ALSO:

[Customizing Ideas Settings](#page-873-0) [Select Picklist Values and Defaults for a Zone](#page-878-0) [Define Picklist Values for the Categories and Status Fields](#page-878-1)

## <span id="page-880-0"></span>Enable Idea Themes

- **1.** From Setup, enter *Idea Themes Settings* in the Quick Find box, then select **Idea Themes Settings**.
- **2.** Click **Edit**.
- **3.** Select Enable Idea Themes.
- **4.** Click **Save**.

SEE ALSO:

[Customizing Ideas Settings](#page-873-0)

#### EDITIONS

Available in: Salesforce Classic

Available in: **Professional**, **Enterprise**, **Performance**, **Unlimited**, and **Developer Editions** 

#### USER PERMISSIONS

To customize Idea Themes settings:

## Viewing Community Activity for Ideas and Questions

Activity statistics, such as how many posts you've made and how many likes you've received in Ideas and Questions appear on your profile page so that others can learn about your participation in the community.

Click your name anywhere around the application to view your profile. If available, you can also click the Profile tab or *Your Name* > **My Profile** at the top of the page. View other people's profiles by clicking their name.

Community Activity appears on the Overview tab of your profile and shows how your activity stacks up to other people's. You can also evaluate the activity of other members of the community when you look at their profile.

## EDITIONS

Available in: Salesforce Classic

Ideas available in: **Professional**, **Enterprise**, **Performance**, **Unlimited**, and **Developer** Editions

Chatter Answers available in: **Enterprise**, **Performance**, **Unlimited**, and **Developer Editions** 

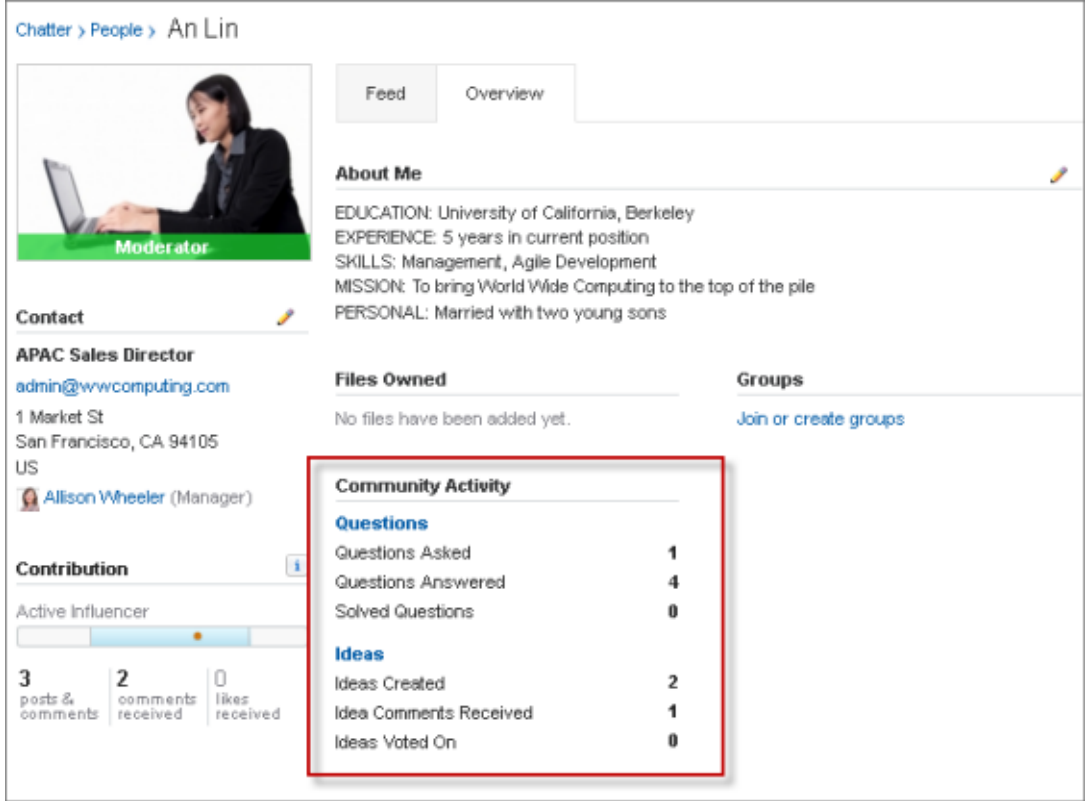

When Chatter Answers is enabled for your organization, the total numbers for the following activities appear on your profile page:

- **•** Questions you've asked
- **•** Questions you've answered
- **•** Questions you've solved with a best answer

Click **Questions** to navigate back to the Q&A tab.

When Reputation in Ideas is enabled by your administrator, the total numbers for the following activities appear on your profile page:

- **•** Ideas you've created
- **•** Comments you've received
- **•** Comments and ideas you've voted on

<span id="page-882-1"></span>Click **Ideas** to navigate back to the Ideas tab.

## Ideas Overview

Ideas is a community of users who post, vote for, and comment on ideas. An Ideas community provides an online, transparent way for you to attract, manage, and showcase innovation.

**C** Tip: Salesforce offers its own Ideas community for Salesforce users to submit product feedback and suggest new features. To visit, go to [http://ideas.salesforce.com](http://ideas.salesforce.com/).

## Ideas Terminology

The following terminology is used for Ideas:

#### **Category, Ideas**

Categories are administrator-defined values that help organize ideas into logical sub-groups within a zone. The View Category drop-down list on the Ideas tab allows users to filter ideas by category, and the Categories picklist on the Post Ideas page lets users add categories to their ideas. For example, if your ideas zone has the focus "Improvements to our clothing line," then you might set up categories such as "Shirts," "Jackets," and "Slacks." Each organization has one common set of categories that can be added or removed from each zone. An administrator defines separate categories for their ideas and answers zones.

#### **Comment**

Comments are plain text responses to posted ideas that enable discussions about the ideas. On the Ideas tab, the Comments subtab lists the comments that have most recently been submitted. On the detail page of an idea, comments are sorted in chronological order from oldest to newest.

#### **Community**

Communities are customizable public or private spaces for employees, end-customers, and partners to collaborate on best practices and business processes.

#### **Community Expert**

A community expert is a member of the community who speaks credibly and authoritatively on behalf of your organization. When community experts post comments or ideas, a unique icon ( $\star_{\Omega}$ ) displays next to their name. The Salesforce administrator can designate as many community experts as necessary.

#### <span id="page-882-0"></span>**Demote**

If you dislike an idea, you can click **demote** to subtract 10 points from its overall score and decrease the idea's overall popularity ranking. You cannot demote the same idea more than once, and after you demote an idea you cannot promote it. An idea can have negative overall points if more users demote the idea than promote it.

#### **Half-life**

The half-life setting determines how quickly old ideas drop in ranking on the Popular Ideas subtab, to make room for ideas with more recent votes. A shorter half-life moves older ideas down the page faster than a longer half-life. This setting affects all zones in your organization.

## **EDITIONS**

Available in: Salesforce **Classic** 

Available in: **Professional**, **Enterprise**, **Performance**, **Unlimited**, and **Developer Editions** 

#### USER PERMISSIONS

To view the Ideas tab:

**•** Read on ideas

To view and vote for ideas:

**•** Read on ideas

To create ideas and add comments to ideas:

**•** Create on ideas

To edit ideas and edit comments on ideas:

**•** Edit on ideas

#### **Idea**

Ideas are suggestions posted by the members of an ideas community and are organized by zones. For example, if the focus of a particular zone is "Ideas for car features," an appropriate idea for that zone might have the title "Insulated cup holders that keep your beverage hot or cold." Or, if the focus of a particular zone is "Ideas for our company's employee benefits," an appropriate idea for that zone might have the title "On-site day care."

#### **Idea Themes**

Idea Themes provide a forum in which you invite community members to post ideas about specific topics so that community members can solve problems or propose innovations for your company.

#### **Point**

A point is a unit of measurement that represents the popularity of an idea. Each vote for an idea is worth ten points (promote adds 10 points and demote removes 10 points). An idea's total number of points displays to the left of the idea.

#### **Popular Ideas**

On the Popular Ideas subtab, ideas are sorted by an internal calculation that reflects the age of an idea's positive votes. Regardless of an idea's static total number of points, ideas with newer positive votes display higher on the page than ideas with older positive votes. This allows you to browse ideas that have most recently gained popularity, with less precedence given to long-established ideas that were positively voted on in the past.

#### **Promote**

If you agree with or like an idea, click **promote** to add 10 points to the idea. You cannot promote the same idea more than once and you cannot promote an idea that you have already demoted. Salesforce automatically adds your promote vote to any idea you post.

#### **Recent Activity**

Your Recent Activity page contains a summary of all the recent activity that relates to your participation within a zone. For example, this page lists all the ideas and comments you have posted to a zone as well as the ideas you have voted on. You can view your Recent Activity page by clicking your nickname located on the right side of the Ideas tab.

#### **Status**

An idea's status helps zone members track the progress of the idea. For example, "Under Review", "Reviewed", "Coming Soon", and "Now Available" are common status values an administrator can define and assign to ideas. An idea's status appears next to the idea's title for all zone members to see.

#### **Top All Time Ideas**

On the Top All-Time subtab, ideas are sorted from most number of points to fewest. This allows you to see the most popular ideas in the history of your Ideas zone.

#### **Vote, Idea**

In an ideas community, a vote means you have either promoted or demoted an idea. After you vote on an idea, your nickname displays at the bottom of the idea's detail page to track that your vote was made. You can use your Recent Activity page to see a list of all the ideas you have voted on.

#### **Zone**

Zones organize ideas and questions into logical groups, with each zone having its own focus and unique ideas and questions.

IN THIS SECTION:

[Using Ideas](#page-884-0)

[Idea Themes](#page-897-0)

## <span id="page-884-0"></span>Using Ideas

Ideas is a community of users who post, vote for, and comment on ideas. An Ideas community provides an online, transparent way for you to attract, manage, and showcase innovation. You can:

- **•** [Post ideas](#page-892-0)
- **•** [View ideas](#page-885-0) or [Idea Themes](#page-897-0)
- **•** Search for ideas
- **•** [Vote for ideas](#page-887-0)
- **•** [Comment on ideas](#page-888-0)
- **•** [View recent activity and replies](#page-890-0)
- **•** [Subscribe to syndication feeds](#page-891-0)

Each time you click the Ideas tab, the Popular Ideas subtab displays ideas in all categories. To change your current view, click one of the other subtabs like Recent Ideas or Top All-Time. Click **List** to toggle back to the list view.

IN THIS SECTION:

[Viewing Ideas](#page-885-0)

[Voting on Ideas](#page-887-0)

[Commenting on Ideas](#page-888-0)

[Liking Comments on Ideas](#page-889-0)

Like a comment to show that you endorse it.

[Deleting Ideas](#page-889-1)

[Viewing Your Recent Activity Page](#page-890-0)

[Subscribing to Syndication Feeds for Ideas](#page-891-0)

[Posting and Editing Ideas](#page-892-0)

[Merging Ideas](#page-893-0)

[Tips on Using Ideas](#page-894-0)

[Tips for Using the HTML Editor](#page-895-0)

#### SEE ALSO:

[Ideas Overview](#page-882-1) [Salesforce Ideas Implementation Guide](https://resources.docs.salesforce.com/210/latest/en-us/sfdc/pdf/salesforce_ideas_implementation_guide.pdf)

## EDITIONS

Available in: Salesforce **Classic** 

Available in: **Professional**, **Enterprise**, **Performance**, **Unlimited**, and **Developer Editions** 

## USER PERMISSIONS

To view the Ideas tab:

**•** Read on ideas

To view and vote for ideas:

**•** Read on ideas

To create ideas and add comments to ideas:

**•** Create on ideas

To edit ideas and edit comments on ideas:

**•** Edit on ideas

### <span id="page-885-0"></span>Viewing Ideas

The following sections describe how to view ideas:

- **•** [Accessing the Ideas Tab in Salesforce](#page-885-1)
- **•** [Accessing the Ideas Tab in a Portal](#page-885-2)
- **•** [Browsing Popular Ideas](#page-885-3)
- **•** [Browsing Recent Ideas](#page-885-4)
- **•** [Browsing Top Ideas of All Time](#page-886-0)
- **•** [Viewing Ideas by Category](#page-886-1)
- **•** [Viewing Ideas by Status](#page-886-2)
- **•** [Browsing Ideas in Other Zones](#page-886-3)
- <span id="page-885-1"></span>**•** [Viewing the Details of an Idea](#page-886-4)

#### Accessing the Ideas Tab in Salesforce

In Salesforce, the Ideas tab is available by default in the Community app. You can select this app from the Force.com app menu in the top right corner of any Salesforce page.

Note that your administrator may have customized your profile to also display the Ideas tab in other apps. Also, your administrator may have renamed the Ideas tab to an alternate tab name.

Click  $\blacksquare$  **Tab** to display the Ideas tab. Click  $\blacksquare$  **List** to toggle back to the list view.

Tip: The Zone list at the top of the Ideas tab lists all the available zones, and each zone contains its own unique group of ideas.

#### Accessing the Ideas Tab in a Salesforce.com Community

<span id="page-885-2"></span>If your organization has created a Salesforce.com Community, your administrator can display the Ideas tab to the community by adding it to the list of selected tabs during setup of the community.

#### Accessing the Ideas Tab in a Portal

<span id="page-885-3"></span>If your organization has portal users who have access to a Customer Portal or partner portal, your portal's administrator can display the Ideas tab on either type of portal. The ideas that display in a portal are either created through a portal or are created internally in Salesforce and published for display in a portal.

#### Browsing Popular Ideas

<span id="page-885-4"></span>On the Popular Ideas subtab, ideas are sorted by an internal calculation that reflects the age of an idea's positive votes. Regardless of an idea's static total number of points, ideas with newer positive votes display higher on the page than ideas with older positive votes. This allows you to browse ideas that have most recently gained popularity, with less precedence given to long-established ideas that were positively voted on in the past.

#### Browsing Recent Ideas

The Recent Ideas subtab lists the ideas that have most recently been submitted. Newer ideas display above older ideas.

## EDITIONS

Available in: Salesforce Classic

Available in: **Professional**, **Enterprise**, **Performance**, **Unlimited**, and **Developer Editions** 

## USER PERMISSIONS

- To view the Ideas tab:
- **•** Read on ideas
- To view and vote for ideas:
- **•** Read on ideas

To create ideas and add comments to ideas:

**•** Create on ideas

To edit ideas and edit comments on ideas:

**•** Edit on ideas

### <span id="page-886-0"></span>Browsing Top Ideas of All Time

The Top All-Time subtab lists the ideas with the most points. The difference between the Top All-Time subtab and the Popular Ideas subtab is that the Top All-Time subtab displays the top ideas of all time by number of points, whereas the Popular Ideas subtab uses an algorithm to display the ideas that have received the most recent positive votes.

### <span id="page-886-1"></span>Viewing Ideas by Category

Categories are administrator-defined values that help organize ideas into logical sub-groups within a zone. The View Category drop-down list on the Ideas tab allows users to filter ideas by category, and the Categories picklist on the Post Ideas page lets users add categories to their ideas.

To browse ideas by category, select a category from the View Category drop-down list. Alternatively, click the category link at the bottom of the idea description, next to the user who posted the idea.

#### Viewing Ideas by Idea Themes

<span id="page-886-2"></span>You can view all of the ideas that are posted to an idea theme. From the Idea Themes detail page, you can manage an idea theme and its related ideas.

#### Viewing Ideas by Status

An idea's status helps zone members track the progress of the idea. For example, "Under Review", "Reviewed", "Coming Soon", and "Now Available" are common status values an administrator can define and assign to ideas. An idea's status appears next to the idea's title for all zone members to see.

<span id="page-886-3"></span>To view all ideas of a particular status, go to the Ideas tab and select a value from the Status drop-down list. Alternatively, click the status link next to an idea to view all ideas in the zone with that status.

#### Browsing Ideas in Other Zones

<span id="page-886-4"></span>Administrators can create multiple zones with each zone having its own unique list of ideas. For this reason, it is important to verify you are viewing the correct zone when browsing ideas. To browse ideas in a specific zone, select a zone from the list of zones the top of the page.

#### Viewing the Details of an Idea

Click the title of an idea to open the detail page of that idea. The detail page of an idea includes the following sections:

- **•** The details of the idea, including its full text and number of points
- **•** The related idea theme and the zone to which it belongs.
- **•** All [comments](#page-888-0) that have been submitted for the idea
- **•** An area for adding a new comment
- **•** A list of the last 100 users who have voted (promoted or demoted) for the idea, sorted left to right from most recent vote to oldest vote

**•** If you are an administrator, the detail page lets you edit, delete, and merge ideas.

SEE ALSO:

[Ideas Overview](#page-882-1) [Voting on Ideas](#page-887-0) [Commenting on Ideas](#page-888-0) [Posting and Editing Ideas](#page-892-0) [Using Ideas](#page-884-0) [Tip sheet: Using Salesforce Ideas](https://resources.docs.salesforce.com/210/latest/en-us/sfdc/pdf/salesforce_ideas_cheatsheet.pdf)

## <span id="page-887-0"></span>Voting on Ideas

In an ideas community, a vote means you have either promoted or demoted an idea.If you agree with or like an idea, click **promote** to add 10 points to the idea. You cannot promote the same idea more than once and you cannot promote an idea that you have already demoted. Salesforce automatically adds your promote vote to any idea you post.

If you dislike an idea, you can click **demote** to subtract 10 points from its overall score and decrease the idea's overall popularity ranking. You cannot demote the same idea more than once, and after you demote an idea you cannot promote it. An idea can have negative overall points if more users demote the idea than promote it.

To vote on an idea:

- **1.** On the Ideas tab, locate an idea you want to promote or demote.
- **2.** To add 10 points to the idea, click **promote** next to the idea. To subtract 10 points from the idea, click **demote**. After you have voted, your Nickname displays at the bottom of the idea's detail page to track that your vote was made.
	- Note: When you [post a new idea](#page-892-0), you automatically cast a vote for that idea and 10 points are added to the idea's score.

SEE ALSO:

[Ideas Overview](#page-882-1)

[Viewing Ideas](#page-885-0)

[Using Ideas](#page-884-0)

[Viewing Your Recent Activity Page](#page-890-0)

## **EDITIONS**

Available in: Salesforce Classic

Available in: **Professional**, **Enterprise**, **Performance**, **Unlimited**, and **Developer Editions** 

## USER PERMISSIONS

To view the Ideas tab:

**•** Read on ideas

To view and vote for ideas:

**•** Read on ideas

To create ideas and add comments to ideas:

**•** Create on ideas

To edit ideas and edit comments on ideas:

**•** Edit on ideas

## <span id="page-888-0"></span>Commenting on Ideas

Comments are plain text responses to posted ideas that enable discussions about the ideas. On the Ideas tab, the Comments subtab lists the comments that have most recently been submitted. On the detail page of an idea, comments are sorted in chronological order from oldest to newest.

#### Adding Comments to Ideas

Add comments to ideas to share your thoughts and opinions with other community members:

- **1.** On the Ideas tab, locate an idea on which you want to add a comment.
- **2.** Click either the title of the idea or the **Comments** link below the idea description.
- **3.** On the detail page for the idea, type your comments into the text entry area in the Add Your Comment section. You can enter up to 4,000 characters.

If your organization has enabled the HTML editor for Ideas, the description can include HTML and reference online images. If the HTML editor is not enabled, use plain text only. .

**4.** Click **Post** to submit your comment.

Your newly added comment displays in the Comments related list on the idea detail page.

#### Editing Comments on Ideas

To edit a comment that you have submitted on an idea:

- **1.** On the detail page of the idea, click **Edit** next to your comment.
- **2.** Modify your comment as desired.
- **3.** Click **Apply** to save your work.

#### Deleting Comments on Ideas

Deleting comments on ideas requires the "Delete" permission on ideas.

- <span id="page-888-1"></span>**1.** On the detail page of the idea, click **Del** next to your comment.
- **2.** Click **OK**.

#### Viewing Recently Posted Comments

To view the comments that have most recently been posted in your Ideas community, click the Comments subtab and select a zone in which to view comments. Click the text of a comment to view the detail page of the appropriate idea.

#### On the Comments subtab:

- **•** Comments are listed in chronological order from newest to oldest.
- **•** The title of the idea on which the comment was posted displays above the comment.
- **•** The alias of the user who posted the comment displays next to the comment text.

## EDITIONS

Available in: Salesforce Classic

Available in: **Professional**, **Enterprise**, **Performance**, **Unlimited**, and **Developer Editions** 

### USER PERMISSIONS

- To view the Ideas tab:
- **•** Read on ideas
- To view and vote for ideas:
- **•** Read on ideas

To create ideas and add comments to ideas:

**•** Create on ideas

To edit ideas and edit comments on ideas:

**•** Edit on ideas

**•** The total number of comments on the idea displays in brackets below the comment text. For example, Comments [20] indicates that the idea has twenty comments.

SEE ALSO:

[Ideas Overview](#page-882-1) [Viewing Ideas](#page-885-0) [Using Ideas](#page-884-0) [Liking Comments on Ideas](#page-889-0)

## <span id="page-889-0"></span>Liking Comments on Ideas

Like a comment to show that you endorse it.

Below a comment that is associated with an idea, click **Like**.

To stop liking a comment, click **Unlike**.

Ideas counts the number of likes a comment gets. When a comment receives a like, a point is added to the comment's total score and to the reputation of the user who posted the comments.

<span id="page-889-1"></span>SEE ALSO:

[Commenting on Ideas](#page-888-0)

### Deleting Ideas

To delete an idea:

- **1.** Click the name of an idea to open the detail page.
- **2.** Click the **Delete** button.
- **3.** Click **OK**.

The idea, its comments, and any child ideas are moved to the Recycle Bin. Note that undeleting an idea from the Recycle Bin also restores the idea's comments, votes, and child ideas.

SEE ALSO:

[Merging Ideas](#page-893-0) [Posting and Editing Ideas](#page-892-0)

## EDITIONS

Available in: Salesforce **Classic** 

Available in: **Professional**, **Enterprise**, **Performance**, **Unlimited**, and **Developer Editions** 

## EDITIONS

Available in: Salesforce Classic

Available in: **Professional**, **Enterprise**, **Performance**, **Unlimited**, and **Developer Editions** 

## USER PERMISSIONS

To delete ideas and comments:

**•** Delete on ideas

## <span id="page-890-0"></span>Viewing Your Recent Activity Page

Your Recent Activity page contains a summary of all the recent activity that relates to your participation within a zone. To view your Recent Activity page, go to the Ideas tab and click your Nickname link on the right side of the page. To view the Recent Activity page of another member of the zone, click the community member's name that appears below any idea or comment they have posted. You can view activity for the different zones you have access to by selecting a zone from the Zone list.

The Recent Activity page uses the following icons to identify the various types of activity:

- **•** identifies the ideas you have submitted.
- **•** identifies the ideas you have voted on.
- $\Box$  identifies the comments you have posted to ideas as well as the comments other users have posted to your ideas.

For additional detail, click the following links located on the left side of the Recent Activity page:

- **•** Ideas Submitted lists the ideas you have posted to this zone. The most recent idea appears first.
- **•** Ideas Voted On lists the ideas in this zone that you have either promoted or demoted.
- **•** Recent Replies displays the most recent comment posted to each of your ideas, as well as the most recent comment posted to each idea you have previously commented on. This section is not displayed when viewing another community member's recent activity.

To quickly determine the number of recent replies you have received, look next to the recent replies icon ( $\frac{1}{2}$ ) in the upper right corner of the Ideas tab. This icon only appears when you have received a new reply.

Note: You can't upload your own picture to replace the default image.

## EDITIONS

Available in: Salesforce Classic

Available in: **Professional**, **Enterprise**, **Performance**, **Unlimited**, and **Developer Editions** 

## USER PERMISSIONS

- To view the Ideas tab:
- **•** Read on ideas
- To view and vote for ideas:
- **•** Read on ideas

To create ideas and add comments to ideas:

**•** Create on ideas

To edit ideas and edit comments on ideas:

**•** Edit on ideas

#### SEE ALSO:

[Ideas Overview](#page-882-1) [Viewing Ideas](#page-885-0) [Using Ideas](#page-884-0)

### <span id="page-891-0"></span>Subscribing to Syndication Feeds for Ideas

Syndication feeds enable users to subscribe to changes within Ideas and receive updates in external news readers. For users to be able to subscribe to Ideas syndication feeds, the following prerequisites are necessary:

- **•** Ideas must be exposed publicly using Force.com sites.
- **•** The Categories field must be enabled in Ideas. This field is enabled by default for some organizations.

To subscribe to a syndication feed, click the feeds icon  $\binom{N}{k}$  on the following Ideas pages:

- **•** [Popular Ideas](#page-885-3) subtab
- **•** [Recent Ideas](#page-885-4) subtab
- **•** [Top All-Time](#page-886-0) subtab
- **•** [Comments](#page-888-1) subtab

This feed lists comments separately even when they belong to the same idea, whereas the Comments subtab groups comments for a single idea together and only shows the number of recent comments for that idea.

**•** [Recent Activity page](#page-890-0)

To subscribe to a feed that includes all the comments posted by a specific community member, click the community member's name that appears below any idea or comment he or she has posted. Then click the feeds icon on the community member's Recent Activity page. When you subscribe to another community member's Recent Activity feed, the feed only includes recent comments from that community member and no other user.

## EDITIONS

Available in: Salesforce Classic

Available in: **Professional**, **Enterprise**, **Performance**, **Unlimited**, and **Developer Editions** 

## USER PERMISSIONS

- To view the Ideas tab:
- **•** Read on ideas
- To view and vote for ideas:
- **•** Read on ideas

To create ideas and add comments to ideas:

**•** Create on ideas

To edit ideas and edit comments on ideas:

**•** Edit on ideas

Note: Child ideas (ideas that have been merged with a master idea) are not included in any feeds. Only master ideas are included.

SEE ALSO:

[Ideas Overview](#page-882-1)

## <span id="page-892-0"></span>Posting and Editing Ideas

#### Posting Ideas

- **1.** Use the search box in the sidebar to search for existing ideas that match your idea. This helps reduce the number of duplicate ideas in the community. If no existing ideas match your idea, proceed to the next step.
- **2.** Create a new idea using one of the following options:
	- **•** On the Ideas tab, select the appropriate community from the Community list at the top of the page and click **Post Idea**.
	- **•** From the Ideas list view, click **New Idea**, then select a community, and click **Continue**.
	- **•** From the sidebar, select **Idea** from the Create New drop-down list, select a community, and click **Continue**.
- **3.** If you're posting the idea to an [idea theme,](#page-897-0) select one from the list. You can only post ideas to idea themes that exist within your community.
- **4.** Enter a title for your idea no longer than 255 characters.

After you enter the title, Salesforce searches the community for ideas with the same words in their title or description and then displays the top five matching ideas. If one of these ideas looks similar to your own, click that idea's title to open its detail page in a new window. From the detail page, you can read a description of the idea and vote for it instead of posting your duplicate idea to the community. If none of the ideas in the list are similar to your idea, proceed with the following steps to post your unique idea.

**5.** In the description area, enter the details of your idea.

If your organization has enabled the HTML editor for Ideas, the description can include HTML and reference online images. If the HTML editor is not enabled, use plain text only. .

- **6.** Choose one or more categories for your idea.
- **7.** If you are an administrator, optionally choose a status for your idea. The Status drop-down list is only visible to administrators.

**8.** If enabled by your administrator, you can add an attachment to your idea:

**•** Click Browse to locate and attach a file from your computer.

You can attach any supported file types, including Microsoft® PowerPoint® presentations and Excel® spreadsheets, Adobe® PDF files, image files, audio files, and video files. The maximum attachment size is determined by your organization.

**•** Optionally, type a title for the file. If you don't enter a title, the filename appears as the attachment's title.

#### **9.** Click **Post**.

Your new idea displays at the top of the Recent Ideas subtab, and your vote (promote) is automatically applied to the idea. Each vote is always worth 10 points.

Tip: Use the following writing tips to make your idea easier for others to read and understand:

- **•** Use complete sentences.
- **•** Be as concise and direct as possible.
- **•** Check your spelling and punctuation.

Available in: Salesforce Classic

Available in: **Professional**, **Enterprise**, **Performance**, **Unlimited**, and **Developer Editions** 

## USER PERMISSIONS

- To view the Ideas tab:
- **•** Read on ideas
- To view and vote for ideas:
- **•** Read on ideas

To create ideas and add comments to ideas:

**•** Create on ideas

To edit ideas and edit comments on ideas:

**•** Edit on ideas

#### Salesforce for Service

#### Editing Ideas

If you have the "edit" permission on ideas, you can edit the details of an existing idea:

**1.** On the Ideas tab, click the title of an idea.

#### **2.** Click **Edit**.

- **3.** Modify the title, description, category, and status (administrators only) of the idea as appropriate.
- **4.** Click **Apply** to save your work.

Editing an idea's details does not allow you to edit the [comments on an idea](#page-888-0).

#### SEE ALSO:

[Ideas Overview](#page-882-1) [Using Ideas](#page-884-0) [Tip Sheet: Using Salesforce Ideas](https://resources.docs.salesforce.com/210/latest/en-us/sfdc/pdf/salesforce_ideas_cheatsheet.pdf)

#### <span id="page-893-0"></span>Merging Ideas

#### Overview

As more users contribute to a zone, the number of duplicate ideas often increases. Duplicate ideas make it difficult to measure feedback because votes and comments are spread out over many similar ideas. The best way to resolve this issue is to merge duplicate ideas together so one idea becomes the master to one or more child ideas.

Note the following about merging ideas.

- **•** Once you merge ideas they cannot be separated.
- **•** All votes belonging to child ideas are transferred to the master idea. If the same community member votes for two ideas that are eventually merged, only the vote for the master idea is kept; the vote for the child idea is discarded.
- **•** Users can only vote for and add comments to a master idea.
- **•** You cannot merge ideas in separate zones.
- **•** Deleting a parent idea automatically deletes all child ideas. Child ideas cannot be deleted individually.
- **•** The master idea does not inherit the status and category values of its child ideas.
- **•** When an idea is merged and becomes a child idea, the child idea still appears on the Ideas Submitted page but not on any other pages in a zone member's [Recent Activity.](#page-890-0)
- Merged ideas don't appear in the list of submitted ideas on the Idea Themes detail page and aren't counted in the Submitted Ideas field.
- **•** When you merge a child idea, you can no longer edit the Idea Theme field.
- **•** A child idea that has been merged is still visible to the user who submitted the idea from the Ideas Submitted list on the user's Recent Activity page.

#### Merging Ideas

To locate duplicate ideas and merge them together:

**1.** On the Ideas tab, click the title of an idea that you want to merge.

#### EDITIONS

Available in: Salesforce Classic

Available in: **Professional**, **Enterprise**, **Performance**, **Unlimited**, and **Developer Editions** 

#### USER PERMISSIONS

To merge multiple ideas:

**•** Edit on ideas

**Contract Contract Contract** 

- **2.** On the idea's detail page, click **Find Duplicates**. Salesforce searches all the ideas within the zone and displays the five ideas with titles that most closely match the current idea's title.
- **3.** If the Possible Duplicates list does not contain any ideas that you want to merge, enter keywords in the Search for Duplicates field and click **Search**. Salesforce displays a new list of possible duplicate ideas.
- **4.** From the Possible Duplicates list, select the ideas that you want to merge.

To view the details of a possible duplicate idea, click the idea's title. Use your browser's back button to return to the search results.

#### **5.** Click **Merge with Current Idea**.

- **6.** Select the idea that you want to be the master idea, and click **Merge**.
- <span id="page-894-0"></span>**7.** Click **OK** to complete the merge.

### Tips on Using Ideas

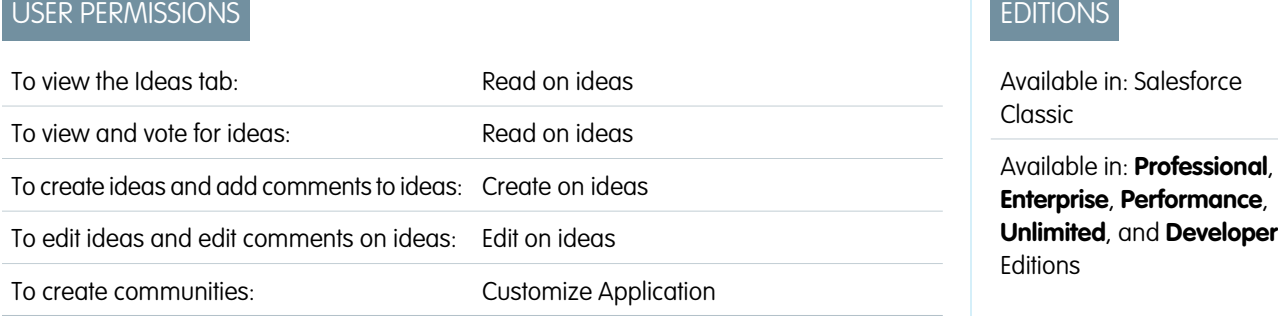

Consider the following information when setting up and using Ideas:

- **•** To monitor the activity of Ideas, you can:
	- **–** Create a workflow rule or trigger based on the number of comments an idea receives. You cannot create a workflow rule or trigger based on an idea's vote total or vote count. You also cannot create a trigger that inserts or deletes a comment when the Idea object is updated.
	- **–** Create a custom report based on an idea's vote score or number of comments.
- **•** When posting an idea or comment, you can include a URL in the idea's description or comment field, but you cannot attach a file or add a note to an idea.
- **•** Master detail relationships are not supported.
- **•** Ideas does not support workflow tasks, outbound messages, and approvals.
- **•** Ideas does not support custom links.
- **•** The Ideas detail page does not contain related lists.
- **•** The data export feature archives all your Ideas data with the exception of deleted ideas and deleted comments.
- **•** You cannot create activities and events for Ideas.
- **•** When using standard or custom Idea fields, note the following:
	- **–** History tracking is not supported.
	- **–** Field dependencies and roll-up summary fields are not supported.
	- **–** Formula fields are not available for the Community object.

## <span id="page-895-0"></span>Tips for Using the HTML Editor

The HTML editor gives users WYSIWYG HTML editing capabilities, allowing them to:

- **•** Insert an image
- **•** Insert hyperlinks
- **•** Change paragraph alignment
- **•** Create bulleted and numbered lists

#### Implementation Tips

- **•** HTML tags you enter into the HTML editor will display to users as text.
- **•** In related lists, search results, and hover details, Salesforce does not display text with HTML formatting or images.
- **•** Hyperlinks open in a new browser window when users click on them. The HTML editor supports HTTP, HTTPS, and mailto hyperlinks.
- To insert an image, click **B** and either browse to an image file or specify the image's web address. Enter a description that appears when a user hovers over the image and when the image is not available. The image must have a URL that Salesforce can access.
- **•** Images do not show up in list views and reports.
- **•** You cannot disable individual features of the HTML editor. For example, you cannot disable its hyperlink and image capabilities.
- **•** The HTML editor supports all languages that Salesforce supports.
- **•** For security purposes, the HTML editor only allows the tags and attributes listed in [Supported HTML Tags and Attributes](#page-895-1) on page 892. Salesforce automatically removes unsupported tags and attributes when you save an idea description or comment. Salesforce also removes potentially malicious HTML. Note that Salesforce does not notify users when unsupported or potentially malicious HTML is removed.
- <span id="page-895-1"></span>**•** The HTML editor does not support JavaScript or Cascading Style Sheets (CSS).

#### Supported HTML Tags and Attributes

The HTML editor supports the following tags:

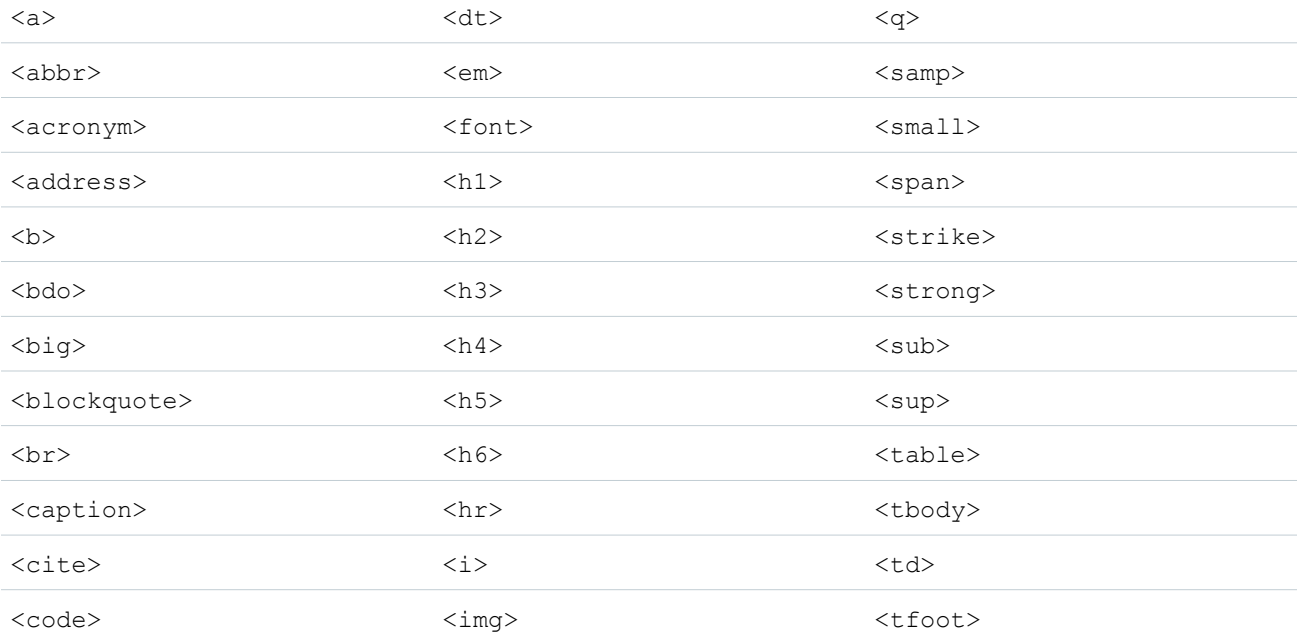

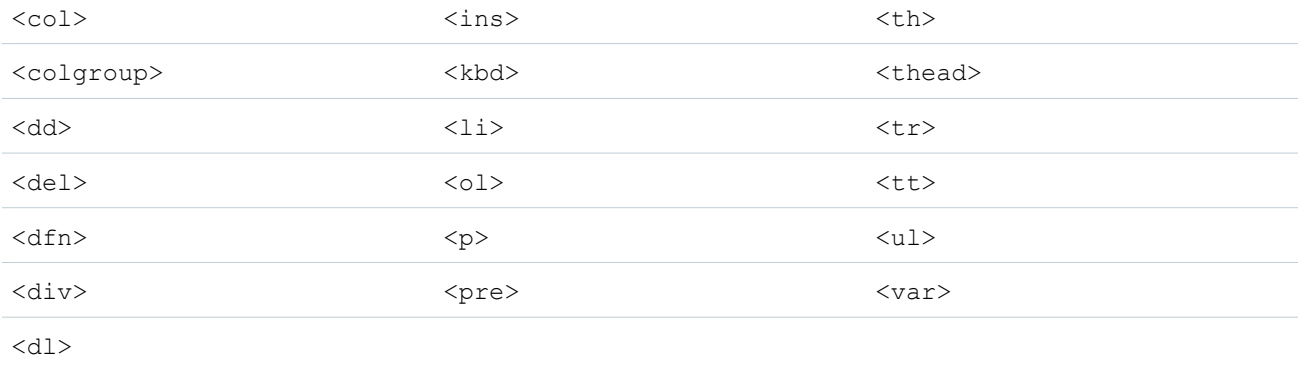

The above tags can include the following attributes:

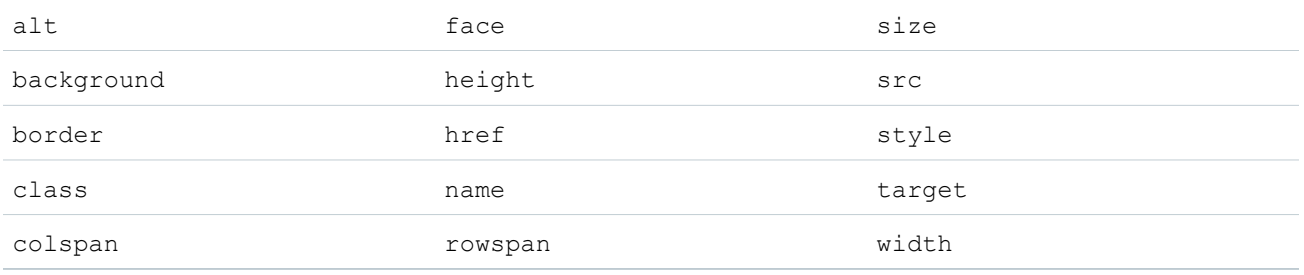

The above attributes can include URLs that begin with the following:

- **•** http:
- **•** https:
- **•** file:
- **•** ftp:
- **•** mailto:
- **•** #
- **•** / for relative links

#### Enabling the HTML Editor in Ideas

The HTML editor is enabled by default for most organizations. If your organization does not have the HTML editor already enabled, an administrator can enable it as described in [Customizing Ideas Settings](#page-873-0) on page 870.

Warning: Once you enable the HTML editor, you cannot disable it.

Before enabling the HTML editor, note the following:

- **•** Each HTML idea description has a maximum size of the 32 KB. Each comment has a maximum size of 4 KB.
- **•** If you use the HTML editor to edit and save an idea description or comment that was in text format, Salesforce saves the description or comment in HTML format.

**•** In list views and search results, Salesforce displays only the first 255 characters of an idea's description or comment. This number includes HTML tags.

#### SEE ALSO:

[Ideas Overview](#page-882-1) [Using Ideas](#page-884-0) [Commenting on Ideas](#page-888-0) [Posting and Editing Ideas](#page-892-0)

## <span id="page-897-0"></span>Idea Themes

Idea Themes lets you invite community members to post ideas about specific topics so that members can solve problems or propose innovations for your company. For example, to engage with your community and create excitement around the launch of a new product, you can ask members to work together to create the product's name. Community members collaborate and add ideas to the idea theme, while you monitor their activities as they vote and comment on each other's ideas until they find a winner.

When you create an idea theme, you can add pictures, videos, and other multimedia content to showcase or explain the idea that you're presenting to the community. You can also view and manage the list of ideas that have been posted to the idea theme.

#### **EDITIONS**

Available in: Salesforce Classic

Available in: **Professional**, **Enterprise**, **Performance**, **Unlimited**, and **Developer Editions** 

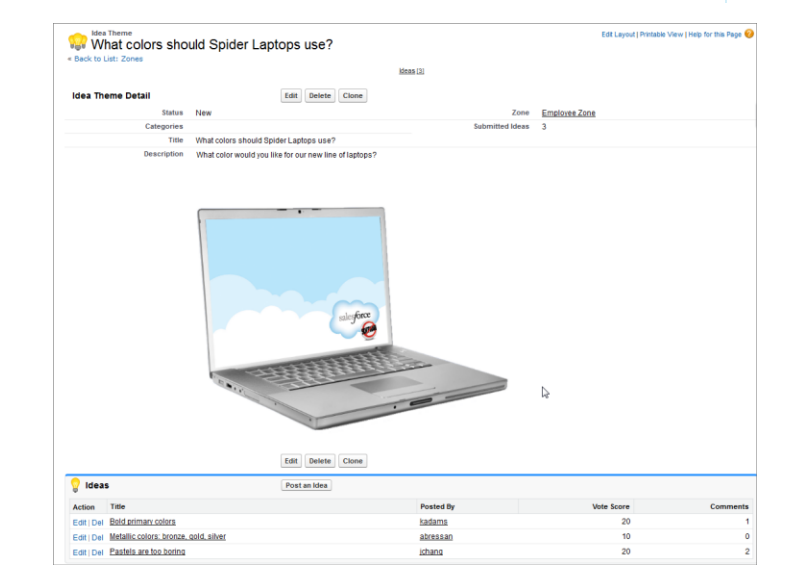

#### IN THIS SECTION:

[Using Idea Themes](#page-898-0)

[Creating and Editing Idea Themes](#page-899-0)

#### [Managing Idea Themes](#page-899-1)

#### SEE ALSO:

[Creating and Editing Idea Themes](#page-899-0) [Using Idea Themes](#page-898-0) [Managing Idea Themes](#page-899-1)

### <span id="page-898-0"></span>Using Idea Themes

Click the Idea Themes tab to view, filter, moderate, and create themes from lists.

- **•** Click **Create New View** to define your own custom list views. To edit or delete any view you created, select it from the View drop-down list and click **Edit**. If your organization has multiple communities, we recommend you add Community to your views so that you can see the name of the community associated with each idea theme. Adding the Zone field to the view also helps with managing multiple zones.
- **•** Click New Idea Theme from the Idea Themes list view page or click New from the Recent Idea Themes list on the Idea Themes overview page to [create a new idea theme.](#page-899-0)
- Click to refresh a list that's been updated.
- **•** Click **Edit** or **Del** to [edit](#page-899-0) or delete an idea theme.
	- Note: Deleting an idea theme also deletes the ideas that are associated with it. Conversely, undeleting an idea theme also undeletes the ideas that are associated with it.

SEE ALSO:

[Creating and Editing Idea Themes](#page-899-0) [Idea Themes](#page-897-0) [Managing Idea Themes](#page-899-1)

#### **EDITIONS**

Available in: Salesforce **Classic** 

Available in: **Professional**, **Enterprise**, **Performance**, **Unlimited**, and **Developer Editions** 

## USER PERMISSIONS

To view the Idea Themes tab:

**•** Read on Idea Themes

To create Idea Themes:

**•** Create on Ideas

## <span id="page-899-0"></span>Creating and Editing Idea Themes

You can use the Idea Themes tab in both the application and the console to create and edit Idea Themes for the communities that you manage.

- **1.** Click **New Idea Theme** from the Idea Themes list view page or click **New** from the Recent Idea Themes list on the Idea Themes overview page.
- **2.** Select a zone for the idea theme and click Continue.
- **3.** Select the idea theme's Status.
- **4.** Select a category for the theme.
- **5.** Add a title for the idea theme.
- **6.** Optionally, enter a description of the theme. Use the HTML editor to format your text or add an image or video.
- **7.** Click Save.

#### SEE ALSO:

<span id="page-899-1"></span>[Idea Themes](#page-897-0) [Using Idea Themes](#page-898-0) [Managing Idea Themes](#page-899-1)

#### Managing Idea Themes

From the Idea Themes detail page, you can manage an idea theme and its related ideas. As an administrator, you can perform the following tasks:

- **•** Edit, Delete, or Clone an idea theme.
- **•** [Edit](#page-892-0) or [Delete](#page-889-1) ideas that have been submitted to the idea theme.
- **•** Move an idea from one idea theme to another in your zones.

You can do this by editing the name of the idea, which removes the idea from the current idea theme and gives you the opportunity to select a different idea theme.

- **•** View the number of ideas that have been submitted for the idea theme. Merged ideas don't appear in the list of submitted ideas on the Idea Themes detail page and aren't counted in the Submitted Ideas field.
- **•** [Create an idea](#page-892-0) and post it to the idea theme in which you're working.

#### SEE ALSO:

[Creating and Editing Idea Themes](#page-899-0) [Using Idea Themes](#page-898-0)

### EDITIONS

Available in: Salesforce Classic

Available in: **Professional**, **Enterprise**, **Performance**, **Unlimited**, and **Developer Editions** 

### USER PERMISSIONS

To view the Idea Themes tab:

**•** Read on Idea Themes

To create Idea Themes:

**•** Create on Ideas

### EDITIONS

Available in: Salesforce Classic

Available in: **Professional**, **Enterprise**, **Performance**, **Unlimited**, and **Developer Editions** 

## USER PERMISSIONS

To view the Idea Themes tab:

**•** Read on Idea Themes

To create and edit Idea Themes:

**•** Create on Ideas
# <span id="page-900-0"></span>Set Up Answers in Communities

Note: Answers will no longer be supported in all Salesforce orgs as of the Spring '18 release. For more information, see [End of Support for Chatter Answers in Spring '18.](https://help.salesforce.com/articleView?id=Chatter-Answers-to-Retire-in-Spring-18&language=en_US) Starting with Summer '13, Answers isn't available in new orgs. Instead, you can use Chatter Questions, a Q&A feature that's seamlessly integrated into Chatter. With Chatter Questions, users can ask questions and find answers without ever needing to leave Chatter. Existing orgs will continue to have access to Answers if it was enabled before the Summer '13 release.

To set up answers:

- **1.** [Enable answers and set the default zone](#page-901-0).
- **2.** [Create a category group](#page-298-0) for answers and [add data categories](#page-300-0) to the category group.
	- Note: Even though you can create up to five hierarchy levels of categories in a category group, only the first level of categories is supported in your answers community. Child categories below the first level are not displayed in the community, and community members can't assign these child categories to questions.
- **3.** [Assign the data categories to your answers community.](#page-902-0)
- **4.** [Review the category group visibility settings](#page-304-0) to decide how you want to restrict access to categories and categorized questions in the answers community.
- <span id="page-900-1"></span>**5.** Using roles, permission sets, or profiles:
	- **a.** [Customize data category group visibility](#page-309-0).
	- **b.** (Optional) [Designate default category group visibility](#page-308-0) for users without visibility through roles, permission sets, or profiles.
- **6.** (Optional) To allow community members who work with cases to [escalate an unanswered or problematic question to a new case](#page-915-0):
	- a. From the object management settings for cases, go to Page Layouts. Then edit the case page layouts to include the Question field.
	- **b.** From the object management settings for cases, go to Fields. Then ensure that field-level security for the Question field makes the field visible in the necessary profiles.

Only community members who have permission to create cases will see an **Escalate to Case** option on questions.

- **7.** (Optional) If your organization uses Salesforce Knowledge, users can convert particularly helpful replies into articles in the knowledge base. From Setup, enter *Knowledge Settings* in the Quick Find box, then select **Knowledge Settings** and ensure that Allow users to create an article from a reply is checked.
- **8.** (Optional) Create validation rules for questions and replies to prevent offensive language from being posted to the answers community.

To create validation rules, from the object management settings for Chatter Answers question and Chatter Answers reply, go to Validation Rules.

- **9.** (Optional) Create workflow rules for questions. For example, you may want to create a workflow rule that sends the community administrator an email whenever a question has ten or more replies but no best answer. Questions do not support approval processes or workflow tasks.
- **10.** (Optional) Create reports for your answers community.

## EDITIONS

Available in: Salesforce **Classic** 

Data categories and answers are available in: **Enterprise**, **Performance**, **Unlimited**, and **Developer** Editions.

#### USER PERMISSIONS

To customize answers settings:

Tip: Any custom fields you create for questions or replies can't display in the Salesforce user interface. However, you can add custom fields to questions or replies for API integration purposes. For example, add a custom text field to questions and use the API to populate that text field with the name of the country from which each question is posted.

#### SEE ALSO:

[Creating and Editing Zones](#page-869-0) [Salesforce Answers Implementation Guide](https://resources.docs.salesforce.com/210/latest/en-us/sfdc/pdf/salesforce_answers_implementation_guide.pdf) [Set Up Answers in Communities](#page-900-0)

# <span id="page-901-0"></span>Enabling Answers and Assigning the Default Zone

Note: Answers will no longer be supported in all Salesforce orgs as of the Spring '18 release. For more information, see [End of Support for Chatter Answers in Spring '18.](https://help.salesforce.com/articleView?id=Chatter-Answers-to-Retire-in-Spring-18&language=en_US) Starting with Summer '13, Answers isn't available in new orgs. Instead, you can use Chatter Questions, a Q&A feature that's seamlessly integrated into Chatter. With Chatter Questions, users can ask questions and find answers without ever needing to leave Chatter. Existing orgs will continue to have access to Answers if it was enabled before the Summer '13 release.

Answers is a feature of the Community application that enables users to ask questions and have community members post replies. Community members can then vote on the helpfulness of each reply, and the person who asked the question can mark one reply as the best answer.

To enable the answers feature:

- **1.** From Setup, enter *Answers Settings* in the Quick Find box, then select **Answers Settings**.
- **2.** Click **Edit**.
- **3.** Use the Enable Answers checkbox to enable answers.

Enabling answers adds the Answers tab to the Community application and creates azone named Internal Zone.

- **4.** Select the default zone for the Answers tab. You can only display one answers zone at a time. You can either use Internal Zone as the default or [create a new zone](#page-869-0) and use it as the default.
- **5.** Click **Save**.

#### SEE ALSO:

[Creating and Editing Zones](#page-869-0) [Salesforce Answers Implementation Guide](https://resources.docs.salesforce.com/210/latest/en-us/sfdc/pdf/salesforce_answers_implementation_guide.pdf)

#### EDITIONS

Available in: Salesforce Classic

Answers is available in: **Enterprise**, **Performance**, **Unlimited**, and **Developer** Editions.

#### USER PERMISSIONS

To customize answers settings:

# <span id="page-902-0"></span>Assigning Data Categories to Answers

 $\boxtimes$ Note: Answers will no longer be supported in all Salesforce orgs as of the Spring '18 release. For more information, see [End of Support for Chatter Answers in Spring '18.](https://help.salesforce.com/articleView?id=Chatter-Answers-to-Retire-in-Spring-18&language=en_US) Starting with Summer '13, Answers isn't available in new orgs. Instead, you can use Chatter Questions, a Q&A feature that's seamlessly integrated into Chatter. With Chatter Questions, users can ask questions and find answers without ever needing to leave Chatter. Existing orgs will continue to have access to Answers if it was enabled before the Summer '13 release.

In an answers zone, a category group provides one or more categories that help organize questions for easy browsing. If the category group contains a hierarchy, only the first-level categories display on the Answers tab. For example, if you're a computer manufacturer you might create a Products category group for your Products zone that has four categories: Performance Laptops, Portable Laptops, Gaming Desktops, and Enterprise Desktops. Zone members can choose one of the categories to assign to a question.

The following example shows how the categories within a category group appear on the Answers tab.

## **Contacts Accounts** Ideas **Answers Reports** Home **Ask a Question Get an Answer** 1 **Products (Internal)** Performance Laptops · Portable Laptops 2 **Gaming Desktops Enterprise Desktops**

#### **Answers tab displaying categories**

- **1.** The zone assigned to answers.
- **2.** When you assign a category group to answers, the data categories within the group appear beneath the zone name on the Answers tab. Zone members can assign these categories to their questions and browse within categories to see related questions. The name of the category group isn't displayed within the answers community.

The name of the category group is not displayed in the answers community; however, all the categories within the group appear below the zone name on the Answers tab.

To assign a category group to answers:

**1.** [Create a category group](#page-298-0) for answers and [add data categories](#page-300-0) to the category group.

#### **EDITIONS**

Available in: Salesforce Classic

Answers is available in: **Enterprise**, **Performance**, **Unlimited**, and **Developer** Editions.

### USER PERMISSIONS

To customize answers settings:

We recommend naming the category group the same as the answers community so other administrators understand where the category group is being used.

Note: Even though you can create up to five hierarchy levels of categories in a category group, only the first level of categories is supported in your answers community. Child categories below the first level are not displayed in the community, and community members can't assign these child categories to questions.

**2.** From Setup, enter *Data Category Assignments* in the Quick Find box, then select **Data Category Assignments** under Answers. The category group assignments page only displays after you [enable answers](#page-901-0).

**3.** Click **Edit**.

- **4.** Select the category group you want to assign to your answers zone.
	- Note: If you change the category group for answers later, all the existing categories associated with your questions are removed. The questions in your answers community become uncategorized until community members assign the new categories to them.

#### **5.** Click **Save**.

You receive an email after the save process completes..

#### <span id="page-903-0"></span>SEE ALSO:

[Data Categories in Salesforce.com](#page-293-0)

## Answers Overview

 $\triangleright$  Note: Answers will no longer be supported in all Salesforce orgs as of the Spring '18 release. For more information, see [End of Support for Chatter Answers in Spring '18.](https://help.salesforce.com/articleView?id=Chatter-Answers-to-Retire-in-Spring-18&language=en_US) Starting with Summer '13, Answers isn't available in new orgs. Instead, you can use Chatter Questions, a Q&A feature that's seamlessly integrated into Chatter. With Chatter Questions, users can ask questions and find answers without ever needing to leave Chatter. Existing orgs will continue to have access to Answers if it was enabled before the Summer '13 release.

## Answers Terminology

The following terms are used when describing answers features and functionality:

#### **Answers**

Answers is a feature of the Community application that enables users to ask questions and have community members post replies. Community members can then vote on the helpfulness of each reply, and the person who asked the question can mark one reply as the best answer.

#### **Best Answer**

When a member of an answers community asks a question and other community members post a reply, the asker can mark one of the replies as the best answer. The best answer then appears directly under the question (above the other replies). Identifying the best answer helps other community members with the same question quickly find the most relevant, useful information.

#### **Community**

Communities are customizable public or private spaces for employees, end-customers, and partners to collaborate on best practices and business processes.

#### **EDITIONS**

Available in: Salesforce Classic

Answers is available in: **Enterprise**, **Performance**, **Unlimited**, and **Developer** Editions.

## USER PERMISSIONS

To view the Answers tab:

- **•** Read on questions To ask and reply to questions:
- **•** Create on questions

To vote for replies:

#### **Data Category for Answers**

On the Answers tab, *data categories* allow users to classify questions in an answers zone. For example, if you have a zone for hardware products, your data categories may include laptops, desktops, and printers. Zone members can quickly browse within a specific category to find answers to their questions. Administrators can use data categories to control access to questions.

#### **Idea**

Ideas are suggestions posted by the members of an ideas community and are organized by zones. For example, if the focus of a particular zone is "Ideas for car features," an appropriate idea for that zone might have the title "Insulated cup holders that keep your beverage hot or cold." Or, if the focus of a particular zone is "Ideas for our company's employee benefits," an appropriate idea for that zone might have the title "On-site day care."

#### **Question**

An issue posted to an answers community. When a community member asks a question, other community members post replies to help resolve the question.

#### **Reply**

The response to a question in an answers community. When community members reply to a question, the person who asked the question can mark one of the replies as the best answer to resolve and close the question.

#### **Vote, Reply**

In an answers community, a vote means you either like or dislike a reply to a question.

#### <span id="page-904-0"></span>**Zone**

Zones organize ideas and questions into logical groups, with each zone having its own focus and unique ideas and questions.

## Icon Descriptions

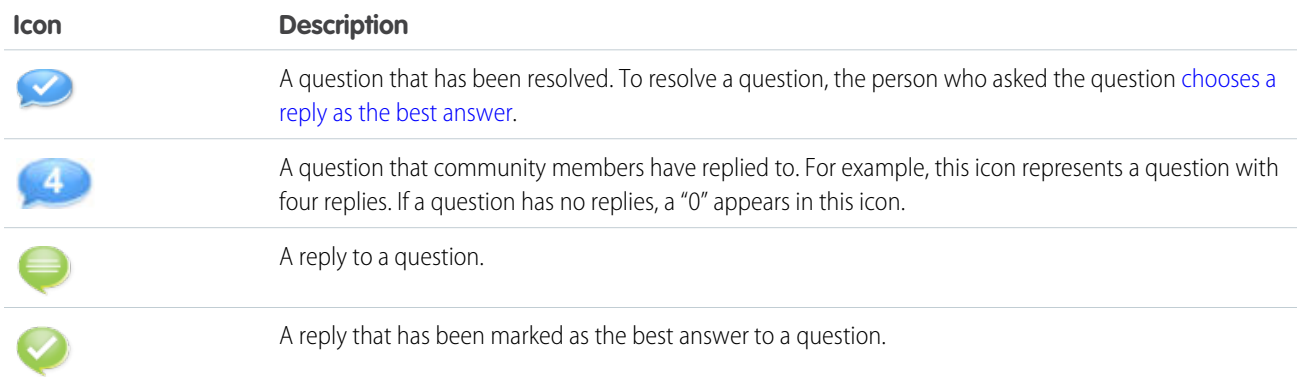

#### IN THIS SECTION:

[Using Answers](#page-905-0)

## <span id="page-905-0"></span>Using Answers

Note: Answers will no longer be supported in all Salesforce orgs as of the Spring '18 release. For more information, see [End of Support for Chatter Answers in Spring '18.](https://help.salesforce.com/articleView?id=Chatter-Answers-to-Retire-in-Spring-18&language=en_US) Starting with Summer '13, Answers isn't available in new orgs. Instead, you can use Chatter Questions, a Q&A feature that's seamlessly integrated into Chatter. With Chatter Questions, users can ask questions and find answers without ever needing to leave Chatter. Existing orgs will continue to have access to Answers if it was enabled before the Summer '13 release.

Answers is a feature of the Community application that enables users to ask questions and have community members post replies. Community members can then vote on the helpfulness of each reply, and the person who asked the question can mark one reply as the best answer.

On the Answers tab you can:

- **•** [Ask a question](#page-906-0)
- **•** [Find an answer to a question](#page-908-0)
- **•** [Reply to a question](#page-910-0)
- **•** [Vote for a reply](#page-911-0)
- **•** [Identify a reply as the best answer to your question](#page-912-0)
- **•** [View all of your questions and replies](#page-913-0)
- **•** [Convert a reply into an article in the knowledge base](#page-914-0)
- **•** [Escalate a question to a case](#page-915-0)

The right side of the answers home page provides a snapshot of recent activity by showing the most recently asked and the most recently replied questions, as well as questions that have been open for more than a week.

Only administrators have full read, create, edit, and delete permissions for answers. Standard and portal users can delete their own questions and replies if no one has replied or voted.

#### IN THIS SECTION:

[Ask a Question](#page-906-0)

[Creating Questions from the Questions Tab](#page-907-0)

[Editing and Deleting a Question](#page-907-1)

[Find and View Questions](#page-908-0)

[Browsing Questions within a Zone or Category](#page-909-0)

[Replying to a Question](#page-910-0)

[Edit and Delete a Reply](#page-911-1)

[Voting for a Reply](#page-911-0)

[Choose the Best Answer to a Question](#page-912-0)

[Viewing Your Questions and Replies](#page-913-0)

[Create an Article from a Reply](#page-914-0)

[Escalate a Question to a Case](#page-915-0)

#### SEE ALSO:

[Answers Overview](#page-903-0)

## EDITIONS

Available in: Salesforce **Classic** 

Answers is available in: **Enterprise**, **Performance**, **Unlimited**, and **Developer Editions** 

## USER PERMISSIONS

To view the Answers tab:

**•** Read on questions To ask and reply to

questions:

**•** Create on questions

To vote for replies:

## <span id="page-906-0"></span>Ask a Question

**EX** Note: Answers will no longer be supported in all Salesforce orgs as of the Spring '18 release. For more information, see [End of Support for Chatter Answers in Spring '18.](https://help.salesforce.com/articleView?id=Chatter-Answers-to-Retire-in-Spring-18&language=en_US) Starting with Summer '13, Answers isn't available in new orgs. Instead, you can use Chatter Questions, a Q&A feature that's seamlessly integrated into Chatter. With Chatter Questions, users can ask questions and find answers without ever needing to leave Chatter. Existing orgs will continue to have access to Answers if it was enabled before the Summer '13 release.

To ask a question:

**1.** From the Answers tab, enter your question and click **Ask**.

Salesforce searches the titles and descriptions of the other questions in the zone and lists ones that are similar to yours. If your question has already been asked, click the question title to view the replies that other zone members have posted to that question.

Alternatively, click **Start Over** to clear the similar questions results and ask another question.

- **2.** If your question has not already been asked, click **Continue**.
- **3.** Enter a description of your question. Use the [HTML editor](#page-895-0) to format your text or upload an image.
- **4.** Select a category for your question. If you do not assign a category, community members may have difficulty finding your question, as they must use search or [view all questions in the](#page-909-0) [community.](#page-909-0)

#### **5.** Click **Post Question**.

After asking your question, wait for community members to post replies. Then you can [choose a reply as the best answer](#page-912-0) to resolve your question.

#### SEE ALSO:

[Answers Overview](#page-903-0) [Using Answers](#page-905-0) [Replying to a Question](#page-910-0) [Escalate a Question to a Case](#page-915-0)

## EDITIONS

Available in: Salesforce Classic

Data categories and answers are available in: **Enterprise**, **Performance**, **Unlimited**, and **Developer** Editions.

## USER PERMISSIONS

To view the Answers tab:

**•** Read on questions To ask and reply to questions:

**•** Create on questions

To vote for replies:

## <span id="page-907-0"></span>Creating Questions from the Questions Tab

- Note: Answers will no longer be supported in all Salesforce orgs as of the Spring '18 release. For more information, see [End of Support for Chatter Answers in Spring '18.](https://help.salesforce.com/articleView?id=Chatter-Answers-to-Retire-in-Spring-18&language=en_US) Starting with Summer '13, Answers isn't available in new orgs. Instead, you can use Chatter Questions, a Q&A feature that's seamlessly integrated into Chatter. With Chatter Questions, users can ask questions and find answers without ever needing to leave Chatter. Existing orgs will continue to have access to Answers if it was enabled before the Summer '13 release.
- Note: Since your administrator determines the fields on questions, some fields might not be included in the following steps.

You can use the Questions tab in both the application and the console to ask questions of the zones that you moderate and manage. Asking community members for input or opinions is an easy way to assess interest in topics or create engagement in the community.

To post a question to the community from the Questions tab:

- **1.** Click New Question from the Questions list view page or click New from the Recent Questions list on the Questions overview page.
- **2.** Select a zone for your question.
- **3.** Add a title for your question.
- **4.** Optionally, enter a description of your question.

Use the rich text editor to format your text or upload an image. To ensure that your images appear correctly in the feed, Salesforce recommends that they be less than 450 pixels wide.

**5.** Select a category for your question.

Questions must be assigned to a category to appear in the community. Questions that don't have a category are still visible to the owner of the question, but not to other members of the community.

<span id="page-907-1"></span>**6.** Click Save.

#### Editing and Deleting a Question

Note: Answers will no longer be supported in all Salesforce orgs as of the Spring '18 release. For more information, see [End of Support for Chatter Answers in Spring '18.](https://help.salesforce.com/articleView?id=Chatter-Answers-to-Retire-in-Spring-18&language=en_US) Starting with Summer '13, Answers isn't available in new orgs. Instead, you can use Chatter Questions, a Q&A feature that's seamlessly integrated into Chatter. With Chatter Questions, users can ask questions and find answers without ever needing to leave Chatter. Existing orgs will continue to have access to Answers if it was enabled before the Summer '13 release.

Standard users can delete their own questions if the questions have not received replies. Once a question receives a reply, the owner of the question can no longer delete it. As the Salesforce administrator, you can edit or delete any question posted to a community. For example, you may want to monitor your answers community and edit or delete questions that contain inappropriate content or offensive language.

To edit or delete a question:

- **1.** Click the question title to view the question detail page.
- **2.** Click **Edit** or **Delete** at the top of the page. When editing a question, you can change the title or description and select a different category for the question. When deleting a question, the question (and all associated replies) goes to the Recycle Bin.

#### EDITIONS

Available in: Salesforce Classic

Data categories and answers are available in: **Enterprise**, **Performance**, **Unlimited**, and **Developer** Editions.

## USER PERMISSIONS

To view the Questions tab:

**•** Read on questions To ask and reply to questions:

**•** Create on questions

#### EDITIONS

Available in: Salesforce Classic

Answers is available in: **Enterprise**, **Performance**, **Unlimited**, and **Developer** Editions.

### USER PERMISSIONS

- To edit any question:
- **•** Edit on questions
- To delete any question:
- **•** Delete on questions

Another way to prevent offensive language is to create a validation rule that prevents users from entering specific words when asking a question.

To create validation rules, from the object management settings for Chatter Answers question and Chatter Answers reply, go to Validation Rules.

#### <span id="page-908-0"></span>Find and View Questions

Note: Answers will no longer be supported in all Salesforce orgs as of the Spring '18 release. For more information, see [End of Support for Chatter Answers in Spring '18.](https://help.salesforce.com/articleView?id=Chatter-Answers-to-Retire-in-Spring-18&language=en_US) Starting with Summer '13, Answers isn't available in new orgs. Instead, you can use Chatter Questions, a Q&A feature that's seamlessly integrated into Chatter. With Chatter Questions, users can ask questions and find answers without ever needing to leave Chatter. Existing orgs will continue to have access to Answers if it was enabled before the Summer '13 release.

There are a couple ways to find a question:

- **•** [Browse all questions within a community or category](#page-909-0).
- **•** Search for a question using the search field on the Answers tab. This field searches the title and description fields for both questions and replies and displays matching results.

Once you've found your question, click the question title to view the question detail page, which lists all the replies for the question. The question detail page lists the number of community members who liked and disliked each reply, and also shows the best answer to the question (if one has been chosen).

From the question detail page, you can:

- **•** [Reply to the question](#page-910-0).
- **•** [Vote for a reply](#page-911-0).
- [Choose a reply as the best answer.](#page-912-0) You can only choose a best answer if you asked the question or are a Salesforce administrator.

If a question has already been resolved, you can click **Mark as Not Answered** above the question to re-open it.

- **•** Sort replies by
	- **–** Newest—Shows the most recently posted replies at the top of the list.
	- **–** Oldest—Shows the oldest replies at the top of the list.
	- **–** Most Votes—Shows the replies with the greatest number of "likes" and "dislikes" (added together) at the top of the list.

#### SEE ALSO:

[Answers Overview](#page-903-0) [Using Answers](#page-905-0)

## EDITIONS

Available in: Salesforce Classic

Data categories and answers are available in: **Enterprise**, **Performance**, **Unlimited**, and **Developer** Editions.

## USER PERMISSIONS

To view the Answers tab:

**•** Read on questions To ask and reply to questions:

**•** Create on questions

To vote for replies:

## <span id="page-909-0"></span>Browsing Questions within a Zone or Category

Note: Answers will no longer be supported in all Salesforce orgs as of the Spring '18 release. For more information, see [End of Support for Chatter Answers in Spring '18.](https://help.salesforce.com/articleView?id=Chatter-Answers-to-Retire-in-Spring-18&language=en_US) Starting with Summer '13, Answers isn't available in new orgs. Instead, you can use Chatter Questions, a Q&A feature that's seamlessly integrated into Chatter. With Chatter Questions, users can ask questions and find answers without ever needing to leave Chatter. Existing orgs will continue to have access to Answers if it was enabled before the Summer '13 release.

To view all questions within a zone or category, go to the Answers tab and click the zone name or category that appears below the Get an Answer heading.

#### Browsing Questions within a Zone

After clicking the zone name to view all questions within that zone, you can:

- **•** [Ask a question](#page-906-0).
- **•** Filter questions so you only see the open or resolved questions. A question is considered resolved when the person who asked the question selects one of the replies as the best answer. Community members can continue to post replies and vote for replies even when the question has been resolved.
- Sort questions by:
	- **–** Recent Activity—Shows the questions that have the most recent replies at the top of the list
	- **–** Newest—Shows the questions that have been most recently asked at the top of the list
	- **–** Oldest—Shows the oldest questions at the top of the list
- **•** Click **Reply** below a question to [post a reply.](#page-910-0)
- **•** Click a category to view all the questions associated with that category.

All the categories within your zone appear under the zone name at the top of the page.

The [question icons](#page-904-0) identify whether the question has been resolved or is still open.

#### Browsing Questions within a Category

When community members ask a question, they associate a single category with their question to make it easier to find within the community. To browse all questions associated with a category, click the category name to display the category detail page.

You can click on a category from the following locations:

- **•** When [viewing a question](#page-908-0), the categories associated with that question appear below the question description.
- **•** When browsing questions within a zone, all the categories in the zone appear below the zone name.
- **•** On the [answers home page,](#page-905-0) all the categories in the zone appear below the zone name.

From the category detail page, you can:

- **•** [Ask a question](#page-906-0) that is automatically associated with the category you are viewing.
- View all questions associated with that category, or filter the questions so you only see the open or resolved questions. A question is considered resolved when the person who asked the question selects one of the replies as the best answer. Community members can continue to post replies and vote for replies even when the question has been resolved.
- **•** Sort questions by:

Available in: Salesforce Classic

Data categories and answers are available in: **Enterprise**, **Performance**, **Unlimited**, and **Developer** Editions.

## USER PERMISSIONS

To view the Answers tab:

**•** Read on questions To ask and reply to questions:

**•** Create on questions

To vote for replies:

- **–** Recent Activity—Shows the questions that have the most recent replies at the top of the list
- **–** Newest—Shows the questions that have been most recently asked at the top of the list
- **–** Oldest—Shows the oldest questions at the top of the list
- **•** Click **Reply** below a question to [post a reply.](#page-910-0)

The [question icons](#page-904-0) identify whether the question has been resolved or is still open.

SEE ALSO:

<span id="page-910-0"></span>[Answers Overview](#page-903-0)

## Replying to a Question

Note: Answers will no longer be supported in all Salesforce orgs as of the Spring '18 release. For more information, see [End of Support for Chatter Answers in Spring '18.](https://help.salesforce.com/articleView?id=Chatter-Answers-to-Retire-in-Spring-18&language=en_US) Starting with Summer '13, Answers isn't available in new orgs. Instead, you can use Chatter Questions, a Q&A feature that's seamlessly integrated into Chatter. With Chatter Questions, users can ask questions and find answers without ever needing to leave Chatter. Existing orgs will continue to have access to Answers if it was enabled before the Summer '13 release.

To reply to a question:

- **•** If you're viewing a list of [questions within a community or category](#page-909-0), click **Reply** next to question you want to respond to. Enter your reply in the editor and click **Reply**.
- If you're [viewing the details of a question](#page-908-0), enter your reply in the space provided at the bottom of the page, and click **Reply**.

After you reply to a question:

- **•** Community members can vote on whether they like dislike your reply.
- **•** The person who asked the question can choose your reply as the best answer.

#### SEE ALSO:

[Answers Overview](#page-903-0) [Voting for a Reply](#page-911-0) [Choose the Best Answer to a Question](#page-912-0) [Escalate a Question to a Case](#page-915-0)

#### EDITIONS

Available in: Salesforce Classic

Data categories and answers are available in: **Enterprise**, **Performance**, **Unlimited**, and **Developer** Editions.

### USER PERMISSIONS

To view the Answers tab:

**•** Read on questions

To ask and reply to questions:

- **•** Create on questions To vote for replies:
- **•** Read on questions

## <span id="page-911-1"></span>Edit and Delete a Reply

Note: Answers will no longer be supported in all Salesforce orgs as of the Spring '18 release. For more information, see [End of Support for Chatter Answers in Spring '18.](https://help.salesforce.com/articleView?id=Chatter-Answers-to-Retire-in-Spring-18&language=en_US) Starting with Summer '13, Answers isn't available in new orgs. Instead, you can use Chatter Questions, a Q&A feature that's seamlessly integrated into Chatter. With Chatter Questions, users can ask questions and find answers without ever needing to leave Chatter. Existing orgs will continue to have access to Answers if it was enabled before the Summer '13 release.

Standard users without the "edit" and "delete" permissions on the answers object cannot edit or delete their replies. However, as the Salesforce administrator, you can edit or delete any reply posted to a community. For example, you may want to monitor your answers community and edit or delete replies that contain inappropriate content or offensive language.

To edit or delete a reply:

- **1.** Click the question title to view a list of all replies for the question.
- **2.** Click **Edit** or **Delete** next to the reply you want to change or remove. When deleting a reply, the reply goes to the Recycle Bin.

Another way to prevent offensive language is to create a validation rule that prevents users from entering specific words when posting a reply.

<span id="page-911-0"></span>To create validation rules, from the object management settings for Chatter Answers question and Chatter Answers reply, go to Validation Rules.

#### Voting for a Reply

Note: Answers will no longer be supported in all Salesforce orgs as of the Spring '18 release. For more information, see [End of Support for Chatter Answers in Spring '18.](https://help.salesforce.com/articleView?id=Chatter-Answers-to-Retire-in-Spring-18&language=en_US) Starting with Summer '13, Answers isn't available in new orgs. Instead, you can use Chatter Questions, a Q&A feature that's seamlessly integrated into Chatter. With Chatter Questions, users can ask questions and find answers without ever needing to leave Chatter. Existing orgs will continue to have access to Answers if it was enabled before the Summer '13 release.

When you vote on a reply, you contribute to the answers community by identifying the replies that contains the most helpful (and unhelpful) information. When other community members look for an answer to a question, they can quickly look at the number of "likes" and "dislikes" a reply has received and make a more informed decision about which reply to read.

In addition, the more votes a reply receives the easier it is for the person who asked the question to [choose a reply as the best answer](#page-912-0).

When [viewing a question,](#page-908-0) review the replies and click **Like** to voice your approval of a reply or **Dislike** if a reply contains incorrect or unhelpful information. Your vote (either a +1 or -1) is included in the Like or Dislike total for that reply. You can't vote for your own reply and you can only vote once for each reply.

SEE ALSO:

[Answers Overview](#page-903-0) [Using Answers](#page-905-0) [Replying to a Question](#page-910-0)

#### EDITIONS

Available in: Salesforce Classic

Answers is available in: **Enterprise**, **Performance**, **Unlimited**, and **Developer** Editions.

## USER PERMISSIONS

- To edit replies:
- **•** Edit on questions
- To delete replies:
	- **•** Delete on questions

## EDITIONS

Available in: Salesforce Classic

Answers is available in: **Enterprise**, **Performance**, **Unlimited**, and **Developer** Editions.

## USER PERMISSIONS

To view the Answers tab:

**•** Read on questions

To ask and reply to questions:

**•** Create on questions

To vote for replies:

## <span id="page-912-0"></span>Choose the Best Answer to a Question

Note: Answers will no longer be supported in all Salesforce orgs as of the Spring '18 release. For more information, see [End of Support for Chatter Answers in Spring '18.](https://help.salesforce.com/articleView?id=Chatter-Answers-to-Retire-in-Spring-18&language=en_US) Starting with Summer '13, Answers isn't available in new orgs. Instead, you can use Chatter Questions, a Q&A feature that's seamlessly integrated into Chatter. With Chatter Questions, users can ask questions and find answers without ever needing to leave Chatter. Existing orgs will continue to have access to Answers if it was enabled before the Summer '13 release.

After you ask a question, you should monitor the replies posted by other community members and eventually choose one of the replies as the best answer. The best answer is highlighted directly below the question so it's easy to find, which helps community members quickly identify the most useful resolution to the question.

Only Salesforce administrators and the person who asked the question can mark a reply as the best answer.

To choose the best answer:

- **1.** From the Answers tab, find your question and click its title.
- **2.** Decide which reply is the best answer, and click **Choose as Best Answer**.

To identify the best answer, look at the votes ("likes" and "dislikes") for each reply. The reply with the most "likes" probably contains the most useful information. If a question has many replies, try sorting the replies by **Most Votes** so the replies with the most likes and dislikes appear at the top of the list.

After you choose a best answer:

- **•** The question is marked as "resolved". Community members can continue to post and vote on replies for resolved questions.
- **•** If another reply that you like better is posted in the future, simply choose that reply as the best answer to replace the old best answer.
- **•** You can remove the best answer status of the reply at any time. Removing the best answer status from a reply makes it a regular reply.

#### SEE ALSO:

[Create an Article from a Reply](#page-914-0) [Replying to a Question](#page-910-0) [Voting for a Reply](#page-911-0)

EDITIONS

Available in: Salesforce Classic

Answers is available in: **Enterprise**, **Performance**, **Unlimited**, and **Developer** Editions.

## USER PERMISSIONS

- To view the Answers tab:
- **•** Read on questions

To ask and reply to questions:

**•** Create on questions

To vote for replies:

## <span id="page-913-0"></span>Viewing Your Questions and Replies

Note: Answers will no longer be supported in all Salesforce orgs as of the Spring '18 release. For more information, see [End of Support for Chatter Answers in Spring '18.](https://help.salesforce.com/articleView?id=Chatter-Answers-to-Retire-in-Spring-18&language=en_US) Starting with Summer '13, Answers isn't available in new orgs. Instead, you can use Chatter Questions, a Q&A feature that's seamlessly integrated into Chatter. With Chatter Questions, users can ask questions and find answers without ever needing to leave Chatter. Existing orgs will continue to have access to Answers if it was enabled before the Summer '13 release.

Once you become an active community member, you can view a list of all the questions you asked and replies you posted by clicking **My Questions & Replies** at the top of any page in the Answers tab.

When viewing a list of your questions, you can quickly identify which questions you resolved and which questions are still open. (Resolved questions have a best answer.) You can sort your questions by:

- **•** Newest—Shows your most recently asked questions at the top of the list
- **•** Recent Activity—Shows your most recently asked questions and your questions that have the most recent replies at the top of the list
- **•** Oldest—Shows your oldest questions at the top of the list

When viewing a list of your replies, the question title appears as a link followed by your reply. You can sort your replies by:

- **•** Newest—Shows your most recently posted replies at the top of the list.
- **•** Oldest—Shows your oldest replies at the top of the list.
- **•** Most Votes—Shows your replies that have received the greatest number of "likes" and "dislikes" (added together) at the top of the list.

The following table describes the icons displayed on the page:

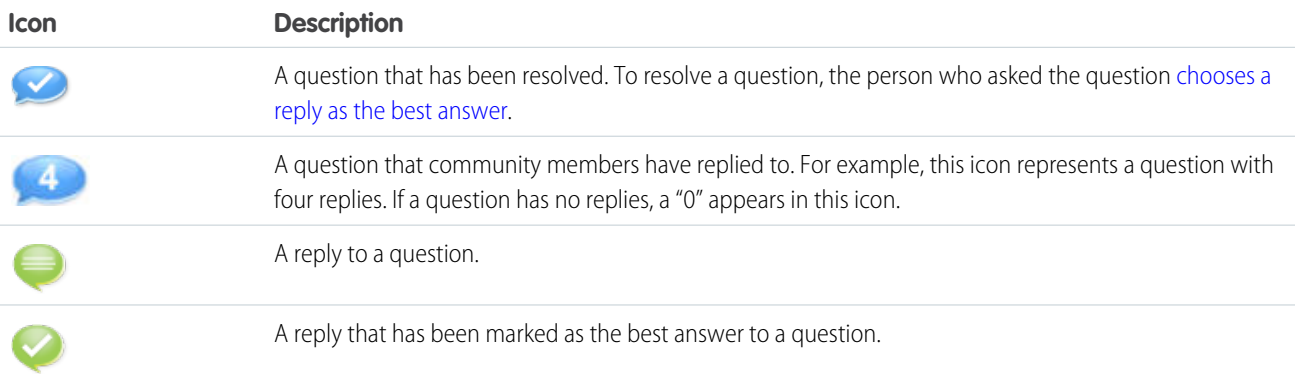

SEE ALSO:

[Answers Overview](#page-903-0) [Ask a Question](#page-906-0) [Replying to a Question](#page-910-0) EDITIONS

Available in: Salesforce Classic

Answers is available in: **Enterprise**, **Performance**, **Unlimited**, and **Developer** Editions.

## USER PERMISSIONS

- To view the Answers tab:
- **•** Read on questions

To ask and reply to questions:

**•** Create on questions

To vote for replies:

## <span id="page-914-0"></span>Create an Article from a Reply

Note: Answers will no longer be supported in all Salesforce orgs as of the Spring '18 release. For more information, see [End of Support for Chatter Answers in Spring '18.](https://help.salesforce.com/articleView?id=Chatter-Answers-to-Retire-in-Spring-18&language=en_US) Starting with Summer '13, Answers isn't available in new orgs. Instead, you can use Chatter Questions, a Q&A feature that's seamlessly integrated into Chatter. With Chatter Questions, users can ask questions and find answers without ever needing to leave Chatter. Existing orgs will continue to have access to Answers if it was enabled before the Summer '13 release.

In an answers community, you may want to turn a particularly helpful answer into an article in your [knowledge base.](#page-197-0) To create an article:

- **1.** Click the question title to view a detail page showing the question and its replies.
- **2.** On the reply you want to add to the knowledge base, click **Promote to Article**.
- **3.** Edit your article. The fields that appear depend on the default article type assigned to replies, but the following is true for all article types:
	- **•** The Title field contains the title of the question.
	- **•** The Summary field contains the reply.
	- **•** You can make new data category selections for the article. Unlike answers, articles support multiple category groups.

Note: An administrator can [change the article type and assignee.](#page-205-0)

**4.** Click **Save**. The original reply now has a status message indicating its association with an article. When the article is published, the message on the reply includes a link to the article.

SEE ALSO:

[Answers Overview](#page-903-0) [Set Up and Manage Your Salesforce Knowledge Base](#page-197-0) [Publish Articles and Translations](#page-325-0)

## EDITIONS

Available in: Salesforce Classic

Data categories and answers are available in: **Enterprise**, **Performance**, **Unlimited**, and **Developer** Editions.

Salesforce Knowledge is available in: **Performance** and **Developer** Editions and in **Unlimited** Edition with the Service Cloud.

Salesforce Knowledge is available for an additional cost in: **Professional**, **Enterprise**, and **Unlimited** Editions.

## USER PERMISSIONS

To view the Answers tab:

**•** Read on questions

To ask and reply to questions:

**•** Create on questions

To promote a reply:

**•** Create and Read on the article type used to promote replies AND

Edit on questions

AND

Knowledge User checked on user detail page

## <span id="page-915-0"></span>Escalate a Question to a Case

Note: Answers will no longer be supported in all Salesforce orgs as of the Spring '18 release. For more information, see [End of Support for Chatter Answers in Spring '18.](https://help.salesforce.com/articleView?id=Chatter-Answers-to-Retire-in-Spring-18&language=en_US) Starting with Summer '13, Answers isn't available in new orgs. Instead, you can use Chatter Questions, a Q&A feature that's seamlessly integrated into Chatter. With Chatter Questions, users can ask questions and find answers without ever needing to leave Chatter. Existing orgs will continue to have access to Answers if it was enabled before the Summer '13 release.

If a question remains unresolved or its reply isn't satisfactory, administrators and trusted community members can escalate the question to a case. After a case is created, the question detail page provides a link to the case for the life of the question. This link also shows the status of the case.

Note: Closing the case does not mark the question as resolved, and resolving the question does not close the case. The case and the question must be updated separately.

To escalate a question to a case:

- **1.** Click the question title.
- **2.** On the question detail page, click **Escalate to Case**. This button only appears if an administrator has [configured the appropriate case settings.](#page-900-1)
- **3.** Update the case fields if you want to change any default values. The question title automatically becomes the case Subject.
- **4.** Click **Save**. You are returned to the question detail page and the case is now available for the Case Owner to resolve.

SEE ALSO:

[Ask a Question](#page-906-0) [Create Cases](#page-73-0)

### EDITIONS

Available in: Salesforce Classic

Answers is available in: **Enterprise**, **Performance**, **Unlimited**, and **Developer** Editions.

## USER PERMISSIONS

- To view the Answers tab:
- **•** Read on questions

To ask and reply to questions:

**•** Create on questions

To create cases:

**•** Create on cases

# <span id="page-916-0"></span>Setting Up Chatter Answers

- Note: Chatter Answers will no longer be supported in all Salesforce orgs as of Spring '18 release. For more information, see [End of Support for Chatter Answers in Spring '18.](https://help.salesforce.com/apex/HTViewSolution?urlname=Chatter-Answers-to-Retire-in-Spring-18) Starting with Summer '16, Chatter Answers isn't available in new orgs. Instead, you can use Chatter Questions, a Q&A feature that's seamlessly integrated into Chatter. With Chatter Questions, users can ask questions and find answers without ever needing to leave Chatter. Existing orgs will continue to have access to Chatter Answers if it was enabled before the Summer '16 release.
- Note: The steps below are general guidelines for setting up Chatter Answers. Chatter Answers integrates several Salesforce features, including features administrators may have implemented already, so each Chatter Answers implementation may be different. Contact Salesforce for specifics on your implementation.

Before administrators can set up Chatter Answers, their organizations must have implemented [Data](#page-293-0) [Categories.](#page-293-0) If you want Salesforce Knowledge articles to display in your zones, then administrators need to implement [Salesforce Knowledge](#page-204-0).

- **1.** [Enable Chatter Answers.](#page-918-0)
- **2.** [Configure email notification settings](#page-923-0).
- **3.** Implement a Customer Portal (if one doesn't already exist for your organization).
- **4.** [Configure your organization's Customer Portal for Chatter Answers.](#page-924-0)
- **5.** [Configure high-volume portal users for self-registration](#page-925-0).
- **6.** [Implement a Force.com site](https://help.salesforce.com/apex/HTViewHelpDoc?id=sites_creating_and_editing_sites.htm&language=en_US#sites_creating_and_editing_sites) (if one doesn't already exist for your organization and you want to use a site).
- **7.** [Configure your organization's Force.com site for Chatter Answers.](#page-926-0)
- **8.** [Configure cases for Chatter Answers](#page-928-0).
- **9.** [Set Questions tab visibility](#page-928-1).

**10.** Optionally:

- **•** [Assign data categories to Chatter Answers.](#page-929-0)
- **•** [Configure Salesforce Knowledge for Chatter Answers](#page-930-0).
- **•** [Add Chatter Answers to your Customer Portals or Partner Portals.](#page-931-0)

**11.** [Configure one or more zones](#page-868-0).

**12.** [Troubleshoot any setup issues.](#page-935-0)

- Important: After you set up Chatter Answers, it may not work properly if you change any of the configurations in the features mentioned above. If certain configuration issues are detected, Salesforce sends email notifications to the Site [Contact](https://help.salesforce.com/apex/HTViewHelpDoc?id=sites_creating_and_editing_sites.htm&language=en_US#sites_creating_and_editing_sites) user.
- Tip:
	- **•** You can [add custom fields](https://help.salesforce.com/apex/HTViewHelpDoc?id=customize_fields.htm&language=en_US#customize_fields) to questions or replies for API integration purposes only. For example, add a custom text field to questions and use the API to populate that text field with the name of the country from which each question is posted. Any custom fields you create for questions or replies can't display in the Salesforce user interface.
	- **•** You can customize fields, page layouts, buttons and links, Apex triggers, and validation rules for questions and replies for Chatter Answers from Setup by entering "Chatter Answers" in the Quick Find box, then selecting **Chatter Answers** and choosing the appropriate setting.

EDITIONS

Available in: Salesforce Classic

Chatter Answers is available in: **Enterprise**, **Developer**, **Performance**, and **Unlimited** Editions.

#### USER PERMISSIONS

To set up Chatter Answers:

- **•** Customize Application AND Manage Users AND
	- Edit Self-Service Users
- You can rename Customer Support on your zones' user interface. For example, you can change "Customer Support" to "Acme Support." Just edit the Customer Support label on the Question object.
- **•** You can rename the Chatter Answers tab in your portal, as well.

## <span id="page-917-0"></span>Chatter Answers Implementation Overview

Note: Chatter Answers will no longer be supported in all Salesforce orgs as of Spring '18 release. For more information, see [End of Support for Chatter Answers in Spring '18.](https://help.salesforce.com/apex/HTViewSolution?urlname=Chatter-Answers-to-Retire-in-Spring-18) Starting with Summer '16, Chatter Answers isn't available in new orgs. Instead, you can use Chatter Questions, a Q&A feature that's seamlessly integrated into Chatter. With Chatter Questions, users can ask questions and find answers without ever needing to leave Chatter. Existing orgs will continue to have access to Chatter Answers if it was enabled before the Summer '16 release.

#### EDITIONS

Available in: Salesforce Classic

Chatter Answers is available in: **Enterprise**, **Developer**, **Performance**, and **Unlimited** Editions.

Note: We recommend that advanced Salesforce administrators and developers set up and maintain Chatter Answers, as it involves several Salesforce features.

Chatter Answers is a self-service and support community where users can post questions and receive answers and comments from other users or your support agents. Chatter Answers brings together Case, Questions and Answers, and Salesforce Knowledge articles in a unified experience. Before administrators can set up Chatter Answers, their organizations must have implemented [Data Categories](#page-293-0). If you want Salesforce Knowledge articles to display in your zones, then administrators need to implement [Salesforce Knowledge](#page-204-0).

Unlike other Salesforce features, Chatter Answers spans across several areas of setup. There isn't one location in Salesforce where you can update and configure all the settings related to Chatter Answers. For example, configuring Chatter Answers might require you to update Customer Portal settings from Setup by entering *Customer Portal Settings* in the Quick Find box, then selecting **Customer Portal Settings**, and Force.com Site settings by entering *Sites* in the Quick Find box, then selecting **Sites**.

Setting up Chatter Answers also includes customizing or maintaining:

- **•** [Cases](#page-15-0)
- **•** [Case assignment rules](#page-25-0)
- **•** Workflow rules on cases or questions
- **•** Apex triggers on questions
- **•** Visualforce pages
- **•** Organization-wide sharing defaults
- **•** Feature licenses

Customizing the appearance of your Chatter Answerszone to match your company's branding involves creating or updating Visualforce pages and adding them to the Force.com Site used to host your zone.

#### IN THIS SECTION:

[Enable Chatter Answers](#page-918-0) [Configuring Email Notifications for Chatter Answers Users](#page-923-0) [Configuring a Customer Portal for Chatter Answers](#page-924-0) [Configuring Portal Users for Self-Registration to Chatter Answers](#page-925-0) [Configuring a Force.com Site for Chatter Answers](#page-926-0) [Configuring Cases for Chatter Answers](#page-928-0) [Setting Q&A Tab Visibility](#page-928-1)

EDITIONS

**Classic** 

Available in: Salesforce

USER PERMISSIONS

To enable Chatter Answers: **•** Customize Application

Chatter Answers is available in: **Enterprise**, **Developer**, **Performance**, and **Unlimited** Editions.

[Assigning Data Categories to Chatter Answers](#page-929-0) [Configure Salesforce Knowledge for Chatter Answers](#page-930-0) [Adding Chatter Answers to a Portal](#page-931-0) [Troubleshooting Chatter Answers Setup](#page-935-0)

#### SEE ALSO:

<span id="page-918-0"></span>[Setting Up Chatter Answers](#page-916-0)

## Enable Chatter Answers

 $\boldsymbol{\beta}$ Note: Chatter Answers will no longer be supported in all Salesforce orgs as of Spring '18 release. For more information, see [End of Support for Chatter Answers in Spring '18.](https://help.salesforce.com/apex/HTViewSolution?urlname=Chatter-Answers-to-Retire-in-Spring-18) Starting with Summer '16, Chatter Answers isn't available in new orgs. Instead, you can use Chatter Questions, a Q&A feature that's seamlessly integrated into Chatter. With Chatter Questions, users can ask questions and find answers without ever needing to leave Chatter. Existing orgs will continue to have access to Chatter Answers if it was enabled before the Summer '16 release.

Enable Chatter Answers to set up Chatter Answers zones.

- **1.** From Setup, enter *Chatter Answers Settings* in the Quick Find box, then select **Chatter Answers Settings**.
- **2.** Click **Edit**.
- **3.** Select **Enable Chatter Answers**.
- **4.** Optionally, select:

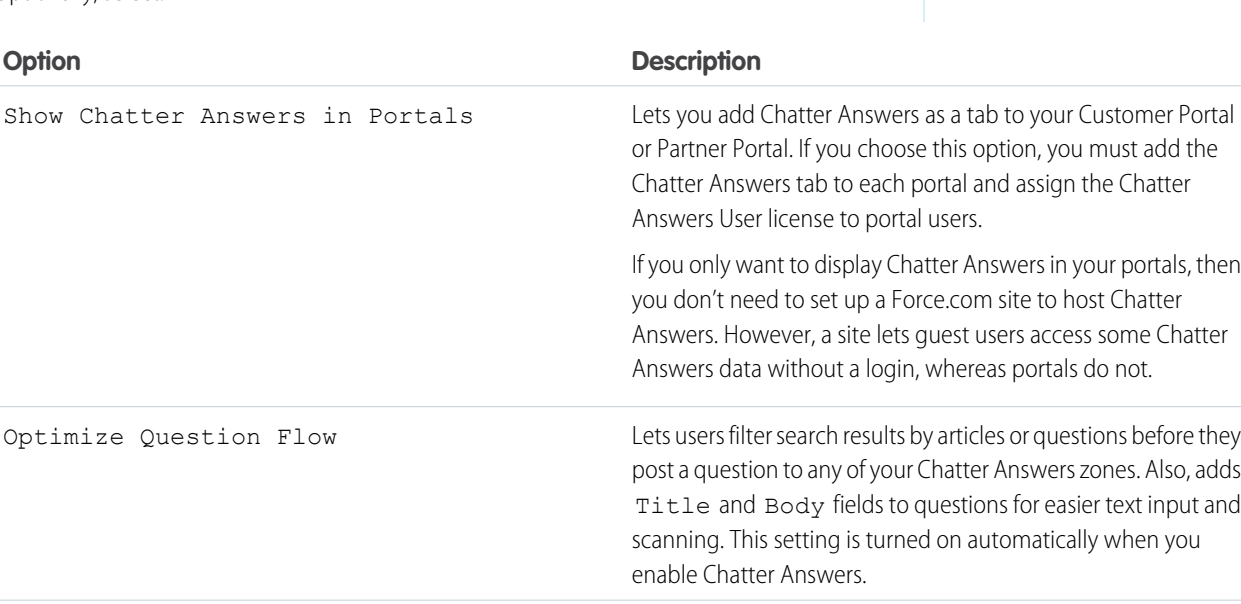

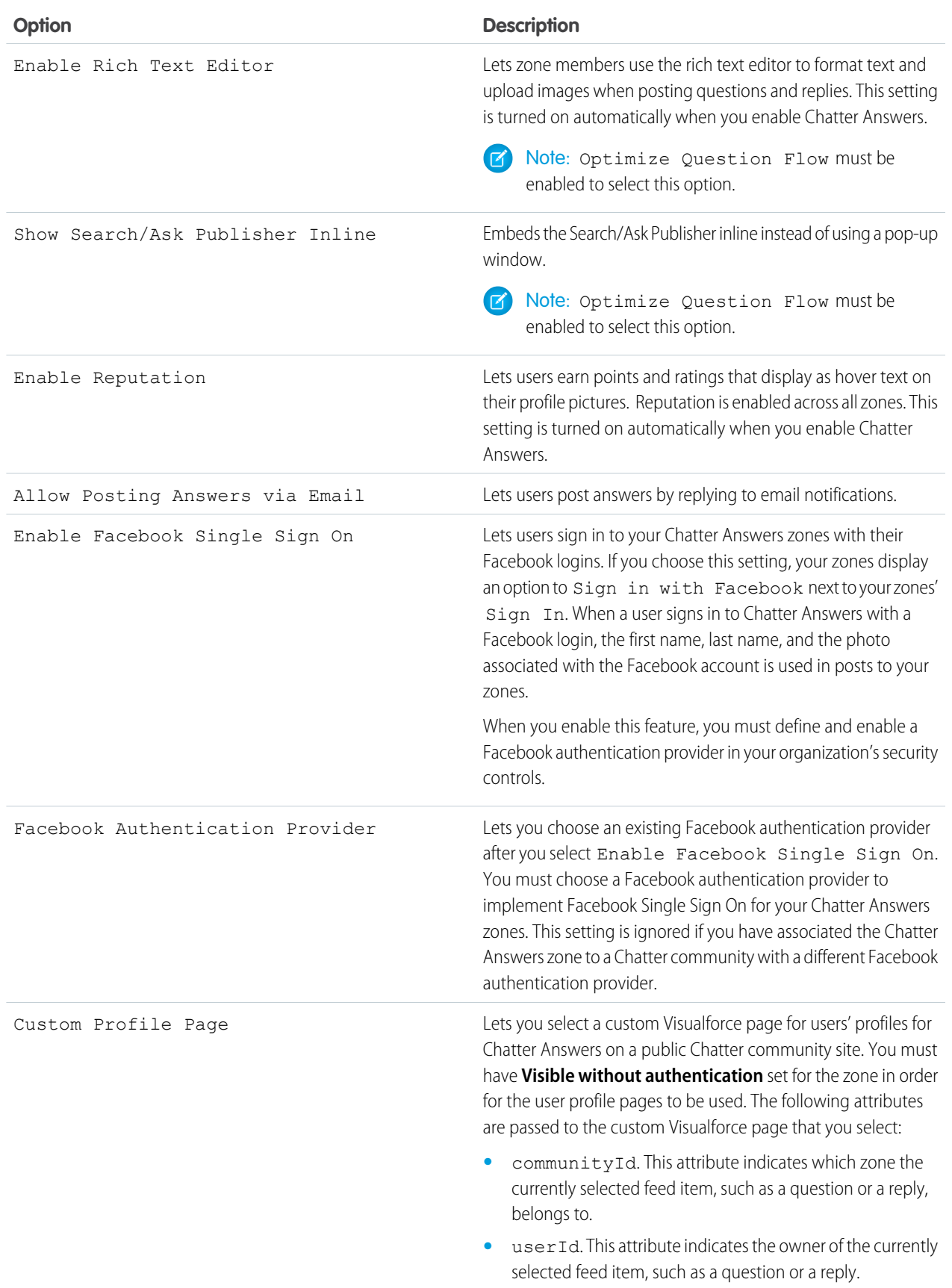

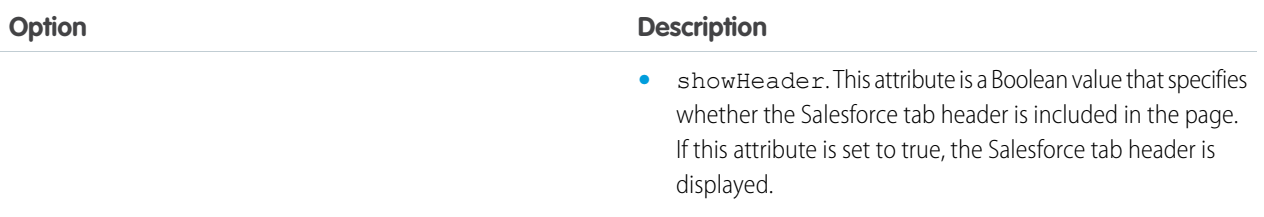

#### **5.** Click **Save**.

After you enable Chatter Answers, several items are automatically added to your organization for use with setting up zones:

- **•** A Q&A tab where internal users and administrators can view and use Chatter Answers. Administrators can rename this tab.
- **•** Standard permission settings for Questions on user profiles so that you can grant users permissions to questions and replies.
- **•** Visualforce pages that you can add to a Force.com site, a tab in a Community, or a Customer Portal so that users can register, sign in, and view feed items on a zone.
- **•** An Apex class named ChatterAnswersRegistration with a method for customizing Account creation for portal users.
- An Apex trigger for questions named chatter answers question escalation to case trigger so that questions with specified attributes are automatically escalated to cases.
- A workflow field update named chatter answers num subscriptions above so that when a question is escalated to a case, Priority on questions is updated.
- **•** Two workflow rules, chatter\_answers\_no\_best\_reply\_within\_time\_limit\_wf and chatter\_answers\_num\_subscriptions\_above\_limit\_wf, which you can customize and activate so that questions without best replies or questions with a specified number of followers are automatically escalated to cases.

#### IN THIS SECTION:

[Visualforce Pages for Chatter Answers](#page-920-0)

[Customizing Chatter Answers using Visualforce Pages](#page-921-0)

You can create a Visualforce page that displays a Chatter Answers zone customized for your users.

#### <span id="page-920-0"></span>SEE ALSO:

[Chatter Answers Implementation Overview](#page-917-0) [Setting Up Chatter Answers](#page-916-0)

#### Visualforce Pages for Chatter Answers

Note: Chatter Answers will no longer be supported in all Salesforce orgs as of Spring '18 release. For more information, see [End of Support for Chatter Answers in Spring '18.](https://help.salesforce.com/apex/HTViewSolution?urlname=Chatter-Answers-to-Retire-in-Spring-18) Starting with Summer '16, Chatter Answers isn't available in new orgs. Instead, you can use Chatter Questions, a Q&A feature that's seamlessly integrated into Chatter. With Chatter Questions, users can ask questions and find answers without ever needing to leave Chatter. Existing orgs will continue to have access to Chatter Answers if it was enabled before the Summer '16 release.

After you enable Chatter Answers, the Visualforce pages below are automatically added to your organization. You can use these pages to set up and configure Chatter Answers.

## EDITIONS

Available in: Salesforce Classic

Chatter Answers is available in: **Enterprise**, **Developer**, **Performance**, and **Unlimited** Editions.

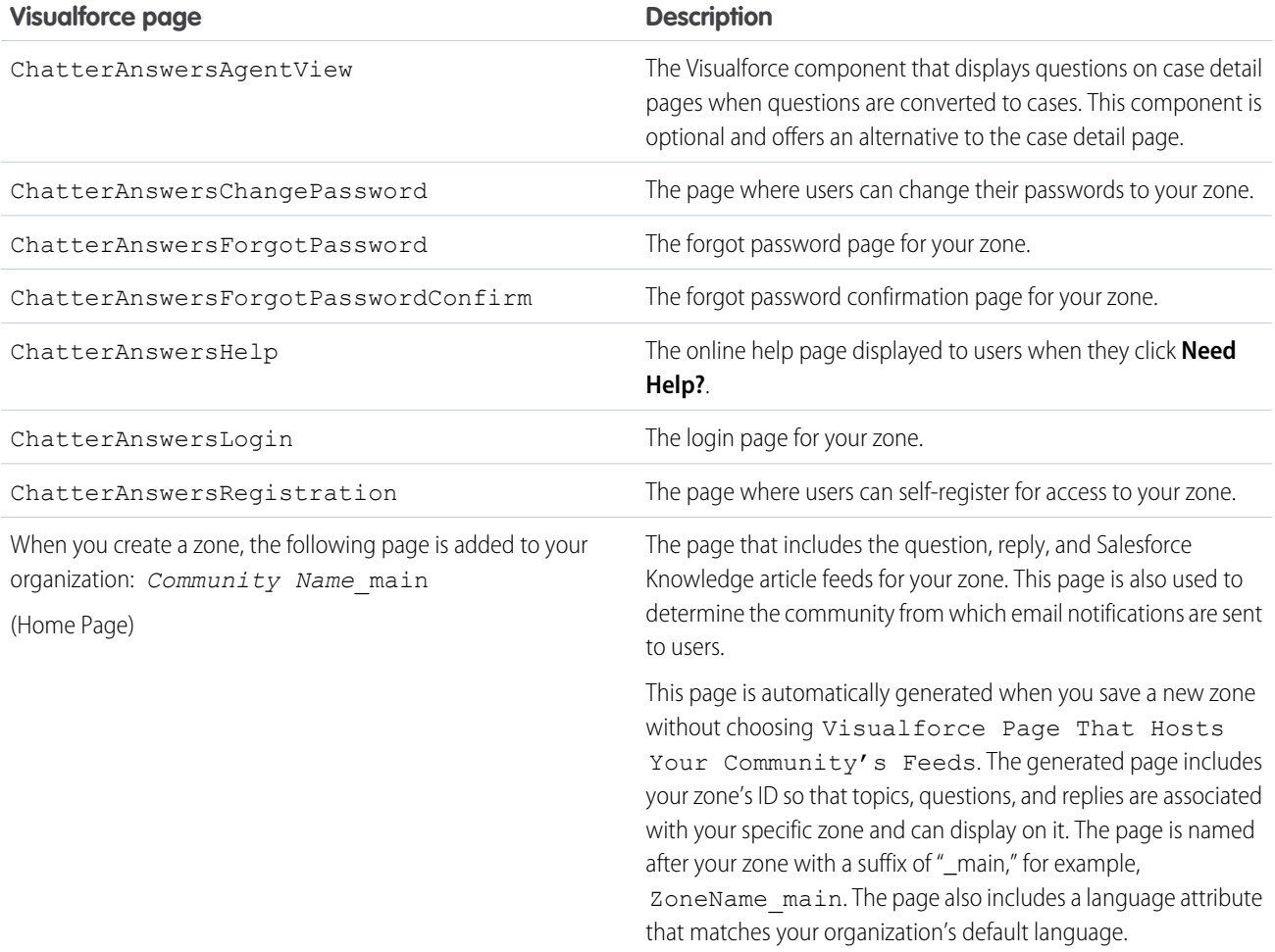

#### SEE ALSO:

<span id="page-921-0"></span>[Enable Chatter Answers](#page-918-0) [Setting Up Chatter Answers](#page-916-0) [Visualforce](https://help.salesforce.com/apex/HTViewHelpDoc?id=pages_about.htm&language=en_US#pages_about) [Customizing Chatter Answers using Visualforce Pages](#page-921-0)

## Customizing Chatter Answers using Visualforce Pages

You can create a Visualforce page that displays a Chatter Answers zone customized for your users.

Note: Chatter Answers will no longer be supported in all Salesforce orgs as of Spring '18  $\boldsymbol{\beta}$ release. For more information, see [End of Support for Chatter Answers in Spring '18.](https://help.salesforce.com/apex/HTViewSolution?urlname=Chatter-Answers-to-Retire-in-Spring-18) Starting with Summer '16, Chatter Answers isn't available in new orgs. Instead, you can use Chatter Questions, a Q&A feature that's seamlessly integrated into Chatter. With Chatter Questions, users can ask questions and find answers without ever needing to leave Chatter. Existing orgs will continue to have access to Chatter Answers if it was enabled before the Summer '16 release.

#### EDITIONS

Available in: Salesforce Classic

Chatter Answers is available in: **Enterprise**, **Developer**, **Performance**, and **Unlimited** Editions.

By using a Visualforce page, you can add custom widgets to Chatter Answers, such as announcements or ads, which let you extend your branding and change the experience for users. You can also control the arrangement of elements on the page. Your customers can access your custom Chatter Answers zone through a Force.com site, a tab in a Community, or a Customer Portal to which you've added the Visualforce page. When internal users access a Chatter Answers zone that uses a Visualforce page, they see only the zone that is related to the page; they can't switch zones as they can when using the standard Q&A tab.

Note: You can't customize the Chatter Answers Q&A tab with a Visualforce page, but you can add a Visualforce tab in your organization and create an internal Chatter Answers experience with your custom Visualforce page.

In order to display the zone, the Visualforce page you create must include either the chatteranswers: allfeeds component or a combination of the following components: chatteranswers:aboutme, chatteranswers: questsignin, chatteranswers:feedfilter, chatteranswers:feeds, chatteranswers:searchask, chatteranswers:datacategoryfilter.

#### Example: Custom Visualforce Page using the **chatteranswers:allfeeds** Component

The chatteranswers:allfeeds component provides an out-of-the-box Chatter Answers Visualforce page. A page that uses the chatteranswers:allfeeds component includes the following Chatter Answers elements:

- **•** Chatter Answers sign in
- **•** Chatter Answers profile
- **•** Data category filters
- **•** The Search/Ask bar
- **•** Feed filters
- **•** The questions feed

For example, the following Visualforce page including the chatteranswers: allfeeds component has all of the Chatter Answers elements in the standard arrangement for a zone without any other custom widgets.

```
<apex:page>
   <body>
         <chatteranswers:allfeeds communityId="09aD00000000K7c"/>
   </body>
</apex:page>
```
Example: Custom Visualforce Page using All of the Chatter Answers Page Components

Using the Chatter Answers page components allows you to pick and choose which elements of your Chatter Answers zone appear to your customers. You can use as few as one component or you can customize your page to use all of them. You can include the following components:

- **•** chatteranswers:aboutme
- **•** chatteranswers:guestsignin
- **•** chatteranswers:feedfilter
- **•** chatteranswers:feeds
- **•** chatteranswers:searchask
- **•** chatteranswers:datacategoryfilter

Using the Chatter Answers page components instead of the chatteranswers: allfeeds component allows you more flexibility over the arrangement of the elements on the page. For example, the following Visualforce page includes all of the standard Chatter Answers elements, but they appear in a different order on the resulting page than they do when you use the

chatteranswers:allfeeds component. In this example, the Search/Ask component and the feed filter appear below the feed instead of above it.

```
<apex:page language="en_US" showHeader="false" cache="true">
<body>
 <div class="csMini">
   <div class="threecolumn">
    <div class="leftContent">
     <chatteranswers:guestsignin />
    <chatteranswers:aboutme communityId="09aD00000000cfE"/>
    <chatteranswers:datacategoryfilter communityId="09aD00000000cfE"/>
   </div>
    <div class="mainContent">
     <div class="lowerMainContent" id="lowerMainContent">
      <div id="rightContent" class="rightContent"></div>
      <div id="centerContent" class="centerContent">
       <chatteranswers:feeds communityId="09aD00000000cfE"/>
       <chatteranswers:searchask communityId="09aD00000000cfE"/>
       <chatteranswers:feedfilter />
      \langle div>
    \langle /div>
   \langle div>
   <div class="clearingBox"></div>
  \langle /div>
  </div>
</body>
</apex:page>
```
#### <span id="page-923-0"></span>SEE ALSO:

[Adding a Custom Visualforce Page to Display Chatter Answers](#page-934-0) [Visualforce Pages for Chatter Answers](#page-920-0)

## Configuring Email Notifications for Chatter Answers Users

Note: Chatter Answers will no longer be supported in all Salesforce orgs as of Spring '18 release. For more information, see [End of Support for Chatter Answers in Spring '18.](https://help.salesforce.com/apex/HTViewSolution?urlname=Chatter-Answers-to-Retire-in-Spring-18) Starting with Summer '16, Chatter Answers isn't available in new orgs. Instead, you can use Chatter Questions, a Q&A feature that's seamlessly integrated into Chatter. With Chatter Questions, users can ask questions and find answers without ever needing to leave Chatter. Existing orgs will continue to have access to Chatter Answers if it was enabled before the Summer '16 release.

Determine when emails are sent to users by configuring the notification settings that apply to all of your zones. Each email includes a link to a specific zone so that users can easily return to it.

- **1.** From Setup, enter *Email Notification Settings* in the Quick Find box, then select **Email Notification Settings**.
- **2.** Click **Edit**.
- **3.** Choose from the following settings:

#### EDITIONS

Available in: Salesforce Classic

Chatter Answers is available in: **Enterprise**, **Developer**, **Performance**, and **Unlimited** Editions.

## USER PERMISSIONS

To configure email notifications for your Chatter Answers users:

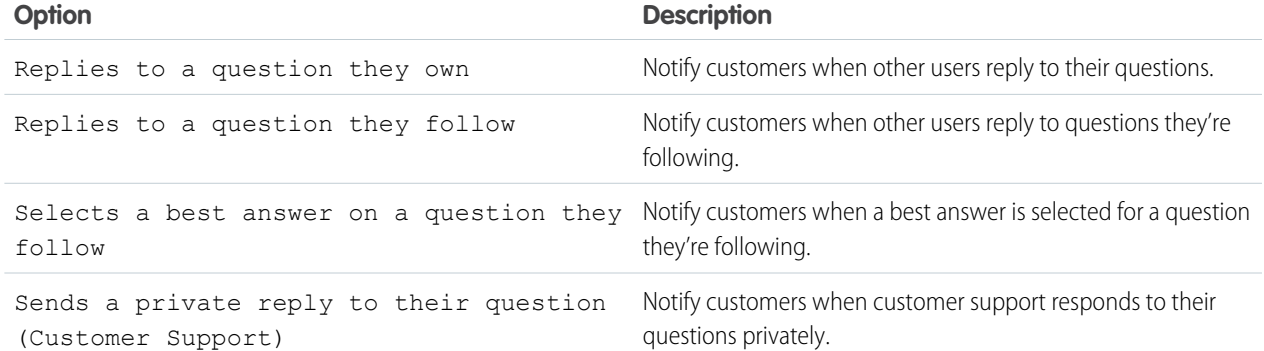

#### **4.** Click **Save**.

SEE ALSO:

<span id="page-924-0"></span>[Chatter Answers Implementation Overview](#page-917-0) [Setting Up Chatter Answers](#page-916-0)

## Configuring a Customer Portal for Chatter Answers

- Note: Chatter Answers will no longer be supported in all Salesforce orgs as of Spring '18 release. For more information, see [End of Support for Chatter Answers in Spring '18.](https://help.salesforce.com/apex/HTViewSolution?urlname=Chatter-Answers-to-Retire-in-Spring-18) Starting with Summer '16, Chatter Answers isn't available in new orgs. Instead, you can use Chatter Questions, a Q&A feature that's seamlessly integrated into Chatter. With Chatter Questions, users can ask questions and find answers without ever needing to leave Chatter. Existing orgs will continue to have access to Chatter Answers if it was enabled before the Summer '16 release.
- $\Box$  Note: Even if you don't plan on using a Customer Portal, you must configure one for Chatter Answers to authenticate users who sign in to your Chatter Answers zone.
- **1.** From Setup, enter *Customer Portal Settings* in the Quick Find box, then select **Customer Portal Settings**.
- **2.** Click **Edit** next to the Customer Portal you want to configure for Chatter Answers.
- **3.** Click Login Enabled to let customers sign in to Chatter Answers.
- **4.** In From Email Address, type the address from which all email communications from your Chatter Answers zone are sent. For example, support@acme.com.
- **5.** In From Email Address Name, type the name associated with the From Email Address. For example, Acme Customer Support.
- **6.** Click Self-Registration Enabled to let customers register themselves for access to Chatter Answers.
- **7.** In Default New User License, choose the portal user license that's automatically assigned to customers who self-register. We recommend you choose the High Volume Customer Portal license.
- **8.** In Default New User Profile, choose the profile that's automatically assigned to customers who self-register. We recommend you [choose the profile you cloned and customized for self-registration.](#page-925-0)

**9.** Click **Save**.

#### EDITIONS

Available in: Salesforce **Classic** 

Chatter Answers is available in: **Enterprise**, **Developer**, **Performance**, and **Unlimited** Editions.

## USER PERMISSIONS

To set up and update the Customer Portal:

- 10. Assign the profile you selected as the Default New User Profile to your Customer Portal so that users can sign in to your zone:
	- **a.** From Setup, enter *Customer Portal Settings* in the Quick Find box, then select **Customer Portal Settings**.
	- **b.** Select your portal's name.
	- **c.** In the Assigned Profiles section, click **Edit Profiles**.
	- **d.** Click Active next to the profile you selected as the Default New User Profile.
	- **e.** Click **Save**.

#### SEE ALSO:

[Chatter Answers Implementation Overview](#page-917-0) [Setting Up Chatter Answers](#page-916-0) [Enable Customer Portal Login and Settings](https://help.salesforce.com/apex/HTViewHelpDoc?id=customer_portal_enabling_features_settings.htm&language=en_US#customer_portal_enabling_features_settings)

## <span id="page-925-0"></span>Configuring Portal Users for Self-Registration to Chatter Answers

Note: Chatter Answers will no longer be supported in all Salesforce orgs as of Spring '18 release. For more information, see [End of Support for Chatter Answers in Spring '18.](https://help.salesforce.com/apex/HTViewSolution?urlname=Chatter-Answers-to-Retire-in-Spring-18) Starting with Summer '16, Chatter Answers isn't available in new orgs. Instead, you can use Chatter Questions, a Q&A feature that's seamlessly integrated into Chatter. With Chatter Questions, users can ask questions and find answers without ever needing to leave Chatter. Existing orgs will continue to have access to Chatter Answers if it was enabled before the Summer '16 release.

Configure Customer Portal users for self-registration to your Chatter Answers community.

- **1.** Clone the High Volume Customer Portal profile so that you can customize it:
	- **a.** From Setup, enter *Profiles* in the Quick Find box, then select **Profiles**.
	- **b.** Click **Clone** next to High Volume Customer Portal.
	- **c.** Type a name for the new profile.
	- **d.** Click **Save**.
- **2.** Customize the cloned profile to include permissions to the standard objects on your community:
	- **a.** From Setup, enter *Profiles* in the Quick Find box, then select **Profiles**.
	- **b.** Click the name of the cloned profile.
	- **c.** Click **Edit**.
	- **d.** In Standard Object Permissions, click on the following permissions to these objects:

#### EDITIONS

Available in: Salesforce Classic

Chatter Answers is available in: **Enterprise**, **Developer**, **Performance**, and **Unlimited** Editions.

#### USER PERMISSIONS

To set up and update the Customer Portal:

- **•** Customize Application
- To manage Customer Portal users:
- **•** Edit Self-Service Users

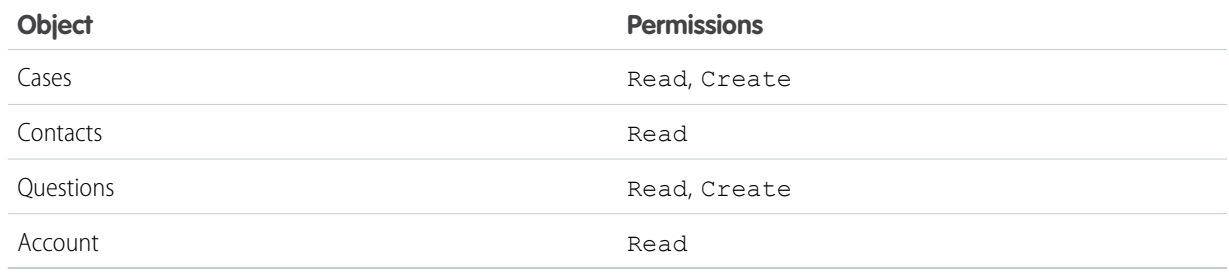

#### **e.** Click **Save**.

#### SEE ALSO:

[Setting Up Chatter Answers](#page-916-0) [Configuring a Customer Portal for Chatter Answers](#page-924-0) [Chatter Answers Users Overview](#page-935-1)

## <span id="page-926-0"></span>Configuring a Force.com Site for Chatter Answers

Note: Chatter Answers will no longer be supported in all Salesforce orgs as of Spring '18 release. For more information, see [End of Support for Chatter Answers in Spring '18.](https://help.salesforce.com/apex/HTViewSolution?urlname=Chatter-Answers-to-Retire-in-Spring-18) Starting with Summer '16, Chatter Answers isn't available in new orgs. Instead, you can use Chatter Questions, a Q&A feature that's seamlessly integrated into Chatter. With Chatter Questions, users can ask questions and find answers without ever needing to leave Chatter. Existing orgs will continue to have access to Chatter Answers if it was enabled before the Summer '16 release.

Note: Configuring a Force.com site is recommended for self-service communities.

Configure a Force.com site for Chatter Answers to host a domain and publicly display some of your Salesforce data, such as questions, replies, and Salesforce Knowledge articles.

- **1.** From Setup, enter *Sites* in the Quick Find box, then select **Sites**.
- **2.** Click **Edit** next to the name of the site you want to configure for Chatter Answers.
- **3.** Click Active to activate the site.

You can activate the site after you've finished [setting up Chatter Answers](#page-916-0).

- **4.** In Active Site Home Page, choose a Visualforce page as the home page for your site.
- **5.** Click **Save**.
- **6.** Click **Edit** on the Site Visualforce Pages related list.
	- **a.** Use the **Add** and **Remove** buttons to enable the following Visualforce pages for your site:
		- **•** ChatterAnswersAgentView
		- **•** ChatterAnswersChangePassword
		- **•** ChatterAnswersForgotPassword
		- **•** ChatterAnswersForgotPasswordConfirm
		- **•** ChatterAnswersHelp
		- **•** ChatterAnswersLogin
		- **•** ChatterAnswersRegistration
	- **b.** Click **Save**.
- **7.** Click **Public Access Settings** to grant guest users (unauthenticated, non-Customer Portal users) access to cases, questions, and Salesforce Knowledge articles.
	- **a.** Click **Edit** on the profile for Chatter Answers users.
	- **b.** In Standard Object Permissions, click **Read** on Cases and Questions.

#### EDITIONS

Available in: Salesforce Classic

Chatter Answers is available in: **Enterprise**, **Developer**, **Performance**, and **Unlimited** Editions.

#### USER PERMISSIONS

To create and edit Force.com sites:

- **c.** Optionally, if you want articles to display in Chatter Answers , click **Read** on articles types in Article Type Permissions.
- **d.** Click **Save**.
- **8.** Click **Edit** next to a category group in the Category Group Visibility Settings related list to grant users access to the categories so that they can browse questions, replies, and Salesforce Knowledge articles.
	- **a.** Next to Visibility, click All Categories.
	- **b.** Click **Save**.
- **9.** Return to the site and select its name from Setup by entering *Sites* in the Quick Find box, then selecting **Sites**.
- **10.** Click **Login Settings** to enable user authentication for the site.
	- **a.** Click **Edit**.
	- **b.** In Enable Login For, choose the Customer Portal you created for Chatter Answers.
	- **c.** Click **Save**.

After you configure your Force.com site for Chatter Answers, you can replace the default Visualforce pages that make up your community with customized ones. The Visualforce pages are automatically set to your site's URL so that portal users can navigate to them.

Note: To make your site's page URLs short and easy to remember, you can use the Chatter Answers URL rewriter. The following pages use the URL rewriter:

- **•** ChatterAnswersHelp
- **•** ChatterAnswersLogin
- **•** ChatterAnswersRegistration
- **•** ChatterAnswersForgotPassword

Chatter Answers is also compatible with custom URL rewriters for sites.

- **1.** From Setup, enter *Sites Settings* in the Quick Find box, then select **Sites Settings**.
- **2.** Click **Edit** next to a site.
- **3.** Choose the pages to replace. If you replace the Change Password Page, the Change Password Page for your site is automatically updated too.
- **4.** Click **Save**.

Note: Internet Explorer 8 users receive a security warning if you customize with URLs that don't include https://.

SEE ALSO:

[Chatter Answers Implementation Overview](#page-917-0) [Setting Up Chatter Answers](#page-916-0) [Visualforce Pages for Chatter Answers](#page-920-0)

## <span id="page-928-0"></span>Configuring Cases for Chatter Answers

Note: Chatter Answers will no longer be supported in all Salesforce orgs as of Spring '18 release. For more information, see [End of Support for Chatter Answers in Spring '18.](https://help.salesforce.com/apex/HTViewSolution?urlname=Chatter-Answers-to-Retire-in-Spring-18) Starting with Summer '16, Chatter Answers isn't available in new orgs. Instead, you can use Chatter Questions, a Q&A feature that's seamlessly integrated into Chatter. With Chatter Questions, users can ask questions and find answers without ever needing to leave Chatter. Existing orgs will continue to have access to Chatter Answers if it was enabled before the Summer '16 release.

Configure case features for Chatter Answers so that cases are created, escalated, and accessed by the appropriate users of your Chatter Answers zones.

- **1.** Set your organization-wide sharing defaults to Private on Account, Controlled by Parent on Contact, and Private on Case to prevent users from accessing each others' information.
- **2.** Set field-level security on Question on cases to Visible for profiles assigned to your Customer Portal so that users can access their private questions.
- **3.** Update Origin on cases with the value in the Question trigger so that support agents can see which cases originated from Chatter Answers.
- **4.** Create a case assignment rule where Case Origin equals the value of Chatter Answers so that cases created from private questions are assigned to support agents.
- **5.** Grant high-volume portal users access to cases so that they can access their private questions on Chatter Answers.

<span id="page-928-1"></span>SEE ALSO: [Setting Up Chatter Answers](#page-916-0)

## Setting Q&A Tab Visibility

Note: Chatter Answers will no longer be supported in all Salesforce orgs as of Spring '18 release. For more information, see [End of Support for Chatter Answers in Spring '18.](https://help.salesforce.com/apex/HTViewSolution?urlname=Chatter-Answers-to-Retire-in-Spring-18) Starting with Summer '16, Chatter Answers isn't available in new orgs. Instead, you can use Chatter Questions, a Q&A feature that's seamlessly integrated into Chatter. With Chatter Questions, users can ask questions and find answers without ever needing to leave Chatter. Existing orgs will continue to have access to Chatter Answers if it was enabled before the Summer '16 release.

Set the visibility of the Q&A tab to Default On so that support agents can view, search, filter, and moderate questions posted to your Chatter Answers zones.

- **1.** From Setup, enter *Profiles* in the Quick Find box, then select **Profiles**.
- **2.** Select a support agent profile.
- **3.** Depending on which user interface you're using, do one of the following:
	- Enhanced profile user interface—In the Find Settings... box, enter the name of the tab you want and select it from the list, then click **Edit**.
	- **•** Original profile user interface—Click **Edit**, then scroll to the Tab Settings section.

## EDITIONS

Available in: Salesforce Classic

Chatter Answers is available in: **Enterprise**, **Developer**, **Performance**, and **Unlimited** Editions.

#### USER PERMISSIONS

To set organization-wide sharing defaults:

- **•** Manage Sharing
- To set field-level security:
- **•** Manage Profiles and Permission Sets
	- AND
	- Customize Application

To customize fields:

To create assignment rules:

To grant high-volume portal users access to cases:

**•** Customize Application

## EDITIONS

Available in: Salesforce Classic

Chatter Answers is available in: **Enterprise**, **Developer**, **Performance**, and **Unlimited** Editions.

## USER PERMISSIONS

To set Q&A tab visibility:

**•** Manage Profiles and Permission Sets

- **4.** Specify the visibility of the Q&A tab to Default On.
- **5.** (Original profile user interface only) To reset users' tab customizations to the tab visibility settings that you specify, select **Overwrite users' personal tab customizations**.
- **6.** Click **Save**.

SEE ALSO:

[Setting Up Chatter Answers](#page-916-0)

## <span id="page-929-0"></span>Assigning Data Categories to Chatter Answers

Note: Chatter Answers will no longer be supported in all Salesforce orgs as of Spring '18 release. For more information, see [End of Support for Chatter Answers in Spring '18.](https://help.salesforce.com/apex/HTViewSolution?urlname=Chatter-Answers-to-Retire-in-Spring-18) Starting with Summer '16, Chatter Answers isn't available in new orgs. Instead, you can use Chatter Questions, a Q&A feature that's seamlessly integrated into Chatter. With Chatter Questions, users can ask questions and find answers without ever needing to leave Chatter. Existing orgs will continue to have access to Chatter Answers if it was enabled before the Summer '16 release.

Assign a data category group to Chatter Answers so that it's available to all of your Chatter Answers zones. You configure each zone with a top-level data category (topic) in which customers and support agents can categorize and filter questions and knowledge articles.

- **1.** From Setup, enter *Data Category Assignments* in the Quick Find box, then select **Data Category Assignments** under Chatter Answers.
- **2.** Click **Edit**.
- **3.** Select a category group.
- **4.** Click **Save**.
- Note: Each zone in Chatter Answers can be associated with a top-level category. For a zone to be visible to a customer, the  $\mathbb{Z}$ customer's user profile must have visibility to that zone's top-level data category. In addition, if a customer has visibility to child data categories but not to the top-level data category associated with a zone, the zone won't be visible to them.

SEE ALSO:

[Setting Up Chatter Answers](#page-916-0) [Data Categories in Salesforce.com](#page-293-0) EDITIONS

Available in: Salesforce Classic

Chatter Answers is available in: **Enterprise**, **Developer**, **Performance**, and **Unlimited** Editions.

## USER PERMISSIONS

To assign data categories to Chatter Answers:

## <span id="page-930-0"></span>Configure Salesforce Knowledge for Chatter Answers

Note: Chatter Answers will no longer be supported in all Salesforce orgs as of Spring '18 release. For more information, see [End of Support for Chatter Answers in Spring '18.](https://help.salesforce.com/apex/HTViewSolution?urlname=Chatter-Answers-to-Retire-in-Spring-18) Starting with Summer '16, Chatter Answers isn't available in new orgs. Instead, you can use Chatter Questions, a Q&A feature that's seamlessly integrated into Chatter. With Chatter Questions, users can ask questions and find answers without ever needing to leave Chatter. Existing orgs will continue to have access to Chatter Answers if it was enabled before the Summer '16 release.

To display Salesforce Knowledge articles in your Chatter Answers zones, you must:

- **1.** [Implement Data Categories](#page-298-0) (if you haven't done so already).
- **2.** [Implement Salesforce Knowledge](#page-204-0) (if you haven't done so already).
- **3.** Configure both for Chatter Answers.

You configure each zone with a top-level data category (topic) in which customers and support agents can categorize and filter questions and knowledge articles.

**1.** If you use role-based data category visibility, [set the Default Data Category Visibility to](#page-308-0) A11 [Categories](#page-308-0) so that customers not included in your organization's role hierarchy, such as high-volume portal users, can access categories that include questions and Salesforce Knowledge articles.

Alternatively, use permission sets or profiles to [set data category visibility.](#page-309-0)

- **2.** [Create one category group for all of your communities](#page-298-0) so that you're less likely to reach the limit of three active data categories. Then add a child category for each community; and add child categories to those categories to provide topics.
- **3.** [Activate the category group you want available to Chatter Answers](#page-298-1) so that users can access it.
- **4.** [Grant "Read" permissions to specific article types](#page-246-0) on the profiles of Chatter Answers users so that they can access articles from your zones.
- **5.** [Optionally, allow support agents to promote replies to draft articles in the knowledge base](#page-207-0) so that your support team can capture useful information quickly.

#### SEE ALSO:

[Chatter Answers Implementation Overview](#page-917-0) [Setting Up Chatter Answers](#page-916-0) [Data Category Visibility](#page-304-0) [Create and Modify Category Groups](#page-298-0)

## EDITIONS

Available in: Salesforce **Classic** 

Chatter Answers is available in: **Enterprise**, **Developer**, **Performance**, and **Unlimited** Editions.

#### USER PERMISSIONS

To create or edit users:

**•** Manage Internal Users

To create article types and article actions:

- **•** Customize Application **AND** 
	- Manage Salesforce Knowledge

To manage synonyms:

**•** Manage Synonyms

To create data categories:

**•** Manage Data **Categories** 

## <span id="page-931-0"></span>Adding Chatter Answers to a Portal

Note: Chatter Answers will no longer be supported in all Salesforce orgs as of Spring '18 release. For more information, see [End of Support for Chatter Answers in Spring '18.](https://help.salesforce.com/apex/HTViewSolution?urlname=Chatter-Answers-to-Retire-in-Spring-18) Starting with Summer '16, Chatter Answers isn't available in new orgs. Instead, you can use Chatter Questions, a Q&A feature that's seamlessly integrated into Chatter. With Chatter Questions, users can ask questions and find answers without ever needing to leave Chatter. Existing orgs will continue to have access to Chatter Answers if it was enabled before the Summer '16 release.

You can add Chatter Answers to an existing Customer Portal or Partner Portal so that portal users can access Chatter Answers zones from one of your established channels. After users log in to one of your portals, they can access Chatter Answers from a tab and choose which zone to view from

a drop-down list. If you only want to display Chatter Answers in your portals, then you don't need to set up a Force.com site to host Chatter Answers. However, a site lets guest users access some Chatter Answers data without a login, whereas portals do not.

The following occurs to Chatter Answers when it appears in a portal:

- **•** Chatter Answers displays as a tab, which you can rename.
- **•** A drop-down list lets portal users switch between all of your Chatter Answers zones.
- **•** The **My Settings** link for users is replaced by **Enable Emails** and **Disable Emails**.
- **• Sign In** and **Sign Up** are removed because portal users can only view Chatter Answers after they've logged in to your portal.
- **•** Chatter Answers displays a look and feel, which you can't customize.
- **•** The **Need help?** link is removed.
- **•** If you display Chatter Answers with a Visualforce page on a portal, the option for users to switch zones in a portal isn't available.

#### IN THIS SECTION:

[Add Chatter Answers to a Customer Portal](#page-931-1)

[Adding Chatter Answers to a Partner Portal](#page-933-0)

<span id="page-931-1"></span>[Adding a Custom Visualforce Page to Display Chatter Answers](#page-934-0)

Use a Visualforce page to provide a custom Chatter Answers experience for your customers.

## Add Chatter Answers to a Customer Portal

Note: Chatter Answers will no longer be supported in all Salesforce orgs as of Spring '18 release. For more information, see [End of Support for Chatter Answers in Spring '18.](https://help.salesforce.com/apex/HTViewSolution?urlname=Chatter-Answers-to-Retire-in-Spring-18) Starting with Summer '16, Chatter Answers isn't available in new orgs. Instead, you can use Chatter Questions, a Q&A feature that's seamlessly integrated into Chatter. With Chatter Questions, users can ask questions and find answers without ever needing to leave Chatter. Existing orgs will continue to have access to Chatter Answers if it was enabled before the Summer '16 release.

You can add Chatter Answers to an existing Customer Portal so that portal users can access Chatter Answers zones from one of your established support channels.

- **1.** Enable Chatter Answers for portals:
	- **a.** From Setup, enter *Chatter Answers Settings* in the Quick Find box, then select **Chatter Answers Settings**.
	- **b.** Click **Edit**.

## EDITIONS

Available in: Salesforce **Classic** 

Chatter Answers is available in: **Enterprise**, **Developer**, **Performance**, and **Unlimited** Editions.

## EDITIONS

Available in: Salesforce **Classic** 

Chatter Answers is available in: **Enterprise**, **Developer**, **Performance**, and **Unlimited** Editions.

## USER PERMISSIONS

To add Chatter Answers to a Customer Portal:

- **c.** Select Show Chatter Answers in Portals.
- **d.** Click **Save**.
- **2.** Edit Customer Portal user profiles to support Chatter Answers. Using the enhanced profile user interface, follow these steps:
	- **a.** From Setup, enter *Profiles* in the Quick Find box, then select **Profiles**.
	- **b.** Click **Edit** next to a portal user profile.
	- **c.** In the Apps section of the page, select **Object Settings**.
	- **d.** On the Object Settings page, select **Q&A**.
	- **e.** In Tab Settings, select Default On.
	- **f.** Click Save and navigate back to the Objects Settings page.
	- **g.** Select **Questions and Answers**, and in the Object Permissions section select Read and Create.
	- **h.** Click **Save**.

Using the original profile interface, follow these steps:

- **a.** From Setup, enter *Profiles* in the Quick Find box, then select **Profiles**.
- **b.** Click **Edit** next to a portal user profile.
- **c.** In Tab Settings, select Default On for **Q&A**.
- **d.** In Standard Object Permissions, select Read and Create on Questions.
- **e.** Click **Save**.
- **3.** Add the Chatter Answers User feature license to Customer Portal users:
	- **a.** From Setup, enter *Users* in the Quick Find box, then select **Users**.
	- **b.** Click **Edit** next to a portal user.
	- **c.** In the General Information area, select Chatter Answers User.
	- **d.** Click **Save**.
- **4.** Add Chatter Answers as a tab to your Customer Portal:
	- **a.** From Setup, enter *Customer Portal Settings* in the Quick Find box, then select **Customer Portal Settings**.
	- **b.** Click the name of a Customer Portal.
	- **c.** Click **Customize Portal Tabs**.
	- **d.** Select Q&A and click the **Add** arrow to move it into the Selected Tabs box.
	- **e.** Click **Save**.
- **5.** Optionally, rename the Q&A tab for your Customer Portal:
	- **a.** From Setup, enter *Rename Tabs and Labels* in the Quick Find box, then select **Rename Tabs and Labels**.
	- **b.** Click **Edit** next to Questions.
	- **c.** Click **Next**.
	- **d.** In Other Labels, rename Q&A. You can only rename it as Singular, not Plural.

#### **e.** Click **Save**.

#### SEE ALSO:

[Adding Chatter Answers to a Portal](#page-931-0)

#### <span id="page-933-0"></span>Adding Chatter Answers to a Partner Portal

Note: Chatter Answers will no longer be supported in all Salesforce orgs as of Spring '18 release. For more information, see [End of Support for Chatter Answers in Spring '18.](https://help.salesforce.com/apex/HTViewSolution?urlname=Chatter-Answers-to-Retire-in-Spring-18) Starting with Summer '16, Chatter Answers isn't available in new orgs. Instead, you can use Chatter Questions, a Q&A feature that's seamlessly integrated into Chatter. With Chatter Questions, users can ask questions and find answers without ever needing to leave Chatter. Existing orgs will continue to have access to Chatter Answers if it was enabled before the Summer '16 release.

You can add Chatter Answers to an existing Partner Portal so that portal users can access Chatter Answers zones from one of your established partner channels.

- **1.** Enable Chatter Answers for portals:
	- **a.** From Setup, enter *Chatter Answers Settings* in the Quick Find box, then select **Chatter Answers Settings**.
	- **b.** Click **Edit**.
	- **c.** Select Show Chatter Answers in Portals.
	- **d.** Click **Save**.
- **2.** Edit Partner Portal user profiles to support Chatter Answers:
	- **a.** From Setup, enter *Profiles* in the Quick Find box, then select **Profiles**.
	- **b.** Click **Edit** next to a portal user profile.
	- **c.** In the Apps section of the page, select **Object Settings**.
	- **d.** On the Object Settings page, select **Q&A**.
	- **e.** In Tab Settings, select Default On.
	- **f.** Click Save and navigate back to the Objects Settings page.
	- **g.** Select **Questions and Answers**, and in the Object Permissions section select Read and Create.
	- **h.** Click **Save**.
- **3.** Add the Chatter Answers User feature license to Partner Portal users:
	- **a.** From Setup, enter *Users* in the Quick Find box, then select **Users**.
	- **b.** Click **Edit** next to a portal user.
	- **c.** In the General Information area, select Chatter Answers User.
	- **d.** Click **Save**.
- **4.** Add Chatter Answers as a tab to your Partner Portal:
	- **a.** From Setup, enter *Partners* in the Quick Find box, then select **Settings**.
	- **b.** Click the name of a Partner Portal.

### EDITIONS

Available in: Salesforce Classic

Chatter Answers is available in: **Enterprise**, **Developer**, **Performance**, and **Unlimited** Editions.

## USER PERMISSIONS

To add Chatter Answers to a Partner Portal:

#### **c.** Click **Customize Portal Tabs**.

- **d.** Select Chatter Answers and click the **Add** arrow to move the Chatter Answers tab into the Selected Tabs box.
- **e.** Click **Save**.
- **5.** Optionally, rename the Chatter Answers tab for your Partner Portal:
	- **a.** From Setup, enter *Rename Tabs and Labels* in the Quick Find box, then select **Rename Tabs and Labels**.
	- **b.** Click **Edit** next to Questions.
	- **c.** Click **Next**.
	- **d.** In Other Labels, rename Q&A. You can only rename it as Singular, not Plural.
	- **e.** Click **Save**.

#### <span id="page-934-0"></span>SEE ALSO:

[Adding Chatter Answers to a Portal](#page-931-0)

#### Adding a Custom Visualforce Page to Display Chatter Answers

Use a Visualforce page to provide a custom Chatter Answers experience for your customers.

Note: Chatter Answers will no longer be supported in all Salesforce orgs as of Spring '18 release. For more information, see [End of Support for Chatter Answers in Spring '18.](https://help.salesforce.com/apex/HTViewSolution?urlname=Chatter-Answers-to-Retire-in-Spring-18) Starting with Summer '16, Chatter Answers isn't available in new orgs. Instead, you can use Chatter Questions, a Q&A feature that's seamlessly integrated into Chatter. With Chatter Questions, users can ask questions and find answers without ever needing to leave Chatter. Existing orgs will continue to have access to Chatter Answers if it was enabled before the Summer '16 release.

You must have a Visualforce page created that includes either the chatteranswers:allfeeds component or a combination of the following components: chatteranswers:aboutme, chatteranswers:guestsignin, chatteranswers:feedfilter, chatteranswers:feeds, chatteranswers:searchask, chatteranswers:datacategoryfilter.

To add a custom Visualforce page for displaying Chatter Answers:

- **1.** From Setup, enter *Tabs* in the Quick Find box, then select **Tabs** to display a list of your organization's Visualforce tabs.
- **2.** In the Visualforce section, click New to create a new Visualforce tab.
- **3.** Select the Visualforce page you want to use and add details for the other fields on the page.
- **4.** Click Next.
- **5.** Select which user profiles can see the tab.
- **6.** Select the custom apps from which the tab will be available.
- **7.** Click Save.

To add the Visualforce tab as a Community tab, make sure the page is available in the community's tabs.

To add the Visualforce tab to a Customer Portal, make sure the Visualforce tab is configured to show in the portal.

You don't need to add the Visualforce tab to a Force.com site. Just make sure that you have created the Visualforce page with Chatter Answers components before you set up the site.

#### EDITIONS

Available in: Salesforce Classic

Chatter Answers is available in: **Enterprise**, **Developer**, **Performance**, and **Unlimited** Editions.

#### USER PERMISSIONS

To create a Visualforce page:

**•** Customize Application

To add a Visualforce tab:

## <span id="page-935-0"></span>Troubleshooting Chatter Answers Setup

Note: Chatter Answers will no longer be supported in all Salesforce orgs as of Spring '18 release. For more information, see [End of Support for Chatter Answers in Spring '18.](https://help.salesforce.com/apex/HTViewSolution?urlname=Chatter-Answers-to-Retire-in-Spring-18) Starting with Summer '16, Chatter Answers isn't available in new orgs. Instead, you can use Chatter Questions, a Q&A feature that's seamlessly integrated into Chatter. With Chatter Questions, users can ask questions and find answers without ever needing to leave Chatter. Existing orgs will continue to have access to Chatter Answers if it was enabled before the Summer '16 release.

After you set up a Chatter Answers community, you can view a snapshot of all of its configurations on one page so that you don't have to visit several pages in setup to diagnose issues.

- **1.** From Setup, enter *Sites Settings* in the Quick Find box, then select **Sites Settings**.
- **2.** In the Site Snapshot column, click **View** next to the Force.com site associated with your community.
- **3.** Click  $\blacktriangleright$  to show or  $\blacktriangleright$  to hide various settings.
- **4.** Click **Go!** to go to a specific page in setup where you can change settings.
- Example: For example, you can use a site snapshot to see if the Force.com site hosting your community is marked Active or to verify the names of the user profiles assigned to your Customer Portal.

#### SEE ALSO:

<span id="page-935-1"></span>[Chatter Answers Implementation Overview](#page-917-0) [Chatter Answers Users Overview](#page-935-1) [Setting Up Chatter Answers](#page-916-0)

# Chatter Answers Users Overview

Note: Chatter Answers will no longer be supported in all Salesforce orgs as of Spring '18 release. For more information, see [End of Support for Chatter Answers in Spring '18.](https://help.salesforce.com/apex/HTViewSolution?urlname=Chatter-Answers-to-Retire-in-Spring-18) Starting with Summer '16, Chatter Answers isn't available in new orgs. Instead, you can use Chatter Questions, a Q&A feature that's seamlessly integrated into Chatter. With Chatter Questions, users can ask questions and find answers without ever needing to leave Chatter. Existing orgs will continue to have access to Chatter Answers if it was enabled before the Summer '16 release.

Use the following to manage the data and functions that are accessible to Chatter Answers users:

- Profiles, permissions, and access settings determine a user's permission to perform different functions, such as adding comments to a case.
- **•** User licenses define which profiles and permission sets are available to a user, such as the High Volume Customer Portal (Service Cloud Portal User) or Customer Portal Manager Custom license.
- **•** Feature licenses entitle a user to additional Salesforce features, such as Chatter Answers.
- **•** Field-level security defines which fields users can access, such as fields on Salesforce Knowledge articles.

Chatter Answers excludes some features typically available to Customer Portal users, such as:

**•** Ideas

## EDITIONS

Available in: Salesforce Classic

Chatter Answers is available in: **Enterprise**, **Developer**, **Performance**, and **Unlimited** Editions.

## USER PERMISSIONS

To view Setup:

**•** View Setup and Configuration

To set up Chatter Answers:

**•** Customize Application

## EDITIONS

Available in: Salesforce Classic

Chatter Answers is available in: **Enterprise**, **Developer**, **Performance**, and **Unlimited** Editions.
- **•** Groups
- **•** Teams
- **•** Reports
- **•** Content
- **•** Page layouts
- **•** Custom objects
- **•** Delegated external user administration

Chatter Answers users can only access the following records from your zone:

- **•** Cases
- **•** Questions
- **•** Replies (answers)
- **•** Salesforce Knowledge articles

Chatter Answers is designed to support one user language for each zone that you create. When you [enable Chatter Answers,](#page-918-0) the Visualforce pages automatically added to your organization inherit your organization's default language. However, you can change the language attribute on each Visualforce page. Users who self-register for your zone inherit your organization's default language. Guest users view your zone in the language specified in the Visualforce pages, no matter the language chosen for their browsers.

# Note:

- **•** Chatter Answers users can't change their language, timezone, or locale settings.
- **•** Portal users must have the Chatter Answers User feature license to use Chatter Answers. This feature license is automatically assigned to high-volume portal users who self-register for Chatter Answers. You can manually assign the license to users who don't self-register by editing a user and clicking Chatter Answers User.
- **•** Authenticated Website User profiles don't have access to Chatter Answers.

Internal users with permission to see Chatter Answers can see all zones in the Q&A tab in their organization. If internal users sign in to a community, they see only those zones associated with that community.

### IN THIS SECTION:

[Encouraging Participation with Chatter Answers Reputation](#page-936-0)

### <span id="page-936-0"></span>SEE ALSO:

[Setting Up Chatter Answers](#page-916-0)

# Encouraging Participation with Chatter Answers Reputation

Note: Chatter Answers will no longer be supported in all Salesforce orgs as of Spring '18 release. For more information, see [End of Support for Chatter Answers in Spring '18.](https://help.salesforce.com/apex/HTViewSolution?urlname=Chatter-Answers-to-Retire-in-Spring-18) Starting with Summer '16, Chatter Answers isn't available in new orgs. Instead, you can use Chatter Questions, a Q&A feature that's seamlessly integrated into Chatter. With Chatter Questions, users can ask questions and find answers without ever needing to leave Chatter. Existing orgs will continue to have access to Chatter Answers if it was enabled before the Summer '16 release.

Tap into the expertise and knowledge of your most active community members by rewarding their activity. By enabling reputations, you let users earn points and ratings that display in hover details

## **EDITIONS**

Available in: Salesforce Classic

Chatter Answers is available in: **Enterprise**, **Developer**, **Performance**, and **Unlimited** Editions.

over a user's photo in the feed. As your star posters engage more frequently, they improve the overall content in your community and provide better answers for users who are searching for help with an issue. This means that users who are searching for a solution can be confident that an answer from an expert can be trusted, which means fewer support calls for your organization.

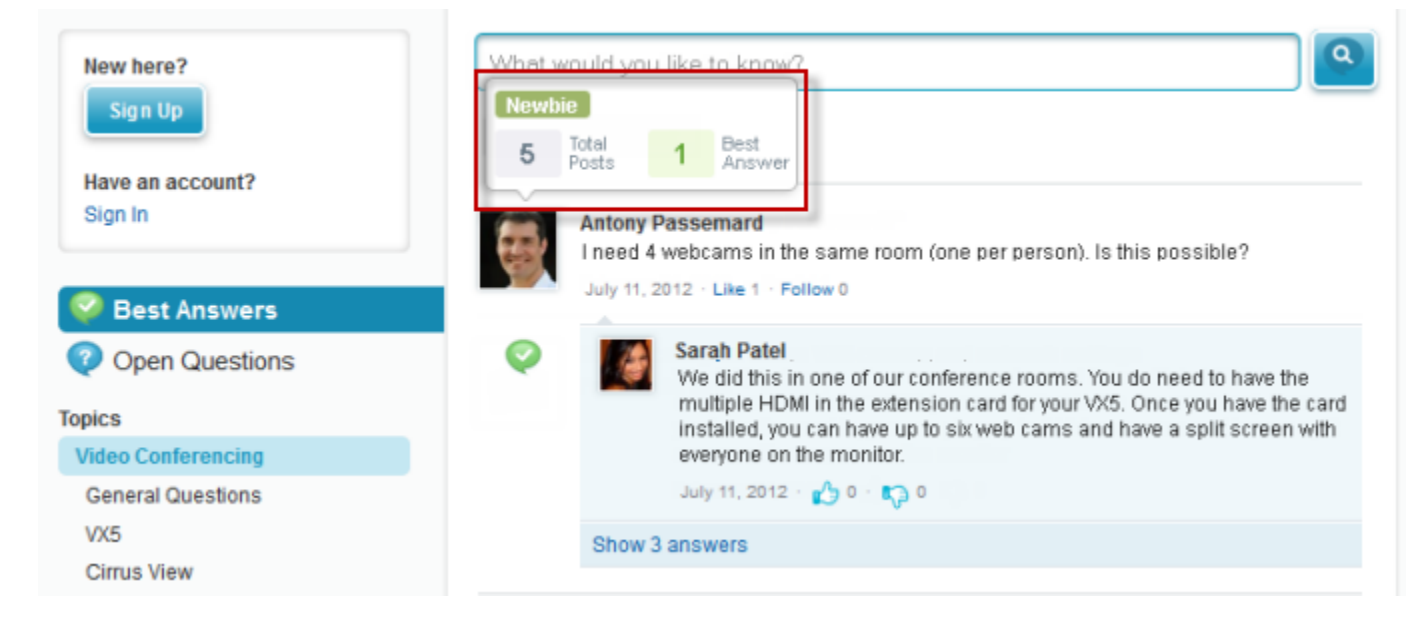

Users earn points when their posts receive votes or are selected as having resolved the question in any of the zones to which they belong. When they earn enough points, the hover details show their reputation as well as the number of posts and questions they've resolved in that zone. Reputation points are calculated separately for each zone, and for the cumulative activity within the entire organization. Users who participate in different zones will have different reputation values for each zone based on their activity in that zone. When users are logged into the internal application, their reputation score is based on their participation in all zones to which they belong.

Chatter Answers comes with the following pre-defined reputation levels that apply to all zones:

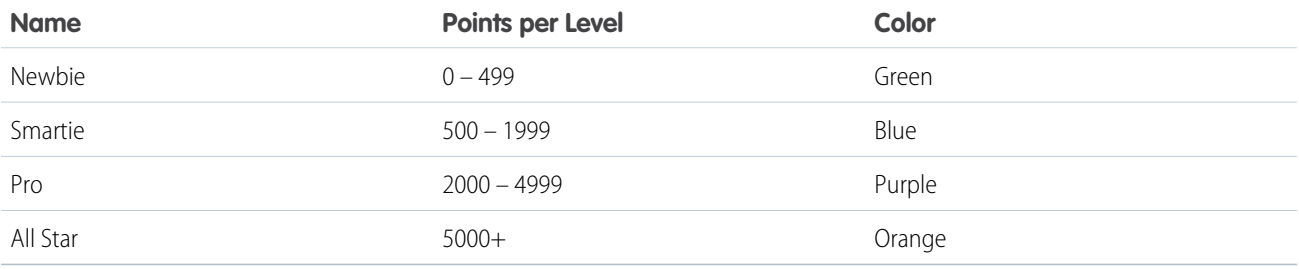

To add or edit reputation level names or points per level in any of your zones, use the ChatterAnswersReputationLevel object in the API. You can create up to 25 different reputation levels for each zone. Colors for the different reputation levels can be changed at the style sheet (CSS) level.

SEE ALSO:

[Chatter Answers Users Overview](#page-935-0)

# <span id="page-938-0"></span>Chatter Answers Implementation Tips

 $\boxtimes$ Note: Chatter Answers will no longer be supported in all Salesforce orgs as of Spring '18 release. For more information, see [End of Support for Chatter Answers in Spring '18.](https://help.salesforce.com/apex/HTViewSolution?urlname=Chatter-Answers-to-Retire-in-Spring-18) Starting with Summer '16, Chatter Answers isn't available in new orgs. Instead, you can use Chatter Questions, a Q&A feature that's seamlessly integrated into Chatter. With Chatter Questions, users can ask questions and find answers without ever needing to leave Chatter. Existing orgs will continue to have access to Chatter Answers if it was enabled before the Summer '16 release.

Consider the following information when planning and implementing Chatter Answers.

- **•** We recommend that advanced Salesforce administrators and developers set up and maintain Chatter Answers, as it involves several Salesforce features.
- **•** Before administrators can set up Chatter Answers, their organizations must have implemented [Data Categories.](#page-293-0) If you want Salesforce Knowledge articles to display in your zones, then administrators need to implement [Salesforce Knowledge.](#page-204-0)
- **•** You can customize fields, page layouts, buttons and links, Apex triggers, and validation rules for questions and replies for Chatter Answers from Setup by entering "Chatter Answers" in the Quick Find box, then selecting **Chatter Answers** and choosing the appropriate setting.
- **•** After you enable Chatter Answers, several items are automatically added to your organization for use with setting up zones:
	- **–** A Q&A tab where internal users and administrators can view and use Chatter Answers. Administrators can rename this tab.
	- **–** Standard permission settings for Questions on user profiles so that you can grant users permissions to questions and replies.
	- **–** Visualforce pages that you can add to a Force.com site, a tab in a Community, or a Customer Portal so that users can register, sign in, and view feed items on a zone.
	- **–** An Apex class named ChatterAnswersRegistration with a method for customizing Account creation for portal users.
	- **–** An Apex trigger for questions named chatter\_answers\_question\_escalation\_to\_case\_trigger so that questions with specified attributes are automatically escalated to cases.
	- **–** A workflow field update named chatter\_answers\_num\_subscriptions\_above\_ so that when a question is escalated to a case, Priority on questions is updated.
	- **–** Two workflow rules, chatter\_answers\_no\_best\_reply\_within\_time\_limit\_wf and chatter\_answers\_num\_subscriptions\_above\_limit\_wf, which you can customize and activate so that questions without best replies or questions with a specified number of followers are automatically escalated to cases.
- **•** You can add Chatter Answers to an existing Customer Portal or Partner Portal so that portal users can access Chatter Answerszones from one of your established channels.
- **•** Chatter Answers is designed to support one user language for each zone that you create. When you [enable Chatter Answers](#page-918-0), the Visualforce pages automatically added to your organization inherit your organization's default language. However, you can change the language attribute on each Visualforce page. Users who self-register for your zone inherit your organization's default language. Guest users view your zone in the language specified in the Visualforce pages, no matter the language chosen for their browsers.
- **•** You can rename Customer Support on your zones' user interface. For example, you can change "Customer Support" to "Acme Support." Just edit the Customer Support label on the Question object.
- **•** Questions escalated to cases display a Chatter-like feed on case detail pages. The case detail page also includes a Customer View section that lets support agents reply publicly or privately to the thread posted to the zone.
- **•** Case comments marked Public display as private messages from customer support in Chatter Answers. They don't display to the entire community. For example, if a support agent adds a public case comment, it displays only to the case's contact private messages in Chatter Answers. Support agents can read all private and public case comments. .
- **•** Chatter Answers sends email to users when they:

# EDITIONS

Available in: Salesforce Classic

Chatter Answers is available in: **Enterprise**, **Developer**, **Performance**, and **Unlimited** Editions.

- **–** Sign up for an account.
- **–** Follow a question (answers or comments).
- **–** Receive an answer or comment to their question.
- **–** Receive a private reply to their question from customer support.
- **•** Internet Explorer 8 users receive a security warning if you customize with URLs that don't include https://.
- **•** Before you make a zone public, add at least 20 frequently asked questions, answers, or articles. This content will generate conversations.
- **•** Create Salesforce Knowledge articles that contain:
	- **–** Your support organization's phone number so that customers can contact your support agents directly.
	- **–** Terms and conditions for zone members, such as when support agents might delete customers' questions and comments.
- **•** Chatter Answers uses the following API objects:
	- **–** Case
	- **–** ChatterAnswersActivity
	- **–** ChatterAnswersReputationLevel
	- **–** Community (Zone)
	- **–** Question
	- **–** QuestionReportAbuse
	- **–** QuestionSubscription
	- **–** Reply
	- **–** ReplyReportAbuse

SEE ALSO:

[Chatter Answers Best Practices](#page-940-0) [Setting Up Chatter Answers](#page-916-0)

# Escalating a Question to a Case in Chatter Answers

If a question in Chatter Answers isn't resolved or its replies aren't satisfactory, administrators and trusted community members such as moderators can escalate the question to a case.

Note: Chatter Answers will no longer be supported in all Salesforce orgs as of Spring '18 release. For more information, see [End of Support for Chatter Answers in Spring '18.](https://help.salesforce.com/apex/HTViewSolution?urlname=Chatter-Answers-to-Retire-in-Spring-18) Starting with Summer '16, Chatter Answers isn't available in new orgs. Instead, you can use Chatter Questions, a Q&A feature that's seamlessly integrated into Chatter. With Chatter Questions, users can ask questions and find answers without ever needing to leave Chatter. Existing orgs will continue to have access to Chatter Answers if it was enabled before the Summer '16 release.

After a case is created, the question detail page provides a link to the case for the life of the question. This link also shows the status of the case.

To escalate a question to a case:

- **1.** Click the question title.
- **2.** Click the triangle next to the question to display the drop-down menu, and click **Escalate to Case**.
	- $\sqrt{2}$ Note: This option only appears if the user has permission to create cases. Users created from contacts cannot escalate questions to cases.

## EDITIONS

Available in: Salesforce Classic

Available in: **Enterprise**, **Developer**, **Performance**, and **Unlimited** editions

# USER PERMISSIONS

To view the Q&A tab:

**•** Read on questions

To ask and reply to questions:

- **•** Create on questions
- To create cases:
- **•** Create on cases
- **3.** Update the case fields if you want to change any default values. The question title automatically becomes the case subject.
- **4.** Click **Save**. You are returned to the question detail page, and the case is now available for the Case Owner to resolve.
- <span id="page-940-0"></span>Note: Closing the case does not mark the question as resolved, and resolving the question does not close the case. The case and the question must be updated separately.

# Chatter Answers Best Practices

Note: Chatter Answers will no longer be supported in all Salesforce orgs as of Spring '18 release. For more information, see [End](https://help.salesforce.com/apex/HTViewSolution?urlname=Chatter-Answers-to-Retire-in-Spring-18) [of Support for Chatter Answers in Spring '18.](https://help.salesforce.com/apex/HTViewSolution?urlname=Chatter-Answers-to-Retire-in-Spring-18) Starting with Summer '16, Chatter Answers isn't available in new orgs. Instead, you can use Chatter Questions, a Q&A feature that's seamlessly integrated into Chatter. With Chatter Questions, users can ask questions and find answers without ever needing to leave Chatter. Existing orgs will continue to have access to Chatter Answers if it was enabled before the Summer '16 release.

Consider the following tips when planning and using Chatter Answers.

- **•** We recommend that you tell support agents that:
	- **–** The Case Origin field lists Chatter Answers on any case converted from a question.
	- **–** If they answer a question privately, they can't convert it to a public answer.
- **•** We recommend that you assign a support agent to review public questions from the Q&A tab. Agents can't click **Flag** next to questions or replies that are spam, hateful, or inappropriate, but they can edit and delete questions or replies from a zones via the Q&A tab if they have the "Delete" permission on questions.
- **•** To moderate many questions quickly, we recommend that support agents review questions from pinned lists on the Salesforce console (this requires adding the Q&A tab to the console's Navigation tab.
- **•** To see a list of cases converted from questions, we recommend that administrators or support agents create a case view where Case Origin equals Chatter Answers.

**•** Because photos added to profiles display externally on Chatter Answers, we recommend that support agents choose photos that match their company's policies and branding.

### SEE ALSO:

[Chatter Answers Implementation Tips](#page-938-0) [Setting Up Chatter Answers](#page-916-0)

# Using Chatter Answers

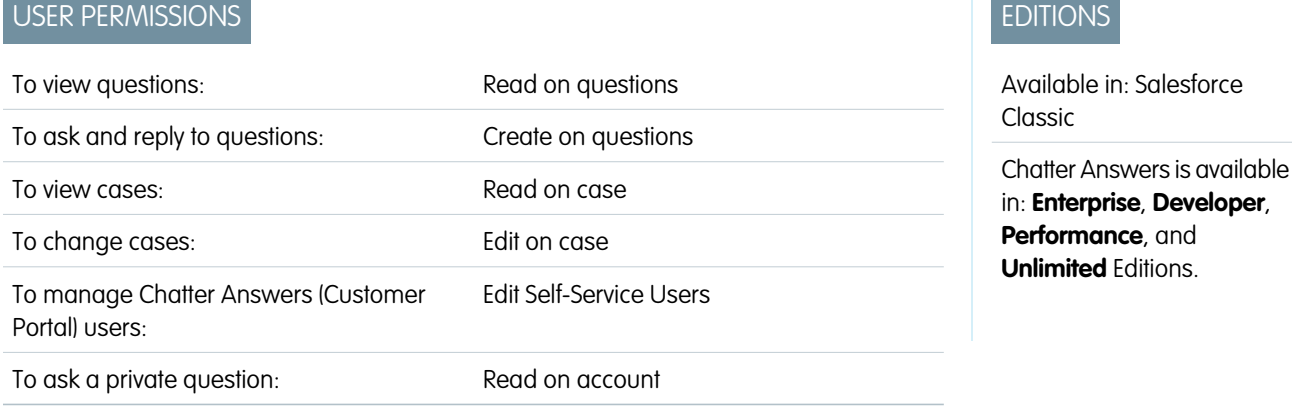

Note: Chatter Answers will no longer be supported in all Salesforce orgs as of Spring '18 release. For more information, see [End](https://help.salesforce.com/apex/HTViewSolution?urlname=Chatter-Answers-to-Retire-in-Spring-18) [of Support for Chatter Answers in Spring '18.](https://help.salesforce.com/apex/HTViewSolution?urlname=Chatter-Answers-to-Retire-in-Spring-18) Starting with Summer '16, Chatter Answers isn't available in new orgs. Instead, you can use Chatter Questions, a Q&A feature that's seamlessly integrated into Chatter. With Chatter Questions, users can ask questions and find answers without ever needing to leave Chatter. Existing orgs will continue to have access to Chatter Answers if it was enabled before the Summer '16 release.

Chatter Answers lets you work with questions and cases that originate from customers in a zone. Once a customer posts a question to the zone, you or other customers can reply. Questions are converted to cases when they're marked Private, or after a time specified by your administrator.

With Chatter Answers, you can:

- **•** [Reply to questions converted to cases](#page-110-0).
- **•** Create custom views for cases converted from questions by filtering on Case Origin.
- **•** Upload a photo to your profile so that customers can see who you are.
- **•** Work with Chatter Answers users, who are essentially Customer Portal users.
- **•** Assign the Chatter Answers User feature license to portal users who don't self-register so that they can access your community.
- **•** Use the Q&A tab to moderate questions and to:
	- **–** Review lists of questions.
	- **–** Answer questions or add replies to questions.
	- **–** Escalate a question to a case.
	- **–** Delete questions or replies.
	- **–** Select best answers for questions.
	- **–** Promote helpful replies to Salesforce Knowledge articles.

Note: We recommend that you assign a support agent to review public questions from the Q&A tab. Agents can't click **Flag** next to questions or replies that are spam, hateful, or inappropriate, but they can edit and delete questions or replies from a zones via the Q&A tab if they have the "Delete" permission on questions.

 $\bullet$  Tip: To moderate many questions quickly, we recommend that support agents review questions from pinned lists on the Salesforce console (this requires adding the Q&A tab to the console's Navigation tab.

#### IN THIS SECTION:

#### [Questions Home](#page-942-0)

#### [Searching for Questions and Answers in the Chatter Answers Q&A Tab](#page-943-0)

Search the Chatter Answers Q&A tab to find questions and replies, best answers, and Salesforce Knowledge articles that can help find answers quickly. Searching in the Q&A tab might help you avoid posting redundant questions.

#### [Choose the Best Answer to a Question](#page-944-0)

#### [Replying to Chatter Answers Email Notifications](#page-945-0)

When you receive an email notification, you can post a response back to the community by replying to the email.

#### SEE ALSO:

<span id="page-942-0"></span>[Using the Chatter Answers Q&A Tab](#page-946-0) [Chatter Answers Terminology](#page-948-0)

# Questions Home

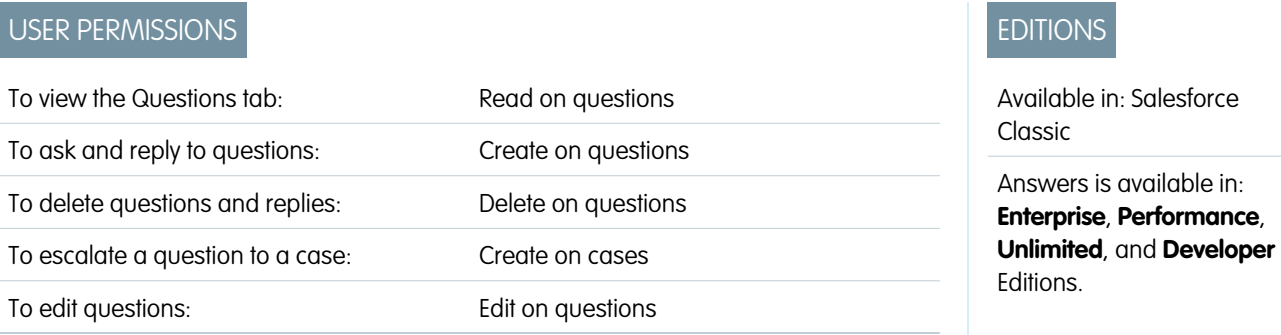

Note: Answers will no longer be supported in all Salesforce orgs as of the Spring '18 release. For more information, see [End of](https://help.salesforce.com/articleView?id=Chatter-Answers-to-Retire-in-Spring-18&language=en_US) [Support for Chatter Answers in Spring '18.](https://help.salesforce.com/articleView?id=Chatter-Answers-to-Retire-in-Spring-18&language=en_US) Starting with Summer '13, Answers isn't available in new orgs. Instead, you can use Chatter Questions, a Q&A feature that's seamlessly integrated into Chatter. With Chatter Questions, users can ask questions and find answers without ever needing to leave Chatter. Existing orgs will continue to have access to Answers if it was enabled before the Summer '13 release.

The Questions tab lets you view, search, filter, moderate, and create questions from lists.

- **•** Search for questions by typing two or more letters of a question in the Search All Questions box. As you type, questions that match your search terms appear.
- **•** Select predefined list views from the View drop-down list. Some predefined lists from which you can filter questions include:
	- **–** Questions with Best Replies
	- **–** Questions without Best Replies
- **•** Click **Create New View** to define your own custom list views. To edit or delete any view you created, select it from the View drop-down list and click **Edit**.
- **•** Click New Question from the Questions list view page or click New from the Recent Questions list on the Questions overview page to create a new question.
- **Click •** to refresh a list that's been updated.
- **•** After you select a question from the list:
	- **–** Type an answer or comment and click **Answer Customer & Zone** to reply to customers.
	- **–** Click  $\sim$  and choose:
		- **• Delete** to delete the question from the community.
		- **• Escalate to Case** to create a case from the question.
		- **• Edit** to edit the fields in an existing question.
	- **−** Click  $\vee$  on one of the question's replies and choose:
		- **• Delete** to delete the reply from the community.
		- **Promote to Article** to add the reply as a draft article to the knowledge base (available if it's set up by your administrator).
		- **• Edit** to edit the fields in an existing reply.
	- **–** If the question is private, meaning only support agents can view and answer it, you can click the case link to view the case automatically associated with the question.

Note: The Questions tab is intended for Chatter Answers, but you can also use it to view questions from the answers feature.

#### <span id="page-943-0"></span>SEE ALSO:

[Questions Home](#page-942-0)

# Searching for Questions and Answers in the Chatter Answers Q&A Tab

Search the Chatter Answers Q&A tab to find questions and replies, best answers, and Salesforce Knowledge articles that can help find answers quickly. Searching in the Q&A tab might help you avoid posting redundant questions.

Note: Chatter Answers will no longer be supported in all Salesforce orgs as of Spring '18 release. For more information, see [End of Support for Chatter Answers in Spring '18.](https://help.salesforce.com/apex/HTViewSolution?urlname=Chatter-Answers-to-Retire-in-Spring-18) Starting with Summer '16, Chatter Answers isn't available in new orgs. Instead, you can use Chatter Questions, a Q&A feature that's seamlessly integrated into Chatter. With Chatter Questions, users can ask questions and find answers without ever needing to leave Chatter. Existing orgs will continue to have access to Chatter Answers if it was enabled before the Summer '16 release.

- **1.** In the Q&A tab, enter your question in the search box.
- **2.** Click the magnifying glass to view matching questions and articles from within the zone. If enabled, Salesforce Knowledge articles appear in the results, as well.

Searches in the Chatter Answers Q&A tab can be filtered to show questions based on:

- **• All Questions** shows all questions in the zone, as well as Salesforce Knowledge articles, when enabled.
- **Unanswered Questions** shows all questions that don't have replies.

## **EDITIONS**

Available in: Salesforce Classic

Chatter Answers is available in: **Enterprise**, **Developer**, **Performance**, and **Unlimited** Editions.

# USER PERMISSIONS

- To view questions:
- **•** Read on questions
- **• Unsolved Questions** shows all questions that don't have a best answer.
- **• Solved Questions** shows all questions that have a best answer, as well as Salesforce Knowledge articles, when enabled.
- **• My Questions** shows all questions you've asked and are following.

You can then sort the results based on the following options:

- **Date Posted** sorts questions with the most recently asked questions appearing first.
- **• Recent Activity** sorts questions with the most recent replies and comments appearing first.
- **• Most Popular** sorts questions that have received the most likes, upvotes, and followers appearing first.
- Note: From the header search box at the top of the page you can search more objects than from within the Q&A tab. Global searches by internal users return results from all questions that are available within the organization. Searches performed by all other users in Salesforce Communities return results from the questions that are available within the community.

# <span id="page-944-0"></span>Choose the Best Answer to a Question

Note: Chatter Answers will no longer be supported in all Salesforce orgs as of Spring '18 release. For more information, see [End of Support for Chatter Answers in Spring '18.](https://help.salesforce.com/apex/HTViewSolution?urlname=Chatter-Answers-to-Retire-in-Spring-18) Starting with Summer '16, Chatter Answers isn't available in new orgs. Instead, you can use Chatter Questions, a Q&A feature that's seamlessly integrated into Chatter. With Chatter Questions, users can ask questions and find answers without ever needing to leave Chatter. Existing orgs will continue to have access to Chatter Answers if it was enabled before the Summer '16 release.

After you ask a question, you should monitor the replies posted by other community members and eventually choose one of the replies as the best answer. The best answer is highlighted directly below the question so it's easy to find, which helps community members quickly identify the most useful resolution to the question.

Only Salesforce administrators and the person who asked the question can mark a reply as the best answer.

To choose the best answer:

- **1.** From the Q&A tab, find your question and click its title.
- **2.** Decide which reply is the best answer, and click **Choose as Best Answer**.

To identify the best answer, look at the votes ("likes" and "dislikes") for each reply. The reply with the most "likes" probably contains the most useful information. If a question has many replies, try sorting the replies by **Most Votes** so the replies with the most likes and dislikes appear at the top of the list.

After you choose a best answer:

- **•** The question is marked as "resolved". Community members can continue to post and vote on replies for resolved questions.
- **•** If another reply that you like better is posted in the future, simply choose that reply as the best answer to replace the old best answer.
- **•** You can remove the best answer status of the reply at any time. Removing the best answer status from a reply makes it a regular reply.

# EDITIONS

Available in: Salesforce **Classic** 

Chatter Answers is available in: **Enterprise**, **Developer**, **Performance**, and **Unlimited** Editions.

### USER PERMISSIONS

To view questions:

**•** Read on questions

To ask and reply to questions:

**•** Create on questions

# <span id="page-945-0"></span>Replying to Chatter Answers Email Notifications

When you receive an email notification, you can post a response back to the community by replying to the email.

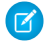

Note: Chatter Answers will no longer be supported in all Salesforce orgs as of Spring '18 release. For more information, see [End of Support for Chatter Answers in Spring '18.](https://help.salesforce.com/apex/HTViewSolution?urlname=Chatter-Answers-to-Retire-in-Spring-18) Starting with Summer '16, Chatter Answers isn't available in new orgs. Instead, you can use Chatter Questions, a Q&A feature that's seamlessly integrated into Chatter. With Chatter Questions, users can ask questions and find answers without ever needing to leave Chatter. Existing orgs will continue to have access to Chatter Answers if it was enabled before the Summer '16 release.

When you receive email notifications related to a question, you can conveniently reply directly from your email and the reply appears as an answer on the Q&A tab. You'll receive an email notification for the following events:

- **•** Someone answers a question you've asked or are following.
- **•** Customer support or a moderator selects a best answer for a question you've asked or are following.

Note: To reply to email notifications, your administrator must enable email replies on the Chatter Answers Settings page.

Consider these tips when sending email replies:

- Replies must be sent from the email address specified on your profile. If you use email aliases or email forwarding services that send replies from a different email address, your replies won't be processed.
- **•** If replies contain your personal email signature, the signature text is treated as part of your comment. Default signatures inserted by mobile devices, such as Sent from my iPhone, are automatically removed from replies. Before replying, delete custom signatures and any extra text you don't want posted to the community.
- **•** Attachments in replies are ignored.
- **•** Posts that include rich text or other types of markup appear as plain text in the body of the email notification.
- **•** Automated messages such as "out of office" responses are ignored by the system.
- **•** Before replying, check the email address that displays in the To field of your email. Valid addresses contain tokens, or long character strings, both before and after the @ symbol, such as w8t27apy1@j321imd9gbs.d8rx.d.chatter.salesforce.com. Some email applications may automatically use the  $From$  address from the original email, such as ReplyToQ&A@<your.company>.com, which is not a valid address for receiving replies. If you see this shortened address in the To field of your reply email, replace it with the valid reply-to address in the email header information. For example, in an application such as IBM® Lotus Notes® :
	- **1.** Open the original email.
	- **2.** Click **View** > **Show** > **Page Source**.
	- **3.** In the ReplyToQ&A section, copy the email address that looks like: w8t27apy1@j321imd9gbs.d8rx.d.chatter.salesforce.com.
	- **4.** Paste the reply-to address in the To field of your reply email.

EDITIONS

Available in: Salesforce **Classic** 

Chatter Answers is available in: **Enterprise**, **Developer**, **Performance**, and **Unlimited** Editions.

# <span id="page-946-0"></span>Using the Chatter Answers Q&A Tab

 $\boxtimes$ Note: Chatter Answers will no longer be supported in all Salesforce orgs as of Spring '18 release. For more information, see [End of Support for Chatter Answers in Spring '18.](https://help.salesforce.com/apex/HTViewSolution?urlname=Chatter-Answers-to-Retire-in-Spring-18) Starting with Summer '16, Chatter Answers isn't available in new orgs. Instead, you can use Chatter Questions, a Q&A feature that's seamlessly integrated into Chatter. With Chatter Questions, users can ask questions and find answers without ever needing to leave Chatter. Existing orgs will continue to have access to Chatter Answers if it was enabled before the Summer '16 release.

Chatter Answers is a self-service and support community where users can post questions and receive answers and comments from other users or your support agents. Chatter Answers brings together Case, Questions and Answers, and Salesforce Knowledge articles in a unified experience.

Chatter Answers lets your customers:

- **•** Post, browse, and reply to questions using the Q&A tab.
- **•** Delete their own questions and replies.
- **•** Flag questions and replies as spam, hateful, or inappropriate.
- **•** Receive emails when their questions are answered or when best answers are chosen for questions they're following.
- **•** Collaborate publicly or privately with support agents to resolve issues related to open cases.
- **•** Search and review articles from Salesforce Knowledge.
- **•** Like a post or Salesforce Knowledge article to help determine its popularity.
- **•** Upload photos of themselves to their user profiles.
- **•** View other users' total number of posts and number of replies marked as best answers by others.

# EDITIONS

Available in: Salesforce Classic

Chatter Answers is available in: **Enterprise**, **Developer**, **Performance**, and **Unlimited** Editions.

# USER PERMISSIONS

To view questions:

**•** Read on questions

To ask and reply to questions:

- **•** Create on questions
- To view cases:
- **•** Read on case
- To change cases:
- **•** Edit on case

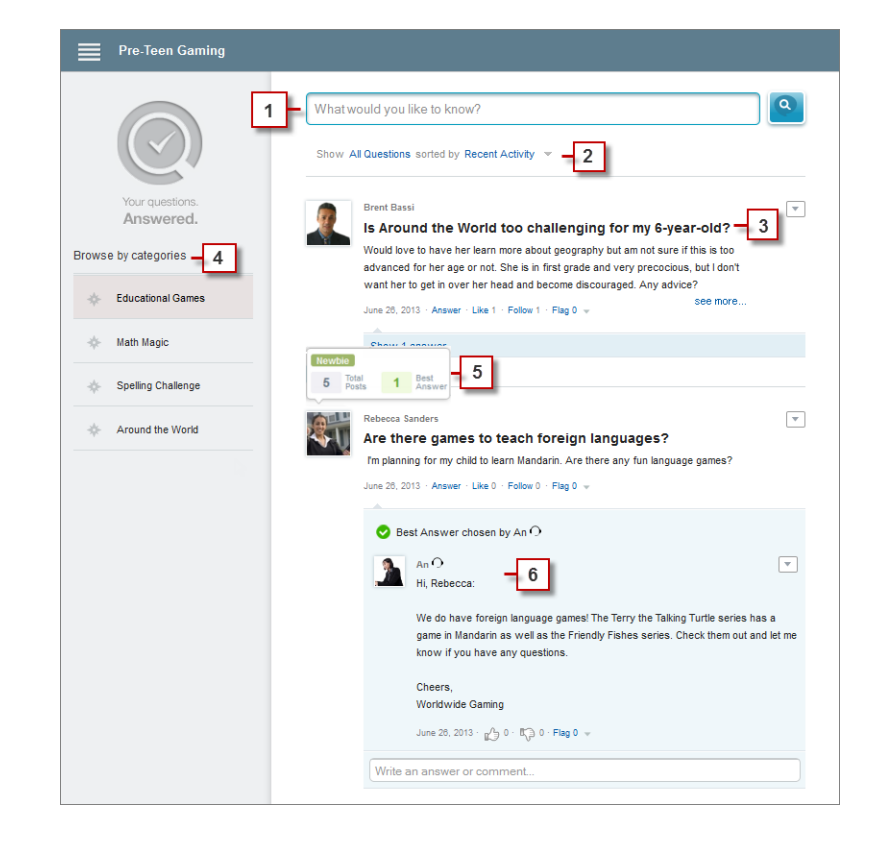

- **1. Search**: Customers can search for existing questions before they post their own.
- **2. Filter** and **Sort**: Community members and support agents can select different viewing options for questions in the feed.

Searches in the Chatter Answers Q&A tab can be filtered to show questions based on:

- **• All Questions** shows all questions in the zone, as well as Salesforce Knowledge articles, when enabled.
- **• Unanswered Questions** shows all questions that don't have replies.
- **• Unsolved Questions** shows all questions that don't have a best answer.
- **• Solved Questions** shows all questions that have a best answer, as well as Salesforce Knowledge articles, when enabled.
- **• My Questions** shows all questions you've asked and are following.

You can then sort the results based on the following options:

- **• Date Posted** sorts questions with the most recently asked questions appearing first.
- **• Recent Activity** sorts questions with the most recent replies and comments appearing first.
- **• Most Popular** sorts questions that have received the most likes, upvotes, and followers appearing first.
- **3. Question**: Customers can post a question to the community for help. Other members of the community can post answers or follow the question to receive email notifications on subsequent posts.
- **4.** Browse by Category: If categories are enabled in the community, members can click the category name to show questions related to that category.
- **5. Reputation**: Community members can earn points and ratings that display on hover over their photos in the feed
- **6. Comment**: Community members and support agents can comment on the question, and the customer or agent can select a comment as the best answer.

Chatter Answers lets service organizations:

- **•** Create multiple communities and organize them into different zones, with each zone having its own focus and questions.
- **•** Brand and customize communities.
- **•** Give agents the opportunity to respond to customers publicly or privately.
- **•** Automate the creation of cases from questions using an Apex trigger and workflow rules.
- **•** Deflect customer inquiries through participation.
- **•** Encourage participation by publicly displaying user statistics.
- **•** Moderate questions and answers from the Q&A tab in the internal Salesforce application or from the community.

A customer's question is typically answered on the Q&A tab using one of these processes:

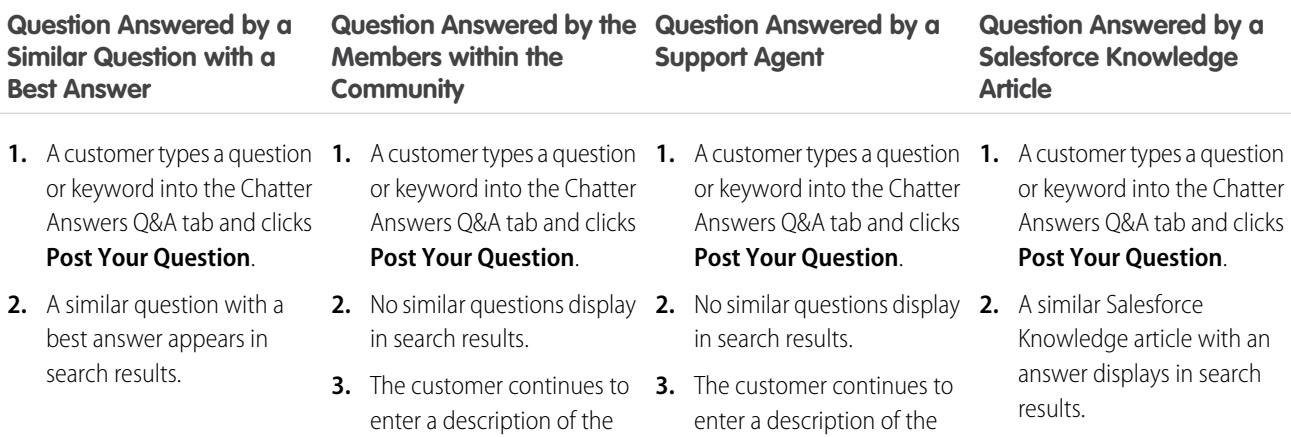

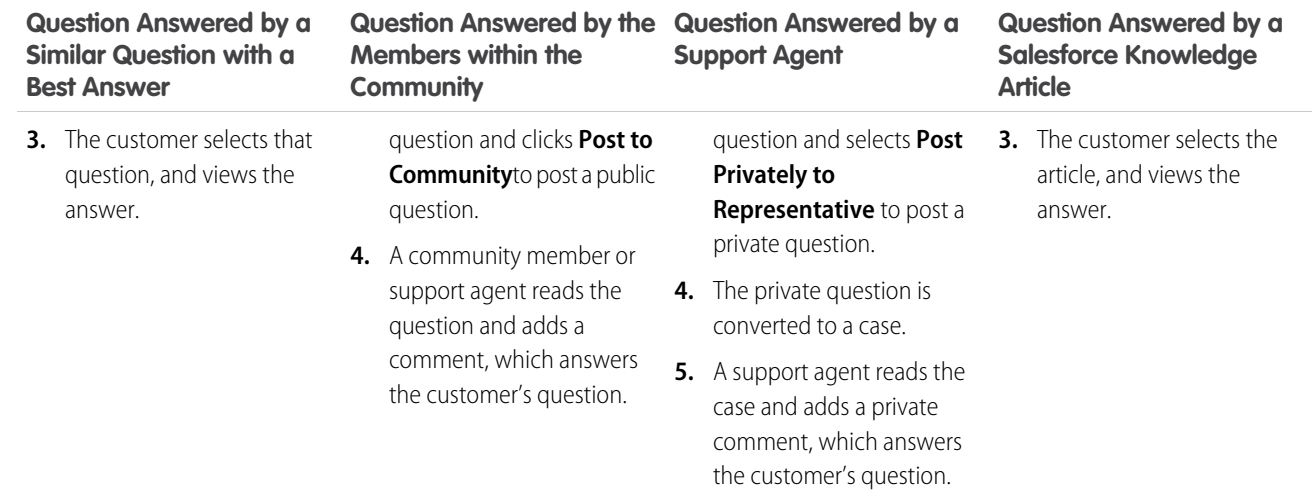

IN THIS SECTION:

[Chatter Answers Terminology](#page-948-0)

#### <span id="page-948-0"></span>SEE ALSO:

[Chatter Answers Terminology](#page-948-0)

# Chatter Answers Terminology

**13** Note: Chatter Answers will no longer be supported in all Salesforce orgs as of Spring '18 release. For more information, see [End of Support for Chatter Answers in Spring '18.](https://help.salesforce.com/apex/HTViewSolution?urlname=Chatter-Answers-to-Retire-in-Spring-18) Starting with Summer '16, Chatter Answers isn't available in new orgs. Instead, you can use Chatter Questions, a Q&A feature that's seamlessly integrated into Chatter. With Chatter Questions, users can ask questions and find answers without ever needing to leave Chatter. Existing orgs will continue to have access to Chatter Answers if it was enabled before the Summer '16 release.

The following terms are used when describing Chatter Answers features and functionality.

#### **Answers**

Answers is a feature of the Community application that enables users to ask questions and have community members post replies. Community members can then vote on the helpfulness of each reply, and the person who asked the question can mark one reply as the best answer.

#### **Article**

Articles capture information about your company's products and services that you want to make available in your knowledge base.

### **Best Answer**

When a member of an answers community asks a question and other community members post a reply, the asker can mark one of the replies as the best answer. The best answer then appears directly under the question (above the other replies). Identifying the best answer helps other community members with the same question quickly find the most relevant, useful information.

### **Flag**

An icon that users can click on a question or reply to report it as spam, hateful, or inappropriate.

## EDITIONS

Available in: Salesforce Classic

Chatter Answers is available in: **Enterprise**, **Developer**, **Performance**, and **Unlimited** Editions.

### **Follow**

A subscription to a question that lets you receive emails when someone answers or comments on a specific question.

#### **Like**

To show support or indicate quality or usefulness for a question, answer, or knowledge article.

### **Popular**

Each question's popularity is based on the number of users who **Like** it within a certain amount of time.

#### **Question**

An issue posted to an answers community. When a community member asks a question, other community members post replies to help resolve the question.

#### **Question, Private**

An issue posted to an answers community, but marked **Private** so that only support agents can view and respond to it.

#### **Reply**

The response to a question in an answers community. When community members reply to a question, the person who asked the question can mark one of the replies as the best answer to resolve and close the question.

### **Topics**

The sidebar that lists data categories from which your customers can browse questions and replies. For example, if you have a zone for hardware products, your topics may include laptops, desktops, and printers.

### **Vote, Reply**

In an answers community, a vote means you either like or dislike a reply to a question.

### **Zones**

Zones organize ideas and questions into logical groups, with each zone having its own focus and unique ideas and questions

### <span id="page-949-0"></span>SEE ALSO:

[Using the Chatter Answers Q&A Tab](#page-946-0)

# Solutions Overview

A solution is a detailed description of a customer issue and the resolution of that issue. Solution managers, administrators, and users with the appropriate permissions can create, review, and categorize solutions. They can also publish solutions to the Self-Service portal and make solutions public.

The Solutions tab displays a home page that lets you quickly locate and manage solutions. If your organization uses solution categories, you can browse for and find solutions by category. You can also sort and filter solutions using standard and custom list views.

Administrators, and users with the "Import Solutions" permission, can import solutions.

## EDITIONS

Available in: Salesforce Classic

Available in: **Professional**, **Enterprise**, **Performance**, **Unlimited**, and **Developer Editions** 

 $\boldsymbol{\sigma}$ 

- Note: By default, solutions are created and displayed in text format. Administrators can enable HTML solutions so that all solutions are displayed in HTML format and created using an HTML editor.
- SEE ALSO:

[Solutions Home](#page-973-0) [Tips on Writing Solutions](#page-969-0) [HTML Solutions Overview](#page-951-0) [Tip Sheet: Tips & Hints for Solutions](https://resources.docs.salesforce.com/210/latest/en-us/sfdc/pdf/salesforce_solutions_cheatsheet.pdf) [Solutions Implementation Guide](https://resources.docs.salesforce.com/210/latest/en-us/sfdc/pdf/salesforce_solutions_implementation_guide.pdf) [Solutions Home](#page-973-0) [Tips on Writing Solutions](#page-969-0) [HTML Solutions Overview](#page-951-0) [Tip Sheet: Tips & Hints for Solutions](https://resources.docs.salesforce.com/210/latest/en-us/sfdc/pdf/salesforce_solutions_cheatsheet.pdf)

[Solutions Implementation Guide](https://resources.docs.salesforce.com/210/latest/en-us/sfdc/pdf/salesforce_solutions_implementation_guide.pdf)

Add Solutions

A solution is a detailed description of a customer issue and the resolution of that issue. Solution managers, administrators, and users with the appropriate permissions can create, review, and categorize solutions. They can also publish solutions to the Self-Service portal and make solutions public.

IN THIS SECTION:

[HTML Solutions Overview](#page-951-0) [Multilingual Solutions Overview](#page-953-0) [Suggested Solutions Overview](#page-955-0) [Customizing Solution Settings](#page-956-0) [Getting Started with Categories](#page-958-0) [Enable Multilingual Solutions](#page-960-0) [Enabling Public Solutions](#page-962-0)

# EDITIONS

Available in: Salesforce Classic

Available in: **Professional**, **Enterprise**, **Performance**, **Unlimited**, and **Developer Editions** 

# <span id="page-951-0"></span>HTML Solutions Overview

HTML solutions provide a more flexible way to create solutions, by allowing you to easily format paragraphs, and insert images and links. Using HTML solutions, you create solutions with an HTML editor and display those solutions to users in Salesforce, the Self-Service portal, the Customer Portal, and as public solutions.

Using the HTML editor, you can:

- **•** Change fonts
- **•** Increase or decrease font sizes
- **•** Insert images from the Documents tab
- **•** Set text color
- **•** Set the background color of text
- **•** Insert hyperlinks
- **•** Change paragraph alignment
- **•** Create bulleted and numbered lists

# EDITIONS

Available in: Salesforce Classic

Available in: **Professional**, **Enterprise**, **Performance**, **Unlimited**, and **Developer Editions** 

# USER PERMISSIONS

To create solutions:

**•** Create on solutions

Note: By default, solutions are created and displayed in text format. Your administrator must enable HTML solutions.

Before you begin creating HTML solutions for your organization, review the following implementation tips and best practices.

### Implementation Tips

- **•** Once you enable HTML solutions, you cannot disable it.
- **•** If you open a text solution with the HTML editor and save it, the solution becomes an HTML solution.
- **•** HTML solutions are presented as such to Self-Service portal, public solutions, Customer Portal, and Salesforce users.
- **•** Any HTML tags entered into the HTML editor will display to users as text when the solution is saved.
- When the HTML solution detail is displayed in list views and search results, only the first 255 characters are displayed. This number includes HTML tags and images that are removed.
- **•** Each HTML solution can contain up to 32000 characters, including HTML tags.
- **•** HTML formatting is preserved in the printable view of a solution.
- **•** Hyperlinks in HTML solutions open in a new browser window when users click on them.
- **•** All images that you want to include in your HTML solutions must be uploaded to the Documents tab. Images in HTML solution details don't show up in list views and reports.
- **•** HTML solutions can be created in any of the languages supported by Salesforce.

## Best Practices

The following HTML tags are allowed in HTML solutions imported into Salesforce:

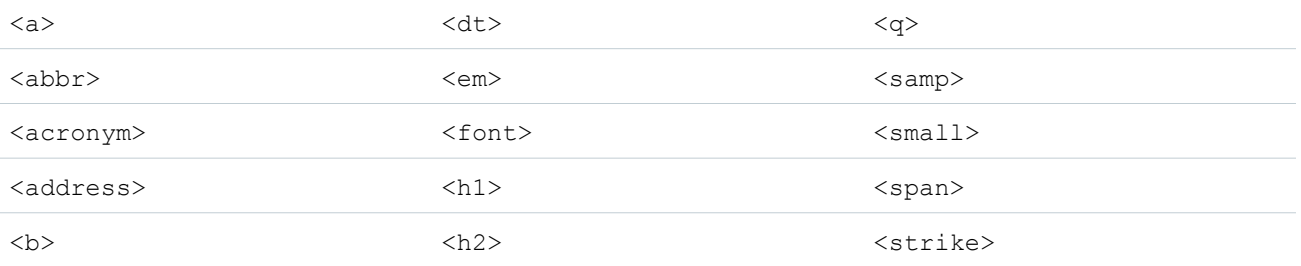

### Salesforce for Service Solutions Overview Solutions Overview

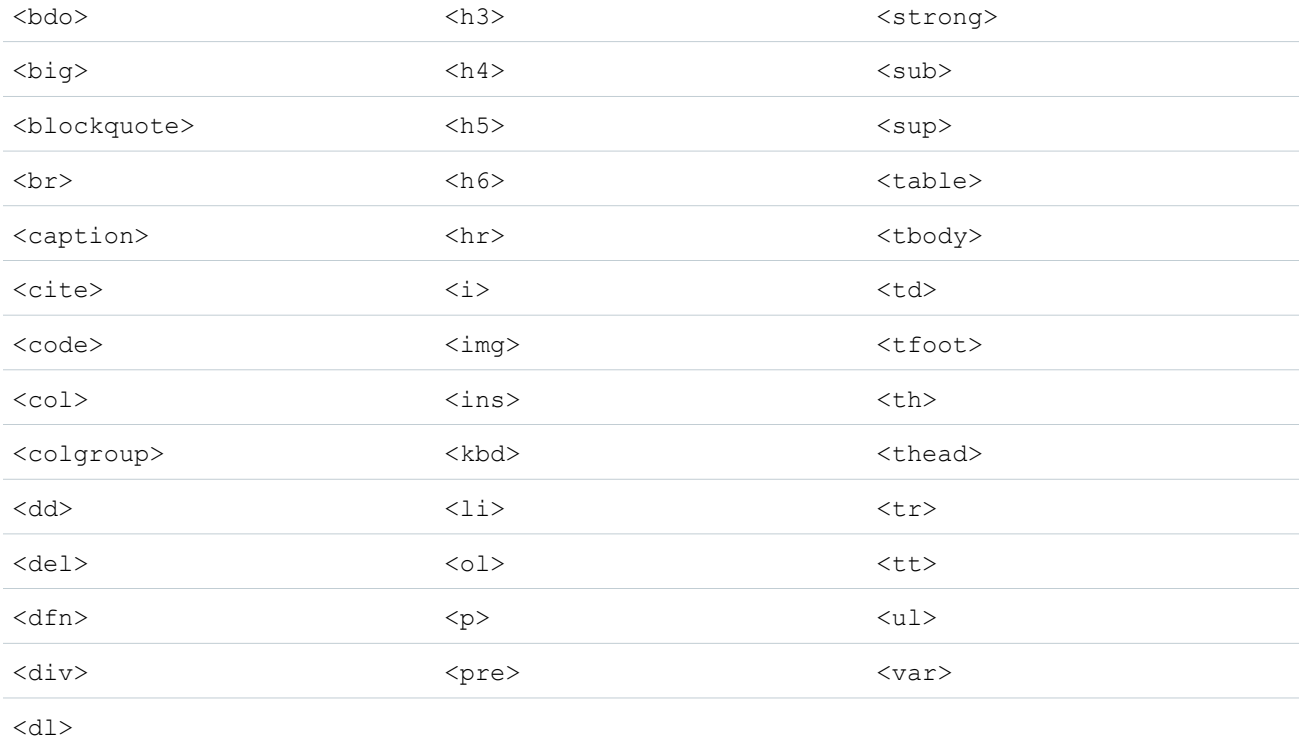

### Within the above tags, you can include the following attributes:

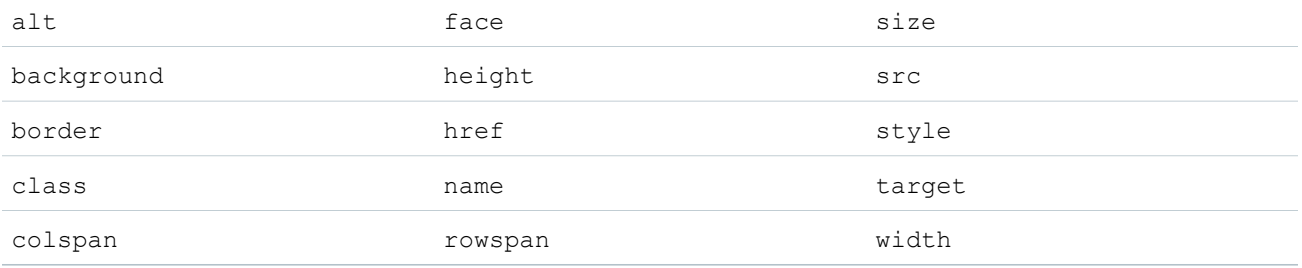

The above attributes that can include a URL are limited to URLs that begin with the following:

- **•** http:
- **•** https:
- **•** file:
- **•** ftp:
- **•** mailto:
- **•** #

**•** / for relative links

## SEE ALSO:

[Categorizing Solutions](#page-971-0) [Creating Solutions](#page-968-0) [Categorizing Solutions](#page-971-0) [Creating Solutions](#page-968-0)

# <span id="page-953-0"></span>Multilingual Solutions Overview

The multilingual solutions feature helps you translate solutions and solution categories into the languages supported by Salesforce so that customers and support reps can find answers to inquiries in the language with which they are most comfortable.

Multilingual solutions can lower support costs by:

- **•** Improving customer satisfaction by answering inquiries in the languages preferred by customers
- **•** Deflecting unnecessary incoming calls by providing solutions in languages that are the most useful for customers
- **•** Managing inquiries in multiple languages from one location, anytime and anywhere

Review the following key terms for multilingual solutions:

### **Master Solution**

A solution created in any language supported by Salesforce. A master solution can have zero or more translations associated with it; it cannot be linked to another master solution.

### **Translated Solution**

A solution translated into another language supported by Salesforce and associated with exactly one master solution. A translated solution cannot have the same language as its master solution or any other translated solutions associated with that master solution. A translated solution cannot have other translated solutions associated with it. Translated solutions are represented by the EV icon on solution detail pages, solution edit pages, solution list views, and solution search results.

You can work with multilingual solutions from the following:

### **Solutions Tab**

When creating a new solution, users can choose a language in which to write the solution from the Language picklist field. Once the solution is saved, it becomes a master solution. Users can then create a translated solution by clicking **New** on the Translated Solutions related list of the master solution detail page. When a master solution is modified, users can adjust the statuses of its translated solutions to indicate that they may need translating.

### **Cases Tab**

When users search for relevant solutions on a case by entering keywords in the Solutions related list and clicking **Find Solution**, search results include solutions in all languages that have matching keywords. Alternatively, if suggested solutions is enabled for cases, users can click **View Suggested Solutions** to find relevant solutions in multiple languages if they share common words with the case.

## **Self-Service Portal**

If multilingual solution search is enabled for your Self-Service portal, customers automatically view solution search results in their preferred language as specified in their Self-Service user information settings. Customers can also choose to view solution search results in a specific language or all supported languages via a language drop-down list. By default, the Login Page of your Self-Service portal displays in your organization's language.

EDITIONS

Available in: Salesforce Classic

Available in: **Professional**, **Enterprise**, **Performance**, **Unlimited**, and **Developer Editions** 

### **Public Solutions**

If multilingual solution search is enabled for your public solutions, customers can choose to view solution search results in a specific language or all supported languages via a language drop-down list. By default, public solutions display in your organization's language.

## **Solution Categories**

Users with the "Manage Translation" permission can use the translation workbench to translate solution categories so that they display in the language of each user on the Solutions tab and in the preferred language of each customer on the Self-Service portal as specified in the customer's user settings. Solution categories are not translated for public solutions.

### **Reports**

You can track translated solutions marked Out of Date by choosing the Translated Solutions report. Running this report also lists the title and details of translated solutions. You can also create a custom report for multilingual solutions using the Master and Translated Solutions report type.

### **List Views**

You can see which translated solutions are marked Out of Date and may need translating by creating a custom list view on the Solutions tab and entering the following search criteria: "Out of Date equals True".

### **Import**

The Data Import Wizard includes options to import master and translated solutions and associate them with each other.

To learn more about enabling multilingual solutions, see [Enable Multilingual Solutions](#page-960-0) on page 957.

## SEE ALSO:

[Enable Multilingual Solutions](#page-960-0) [Categorizing Solutions](#page-971-0) [Creating Solutions](#page-968-0) [Enable Multilingual Solutions](#page-960-0) [Categorizing Solutions](#page-971-0) [Creating Solutions](#page-968-0)

# <span id="page-955-0"></span>Suggested Solutions Overview

The suggested solutions feature displays up to ten relevant solutions that may help users and customers solve a particular case from the case detail page, Salesforce Customer Portal, or the Self-Service portal.

Suggested solutions can lower support costs by:

- **•** Reducing the time it takes for customer support reps to solve cases
- Improving customer support reps' productivity by offering them proactive access to all solutions for any case
- **•** Enabling customers to solve and close their own cases

The solutions displayed are not simply found via a keyword search. Rather, the following variables are entered into a formula that automatically scores the relevancy of each solution to the particular case:

- **•** Word frequency in all solutions
- **•** Word frequency in similar cases with related solutions
- **•** Proximity of the keywords within the solutions
- **•** Word similarities to self-closed cases and solutions rated useful by Self-Service users
- **•** The number of additional cases associated with a solution

You can enable suggested solutions for the following:

#### **Cases tab**

Users can click **View Suggested Solutions** from the case detail page to view a list of solutions relevant to their case. If multilingual solutions is enabled for your organization, search results

return solutions in all languages that have matching keywords. However, search results across all languages might not be reliable because terms searched from one language to another are processed differently.

#### **Customer Portal and Self-Service portal**

Customers can view solutions relevant to their case when they submit a case or view cases online.

Customers can self-close their cases using suggested solutions.

When customers log new cases or click the **View Suggested Solutions** button on an existing case in the Customer Portal or Self-Service portal, a list of suggested solutions is displayed, including solutions in multiple languages for organizations with multilingual solutions enabled. When customers select a solution from the list, they can click **Yes** after **Does this Solution help**

**you answer your question?** and then select a reason as to why they closed their case. The case will close with an indication on the Closed by Self-Service User case field. If the customer clicks **No**, they will be returned to the list of suggested solutions. If no suggested solutions are found, the Suggested Solutions Page is bypassed, and the customer is directed to their case.

#### **Case auto-response rules and emails**

Your support team can help customers solve their own cases without the assistance of customer support reps. Simply create email auto-responses for cases submitted via email, Web-to-Case, or the Self-Service portal. Within the auto-response email template, include the suggested solutions merge field, { ! Case Suggested Solutions }, which provides outbound emails with direct links to the subject and description of each solution that may help customers answer their inquiries.

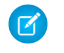

Note: Sending mass emails using templates with the suggested solutions merge field can take several minutes and isn't recommended.

The Closed by Self-Service User field, along with a Closed When Created field, can be added to case [page layouts](https://help.salesforce.com/apex/HTViewHelpDoc?id=customize_layout.htm&language=en_US#customize_layout). These fields are automatically set by Salesforce and can't be modified. You can run reports on the Closed by Self-Service User and Closed When Created fields to see how cases have been closed.

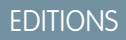

Available in: Salesforce Classic

Available in: **Professional**, **Enterprise**, **Performance**, **Unlimited**, and **Developer Editions** 

## USER PERMISSIONS

To enable suggested solutions:

**•** Customize Application

To modify Self-Service pages:

**•** Manage Self-Service **Portal** 

AND

Customize Application

### Salesforce for Service Salesforce for Service Salesforce Solutions Overview Solutions Overview Solutions Overview

- **•** Report on the Closed by Self-Service User field to see how many cases have been closed by users via suggested solutions on the Self-Service portal
- **•** Report on the Closed When Created field to see how many cases have been immediately saved and closed upon creation by support reps.

## Note:

- Suggested solutions don't display [Salesforce Knowledge](#page-197-0) articles.
- **•** Suggested solutions isn't available for the public solutions because public solutions users don't have an authenticated login that allows them to create or access cases.

### SEE ALSO:

[Customize Support Settings](#page-6-0) [Multilingual Solutions Overview](#page-953-0) [Customize Support Settings](#page-6-0) [Multilingual Solutions Overview](#page-953-0)

# <span id="page-956-0"></span>Customizing Solution Settings

To customize solution settings:

- **1.** From Setup, enter *Solution Settings* in the Quick Find box, then select **Solution Settings**.
- **2.** Click **Edit**.
- **3.** Select Enable Solution Browsing to turn on the ability to browse for and find solutions by category.

This setting enables solution browsing on the Solutions tab, Customer Portal, and when solving a case.

**4.** Select Enable Multilingual Solutions to turn on the ability for users to [translate](#page-953-0) [solutions](#page-953-0) into multiple languages.

You can deselect the Enable Multilingual Solutions checkbox at any time, but deselecting it removes all associations between master and translated solutions and

automatically disables the Enable Multilingual Solution Search in Self

Service Portal and Enable Multilingual Solution Search for Public Solutions settings. If you select the Enable Multilingual Solutions checkbox again, the associations between master and translated solutions are restored.

**5.** Select Enable Multilingual Solution Search in Self-Service Portal to add a language drop-down list to the Self-Service portal that automatically restricts search results to solutions that match the Self-Service portal user's language. From the language drop-down list, Self-Service portal users can choose whether to search for solutions in a specific language or any language supported by Salesforce.

Deselecting this checkbox removes the language drop-down list from the Self-Service portal, and search results include solutions in all languages, regardless of the Self-Service portal user's language.

**6.** Select Enable Multilingual Solution Search for Public Solutions to add a language drop-down list to public solutions so that public solutions users can choose which language to search for solutions. From the language drop-down list, public solutions users can choose whether to search for solutions in a specific language or any language supported by Salesforce.

### EDITIONS

Available in: Salesforce Classic

Available in: **Professional**, **Enterprise**, **Performance**, **Unlimited**, and **Developer Editions** 

# USER PERMISSIONS

To change solution settings:

**•** Customize Application

Deselecting this checkbox removes the language drop-down list from public solutions, and search results include solutions in all languages.

**7.** Select Enable HTML Solutions to create and display solutions in HTML. When enabled, solutions appear in HTML in Salesforce, public solutions, Self-Service portal, and Salesforce Customer Portal. Using [HTML Solutions](#page-951-0) allows users to easily format solution details by changing fonts and colors, and adding images and hyperlinks.

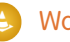

Warning: Once you select Enable HTML Solutions, you cannot disable it.

- 8. Select Solution Summary to display up to 150 characters of the solution details in the solution search results. Deselecting this checkbox removes the solution summary from the results.
- **9.** Select Inline Category Breadcrumbs to display up to 150 characters of the breadcrumb trail of categories to which the solution belongs in the search results. Deselecting this checkbox removes the breadcrumbs from the results.
- **10.** Click **Save**.
- **11.** To enable solution browsing by customers in public solutions or your Self-Service portal, see [Enabling Public Solutions](#page-962-0) on page 959 and [Enable Self-Service Features and Settings](#page-840-0) on page 837.

In addition, you can customize the top-level category accessible by public solutions and Self-Service users. You do not need to modify this setting if you want customers to view all categories and all solutions that are visible in the Self-Service portal or visible in public solutions.

**13** Note: Starting with Spring '12, the Self-Service portal isn't available for new orgs. Existing orgs continue to have access to the Self-Service portal.

### SEE ALSO:

[Categorizing Solutions](#page-971-0) [Managing Solution Categories](#page-960-1)

- [Enable Multilingual Solutions](#page-960-0)
- [Categorizing Solutions](#page-971-0)

[Managing Solution Categories](#page-960-1)

[Enable Multilingual Solutions](#page-960-0)

# <span id="page-958-0"></span>Getting Started with Categories

Follow these steps to ensure a successful rollout of solutions:

**1.** Plan which categories your support team needs.

Keep in mind that you can also allow customers to find solutions by category in public solutions and your Self-Service portal. You can specify that customers can view only solutions in a particular category and all of its subcategories.

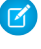

Note: Starting with Spring '12, the Self-Service portal isn't available for new orgs. Existing orgs continue to have access to the Self-Service portal.

- **2.** Define your categories; see [Defining Solution Categories](#page-958-1) on page 955.
- **3.** Categorize your solutions; see [Categorizing Solutions](#page-971-0) on page 968. Administrators, and users with the "Manage Categories" permission, can categorize solutions prior to enabling solution categories for the entire organization.

**4.** Create a custom report of type Solution Categories to verify that all solutions are categorized appropriately. To find any uncategorized solutions, use the advanced report filters; choose the Category Name field and the "equals" operator, and leave the third field blank.

# EDITIONS

Available in: Salesforce Classic

Available in: **Professional**, **Enterprise**, **Performance**, **Unlimited**, and **Developer Editions** 

# USER PERMISSIONS

To create or change solution categories:

**•** Manage Categories

Administrators, and users with the "Manage Categories" permission, can create solution category reports prior to enabling solution categories for the entire organization.

- **5.** Enable solution category browsing for the Solutions tab; see [Customizing Solution Settings](#page-956-0) on page 953.
- **6.** Enable solution category browsing for customers using public solutions and your Self-Service portal. See [Enabling Public Solutions](#page-962-0) on page 959 and [Enable Self-Service Features and Settings](#page-840-0) on page 837.
- **7.** Specify the top-level category accessible by customers using public solutions and your Self-Service portal. This is useful if you want to have certain categories available only to internal staff.

Leave this blank if you want customers to view all categories and all solutions that are visible in Self-Service portal or visible in public solutions.

IN THIS SECTION:

[Defining Solution Categories](#page-958-1)

[Managing Solution Categories](#page-960-1)

<span id="page-958-1"></span>SEE ALSO:

[Managing Solution Categories](#page-960-1) [Managing Solution Categories](#page-960-1)

## Defining Solution Categories

Begin by creating your solution categories. The All Solutions category is automatically created for you as the top of your solution hierarchy. Users cannot add solutions to this category or translate it.

- **1.** From Setup, enter *Solution Categories* in the Quick Find box, then select **Solution Categories**.
- **2.** Click **Add Category** to create a subcategory below a specific category.
- **3.** Enter the category name. Category names cannot include the backslash "\" character.
- **4.** Select a different parent category, if desired. The parent category is the category directly above this category in the hierarchy.
- **5.** Select a sort order for any subcategories you create under this category.
	- **•** Choose Alphabetical Order to sort subcategories alphabetically.
	- **•** Choose Custom Order to sort subcategories in the order you specify; see [Adding and Sorting Subcategories](#page-959-0) on page 956.

### **6.** Click **Save**.

- **7.** After creating categories, categorize your solutions. See [Categorizing Solutions](#page-971-0) on page 968. Administrators, and users with the "Manage Categories" permission, can categorize solutions prior to enabling solution categories for the entire organization.
- **8.** Then, after categorizing solutions, turn on solution category browsing on the Solutions tab. See [Customizing Solution Settings](#page-956-0) on page 953.
- **9.** To enable solution category browsing for the public knowledge base or your Self-Service portal, see Enabling Public Solutions.

### Editing and Deleting Categories

From the list of solution categories, you can:

- **•** Click **Edit** to modify the category name, parent category, or sort order.
- **•** Click **Del** to delete the category. The solutions associated with the category are not deleted.

Note: You cannot delete a category in use by a Salesforce Customer Portal. For more information, see Enable Customer Portal  $\mathbb{Z}$ Login and Settings.

<span id="page-959-0"></span>**•** Click the category name to view the category details.

### Adding and Sorting Subcategories

From a category detail page, you can:

- **•** Click **New** to add a subcategory below the category.
- **•** Enter a custom sort order for the subcategories.
	- **1.** Edit the category to set the Subcategory Sort Order to Custom Order.
	- **2.** Enter numbers in the Order column to specify the order of the subcategories.
	- **3.** Click **Reorder**.

SEE ALSO:

[Categorizing Solutions](#page-971-0) [Categorizing Solutions](#page-971-0)

# <span id="page-960-1"></span>Managing Solution Categories

Create solution categories so that users can group similar solutions together. Once your solutions are categorized, users can browse for and find solutions by category from the Solutions tab or when solving a case. Customers can also browse solutions by category in public solutions, the Self-Service portal, and the Customer Portal.

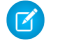

Note: Starting with Spring '12, the Self-Service portal isn't available for new orgs. Existing orgs continue to have access to the Self-Service portal.

### SEE ALSO:

[Getting Started with Categories](#page-958-0) [Defining Solution Categories](#page-958-1) [Getting Started with Categories](#page-958-0) [Defining Solution Categories](#page-958-1)

# <span id="page-960-0"></span>Enable Multilingual Solutions

You can turn on multilingual solutions so users have the ability to translate solutions into multiple languages.

## Preparing for Multilingual Solutions

Before you enable multilingual solutions:

**•** Run solution reports to locate any existing solutions that are already translated and will need to be converted to translated solutions after you enable multilingual solutions.

When multilingual solutions is enabled for the first time, all existing solutions automatically become master solutions. You can create translated solutions from master solutions by associating a master solution without any translated solutions with a master solution of a different language via the Master Solution lookup field.

**•** Translate any existing solution categories.

Translated solutions inherit the solution categories of their master solution. We recommend that you translate your solution categories before enabling multilingual solutions and then associate solutions with each other. This will help you associate solutions with the correct categories.

# EDITIONS

Available in: Salesforce Classic

Available in: **Professional**, **Enterprise**, **Performance**, **Unlimited**, and **Developer Editions** 

# USER PERMISSIONS

To create or change solution categories:

**•** Manage Categories

## EDITIONS

Available in: Salesforce Classic

Available in: **Professional**, **Enterprise**, **Performance**, **Unlimited**, and **Developer Editions** 

## USER PERMISSIONS

To enable multilingual solutions:

**•** Customize Application

## Enabling Multilingual Solutions

To enable multilingual solutions:

- **1.** From Setup, enter *Solution Settings* in the Quick Find box, then select **Solution Settings**.
- **2.** Click **Edit**.
- **3.** Select Enable Multilingual Solutions.

Optionally, select Enable Multilingual Solution Search in Self-Service Portal and Enable Multilingual Solution Search for Public Knowledge Base to allow customers to view solution search results in a specific language or all supported languages via a language drop-down list.

- **4.** Click **Save**.
- **5.** Customize solution page layouts to include the Master Solution Title field, Master Solution Details field, Out-of-Date field, and the Translated Solutions related list. The Language picklist and Master Solution lookup fields are automatically added to solution page layouts when you enable multilingual solutions.
	- Tip: You can make solution edit pages easier for users to translate multilingual solutions by setting the Detail Information section to two columns and placing the Master Solution Title and Master Solution Details fields alongside each other. Underneath those fields, place the Solution Title and Solution Details fields alongside each other so that users can effortlessly compare the master and translated solutions. Note that the Master Solution Title and Master Solution Details fields display only on the translated solution edit page.
- **6.** Set the field-level security settings of the Master Solution lookup field to editable for profiles or permission sets with the "Create" and "Edit" permissions on solutions.

When the Master Solution lookup field is editable, users can associate translated solutions with master solutions.

Field-level security is available in Professional, Enterprise, Unlimited, Performance, and Developer Editions.

**7.** Set the field-level security settings of the Out of Date checkbox field to visible for all profiles or permission sets with the "Read" permission on solutions.

Field-level security is available in Professional, Enterprise, Unlimited, Performance, and Developer Editions.

- 8. As a best practice, add a long text area custom field to solutions called Translation Comments and include it on solution page layouts so that users can add any comments regarding the translation of the solution. Users should include a date with their comments so that other users can see when each comment was added.
- Note: You can deselect the Enable Multilingual Solutions checkbox at any time, but deselecting it removes all associations between master and translated solutions and automatically disables the Enable Multilingual Solution Search in Self Service Portal and Enable Multilingual Solution Search for Public Solutions settings. If you select the Enable Multilingual Solutions checkbox again, the associations between master and translated solutions are restored.

### Rolling Out Multilingual Solutions

After enabling multilingual solutions:

**•** Associate any existing translated solutions with the appropriate master solutions.

You can do this manually using the Master Solution lookup field, or you can export a report of existing translated solutions and then import those solutions to associate them with a master solution. For each translated solution you import, include the 15 to 18 character Solution ID field of its master solution in a master solution column on your import file. To view the Solution ID field for master solutions, run the Translated Solution report. If you import solutions by mistake, you can use mass delete to remove them from your organization.

SEE ALSO:

[Multilingual Solutions Overview](#page-953-0) [Support a Multilingual Knowledge Base](#page-263-0) [Categorizing Solutions](#page-971-0) [Multilingual Solutions Overview](#page-953-0) [Support a Multilingual Knowledge Base](#page-263-0) [Categorizing Solutions](#page-971-0)

# <span id="page-962-0"></span>Enabling Public Solutions

Note: Starting with Spring '12, the Self-Service portal isn't available for new orgs. Existing orgs continue to have access to the Self-Service portal.

Using the Solutions tab, your customer support team can create solutions that people outside of your organization may find helpful. Using HTML code supplied by Salesforce, and with the help of your website administrator, you can add a search box and button to your website that allows your customers to search for solutions. This functionality is known as Public Solutions.

With public solutions, your customers can find answers to frequently asked questions without having to call your customer support center. All solutions with a Status of Reviewed and the Visible in Public Knowledge Base field checked will be available as public solutions, including any solution attachments.

Public solutions are different from the Self-Service portal because users are not required to log in, and they can only search for solutions, not submit cases. For more information about the Self-Service, see [Setting Up Your Self-Service Portal](#page-839-0) on page 836.

# Note:

- **•** The search box and button are displayed in a frame; your website must support frames in order for the solution search feature to work.
- **•** Suggested solutions don't display [Salesforce Knowledge](#page-197-0) articles.

### To enable Web access to solutions:

- **1.** From Setup, enter *Public Solutions* in the Quick Find box, then select **Public Solutions**.
- **2.** Click **Edit**.
- **3.** Check Public Solutions Enabled.
- **4.** If your organization uses solution categories, check Enable Solution Browsing to allow customers to browse solutions by category. Solution categories cannot be translated into other languages for public solutions.

If multilingual solutions is enabled for your organization, you can add a language drop-down list to public solutions so that customers can choose which language to search for solutions. For more information, see [Customizing Solution Settings](#page-956-0) on page 953.

**5.** If solution category browsing is enabled, select the Top-Level Category accessible by customers in public solutions. Customers can view all solutions in this category and its subcategories if they are marked Visible in Public Knowledge Base.

Leave Top-Level Category blank if you want customers to view all solutions in all categories when they are visible as public solutions.

- 6. If desired, you can change the appearance of the frame on your website by specifying the Maximum Page Width and Minimum Page Height.
- **7.** Provide the URL of your CSS page in Style Sheet URL. The CSS file does not have to exist yet; you can download a sample file as a starting point later, or use your own file.
- 8. You can change the word or phrase that is used to describe solutions in the frame in Alternative Term. Provide singular and plural versions of the term.

### **9.** Click **Save**.

**10.** If desired, click **Download Sample CSS File** to get the Salesforce style sheet.

# **11.** Click **Generate HTML**.

**12.** Copy the resulting HTML code and click **Finished.**

# EDITIONS

Available in: Salesforce Classic

Available in: **Professional**, **Enterprise**, **Performance**, **Unlimited**, and **Developer** Editions

# USER PERMISSIONS

To enable web access to solutions:

**•** Customize Application

**13.** Send the HTML (and the CSS file, if you downloaded it) to your website administrator to be added to your site as follows:

- **•** Add the HTML to your Web page.
- **•** Customize the downloaded style sheet.
- **•** Host the style sheet in a publicly accessible location on your Web server.

# Work with Solutions

Use solutions to provide detailed descriptions and resolutions of customer issues.

#### IN THIS SECTION:

- [Searching for Solutions](#page-963-0)
- [Displaying and Selecting Solutions](#page-966-0)
- [Viewing Solution Lists](#page-967-0)
- [Creating Solutions](#page-968-0)
- [Reviewing Solutions](#page-970-0)
- [Deleting Solutions](#page-971-1)
- [Categorizing Solutions](#page-971-0)
- [Setting Multilingual Solution Statuses](#page-972-0)
- [Solutions Home](#page-973-0)
- [Solution History](#page-974-0)
- <span id="page-963-0"></span>[Solution Fields](#page-974-1)
- [Solutions FAQ](#page-976-0)

# Searching for Solutions

You can find solutions by:

- **•** Searching from the Cases Tab
- **•** Searching from the Solutions Tab
- **•** Browsing for Solutions
- **•** Searching Using Global Search
- **•** Create a Custom List View in Salesforce Classic

When you search for solutions, all standard text fields on solutions are searched, as well as the following custom field types:

- **•** Auto-number
- **•** Text
- **•** Text area
- **•** Long text area
- **•** Email
- **•** Phone
- **•** Any field set as an external ID

## **EDITIONS**

Available in: Salesforce Classic

Available in: **Professional**, **Enterprise**, **Performance**, **Unlimited**, and **Developer Editions** 

# USER PERMISSIONS

To view solutions:

**•** Read on solutions

Be aware of these behaviors in solution searches:

- **•** Solution Search returns solutions that include all or any of your keywords. For example, searching for *data loader* may return results with just *data*, just *loader*, or both keywords in any order. Items that include more of your keywords are listed higher in results, and items that contain your keywords as a phrase or near each other are also listed higher.
- **•** Solution Search can stem—or find variants of your search terms. For example, searching for *creating* finds solutions containing create, created, and creating.

 $\boxed{7}$  Note: This behavior applies only to the type of word you search for: a search for a noun matches variants of the noun form, a search for a verb matches variants of the verb form, and so on.

- **•** You can use search wildcards and operators to improve your Solution Search results.
- **•** If any search terms match words in a solution title, the solution is boosted in the search results.
- **•** The numbers displayed in parentheses and brackets alongside search results indicate the number of matching solutions found. For example, if you search for *Truck* and Truck (35) displays, then your organization has 35 solutions with the term Truck.

### Searching from the Cases Tab

- **1.** On a case detail page in the Solutions related list, enter keywords related to a possible solution in the search box. You can use search wildcards and operators in your query.
- **2.** If your organization uses categories, select a category in which to search.
- **3.** Click **Find Solution**. The search returns a list of relevant solutions.
	- **•** Click column headings to sort the results in ascending or descending order.
		- **–** Sorting applies across all search results for a particular object, including those on subsequent pages.
		- **–** You can't click on column headings for multi-select picklist fields because you can't sort the multi-select picklist field type.
	- If multilingual solutions is enabled for your organization, search results return solutions in all languages that have matching keywords. However, search results across all languages might not be reliable because terms searched from one language to another are processed differently.
	- **•** If solution summaries and inline category breadcrumbs are enabled for your organization, search results display up to 150 characters of the solution details and up to 150 characters of the category trail to which the solution belongs.
	- Note that if HTML Solutions is enabled, all tags and images are removed from solution details.
	- **•** If [suggested solutions](#page-955-0) is enabled, click **View Suggested Solutions** to view relevant solutions using a formula that automatically scores the relevancy of each solution to the particular case via word frequency, word proximity, case similarity, and related solutions.
- **4.** If search results filters are enabled for your organization, you can filter the search results. Click the **Show Filters** link in the appropriate results related list, enter the filter criteria, and click **Apply Filters**.

# Searching from the Solutions Tab

- **1.** On the Solutions tab, enter keywords related to a possible solution in the search box at the top of the page. You can use search wildcards and operators in your query.
- **2.** If your organization uses categories, select a category in which to search.
- **3.** Click **Find Solution**. The search returns a list of matching records.

Click column headings to sort the results in ascending or descending order.

Note: Sorting applies across all search results for a particular object, including those on subsequent pages. You can't click on column headings for multi-select picklist fields because you can't sort the multi-select picklist field type.

If multilingual solutions is enabled for your organization, search results return solutions in all languages that have matching keywords. However, search results across all languages might not be reliable because terms searched from one language to another are processed differently. If solution summaries and inline category breadcrumbs are enabled for your organization, search results display up to 150 characters of the solution details and up to 150 characters of the category trail to which the solution belongs. Note that if HTML Solutions is enabled, all tags and images are removed from solution details.

- **4.** If search results filters are enabled for your organization, you can filter the search results. Click the **Show Filters** link in the appropriate results related list, enter the filter criteria, and click **Apply Filters**.
- **5.** From the list, select a record to jump directly to that record. If you do not find a matching record, browse for a relevant solution using categories.

The fields you see in search results are determined by the search layout defined by your administrator and by your field-level security settings (available in Professional, Enterprise, Unlimited, Performance, and Developer Editions only).

### Browsing for Solutions

- **1.** In the Browse Solutions section of the Solutions tab, click a solution category to view a list of solutions in that category and its subcategories.
- **2.** Optionally, use the drop-down list to sort the solutions by category, most commonly used, or recently updated.
- **3.** Select a record from the results to jump directly to that record.

### Searching Using Global Search

**1.** Enter your search terms in the header search box.

You can use search wildcards and operators in your query.

- 2. Select Search Options... from the drop-down and select Solutions to narrow your search results.
- **3.** Click **Search**.

SEE ALSO:

[Solve Cases](#page-105-0) [Multilingual Solutions Overview](#page-953-0) [Solve Cases](#page-105-0) [Multilingual Solutions Overview](#page-953-0)

# <span id="page-966-0"></span>Displaying and Selecting Solutions

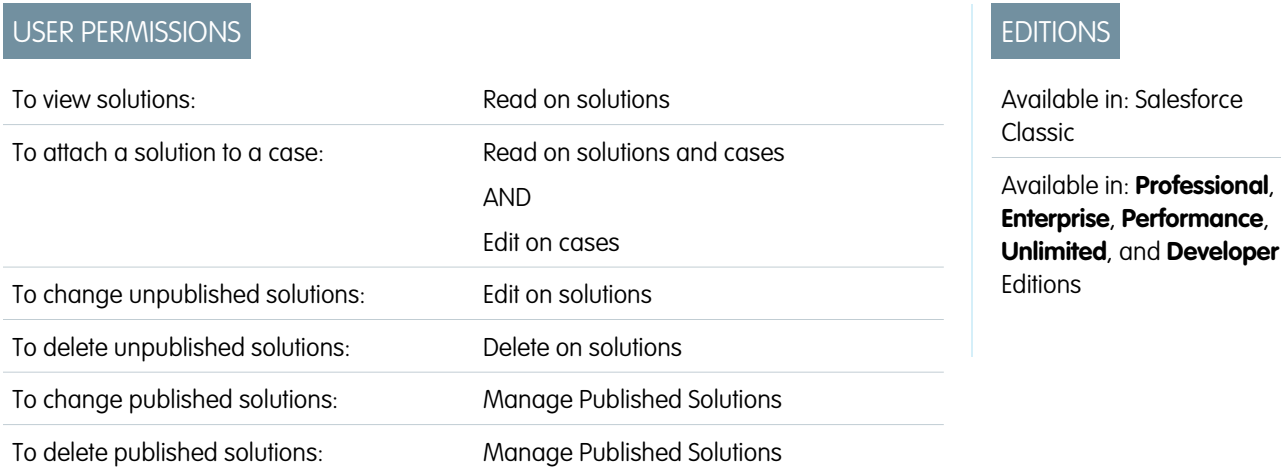

**Displaying Solutions**

When you have located a solution, either by searching from a case or from the solutions home or list pages, click the solution title to display detailed information. If hover details are enabled, hover over any lookup field on the detail page to view key information about a record before clicking into that record's detail page.

### **Viewing Solution Updates and Comments (Chatter)**

Display a Chatter feed of updates, comments, and posts about the solution.

### **Selecting Solutions**

To attach the solution to your case, click **Select** from the solution detail page or the search results list. The solution is automatically added to the case. The **Select** option is available only if you searched for a solution from within a case, or you searched for solutions to add to your Self-Service portal Home page.

### **Editing and Deleting Unpublished Solutions**

Users with the "Edit" permission on solutions can update unpublished solutions by clicking **Edit**, changing the necessary fields, and then clicking **Save**. To delete an unpublished solution, a user with the "Delete" permission on solutions can click the **Delete** button.

Note: If HTML Solutions is enabled for your organization, and you open a text solution with the HTML editor and save it, the solution will become an HTML solution.

### **Editing and Deleting Published Solutions**

The ability to edit and delete published solutions is restricted to users who have the "Managed Published Solutions" permission, such as solution managers and administrators.

Note: Translated solutions inherit the record type of the master solution from which they are translated. You cannot change the record type of translated solutions.

### **Solution Related Lists**

Below the solution details is information related to the solution, including a history of changes to the solution, open and closed activities, attachments, related cases, translated solutions, and the categories to which the solution belongs. The related lists you see are determined by your personal customization, and by any customization your administrator has made to page layouts or your permissions to view related data.

Note: The size limit for a file attached to a solution is 5 MB. You cannot upload solution attachments with the following file extensions: htm, html, htt, htx, mhtm, mhtml, shtm, shtml, acgi.

Hover over the links at the top of a detail page to display the corresponding related list and its records. If Chatter is enabled, hover links display below the feed. An interactive overlay allows you to quickly view and manage the related list items. Click a hover link to jump to the content of the related list. If hover links are not enabled, contact your Salesforce administrator.

#### **Printing Solutions**

To open a printable display of the record details, in the top-right corner of the page, click **Printable View**.

Note: If HTML solutions is enabled for your organization, any HTML formatting applied in your solution details will appear in the Printable View.

To return to the last list page you viewed, click **Back to list** at the top of the solution detail page. If your organization has enabled collapsible page sections, use the arrow icons next to the section headings to expand or collapse each section on the detail page.

#### SEE ALSO:

[Solution History](#page-974-0) [Solution Fields](#page-974-1) [Creating Solutions](#page-968-0) [Categorizing Solutions](#page-971-0) [Solution History](#page-974-0) [Solution Fields](#page-974-1) [Creating Solutions](#page-968-0) [Categorizing Solutions](#page-971-0)

# <span id="page-967-0"></span>Viewing Solution Lists

The Solutions list page displays a list of solutions in your current view. To show a filtered list of items, select a predefined list from the View drop-down list, or click **Create New View** to define your own custom views. To edit or delete any view you created, select it from the View drop-down list and click **Edit**.

- **•** Click a solution title to view the detail. Click **Edit** or **Del** to [change the solution or move it to](#page-966-0) [the Recycle Bin](#page-966-0).
- If Chatter is enabled, click **c** or x to follow or stop following a solution in your Chatter feed.
- **•** Click **New Solution** or select **Solution** from the Create New drop-down list in the sidebar to [create a solution](#page-968-0).

#### SEE ALSO:

[Solutions Overview](#page-949-0) [Solutions Overview](#page-949-0)

## EDITIONS

Available in: Salesforce Classic

Available in: **Professional**, **Enterprise**, **Performance**, **Unlimited**, and **Developer Editions** 

# USER PERMISSIONS

To view solution lists:

- **•** Read on solutions
- To create solutions:
- **•** Create on solutions
- To change solutions:
- **•** Edit on solutions
- To delete solutions:
- **•** Delete on solutions

# <span id="page-968-0"></span>Creating Solutions

You can create a solution in the following ways:

- **•** Create a solution from the sidebar or Solutions tab:
	- **1.** Select **Solution** from the Create New drop-down list in the sidebar, or click **New** next to **Recent Solutions** on the solutions home page.

If multilingual solutions is enabled for your org, you can create a translated solution by clicking **New** on the Translated Solutions related list of the master solution. Translated solutions inherit the record type of the master solution from which they are translated. You cannot change the record type of translated solutions.

**2.** If multilingual solutions is enabled for your org, select the language for the solution from the Language picklist.

The languages available are the languages supported by Salesforce. The Language picklist excludes languages already used in the master solution or in other translated solutions associated with the master solution.

**3.** Enter the solution title, details, and any other information.

Tip: In solution searches, if any search terms match words in a solution title, the solution is boosted in the search results. Thus, it's a good idea to write a solution title with relevant words that users are likely to use in searches.

If HTML Solutions is enabled for your org, you can enter solution details in an HTML editor. The HTML editor allows you to use a toolbar to insert images and format the text and paragraphs in your solution.

**4.** Click **Save**.

Note: Images in HTML solution details don't show up in list views and reports.

- **•** Create a new solution while closing a case:
	- **1.** Choose **Close Case** on a case detail page, or click **Save & Close** while editing a case.
	- **2.** Enter the title and details under **Solution Information**, and check Submit to knowledge base to submit the solution for review by your solution managers.
	- **3.** Click **Save**.

IN THIS SECTION:

[Tips on Writing Solutions](#page-969-0)

## SEE ALSO:

- [Solution Fields](#page-974-1)
- [Reviewing Solutions](#page-970-0)
- [Categorizing Solutions](#page-971-0)
- [Solution Fields](#page-974-1)
- [Reviewing Solutions](#page-970-0)
- [Categorizing Solutions](#page-971-0)

Available in: Salesforce Classic

Available in: **Professional**, **Enterprise**, **Performance**, **Unlimited**, and **Developer** Editions

# USER PERMISSIONS

To create solutions:

**•** Create on solutions

### <span id="page-969-0"></span>Tips on Writing Solutions

To assist users in solving their cases, it is important to write good solutions. Review the quidelines below, and also see the [Tips & Hints](https://resources.docs.salesforce.com/210/latest/en-us/sfdc/pdf/salesforce_solutions_cheatsheet.pdf) [for Solutions](https://resources.docs.salesforce.com/210/latest/en-us/sfdc/pdf/salesforce_solutions_cheatsheet.pdf) document.

#### **Reusable**

- **•** Include all facts and symptoms of the problem.
- **•** Include any necessary analysis or troubleshooting ideas.
- **•** Include a concise, accurate description of the cause and resolution of the problem.
- **•** Include only one cause and one resolution per solution. If there are a number of steps to the resolution, number each step and put it on a separate line.
- **•** Make sure the text is clear and in the language of the intended audience—both customer support users and your customers.
- **•** Make sure the title properly describes the problem or question.
- **•** Associate as many relevant solutions to a particular case as possible to increase the usefulness of the suggested solutions feature. Suggested solutions are found using a formula that automatically scores the relevancy of each solution to a particular case via the number of times the solution is related to similar cases.

 $\triangledown$  Note: Use a consistent format to ensure that all solutions are reusable. You can determine the best format for your organization, but make sure each solution contains a title, the symptoms of the problem, the cause of the problem, and the resolution to the problem.

#### **Findable**

- **•** Make sure the solution can be found by multiple troubleshooting paths and by different people who will describe problems in different ways.
- **•** Make sure the solution is unique and can exist as a discrete piece of knowledge.
- **•** Make sure the solution is meaningful to your organization and is worth sharing with your customers.
- **•** Make sure the solution includes words that customers use so that when they log their own cases via the Self-Service Portal or the Customer Portal, the suggested solutions feature can return useful results based on word frequency. For example, if customers use the word "hub" for "router," include "hub" in the solution to increase the likelihood of it being returned in the results of suggested solutions.
	- $\mathbb{Z}$ Note: Starting with Spring '12, the Self-Service portal isn't available for new orgs. Existing orgs continue to have access to the Self-Service portal.

### **Technically Accurate**

- **•** Make sure the solution is accurate and up-to-date.
- **•** Make sure the level of technical detail is appropriate for the intended audience.

#### Sample Solution

This example provides a clear solution to a specific problem.

```
How do I change an account's billing information?
Problem–Users aren't sure how to change an account's billing information, such as the
credit card number or payment type.
Solution–Change billing information in the active contract on the account.
1. Open an account by clicking its name on the Accounts home page or an Accounts related
list.
2. Scroll to the Contracts related list and click Edit next to the active contract on the
```

```
account.
3. Enter the correct billing information.
4. Click Save.
```
SEE ALSO: [Creating Solutions](#page-968-0) [Creating Solutions](#page-968-0)

# <span id="page-970-0"></span>Reviewing Solutions

Solution managers, administrators, and users with the "Edit" permission on solutions can review existing solutions. Solution managers, administrators, and users with the "Manage Published Solutions" can publish solutions.

- **1.** Click **Edit** on the solution detail page.
- **2.** Edit the necessary information, and change the Status to Reviewed.
- **3.** Check Visible in Self-Service Portal to make the solution available in your organization's customer Self-Service portal and Salesforce Customer Portal.
	- Note: The Status picklist field on a solution does not need to be set to Reviewed for a solution to be visible in the Customer Portal; a solution is visible in the Customer Portal if the Visible in Self-Service Portal checkbox is selected on a solution.
- **4.** Optionally, check Visible in Public Knowledge Base to also make the solution available to users accessing public solutions.

This field only applies to solutions, not articles in the [public knowledge base](#page-197-0).

#### **5.** Click **Save**.

For organizations with multilingual solutions, if you modify a master solution that has translated solutions, the Translated Solutions Status page displays. From there, you can adjust the statuses of translated solutions and notify users to update those translations.

### SEE ALSO:

- [Solution Fields](#page-974-1)
- [Creating Solutions](#page-968-0)
- [Categorizing Solutions](#page-971-0)
- [Solution Fields](#page-974-1)
- [Creating Solutions](#page-968-0)
- [Categorizing Solutions](#page-971-0)

# EDITIONS

Available in: Salesforce Classic

Available in: **Professional**, **Enterprise**, **Performance**, **Unlimited**, and **Developer Editions** 

# USER PERMISSIONS

To review solutions:

**•** Edit on solutions

To publish solutions:

**•** Manage Published **Solutions** 

# <span id="page-971-1"></span>Deleting Solutions

To delete a solution, click **Del** next to the solution on the solutions list page, or click **Delete** on the solutions detail page. The **Del** link is displayed only for solution managers, administrators, and users with the "Manage Published Solutions" or "Delete" permission on solutions.

When you delete a solution, all related history and attachments are also deleted. The solution is moved to the Recycle Bin. Associated cases are not deleted with the solution, but the case associations are removed and are not restored if you later undelete the solution.

For organizations with multilingual solutions enabled:

- Deleting a master solution does not delete the translated solutions associated with it. Instead, each translated solution becomes a master solution.
- **•** Deleting a translated solution removes the association with its master solution.
- **•** Undeleting a master or translated solution from the Recycle Bin does not restore its associations with other master or translated solutions. You can manually restore the associations by modifying the Master Solution lookup field on the edit page of translated solutions.
- **•** After deleting a translated solution, you can create a new translated solution in the same language. However, you will not be able to undelete the original translated solution from the Recycle Bin until you delete the second translated solution.

### SEE ALSO:

<span id="page-971-0"></span>[Solutions Overview](#page-949-0) [Solutions Overview](#page-949-0)

# Categorizing Solutions

Use solution categories to group similar solutions together. Each solution can belong to more than one category. Once your solutions are categorized, you can browse for and find solutions by category from the Solutions tab or when solving a case. Customers can also browse published solutions by category in public solutions, the Self-Service portal, and the Customer Portal.

Administrators, and users with the "Manage Categories" permission, can categorize solutions prior to enabling solution categories for the entire organization. Once solution category browsing is enabled, all users with the appropriate permissions can categorize solutions.

If multilingual solutions is enabled for your organization, translated solutions inherit solution categories from their master solutions. The categories on a translated solution are synchronized with the categories on the master solution. To modify a translated solution's categories, you have to modify the categories of its master solution.

- **1.** View the solution you want to categorize.
- **2.** Click **Select Categories** in the Solution Categories related list.

This related list is not visible unless your administrator has defined and enabled categories.

**3.** In the solution category hierarchy, click **Select** to add a category to the solution. Repeat until you have added all applicable categories.

We recommend that you limit the number of categories to which a solution belongs. If you put solutions into only the most relevant categories, they will be easier for users and customers to find.

If necessary, click **Deselect** to remove a category from the solution.

# EDITIONS

Available in: Salesforce Classic

Available in: **Professional**, **Enterprise**, **Performance**, **Unlimited**, and **Developer** Editions

## USER PERMISSIONS

To delete unpublished solutions:

**•** Delete on solutions

To delete published solutions:

**•** Manage Published **Solutions** 

# EDITIONS

Available in: Salesforce Classic

Available in: **Professional**, **Enterprise**, **Performance**, **Unlimited**, and **Developer Editions** 

# USER PERMISSIONS

To categorize solutions: **•** Edit on solutions
#### **4.** Click **Save**.

To later remove a category from a solution, click **Del** in the Solution Categories related list on the solution detail page.

Note: You can create a custom report on solution categories. However, solution category information is not available in list views.  $\mathbb{Z}^n$ 

#### SEE ALSO:

[Searching for Solutions](#page-963-0) [Solve Cases](#page-105-0) [Searching for Solutions](#page-963-0) [Solve Cases](#page-105-0)

### <span id="page-972-0"></span>Setting Multilingual Solution Statuses

After you modify a master solution, you can adjust the statuses of each translated solution associated with it and notify users to update those translations, if necessary:

- **1.** Choose a status for the translated solution from the Status picklist. For example, Draft, Reviewed, or Duplicate. The picklist values available for you to choose from are set by your administrator.
- **2.** Select the Out of Date checkbox to indicate that the master solution has been updated and that the translated solution may need translating. The translated solution will be marked Out of Date on the Translated Solution related list of the master solution.
- **3.** Select the Send Notification checkbox if you want the last active user who created or modified the solution to receive an email notifying them that the master solution has been updated and that the translated solution may need translating.

The user displayed in the Notification Recipient column will receive the email. Email notices are system-generated and cannot be modified. The email notification is in the language of the notification recipient.

**4.** Click **Save**.

#### SEE ALSO:

[Multilingual Solutions Overview](#page-953-0) [Solution Fields](#page-974-0) [Multilingual Solutions Overview](#page-953-0) [Solution Fields](#page-974-0)

#### EDITIONS

Available in: Salesforce Classic

Available in: **Professional**, **Enterprise**, **Performance**, **Unlimited**, and **Developer Editions** 

### USER PERMISSIONS

To change the status of translated solutions:

**•** Edit on solutions

### <span id="page-973-0"></span>Solutions Home

Clicking on the Solutions tab displays the solutions home page.

- **•** Under **Find Solutions**, enter keywords to search for a solution. If your organization uses categories, optionally select a category in which to search. If multilingual solutions is enabled for your organization, search results return solutions in all languages that have matching keywords. However, search results across all languages might not be reliable because terms searched from one language to another are processed differently.
- **•** In the **Browse Solutions** section, click a category name to view a list of solutions in that category and its subcategories.
- To show a filtered list of items, select a predefined list from the View drop-down list, or click **Create New View** to define your own custom views. To edit or delete any view you created, select it from the View drop-down list and click **Edit**.
- **•** In the **Recent Solutions** section, select an item from the drop-down list to display a brief list of the top solutions matching that criteria. From the list, you can click any solution name to go directly to the solution detail. Toggle the **Show 25 items** and **Show 10 items** links to change the number of items that display. The fields you see are determined by the "Solutions Tab" search layout defined by your administrator and by your field-level security settings (available in Professional, Enterprise, Unlimited, Performance, and Developer Editions only). The Recent Solutions choices are:

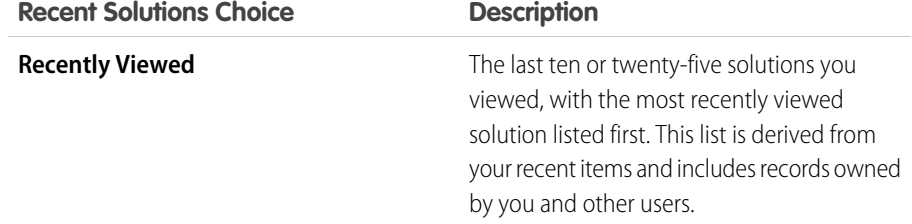

### EDITIONS

Available in: Salesforce **Classic** 

Available in: **Professional**, **Enterprise**, **Performance**, **Unlimited**, and **Developer Editions** 

### USER PERMISSIONS

To view Solutions tab:

- **•** Read on solutions To view solutions:
- **•** Read on solutions
- To create solutions:
- **•** Create on solutions

- **•** In the **Recent Solutions** section, click **New** to create a solution.
- **•** Under **Reports**, click any report name to display that report. The Solution List report allows you to report on any solution field.

#### SEE ALSO:

- [Solutions Overview](#page-949-0)
- [Creating Solutions](#page-968-0)
- [Searching for Solutions](#page-963-0)

[Solutions Overview](#page-949-0)

- [Creating Solutions](#page-968-0)
- [Searching for Solutions](#page-963-0)

### <span id="page-974-1"></span>Solution History

The Solution History related list of a solution detail page tracks changes to the solution. Any time a user modifies any of the standard or custom fields whose history is set to be tracked on the solution, a new entry is added to the Solution History related list. All entries include the date, time, nature of the change, and who made the change. Modifications to the related lists on the solution are not tracked in the solution history.

#### SEE ALSO:

[Solutions Overview](#page-949-0) [Solution Fields](#page-974-0) [Solutions Overview](#page-949-0) [Solution Fields](#page-974-0)

### <span id="page-974-0"></span>Solution Fields

A solution has the following fields, listed in alphabetical order.

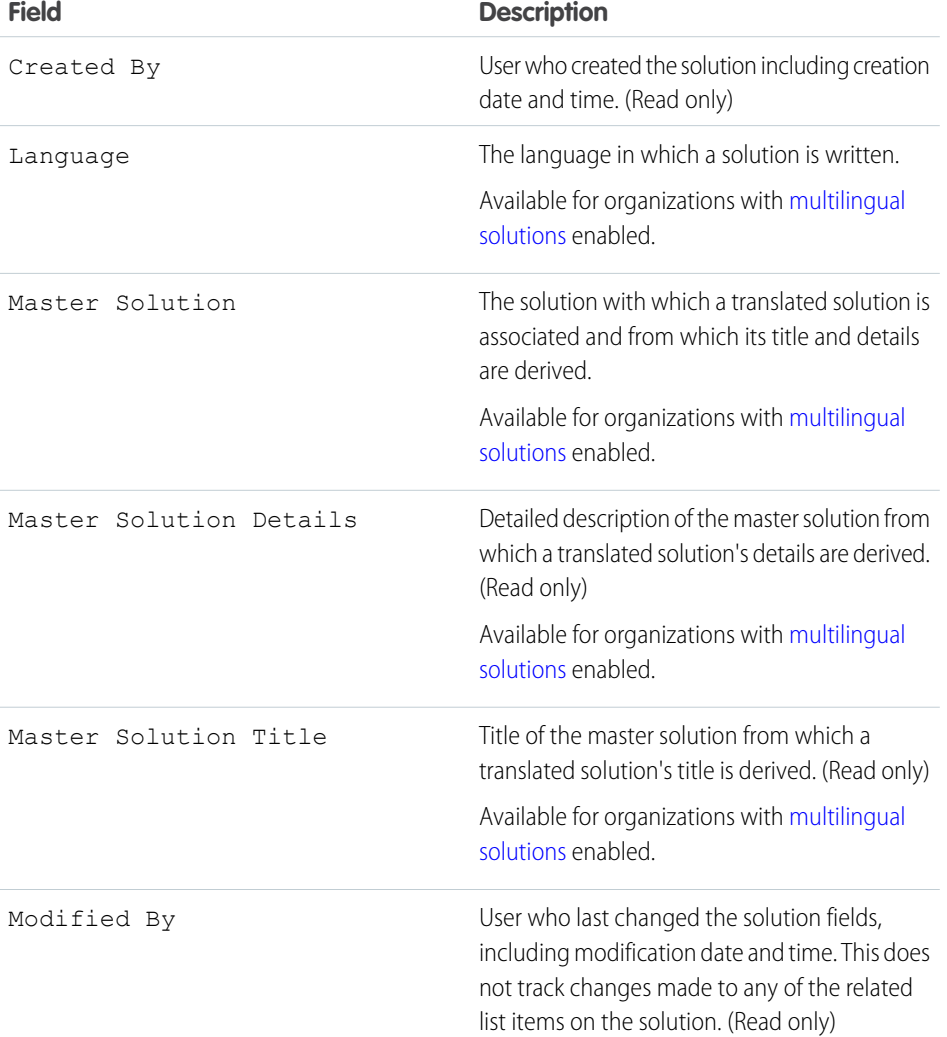

### EDITIONS

Available in: Salesforce **Classic** 

Available in: **Professional**, **Enterprise**, **Performance**, **Unlimited**, and **Developer** Editions

### EDITIONS

Available in: Salesforce Classic

Available in: **Professional**, **Enterprise**, **Performance**, **Unlimited**, and **Developer** Editions

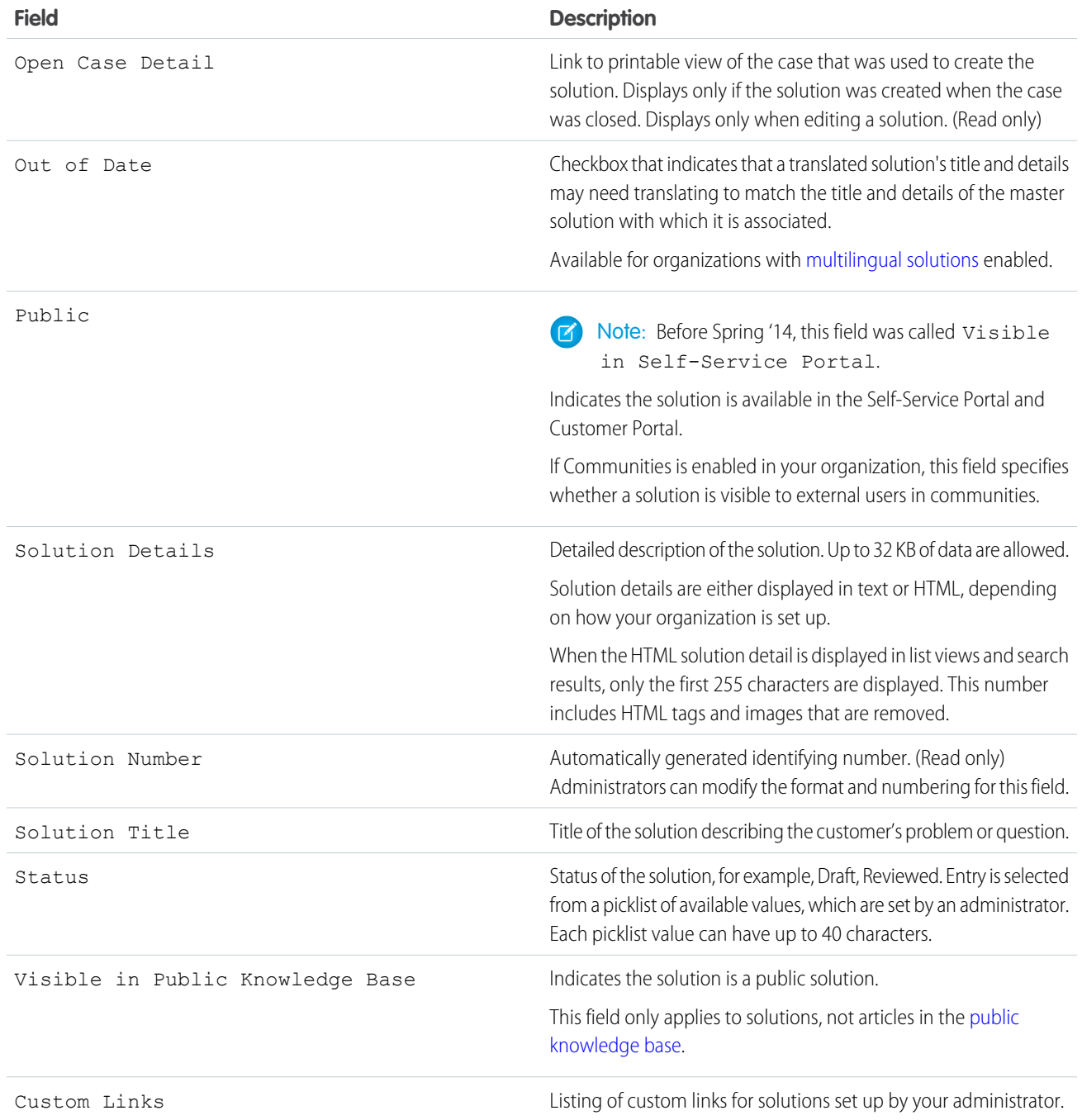

### SEE ALSO:

[Creating Solutions](#page-968-0) [Displaying and Selecting Solutions](#page-966-0) [Creating Solutions](#page-968-0) [Displaying and Selecting Solutions](#page-966-0)

### <span id="page-976-3"></span>Solutions FAQ

IN THIS SECTION:

[What is a solution manager?](#page-976-0) [Why are solutions used?](#page-976-1) [What is the difference between a solution and a FAQ?](#page-976-2) [How can I write good solutions?](#page-977-0) [What should I look for when I review solutions?](#page-977-1) [What are the Visible in Self-Service Portal and Visible in Public Knowledge Base checkboxes on](#page-977-2) [a solution?](#page-977-2)

#### <span id="page-976-0"></span>What is a solution manager?

A solution manager can edit, delete, and make solutions visible in the Self-Service Portal and Customer Portal and visible in public solutions. Typically, these individuals are product experts with excellent written communication skills and advanced knowledge in a particular area of your product. To designate one or more users as solution managers, your administrator can assign those users to the Solution Manager profile when creating or editing the users' personal information.

SEE ALSO:

<span id="page-976-1"></span>[Solutions FAQ](#page-976-3) [Solutions FAQ](#page-976-3)

#### Why are solutions used?

Solutions provide a quick means to identify and resolve a customer issue. By capturing customer issues and structuring findable, reusable solutions, your customer support team can leverage existing knowledge to provide answers to issues that have been solved previously, increasing customer satisfaction and your team's productivity.

<span id="page-976-2"></span>SEE ALSO:

[Solutions FAQ](#page-976-3) [Solutions FAQ](#page-976-3)

#### What is the difference between a solution and a FAQ?

A FAQ serves mostly as a useful tip for how the product or service is supposed to work. Solutions answer customer questions when the product or service is not working as expected. Because customers' expectations may not always be accurate, a solution may describe how the product or service is supposed to work (very similar to a FAQ), help troubleshoot a problem, or provide a work-around to a bug or product limitation.

SEE ALSO: [Solutions FAQ](#page-976-3) [Solutions FAQ](#page-976-3) EDITIONS

Available in: Salesforce **Classic** 

Available in: **Professional**, **Enterprise**, **Performance**, **Unlimited**, and **Developer Editions** 

#### <span id="page-977-0"></span>How can I write good solutions?

A good solution is reusable, easy to find, and technically accurate. For more information, download [Tips & Hints for Solutions](https://resources.docs.salesforce.com/210/latest/en-us/sfdc/pdf/salesforce_solutions_cheatsheet.pdf).

SEE ALSO: [Solutions FAQ](#page-976-3) [Solutions FAQ](#page-976-3)

#### <span id="page-977-1"></span>What should I look for when I review solutions?

Solution managers can use these guidelines when reviewing solutions:

- **1. Structure:** The solution should include a clear title, the symptom(s), cause, and resolution.
- **2. Language:** The solution should be clear and easy to read in the language of the customer.
- **3. No Customer-Specific Information:** Solutions should never contain customer-specific information.
- **4. Technically Accurate:** The solution should accurately and effectively solve the problem posed by the customer.
- **5. Professional:** Check for spelling and correct sentence structure.
- **6. Sensitivity:** The solution should not contain any confidential or proprietary information that you wouldn't want a competitor to read.

SEE ALSO:

<span id="page-977-2"></span>[Solutions FAQ](#page-976-3) [Solutions FAQ](#page-976-3)

#### What are the Visible in Self-Service Portal and Visible in Public Knowledge Base checkboxes on a solution?

The Visible in Self-Service Portal and Visible in Public Knowledge Base checkboxes, when selected, indicate that a solution is available for external use on your organization's Self-Service Portal and Customer Portal and public solutions. Solutions available for external use are regarded as published.

**Visible in Public Knowledge Base** only applies to solutions, not articles in the [public knowledge base](#page-197-0).

Note: Starting with Spring '12, the Self-Service portal isn't available for new orgs. Existing orgs continue to have access to the Self-Service portal.

<span id="page-977-3"></span>SEE ALSO:

[Solutions FAQ](#page-976-3)

# Service Cloud Printed Resources

In addition to online help, the Service Cloud has guides to help you learn about and successfully administer your Service Cloud features.

If you're looking for the HTML version of our developer doc, head over to [Salesforce Developer Documentation](https://developer.salesforce.com/docs/) and search for your feature there.

# Service Cloud Basics

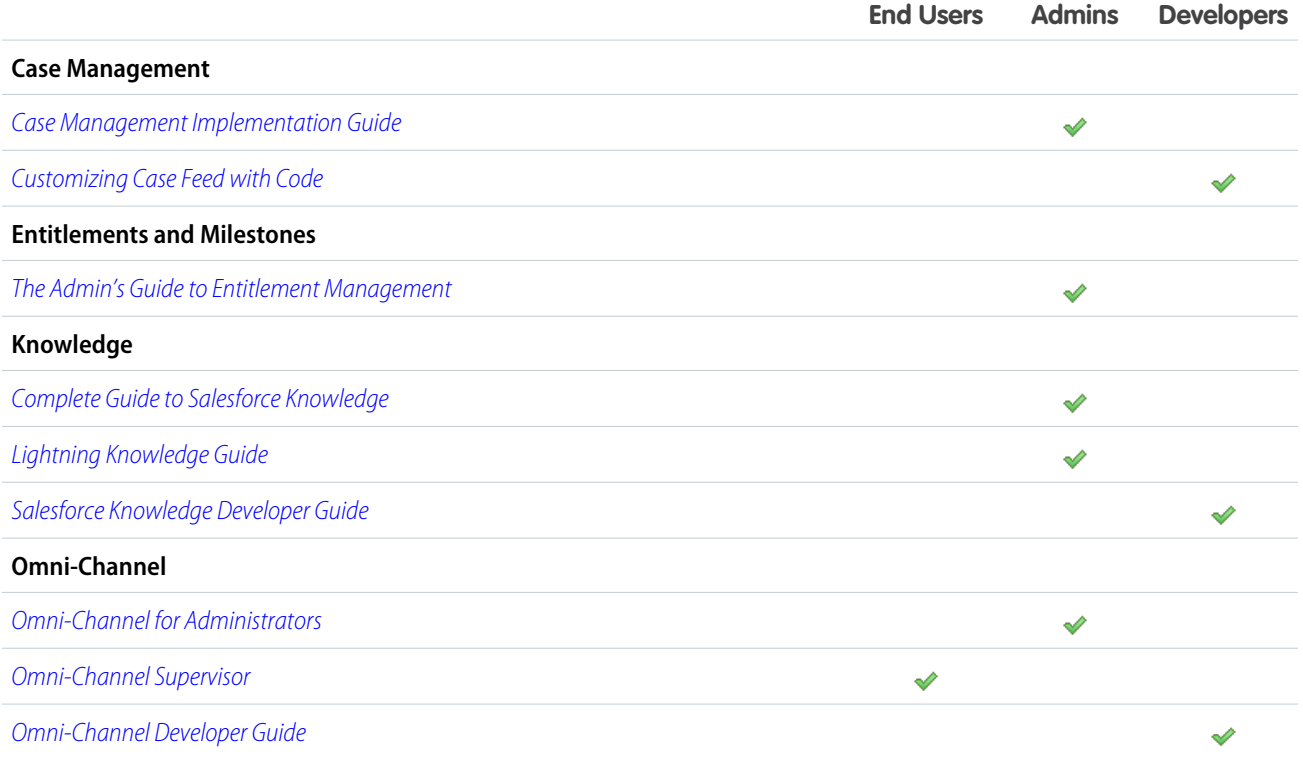

# Service Cloud Channels

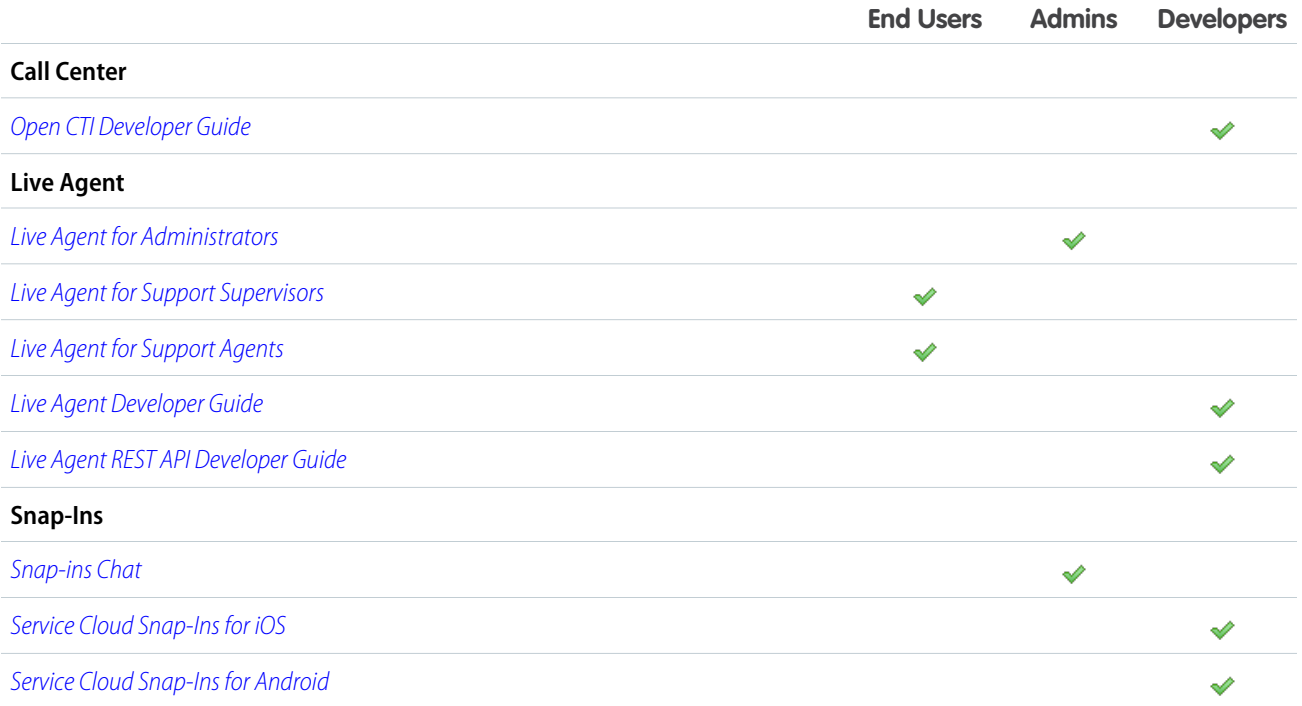

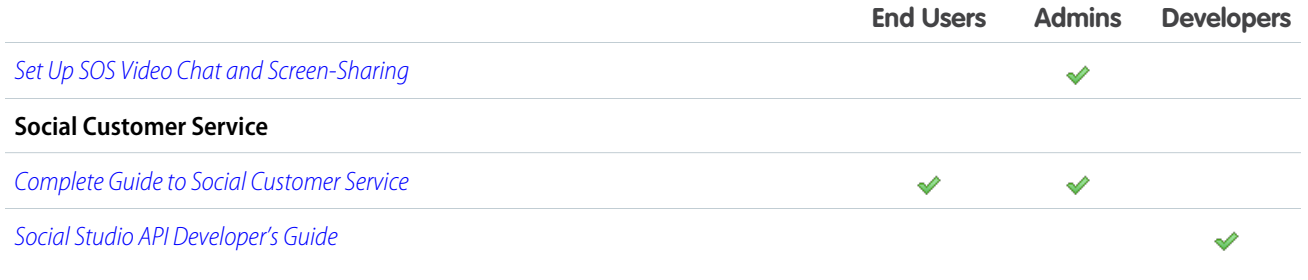

# Service Console

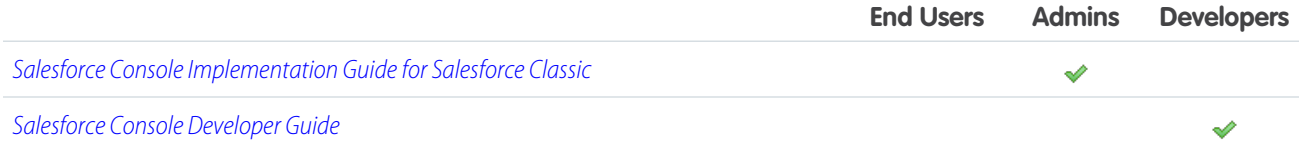

# Field Service

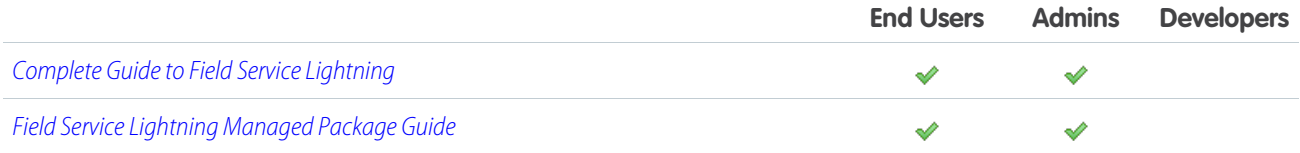

# More Features

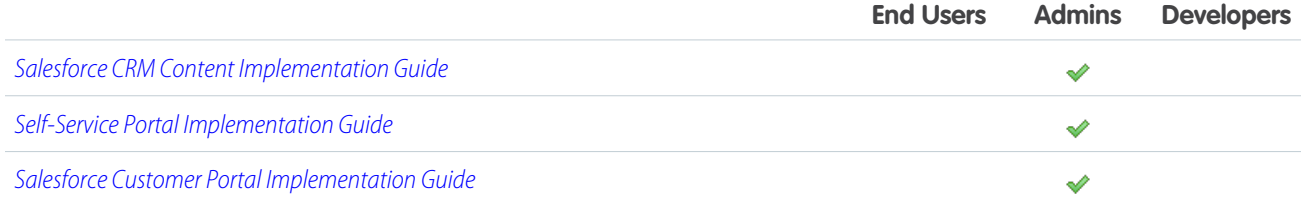

SEE ALSO:

[Salesforce for Service](#page-4-0) [Salesforce Console](https://help.salesforce.com/apex/HTViewHelpDoc?id=console2_about.htm&language=en_US#console2_about)

# INDEX

### A

Actions considerations [60](#page-63-0) add address [380](#page-383-0) administering entitlements [121](#page-124-0), [152](#page-155-0), [172–176,](#page-175-0) [180–181](#page-183-0) Age cases [390,](#page-393-0) [393–394](#page-396-0) Answers asking a question [903](#page-906-0) browsing questions in a category [906](#page-909-0) browsing questions in a zone [906](#page-909-0) choosing best answer [909](#page-912-0) creating an article [911](#page-914-0) data category [899](#page-902-0) deleting a question [904](#page-907-0) disabling [898](#page-901-0) disliking a reply [908](#page-911-0) editing a question [904](#page-907-0) editing a reply [908](#page-911-1) enabling [898](#page-901-0) escalating a question to a case [912](#page-915-0) finding a question [905](#page-908-0) liking a reply [908](#page-911-0) overview [900](#page-903-0) replying to a question [907](#page-910-0) See also Data categories [297](#page-300-0) setting up [897](#page-900-0) settings [898](#page-901-0) using [902](#page-905-0) viewing a question [905](#page-908-0) viewing your questions [910,](#page-913-0) [939](#page-942-0) viewing your replies [910](#page-913-0), [939](#page-942-0) voting for a reply [908](#page-911-0) Apex [698](#page-701-0) Approval processes Draft emails [52](#page-55-0) approval processes [52](#page-55-0) with draft emails [52](#page-55-0) Archive articles [324](#page-327-0) Archiving article versions [325](#page-328-0) articles [325](#page-328-0)

Article Translations import [262](#page-265-0) Article types adding sections to layout [221](#page-224-0) assigning templates to channels [228](#page-231-0) creating [213](#page-216-0) creating fields [215](#page-218-0) custom templates [209](#page-212-0), [230](#page-233-0) delete [232](#page-235-0) field-level security [220](#page-223-0) managing [212](#page-215-0) rearranging fields on layout [221](#page-224-0) Articles access model [303](#page-306-0) archive [324](#page-327-0) archived versions [325](#page-328-0) categorizing [290](#page-293-0) create [318](#page-321-0) creating an article from a reply [911](#page-914-0) CSV file for importing to Salesforce Knowledge [234](#page-237-0) deleting [326](#page-329-0) edit [318](#page-321-0) enable PDF attachments on case email [104](#page-107-0) export status [241](#page-244-0) field visibility in PDF files [104](#page-107-0) history [227](#page-230-0) import status [241](#page-244-0) importing [232](#page-235-1) importing parameters for Salesforce Knowledge [239](#page-242-0) manage [310–311](#page-313-0) modify [318](#page-321-0) monitor [393](#page-396-1) preparing articles for import to Salesforce Knowledge [233](#page-236-0) publish [322](#page-325-0) search [314](#page-317-0) See also Article types [197,](#page-200-0) [201,](#page-204-0) [255](#page-258-0) See also Salesforce Knowledge [197,](#page-200-0) [201](#page-204-0), [255](#page-258-0) send as PDFs from cases [104](#page-107-0) suggestions on cases [104](#page-107-1) topics [263](#page-266-0), [268](#page-271-0) track changes [227](#page-230-0) translate [323](#page-326-0) validation status [226,](#page-229-0) [254](#page-257-0) versions [325](#page-328-0) zip file for importing [240](#page-243-0)

Assigning cases [75](#page-78-0) attachment [47](#page-50-0) attachment component [47](#page-50-0) Auto-response rules differences from workflow alerts [24](#page-27-0) setup [23](#page-26-0) Automated chat invitations create [473](#page-476-0) automated invitation settings [474](#page-477-0)

### B

Best Answer [909](#page-912-0), [941](#page-944-0) bulk macros [376–378](#page-379-0) bulk macros filtering cases [378](#page-381-0) bulk macros tips [378](#page-381-0) Business hours about [7–8](#page-10-0) holidays [9–10](#page-12-0) multiple [7–8](#page-10-0) Buttons Live Agent [464](#page-467-0)

# C

Call Center about [398](#page-401-0) adding a user to a call center [416](#page-419-0) answering a call [418](#page-421-0) call center definition files [400](#page-403-0) call center directories [409](#page-412-0) call center fields [415](#page-418-0) changing user state [427](#page-430-0) click-to-dial [425](#page-428-0) cloning a call center [408](#page-411-0) creating call centers [407](#page-410-0) creating call logs [419](#page-422-0) editing call centers [408](#page-411-1) editing personal settings [428](#page-431-0) importing call centers [406](#page-409-0) logging in [426](#page-429-0) making a call [423](#page-426-0) making a conference call [422](#page-425-0) managing call center users [415](#page-418-1) managing call centers [414](#page-417-0) Open CTI [397](#page-400-0) putting a caller on hold [420](#page-423-0) removing a user from a call center [417](#page-420-0) setting up [399](#page-402-0)

Call Center (continued) Softphone layouts [410](#page-413-0) transferring a call [421](#page-424-0) using [426](#page-429-1) using a call center directory [429](#page-432-0) wrapping up a call [422](#page-425-1) Capturing web cases [429](#page-432-1) case fields [123](#page-126-0) Case [937](#page-940-0) Case assignment rules [22](#page-25-0) Case Comment, Lightning Experience [65](#page-68-0) Case email in Lightning Experience [93](#page-96-0) in Salesforce Classic [94](#page-97-0) Case escalation rule queue [391](#page-394-0) case experts [48](#page-51-0) case feed custom feed filters [40](#page-43-0) highlight externally visible feed items [37](#page-40-0) Case Feed actions [83](#page-86-0) adding custom actions [39](#page-42-0) articles tool [89](#page-92-0) assigning users [34](#page-37-0) attaching articles [89](#page-92-0) attaching files to email messages [98](#page-101-0) case detail page [90](#page-93-0) changing case status [83](#page-86-0) configuring the publisher [48](#page-51-1) creating permission sets [34](#page-37-1) creating portal posts [90](#page-93-1) custom components [38](#page-41-0) customer notifications for portal replies [36](#page-39-0) customizing [41,](#page-44-0) [53](#page-56-0) default email templates [51](#page-54-0) email [101](#page-104-0) email message attachments [98](#page-101-0) emailing articles [89](#page-92-0) emailing customers [83](#page-86-0) enabling [33](#page-36-0) enabling email drafts [38](#page-41-1) enabling in custom profiles [35](#page-38-0) feed filters [84](#page-87-0) feed layouts [42](#page-45-0) highlights panel [41](#page-44-0) logging calls [83](#page-86-0)

Case Feed (continued) overview [81](#page-84-0), [94](#page-97-0) page layouts [41–42,](#page-44-1) [49](#page-52-0) editing page layouts [41](#page-44-1) assigning page layouts [41](#page-44-1) Portal publisher [36](#page-39-0) posting to a customer portal [83](#page-86-0) pre-loaded email templates [51](#page-54-0) printable view [92](#page-95-0) printing [92](#page-95-0) related lists [85](#page-88-0) renaming actions [53](#page-56-0) renaming feed filters [53](#page-56-0) replying to email [96](#page-99-0) rich text editor [101](#page-104-0) sending email [96](#page-99-0) setting up [32,](#page-35-0) [39,](#page-42-0) [48](#page-51-1) settings [42](#page-45-1) upgrading cases [35](#page-38-1) using actions [83](#page-86-0) using Quick Text in [85](#page-88-1) using templates [99](#page-102-0) writing email [99](#page-102-0) Case history [112](#page-115-0) case milestone [143](#page-146-0) case milestones [132,](#page-135-0) [147–148,](#page-150-0) [168,](#page-171-0) [170](#page-173-0) Case milestones [162,](#page-165-0) [164](#page-167-0) case page layout add actions to case page layout [66](#page-69-0) Case teams default [15](#page-18-0) email alerts [15](#page-18-1) fields [16](#page-19-0) overview [13](#page-16-0) predefine [15](#page-18-0) roles [14](#page-17-0) setting up [12](#page-15-0) Cases accepting ownership [74](#page-77-0) assigning [75](#page-78-0) capturing web cases [429](#page-432-1) case history [112](#page-115-0) case teams [13](#page-16-0) changing multiple owners [74](#page-77-0) changing status [74](#page-77-0) cloning [71](#page-74-0) closing [102](#page-105-1)

Cases (continued) closing multiple cases [74](#page-77-0) configuring for Chatter Answers [925](#page-928-0) creating [70](#page-73-0) creating case comments [80–81](#page-83-0) deleting [103](#page-106-0) displaying and editing [107](#page-110-0) displaying and editing comments [79](#page-82-0) email-to-case [95](#page-98-0) Email-to-Case attachment limits [444](#page-447-0) fields [108](#page-111-0) finding solutions [960](#page-963-0) hierarchies [113](#page-116-0) home page [108](#page-111-1) hovers [67](#page-70-0) Lightning Experience [53–54](#page-56-1), [61](#page-64-0) limiting spam [435](#page-438-0) limits [434](#page-437-0) mass update [74](#page-77-0) Milestones [77](#page-80-0) on-demand email-to-case [95](#page-98-0) overview [12](#page-15-1) related cases [113](#page-116-1) reports [390](#page-393-0), [393–394](#page-396-0) search Salesforce Knowledge articles [263](#page-266-0), [269](#page-272-0) searching [72](#page-75-0) set up [53–54](#page-56-1), [61](#page-64-0) setting assignment rules [22](#page-25-0) sharing [76](#page-79-0) solving [102](#page-105-0) taking ownership from a queue [73](#page-76-0) teams [12](#page-15-0) upgrading to Case Feed interface [35](#page-38-1) viewing from Cases tab [73](#page-76-0) Web-generated cases [435](#page-438-1) working with email [95](#page-98-0) Cases, Lightning Experience Case Comment [65](#page-68-0) Close Case [63](#page-66-0) **Categories** See Data categories [290,](#page-293-0) [297](#page-300-0) See Solutions [290](#page-293-0) **Category** browsing questions [906](#page-909-0) Category groups data categories [296](#page-299-0) delete [296](#page-299-0) restore [296](#page-299-0) See Data categories [290](#page-293-0)

Category groups (continued) undelete [296](#page-299-0) chat button settings [465](#page-468-0) Chatter Answers adding to a Customer Portal [928](#page-931-0) adding to a partner portal [928](#page-931-0) adding to a Partner Portal [930](#page-933-0) adding to portal tabs [928](#page-931-0) assigning data categories [926](#page-929-0) best practices [937](#page-940-1) configuring a Customer Portal [921](#page-924-0) configuring a Force.com site [923](#page-926-0) configuring cases [925](#page-928-0) configuring data categories [927](#page-930-0) configuring promote-to-article [927](#page-930-0) configuring Salesforce Knowledge [927](#page-930-0) configuring self-registration [922](#page-925-0) configuring users [922](#page-925-0) creating zones [866](#page-869-0) customizing appearance [914](#page-917-0) editing zones [866](#page-869-0) email notification settings [920](#page-923-0) email replies [942](#page-945-0) enabling [915](#page-918-0) enabling without a Force.com site [928](#page-931-0) escalating a question to a case [912](#page-915-0) implementation tips [935](#page-938-0) language [932](#page-935-0) managing users [932](#page-935-0) Questions tab [925](#page-928-1) setting Questions tab visibility [925](#page-928-1) setting up [913](#page-916-0) setup overview [914](#page-917-0) site snapshot [932](#page-935-1) terminology [945](#page-948-0) troubleshooting setup [932](#page-935-1) users [932](#page-935-0) using [938](#page-941-0) Visualforce pages [915,](#page-918-0) [917](#page-920-0) Click-to-dial [425](#page-428-0) clone macros [374](#page-377-0) Cloning cases [71](#page-74-0) Close Case, Lightning Experience [63](#page-66-0) Closing cases [102](#page-105-1) multiple cases [74](#page-77-0)

Communities Ideas [868](#page-871-0) Community assigning to answers [898](#page-901-0) community action macros [381](#page-384-0) Community app [873](#page-876-0) Conference calls making [422](#page-425-0) contract line item fields [182](#page-185-0) limitations [120](#page-123-0) overview [180](#page-183-0) contract line items adding [181](#page-184-0) creating [181](#page-184-0) deleting [181](#page-184-0) setting up [151](#page-154-0) sharing [181](#page-184-0) CORS whitelist [531](#page-534-0) create an entitlement process [147](#page-150-0) create bulk macros [377](#page-380-0) Creating cases [70](#page-73-0) solutions [965](#page-968-0) creating KCS groups [251](#page-254-0) CTI See Call Center [397–398](#page-400-0) Custom fields File field [216](#page-219-0) Salesforce Knowledge [216](#page-219-0), [319–321](#page-322-0) custom Visualforce pages [918,](#page-921-0) [931](#page-934-0) Customer Portal preparation for setup [843](#page-846-0) customer support channels [396](#page-399-0) legacy [835](#page-838-0) phone support [396](#page-399-1) productivity tools [365](#page-368-0) set up [2](#page-5-0) Customer support settings [3](#page-6-0) templates [3](#page-6-0)

### $\mathsf{D}$

Data categories arrange [298](#page-301-0) category groups [296](#page-299-0) compared to other models [303](#page-306-0) creating [297](#page-300-0)

Data categories (continued) creating category groups [295](#page-298-0) default visibility [305](#page-308-0) delete [300](#page-303-0) description [290](#page-293-0) edit [298](#page-301-0) editing visibility settings [306](#page-309-0) examples of category group visibility settings [307](#page-310-0) keyboard shortcuts [294](#page-297-0) modify [298](#page-301-0) position [298](#page-301-0) viewing visibility settings by role [304](#page-307-0) visibility [301](#page-304-0) Deleting cases [103](#page-106-0) question [904](#page-907-0) solutions [968](#page-971-0) deployment settings [462](#page-465-0), [552](#page-555-0) deployments Live Agent [461](#page-464-0) SOS [551](#page-554-0) Directories using call center [429](#page-432-0) Directory numbers adding additional [409](#page-412-1) managing additional [409](#page-412-0) Displaying case comments [79](#page-82-0) cases [107](#page-110-0) solutions [963](#page-966-0) Documentation Salesforce Knowledge [195](#page-198-0) Draft emails [100](#page-103-0)

### E

Editing case comments [79](#page-82-0) cases [107](#page-110-0) question [904](#page-907-0) email customers [92](#page-95-1) Email-to-Case [437,](#page-440-0) [442](#page-445-0) On-Demand Email-to-Case [439–440,](#page-442-0) [442](#page-445-0) routing address [442](#page-445-0) Email cases [95](#page-98-0) email-to-case [438](#page-441-0) Email-to-Case [442](#page-445-1)

Email (continued) On-Demand Email-to-Case [440](#page-443-0), [442](#page-445-1) response rules [23](#page-26-0) working with drafts [100](#page-103-0) email messages approving drafts [100](#page-103-1) reviewing drafts [100](#page-103-1) email publisher macros [384](#page-387-0) Email-to-Case email response rules [23](#page-26-0) enabling and configuring [437](#page-440-1) On-Demand Email-to-Case [440](#page-443-1) routing addresses [442](#page-445-1) setting up [437](#page-440-0) settings [438](#page-441-0) setup [442](#page-445-1) Enabling Live Agent [447](#page-450-0) entitlement business hours [171](#page-174-0) communities [129](#page-132-0) contact [156](#page-159-0) Email-to-Case [129](#page-132-0) entitlement process versions [174](#page-177-0) entitlement processes [173–174](#page-176-0) limitations [120](#page-123-0) process [156](#page-159-0) report types [130](#page-133-0) triggers [129](#page-132-0) updating [172–173](#page-175-0) versioning [172–173](#page-175-0) Web-to-Case [129](#page-132-0) entitlement management limitations [120](#page-123-0) milestones [136](#page-139-0) Entitlement management about [115](#page-118-0) setting up [118](#page-121-0) entitlement process adding milestones [147](#page-150-0) creating [143–144](#page-146-0) fields [146](#page-149-0) milestone actions [148](#page-151-0) setting up [143](#page-146-0) updating [172](#page-175-0) Entitlement process queue [392](#page-395-0) entitlement processes [132,](#page-135-0) [134,](#page-137-0) [137](#page-140-0), [164–165,](#page-167-0) [168](#page-171-0) Entitlement processes [162](#page-165-0)

entitlements adding [154](#page-157-0) administering [156](#page-159-0) cloning [154](#page-157-0) communities [152](#page-155-0) creating [154](#page-157-0) deleting [154](#page-157-0) enabling [122](#page-125-0) entitlement process [143](#page-146-0) entitlement processes [168](#page-171-0) fields [122](#page-125-1) lookups [123](#page-126-0) milestones on [160](#page-163-0) overview [152–153](#page-155-1), [156](#page-159-0) page layouts [122](#page-125-1) setting up [121](#page-124-0) sharing [154](#page-157-0) templates [127](#page-130-0) user permissions [125](#page-128-0) verifying [155](#page-158-0) viewing [154](#page-157-0) Entitlements about [115](#page-118-0) determining set up [116](#page-119-0) fields [158](#page-161-0) getting started [116](#page-119-0) models [116](#page-119-0) Escalate question [937](#page-940-0) experts [48](#page-51-0) Export articles [261](#page-264-0) Exporting Salesforce Knowledge status [241](#page-244-0) External sources search [314](#page-317-0)

### F

FAQ cases [433](#page-436-0) Email-to-Case [444](#page-447-1) Email-to-Case attachment limits [444](#page-447-0) limiting spam [435](#page-438-0) Solutions [973](#page-976-3) Web-generated cases [435](#page-438-1) writing solutions [974](#page-977-0) field service [677](#page-680-0), [714](#page-717-0), [719](#page-722-0) Field-level security in Article Types [220](#page-223-0)

Fields audit [227](#page-230-0) call center [415](#page-418-0) case teams [16](#page-19-0) cases [108](#page-111-0) history [227](#page-230-0) solutions [971](#page-974-0) track changes [227](#page-230-0) Files [47](#page-50-0) Finding a question [905](#page-908-0)

# H

Holidays setting [9–10](#page-12-0) HTML editor [892](#page-895-0) HTML solutions [948](#page-951-0)

# I

Idea Comments triggers [873](#page-876-1) Idea Themes creating [894](#page-897-0) enabling [877](#page-880-0) managing [896](#page-899-0) Idea ThemesI creating [896](#page-899-1) Ideas adding categories [875](#page-878-0) administration [869](#page-872-0) categories [870,](#page-873-0) [875–876](#page-878-1) category [874](#page-877-0) comments [885–886](#page-888-0) Communities [868](#page-871-0) community expert [866](#page-869-0) community experts [872](#page-875-0) creating zones [866](#page-869-0) custom field layouts [872](#page-875-1) custom fields [874](#page-877-0) deleting [886](#page-889-0) demote [884](#page-887-0) disabling [870](#page-873-0) duplicate ideas [890](#page-893-0) editing [889](#page-892-0) editing zones [866](#page-869-0) enabling [870](#page-873-0) enabling the Community app [873](#page-876-0) expert [866](#page-869-0) feeds [888](#page-891-0) fields [874](#page-877-0)

Ideas (continued) half-life [870](#page-873-0) Idea Themes [877,](#page-880-0) [894](#page-897-0) merge [890](#page-893-0) overview [879](#page-882-0) page layouts [872](#page-875-1) picklist default value [875](#page-878-0) posting [889](#page-892-0) promote [884](#page-887-0) recent activity [887](#page-890-0) recent replies [887](#page-890-0) removing categories [875](#page-878-0) reputation [871](#page-874-0) Reputation [871](#page-874-0) Ideas [871](#page-874-0) settings [870](#page-873-0) similar ideas [889](#page-892-0) standard fields [874](#page-877-0) status [869,](#page-872-0) [874–875,](#page-877-0) [889](#page-892-0) suggested duplicate ideas [889](#page-892-0) syndication feeds [888](#page-891-0) tips [891](#page-894-0) triggers [891](#page-894-0) using [881](#page-884-0) validation rules [891](#page-894-0) viewing [882](#page-885-0) voting [884](#page-887-0) workflow rules [891](#page-894-0) zones [865](#page-868-0) Import article translations into Salesforce Knowledge [262](#page-265-0) Importing articles into Salesforce Knowledge [232](#page-235-1) call center definition files [406](#page-409-0) CSV file for importing articles to Salesforce Knowledge [234](#page-237-0) importing parameters for Salesforce Knowledge [239](#page-242-0) preparing articles for import to Salesforce Knowledge [233](#page-236-0) Salesforce Knowledge status [241](#page-244-0) zip file for importing articles into Salesforce Knowledge [240](#page-243-0) independent recurrence [165](#page-168-0) insert Quick Text [381](#page-384-0) insert text using macros [381](#page-384-0) irreversible macros [375](#page-378-0)

### K

knowledge macros [382](#page-385-0) Knowledge [251,](#page-254-0) [264](#page-267-0), [317](#page-320-0) Knowledge actions activating [252](#page-255-0) creating [252](#page-255-0) Knowledge One widget setting up [487](#page-490-0) Knowledge user creating [243](#page-246-0), [282](#page-285-0)

# L

Languages See also Multilingual solutions [950](#page-953-0) Layouts See also Article types [221](#page-224-0) See also Softphone layouts [410](#page-413-0) Lead assignment rules Cases [22](#page-25-0) Leads setting assignment rules [22](#page-25-0) Lightning Knowledge [195](#page-198-0), [275–276,](#page-278-0) [278–280,](#page-281-0) [282,](#page-285-0) [287–288](#page-290-0) limitations [545–546](#page-548-0) Limits Salesforce Knowledge [198](#page-201-0) Linked articles [737](#page-740-0) Live Agent add to Salesforce console [485](#page-488-0) add to the Console in Lightning Experience [493](#page-496-0) add to the Salesforce console [488](#page-491-0) add to the Salesforce Console [486](#page-489-0) administrator [444](#page-447-2) agent permissions [449,](#page-452-0) [451](#page-454-0) agent status list [522](#page-525-0) articles [504](#page-507-0) attach records to transcripts [505](#page-508-0) audio notifications [460](#page-463-0) automated chat invitations [473](#page-476-0) automated invitation [474](#page-477-0) basic implementation [446](#page-449-0) block [482](#page-485-0), [512](#page-515-0) changing status [499](#page-502-0) chat button [465](#page-468-0) chat buttons [468–469](#page-471-0) chat with customers [500](#page-503-0) configuring [455–456](#page-458-0) creating buttons [464](#page-467-0) creating users [448](#page-451-0) custom report type [526](#page-529-0) customer records [513](#page-516-0) customize chat windows [471](#page-474-0) customize implementation [472](#page-475-0)

Live Agent (continued) deployment [462](#page-465-0) deployments [461](#page-464-0), [463,](#page-466-0) [471](#page-474-0) details tab [501](#page-504-0) developer [444](#page-447-2) enabling [447](#page-450-0) enabling with Omni-Channel [344–345,](#page-347-0) [494–495](#page-497-0) end chat session [507](#page-510-0) Force.com sites [471](#page-474-0) incoming chat notifications [460](#page-463-0) Knowledge One widget [504](#page-507-0) Live Agent [488](#page-491-1) Salesforce console [488](#page-491-1) monitor chats [524](#page-527-0) permitted domains [463](#page-466-0) post-chat page [477](#page-480-0) pre-chat form [477](#page-480-0) queue status list [523](#page-526-0) queueing options [469](#page-472-0) Quick Text [368](#page-371-0), [478,](#page-481-0) [502](#page-505-0) routing options [468](#page-471-0) Salesforce console [455](#page-458-0), [498](#page-501-0), [520–521](#page-523-0) sensitive data [482,](#page-485-0) [512](#page-515-0) sessions [480–481,](#page-483-0) [526](#page-529-0) Sessions tab [480–481](#page-483-0) set up [446,](#page-449-0) [472](#page-475-0), [485](#page-488-0) set up Quick Text [366](#page-369-0) setting Supervisor tab visibility through profiles [479](#page-482-0) setting up [487](#page-490-0) settings [456](#page-459-0) skills [454](#page-457-0), [525](#page-528-0) status [499,](#page-502-1) [522](#page-525-0) status notifications [460](#page-463-0) supervisor panel [479](#page-482-0), [488](#page-491-1), [520–524](#page-523-0) supervisor tab [479](#page-482-0) support agent [444](#page-447-2) support supervisor [444](#page-447-2) transcripts [505](#page-508-0), [513–514](#page-516-1) transfer chats [483–484,](#page-486-0) [506,](#page-509-0) [509](#page-512-0) transfer files [503](#page-506-0) visitor records [514](#page-517-0) whisper messages [524](#page-527-0) Live Agent configurations settings [456](#page-459-0) Live Agent deployment settings [462](#page-465-0) Live Agent limitations [545–546](#page-548-0)

```
Live Agent Sessions tab
     permission sets 480
     profiles 481
Live Agent user
    creating 448
Live chat transcript
    fields 515
Live chat transcripts
    event 517
Logging in
     to a softphone 426
```
# M

macro email publisher [384](#page-387-0) macro instructions [384–385](#page-387-0) macro knowledge [385](#page-388-0) macro Lightning Experience [389](#page-392-0) macro salesforce knowledge [385](#page-388-0) macros attach knowledge articles [382](#page-385-0) best practices [373](#page-376-0) clone [374](#page-377-0) community publisher [387](#page-390-0) configure console for macros [369](#page-372-0) create [373](#page-376-0) create macro [371](#page-374-0) create macro Lightning Experience [389](#page-392-0) enable publisher actions [369](#page-372-0) examples [379](#page-382-0) instructions [383,](#page-386-0) [387](#page-390-0) macro instructions [371](#page-374-0) macro instructions Lightning Experience [389](#page-392-0) manage [374](#page-377-1) Quick Actions [386](#page-389-0) set up [369](#page-372-0) sharing [375](#page-378-1) sharing model [375](#page-378-1) shortcuts [370](#page-373-0) social actions [387](#page-390-1) supported actions [383](#page-386-0) supported macros actions [386–387](#page-389-0) supported publishers [383](#page-386-0) tips [373](#page-376-0) user interface [373](#page-376-0) Macros [365,](#page-368-0) [383](#page-386-1) macros users can't undo [375](#page-378-0) macros, in Lightning Experience [388](#page-391-0) macros, in Salesforce Classic [371](#page-374-1)

Merging ideas [890](#page-893-0) milestone limitations [120](#page-123-0) milestone tracker [134](#page-137-0) milestones case [134](#page-137-1) creating [137](#page-140-0) feed items [134](#page-137-1) page layouts [132](#page-135-0) setting up [131](#page-134-0) triggers [138](#page-141-0) validation rules [136](#page-139-0) visibility [161](#page-164-0) Milestones case [167](#page-170-0) cases [77](#page-80-0) work order [167](#page-170-0) Multilingual solutions enabling [957](#page-960-0)

# $\Omega$

Omni-Channel compact layouts [342](#page-345-0) enable [330](#page-333-0) enabling with Live Agent [344–345](#page-347-0), [494–495](#page-497-0) Omni-Channel widget [341](#page-344-0) presence configuration [336](#page-339-0) presence status [338](#page-341-0) presence statuses [340–341](#page-343-0) reference [347](#page-350-0) routing [347](#page-350-1) routing configuration [334](#page-337-0) routing configurations [332](#page-335-0) create [332](#page-335-0) routing mdoel options [334](#page-337-0) service channels [330](#page-333-1) create [330](#page-333-1) supported objects [331](#page-334-0) testing [343](#page-346-0) Omni-Channel Agent Work fields [349](#page-352-0) Omni-Channel Supervisor [353–354](#page-356-0) Omni-Channel User Service Presence fields [351](#page-354-0) Omni-Channel utility [342](#page-345-1)

Omni-Channel widget add to Salesforce console [341](#page-344-0) add widget to console [551](#page-554-1) On-Demand Email-to-Case setting up [439](#page-442-0) settings [440](#page-443-0) Open CTI overview [397](#page-400-0) Overview Call Center [398](#page-401-0) cases [12](#page-15-1) Open CTI [397](#page-400-0) solutions [946](#page-949-0), [960](#page-963-1) Ownership changing case ownership [74](#page-77-0)

### P

Parent cases viewing [113](#page-116-0) permission set SOS [548](#page-551-0) Phone calls See softphone calls [423](#page-426-0) Picklists validation status [226,](#page-229-0) [254](#page-257-0) Portals health check [860](#page-863-0) security [860](#page-863-0) tab [857](#page-860-0) presence configuration create [336](#page-339-0) Presence configuration settings [336](#page-339-1) presence status create [338,](#page-341-0) [548](#page-551-1) Presence status settings [339](#page-342-0) presence statuses access through permission sets [340,](#page-343-0) [549](#page-552-0) access through profiles [341](#page-344-1), [549](#page-552-1) Profile Community activity [878](#page-881-0) Ideas [878](#page-881-0) Profile [878](#page-881-0) Questions [878](#page-881-0) Promoted Search Terms administer [263](#page-266-0), [267](#page-270-0) manage [316](#page-319-0)

Promoting articles replies [939](#page-942-0) Public knowledge base prerequisites [201](#page-204-0) Public Solutions enabling [959](#page-962-0) Publish articles [322](#page-325-0) translations [322](#page-325-0)

# $\Omega$

Question asking [903](#page-906-0) browsing in a zone [906](#page-909-0) browsing within a category [906](#page-909-0) choose best answer [941](#page-944-0) choosing best answer [909](#page-912-0) deleting [904](#page-907-0) disliking a reply [908](#page-911-0) editing [904](#page-907-0) editing a reply [908](#page-911-1) liking a reply [908](#page-911-0) replying to [907](#page-910-0) viewing [905](#page-908-0), [910](#page-913-0) voting for a reply [908](#page-911-0) **Ouestions** categorizing [290](#page-293-0) creating [904](#page-907-1), [939](#page-942-0) escalating to a case [912](#page-915-0) list views [939](#page-942-0) searching [939](#page-942-0) tab [939](#page-942-0) viewing [939](#page-942-0) zones [865](#page-868-0) **Oueues** about [17](#page-20-0) adding users [18](#page-21-0) case escalation rule [391](#page-394-0) cases [17](#page-20-0) creating [18](#page-21-0) custom objects [17](#page-20-0) deleting [18](#page-21-0) email settings [18](#page-21-0) examples [17](#page-20-0) knowledge article versions [17](#page-20-0) leads [17](#page-20-0) service contracts [17](#page-20-0) taking ownership of cases [73](#page-76-0)

quick actions Service Console [50](#page-53-0) Quick Text enabling [366](#page-369-1) giving support agents access [367](#page-370-0) set up [366](#page-369-0) user permissions [367](#page-370-0) using in Case Feed [85](#page-88-1) Quick Text> create messages [368](#page-371-0), [478](#page-481-0)

# R

reCAPTCHA [432](#page-435-0) replace address [380](#page-383-0) replace content [380](#page-383-0) replace macros [380](#page-383-0) Reply editing [908](#page-911-1) promoting to an article [911](#page-914-0) to a question [907](#page-910-0) viewing [910](#page-913-0) reputations [933](#page-936-0) Reputations Chatter Answers [933](#page-936-0) Reviewing solutions [967](#page-970-0) Roles editing category group visibility settings [306](#page-309-0) examples of category group visibility settings [307](#page-310-0) viewing category group visibility [304](#page-307-0) routing configuration settings [332](#page-335-1) run bulk macros [378](#page-381-1) run macros [373](#page-376-1)

### S

Salesforce Live Agent [444](#page-447-2) Salesforce Console [444](#page-447-2) Salesforce console configuring [455](#page-458-0) Live Agent configurations [455](#page-458-0) supervisor panel [488](#page-491-1) Salesforce Console for Service article widget [271](#page-274-0) article widgets [272](#page-275-0) Salesforce Knowledge about multiple languages [259](#page-262-0) administration documentation [195](#page-198-0) Salesforce Knowledge (continued) Apex documentation [195](#page-198-0) API documentation [195](#page-198-0) article widget [271](#page-274-0) article widgets [272](#page-275-0) Articles tab [327](#page-330-0) available field types [216](#page-219-0) cases documentation [195](#page-198-0) choosing the channel display [228](#page-231-0) create approval processes [255](#page-258-0) create users [201](#page-204-0) create workflow rules [255](#page-258-0) creating article types [213](#page-216-0) creating fields for article types [215](#page-218-0) CSV file for importing [234](#page-237-0) Customer Portal documentation [195](#page-198-0) data categories documentation [195](#page-198-0) default language [202](#page-205-0) define access to articles [305](#page-308-0) description [194](#page-197-0), [275–276,](#page-278-0) [278](#page-281-0), [287–288](#page-290-1) development documentation [195](#page-198-0) export articles for translation [261](#page-264-0) get started [201](#page-204-0) getting started [197](#page-200-0) hiding data category groups [257](#page-260-0) import article translations [262](#page-265-0) importing articles [232](#page-235-1) importing parameters [239](#page-242-0) Knowledge One [207–208,](#page-210-0) [327](#page-330-0) Knowledge tab [207–208](#page-210-0), [327](#page-330-0) limits [198](#page-201-0) limits documentation [195](#page-198-0) manage documentation [195](#page-198-0) metadata api documentation [195](#page-198-0) modifying the article type layout [221](#page-224-0) multiple languages [260](#page-263-0) partner portal documentation [195](#page-198-0) permissions [243,](#page-246-0) [282](#page-285-0) preparing articles for import [233](#page-236-0) public article URLs [225](#page-228-0) public knowledge base documentation [195](#page-198-0) restrict article manager access [253](#page-256-0) search articles from cases [263](#page-266-0), [269](#page-272-0) search documentation [195](#page-198-0) See also Article types [213](#page-216-0) See also Articles [194](#page-197-0), [275–276](#page-278-0), [278](#page-281-0), [287–288](#page-290-1) See also Data categories [194](#page-197-0), [275–276,](#page-278-0) [278](#page-281-0), [287–288](#page-290-1) See also Public knowledge base [197,](#page-200-0) [201](#page-204-0), [255](#page-258-0) send article content in email [223](#page-226-0)

Salesforce Knowledge (continued) service console documentation [195](#page-198-0) set up [201,](#page-204-0) [255](#page-258-0) setting up [197](#page-200-0), [243,](#page-246-0) [282](#page-285-0) setup documentation [195](#page-198-0) smart links [319–321](#page-322-0) tab visibility [197,](#page-200-0) [201](#page-204-0) tips and tricks [211](#page-214-0), [269](#page-272-0) translate articles [323](#page-326-0) translation documentation [195](#page-198-0) video links [211](#page-214-0) view export status [241](#page-244-0) view import status [241](#page-244-0) zip file for importing articles [240](#page-243-0) Search articles [314](#page-317-0) external sources [314](#page-317-0) Salesforce Knowledge [314](#page-317-0) search algorithm [317](#page-320-0) search highlights [264](#page-267-0) Searching cases [72](#page-75-0) questions [939](#page-942-0) solutions [960](#page-963-0) Security portals [860](#page-863-0) Self-Service fonts and colors [841](#page-844-0) jump start [836](#page-839-0) point-and-click editor [841](#page-844-0) portals [857](#page-860-0) preparation for setup [843](#page-846-0) user management [858](#page-861-0) Self-Service Portal supported HTML [850](#page-853-0) Send actions creating [52](#page-55-1) send email quick action fields [58](#page-61-0) Send Email quick action default email template [57](#page-60-0) sequential recurrence [165](#page-168-0) Service channel settings [331](#page-334-1) Service Cloud administrators [1](#page-4-1) agents [1](#page-4-1) channels [396](#page-399-0) configure [2](#page-5-0)

Service Cloud (continued) developer doc [974](#page-977-3) documentation [974](#page-977-3) earlier versions [835](#page-838-0) essentials [2](#page-5-0) guides, implementation and user [974](#page-977-3) legacy [835](#page-838-0) maintain [1](#page-4-1) other features [835](#page-838-0) phone support [396](#page-399-1) productivity tools [365](#page-368-0) set up [1–2](#page-4-1) tip sheets [974](#page-977-3) Service Console global quick actions [50](#page-53-0) quick actions [50](#page-53-0) service contract cloning [176](#page-179-0) creating [176](#page-179-0) deleting [176](#page-179-0) editing [176](#page-179-0) fields [177](#page-180-0) overview [175](#page-178-0) report types [130](#page-133-0) sharing [176](#page-179-0) transferring [176](#page-179-0) viewing [176](#page-179-0) service contracts business hours [171](#page-174-0) communities [152](#page-155-0) setting up [150](#page-153-0) user permissions [125](#page-128-0) service level agreement [150–151](#page-153-0) Service Presence [328–329](#page-331-0), [340,](#page-343-1) [352–355](#page-355-0), [358,](#page-361-0) [360–364](#page-363-0) Set up Quick Text [366](#page-369-0) Setup Call Center [399](#page-402-0) support [3](#page-6-1) Sharing cases [76](#page-79-0) compared to category group visibility [303](#page-306-0) Sharing rules asset [187](#page-190-0) skills Live Agent user [454](#page-457-0) sla products [151](#page-154-0)

smart links Salesforce Knowledge [319–321](#page-322-0) snap-in chat [527](#page-530-0), [530,](#page-533-0) [532–534](#page-535-0), [537,](#page-540-0) [539–540](#page-542-0) Snap-ins [526](#page-529-1) Social Action customize [562](#page-565-0) Social Action, The [620–621](#page-623-0) Social Business Rules administration [563](#page-566-0) set up [563](#page-566-0) Social Customer Service administration [554–555,](#page-557-0) [562–563](#page-565-0) Apex class [563](#page-566-1), [566](#page-569-0), [568](#page-571-0), [584](#page-587-0) Apex tests [576](#page-579-0) approvals [560](#page-563-0) moderation [561](#page-564-0) permission sets [554](#page-557-0) profiles [554](#page-557-0) reconnect [559](#page-562-0) set up [554–555](#page-557-0) social action [562](#page-565-0) social business rules [563](#page-566-0) Social Objects [580](#page-583-0) Social Persona [580](#page-583-0) Social Posts [580](#page-583-0) the social action [620–621](#page-623-0) triage [561](#page-564-0) social macros [381](#page-384-0) Social Persona [624](#page-627-0) Social Post [623](#page-626-0) Softphone calls answering [418](#page-421-0) click-to-dial [425](#page-428-0) conferencing [422](#page-425-0) logging [419](#page-422-0) making [423](#page-426-0) transferring [421](#page-424-0) wrapping up [422](#page-425-1) Softphone layouts assigning to user profiles [413](#page-416-0) customizing [410](#page-413-0) defining [411](#page-414-0) Softphones editing personal settings [428](#page-431-0) logging in [426](#page-429-0) overview [418](#page-421-1) Softpones using [426](#page-429-1) Solution history [971](#page-974-1)

Solutions attaching to cases [963](#page-966-0) categories [968](#page-971-1) creating [965](#page-968-0) defining categories [955](#page-958-0) defining solution categories [957](#page-960-1) deleting [968](#page-971-0) displaying [963](#page-966-0) enabling multilingual solutions [957](#page-960-0) fields [971](#page-974-0) home page [970](#page-973-0) HTML [948](#page-951-0) multilingual [950](#page-953-0) overview [946,](#page-949-0) [960](#page-963-1) public [959](#page-962-0) reports [390](#page-393-0), [393–394](#page-396-0) reviewing [967](#page-970-0) searching [960](#page-963-0) settings [953](#page-956-0) solution history [971](#page-974-1) suggested [952](#page-955-0) tips on writing [966](#page-969-0) translating [950](#page-953-0) translation status [969](#page-972-0) viewing from Solutions tab [964](#page-967-0) writing solutions [974](#page-977-0) Solving cases [102](#page-105-0) SOS deployment [552](#page-555-0) deployments [551](#page-554-0) license [547](#page-550-0) permission set [547–548](#page-550-0) presence status [548](#page-551-1) presence statuses [549](#page-552-0) routing configurations [550](#page-553-0) create [550](#page-553-0) SOS deployment settings [552](#page-555-0) SOS widget add widget to console [551](#page-554-1) supervisor panel agent status list [522](#page-525-0) monitor chats [524](#page-527-0) queue status list [523](#page-526-0) whisper messages [524](#page-527-0) Support holidays [9–10](#page-12-0) Self-Service fonts and colors [841](#page-844-0)

Support (continued) Self-Service jump start [836](#page-839-0) Self-Service user management [858](#page-861-0) setting business hours [7–8](#page-10-0) setting hours [7–8](#page-10-0) settings [3](#page-6-0) setup [3](#page-6-1) templates [3](#page-6-0) Synonyms search behavior [263,](#page-266-0) [265](#page-268-0)

### T

Tabs Live Agent details tab [501](#page-504-0) Telephone calls See softphone calls [423](#page-426-0) test the embedded chat setup [545](#page-548-1) Topics articles [263,](#page-266-0) [268](#page-271-0) Translate articles in Salesforce Knowledge [323](#page-326-0) translations [324](#page-327-0) Translations archive [324](#page-327-0) publish [322](#page-325-0) **Triggers** Idea Comments [873](#page-876-1)

# U

update quick action update case owner field [62](#page-65-0) Users Chatter Answers [932](#page-935-0) managing call centers [415](#page-418-1) using [895](#page-898-0)

### $\mathsf{V}$

video links Salesforce Knowledge [211](#page-214-0) Viewing case hierarchies [113](#page-116-0) cases [73](#page-76-0) related cases [113](#page-116-1) solutions [964](#page-967-0) Viewing a question [905](#page-908-0) Voting disliking a reply [908](#page-911-0) for a reply [908](#page-911-0) liking a reply [908](#page-911-0)

# W

```
Web-to-Case
    email response rules 23
    enable reCAPTCHA 432
    limitations 433
    limits 434
    notes 433
    setup 429
Web-to-Lead
    email response rules 23
work order 677, 714, 719
work order line item 719
work order line items
    fields 719
```
work orders fields [714](#page-717-0) pricing [677](#page-680-0) Work orders test class [698](#page-701-0) trigger [698](#page-701-0) Workflow differences from auto-response rules [24](#page-27-0) Knowledge [252](#page-255-0)

# Z

Zones browsing questions [906](#page-909-0)